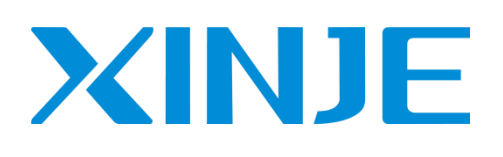

# **TouchWin Pro** software tudon<sub>ompatoancau.com</sub>

User manual

Wuxi Xinje Electric Co., Ltd.

Data No. HSC02 20221020EN 1.2.1

### Basic description

- Assic description<br>
 Thank you for purchasing the Xinje TS series HMI.
- ◆ This manual mainly introduces the use of TouchWin Pro editing software of TS series HMI.
- ◆ Before using the product, please read this manual carefully and use it on the premise of fully understanding<br>
its contents.<br>
◆ Please deliver this manual to the end user. its contents.
- ◆ Please deliver this manual to the end user.

### Notice to users

- ◆ Only operators with certain electrical knowledge can conduct wiring and other operations on the human-computer interface. If there is any ambiguity, please consult the relevant technical department of the company. THE SHATE SHATE SHATE SHATE SHATE SHATE SHATE UP AND THE SHATE OF THE SHATE SHATE UP AND THE SHATE OF THE SHATE OF THE SHATE OF THE SHATE OF THE SHATE OF THE SHATE OF THE SHATE OF THE SHATE OF THE SHATE OF THE SHATE OF THE
- ◆ The examples listed in the manual and other technical materials are only for users' understanding and reference, and certain actions are not guaranteed.
- ◆ When using HMI with other products, please confirm whether it conforms to relevant specifications and principles.
- ◆ When using the HMI, please confirm whether it meets the requirements and safety by yourself. For the possible machine failure or loss caused by product failure, please set backup and security functions by yourself.
- ◆ Please avoid using HMI in the environment of high radiation and strong magnetic field to avoid interference.

### Declaration of responsibility

- ◆ Although the contents in the manual have been carefully checked, errors are inevitable, and we cannot guarantee that all the data are completely consistent.
- ◆ We will often check the contents of the manual and make corrections in the subsequent versions. We welcome your valuable suggestions.
- ◆ The contents introduced in the manual are subject to change without notice.

### Related manual

Refer to the following manuals for TS hardware and connection with other communication devices.

- $\bullet$  TS series HMI user manual [hardware]
- TS series HMI user manual [connection]

WUXI XINJE ELECTRIC CO., LTD. All rights reserved

Without explicit written permission, this material and its contents shall not be copied, transferred or used. Violators shall be liable for the losses caused. All rights provided in patent license and registration, including utility modules or designs, are reserved. Fights reserved<br>
Tights reserved<br>
Tights provided in patent license and registration,<br>
All rights provided in patent license and registration,<br>
Paug. 2021

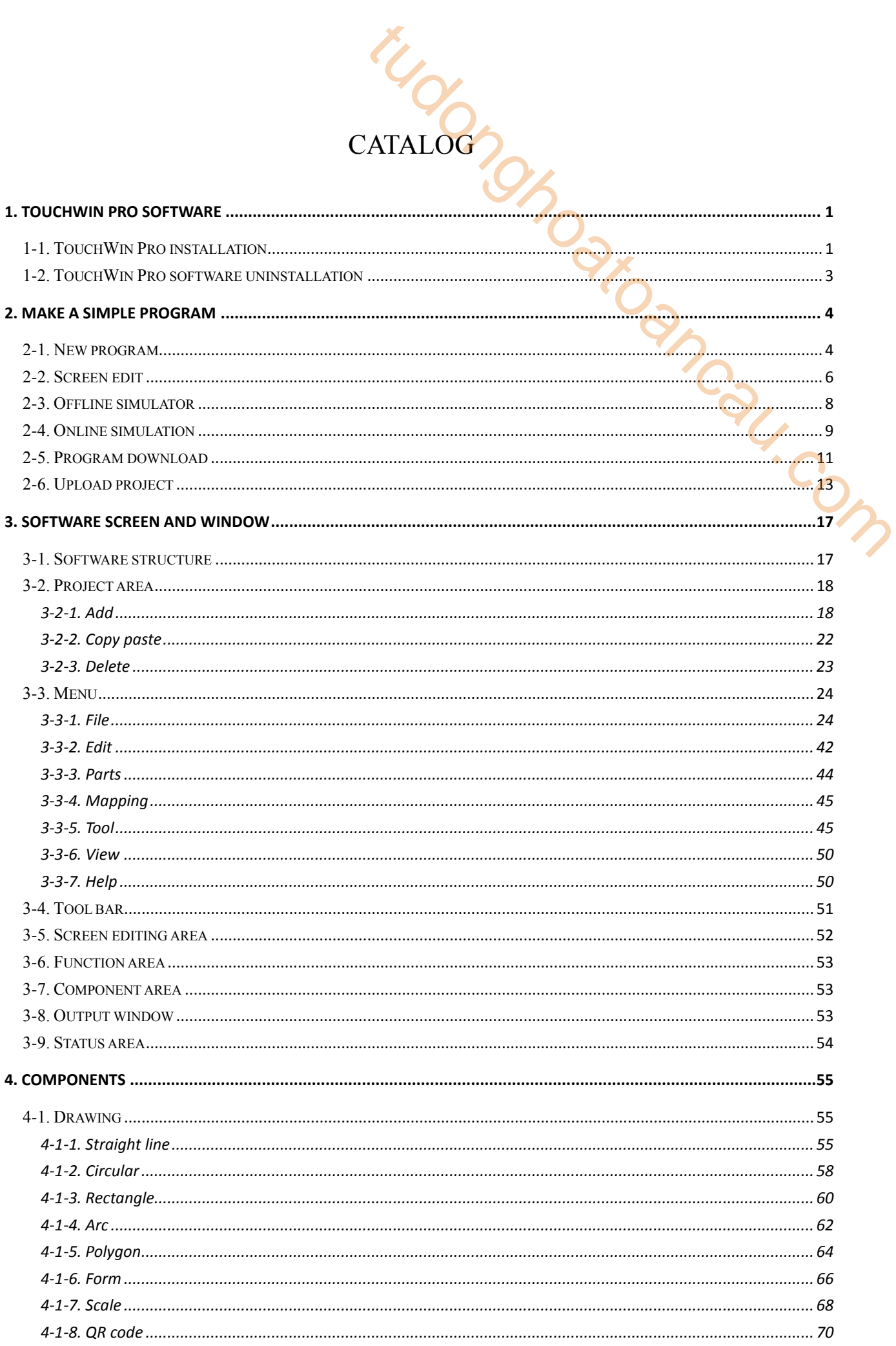

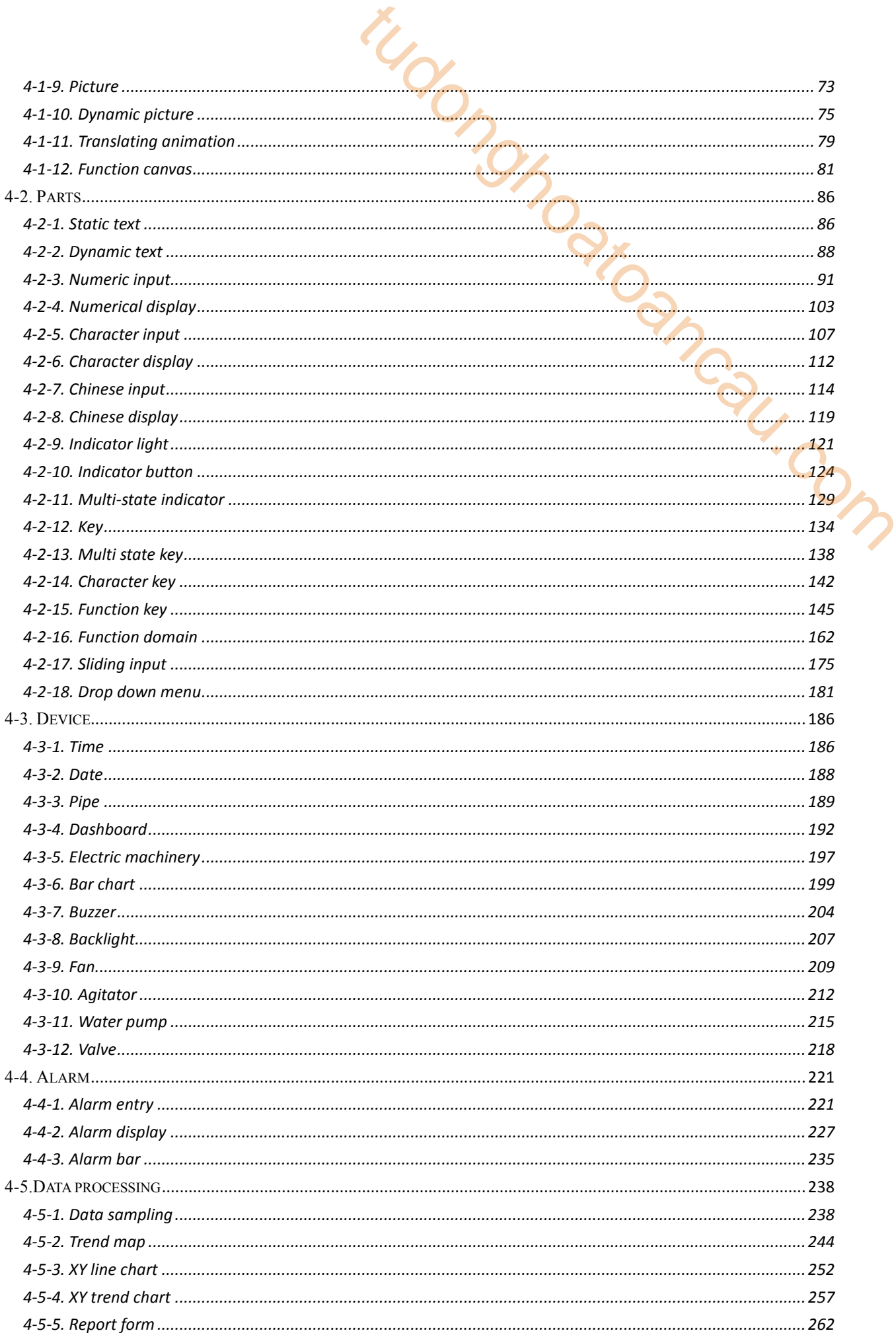

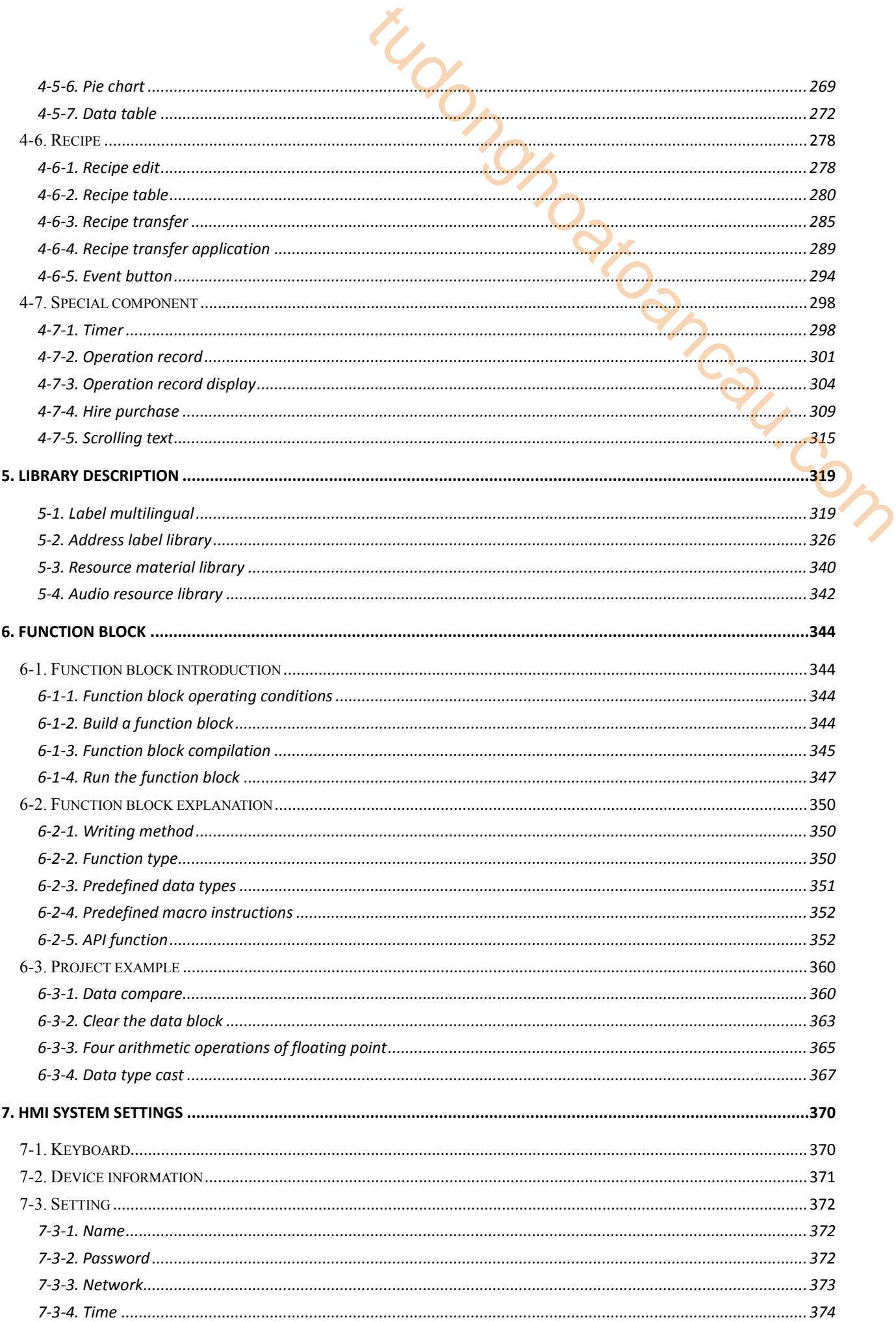

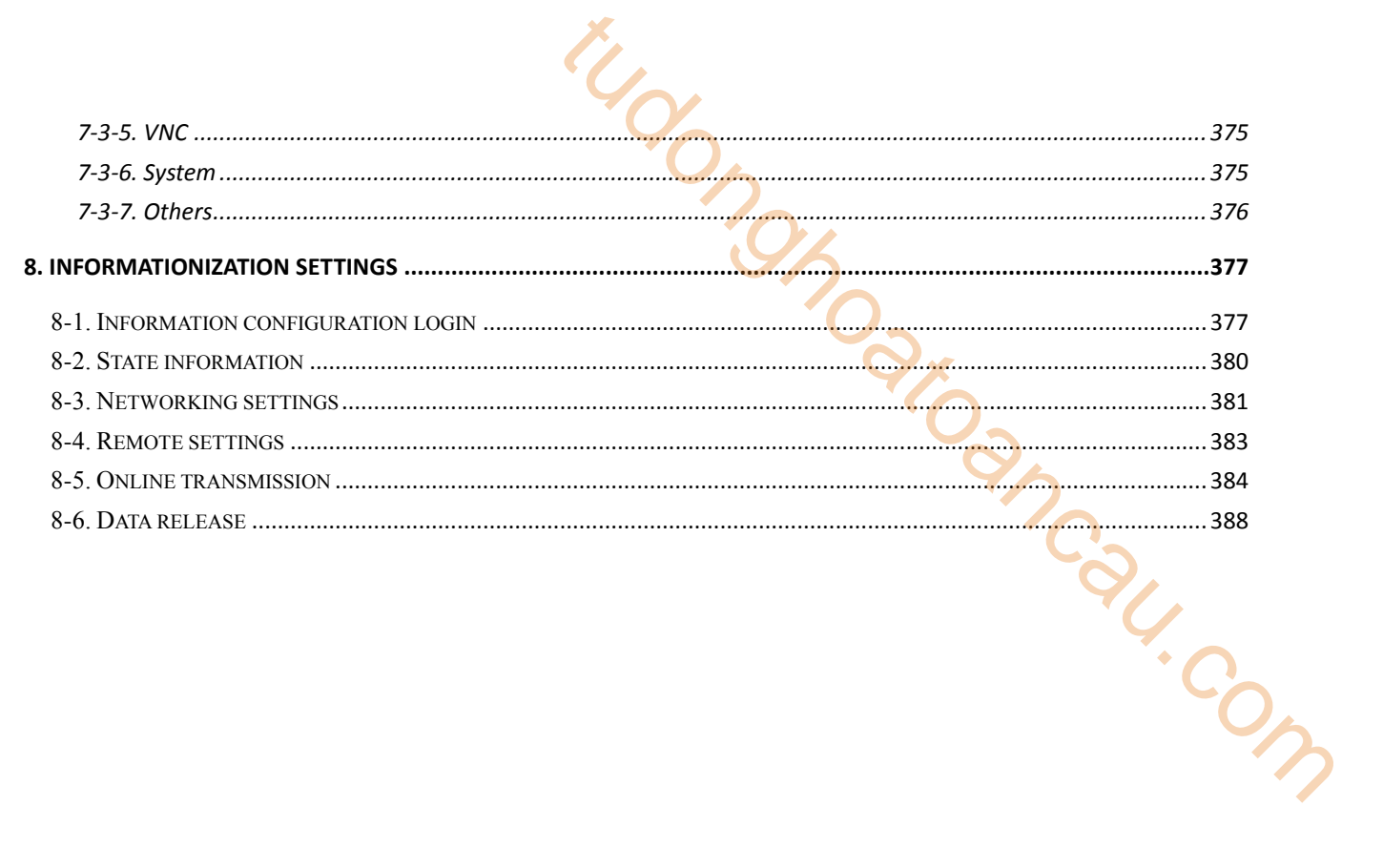

### <span id="page-7-0"></span>1. TouchWin Pro software

### <span id="page-7-1"></span>1-1. TouchWin Pro installation

### 1. PC hardware configuration

CPU above INTEL Pentium II, More than 64MB memory. Hard disk with more than 2.5GB and at least 1GB of disk space. 32-bit true color display with resolution above 800 x 600. tudong<br>
a memory. Hard disk with more than 2.5GB and at least 1<sup>1</sup><br>
ion above 800 x 600.

### 2. Operation system

Windows 7/ Windows 8/windows10 /windows11.

- 3. Installation steps
- (1) Find "setup. exe" in the installation file package and right click to run as an administrator. A dialog box as shown below appears. Select the language to install: (Note: Please close the anti-virus software during installation!)

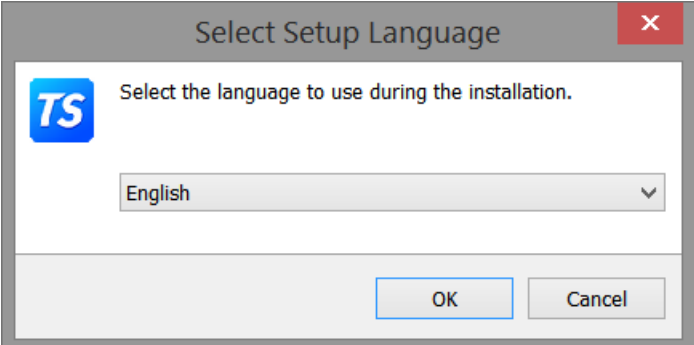

(2) Click OK, select "I accept the agreement", click next.

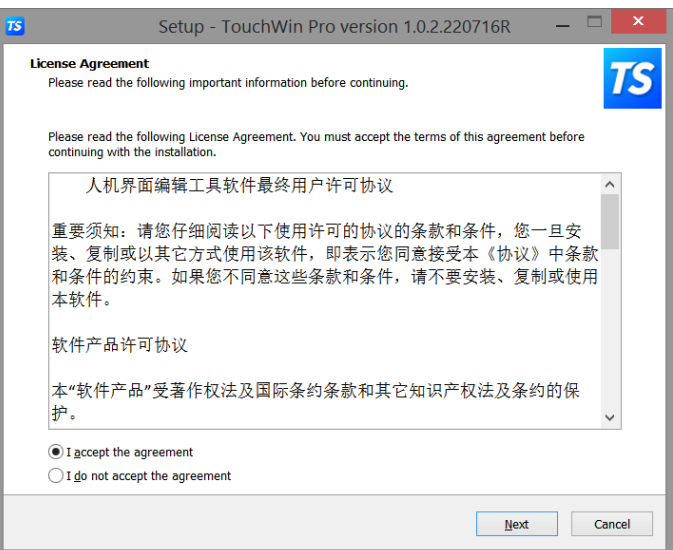

(3) Select the software installation folder. It is recommended to install the software on a non system disk and in the English path.  $(\frac{9}{6})$ !/ $\overline{a}$  and other special characters cannot exist in the installation path name)

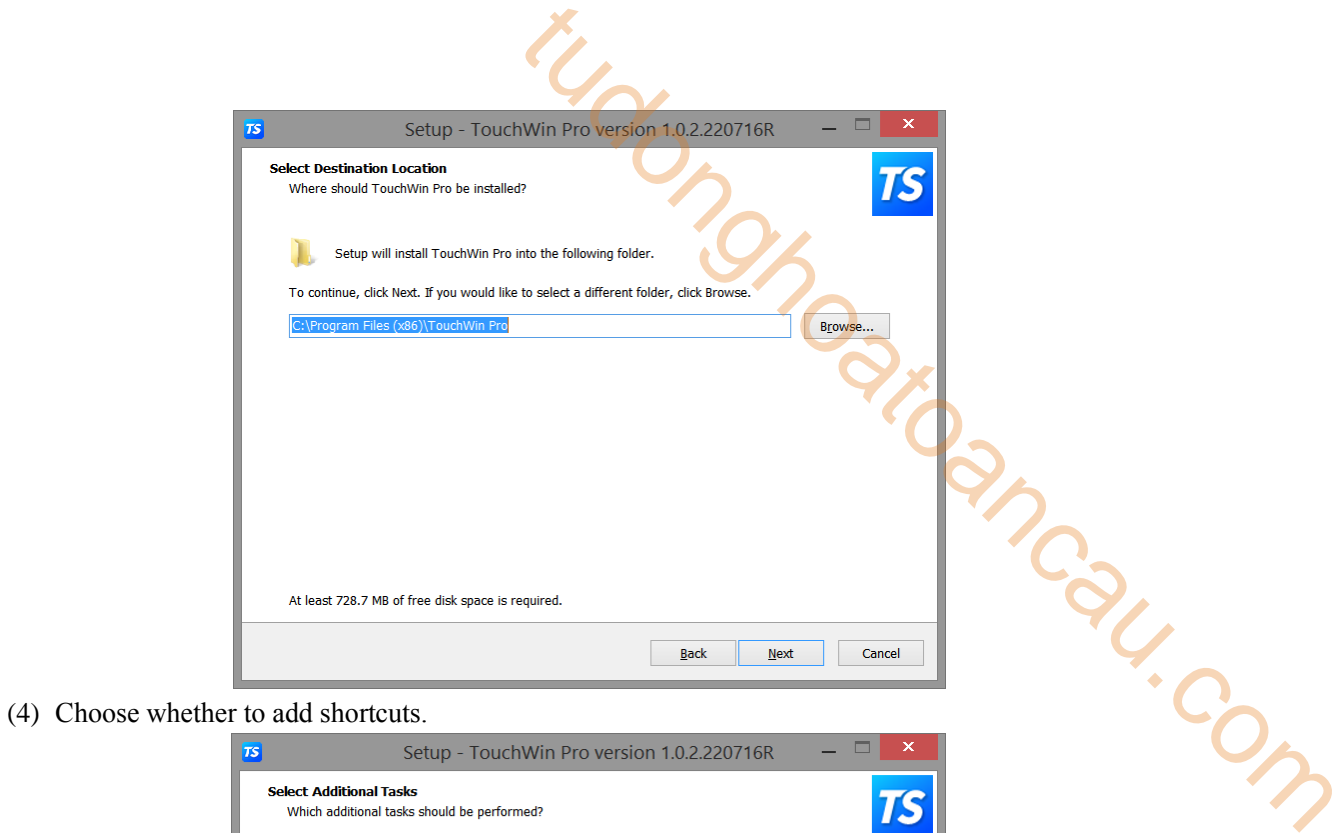

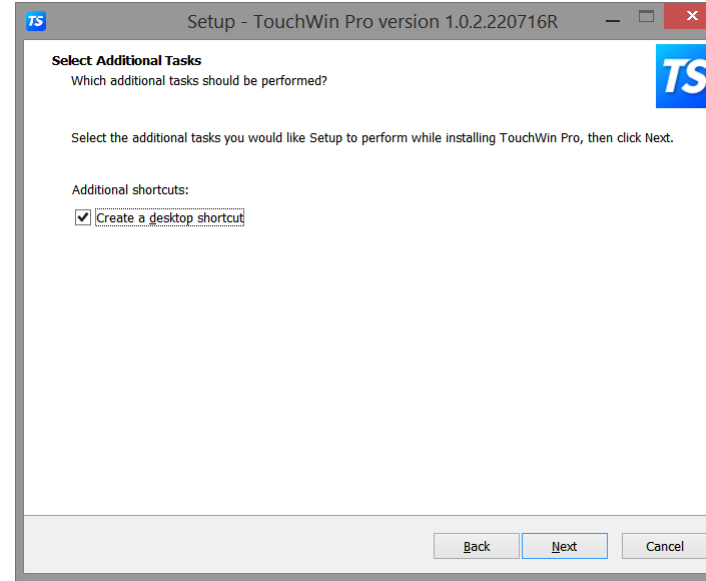

(5) Click Install to finish the installation.

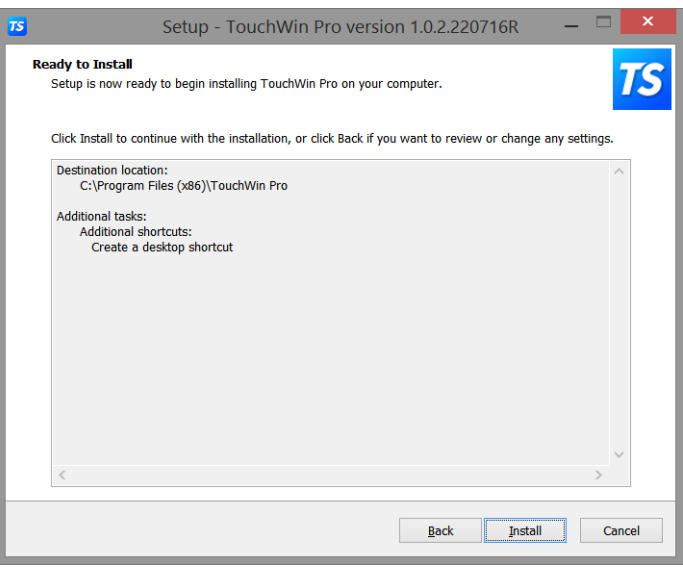

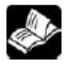

To install two or more different versions of editing software on the computer, you must select different

installation paths, otherwise overwriting the installation will cause the software to run abnormally or even fail to run.

### <span id="page-9-0"></span>1-2. TouchWin Pro software uninstallation

1. Find out "unins000.exe" is unins000.exe in the software installation folder, double click it to uninstall the software.

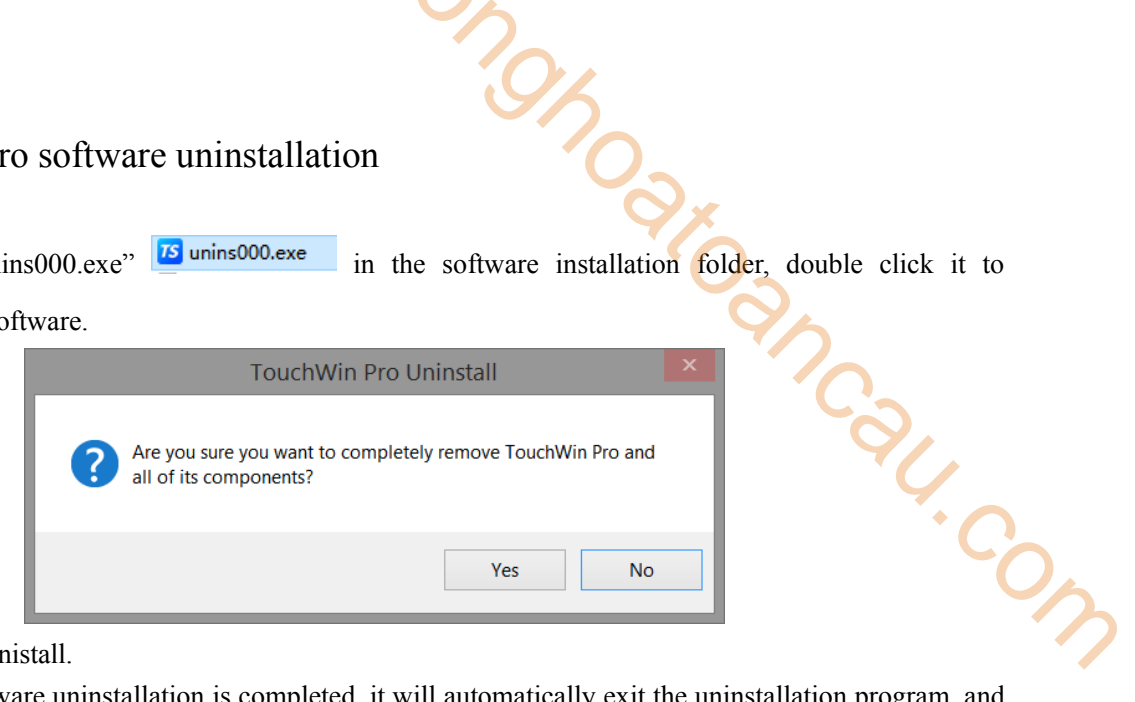

- 2. Click Yes to unistall.
- 3. After the software uninstallation is completed, it will automatically exit the uninstallation program, and finally delete the installation directory folder by manual.

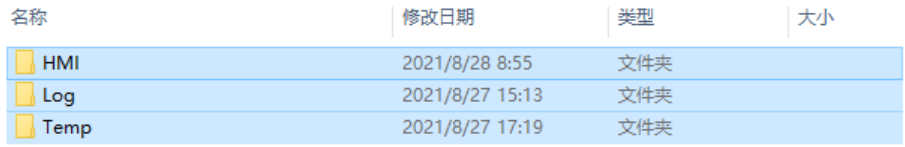

### <span id="page-10-0"></span>2. Make a simple program

TouchWin Pro editing software is simple and fast, and provides an ideal editing platform for beginners or users with a certain foundation. This chapter introduces the use of HMI editing software through a simple project production. tudo<sub>ng</sub>

Please confirm the model of HMI and the type of communication equipment before making the program, which is the prerequisite for the normal operation of the screen program and equipment<br>
2-1. New program<br>
2-1. New program and equipment

### <span id="page-10-1"></span>2-1. New program

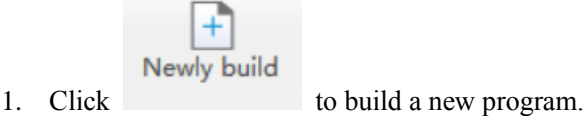

2. Select correct HMI model, for example TS3-700-E. Click next page.

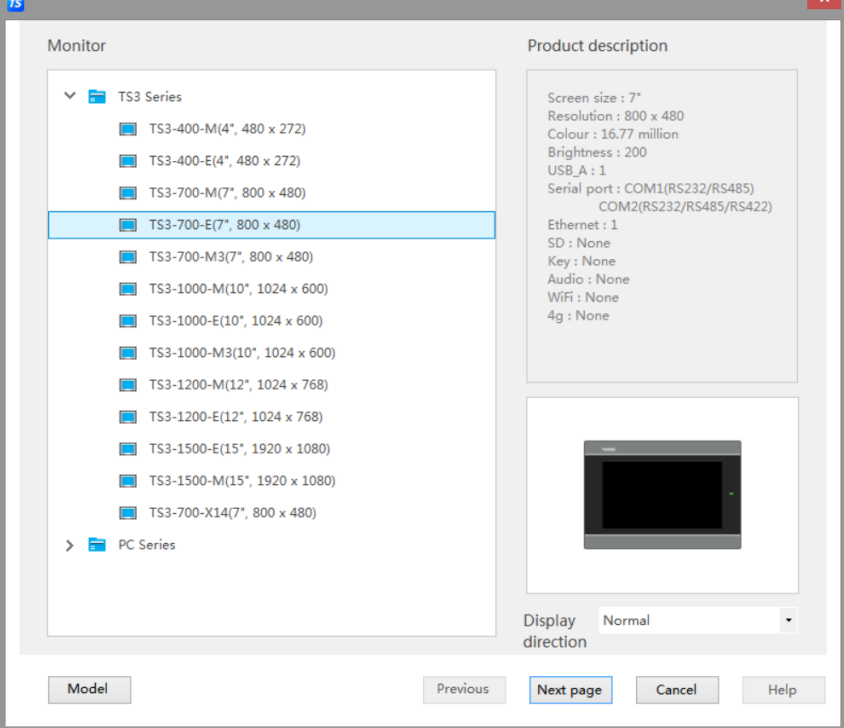

3. Set the COM port, the COM port has no equipment by default. You need to select the PLC brand through the pull-down menu. After selecting the correct PLC type in the list, click the "New Equipment" button, and set the equipment name and its communication parameters in the pop-up window

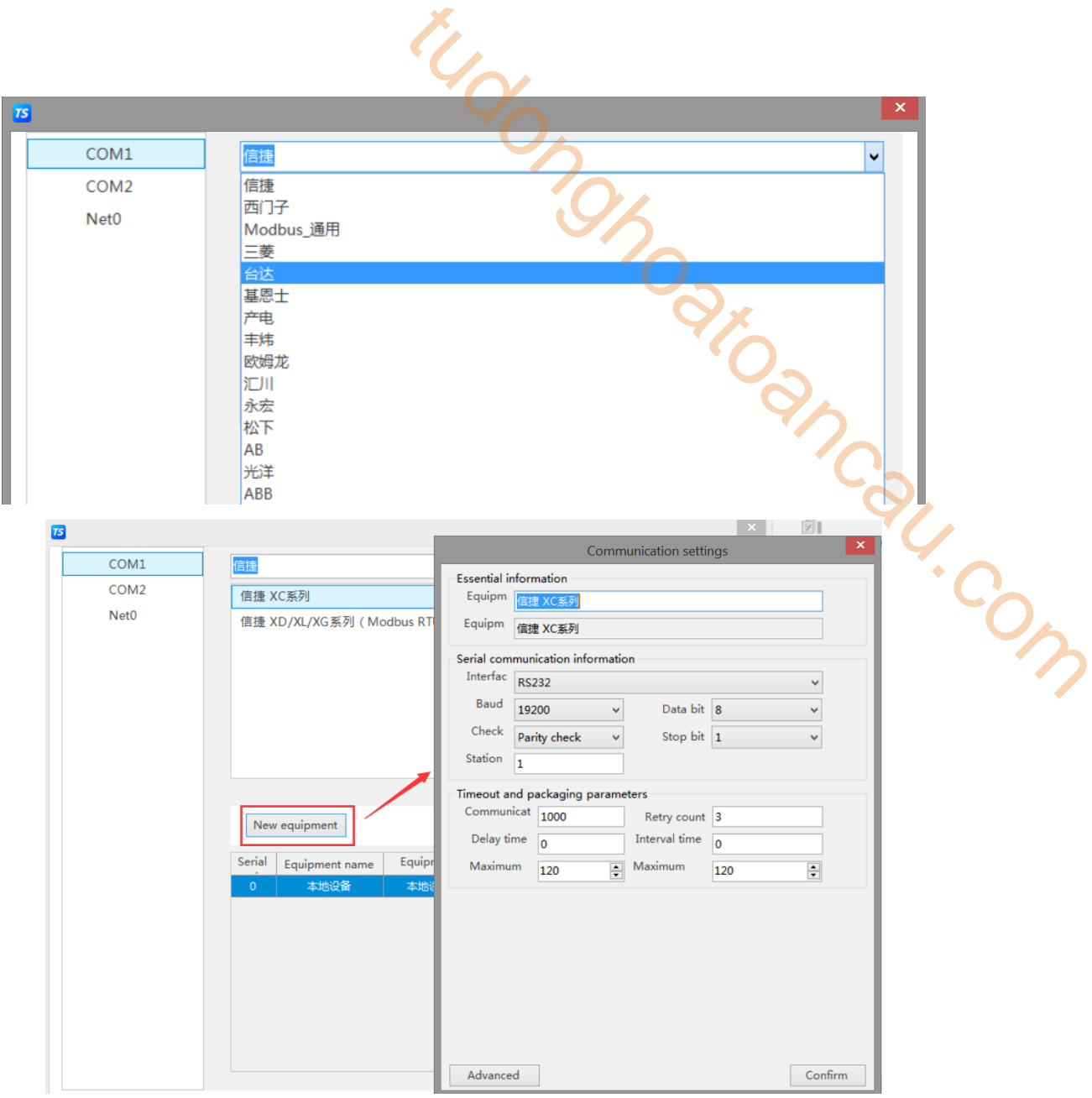

4. Set the Ethernet port (Net0), select the PLC brand through the pull-down menu, select the correct PLC type in the list, click the "New equipment" button, and set the communication parameters such as device name and IP address in the pop-up window.

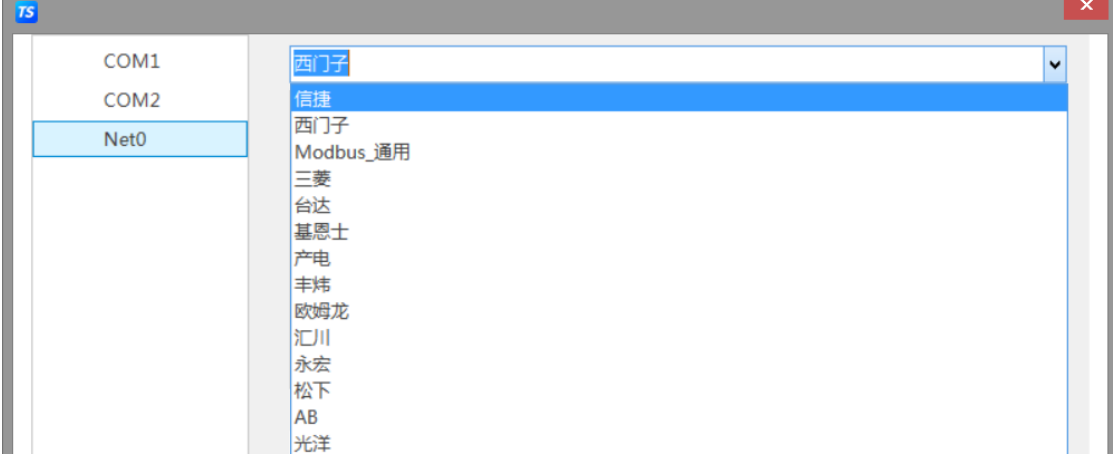

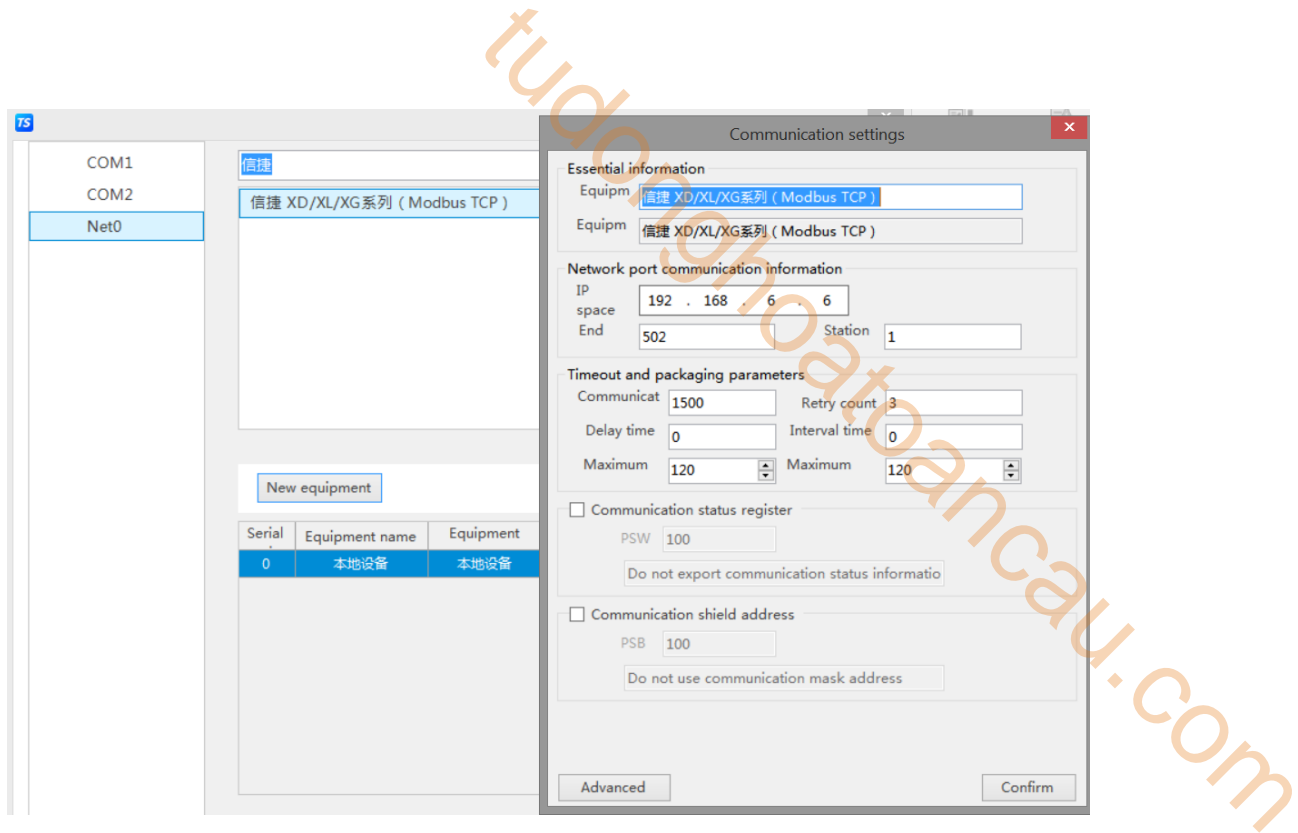

Click the "Set native IP" button, and set the HMI native IP address parameters in the pop-up window (you can choose to automatically obtain the IP address or customize the IP address)

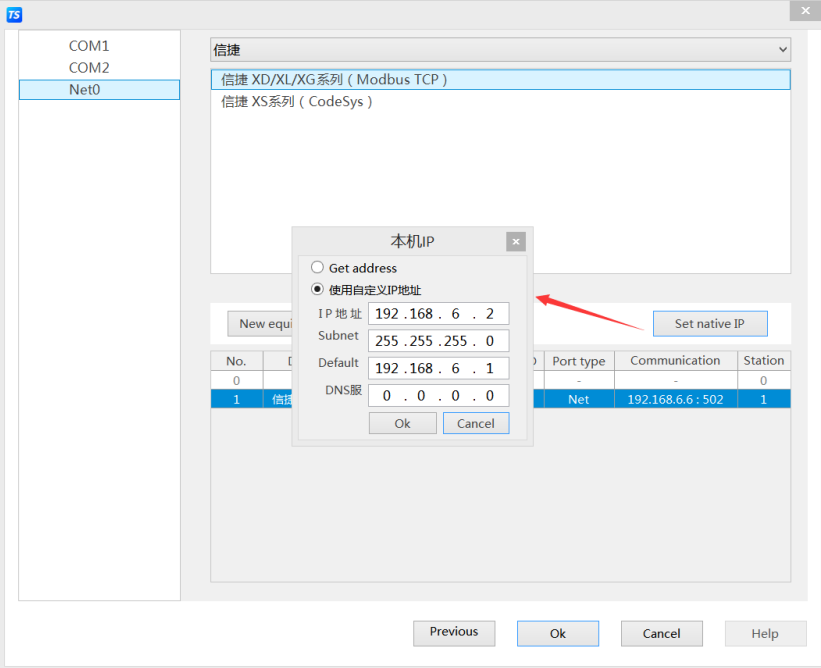

- 5. Click ok to finish the building.
	- **(1) TouchWin Pro software cannot support TG series HMI.**
	- **(2) -E series HMI can support Ethernet devices.**

### <span id="page-12-0"></span>2-2. Screen edit

**SALES** 

Realize the reverse operation of digital value Y0, and display the output status of Y0 through the indicator on

the HMI.

1. Make the button

Click the menu Parts/key/key or key icon  $\frac{ke_y}{ke_y}$  in control window. Click on the editing screen to set its properties in the pop-up properties dialog box.

■ Basic properties

Write address: set to Y0.

Action: set to reverse.

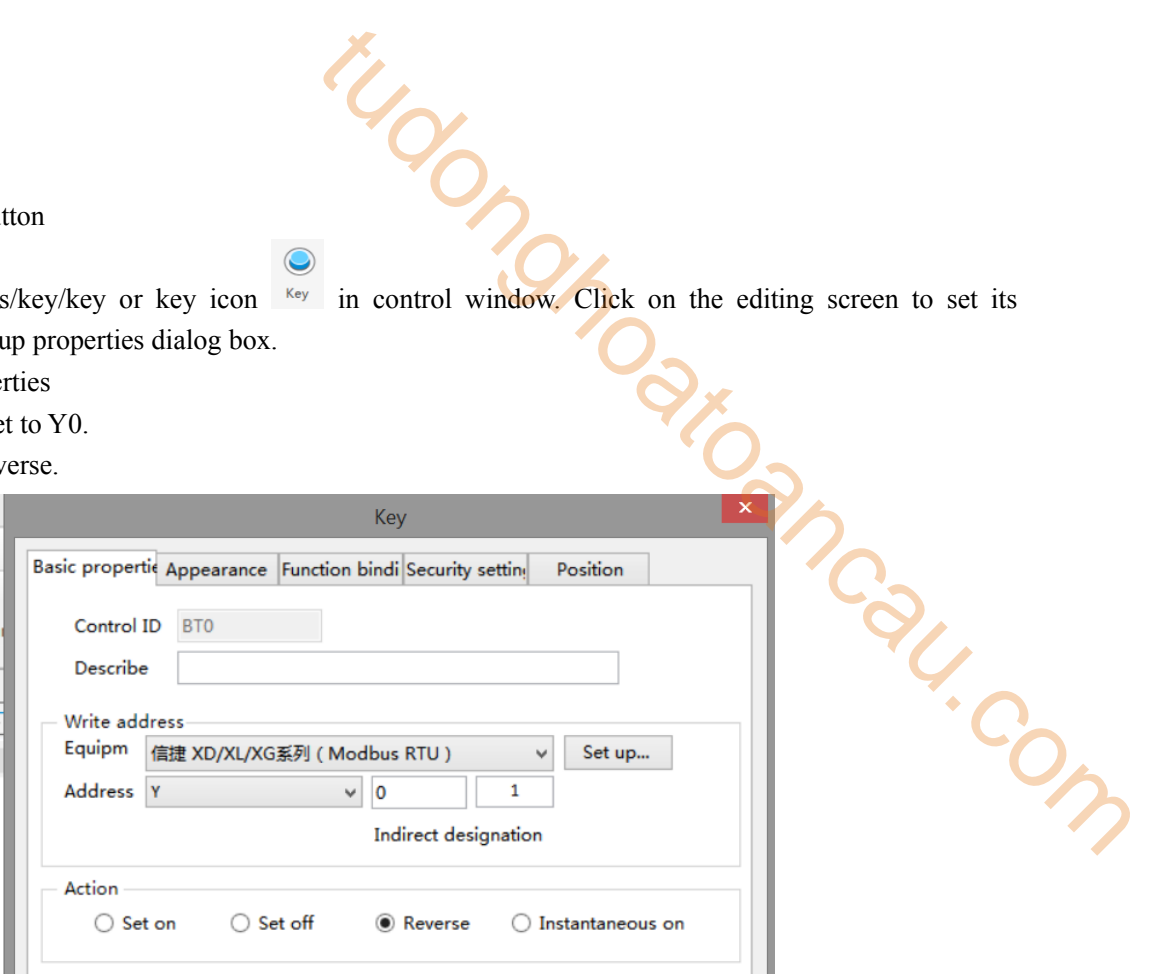

Text: enter reverse Y0.

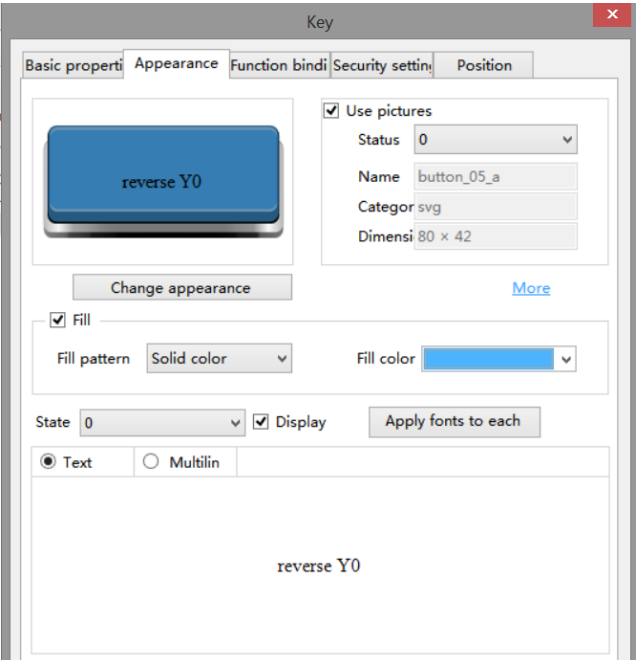

You can click "Change appearance" to enter the resource material library of the system and select an appropriate appearance, or click "More" to select a custom picture as the appearance of the component.

2. Indicator light

Click the menu Parts/key/indicator light or click the indicator icon  $\circ$  in control window. Click on the editing screen to set its properties in the pop-up properties dialog box.

■ Basic properties

Read address: set to Y0.

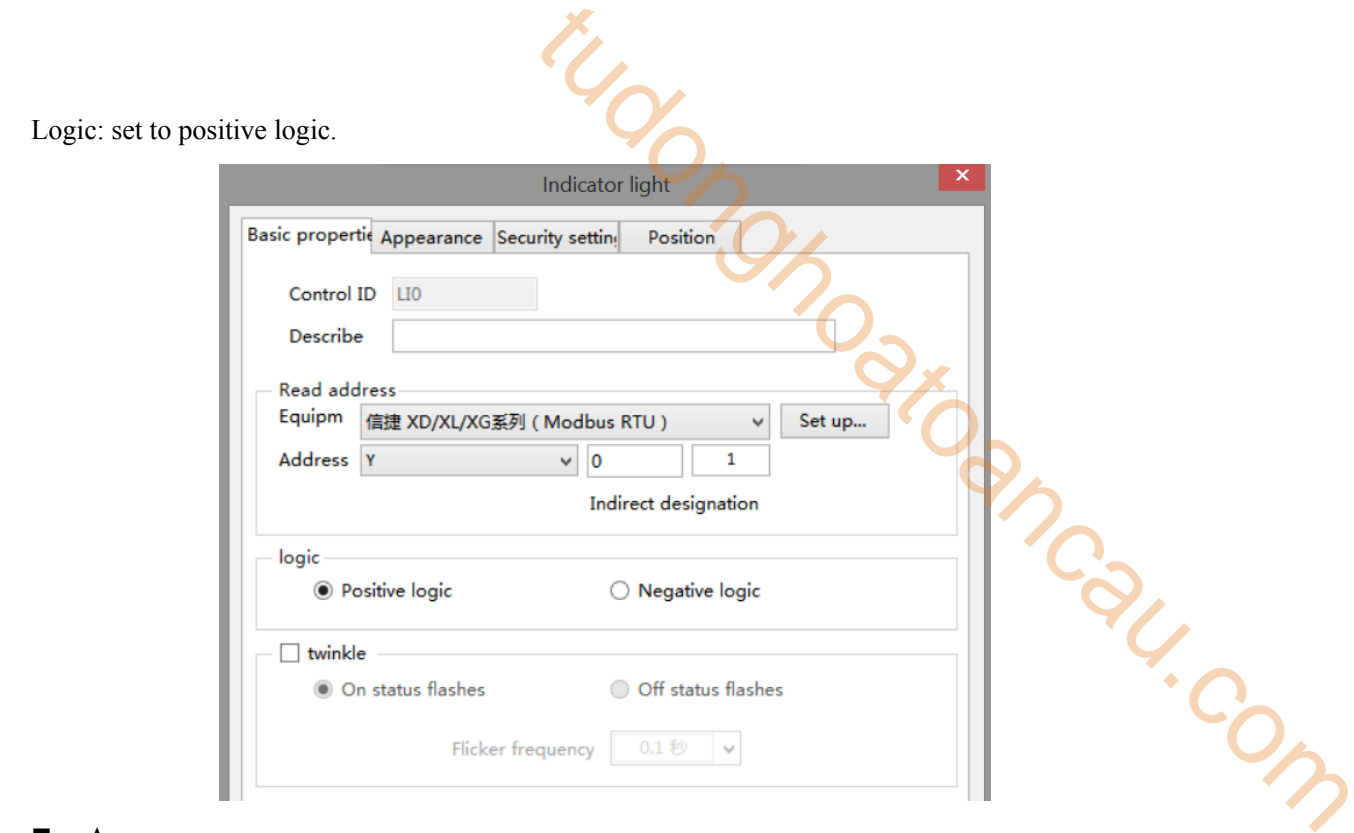

### ■ Appearance

Set the appearance display of its ON status and OFF status respectively.

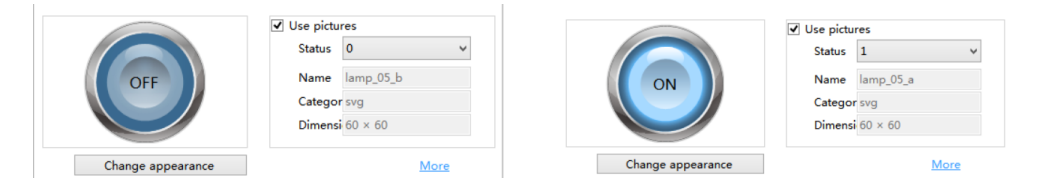

### <span id="page-14-0"></span>2-3. Offline simulator

In order to facilitate the user to debug and edit the screen, the actual operation of HMI and PLC can be simulated on the computer (no need to connect PLC).

1. Click the menu File/offline simulator or offline simulator icon offline simulator

2.The following prompt window will pop up in the interface, and it is recommended to select all of them, otherwise the simulation will be abnormal.

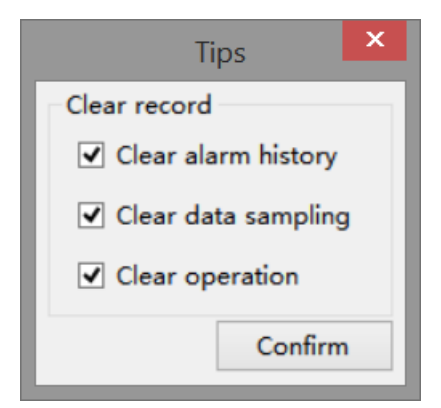

3.Click the "Reverse Operation" button to directly observe the output state of Y0 through the indicator light

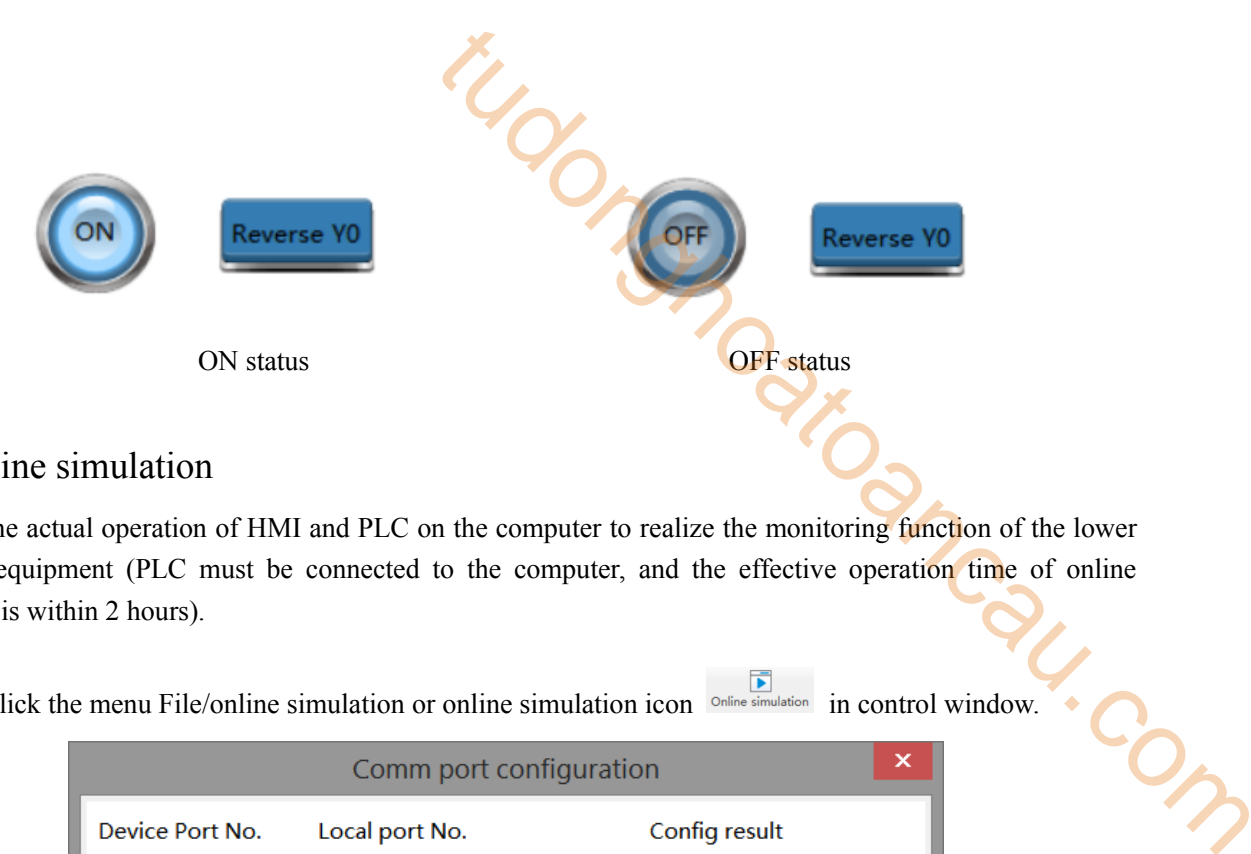

### <span id="page-15-0"></span>2-4. Online simulation

Simulate the actual operation of HMI and PLC on the computer to realize the monitoring function of the lower computer equipment (PLC must be connected to the computer, and the effective operation time of online simulation is within 2 hours).

1. Click the menu File/online simulation or online simulation icon **in control** window.

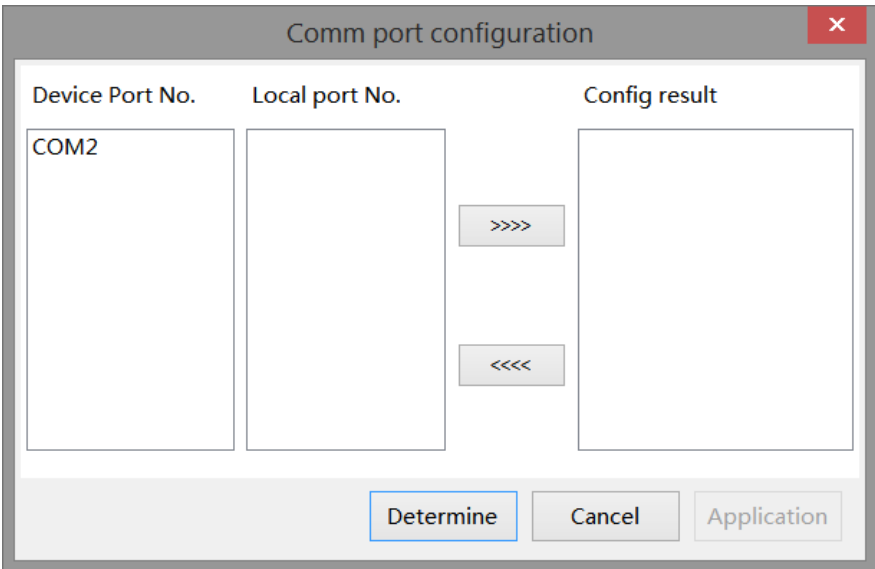

2. At this time, you need to configure the port. Configure the device port with the local port. First click to select the device port number, then click to select the local port number, and then click the middle button. The right side will display the configuration results.

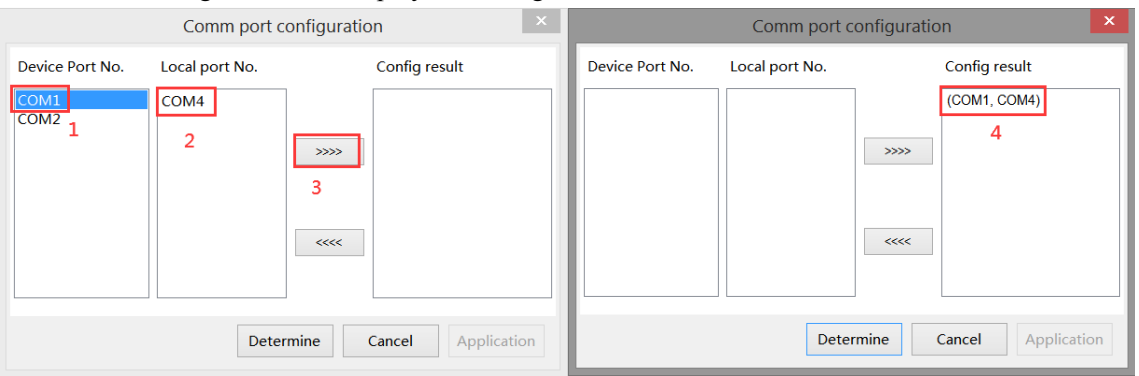

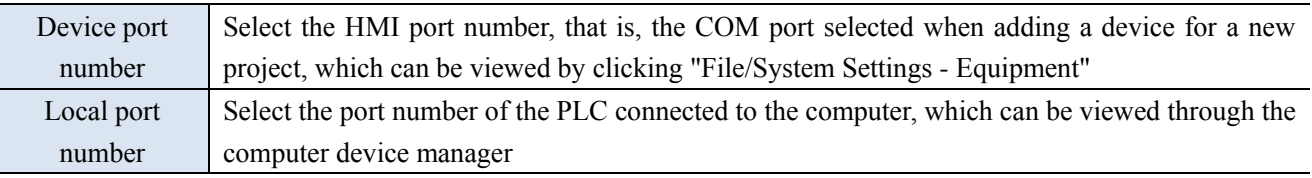

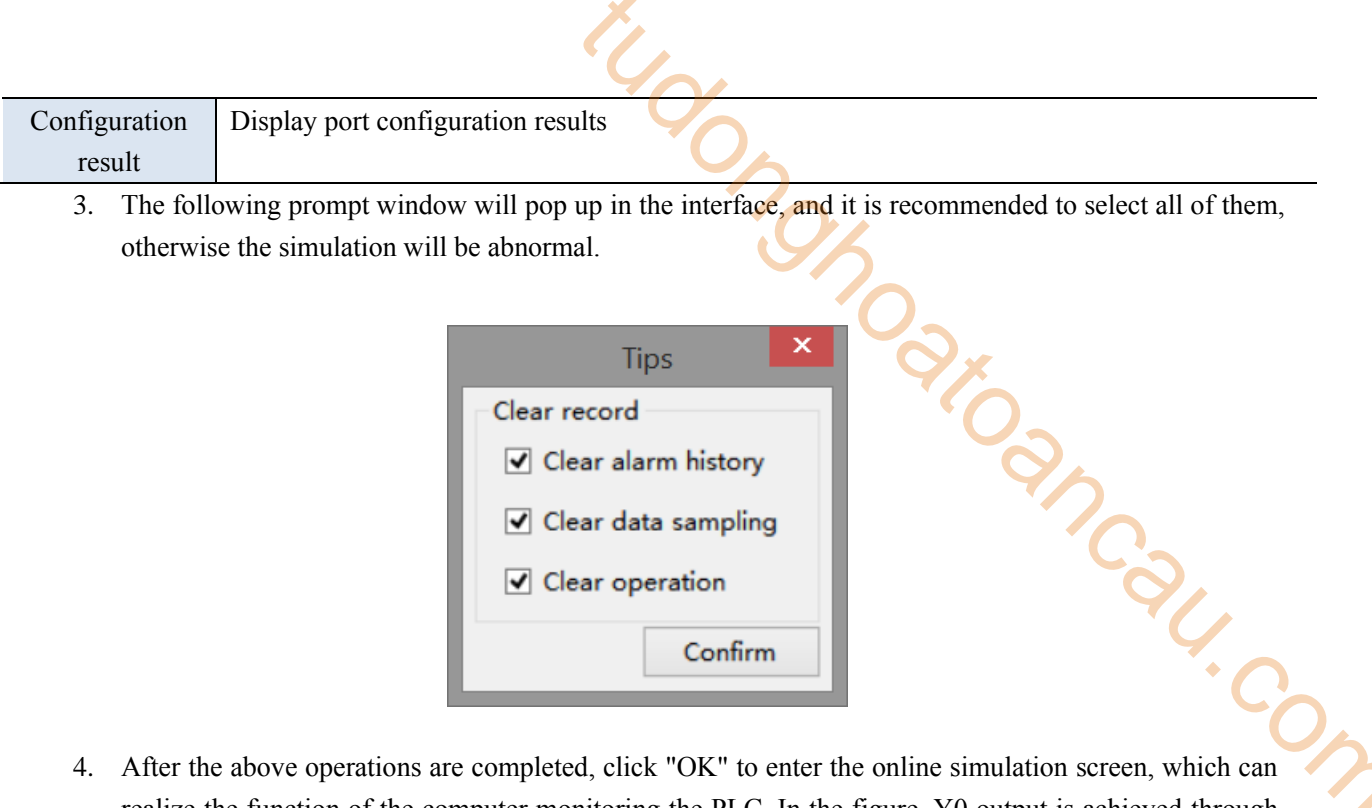

4. After the above operations are completed, click "OK" to enter the online simulation screen, which can realize the function of the computer monitoring the PLC. In the figure, Y0 output is achieved through reverse operation, as shown in the indicator light

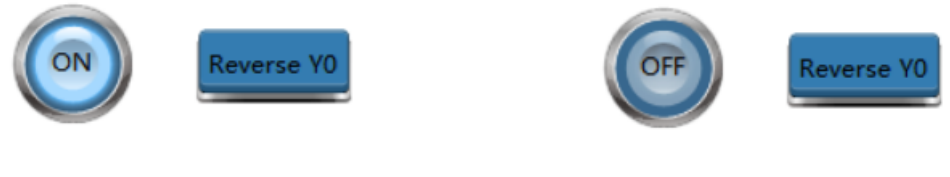

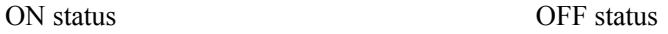

If the prompt window of "communication timeout" appears on the online simulation interface, first check whether the port is correctly selected and configured, and then check whether the serial port in the computer is occupied by other software.

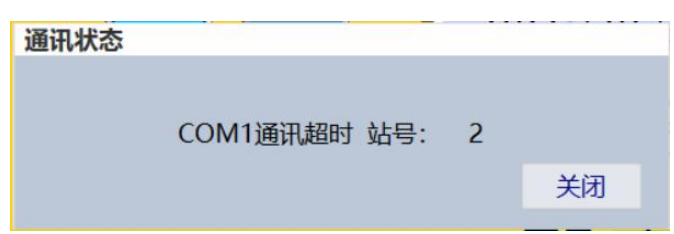

# <span id="page-17-0"></span>2-5. Program download

П

There are three download methods for TS series HMI: USB, LAN and Remote. LAN and Remote require (- E) series models.

The project downloaded by default does not support upload. If you need to support project upload, please select "Allow project upload" on the download page. Then, you can set the "upload password".

Click the menu File/download or the download icon  $\frac{1}{\text{D}}$  to show the following window.

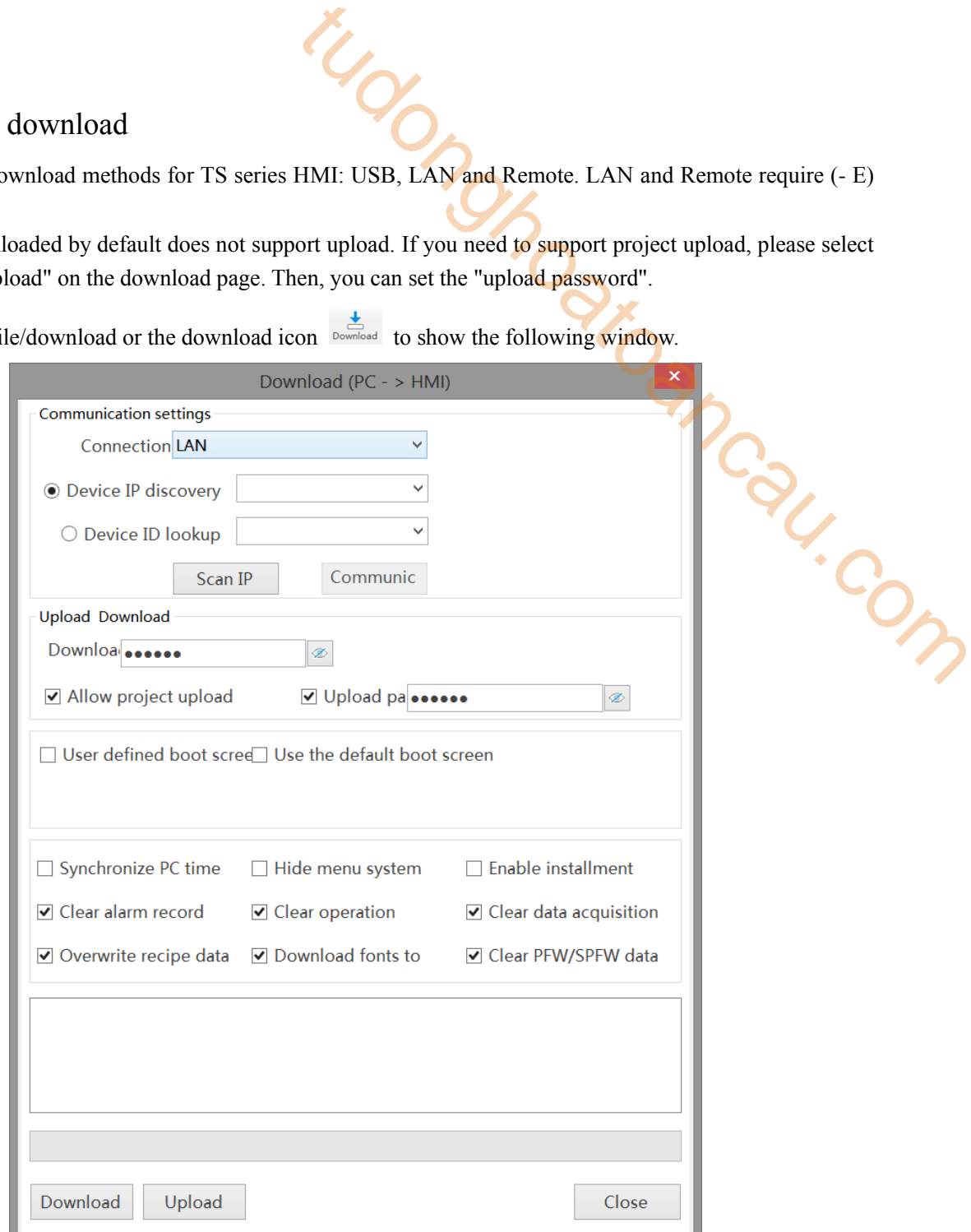

a

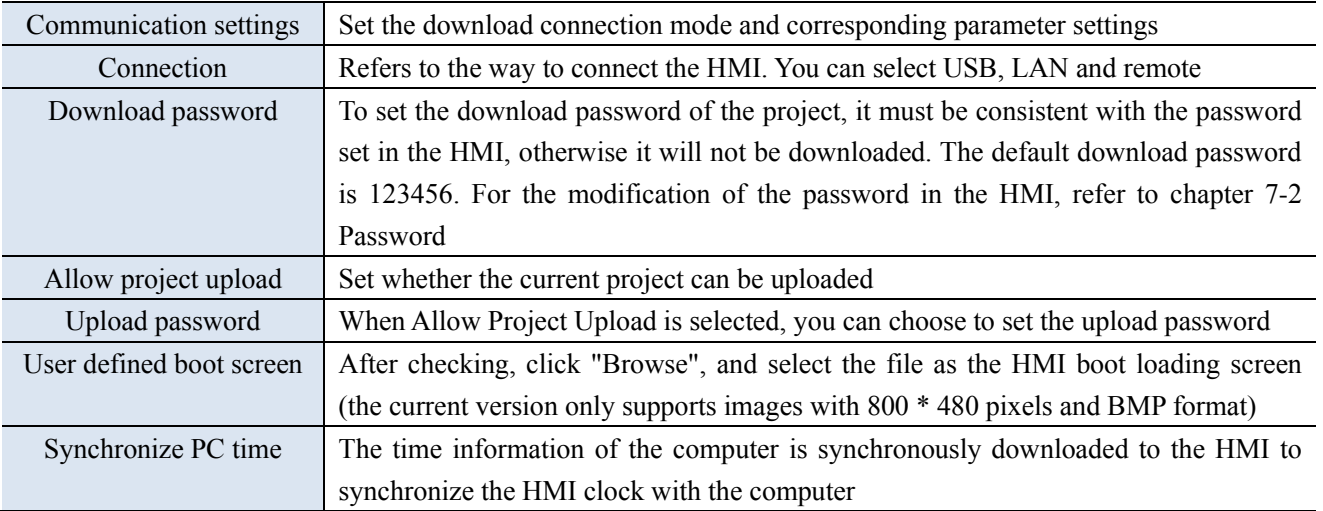

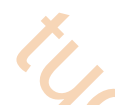

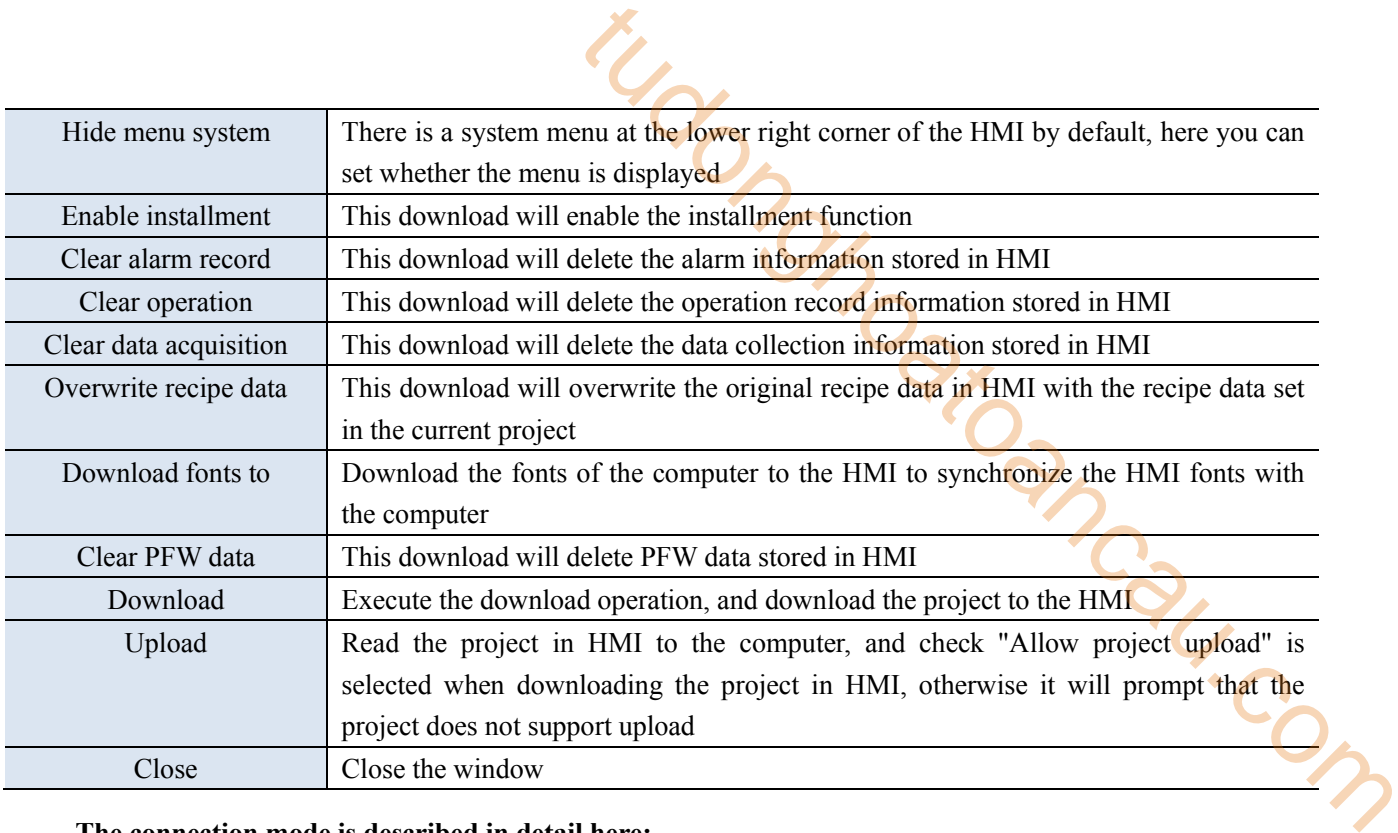

### **The connection mode is described in detail here:**

① USB: When USB connection mode is selected, it can be used after successful connection, and no other parameter setting is required.

**USB refresh:** Identify the currently available USB. If no USB is identified, the "communication" cannot be clicked.

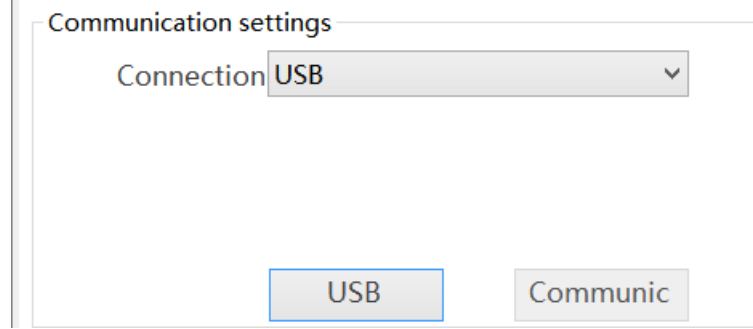

**Communication:** It is used to test whether the HMI is successfully connected to the computer. After clicking, the connection status will be displayed on the right side of the button, including "connection succeeded, connection failed, connection timeout.

② LAN: When the LAN connection mode is selected, IP and ID settings will be displayed below. You need to enter the correct IP or ID address to download the program.

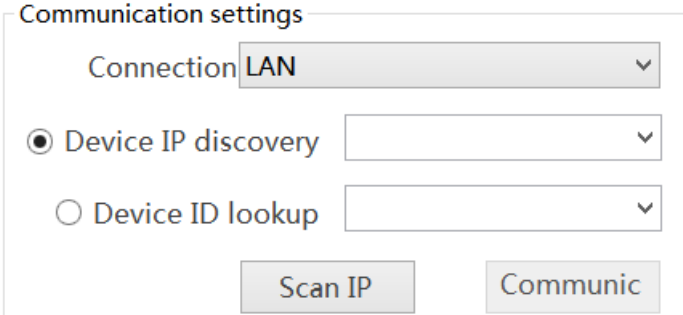

**Device IP discovery:** Input the IP address of the connected HMI, or select the last input address through the drop-down box

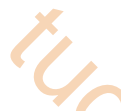

**Device ID loopup:** Input the ID address of the connected HMI, or select the last input address through the drop-down box. The touch screen ID can be viewed on the label on the back of the HMI.

**Scan IP:** When the IP address is uncertain or multiple HMIs are connected, click this button to scan the device IP connected to the computer, select the IP address to download from the scanned IP addresses, and click it to pop up the window below.

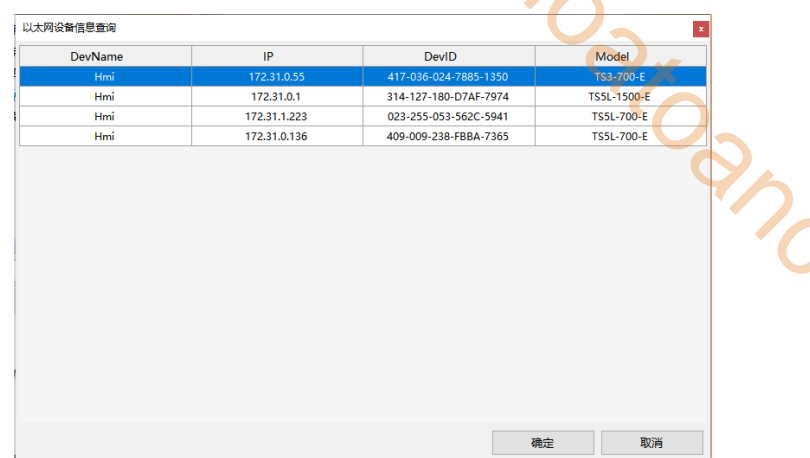

**Communication:** It is used to test whether the touch screen is successfully connected to the computer. After clicking, the connection success, connection failure or connection timeout will be displayed on the right side of the button to du comp

③ Remote: When remote connection is selected, the HMI needs to be connected to the network, and the correct ID number and password need to be input, as shown in the following figure (not supported in the current version)

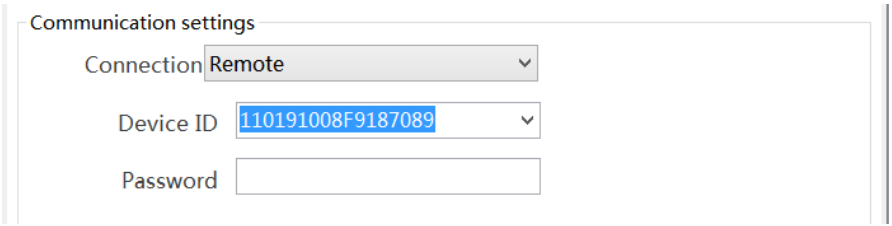

**Device ID**: Input the ID address of the connected HMI, or select the last input address through the drop-down box. The HMI ID can be viewed on the label on the back of the product. **Password**: User defined remote connection password.

### <span id="page-19-0"></span>2-6. Upload project

The HMI supports the upload function of engineering data, which is convenient for data resource management.

Click the menu File/download or download icon  $\frac{1}{\text{Download}}$ , click the "Upload" button at the bottom of the pop-up window. The precondition for uploading is that "Allow Project Upload" is selected when downloading the project to the HMI. If the upload password is set, you need to enter the correct password to upload the project successfully.

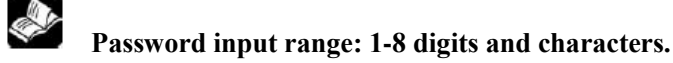

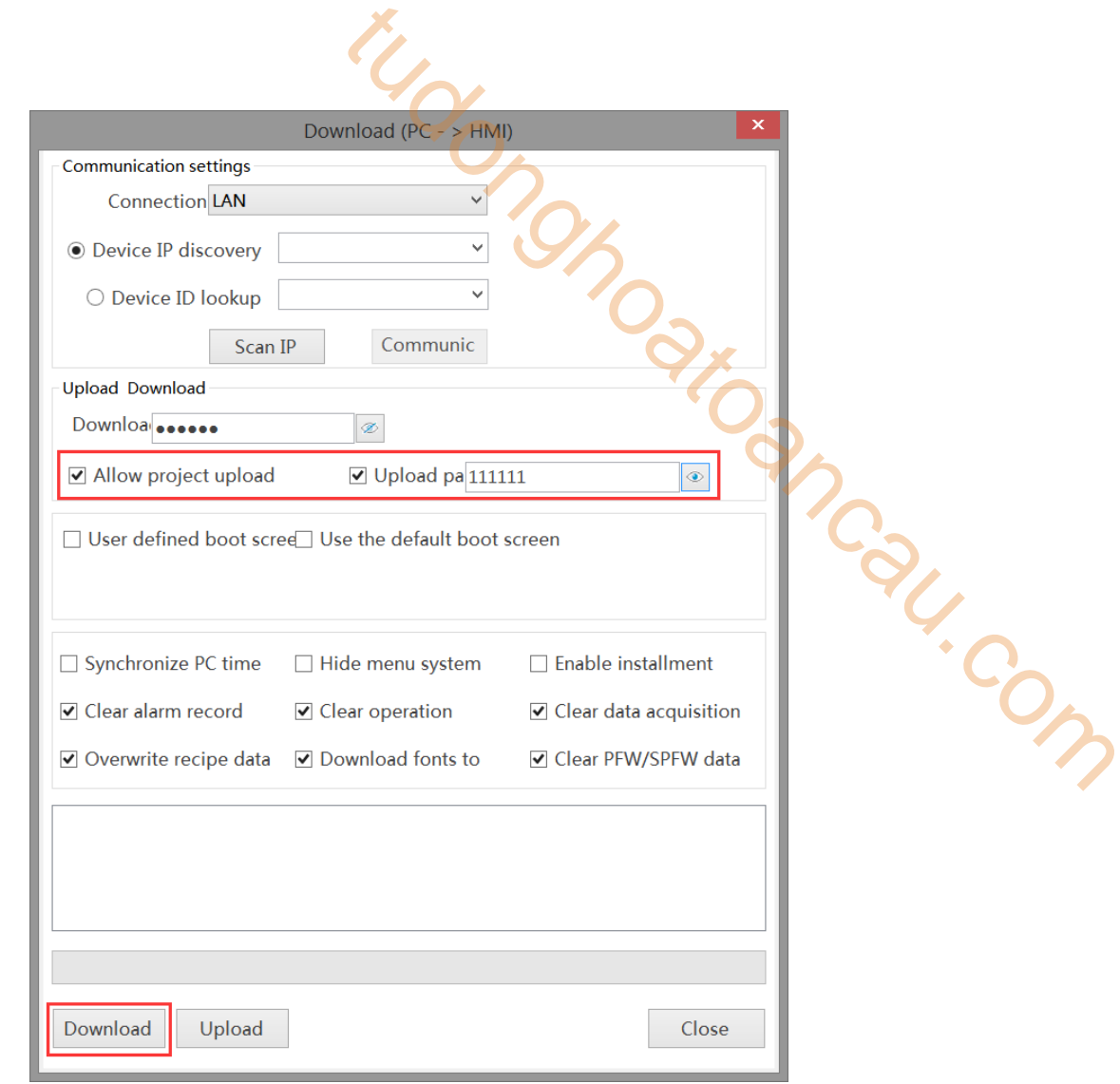

When the download is successful, the steps to upload the project are as follows:

1. Complete steps  $1 \sim 3$  as shown in the figure below

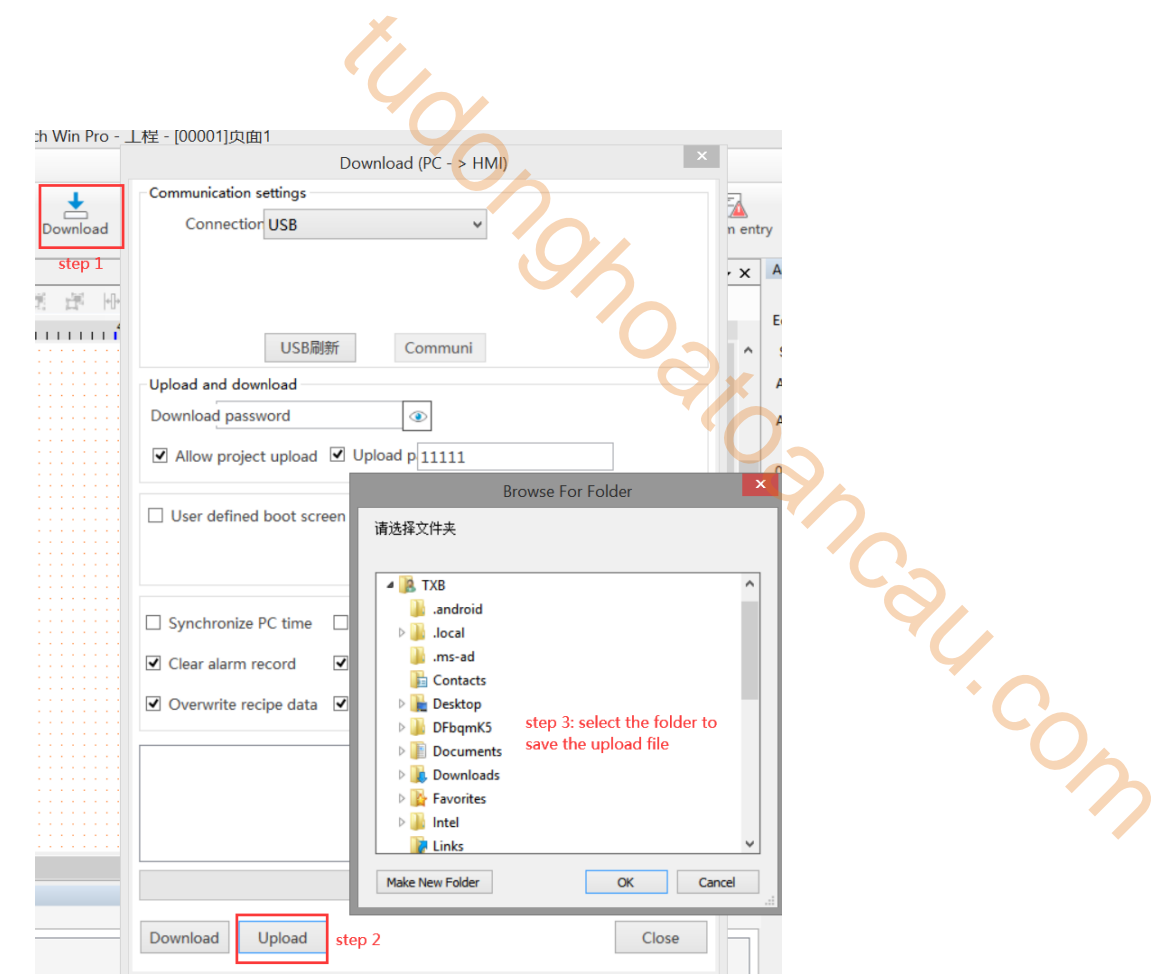

2. Click OK to pop up the password input dialog box. Enter the upload password set during download, and click OK. (If the upload password is not selected, this step is not available)

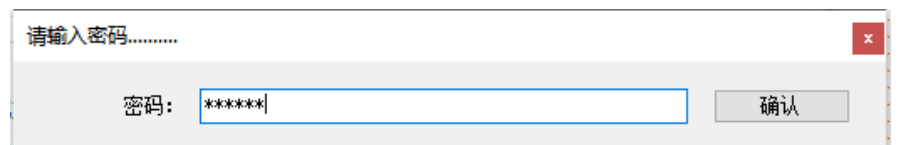

3. After clicking OK, the progress bar of file upload will be displayed, and the words "upload succeeded" will be displayed.

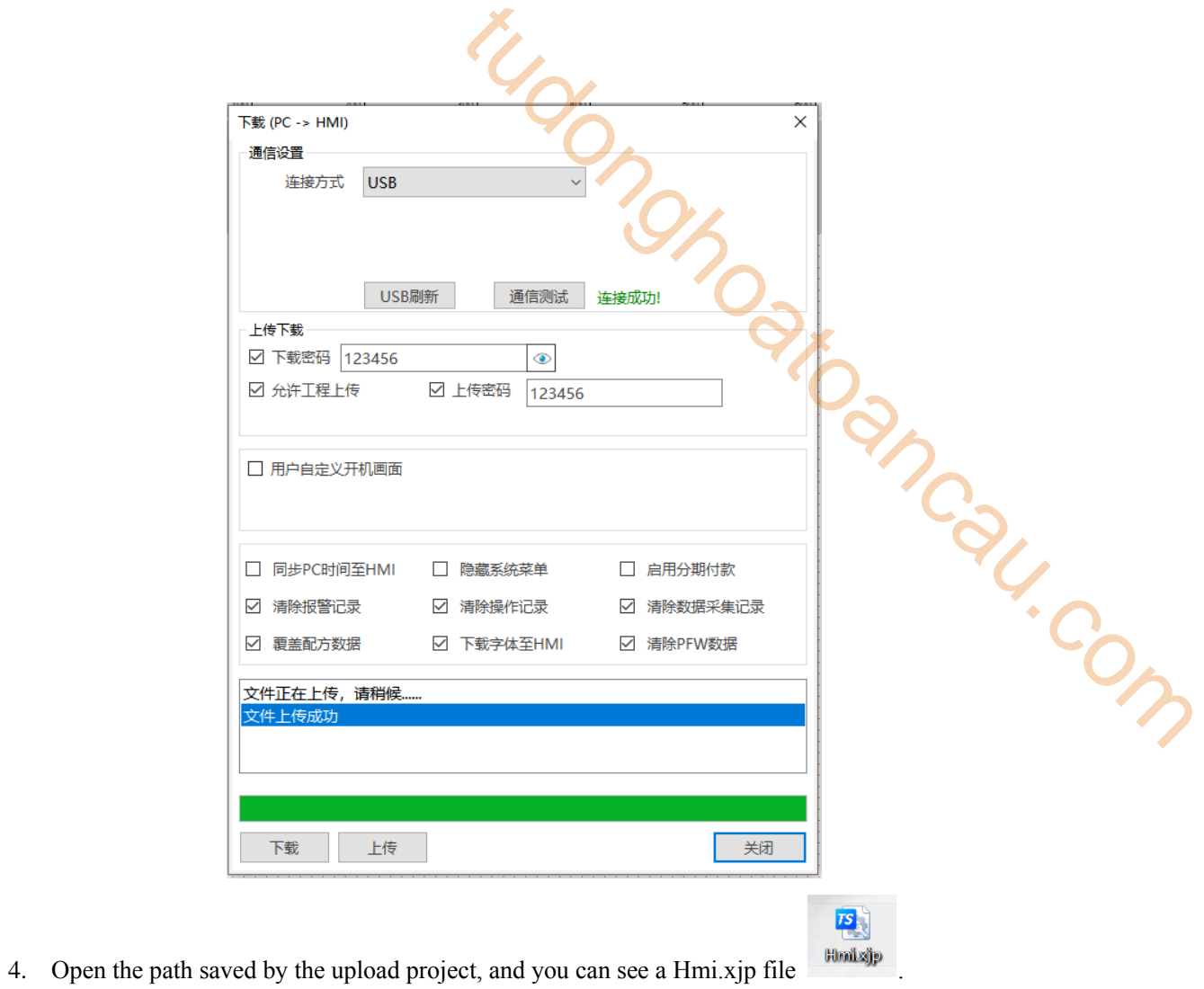

**SALE If Allow Project Upload is not selected, a window prompt of "No Upload" will appear when clicking upload.**

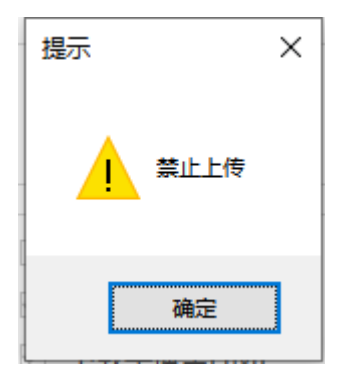

## <span id="page-23-0"></span>3. Software screen and window

This chapter gives an overall description of the TouchWin Pro editing tool.

The software part of this manual is based on the status of the primary function software.

### <span id="page-23-1"></span>3-1. Software structure

Open TouchWin Pro, build a new project.

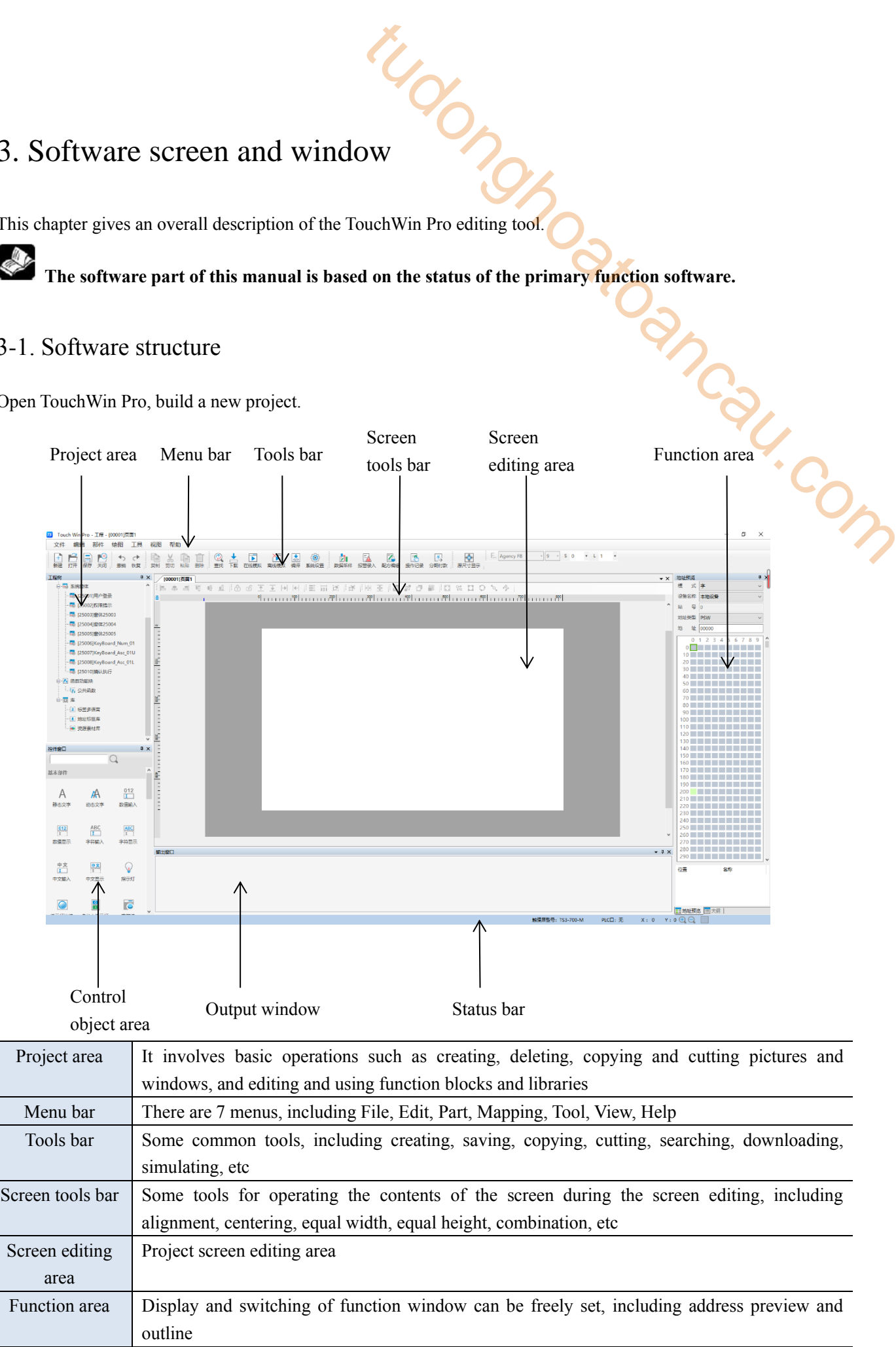

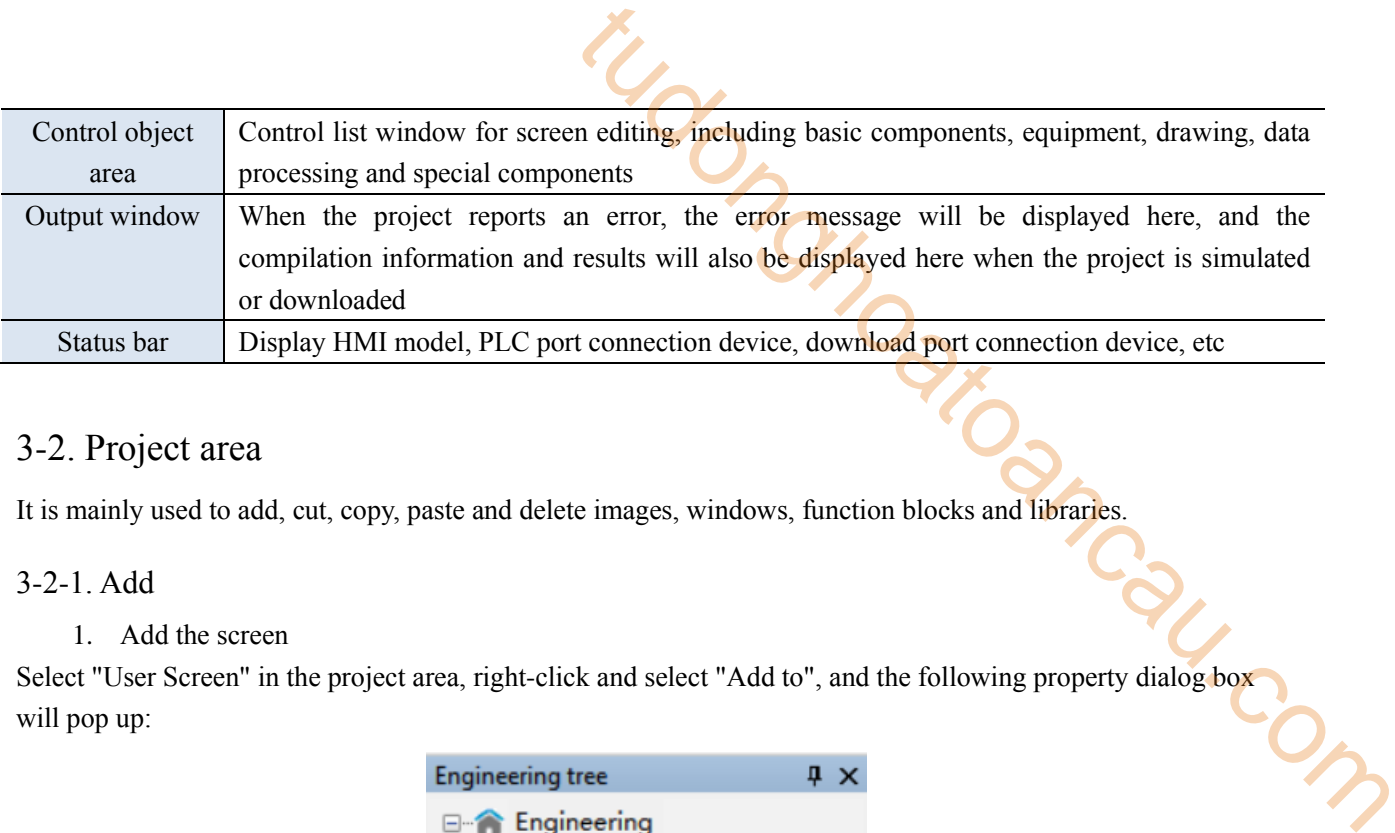

### <span id="page-24-0"></span>3-2. Project area

It is mainly used to add, cut, copy, paste and delete images, windows, function blocks and libraries.

### <span id="page-24-1"></span>3-2-1. Add

1. Add the screen

Select "User Screen" in the project area, right-click and select "Add to", and the following property dialog box will pop up:

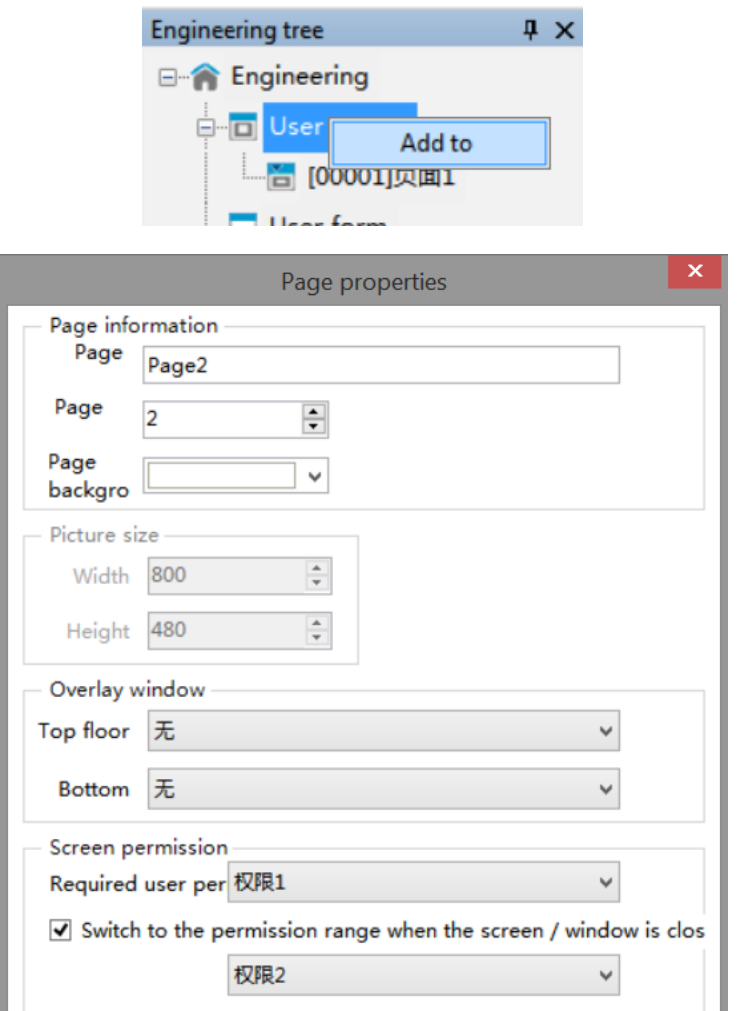

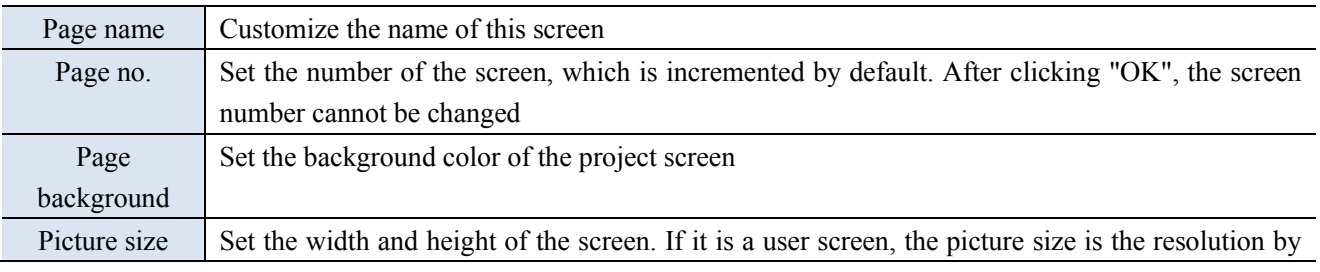

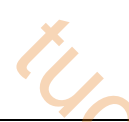

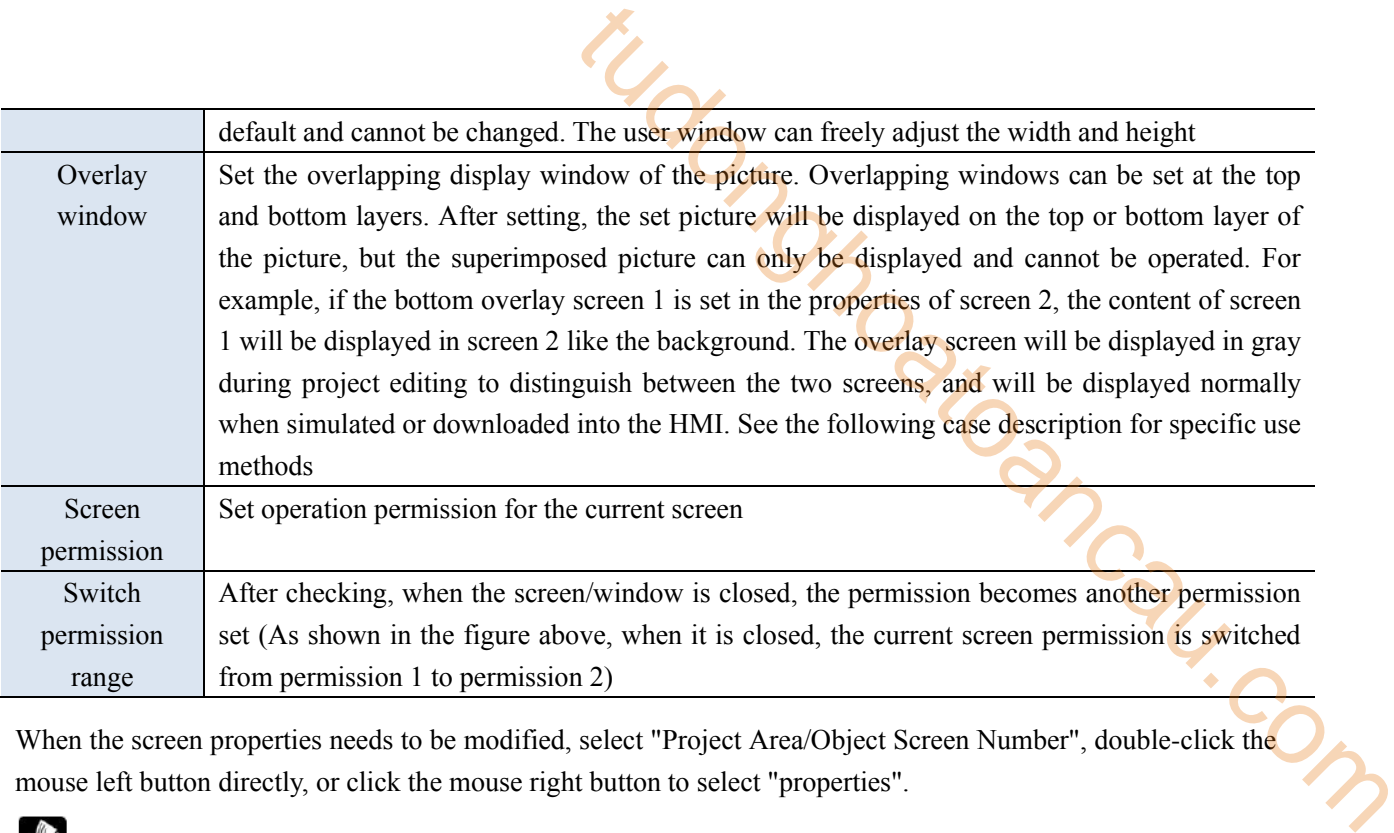

When the screen properties needs to be modified, select "Project Area/Object Screen Number", double-click the mouse left button directly, or click the mouse right button to select "properties".

# **For the use of overlapping windows, the following is an example.**

**(1) Add 4 screens**

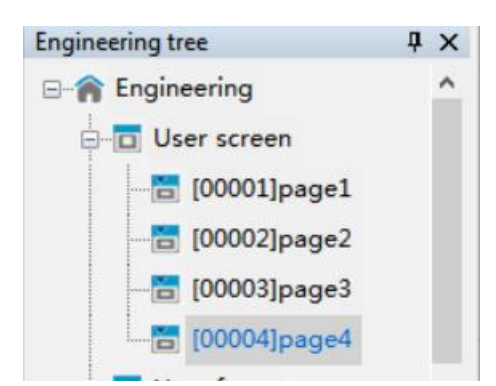

**The four pages are shown as below:**

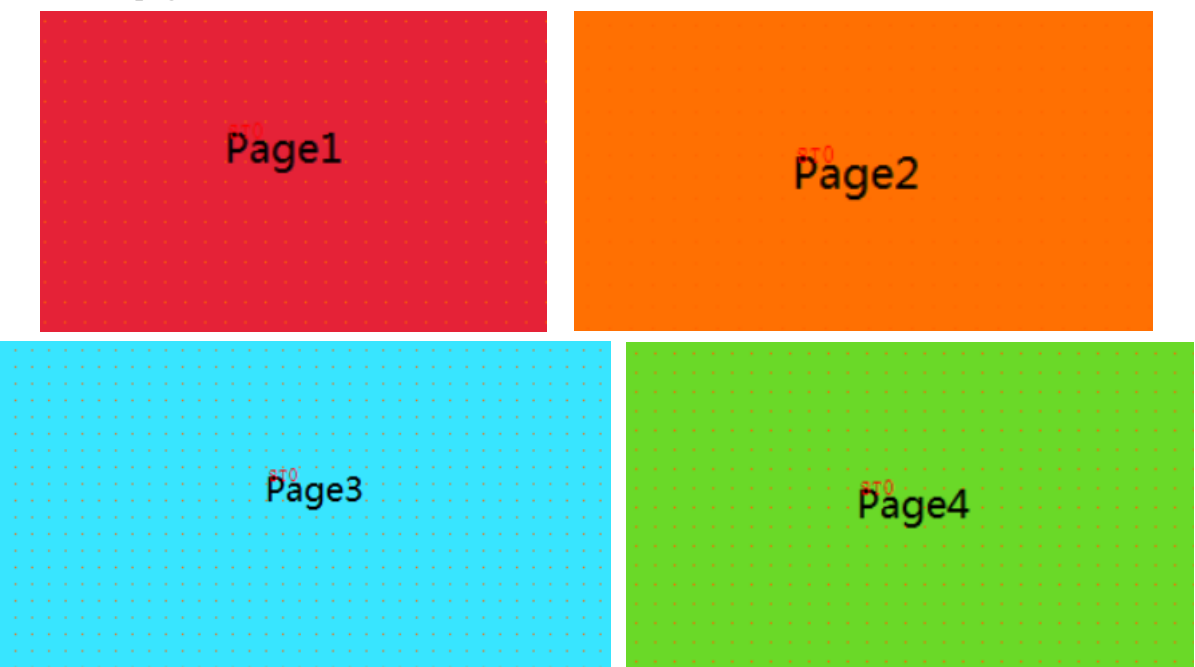

**(2) Set Page 2 as the top layer of Page 1. Operating Steps: Right click on Page 1, click Attribute, and select Page 2 at the top level under the overlapping window. At this time, the entire screen tone of Page 1 will darken, making it easy to distinguish between superimposed images. All components of Page 2 will be displayed on Page 1 and the tone will darken, and will be displayed normally when simulated or downloaded into the touch screen.**

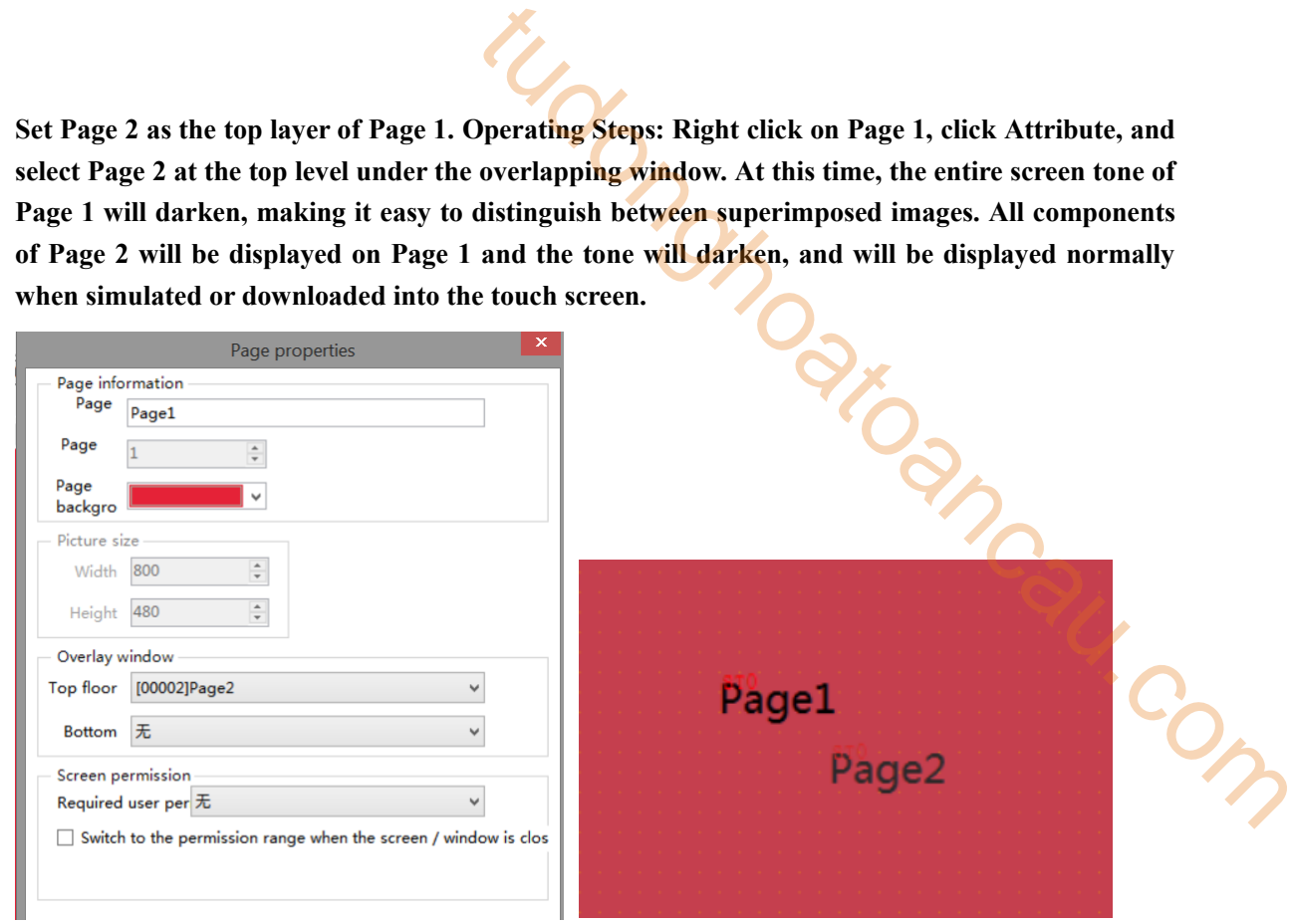

**(3) You cannot open/switch from the current page to a window or page with the current page as the top/bottom layer. Take offline simulation as an example. Set the starting screen as Page 1. Page 1 that jumps from Page 3, 4 will display the superimposed screen, as shown in the figure below.**

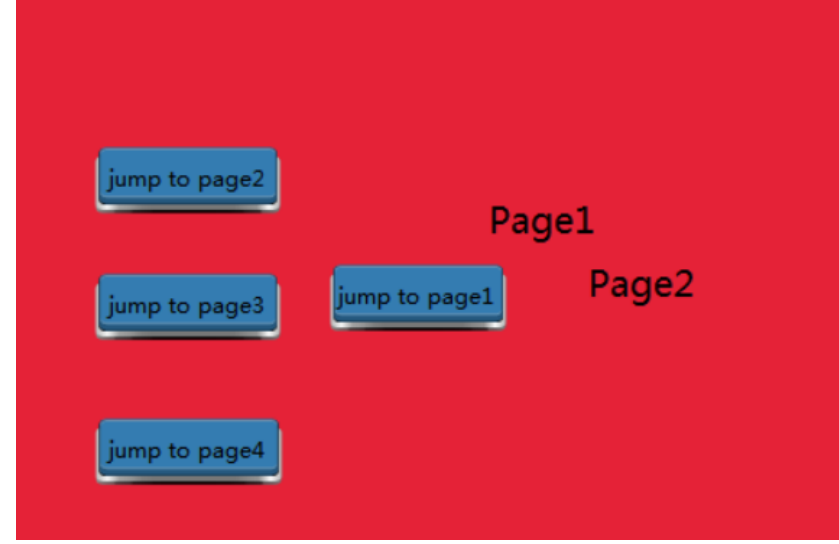

**If you click the function key of "Jump to page 2" on page 1, the current screen will still be displayed (that is, the superimposed page 1).**

**If you click the function key "Jump to page 3/4" on page 1, the screen of page 3/4 will be displayed.**

**If you click the function key of "Jump to page 1" on page 3/4, the superimposed page 1 will be displayed.**

**If you click the function key of "Jump to page 1" on page 2, page 1 before superimpose will be displayed.**

**The same is true for the bottom layer.**

**If the top layer and bottom layer are set at the same time, the superposition order of screen elements** 

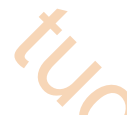

**is current page ->top layer ->bottom layer, and the elements of the current page will be displayed at the top. (As shown in the following figure, the current page is Page 1, Page 2 is the top layer, and Page 4 is the bottom layer)**

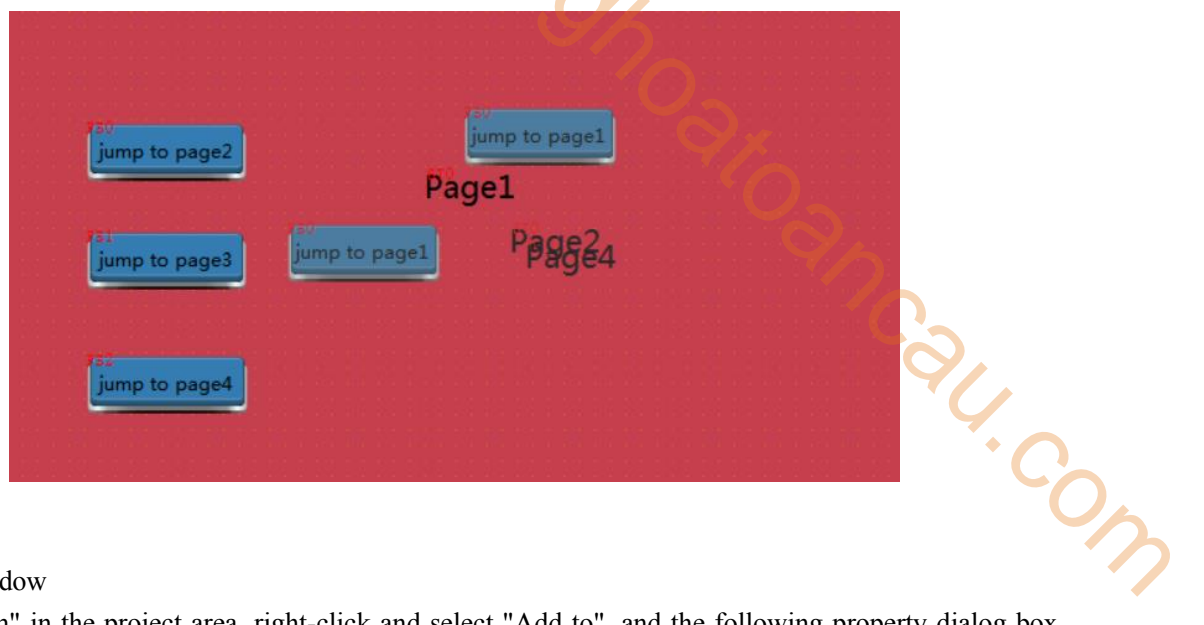

### 2. Add window

Select "User Form" in the project area, right-click and select "Add to", and the following property dialog box will pop up:

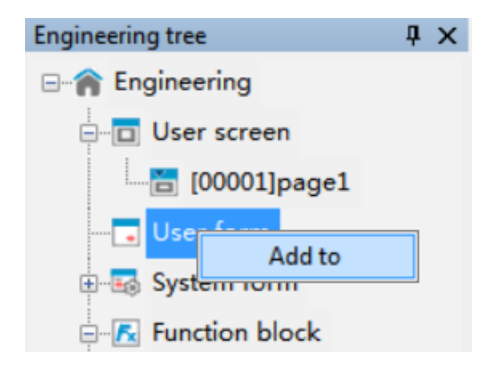

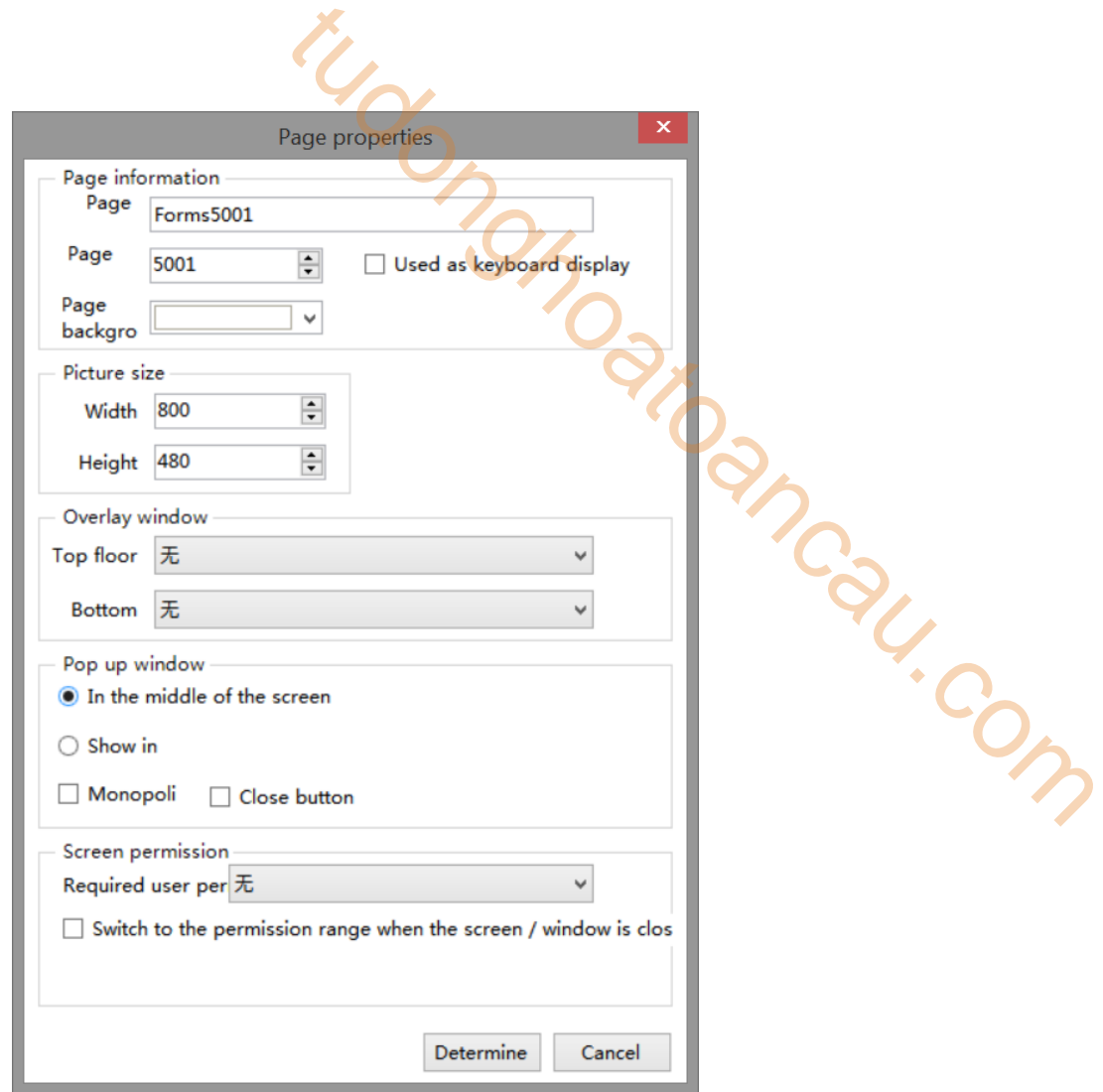

The properties interface of the new form is basically the same as that of the new screen. The following only describes the differences:

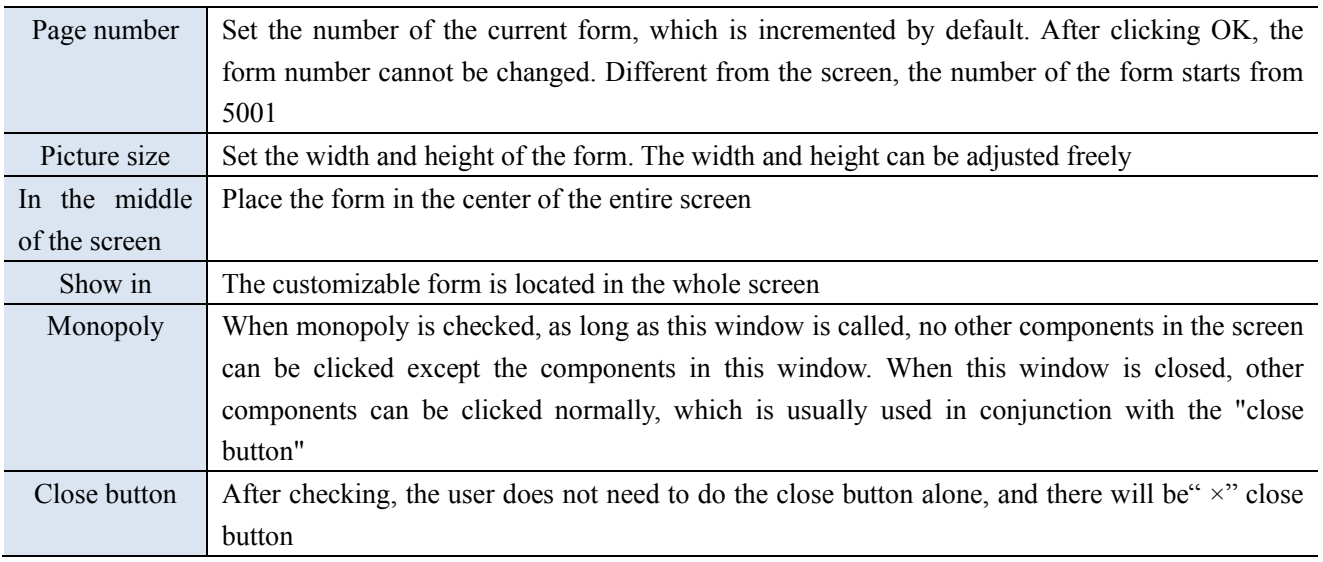

### <span id="page-28-0"></span>3-2-2. Copy paste

1. Select the screen to be operated, right-click and select copy.

2. Select the user screen in the project area, right-click and select "Paste" to complete the operation.

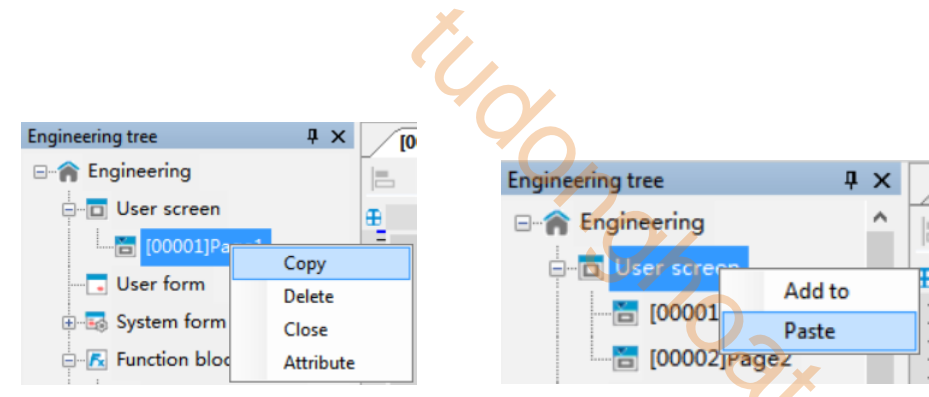

### <span id="page-29-0"></span>3-2-3. Delete

Select the screen to delete, right-click and select Delete to delete the screen.

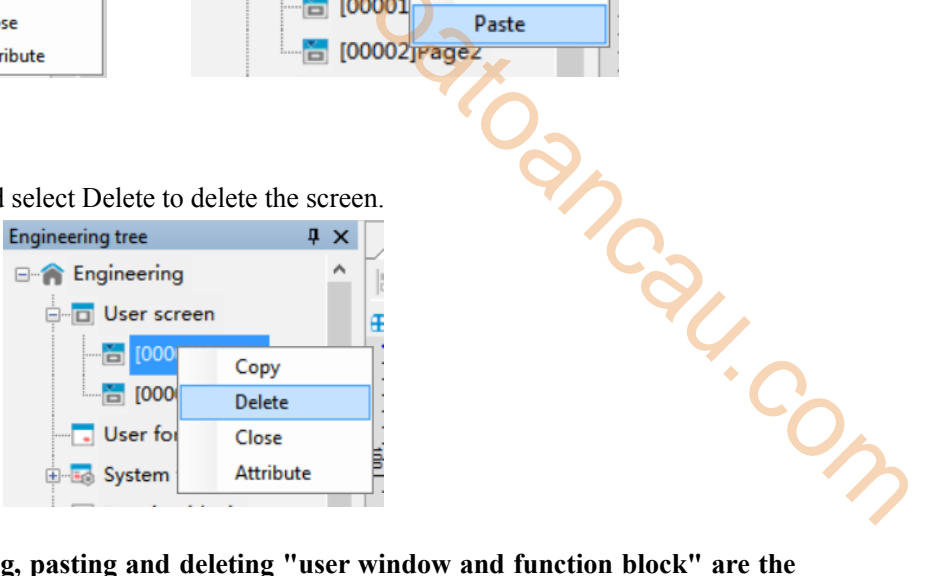

The operations of adding, copying, pasting and deleting "user window and function block" are the **same as above.**

### <span id="page-30-0"></span>3-3. Menu

<span id="page-30-1"></span>The menu bar includes 7 groups of menus: File, Edit, Parts, Drawing, Tool, View and Help.

### 3-3-1. File

The file includes various operations on the project, such as new, open, close, save as, download, simulation, encryption save project.

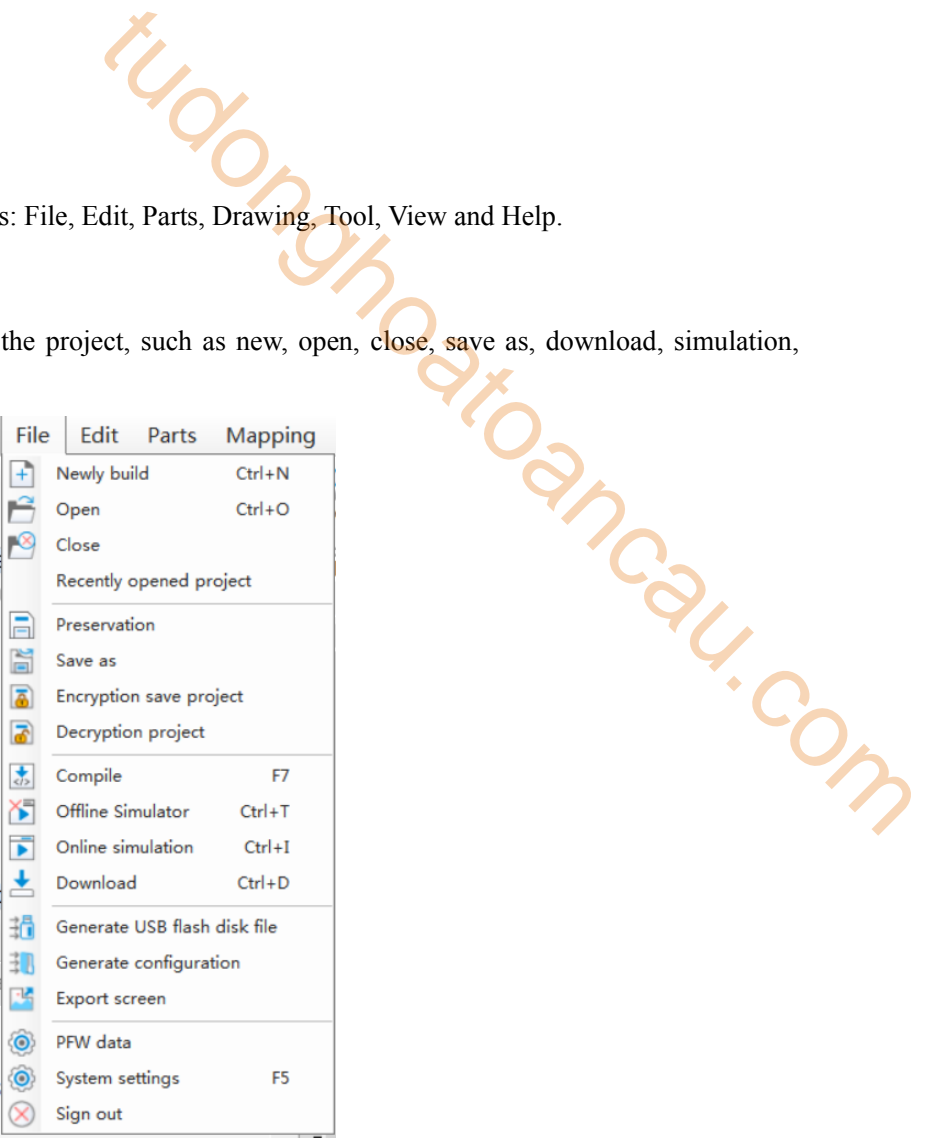

### 1. New

**SALES Create a new program, set the display and communication equipment, press Ctrl+N, and refer to section 2-1 for details.**

### 2. Open

Click File/open or open icon  $\overline{\mathbb{G}}$  in the tool bar, or press Ctrl+O, it will show below dialog box, select a project and click Open or double-click the project directly.

3. Close

 $\mathbb{R}^{\otimes}$ Click File/close or close icon close in the tool bar to close the project. But it will not exit the software. If the project is not saved, the following prompt window will pop up.

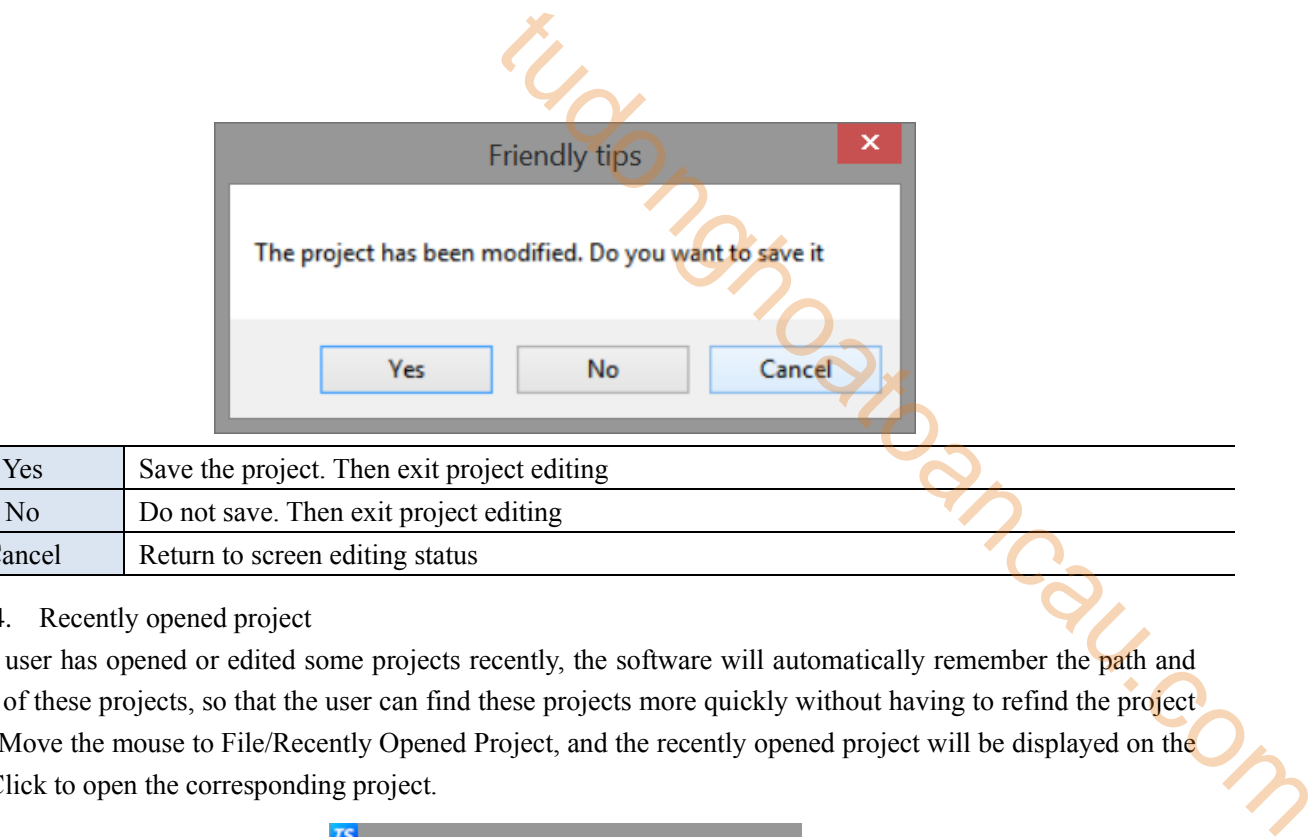

### 4. Recently opened project

Cancel Return to screen editing status

If the user has opened or edited some projects recently, the software will automatically remember the path and name of these projects, so that the user can find these projects more quickly without having to refind the project path. Move the mouse to File/Recently Opened Project, and the recently opened project will be displayed on the left. Click to open the corresponding project.

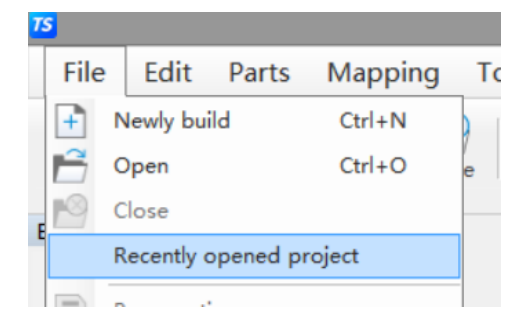

### 5. Save

Click File/save or save icon Preservation . Open the save dialog box, select the save path, enter the project name, and click Save.

# In the process of editing the project screen, the user should save at any time to avoid data loss.

### 6. Save as

This operation is different from Save. Save uses a new file to replace the old one based on the original project. Save As saves the current project as a new project. After the Save dialog box pops up, select the storage path, enter the file name, and click Save.

7. Encryption save project

When the programmer needs to protect his own program and must give the program to the customer to download, the programmer can choose to encrypt and save it. After the file saved in this way is opened with editing software, the content of the screen cannot be seen, and no parameters can be modified. Only downloading and simulation can be done.

Operation steps:

① Open the project to be encrypted and click File - Encryption Save Project.

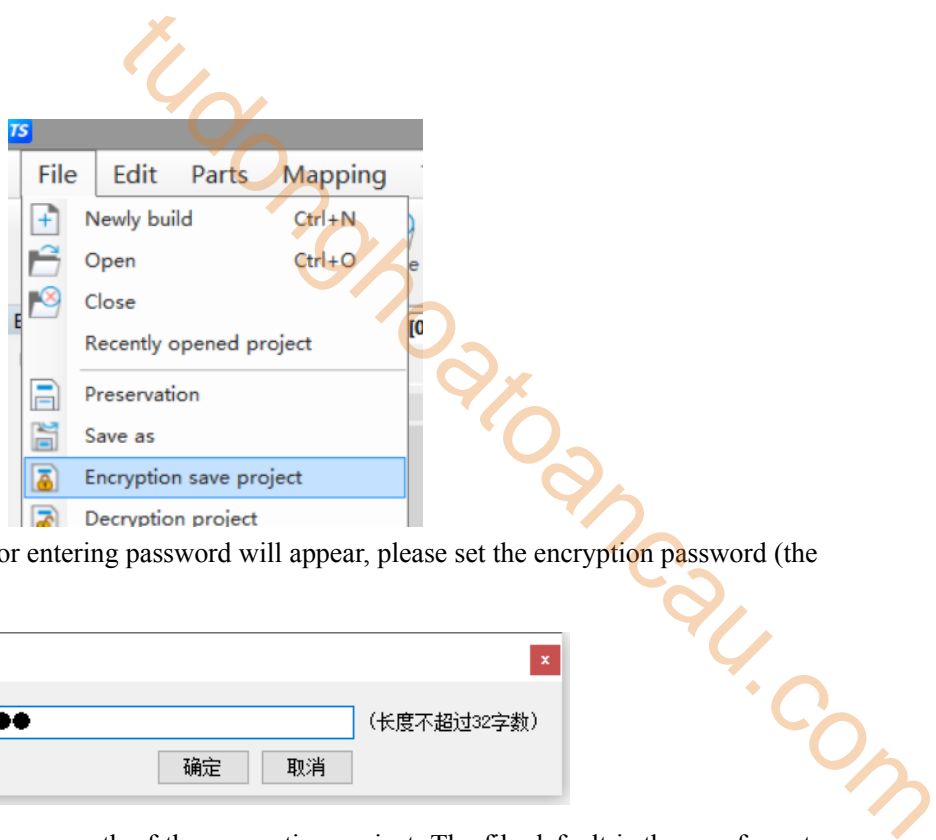

password cannot be less than 6 digits)

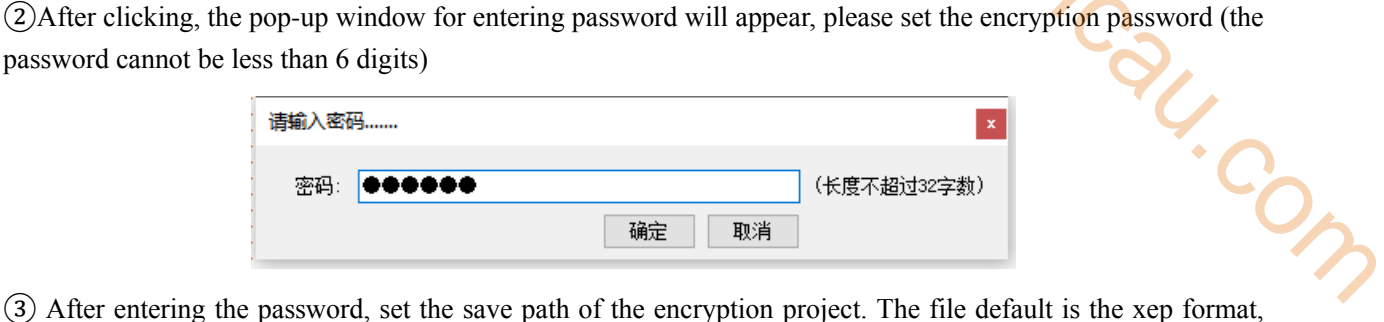

③ After entering the password, set the save path of the encryption project. The file default is the xep format, which cannot be changed

④ Open the path where the encryption project is located, and you can see an encrypted file ending in xep

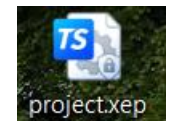

⑤ The encrypted file can only be opened for decryption, download, online simulation, offline simulation, compilation and other operations, and the project content cannot be modified in any way.

### 8. Decryption project

It is used to decrypt the encrypted project. The decrypted project can be edited and downloaded normally. Operation steps:

① Open the encrypted project. Refer to "7. Encryption save the project" above for the operation steps. Click File - Decryption Project.

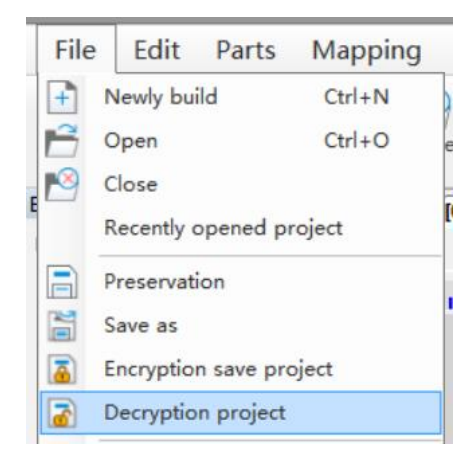

② Enter the password set during encryption and click OK.

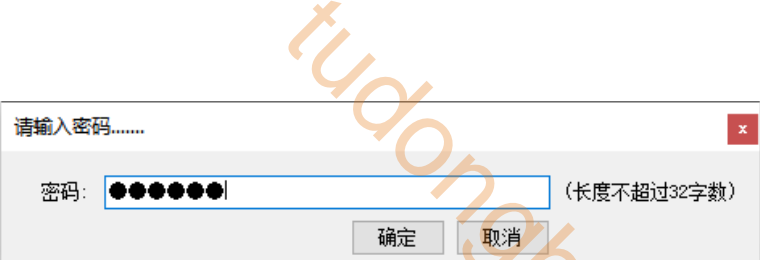

③ Select the save path of the decryption project and click Save to generate a project that can be edited and downloaded normally.

④ There will be a pop-up prompt after saving successfully.

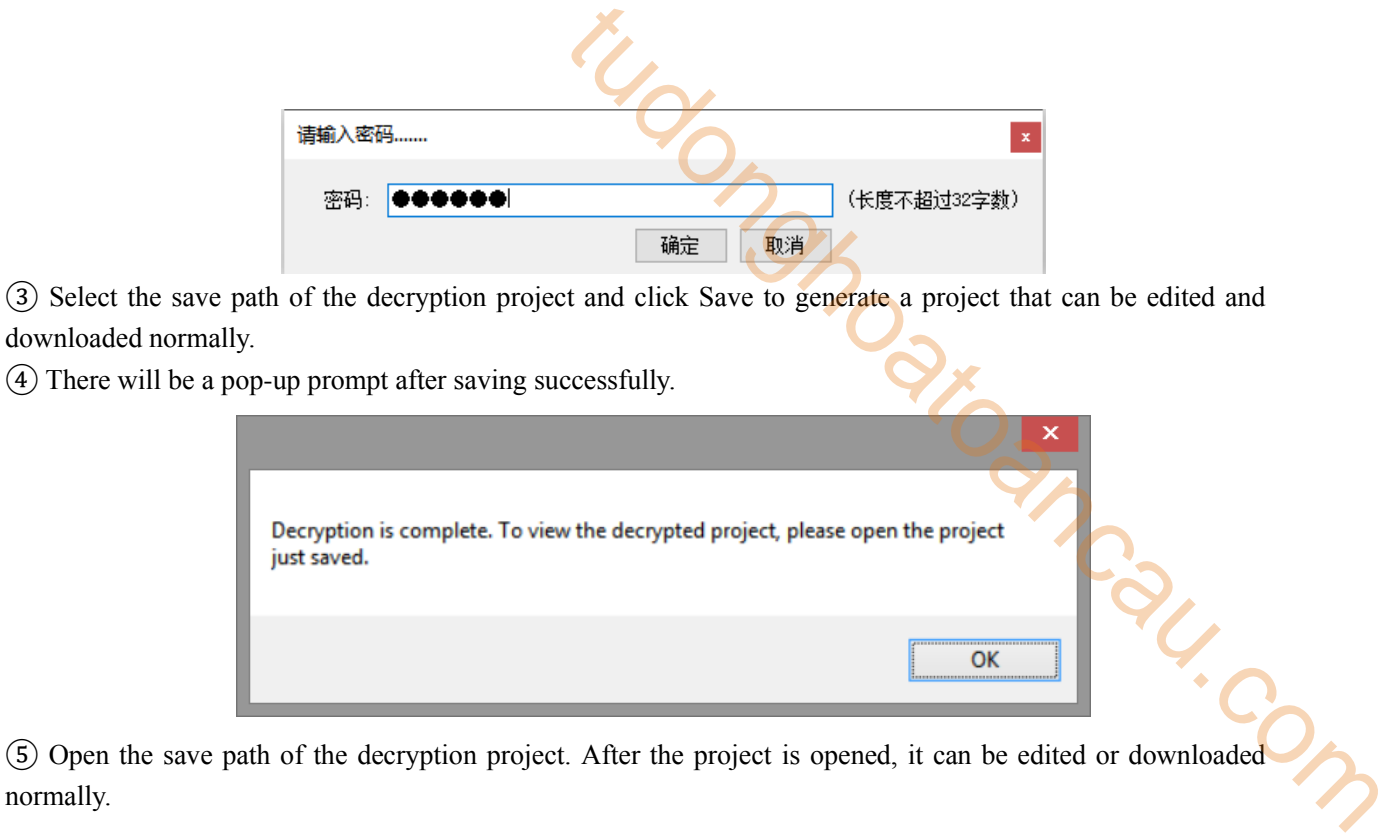

normally.

9. Compile

 $\frac{1}{25}$ 

Click File/compile or  $\frac{C_{\text{complete}}}{C_{\text{complete}}}$ . The system will check whether all control properties in each screen and window have errors. Compilation is a prerequisite operation for simulation and download. When you click Online Simulation, Offline Simulation or Download, the system will automatically execute the compilation operation. When compiling, a pop-up window as shown in the left figure will pop up in the center of the software, and the compilation information and results will be displayed in the output window

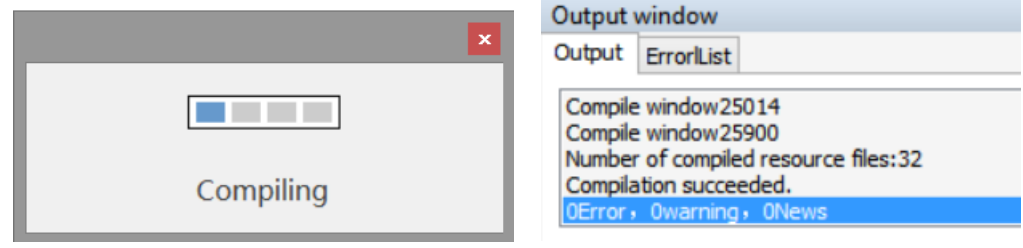

### 10. Offline simulation

In order to facilitate the user to debug and edit the screen, simulate the actual operation of HMI and PLC on the computer (no need to connect PLC). Click File/offline simulation or <sup>Offline Simulator</sup> to perform offline simulation.

### 11. Online simulation

Simulate the actual operation of HMI and PLC on the computer to realize the monitoring function of the lower computer equipment (PLC must be connected to the computer). Click File/online simulation or **Online simulation** to perform online simulation.

### 12. Download

Realize downloading the editing screen data to the HMI, click File/download or **Download** or press Ctrl+D to perform downloading function.

### **For detailed operations of offline simulation, online simulation and download, please refer to chapter 2-3, 2-4 and 2-5.**

13. Generate USB flash disk file

Export and store the project as dat file. The file name can be customized, but the suffix must be Dat, copy the generated file to the root directory of the USB flash disk, connect the HMI with the USB flash disk, and download the file directly to the TS series HMI.

Operation steps:

1 Click File/Generate USB flash disk file, it will show path selection dialog box. Click , select the path

to be saved in the pop-up window, and enter the name of the USB flash drive project file to be saved. Please note that the file must be saved as .dat.

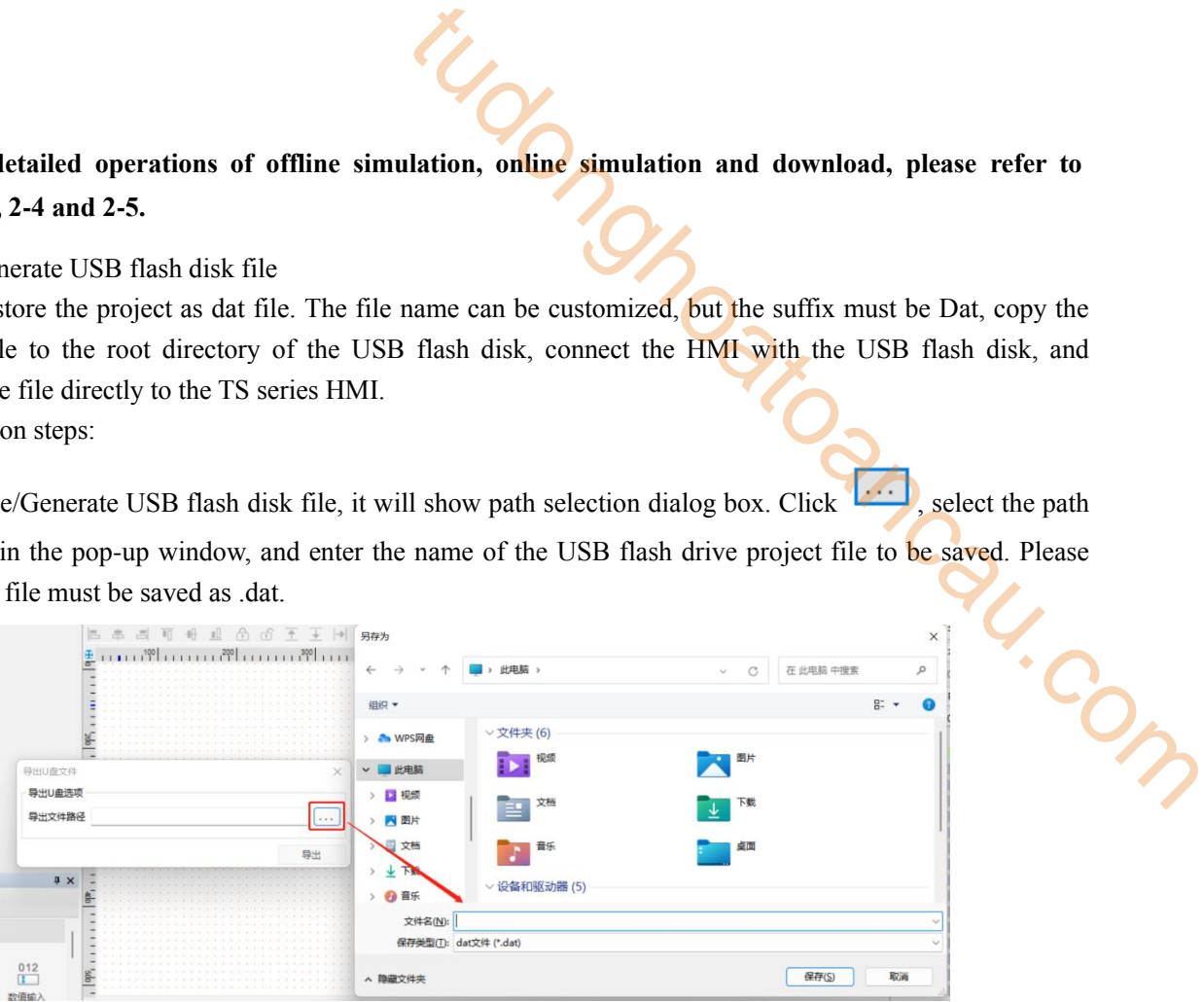

②After selecting the path, click the "Export" button.

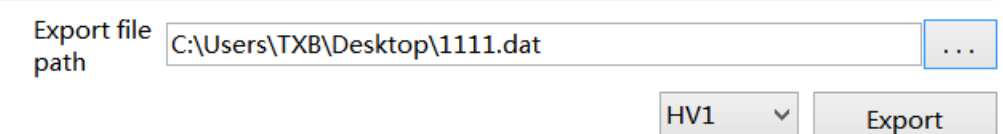

Note: HV1 is an old version and HV2 is a new version. Only HV1 can be selected for the old version of the touch screen, and only HV2 can be selected for the new version of the touch screen. Otherwise, the firmware will be prompted as incorrect. Please refer to 7-3 for the hardware version of the touch screen currently used Device information.

③ If the export is successful, you will be prompted as shown in the following figure, and a file will be generated in the saved path. The file type must be .dat (do not modify the file suffix). Copy the file to the root directory of USB flash drive for later use.

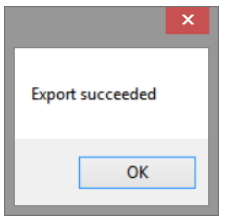

④ Insert the U disk into the U disk port of the HMI, and the "U disk update" pop-up window will pop up in the upper left corner of the HMI. Click "Update HMI Project", and the file selection window will pop up, as shown in the following figure on the right. Select the project to be imported in the list, and click "OK" button at the lower right corner. The system will automatically import the project file, and the progress bar of the import project will be displayed on the screen. After the import is completed, remove the U disk.

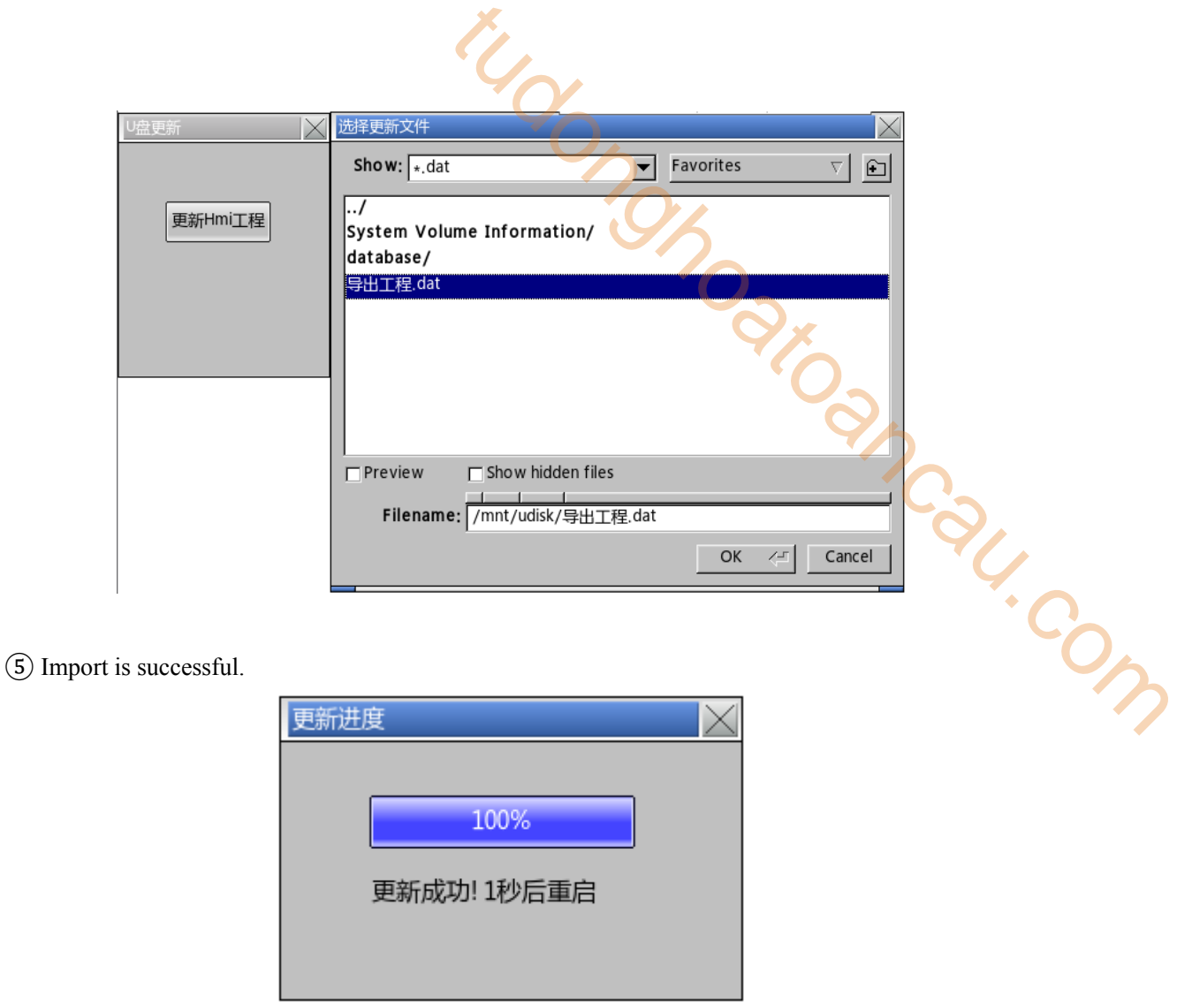

The "Allow project upload" set in the software download interface does not take effect after **the project is updated with a USB flash drive, that is, the project updated with a USB flash drive is not allowed to upload.**

14. Generate SCADA

The SCADA generation let the computer replaces the HMI and communicates directly with PLC and other external communication devices. The difference between its function and the online simulation function is: when the online simulation function is implemented, the user needs to install TouchWin Pro editing software. The user does not need to install TouchWin Pro editing software when the SCADA is running.

Operation steps:

- ① Click File/generate SCADA
- ② Set the saving path and file name

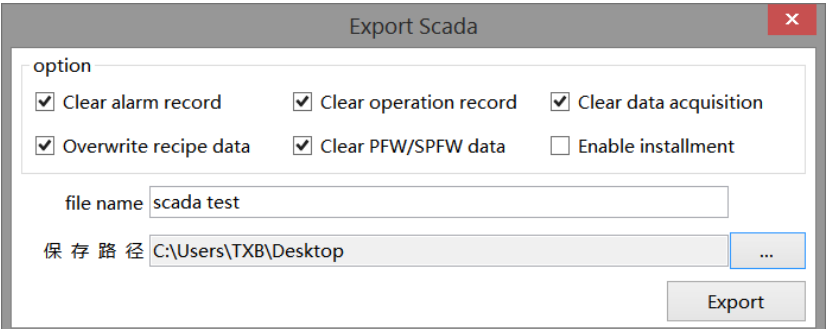
③ Generate SCADA is successful.

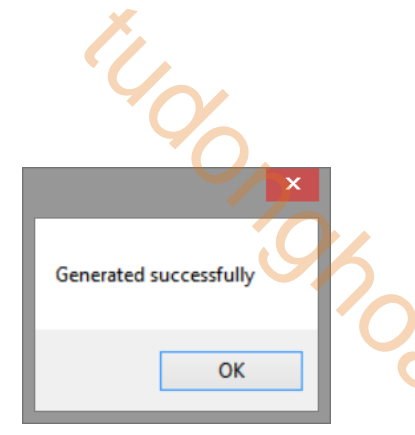

④ Generate four files in the saved path, click the SCADA name .exe file, and configure the communication port to run normally.

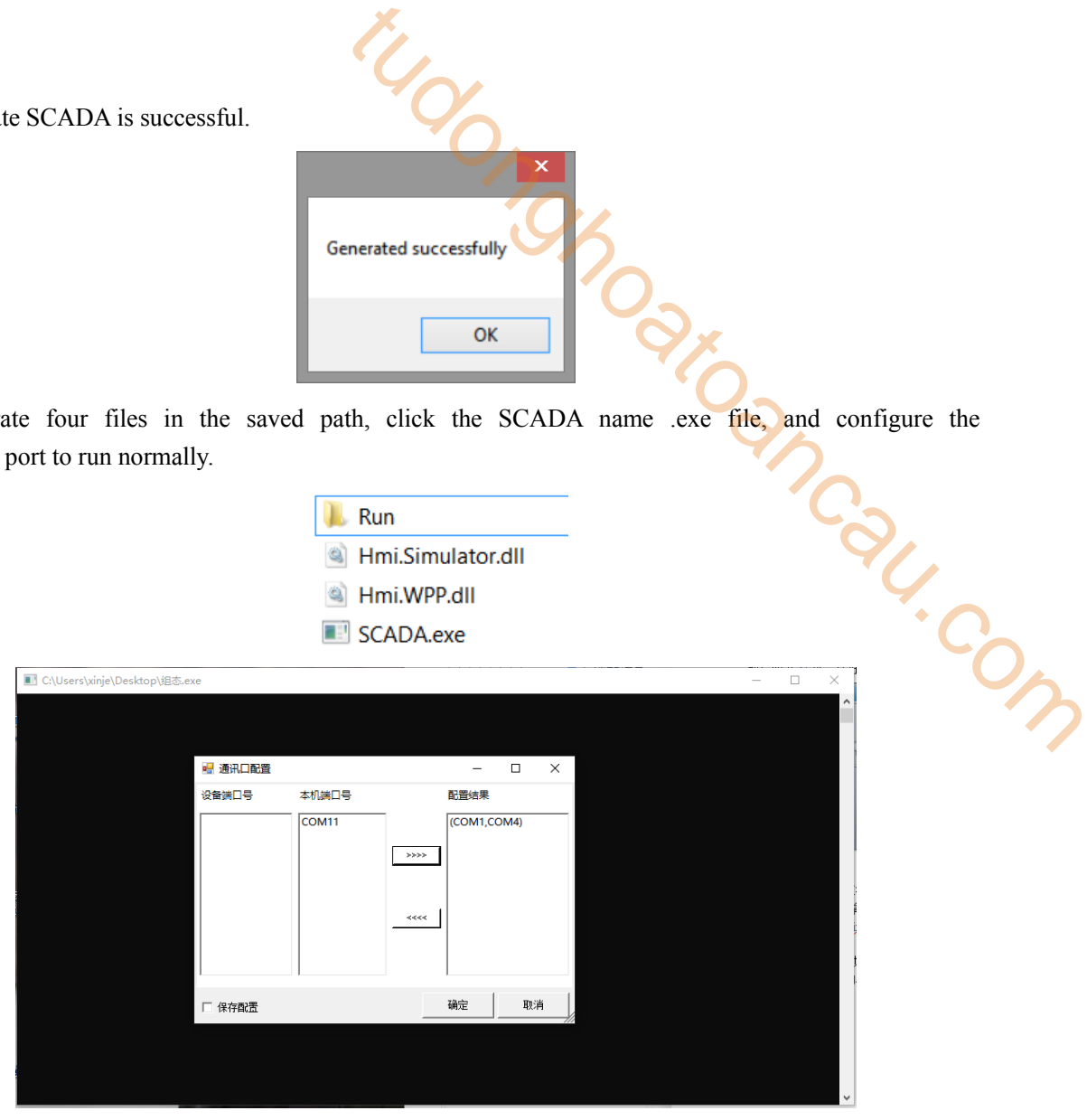

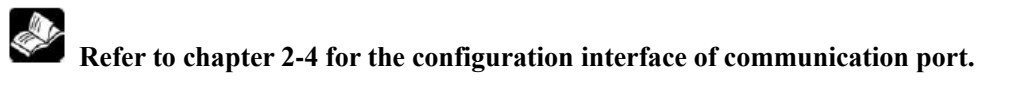

#### 15. Export screen

The function of screen export is to save screens in the form of pictures or PDFs for document writing or picture preview. The name is picture name+ID. Click the "File" menu and select "Export Screen", and the following window will pop up:

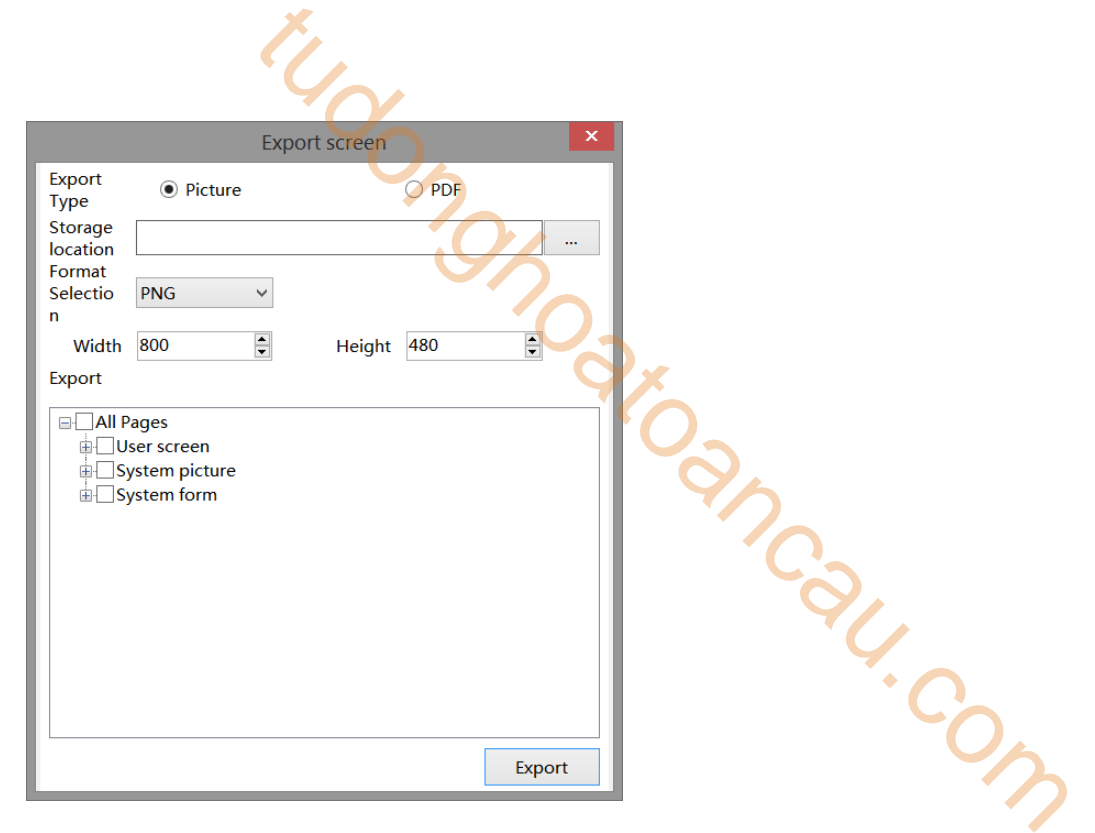

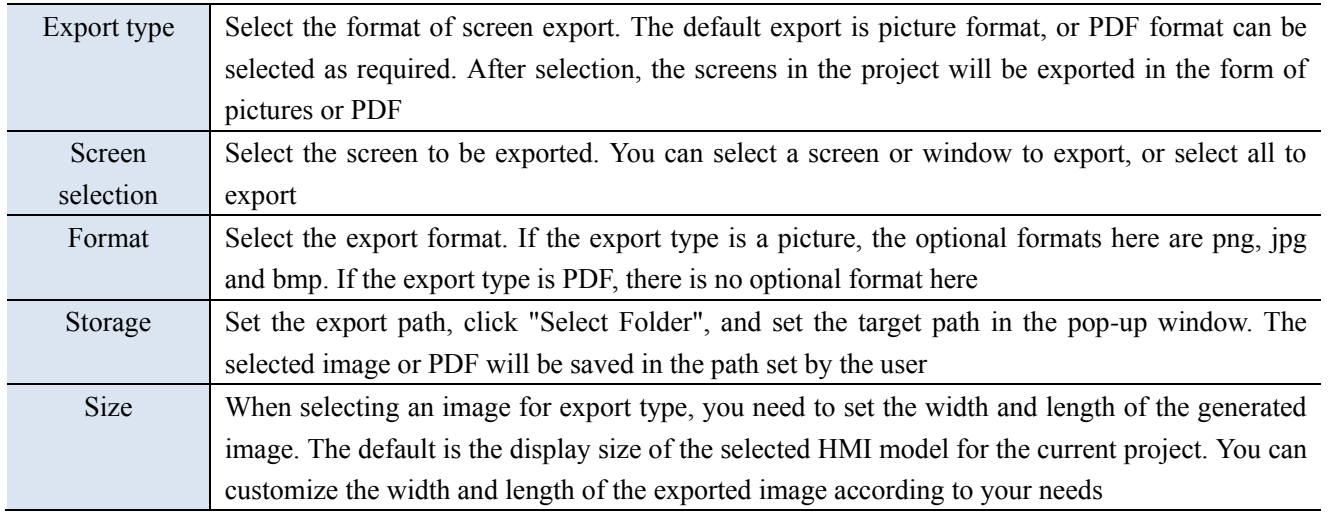

After setting the parameters, click Export. The system will automatically perform the export task. If the export is successful, the export successfully window will pop up.

## 16. PFW data

This operation is to modify the system parameters of the project. After the program is downloaded again, the PFW data is initialized. Generally, when the recipe function needs to set the initial value, it can be modified after being downloaded to the HMI.

■ Set PFW address range

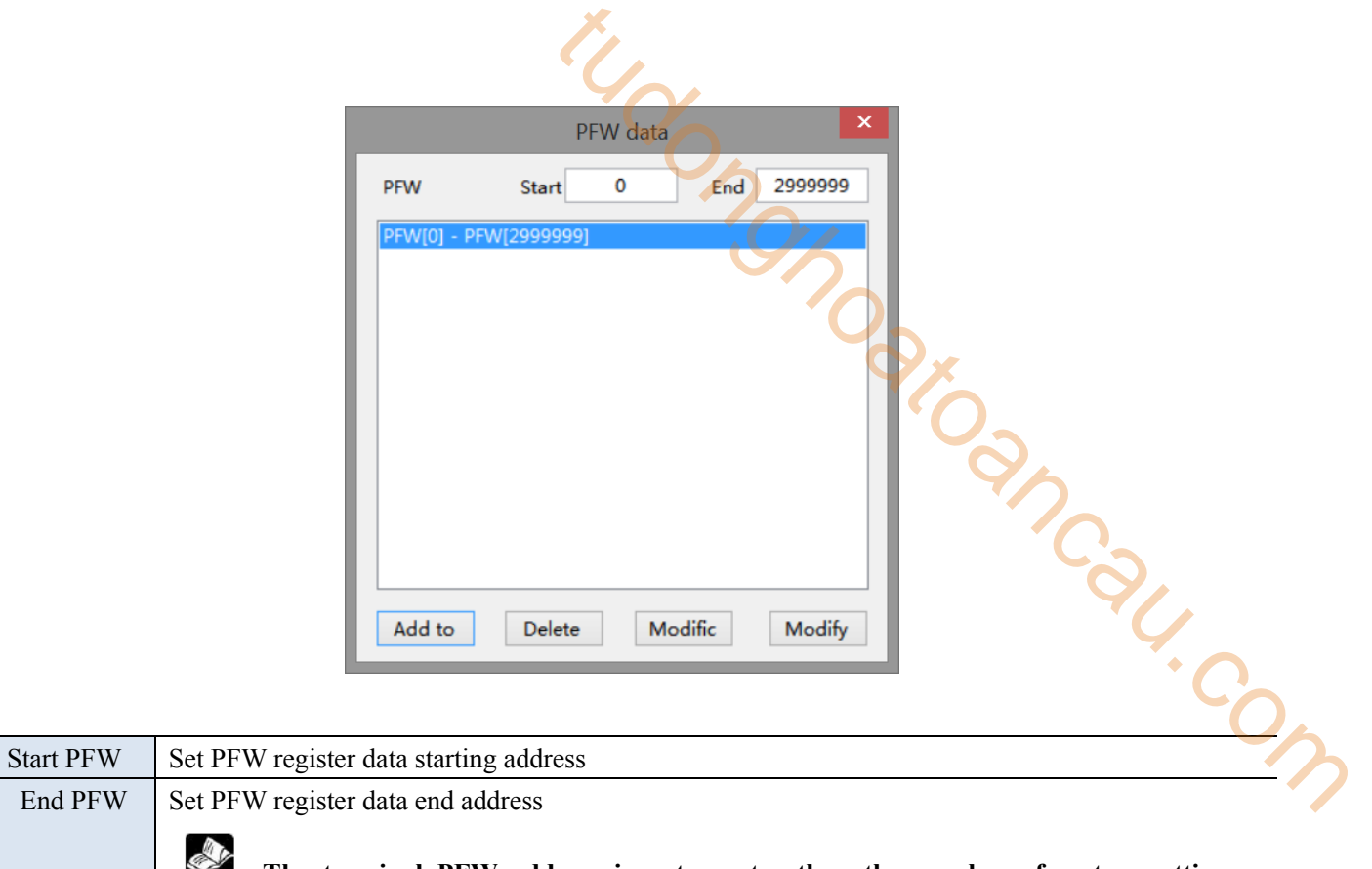

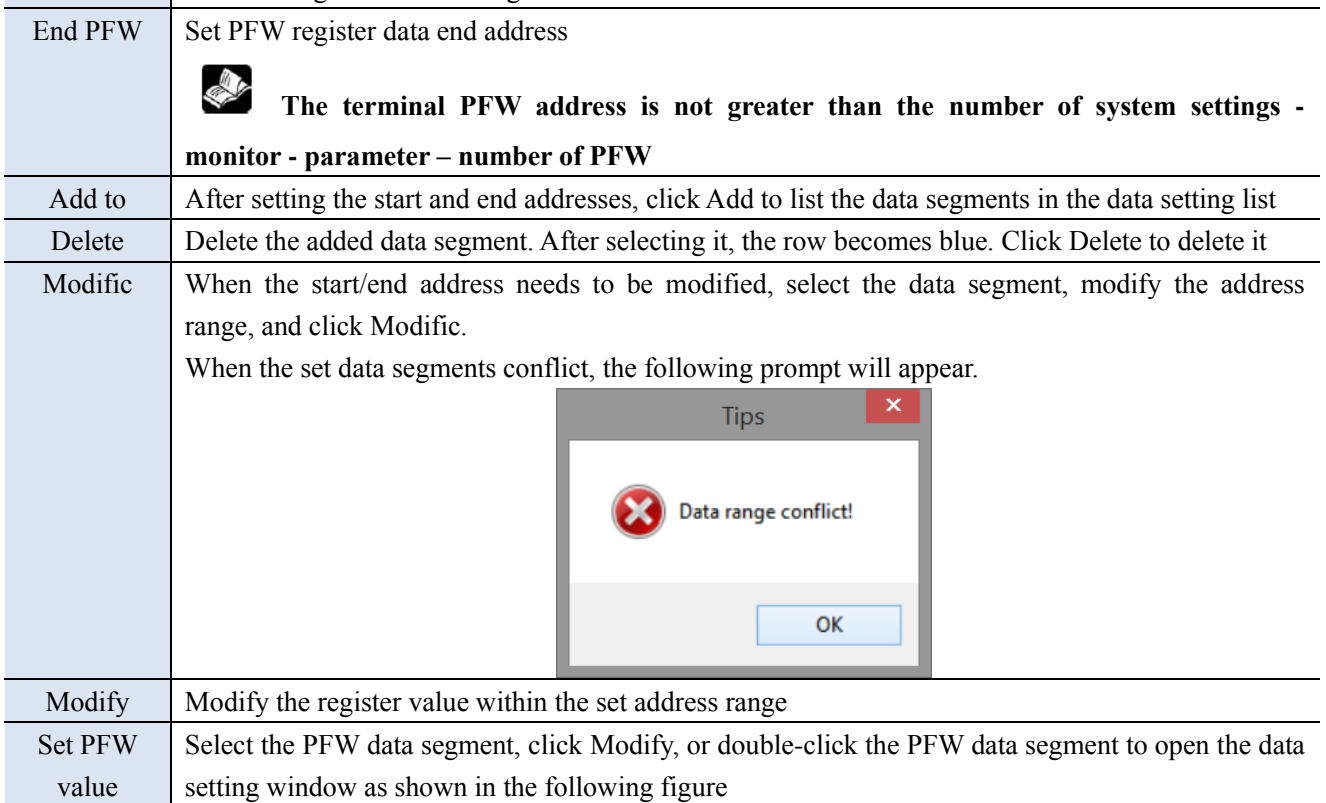

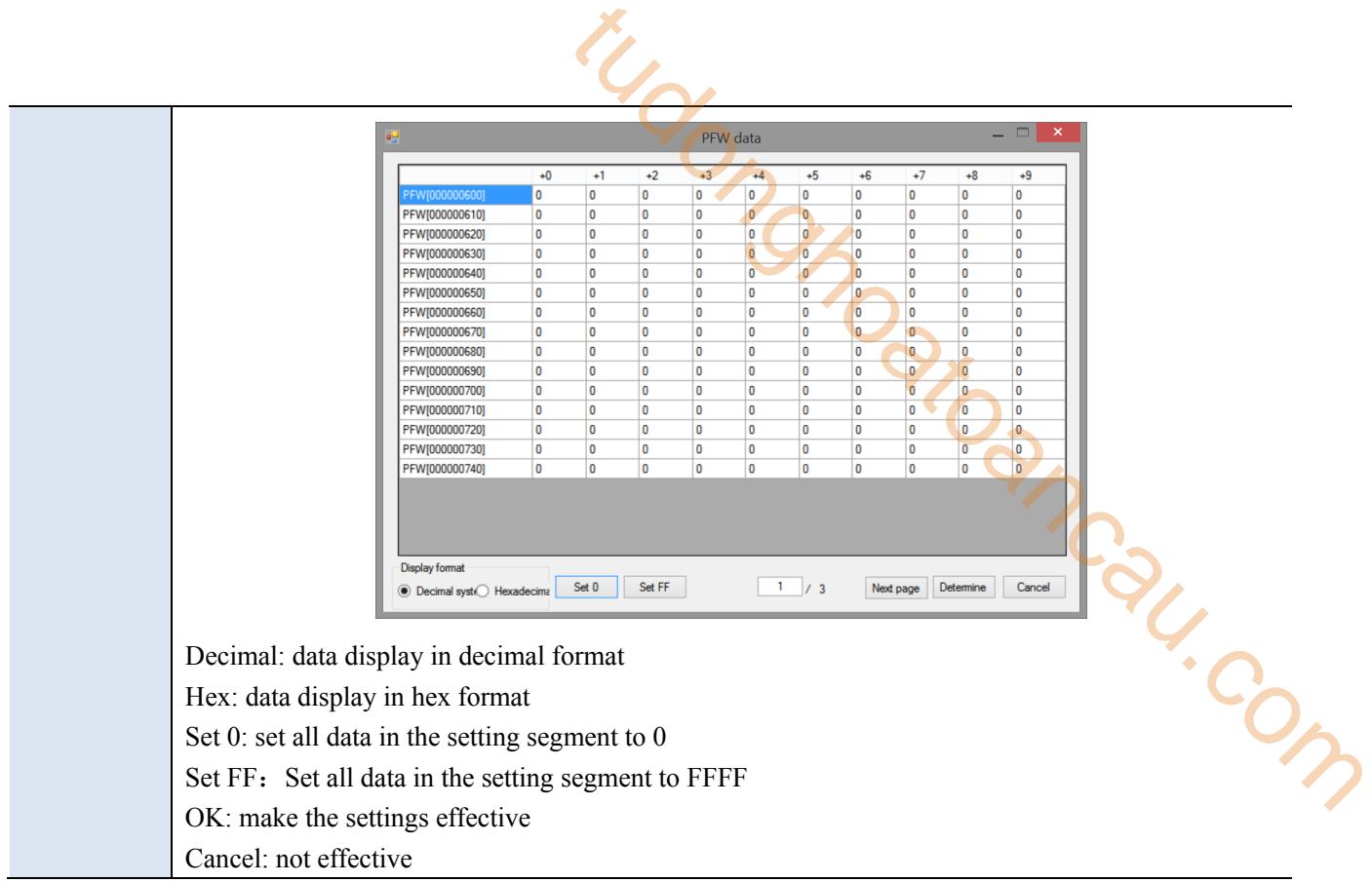

## 17. System settings

This operation is to modify the system parameters of the project.

■ Parameter

Click "Parameters" to directly set the startup screen, screen saver, mouse cursor and sound parameters.

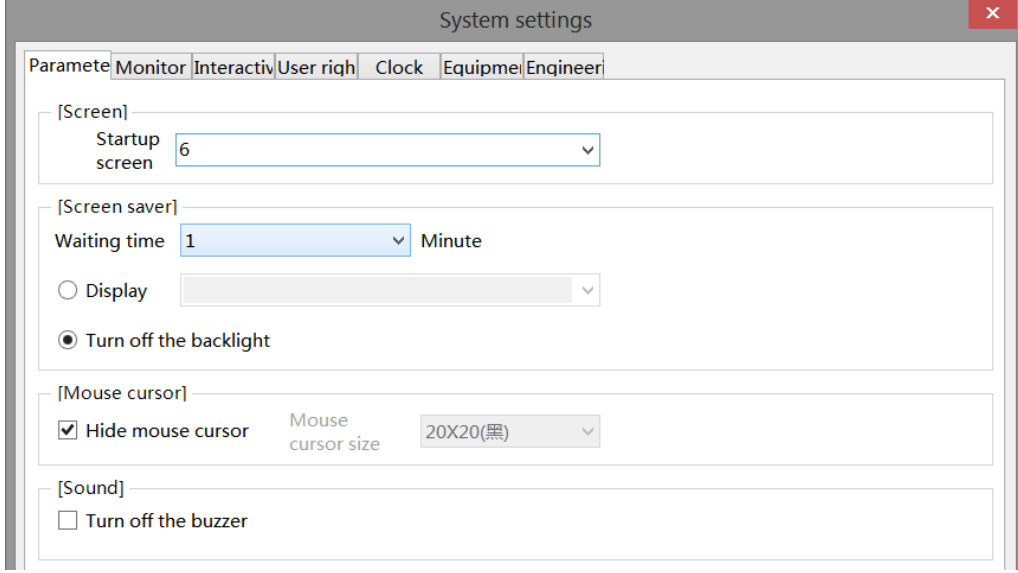

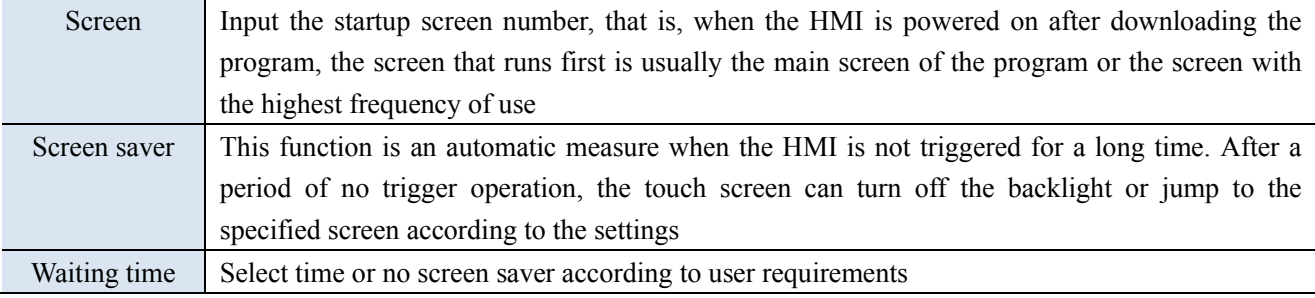

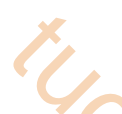

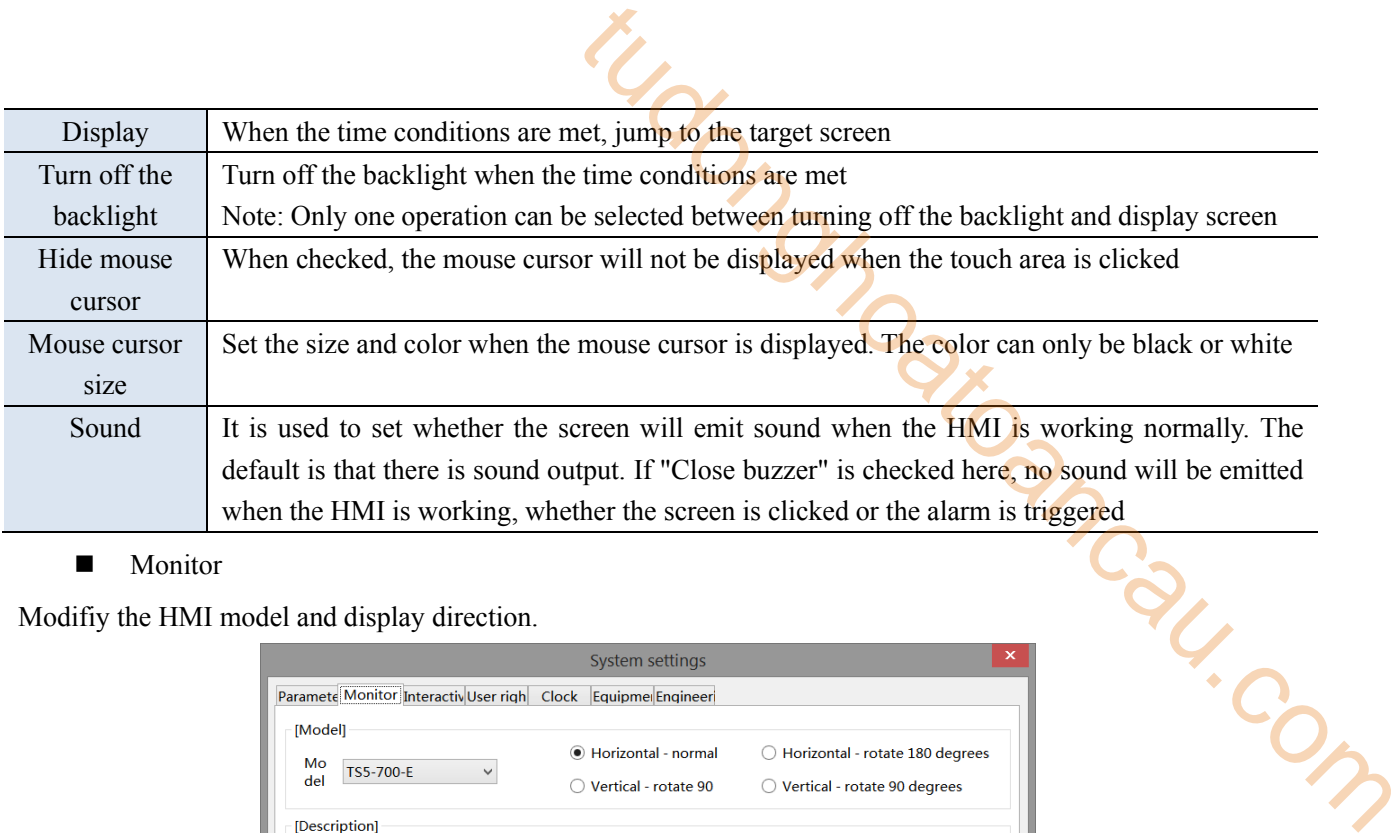

## ■ Monitor

Modifiy the HMI model and display direction.

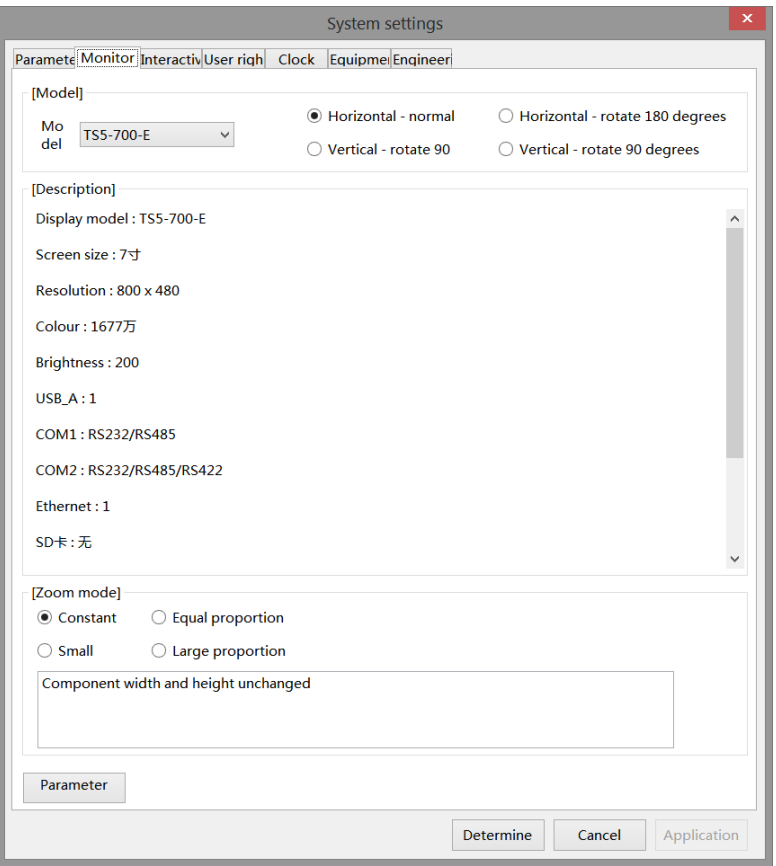

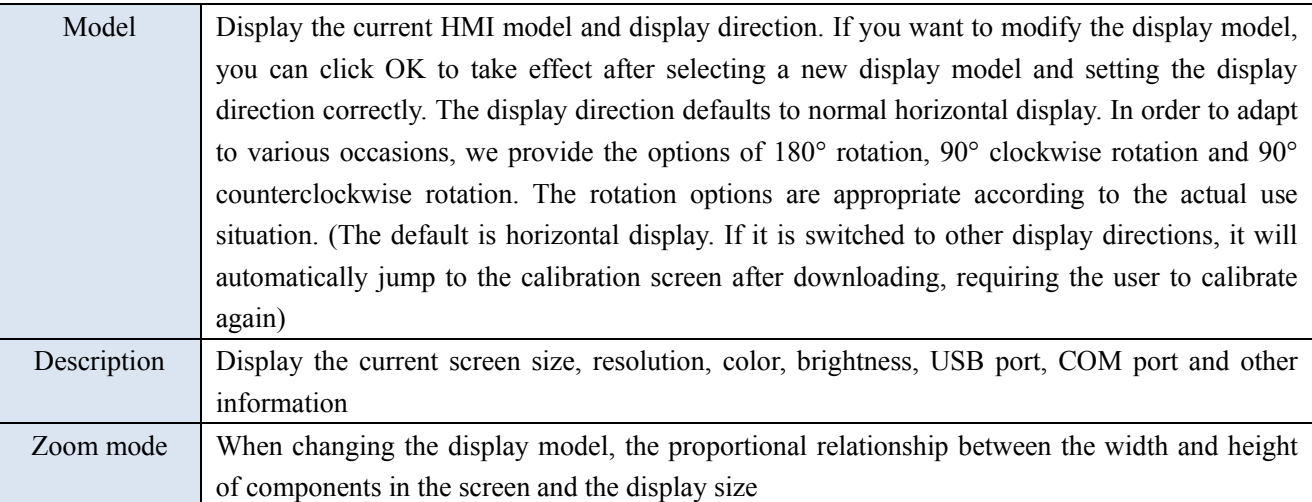

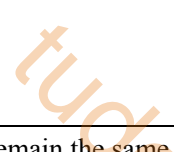

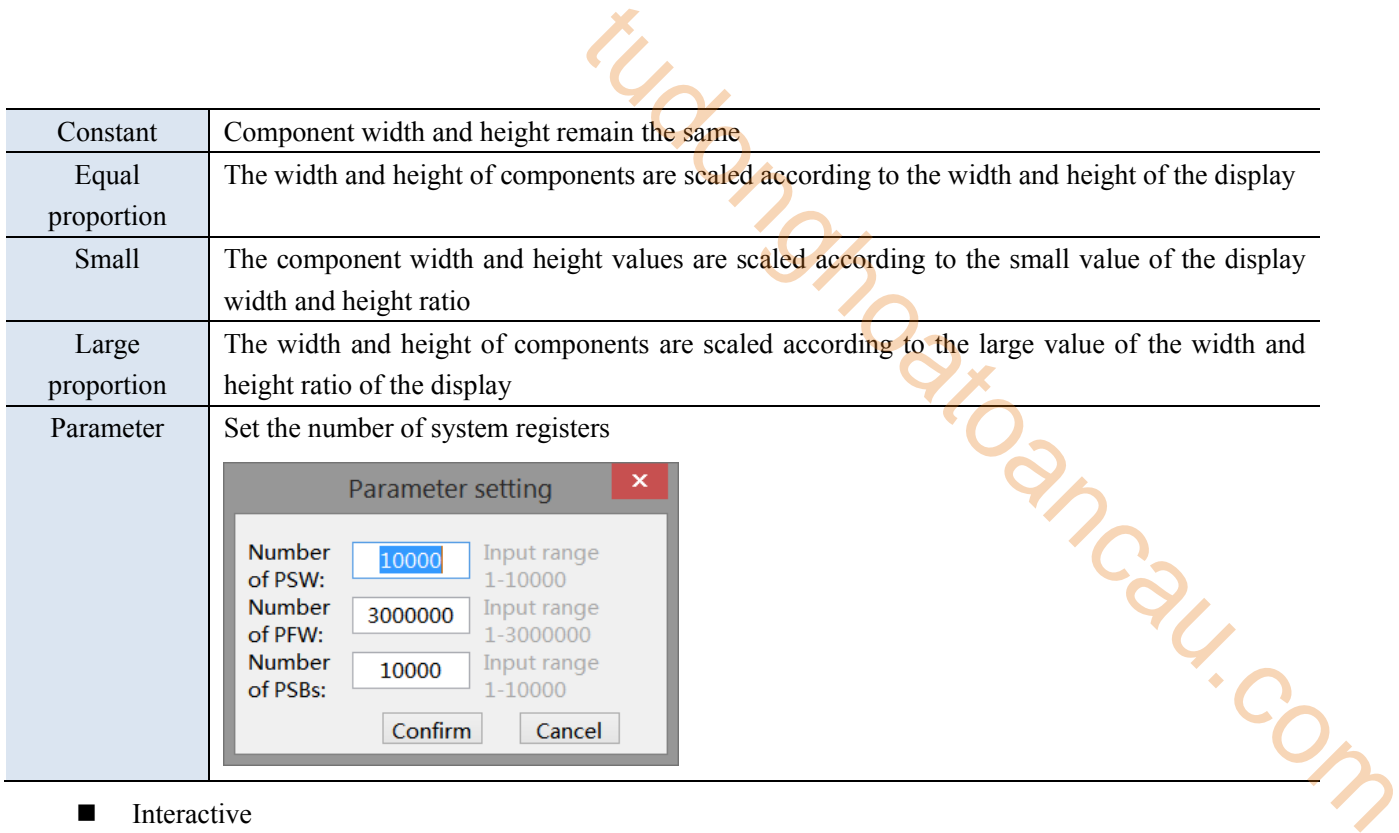

## ■ Interactive

It mainly realizes the attribute relation between the screen and the register. Click Interact, and the settings shown in the following figure appear:

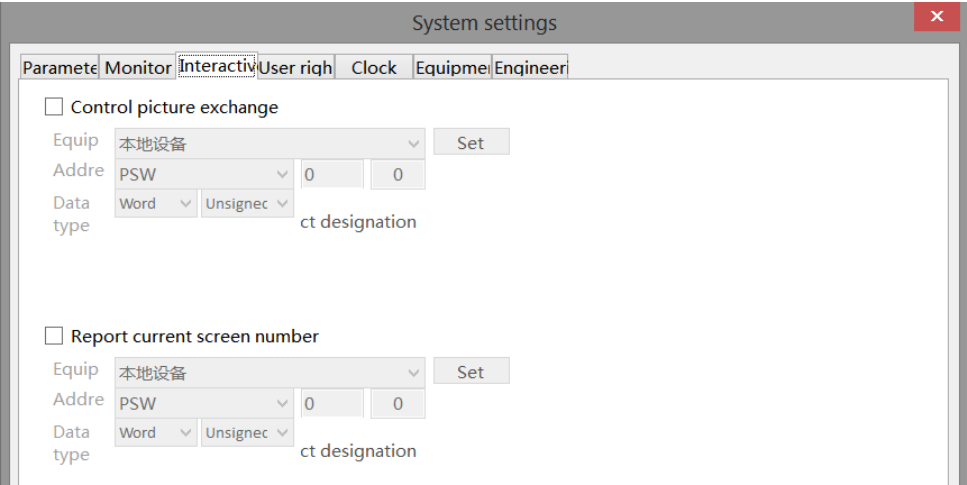

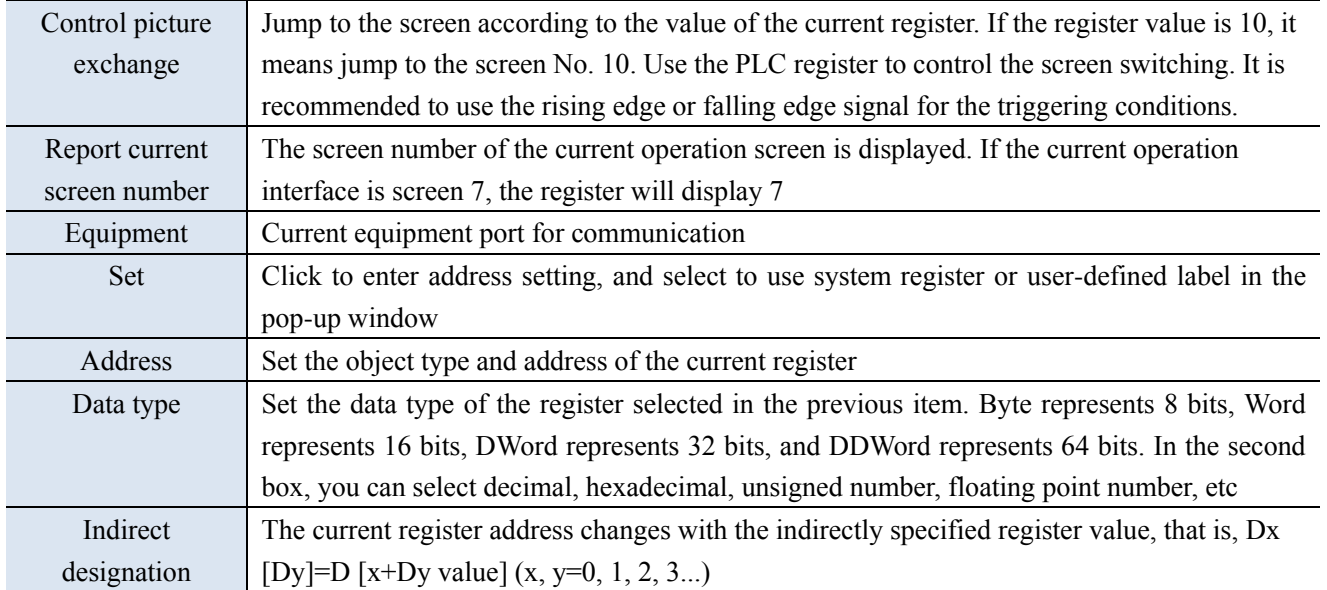

#### ■ User rights

The user authority function plays the role of engineering and data protection to improve program security. Authority settings are usually used for hiding and encrypting parts or pictures. Relevant operations can only be performed when the password is correctly entered.

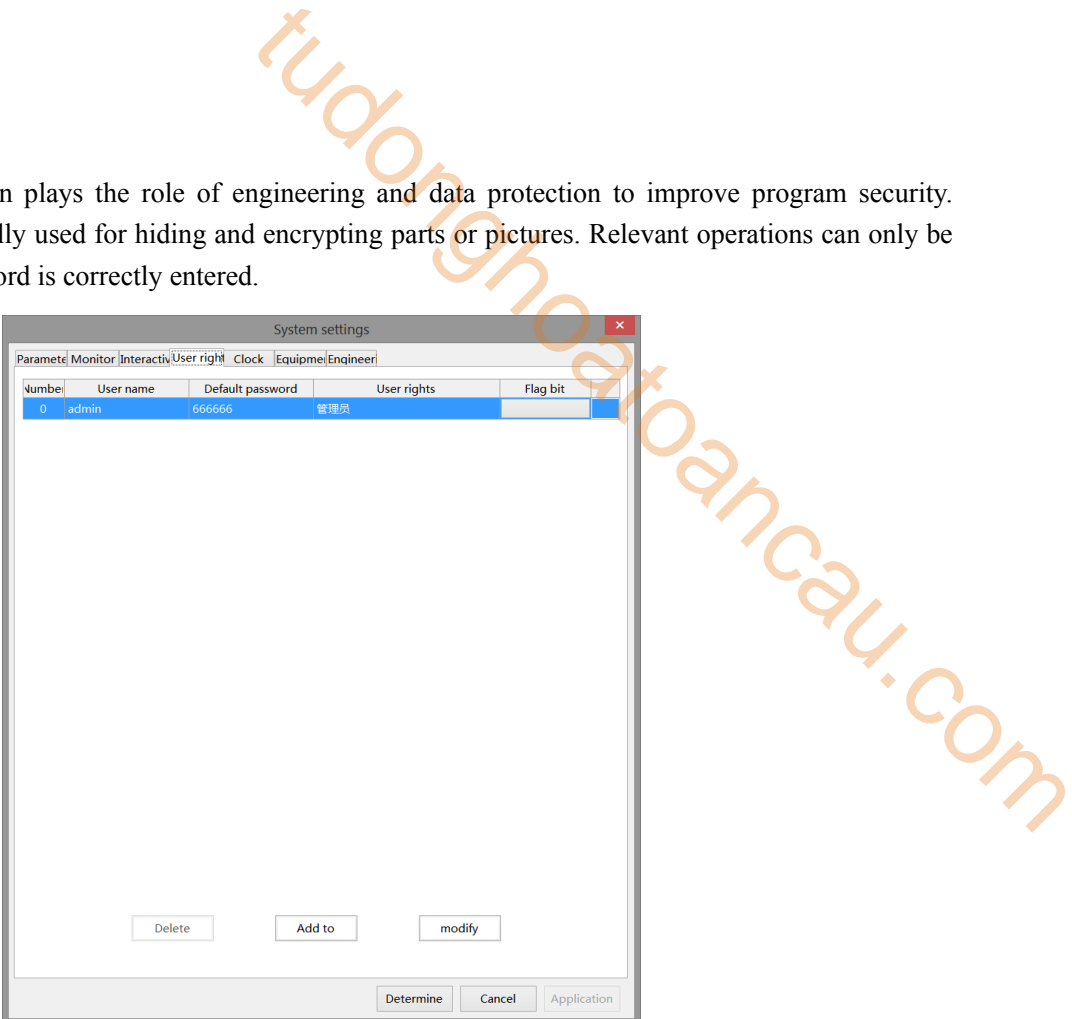

There are 30 permissions from "Permission 1 to Permission 30" set here, each of which is an equal level. Click the "Add to" button to add a user when using it. When adding a user, check the range of permissions that the user can operate, as shown in the following figure. After entering the password of the user "User1", you can operate the password protection functions of Permission 1, Permission 2 and Permission 3. At the same time, the corresponding flag is ON.

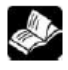

## **Password input range: 1-8 digits and characters.**

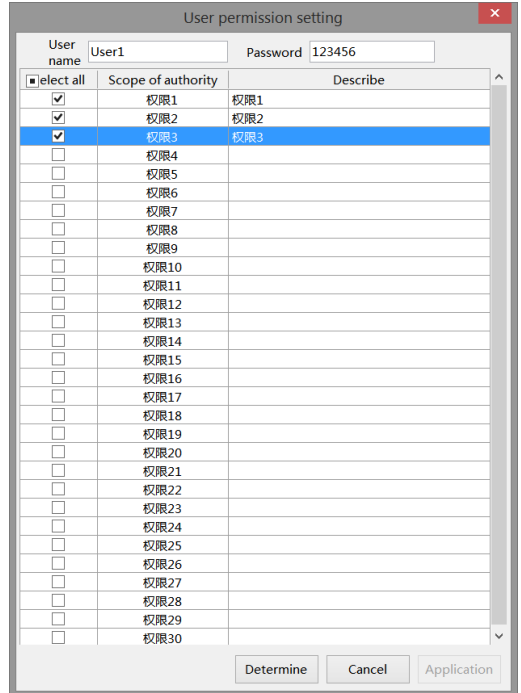

If multiple users need different permissions, you can add users according to the above operations and select corresponding permissions. By default, the project has an administrator permission of Admin. The administrator permission level is the highest, and all permission protection functions can be operated.

Here are two ways to log in:

(1) Call the user login interface through the function key See the following figure for operation steps:

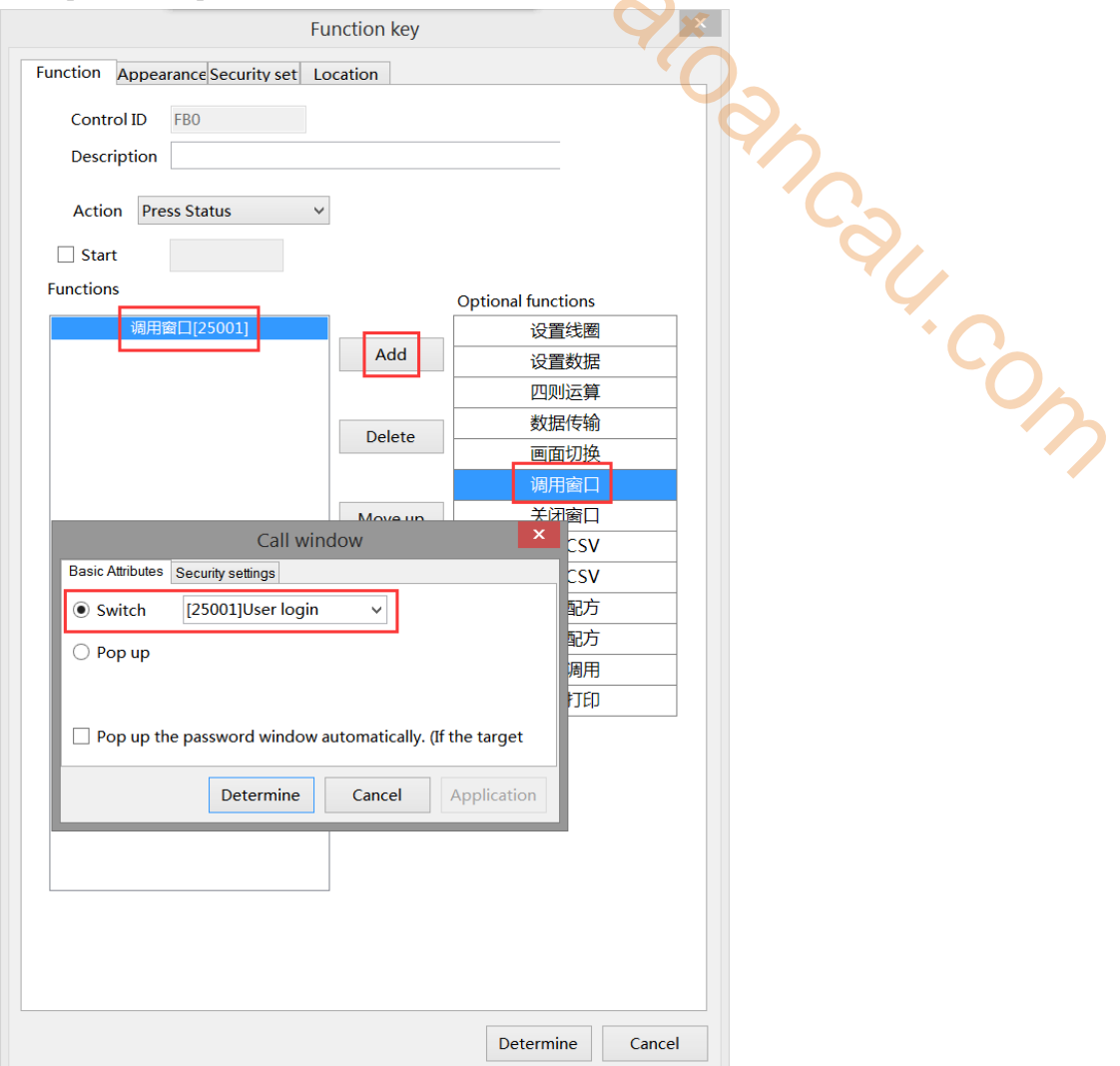

Click the function key to call up the user login window (see the figure below), select the user name to log in, enter the password correctly, and the lower left corner will display the login successfully, if the password is entered incorrectly, the login failure will be displayed.

Take user1 as an example.

Select the user name of User1 from the drop-down list, enter the correct login password 123456, and click the "Login" button to display that the login is successful (see the left figure). At the same time, the password will be cleared. After the login is successful, you will have permissions 1, 2, and 3 at the same time. To log out, also select User1's user name in the drop-down list, enter the correct login password 123456, and click the "logout" button to display that the logout was successful (see the right figure). At the same time, the password will be cleared, or you can quickly log out by turning the flag position OFF. After the logout is successful, the user will have no rights  $(1, 2, 3)$ .

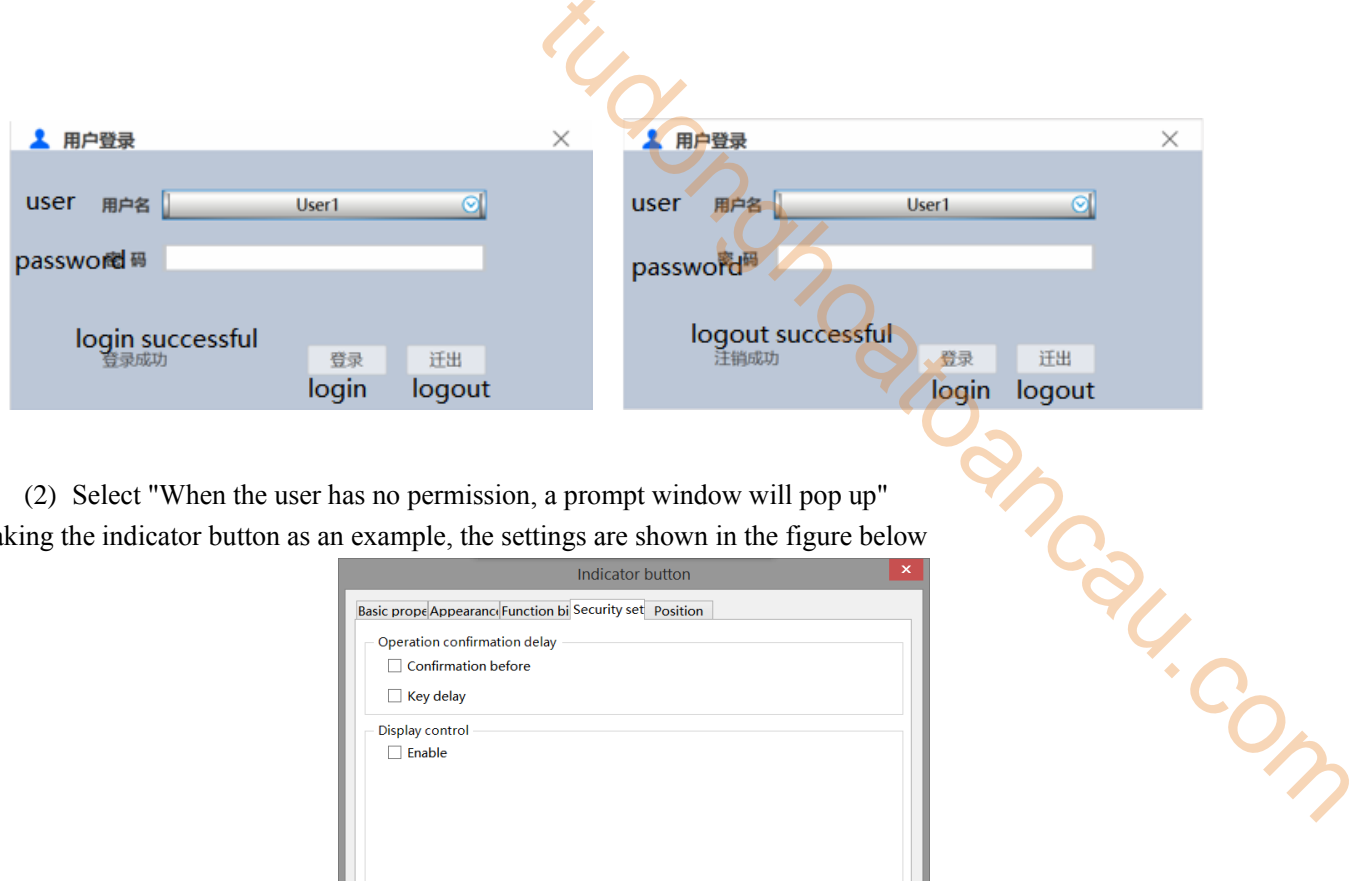

(2) Select "When the user has no permission, a prompt window will pop up" Taking the indicator button as an example, the settings are shown in the figure below

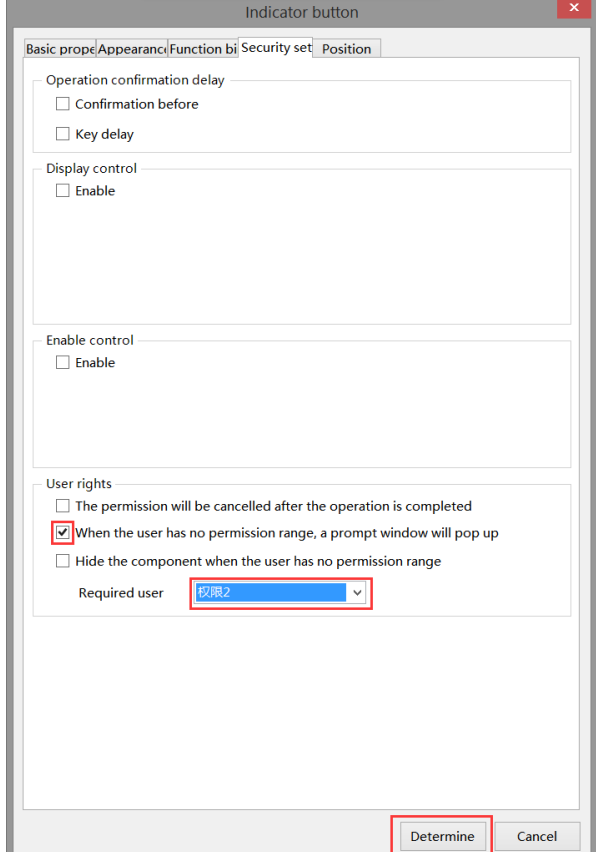

Download to the screen, click the indicator button, and the following window will pop up

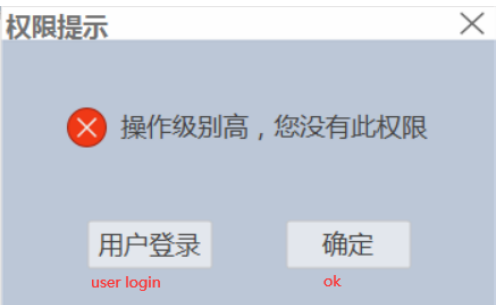

Click "User Login" to enter the user login interface. Refer to User1 login introduction above for the operation steps. Click "OK" to close this pop-up window

## ■ Clock

The HMI is equipped with the clock function as standard, which is mainly used to set the clock source and transmit the touch screen clock to externally connected PLC and other devices.

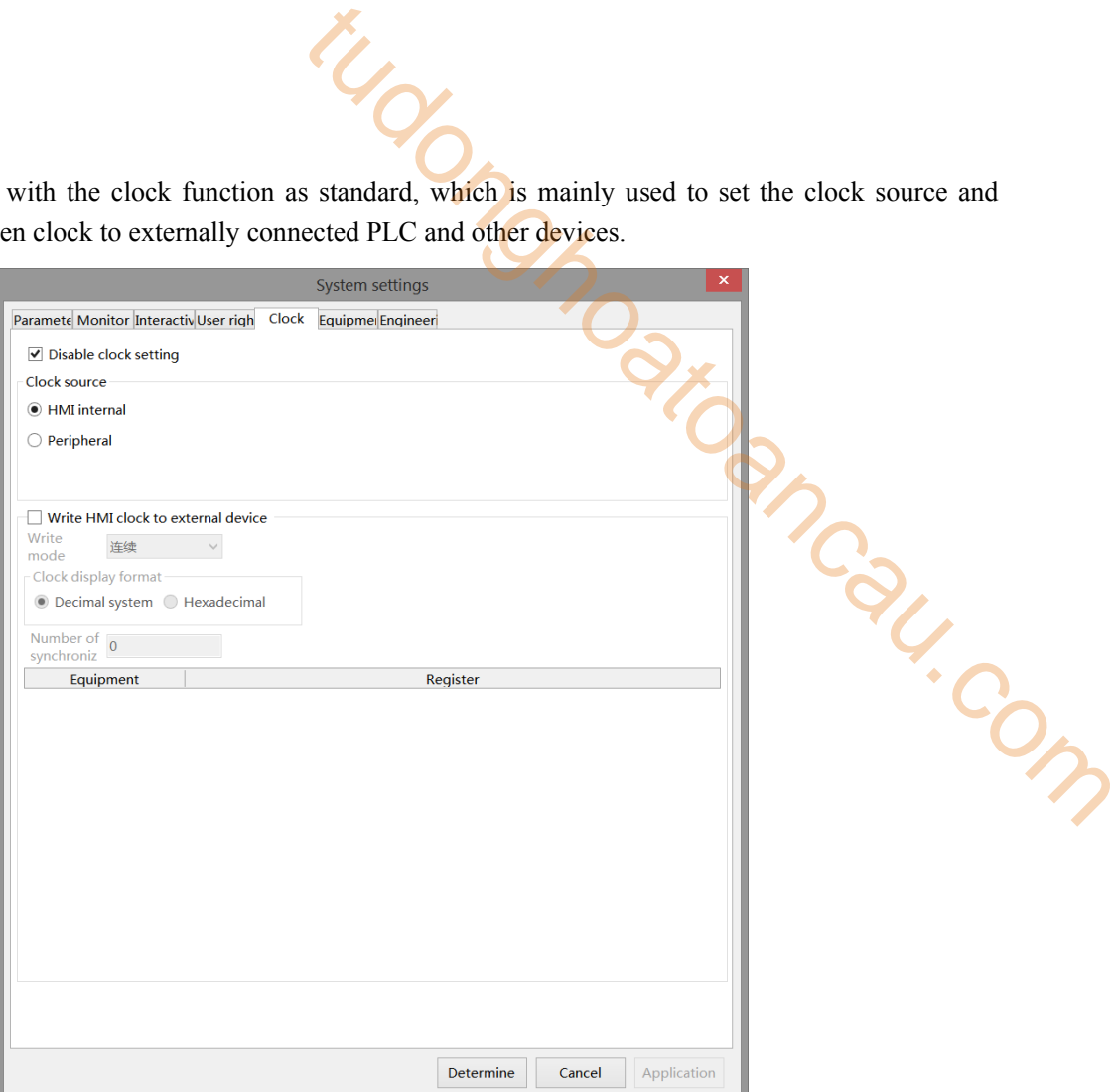

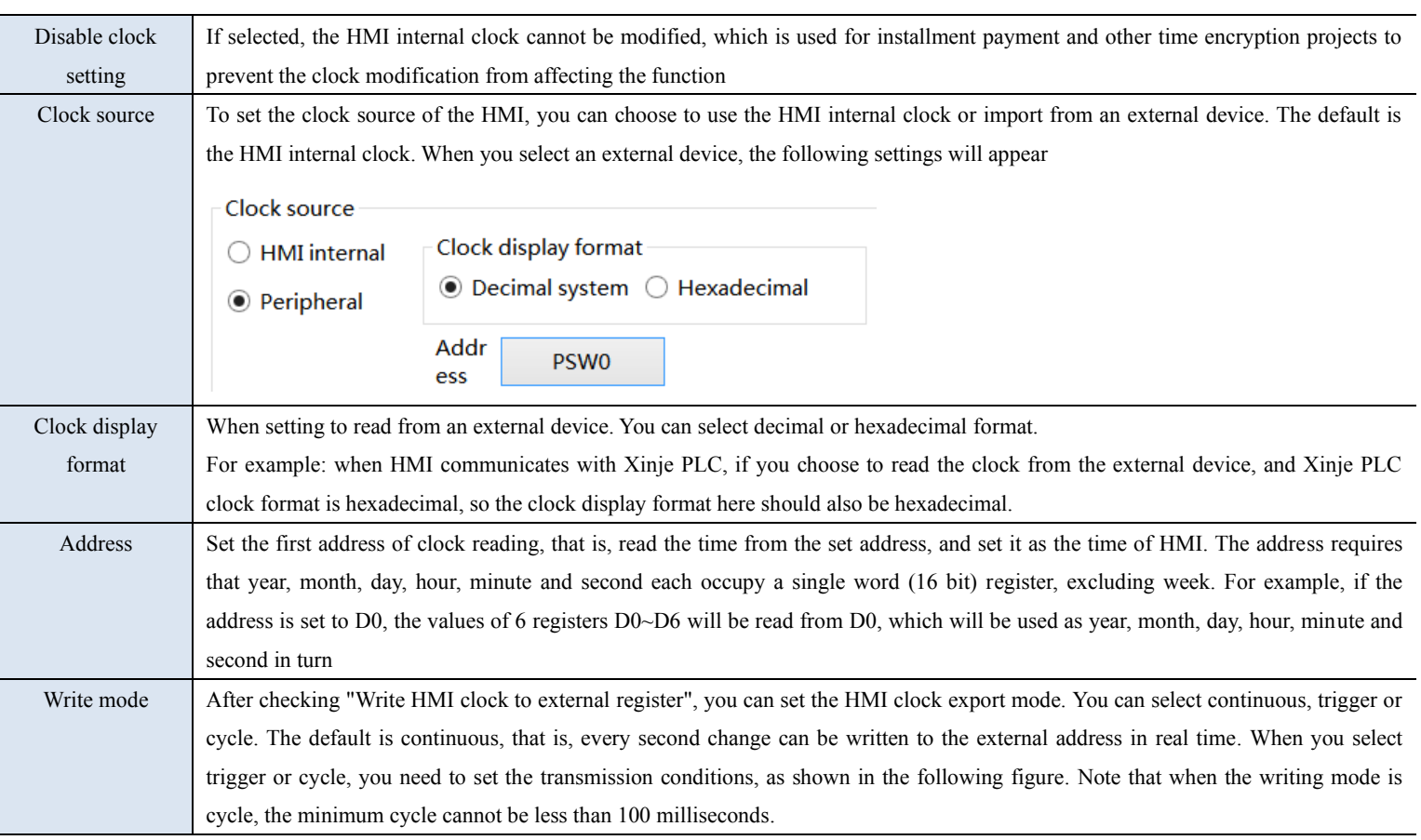

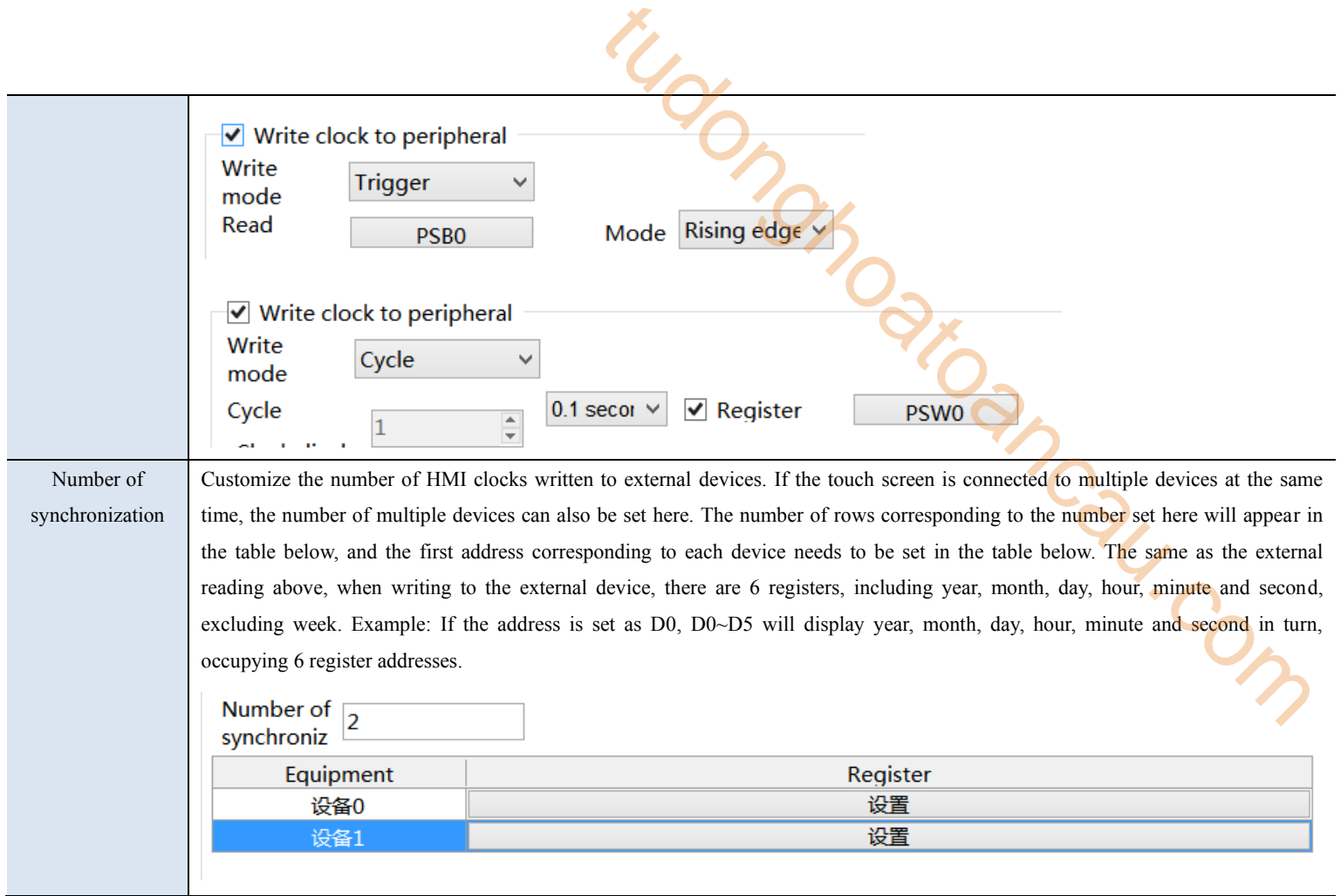

## ■ Equipment

It mainly sets the communication parameters between HMI and PLC and other external equipment

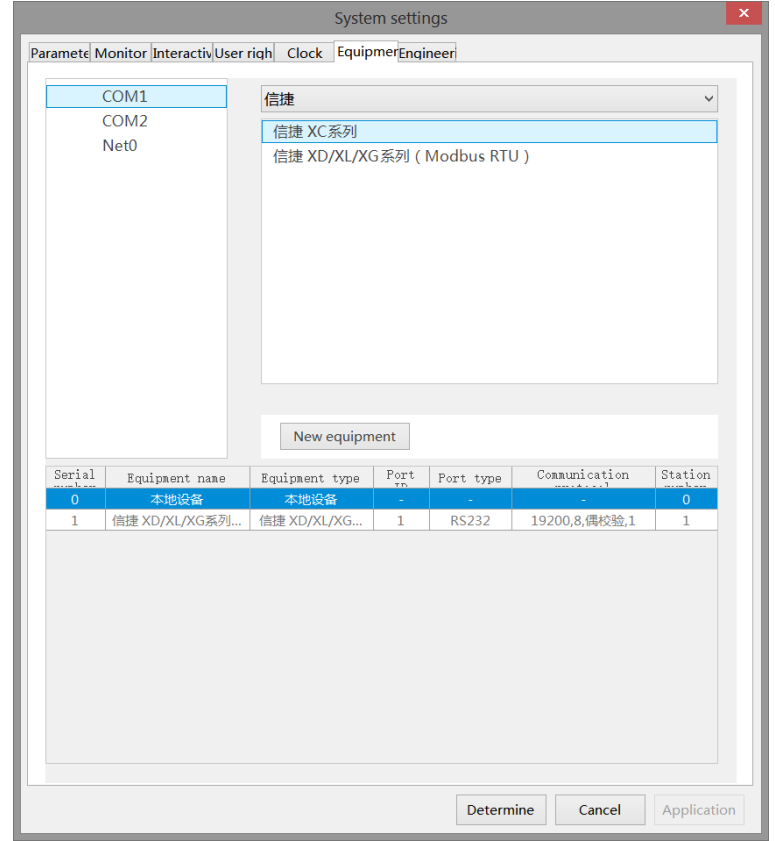

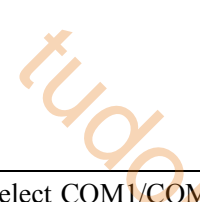

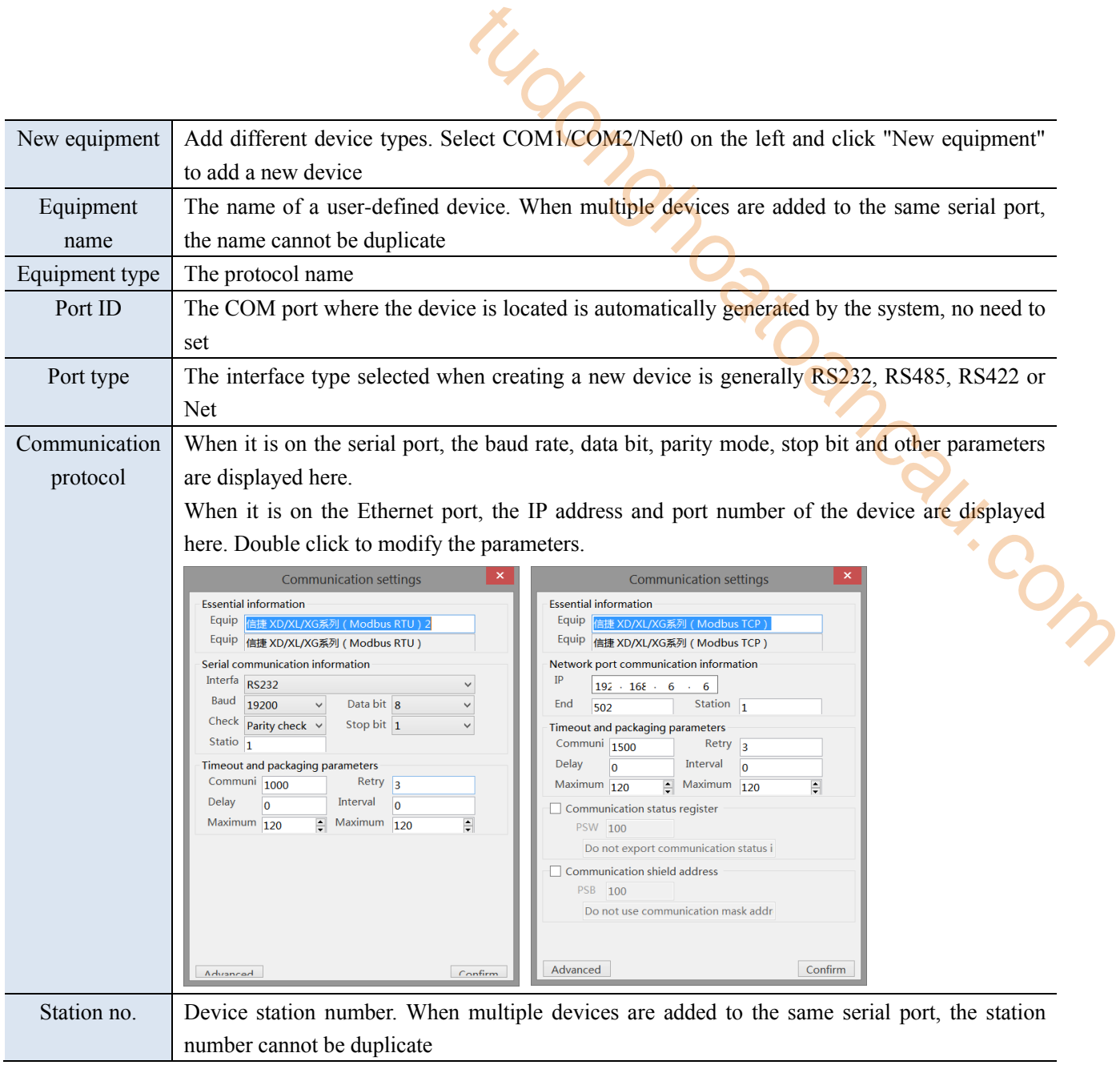

### ■ Project

This item is used to set the name, author and comments of the current project. If the current project has been saved, the name item displays the name of the project and cannot be modified.

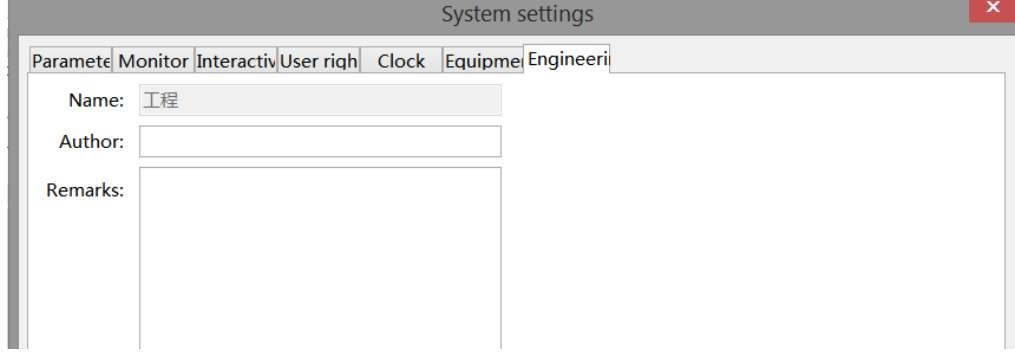

#### 16. Sign out

This function is used to exit the TouchWin Pro editing software, which is different from the "Close" operation. If the user does not save the project, a save window will pop up to avoid losing the operation

## 3-3-2. Edit

The Edit menu is mainly used to edit components. The corresponding shortcut keys can be found in the toolbar for the functions in editing, as shown below:

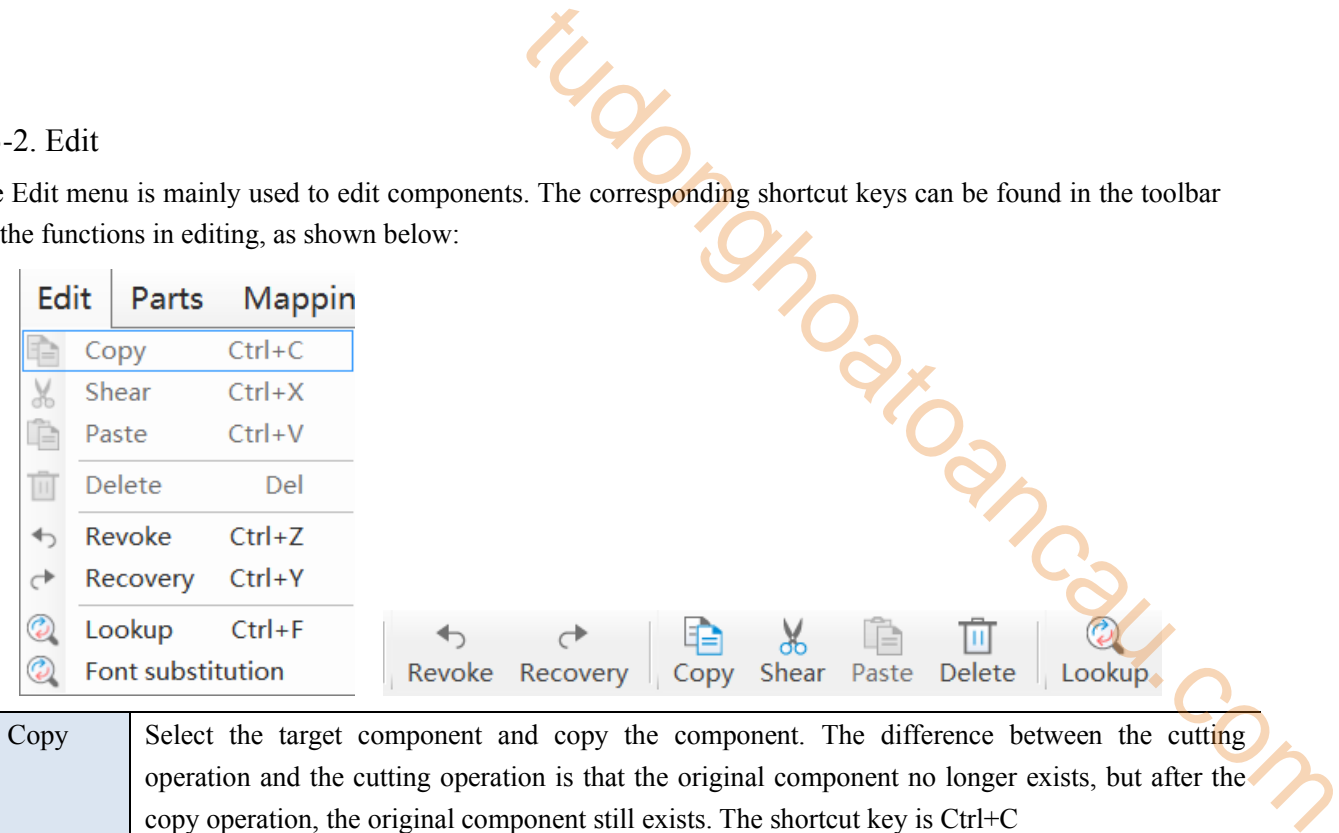

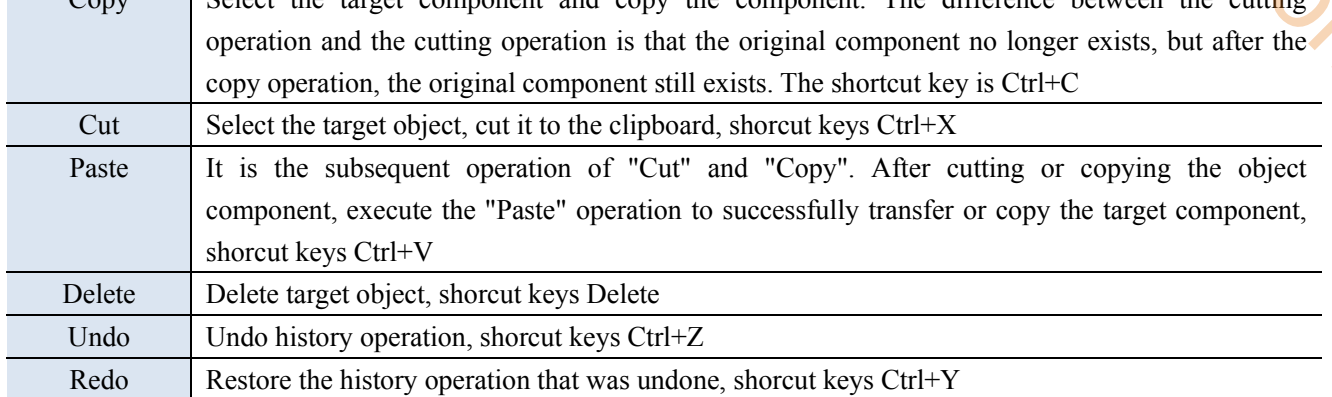

## ■ Lookup

This function is used to find and replace addresses in the project.

## ① Lookup

It is used for address search in the project. Enter the target address and click "Search" to display the screen, control ID and address number of the target address found in the lower blank area (as shown in the right figure below).

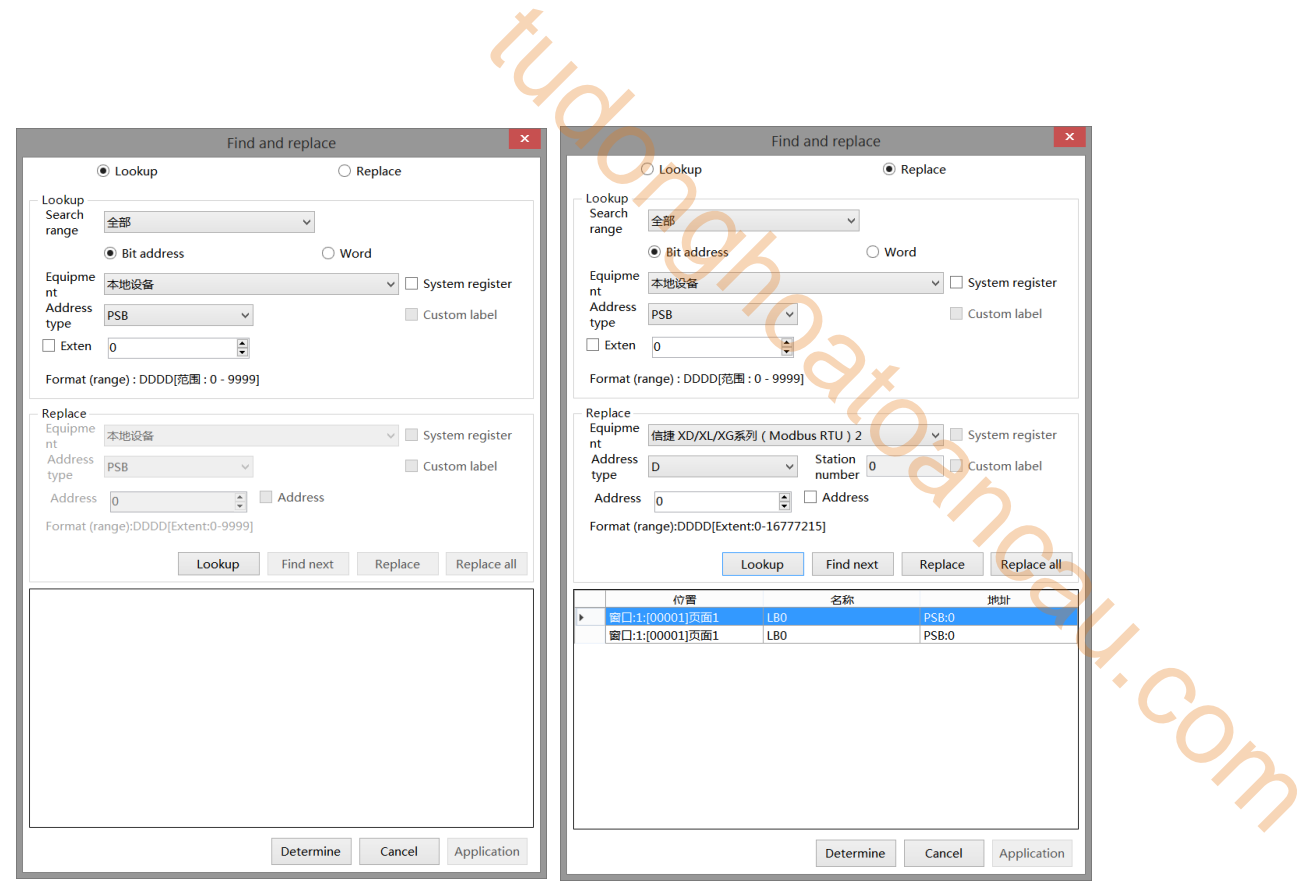

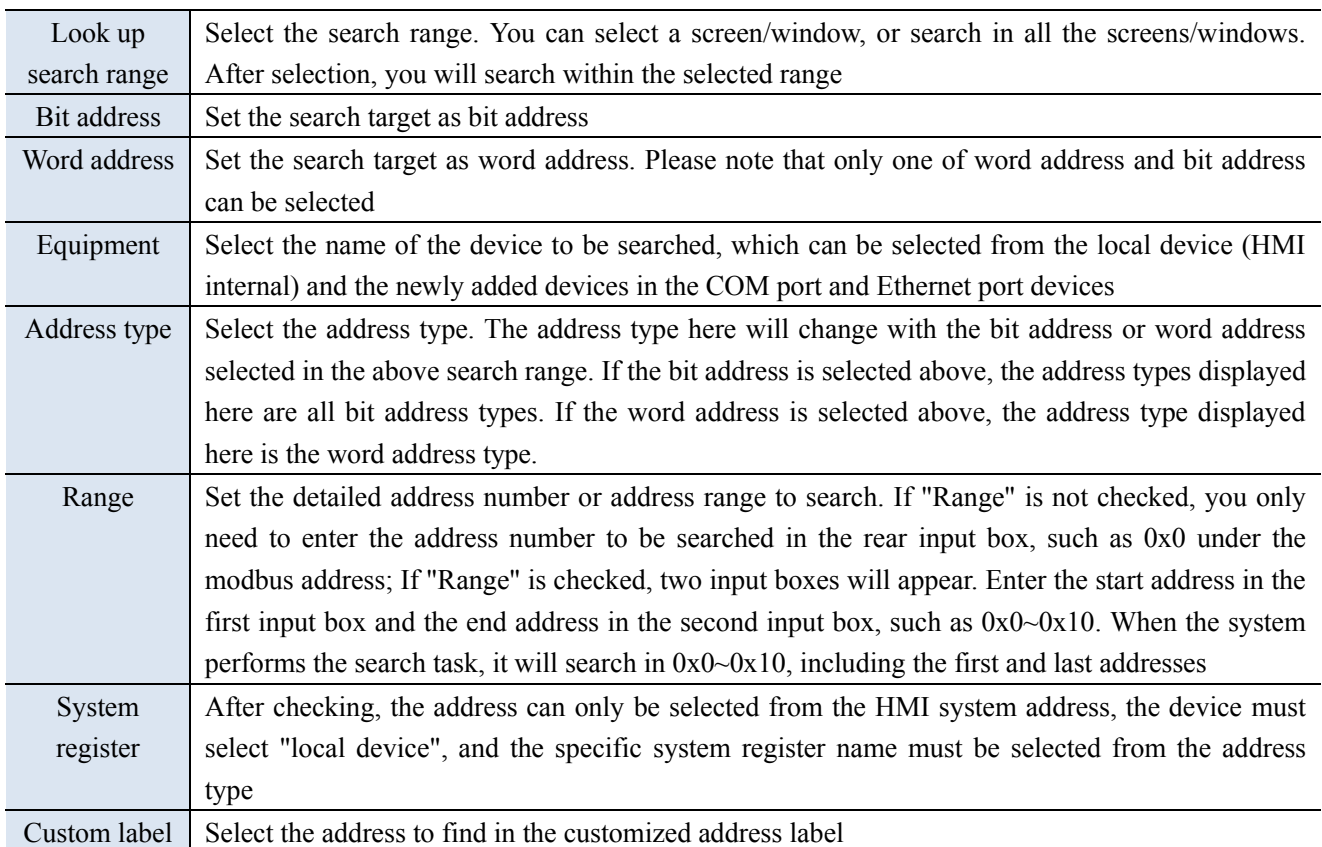

② Replace

It is used to replace the address used in the project. It is usually used to change the address. The replacement needs to be used together with the search, and will be replaced in the found address. During operation, you need to first set the target address to be replaced in the search, and then set the replaced address in the replacement. Click "lookup". If you only need to replace one or more of them, you can click to select the control to be replaced in the search results, and click "Replace" to replace the selected control address with a new address. If you need to replace all controls, you can click Replace All to replace all the found controls with new addresses.

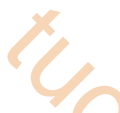

It should be noted that when "Range" is checked in the search, when using range search, an "Address Offset" option will appear in the replacement, as shown in the left figure below; After checking, the location of the original address will become "offset", as shown in the right figure below:

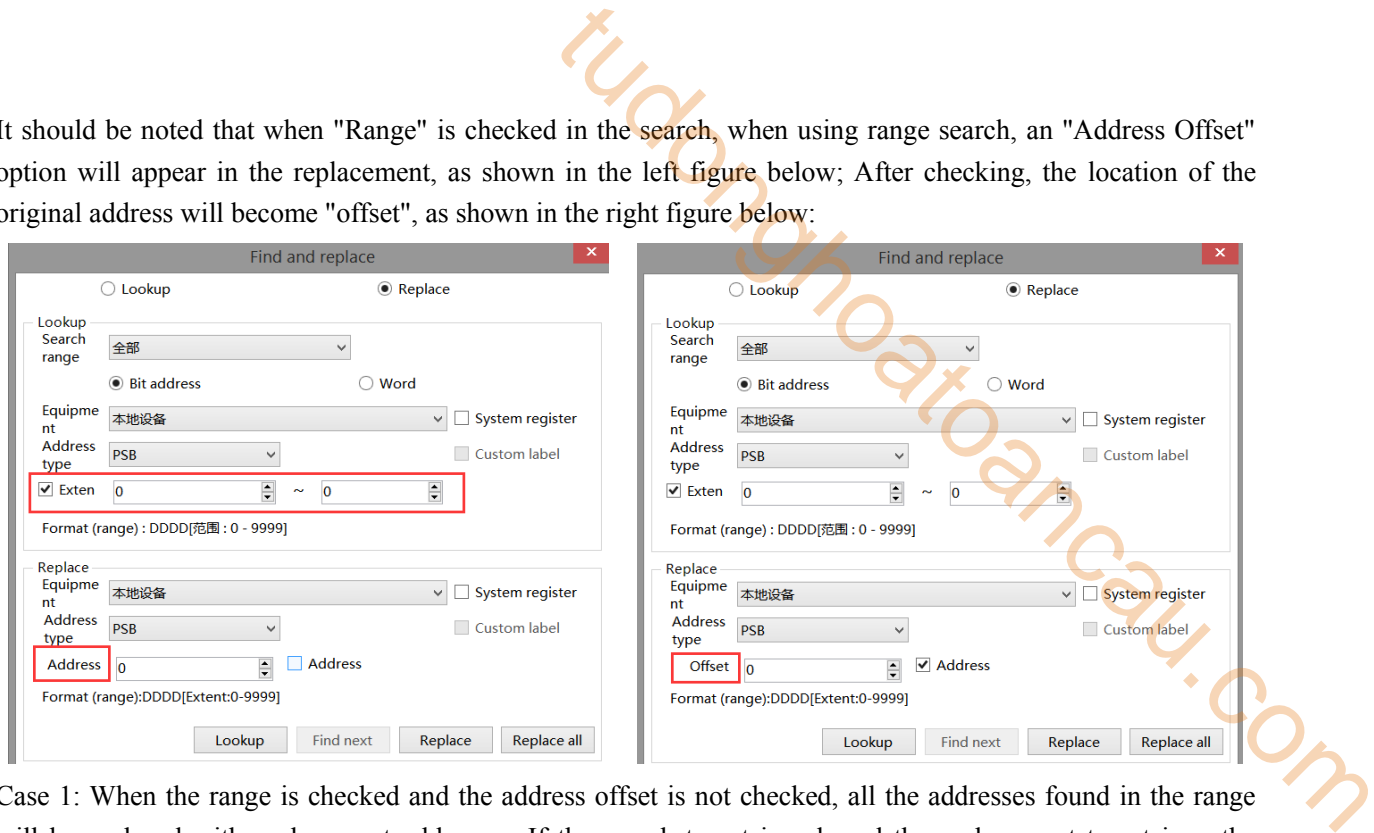

Case 1: When the range is checked and the address offset is not checked, all the addresses found in the range will be replaced with replacement addresses. If the search target is a~b and the replacement target is c, the replacement result is a~b replaced by c. For example, if the search range is set to  $0x0~0x10$  and the replacement address is 1x0, then all 0x0~0x10 addresses found will be replaced or replaced with 1x0.

Case 2: When the range is checked and the address offset is checked, there is an offset setting, that is, offset by the set offset in the search range. If the search target is a~b and the replacement offset is d, the replacement result is a+d~b+d. For example, if the search range is set to 0x0~0x10, and the replacement address type is set to 1x, then if the offset is set to 0, 0x0 will be replaced with  $1x0$ ,  $0x1$  with  $1x1,..., 0x10$  with  $1x10$ . If the offset is set to 1, 0x0 will be replaced with 1x1, 0x1 with 1x2,..., 0x10 with 1x11. If the offset is set to a different value, the analogy will follow.

## 3-3-3. Parts

The component menu is mainly used for component editing, corresponding to the icon in the control window. Please refer to Chapter 4 for details.

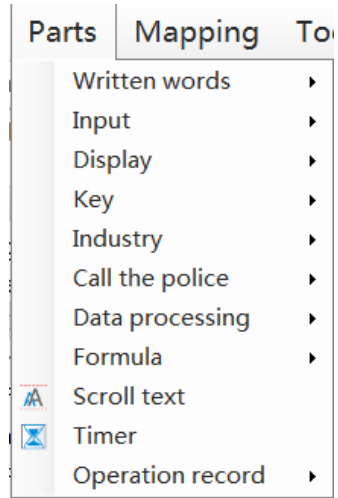

## 3-3-4. Mapping

This item includes basic tools such as straight line, circle, rectangle, arc, polygon, table, scale, QR code, picture, dynamic picture, and function canvas. There are corresponding shortcut icons in the control window, which can be realized through icons in the control window. Please refer to 4-1. drawing for specific use.

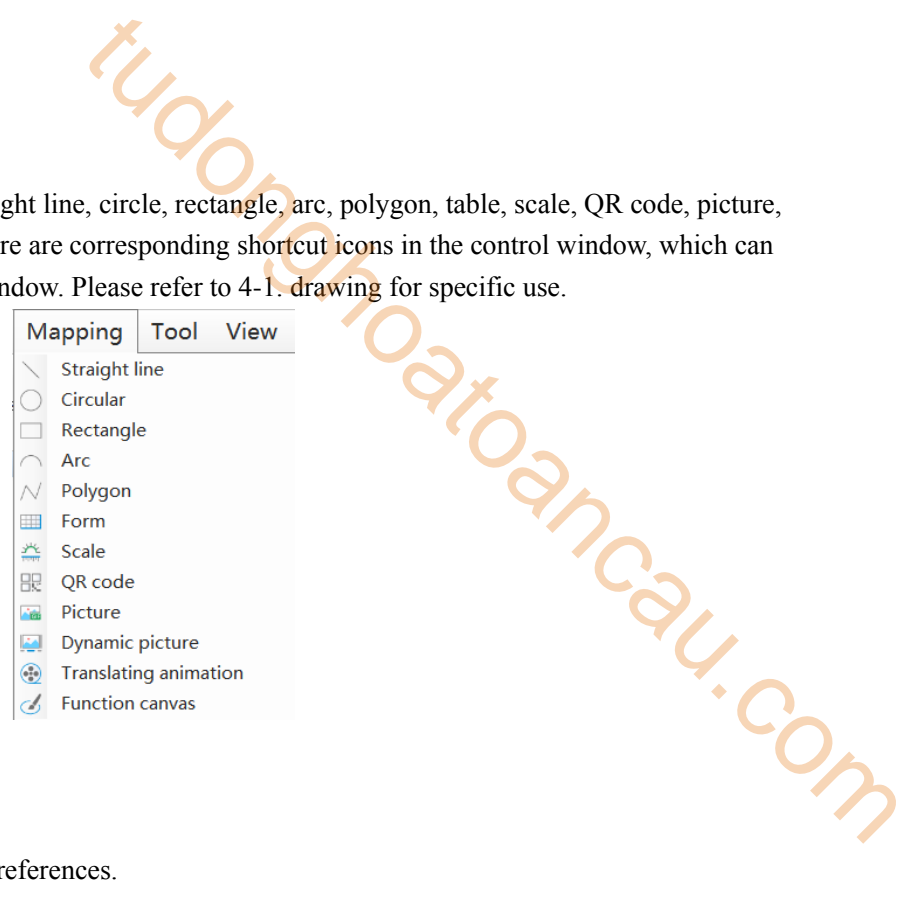

## 3-3-5. Tool

Used for address tag library settings and preferences.

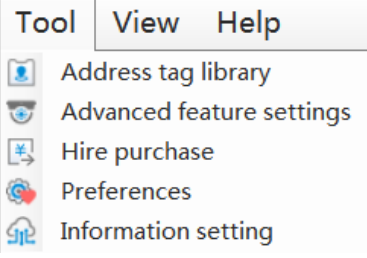

1. Address tag library

It is used to customize the address label, and can also view the meaning and address correspondence of the HMI internal system address in the library.

■ System register

It is used to display HMI system address information for users to view and use.

|        |                                                                           |              |                                        |                            |                     |            |                      |                |                | $\pmb{\times}$   |                 |
|--------|---------------------------------------------------------------------------|--------------|----------------------------------------|----------------------------|---------------------|------------|----------------------|----------------|----------------|------------------|-----------------|
|        | <b>Address tag library</b>                                                |              |                                        |                            |                     |            |                      |                |                |                  |                 |
|        | ● System register○ CodeSys标签<br>Display by category<br>User defined label |              |                                        |                            |                     |            |                      |                |                |                  |                 |
| Search |                                                                           |              | $\pm$<br>ū<br>Add to Delete Delete all | $\mathbb{R}$<br>Ū<br>Copy  | H.<br>Import export | H          |                      |                |                |                  |                 |
|        | Label name                                                                | Equipment    | <b>Station</b>                         | Address type Address       |                     | Data type  | Reading and          | Power off      | Function       | $\land$          |                 |
| ь      | 用户权限                                                                      | 本地设备         | $\overline{0}$                         | <b>SPSB</b>                | 10.                 | Bit        | ReadOnly             | False          | 工程默认值          |                  |                 |
|        | 用户权限.                                                                     | 本地设备         | $\overline{\mathbf{0}}$                | <b>SPSB</b>                | I.                  | Bit        | ReadOnly             | False          | 工程默认值          |                  |                 |
|        | 剩余存储.                                                                     | 本地设备         | o                                      | <b>SPSB</b>                | $\overline{2}$      | Bit        | ReadOnly             | False          | 工程默认值          |                  |                 |
|        | 存储空间.                                                                     | 本地设备         | 0<br>lo.                               | <b>SPSB</b><br><b>SPSB</b> | 3<br>4              | Bit        | <b>ReadOnly</b>      | False          | 工程默认值          |                  |                 |
|        | 屏保状态<br>背景灯状                                                              | 本地设备<br>本地设备 | l O                                    | <b>SPSB</b>                | 5                   | Bit<br>Bit | ReadOnly             | False<br>False | 工程默认值<br>工程默认值 |                  |                 |
|        | 下载后第.                                                                     | 本地设备         | 0                                      | <b>SPSB</b>                | 7                   | Bit        | ReadOnly<br>ReadOnly | False          | 工程默认值          |                  |                 |
|        | 上电后第.                                                                     | 本地设备         | 0                                      | <b>SPSB</b>                | 8                   | Bit        | ReadOnly             | False          | 工程默认值          |                  |                 |
|        | 100ms为                                                                    | 本地设备         | lo.                                    | <b>SPSB</b>                | 9                   | Bit        | <b>ReadOnly</b>      | False          | 工程默认值          |                  |                 |
|        | 1s为周期                                                                     | 本地设备         | lo.                                    | <b>SPSB</b>                | 10                  | Bit        | ReadOnly             | False          | 工程默认值          |                  |                 |
|        | 1min为周.                                                                   | 本地设备         | 0                                      | <b>SPSB</b>                | 11                  | Bit        | ReadOnly             | False          | 工程默认值          |                  |                 |
|        | U盘弹出.                                                                     | 本地设备         | l o                                    | <b>SPSB</b>                | 12                  | Bit        | ReadOnly             | False          | 硬件相关           |                  |                 |
|        | 常开线圈                                                                      | 本地设备         | 0                                      | <b>SPSB</b>                | 13                  | Bit        | ReadOnly             | False          | 工程默认值          |                  |                 |
|        | 常闭线圈                                                                      | 本地设备         | 0                                      | <b>SPSB</b>                | 14                  | Bit        | ReadOnly             | False          | 工程默认值          |                  |                 |
|        | U盘插入                                                                      | 本地设备         | 0                                      | <b>SPSB</b>                | 15                  | Bit        | ReadOnly             | False          | 硬件相关           |                  |                 |
|        | 模块插入                                                                      | 本地设备         | $\mathbf 0$                            | <b>SPSB</b>                | 18                  | Bit        | ReadOnly             | False          | 硬件相关           |                  |                 |
|        | MQTT服                                                                     | 本地设备         | 0                                      | <b>SPSB</b>                | 19                  | Bit        | ReadOnly             | False          | 通信相关           |                  |                 |
|        | 远程登录                                                                      | 本地设备         | lo.                                    | <b>SPSB</b>                | 20                  | Bit        | ReadOnly             | False          | 通信相关           | $\checkmark$     |                 |
|        |                                                                           |              |                                        |                            |                     |            |                      |                |                | <b>Determine</b> | CO <sub>C</sub> |

■ User defined label

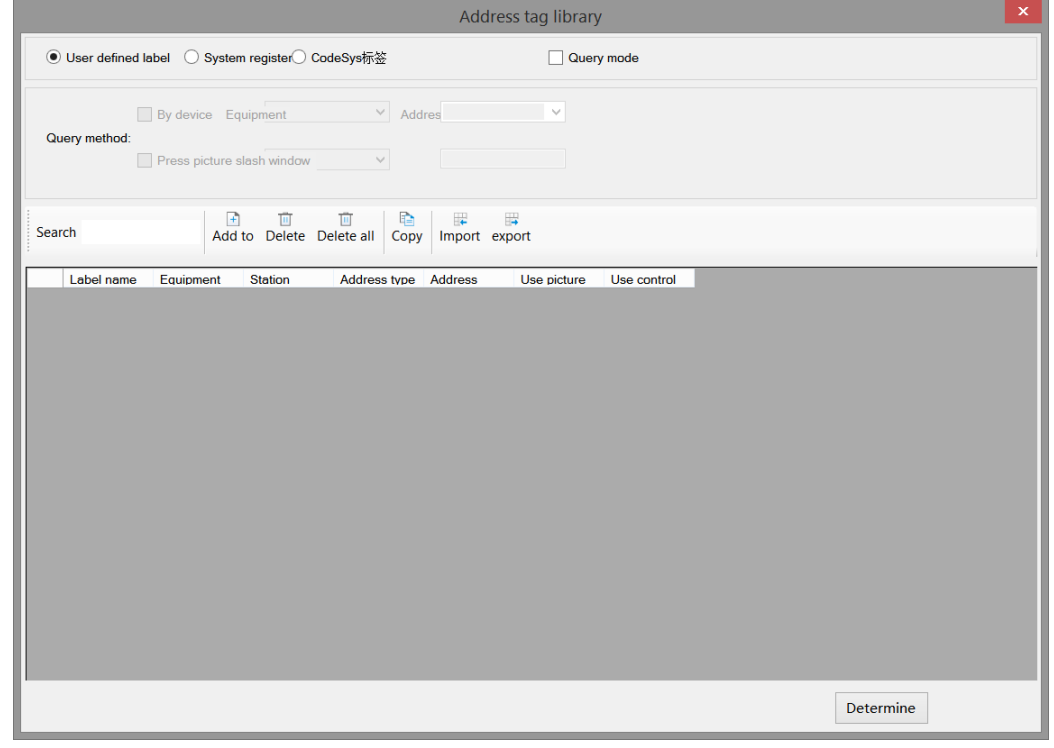

According to personal usage habits, create labels for HMI internal address or device address, and view the usage of each label address in this window. Refer to chapter 5-2 for specific usage methods.

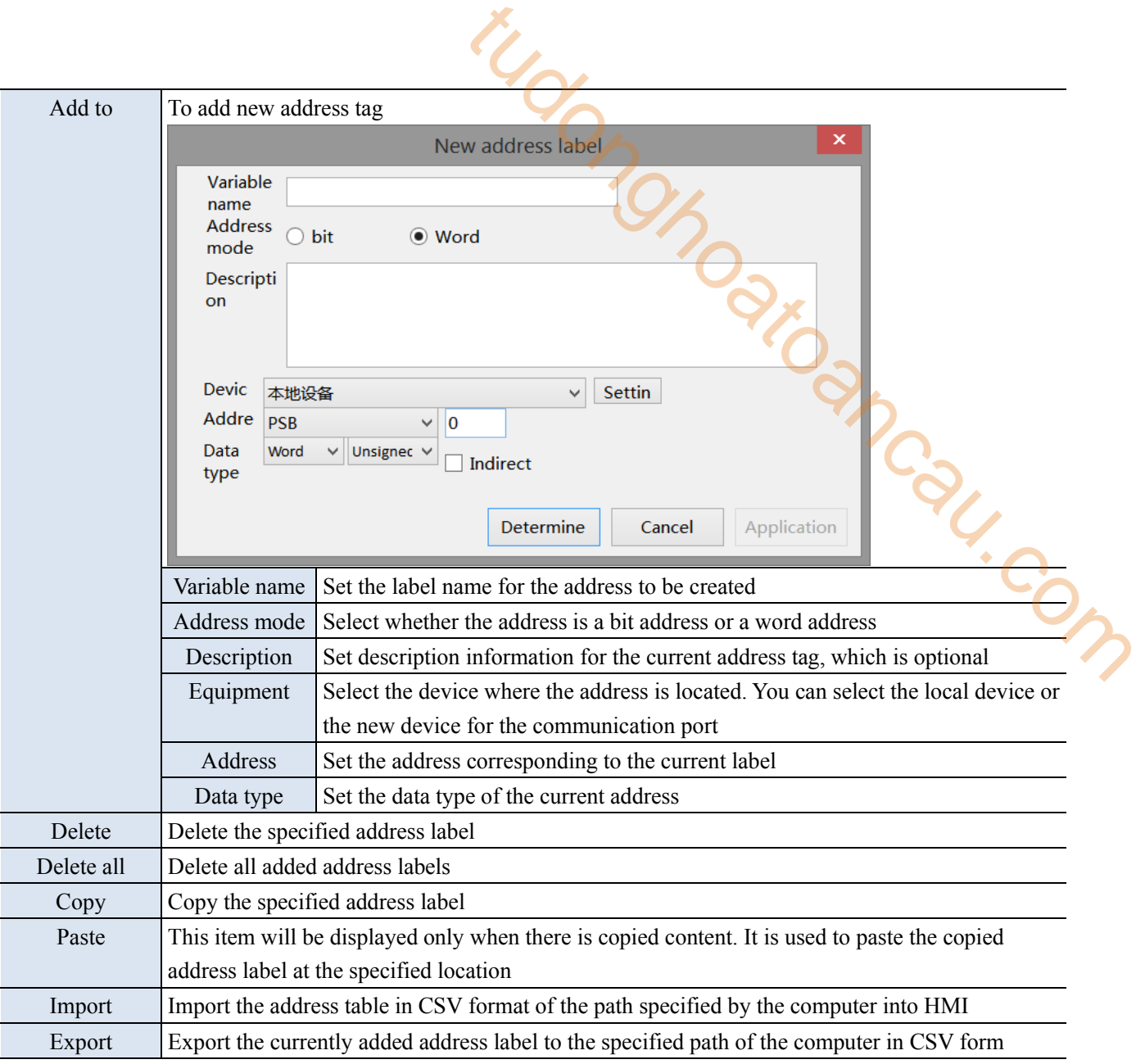

2. Advanced feature settings

This function is not supported in the current version.

3. Hire purchase

Implement the installment payment of the equipment and lock the equipment for encryption. Refer to chapter 4-7-4. Installments for details.

### 4. Preferences

This section covers some preferences during project editing, including component address/ID display, grid and backup settings.

■ Display

It is used to set whether the component ID, address and text color used in the control are displayed.

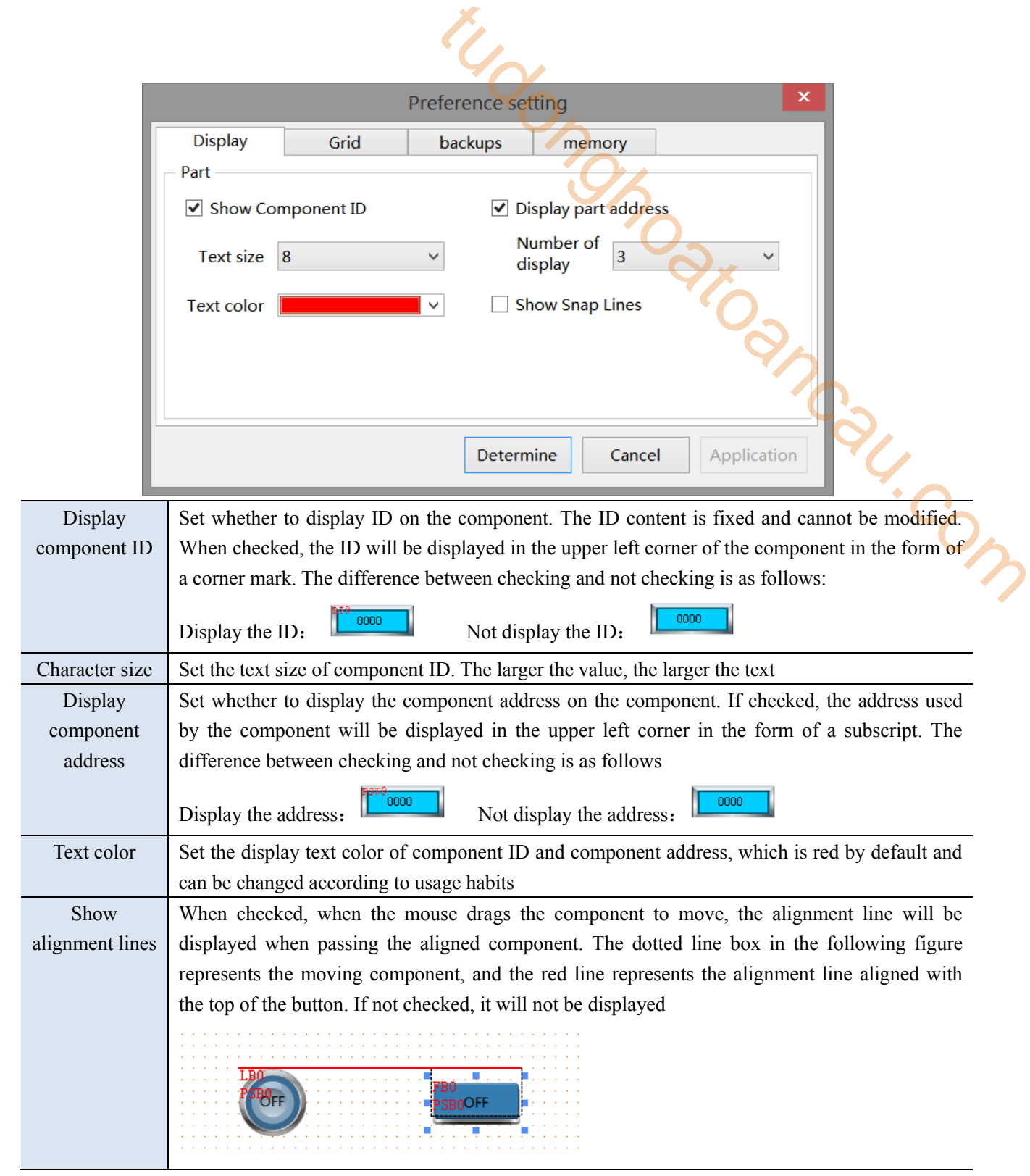

## ■ Grid

It is used to set the grid color and spacing in the screen editing area.

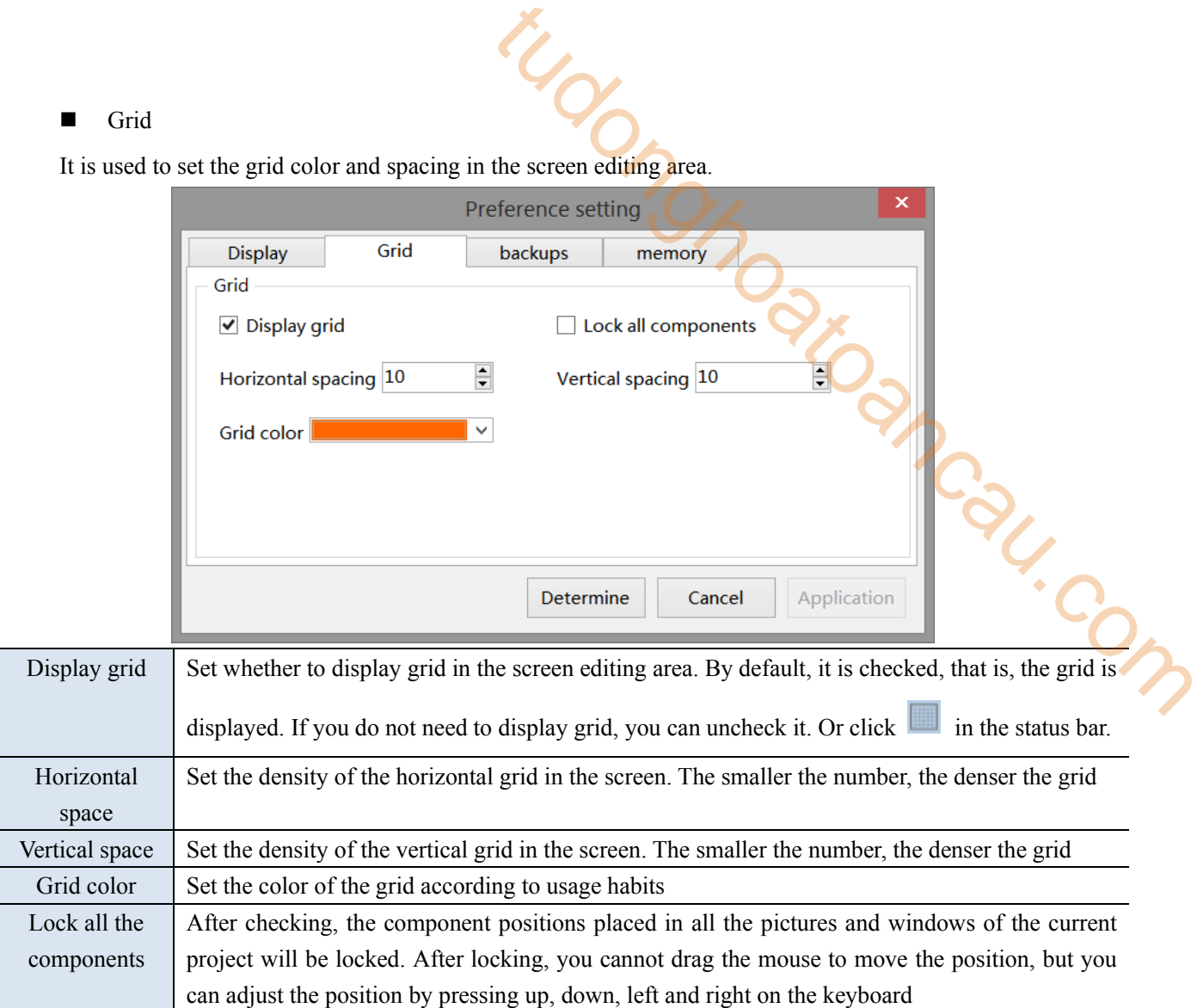

For example, when the horizontal and vertical spacing is changed from "20" to "5", the difference is as follows:

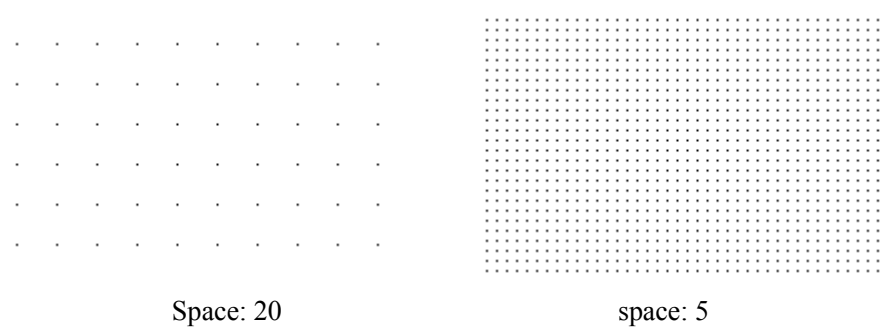

## ■ Backup

It is used for backup and scheduled saving of project files.

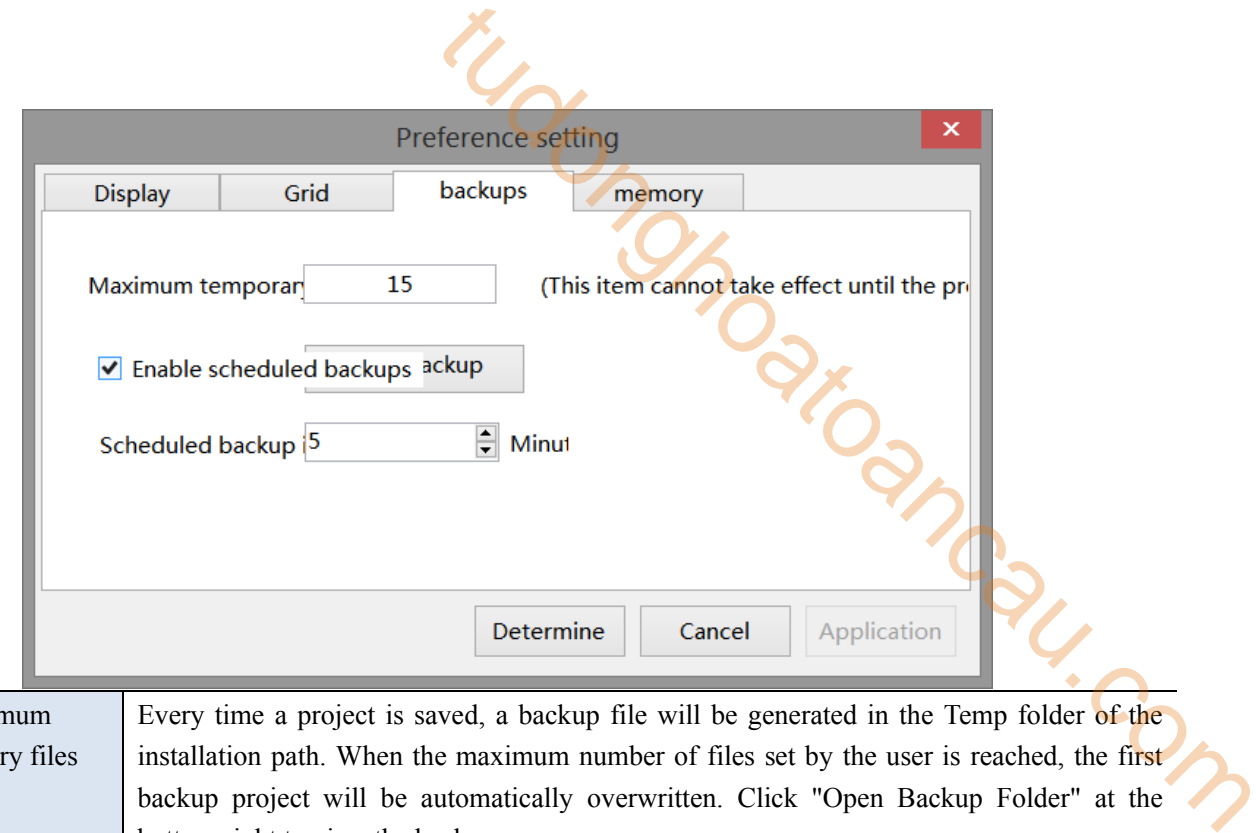

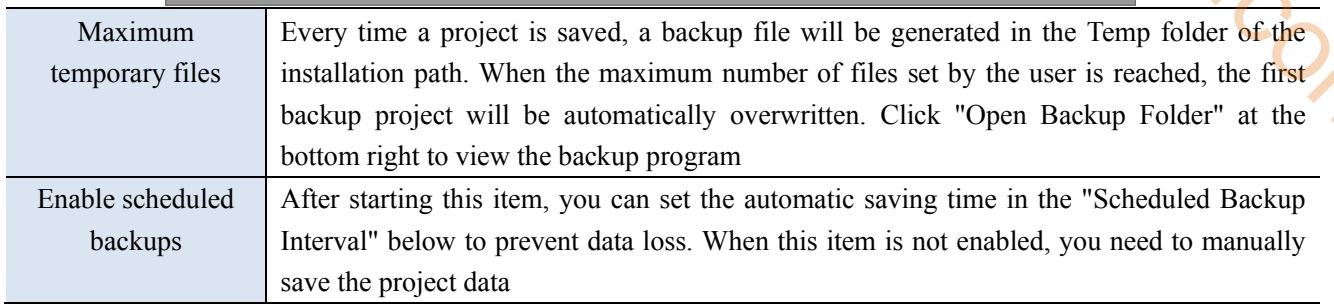

- 5. Information setting
- Download and upload program of PLC and HMI through the TS series HMI
- LAN and WAN VNC function
- Realize MQTT communication with Xinje Cloud, Alibaba Cloud, etc

Refer to chapter 8 for details.

## 3-3-6. View

The view menu is used to display various tools and columns. The blue box in front of each item name indicates that it is activated, while the box is not displayed, indicating that the item is not activated. Click "Restore Default" to restore the original interface of the software.

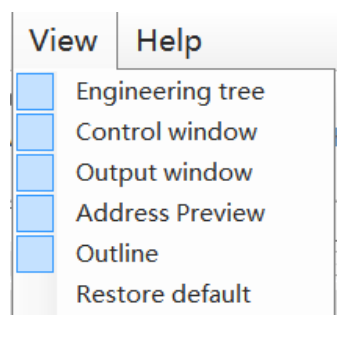

## 3-3-7. Help

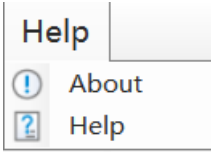

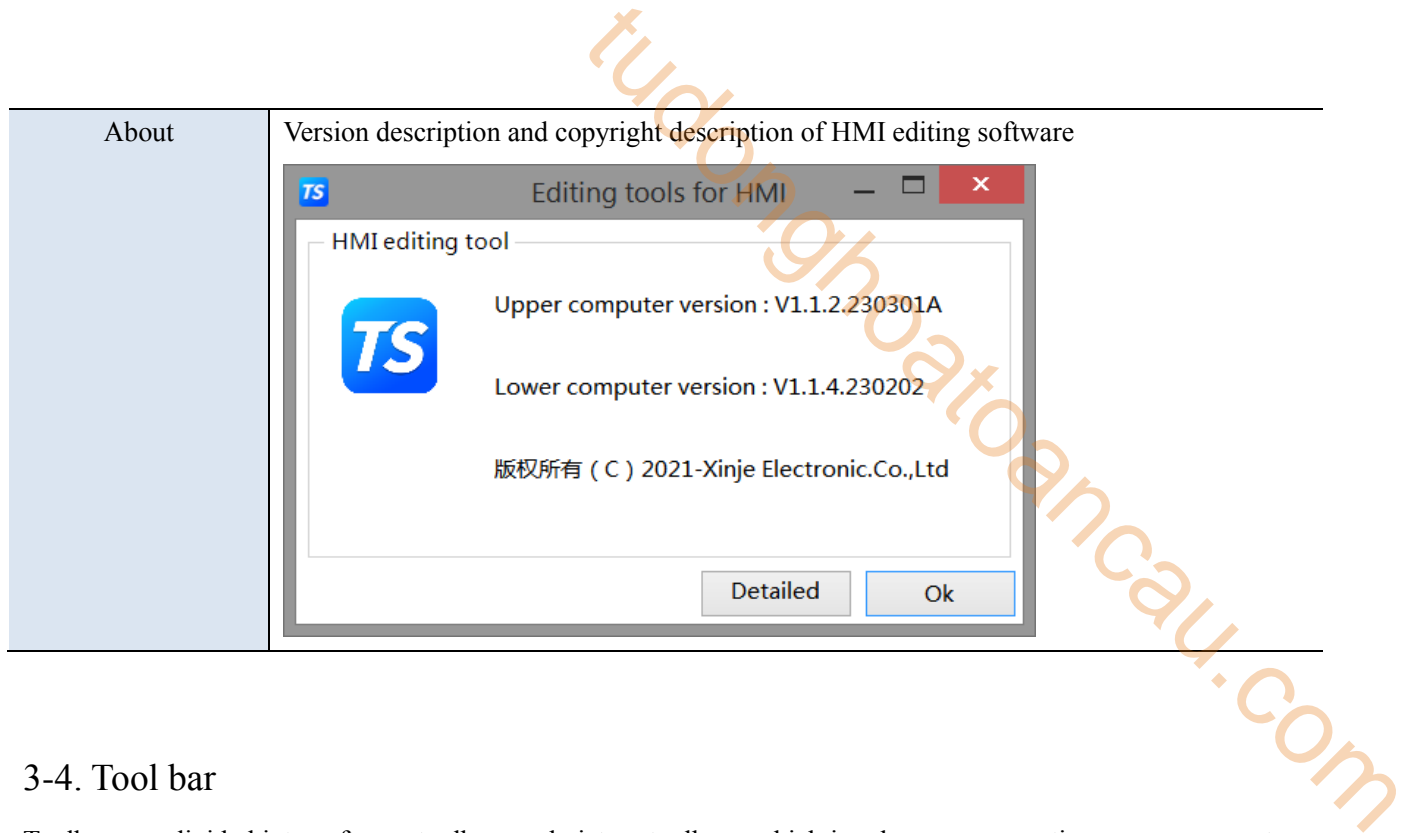

## 3-4. Tool bar

Toolbars are divided into software toolbars and picture toolbars, which involve some operations on components and pictures. When the mouse moves over relevant components during operation, relevant text prompts will appear. The specific allocation is as follows:

1. Software toolbar: it includes new, open, save, close, download, compile, online simulation, offline simulation and system settings for project related operations. For details, please refer to Section 3-3-1. It is used to undo, restore, copy, cut, paste, delete and search operations related to project editing. For details, please refer to chapter 3-3-2. As well as data sampling, alarm input, formula editing, and operation records for global operation of the project, please refer to chapter 4 for details.

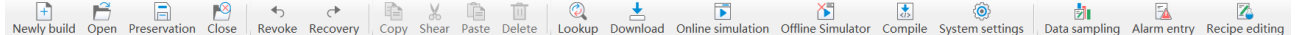

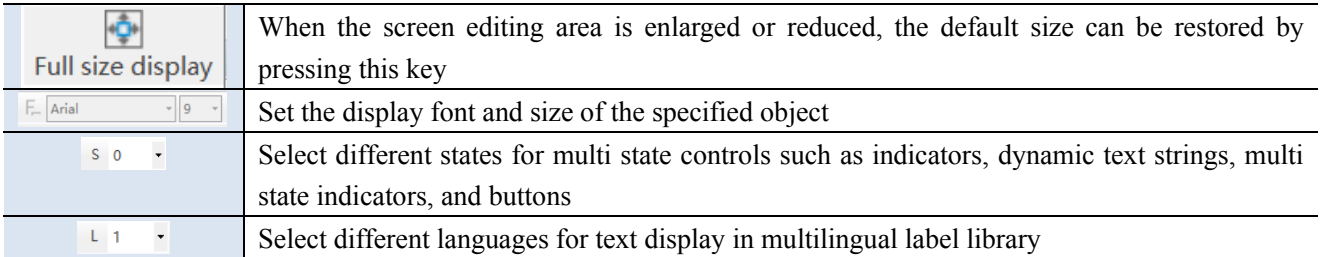

2. Screen toolbar: used to operate the selected component during screen editing. When the tool is gray, it is inoperable.

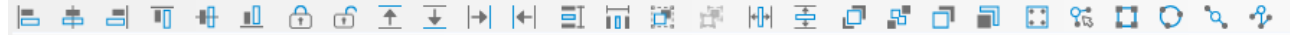

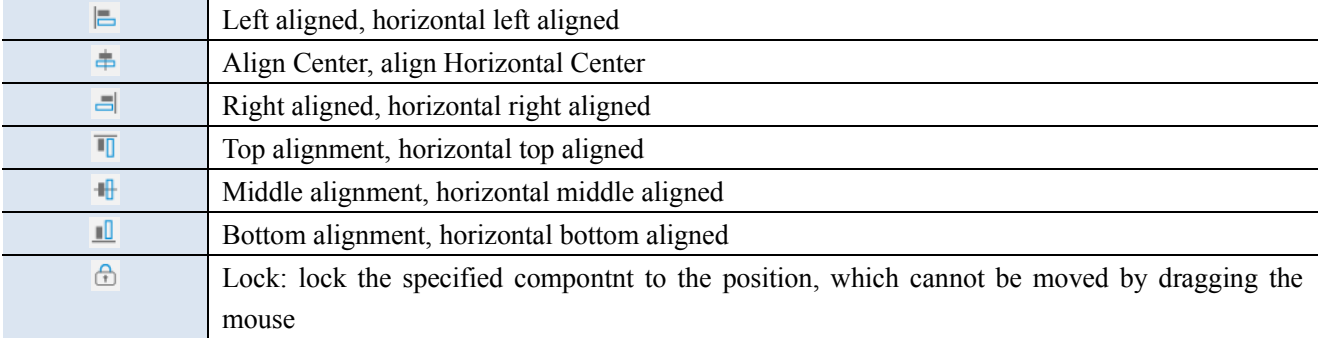

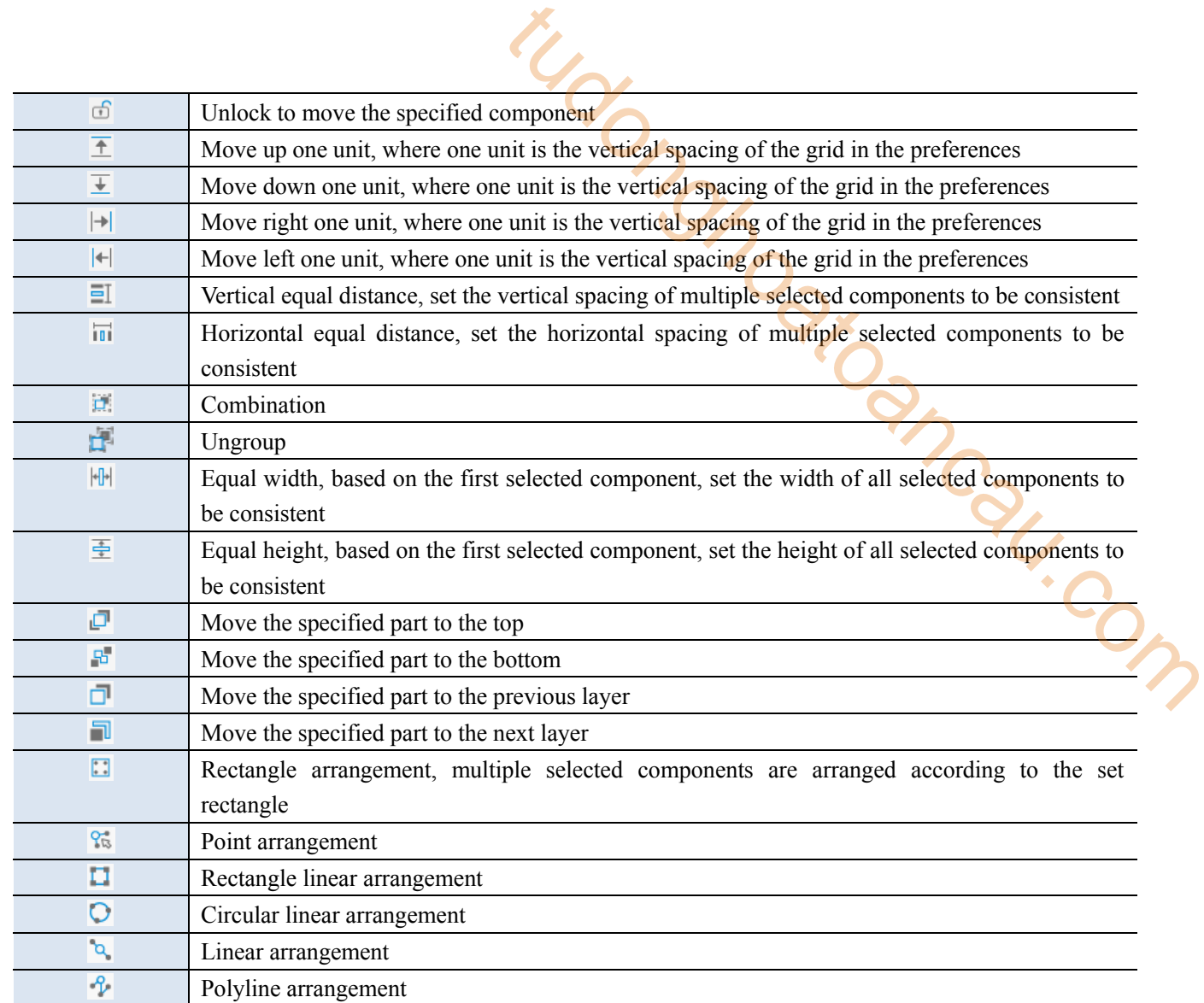

# 3-5. Screen editing area

On the project screen editing platform, the user can right-click the selected part as follows:

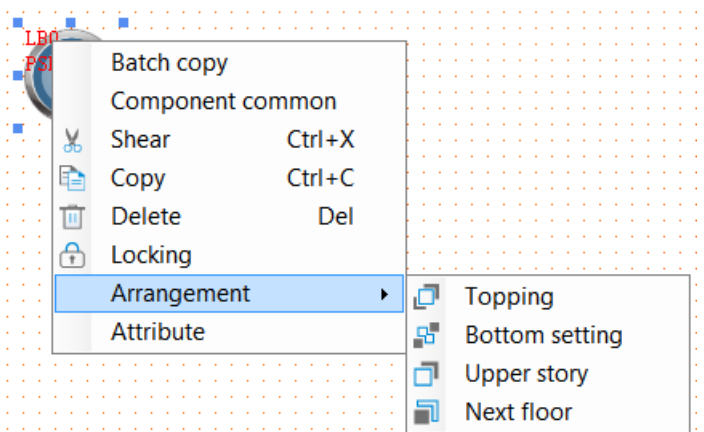

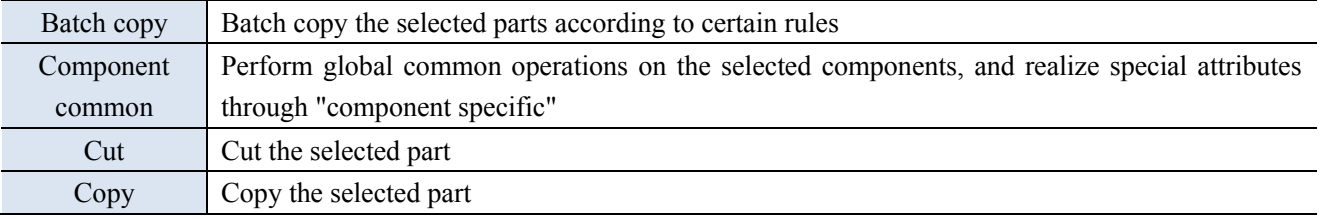

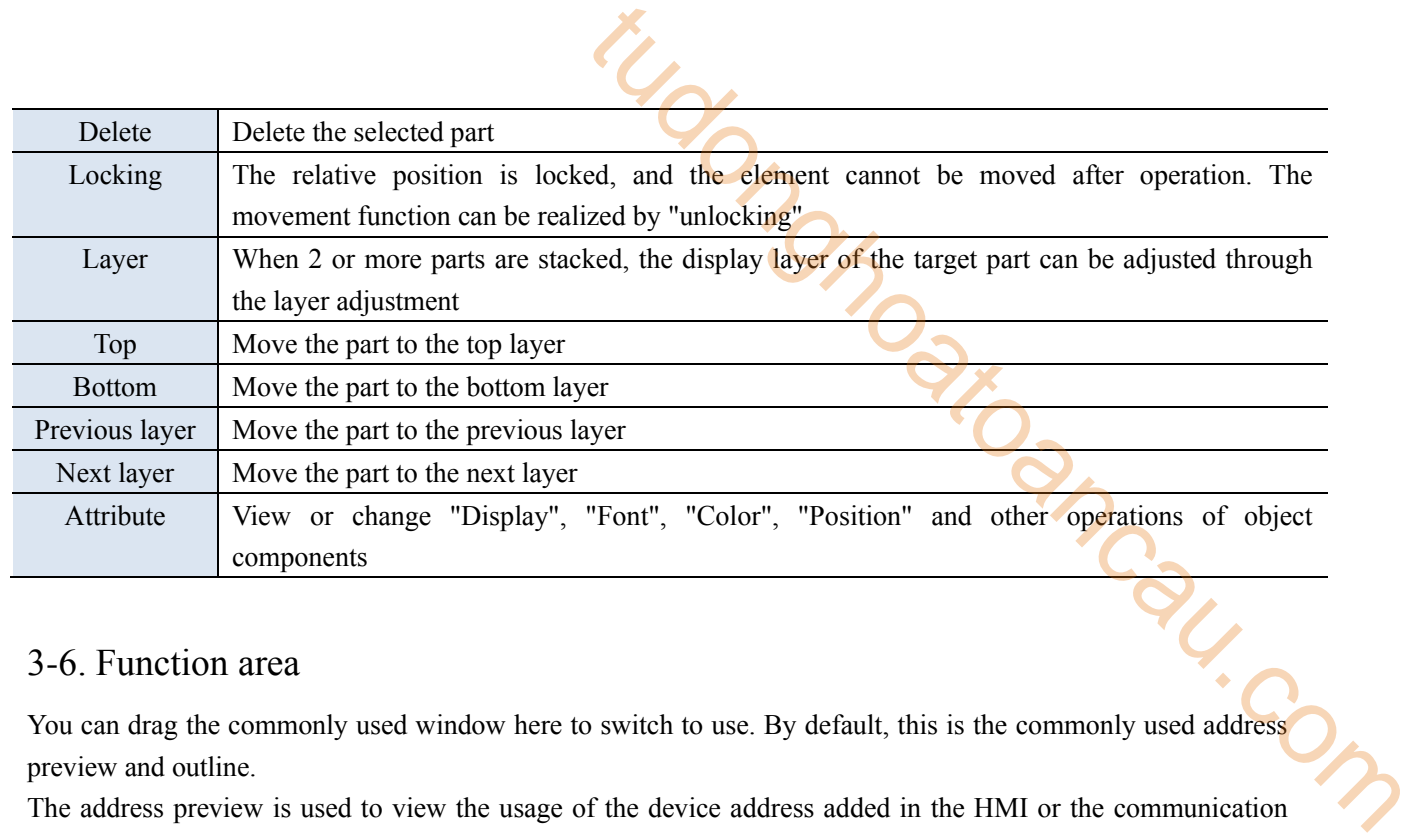

## 3-6. Function area

You can drag the commonly used window here to switch to use. By default, this is the commonly used address preview and outline.

The address preview is used to view the usage of the device address added in the HMI or the communication port, so that you can intuitively check which addresses are used. Green in the address table indicates used, while gray indicates unused. Click to select an address, and you can see which pictures and controls the address is used in below. Click any component below to get its position. Double click to open the component properties directly.

The outline is used to display the Chinese names and English IDs of all components in the current screen. You can set the lock, unlock, hide and display of components here.

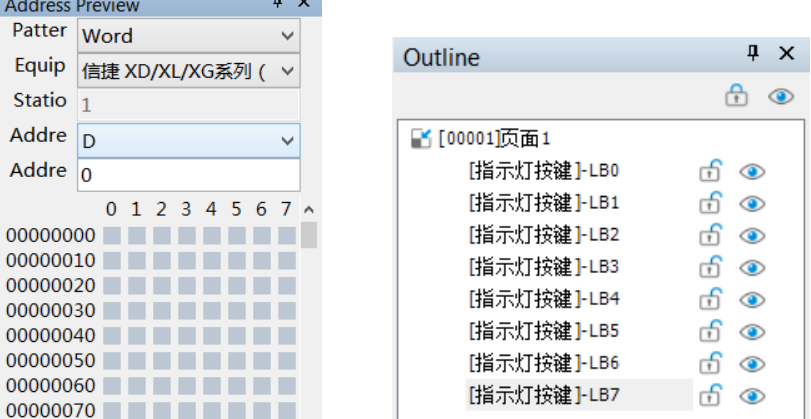

## 3-7. Component area

Display components and all components under the drawing menu, they are used for screen editing. For details, please refer to Chapter 4.

## 3-8. Output window

Display the compilation process and results of the current project.

If the project is compiled successfully, it can be downloaded normally.

If the project compilation fails, "Error occurred in compilation" will be displayed, and the cause of the error will be displayed in the error list, which can quickly locate the problem.

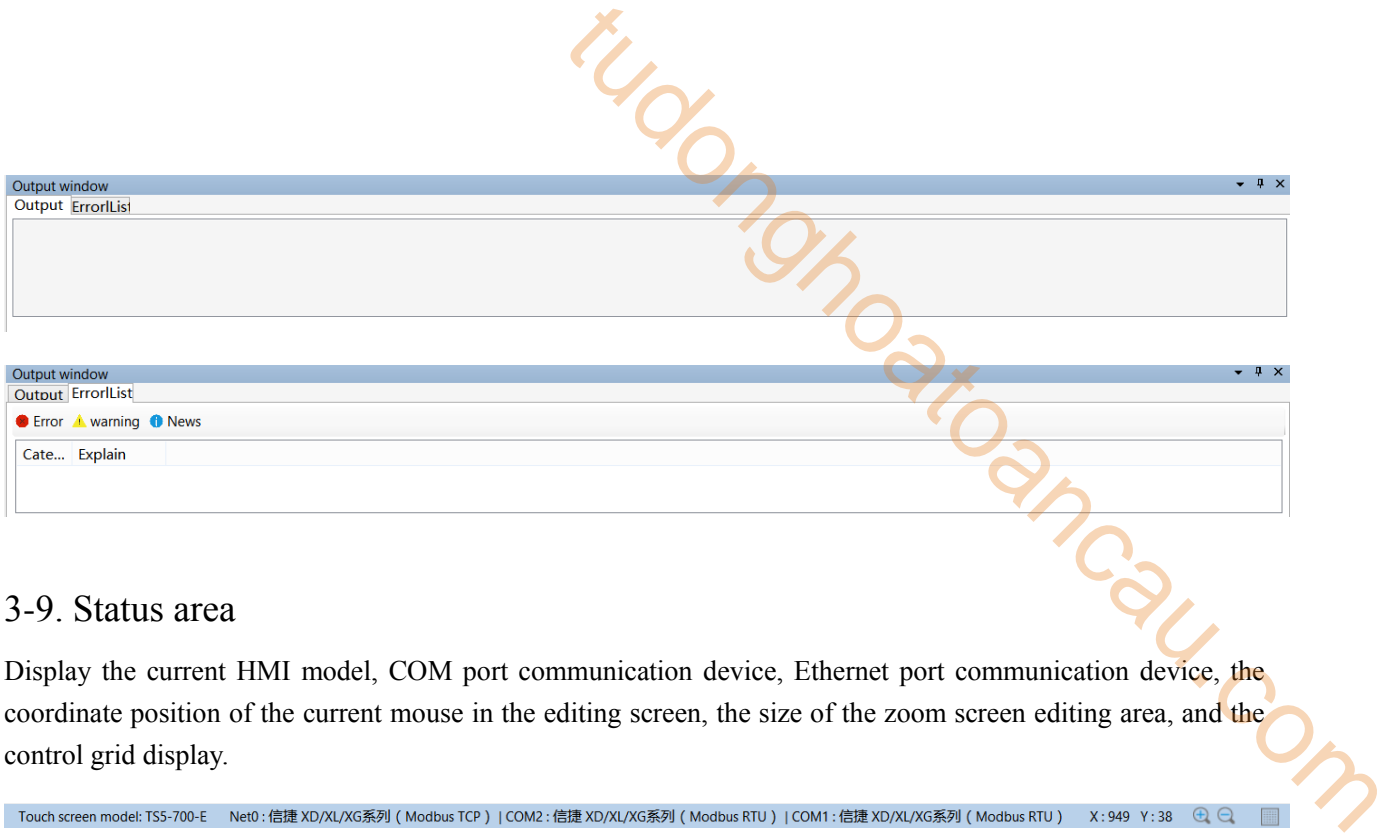

## 3-9. Status area

Display the current HMI model, COM port communication device, Ethernet port communication device, the coordinate position of the current mouse in the editing screen, the size of the zoom screen editing area, and the control grid display.

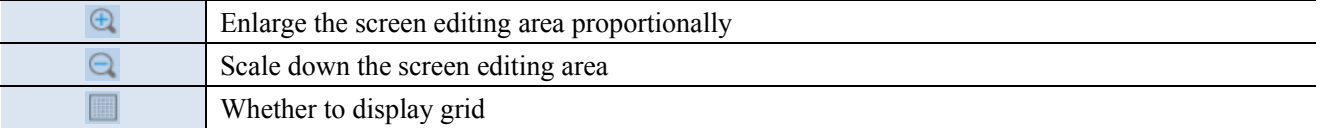

# 4. Components

## 4-1. Drawing

The drawing bar includes line, circle, rectangle, arc, polygon, table, scale, QR code, picture, dynamic picture, translation animation, and function canvas.

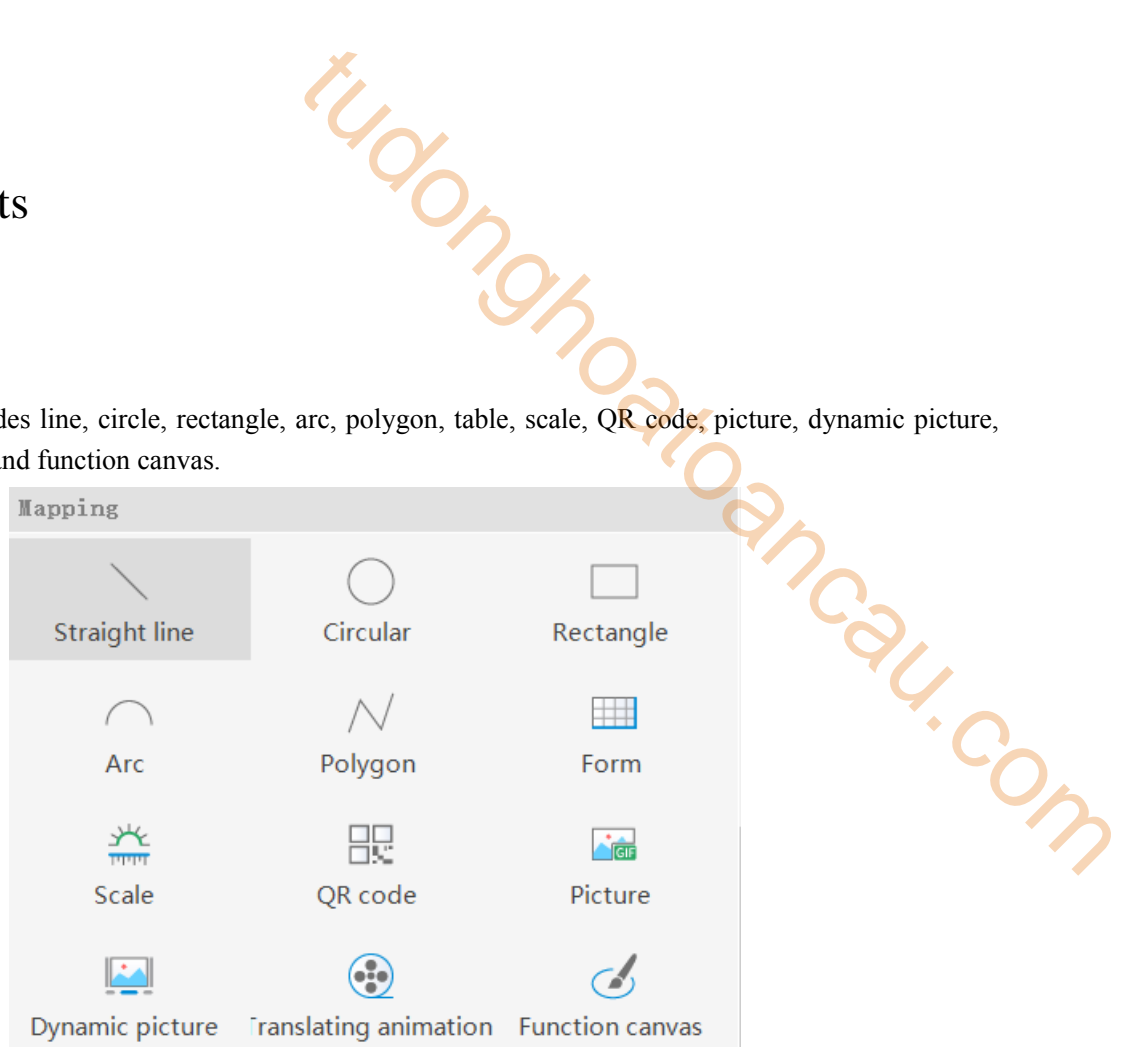

#### 4-1-1. Straight line

1. Click Mapping/straight line or icon, move the cursor to the screen, click the left mouse button at the starting point, drag the cursor to the end point, and then click the left mouse button (click the right mouse button or click ESC to cancel the placement) to complete the drawing of line segments. At the same time, a property

box will pop up, and you can set it in the pop-up property dialog box.

2. Double click the drawn "line", or select "line", right-click, and select "attribute" to set the attribute.

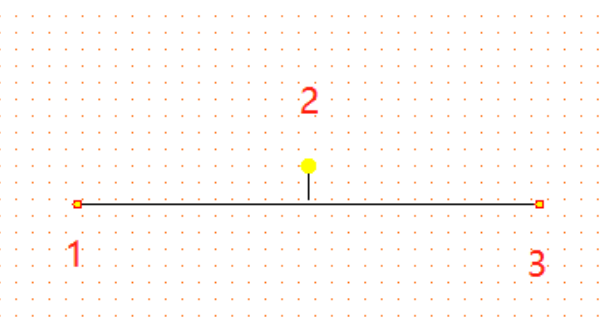

**(1) During drawing, long press the Shfit key to quickly draw horizontal or vertical lines**

**(2) When the drawn line is selected, when the mouse is placed on point 1 or 3, the mouse shape changes from arrow to cross , long press the left mouse button to move left and right to change the length and rotation angle of the line. When the mouse is placed on point 2 (yellow point), the mouse shape changes from an arrow to a hand . Long press the left mouse button to move, and then rotate the whole figure with point 2 as the center.**

■ Line property

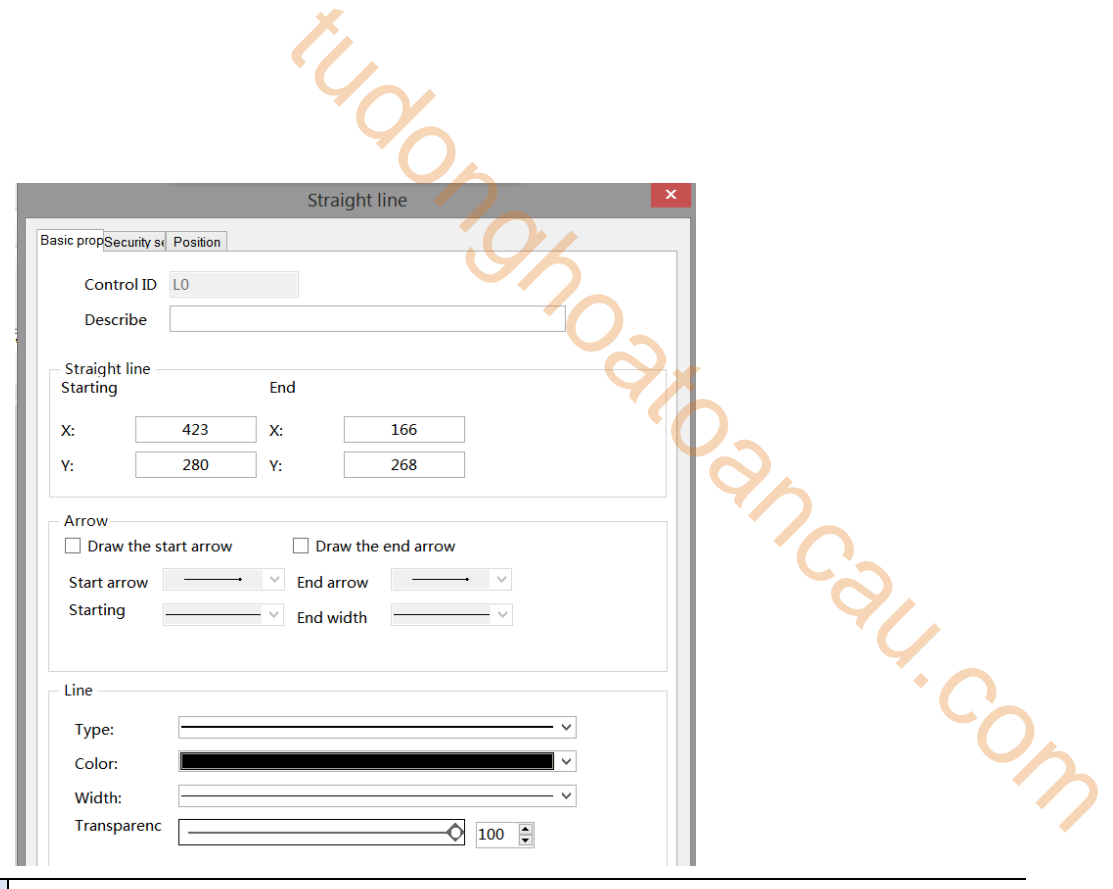

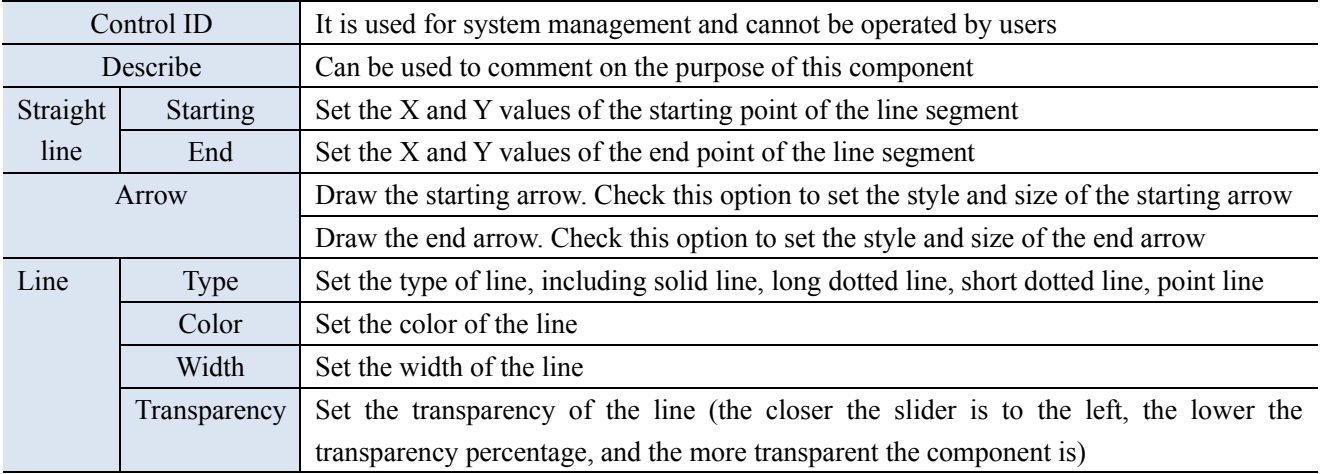

■ Security setting

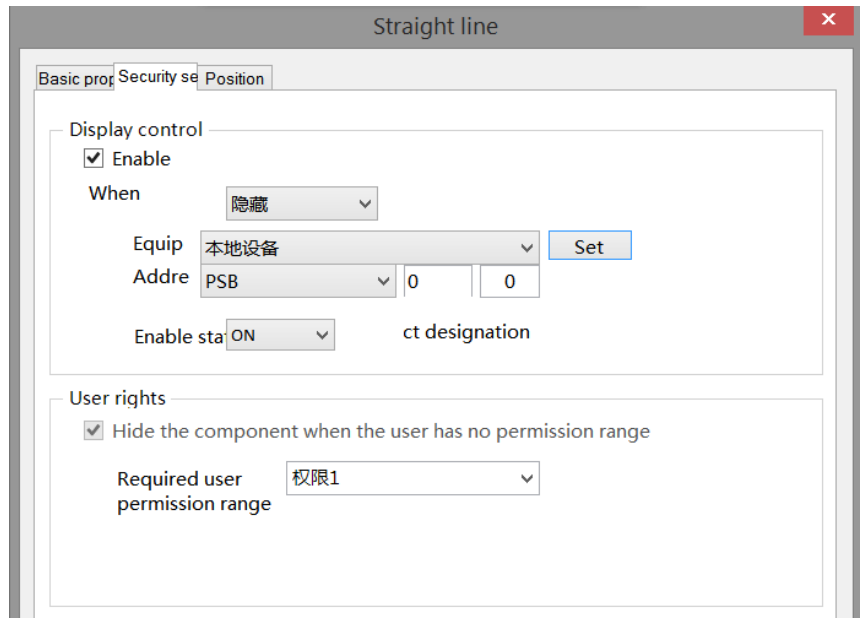

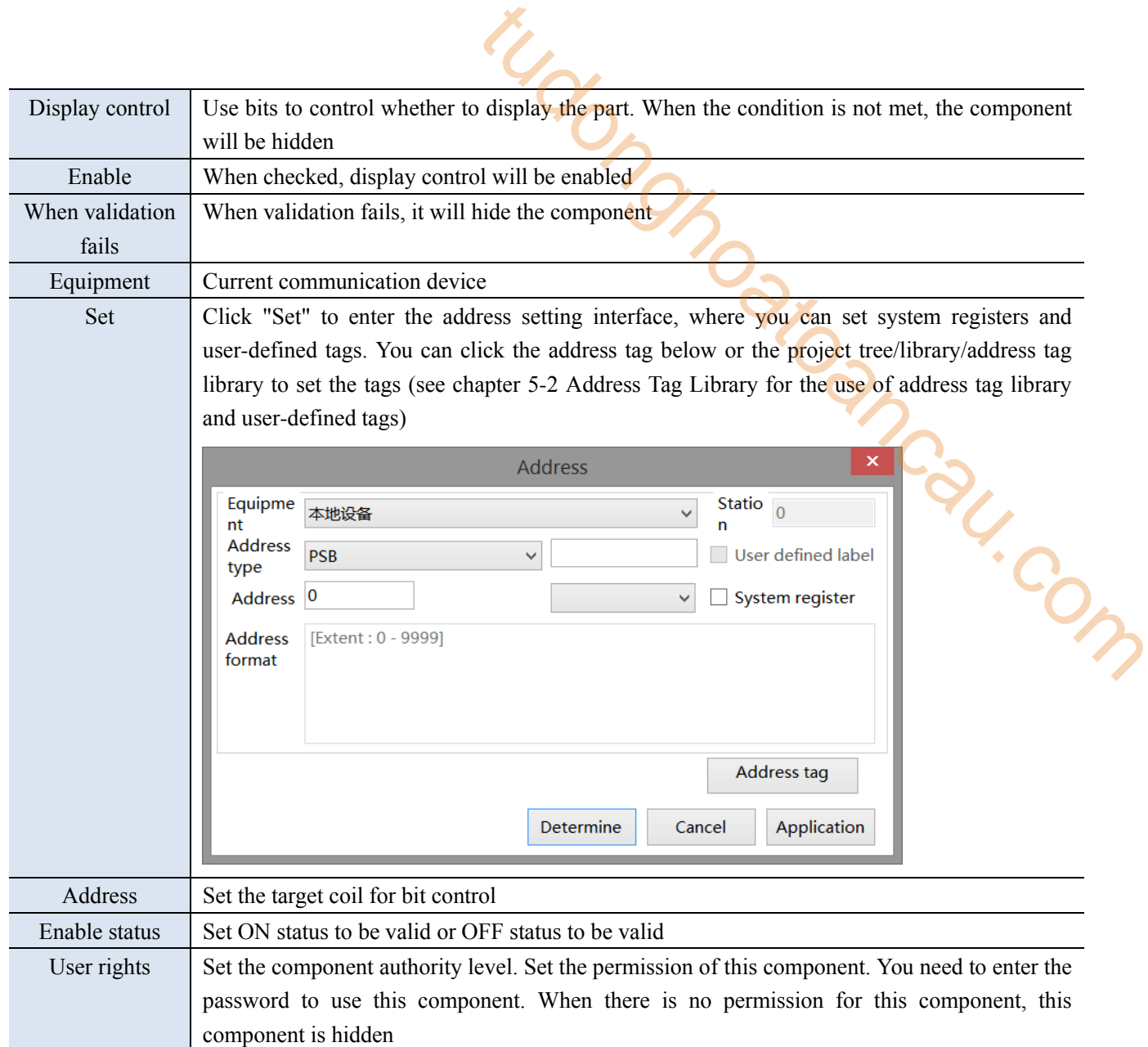

For example: if the equipment is set as shown in the above figure, the bit control is PSB0, and select "Hide the component when the user has no permission range", and the enable status is ON, then when the status of PSB0 is ON, the component is normally displayed, and when the status of PSB0 is OFF, the component is hidden and not displayed.

## ■ Position

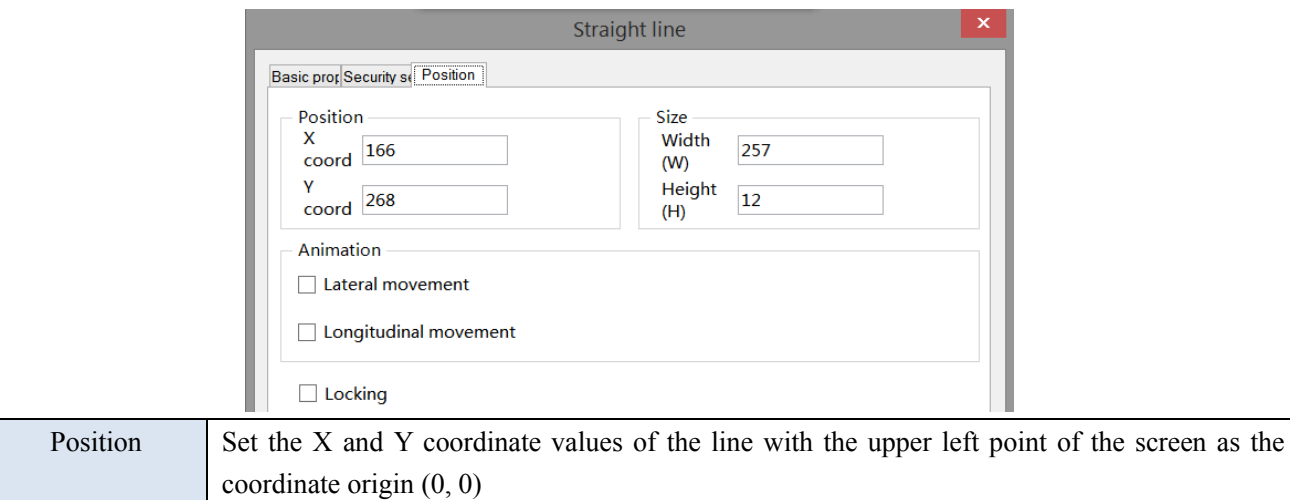

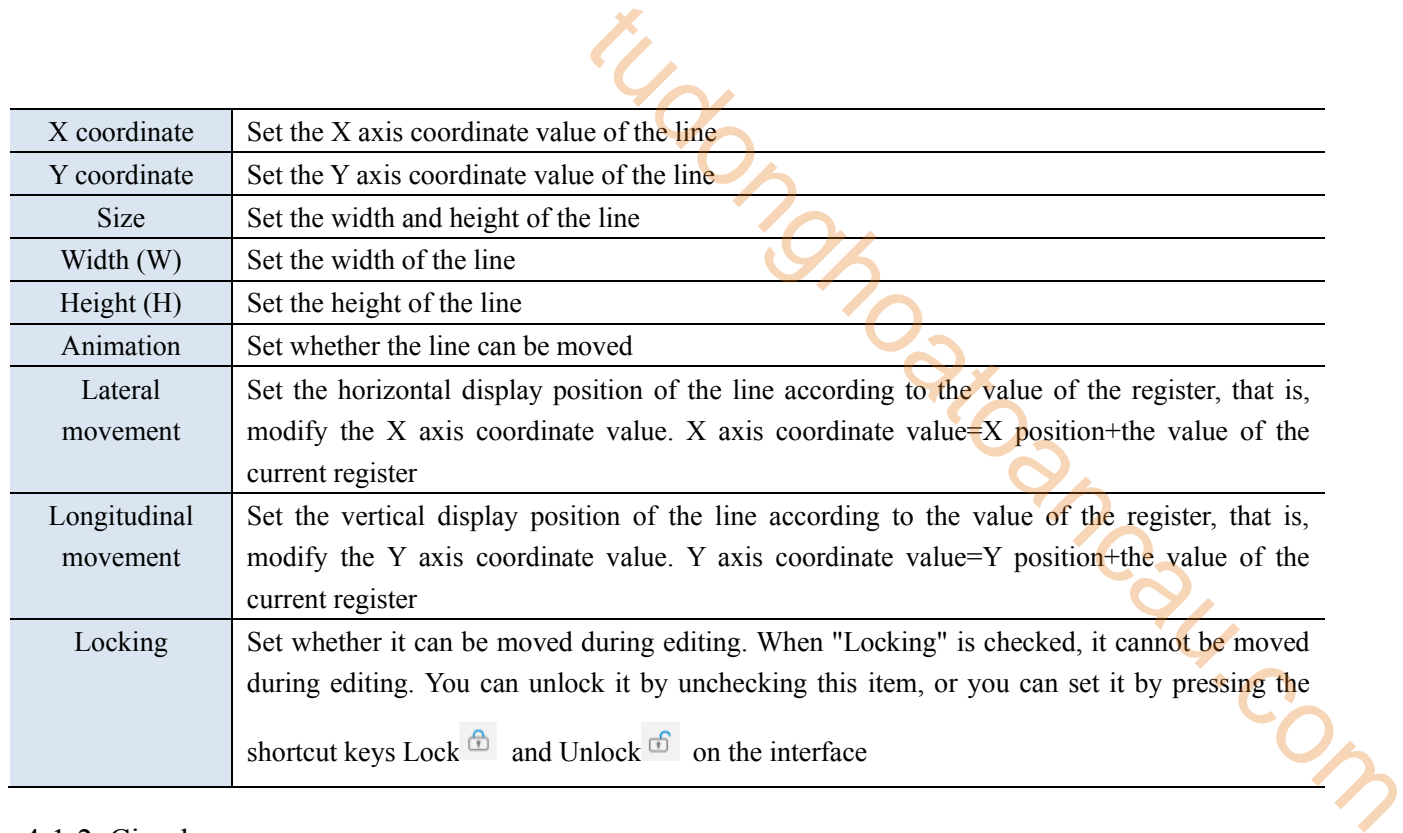

## 4-1-2. Circular

1. Click "Mapping/Circular" in the menu or  $\circ$  icon in the drawing bar of the control window, move the cursor to the screen, press and hold the left mouse button at the starting point, drag the cursor to the end point, and release the left mouse button (click ESC to cancel the placement) to complete the circle drawing. At the same time, a property box will pop up, and you can set it in the pop-up property dialog box. 2. Double click the drawn "circle", or select "circle", right-click, and select "attribute" to set the attribute.

■ Property

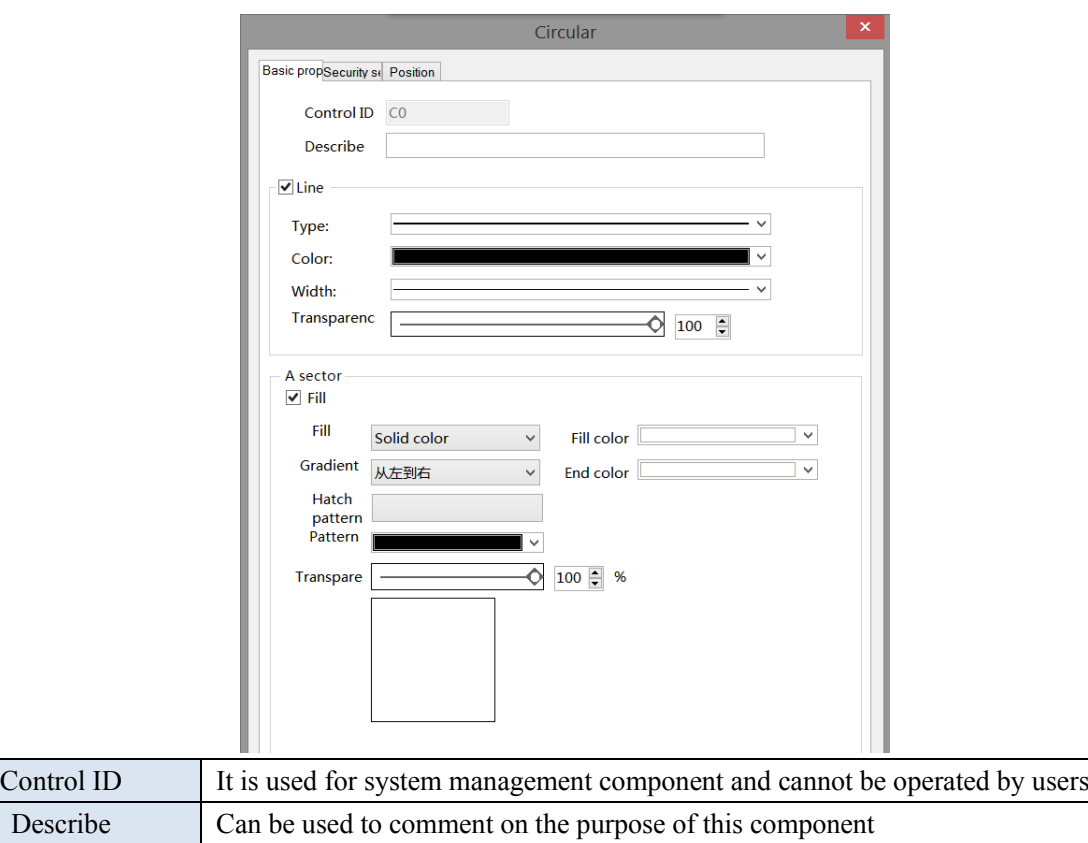

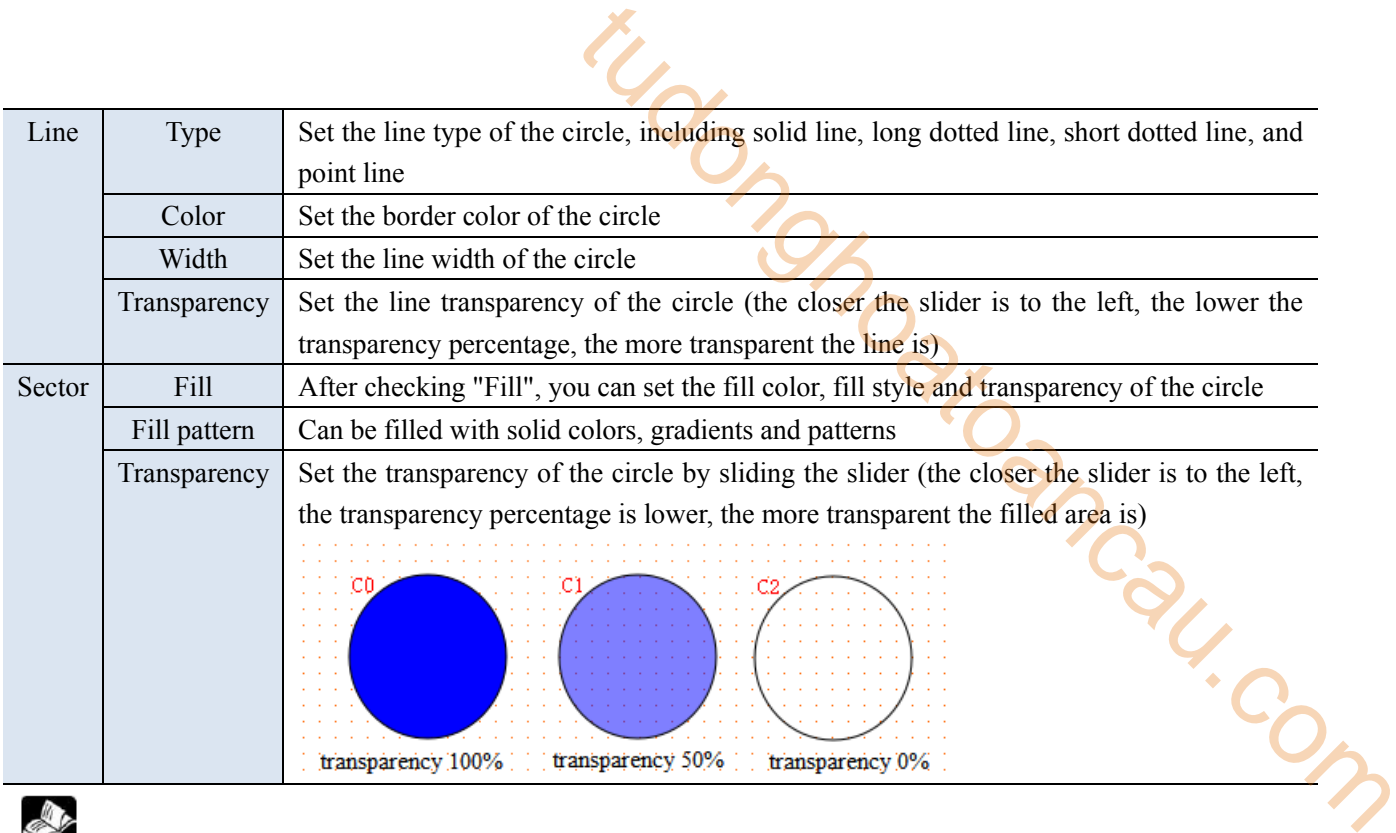

**The set fill style, color and transparency can be previewed in the box below the transparency.**

■ Security setting

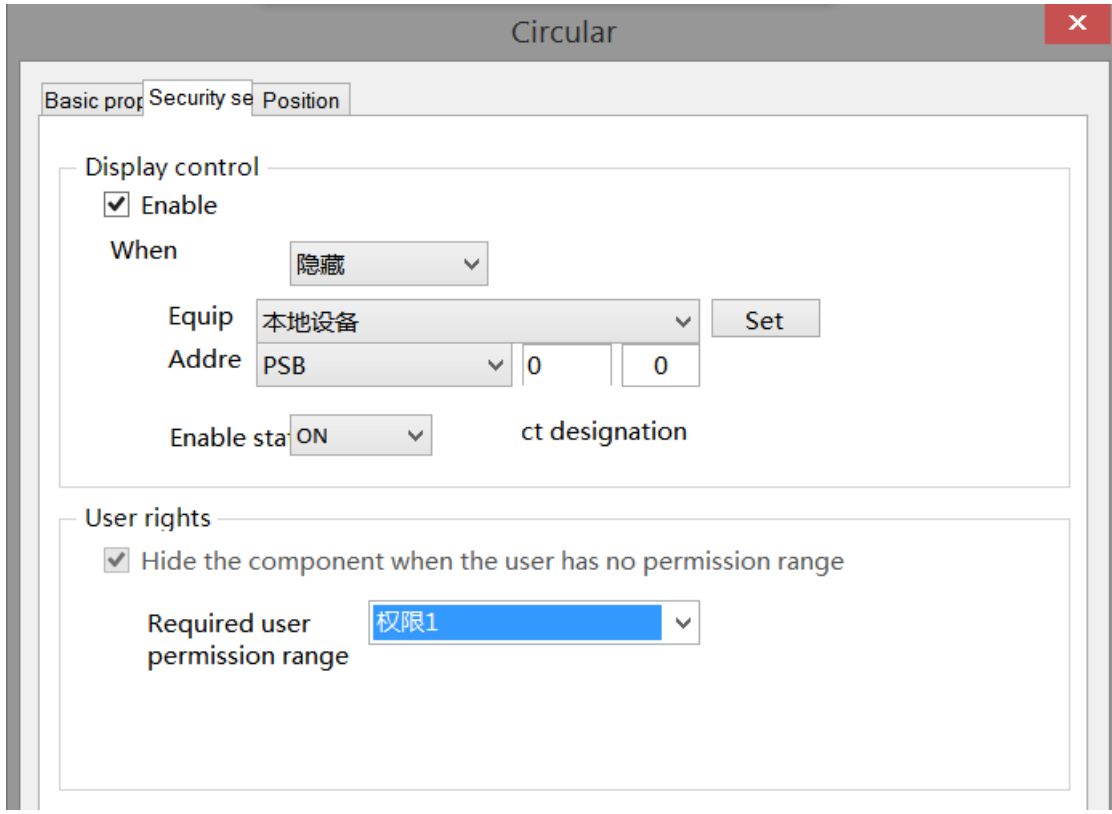

Refer to chapter 4-1-1 straight line for security setting.

### ■ Position

Refer to chapter 4-1-1 straight line for position.

## 4-1-3. Rectangle

1. Click "Mapping/Rectangle" in the menu bar or  $\Box$  icon in the control window's drawing bar, move the cursor to the screen, press and hold the left mouse button at the starting point, drag the cursor to the end point, and release the left mouse button (click ESC to cancel the placement) to finish the rectangle drawing. At the same time, a property box will pop up, and you can set it in the pop-up property dialog box.

2. Double click the drawn Rectangle/Rounded Rectangle, or select Rectangle/Rounded Rectangle, right-click, and select attribute.

■ Property

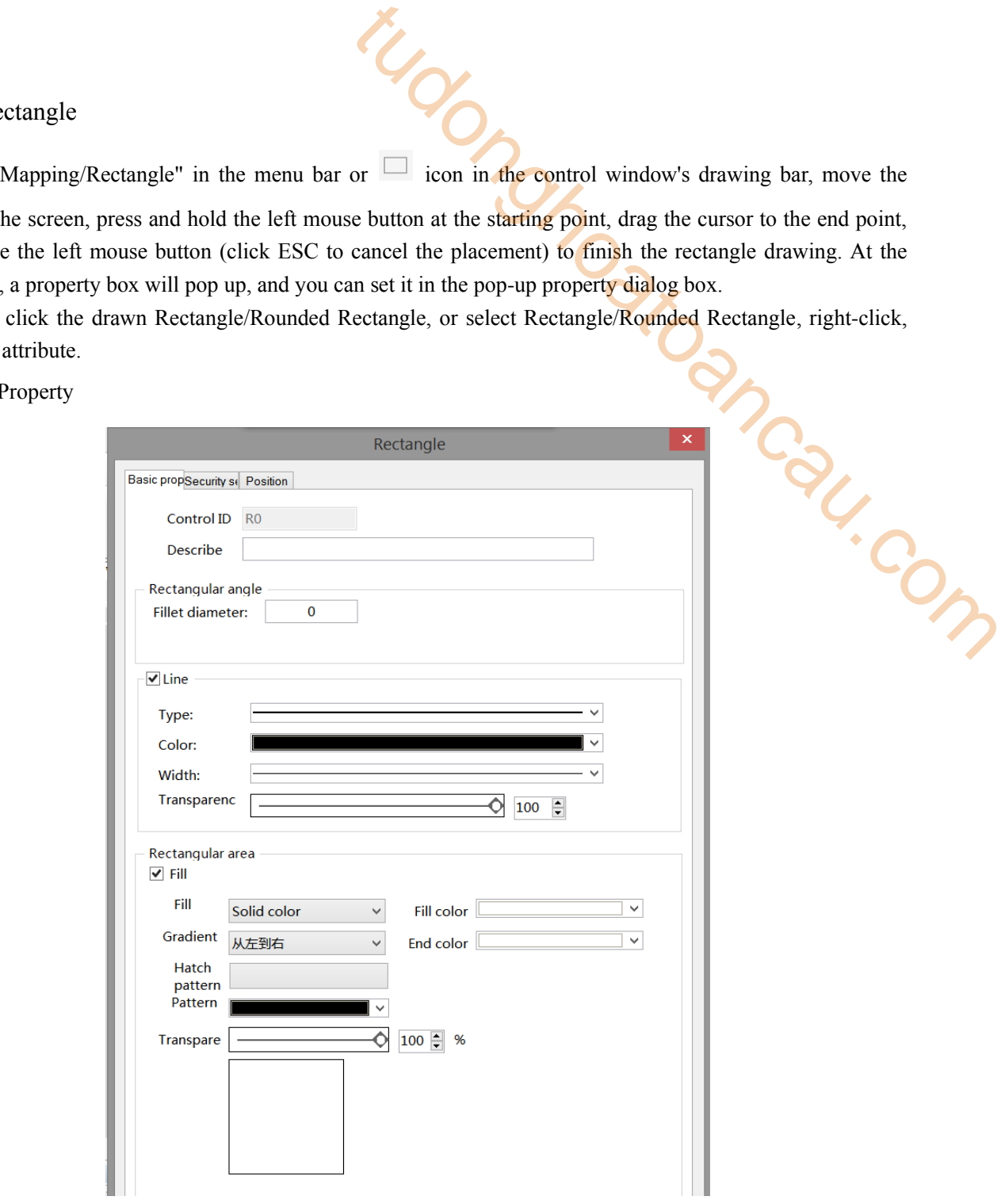

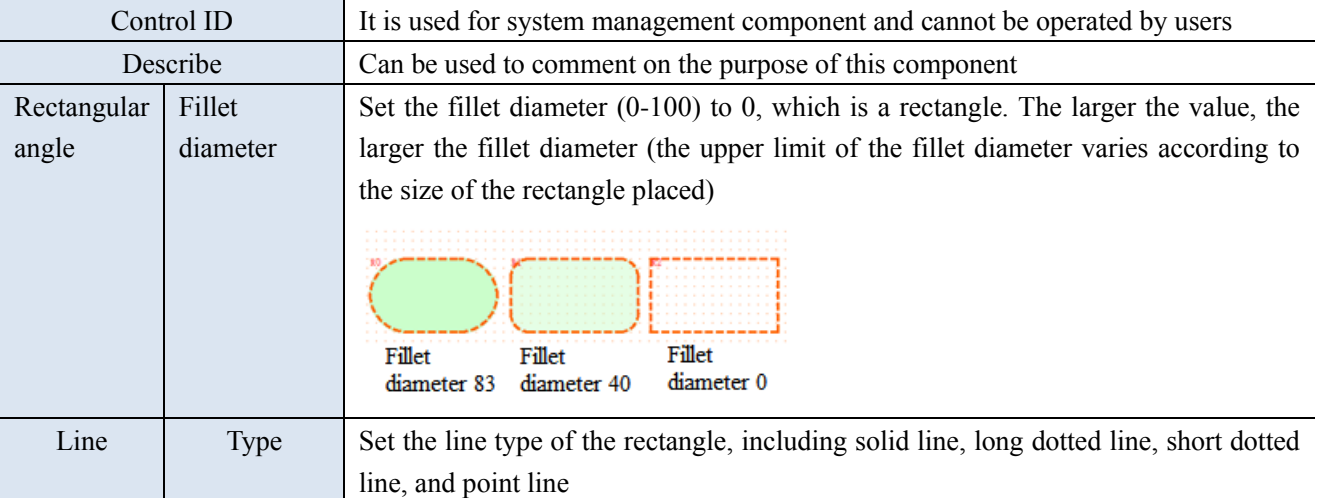

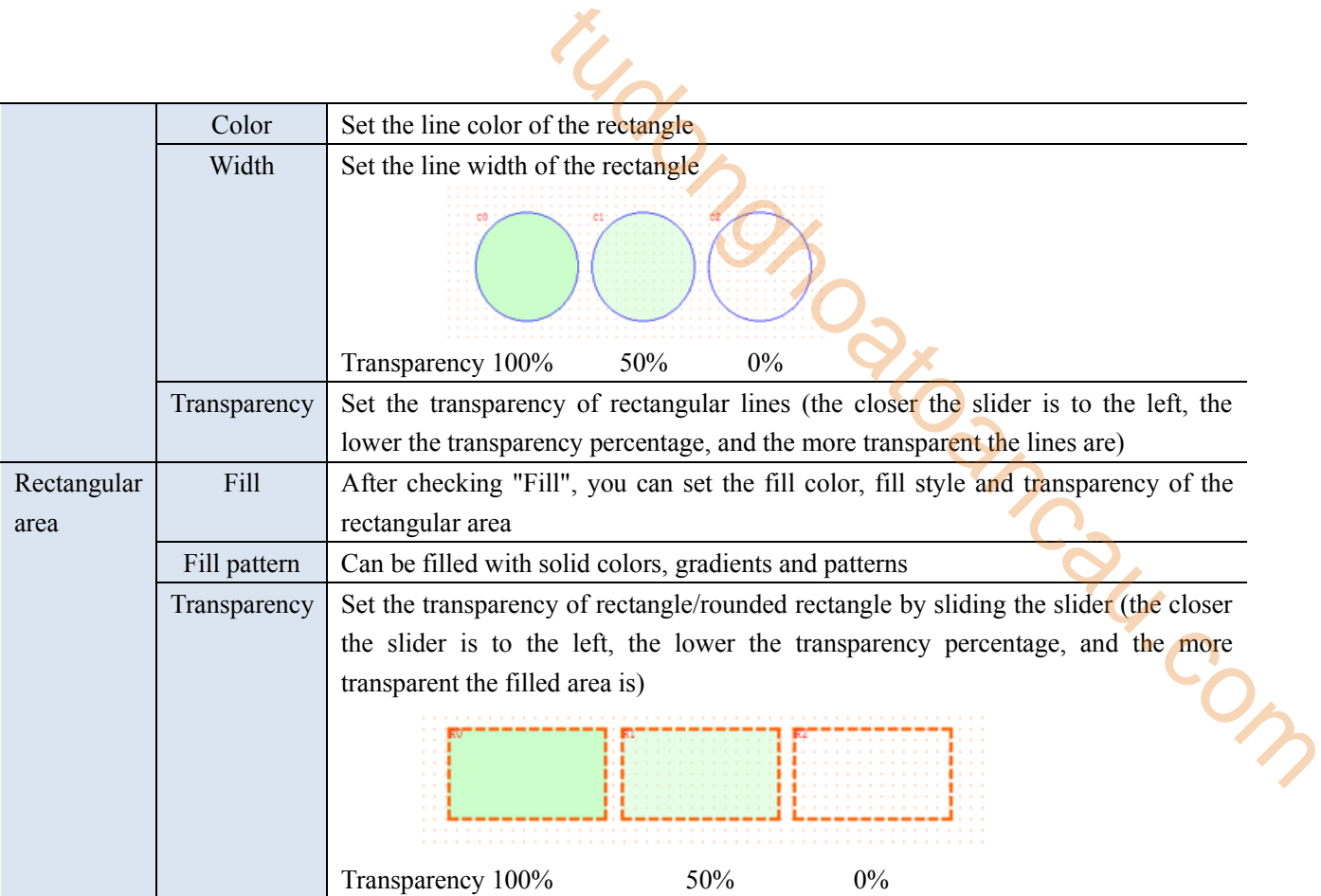

**SALES** 

**The set fill style, color and transparency can be previewed in the box below the transparency**

■ Security setting

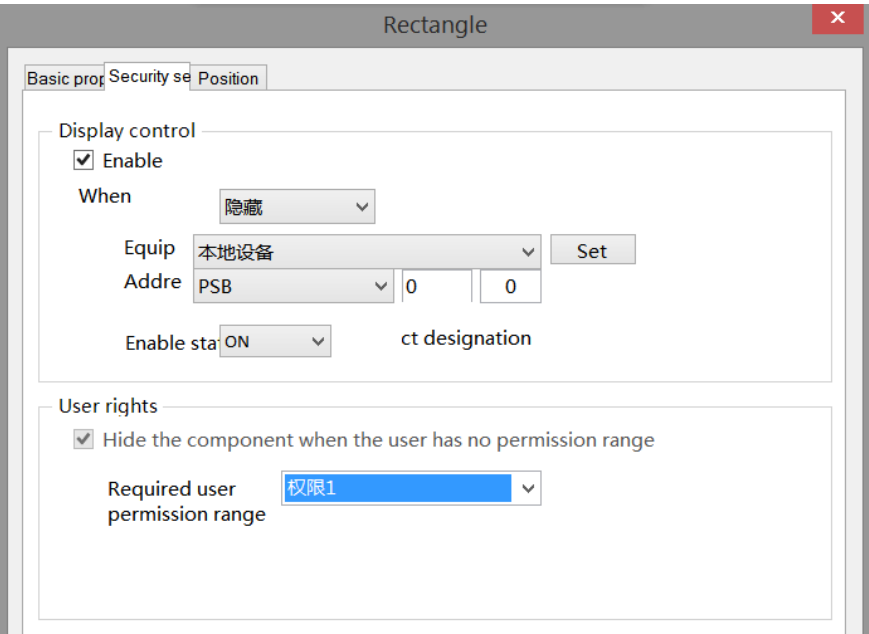

Same to chapter 4-1-1. Straight line security setting.

## ■ Position

Same to chapter 4-1-1. Straight line position part.

#### 4-1-4. Arc

Click the "Mapping/Arc" icon in the menu bar or the  $\sim$  icon in the control window's drawing bar, move the cursor to the screen, click the left mouse button at the starting point, drag the cursor to the end point, and then click the left mouse button to complete the arc drawing. At the same time, a property box will pop up, and you can set it in the pop-up property dialog box. The difference between arc and sector is whether they are closed. Double click the drawn Arc, or select the Arc, right-click, and select attribute.

■ Basic property

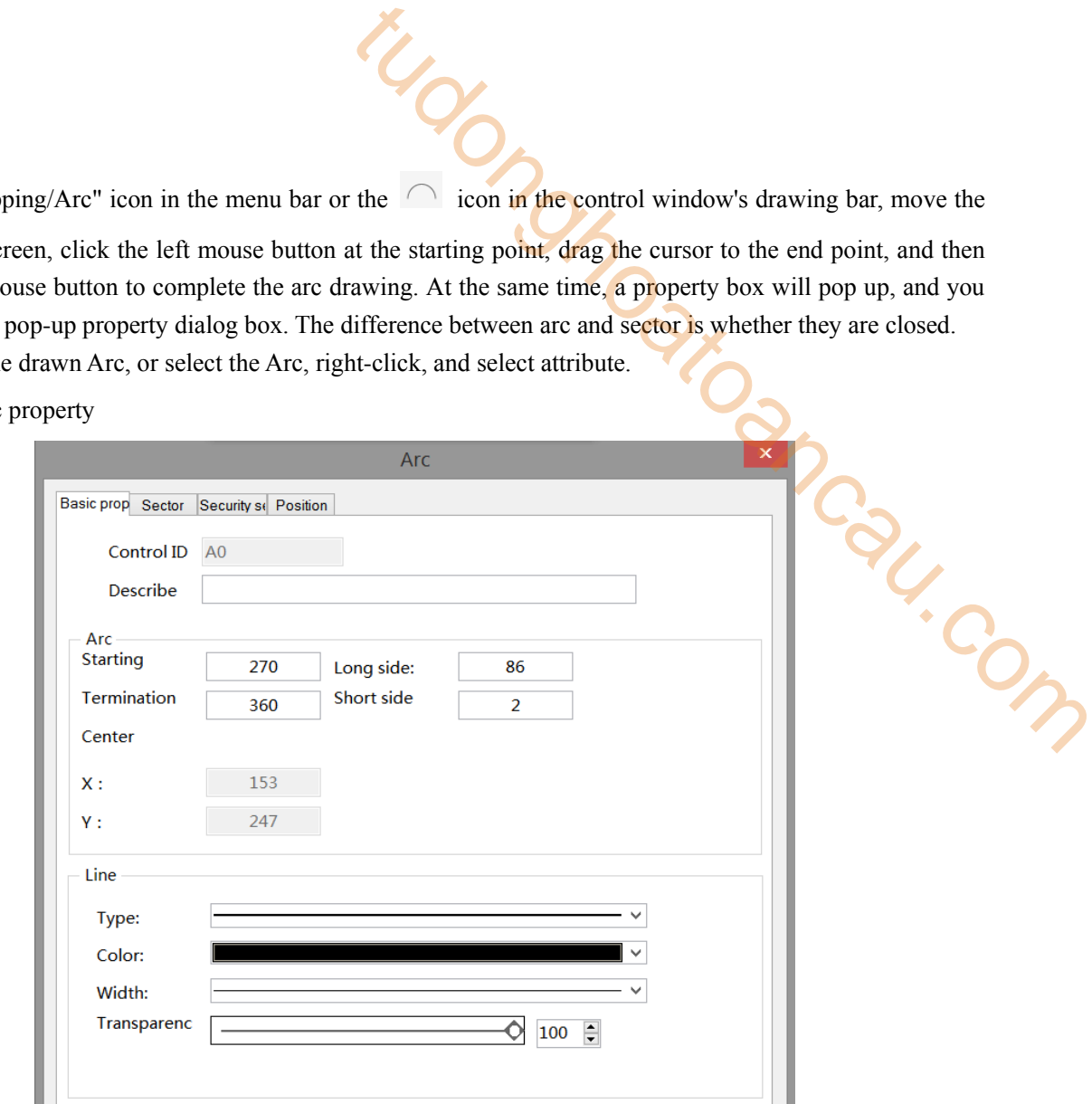

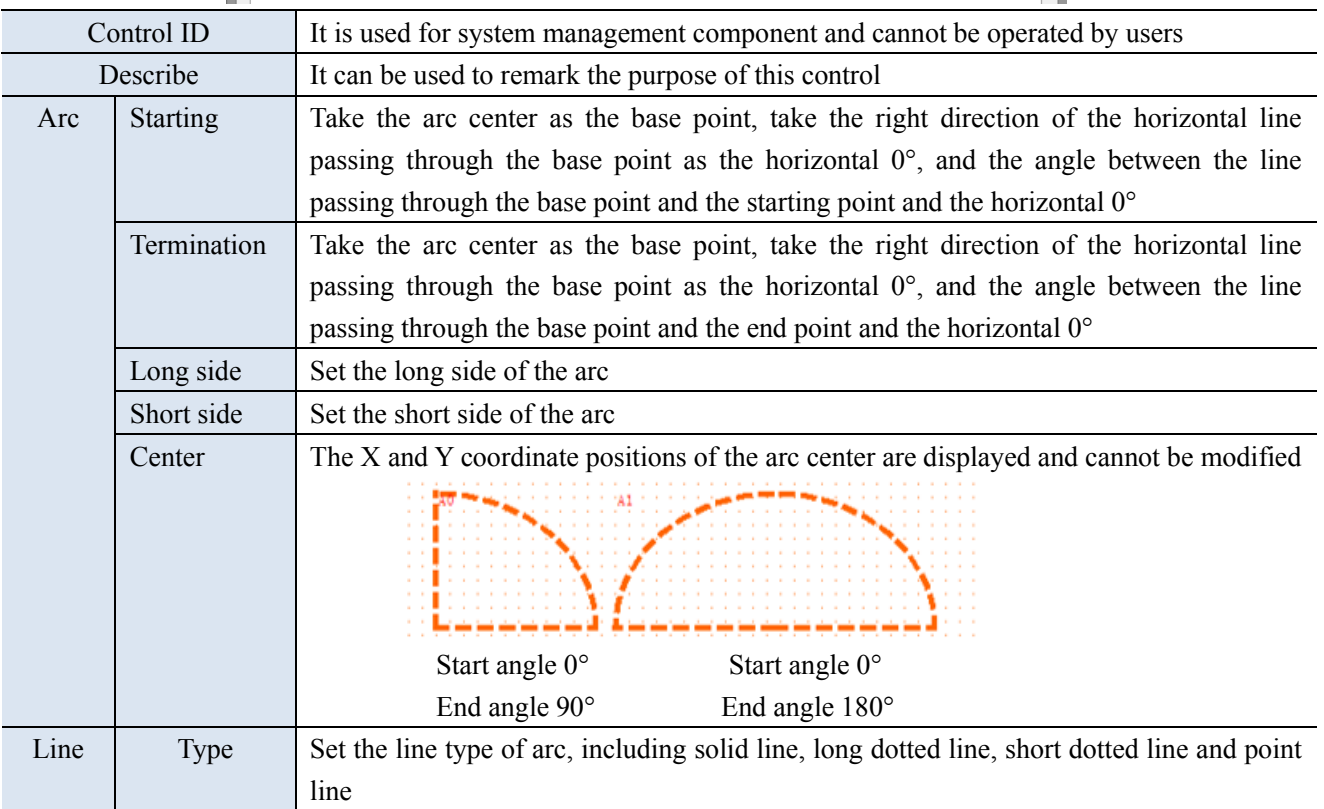

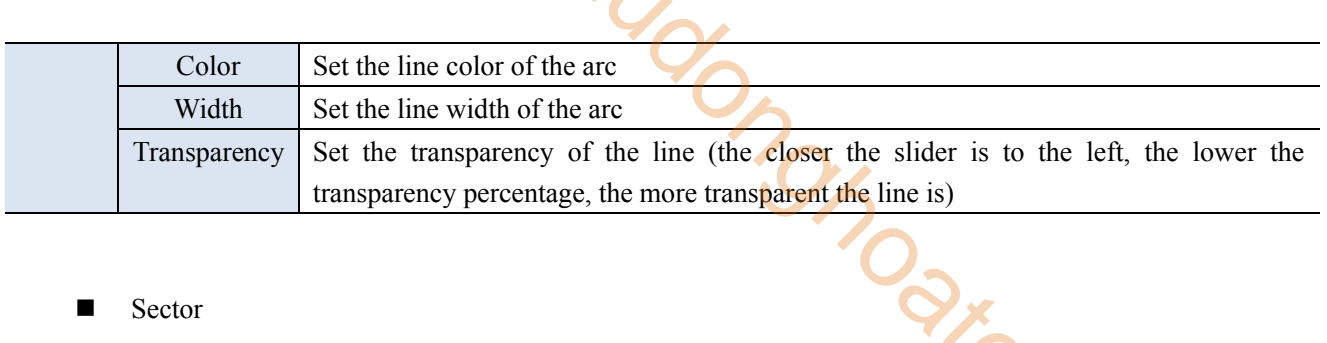

## ■ Sector

The arc start point, end point and arc center point are connected to form a closed figure, that is, a sector.

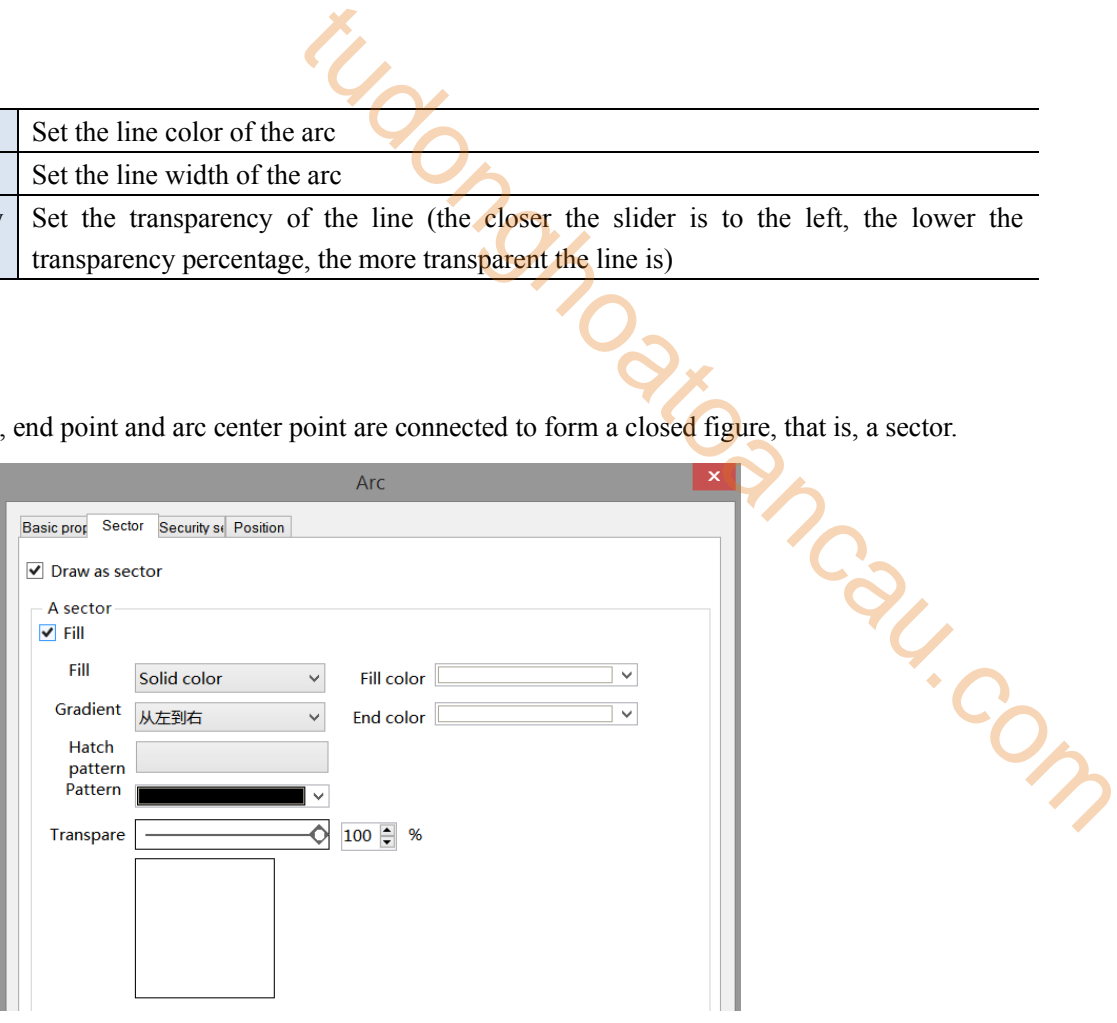

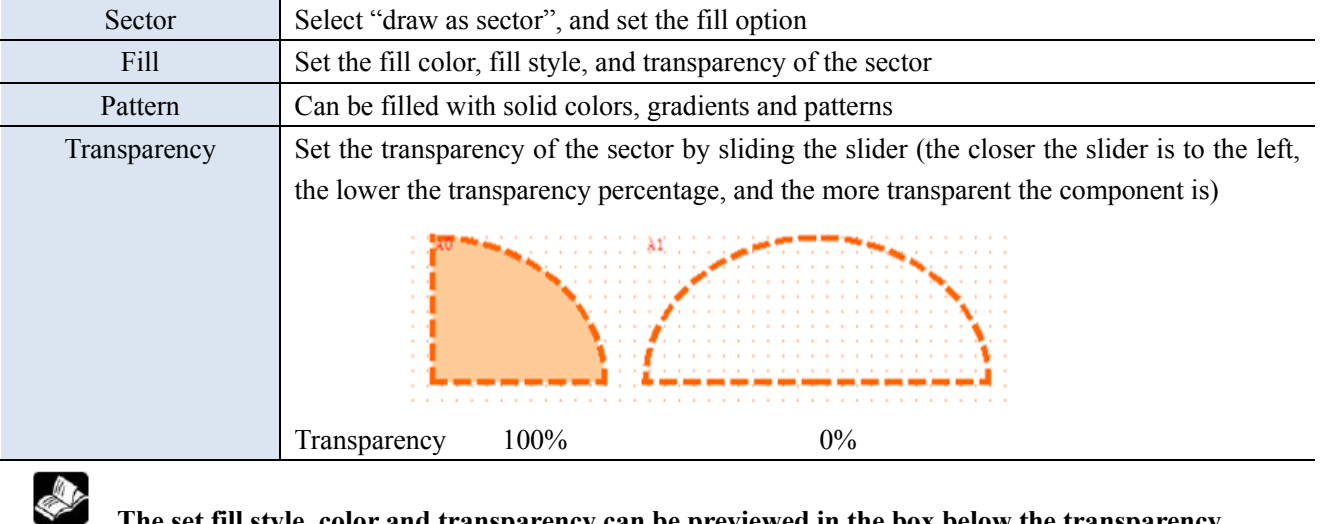

**The set fill style, color and transparency can be previewed in the box below the transparency**

■ Security setting

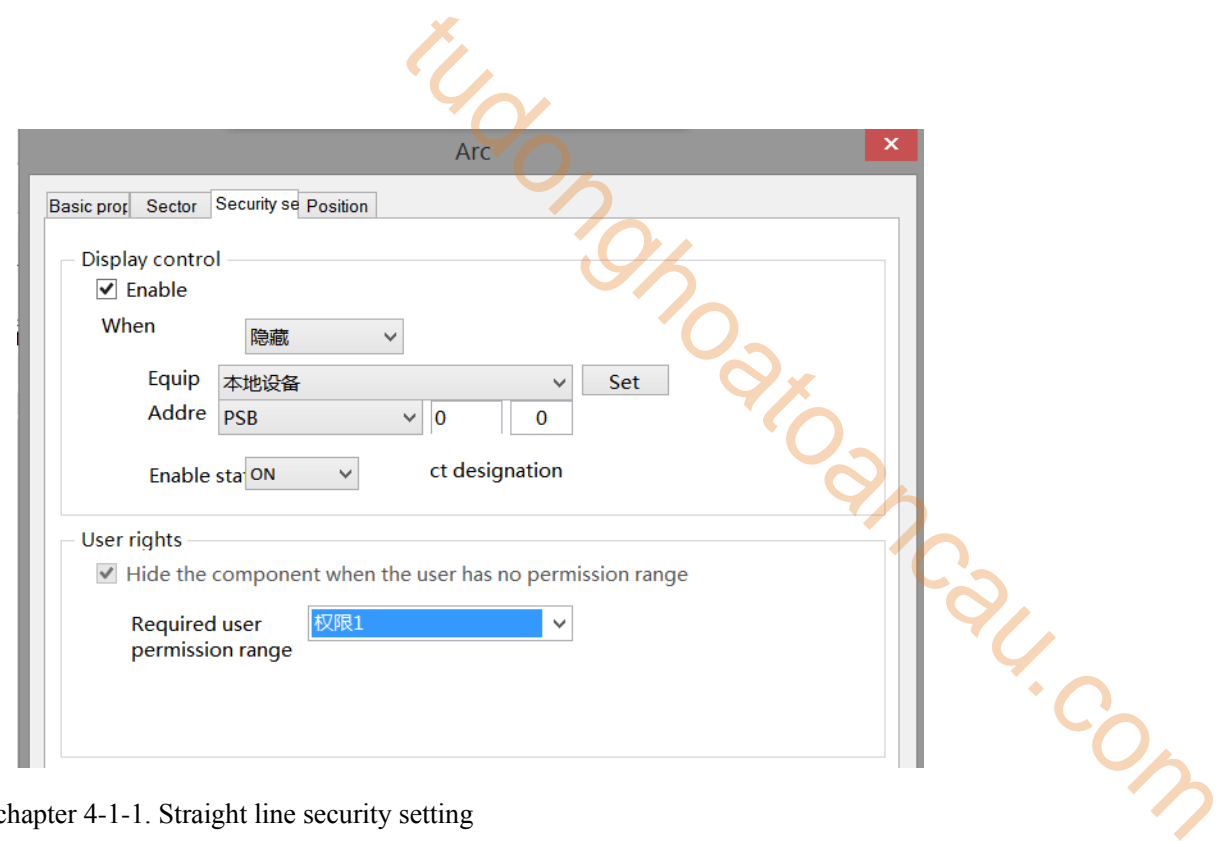

Same to chapter 4-1-1. Straight line security setting

### ■ Position

Same to chapter 4-1-1. Straight line position part.

### 4-1-5. Polygon

- 1. Click the "Mapping/Polygon" icon in the menu bar or the  $\sqrt{\ }$  icon in the control window's drawing bar, move the cursor to the screen, press the left mouse button at the starting point, drag the cursor to move, and determine the positions of the following endpoints in turn. Double click the left mouse button (click the right mouse button or cancel the placement with the ESC key) to finish the polyline drawing. At the same time, a property box will pop up, and you can set it in the pop-up property dialog box. The difference between polylines and polygons is whether they are closed.
- 2. Double click the drawn Polyline/Polygon, or select Polyline/Polygon, right-click, and select Attribute.
- Basic property

Polyline Polygon

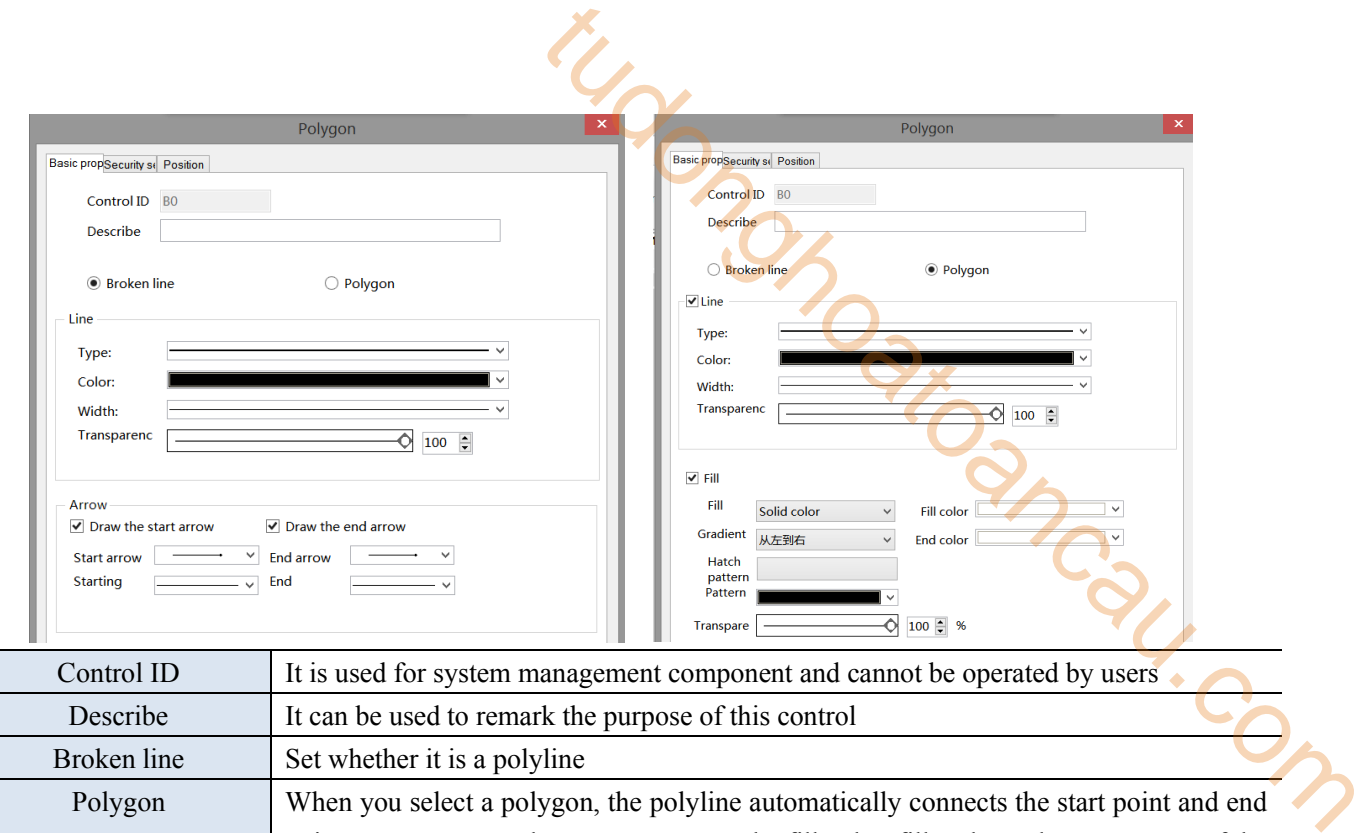

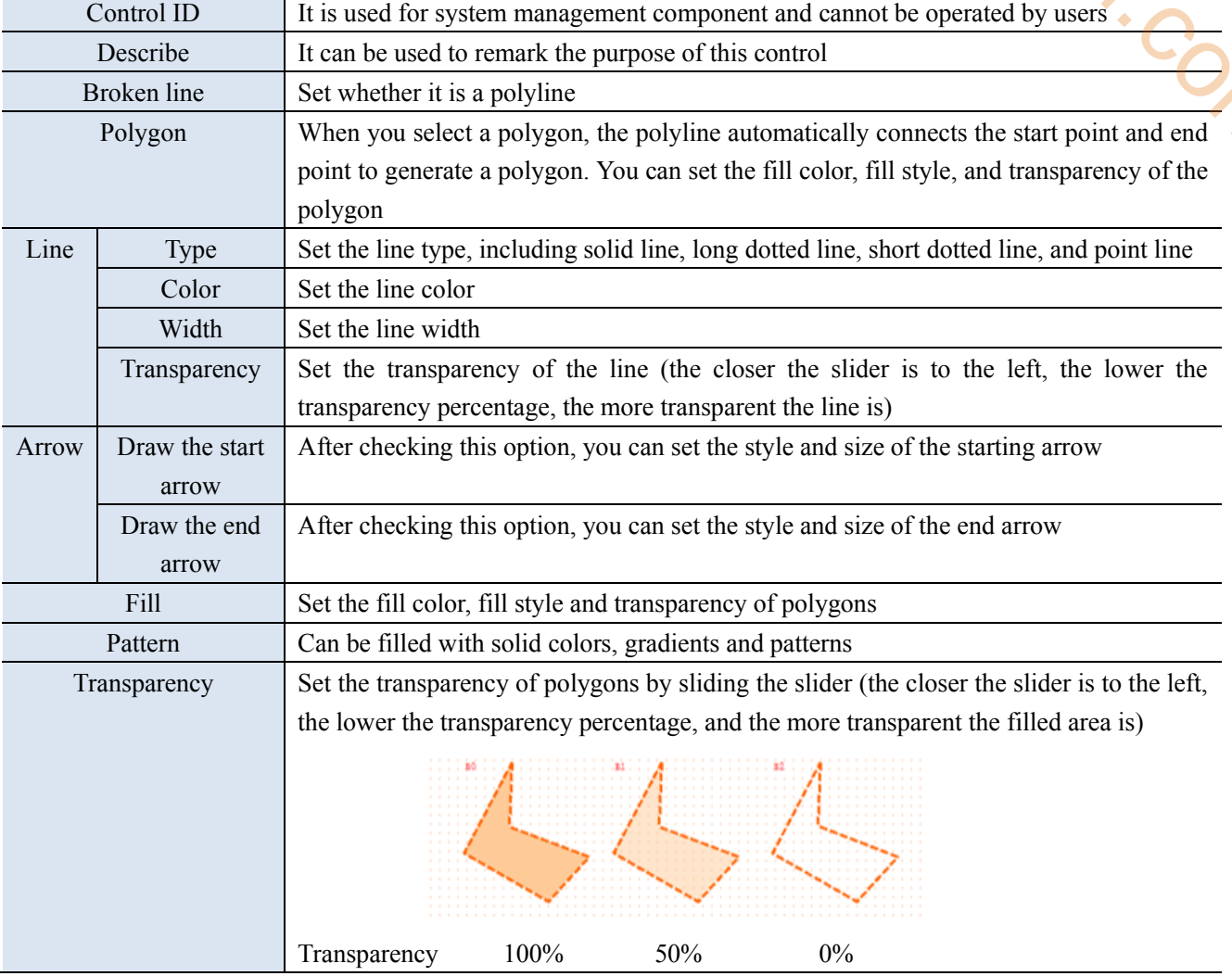

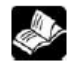

**The set fill style, color and transparency can be previewed in the box below the transparency**

■ Security setting
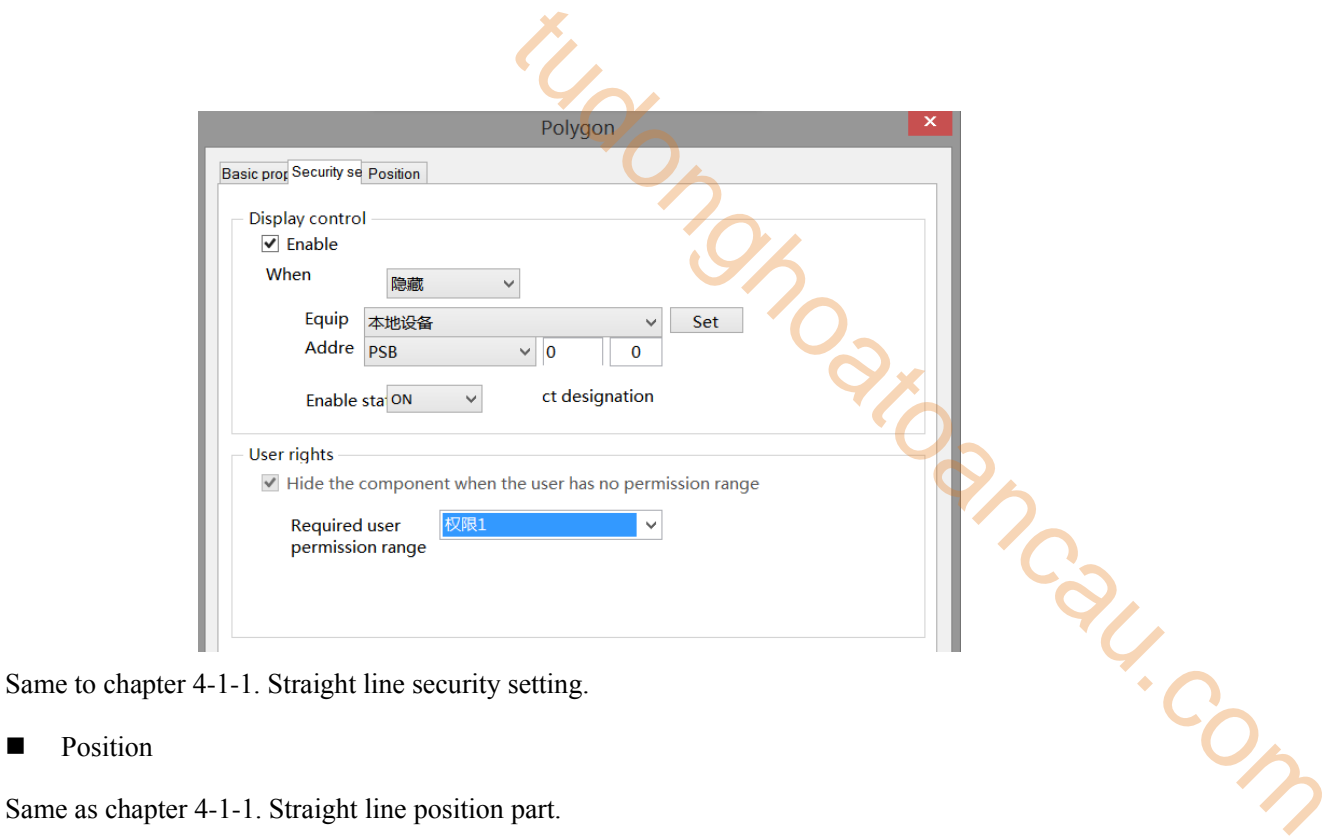

#### ■ Position

Same as chapter 4-1-1. Straight line position part.

#### 4-1-6. Form

1. Click "Mapping/Form" in the menu bar or  $\Box$  icon in the drawing bar of the control window, move the

cursor to the screen, click the left mouse button to place, click the right mouse button or click ESC to cancel the placement. Modify the length and width of the border through the border points.

2. When setting attributes, you can set them in the attribute box that pops up when placing components. You can also double-click the drawn "Table" or select "Table" and right-click to select Attribute.

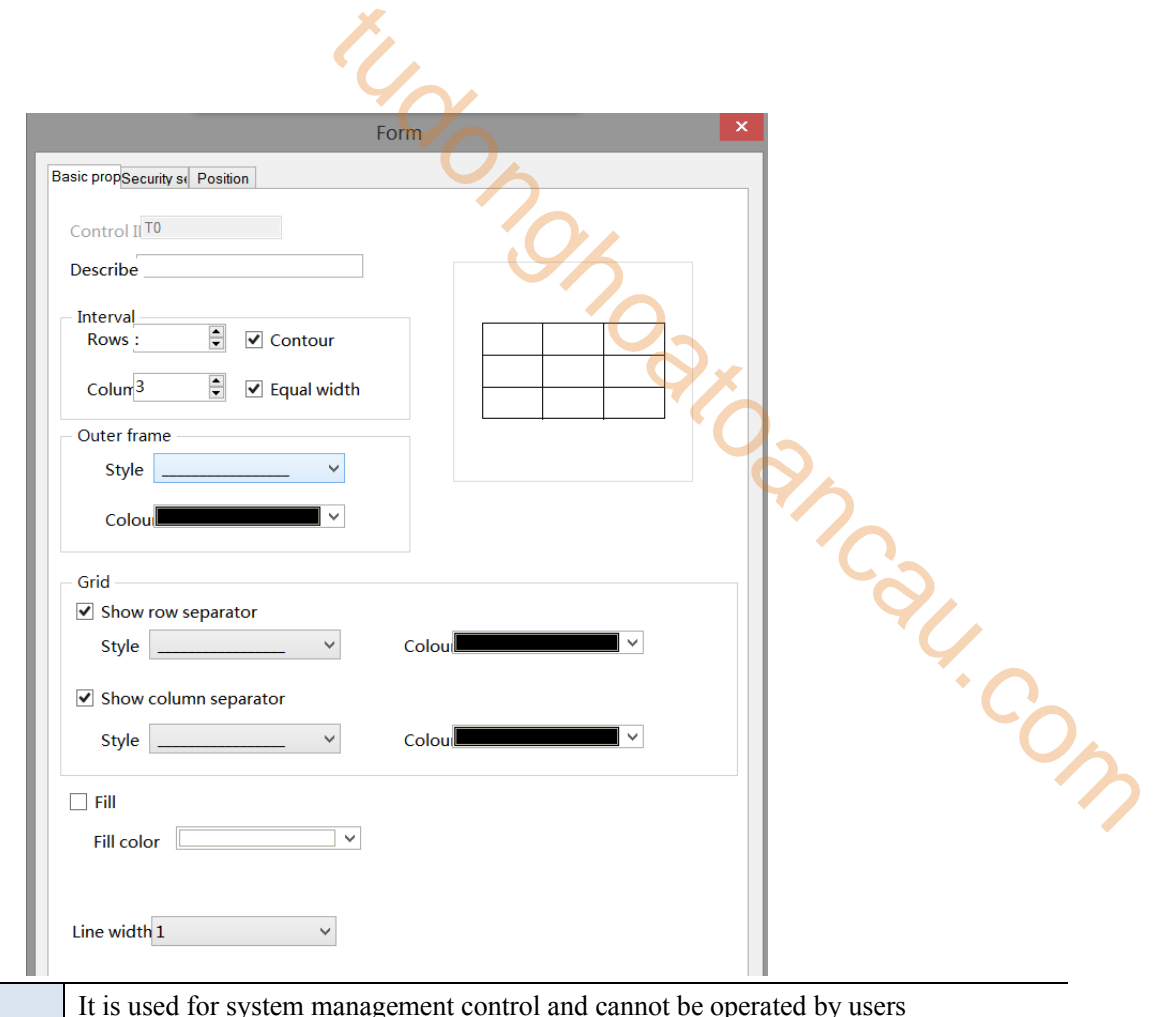

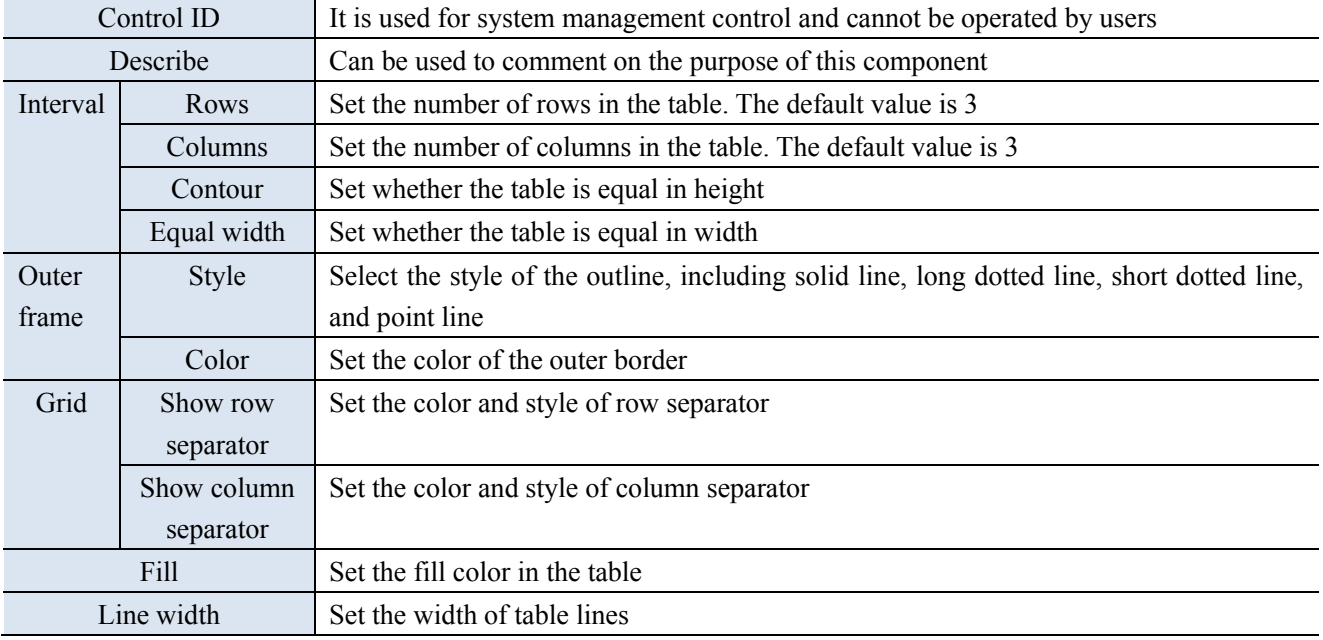

■ Security setting

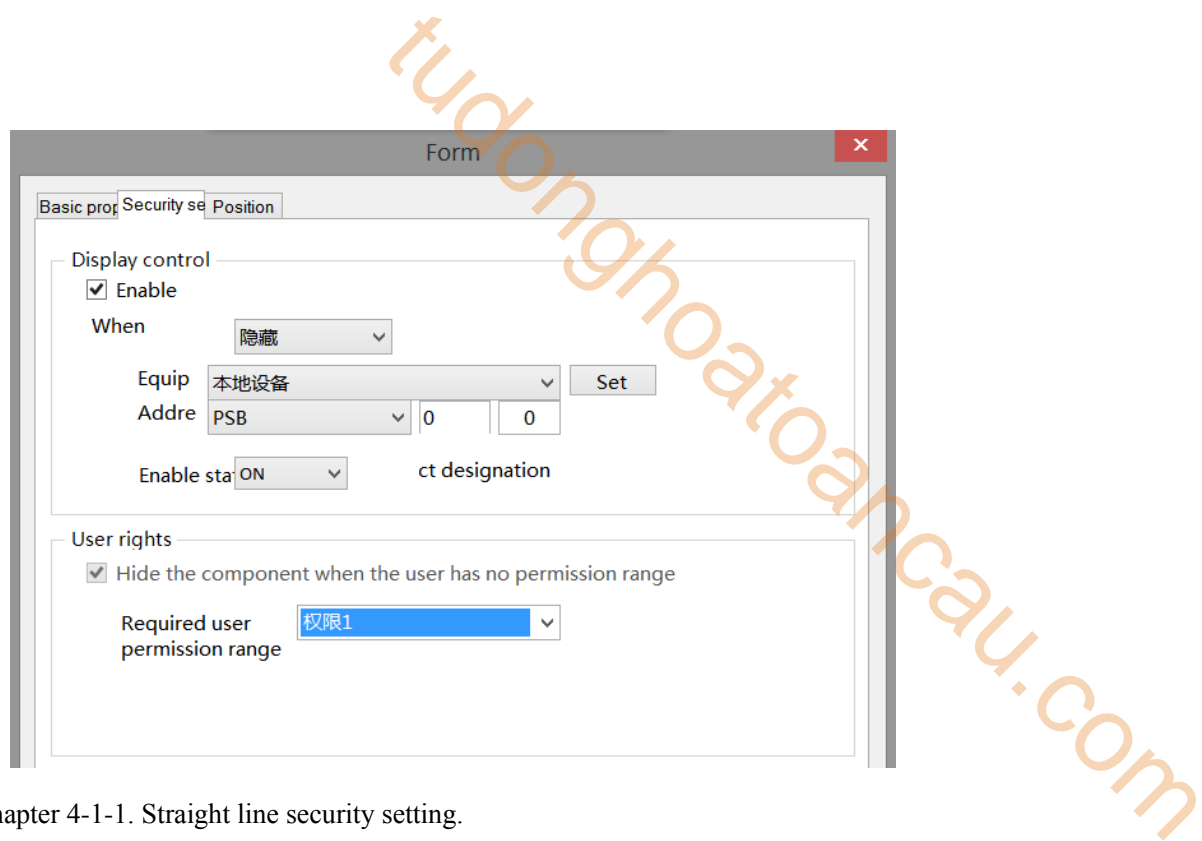

Same to chapter 4-1-1. Straight line security setting.

#### ■ Position

Same as chapter 4-1-1. Straight line position part.

## 4-1-7. Scale

1. Click "Mapping/Scale" in the menu bar or in the control window's drawing bar, move the cursor to the screen, click the left mouse button to place, click the right mouse button or click ESC to cancel the placement. Modify the length and width of the border through the border points.

2. When setting attributes, you can set them in the attribute box that pops up when placing components. You can also double-click "Scale" or select "Scale", right-click and select Attribute.

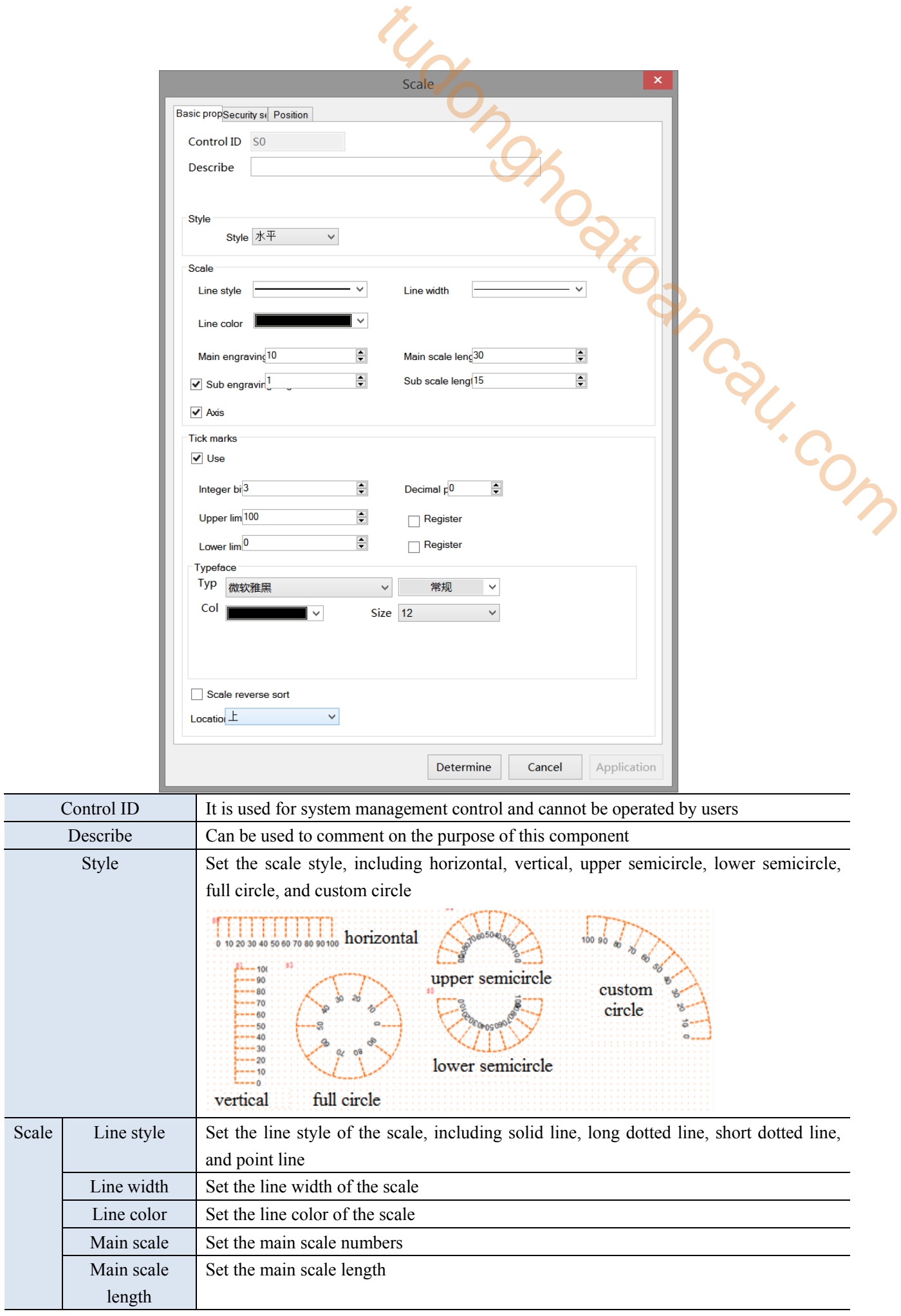

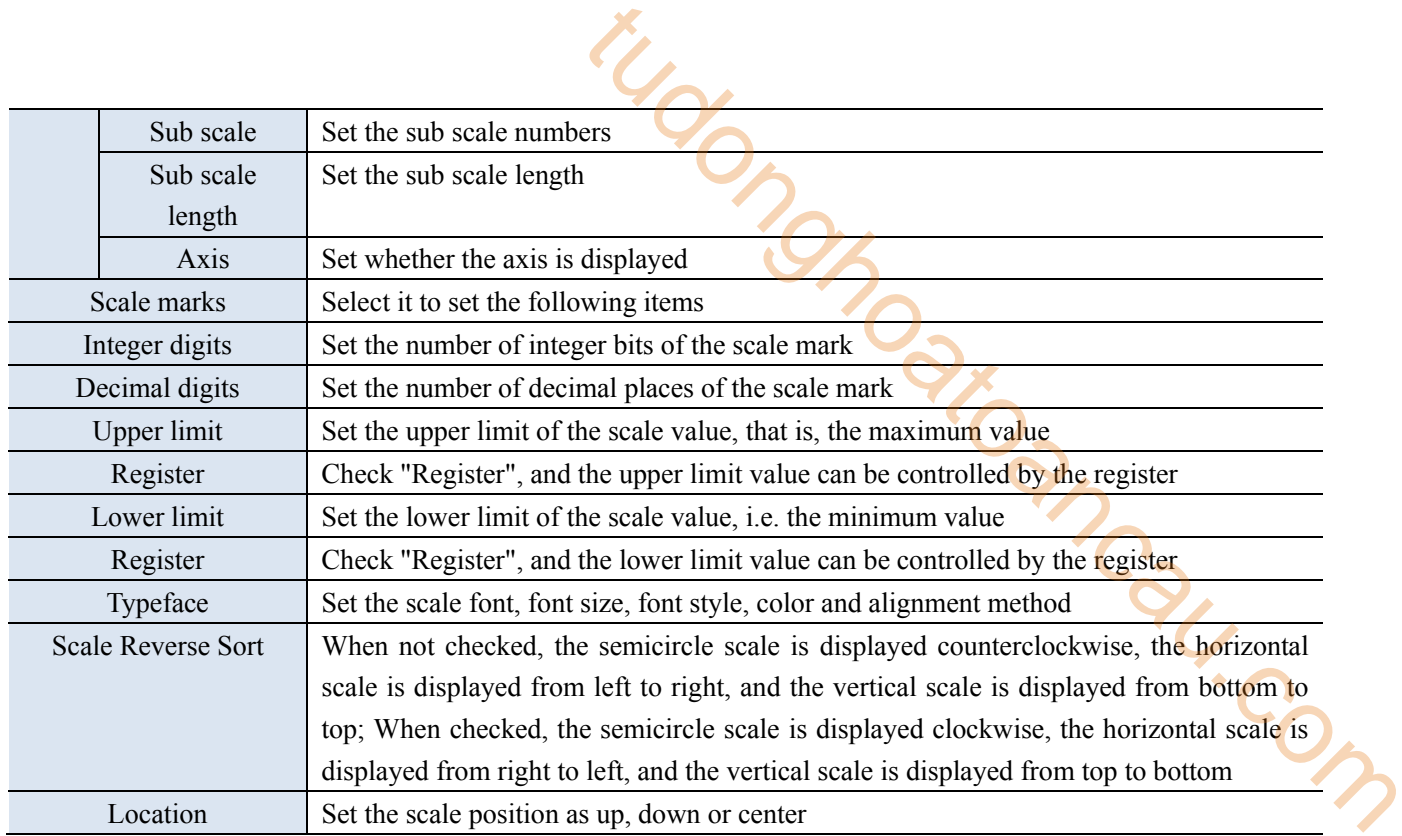

■ Security setting

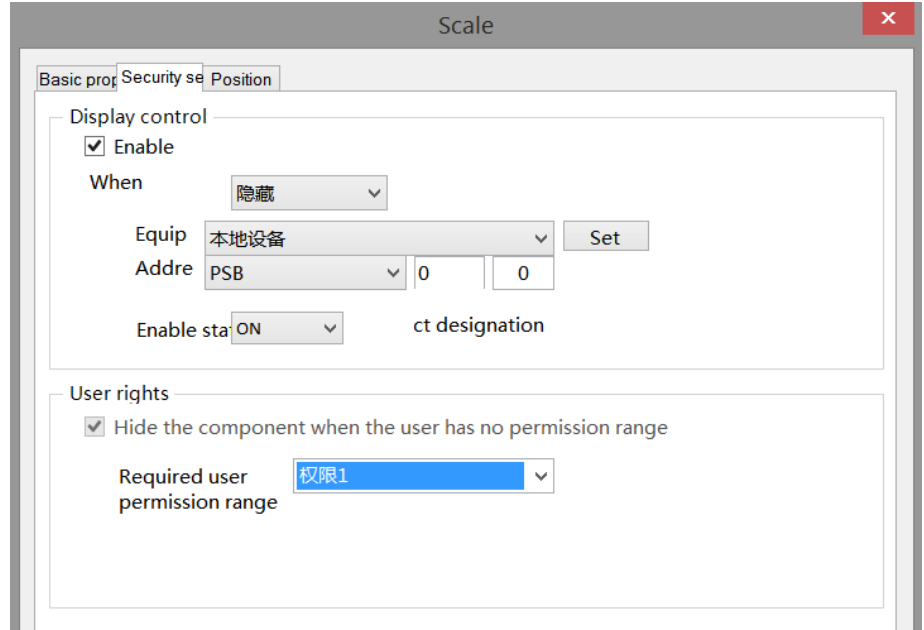

Same to chapter 4-1-1. Straight line security setting.

■ Position

Same as chapter 4-1-1. Straight line position part.

# 4-1-8. QR code

1. Click the "Mapping/QR Code" icon in the menu bar or the  $\frac{dP}{dx}$  icon in the drawing bar of the control window, move the cursor to the screen, click the left mouse button to place it, click the right mouse button or

click ESC to cancel the placement. Modify the length and width of the border through the border points. 2. When setting attributes, you can set them in the attribute box that pops up when placing components, or you can double-click QR Code or select QR Code and right-click to select Attribute.

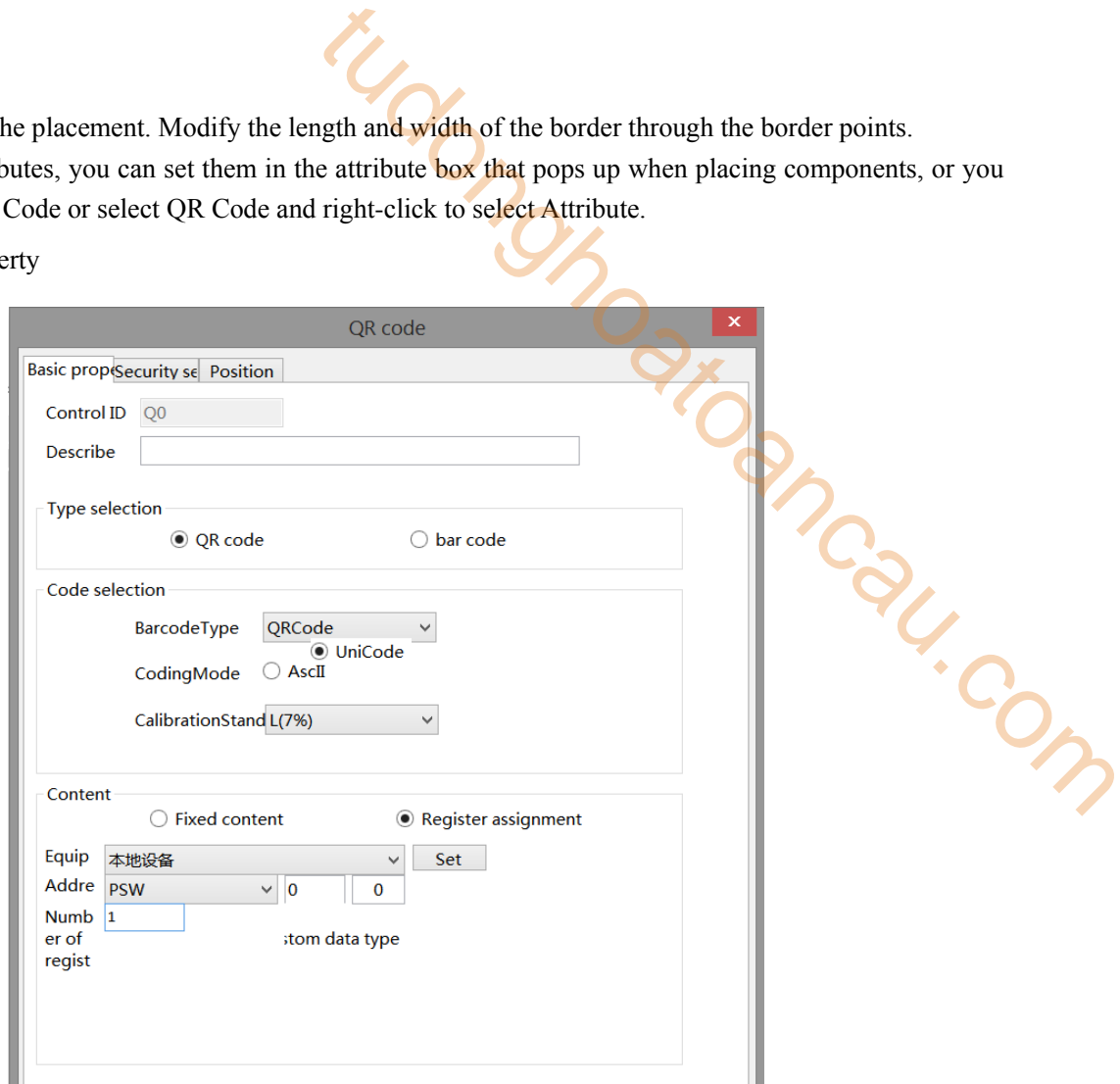

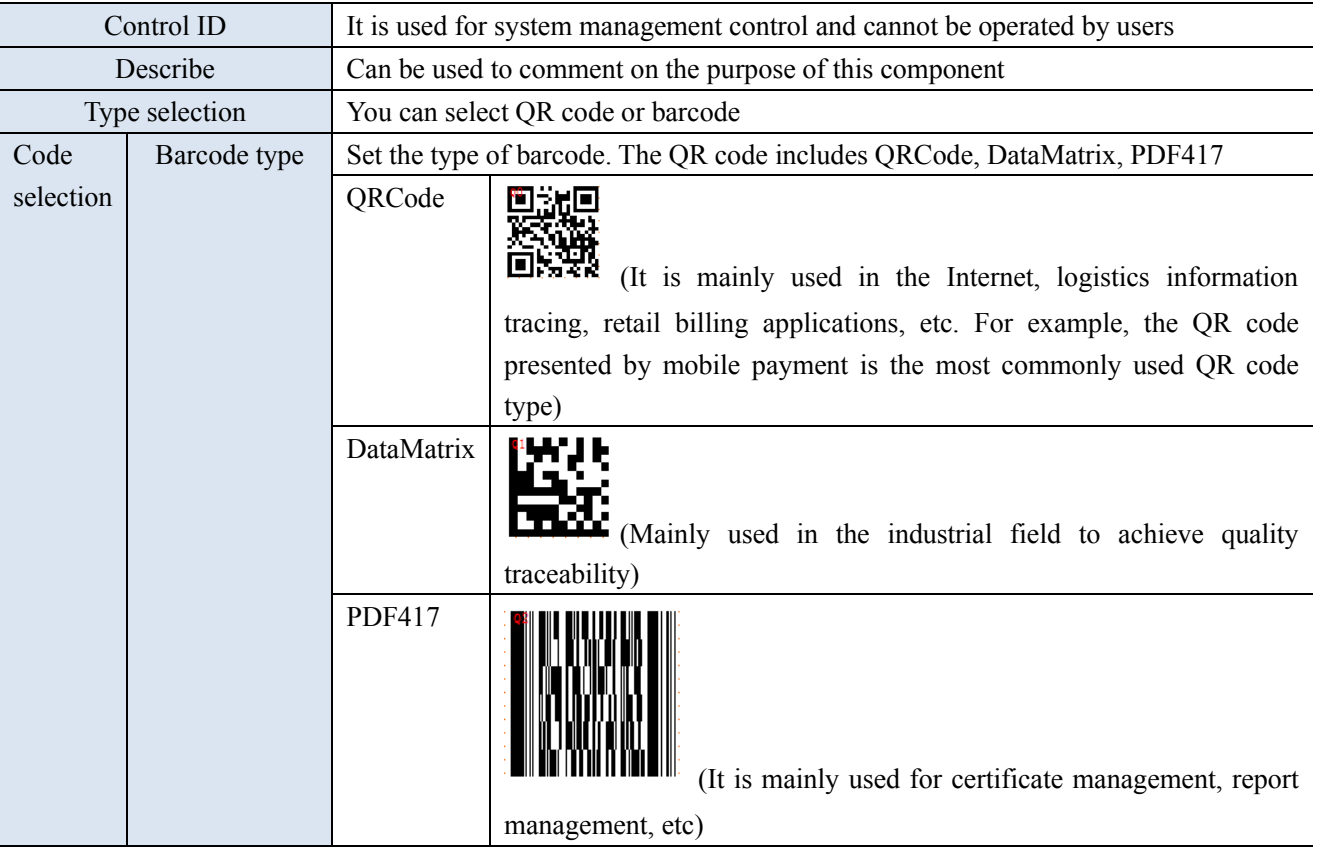

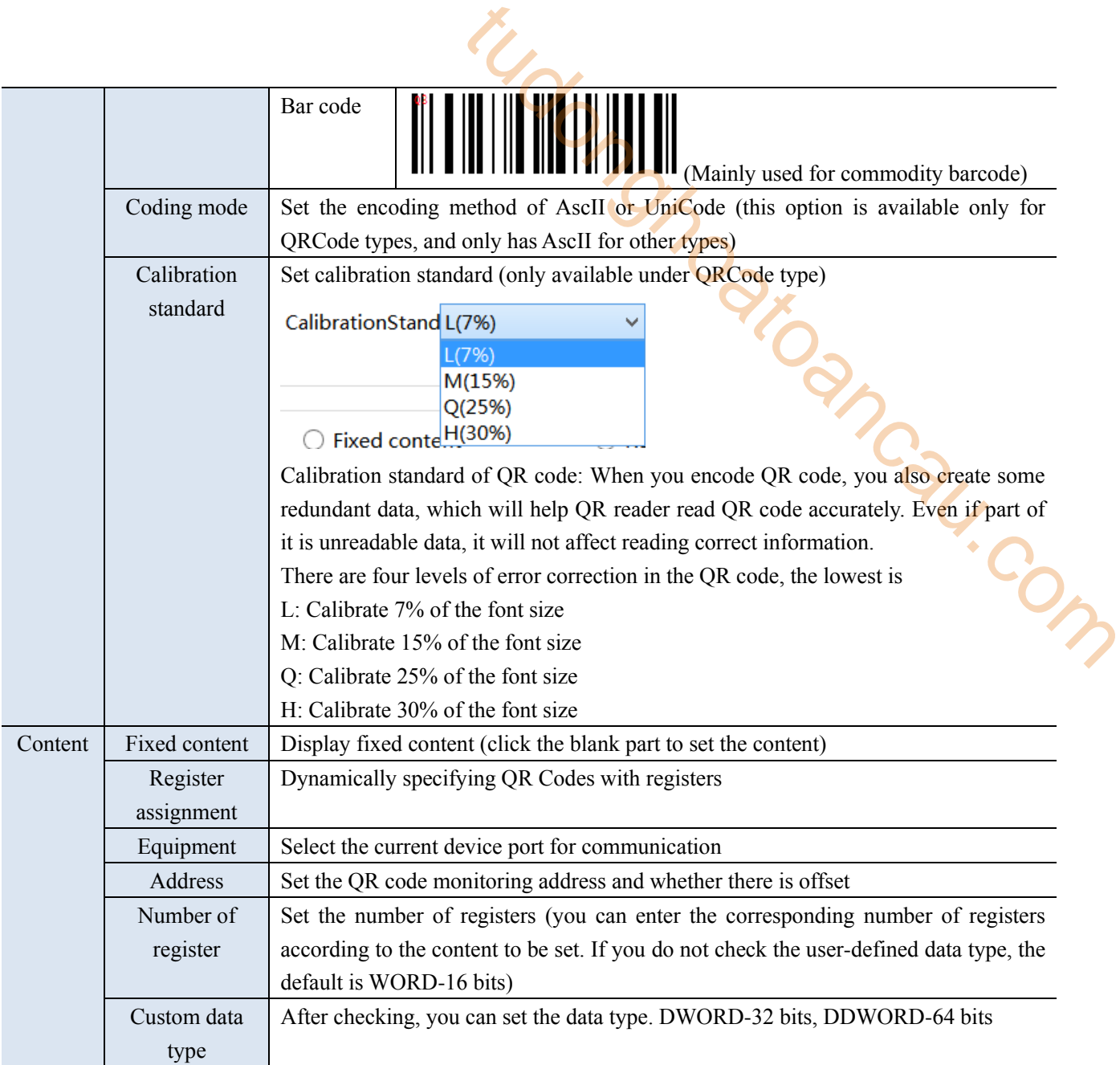

**SALES** 

**Note: If the QR code content is specified by a register, the register should be a character input register, and data input registers are not supported.**

■ Security setting

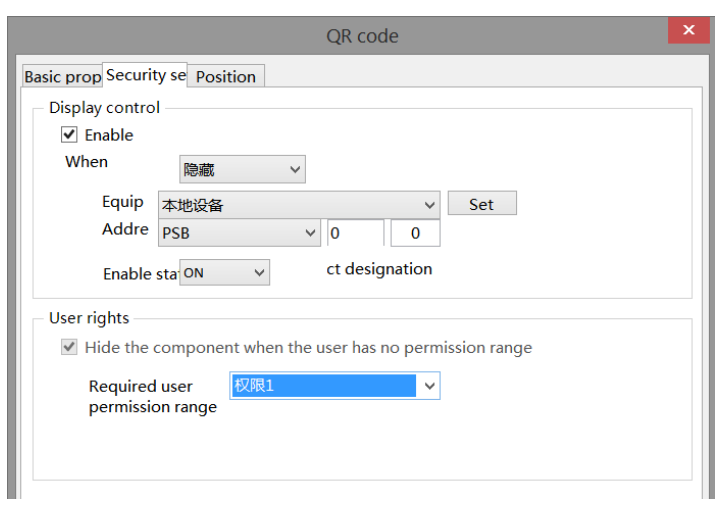

Same to chapter 4-1-1. Straight line security setting.

■ Position

Same as chapter 4-1-1. Straight line position part.

#### 4-1-9. Picture

1. Click the "Mapping/Picture" icon in the menu bar or the  $\frac{1}{\sqrt{2}}$  in the control window, move the cursor to the screen, click the left mouse button to place it, click the right mouse button or click ESC to cancel the placement. Its size can be adjusted by dragging the mouse. exting.<br>
exting.<br>
part.<br>
Dans or the line in the control window, move the cursor to the<br>
k the right mouse button or click ESC to cancel the placement.<br>
e attribute box that pops up when placing components, or you<br>
Picture

2. When setting attributes, you can set them in the attribute box that pops up when placing components, or you can double-click "GIF picture" or select "GIF picture", right-click and select "Attribute".

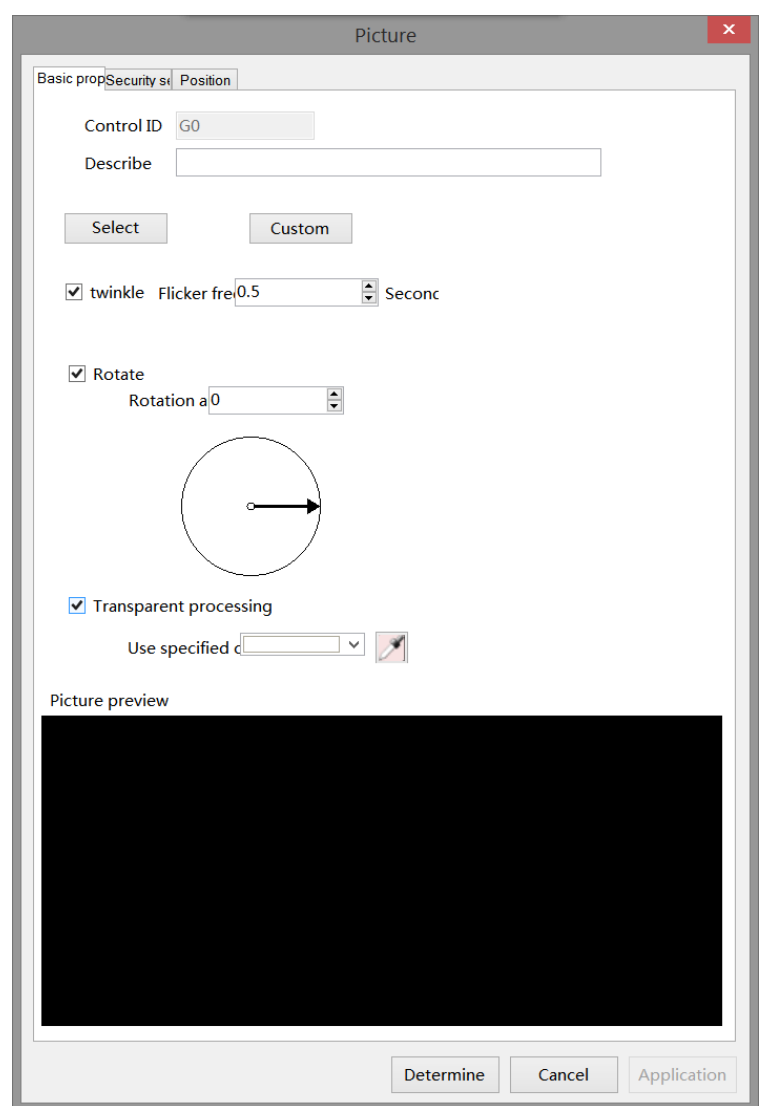

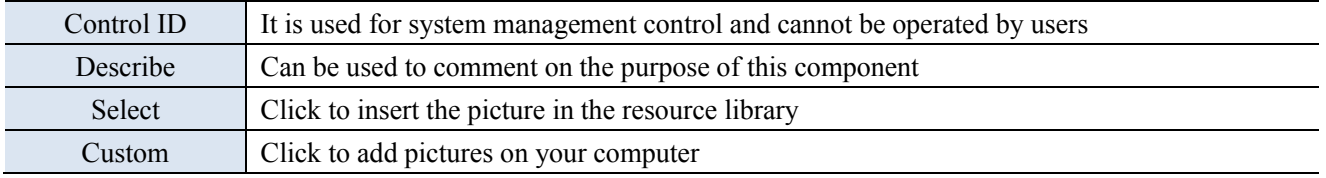

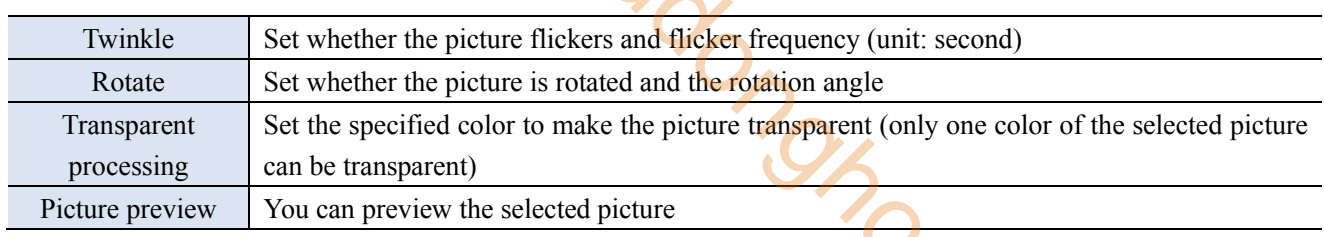

# **The color picker can select any color in the screen for color picking**

#### **Examples of transparent processing:**

**SALES** 

As shown in the figure below, prepare to remove the black background outside the lamb

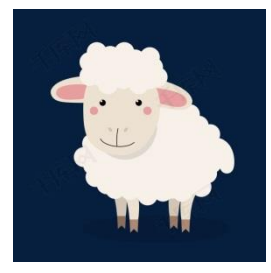

tudong

(1) Select gif from the control window to put on the screen

(2) Select the image to be processed from the customized path, click Transparent Processing, use the color picker to select the dark blue of the lamb background for color extraction, or select the same color as the lamb background after using the specified color

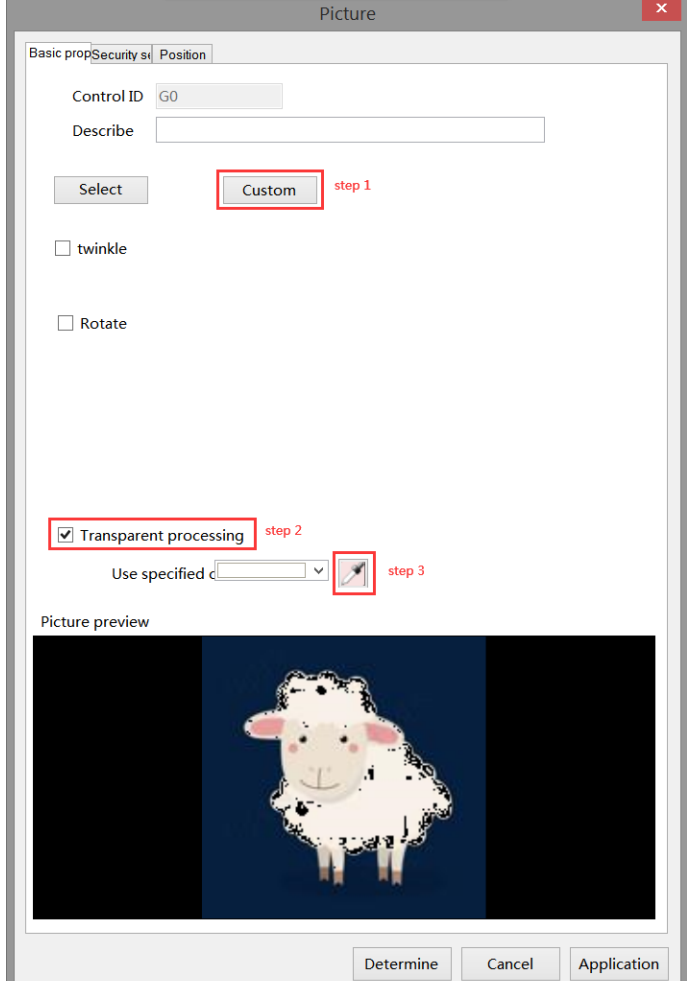

(3) After color selection, the page is displayed as shown below

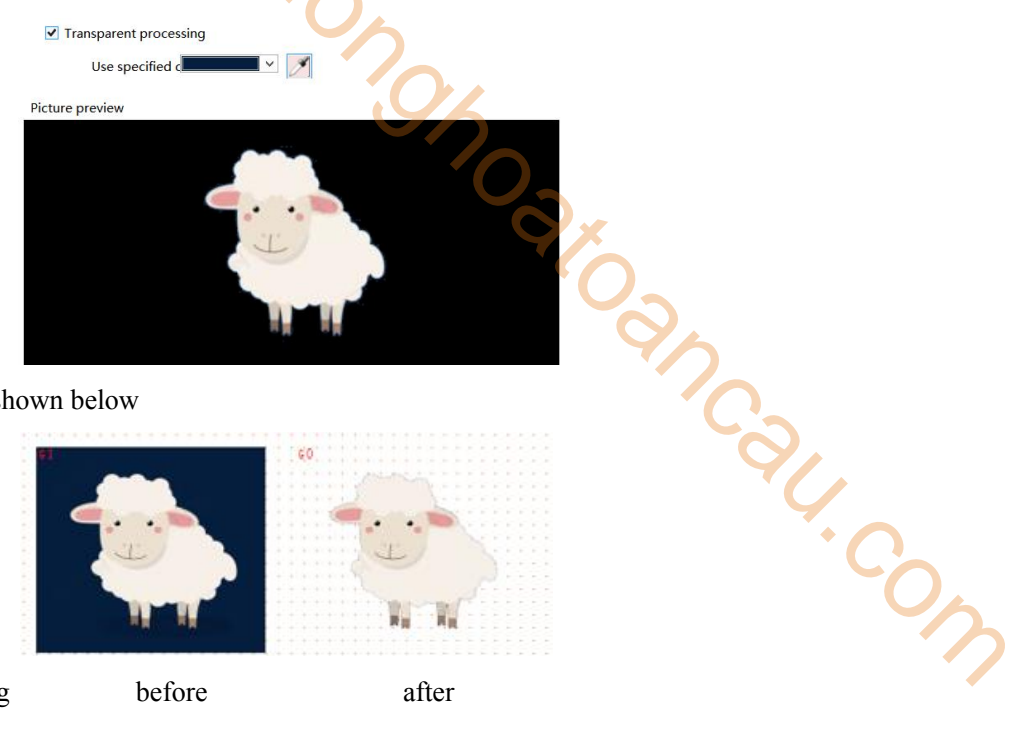

(4) Click OK to display as shown below

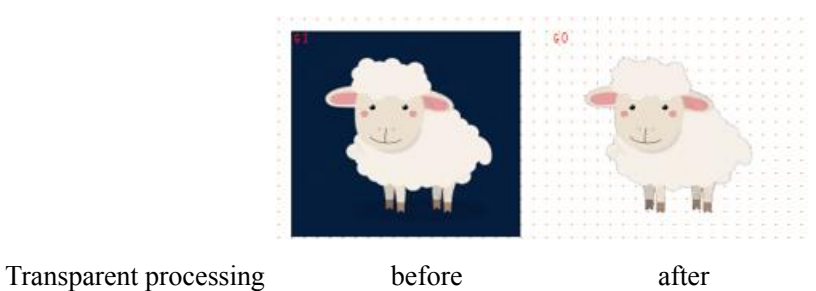

Security setting

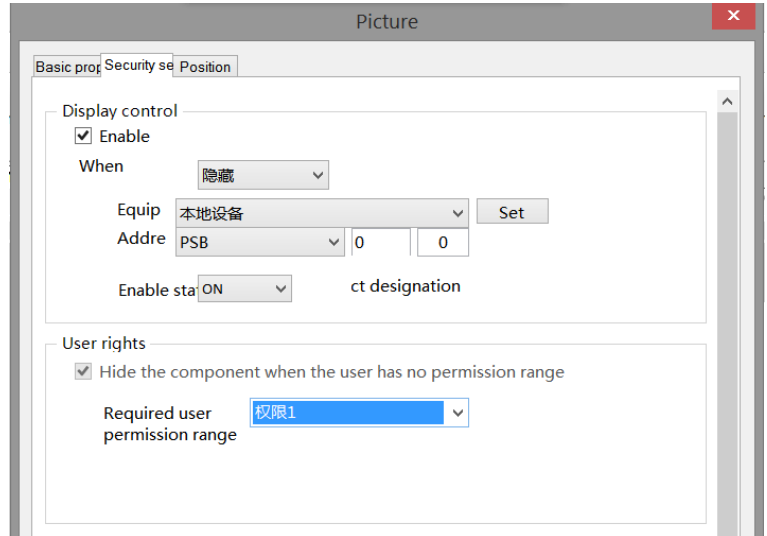

Same to chapter 4-1-1. Straight line security setting.

■ Position

Same as chapter 4-1-1. Straight line position part.

# 4-1-10. Dynamic picture

1. Click "Mapping/Dynamic Picture" on the menu bar or click the icon in the drawing bar of the control window, move the cursor to the screen, click the left mouse button to place it, click the right mouse button or click ESC to cancel the placement. Set multiple pictures. The pictures can be switched freely according to fixed time and order. The size can be adjusted by dragging the mouse.

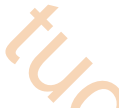

2. When setting attributes, you can set them in the attribute box that pops up when placing components. You can also double-click "Dynamic Picture" or select "Dynamic Picture", right-click and select "Attribute".

■ Animation materials

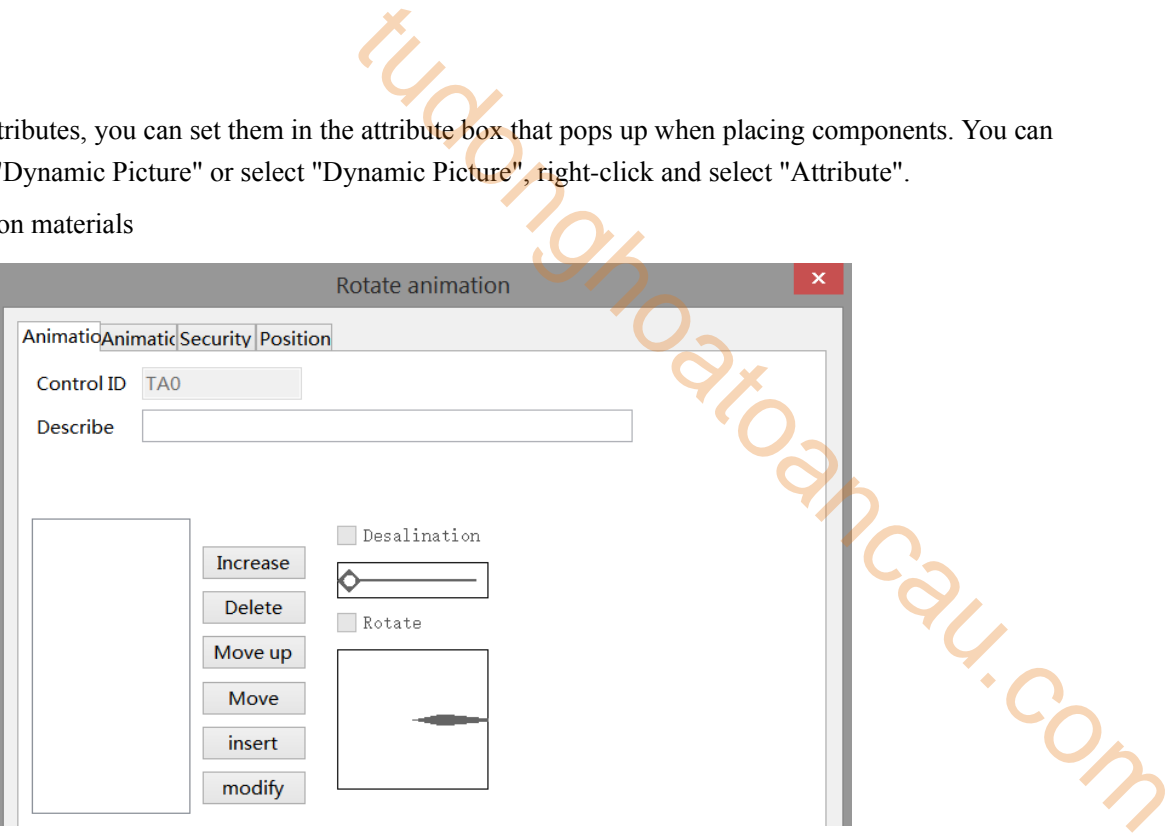

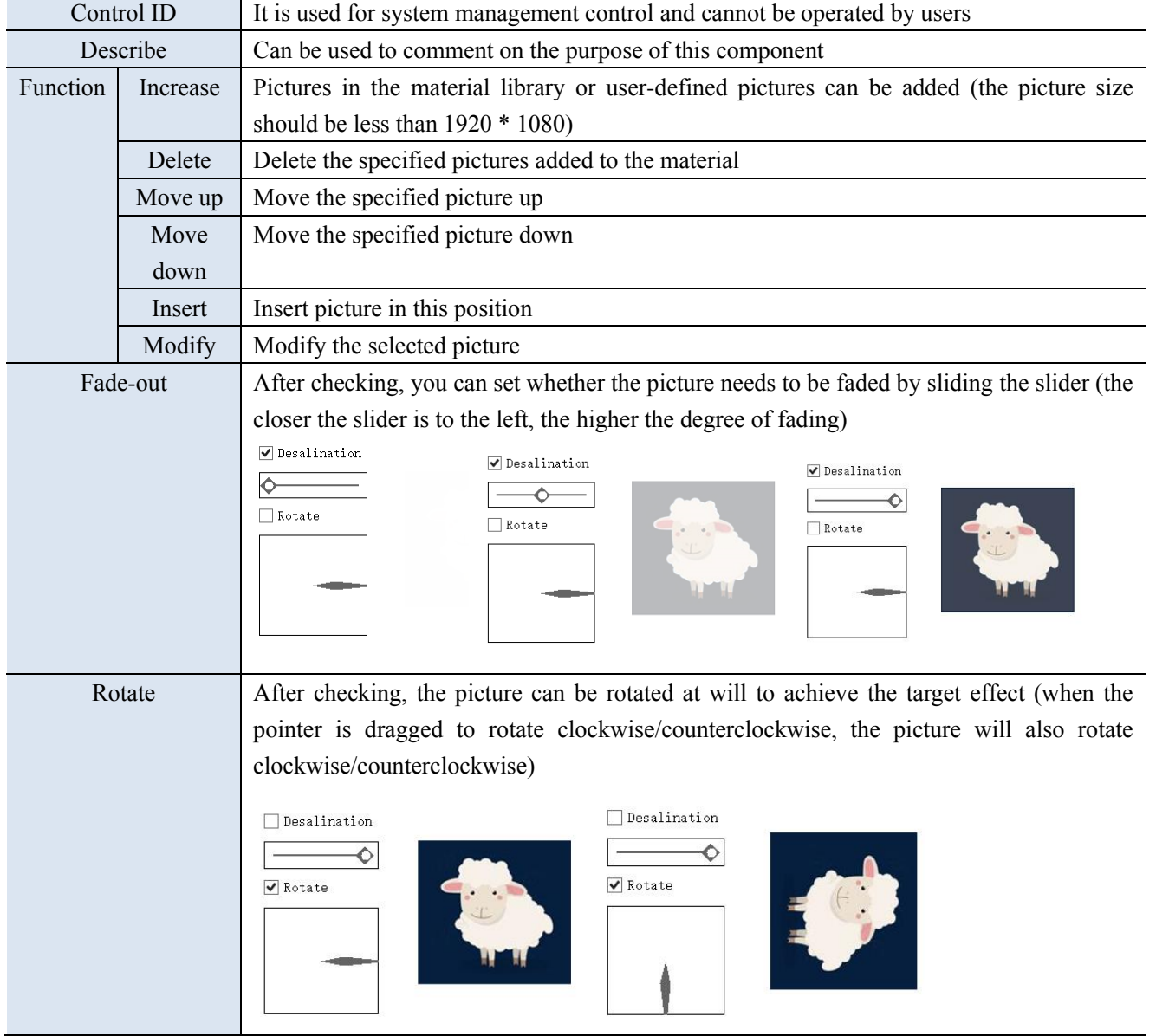

## ■ Animation

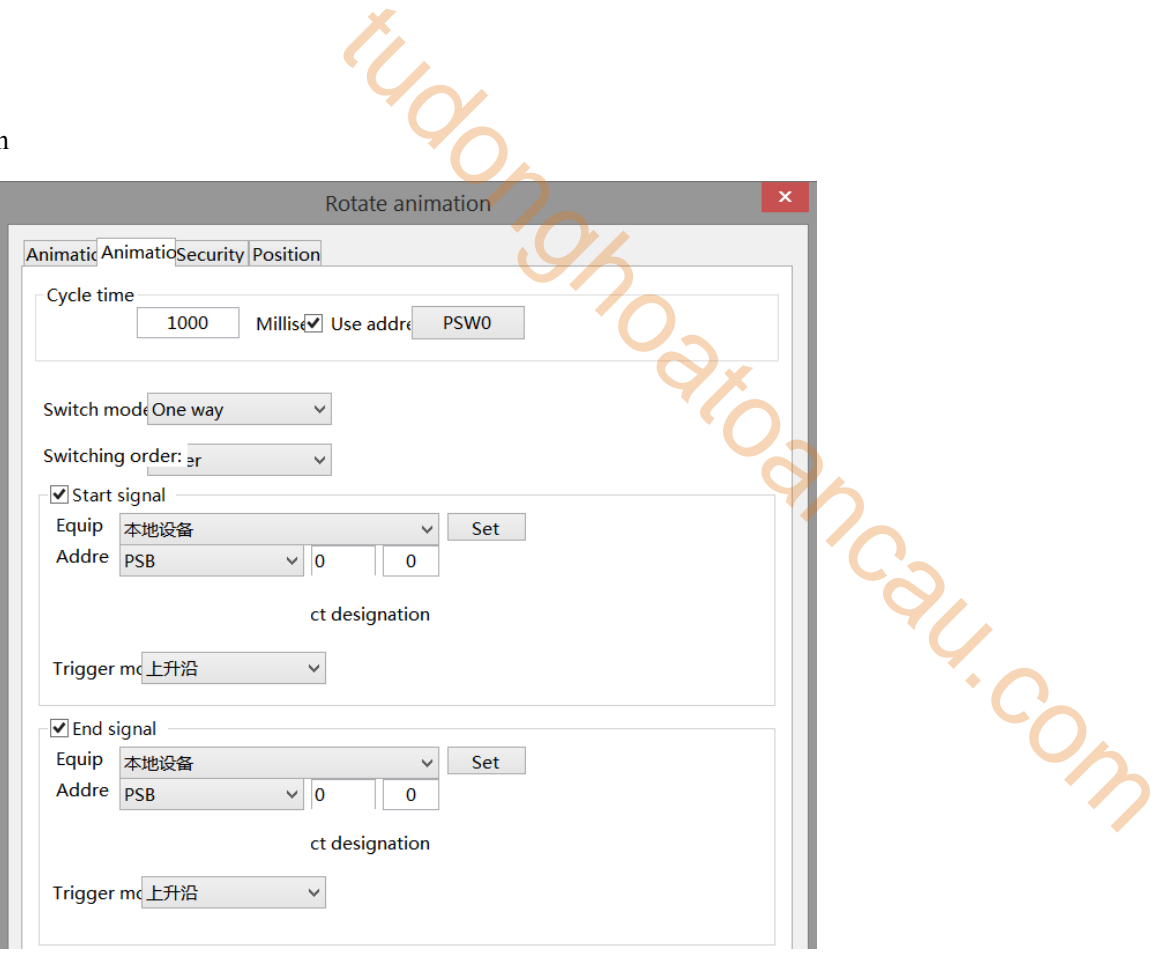

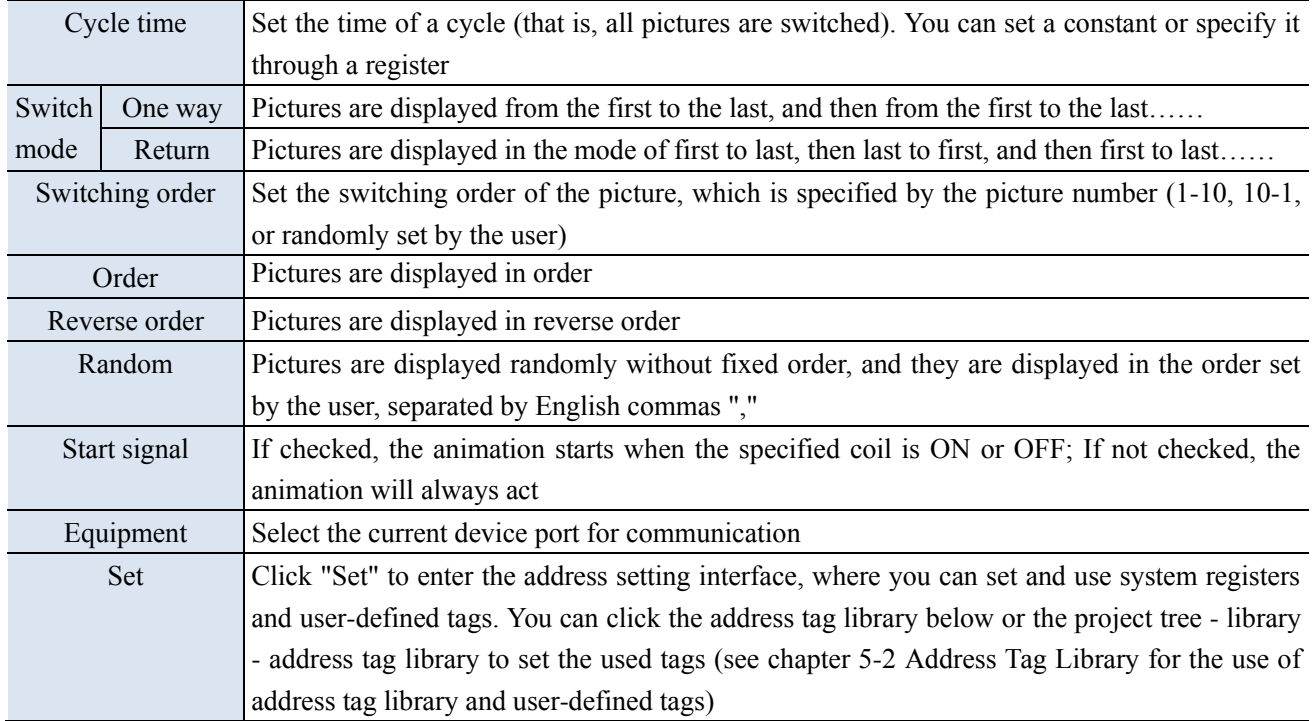

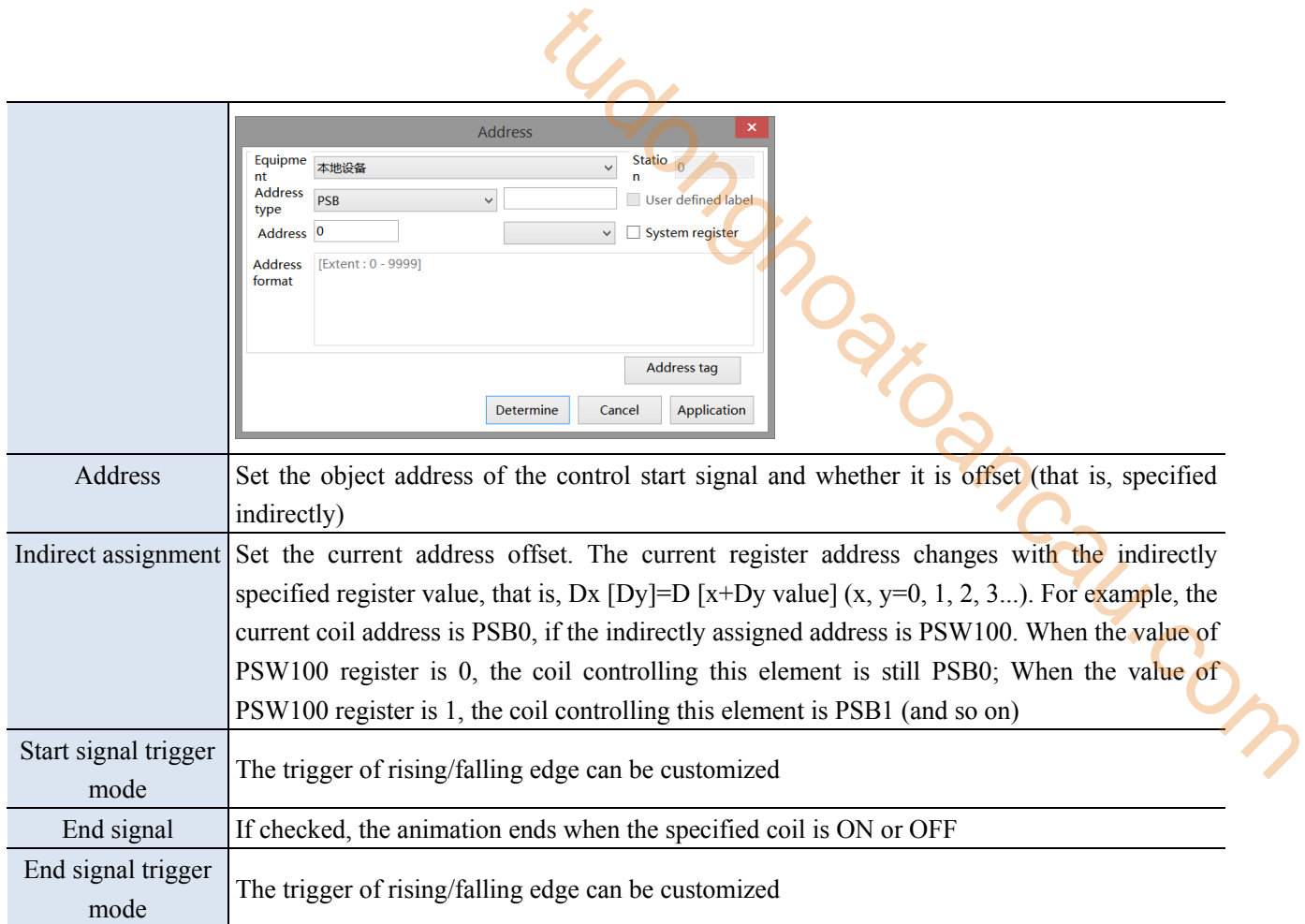

■ Security setting

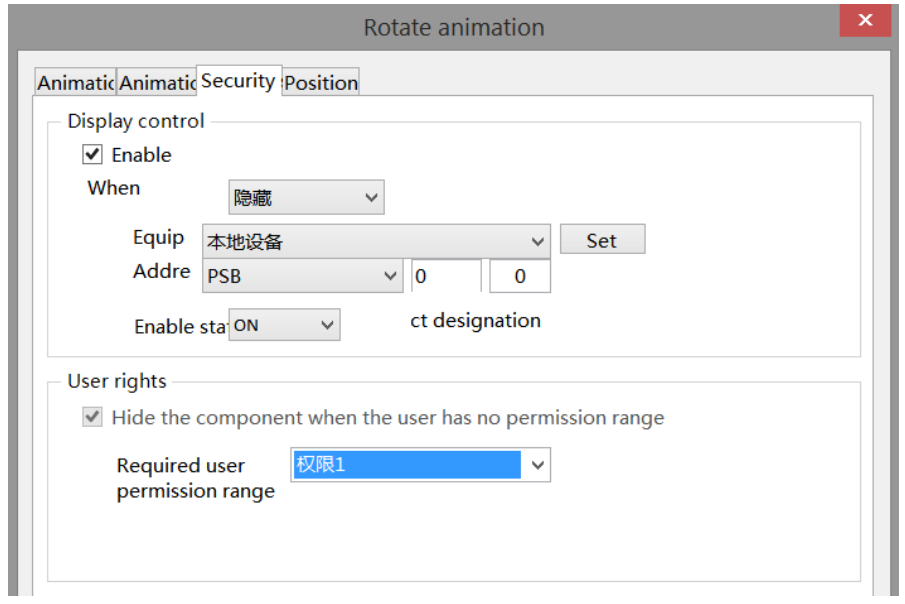

Same to chapter 4-1-1. Straight line security setting.

■ Position

Same as chapter 4-1-1. Straight line position part.

## 4-1-11. Translating animation

The use of translation animation components can help users achieve animation functions, but a single translation animation component cannot achieve animation functions. It must be combined with the components that achieve animation functions.

1. Click "Mapping/Translating Animation" on the menu bar or click the icon in the drawing bar of the control window, move the cursor to the screen, press the left mouse button at the starting point, drag the cursor to move, and determine the positions of the following endpoints in turn. Double click the left mouse button (click the right mouse button or click ESC to cancel the placement) to finish the drawing of the translating animation, and the property box will pop up at the same time. The most of the set of the set of the set of the set of the set of the most animation functions. It must be combined with the components in turn to more means that more more than the starting point, drag the cursor of the

2. When setting attributes, you can set them in the attribute box that pops up when placing components. You can also double-click "Translation Animation" or select "Translation Animation" and then right-click to select "Attributes".

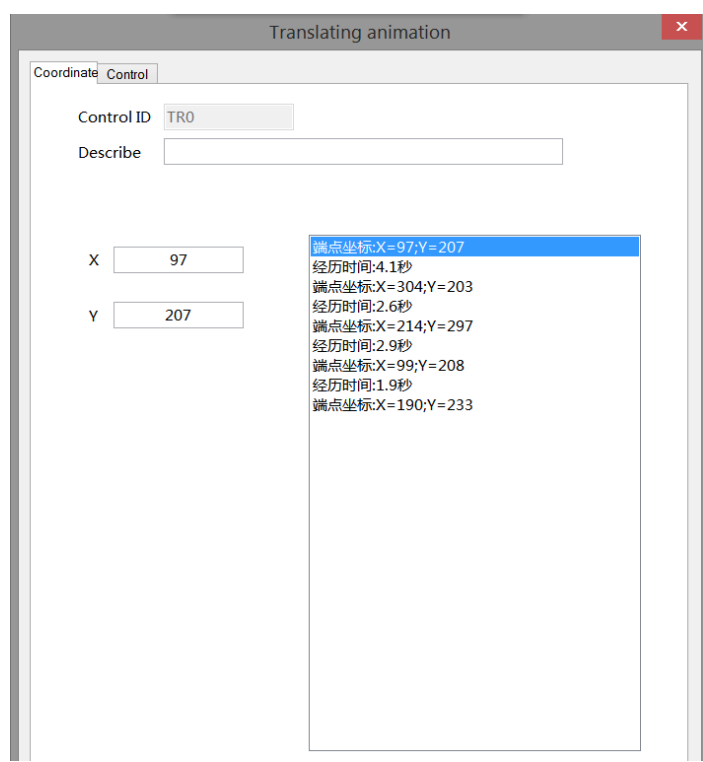

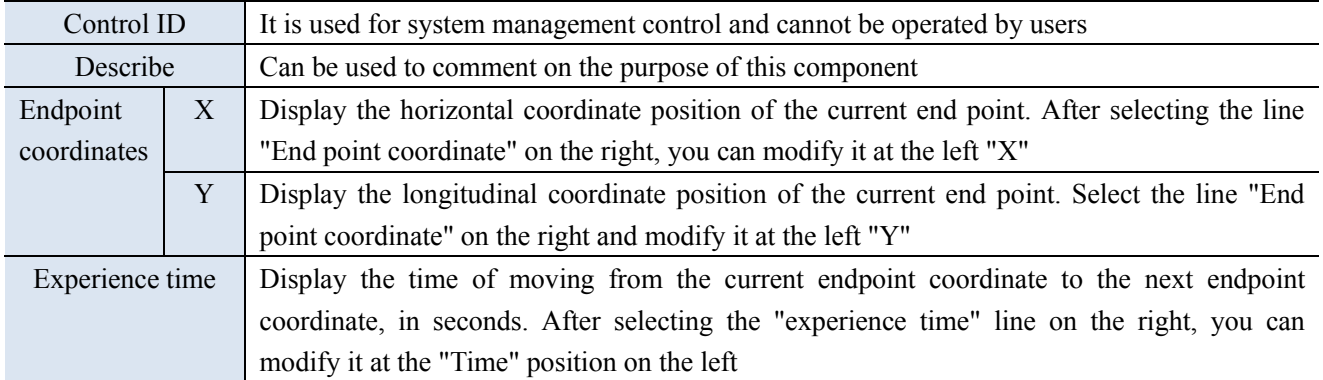

# ■ Coordinate

■ Control

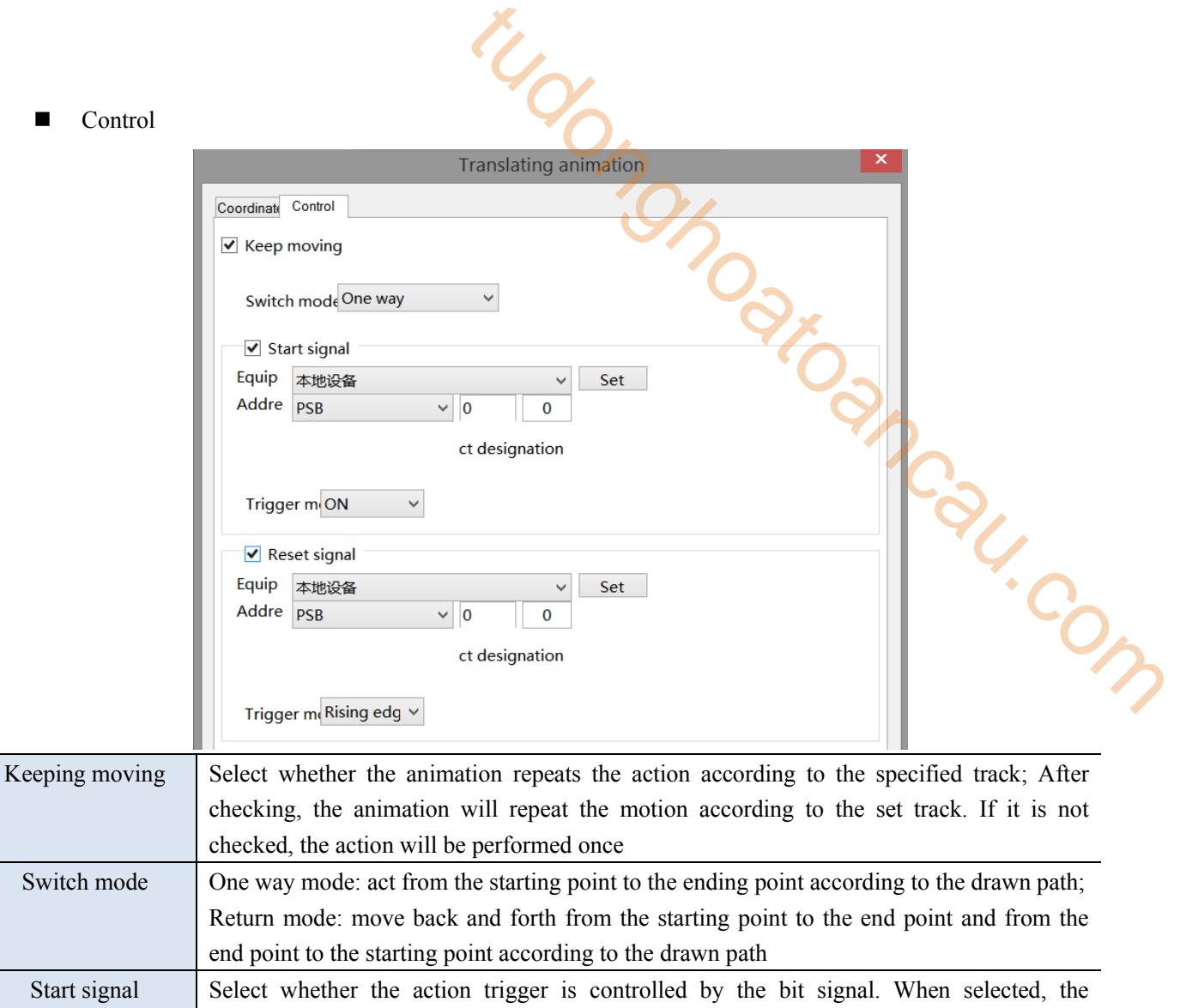

animation starts when the rising edge of the bit signal comes and remains in the ON state (when the falling edge of the bit signal comes and remains in the OFF state) Equipment Select the current device port for communication

Set Click "Set" to enter the address setting interface, where you can set and use system registers and user-defined tags. You can click the address tag library below or the project tree - library - address tag library to set the used tags (see chapter 5-2 Address Tag Library for the use of address tag library and user-defined tags)

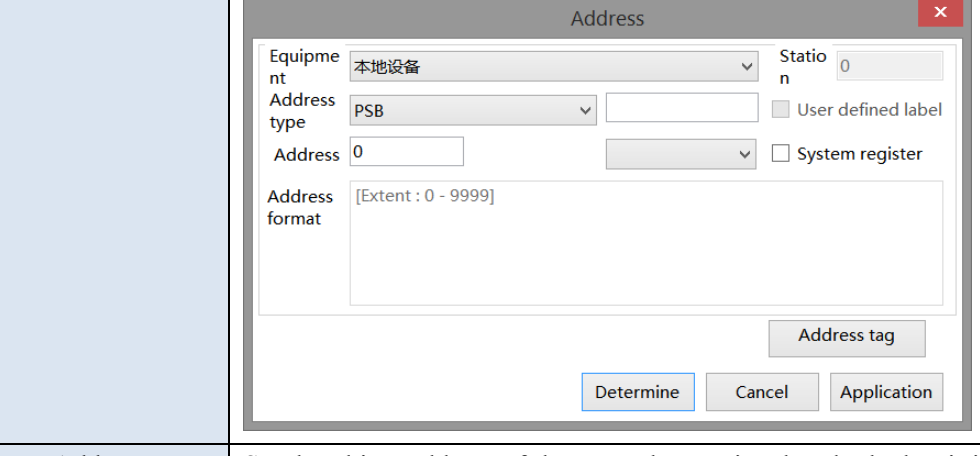

Address Set the object address of the control start signal and whether it is offset (that is, specified indirectly)

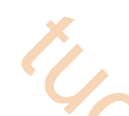

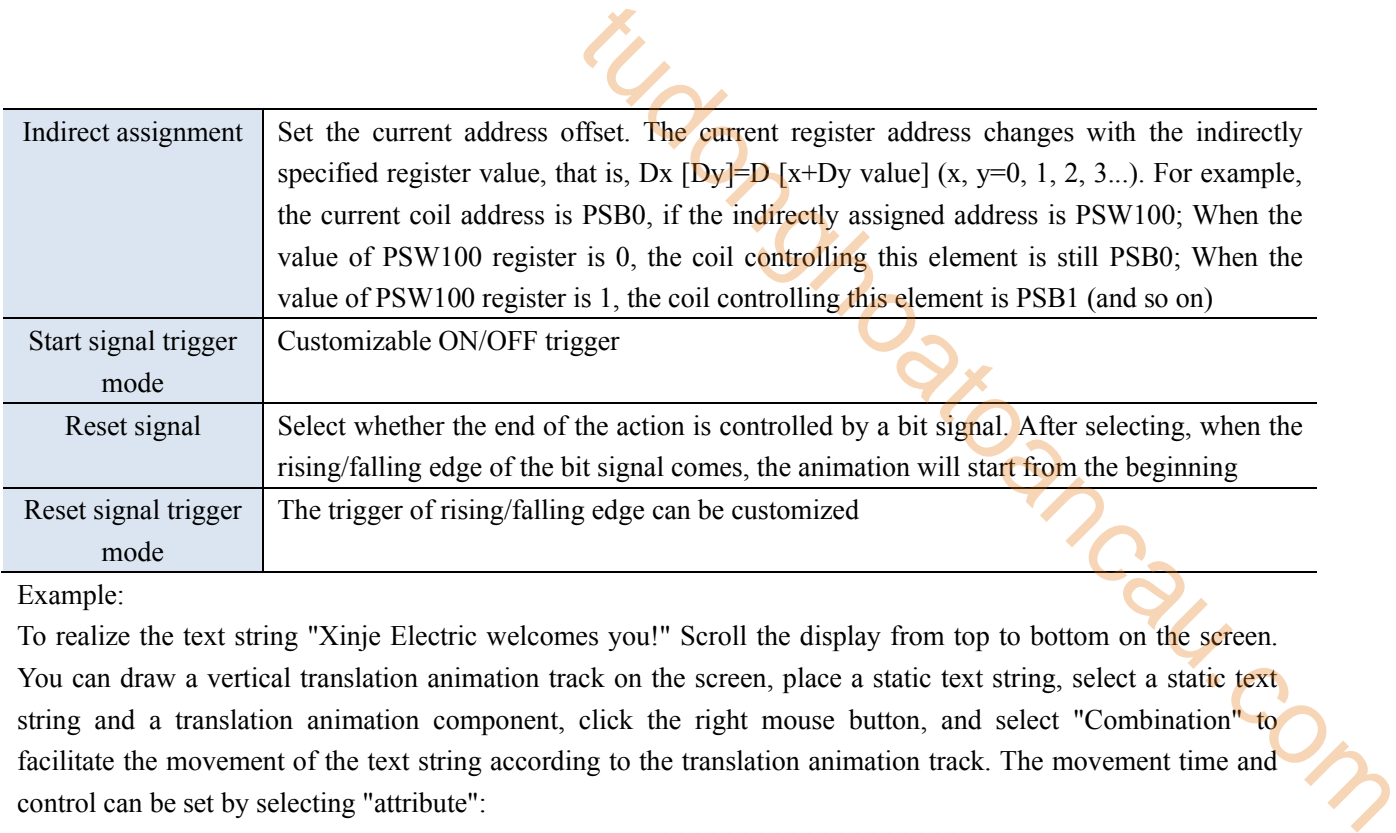

#### Example:

To realize the text string "Xinje Electric welcomes you!" Scroll the display from top to bottom on the screen. You can draw a vertical translation animation track on the screen, place a static text string, select a static text string and a translation animation component, click the right mouse button, and select "Combination" to facilitate the movement of the text string according to the translation animation track. The movement time and control can be set by selecting "attribute":

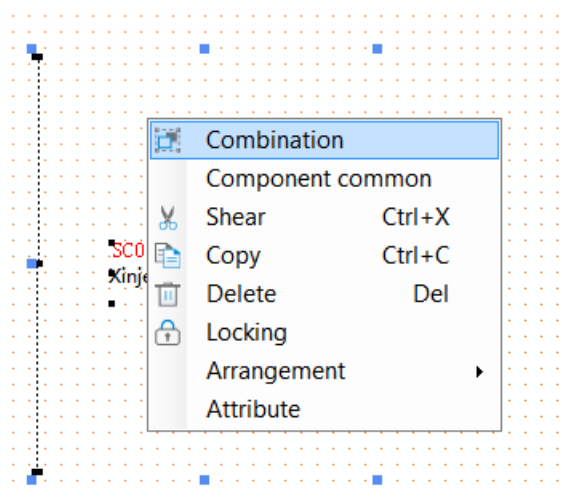

#### 4-1-12. Function canvas

Through C function DCMapDrawLine, DCMapDrawRect, DCMapDraw irce, DCMapDrawEllipse, DCMapDrawCircleArc, DCMapDrawEiilpseArc, the function of drawing lines, rectangles, circles, ellipses, arcs and elliptical arcs on the function canvas is realized. Clear the function canvas through DCMapClear. The function canvas background color filling function is realized through DCMapSetBackColor. Refer to 6-2-5 API Functions for the use of function canvas related functions.

- Operate process
- 1. New project, screen content making

(1) Click the "Mapping/Function Canvas" on the menu bar or the  $\leq$  icon on the control window's drawing bar, move the cursor to the screen, click the left mouse button to place it, click the right mouse button or click ESC to cancel it. Modify the length and width of the border through the border points. The establishment is shown in the following figure:

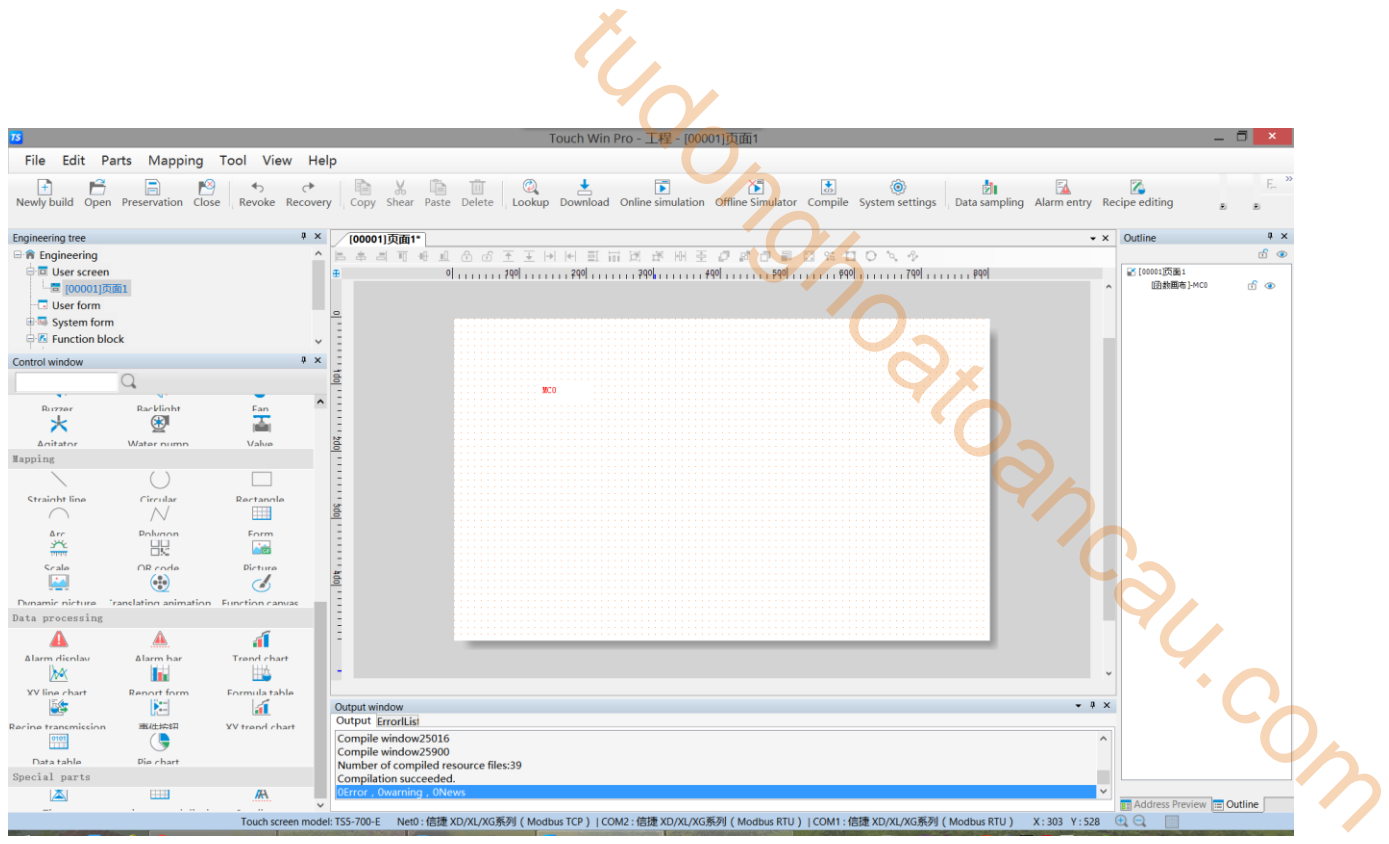

(2) When setting attributes, you can set them in the attribute box that pops up when placing components. You can also double-click the Function Canvas or select the Function Canvas, right-click, and select attribute.

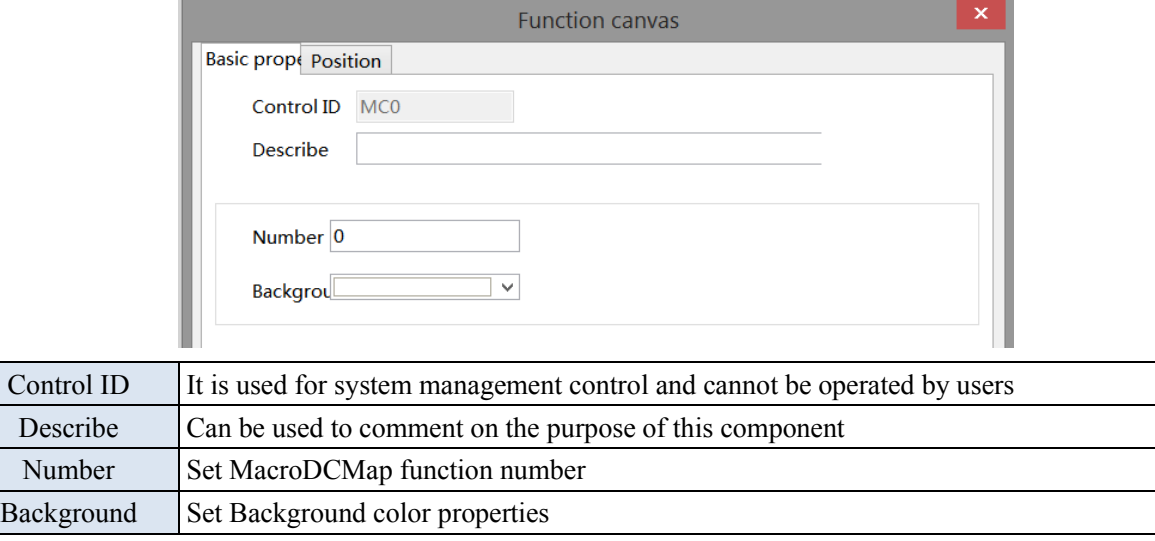

# 2. Add Function Block

(1) To create a function block, right-click the project tree - Function Block. In the pop-up dialog box, select "Add Function" to add 2 functions. Set the function name (i.e. the function block name, which can be 32 characters at most) to DrawMap and DrawMapClear:

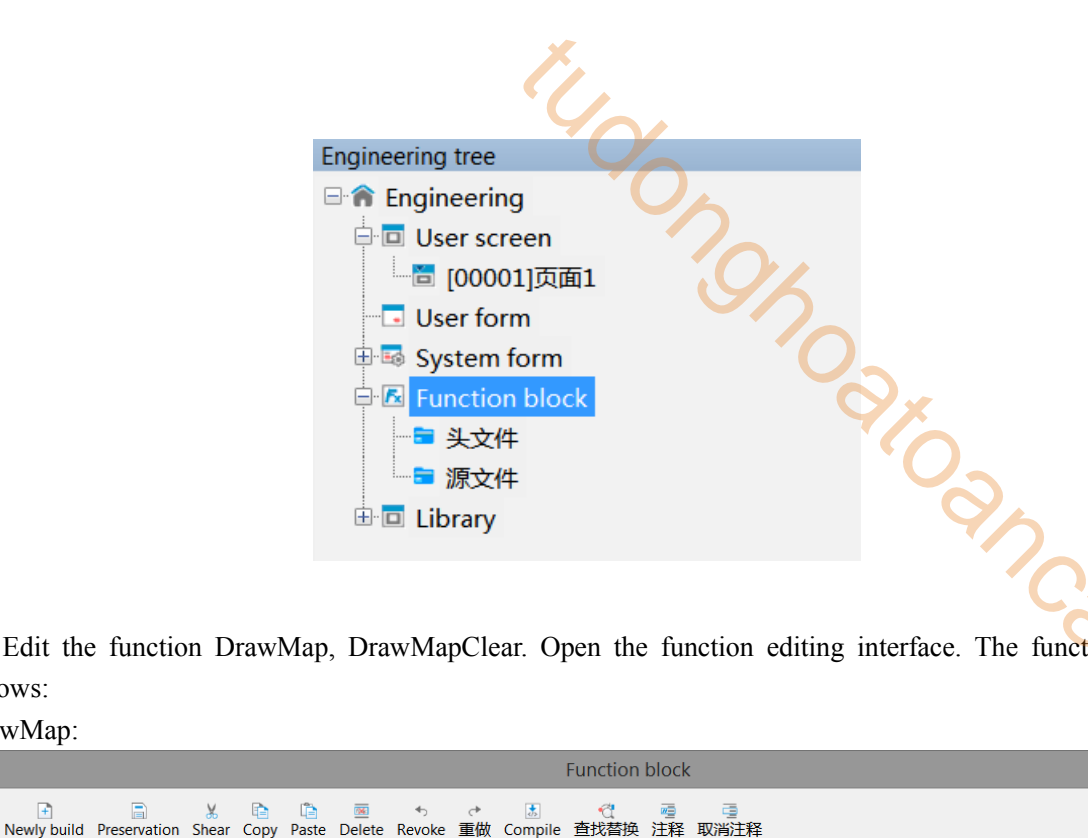

(2) Edit the function DrawMap, DrawMapClear. Open the function editing interface. The functions are as follows:

DrawMap:

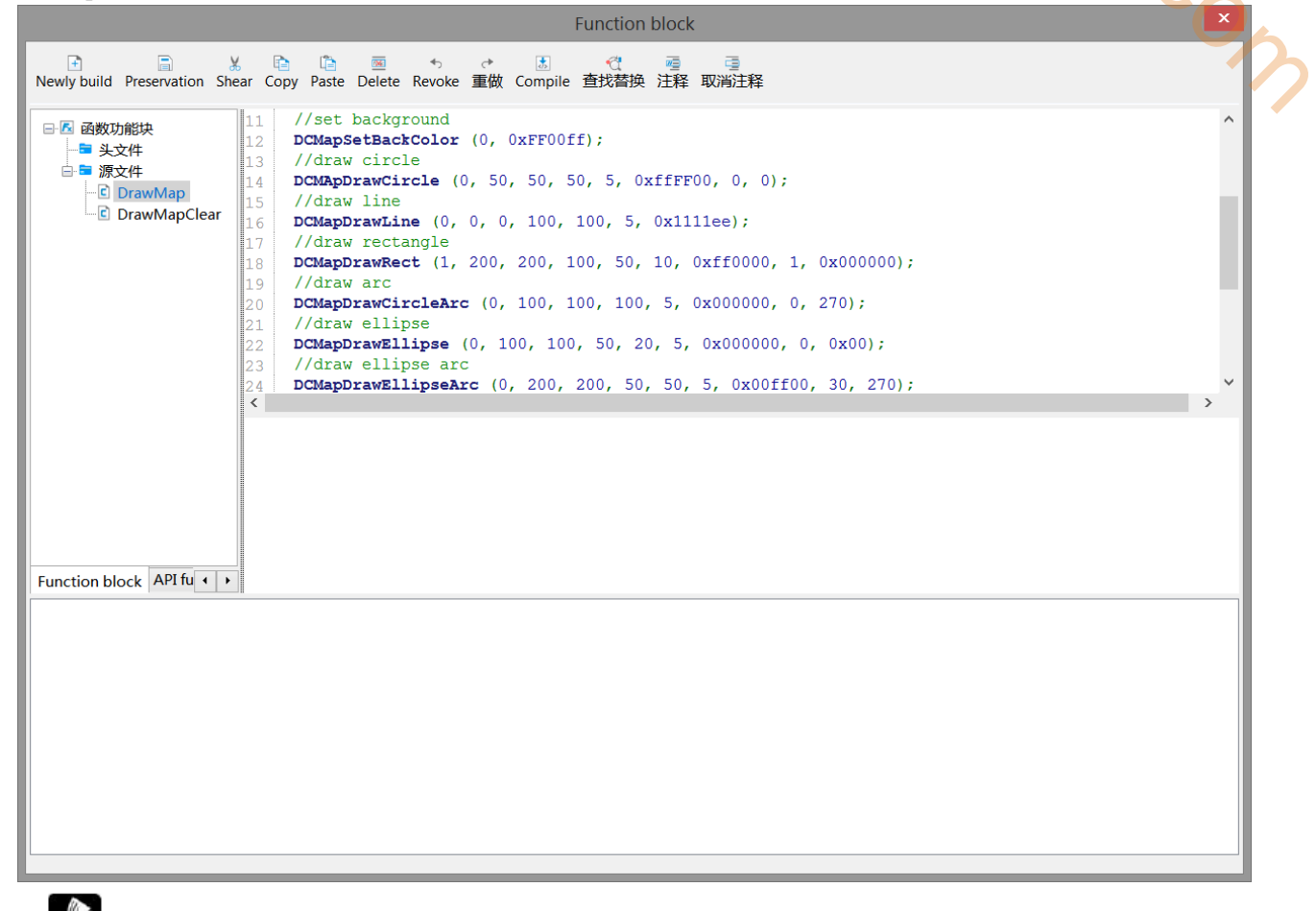

**SALES The TS series HMI uses RGB mode. One color occupies one byte, namely, 0xFF0000 is B (BLUE), 0x00FF00 is G (Green), and 0x0000FF is R (RED).**

DrawMapClear:

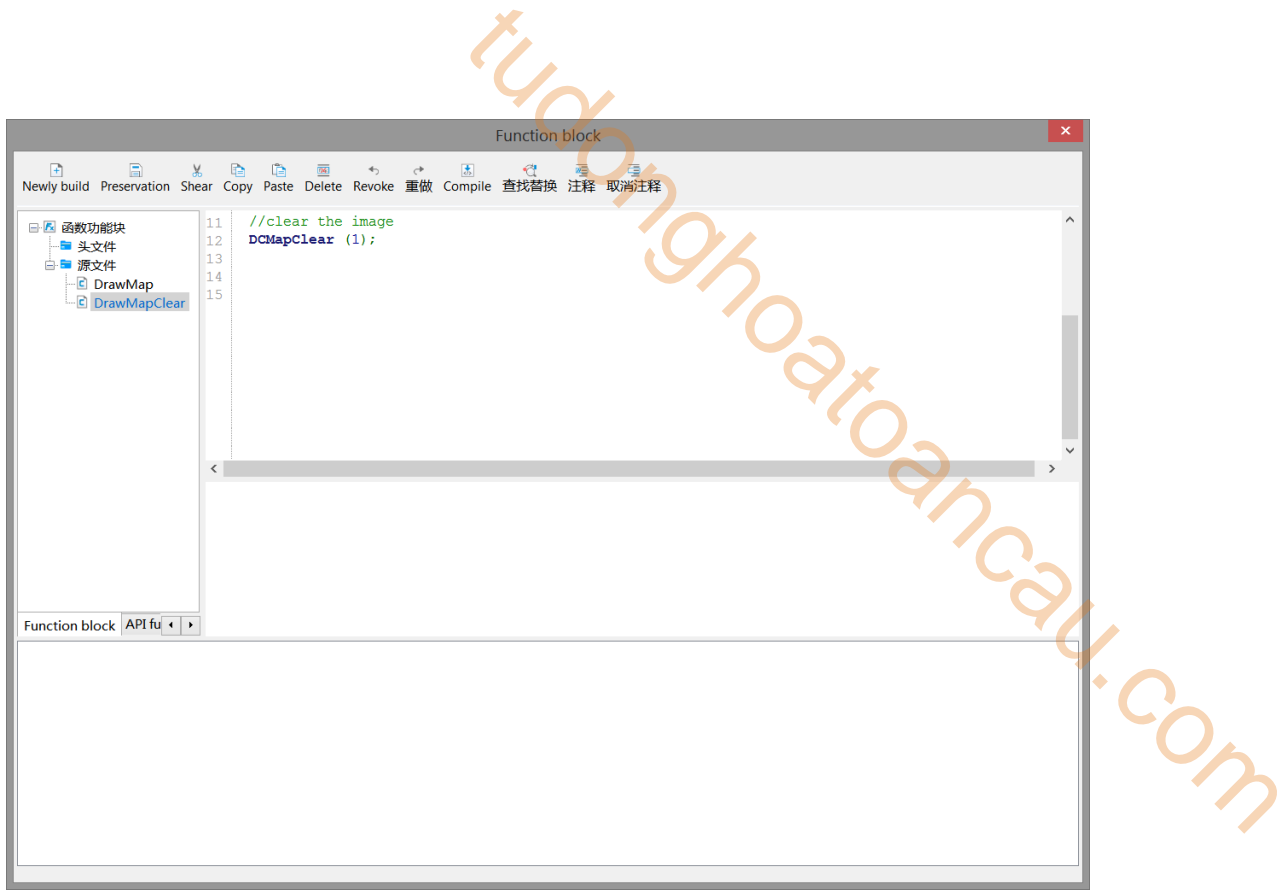

## 3. Call DrawMap, DrawMapClear

Place a function key on the screen, select "Function Call" from the "Optional Features" on the right, click "Add to" button to add this function, select the "Call Function" on the left, and select the name of the function to be called to add the function.

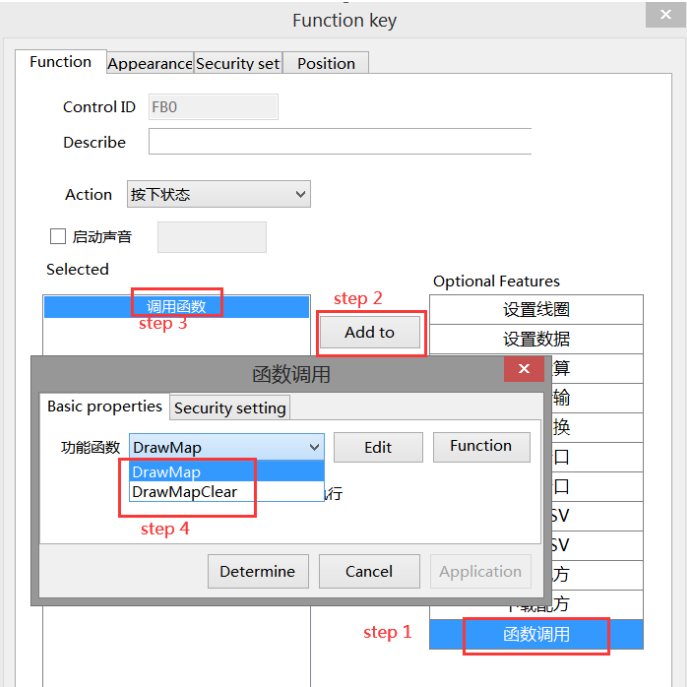

Click "Appearance" to set function key text, and finally click "OK" to finish setting.

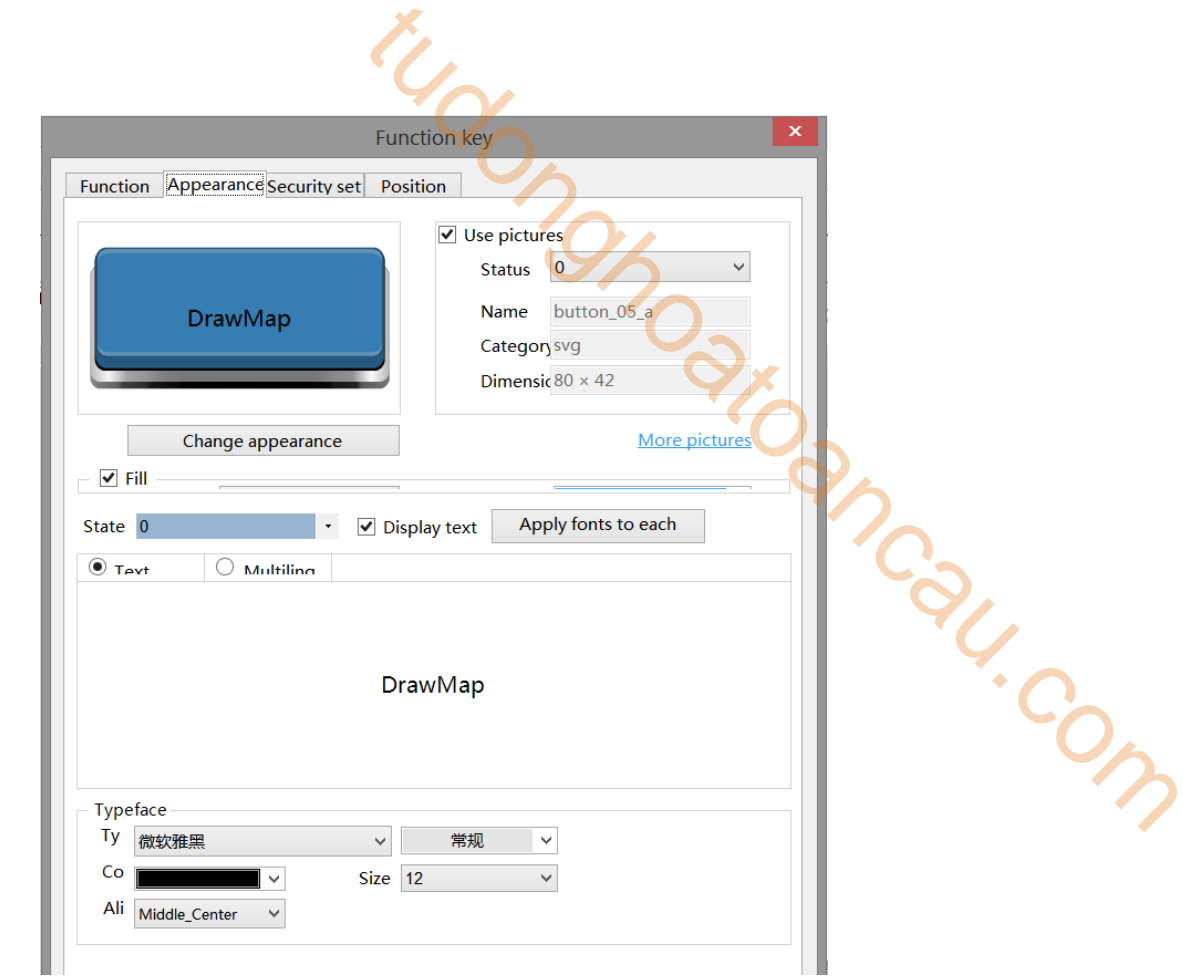

DrawMapClear function key is operated as above.

- 4. Download the program to the human-computer interface for operation.
- Position

Same as chapter 4-1-1. Straight line position part.

# 4-2. Parts

The basic components include: static text, dynamic text, value input, value display, character input, character display, Chinese input, Chinese display, indicator light, indicator button, multi status indicator light, character key, key, multi status key, function key, function domain, sliding input and drop-down menu.

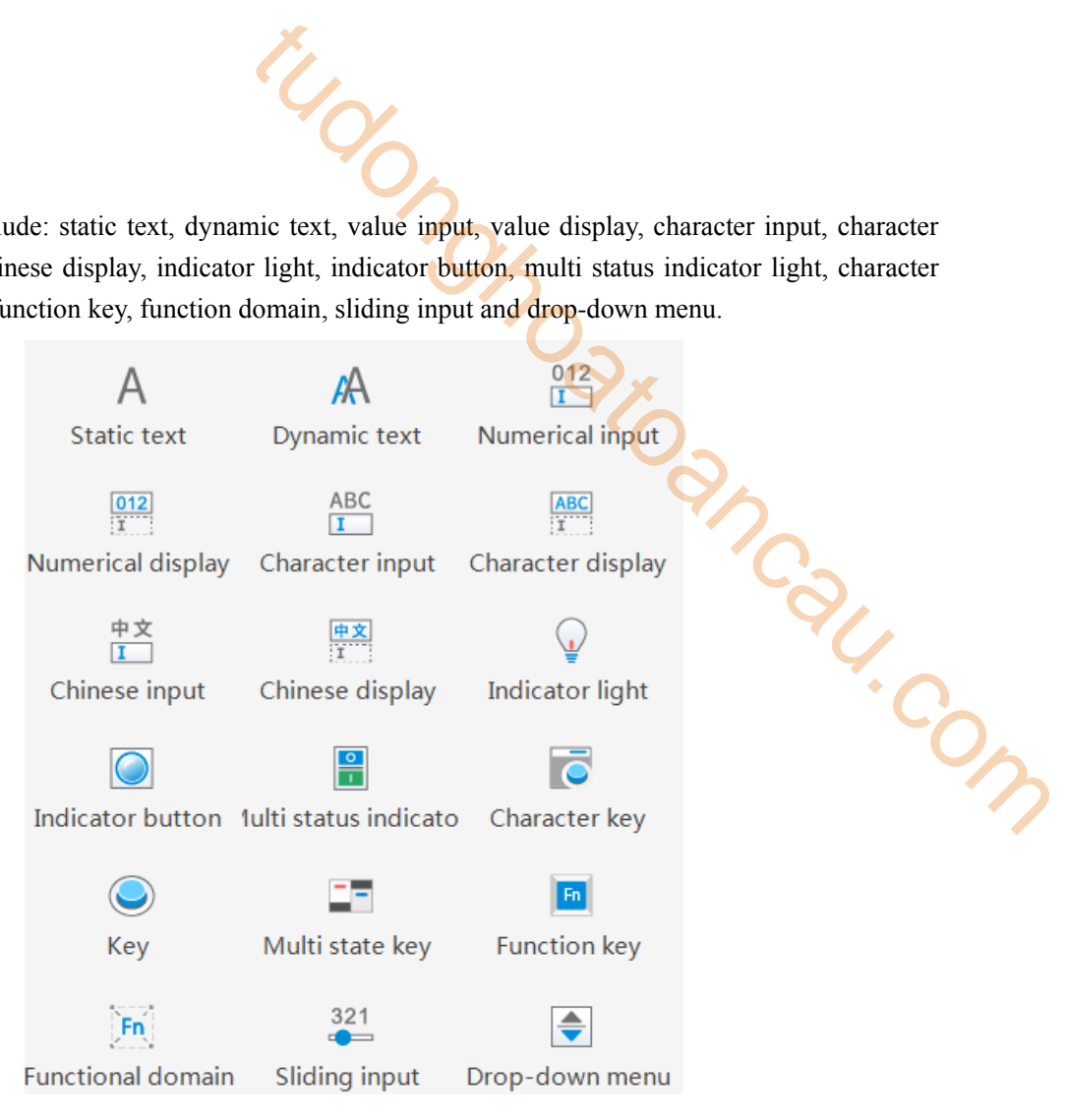

# 4-2-1. Static text

Set the text to be displayed.

1. Click the "Part/Text/Static Text" icon in the menu bar or the  $\overline{A}$  icon in the basic part bar of the control window, move the cursor to the screen, click the left mouse button to place it, click the right mouse button or click ESC to cancel the placement. Modify the length and width of the border through the border points.

2. When setting attributes, you can set them in the attribute box that pops up when placing components. You can also double-click Static Text or select Static Text and right-click to select Attribute.

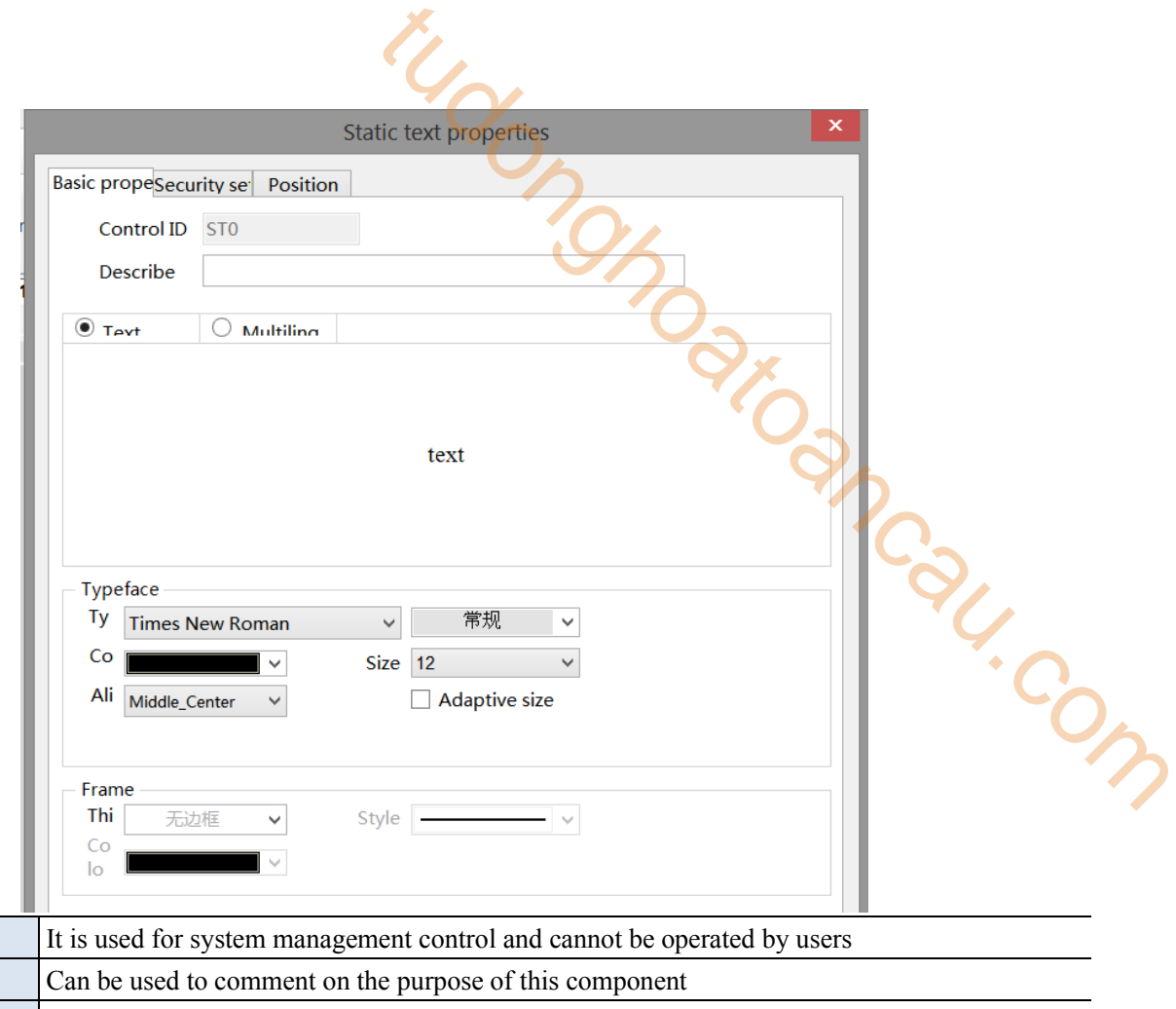

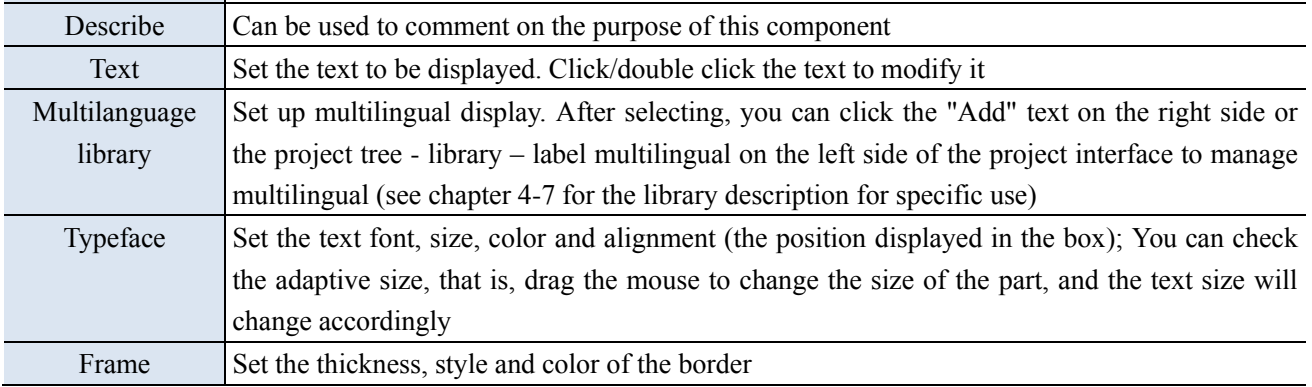

**SALE** 

Control ID

**Multi language library setting: if the current project has not edited labels in multiple languages, the text in the upper right corner is displayed as "New" (as shown in the left figure below). If the label has been edited in multiple languages, the text will be displayed as "Edit" (as shown in the right figure below).**

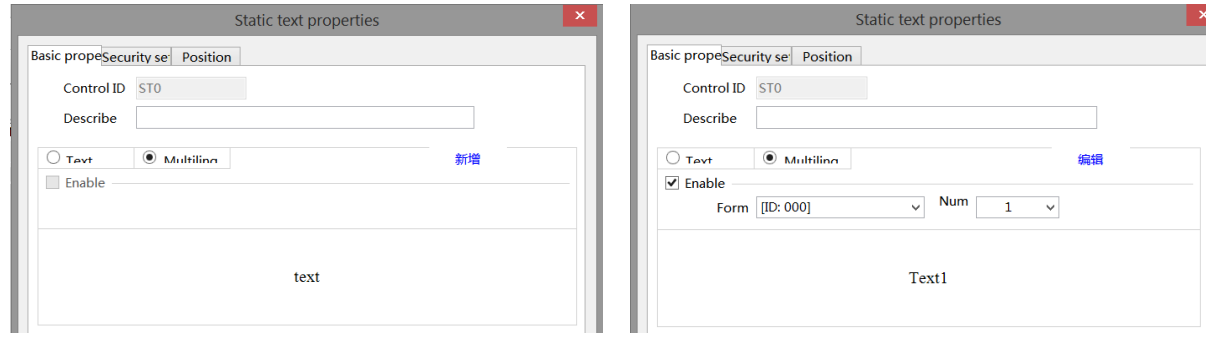

## ■ Security setting

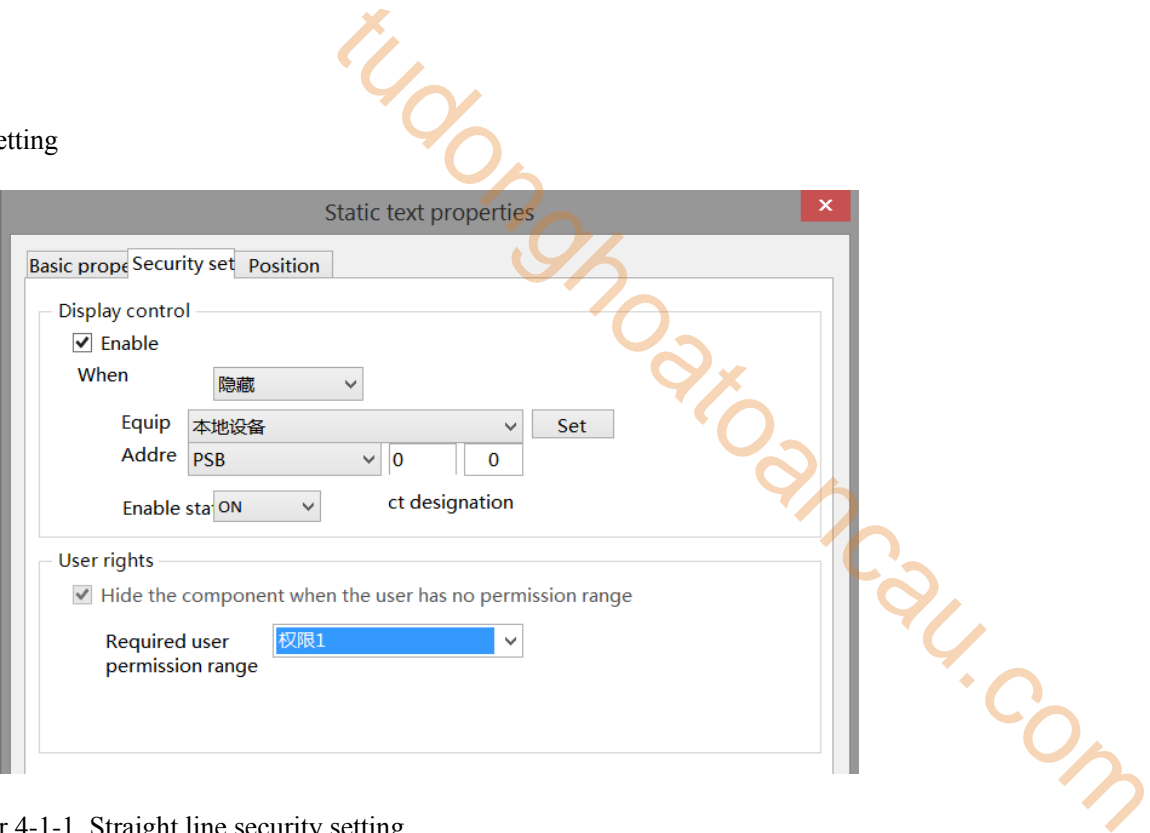

Same to chapter 4-1-1. Straight line security setting.

#### ■ Position

Same as chapter 4-1-1. Straight line position part.

#### 4-2-2. Dynamic text

Different characters can be displayed according to different register values.

1. Click "Part/Text/Dynamic Text" in the menu bar or  $\overrightarrow{A}$  icon in the basic part bar of the control window, move the cursor to the screen, click the left mouse button to place it, click the right mouse button or click ESC to cancel it. Modify the length and width of the border through the border points.

2. When setting attributes, you can set them in the attribute box that pops up when placing components. You can also double-click "Dynamic Text" or select "Dynamic Text" and right-click to select "Attribute".

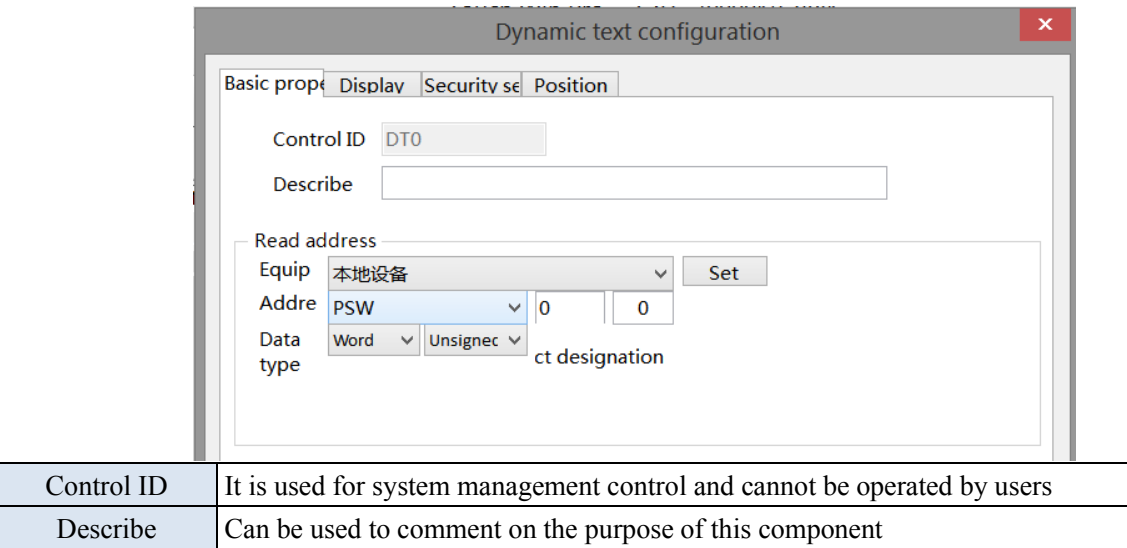

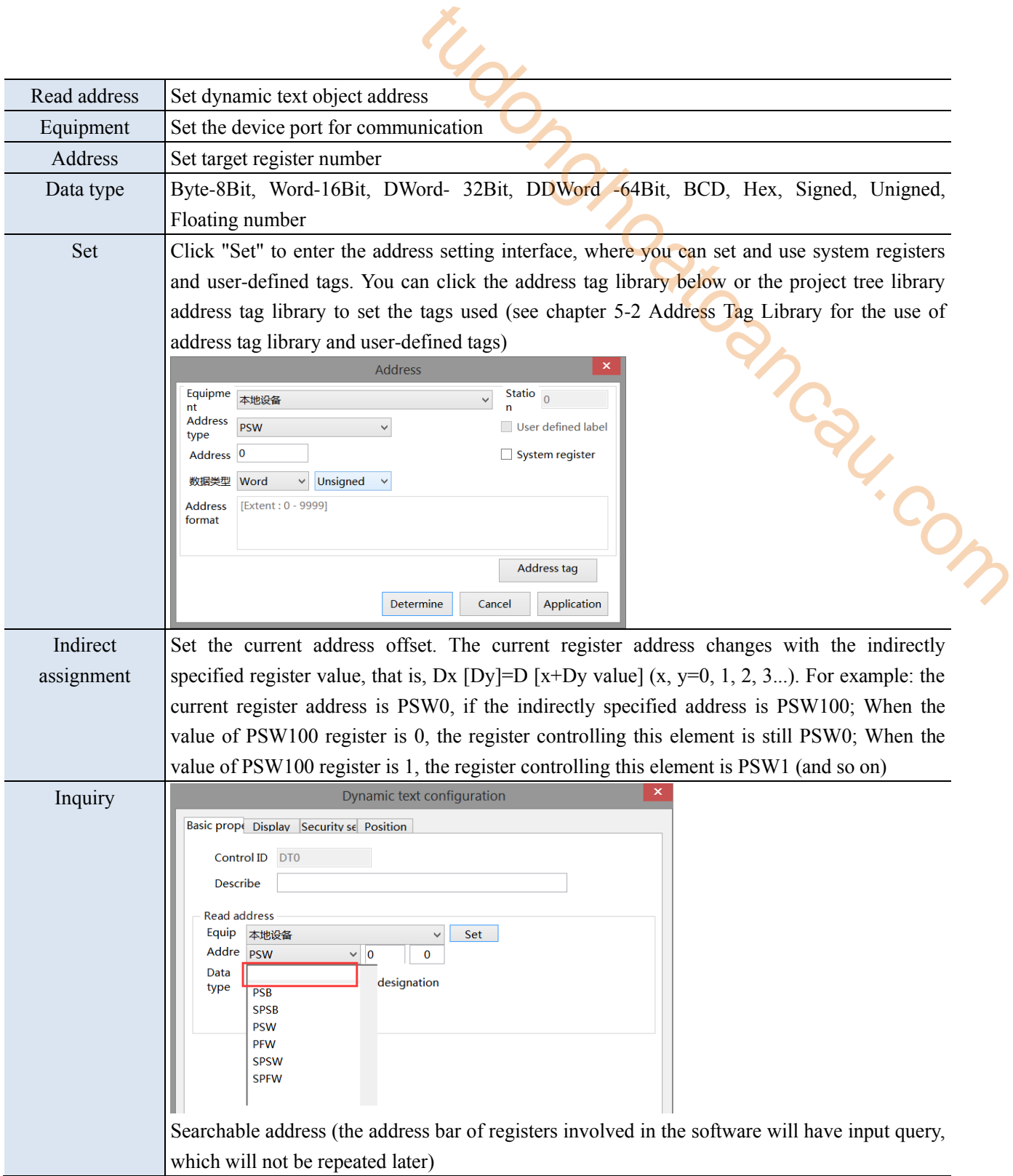

# ■ Display

The display content of the register is determined by the value of the object register, and different characters can be displayed according to the value of the object register.

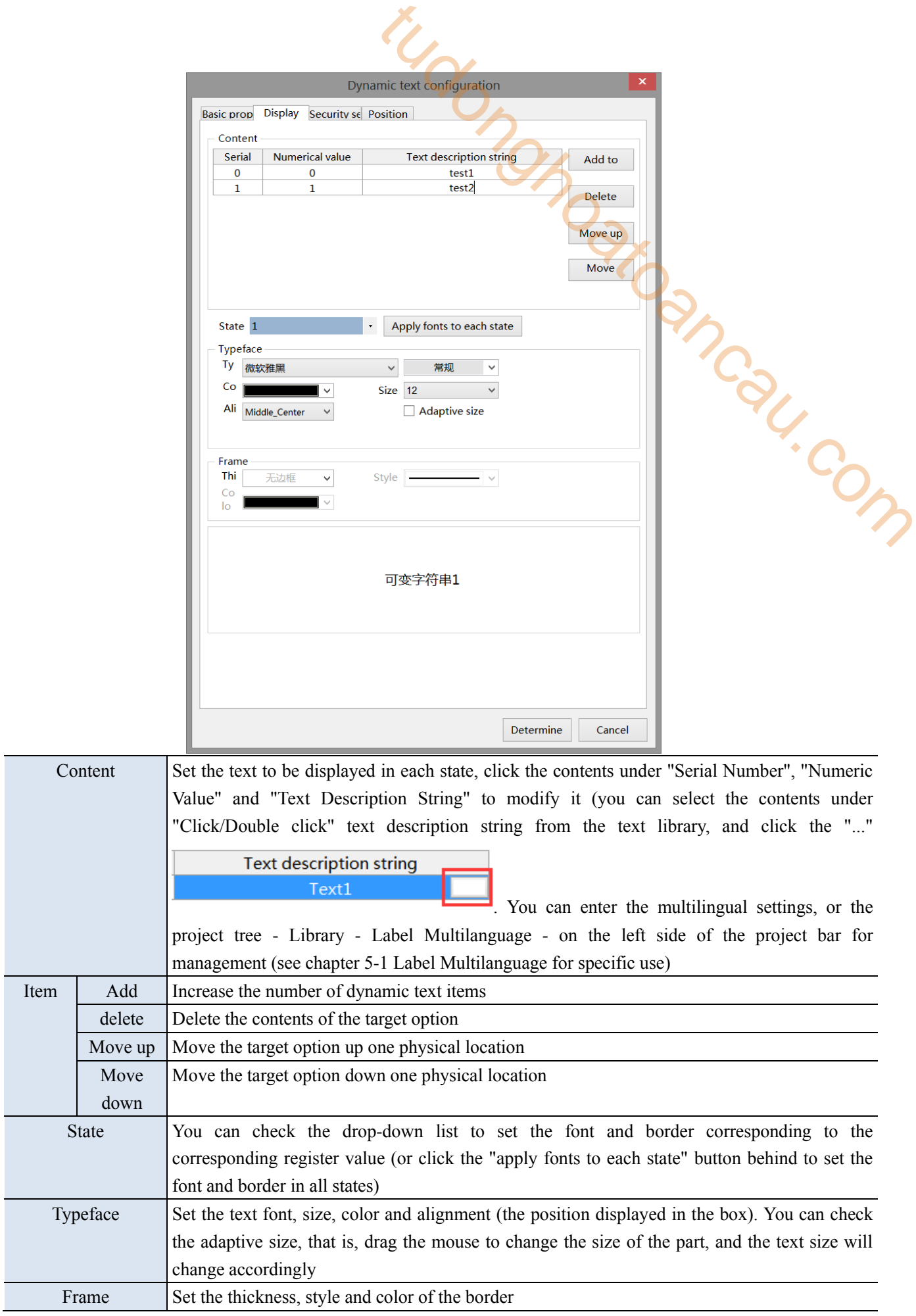

......

Example: The setting is as shown in the figure above. When the value of PSW0 is 0, the dynamic string displays the variable string 0.

When the value of PSW0 is 1, the dynamic string displays variable string 1 and so on.

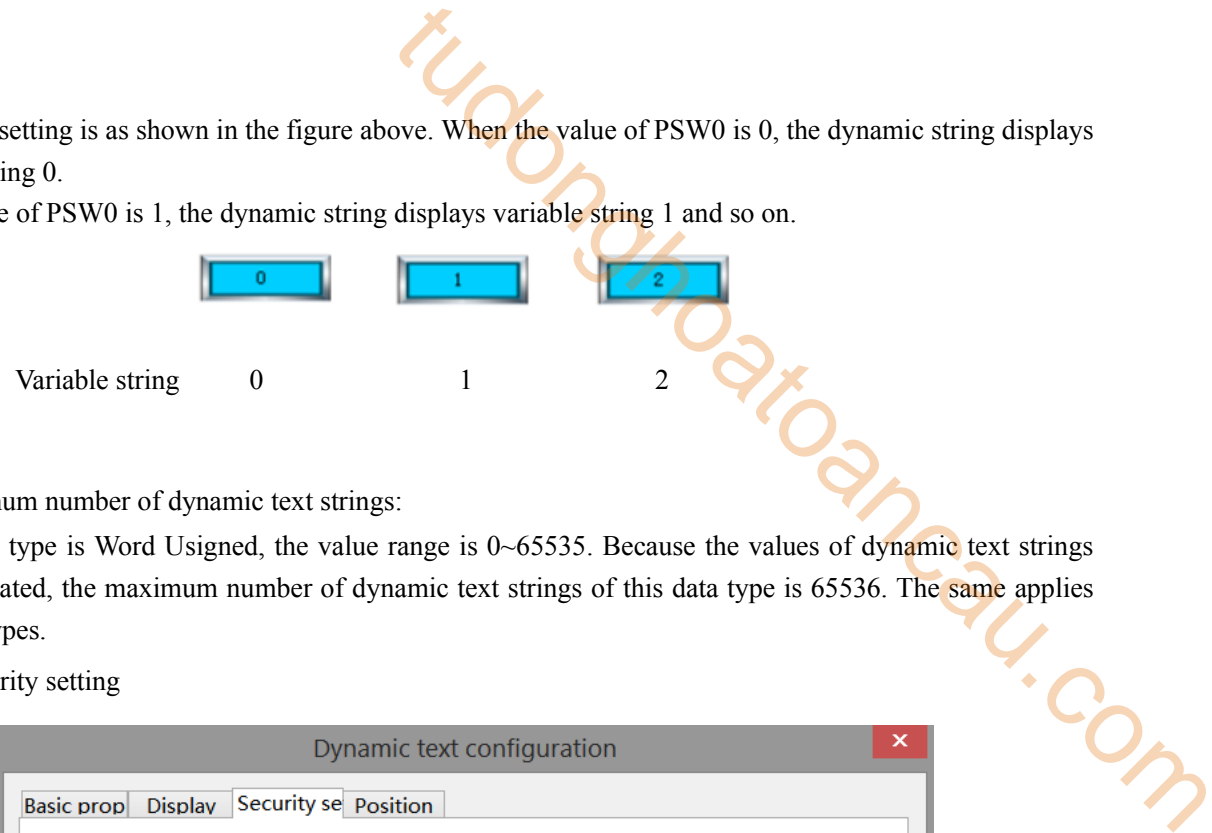

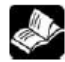

Maximum number of dynamic text strings:

When the data type is Word Usigned, the value range is 0~65535. Because the values of dynamic text strings cannot be repeated, the maximum number of dynamic text strings of this data type is 65536. The same applies to other data types.

■ Security setting

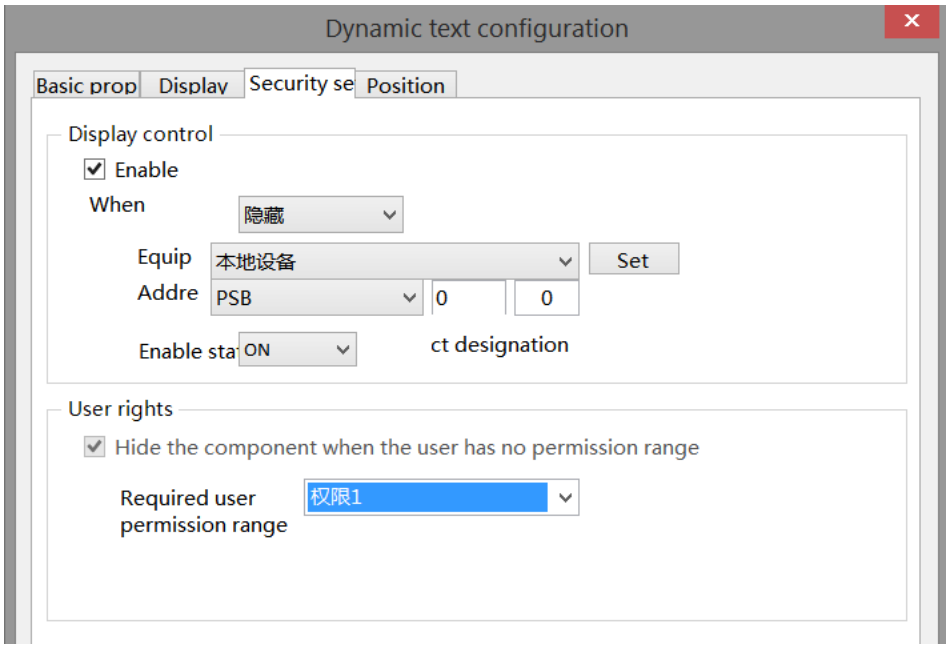

Same to chapter 4-1-1. Straight line security setting.

Position

Same as chapter 4-1-1. Straight line position part.

# 4-2-3. Numeric input

1. Click the "Part/Input/Numerical Input" in the menu bar or the  $\frac{012}{\Box}$  icon in the basic part bar of the control window, move the cursor to the screen, click the left mouse button to place it, click the right mouse button or click ESC to cancel it. Modify the length and width of the border through the border points.

2. When setting attributes, you can set them in the attribute box that pops up when placing components. You can also double-click Numeric Input or select Numeric Input and right-click to set attributes.

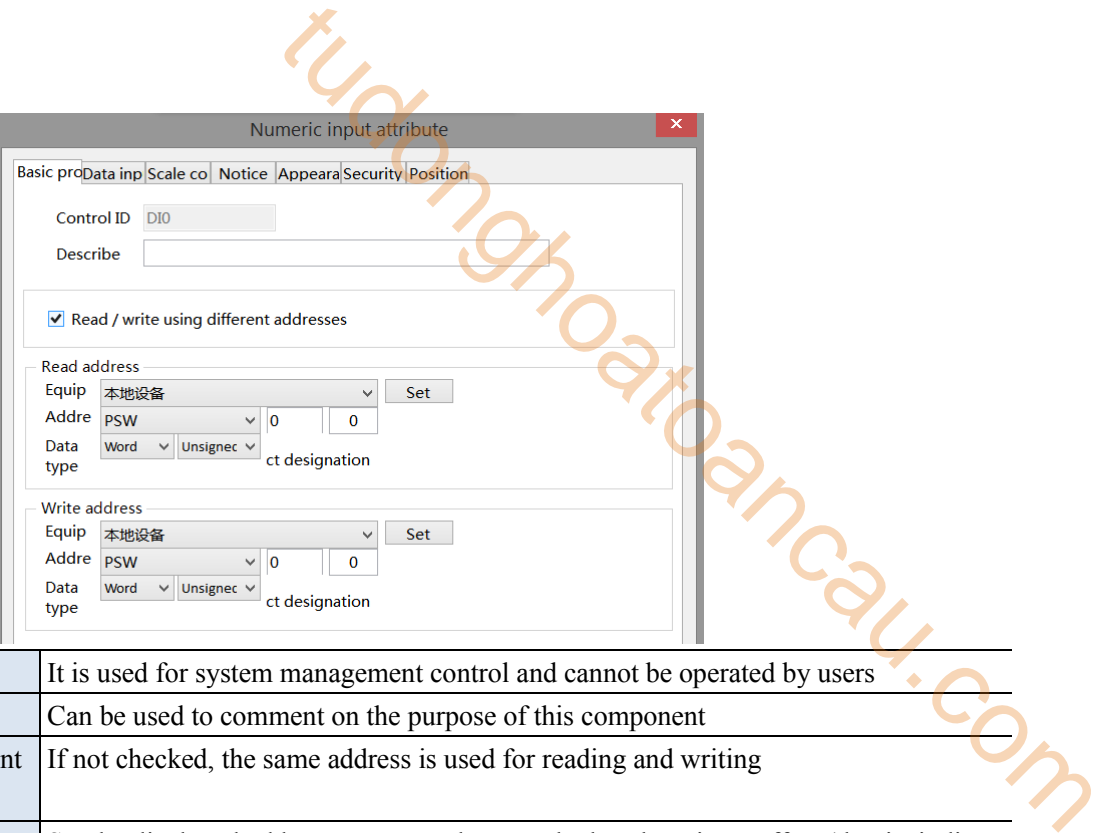

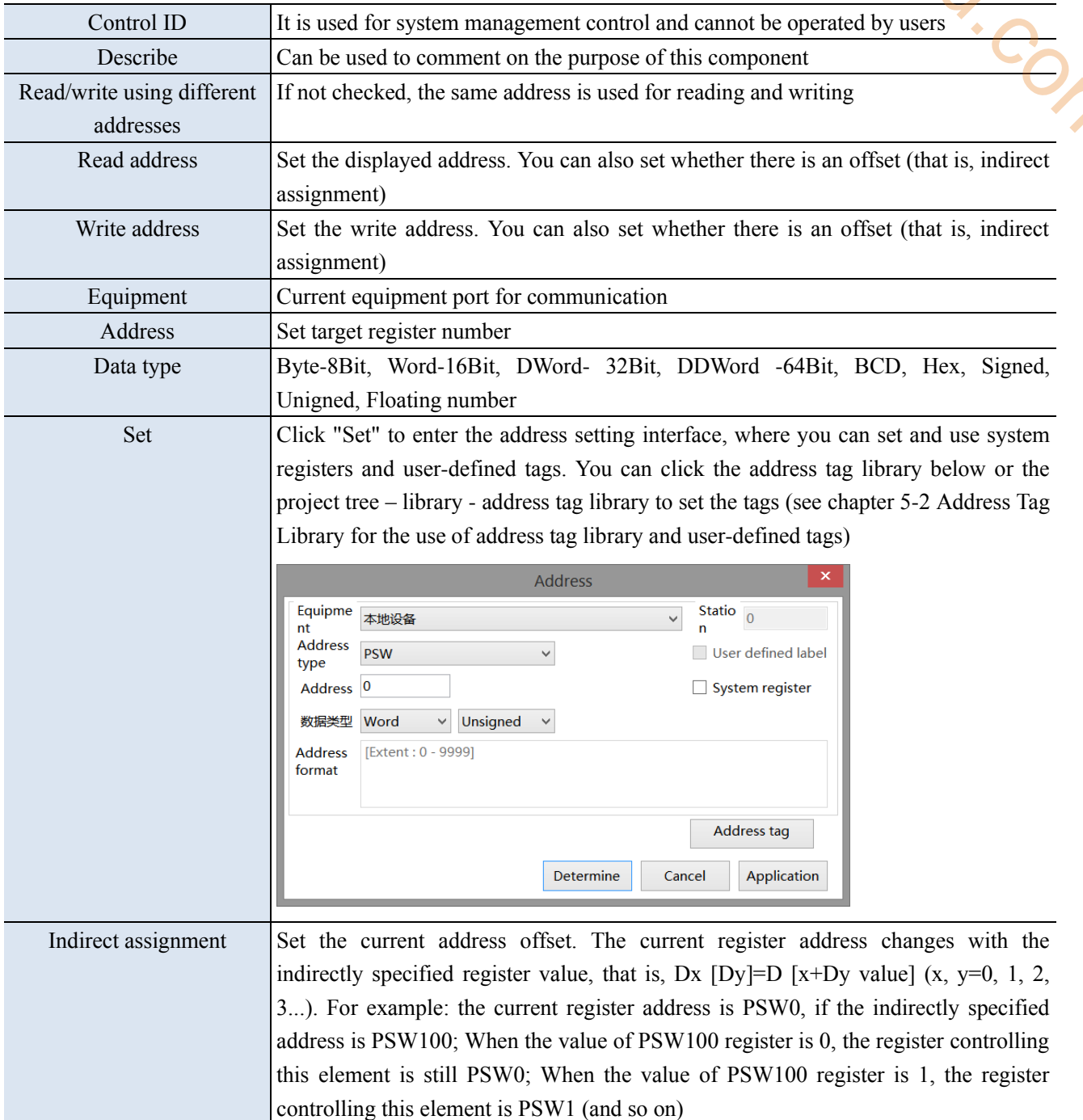

#### **Example:**

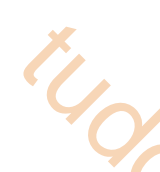

(1) Read/input using the same address (that is, do not check read/write using different addresses)

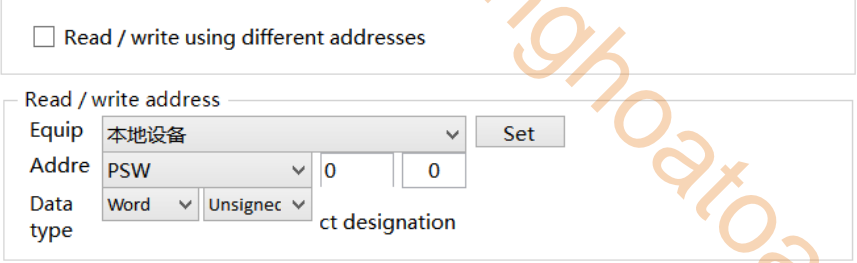

Input 1 to PSW0, and PSW0 displays 1; The number entered is the number displayed.

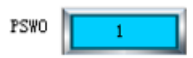

(2) Read/input using different addresses (that is, check read/write using different addresses)

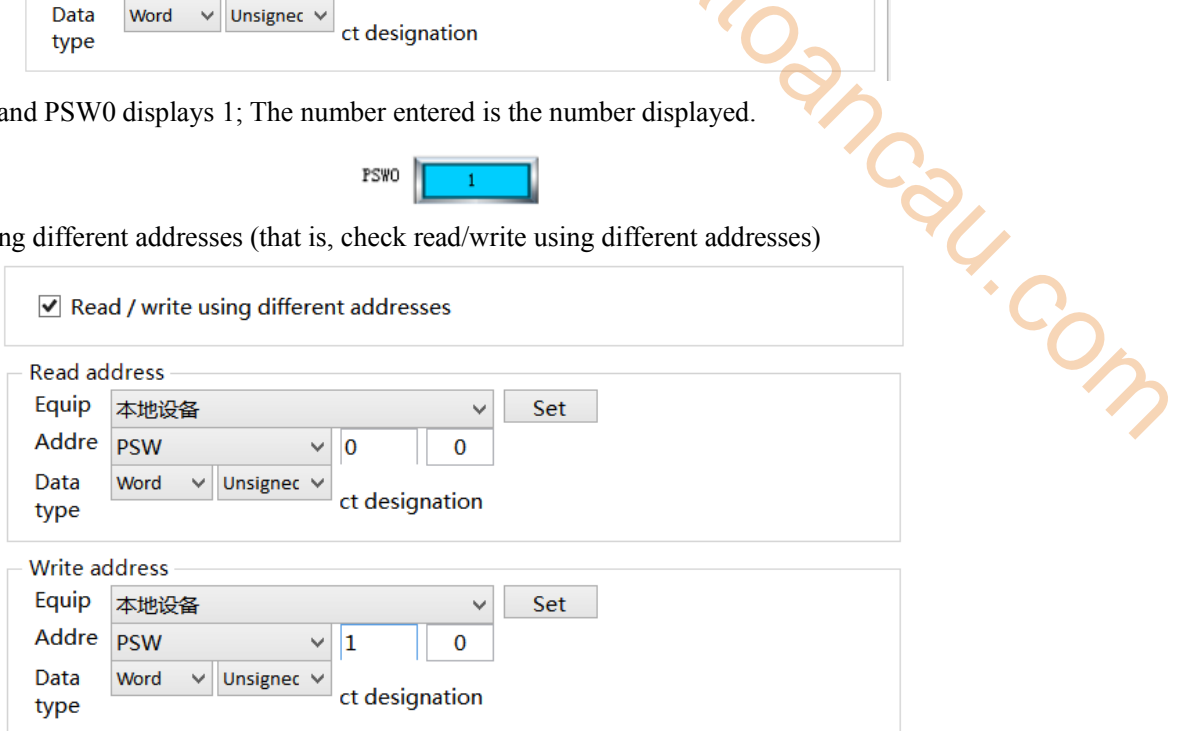

At this time, the input box can set the value of PSW0, but the box displays the value of PSW1. For example: input 1 to PSW0, PSW0 still displays 0, and PSW1 displays 1.

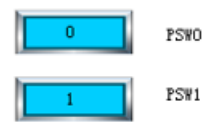

■ Data input

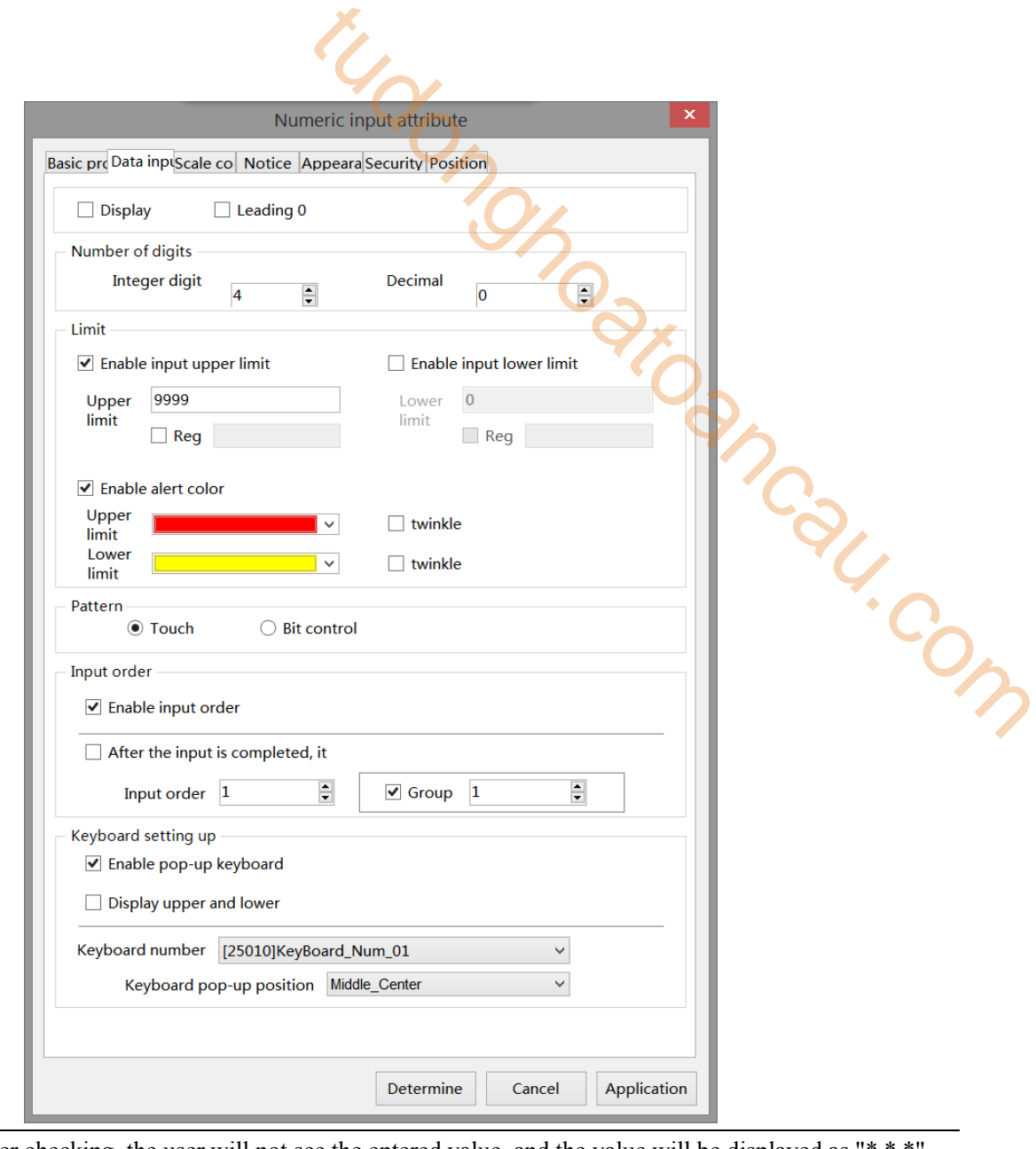

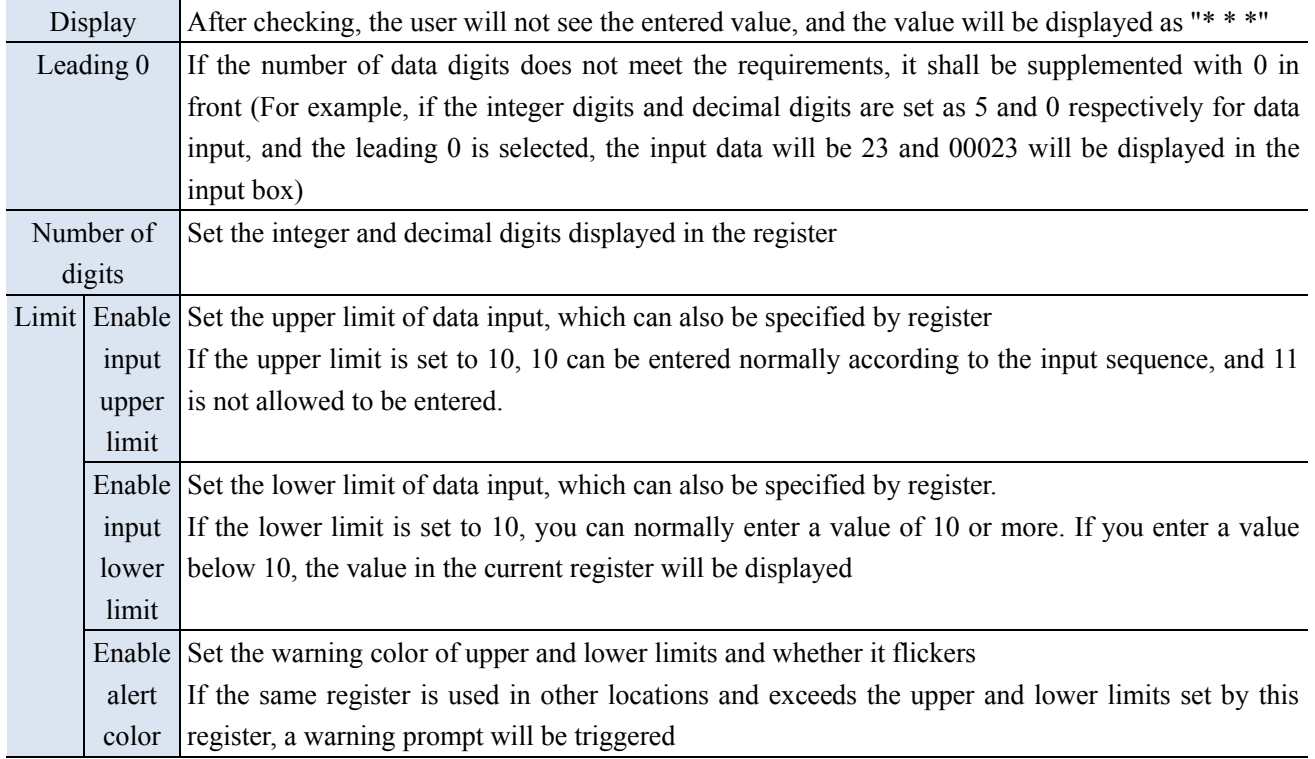

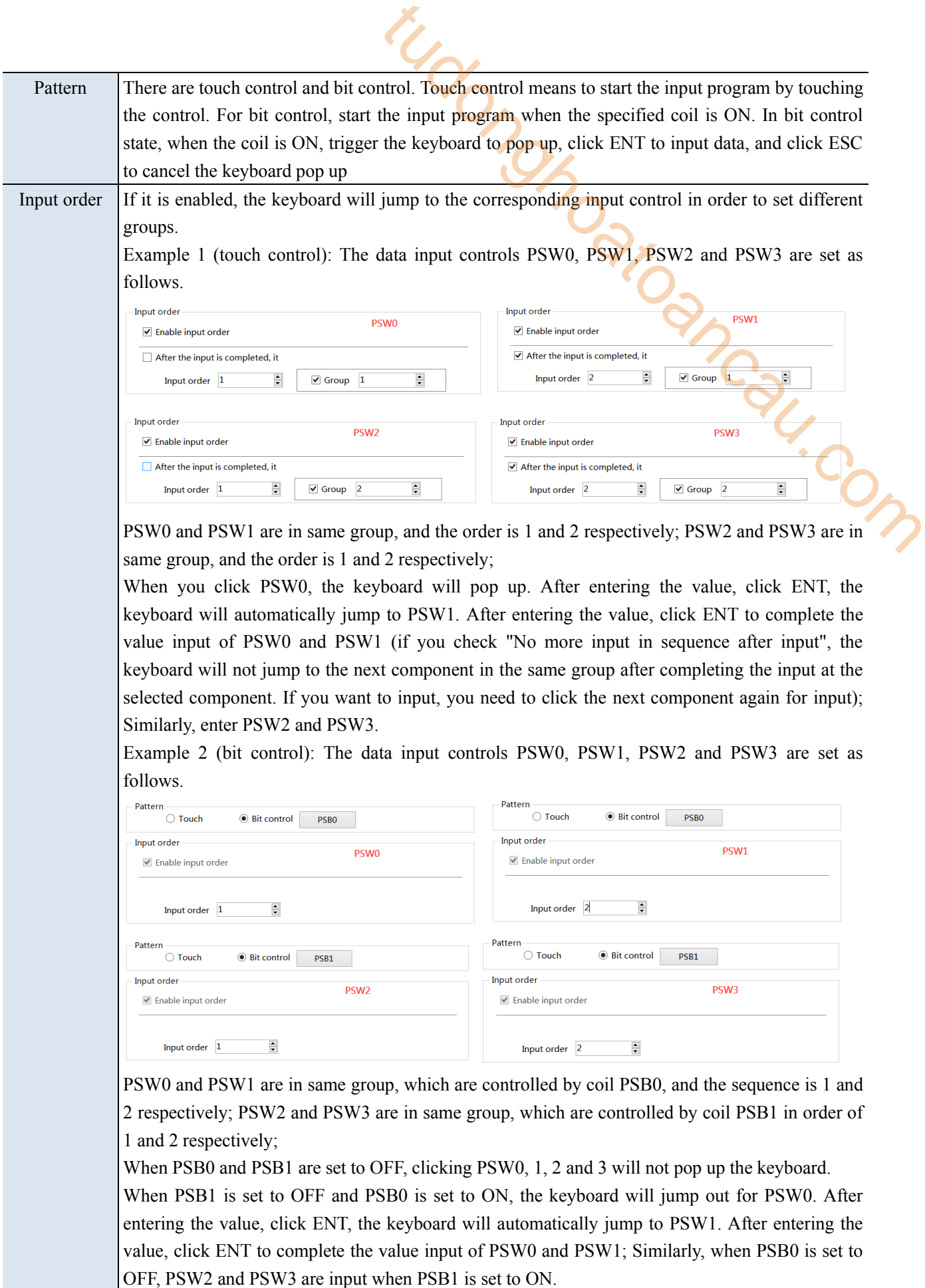

When PSB0 and PSB1 are both set to ON, the input program will be triggered in the order of PSW0, PSW2, PSW1 and PSW3. To cancel the input point ESC.

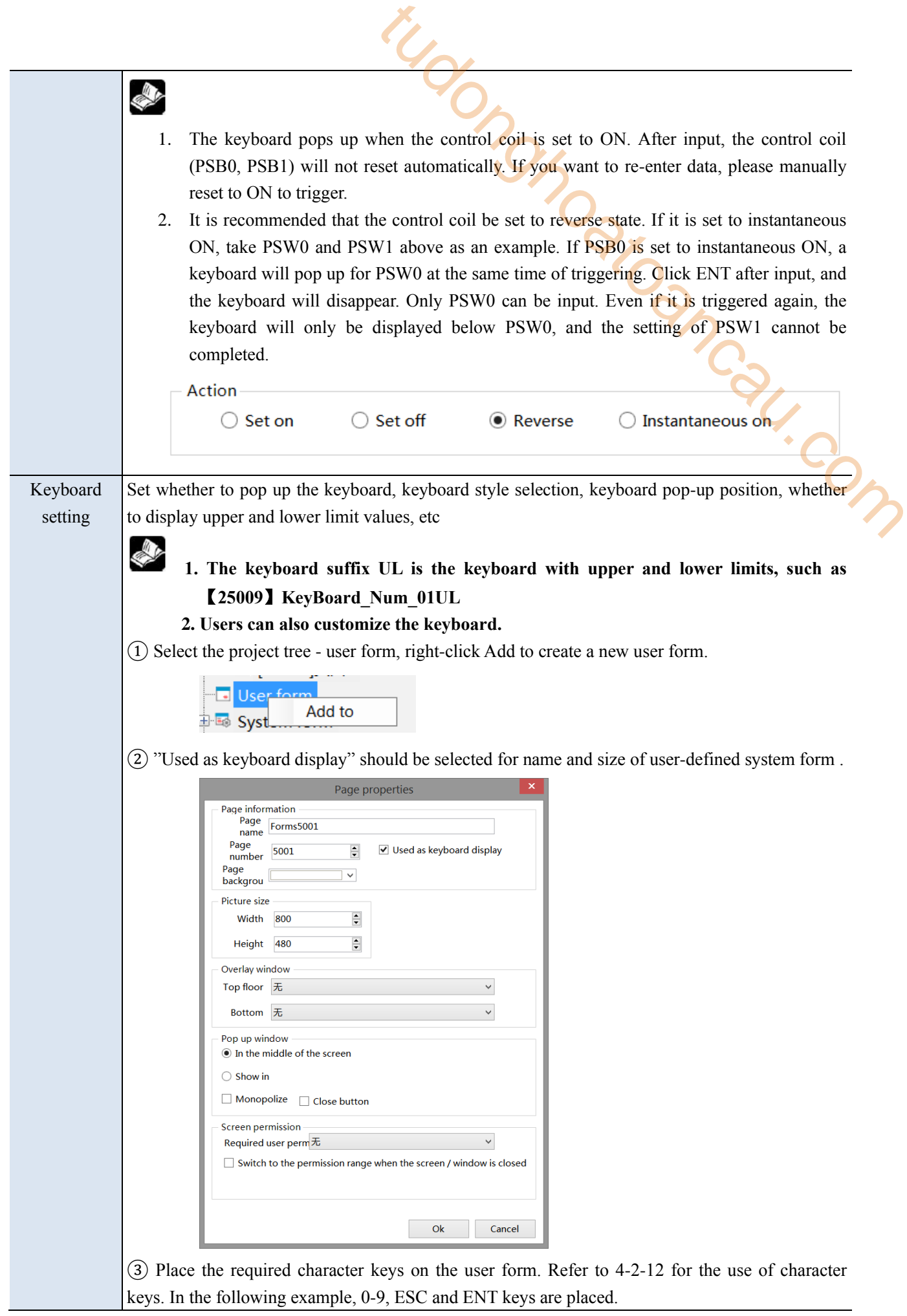

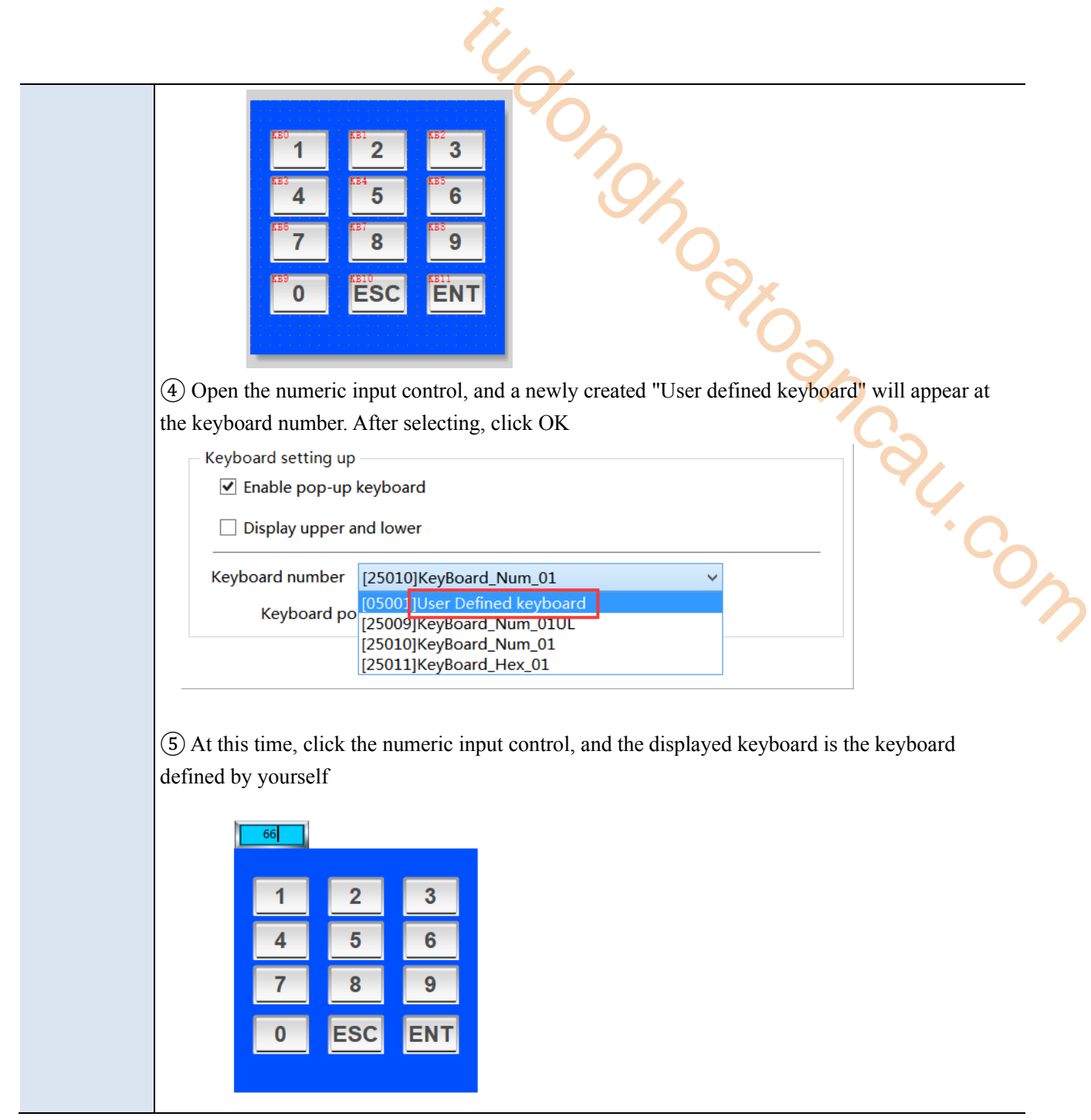

■ Scale conversion

It is divided into input scale conversion and display scale conversion. After checking, the input or read value can be converted according to the set scale; The conversion effect can be simulated in the software, as shown below:

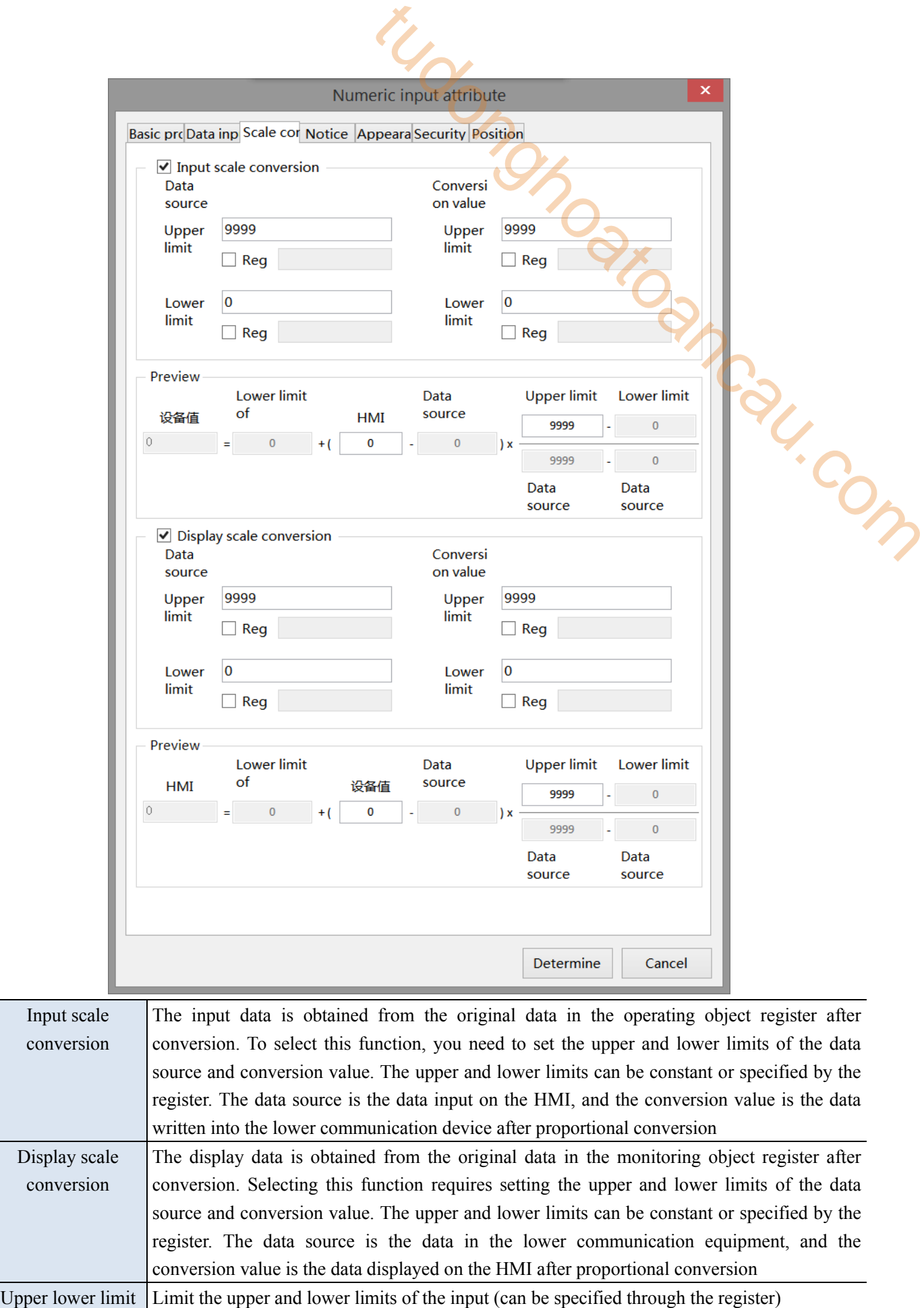

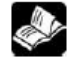

**If the "enable input upper/lower limit"(as shown in the left figure below) and "input/display scale** 

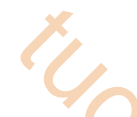

**conversion" (as shown in the right figure below) are checked at the same time, the upper and lower limits of data display are the upper and lower limits of scale conversion.**

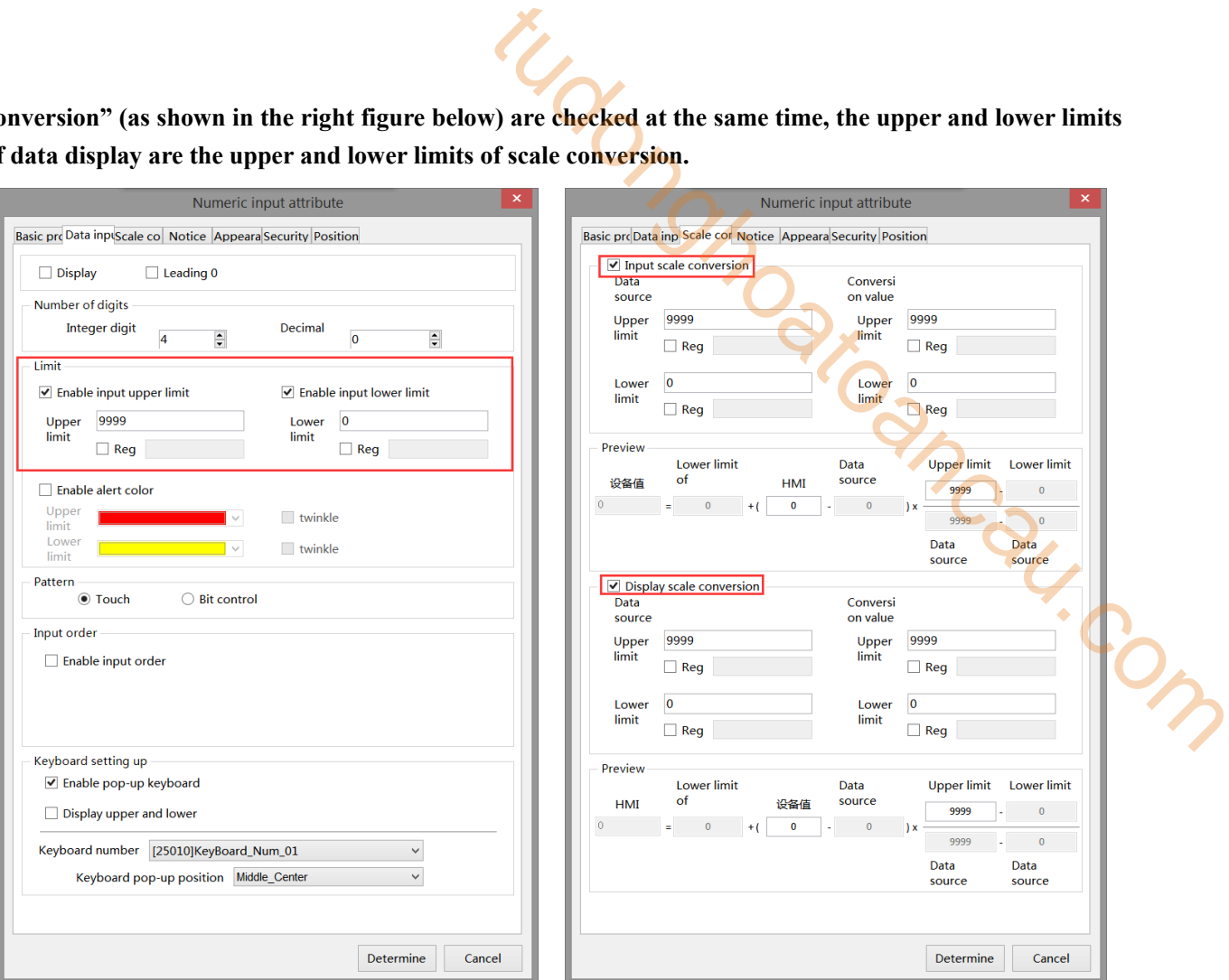

■ Notice

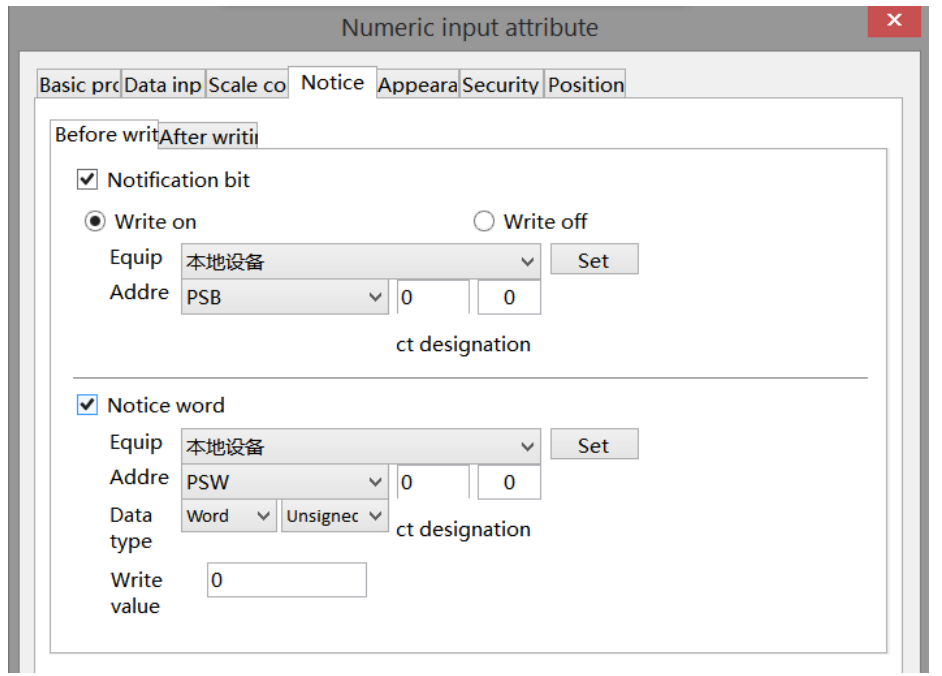

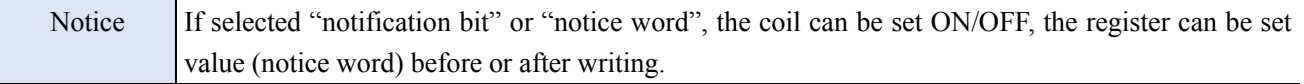

# ■ Appearance

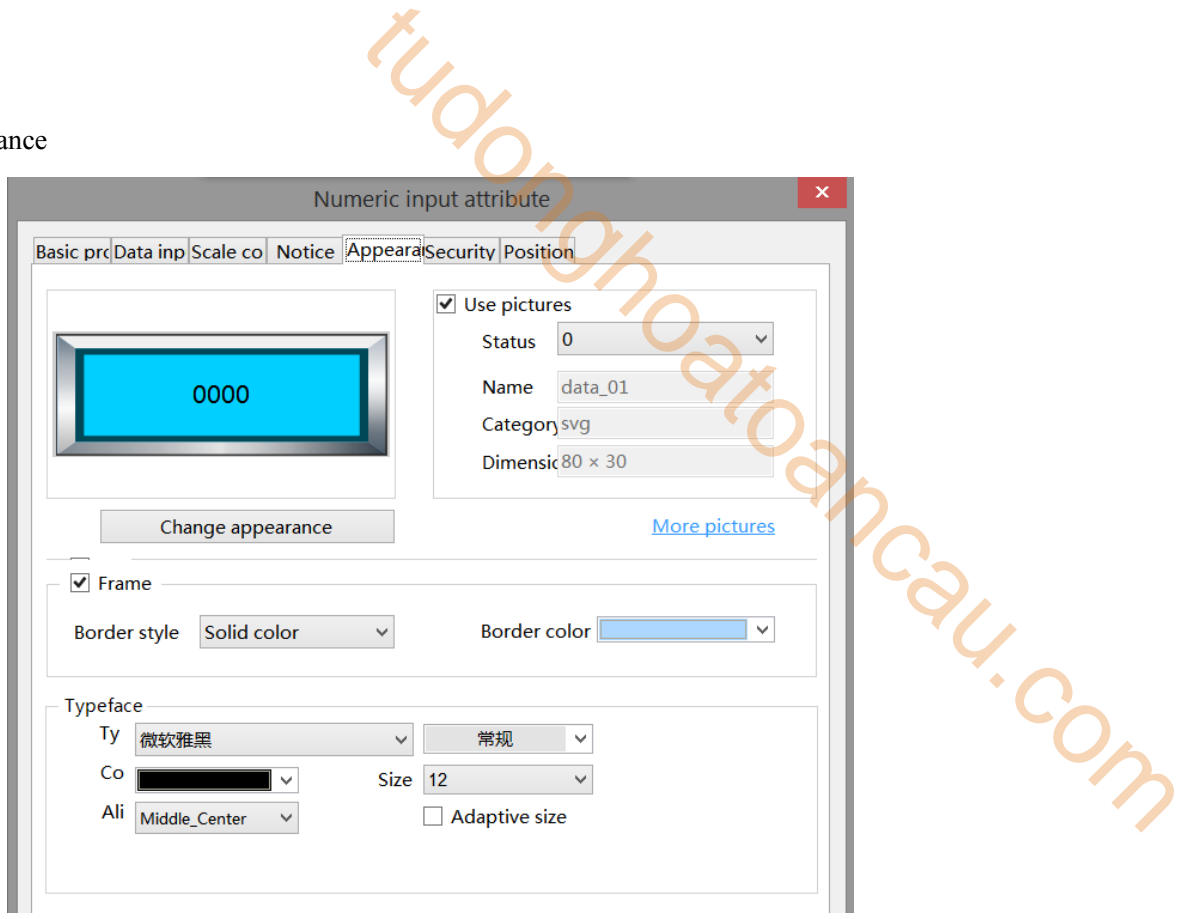

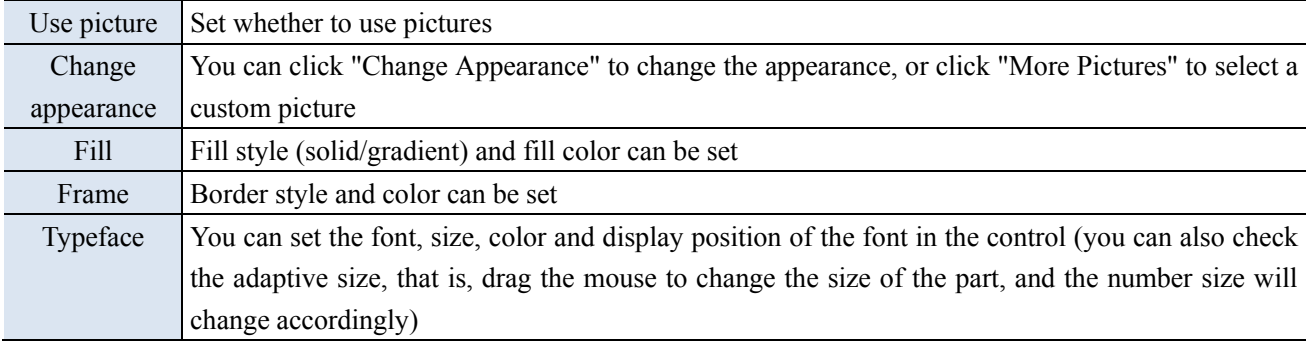

■ Security setting

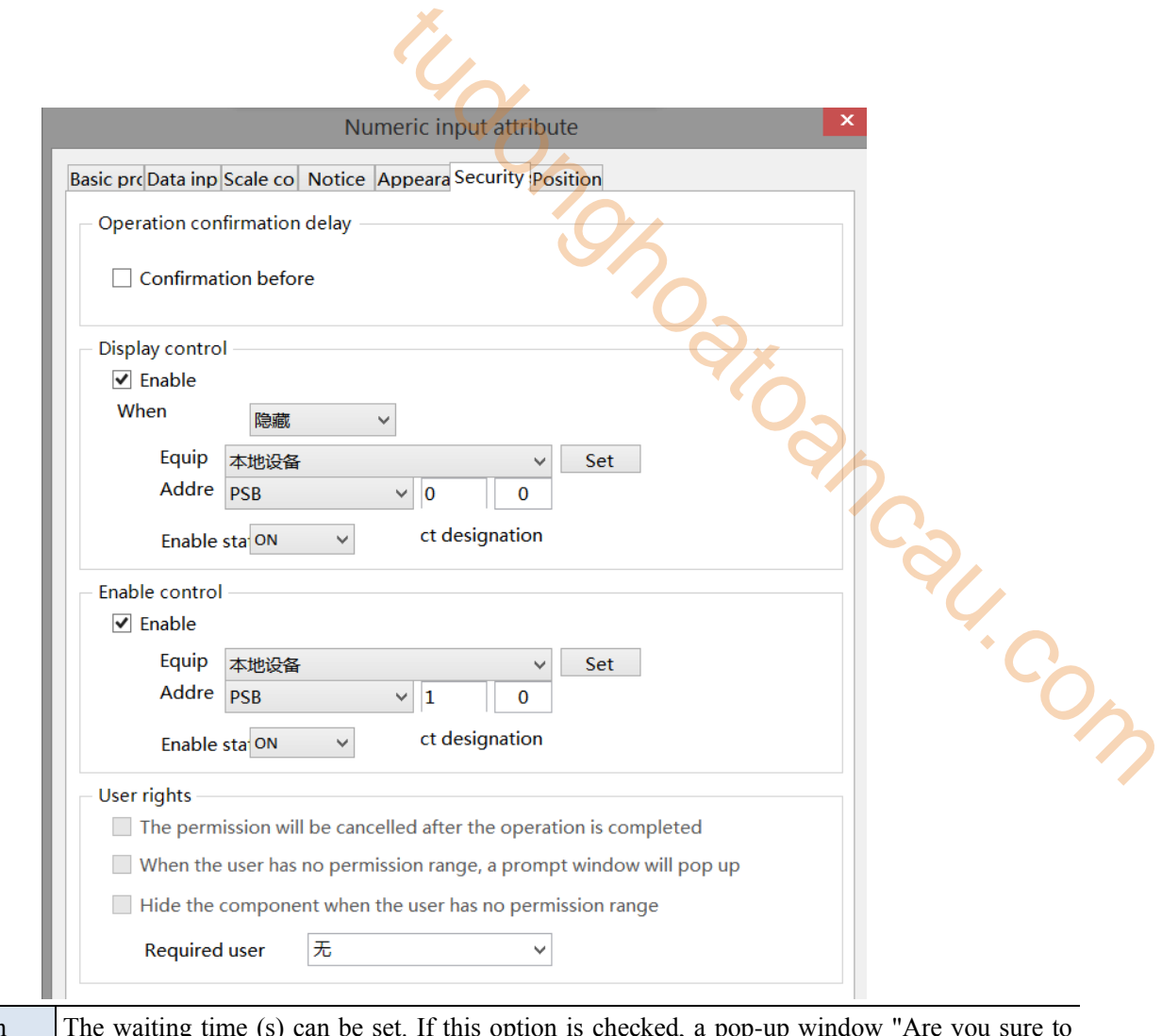

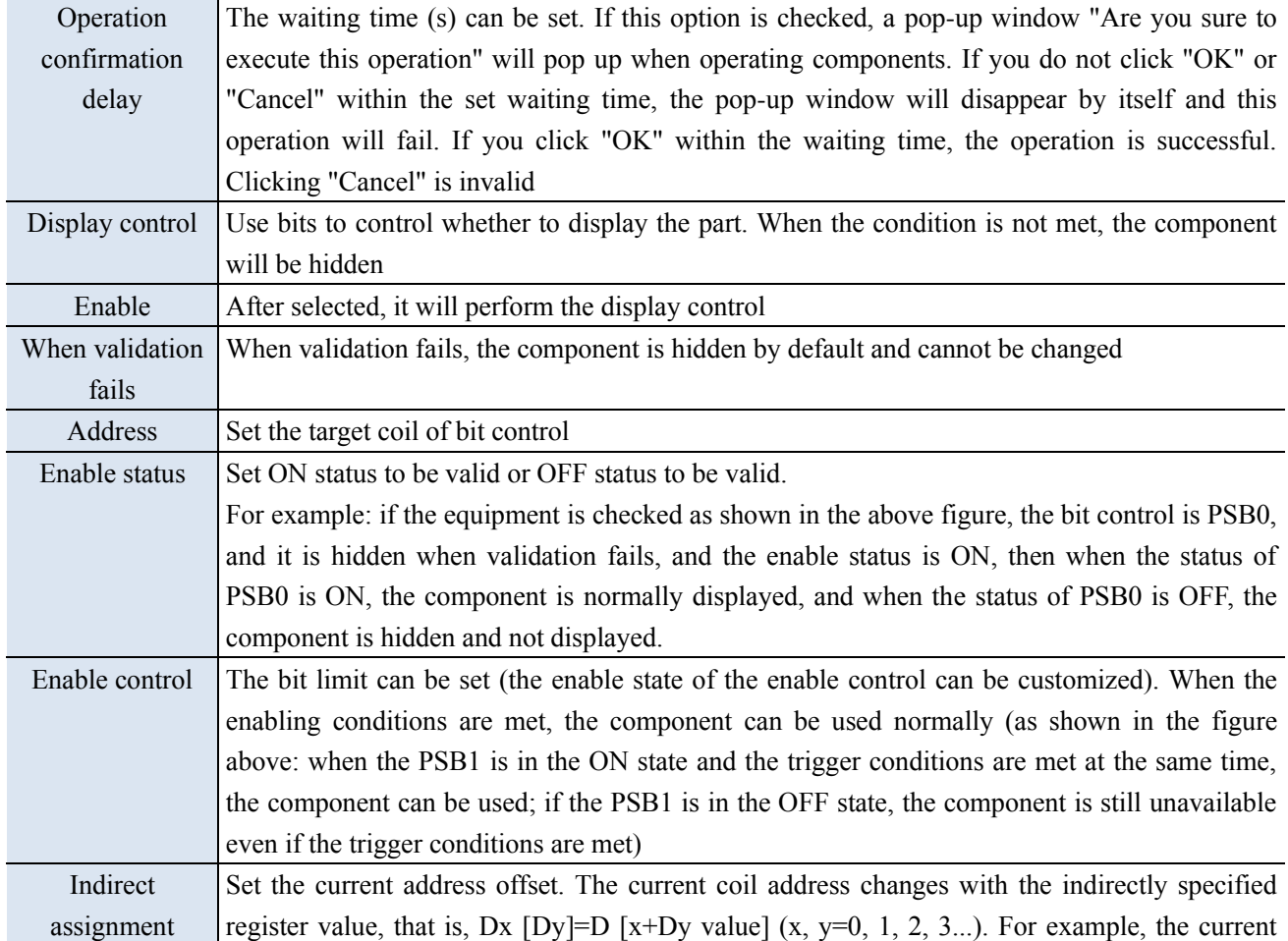
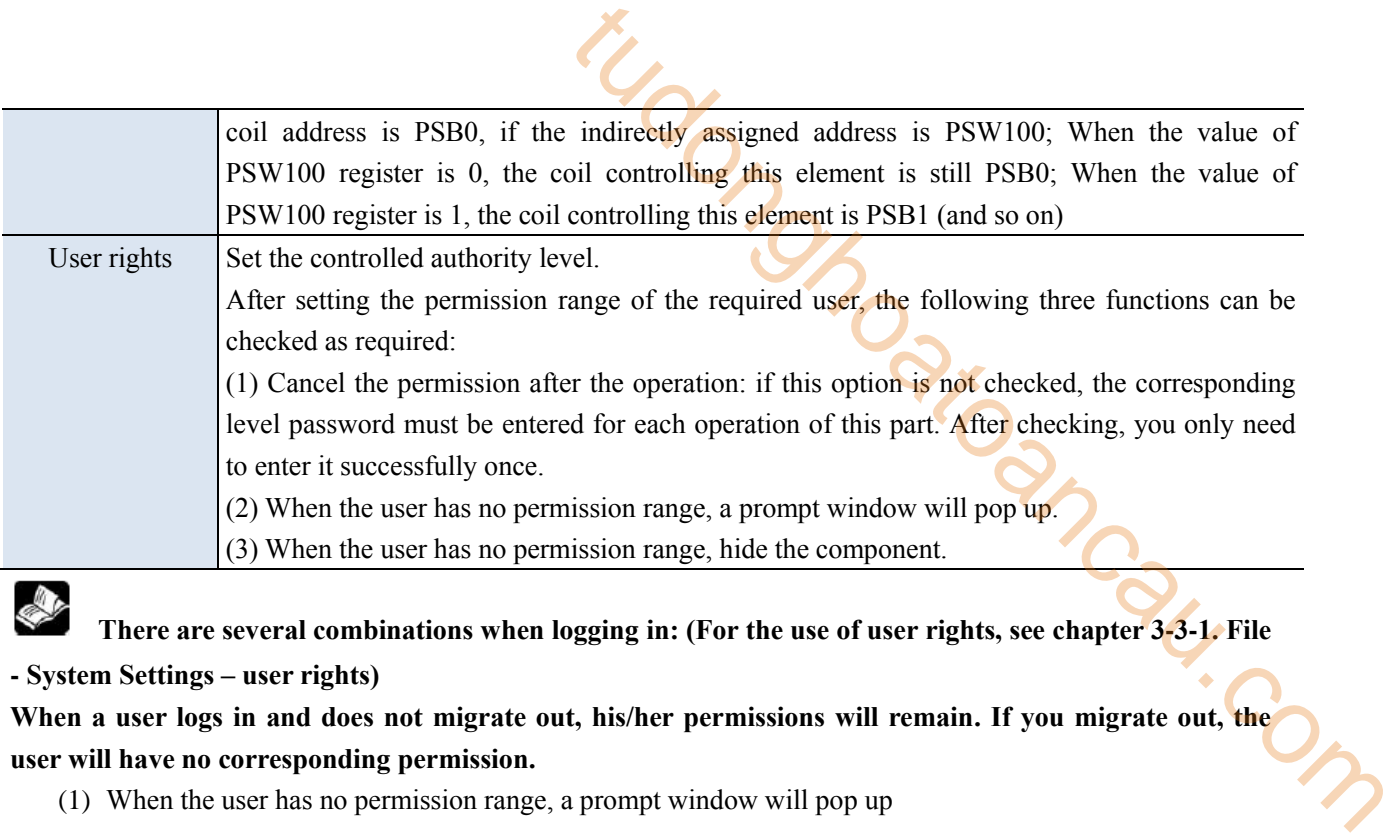

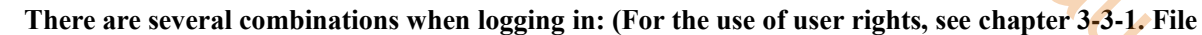

### **- System Settings – user rights)**

**When a user logs in and does not migrate out, his/her permissions will remain. If you migrate out, the user will have no corresponding permission.**

(1) When the user has no permission range, a prompt window will pop up

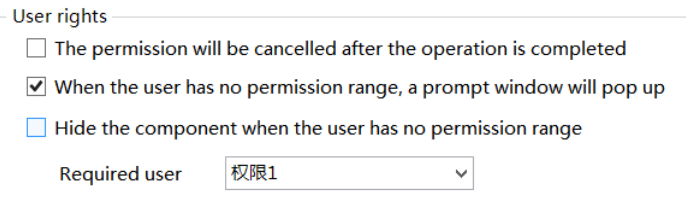

When this option is checked, if the user rights is not logged in, clicking the control will pop up a prompt window:

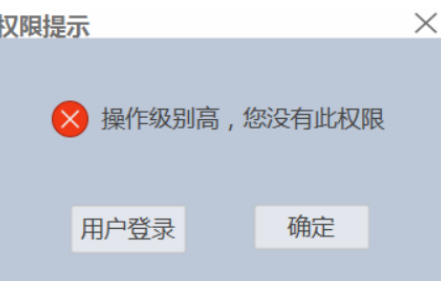

Click User Login, and it can be used normally after successful login. If the user has logged in and has this permission, he can directly operate the component without a prompt window.

(2) Hide the component when the user has no permission range

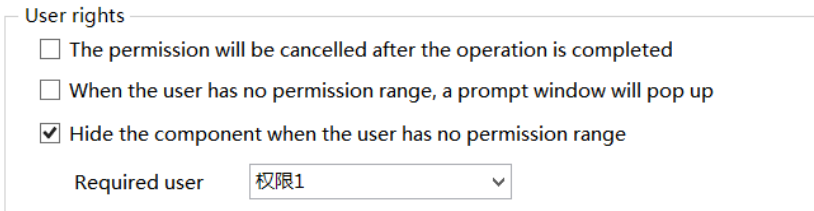

When this option is checked, the component will be hidden if there is no login user permission; If the user has logged in, the component will display normally.

(3) The permission will be cancelled after the operation is completed  $\&$  When the user has no permission

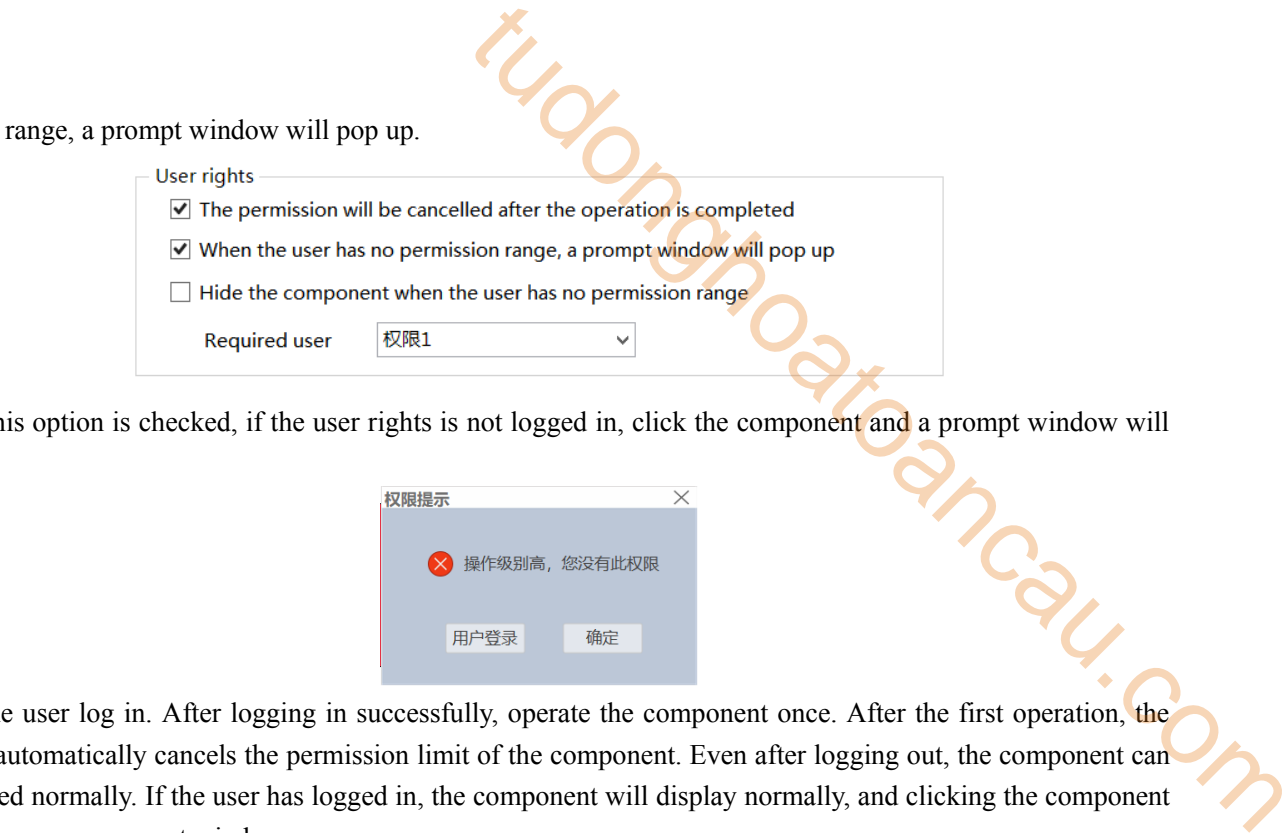

When this option is checked, if the user rights is not logged in, click the component and a prompt window will pop up:

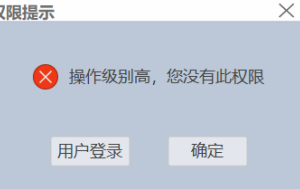

Click the user log in. After logging in successfully, operate the component once. After the first operation, the system automatically cancels the permission limit of the component. Even after logging out, the component can be clicked normally. If the user has logged in, the component will display normally, and clicking the component will not pop up a prompt window.

(4) The permission will be cancelled after the operation is completed  $\&$  Hide the component when the user has no permission range.

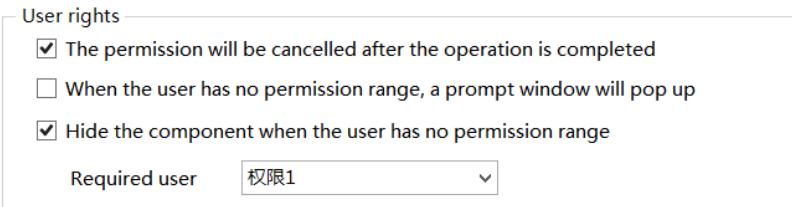

When this option is checked, if user rights is not logged in, the component will be hidden. After successful login, the component will be operated once. After the first operation, the system will automatically cancel the permission limit of the component. Even after logging out, the component will not be hidden. If the user has logged in, the component will display normally.

# Position

Same to chapter 4-1-1 straight line position part.

# 4-2-4. Numerical display

1. Click the "Part/Display/Numerical Display" in the menu bar or the <sup>17</sup> icon in the basic part bar of the control window, move the cursor to the screen, click the left mouse button to place it, click the right mouse button or click ESC to cancel it. Modify the length and width of the border through the border points.

2. When setting attributes, you can set them in the attribute box that pops up when placing components. You can also double-click numerical display or select numerical display, right-click, and select Attribute.

### ■ Basic property

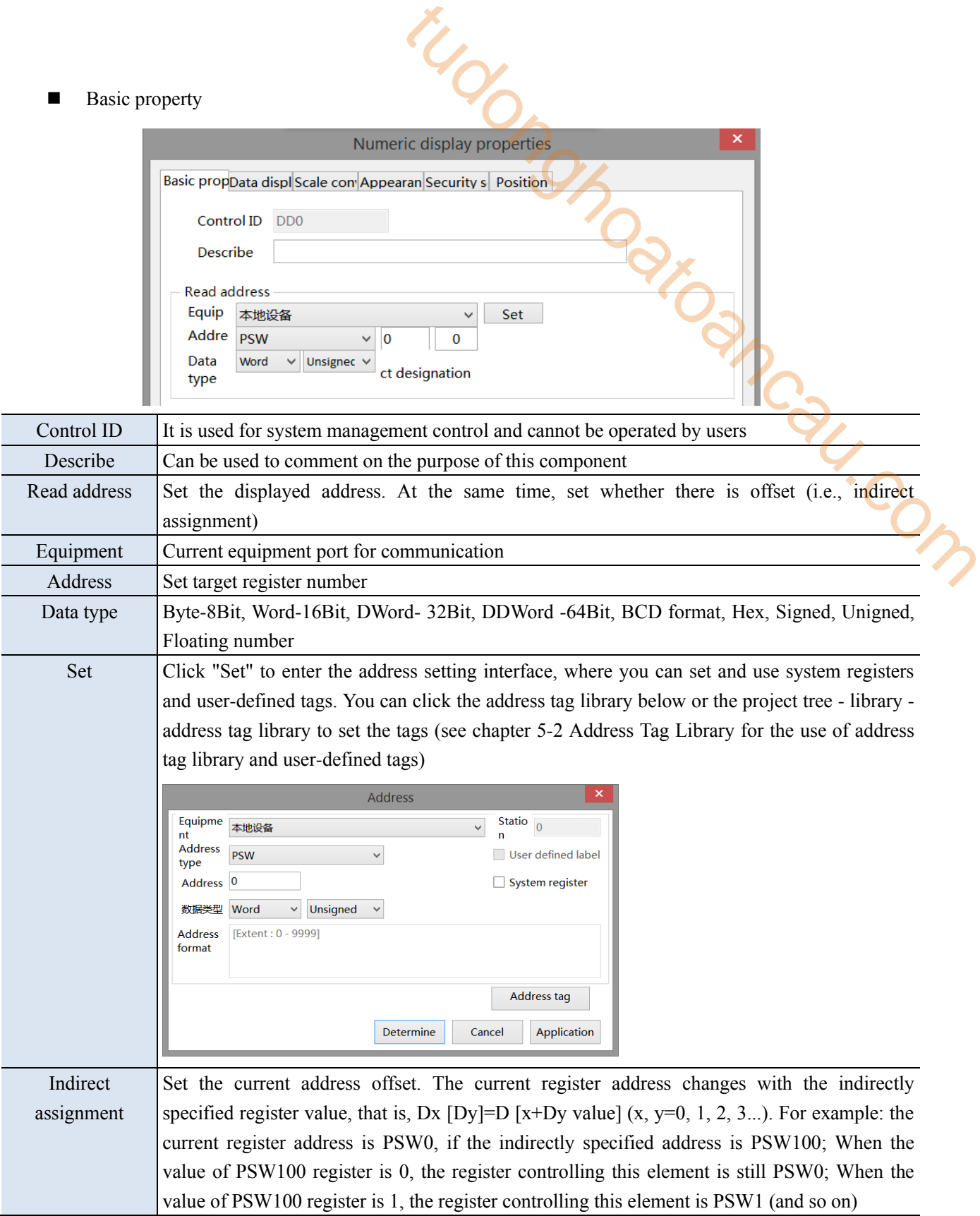

■ Data display

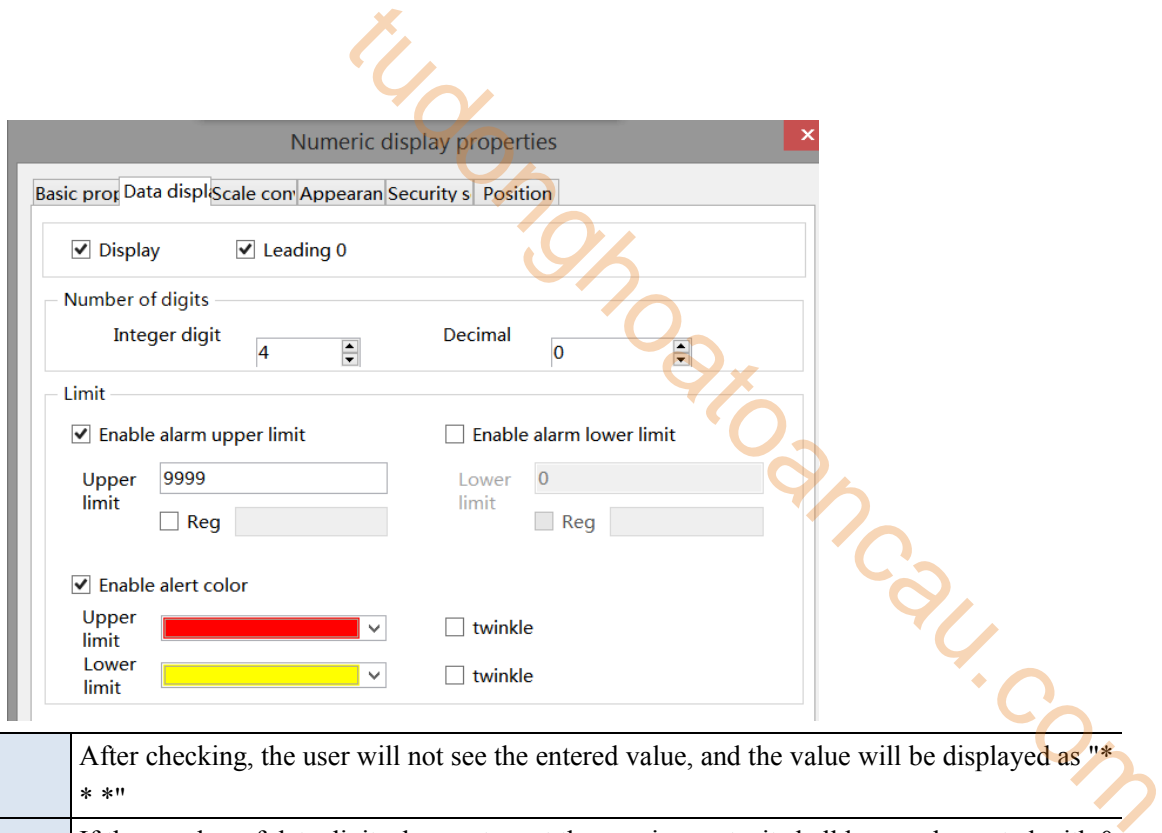

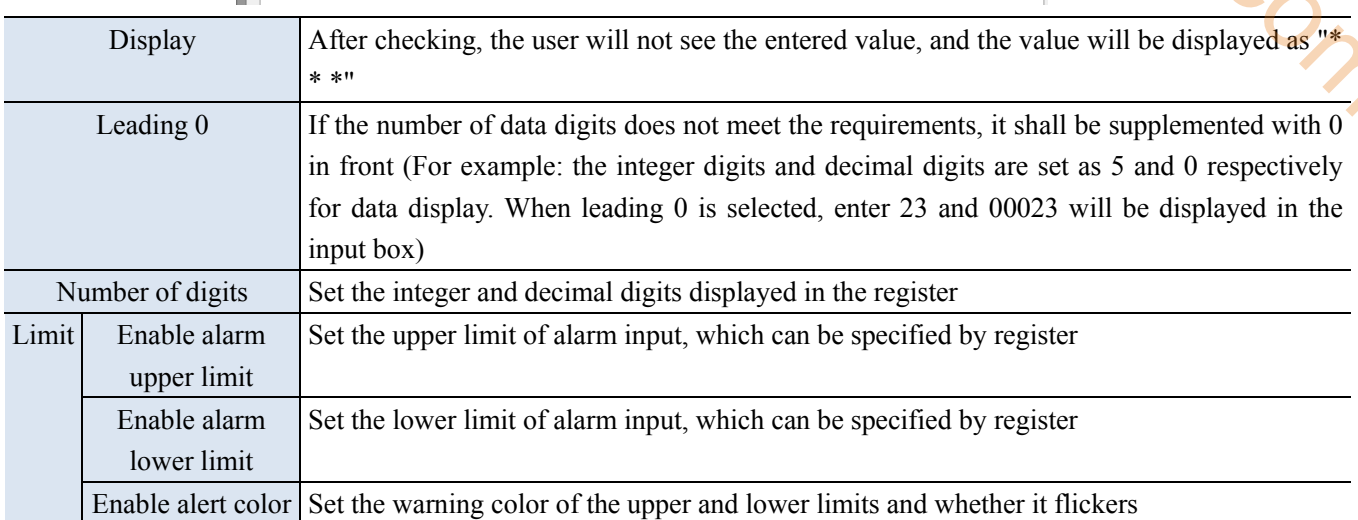

■ Scale conversion

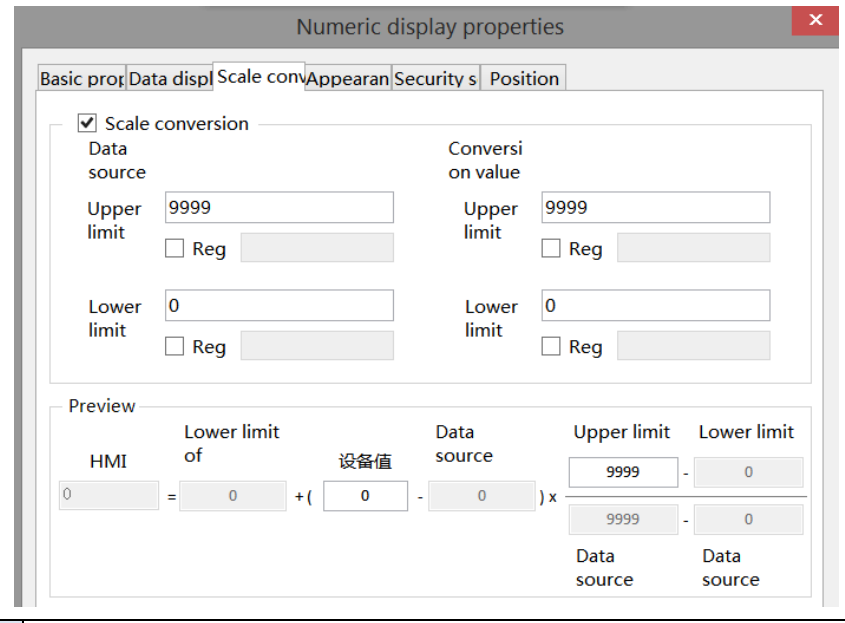

Scale conversion Set whether to perform scale conversion. After checking, the read value can be converted according to the set scale, and the conversion effect can be previewed in the software

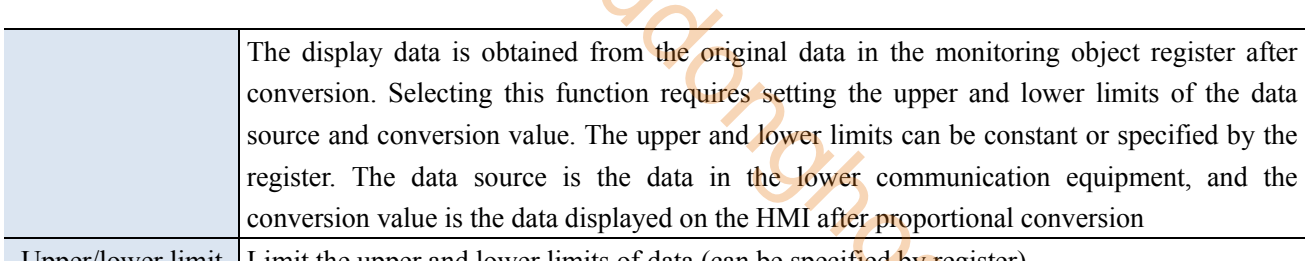

Upper/lower limit Limit the upper and lower limits of data (can be specified by register)

Appearance

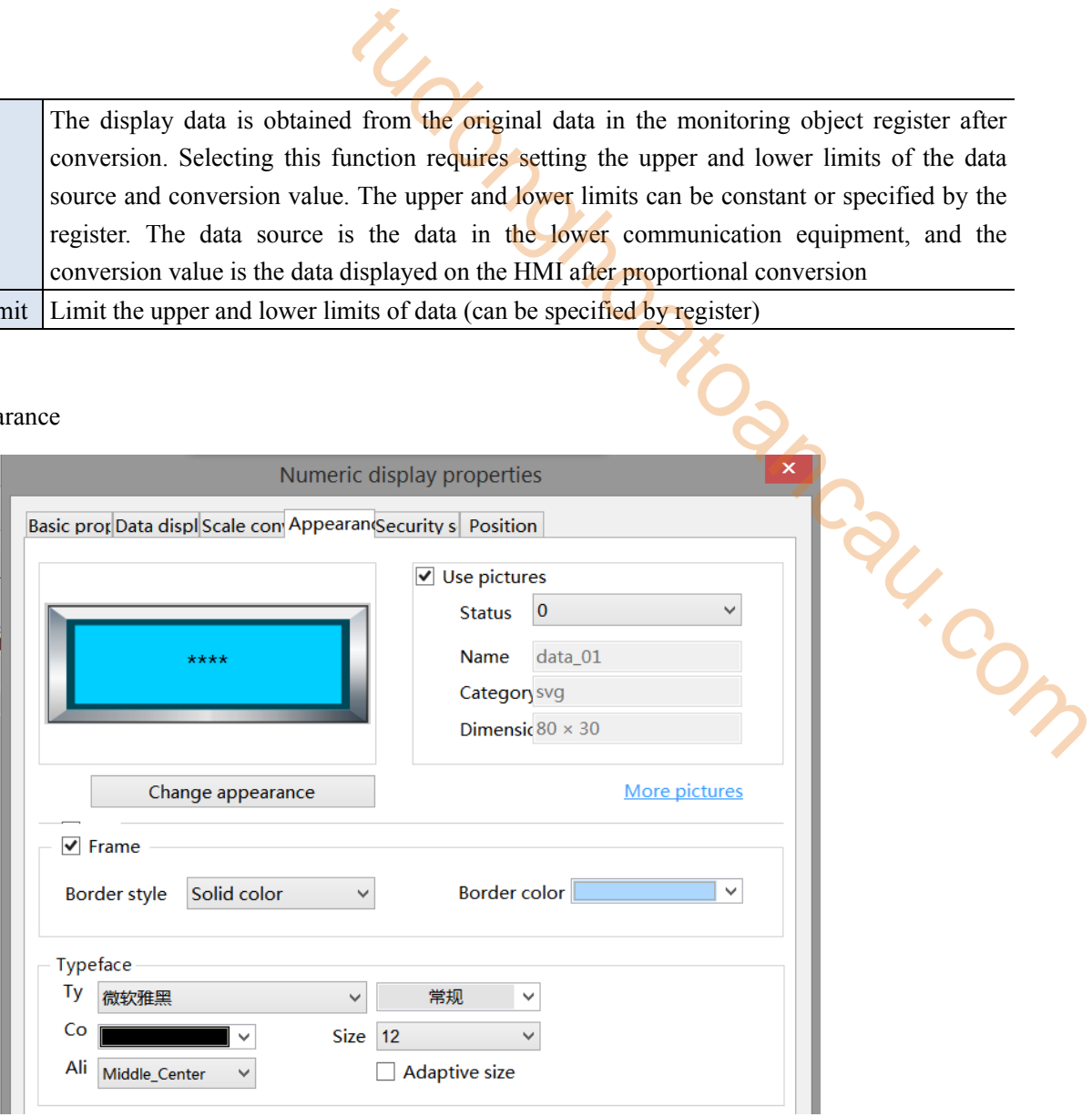

Same to chapter 4-2-3 numerical input appearance part.

■ Security setting

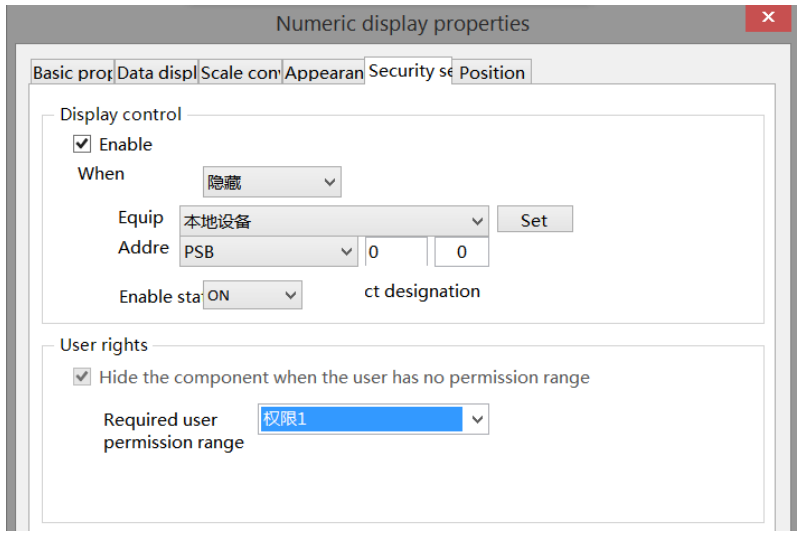

Same to chapter 4-2-3 numerical input security setting part.

■ Position

Same to chapter 4-1-1 straight line position part.

### 4-2-5. Character input

1. Click the "Part/Input/Character Input" icon in the menu bar or the  $\frac{1}{\sqrt{2}}$  icon in the basic part bar of the control window, move the cursor to the screen, click the left mouse button to place it, click the right mouse button or click ESC to cancel it. Modify the length and width of the border through the border points. 2. When setting attributes, you can set them in the attribute box that pops up when placing components, or you can double-click character input or select character input and right-click to select Attribute. the menu bar or the  $\frac{ABC}{CD}$  icon in the basic part bar of the click the left mouse button to place it, click the right mouse h and width of the border through the border points.<br>Le attribute box that pops up when placi

## ■ Basic property

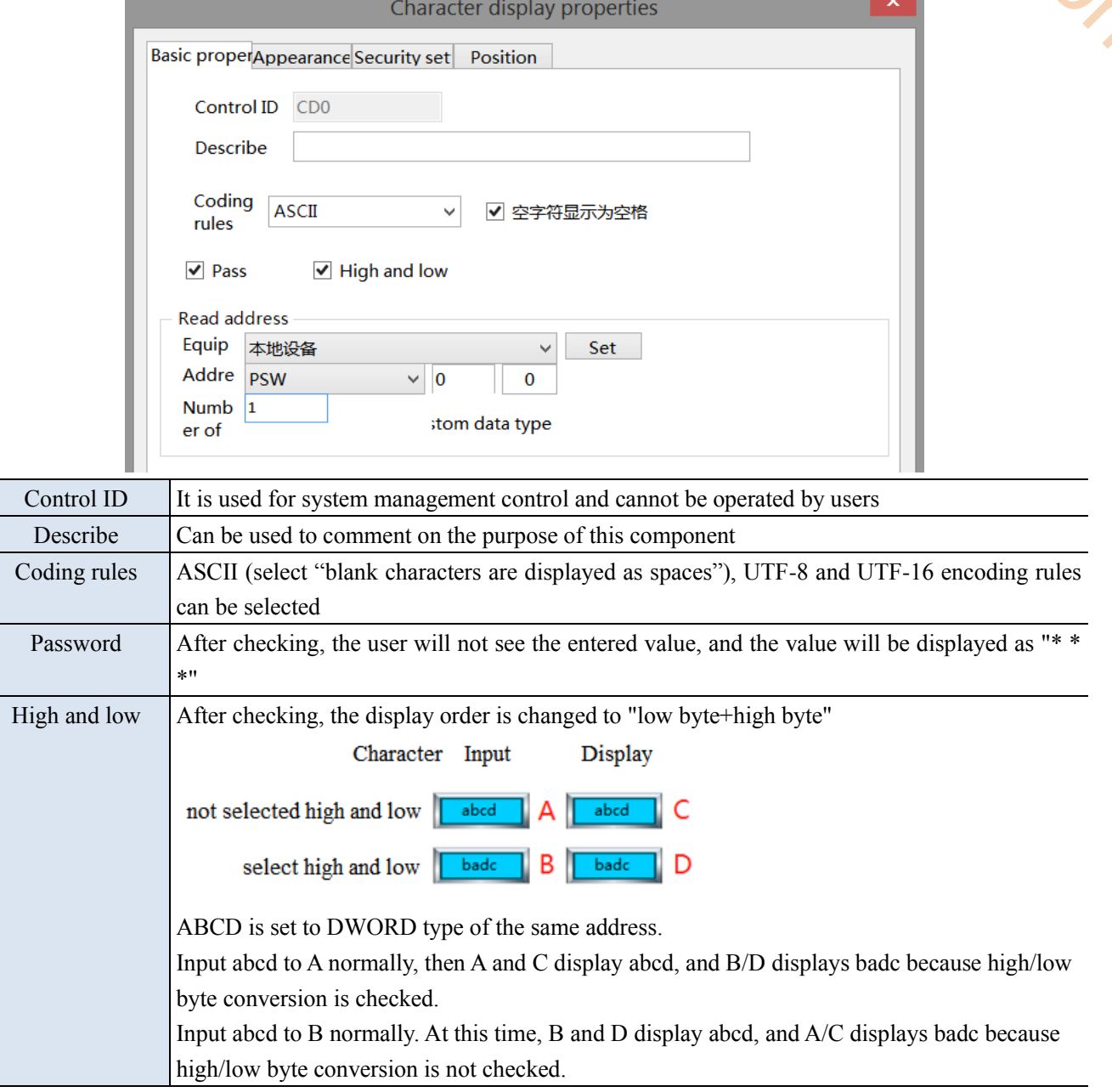

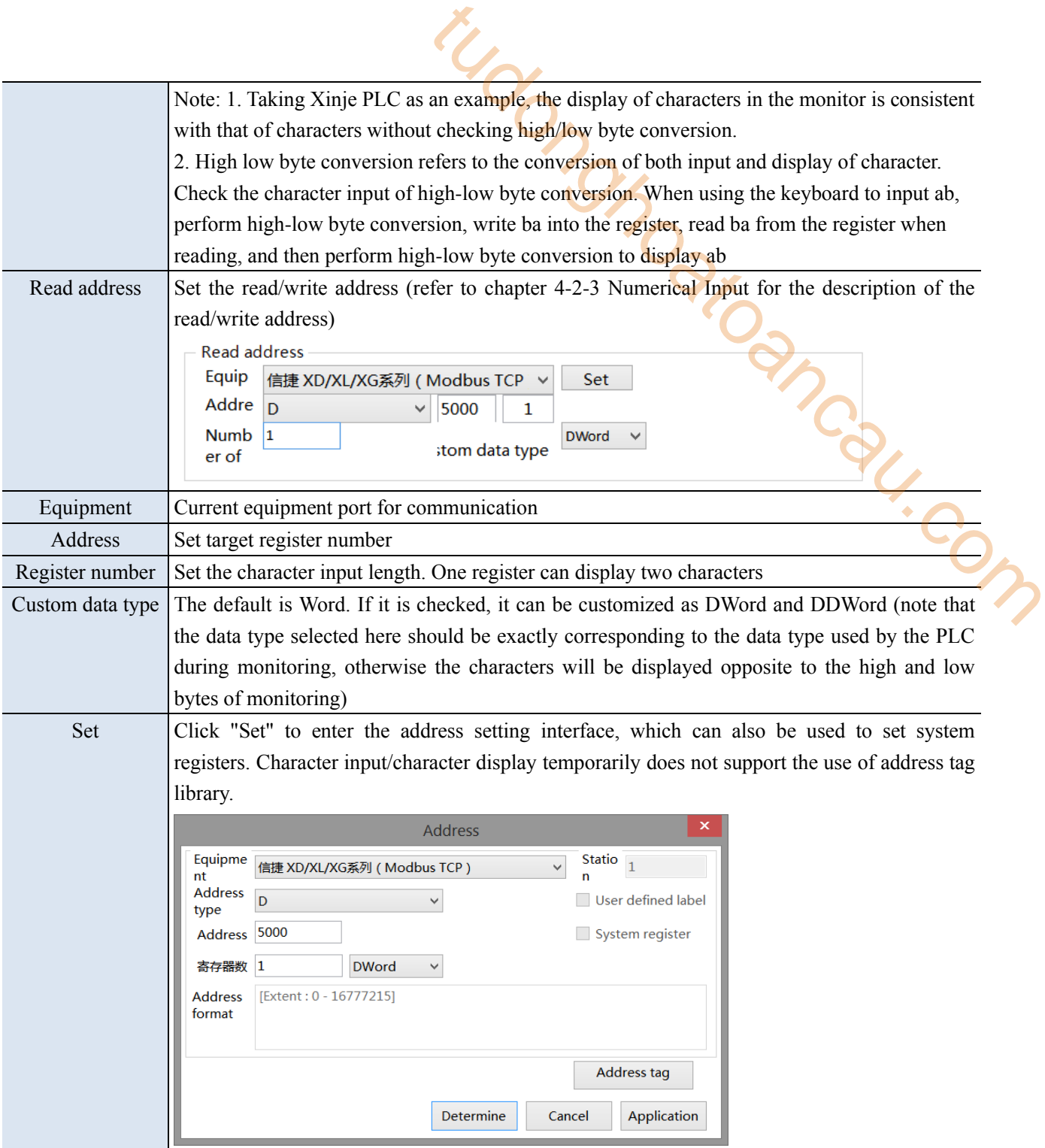

■ Character input

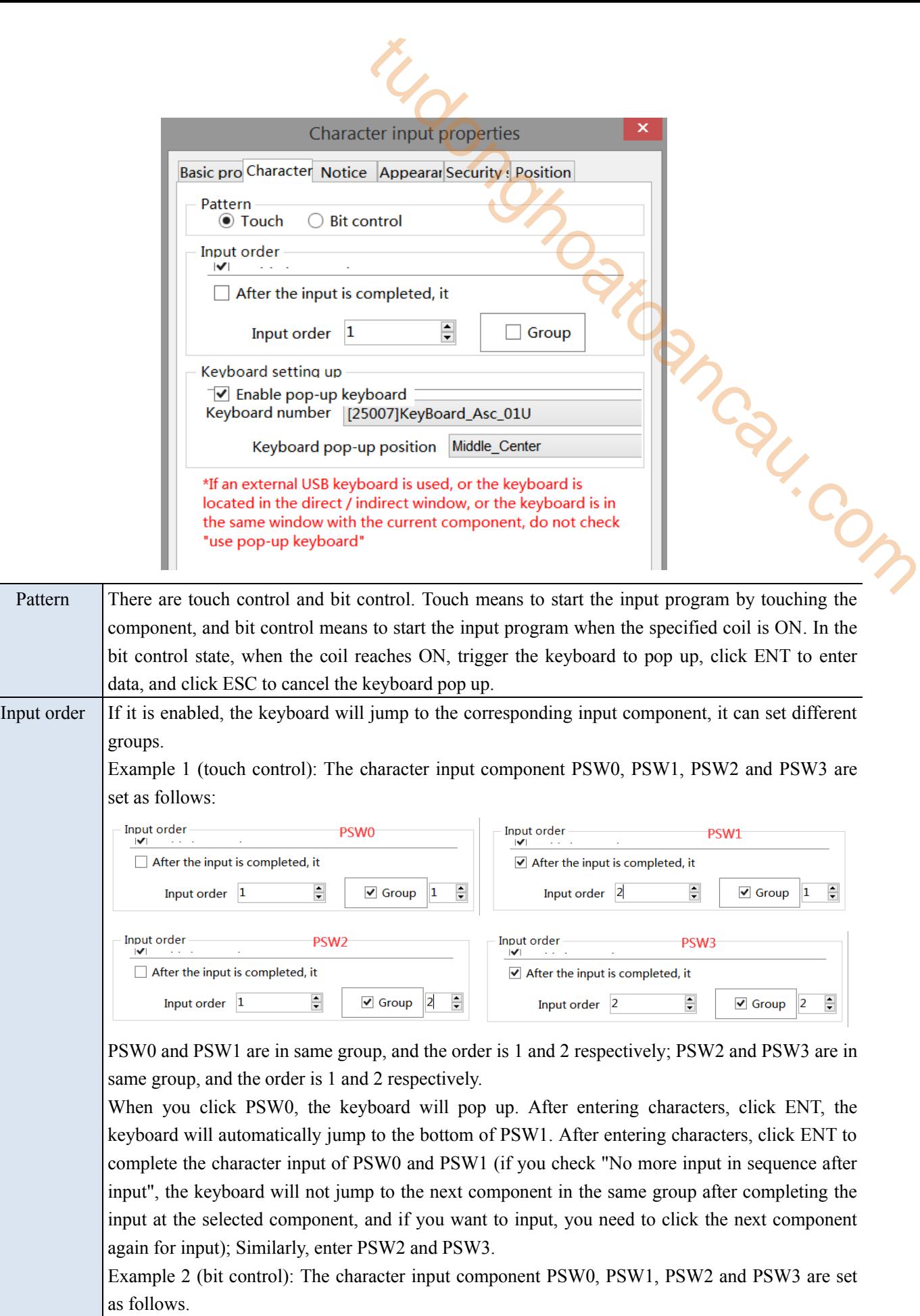

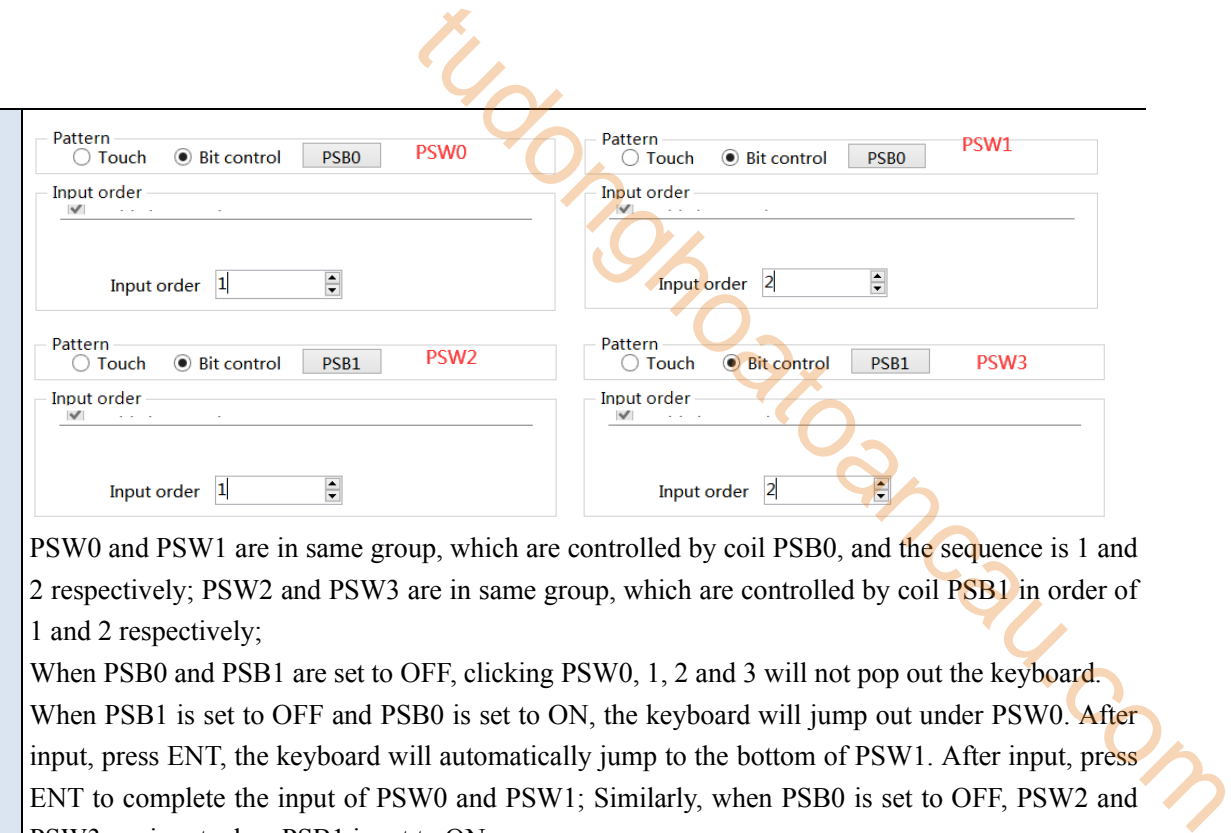

PSW0 and PSW1 are in same group, which are controlled by coil PSB0, and the sequence is 1 and 2 respectively; PSW2 and PSW3 are in same group, which are controlled by coil PSB1 in order of 1 and 2 respectively;

When PSB0 and PSB1 are set to OFF, clicking PSW0, 1, 2 and 3 will not pop out the keyboard. When PSB1 is set to OFF and PSB0 is set to ON, the keyboard will jump out under PSW0. After input, press ENT, the keyboard will automatically jump to the bottom of PSW1. After input, press ENT to complete the input of PSW0 and PSW1; Similarly, when PSB0 is set to OFF, PSW2 and PSW3 are input when PSB1 is set to ON.

When PSB0 and PSB1 are both set to ON, the input program will be triggered in the order of PSW0, PSW2, PSW1 and PSW3. Click ESC to cancel the input.

**1. The keyboard pops up when the control coil is set to ON. After input, the control coil (PSB0, PSB1) will not reset automatically. If you want to re-enter data, please manually reset and trigger again.**

**2. It is recommended that the control coil be set to reverse state. If it is set to instantaneous ON, take PSW0 and PSW1 above as an example. If PSB0 is set to instantaneous ON, a keyboard will pop up below PSW0 at the same time of triggering. Click ENT after input, and the keyboard will disappear. Only PSW0 can be input. Even if it is triggered again, the keyboard will only be displayed below PSW0, and the setting of PSW1 cannot be completed.**

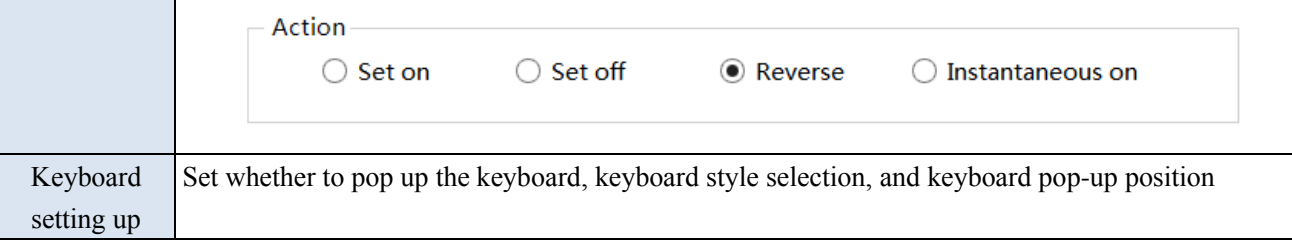

**Notice** 

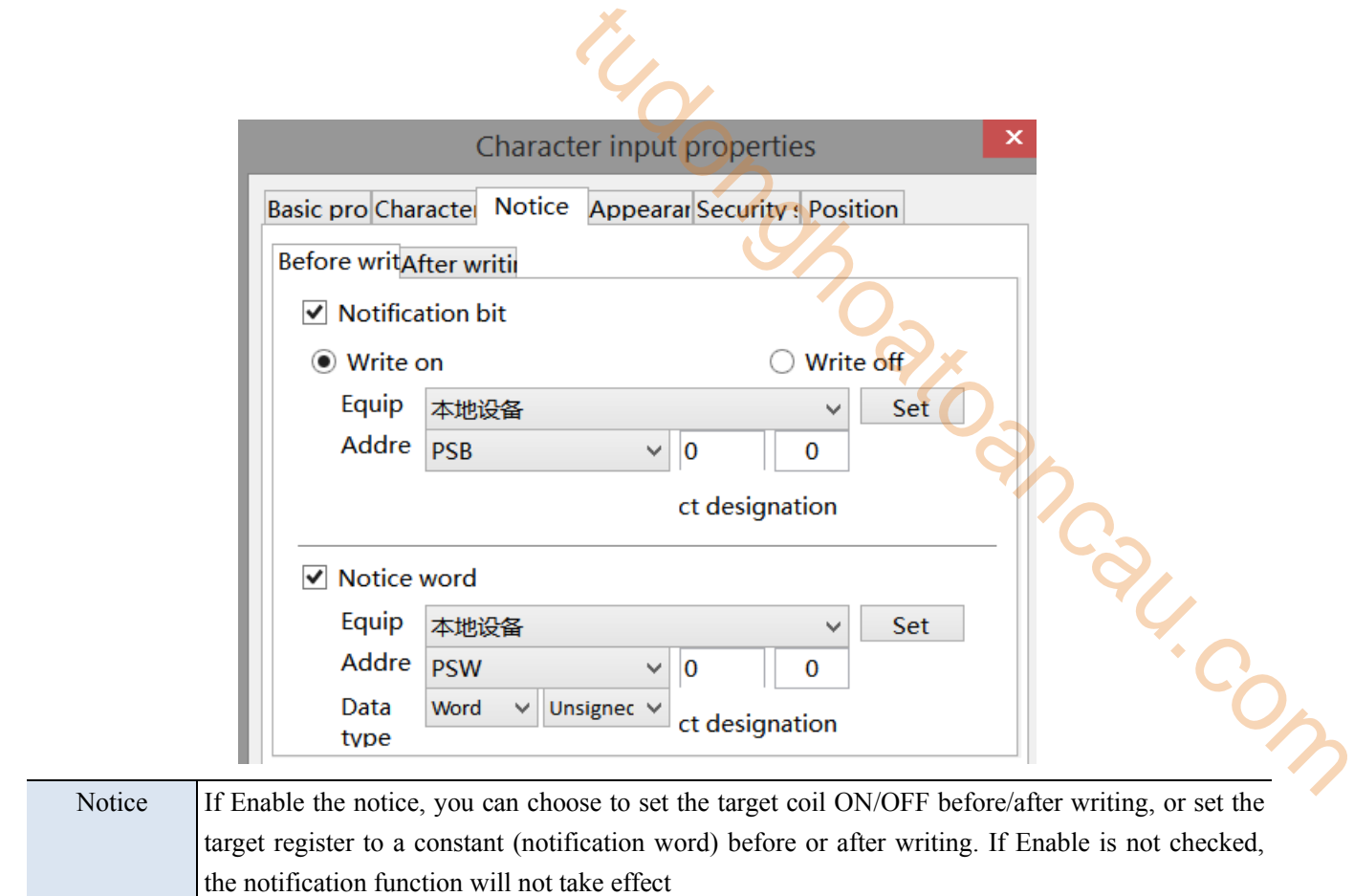

■ Appearance

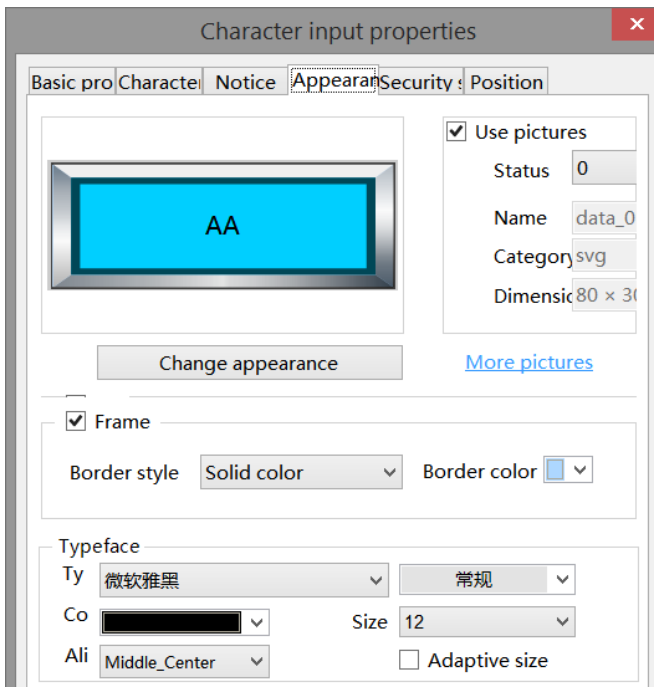

Same to chapter 4-2-3 numerical input appearance part.

■ Security setting

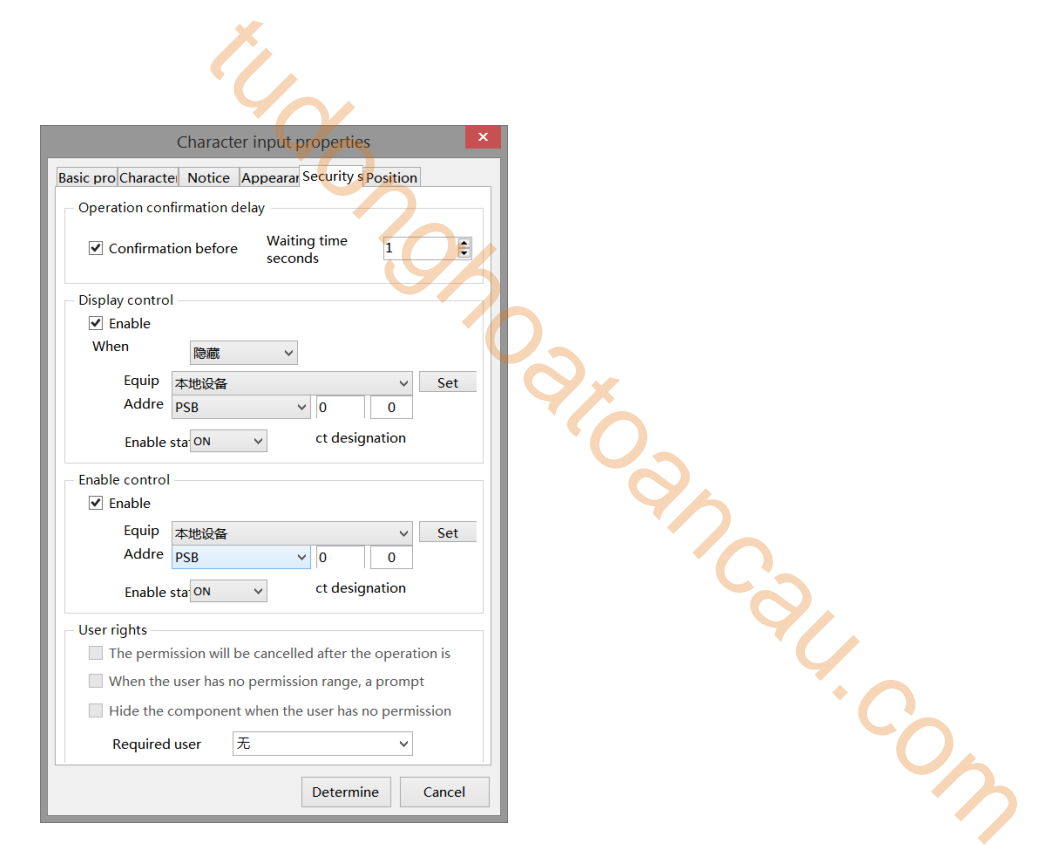

Same to chapter 4-2-3 numerical input security setting part.

■ Position

Same to chapter 4-1-1 straight line position part.

# 4-2-6. Character display

1. Click the "Part/Display/Character Display" in the menu bar or the icon in the basic part bar of the control window, move the cursor to the screen, click the left mouse button to place it, click the right mouse button or click ESC to cancel it. Modify the length and width of the border through the border points. 2. When setting attributes, you can set them in the attribute box that pops up when placing components. You can

also double-click Character Display or select Character Display, right-click, and select Attribute.

■ Basic

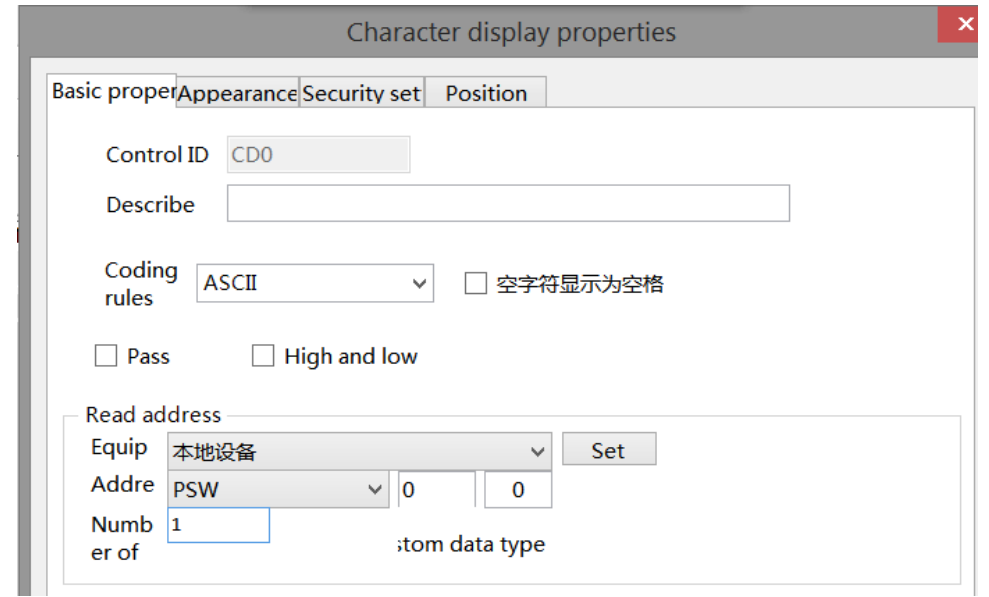

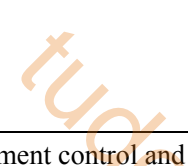

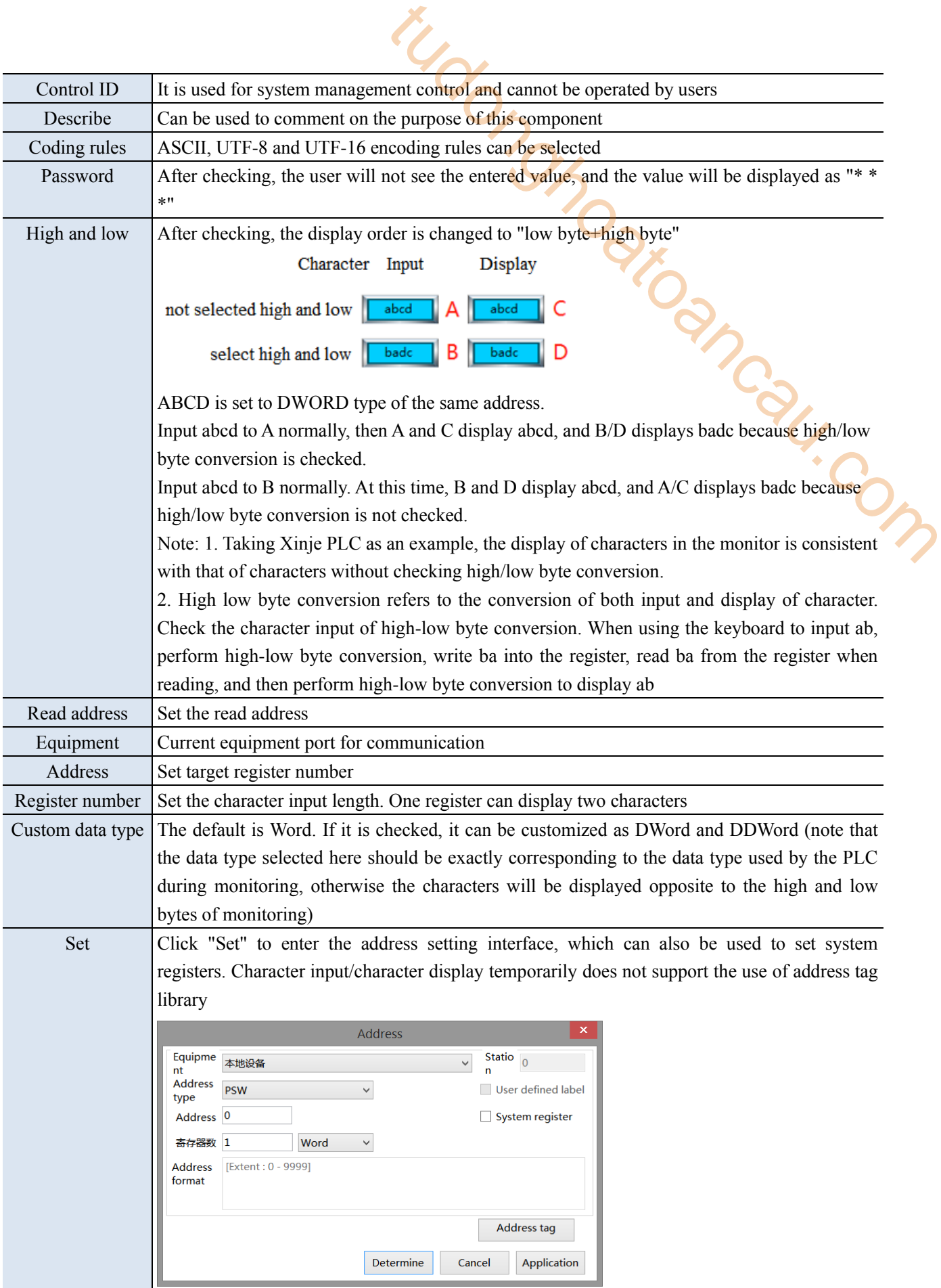

#### ■ Appearance

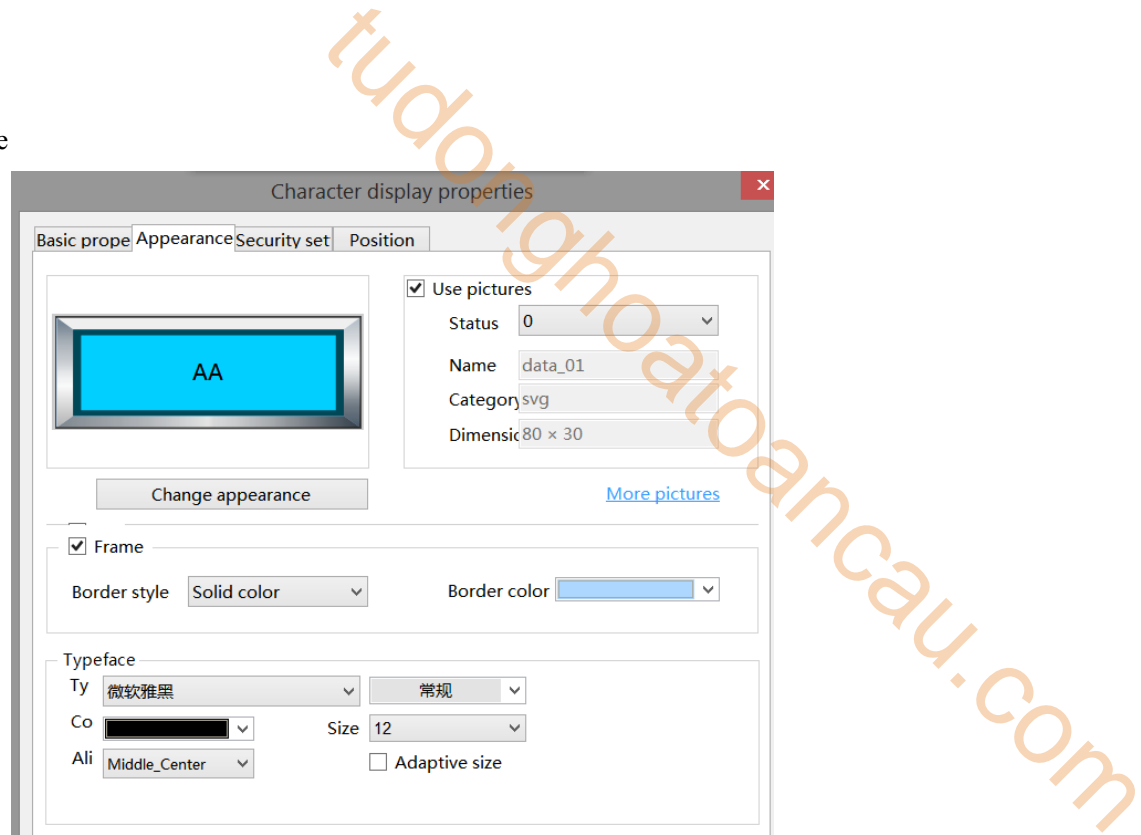

Same to chapter 4-2-3 numerical input appearance part.

■ Security setting

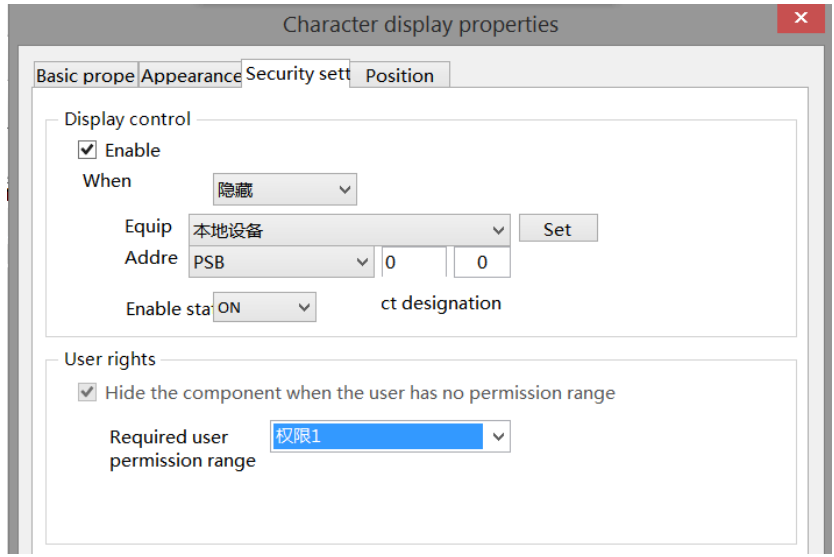

Same to chapter 4-1-1 straight line security setting part.

■ Position

Same to chapter 4-1-1 straight line position part.

# 4-2-7. Chinese input

1. Click the "Part/Input/Chinese Input" icon in the menu bar or the  $\frac{\# \times}{}$  icon in the basic part bar of the control window, move the cursor to the screen, click the left mouse button to place it, click the right mouse button or click ESC to cancel the placement. Modify the length and width of the border through the border points.

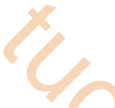

2. When setting attributes, you can set them in the attribute box that pops up when placing components, or you can double-click "Chinese Input" or select "Chinese Input" and right-click to select Attributes.

■ Basic property

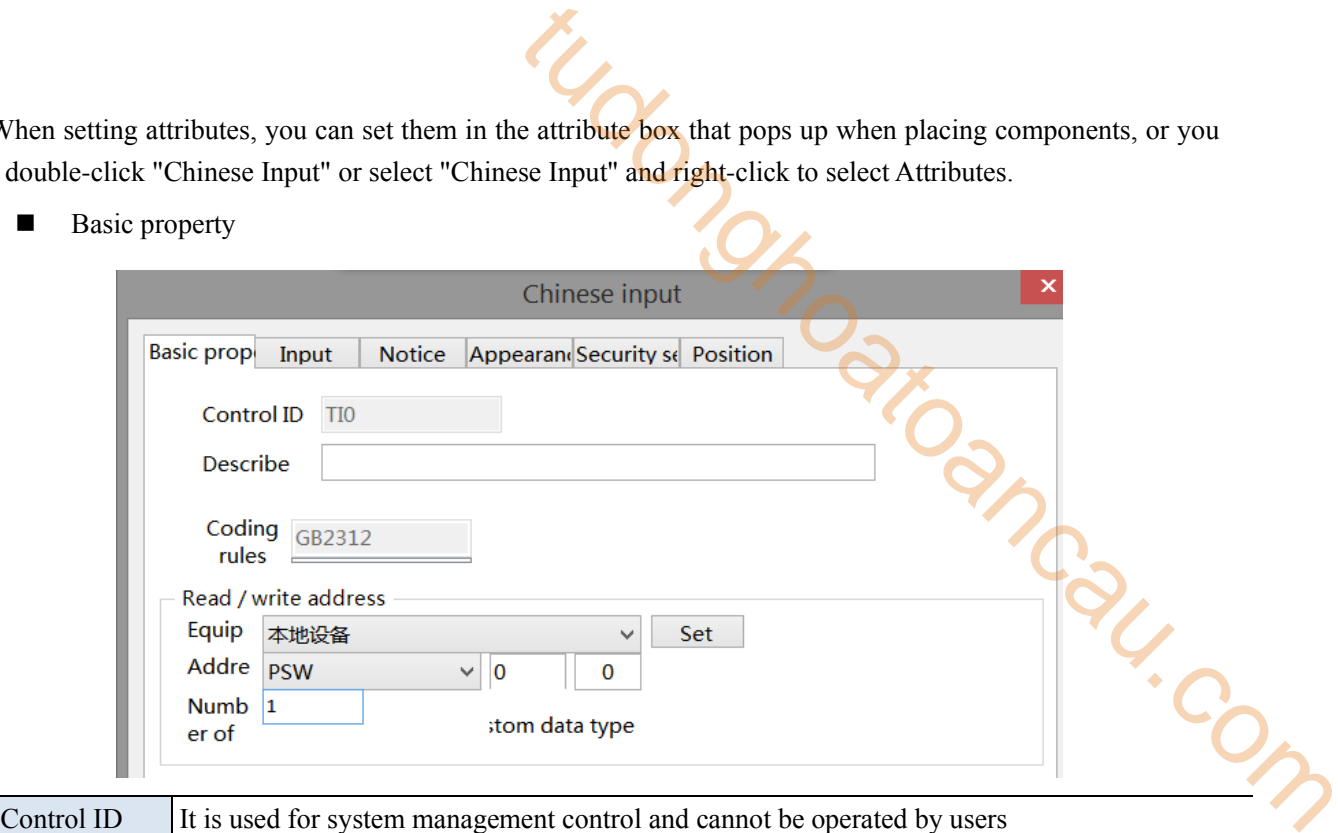

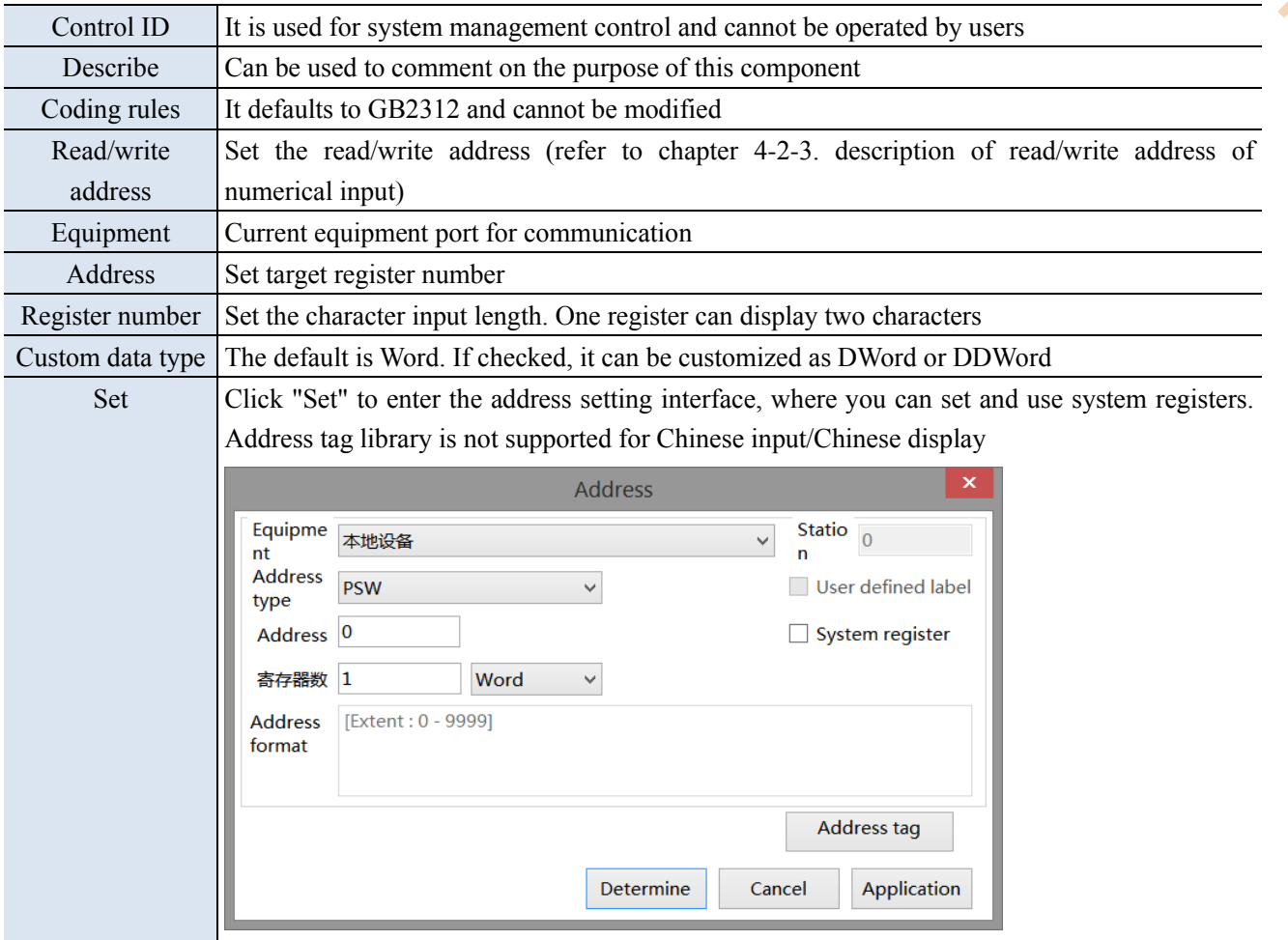

■ Input

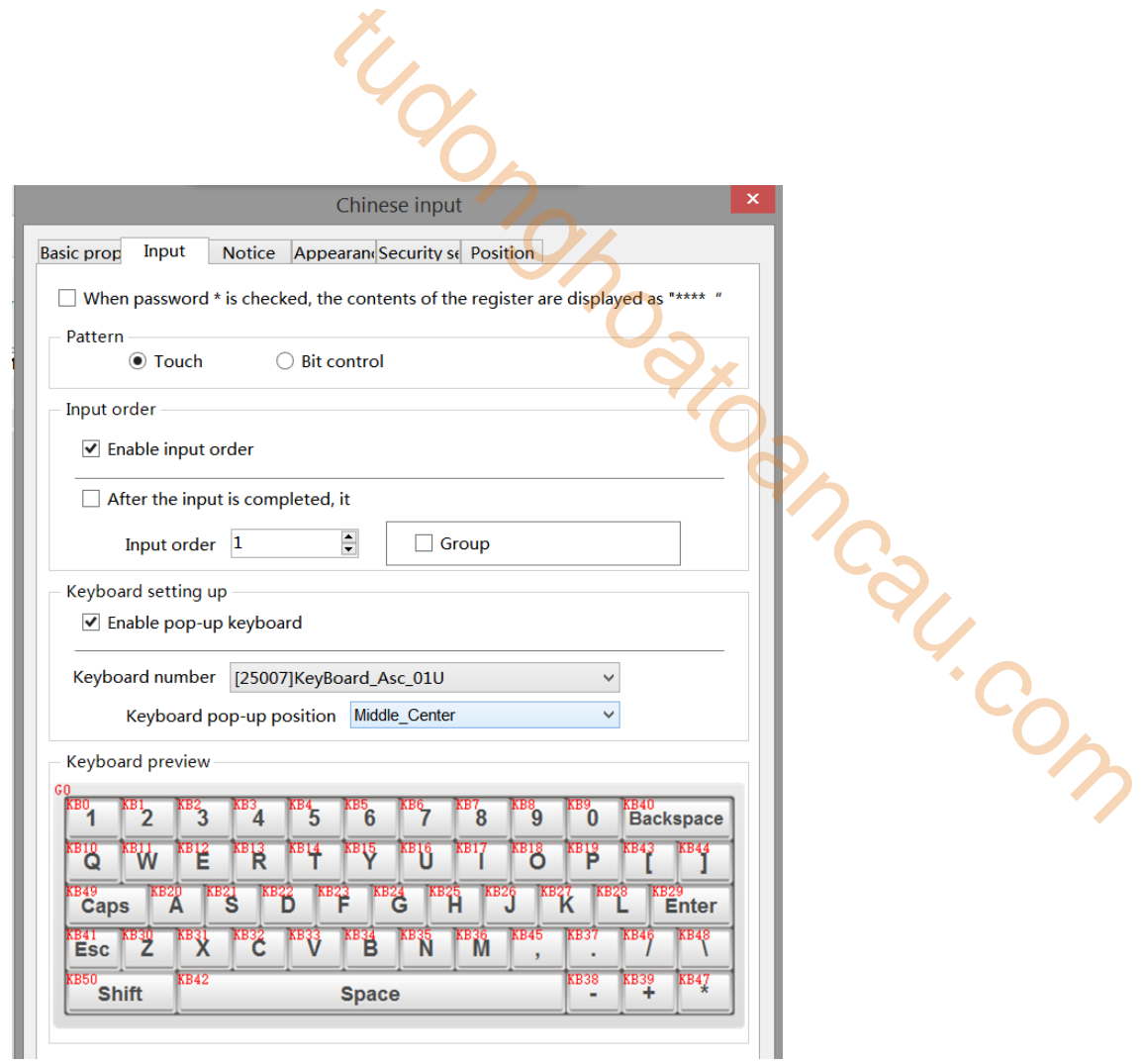

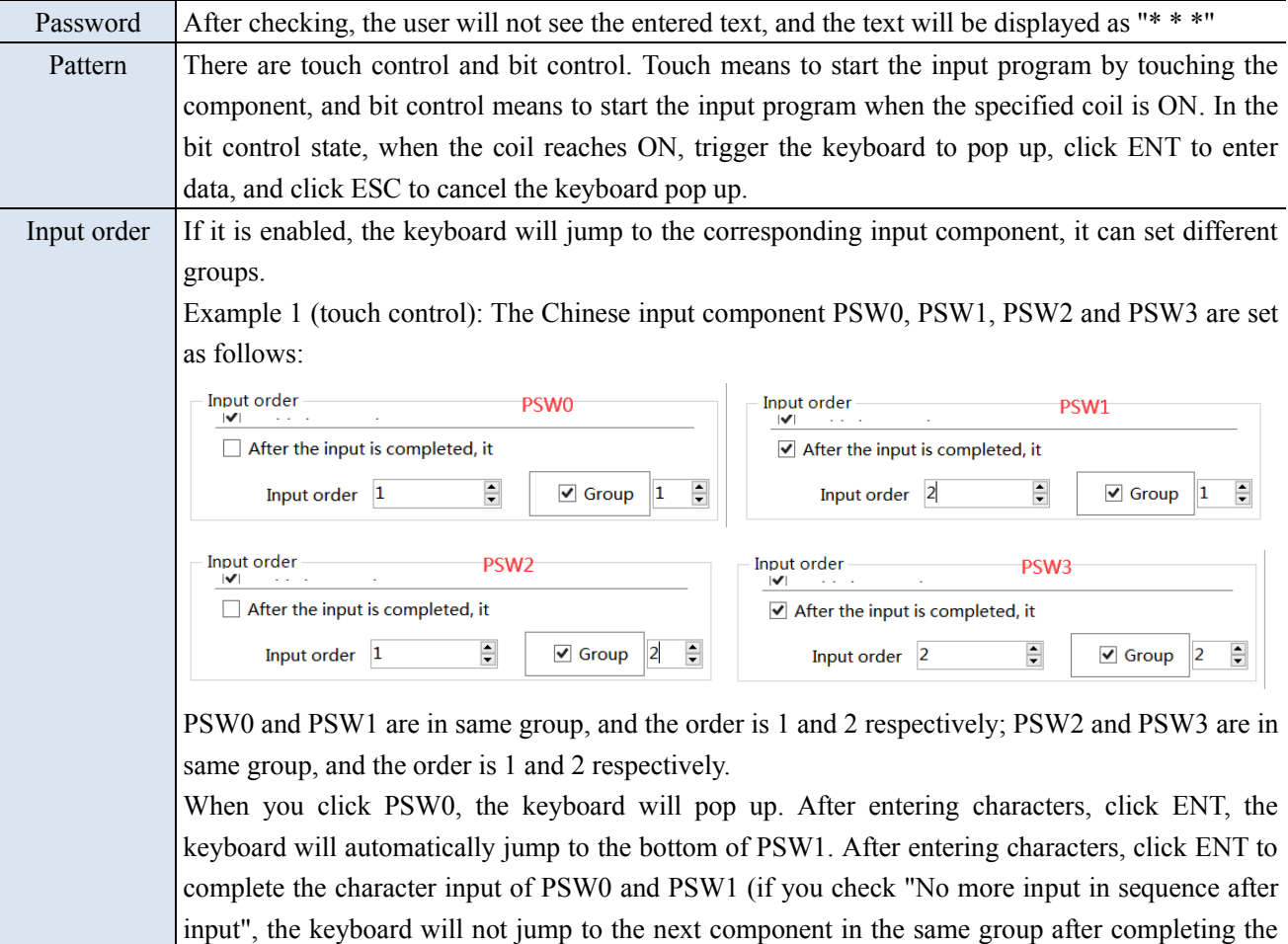

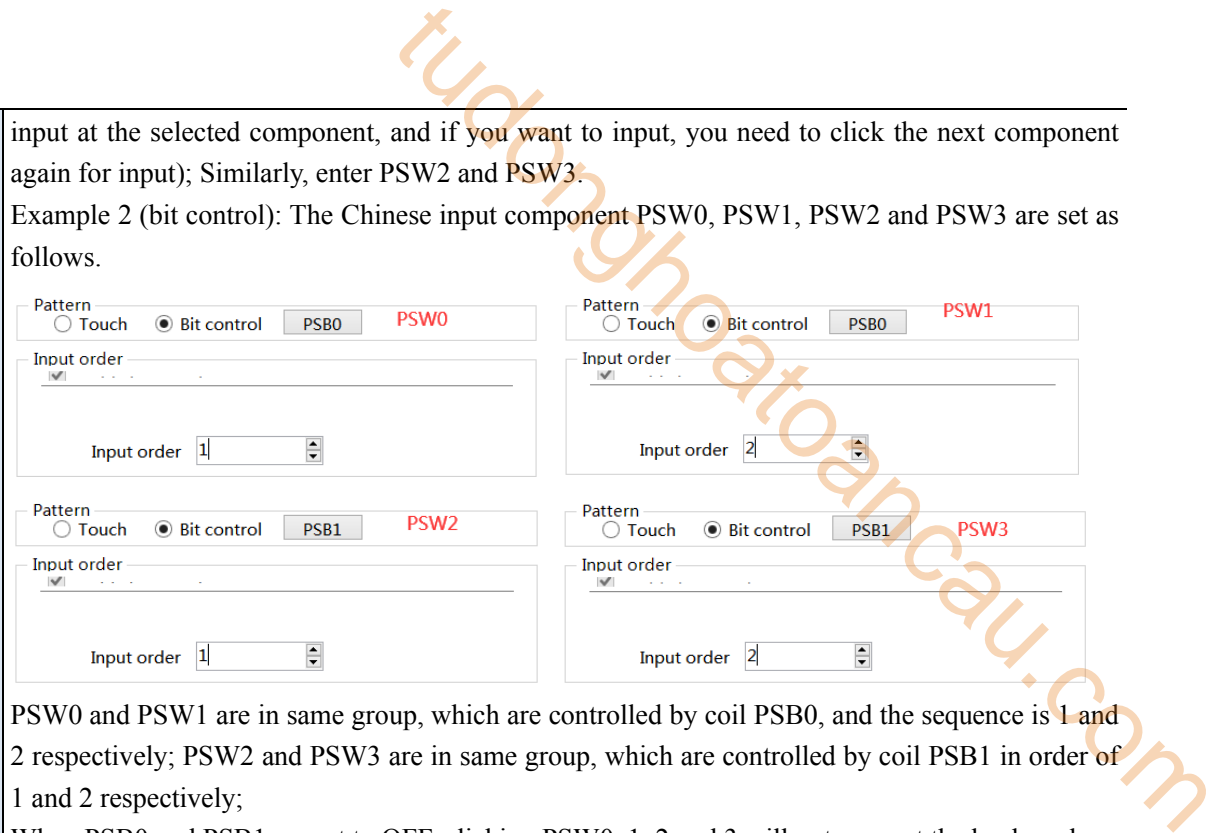

PSW0 and PSW1 are in same group, which are controlled by coil PSB0, and the sequence is 1 and 2 respectively; PSW2 and PSW3 are in same group, which are controlled by coil PSB1 in order of 1 and 2 respectively;

When PSB0 and PSB1 are set to OFF, clicking PSW0, 1, 2 and 3 will not pop out the keyboard. When PSB1 is set to OFF and PSB0 is set to ON, the keyboard will jump out under PSW0. After input, press ENT, the keyboard will automatically jump to the bottom of PSW1. After input, press ENT to complete the input of PSW0 and PSW1; Similarly, when PSB0 is set to OFF, PSW2 and PSW3 are input when PSB1 is set to ON.

When PSB0 and PSB1 are both set to ON, the input program will be triggered in the order of PSW0, PSW2, PSW1 and PSW3. Click ESC to cancel the input.

**1. The keyboard pops up when the control coil is set to ON. After input, the control coil (PSB0, PSB1) will not reset automatically. If you want to re-enter data, please manually reset and trigger again. 2. It is recommended that the control coil be set to reverse state. If it is set to instantaneous ON, take PSW0 and PSW1 above as an example. If PSB0 is set to instantaneous ON, a keyboard will pop up below PSW0 at the same time of triggering. Click ENT after input, and the keyboard will disappear. Only PSW0 can be input. Even if it is triggered again, the keyboard will only be displayed below PSW0, and the setting of PSW1 cannot be completed.** Action  $\bigcirc$  Set on  $\bigcirc$  Set off ◉ Reverse  $\bigcirc$  Instantaneous on

Set whether to pop up the keyboard, keyboard style selection, and keyboard pop-up position

Keyboard setting

■ Notice

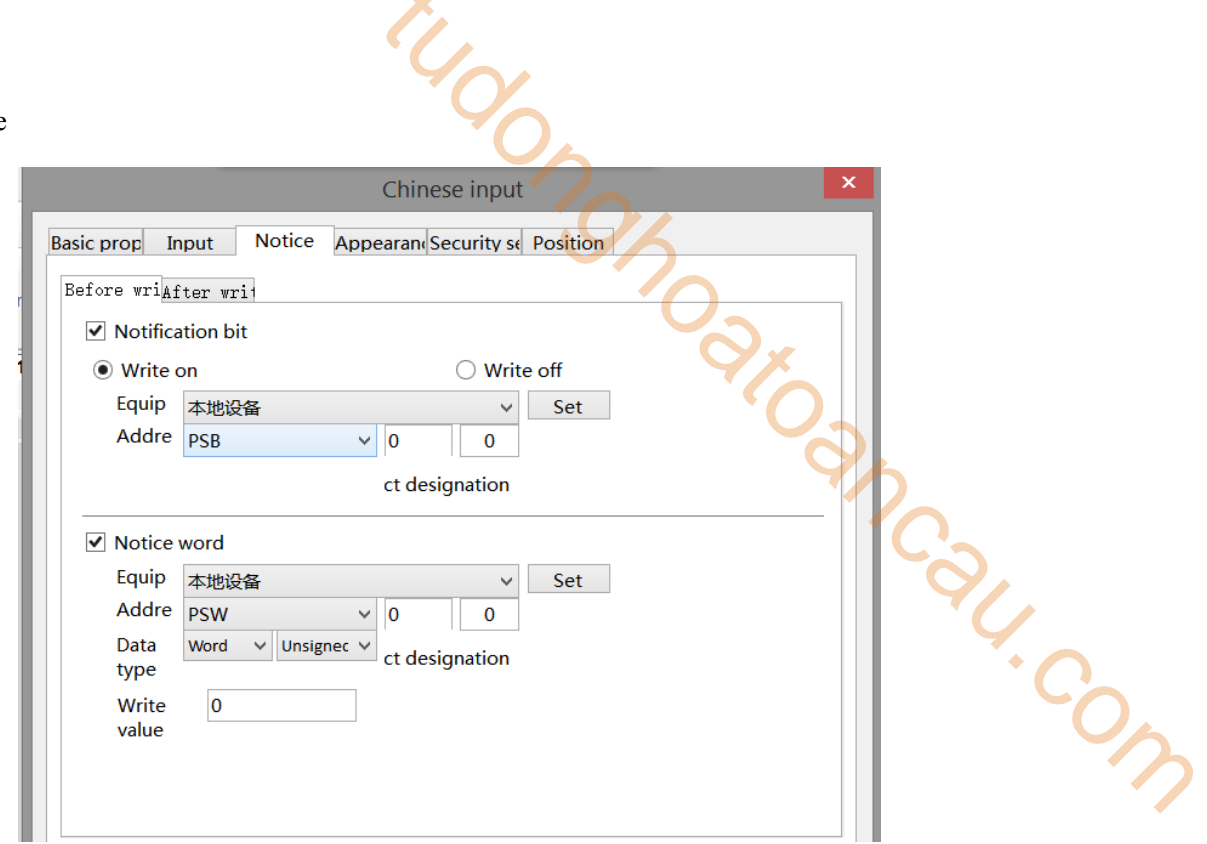

Notice If Enabled, you can choose to write the target coil ON, OFF or the target register to a constant (notification word) before or after writing.

■ Appearance

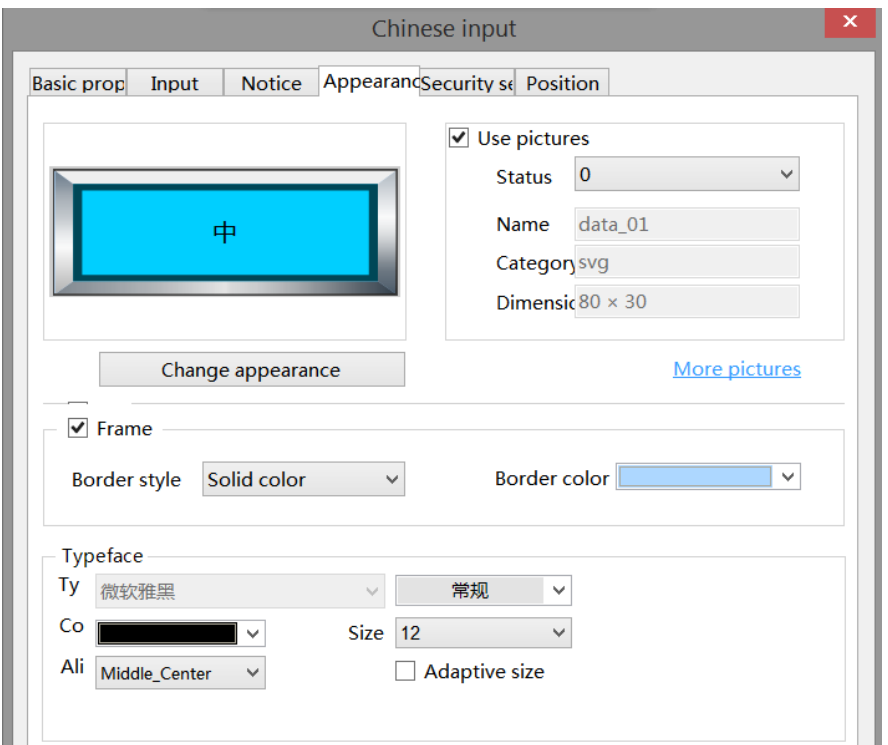

Same to chapter 4-2-3 numeric input appearance part.

**The font for Chinese input can only be Microsoft Yahei by default, and no other font can be** 

**set.**

■ Security setting

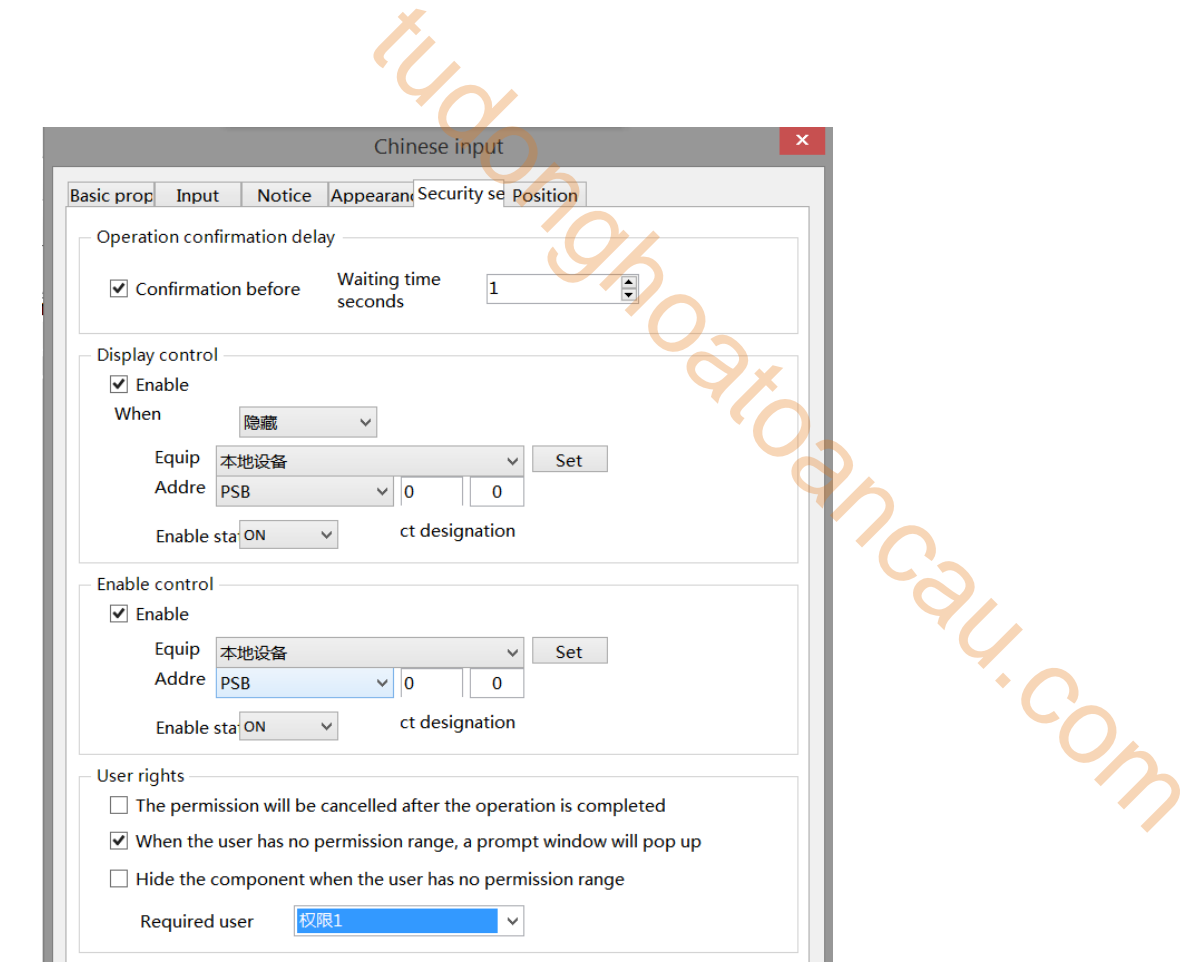

Same to chapter 4-2-3 numeric input security setting part.

■ Position

Same to chapter 4-1-1 straight line position part.

### 4-2-8. Chinese display

1. Click "Parts/Display/Chinese Display" in the menu bar or  $\frac{|\pm x|}{|x|}$  icon in the basic part bar of the control window, move the cursor to the screen, click the left mouse button to place it, click the right mouse button or click ESC to cancel the placement. Modify the length and width of the border through the border points. 2. When setting attributes, you can set them in the attribute box that pops up when placing components, or you can double-click "Chinese Display" or select "Chinese Display" and right-click to select Attributes.

■ Basic property

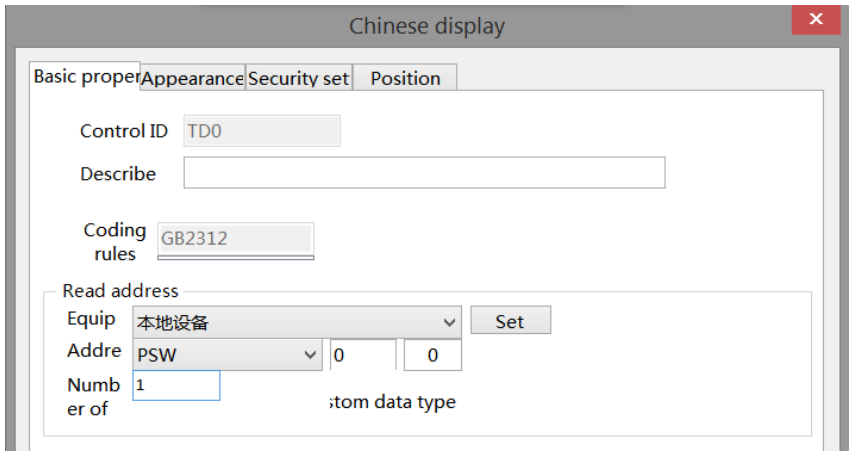

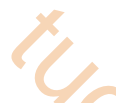

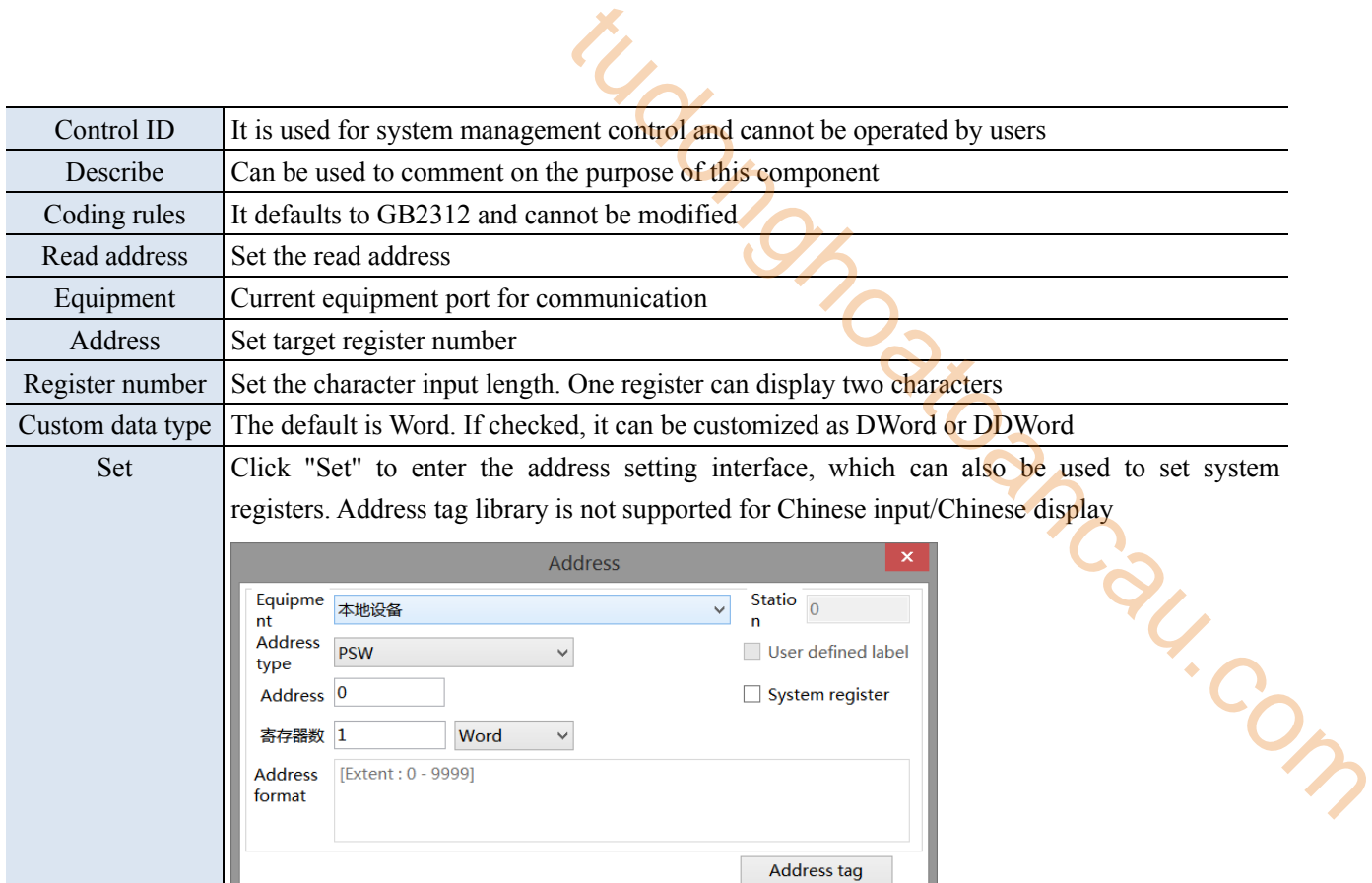

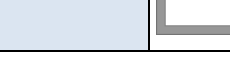

■ Appearance

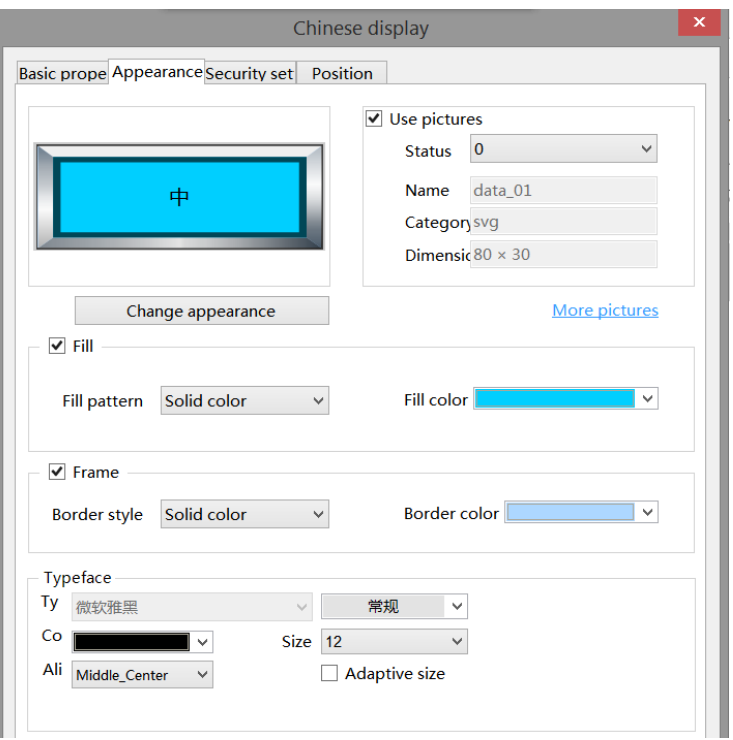

Determine

Cancel

Application

Same to chapter 4-2-3 numeric input appearance part.

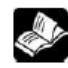

**The font displayed in Chinese can only be Microsoft Yahei by default, and no other font can** 

**be set.**

### $\blacksquare$  Security set

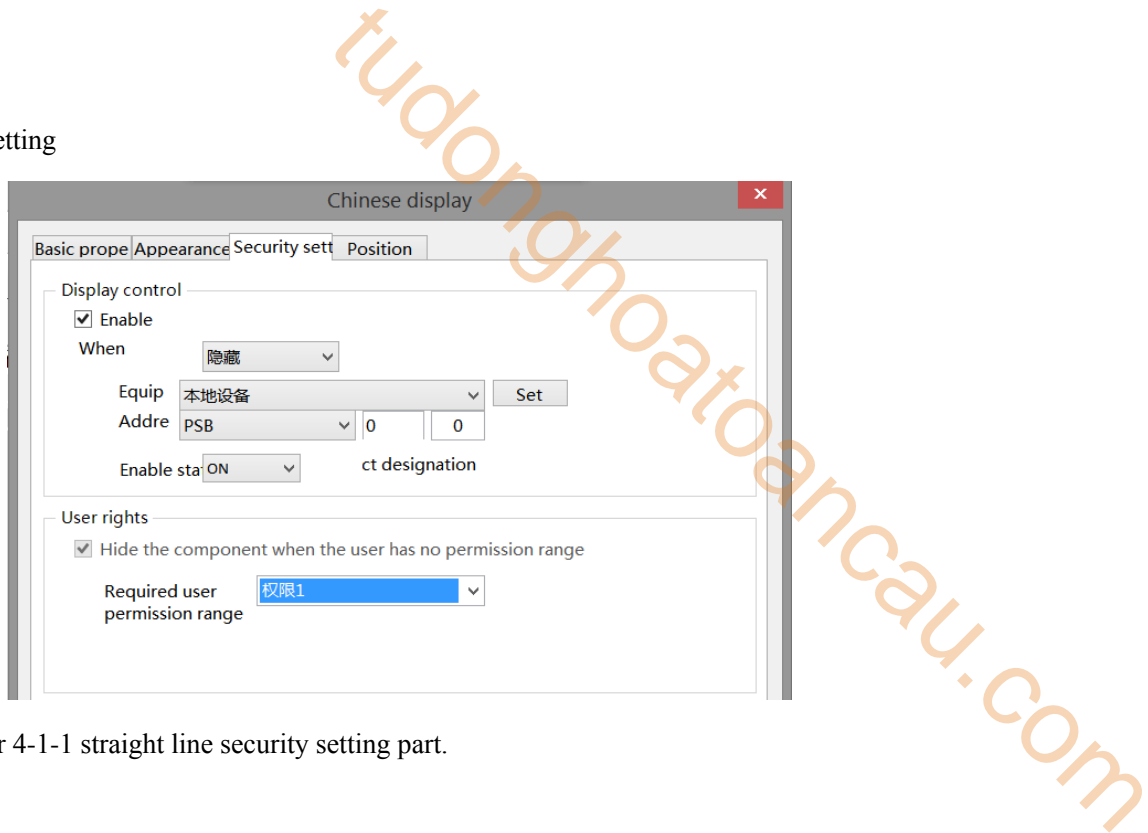

Same to chapter 4-1-1 straight line security setting part.

### ■ Position

Same to chapter 4-1-1 straight line position part.

### 4-2-9. Indicator light

Displays the status of the specified coil.

1. Click the "Parts/Key/Indicator light" in the menu bar or the  $\sqrt{\phantom{a}}$  icon in the basic part bar of the control window, move the cursor to the screen, click the left mouse button to place it, click the right mouse button or

click ESC to cancel it. Modify the length and width of the control through the boundary point.

2. When setting attributes, you can set them in the attribute box that pops up when you place components, or you can double-click the Indicator light or select the Indicator light and right-click to set attributes.

■ Basic property

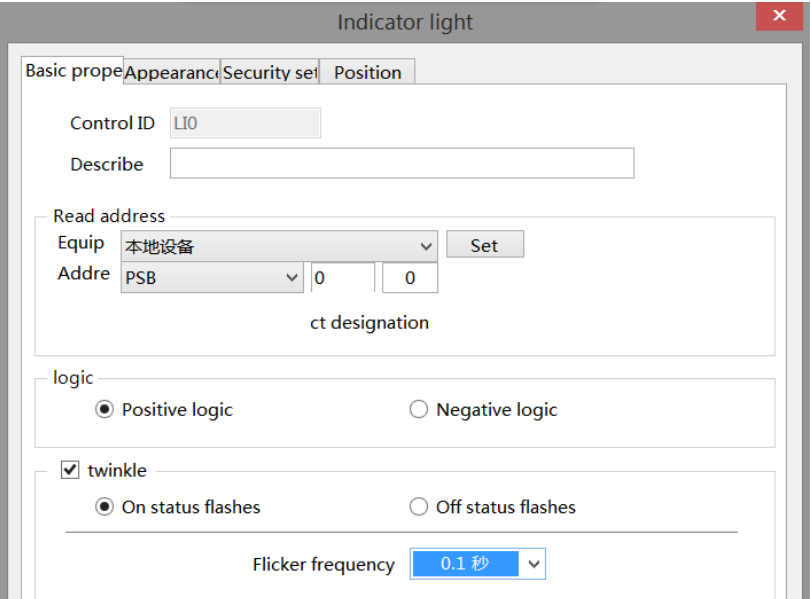

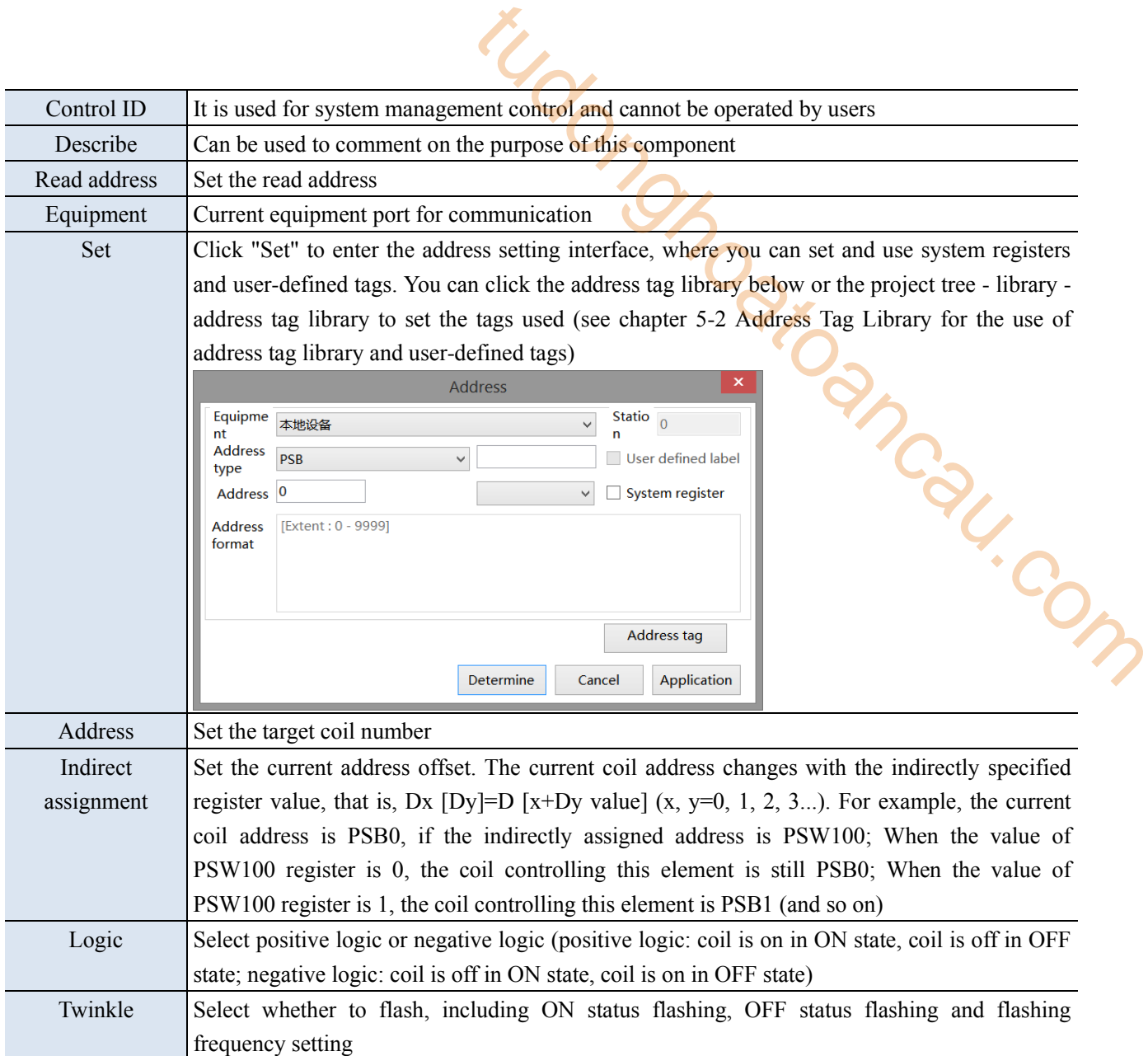

■ Appearance

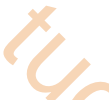

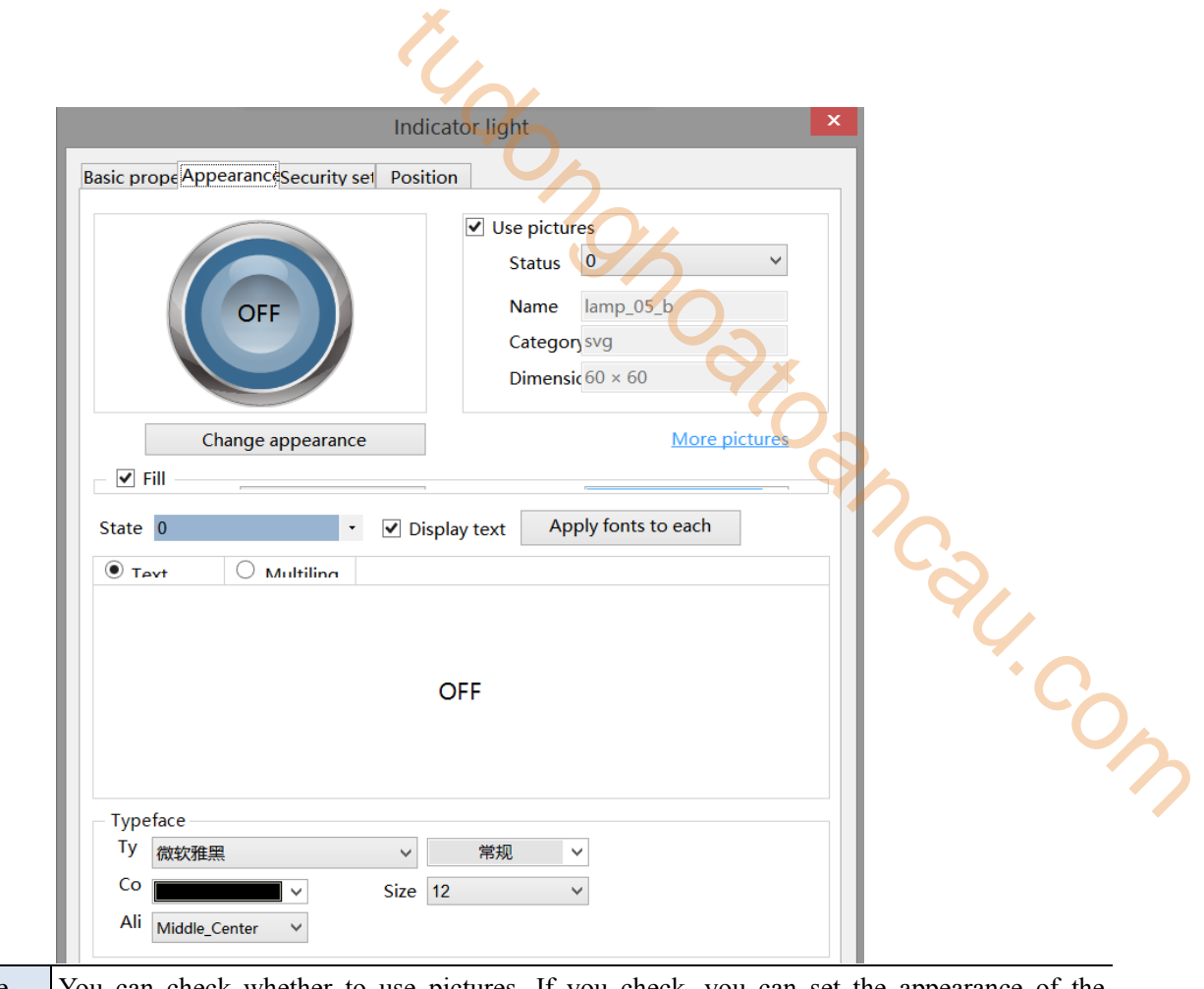

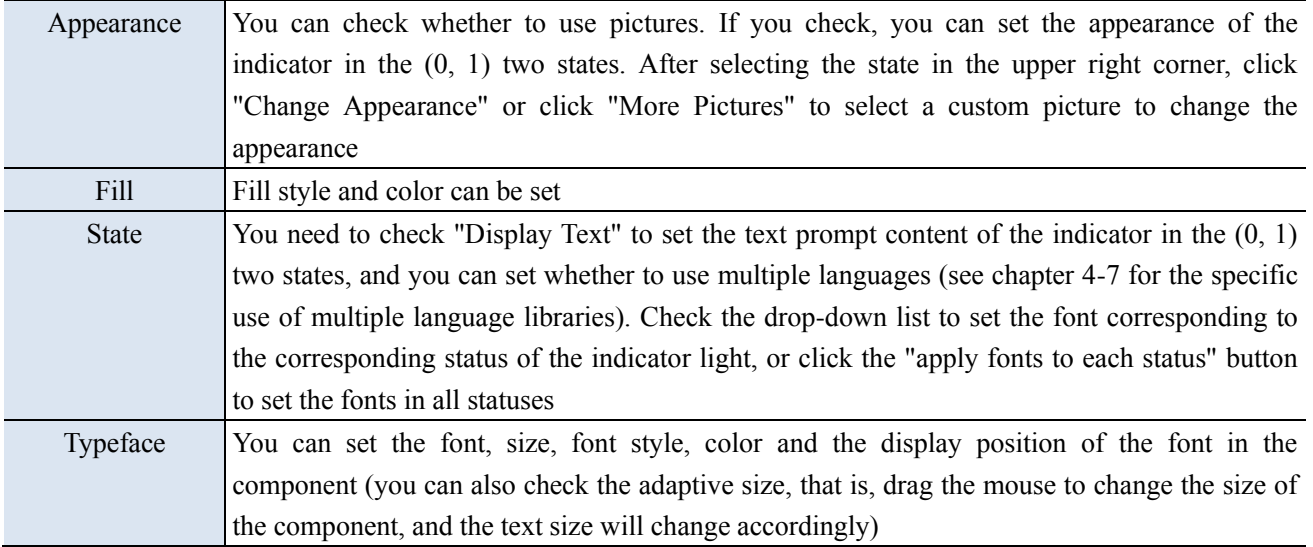

■ Security setting

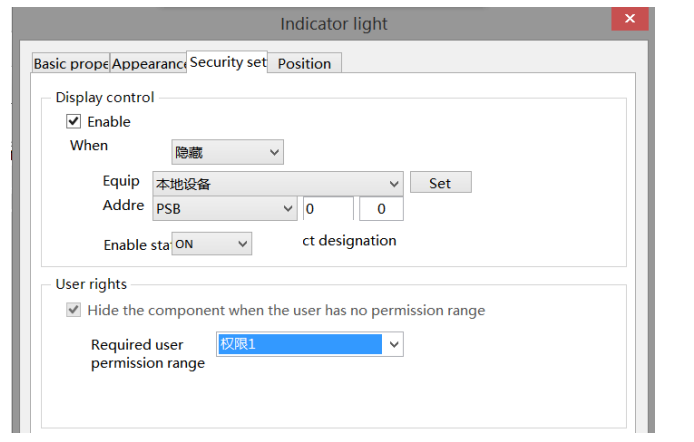

Same to chapter 4-1-1 straight line security setting part.

■ Position

Same to chapter 4-1-1 straight line position part.

# 4-2-10. Indicator button

Control the status of the specified coil and display the status of the specified coil. tudo<br>Road

1. Click "Parts/Key/Indicator Button" in the menu bar or **in** the basic part bar of the control window, move

the cursor to the screen, click the left mouse button to place it, click the right mouse button or click ESC to cancel the placement. Modify the length and width of the control through the boundary point.

2. When setting attributes, you can set them in the attribute box that pops up when placing components. You can also double-click the "Indicator Button" or select the "Indicator Button" and then right-click to select Attribute.

# ■ Basic property

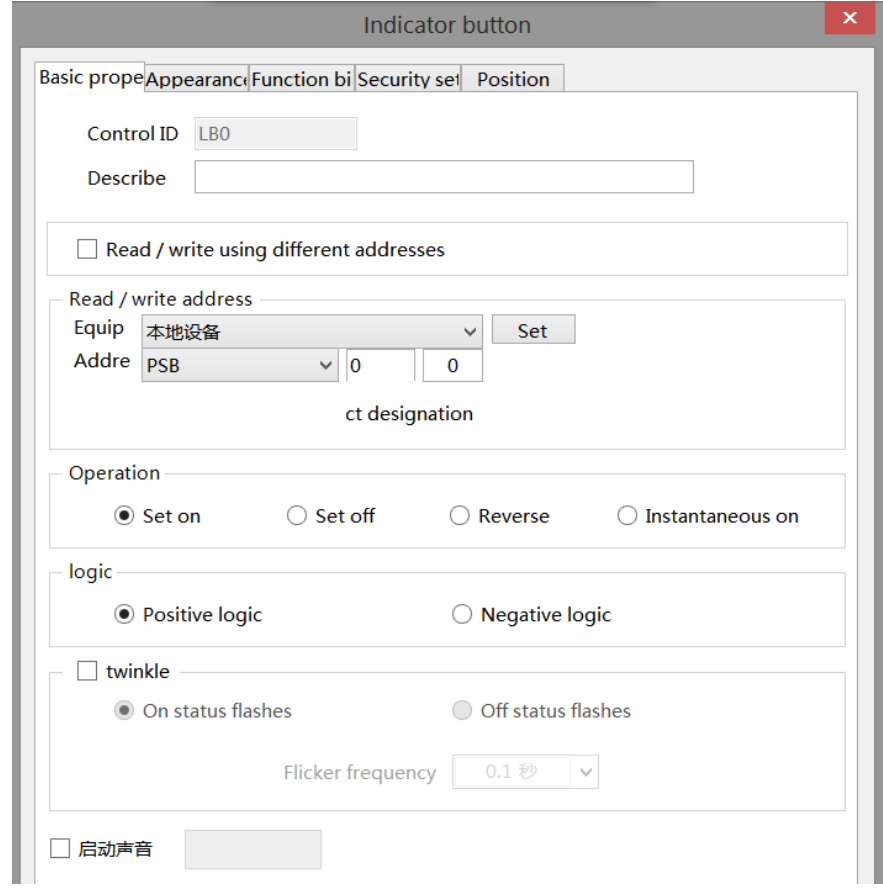

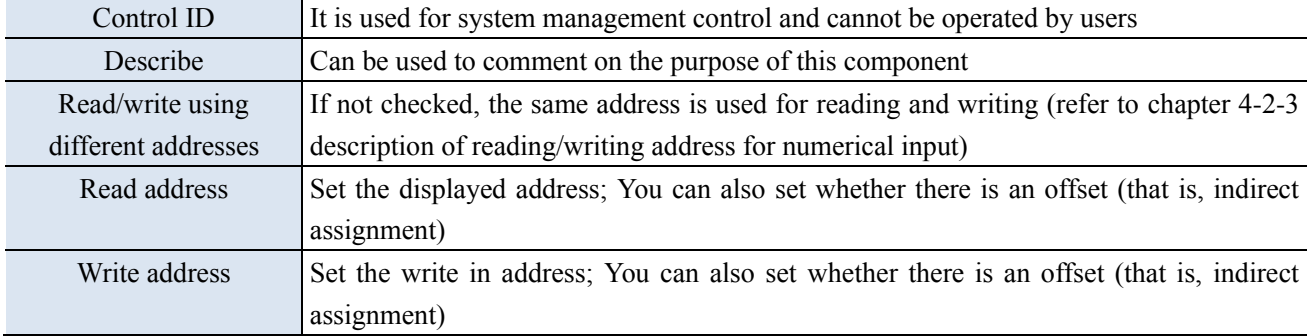

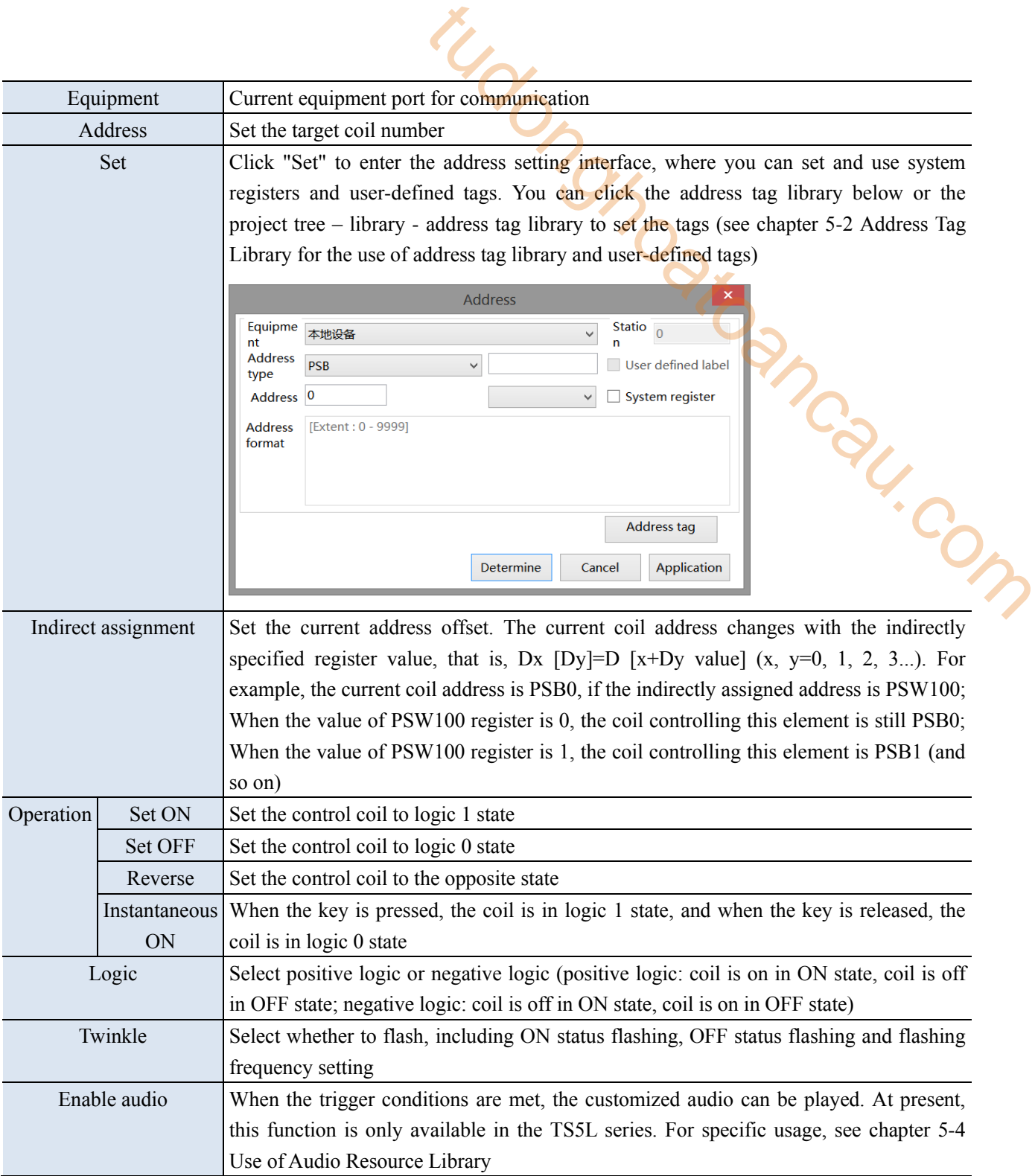

■ Appearance

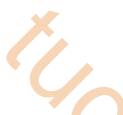

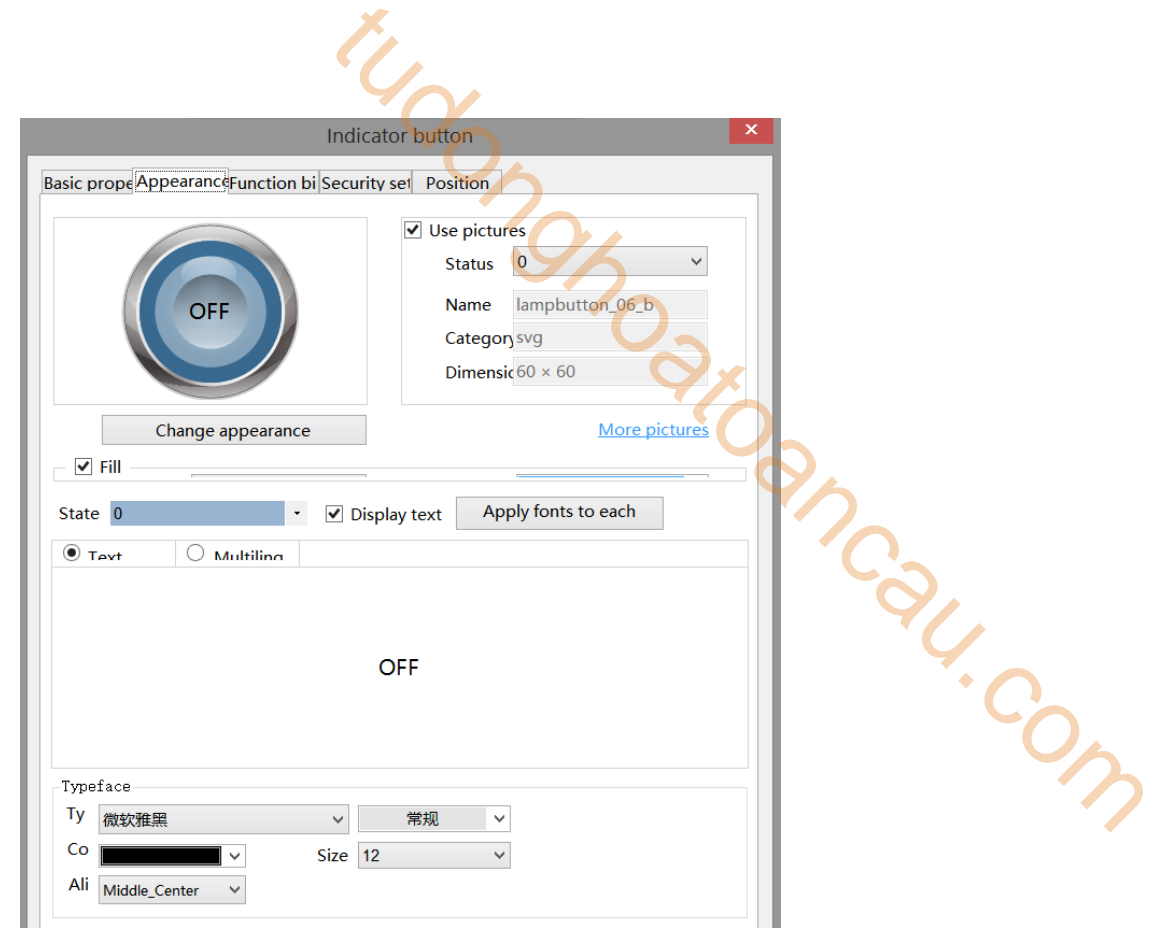

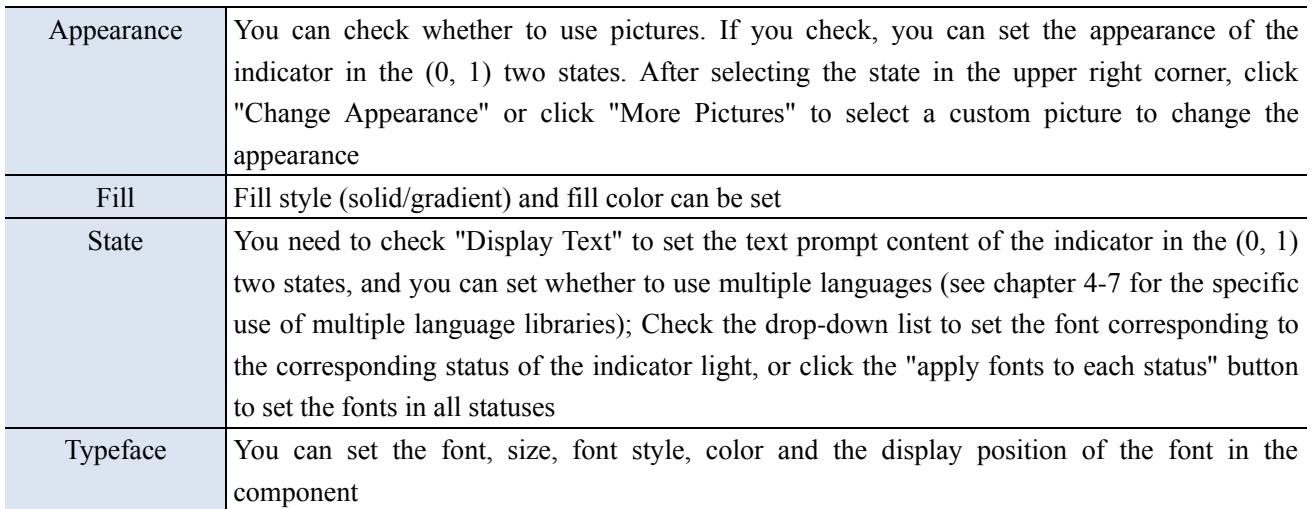

■ Function binding

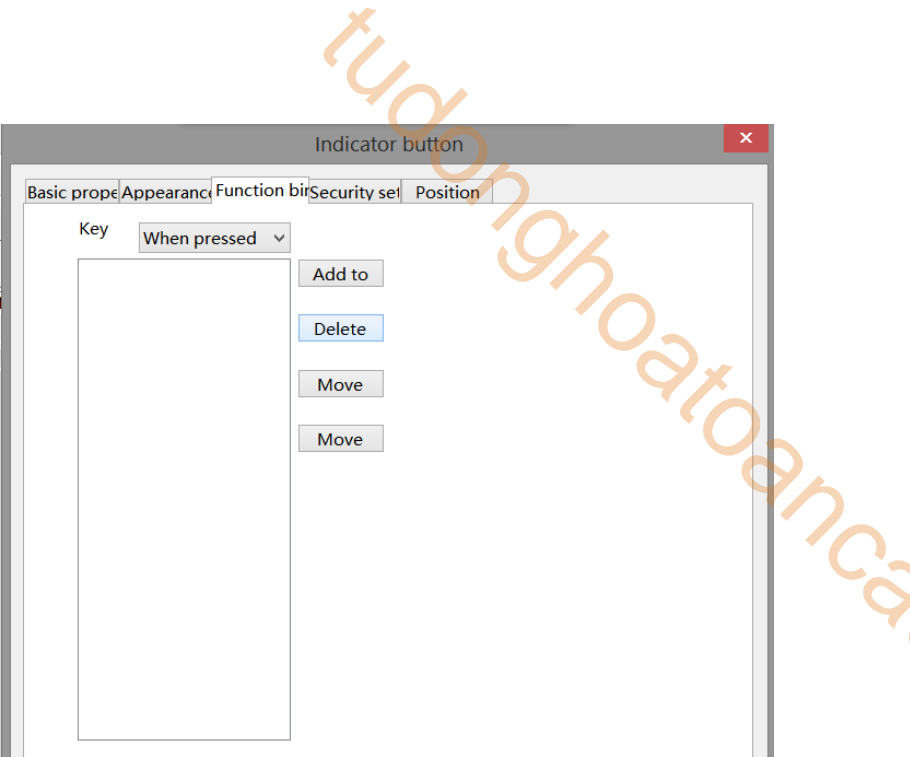

Calling the C function can complete more and more complex operations and communications. Function use is equivalent to chapter 4-2-15 item (10) function key - function call. N.Com

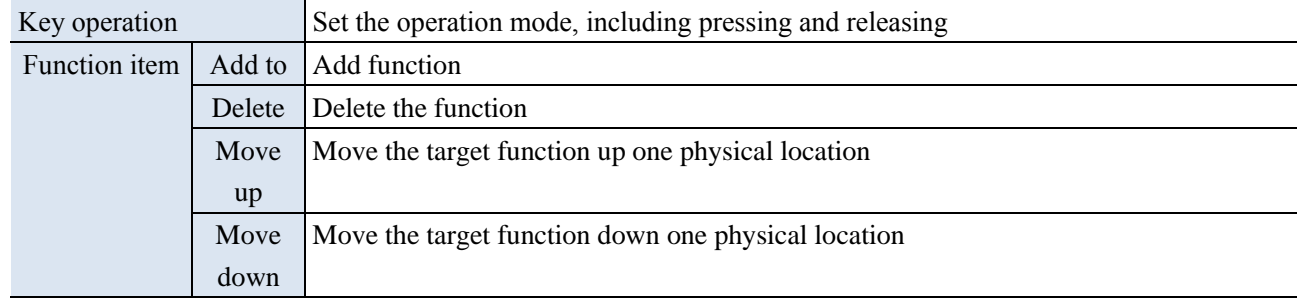

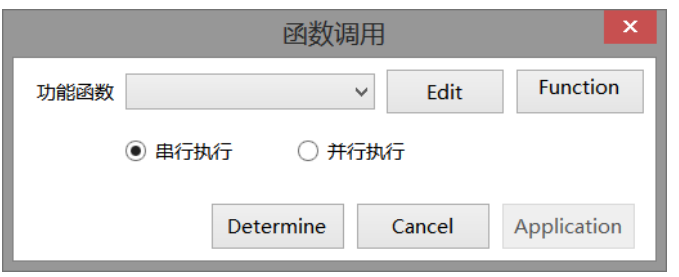

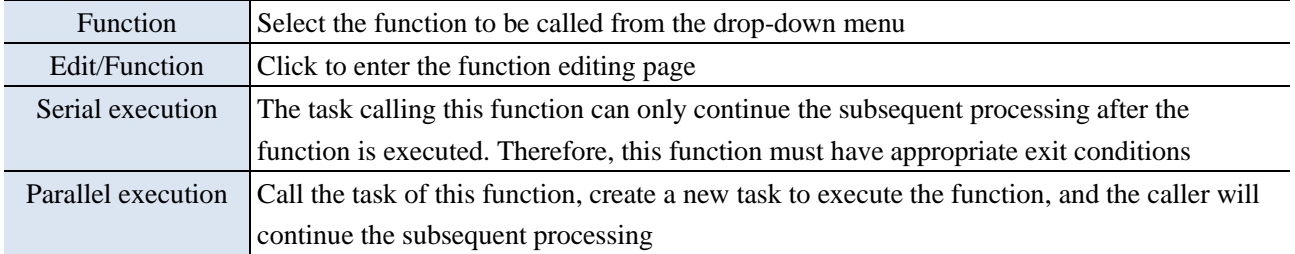

 $\blacksquare$  Security setting

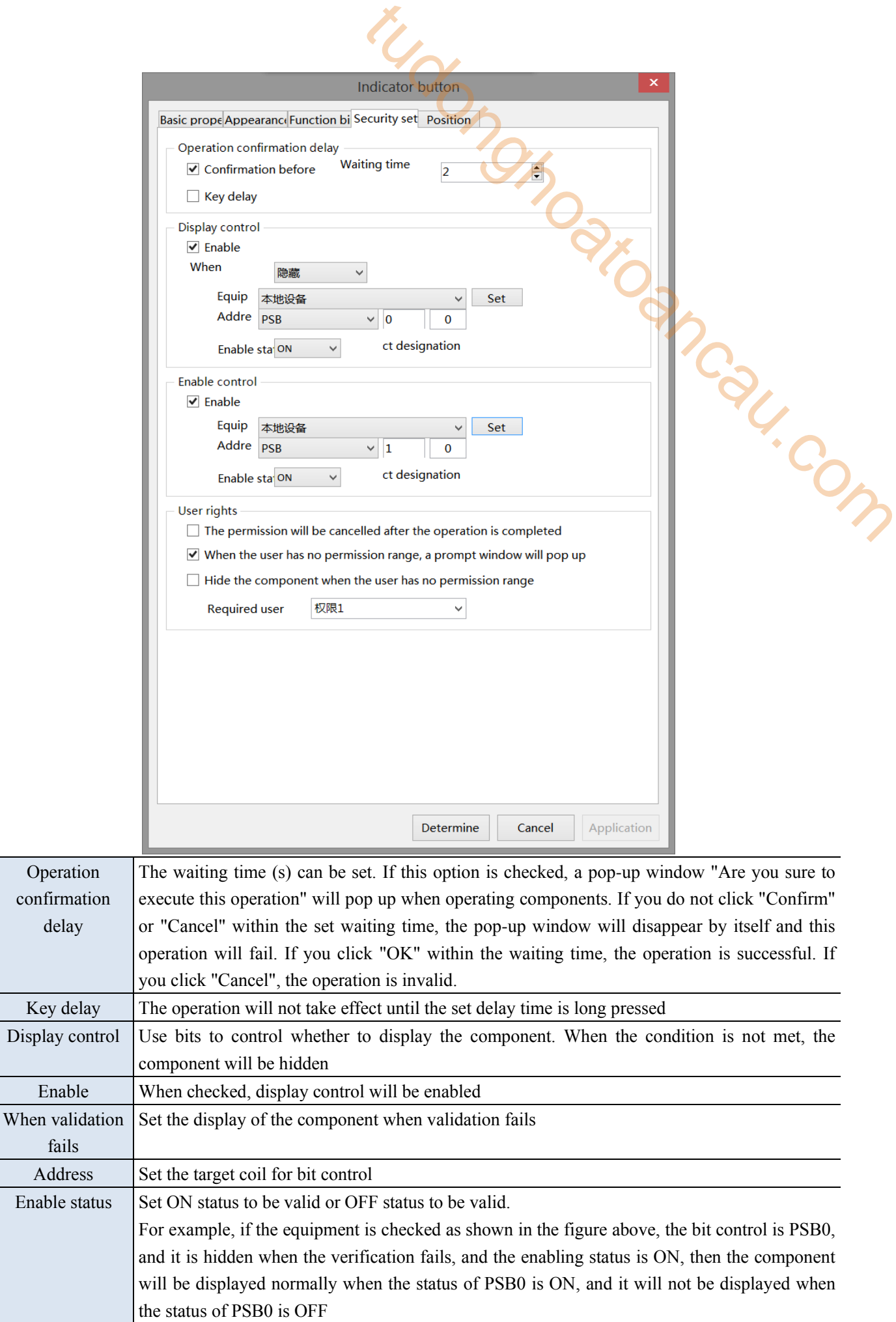

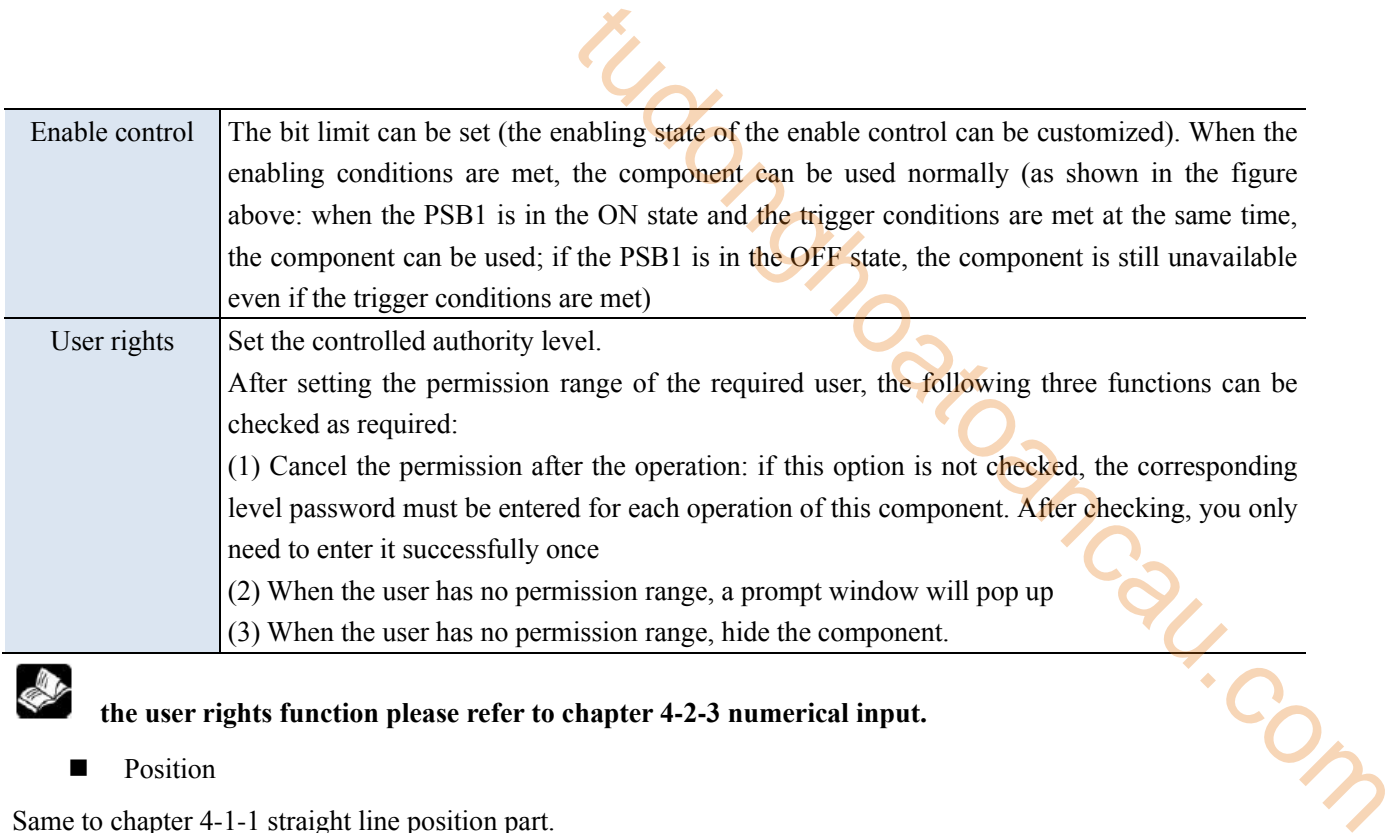

**SALES the user rights function please refer to chapter 4-2-3 numerical input.** 

■ Position

Same to chapter 4-1-1 straight line position part.

# 4-2-11. Multi-state indicator

Different states are displayed according to different values of registers.

1. Click "Part/Key/Multi state Indicator" in the menu bar or **in** icon in the basic part bar of the control window, move the cursor to the screen, click the left mouse button to place it, click the right mouse button or click ESC to cancel it. Modify the length and width of the control through the boundary point.

2. When setting attributes, you can set them in the attribute box that pops up when placing components. You can also double-click the "Multi state Indicator" or select the "Multi state Indicator", right-click and select Attribute.

■ Basic properties

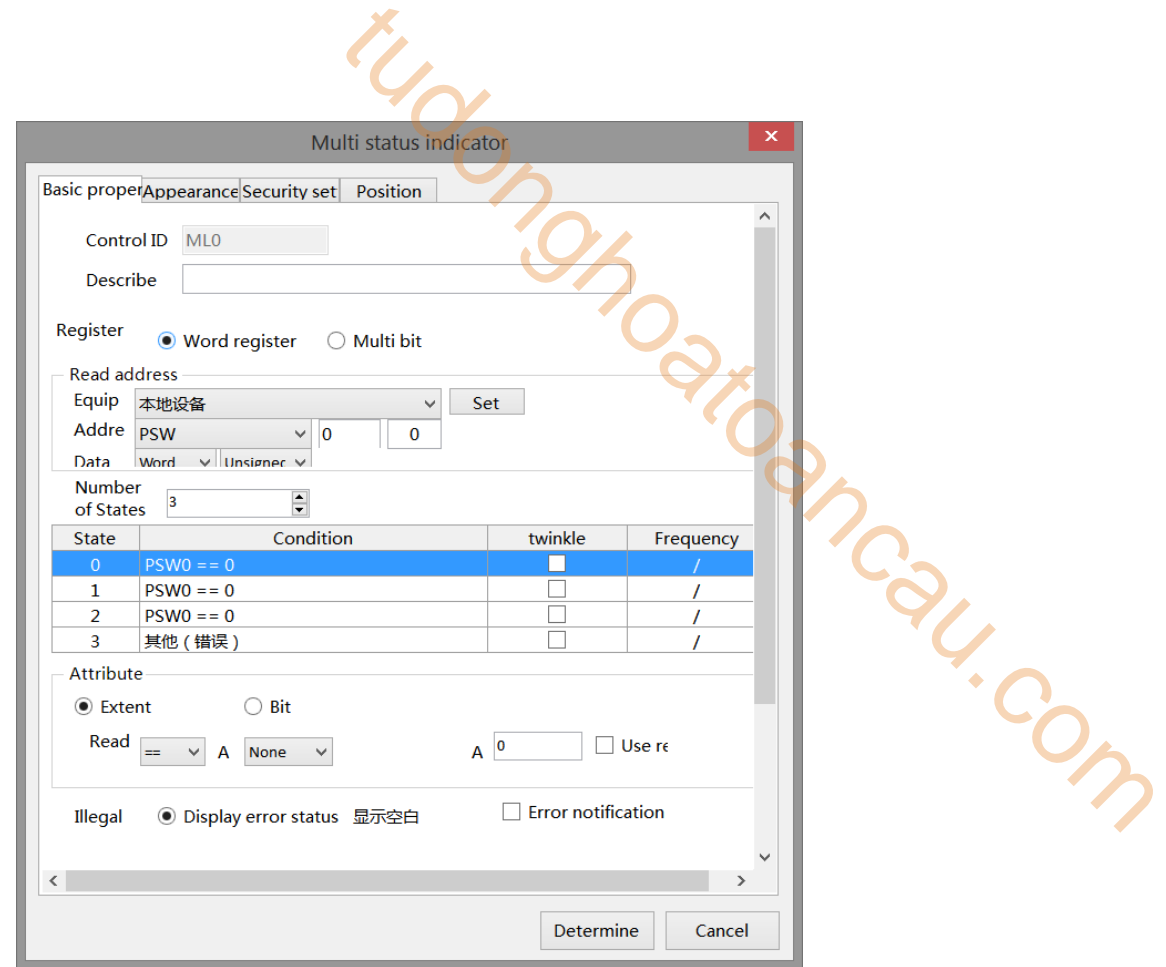

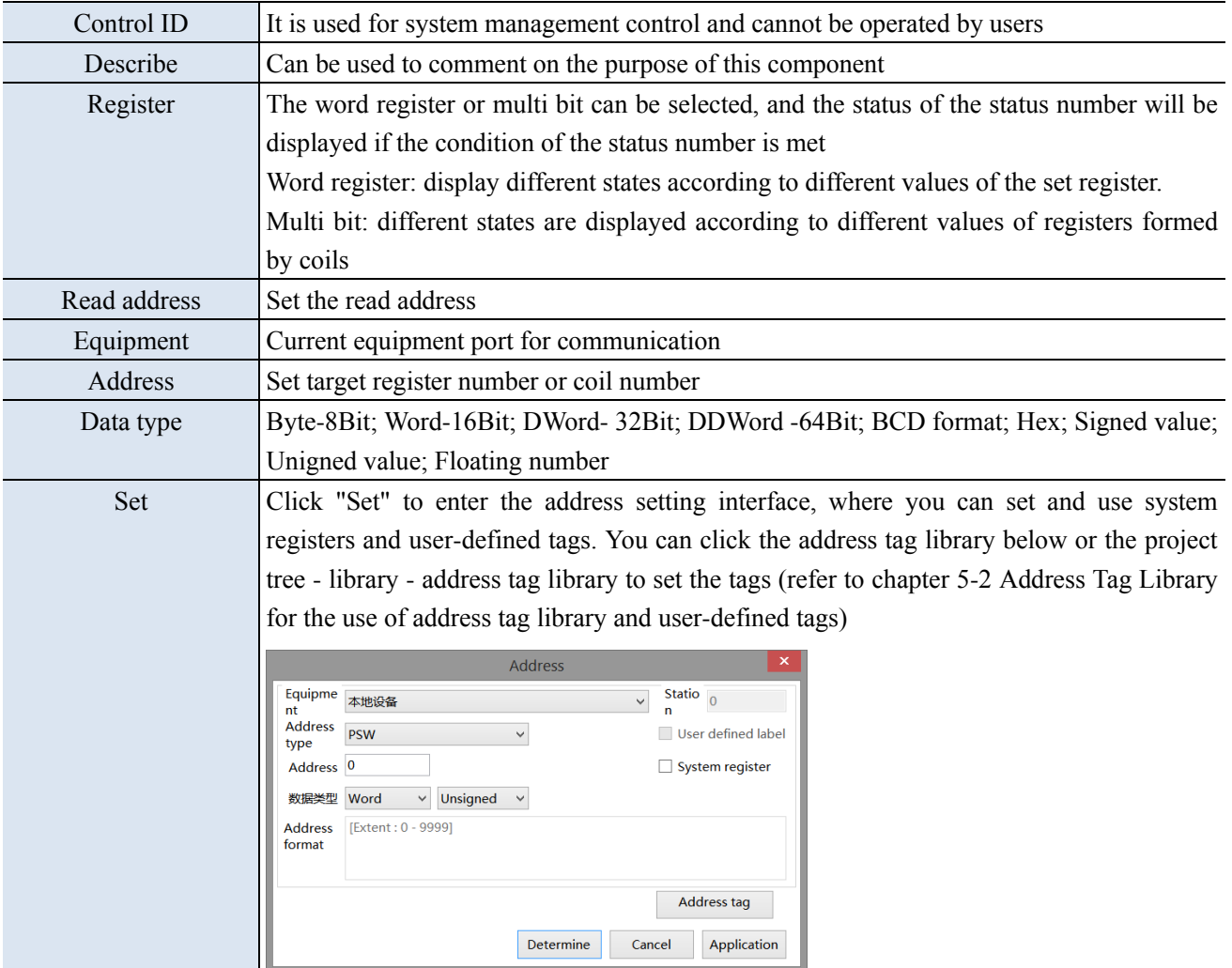

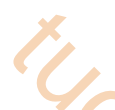

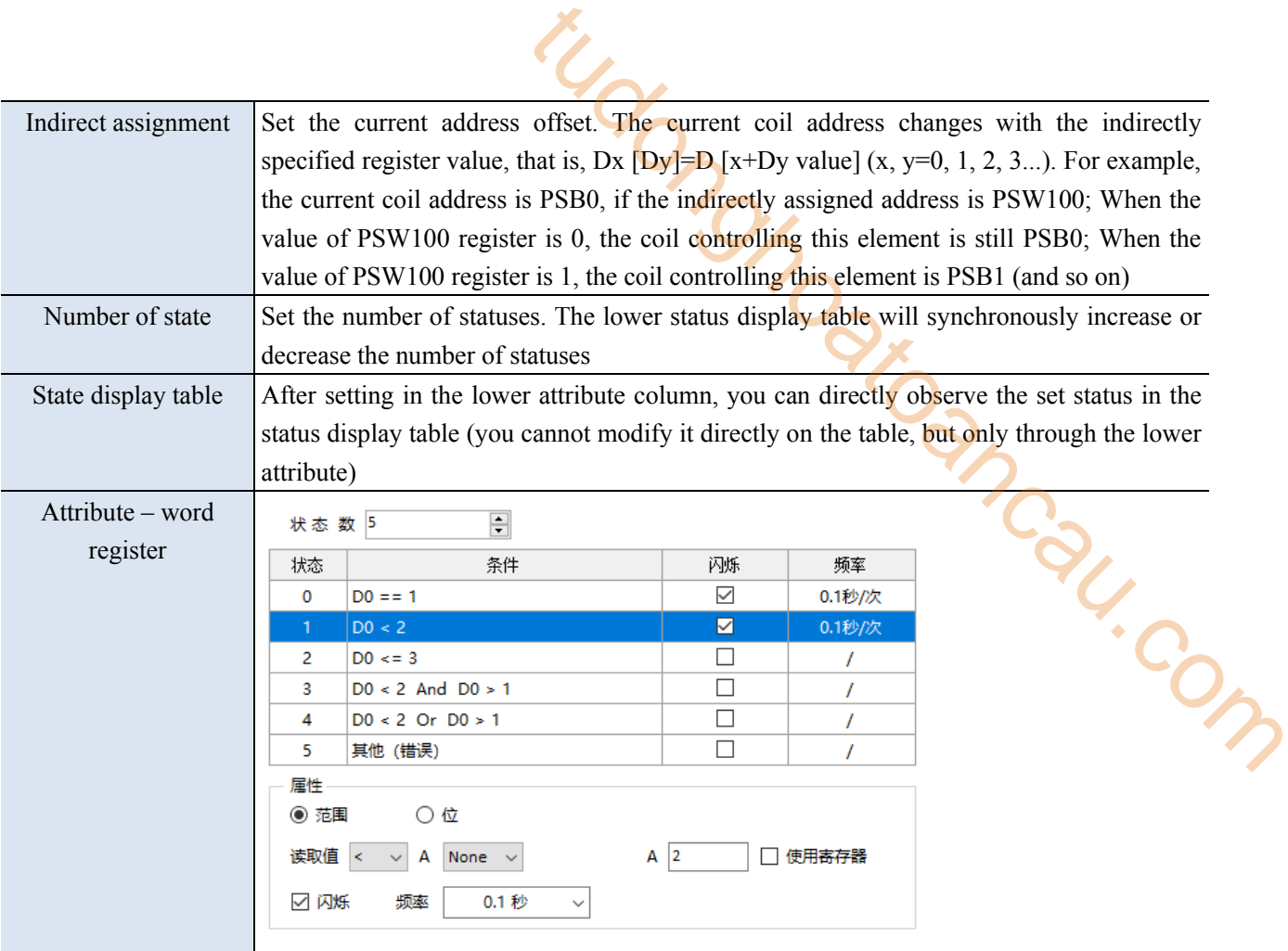

(1) Range: Numerical comparison method: "<", ">", "<=", ">=", "==", "!="; None: only one numerical value. Such as status 0, 1, 2.

And: Both numerical judgment conditions must be met. Such as state 3.

Or: Any numerical value can be judged to meet the conditions. Such as state 4.

Blinking: When flashing is checked, the flashing frequency can be set, and the setting will be displayed in the status display table above synchronously.

(2) Bit: take PSW100 as an example.

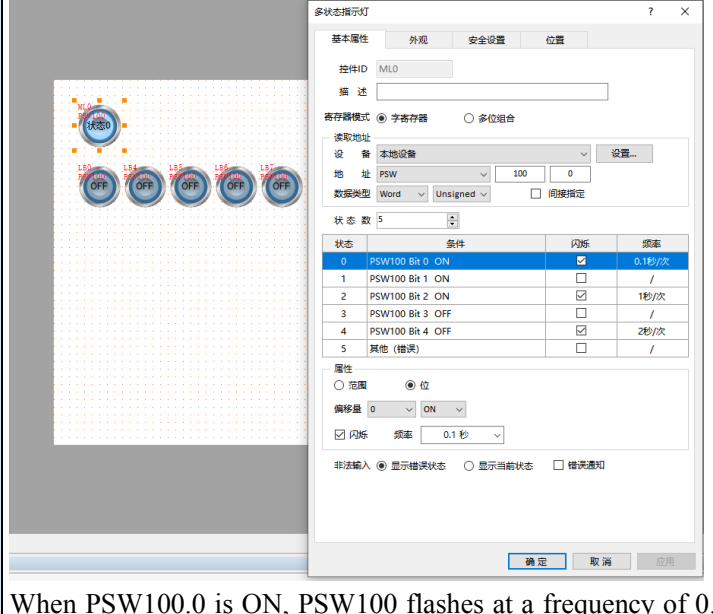

When PSW100.0 is ON, PSW100 flashes at a frequency of 0.1 seconds per time and the font display status is 0.

When PSW100.1 is ON, PSW100 font display status 1.

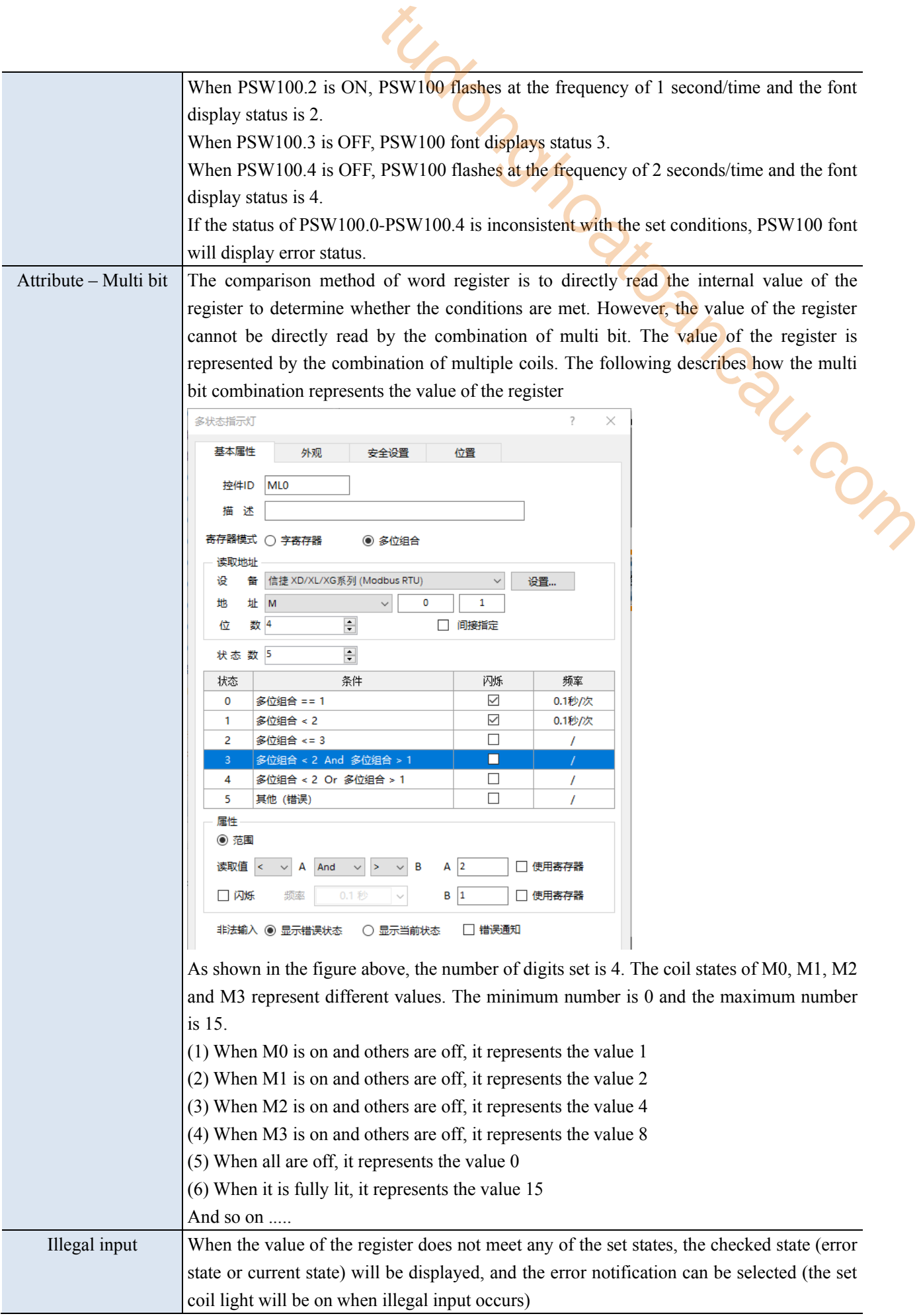

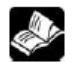

If the conditions meet multiple settings at the same time, the top status will prevail.

■ Appearance

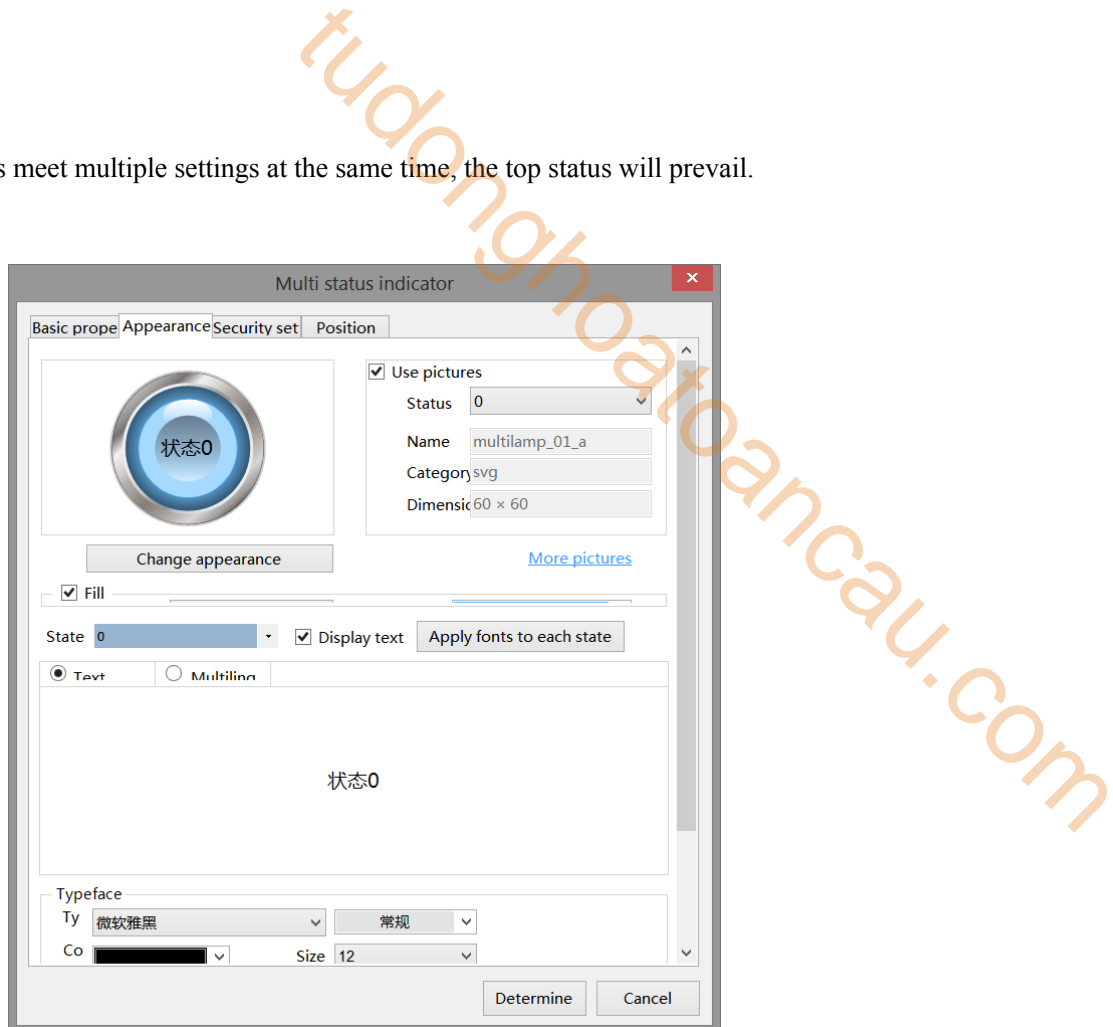

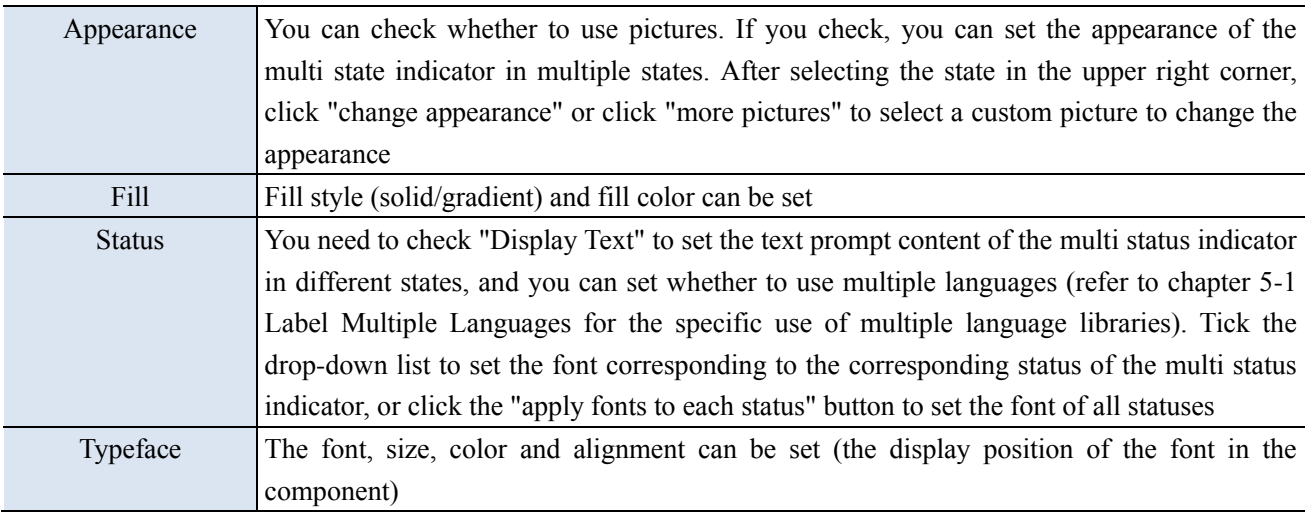

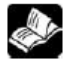

**The appearance states have pictures for 3 states and 1 error state by default. When there are more than 4 states, you need to manually add the appearance in different states in the gallery.**

■ Security setting

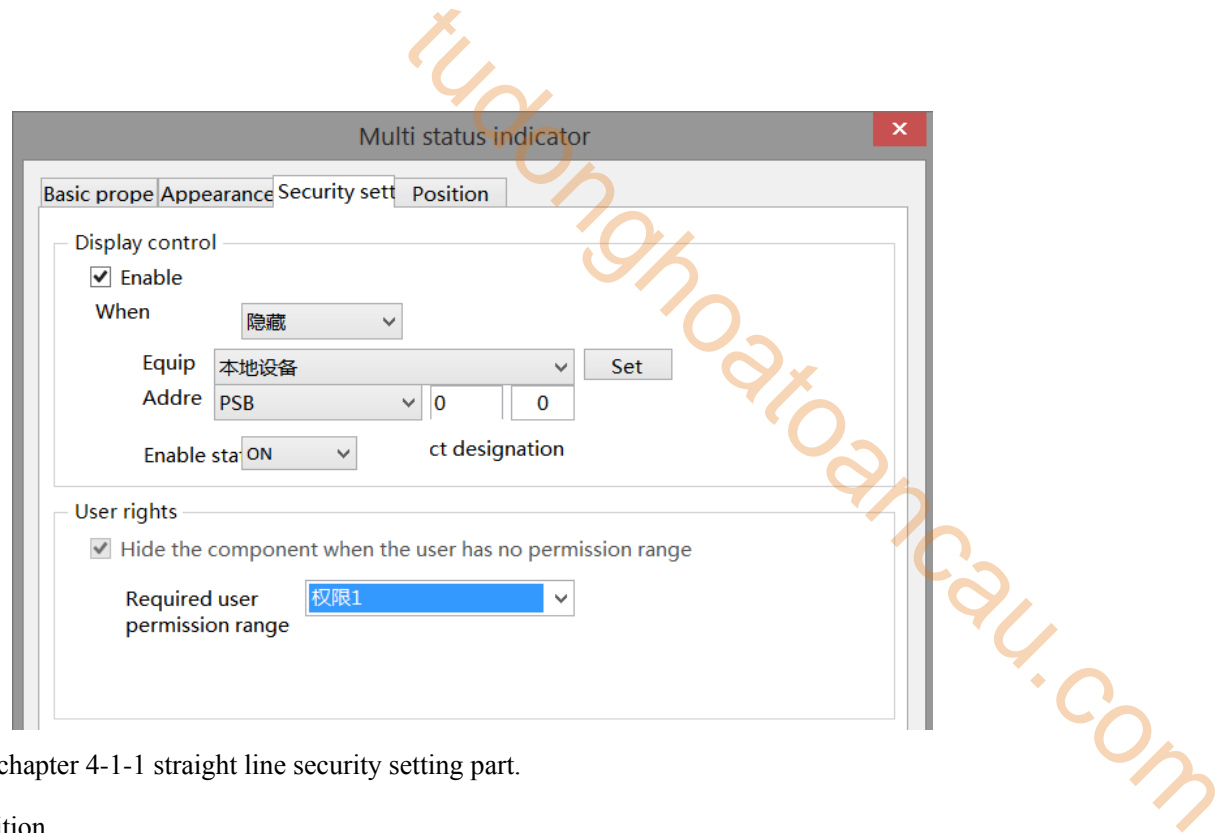

Same to chapter 4-1-1 straight line security setting part.

### ■ Position

Same to chapter 4-1-1 straight line position part.

### 4-2-12. Key

Controls the status of the specified coil.

1. Click the "Part/Key/Key" in the menu bar or the  $\bullet$  icon in the basic part bar of the control window, move

the cursor to the screen, click the left mouse button to place it, click the right mouse button or click ESC to cancel the placement. Modify the length and width of the component through the boundary point.

2. When setting attributes, you can set them in the attribute box that pops up when placing components, or you can double-click the "key" or select the "key" and right-click to select attribute.

■ Basic property

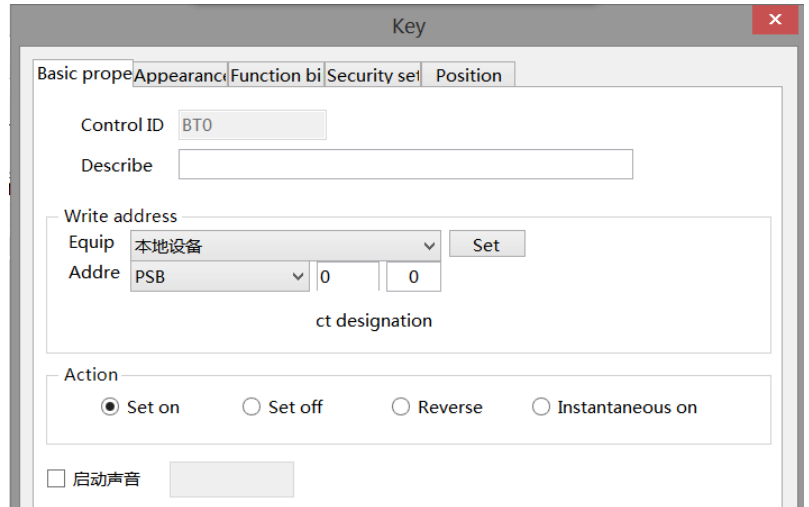

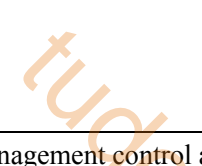

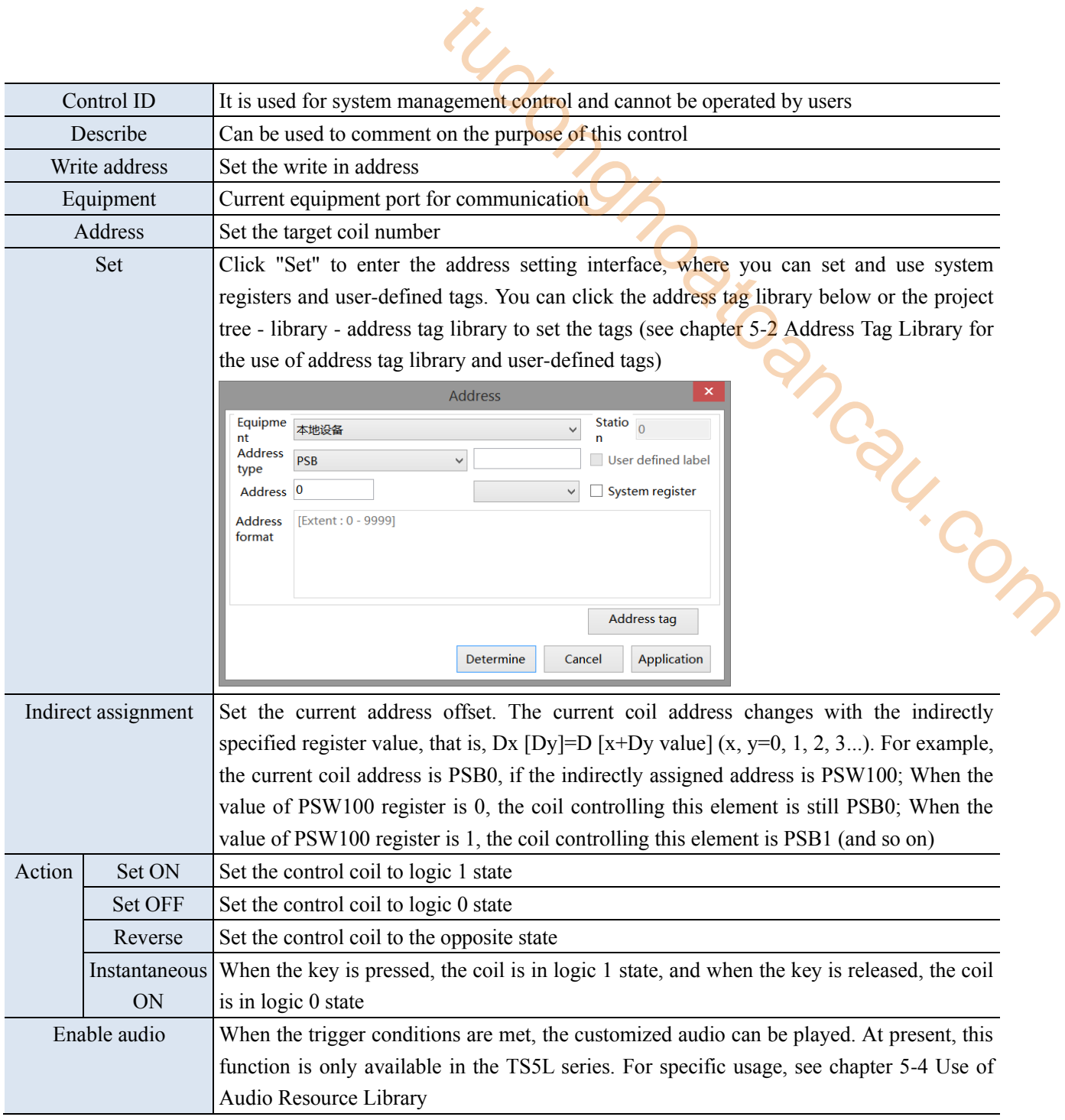

### ■ Appearance

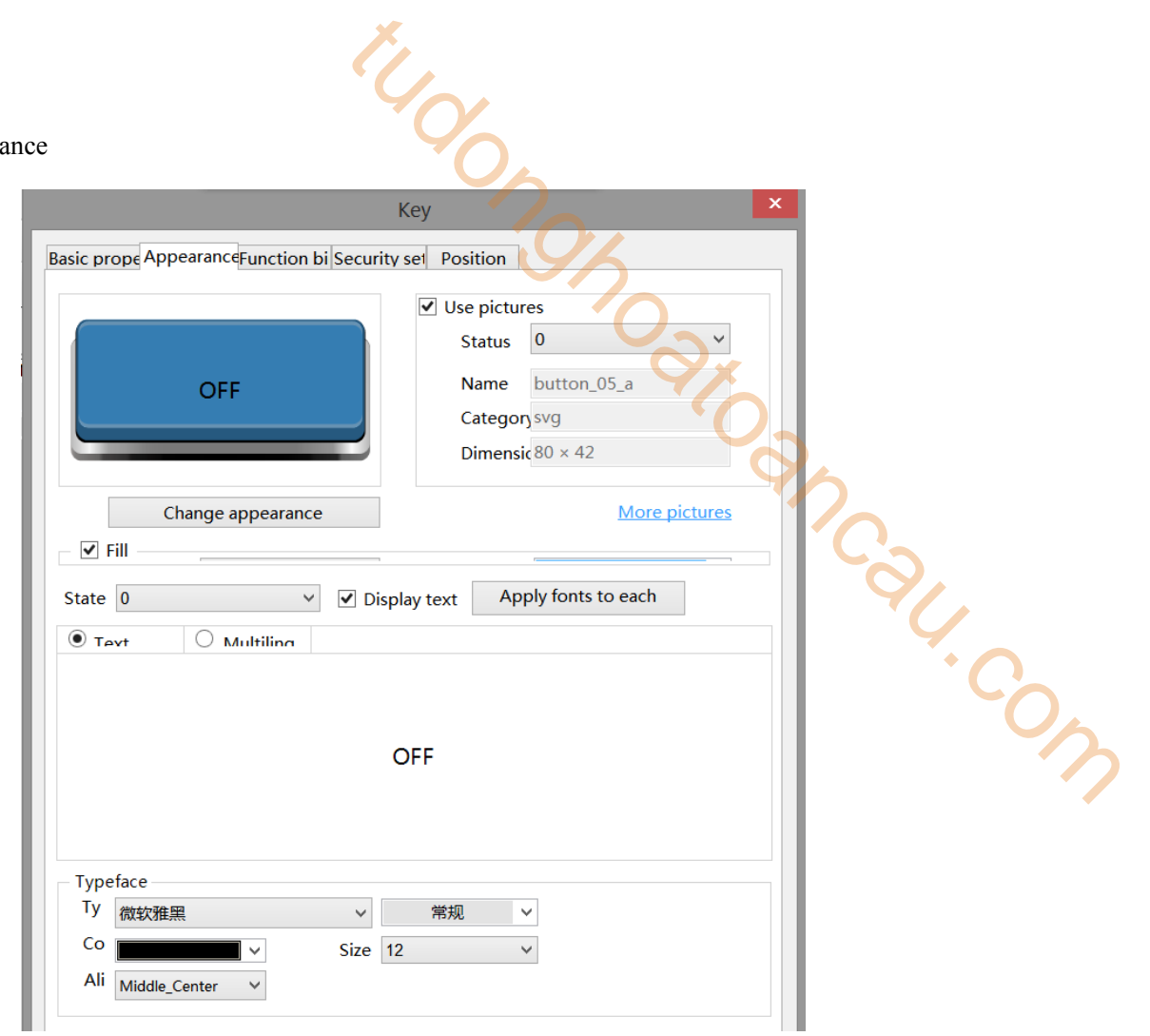

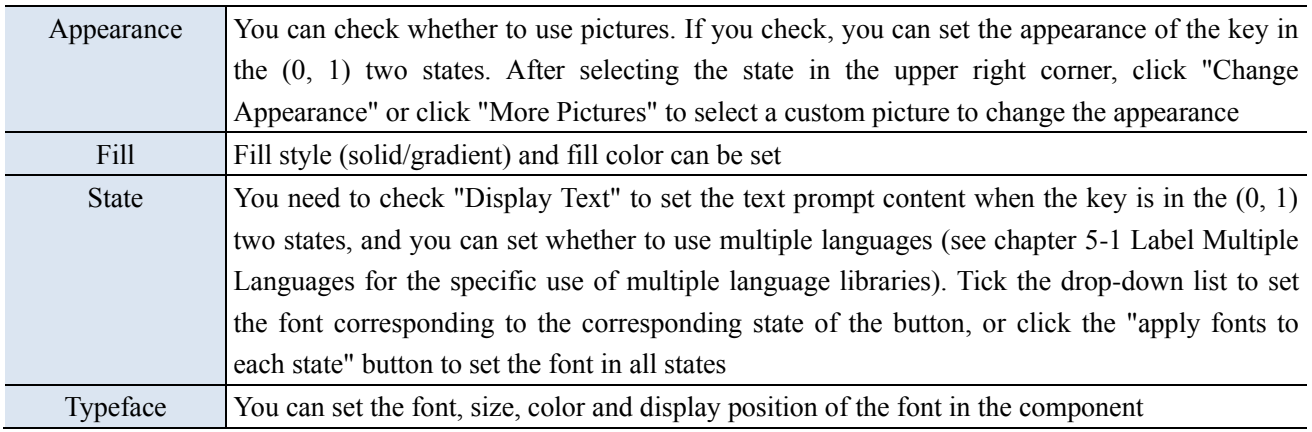

#### ■ Function binding

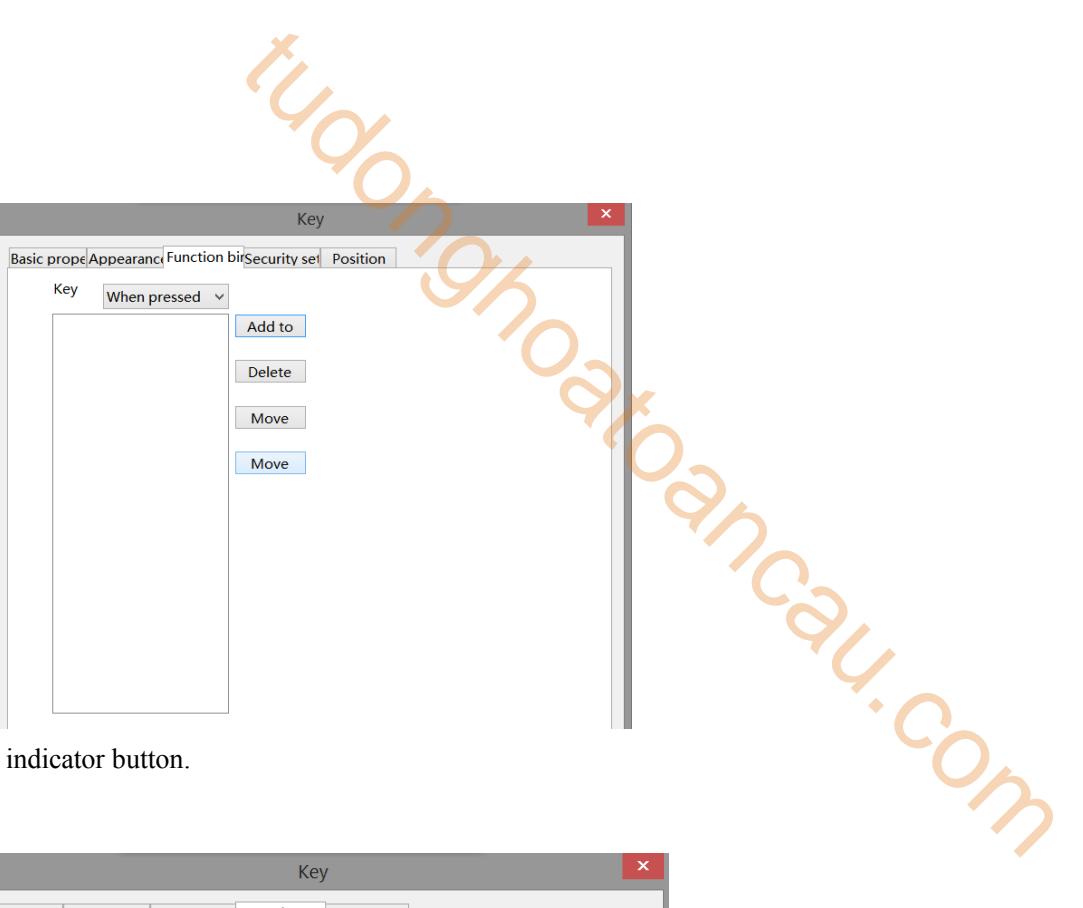

Same to chapter 4-2-10 indicator button.

■ Security setting

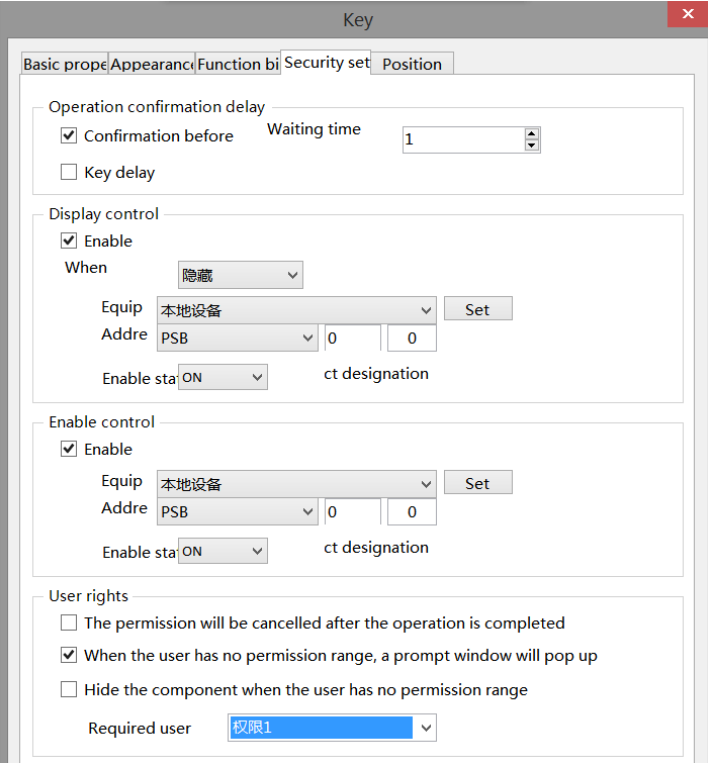

 $\overline{\phantom{a}}$ 

Same to chapter 4-2-10 indicator button security setting part.

### ■ Position

Same to chapter 4-1-1 straight line position part.
#### 4-2-13. Multi state key

Pressing this component can control the status of different coils or set different values for registers.

1. Click "Part/Key/Multi state Key" in the menu bar or in the basic part bar of the control window, move the cursor to the screen, click the left mouse button to place it, click the right mouse button or click ESC to cancel it. Modify the length and width of the control through the boundary point.

2. When setting attributes, you can set them in the attribute box that pops up when placing components. You can also double-click the "Multi state key" or select the "Multi state key" and right-click to select Attribute.

■ Basic property

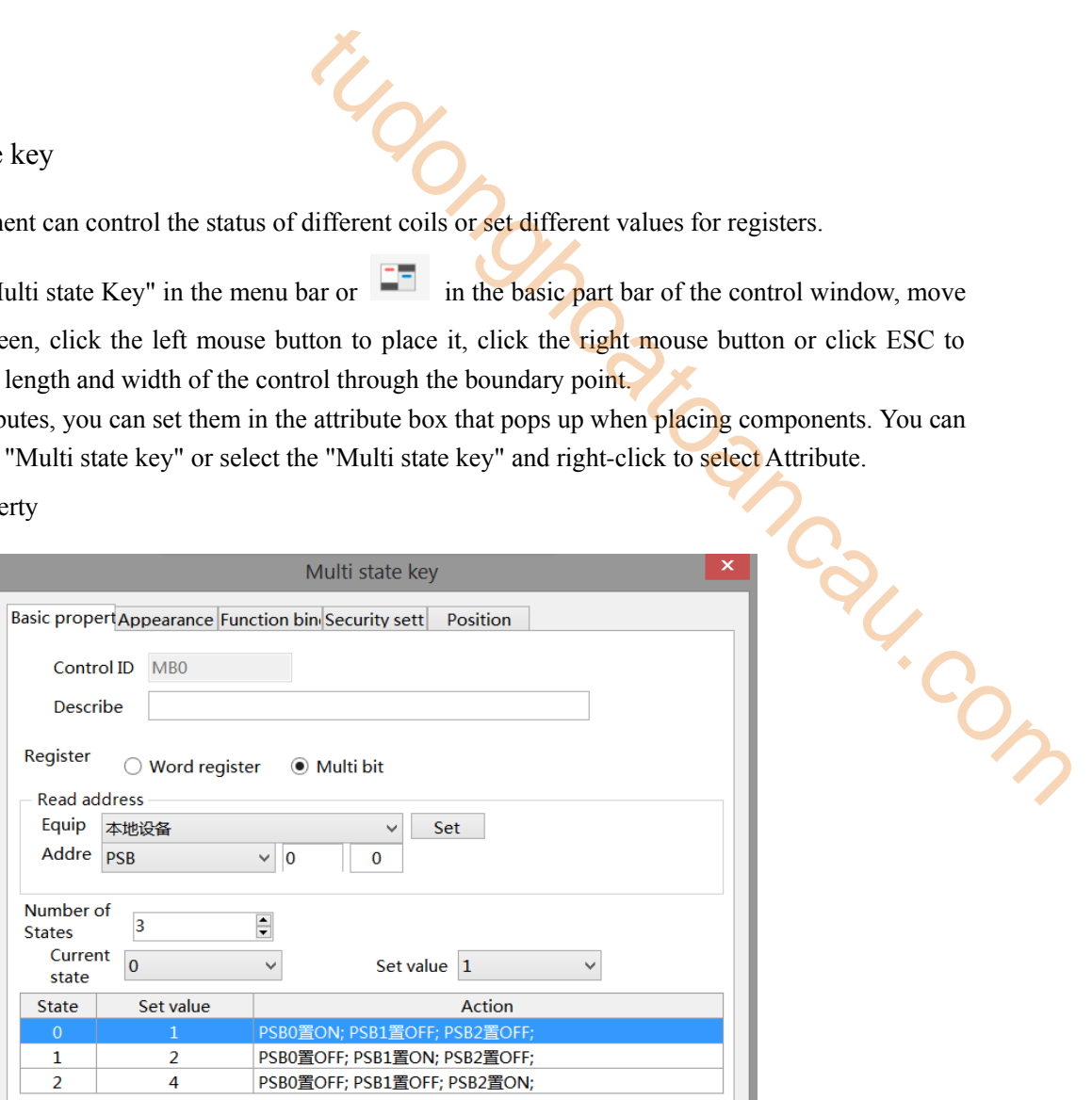

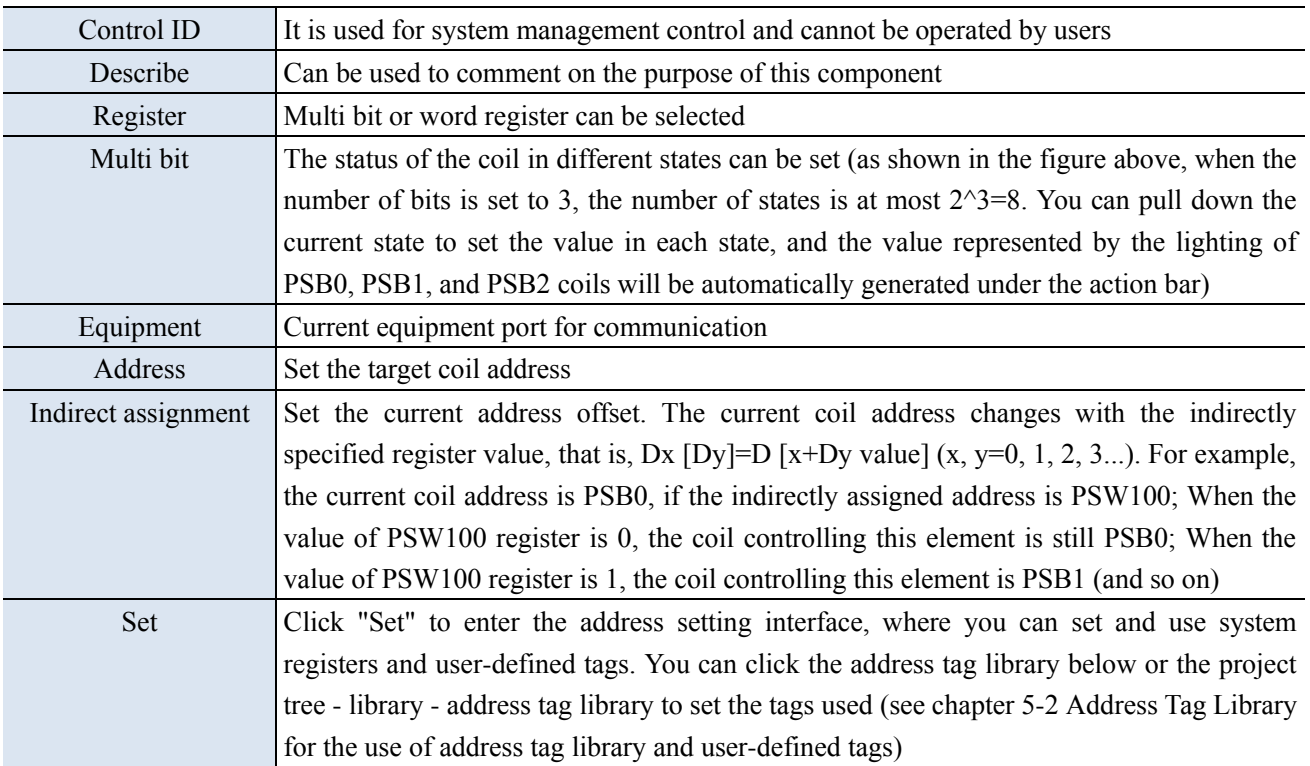

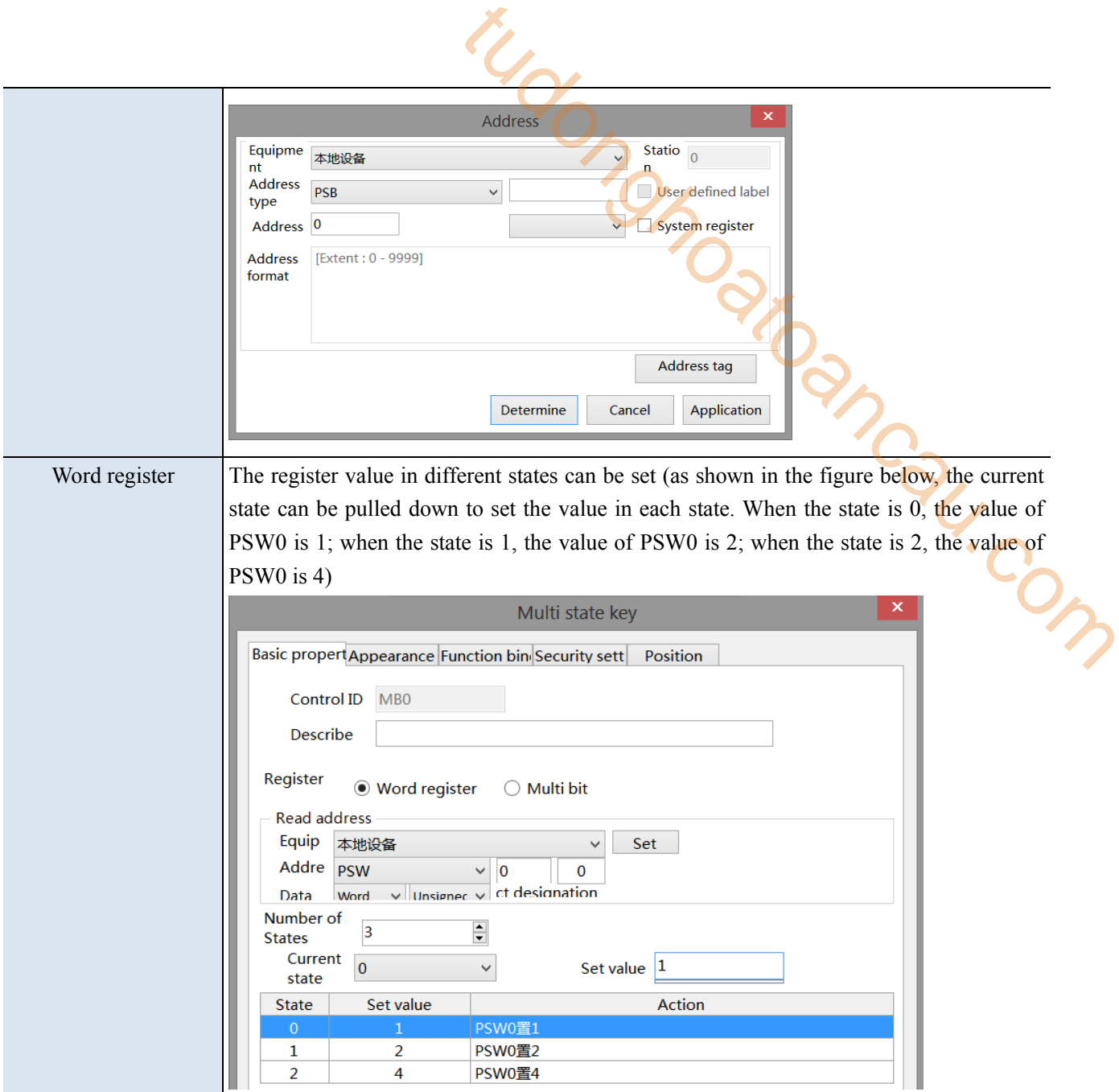

■ Appearance

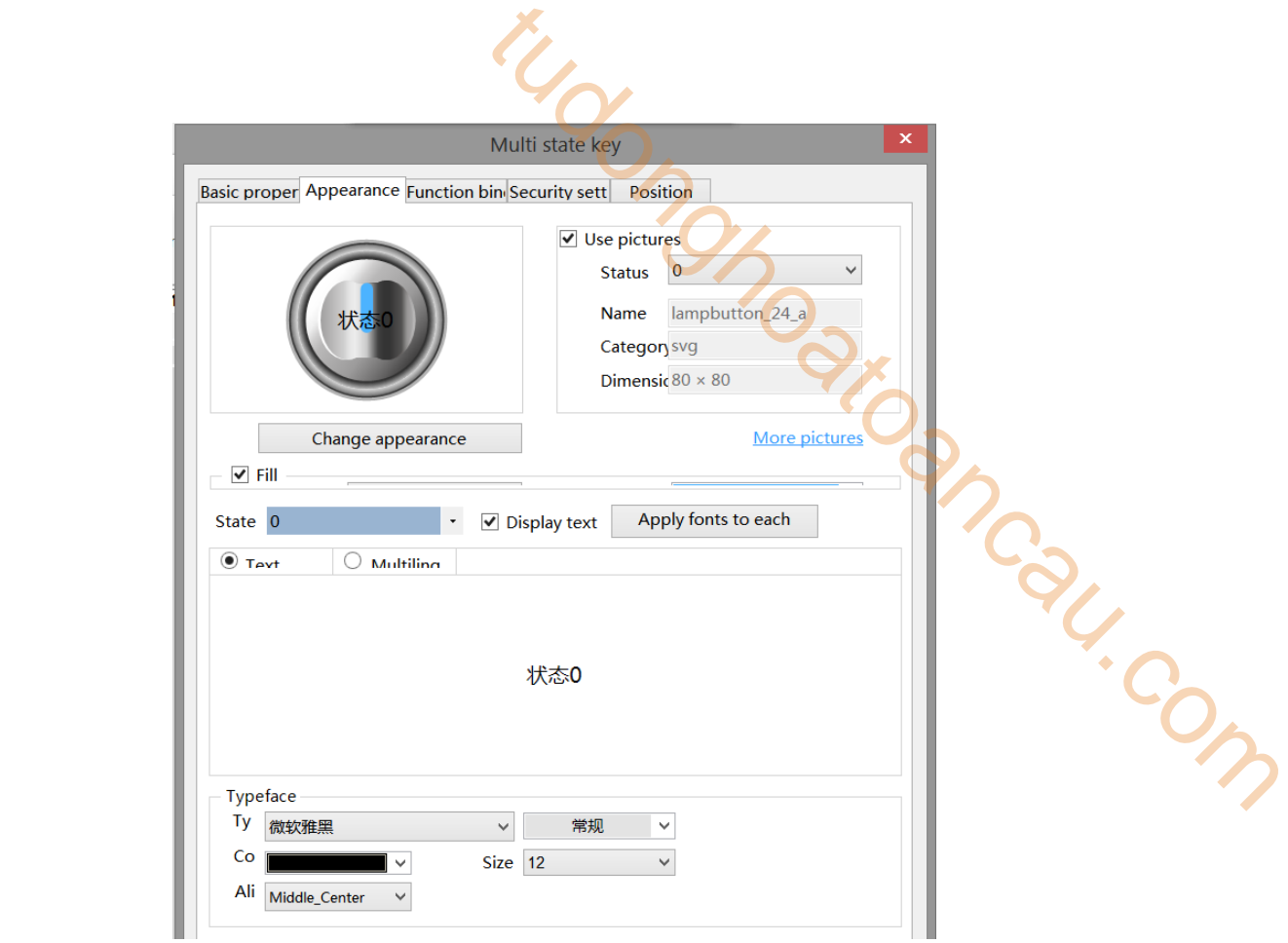

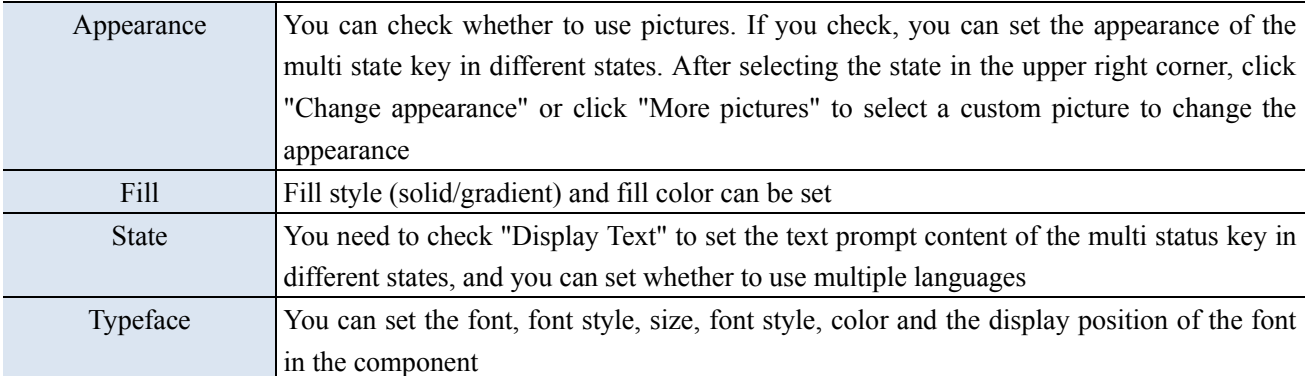

■ Function binding

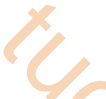

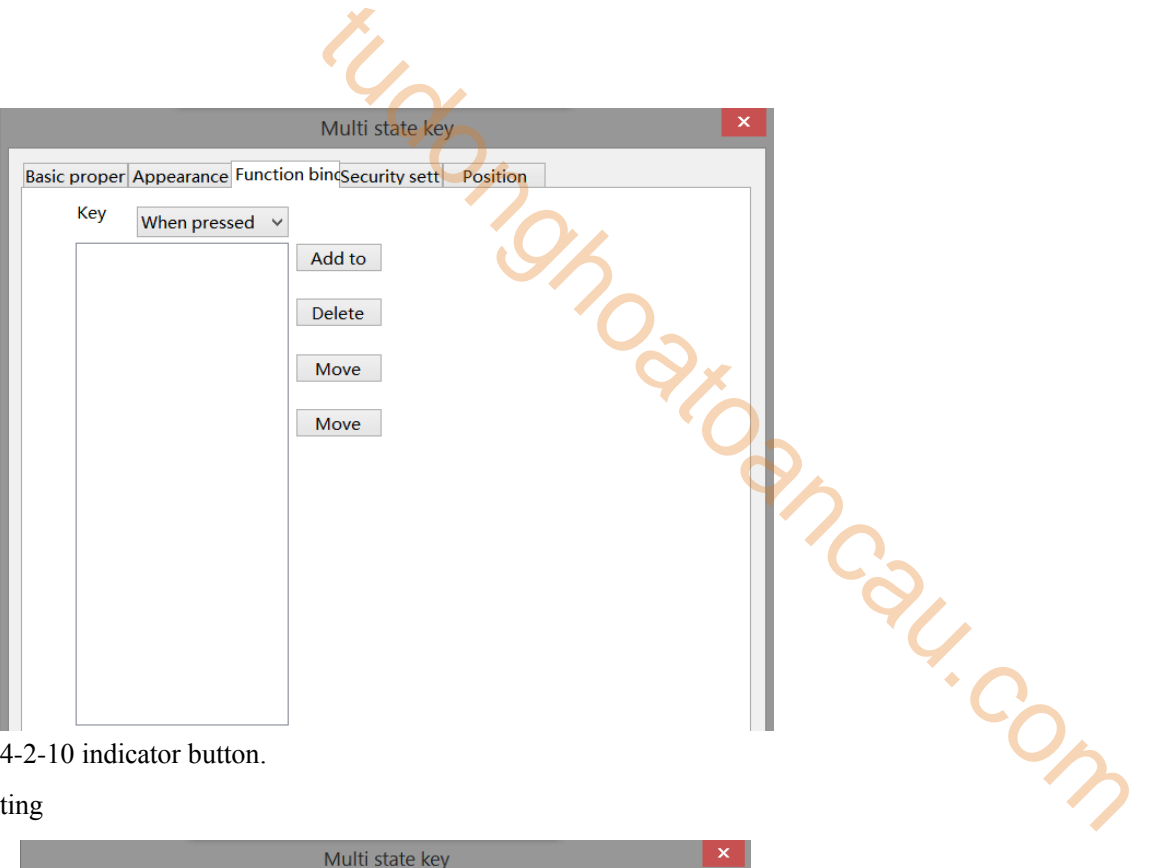

Same to chapter 4-2-10 indicator button.

■ Security setting

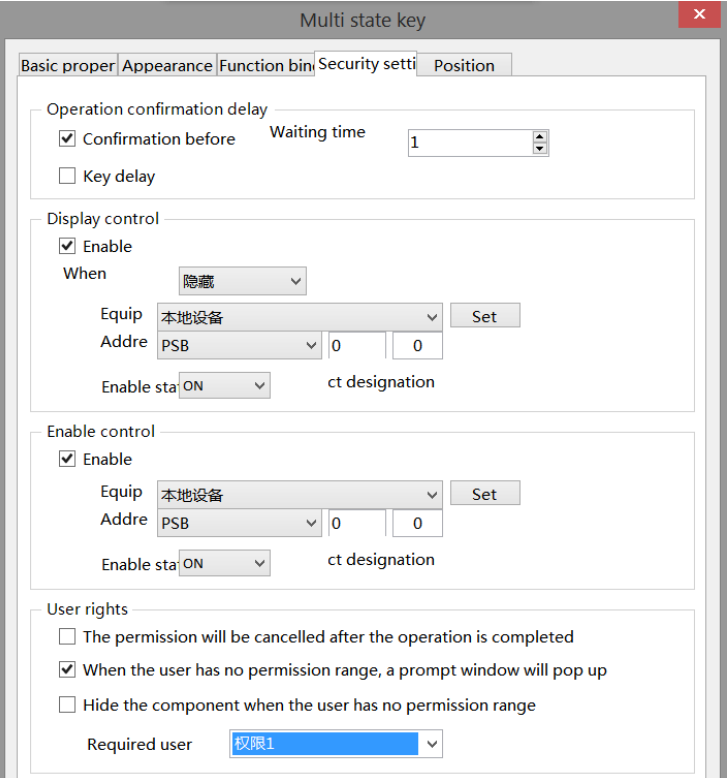

Same to chapter 4-2-10 indicator button security setting part.

#### ■ Position

Same to chapter 4-1-1 straight line position part.

#### 4-2-14. Character key

1. Click the "Part/Key/Character Key" in the menu bar or the icon in the basic part bar of the control window, move the cursor to the screen, click the left mouse button to place it, click the right mouse button or click ESC to cancel it. Modify the length and width of the control through the boundary point.

2. When setting attributes, you can set them in the attribute box that pops up when placing components. You can also double-click the "character key" or select the "character key" and then right-click to select attribute.

■ Basic property

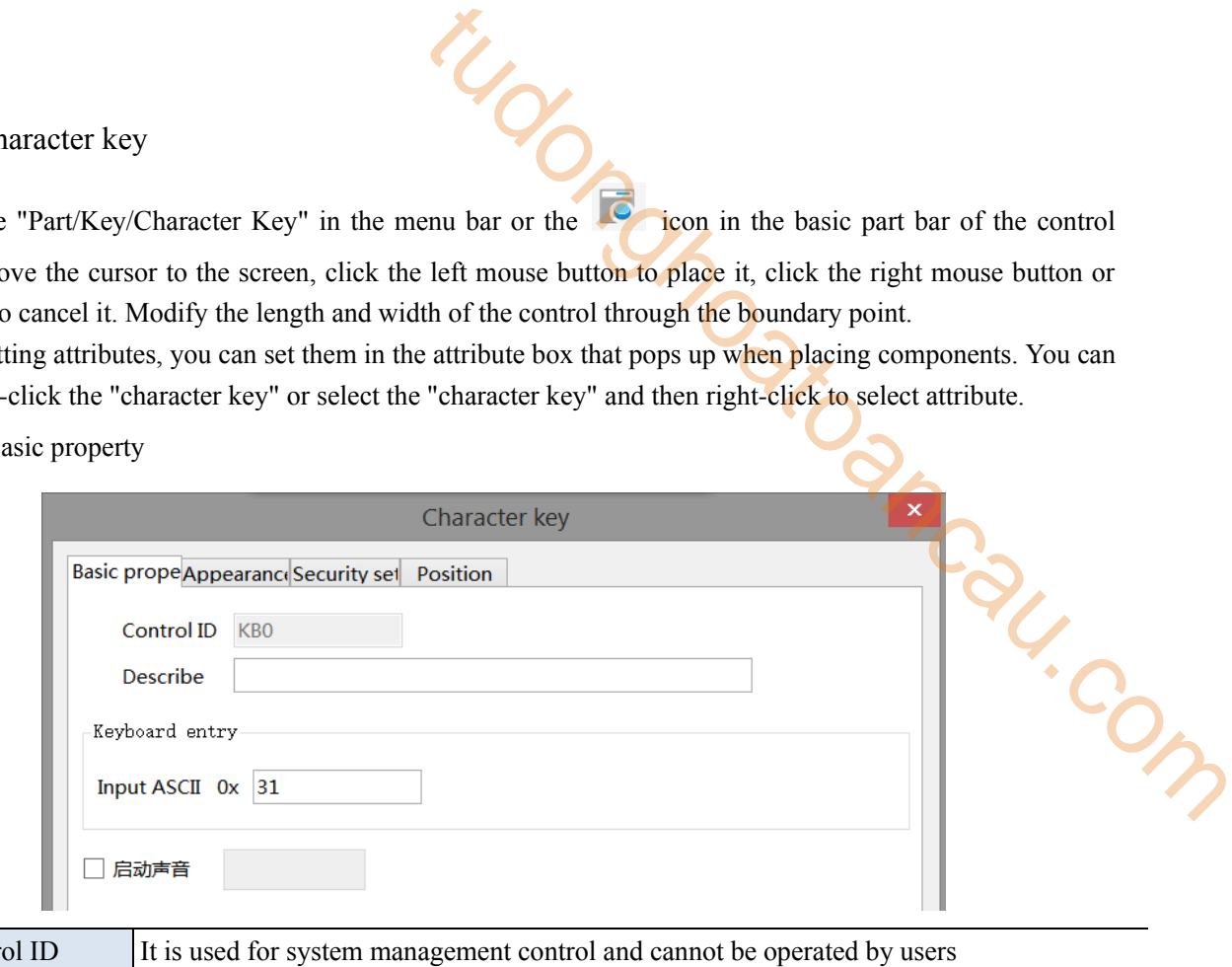

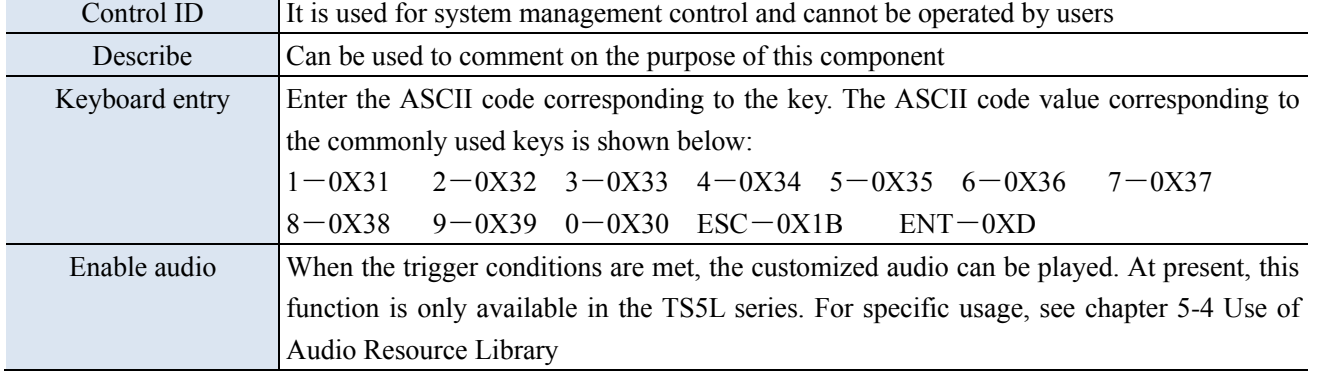

■ Appearance

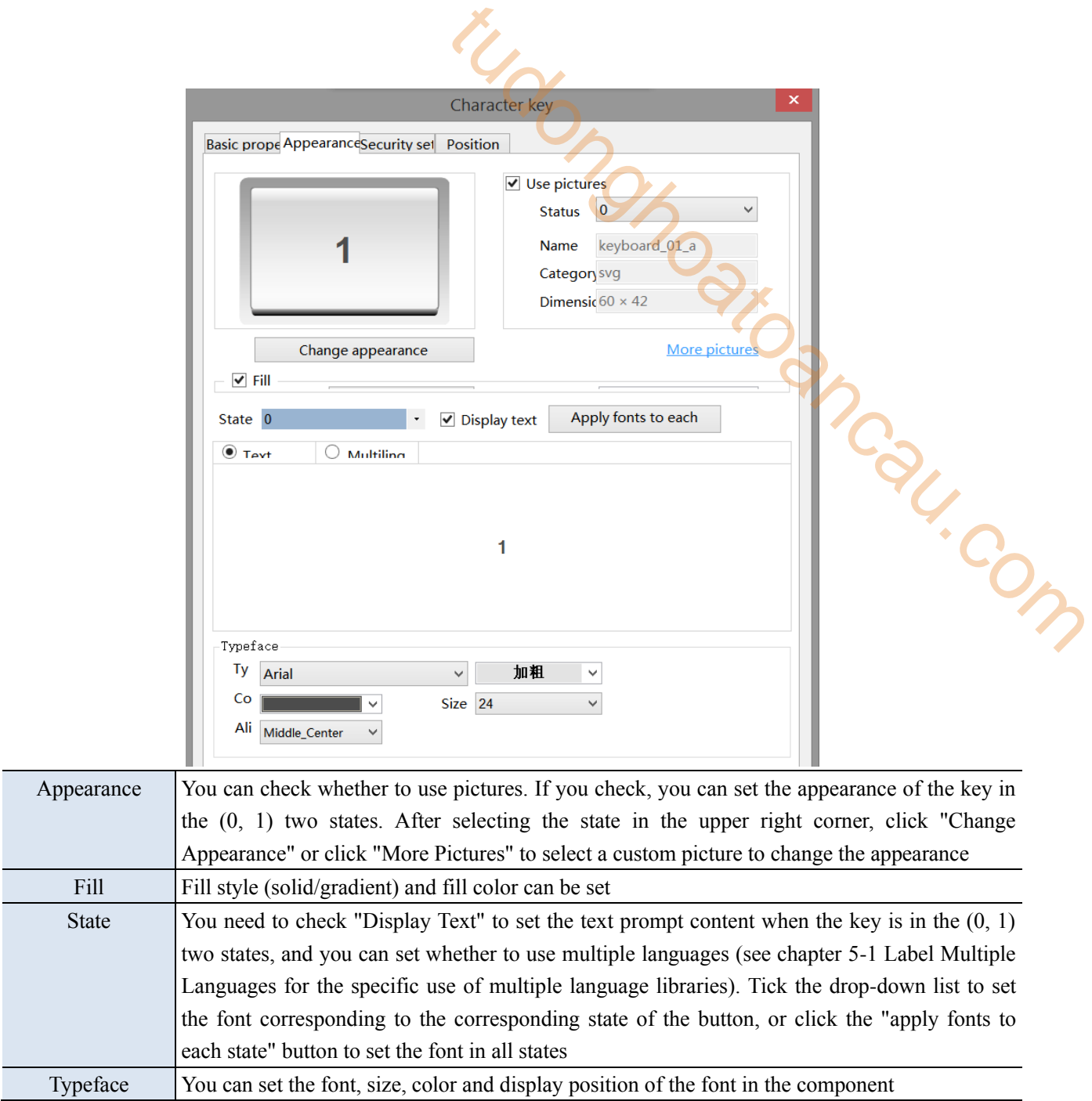

### ■ Security setting

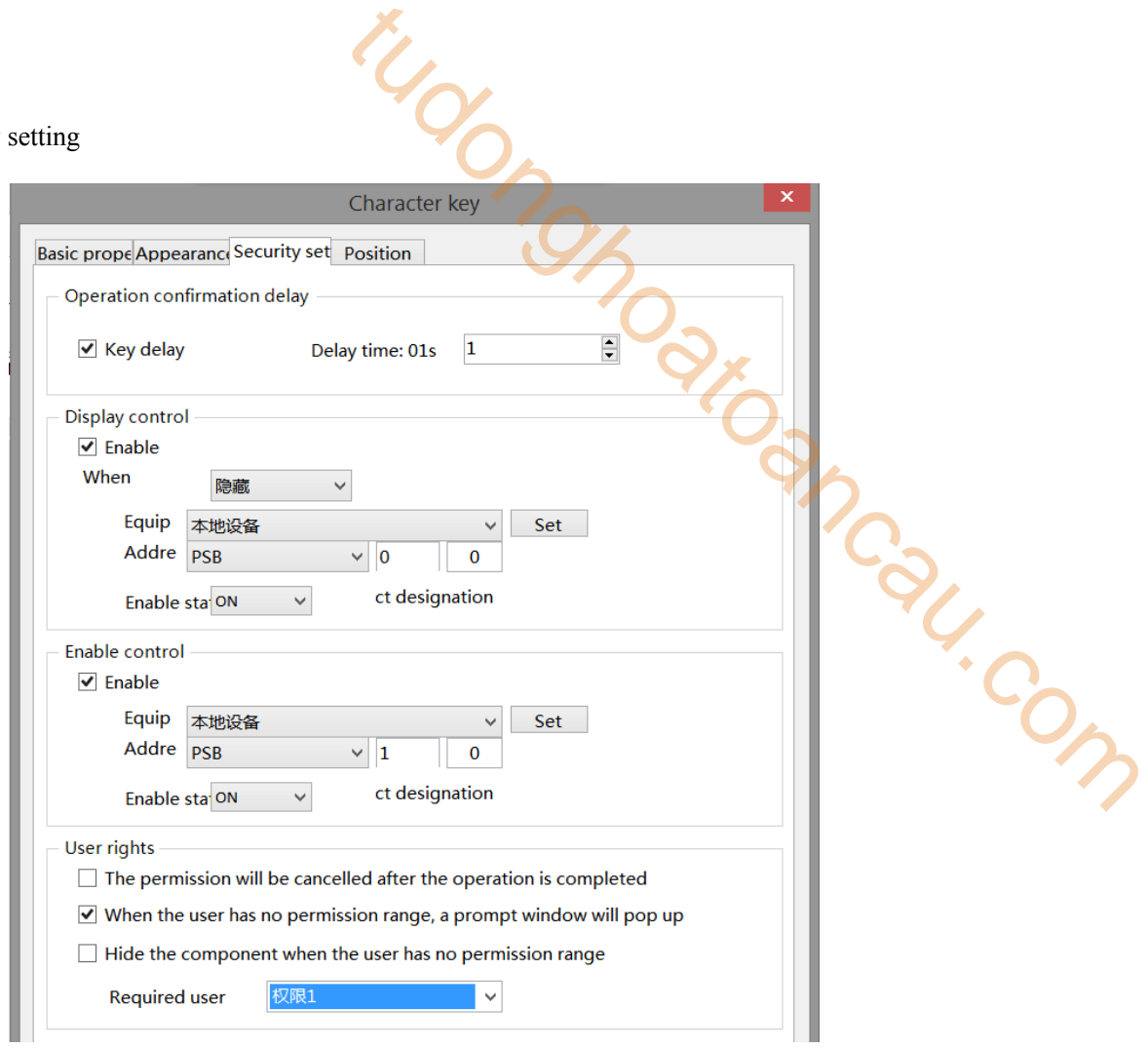

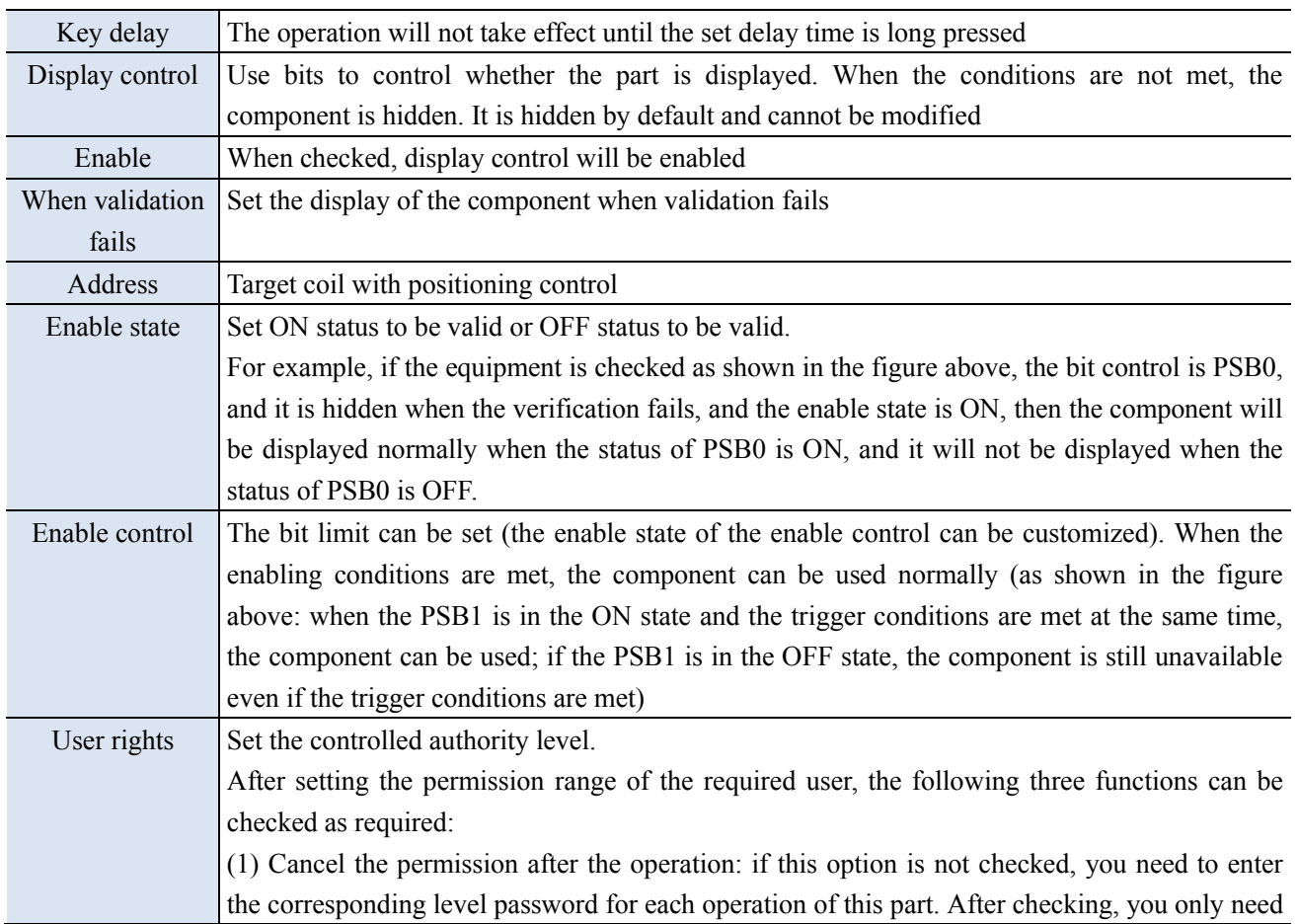

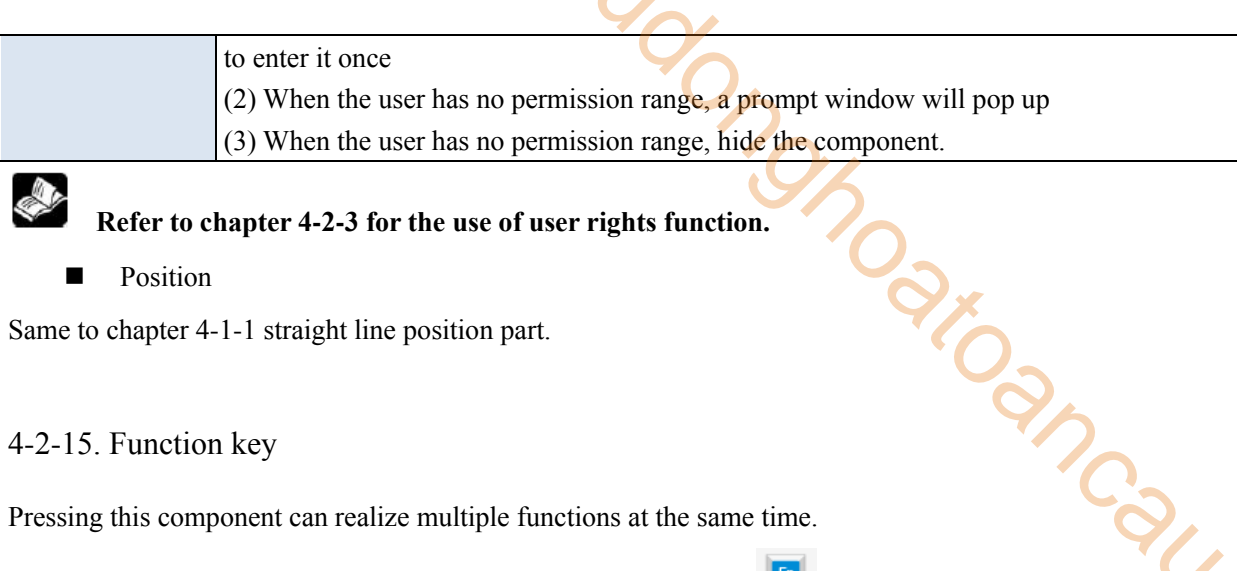

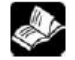

**Refer to chapter 4-2-3 for the use of user rights function.**

■ Position

Same to chapter 4-1-1 straight line position part.

### 4-2-15. Function key

Pressing this component can realize multiple functions at the same time.

1. Click the "Part/Key/Function Key" icon in the menu bar or the icon in the basic part bar of the control

window, move the cursor to the screen, click the left mouse button to place it, click the right mouse button or click ESC to cancel it. Modify the length and width of the control through the boundary point.

2. When setting attributes, you can set them in the attribute box that pops up when placing components, or you can double-click Function Key or select Function Key and right-click to select Attribute.

■ Function

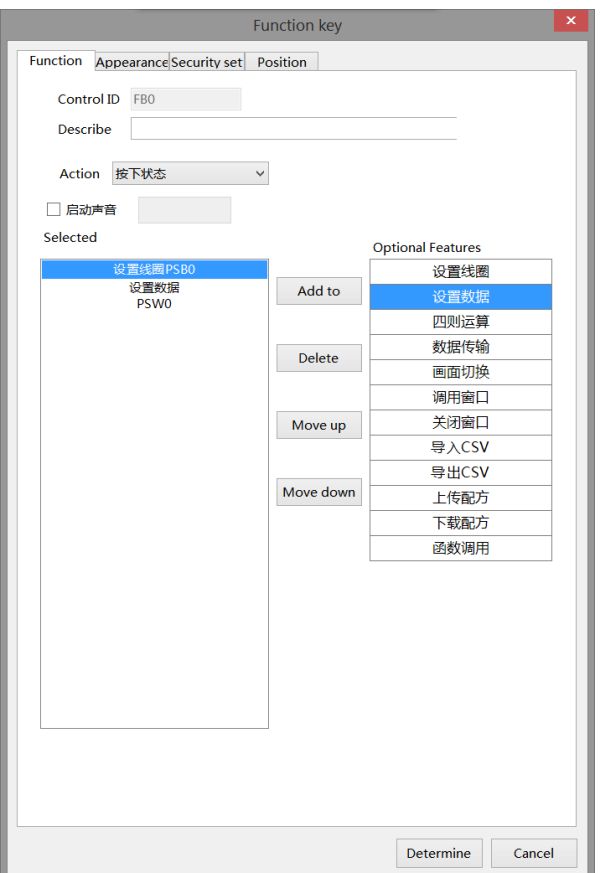

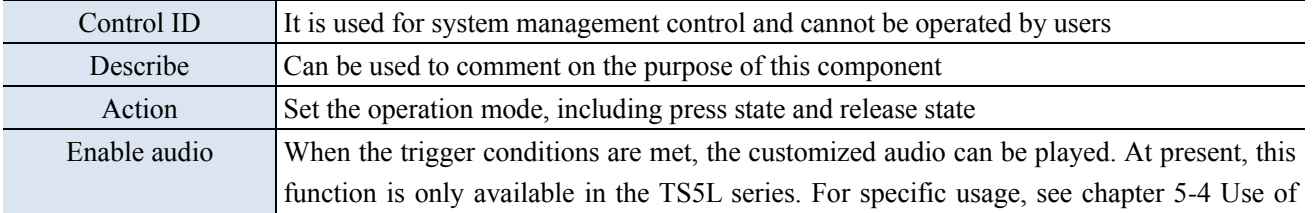

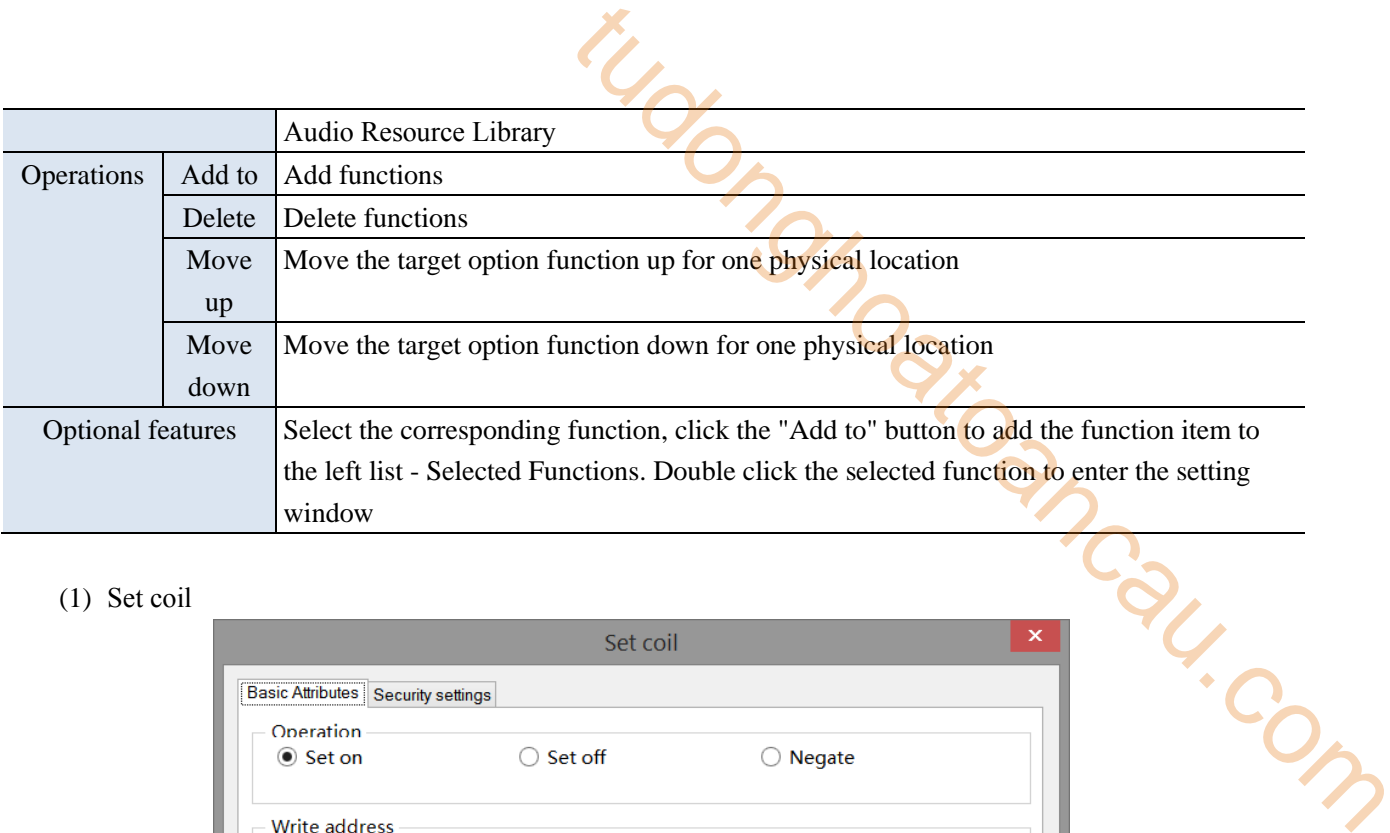

## (1) Set coil [Basic Attributes] Security settings Operation  $\odot$  Set on Write address Devic 本地设备  $\vee$  Settin Addre PSB  $\vee$  0  $\Box$  Indirect Determine Cancel Application Operation  $\left|\begin{array}{cc} \end{array}\right|$  Set the control coil to logic 1 state Set OFF Set the control coil to logic  $0$ Reverse Set the control coil to the opposite state

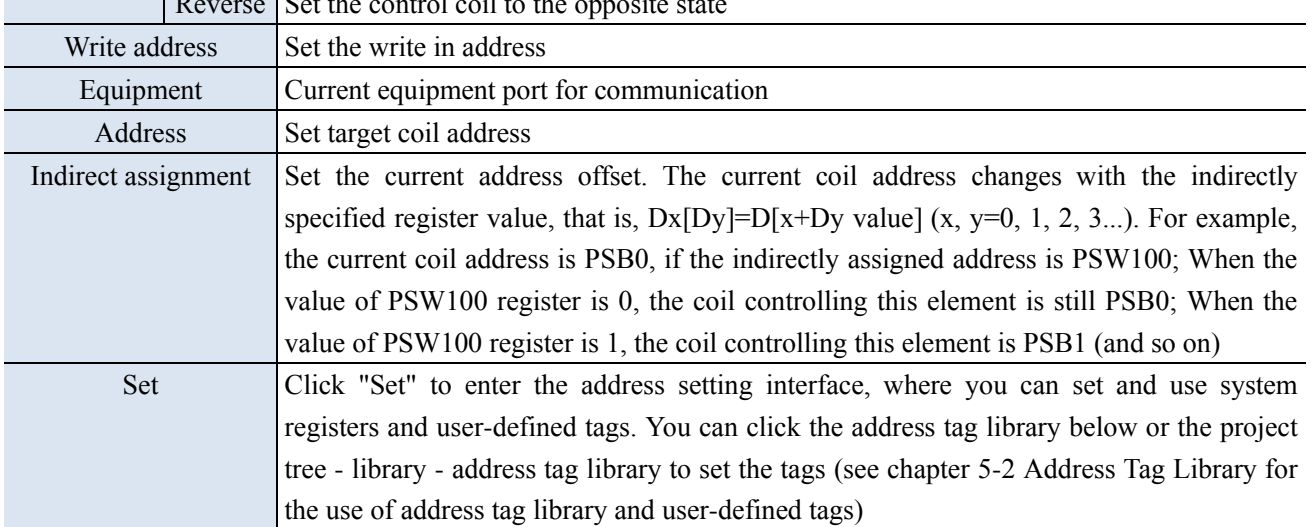

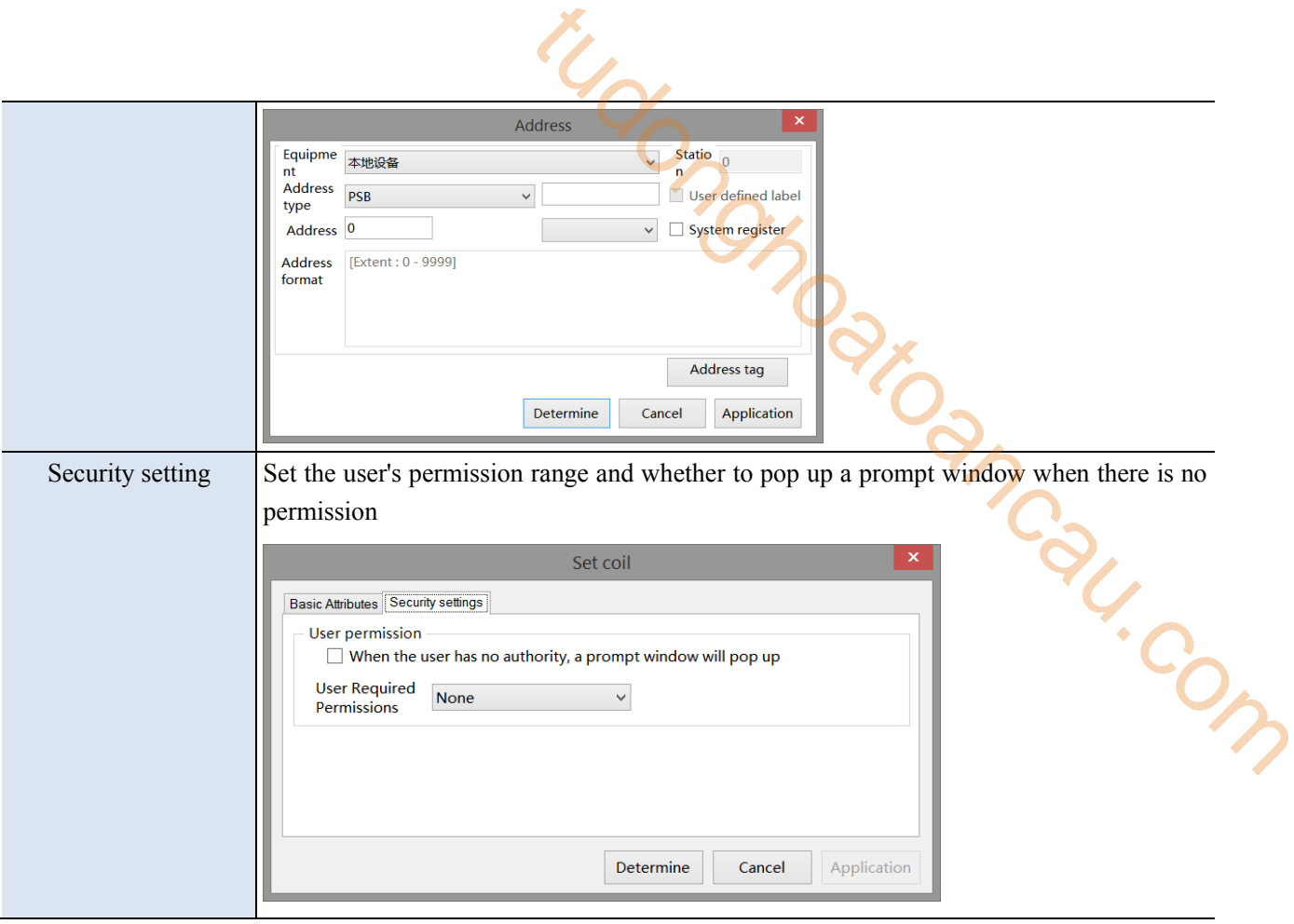

```
(2) Set data
```
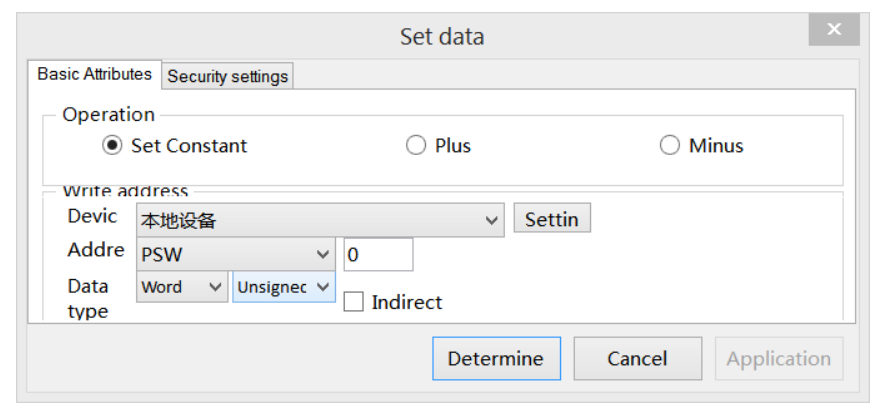

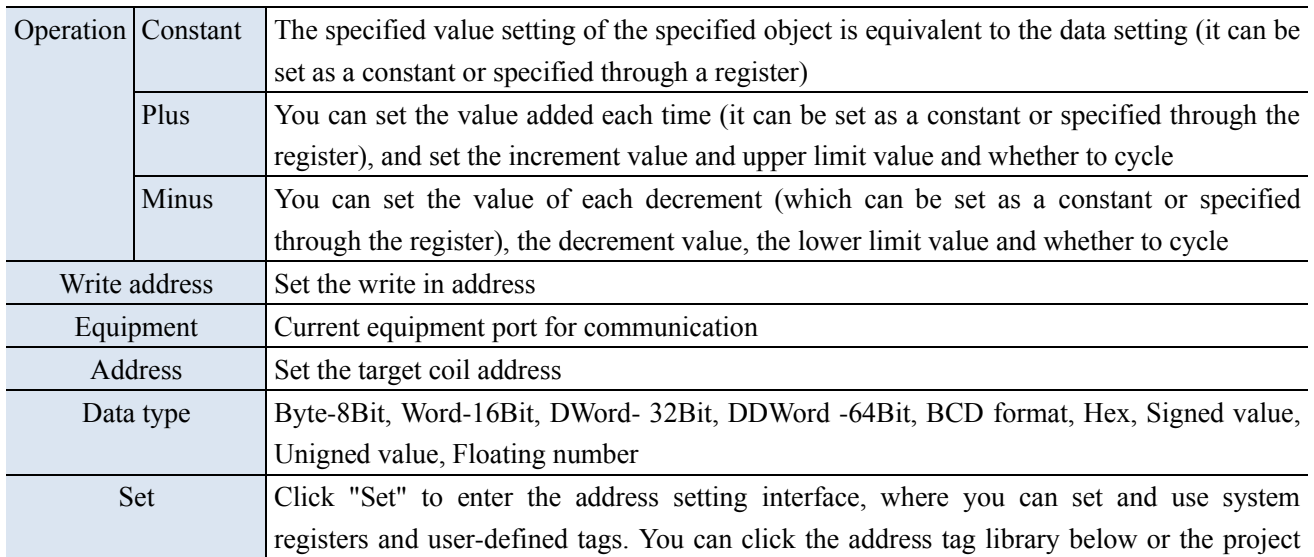

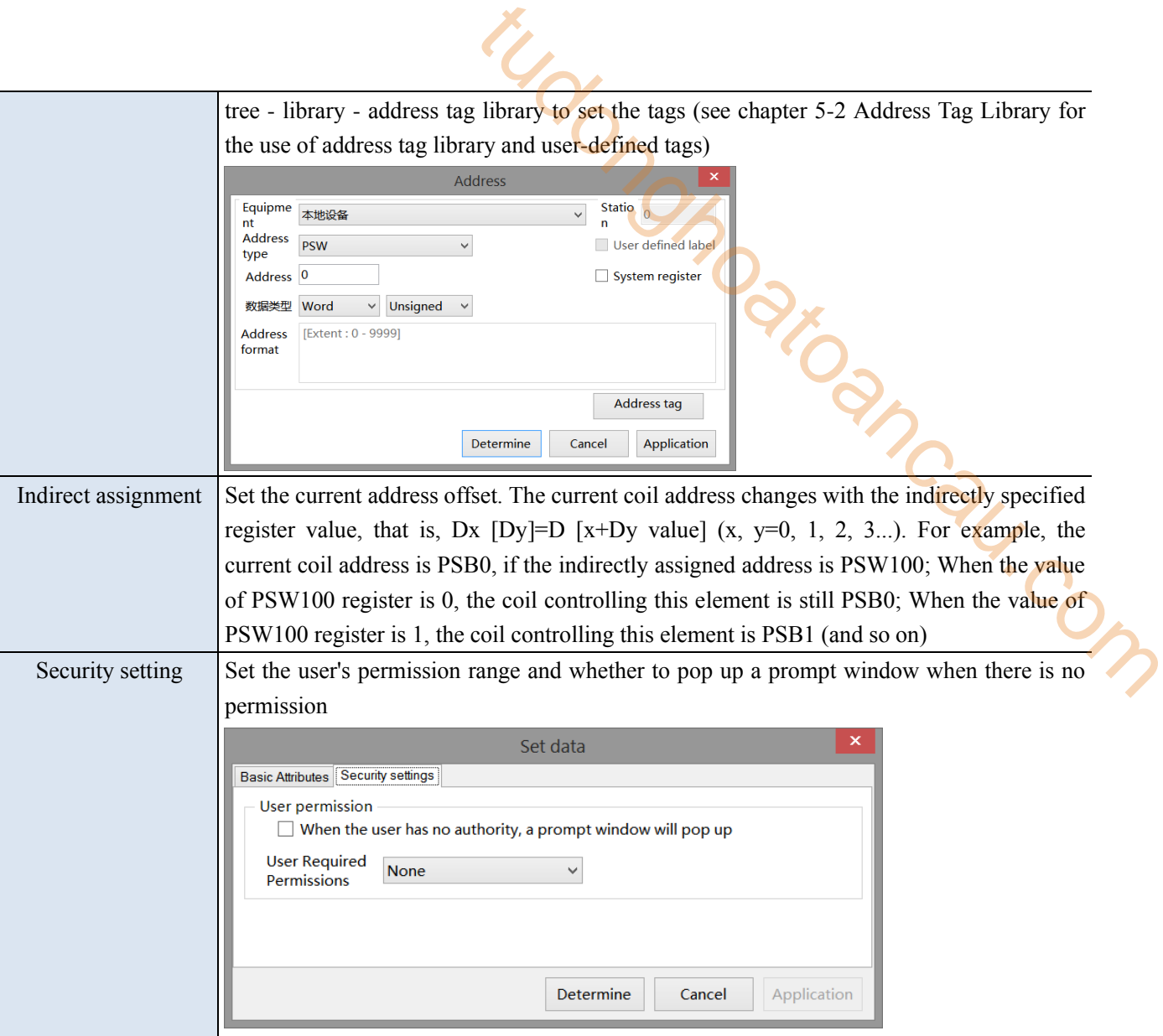

## (3) Arithmetic

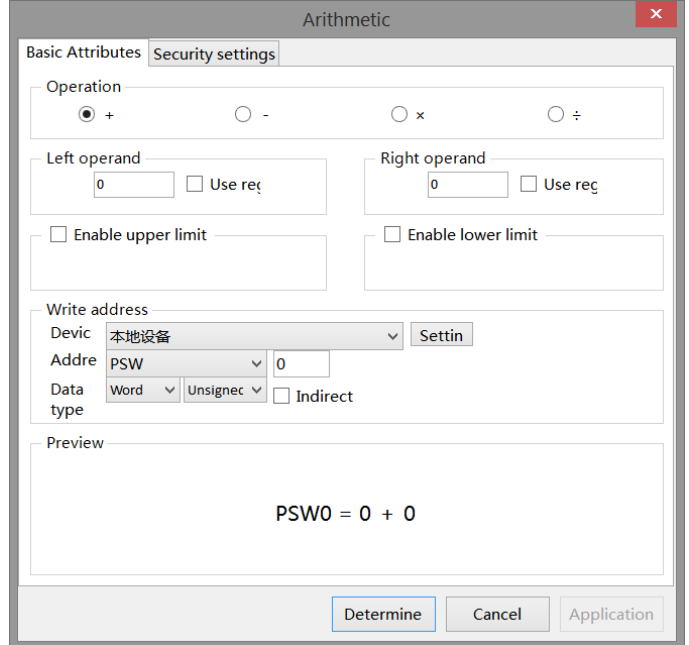

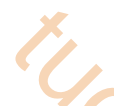

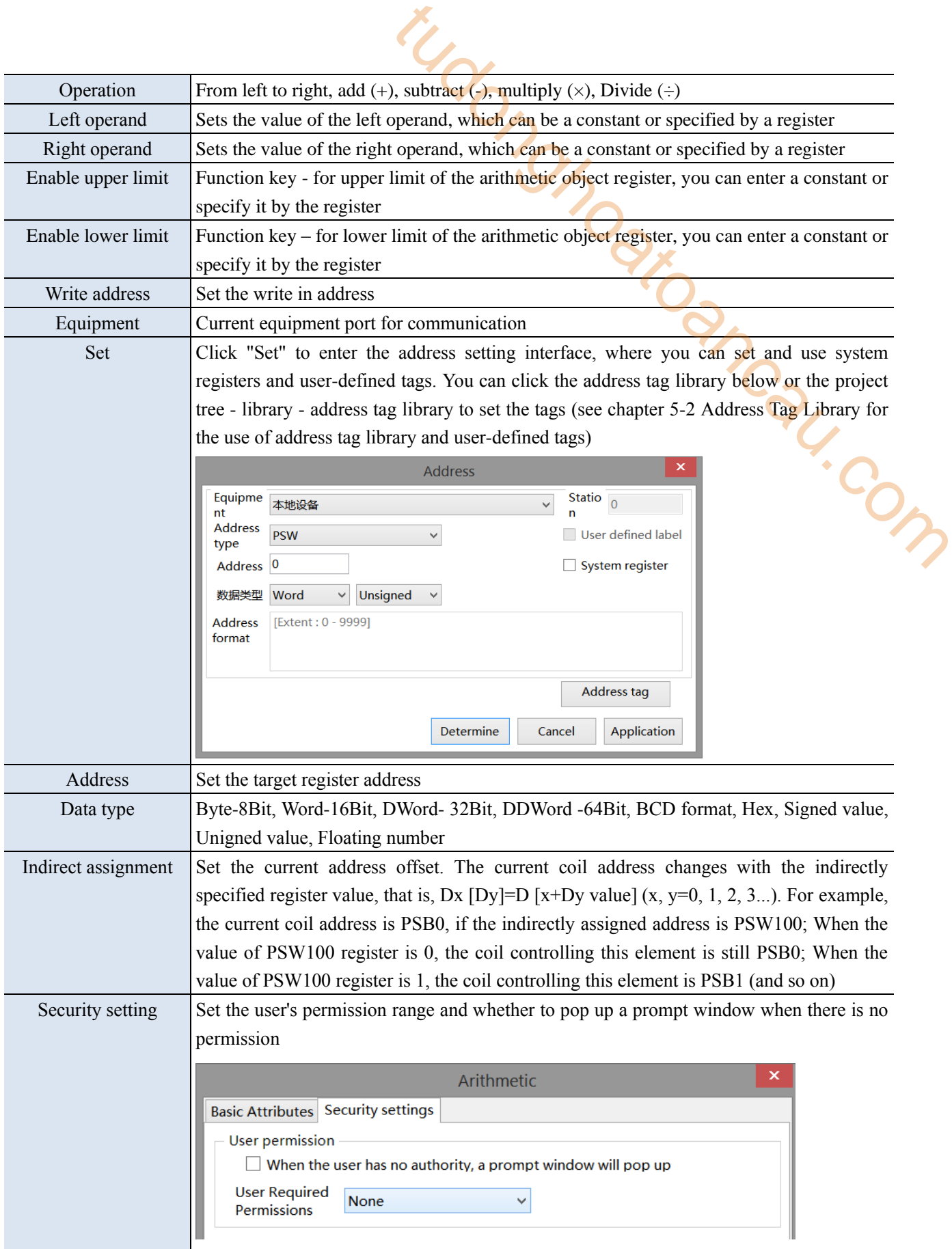

## (4) Data transmission

Transfer the specified source register/coil data to the target register/coil, for batch data transmission.

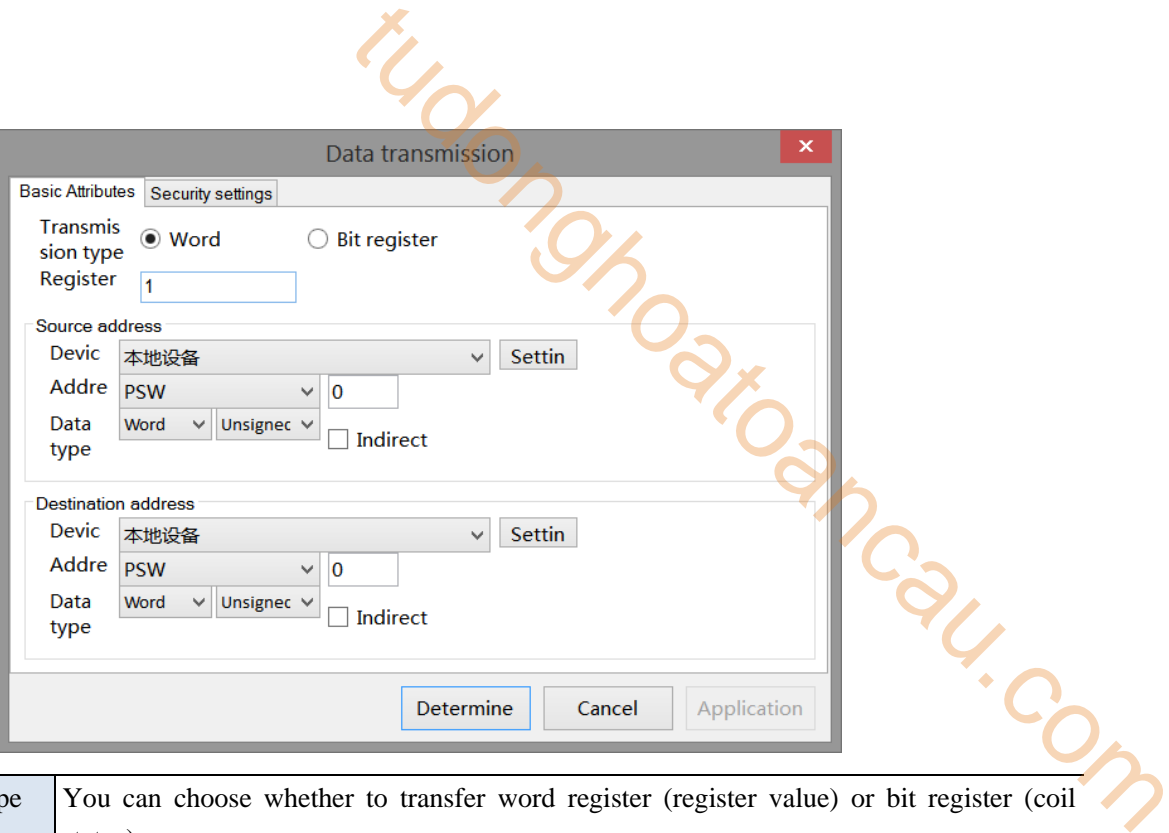

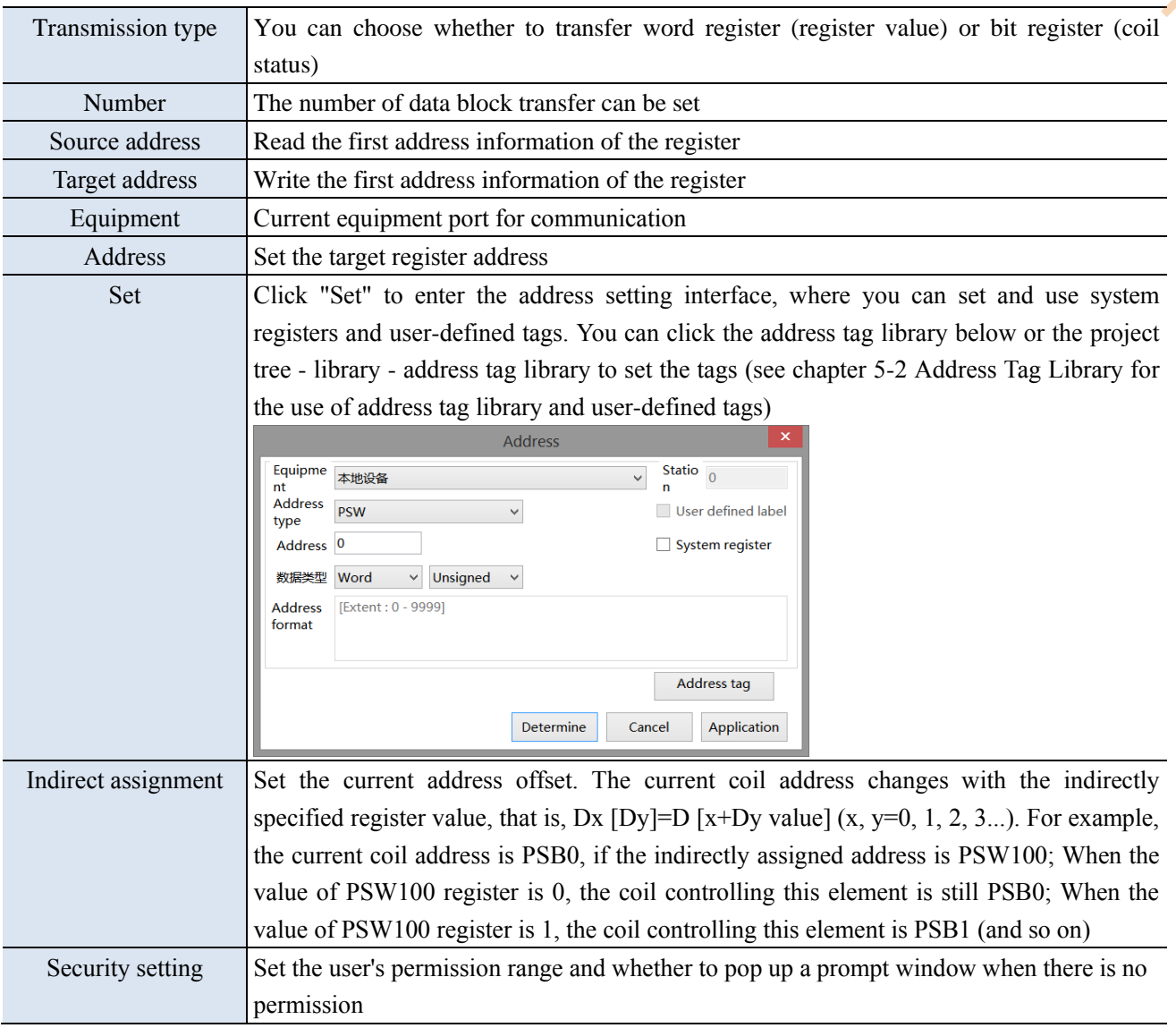

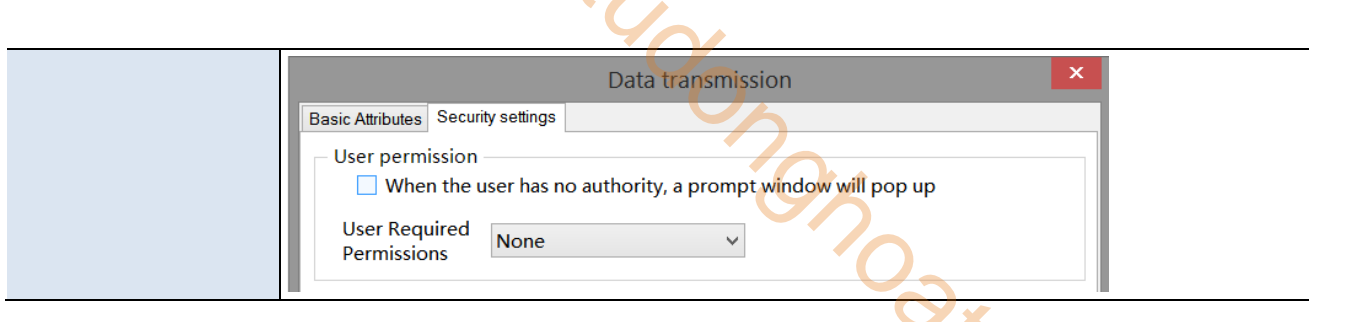

### (5) Screen switch

Jump to the specified screen.

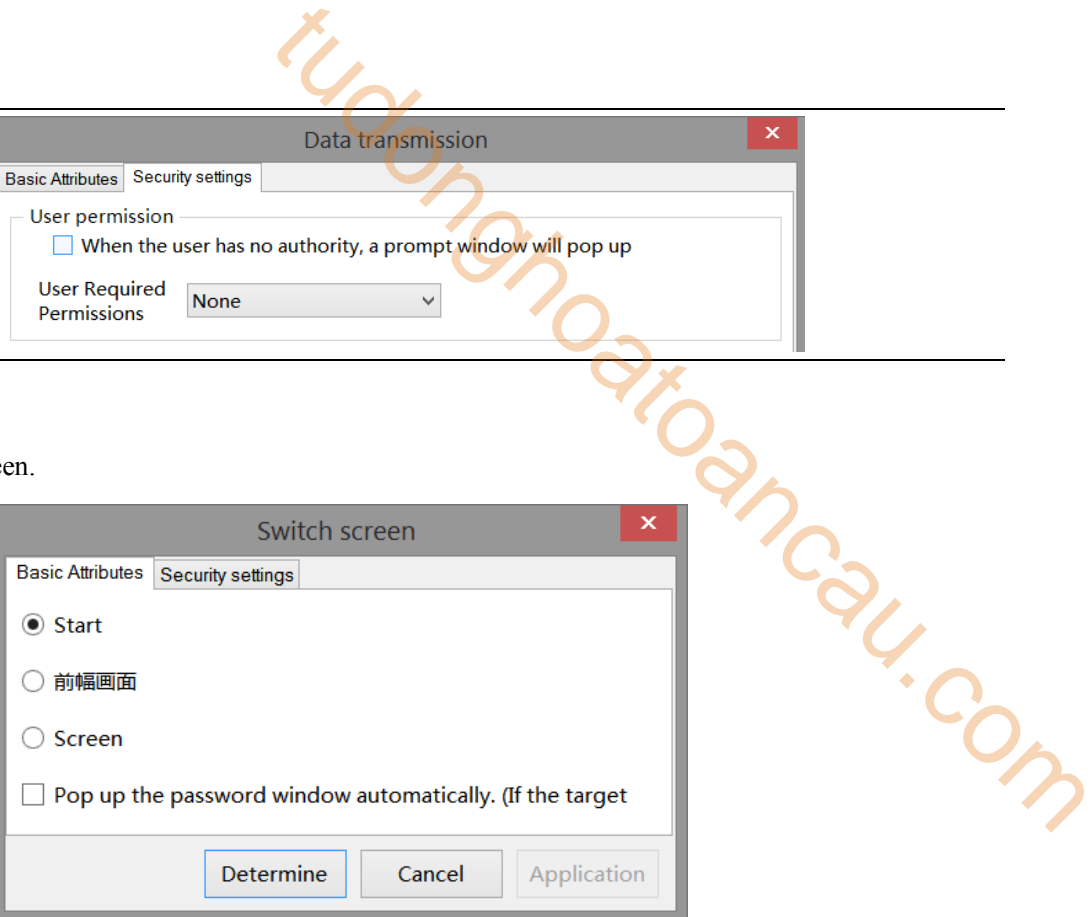

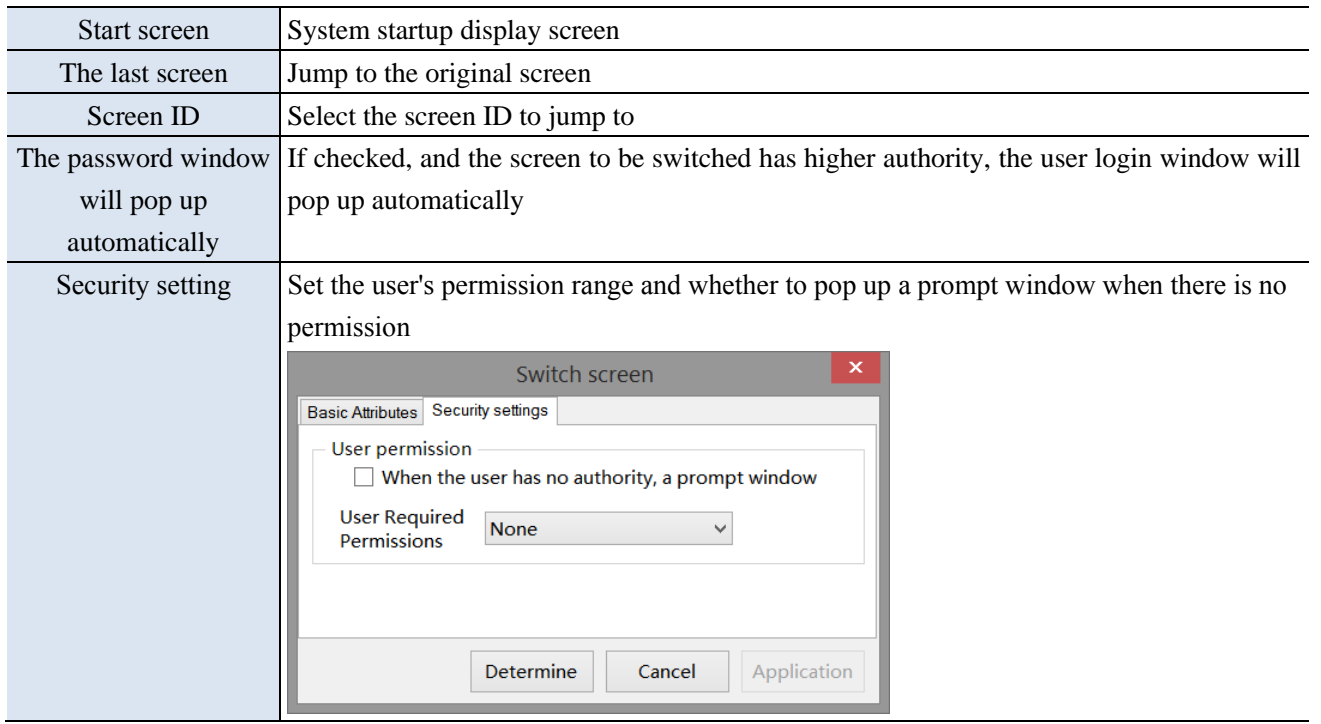

(6) Call window

Switch or pop-up the specified window.

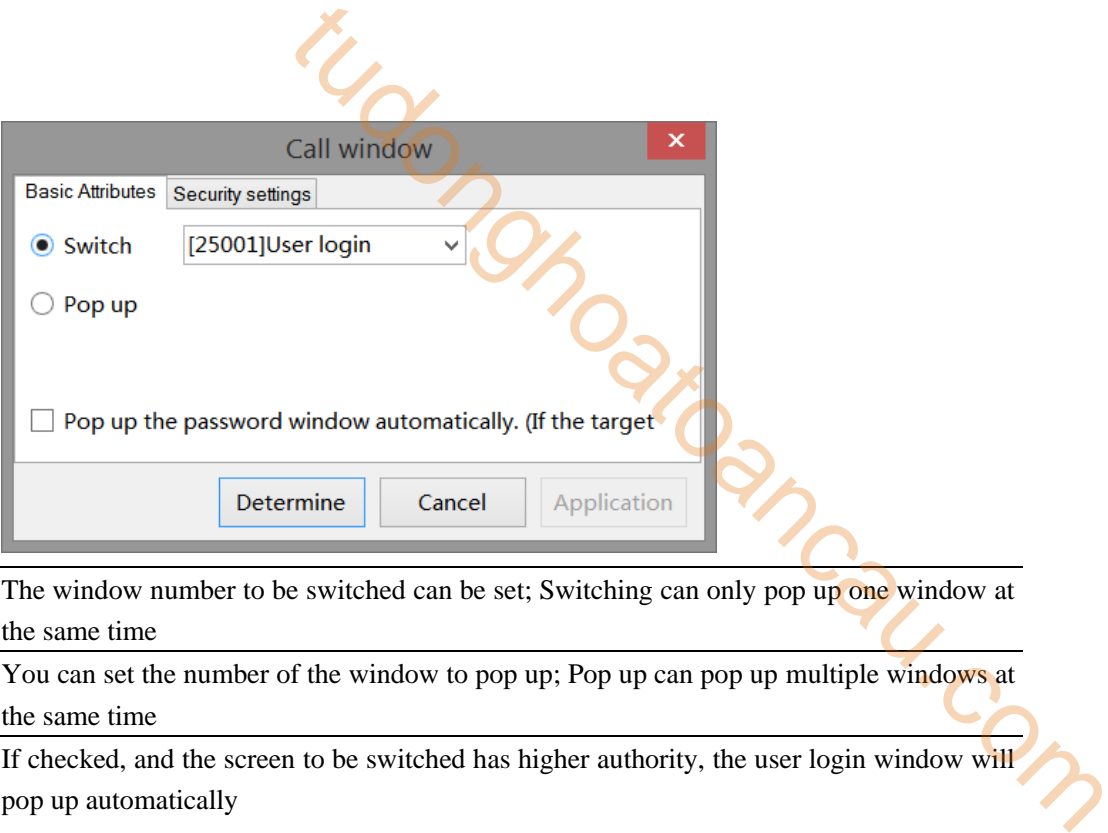

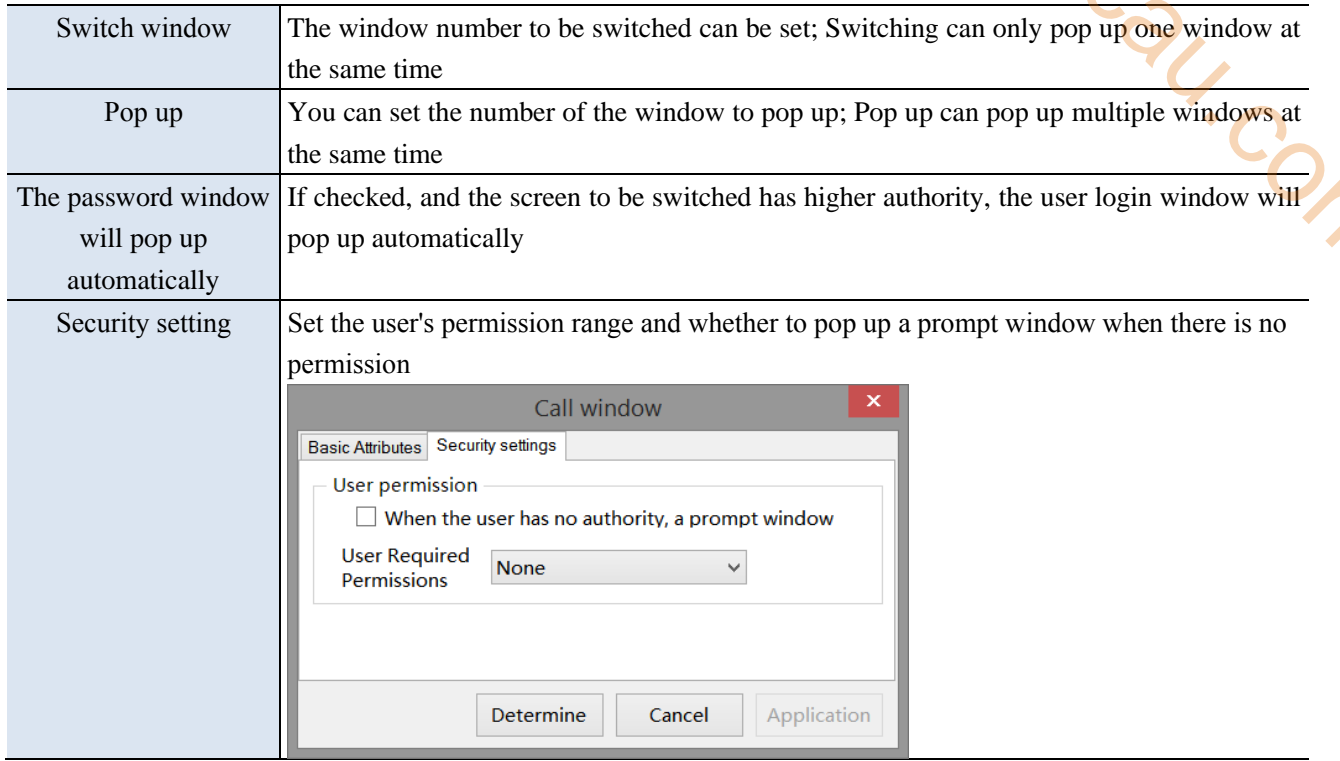

## (7) Close window

You can choose to close the specified window or all windows.

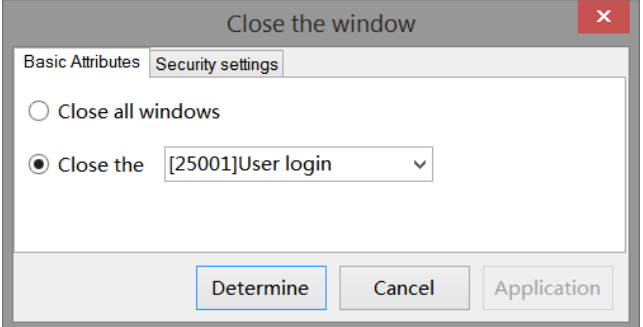

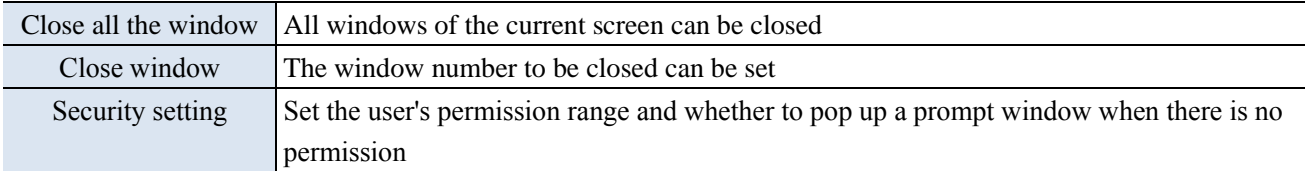

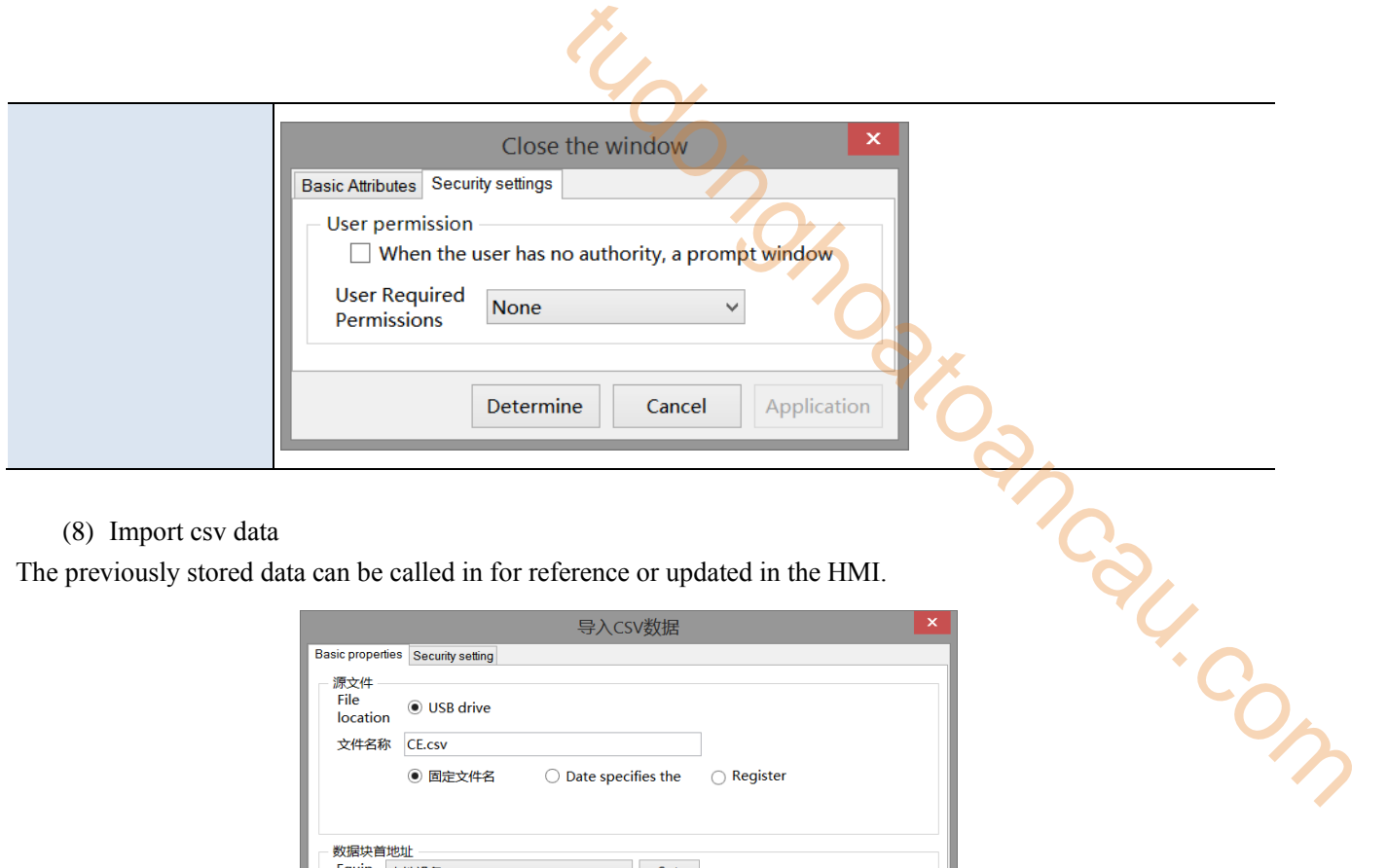

#### (8) Import csv data

The previously stored data can be called in for reference or updated in the HMI.

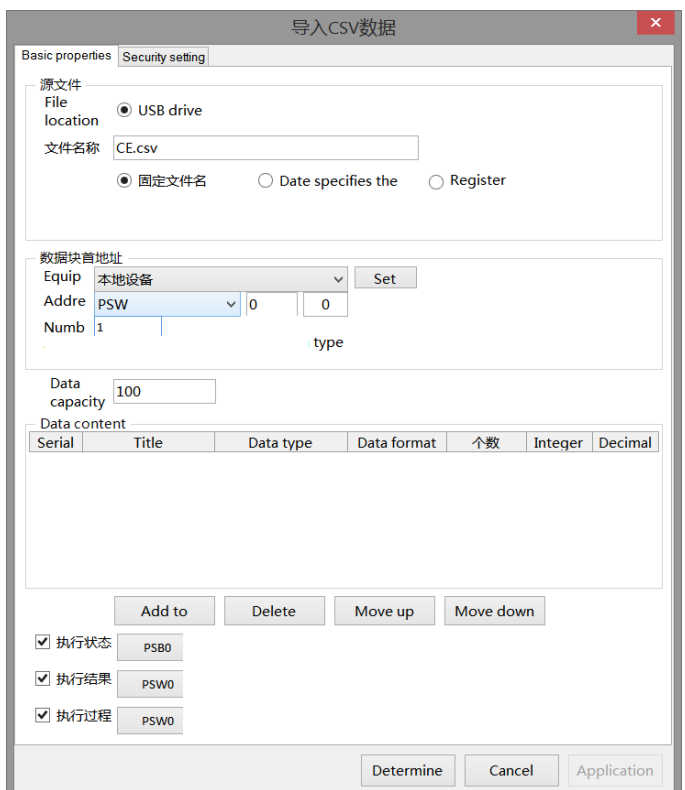

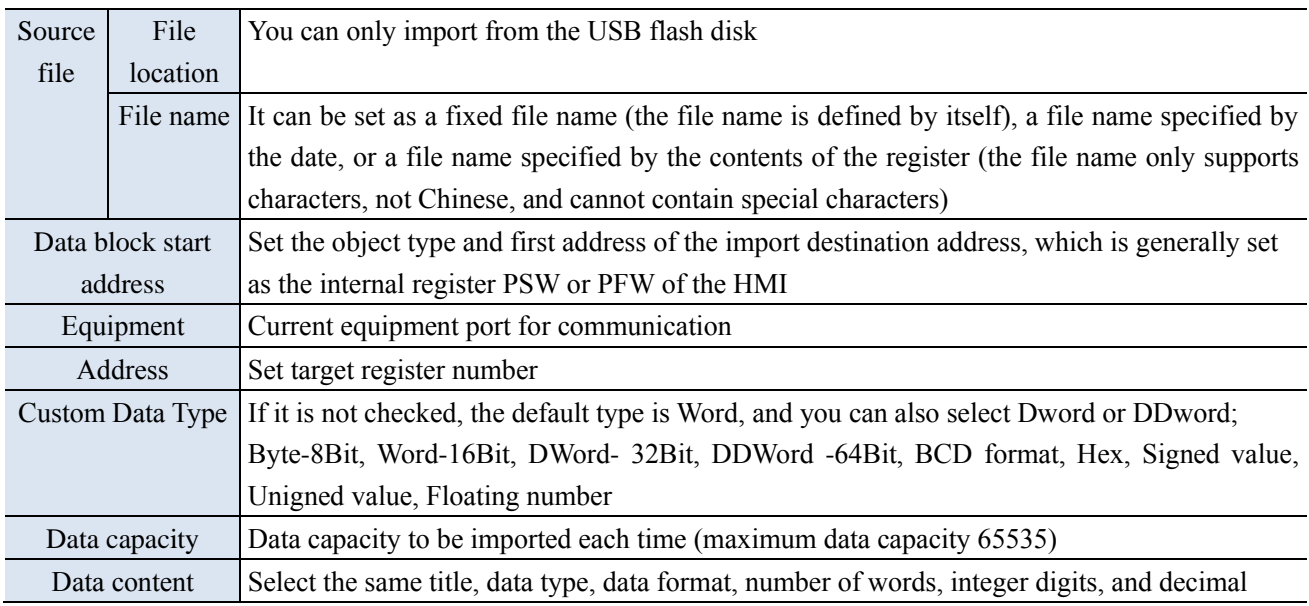

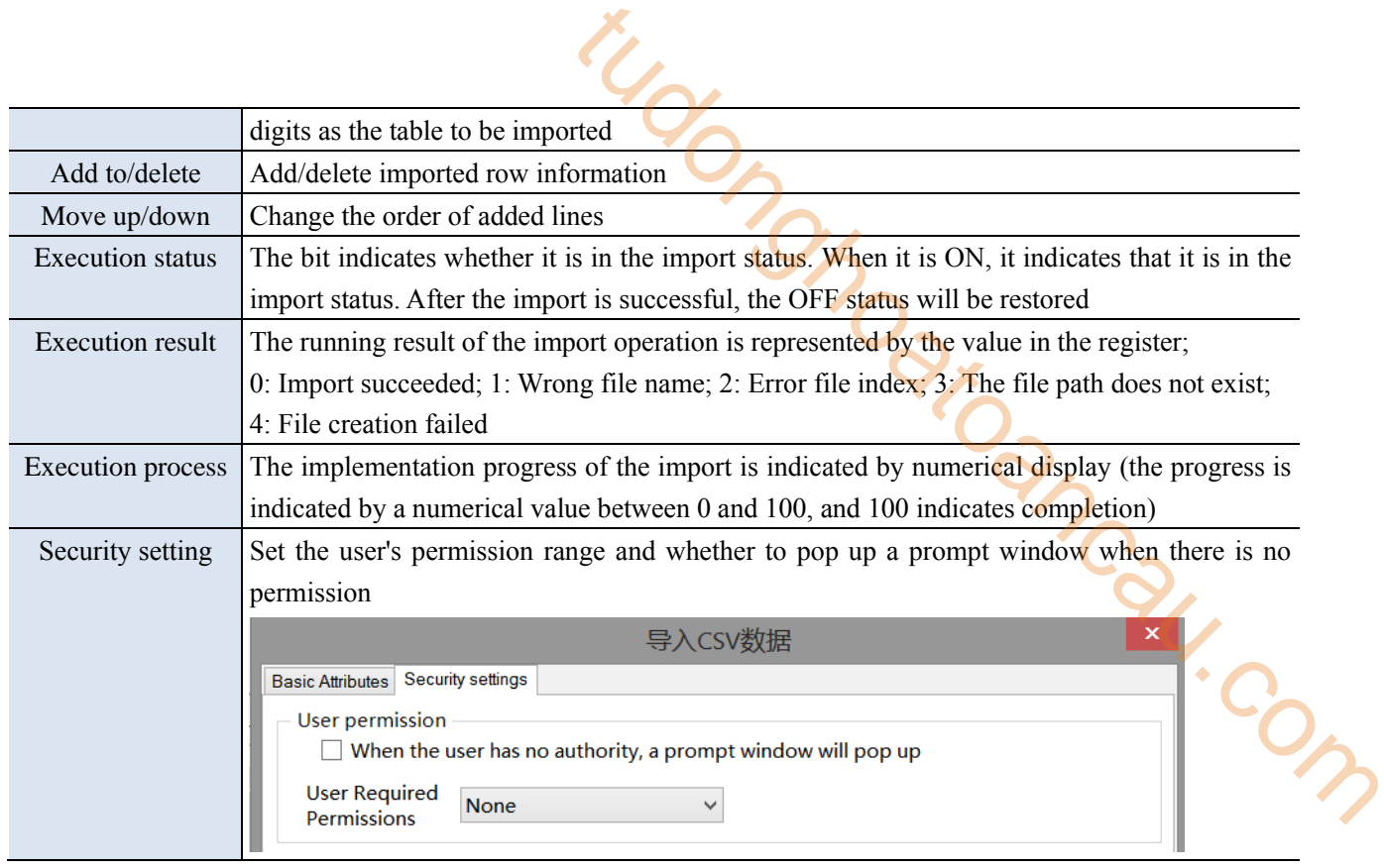

#### (9) Export csv data

This function can transfer the data in the HMI to the USB flash disk in the form of CSV files.

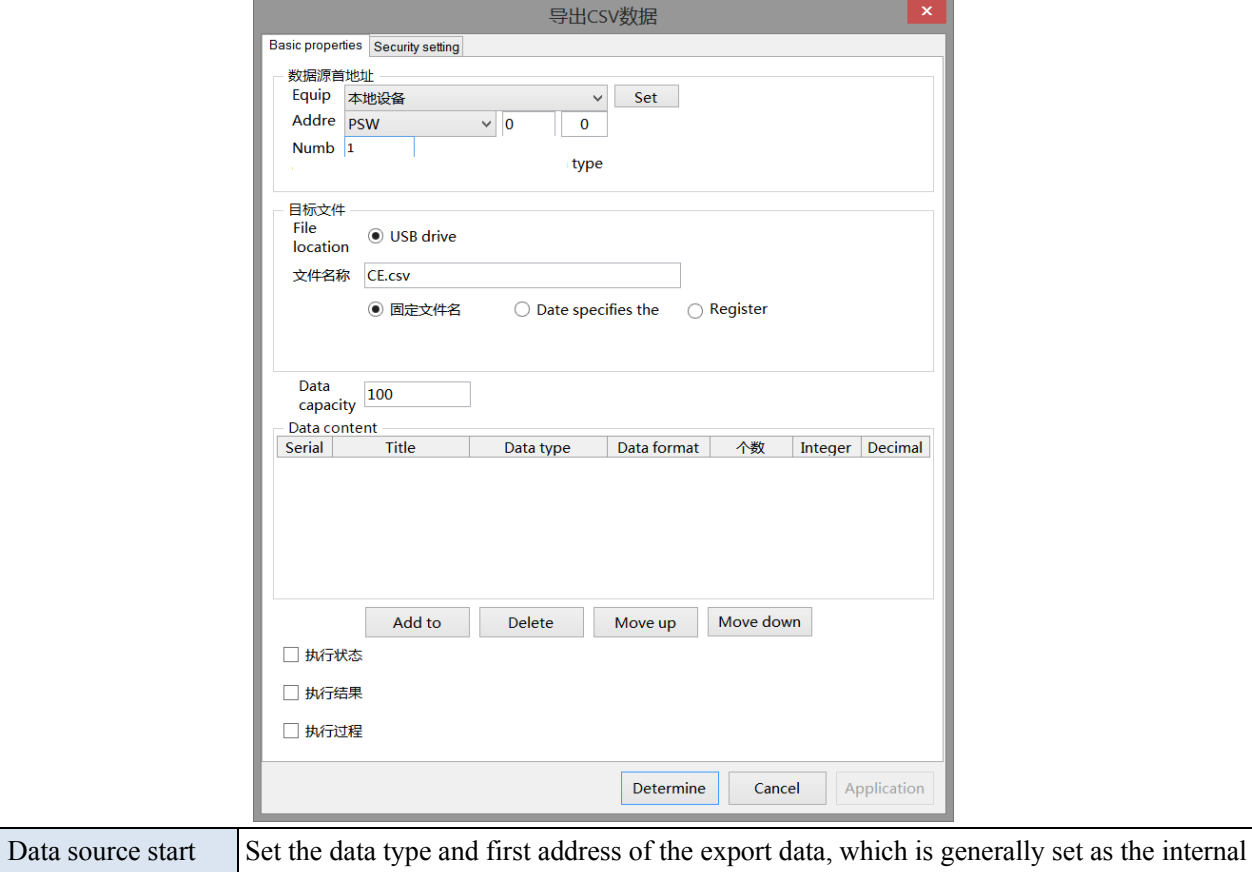

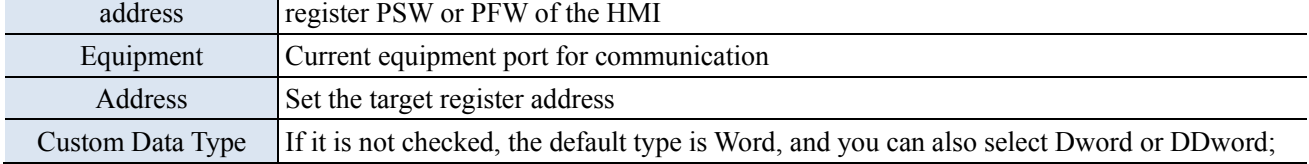

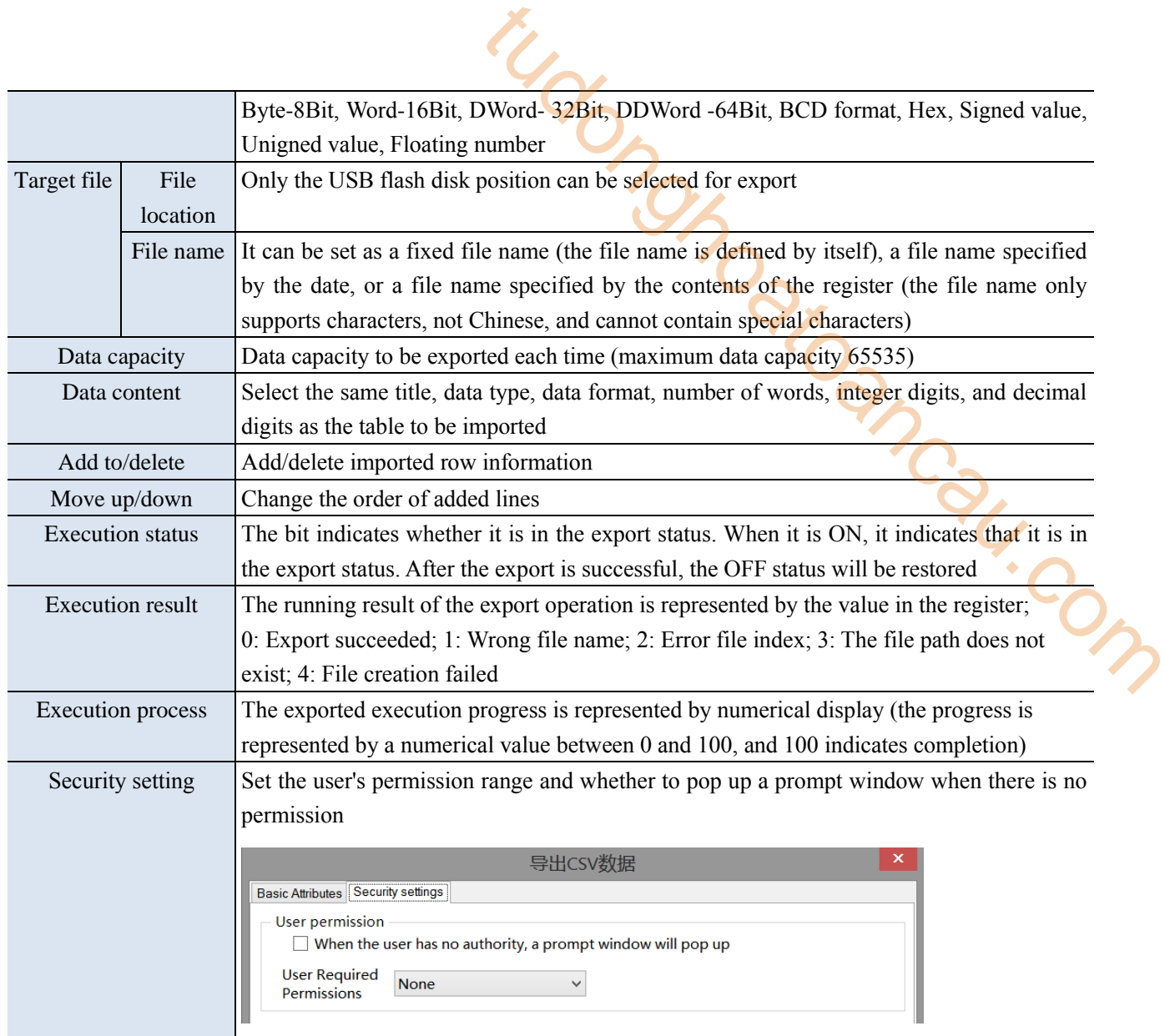

### (10) Upload recipe

Upload the recipe data in the corresponding equipment data area to the HMI.

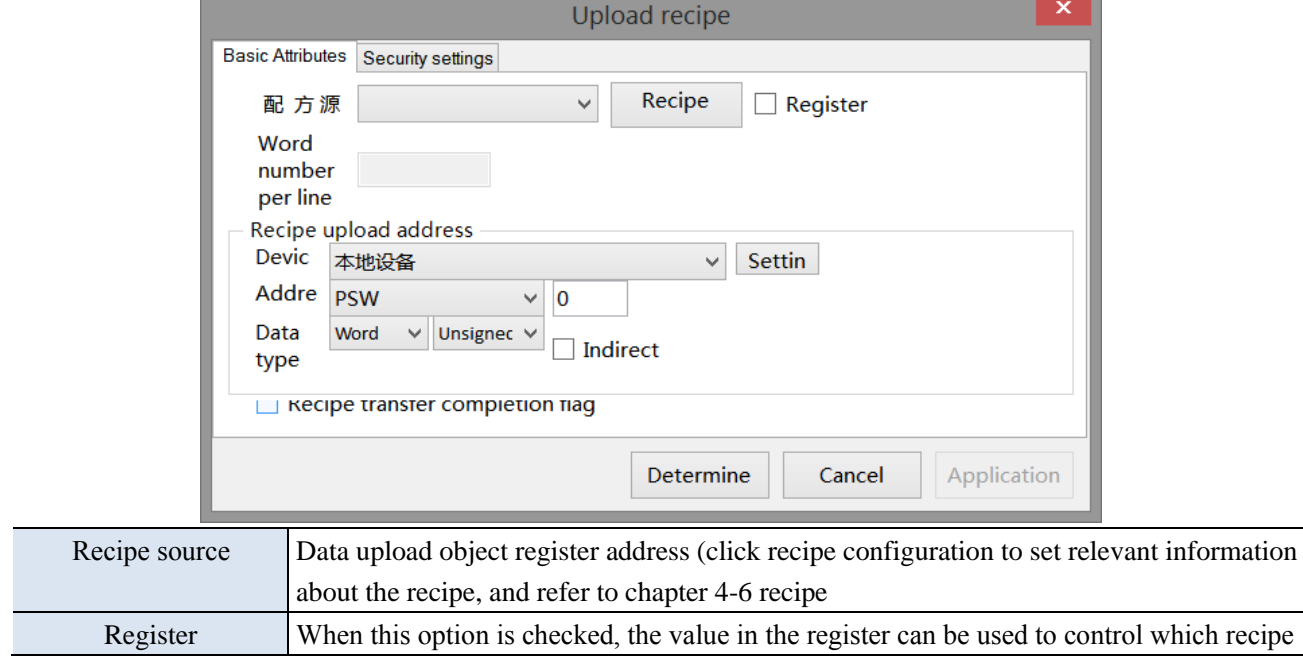

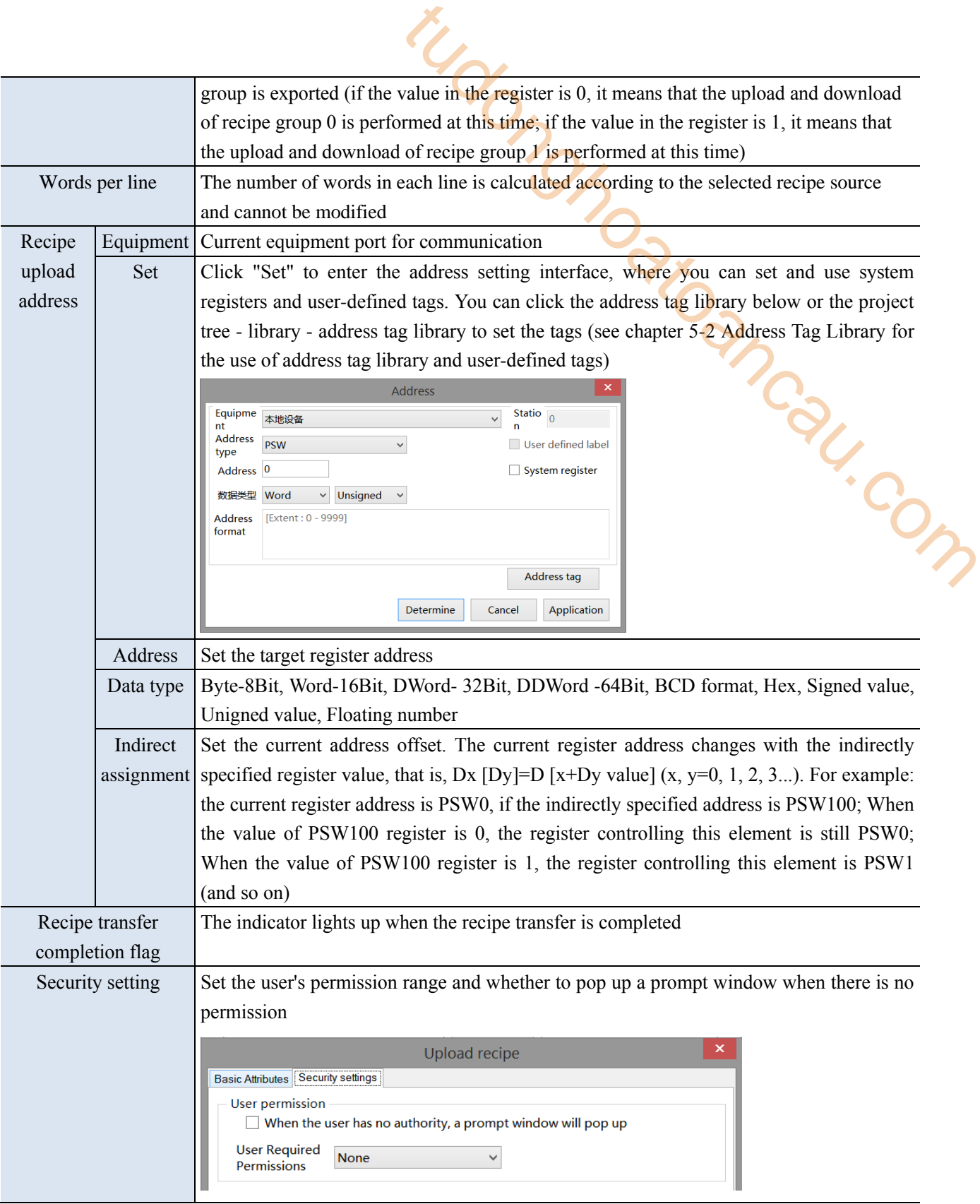

## (11) Recipe download

Download the recipe data of the HMI to the corresponding equipment data area.

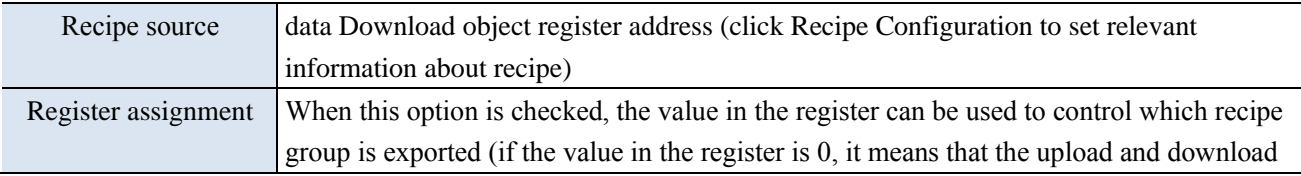

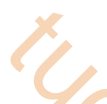

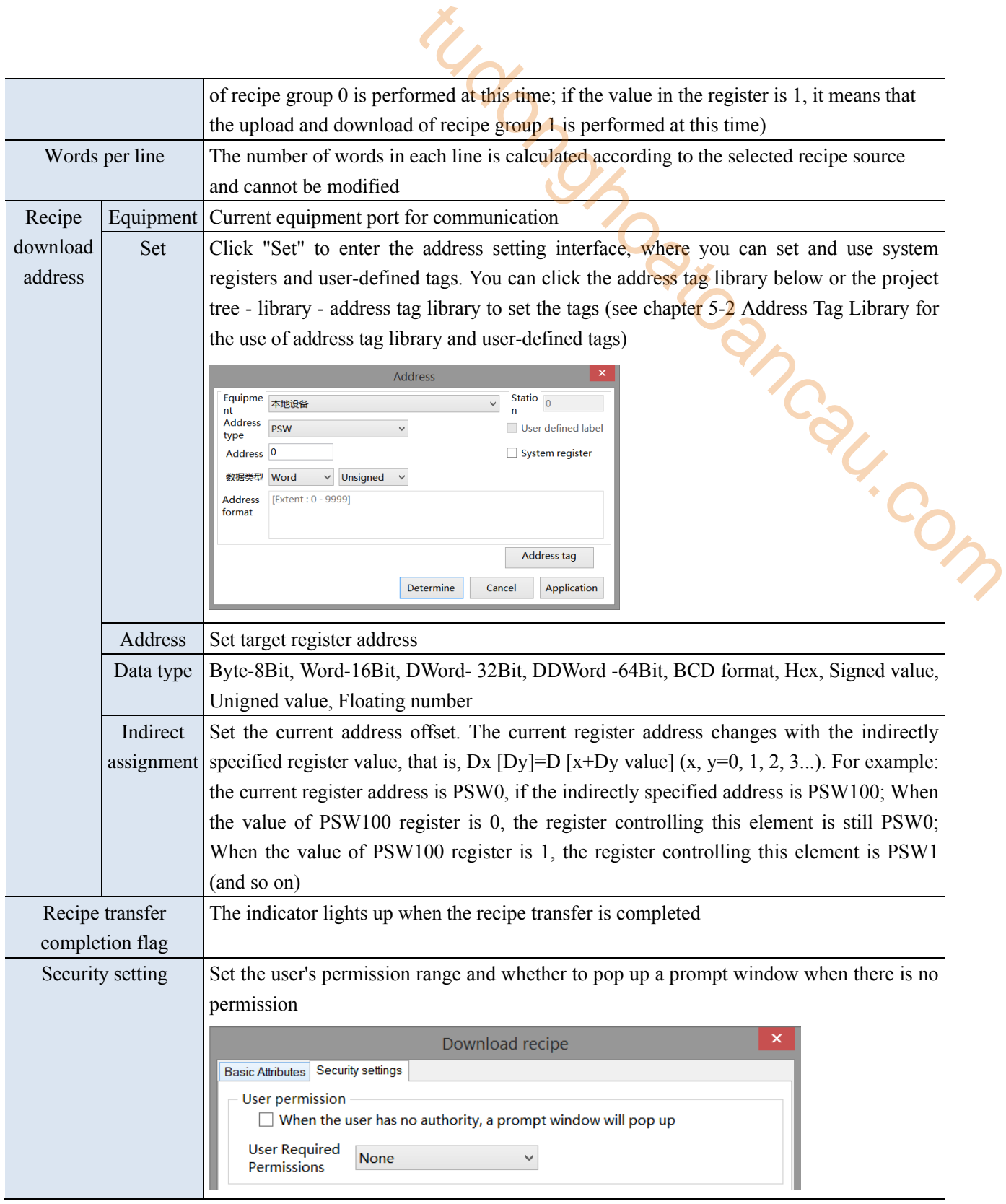

### (12) Call function

Calling the C language function can complete more complex operations and communications.

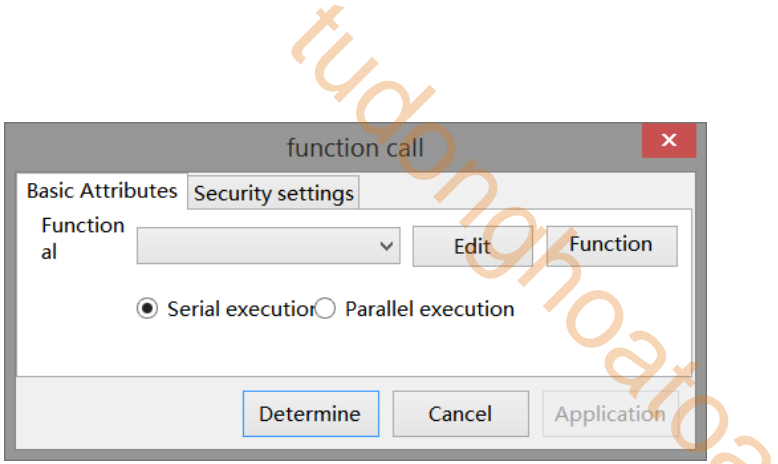

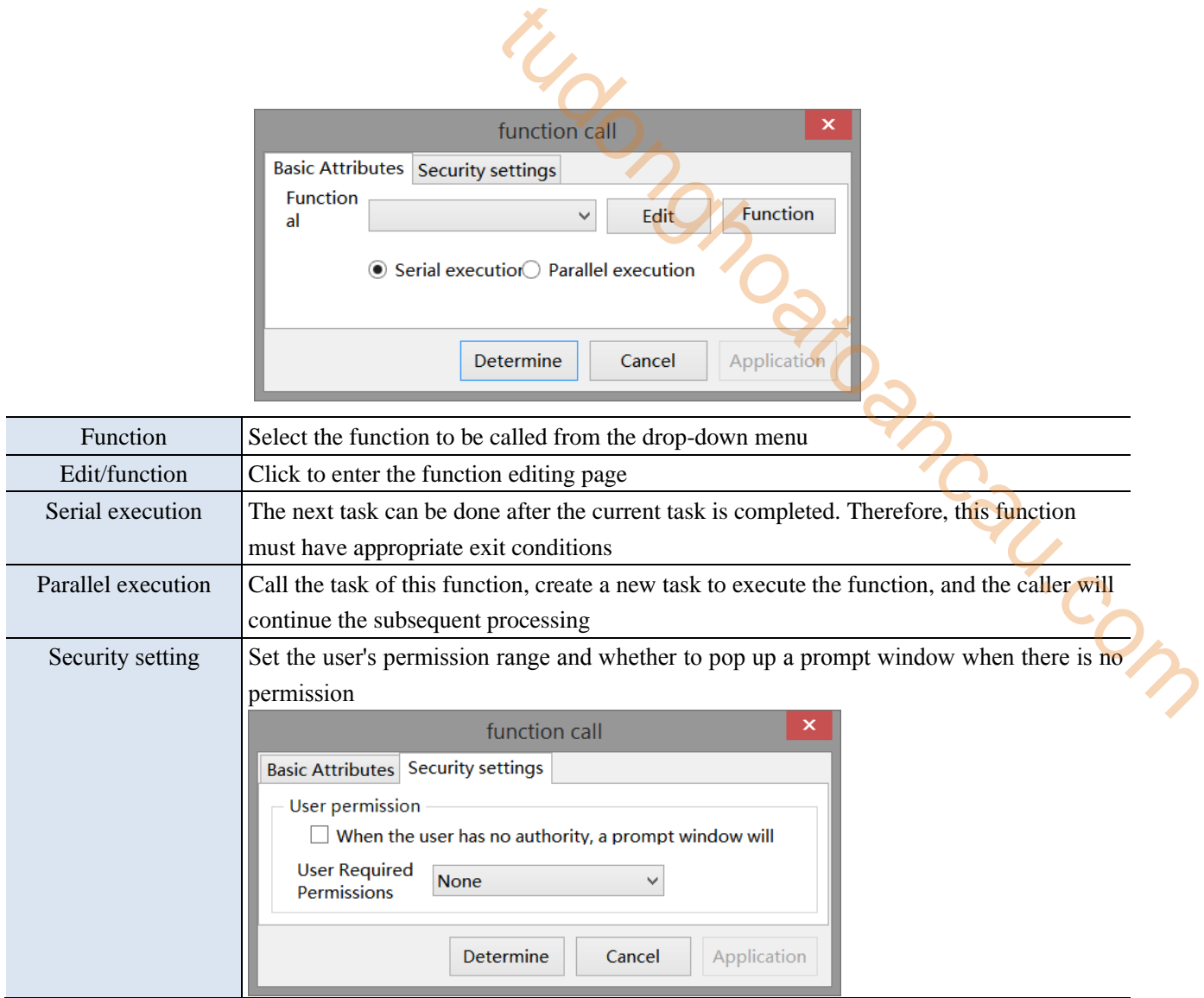

■ Appearance

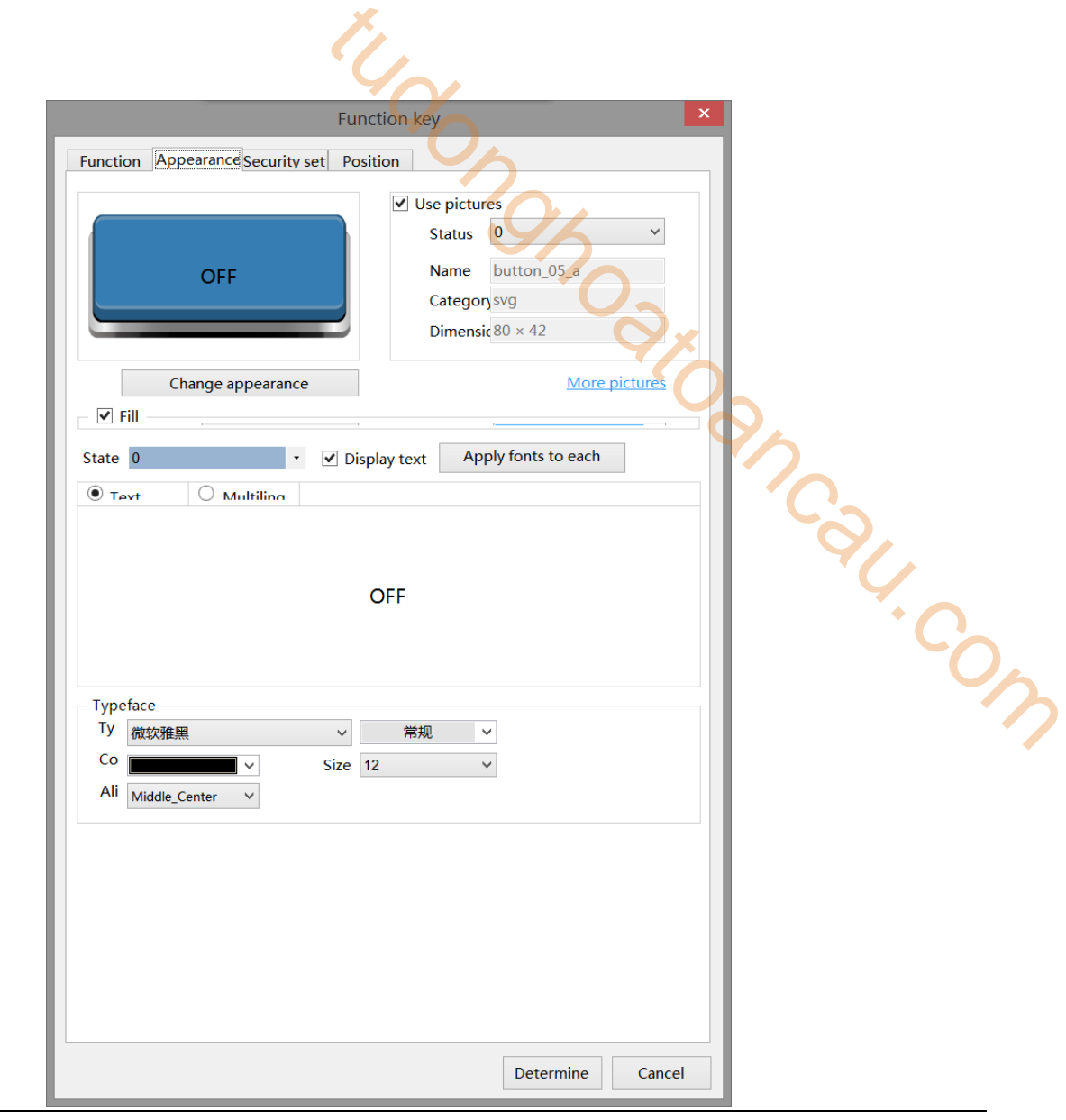

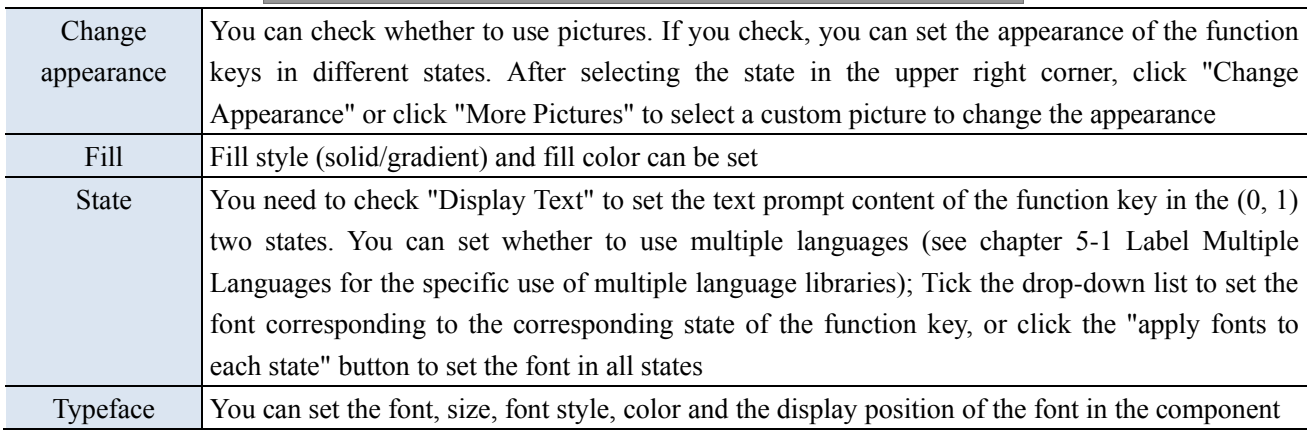

■ Security setting

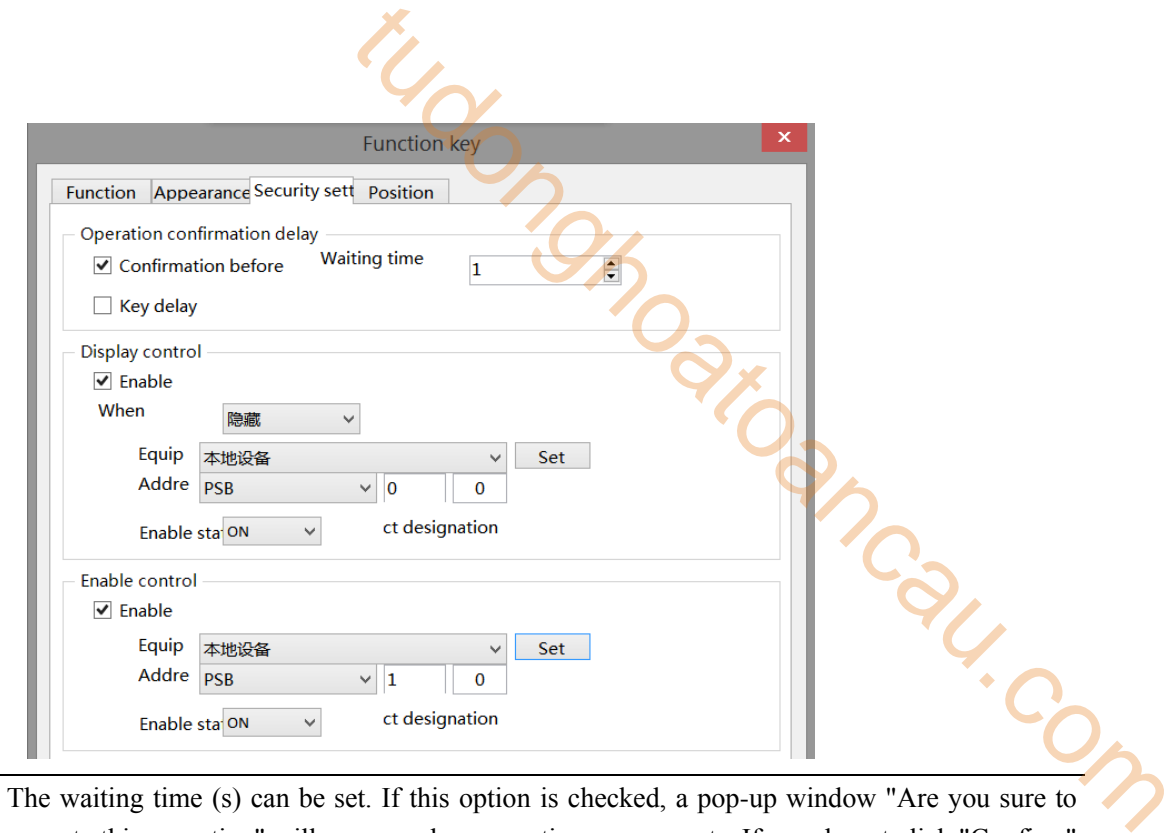

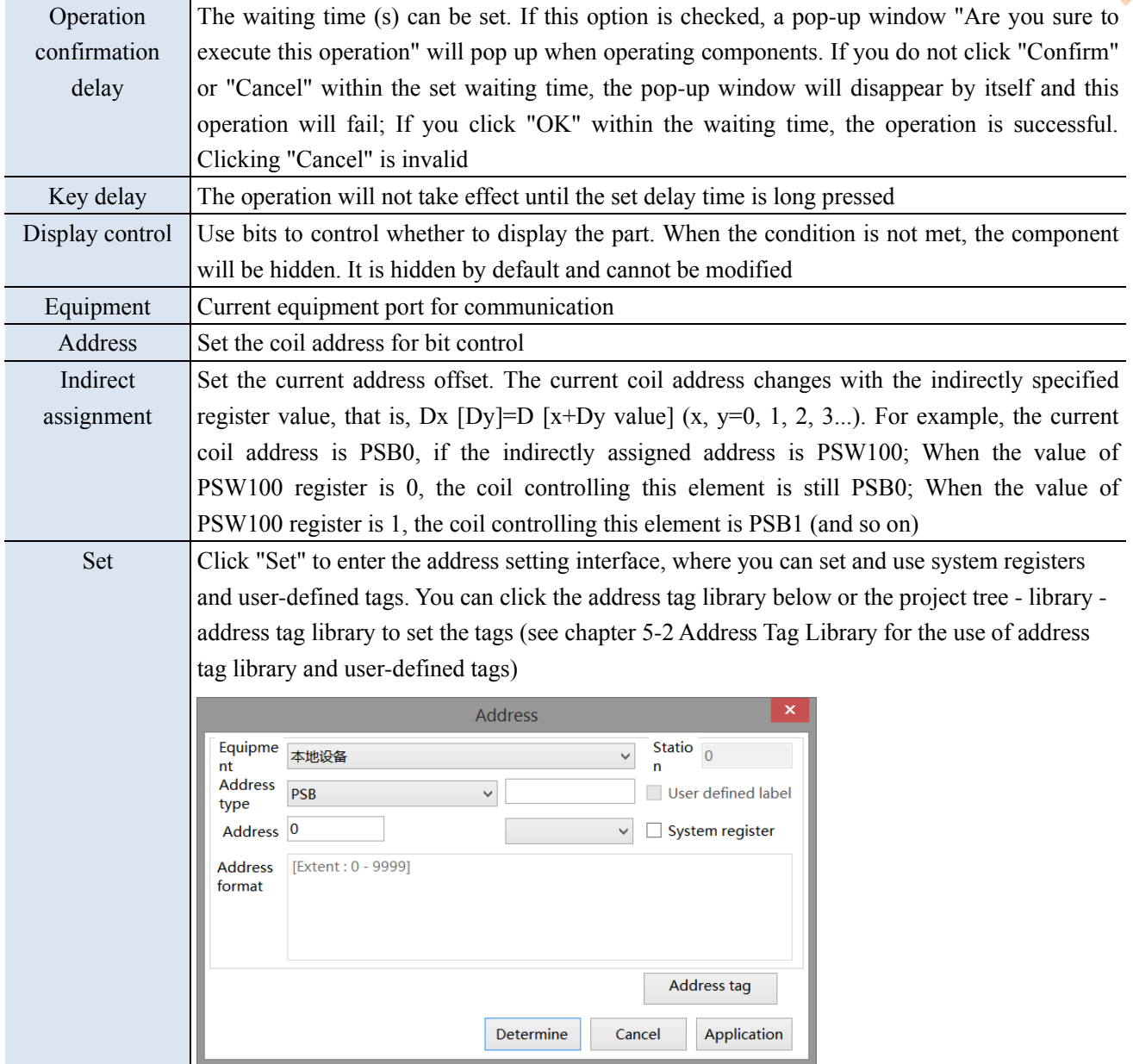

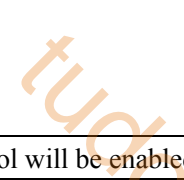

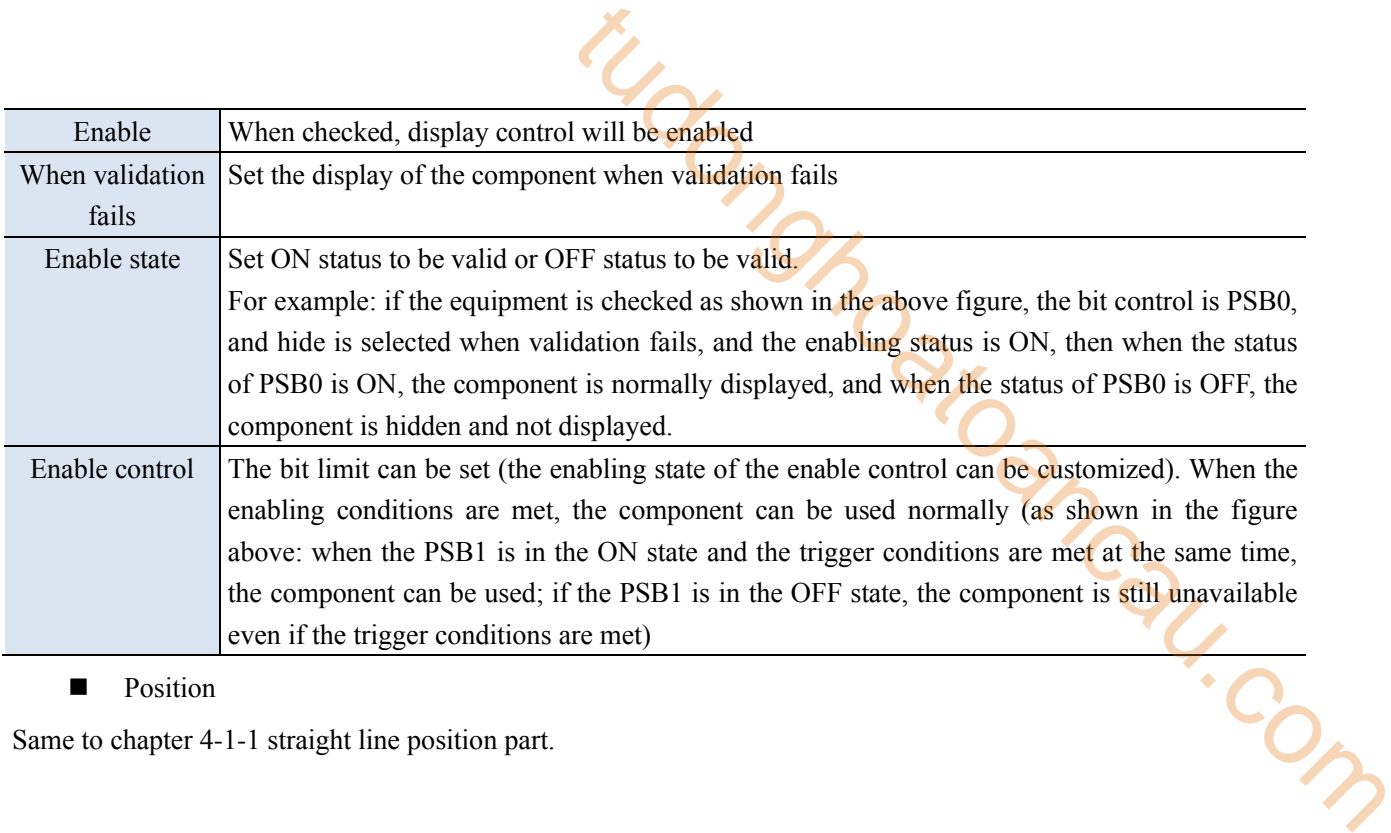

## ■ Position

### 4-2-16. Function domain

The function is the same as the function key. This part is a hidden component in the screen, and the specified action will be executed when the required conditions are met. Different from the function keys that need to be manually triggered, the function domain is automatically triggered after the set conditions are met, not only by the key triggering. For the hidden effect in the screen, the function field is generally set as a common component in use, to achieve the purpose that it can be executed in all screens. the state of the methods and the street of the street of the street of the street of the street of the street of the street of the street of the street of the street of the street of the street of the street of the street

1. Click the menu bar "Part/Key/Function domain" or the control window basic part bar icon, move the cursor to the screen, click the left mouse button to place, click the right mouse button or click ESC to cancel the placement. Modify the control length and height through the boundary point.

2. When setting attributes, you can set them in the attribute box that pops up when placing components. You can also double-click the "Function domain" or select the "Function domain" and right-click to select "Attribute" to set attributes.

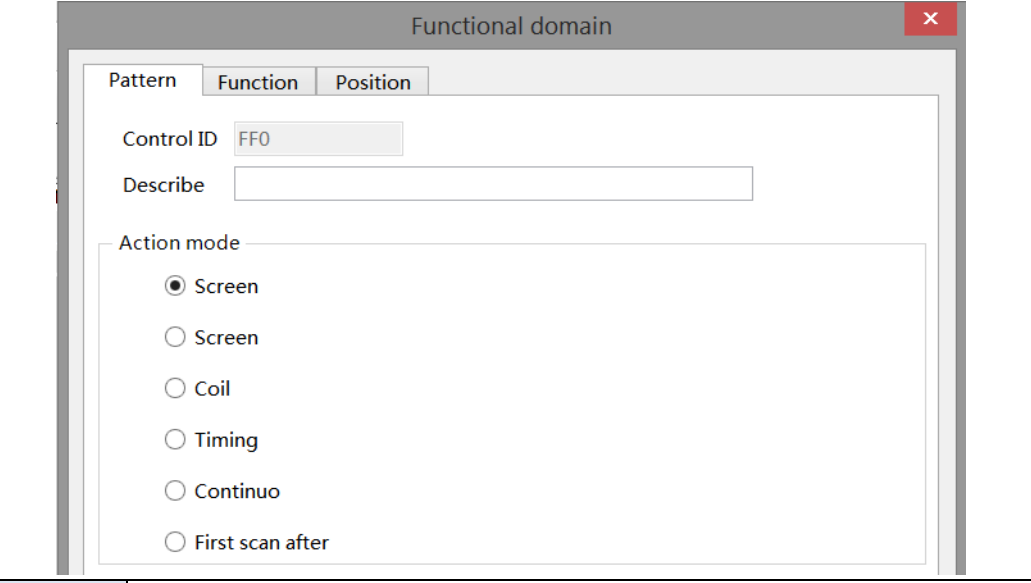

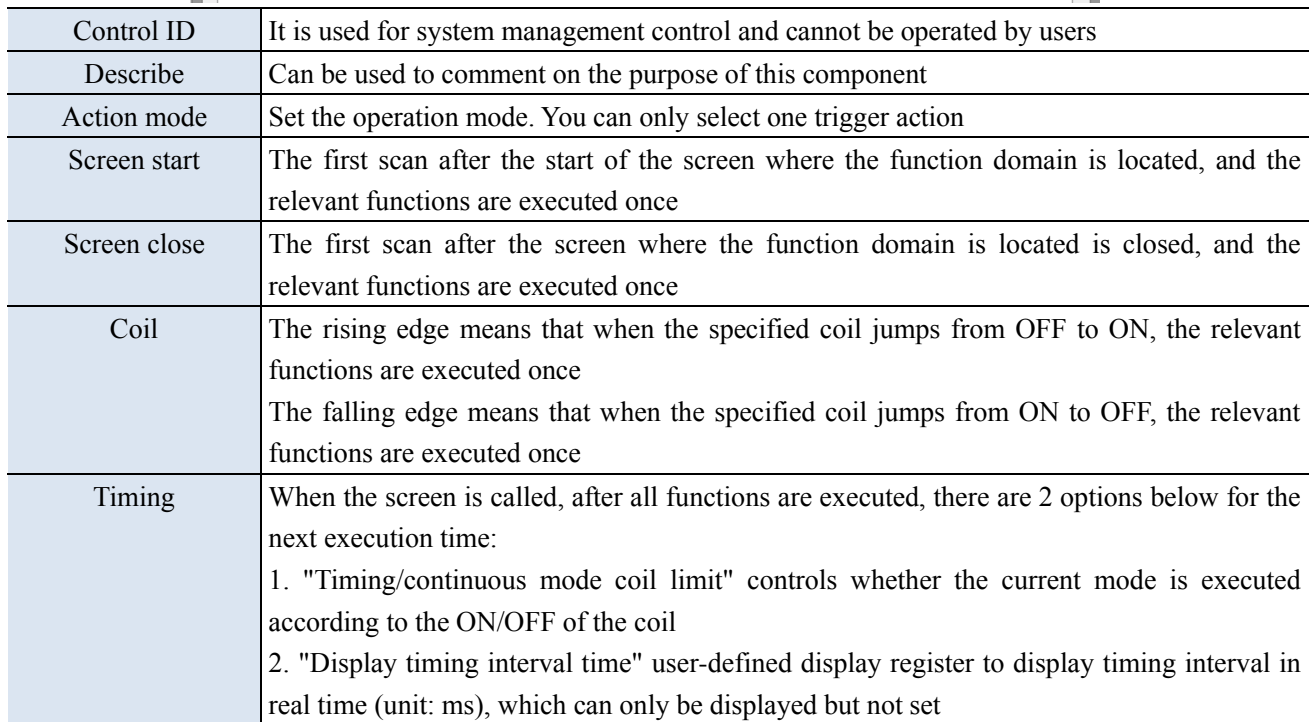

■ Pattern

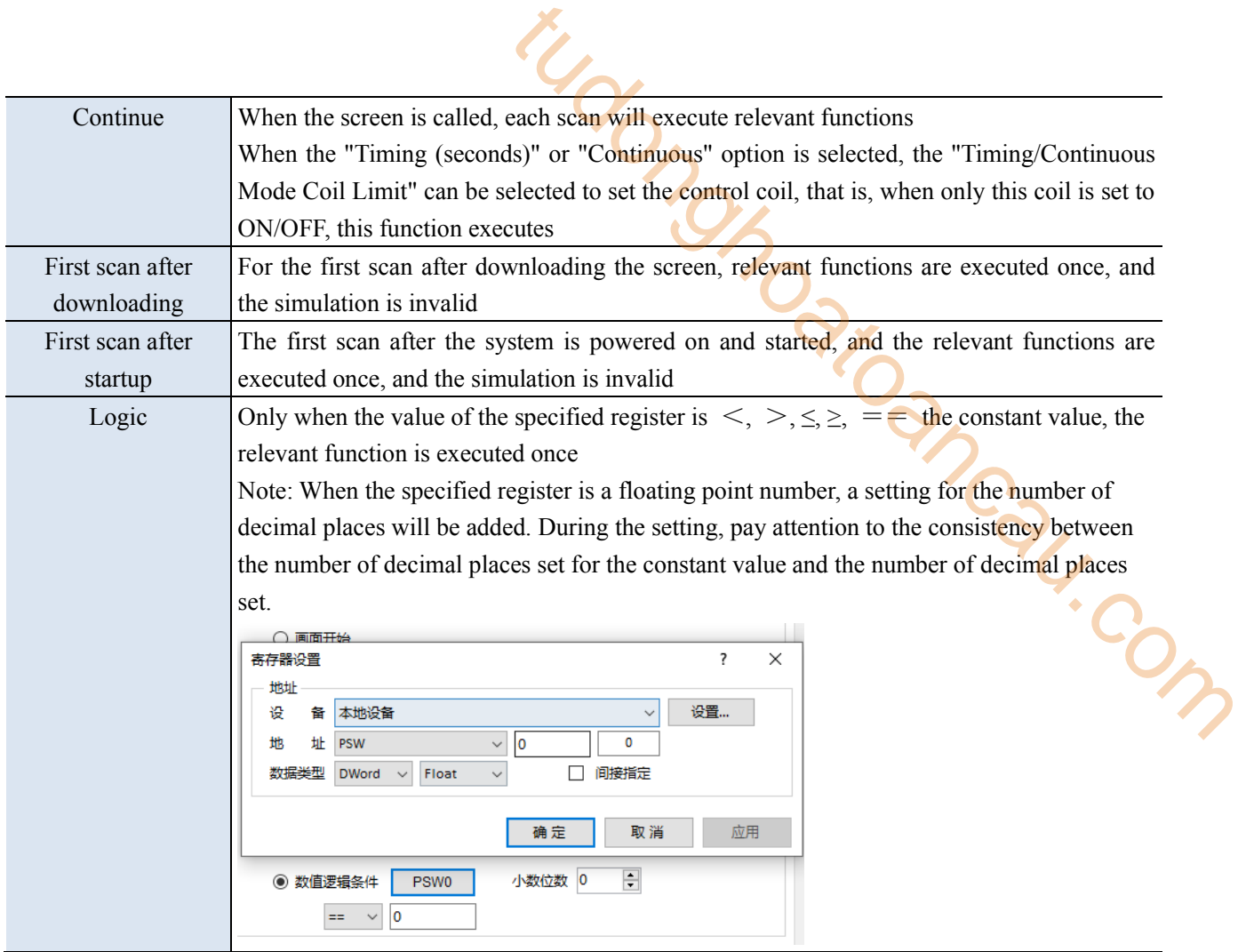

■ Function

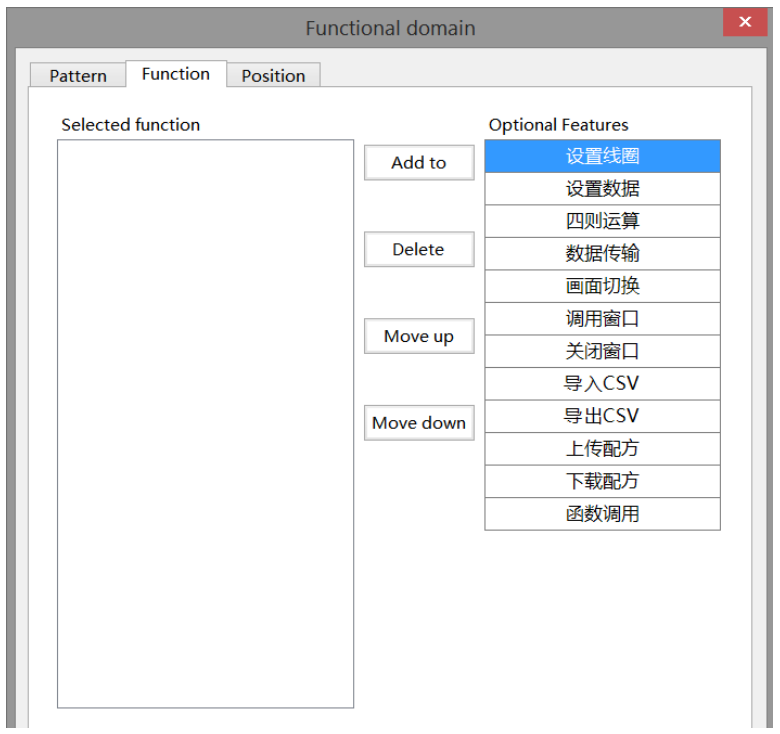

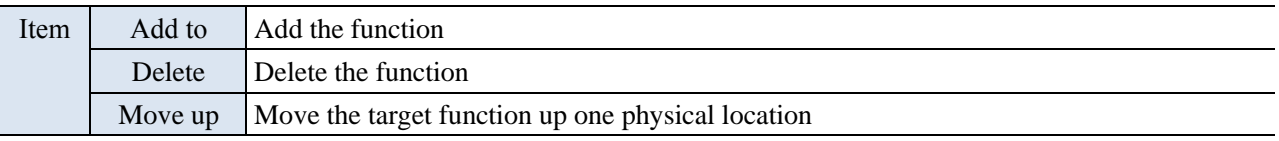

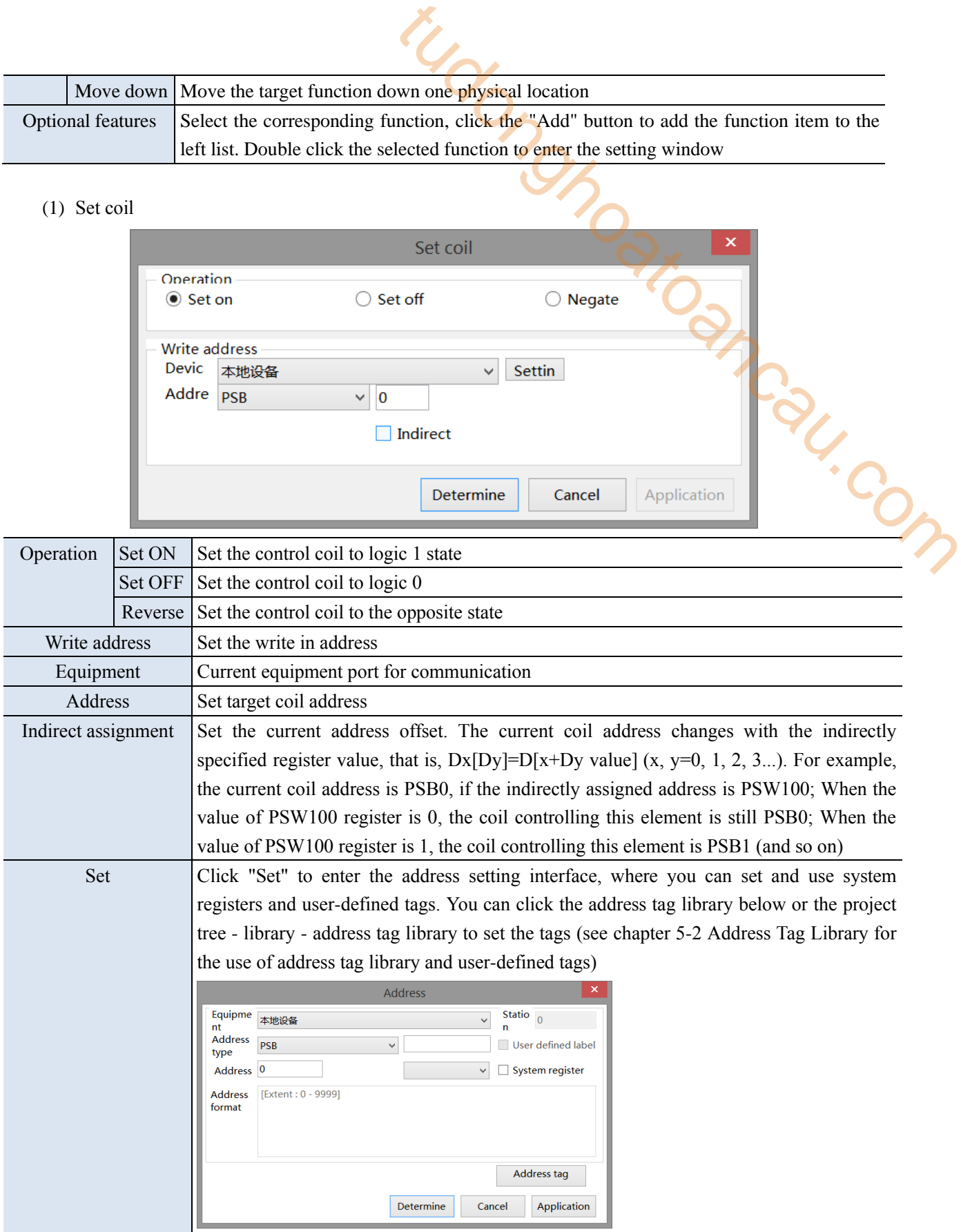

## $(2)$  Set

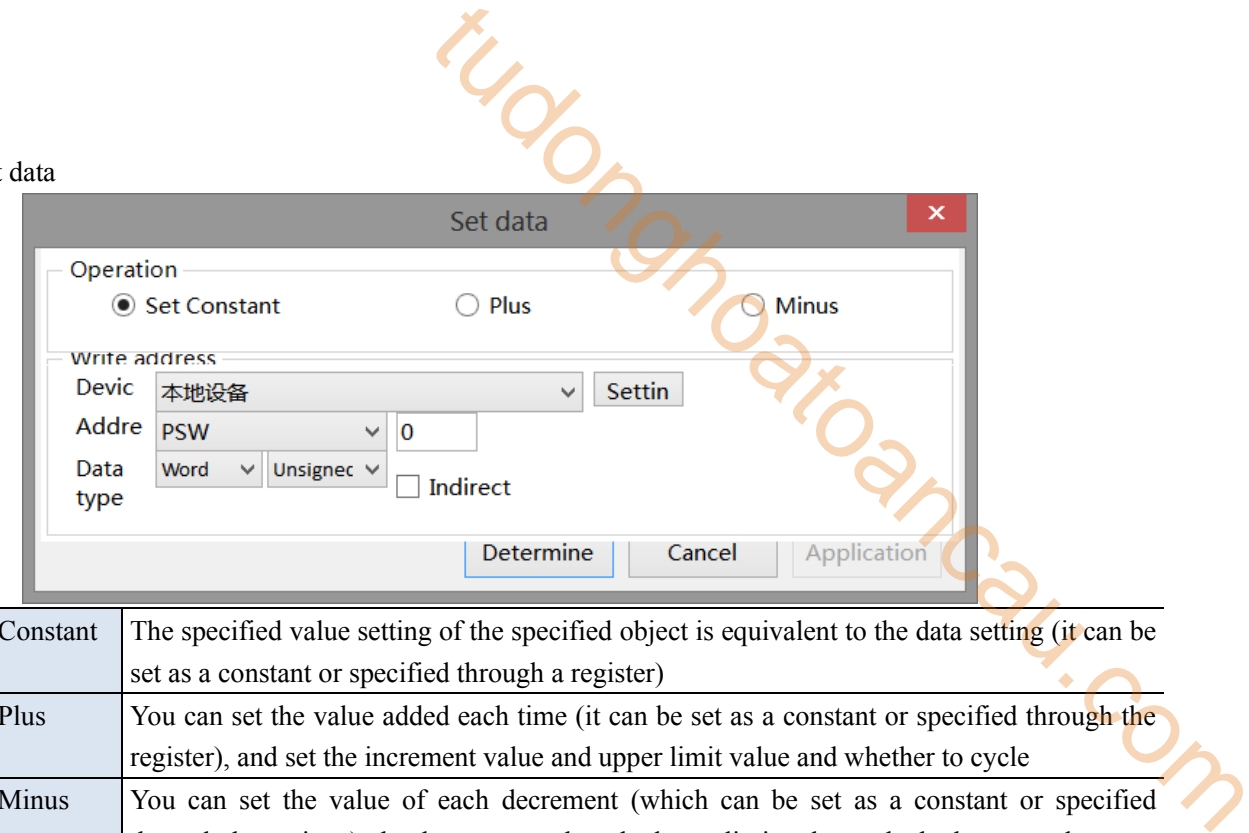

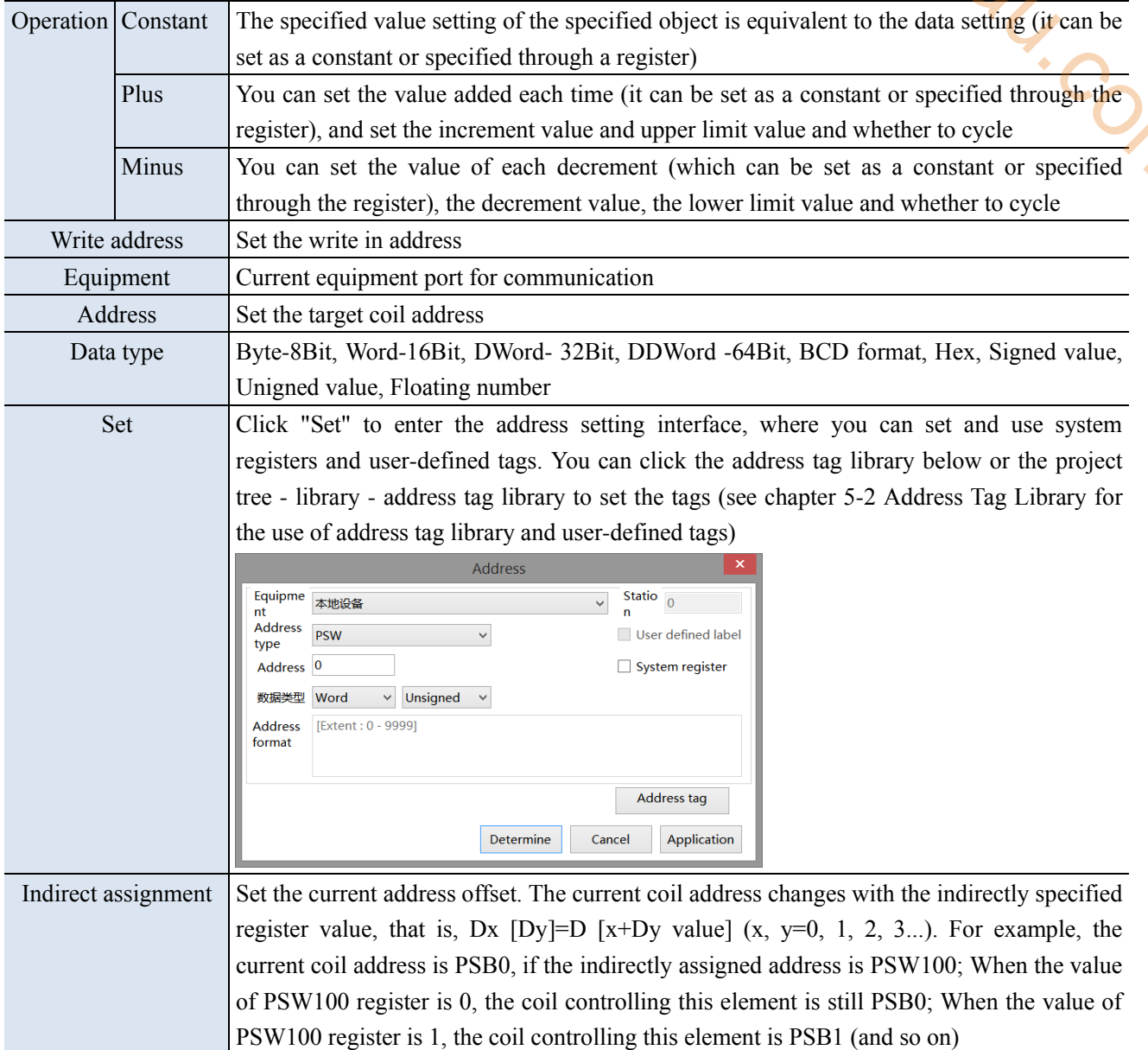

# $(3)$  Arithn

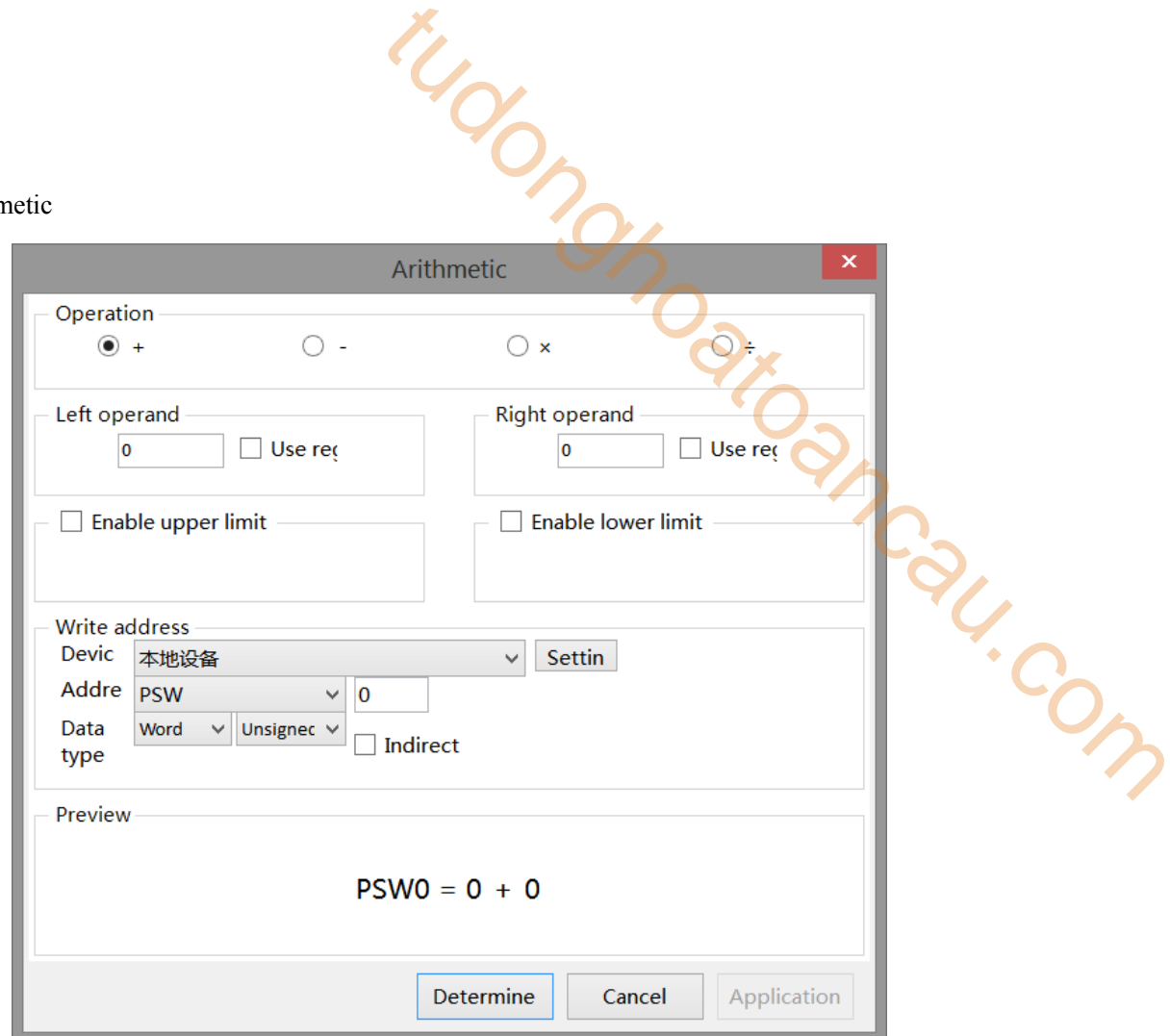

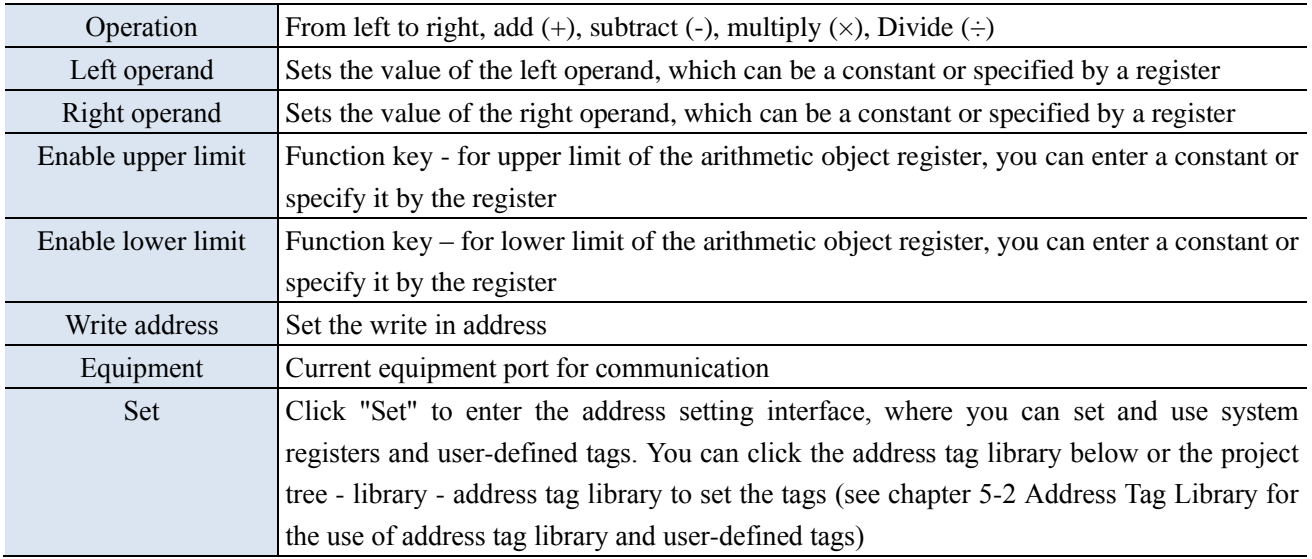

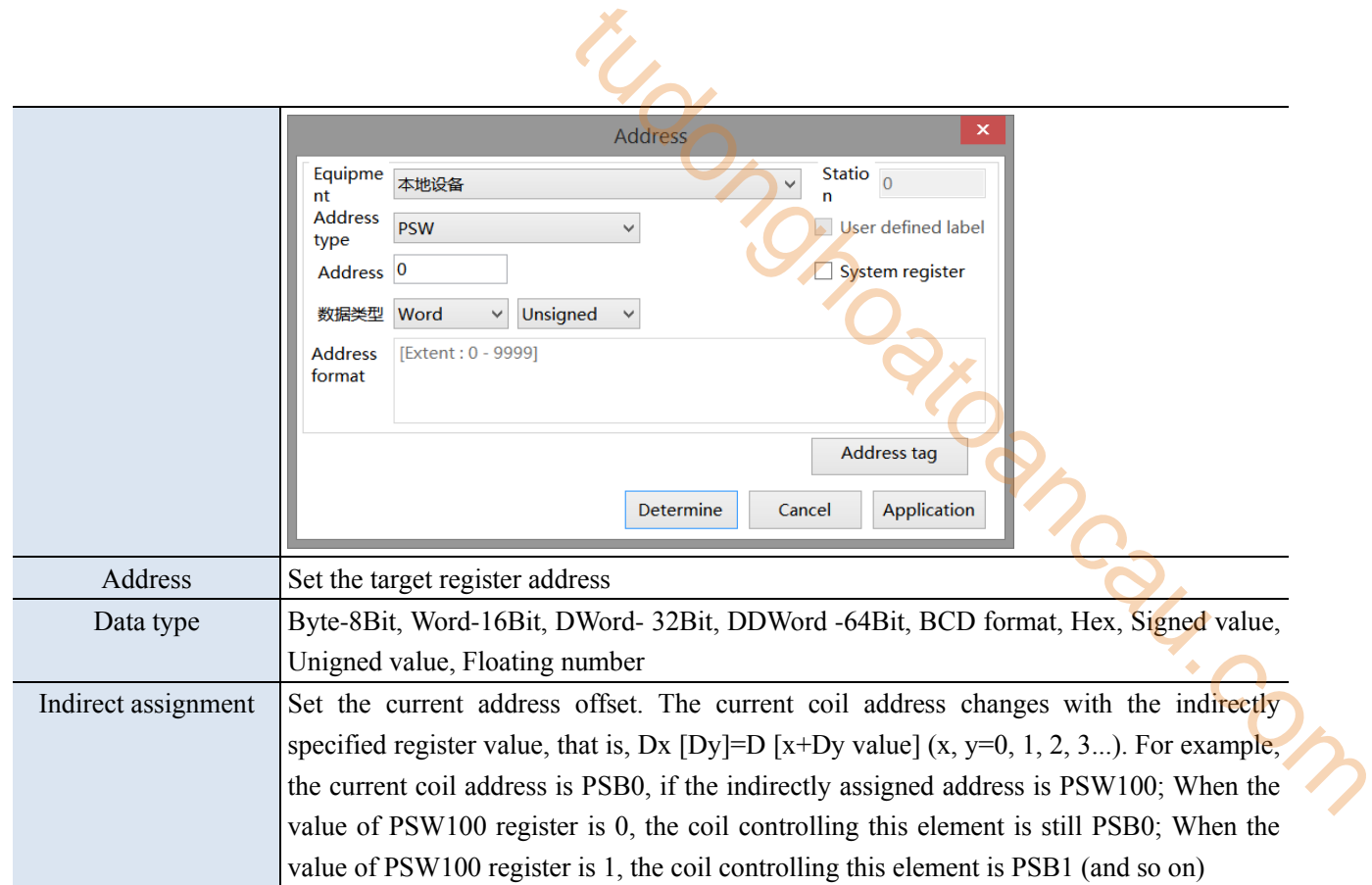

### (4) Data transmission

Transfer the specified source register/coil data to the target register/coil, for batch data transmission.

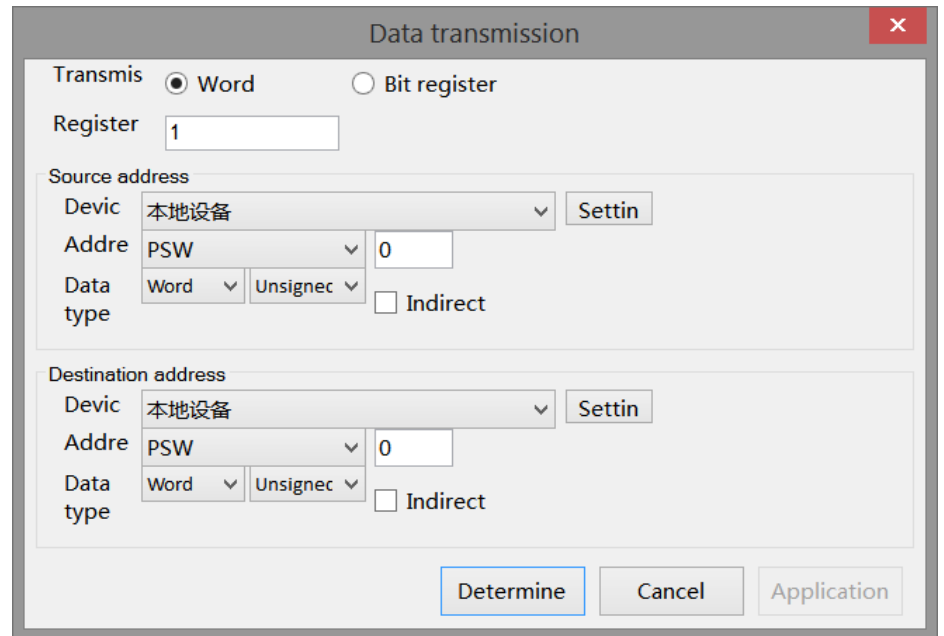

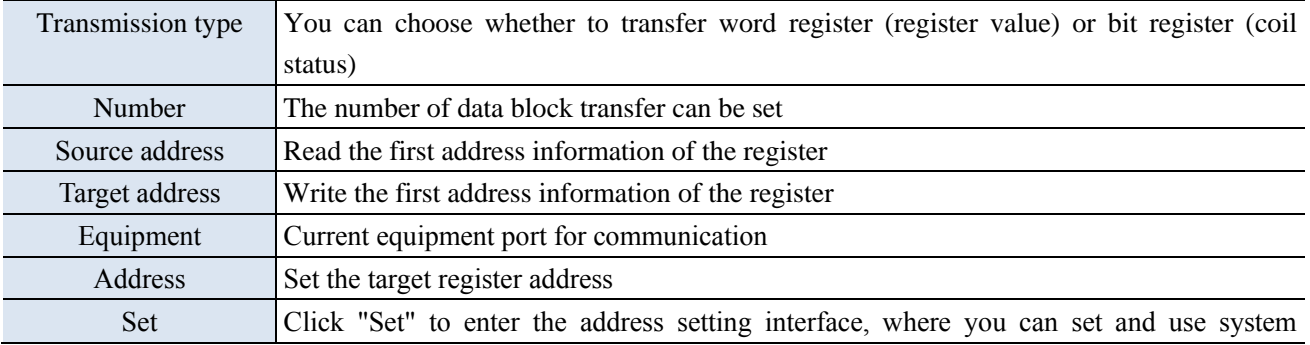

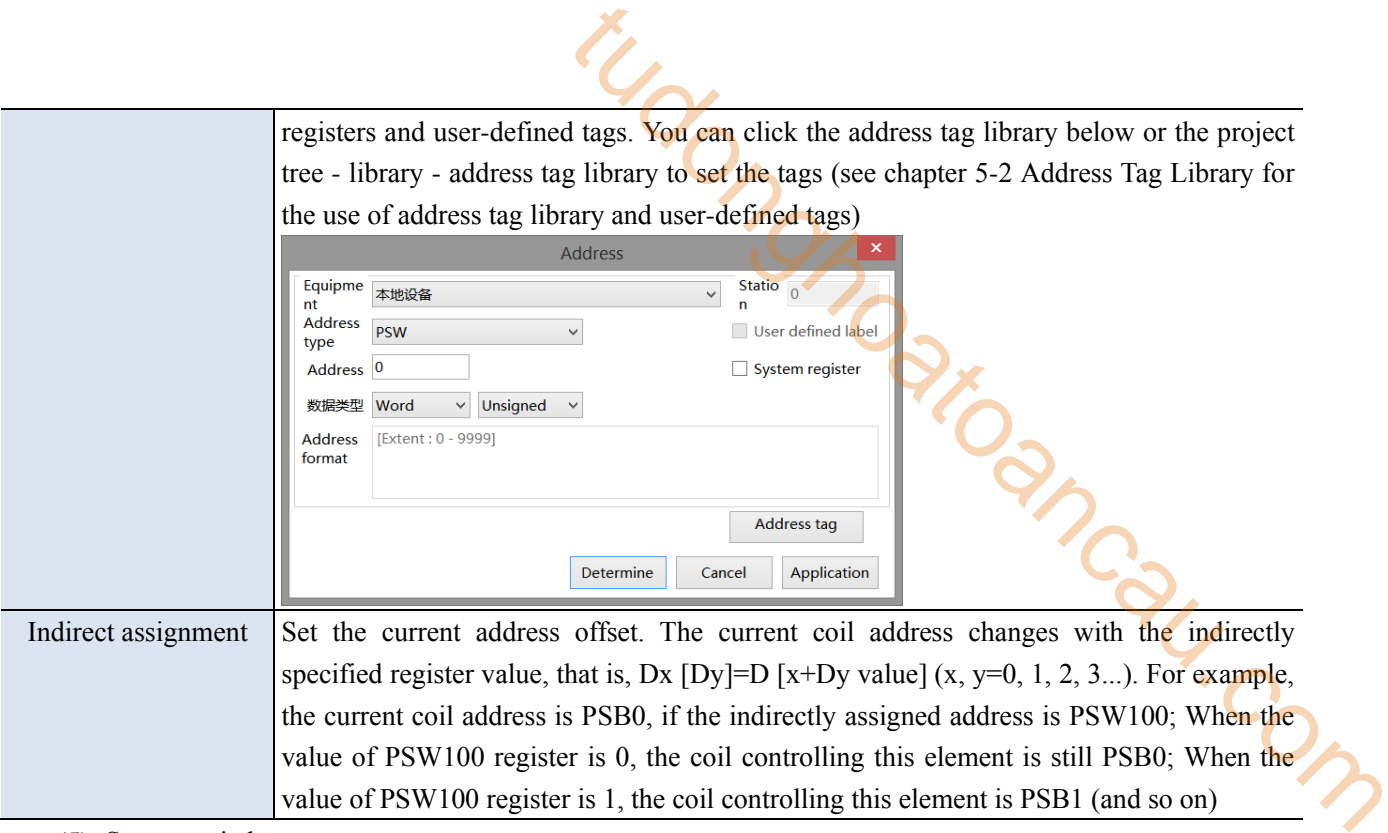

(5) Screen switch

Jump to the specified screen.

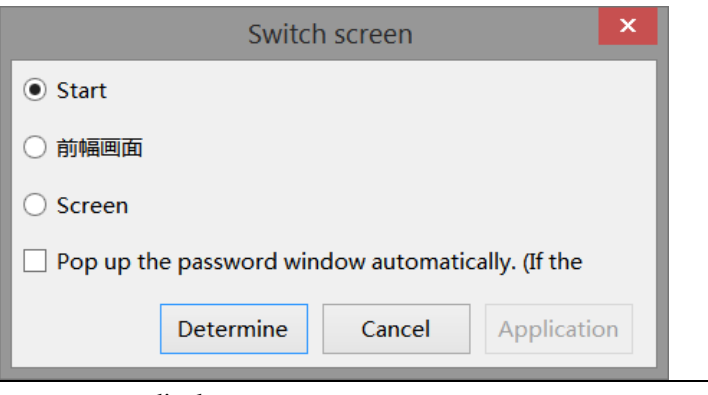

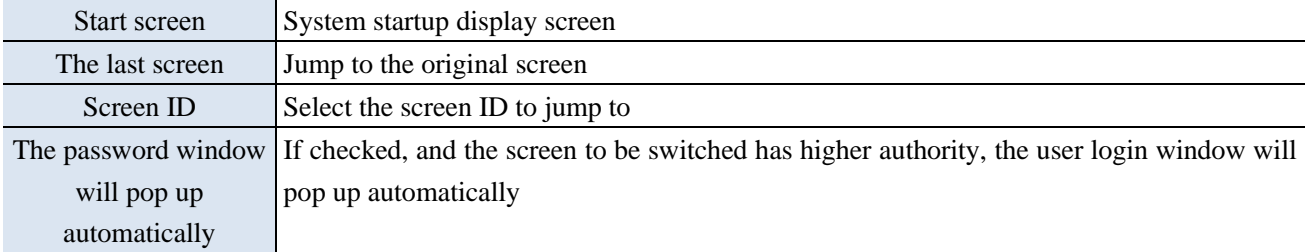

(6) Call window

Switch or pop-up the specified window.

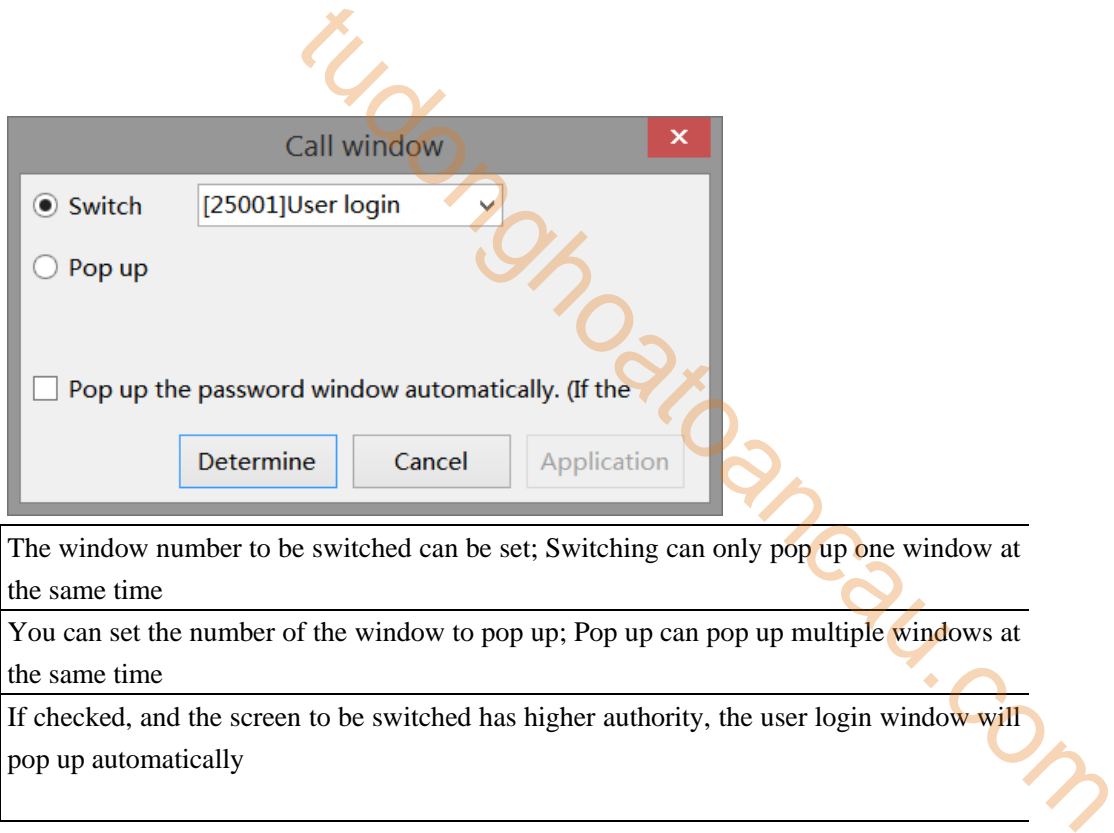

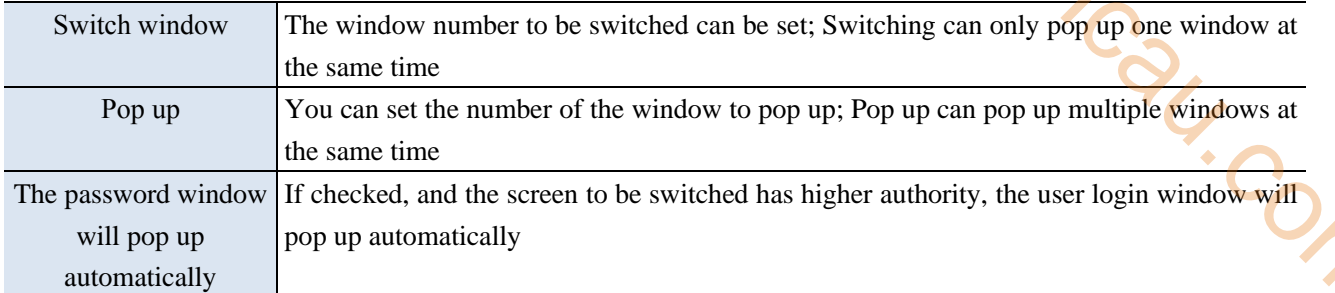

### (7) Close window

You can choose to close the specified window or all windows.

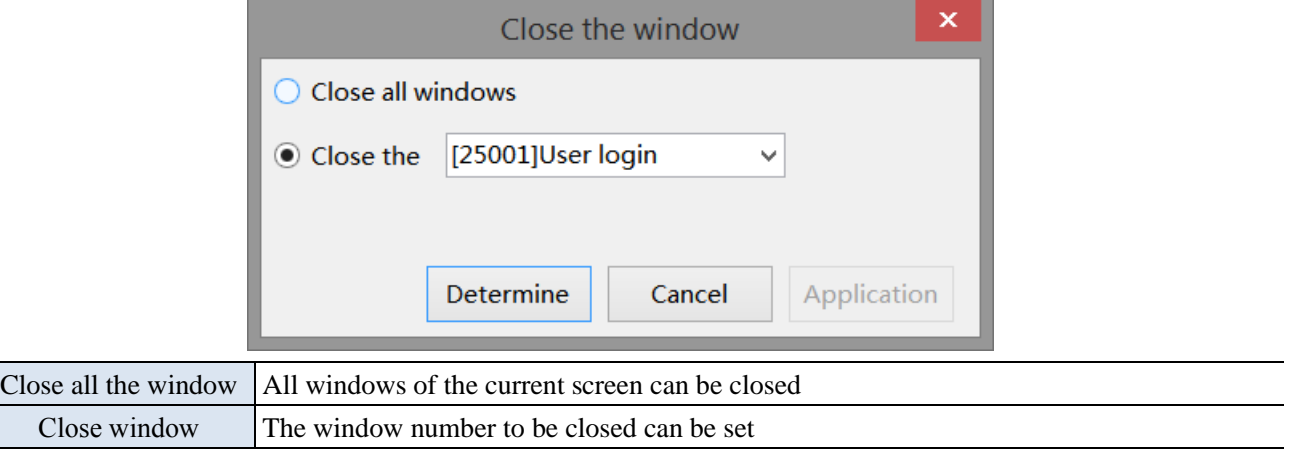

### (8) Import csv data

The previously stored data can be called in for reference or updated in the HMI.

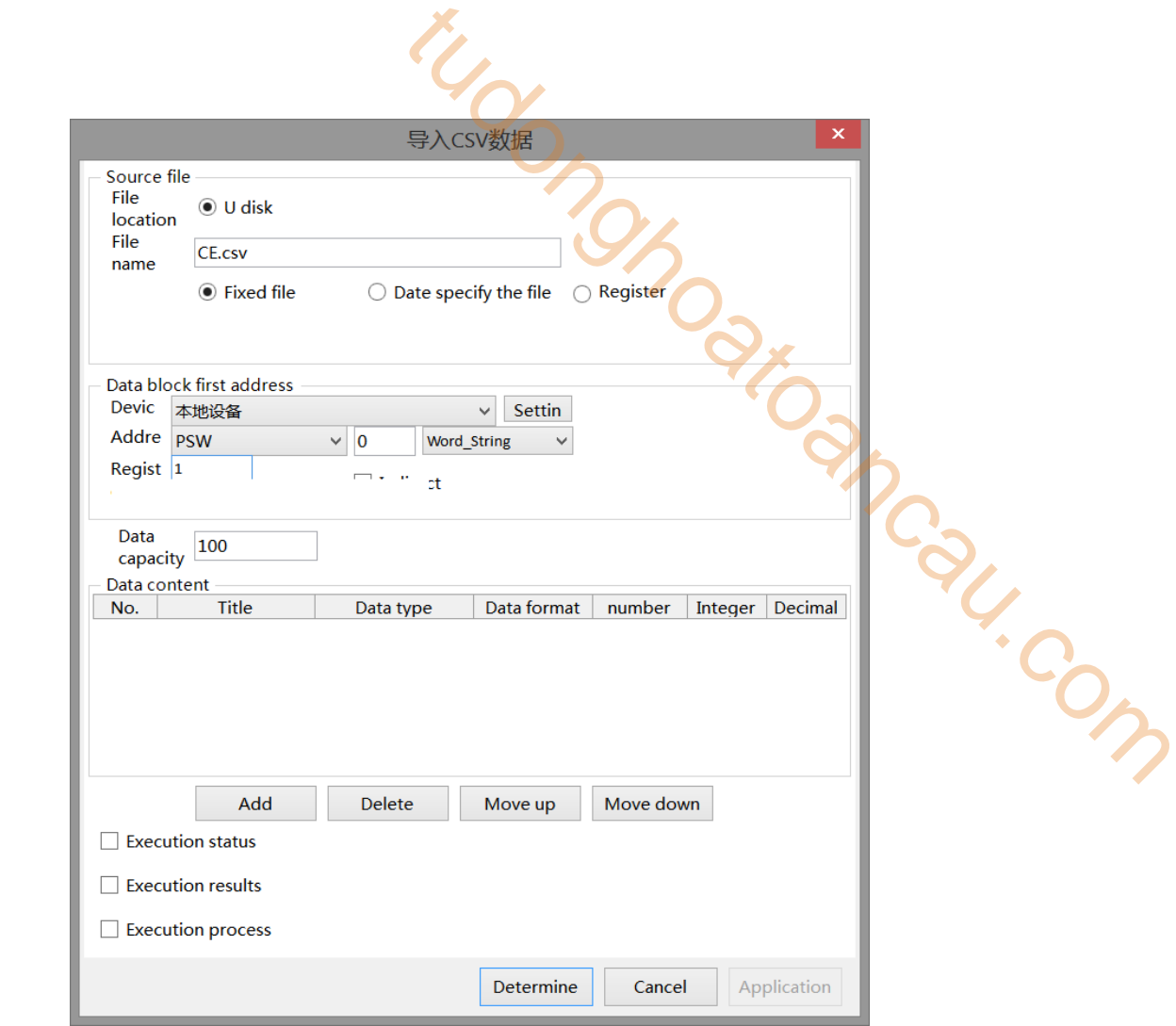

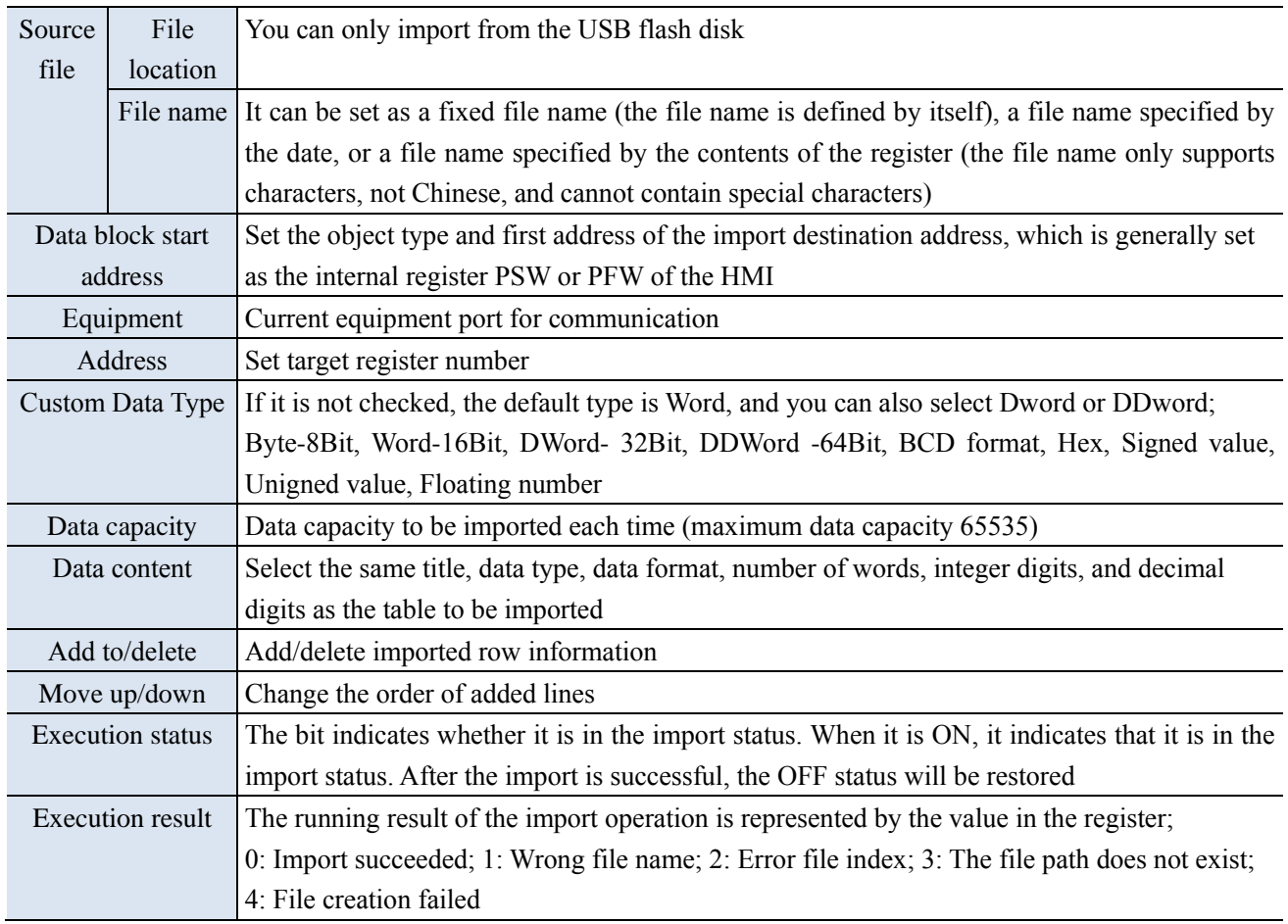

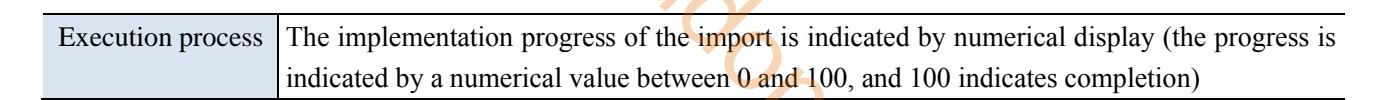

(9) Export csv data

This function can transfer the data in the HMI to the USB flash disk in the form of CSV files.

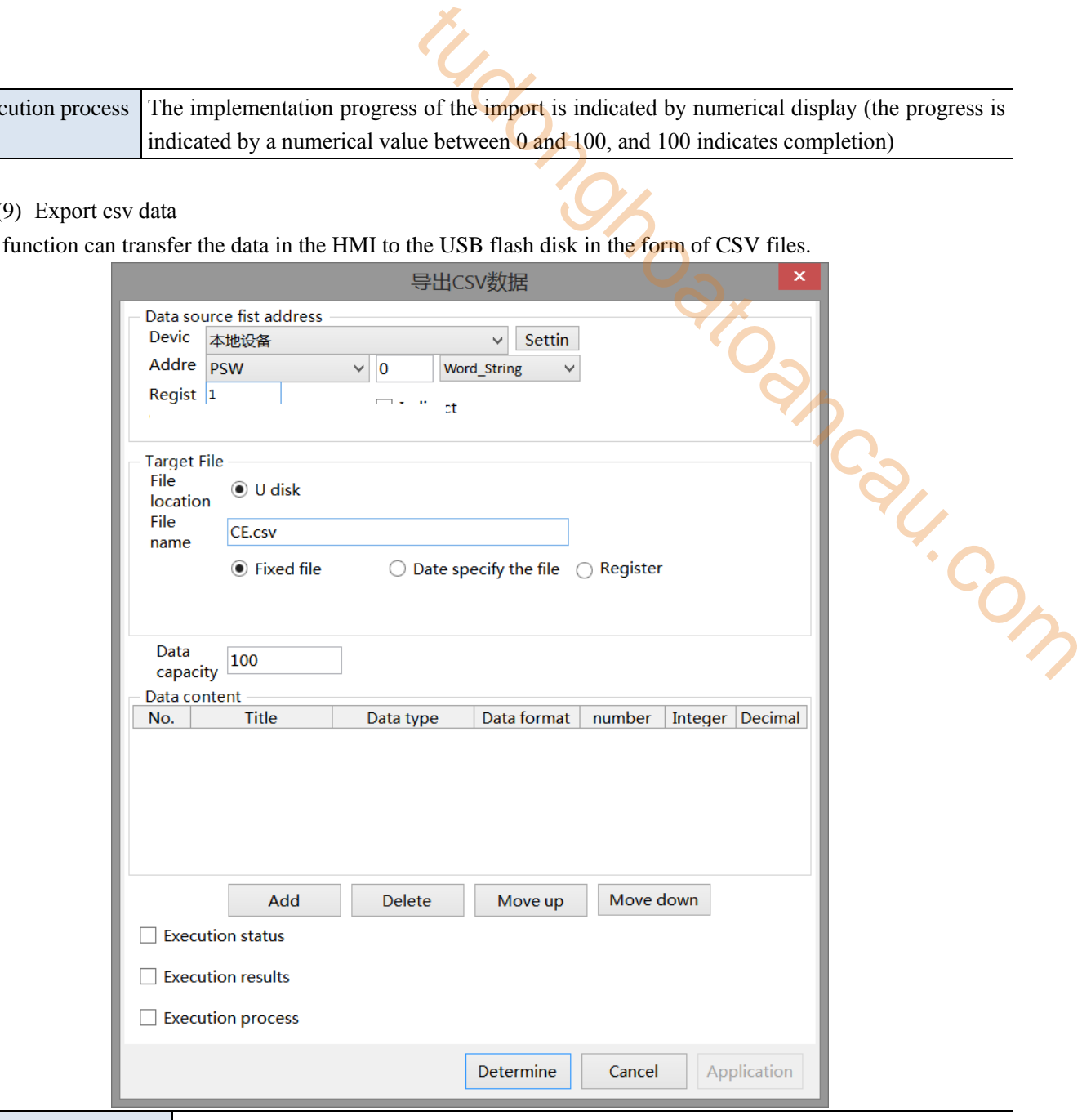

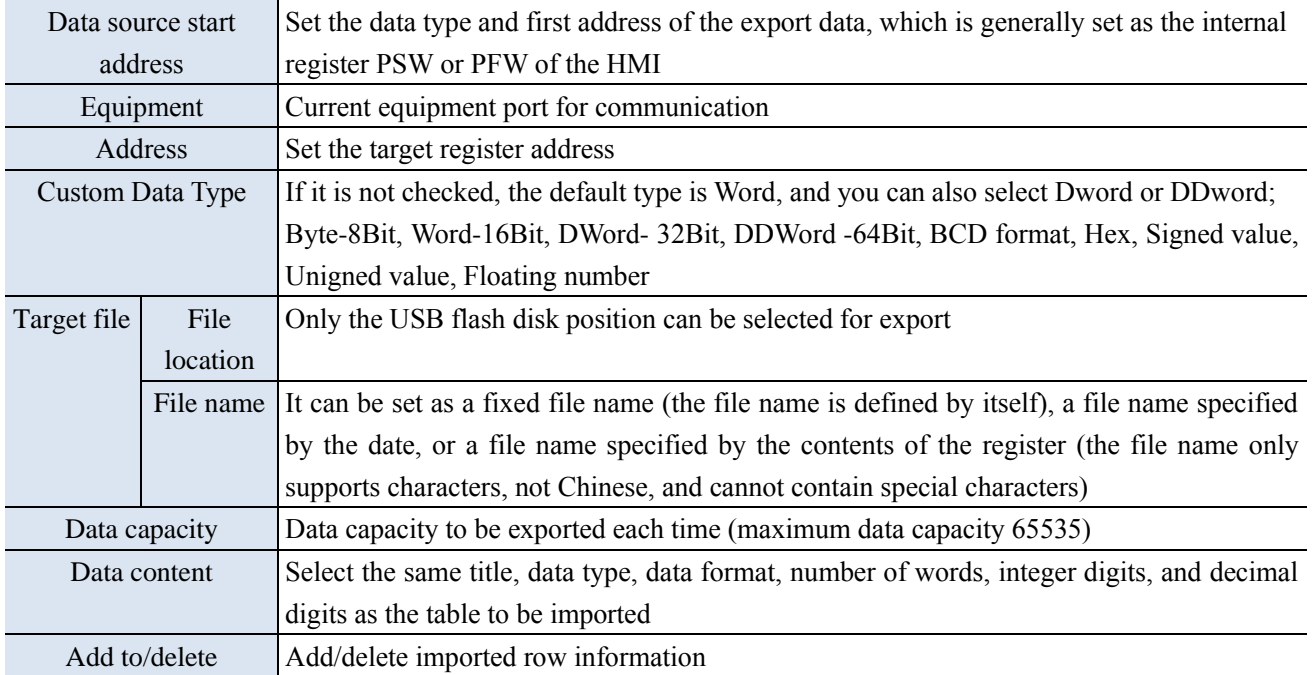

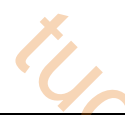

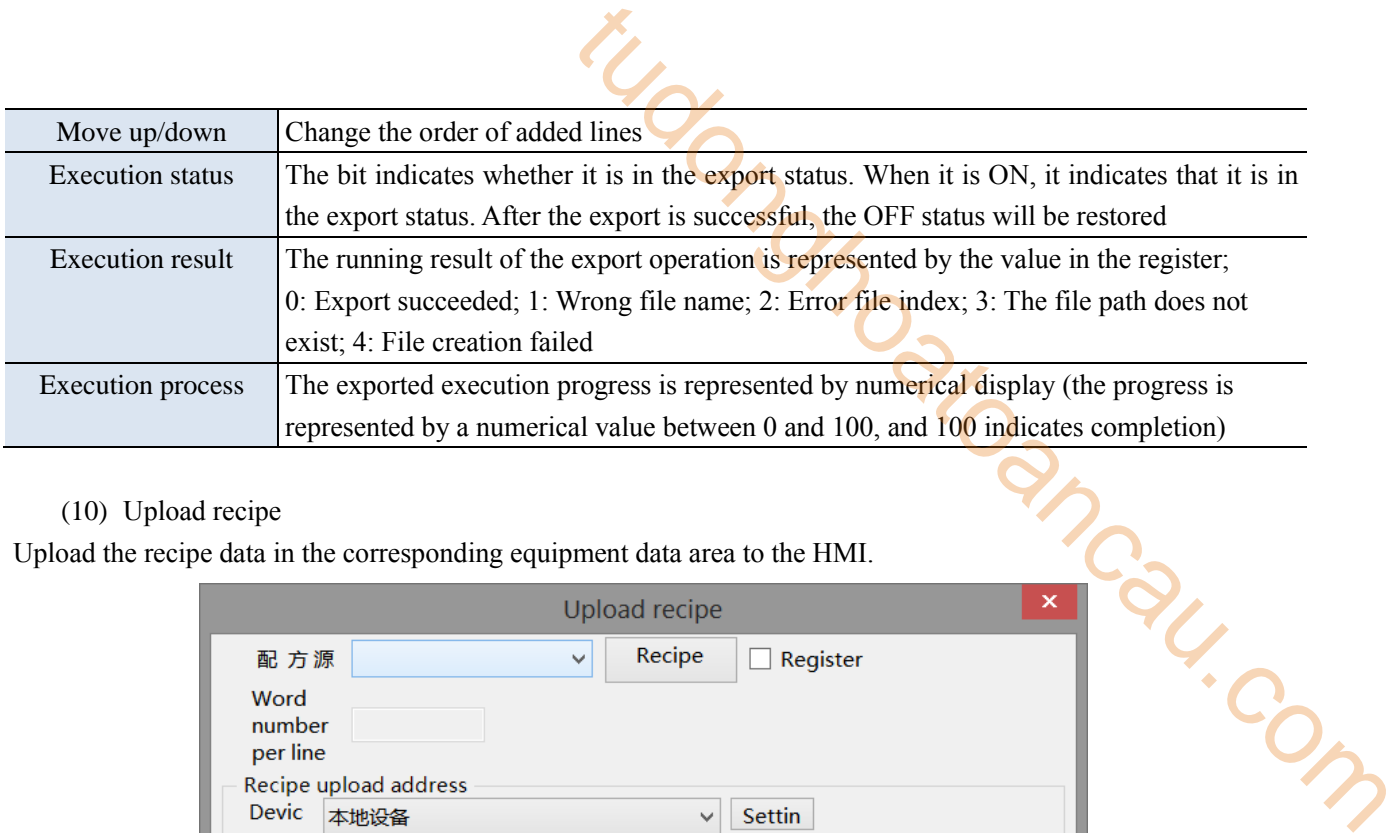

## (10) Upload recipe

Upload the recipe data in the corresponding equipment data area to the HMI.

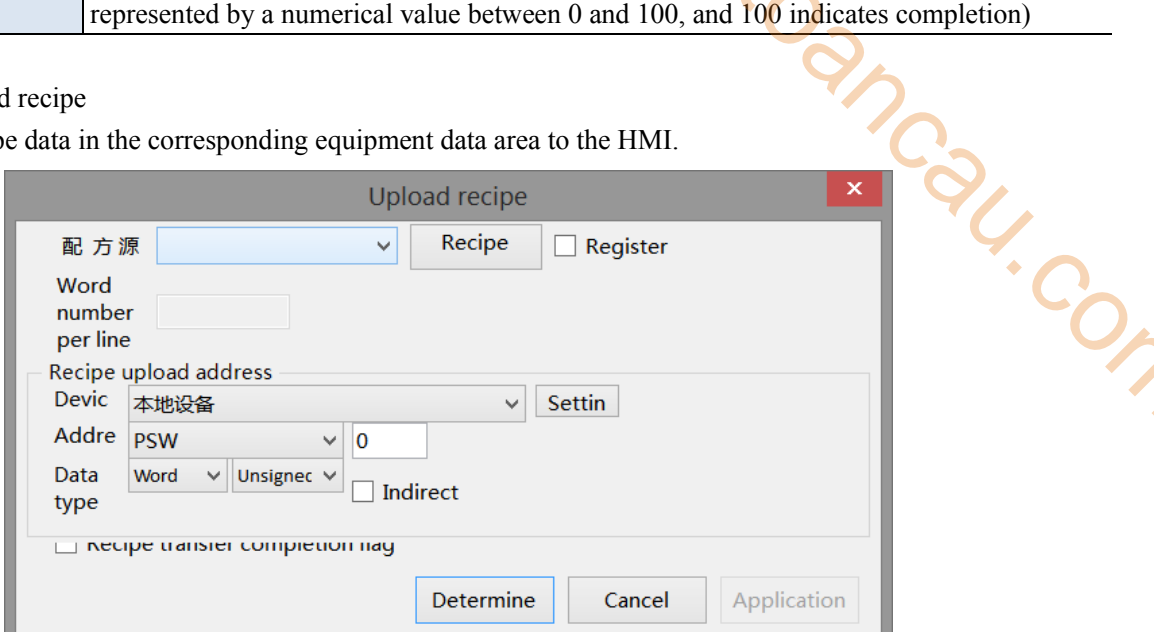

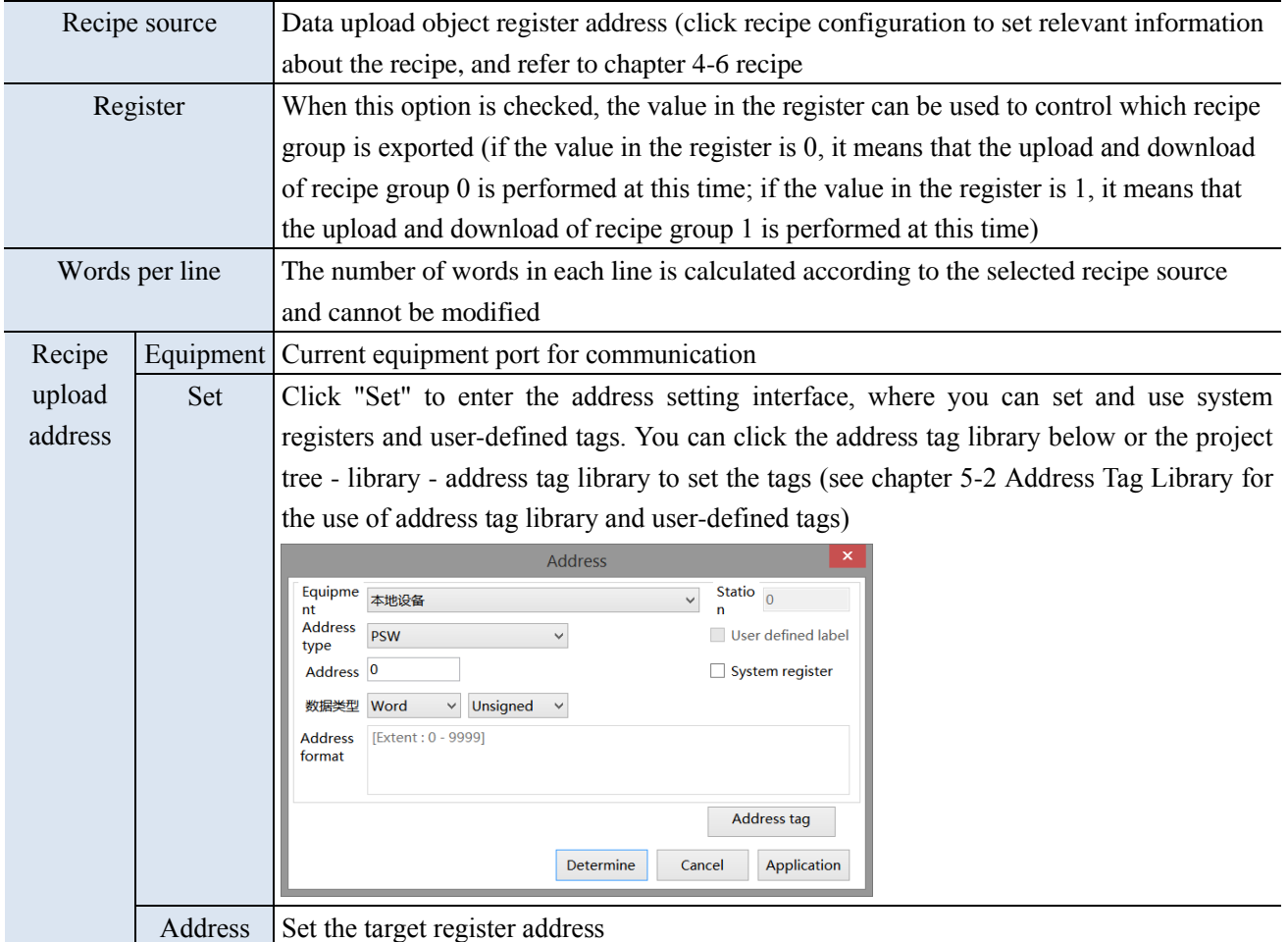

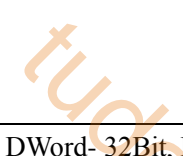

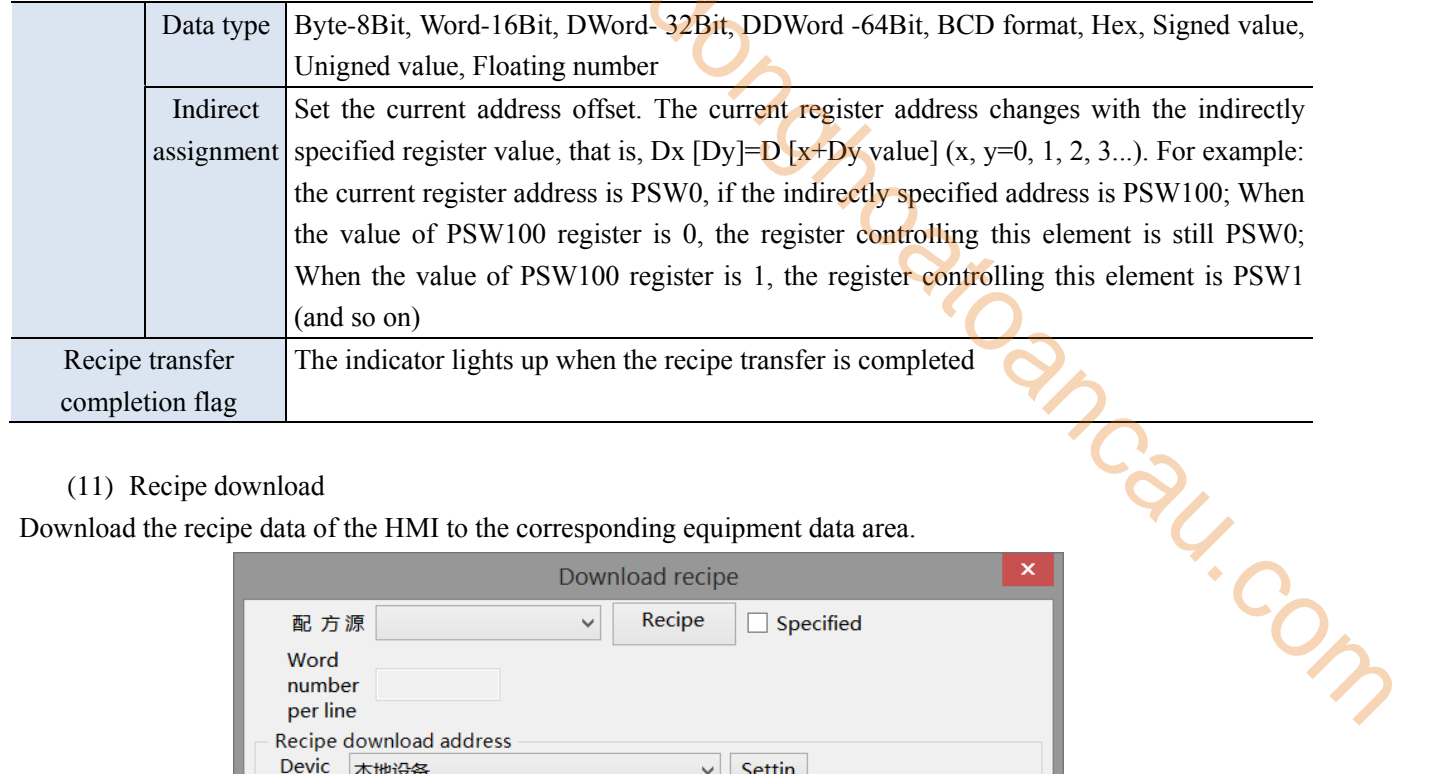

### (11) Recipe download

Download the recipe data of the HMI to the corresponding equipment data area.

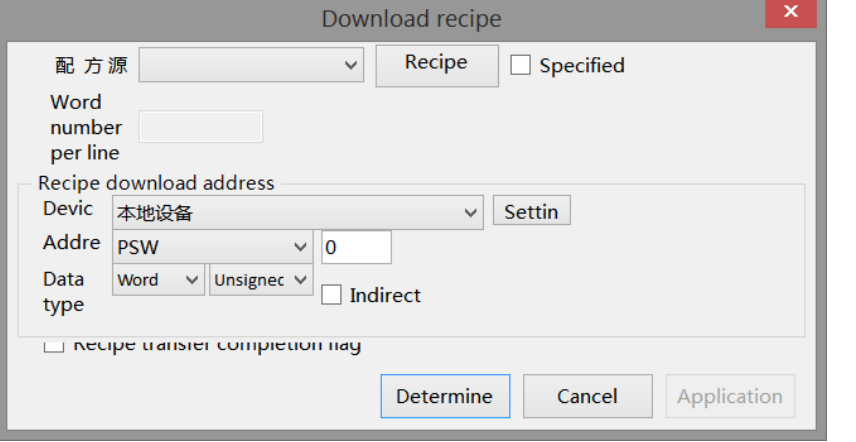

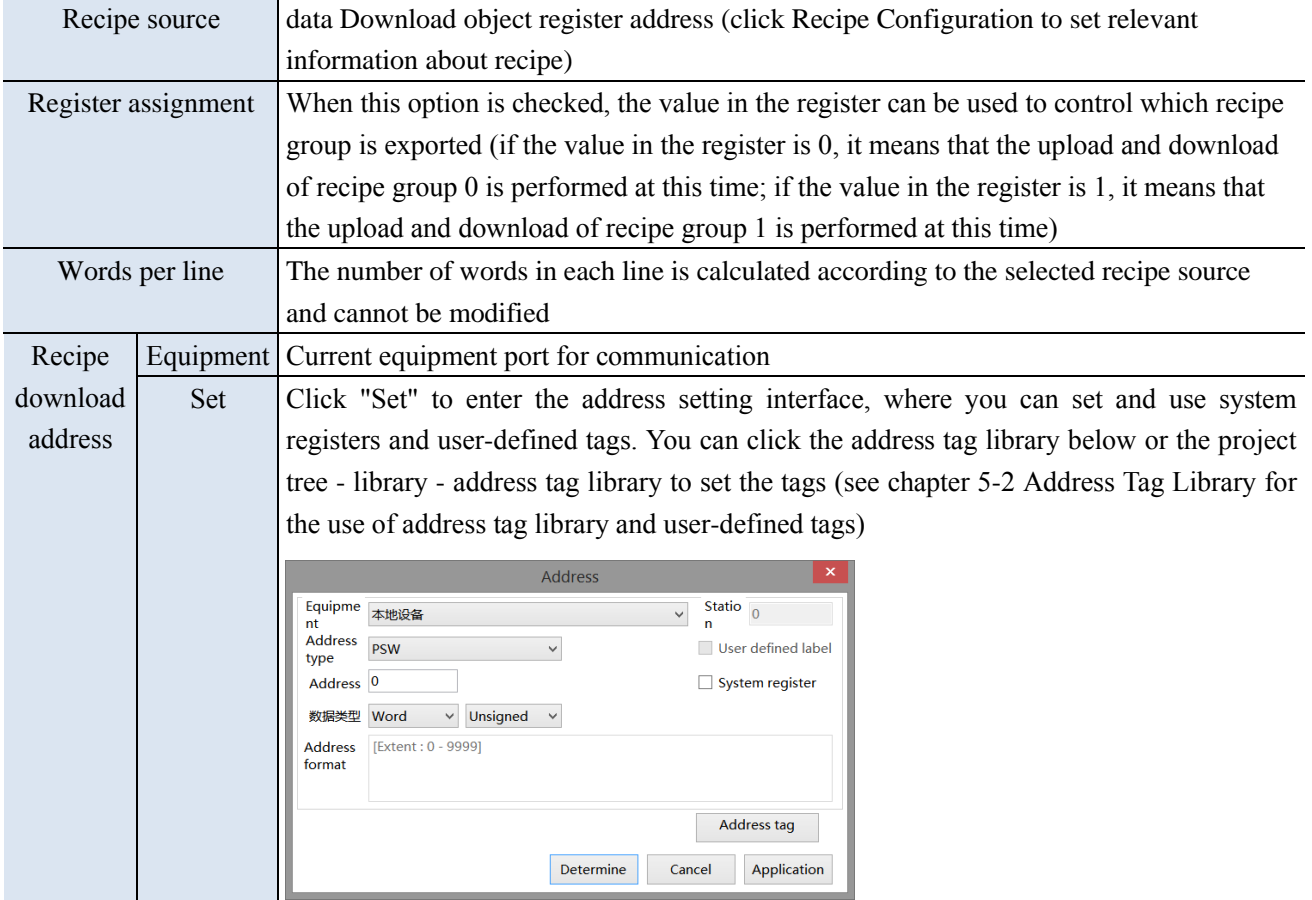
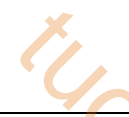

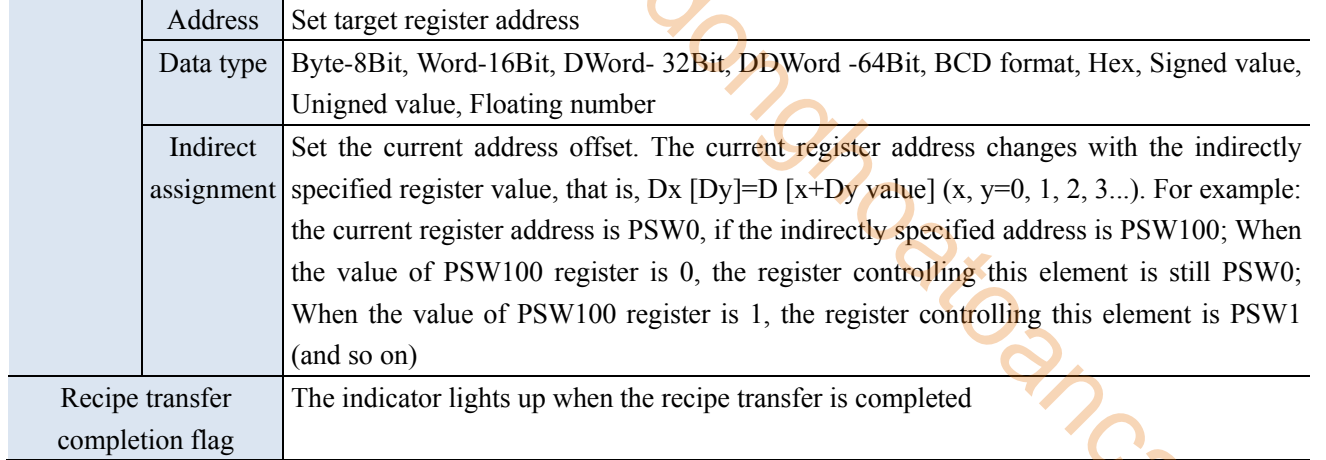

## (12) Call function

Calling the C language function can complete more complex operations and communications.

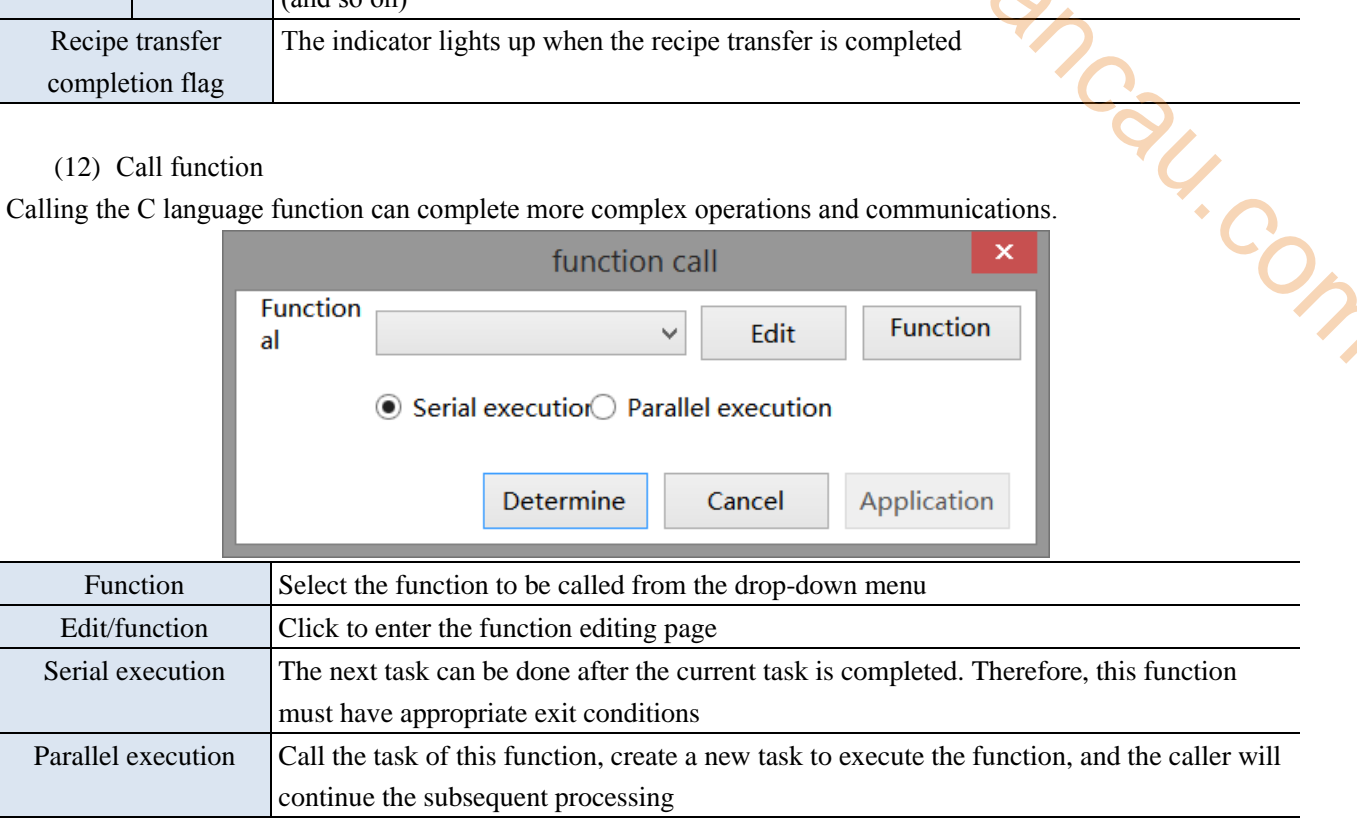

Security setting

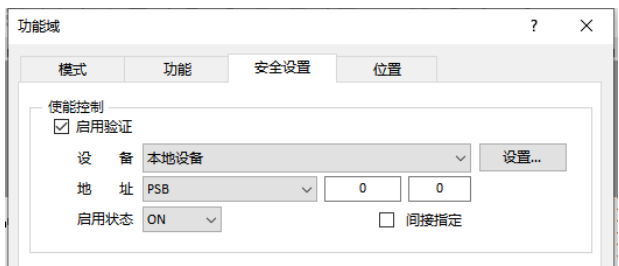

The bit limit can be set (the enabling state of the enable control can be customized). When the enabling condition is met, the component can be used normally (as shown in the figure above: when PSB0 is in the ON state and the trigger condition is met at the same time, the component can be used; if PSB0 is in the OFF state, the component is still unavailable even if the trigger condition is met).

#### ■ Position

Same to chapter 4-1-1 straight line position part. (It is not allowed to modify the size and move horizontally and vertically).

## 4-2-17. Sliding input

The value can be displayed in the slider area, or the value in the set data address can be changed by dragging and sliding.

1. Click "Part/Input/Sliding Input" in the menu bar or in the basic part bar of the control window, move the cursor to the screen, click the left mouse button to place it, click the right mouse button or click ESC to cancel the placement. Modify the control length and height through the boundary point.

2. When setting attributes, you can set them in the attribute box that pops up when placing components, or you can double-click "Sliding Input" or select "Sliding Input" and right-click, and then select "Attributes" to set attributes.

■ Basic property

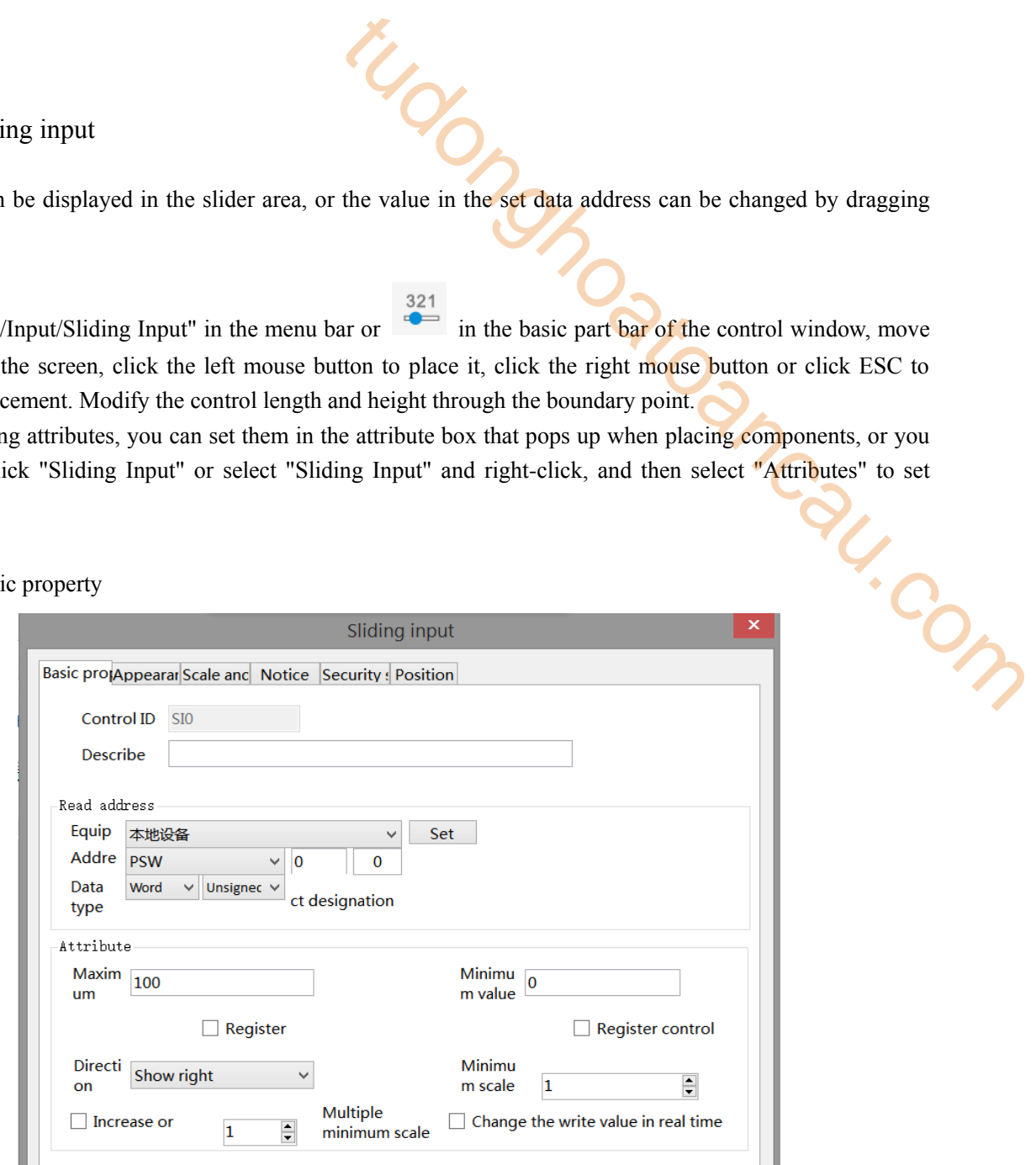

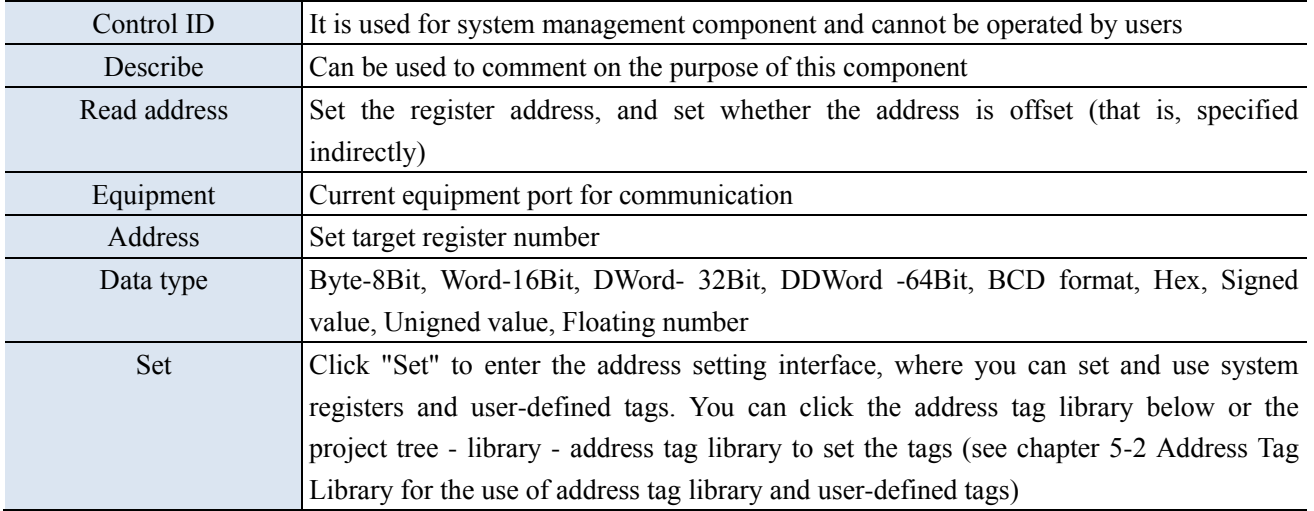

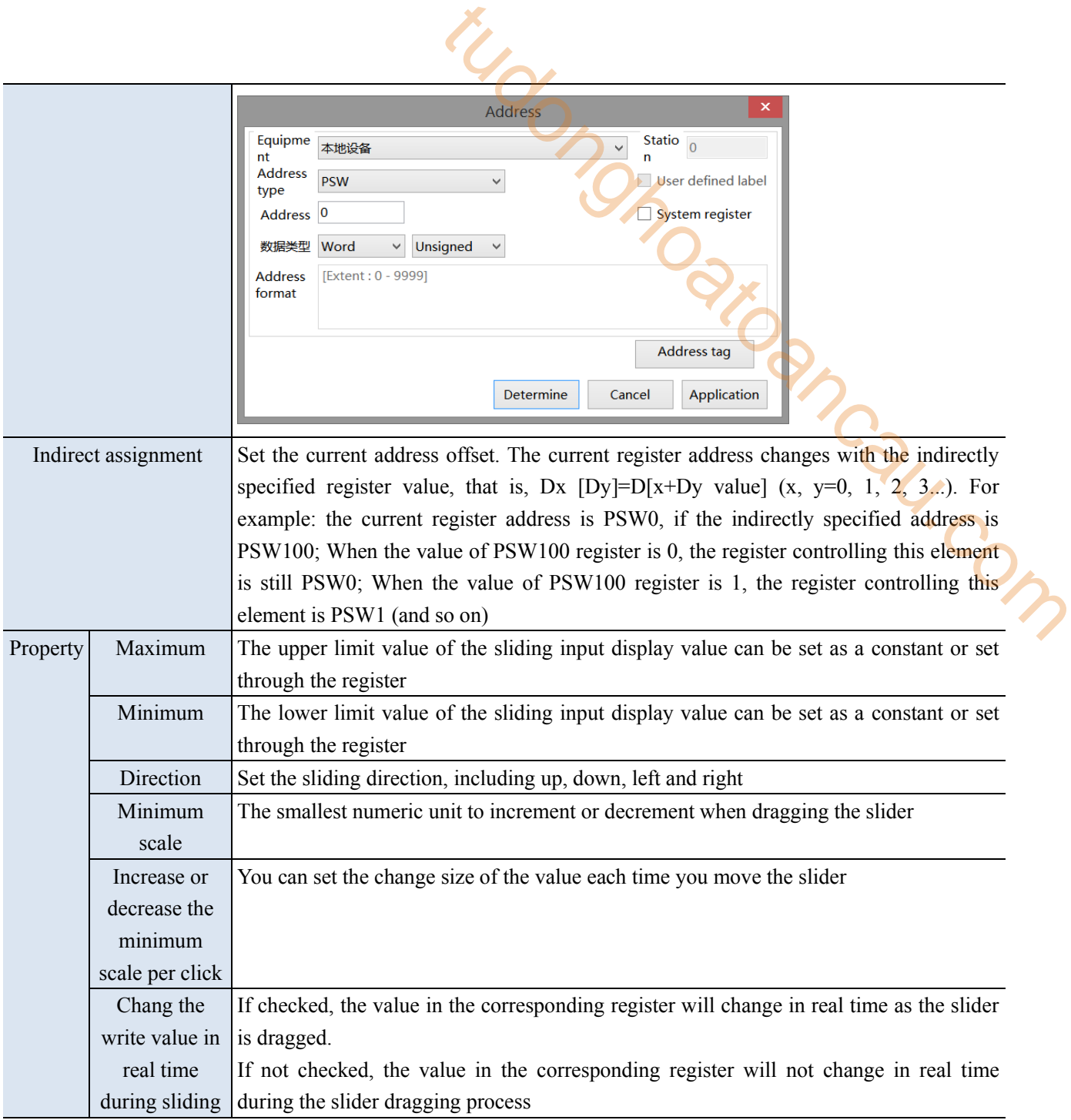

■ Appearance

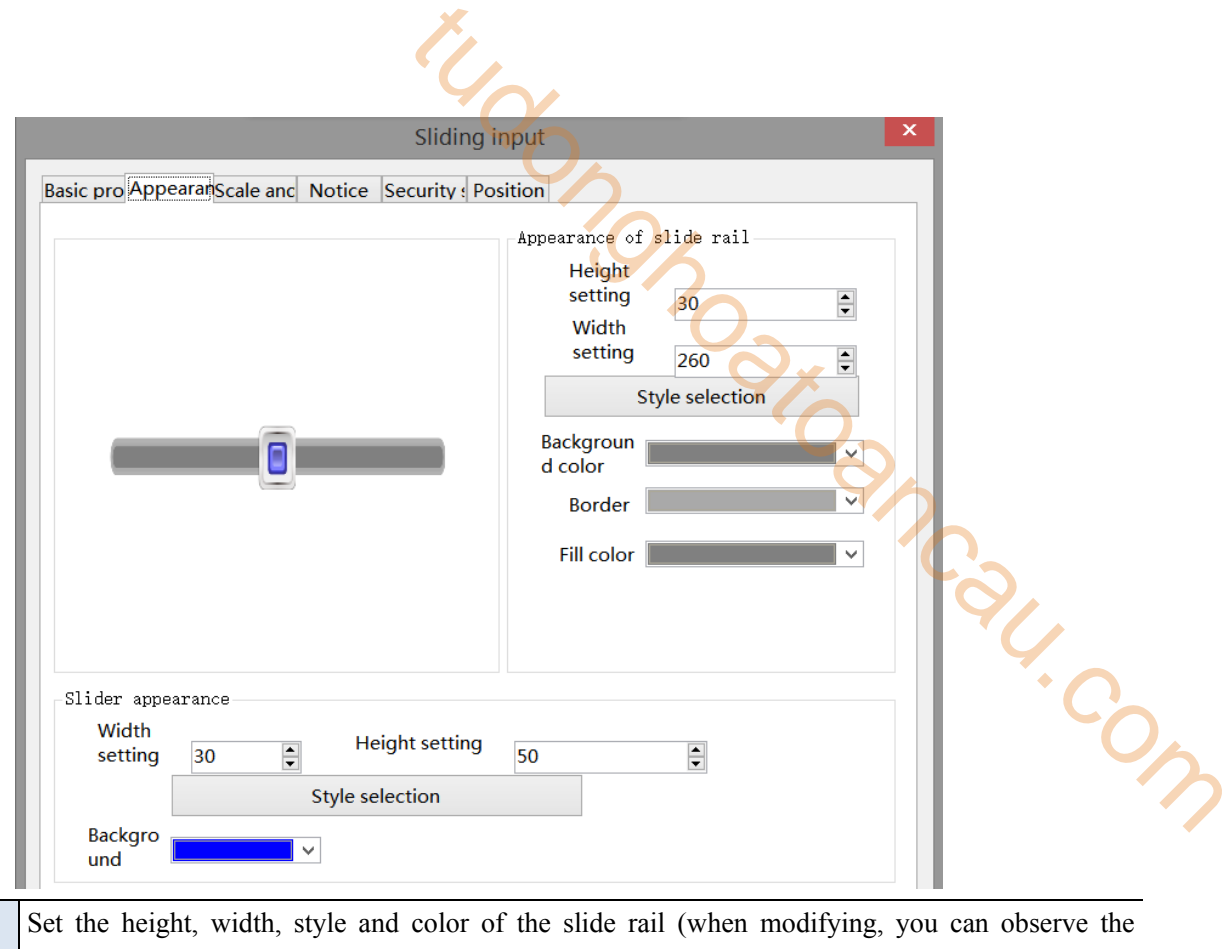

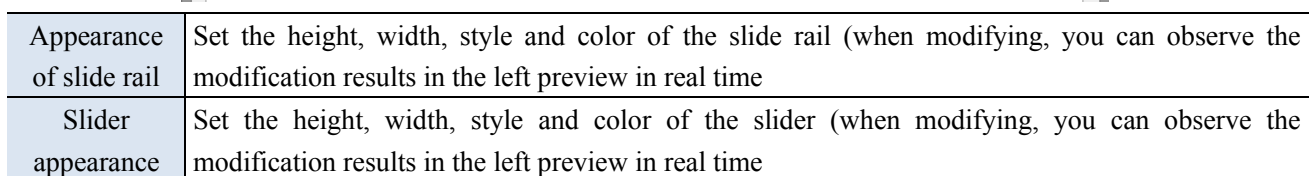

■ Scale and mark

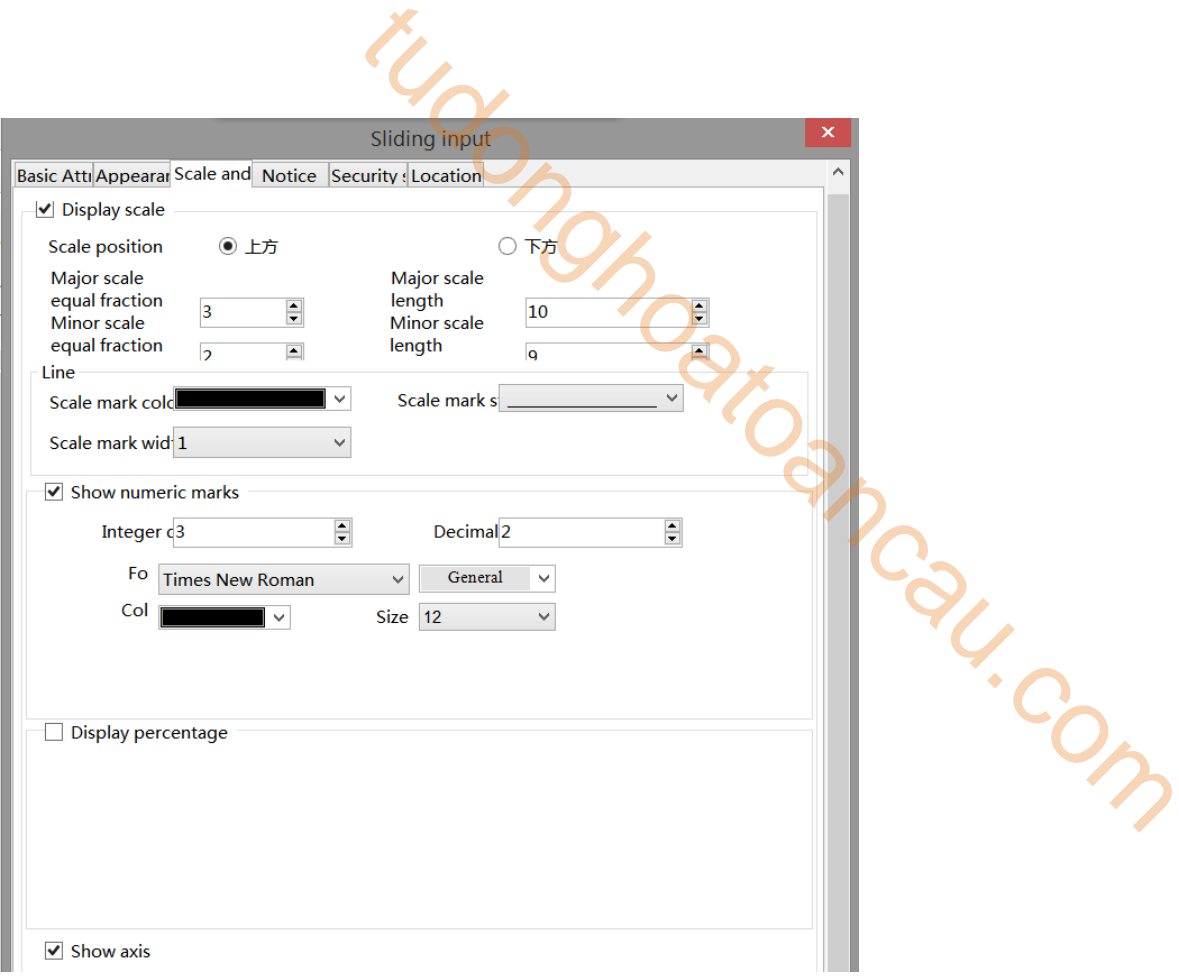

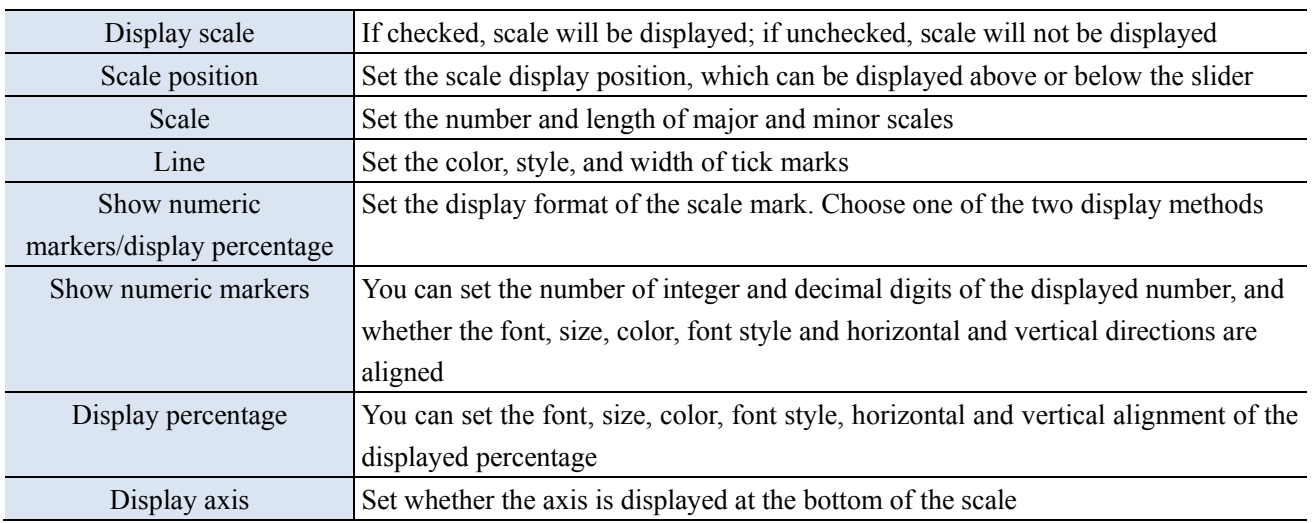

■ Notice

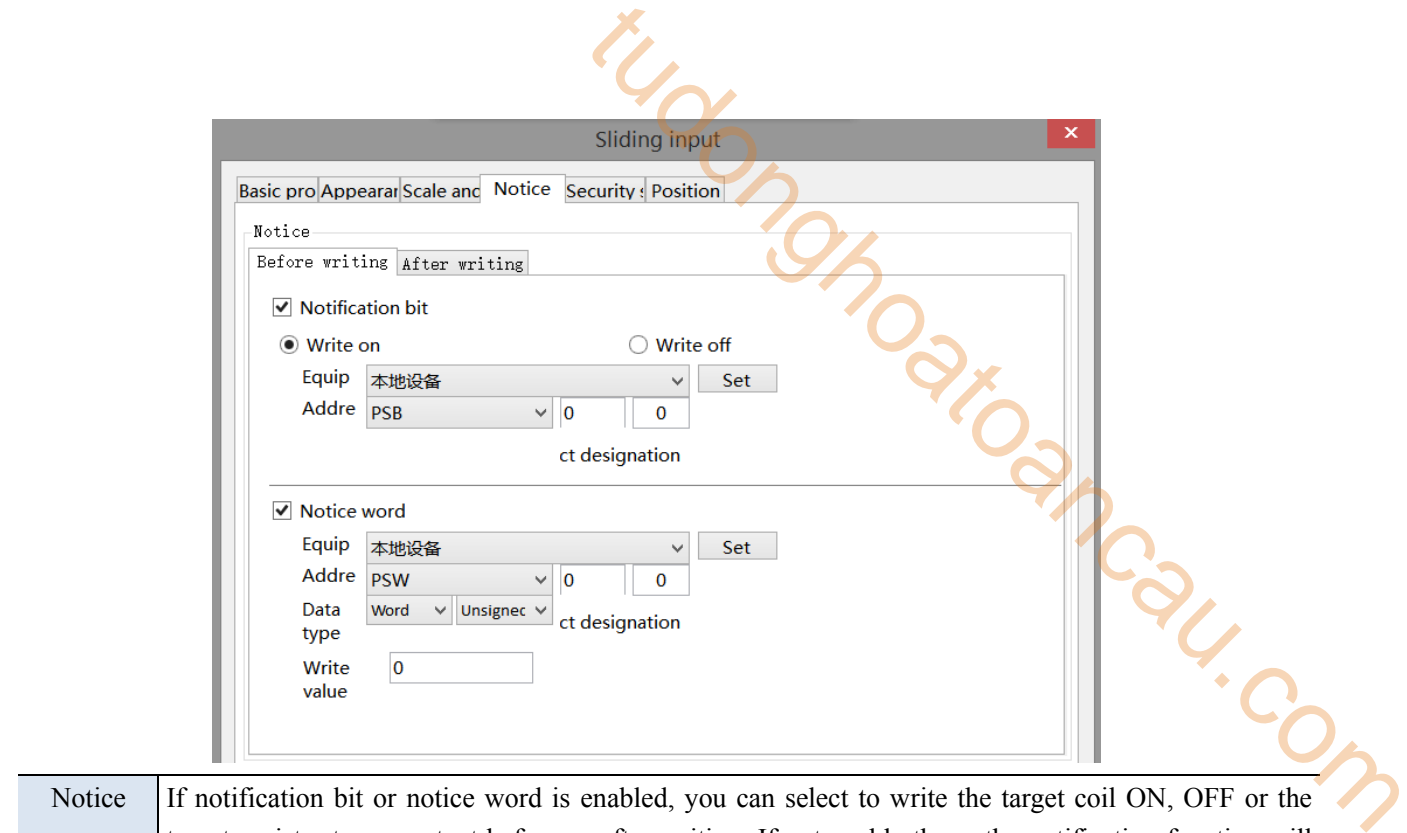

Notice If notification bit or notice word is enabled, you can select to write the target coil ON, OFF or the target register to a constant before or after writing. If not enable them, the notification function will not take effect

■ Security setting

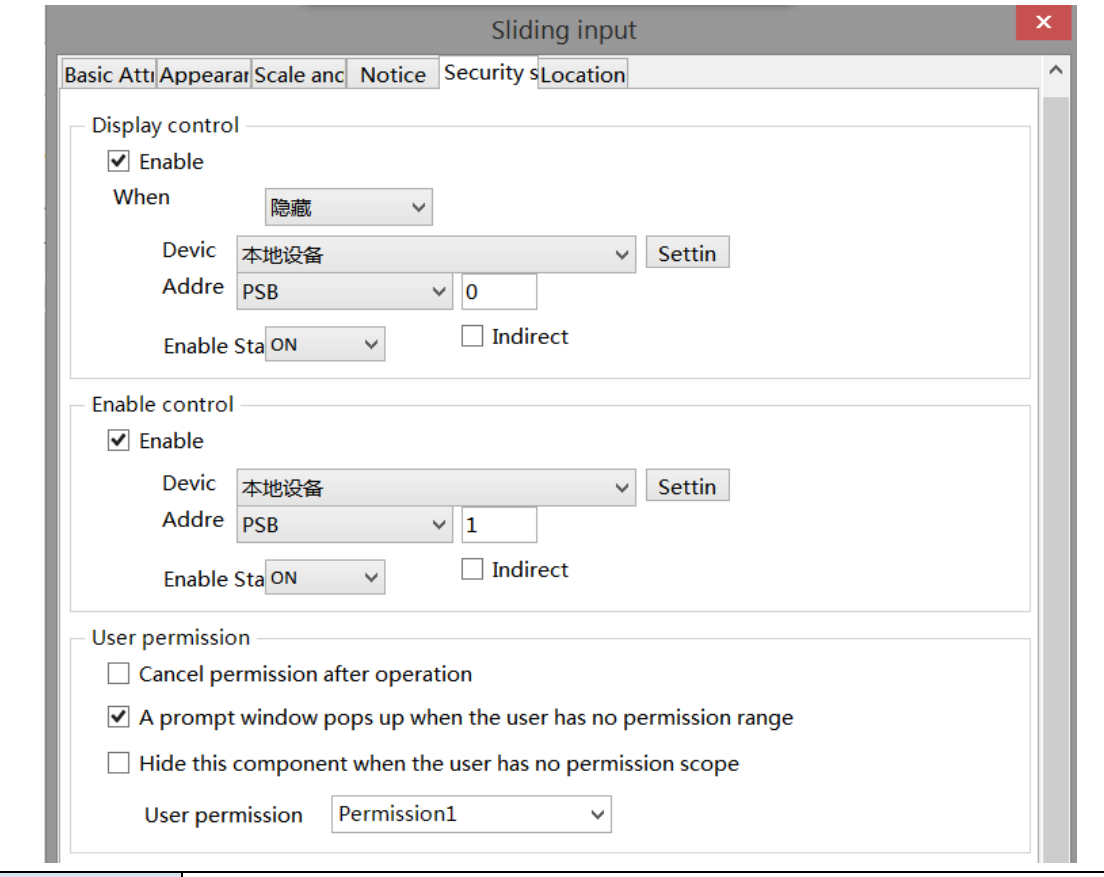

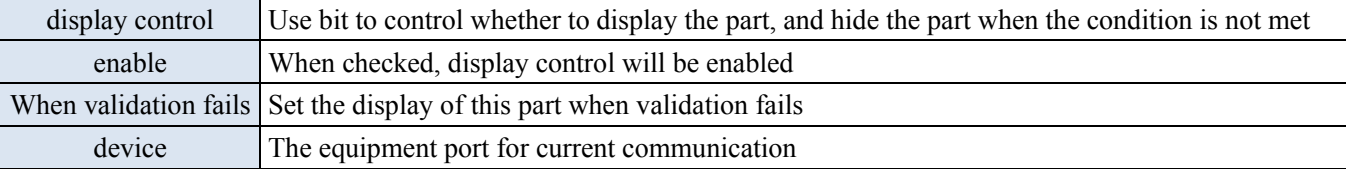

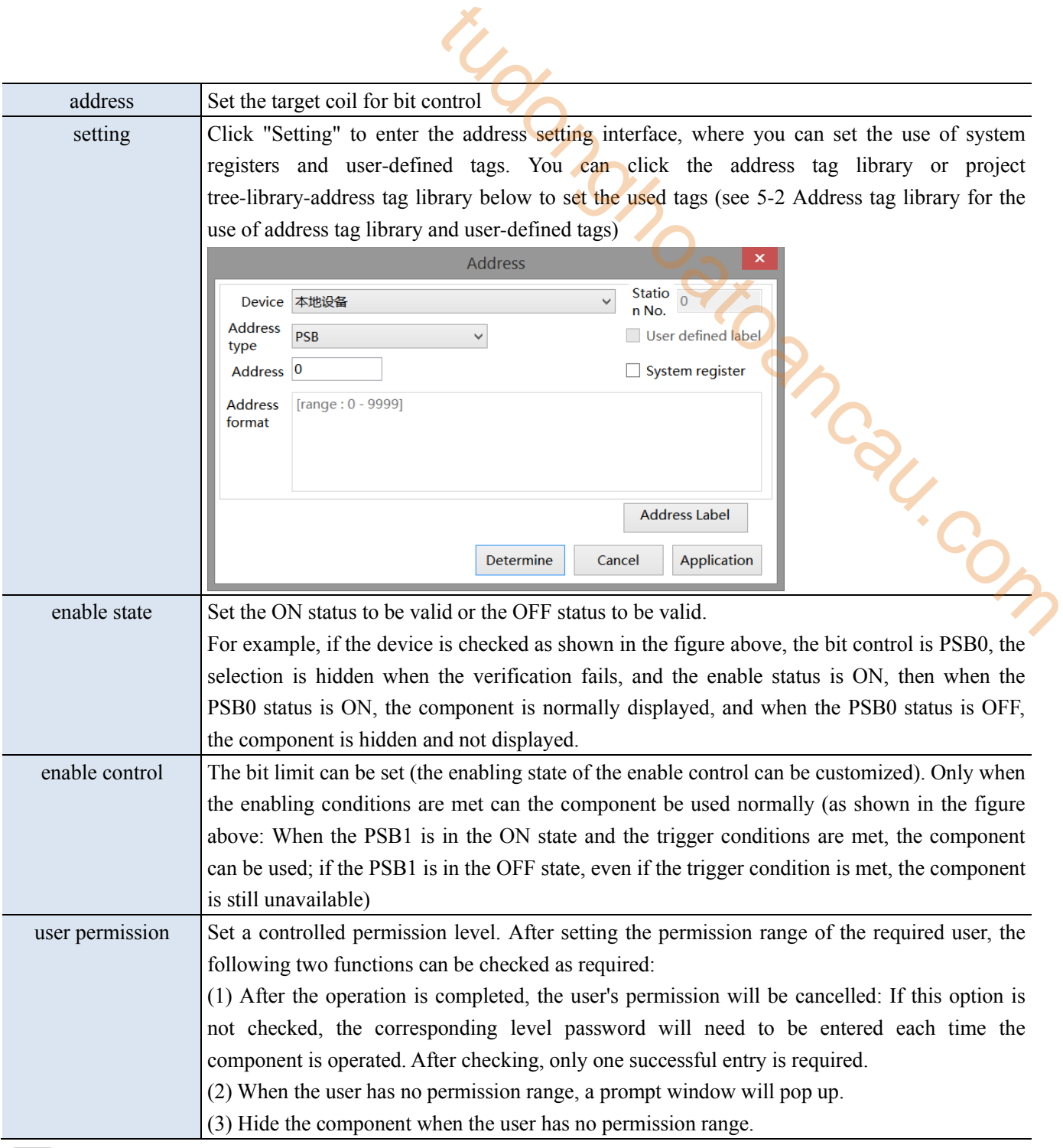

Refer to chapter 4-2-3 for the use of permission functions.

# ■ Location

Same to location part of chapter 4-1-1 straight line.

# 4-2-18. Drop down menu

Call the pull-down window, click the selected key to set the register value, and close the pull-down window.

1. Click the menu "Parts/Key/Dropdown Menu" or the drop-down menu icon in control window's basic

parts bar  $\overline{\bullet}$  ", move the cursor to the screen, click the left mouse button to place, click the right mouse button, or use the ESC key to cancel the placement. Modify the length and width of the component through boundary points.

- 2. When setting attributes, you can set them in the attribute box that pops up when placing components, or you can double-click the "drop-down menu" or select the "drop-down menu" and right-click to select "basic attribute" for attribute settings.
- Basic attribute

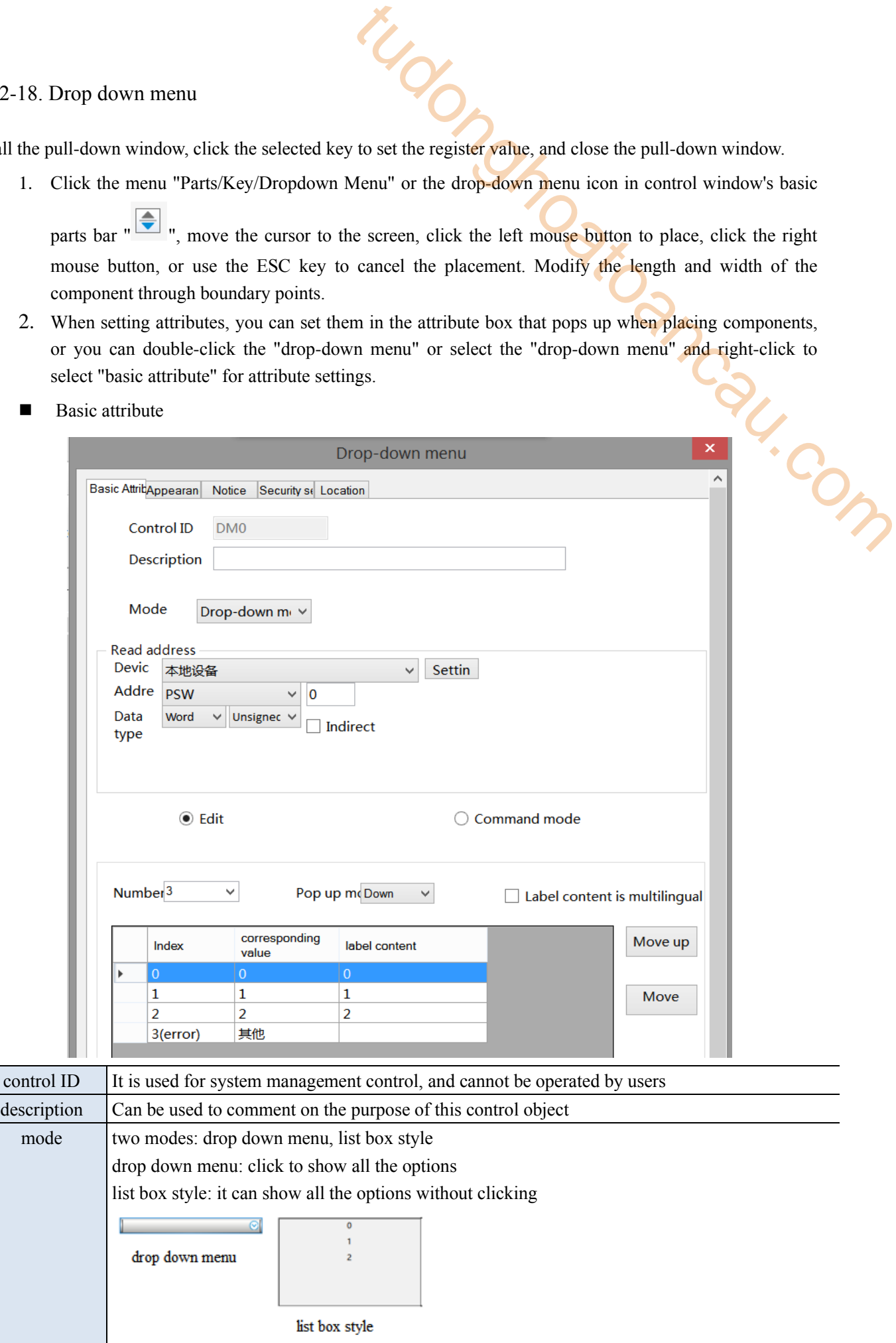

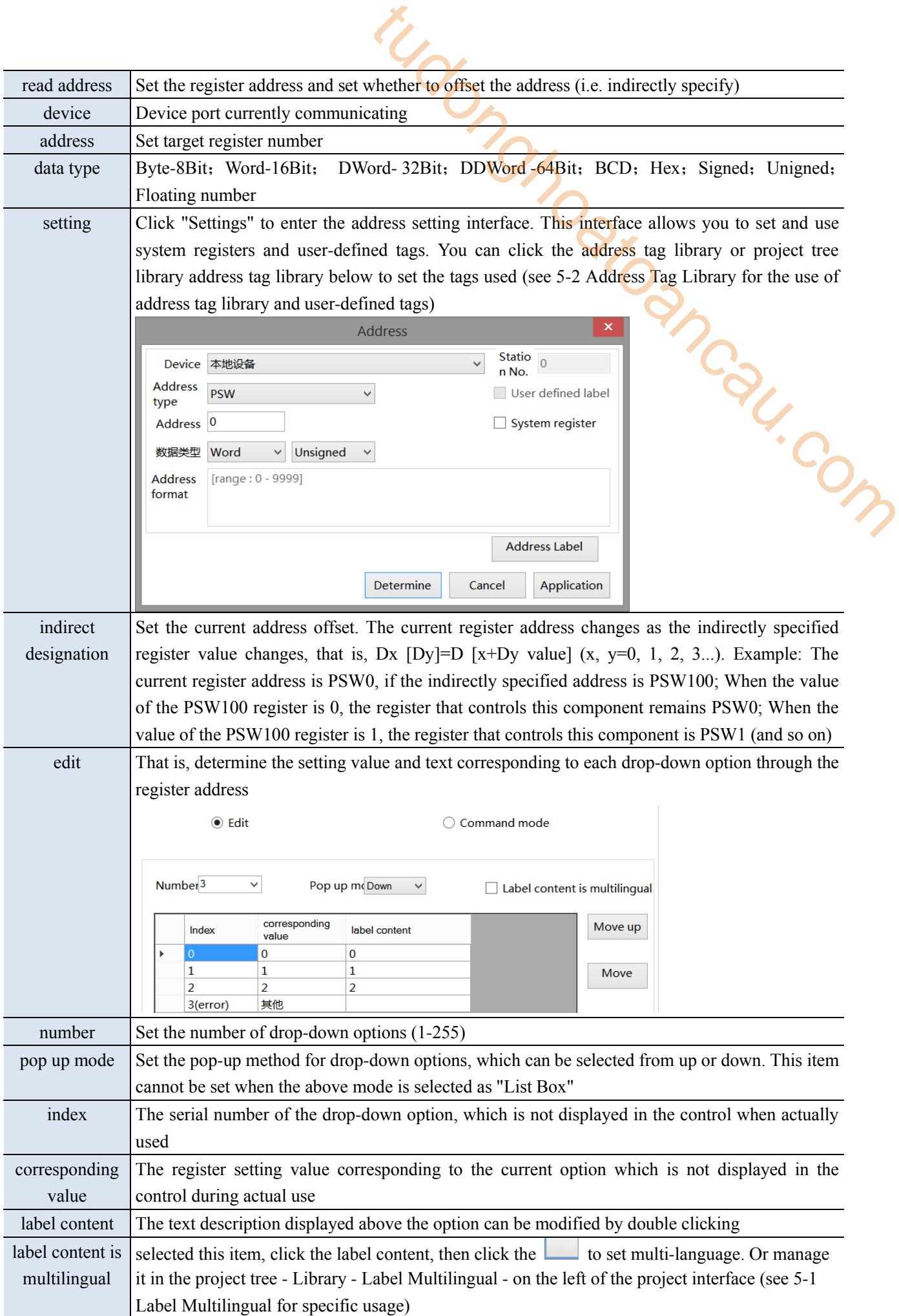

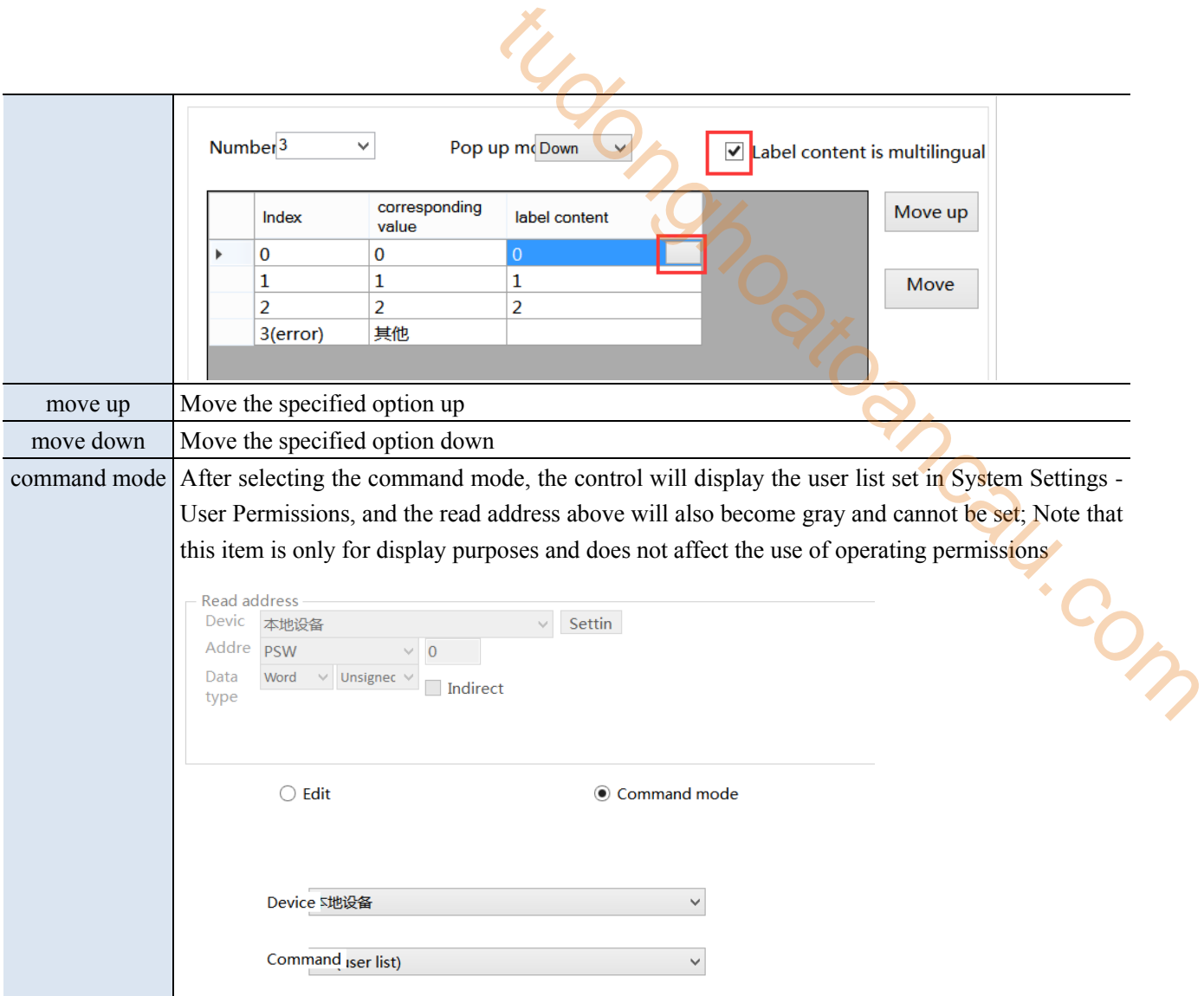

■ Appearance

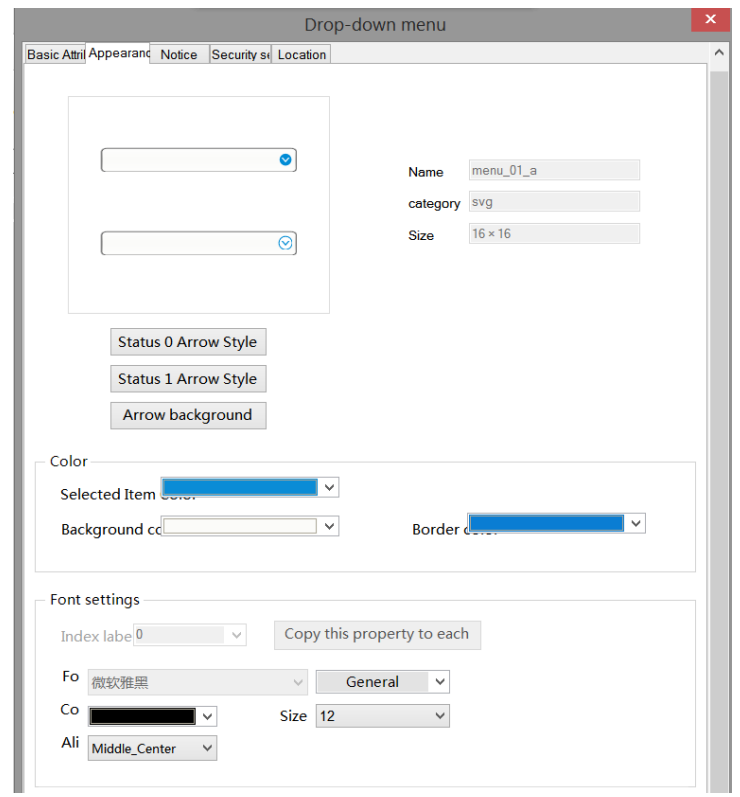

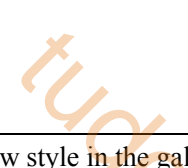

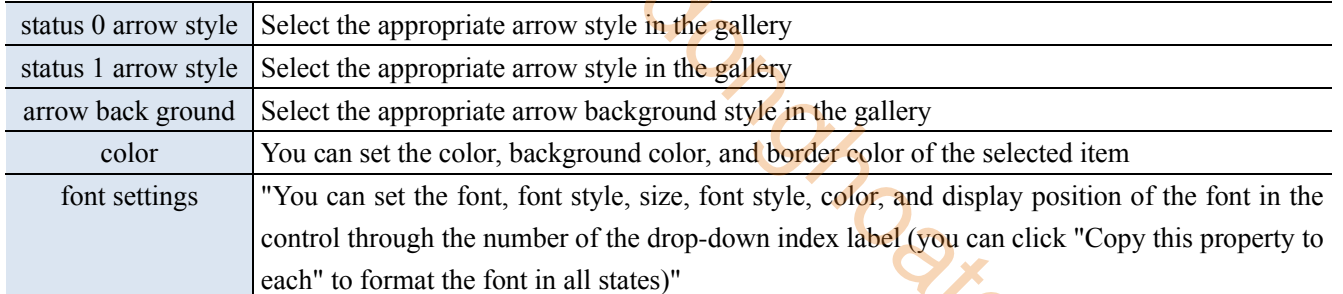

■ Notice

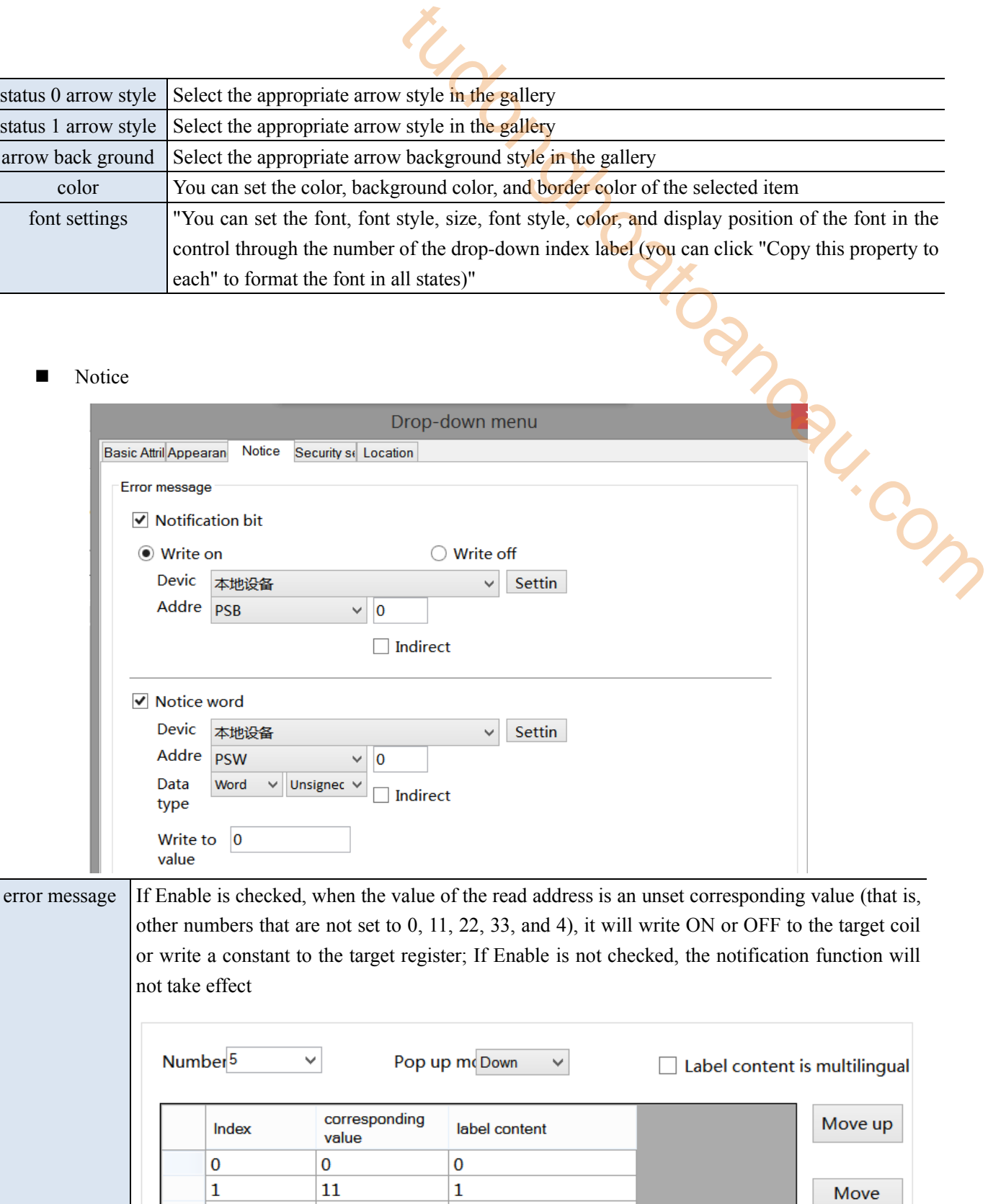

 $\overline{2}$ 

 $\overline{3}$ 

 $\overline{4}$ 

 $\overline{22}$ 

33

 $\overline{4}$ 

其他

 $\overline{2}$ 

 $\overline{3}$ 

 $\overline{4}$ 

 $5(error)$ 

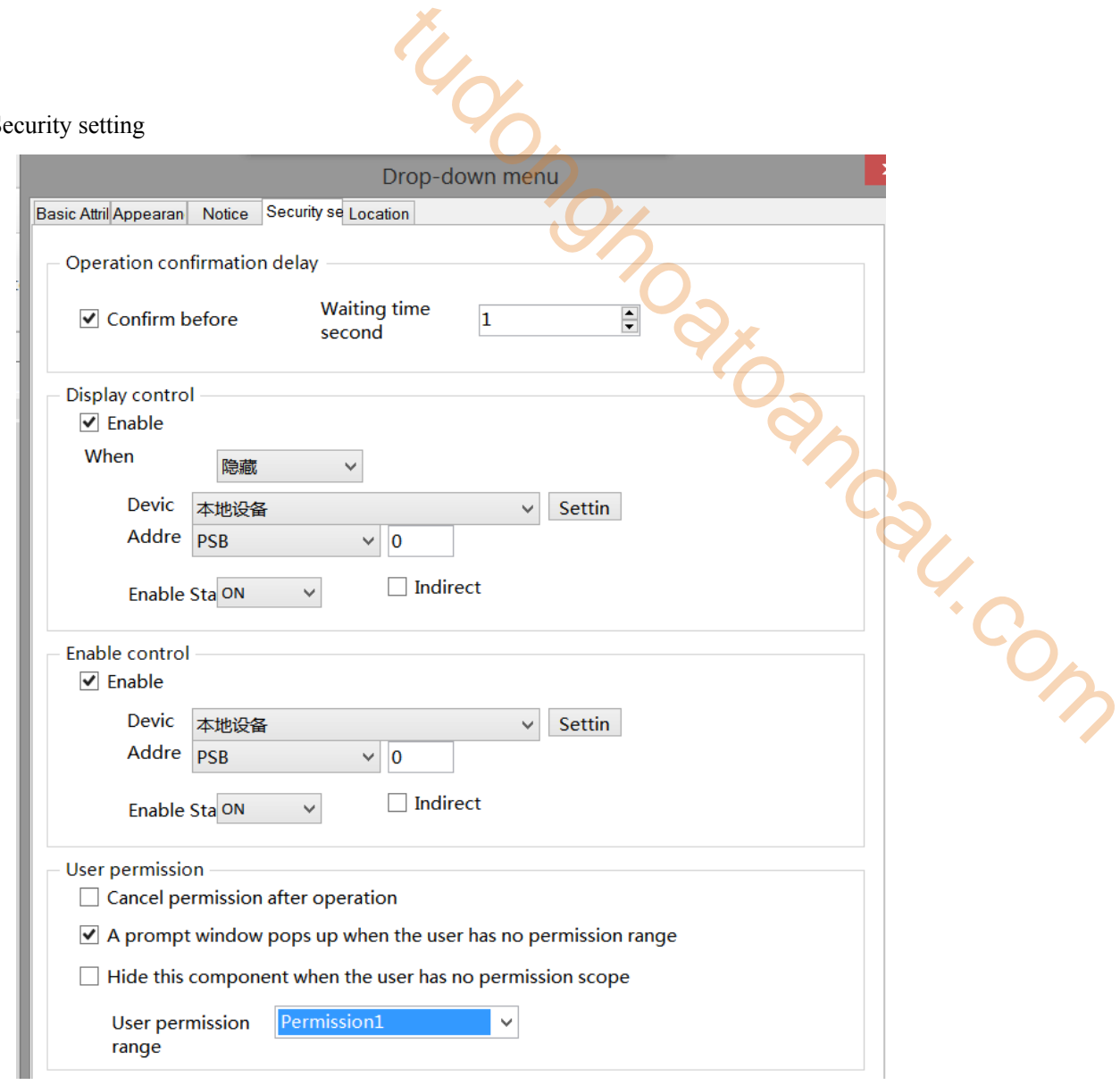

Same to the security setting part of chapter 4-2-3. numerical input.

## ■ Location

Same to location part of chapter 4-1-1 straight line.

# 4-3. Device

The device bar includes: time, date, pipe, dashboard, motor, bar chart, buzzer, backlight, fan, mixer, water pump, and valve.

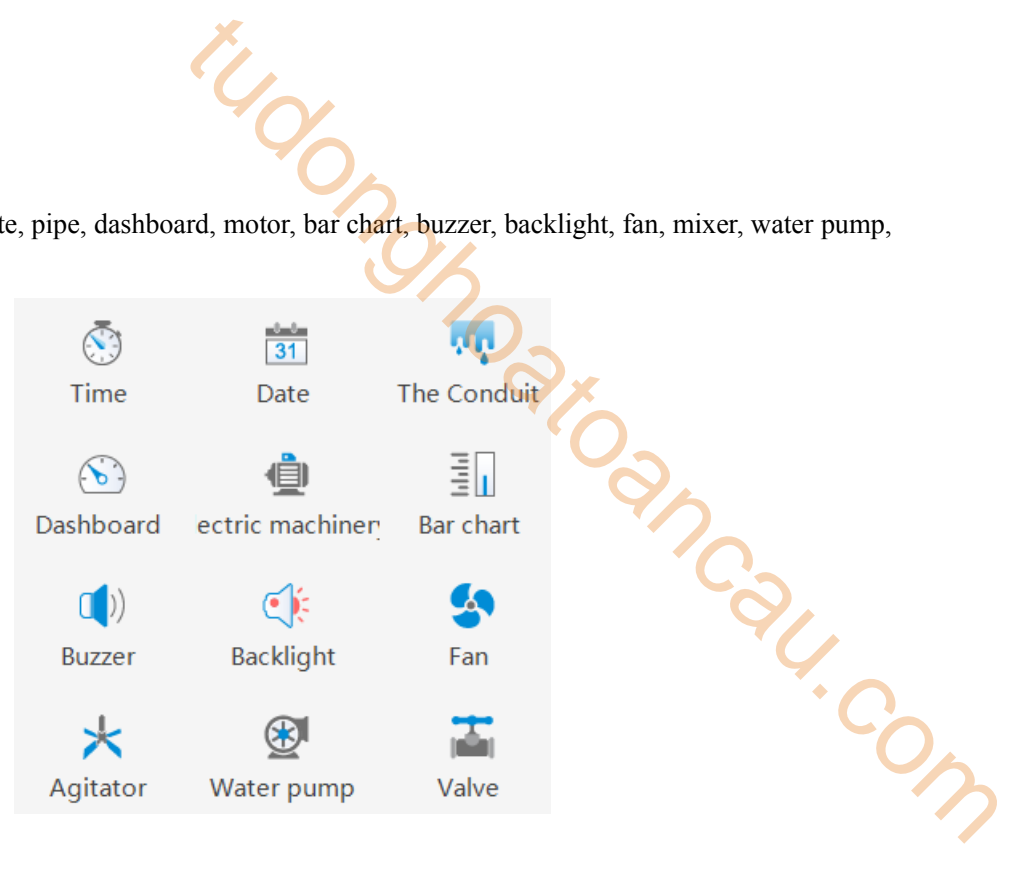

# 4-3-1. Time

This control is used to display the current time of the HMI.

- 1. Click the " time icon in the the control window's device bar or menu bar "Parts/Industry/Time", move the cursor to the screen, click the left mouse button to place, click the right mouse button, or click ESC to cancel the placement. Modify the length and width of the border through boundary points.
- 2. When setting attributes, you can set them in the attribute box that pops up when placing components, or you can double-click "Time" or select "Time" and then right-click and select "attributes" to set attributes.
- Basic attribute

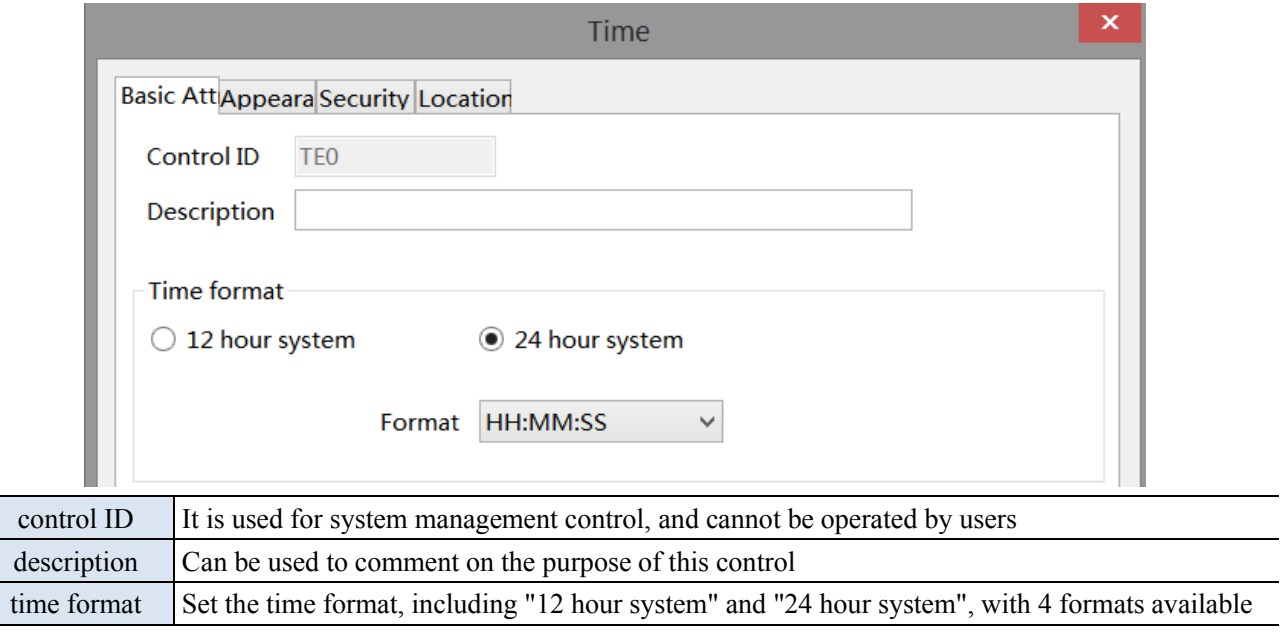

Appearance

 $\overline{a}$ 

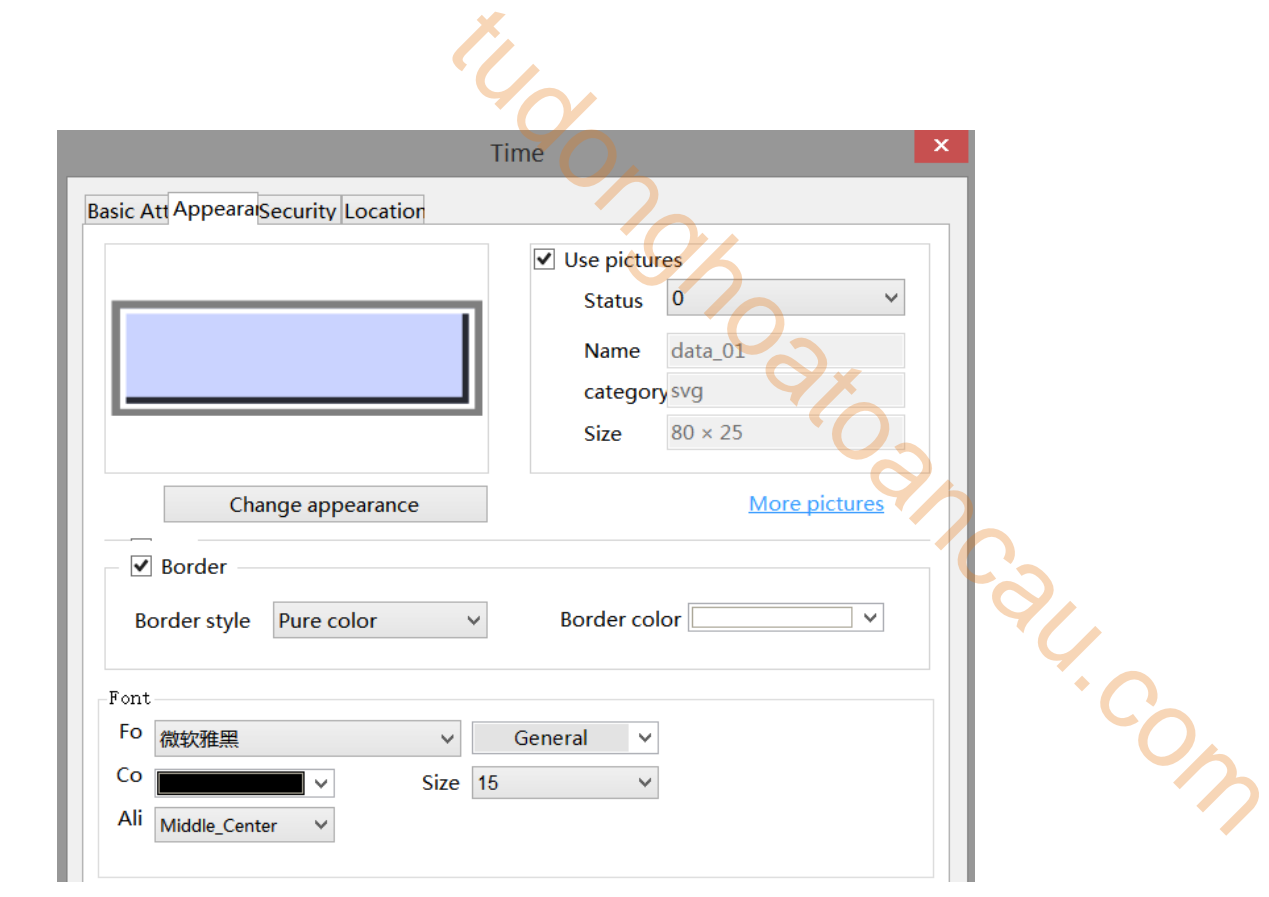

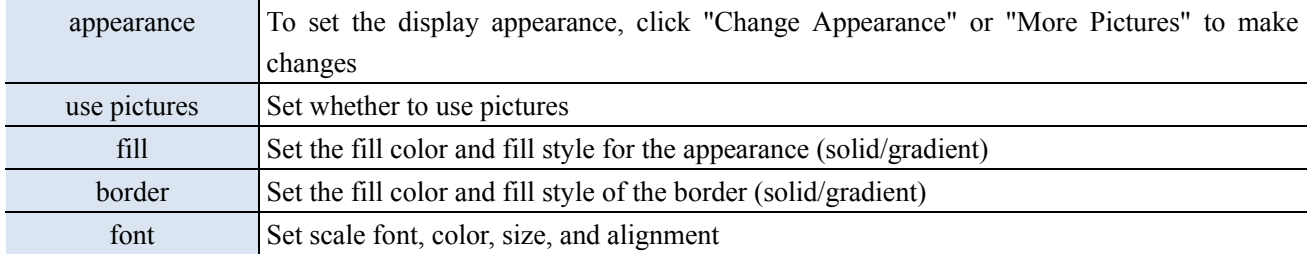

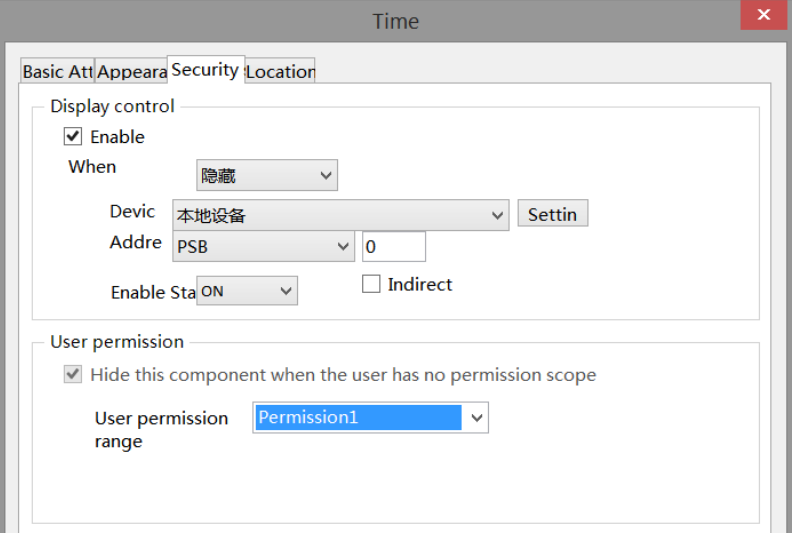

Same to chapter 4-1-1 straight line security setting part.

## ■ Location

Same to chapter 4-1-1 straight line location part.

# 4-3-2. Date

This control is used to display the current date (year month day) of the touch screen.

1. Click the date icon in the menu bar "Parts/Industry/Date" or  $\frac{1}{\sqrt{31}}$  in the control window, move the cursor to

the screen, click the left mouse button to place, click the right mouse button, or click ESC to cancel the placement. Modify the length and width of the border through boundary points.

2. When setting attributes, you can set them in the attribute box that pops up when placing components, or you can double-click "Date" or select "Date" and right-click to select "attributes" to set attributes.

■ Basic attributes

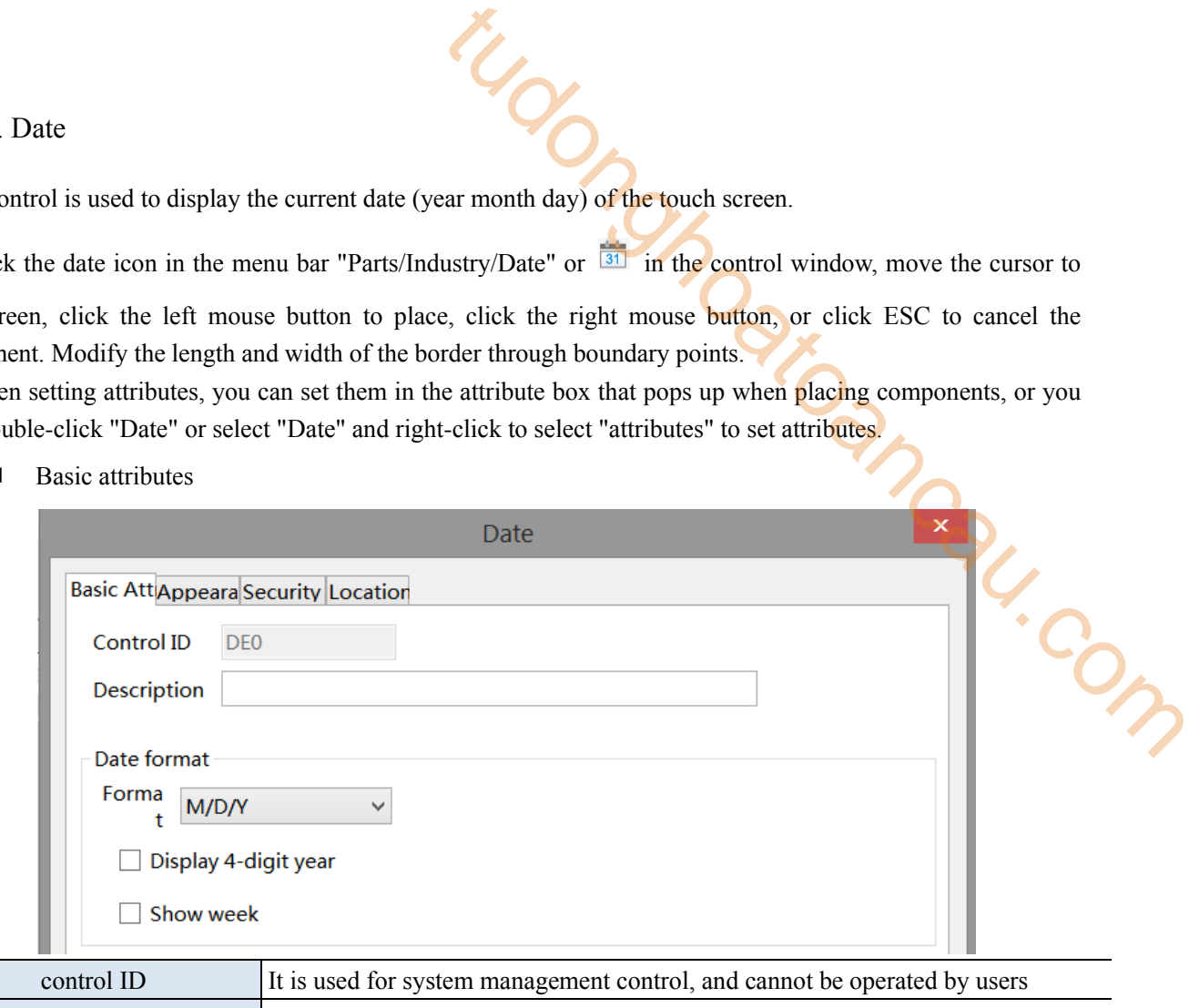

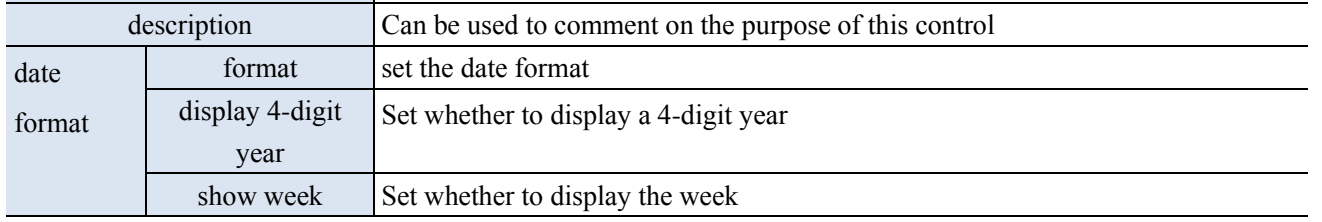

Appearance

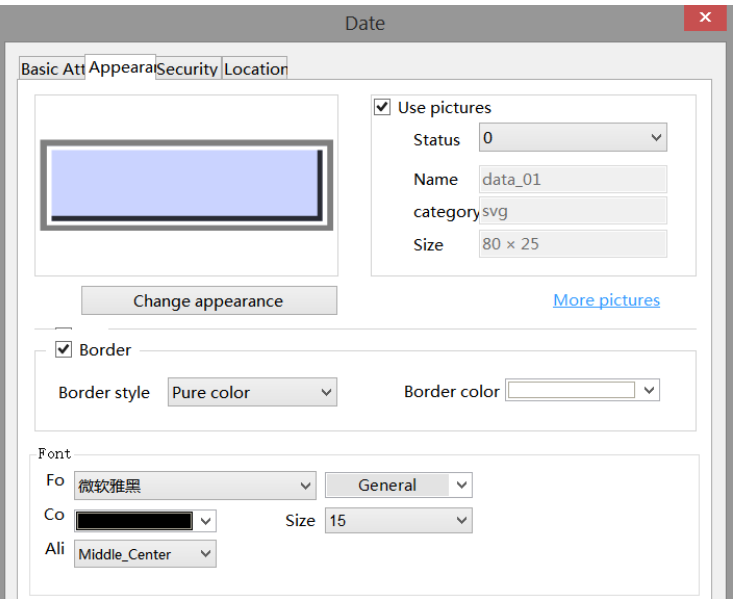

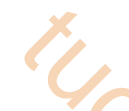

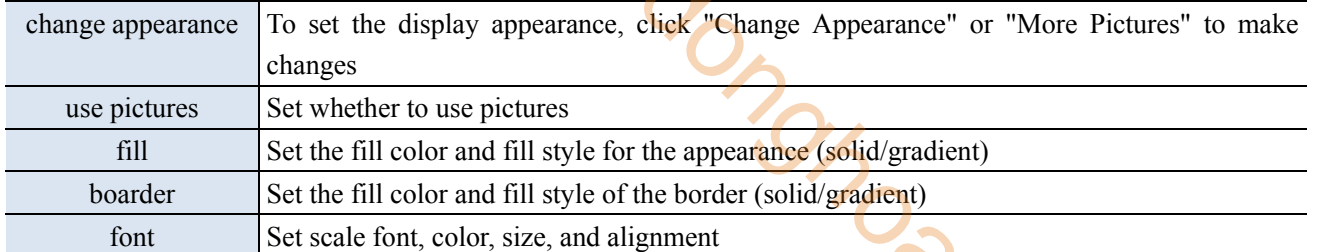

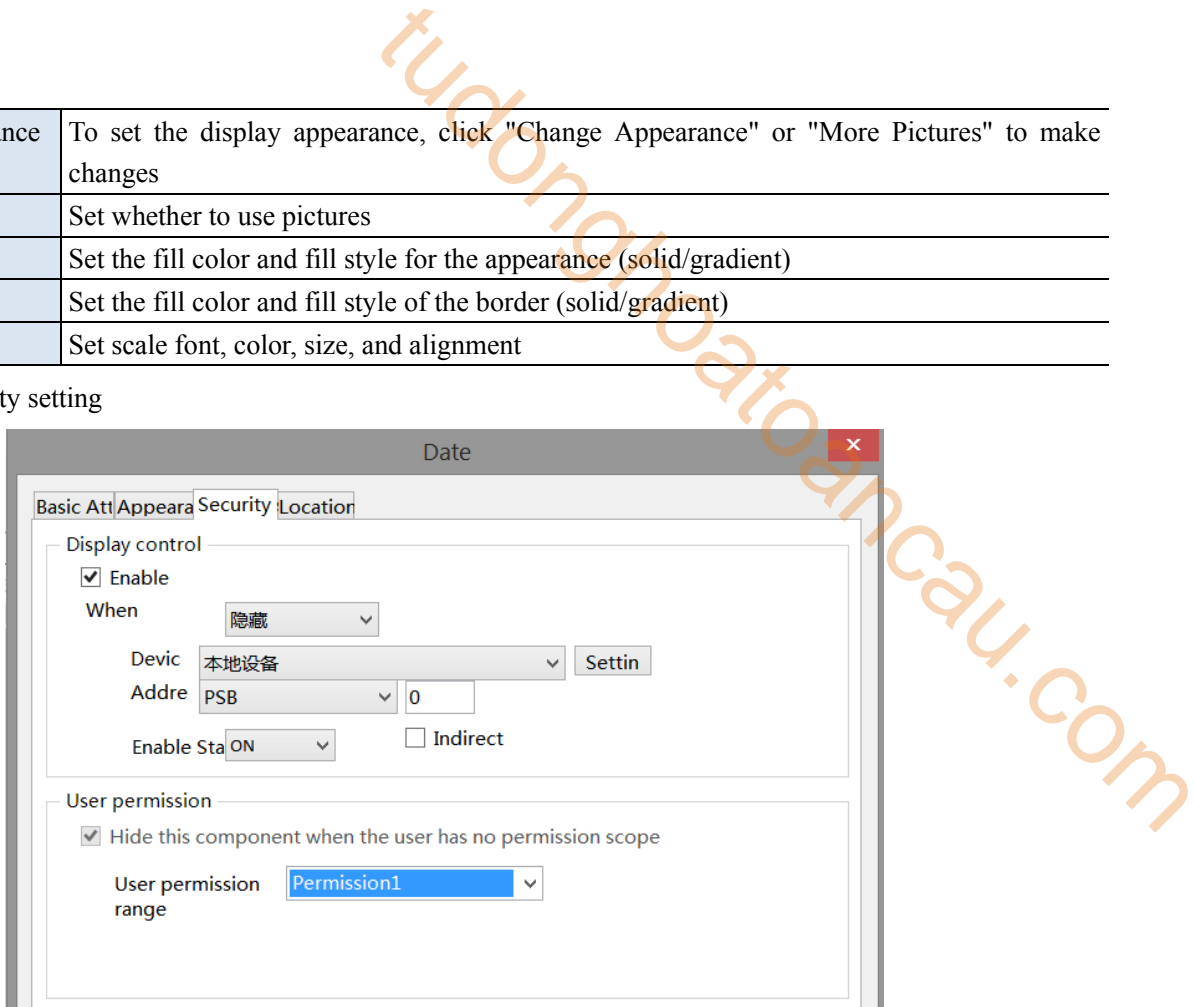

Same to chapter 4-1-1 straight line security setting part.

#### ■ Location

Same to chapter 4-1-1 straight line location part.

# 4-3-3. Pipe

This control is used to simulate pipe movements in the field control system.

1. Click the pipe icon in the menu bar "Parts/Industry/pipe" or in the control window's device bar, move

the cursor to the screen, press the left mouse button at the starting point, drag the cursor to move, and determine the positions of the subsequent end points in turn. When it is the last vertex, double-click the left mouse button to complete the pipe layout, and click the right mouse button or press ESC to cancel placement.

2. When setting attributes, you can set them in the attribute box that pops up when placing components, or you can double-click "Pipe" or select "Pipe" and right-click to select "attributes" for attribute settings.

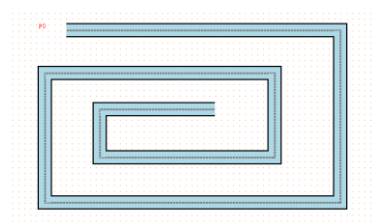

■ Basic attributes

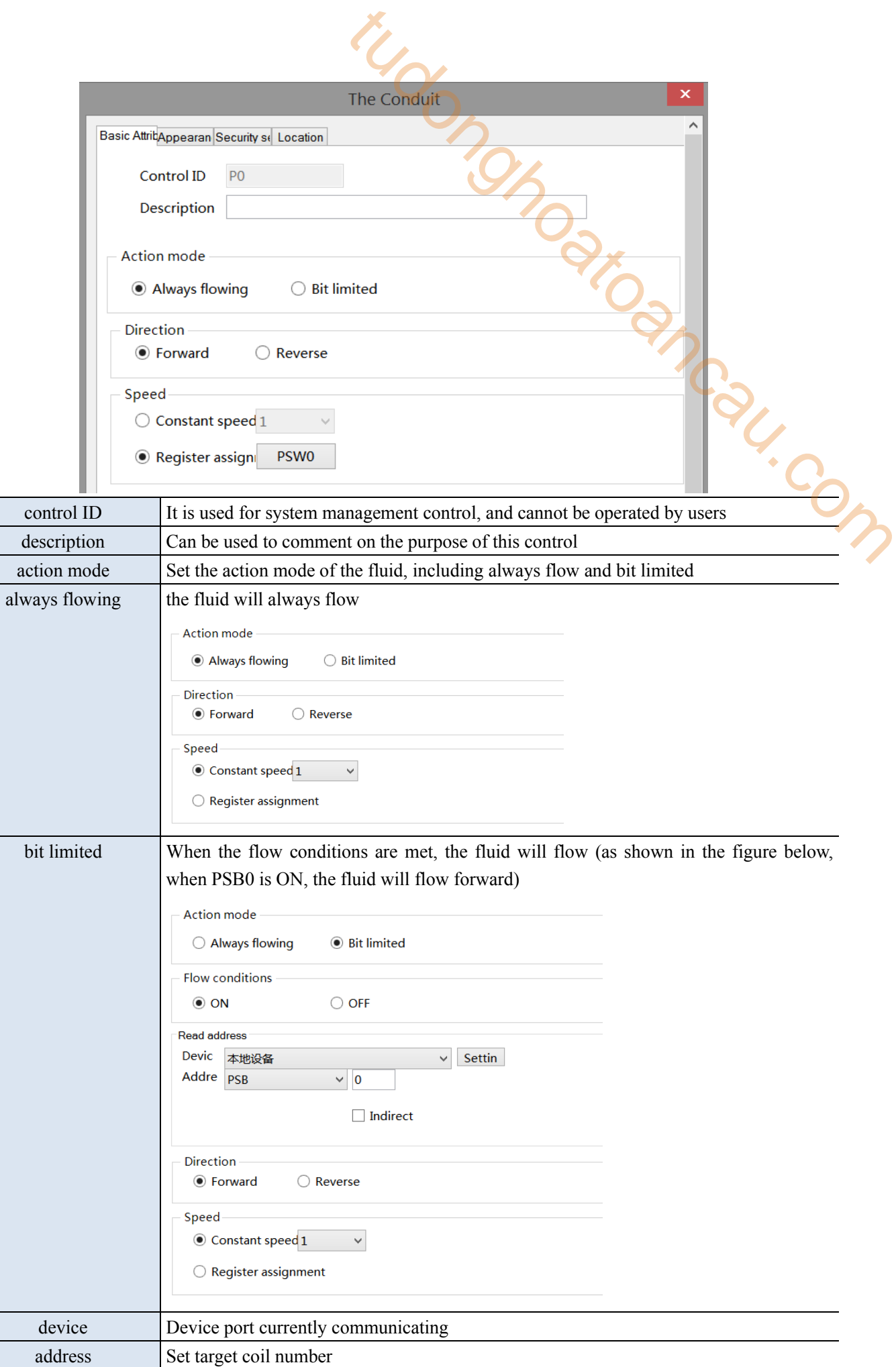

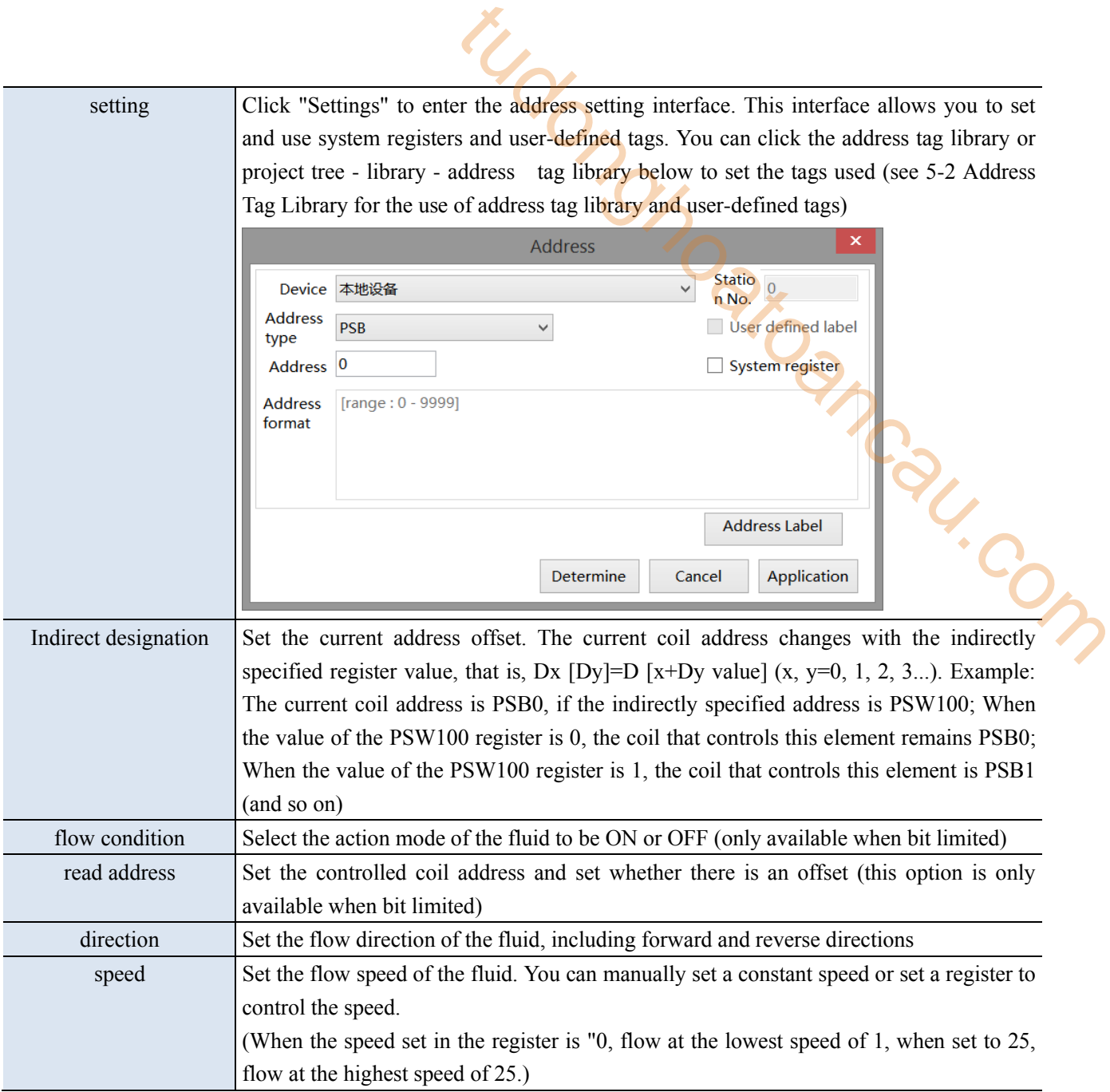

# ■ Appearance

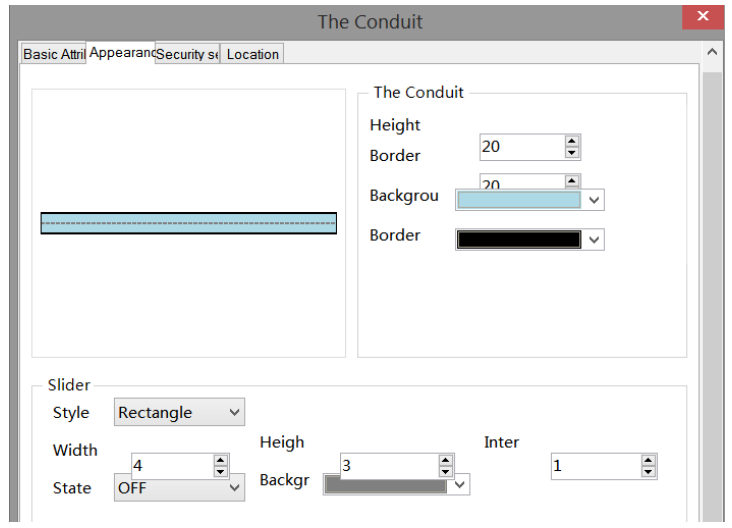

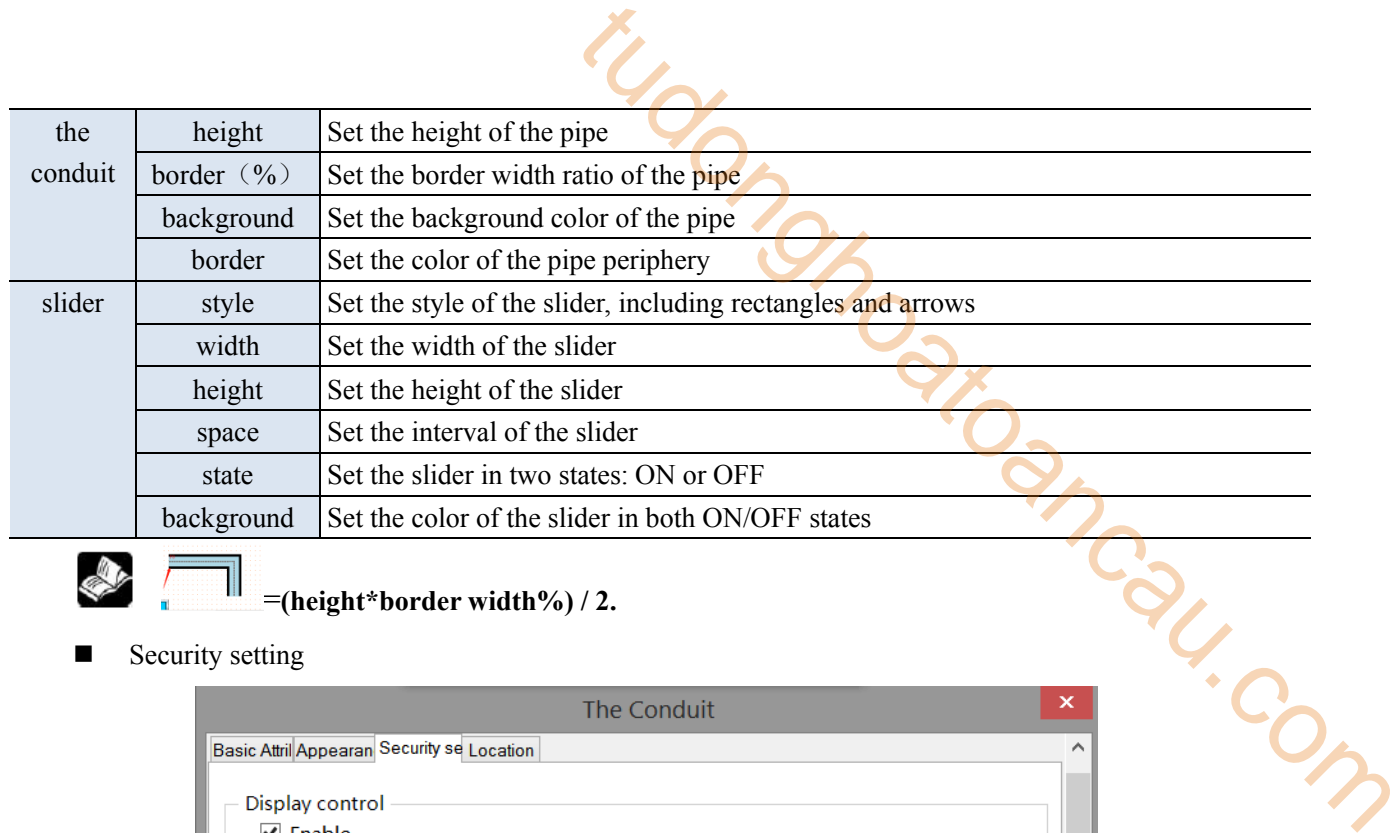

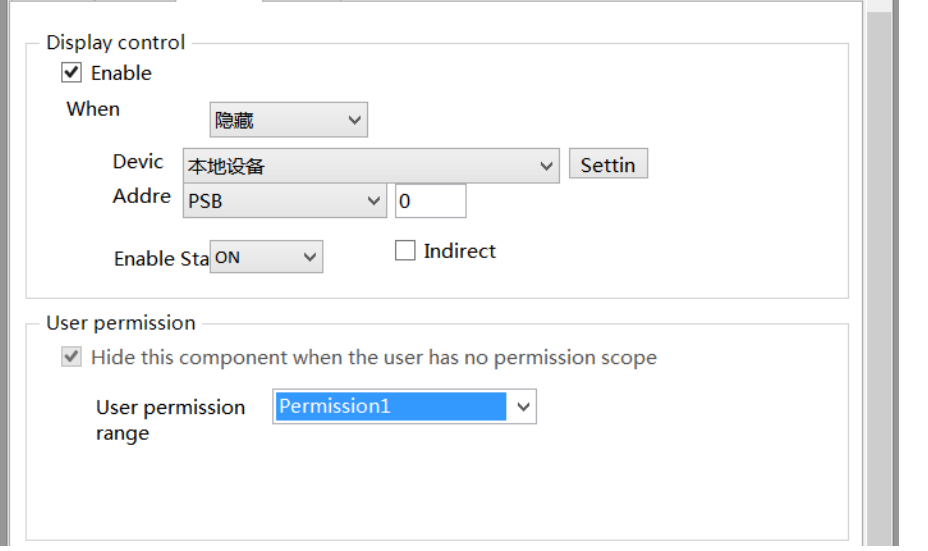

Same to chapter 4-1-1 straight line security setting part.

#### ■ Location

Same to chapter 4-1-1 straight line location part.

# 4-3-4. Dashboard

This control is used to display the meter.

1. Click the dashboard icon in the menu bar "Parts/Industry/Dashboard" or  $\bigcirc$  in the device bar of the control window, move the cursor to the screen, click the left mouse button to place, click the right mouse button, or click ESC to cancel the placement. Modify the length and width of the border through boundary points. 2. When setting attributes, you can set them in the attribute box that pops up when placing components. You can also double-click "Dashboard" or select "Dashboard" and right-click to select "attributes" to set attributes.

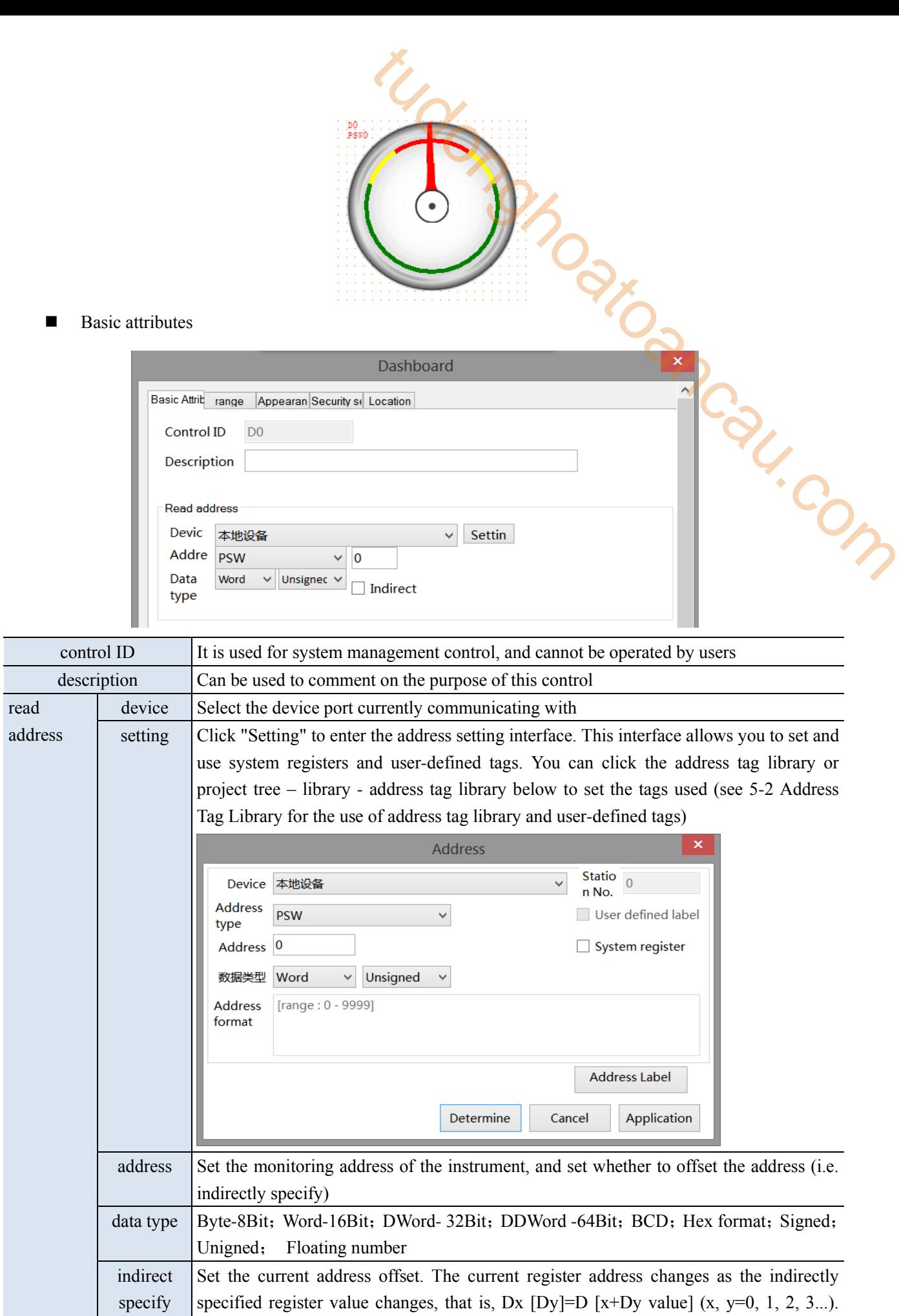

Example: The current register address is PSW0, if the indirectly specified address is

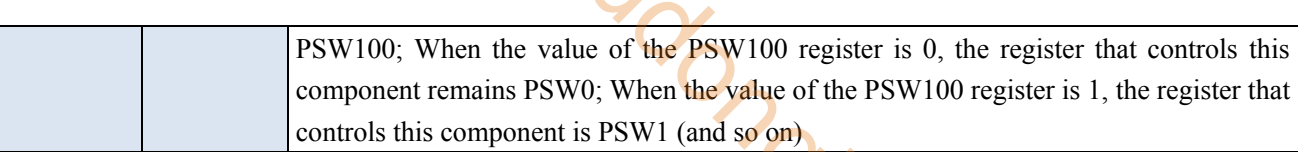

■ Range

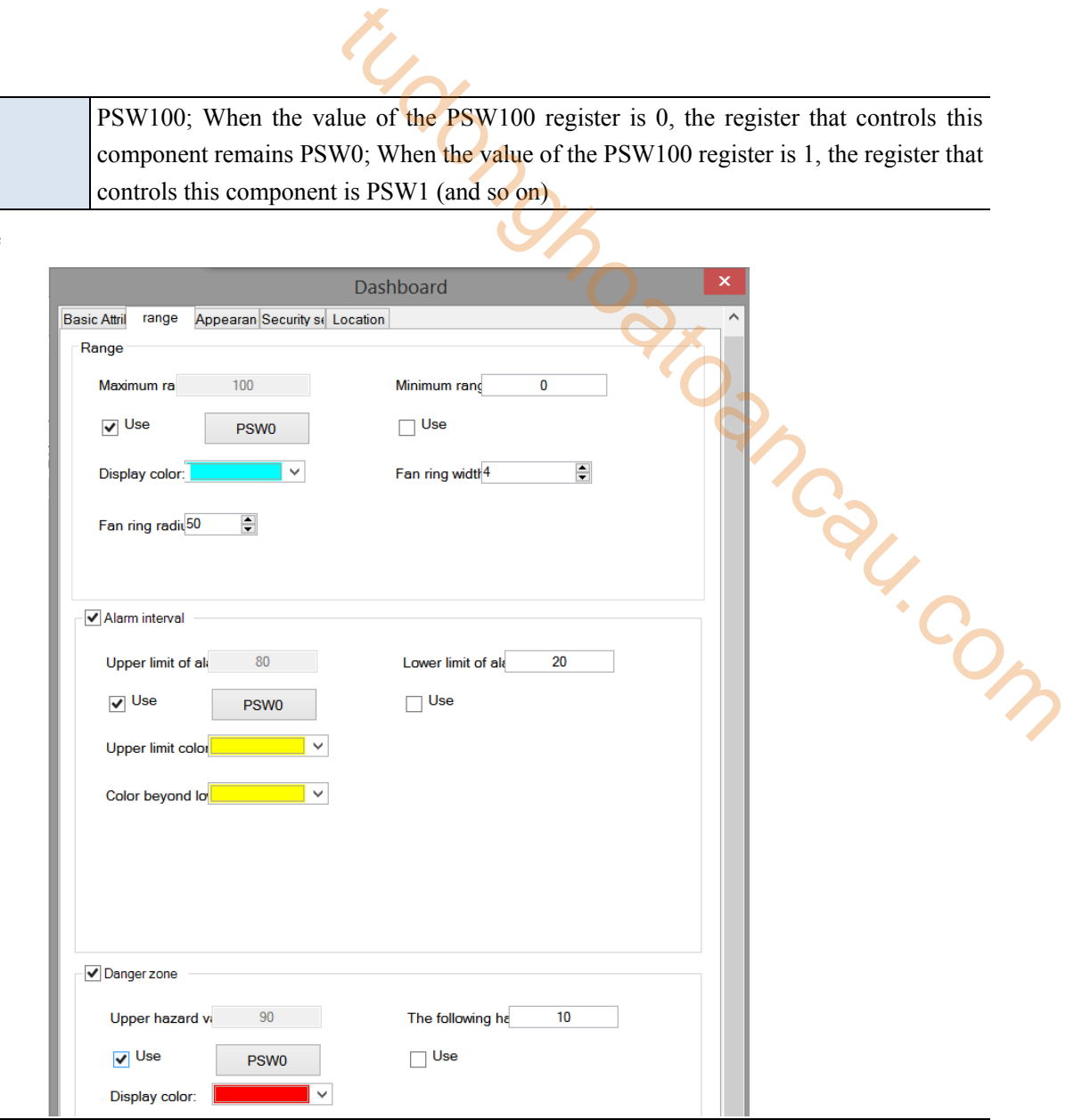

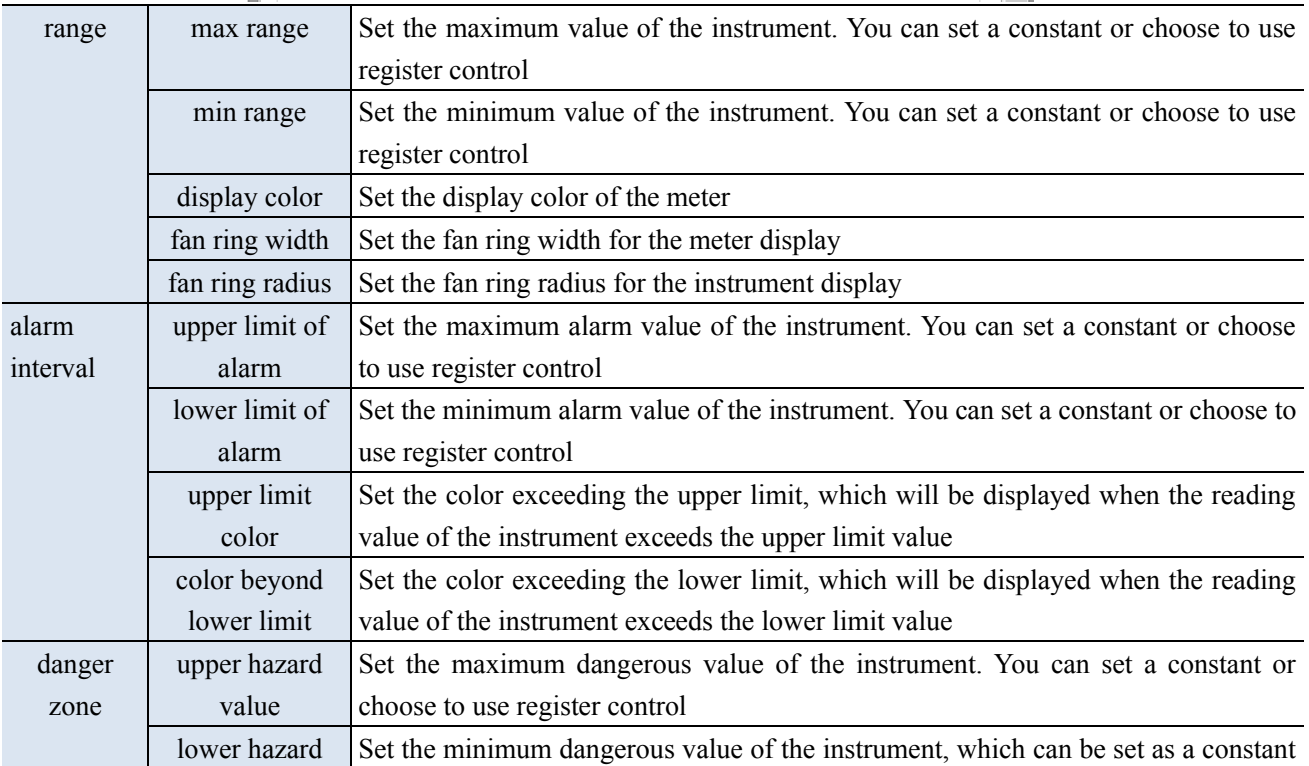

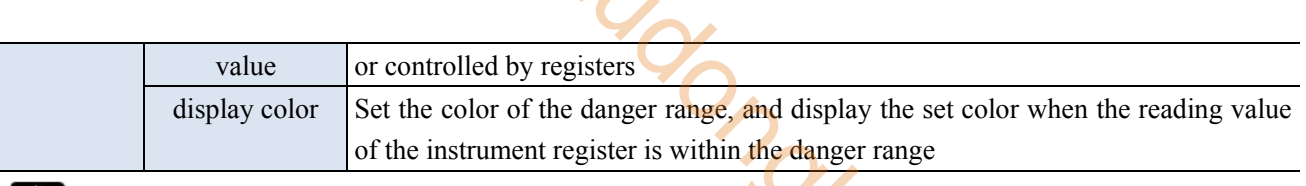

**SALES** The range of the danger zone should be greater than or equal to the range of the alarm zone. If equal, the isplays the color of the danger zone. color displays the color of the danger zone.

■ Appearance

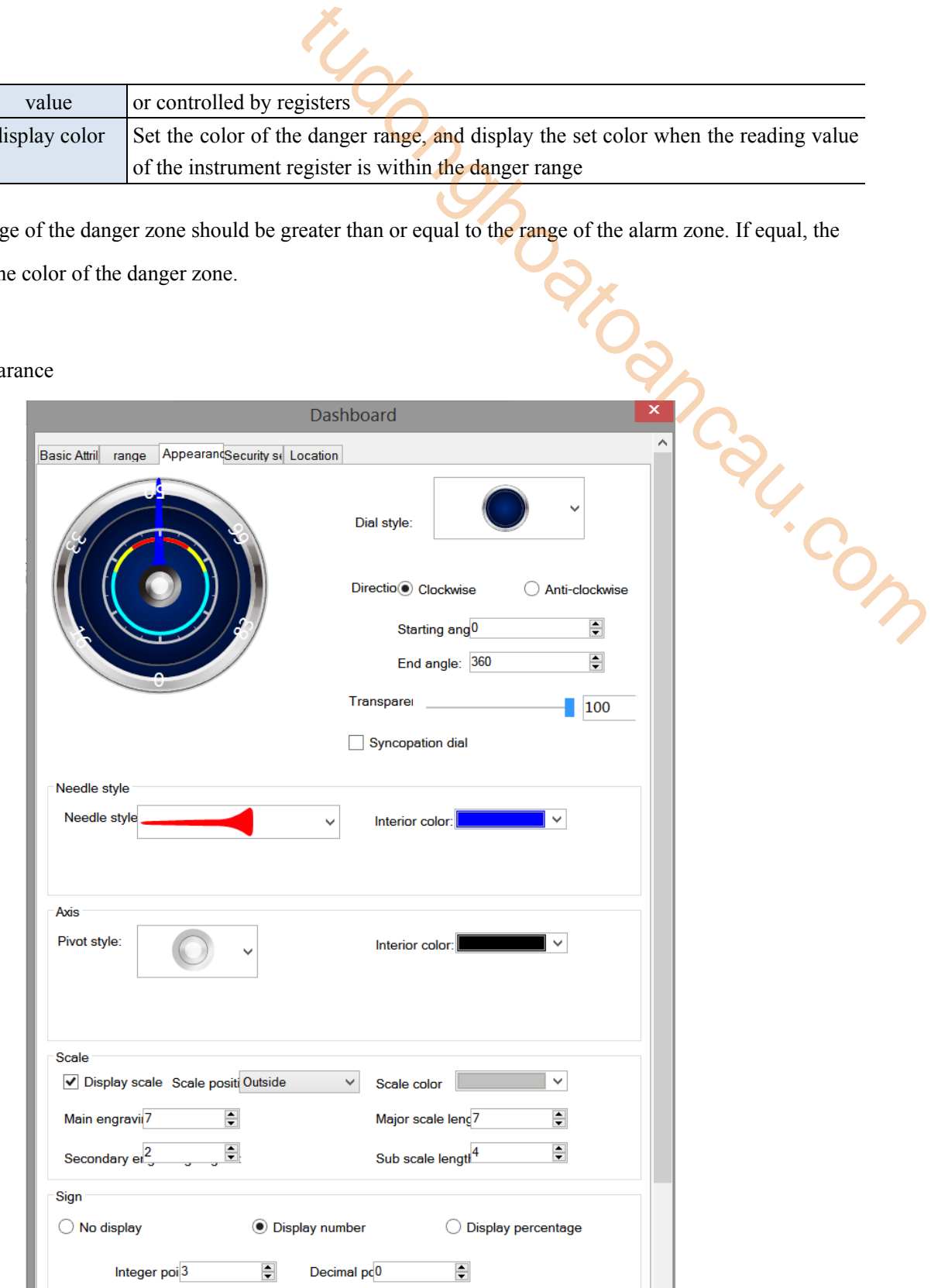

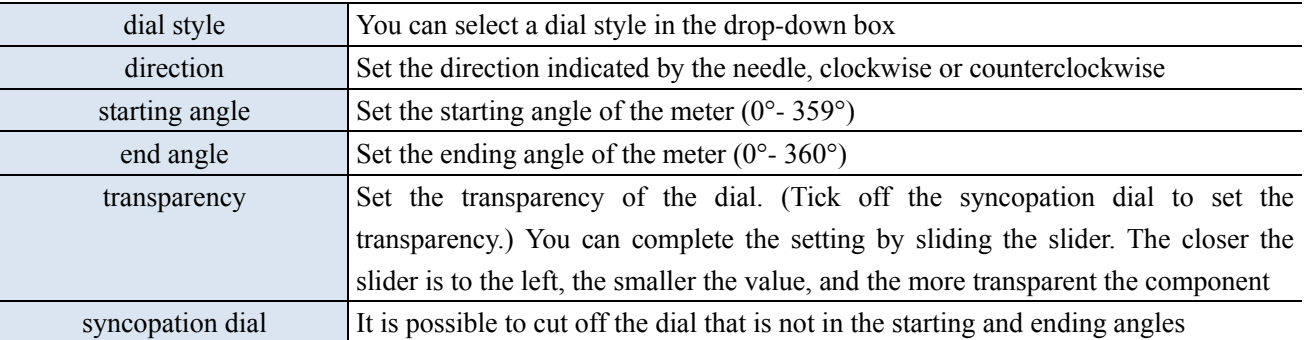

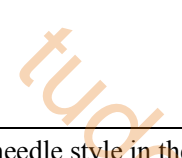

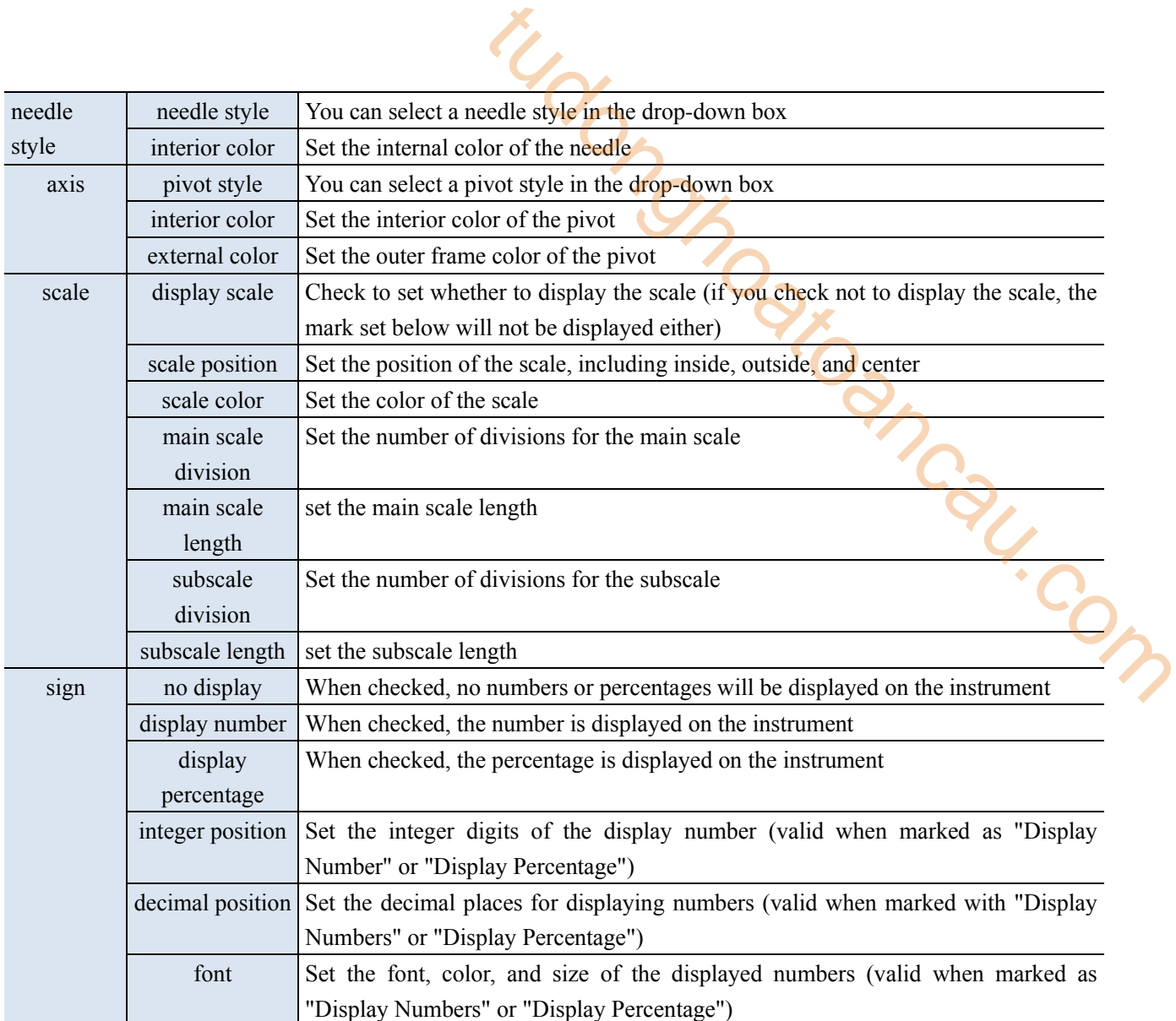

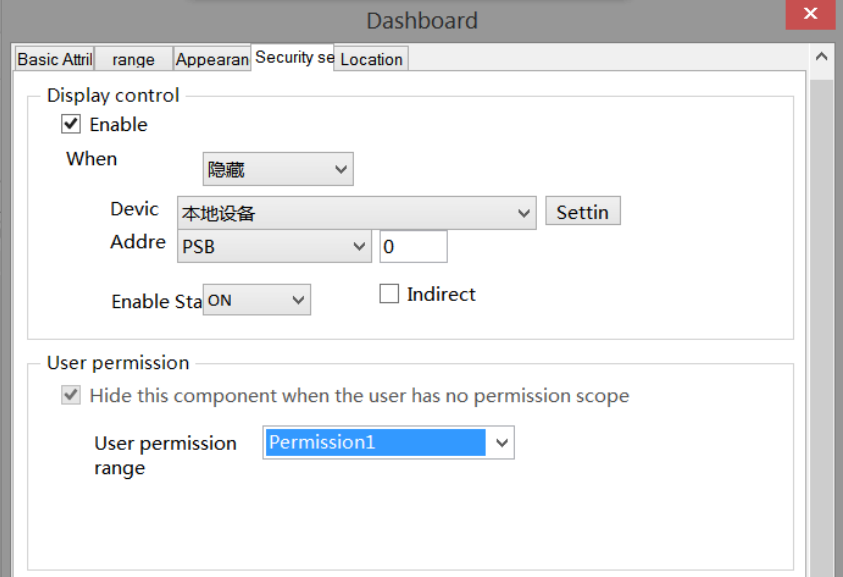

Same to chapter 4-1-1 straight line security setting part.

■ Location

Same to chapter 4-1-1 straight line location part.

## 4-3-5. Electric machinery

This control can be used to simulate the operation process of the motor. When the controlled coil reaches the specified state, the motor can display the corresponding state.

1. Click the icon in the menu bar "Parts/Industry/Motors" or  $\mathbf{u}$  in the control window's device bar, move the

cursor to the screen, click the left mouse button to place, click the right mouse button, or use the ESC key to cancel the placement. Modify the length and width of the border through boundary points.

2. When setting attributes, you can set them in the attribute box that pops up when placing components, or you can double-click "Motor" or select "Motor" and right-click to select "attributes" for attribute settings.

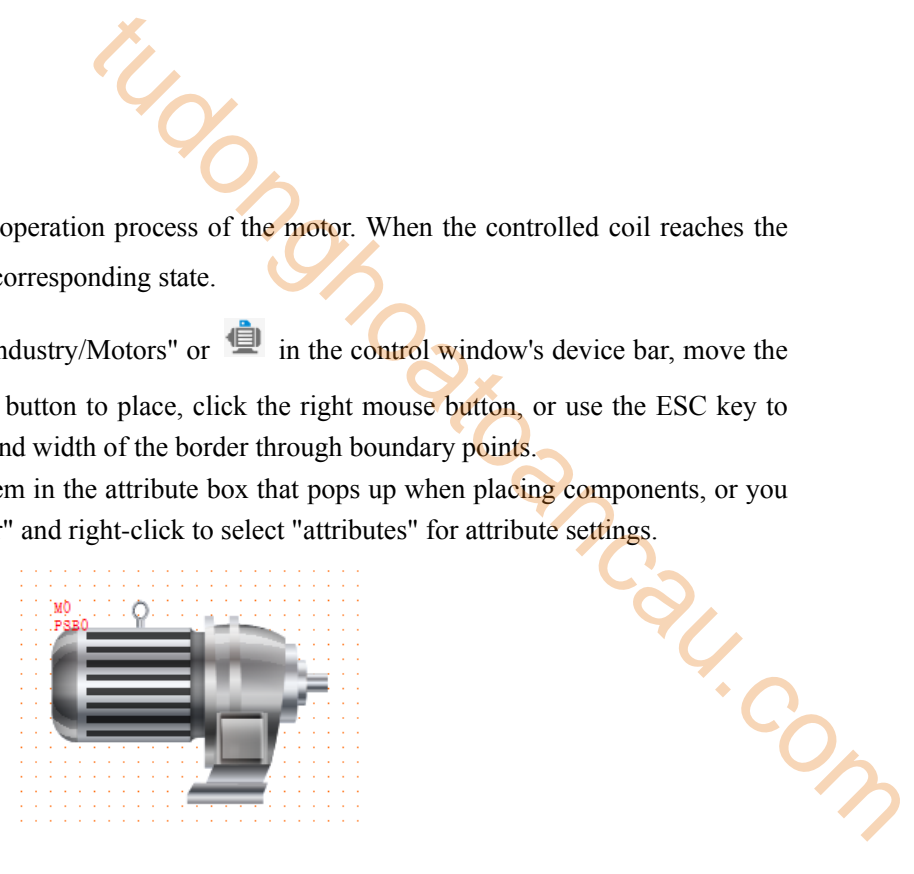

#### ■ Basic attributes

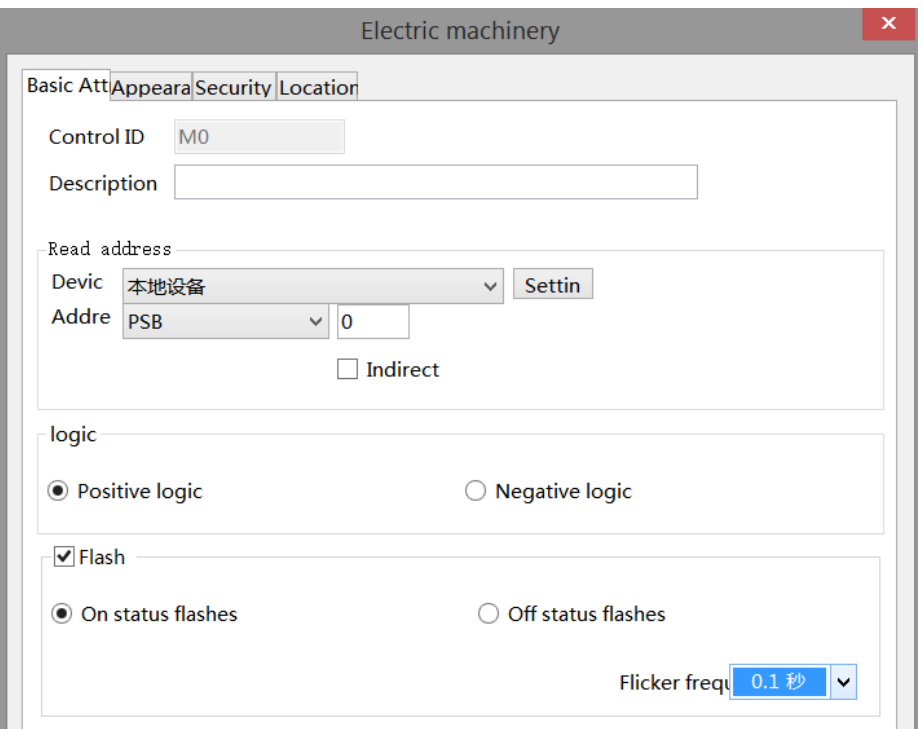

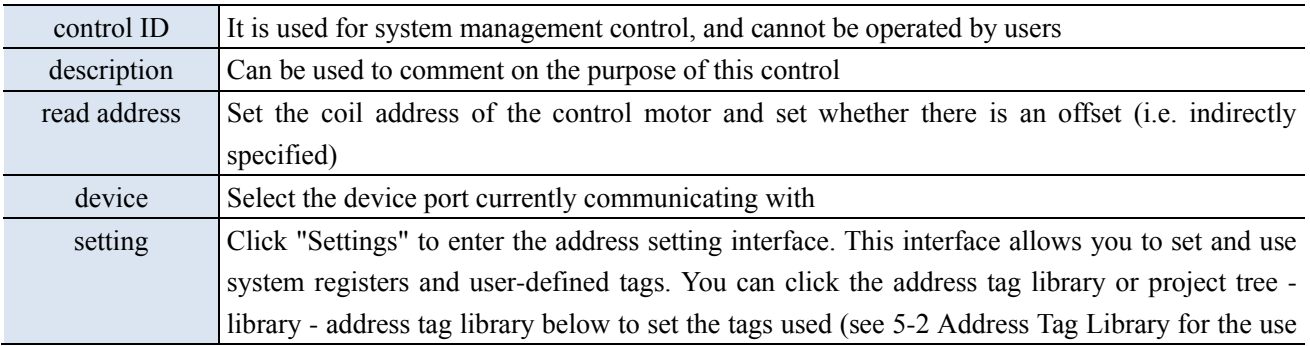

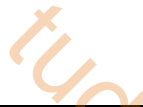

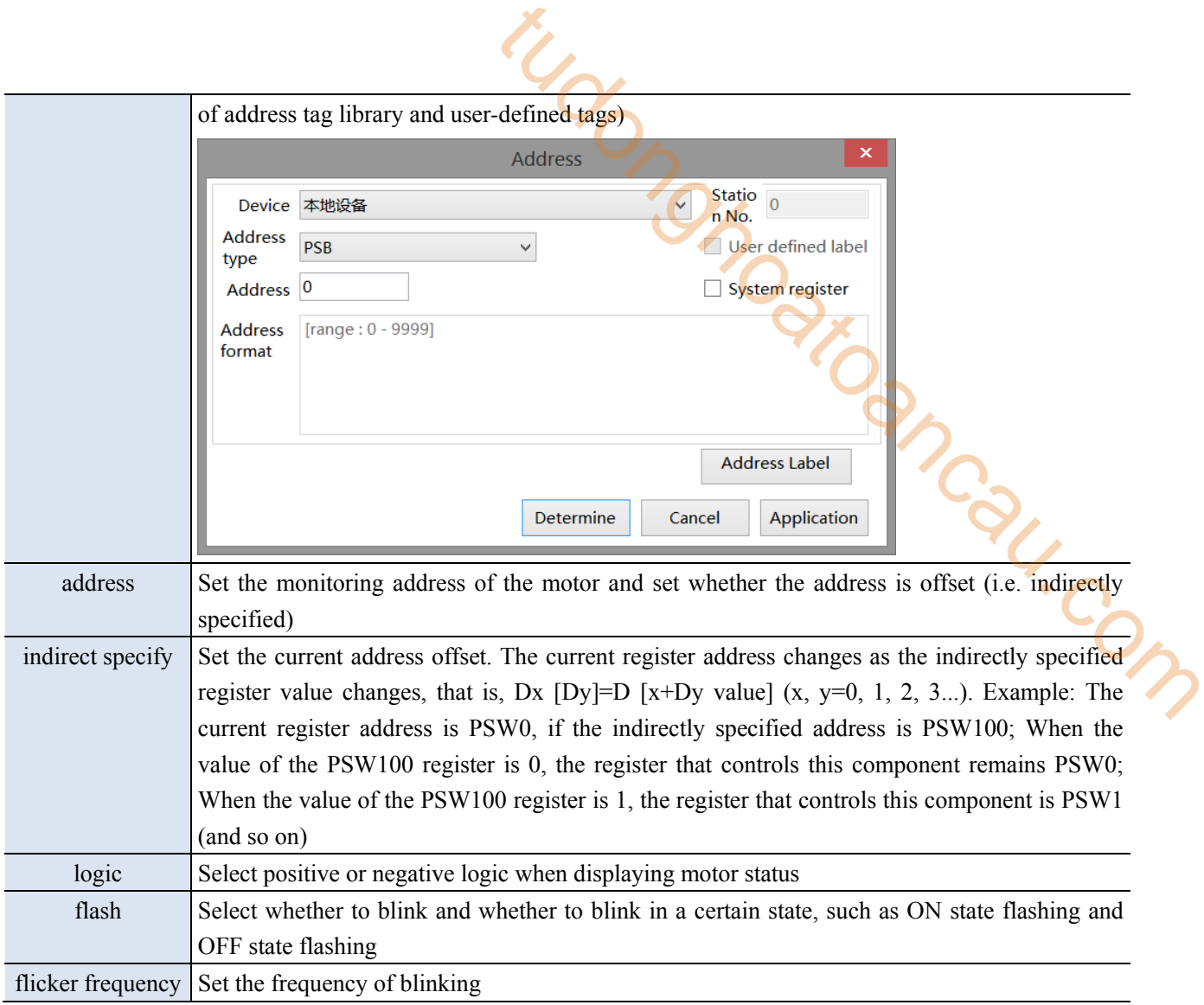

# ■ Appearance

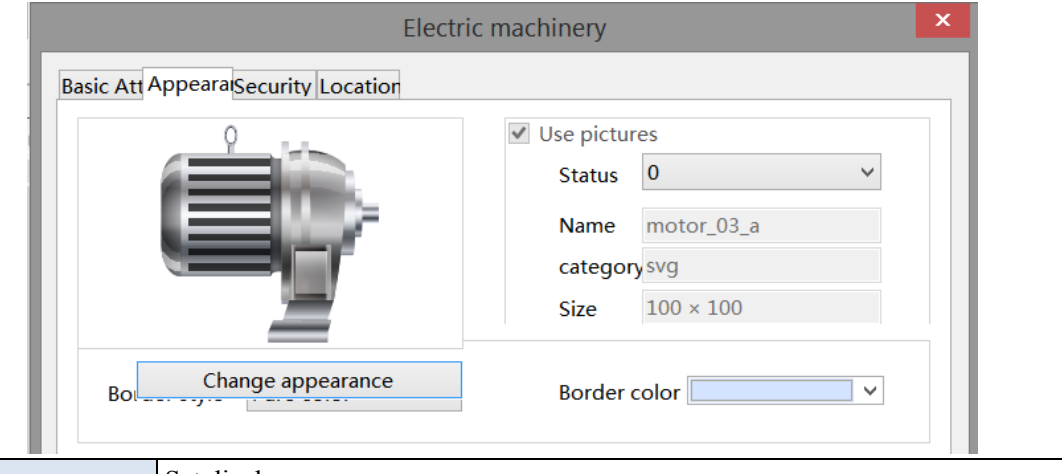

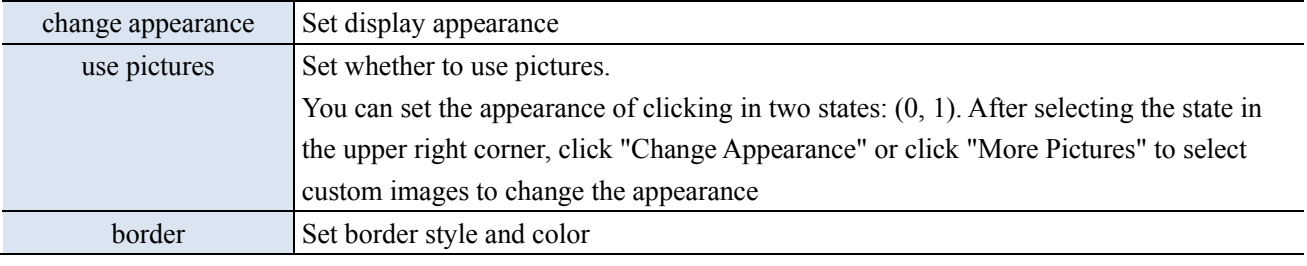

■ Security setting

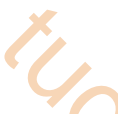

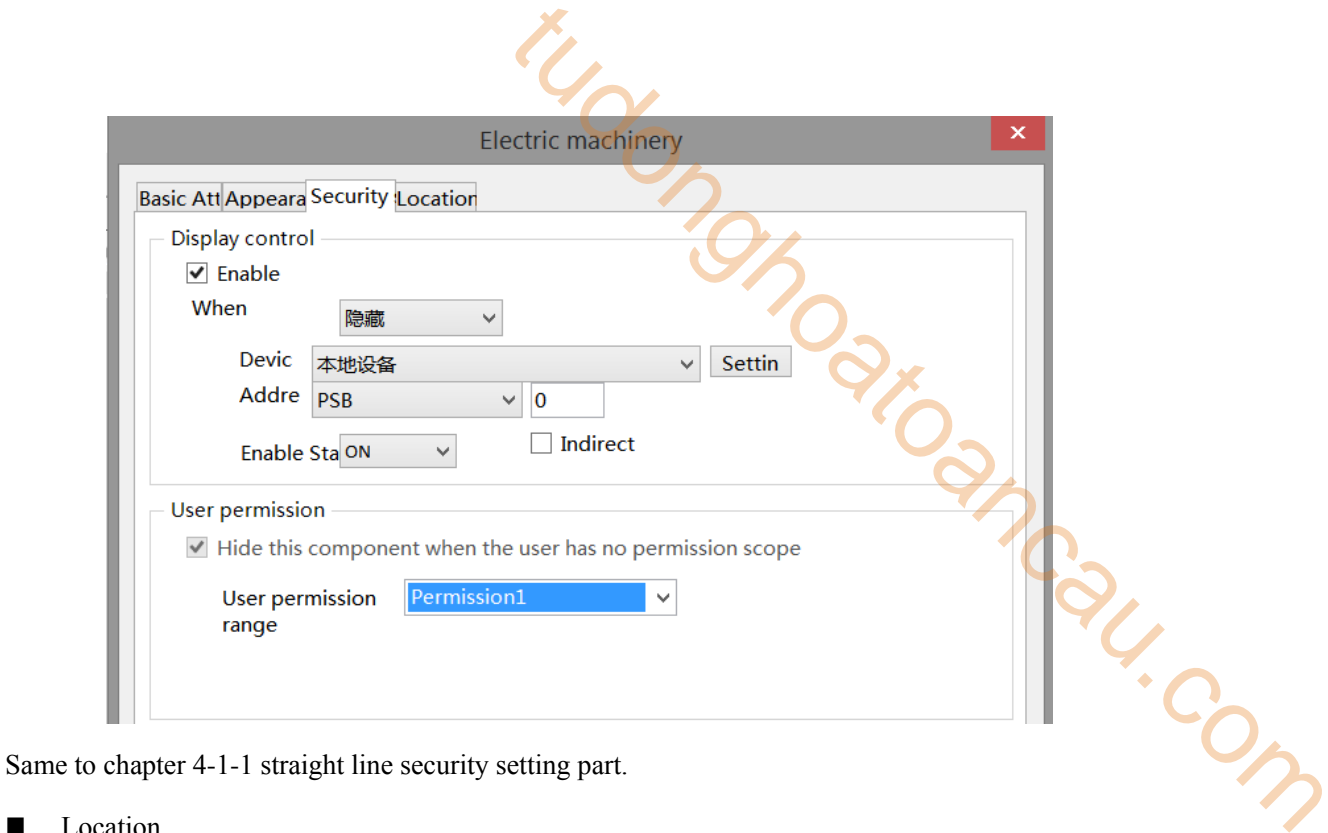

#### ■ Location

Same to chapter 4-1-1 straight line location part.

# 4-3-6. Bar chart

This control is used to achieve the target object data value, represented by a bar graph, and is more direct. It is usually applied to analog quantities such as pressure changes, liquid level changes, and temperature changes, and can directly reflect the relationship between the current value and the full scale value:

1. Click the bar graph icon in the menu bar "Parts/Industry/Bar chart" or  $\frac{1}{2}$  in the device bar of the control window, move the cursor to the screen, click the left mouse button to place, click the right mouse button, or click ESC to cancel the placement. Modify the length and width of the border through boundary points. 2. When setting attributes, you can set them in the attribute box that pops up when placing components, or you can double-click on "Bar Chart" or select "Bar Chart" and right-click to select "Attributes" for attribute settings.

■ Basic attributes

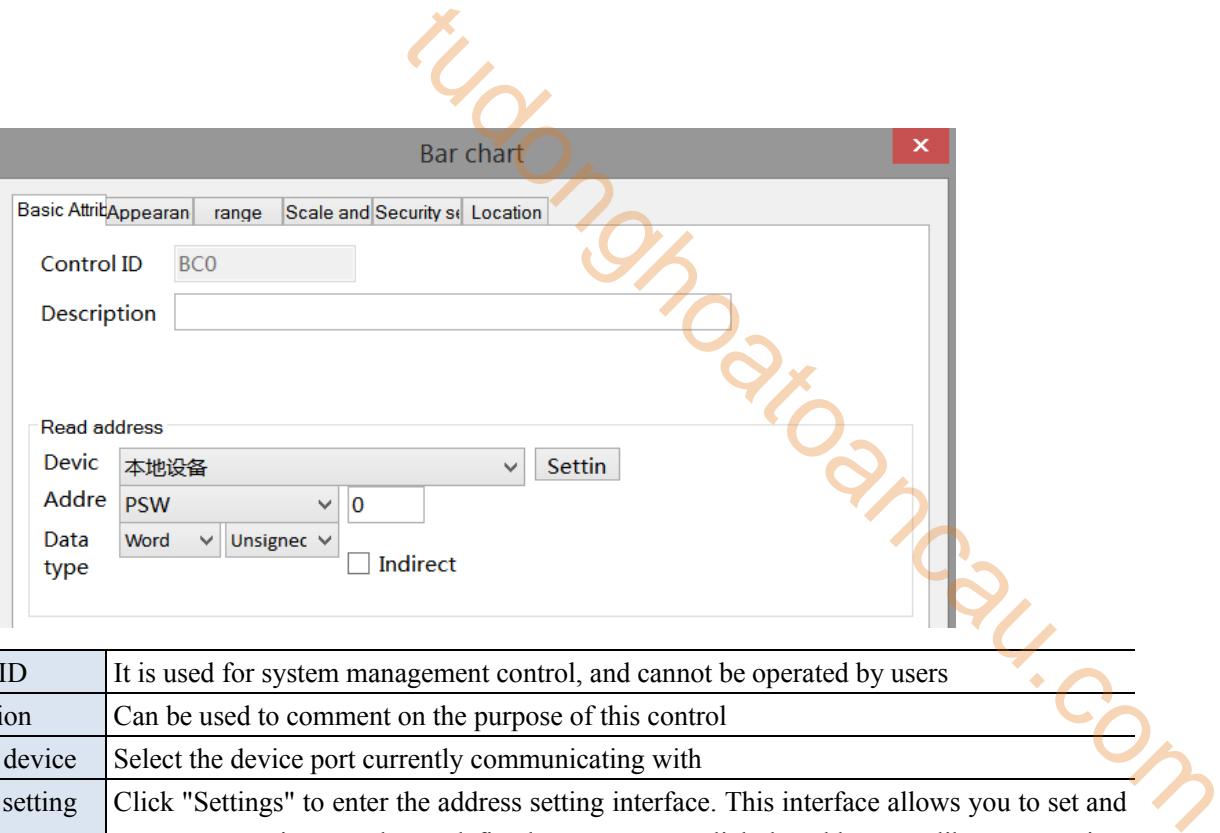

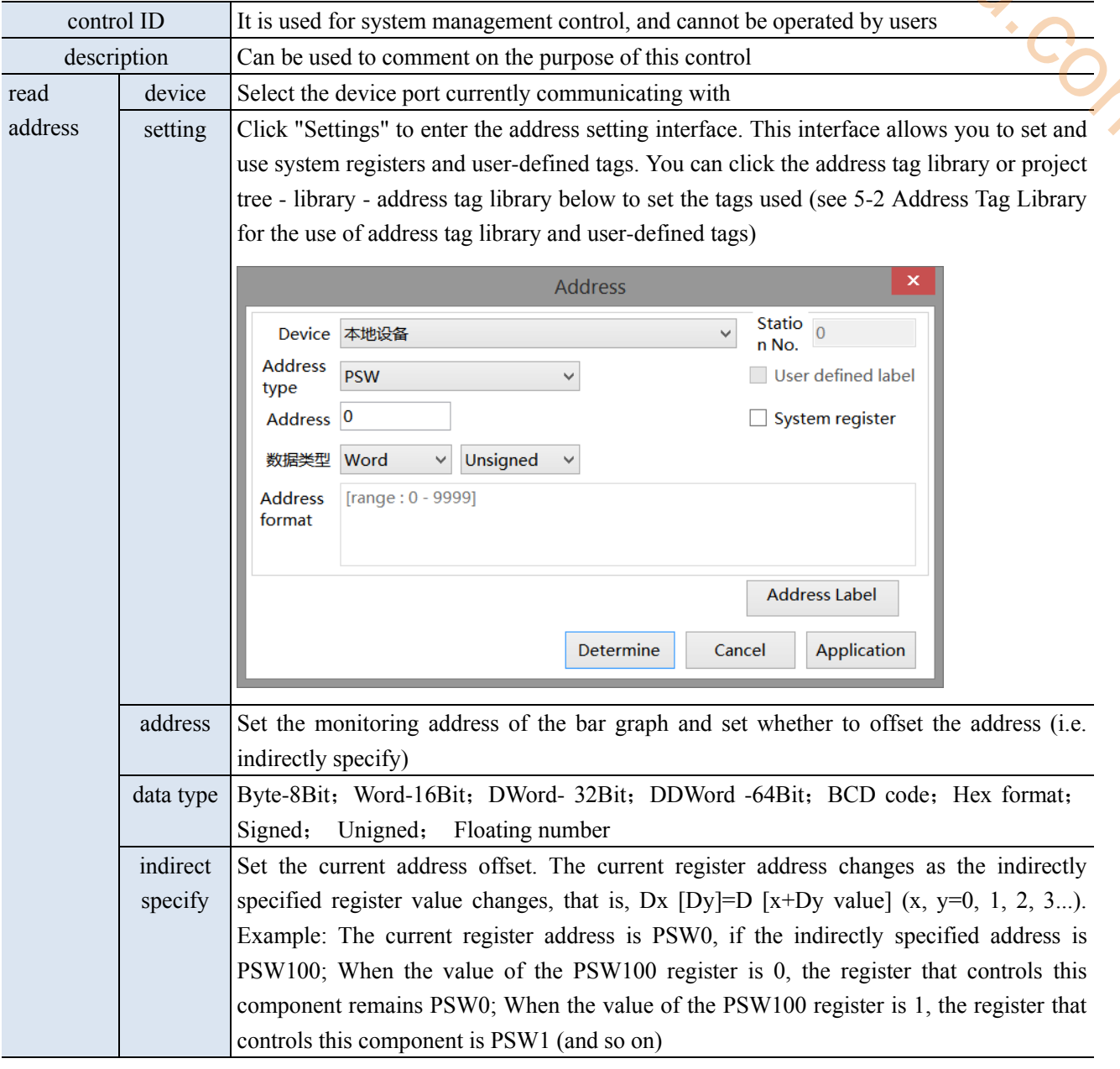

■ Appearance

ı

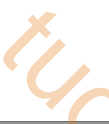

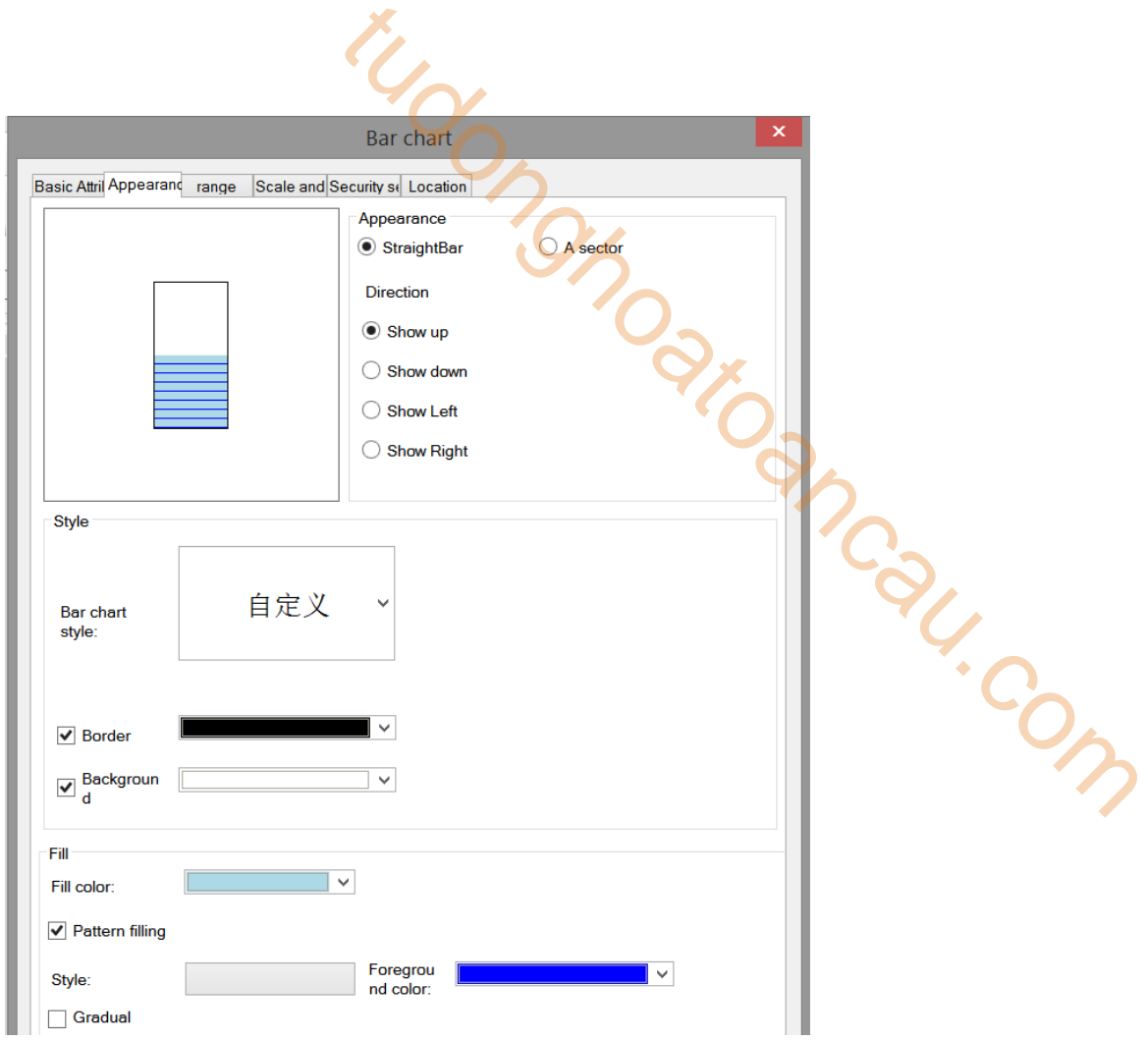

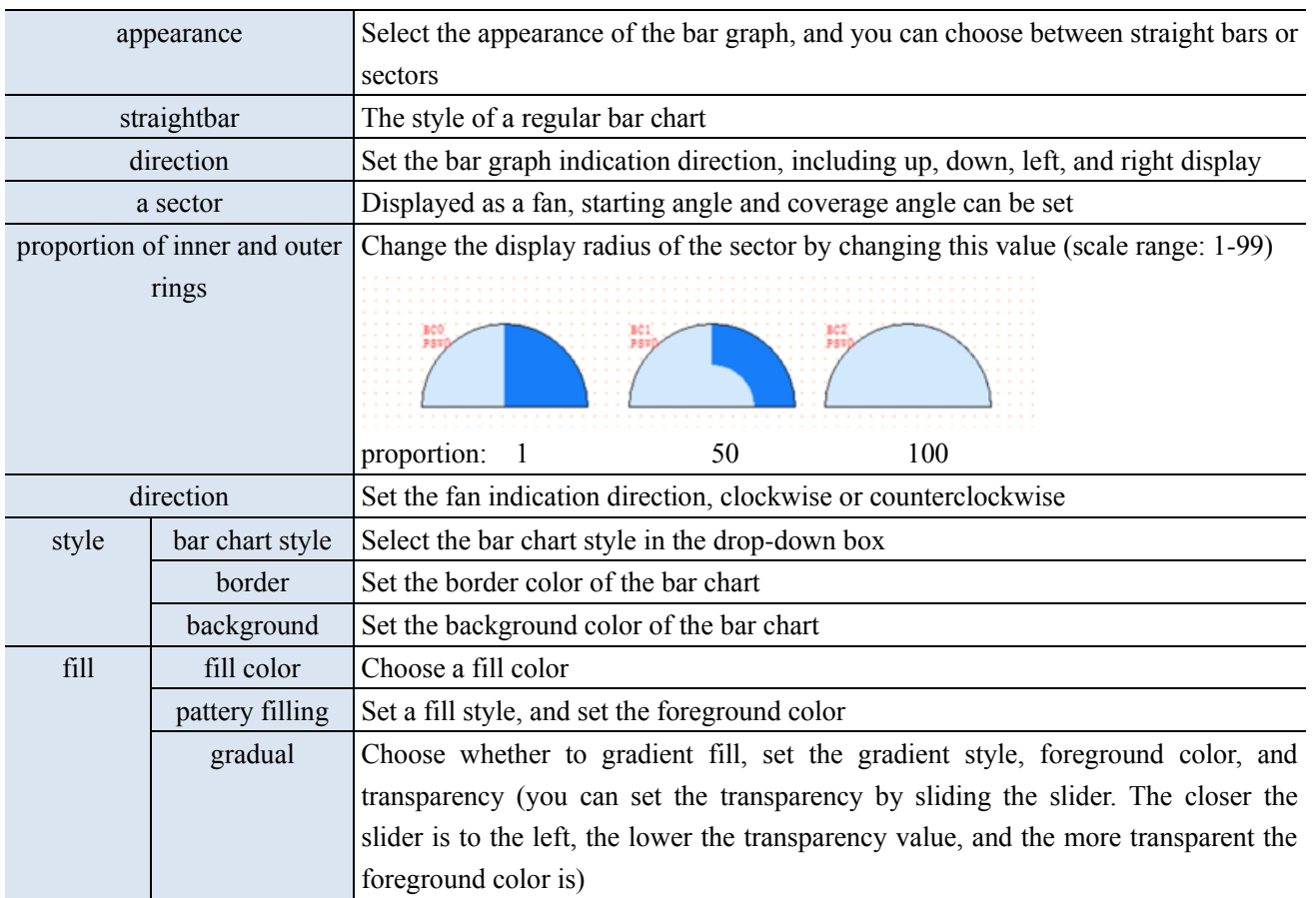

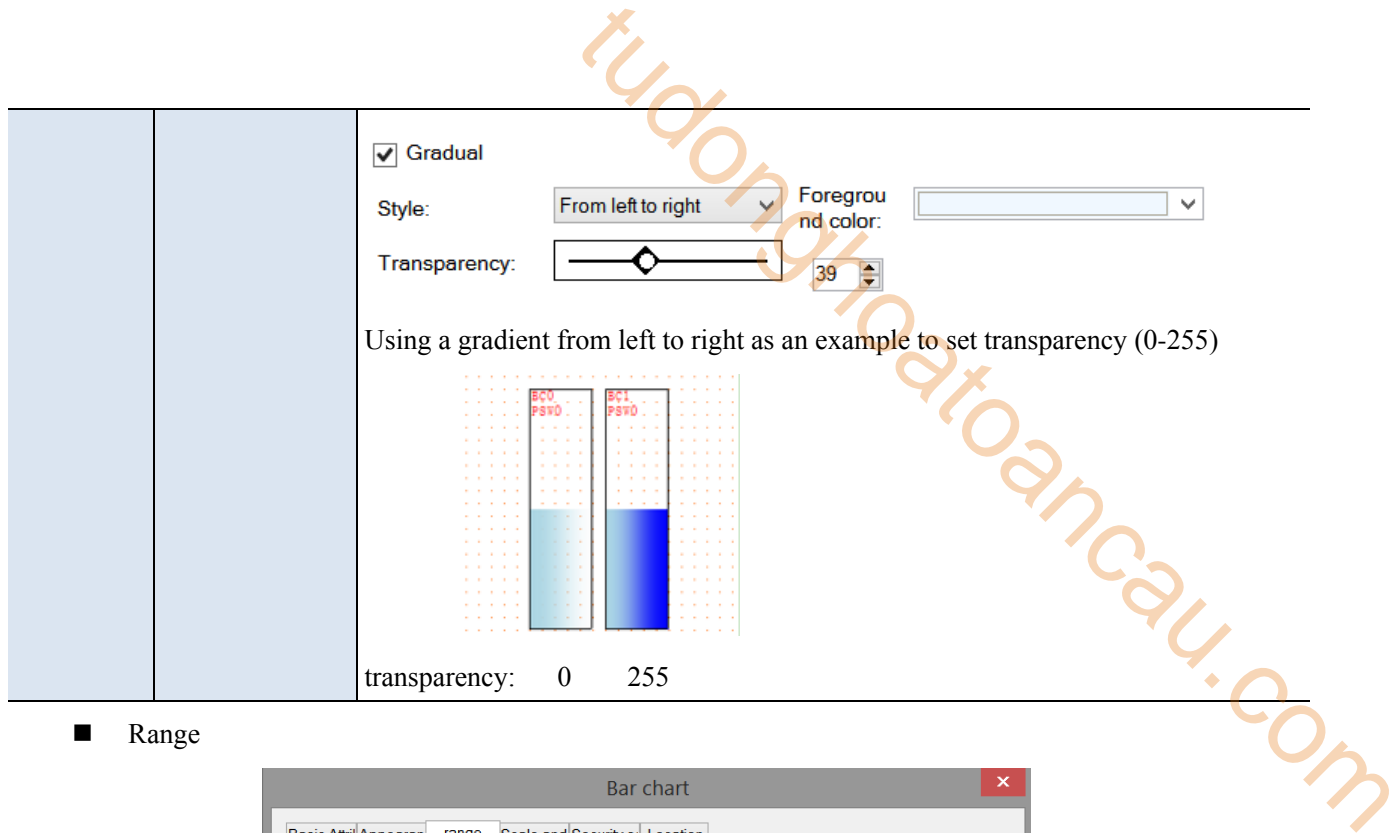

■ Range

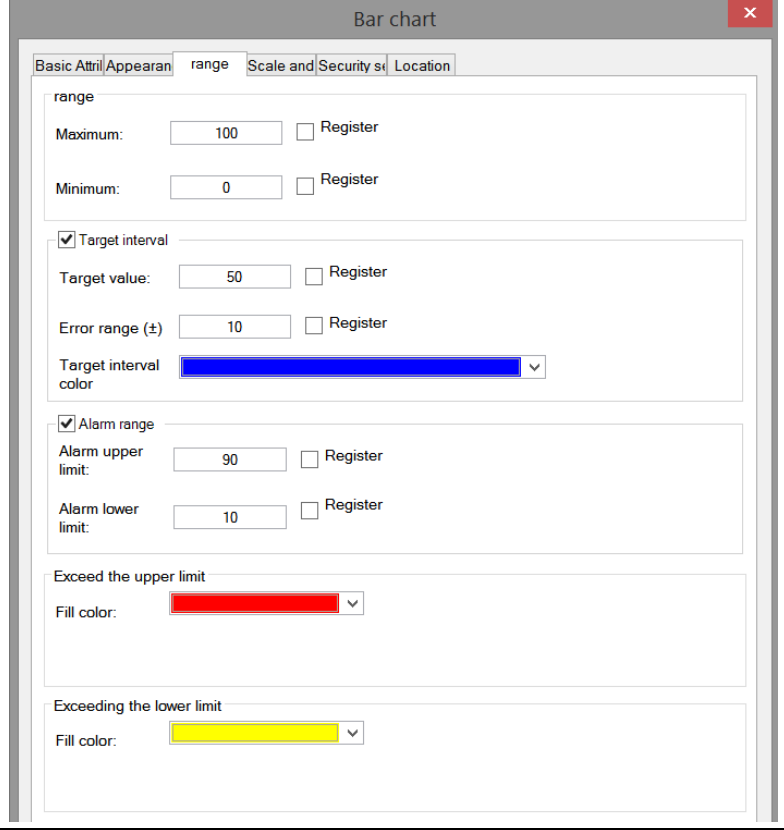

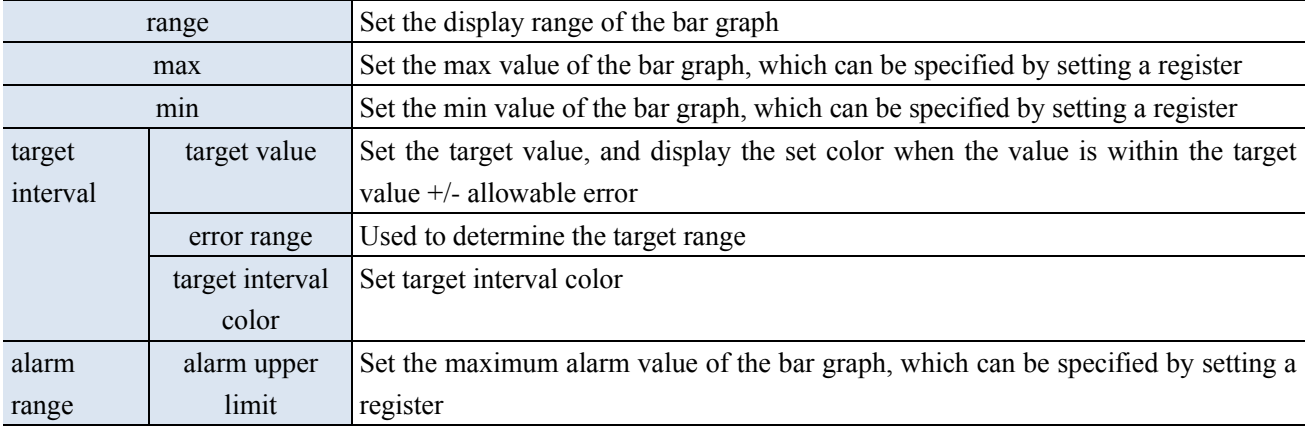

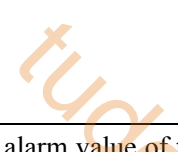

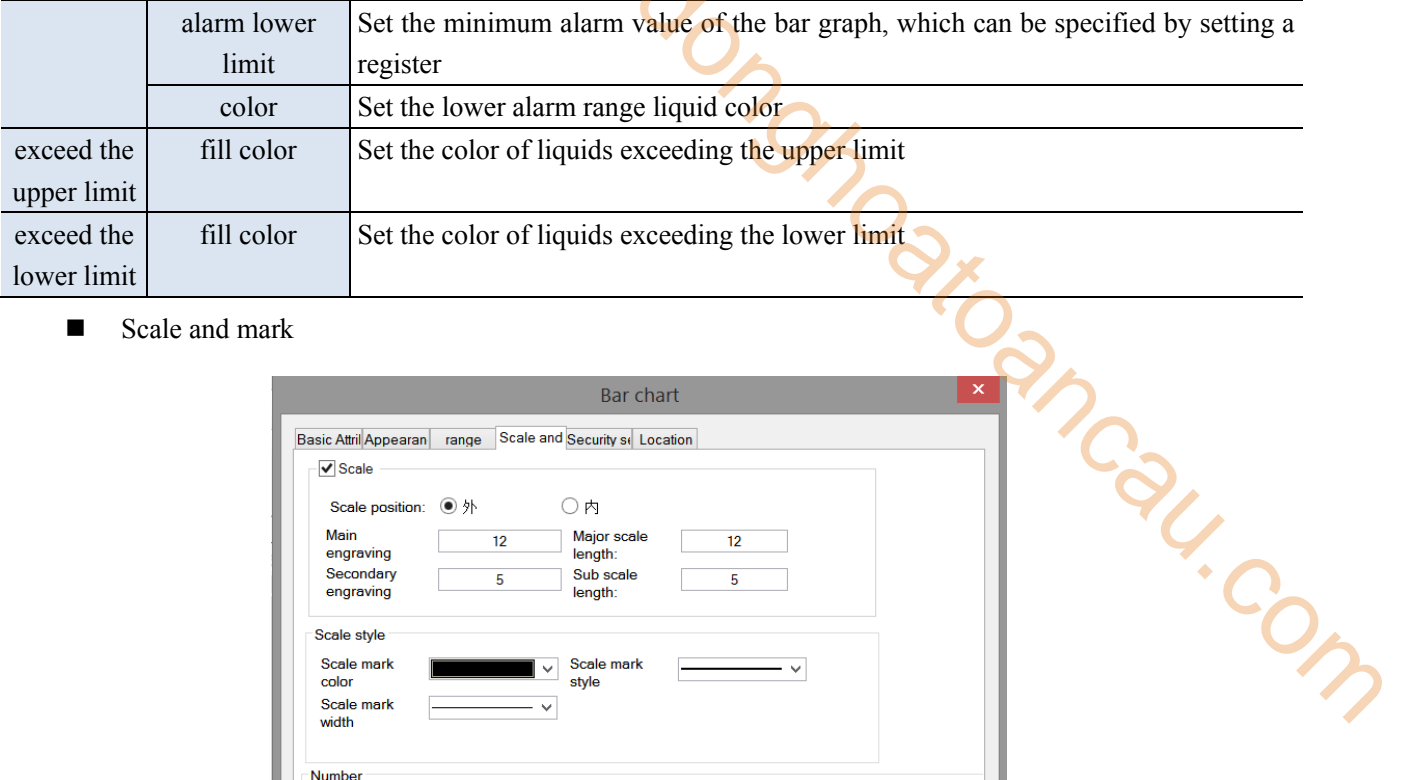

■ Scale and mark

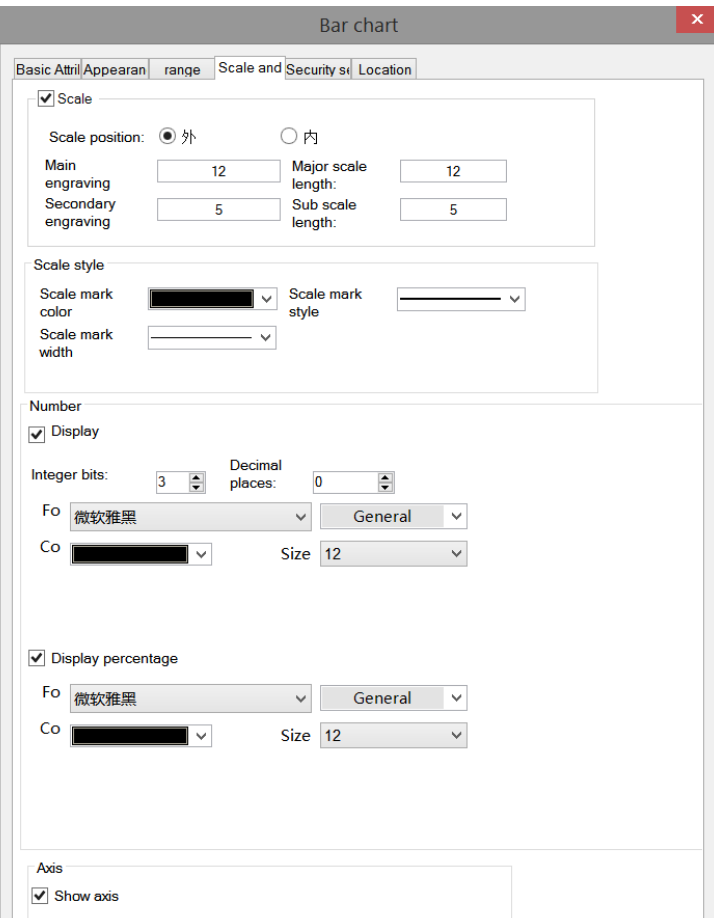

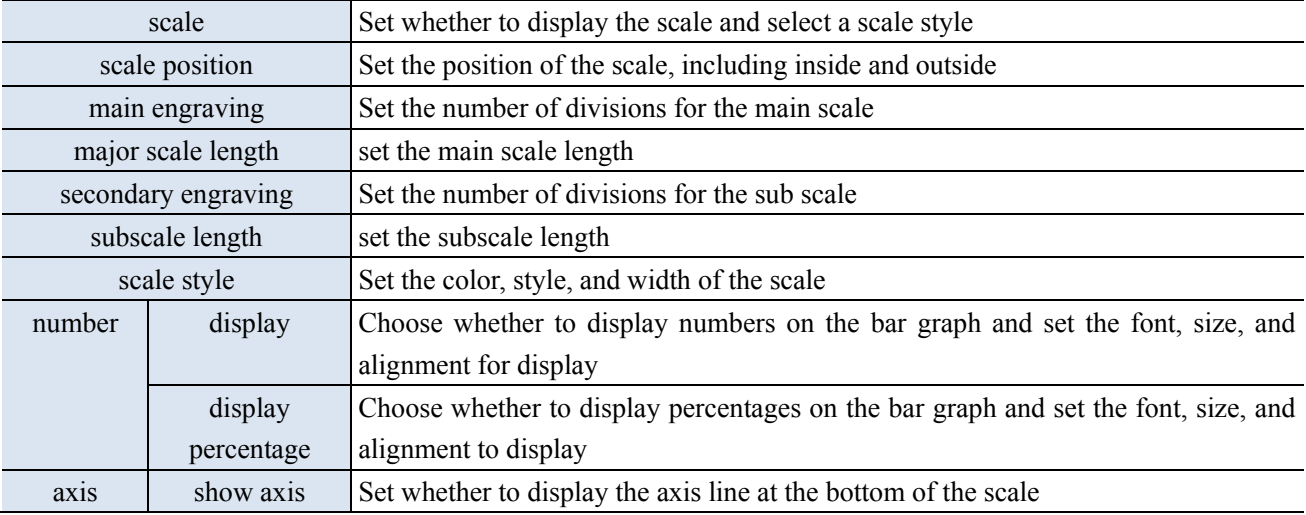

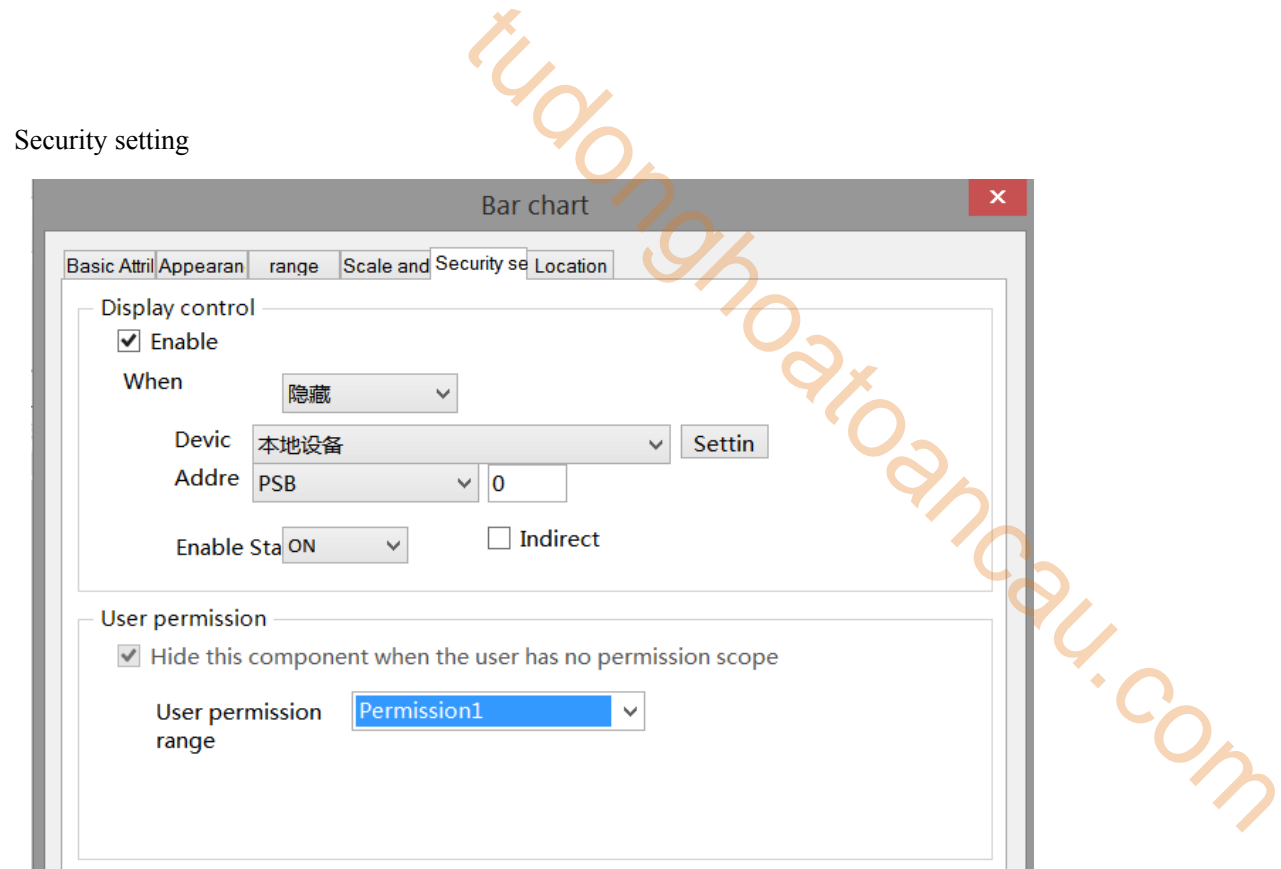

Same to chapter 4-1-1 straight line security setting part.

■ Location

Same to chapter 4-1-1 straight line location part.

## 4-3-7. Buzzer

When the specified coil is triggered or the specified conditions are met, the buzzer emits a sound. This component is invisible and is not visible when downloaded to the HMI.

1. Click the buzzer icon in the menu bar "Parts/Industry/Buzzer" or  $\left(\frac{1}{\sqrt{2}}\right)$  in the device bar of the control window, move the cursor to the screen, click the left mouse button to place, click the right mouse button, or click ESC to cancel the placement.

2. When setting attributes, you can set them in the attribute box that pops up when placing components. You can also double-click "Buzzer" or select "Buzzer" and right-click to select "attributes" to set attributes.

■ Basic attributes

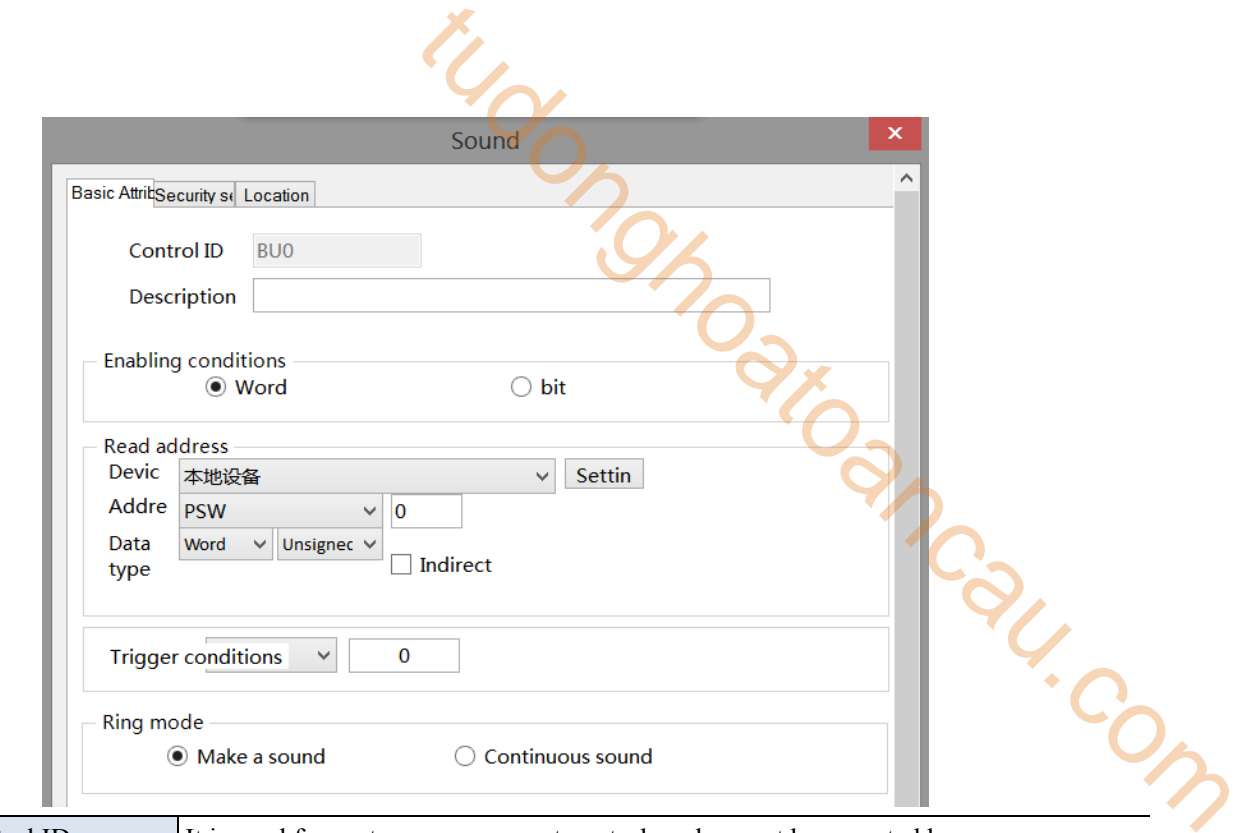

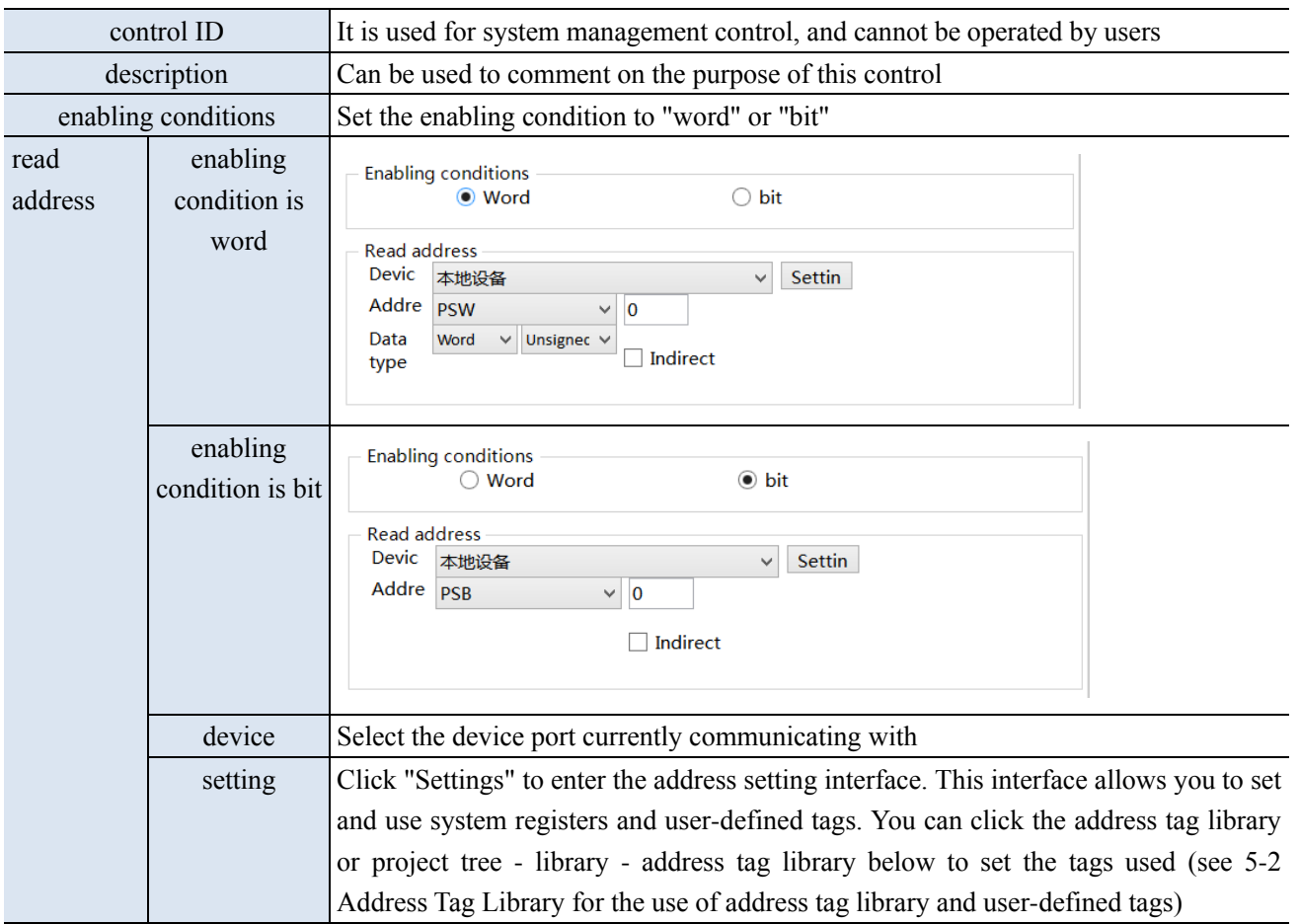

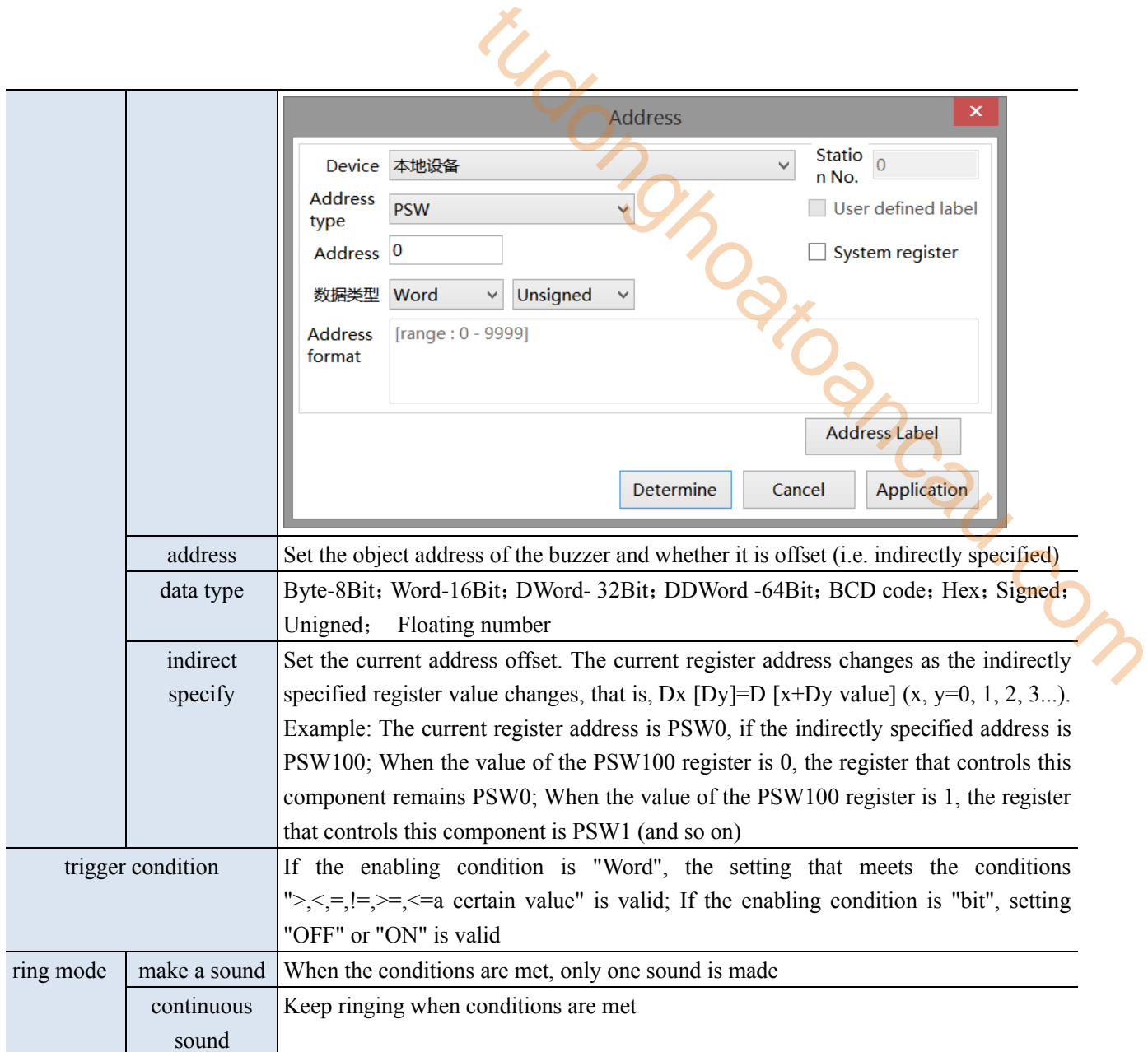

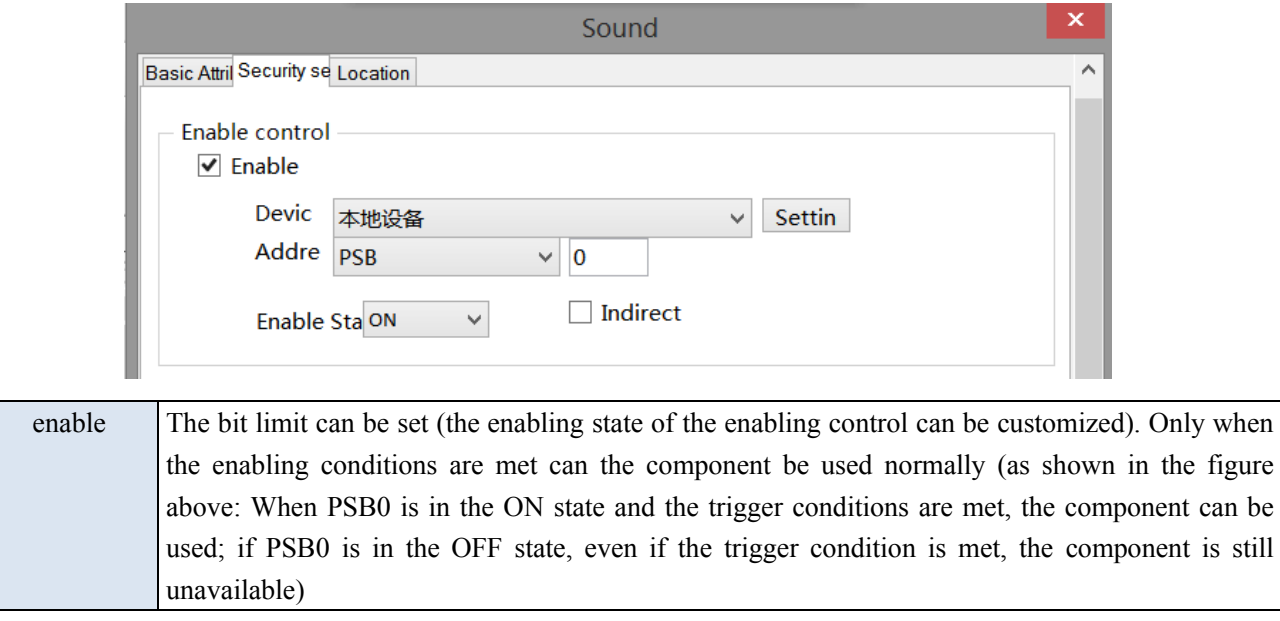

■ Location

same to chapter 4-1-1 straight line location part. (It is not allowed to modify the size and move horizontally and vertically)

# 4-3-8. Backlight

This control is used to determine whether to display the backlight. When the backlight control coil is triggered, the screen backlight is turned on, which means exiting the screen saver black screen. If the screen saver is not entered or set to display the screen, this function is invalid. This component is invisible and is not visible when downloaded to the HMI. art. (It is not allowed to modify the size and move horizontally<br>art. (It is not allowed to modify the size and move horizontally<br>lay the backlight. When the **backlight** control coil is triggered,<br>xiting the screen saver b

1. Click the backlight icon in the menu bar "Parts/Industry/Backlight" or  $\mathbb{Q}^*$  in the control window's device

bar, move the cursor to the screen, click the left mouse button, click the right mouse button, or use the ESC key to cancel placement.

2. When setting attributes, you can set them in the attribute box that pops up when placing components. You can also double-click "Backlight" or select "Backlight" and right-click to select "attributes" to set attributes.

■ Basic attributes

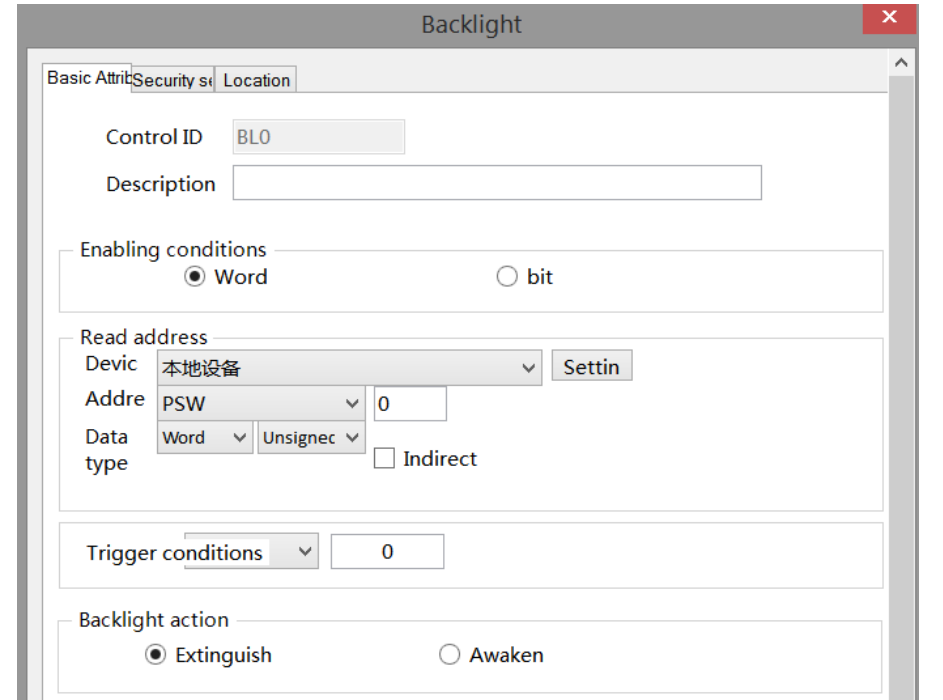

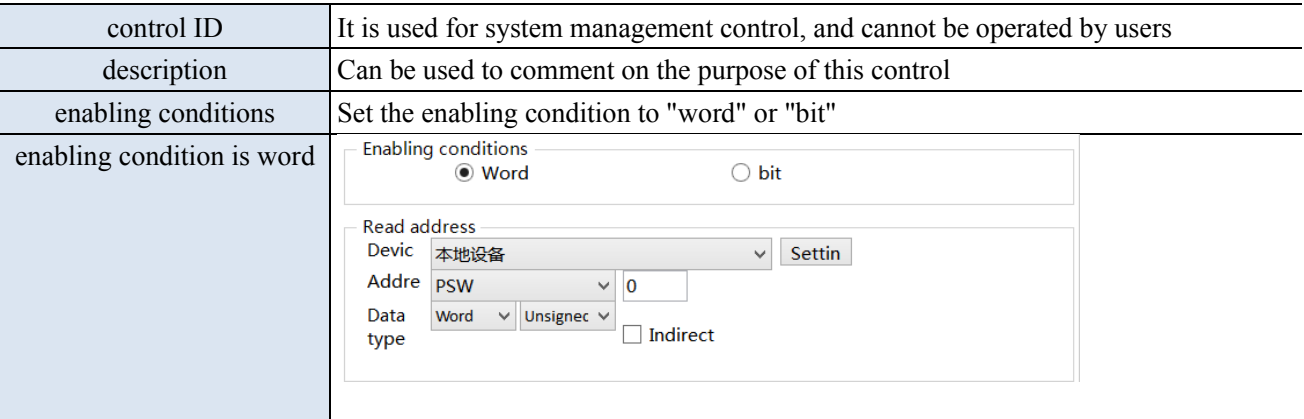

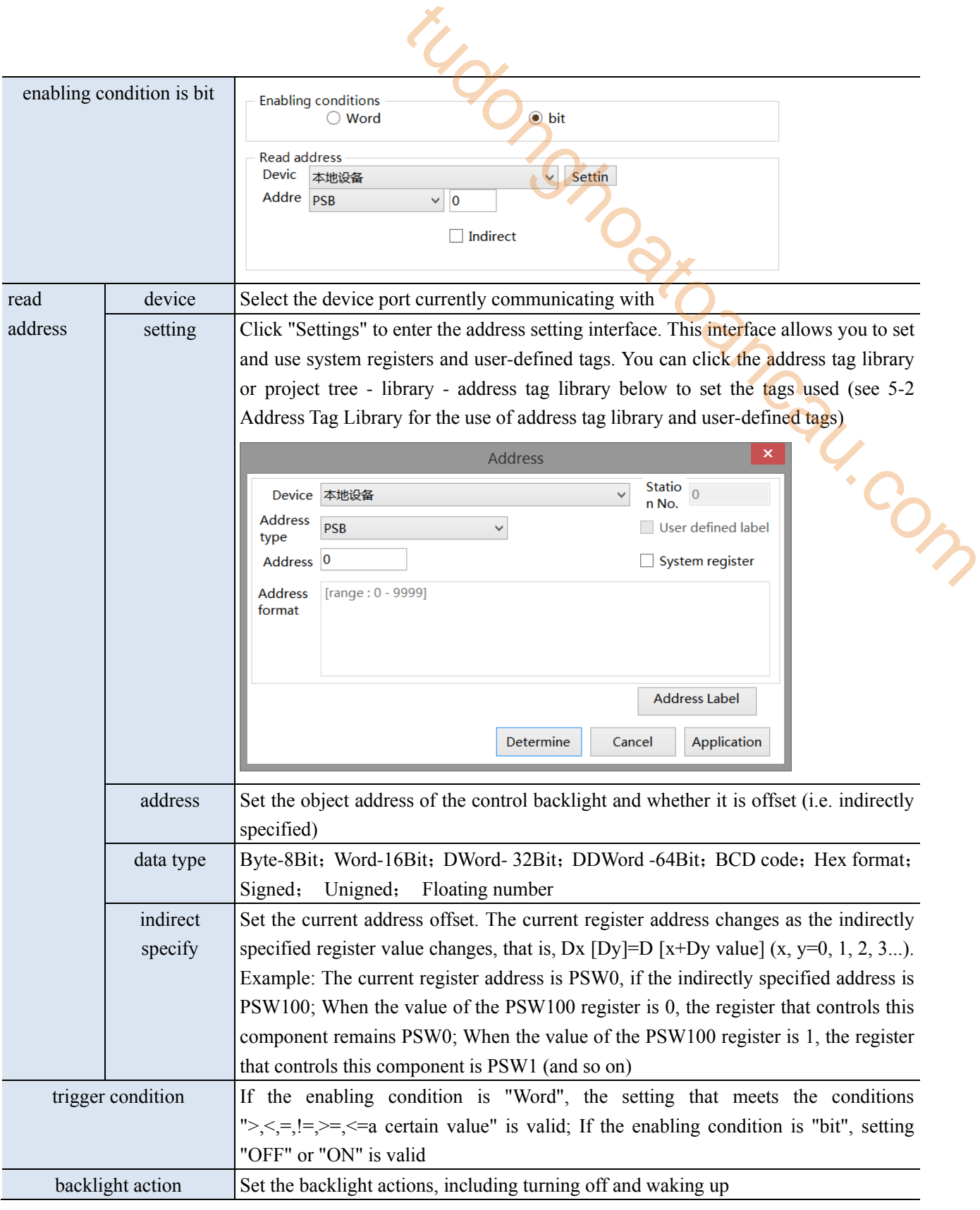

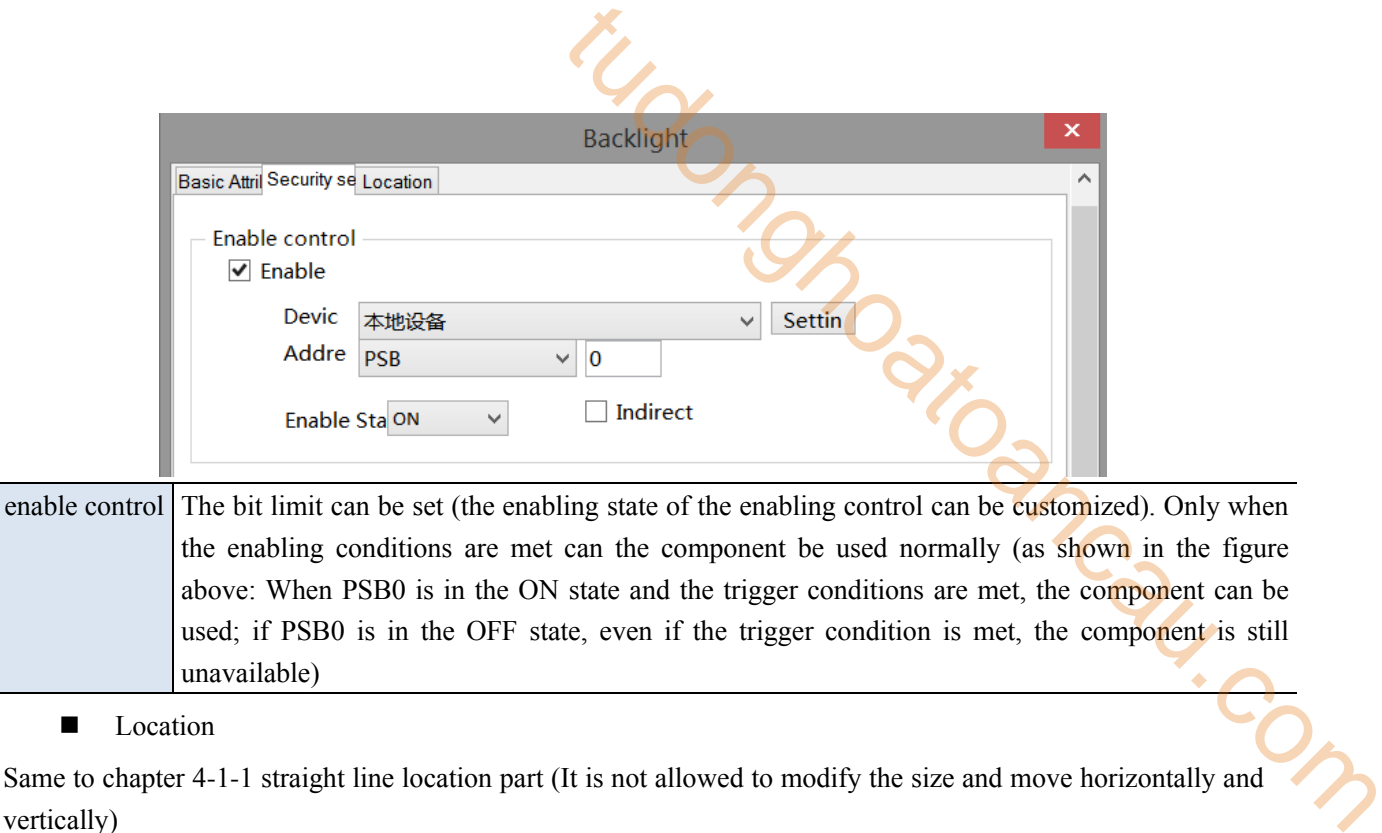

l). Only when in the figure above: When PSB0 is in the ON state and the trigger conditions are met, the component can be used; if PSB0 is in the OFF state, even if the trigger condition is met, the component is still unavailable)

## ■ Location

Same to chapter 4-1-1 straight line location part (It is not allowed to modify the size and move horizontally and vertically)

# 4-3-9. Fan

1. Click the fan icon in the menu bar "Parts/Industry/Fan" or  $\bullet$  in the device bar of the control window,

move the cursor to the screen, click the left mouse button to place, click the right mouse button, or click ESC to cancel the placement. Modify the length and width of the border through boundary points.

2. When setting attributes, you can set them in the attribute box that pops up when placing components, or you can double-click "Fan" or select "Fan" and right-click to select "attribute" for attribute settings.

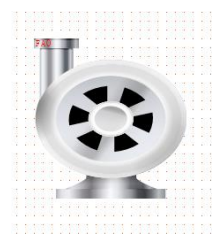

Basic attributes
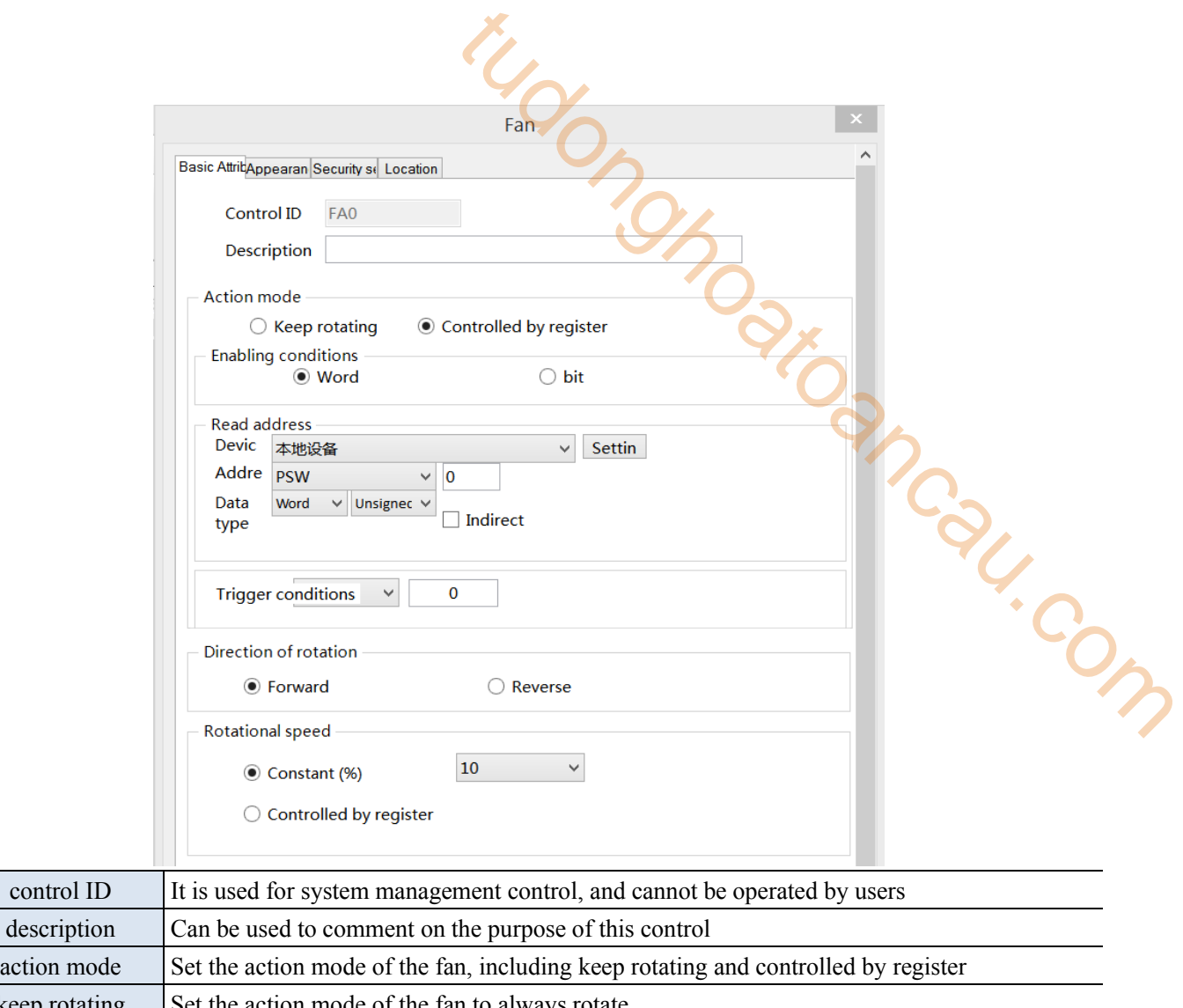

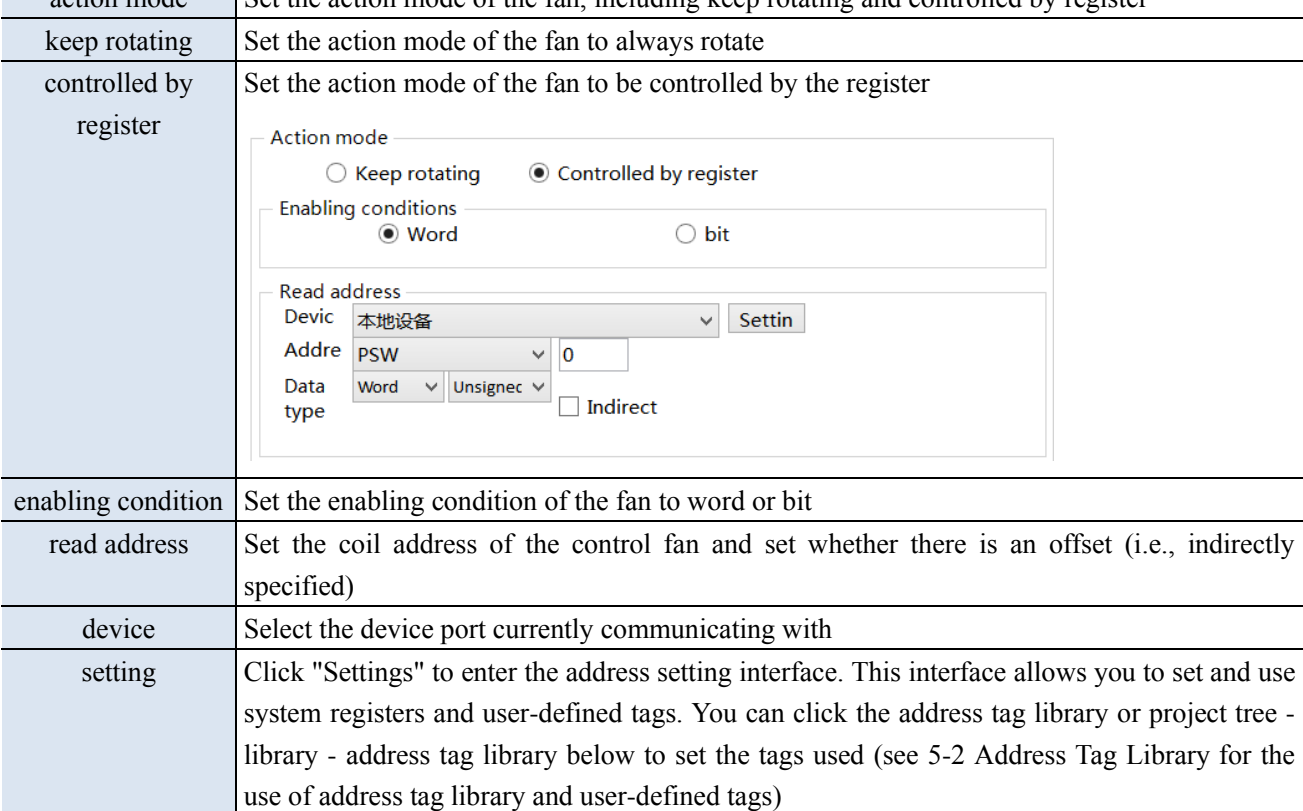

control ID description

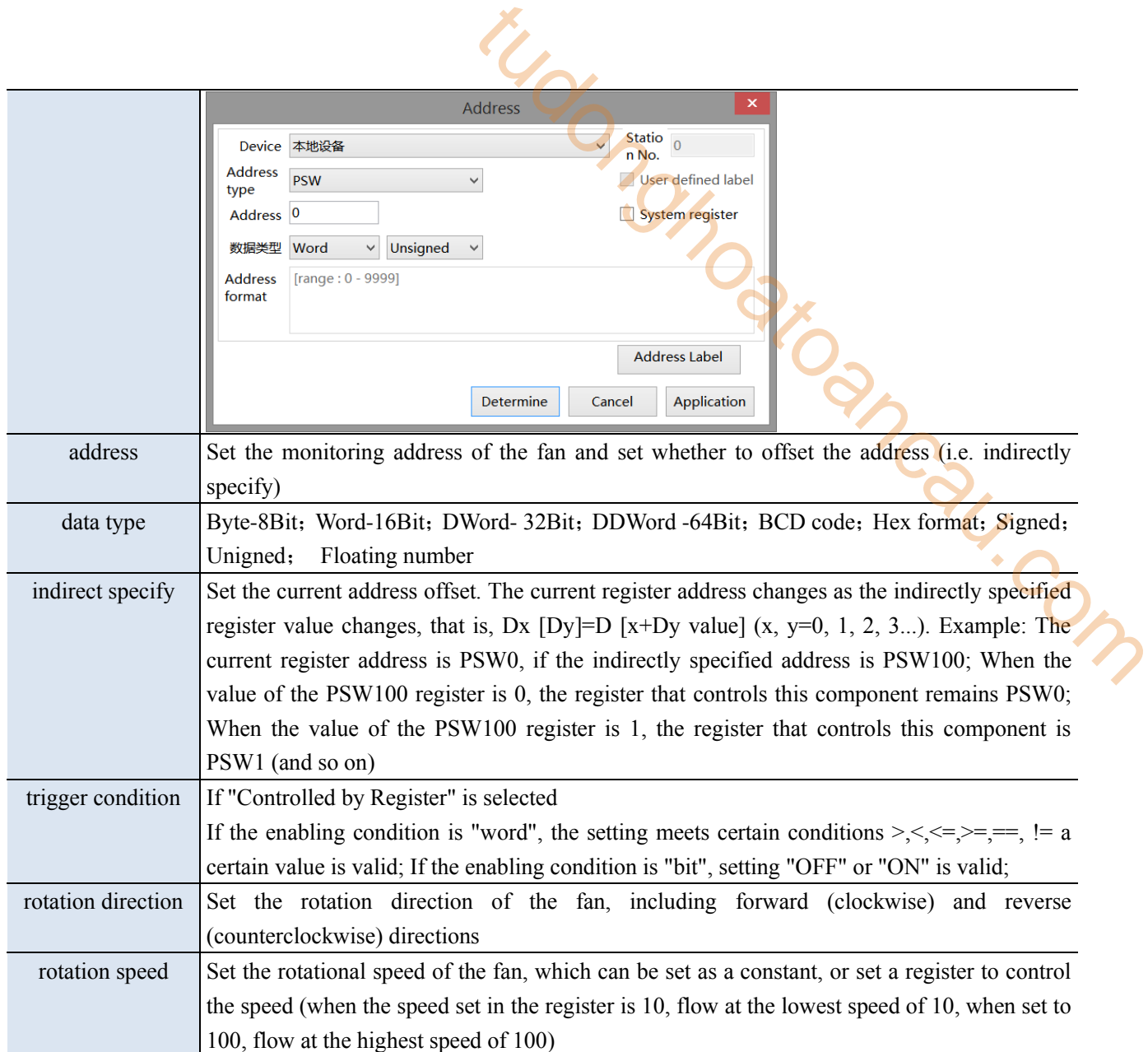

■ Appearance

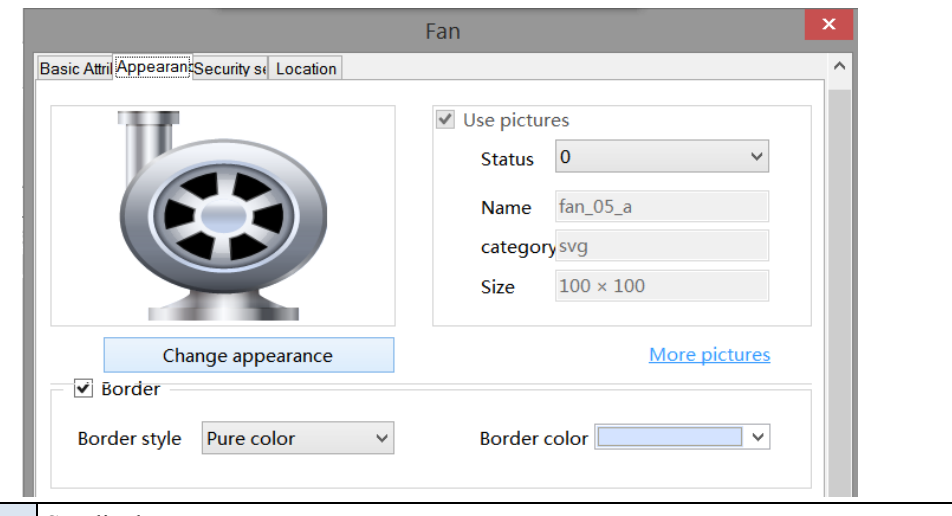

change appearance Set display appearance  $\mu$ use pictures Set whether to use pictures. You can set the appearance of clicking in three states  $(0, 1, 2)$ . After selecting the state in the upper right corner, click "Change Appearance" or click "More Pictures" to select custom

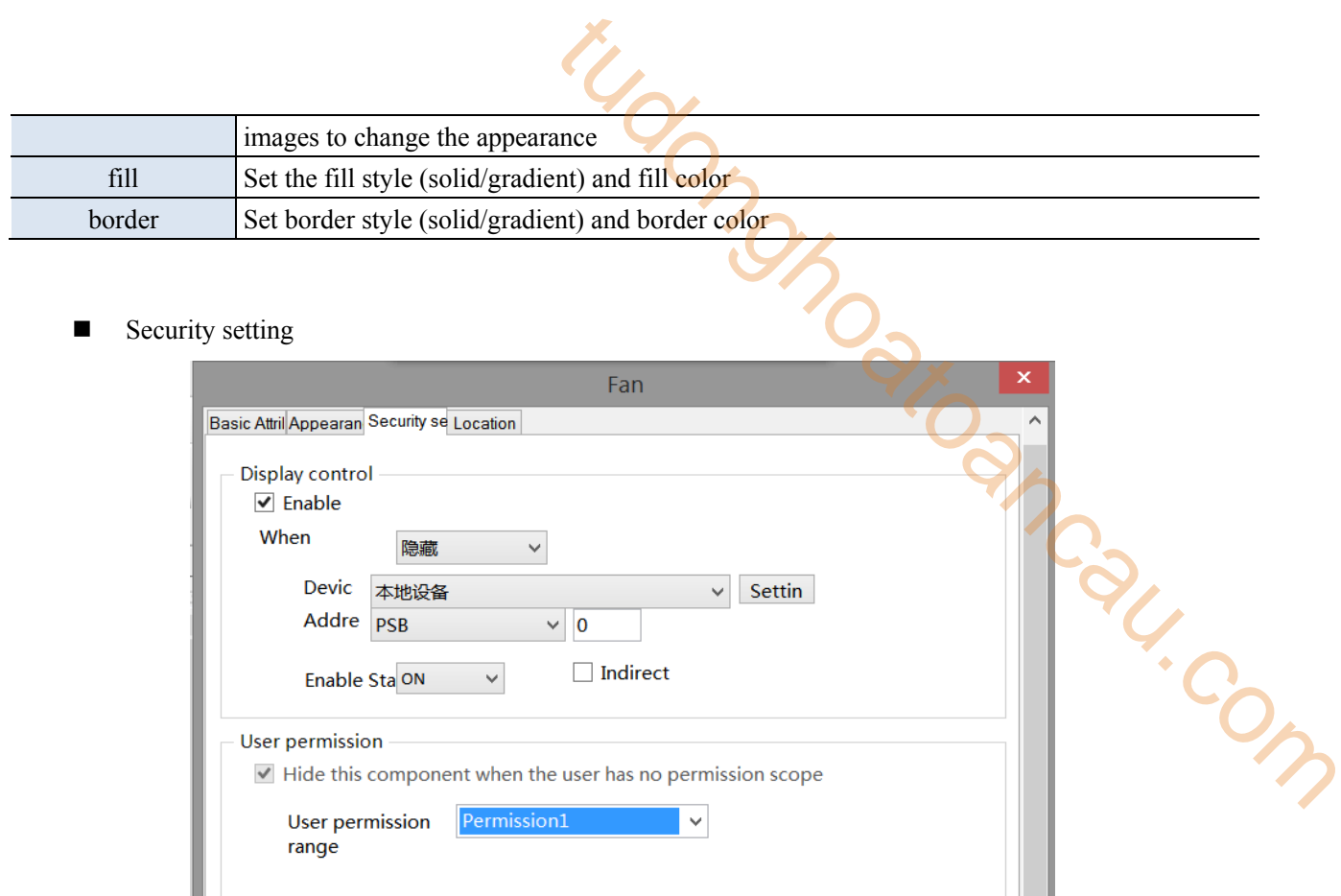

same to chapter 4-1-1 straight line security setting part.

#### ■ Location

Same to chapter 4-1-1 straight line location part.

# 4-3-10. Agitator

1. Click the agitator icon in the menu bar "Parts/Industrial/Agitator" or  $\star$  in the control window's device bar,

move the cursor to the screen, click the left mouse button to place, click the right mouse button, or press ESC to cancel placement. Modify the length and width of the border through boundary points.

2. When setting attributes, you can set them in the attribute box that pops up when placing components. You can also double-click "agitator" or select "agitator" and right-click to select "attributes" to set attributes.

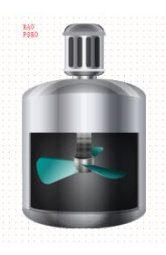

### ■ Basic attributes

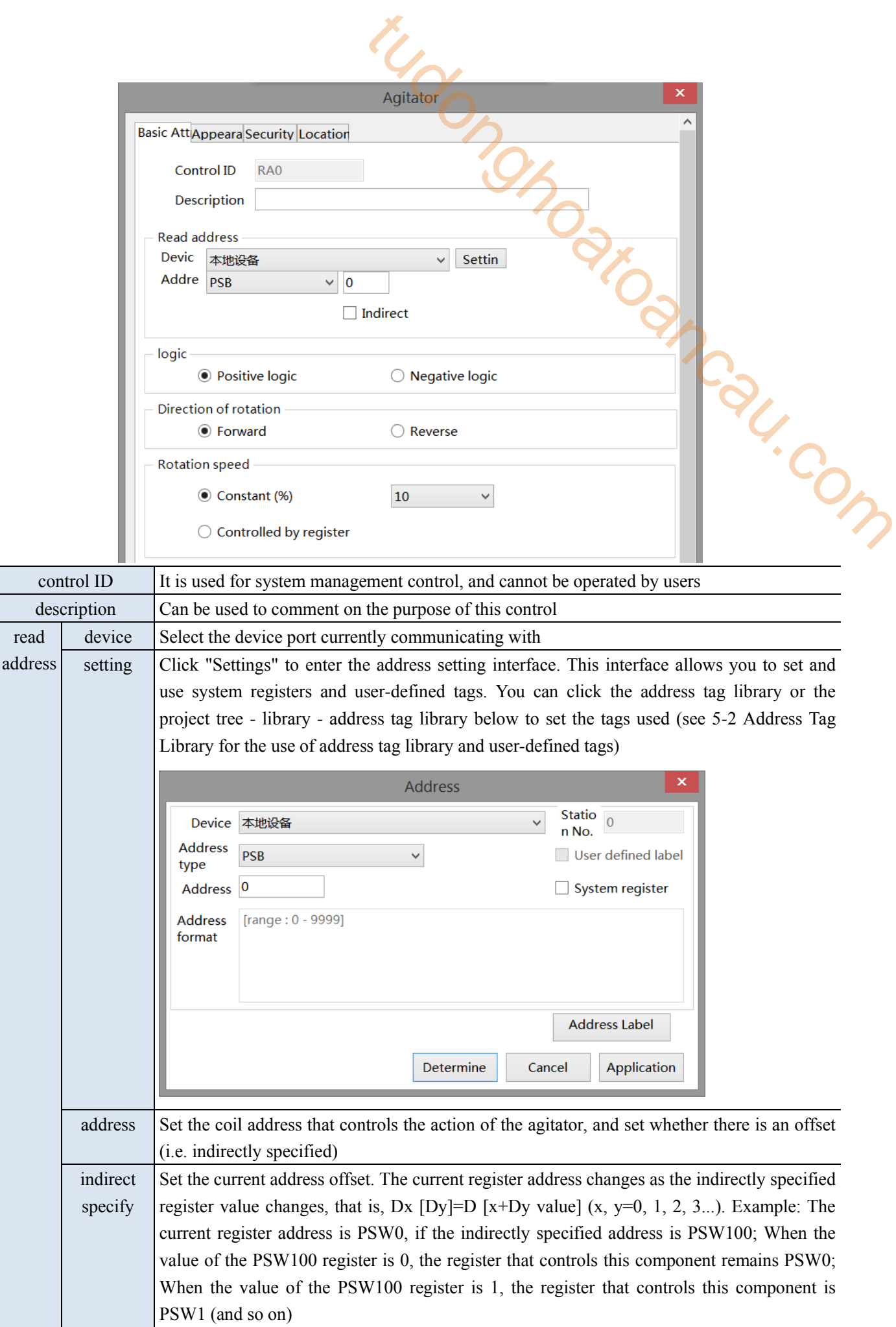

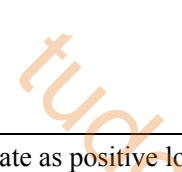

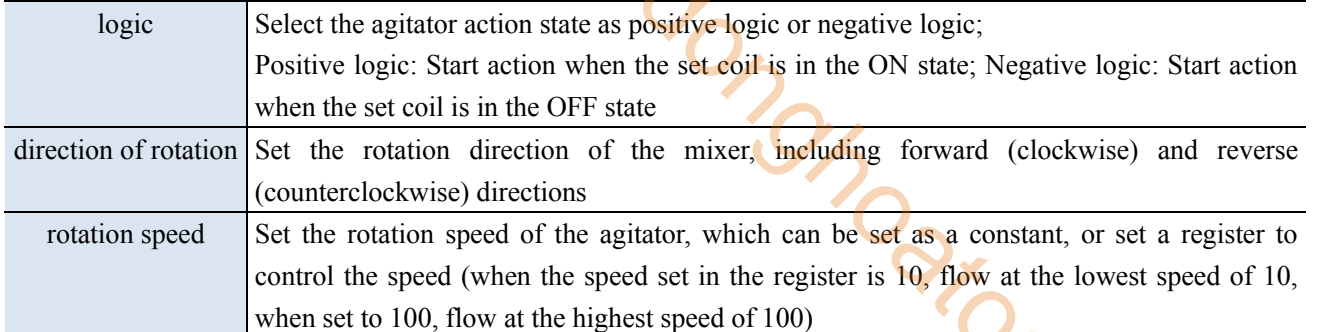

■ Appearance

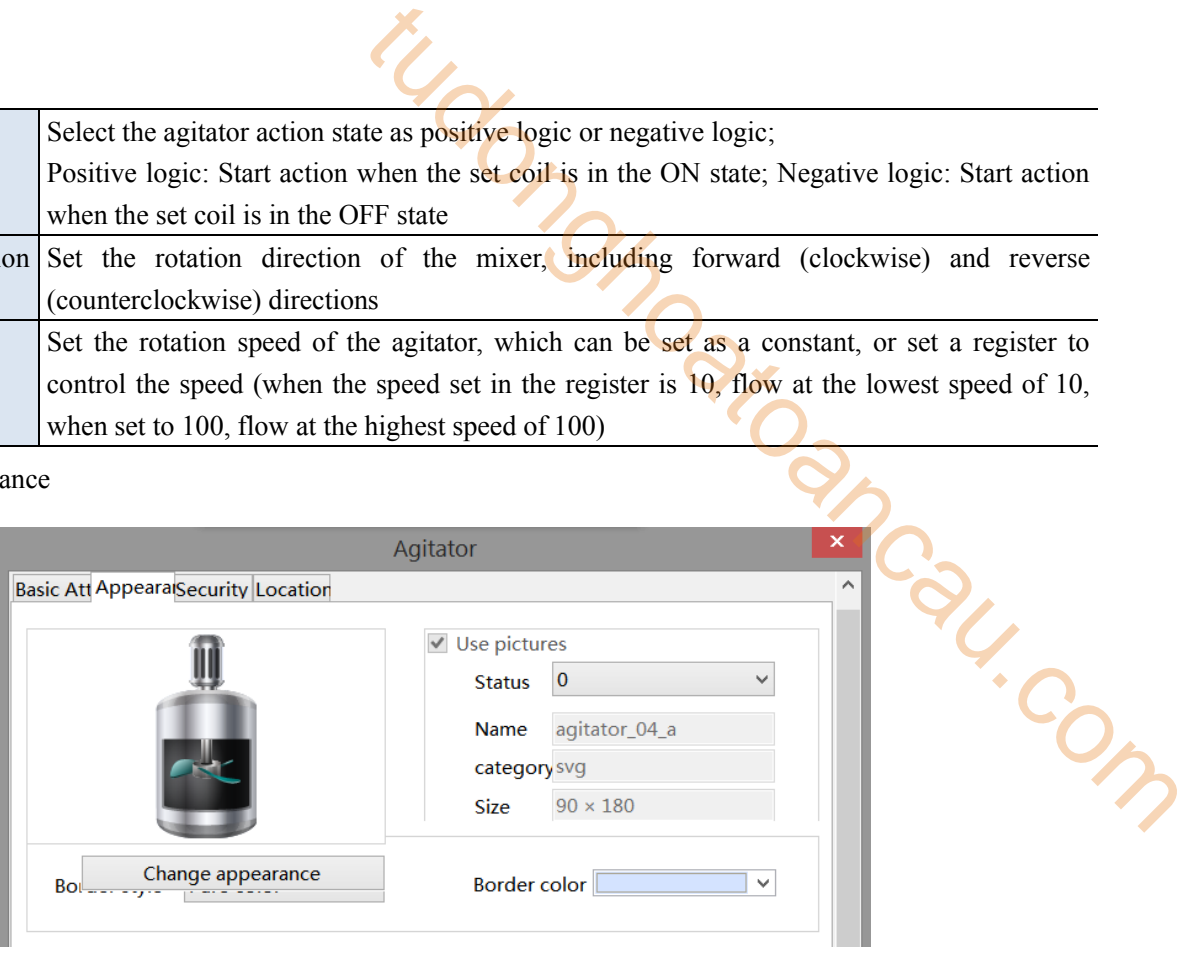

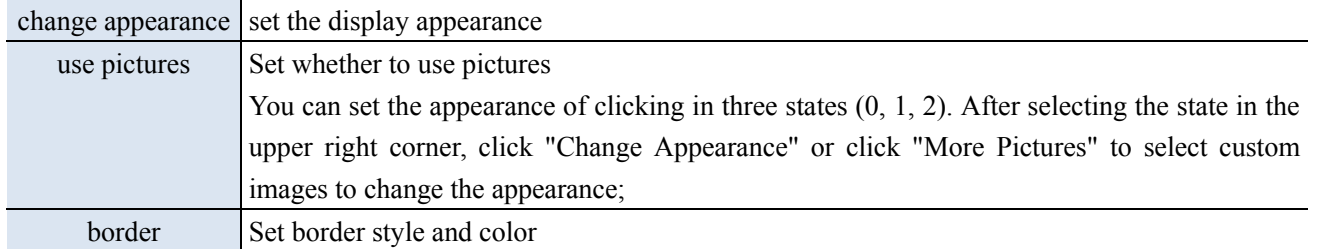

■ Security setting

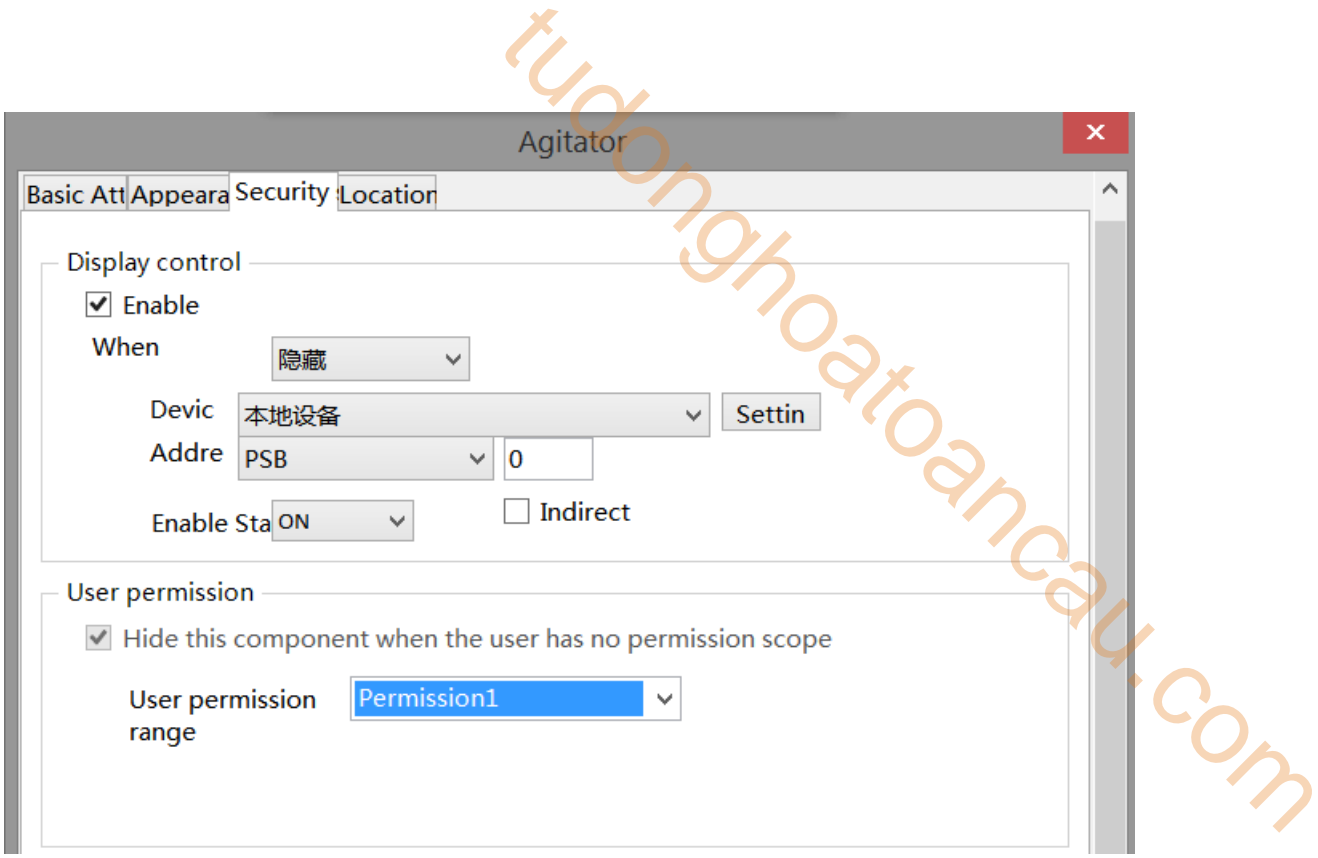

same to chapter 4-1-1 straight line security setting part.

■ Location

Same to chapter 4-1-1 straight line location part.

### 4-3-11. Water pump

This control is used to simulate the operation process of the on-site water pump. When the target coil reaches the specified state, the water pump starts to operate.

1. Click the water pump icon in the menu bar "Parts/Industry/Water Pump" or  $\mathbb{E}$  in the control window's equipment bar, move the cursor to the screen, click the left mouse button to place, click the right mouse button,

or click ESC to cancel placement. Modify the length and width of the border through boundary points. 2. When setting attributes, you can set them in the attribute box that pops up when placing components, or you

can double-click "Water Pump" or select "Water Pump" and right-click to select "attributes" for attribute settings.

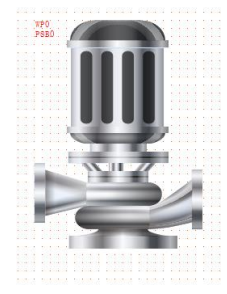

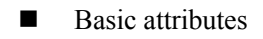

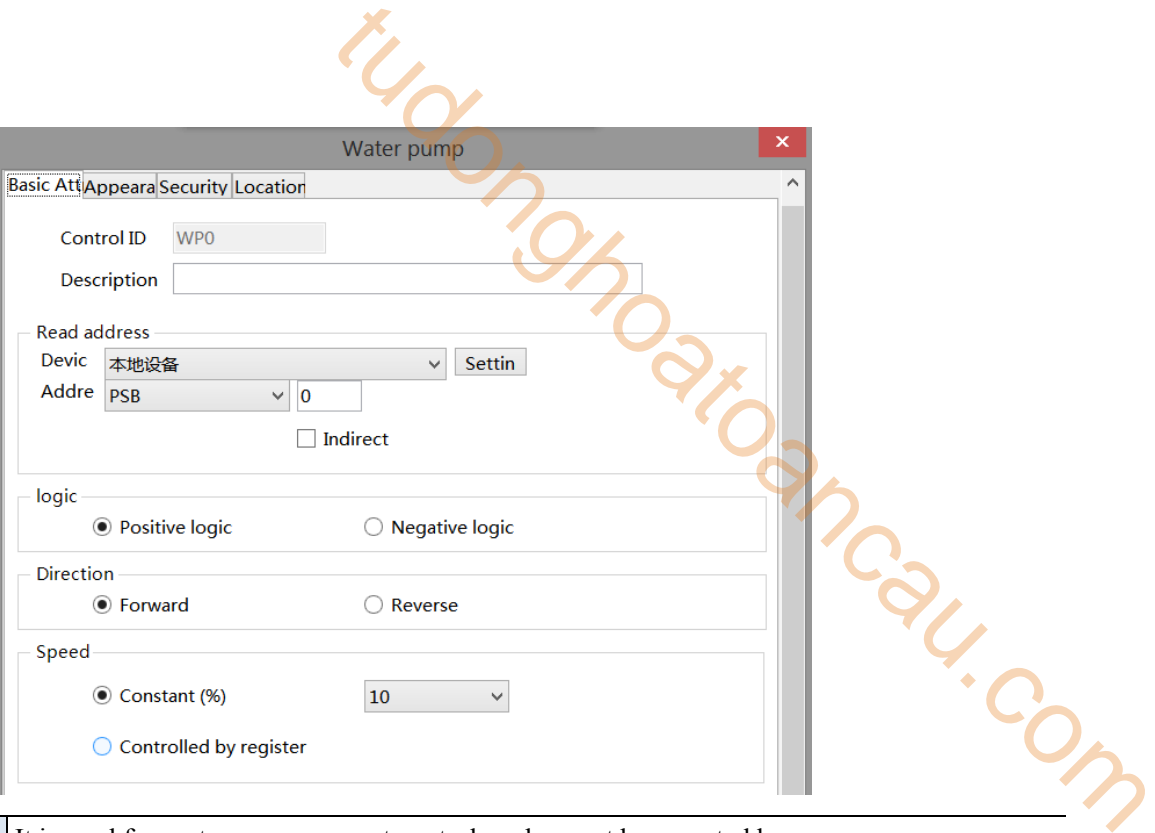

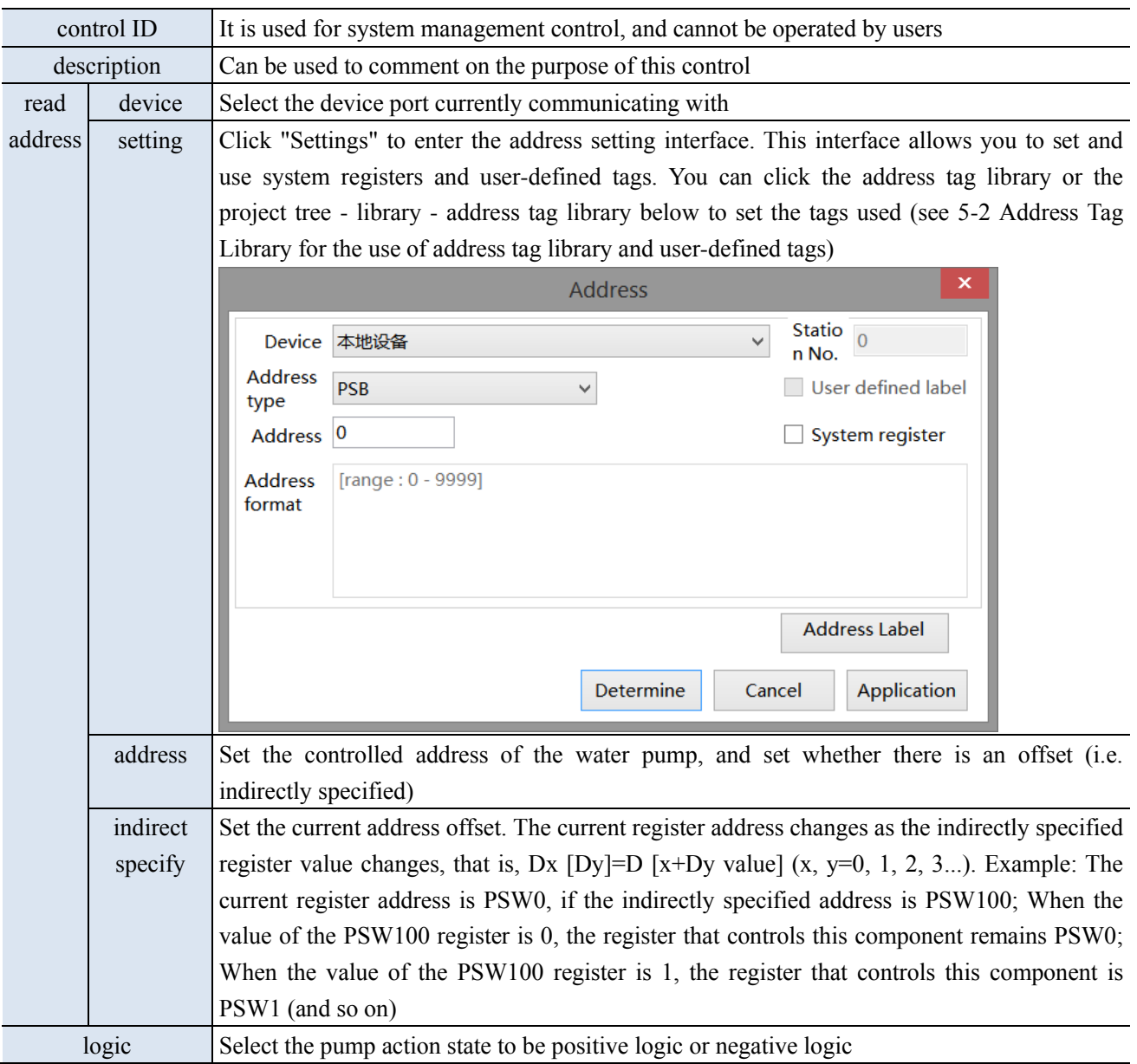

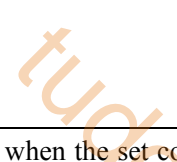

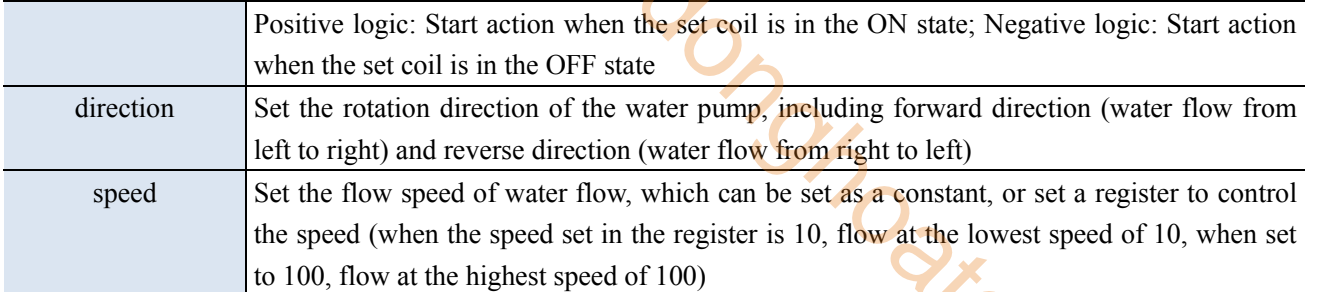

■ Appearance

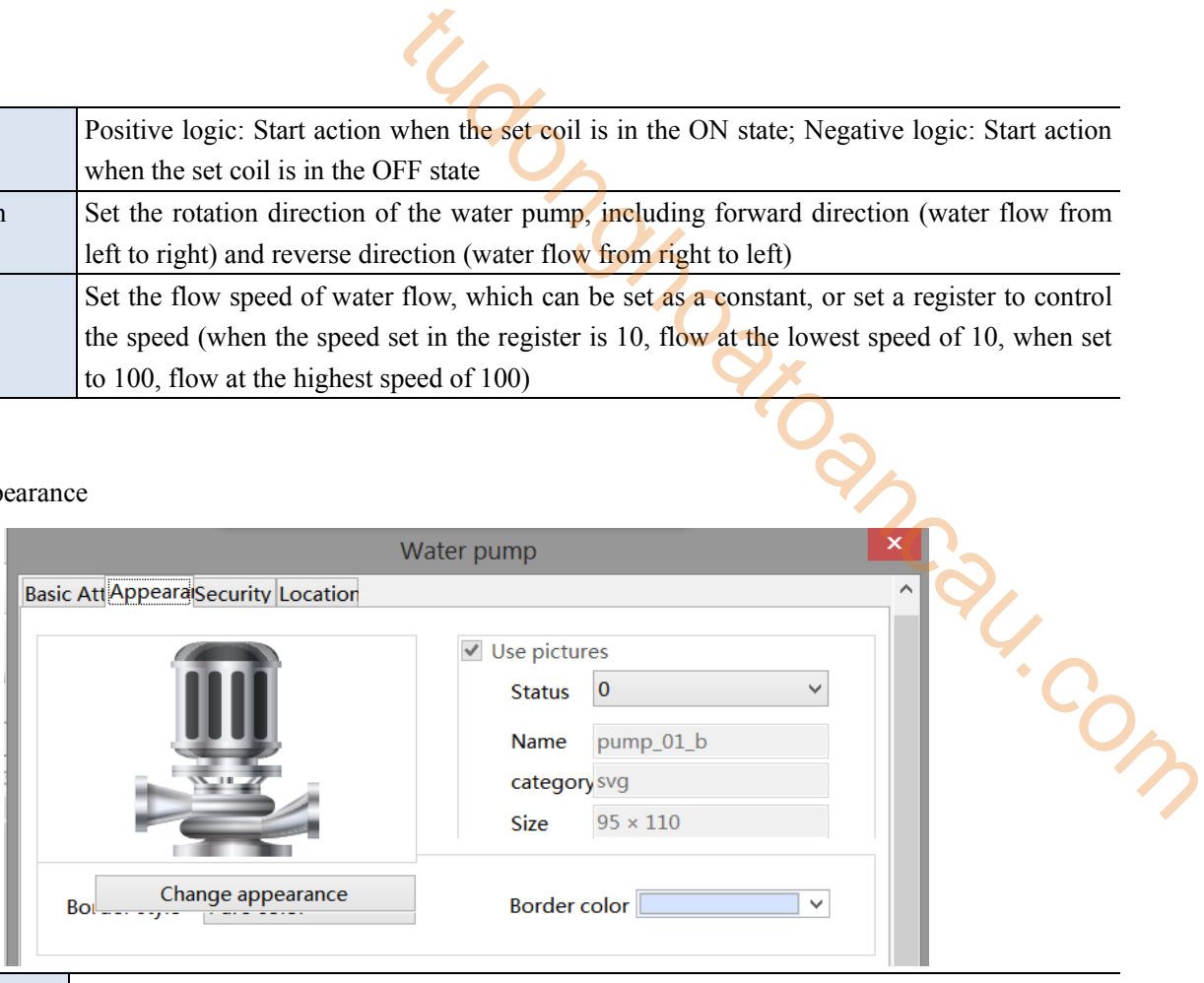

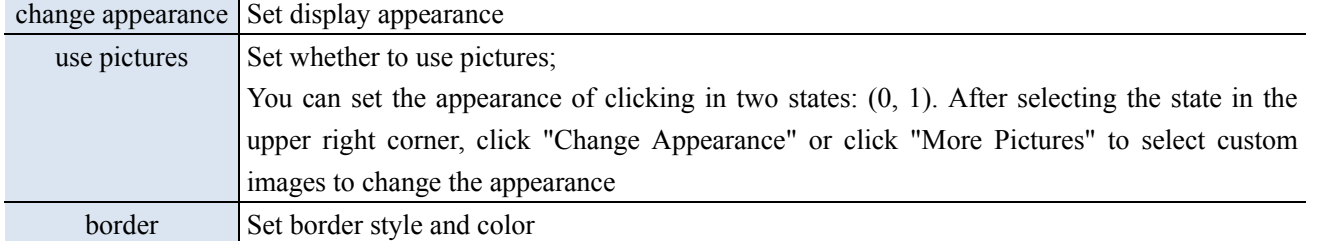

■ Security setting

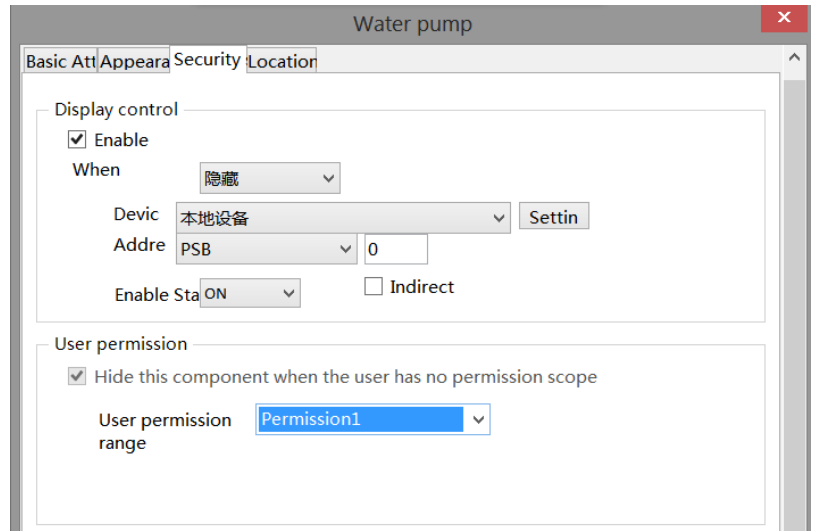

same to chapter 4-1-1 straight line security setting part.

## ■ Location

Same to chapter 4-1-1 straight line location part.

# 4-3-12. Valve

This control is used to simulate the operation of valves in the field control system. The following valve states are in the closed and open flow states, respectively.

1. Click the icon in the menu bar "Parts/Industry/Valves" or in the control window's device bar, move the

cursor to the screen, click the left mouse button to place, click the right mouse button, or click ESC to cancel the placement. Modify the length and width of the border through boundary points.

2. When setting attributes, you can set them in the attribute box that pops up when placing components, or you can double-click "Valve" or select "Valve" and right-click to select "attributes" for attribute settings.

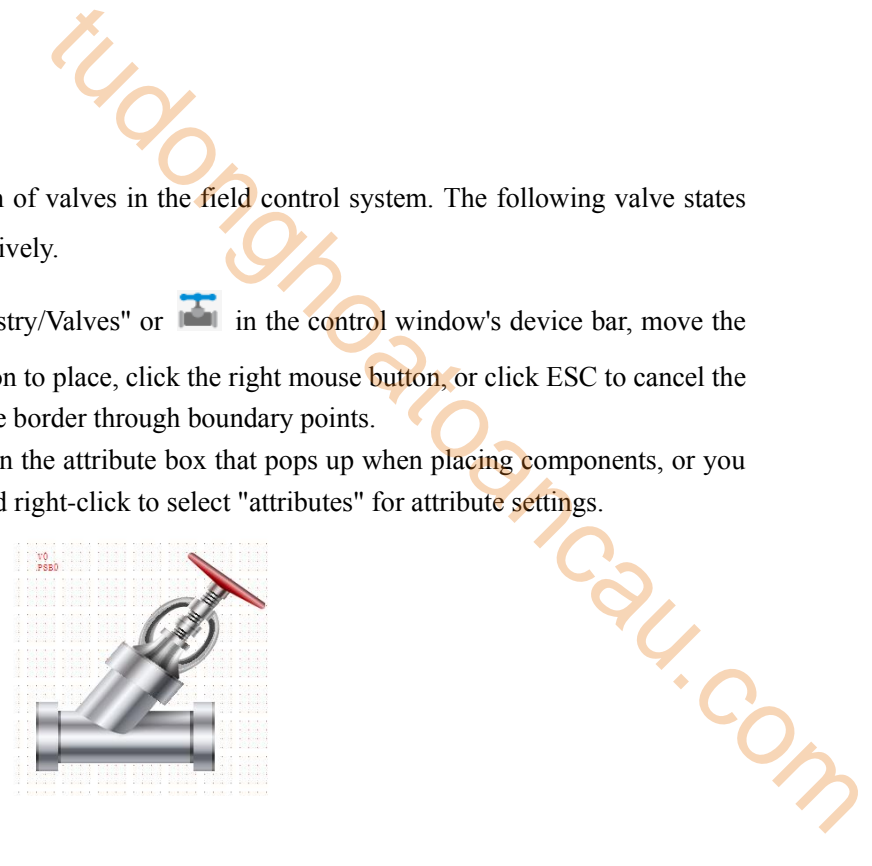

### ■ Basic attributes

descript

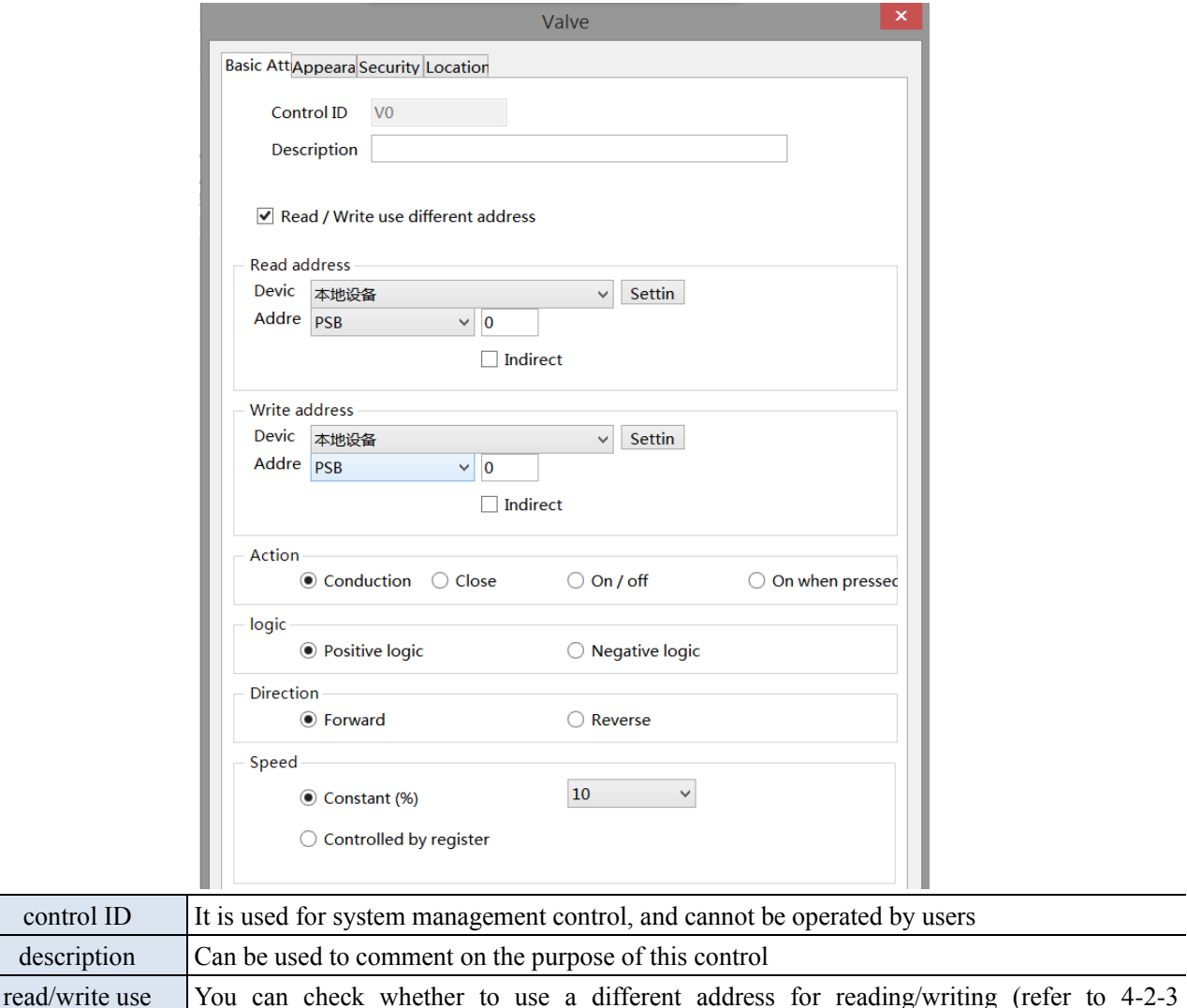

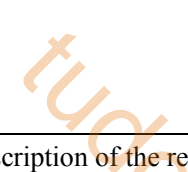

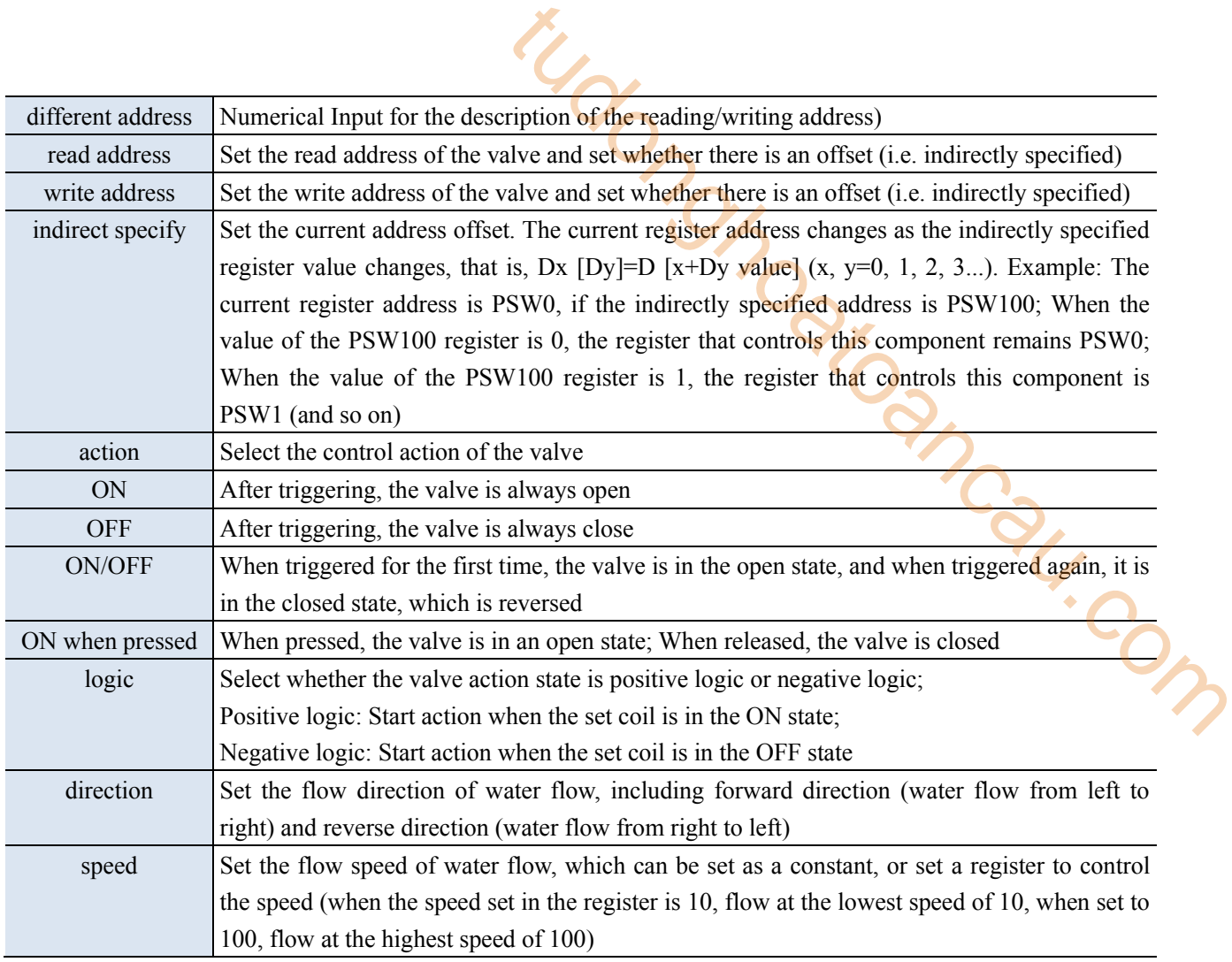

■ Appearance

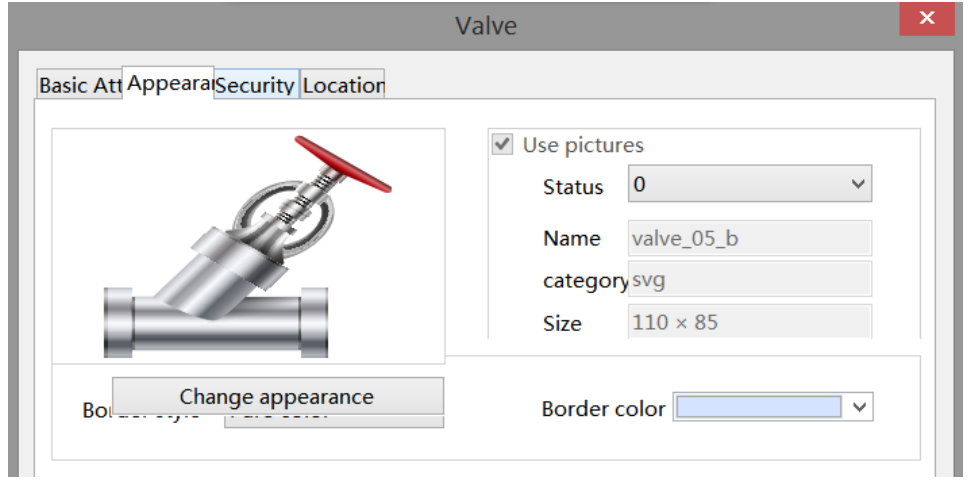

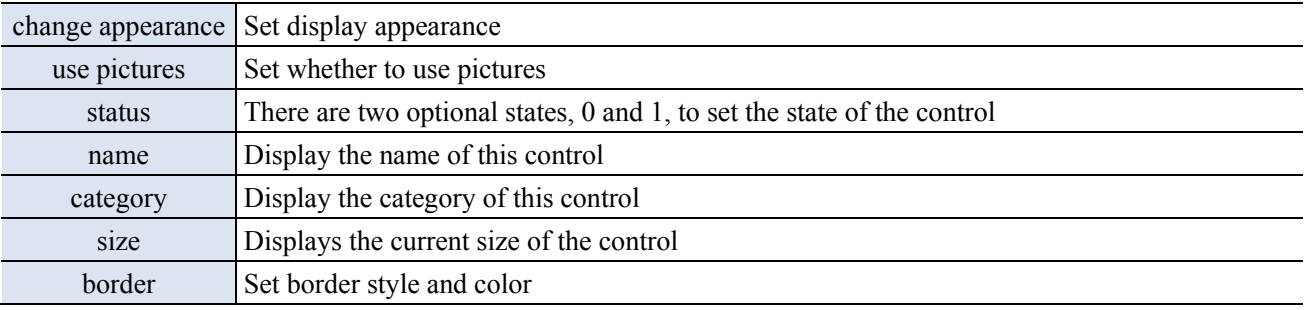

■ Security setting

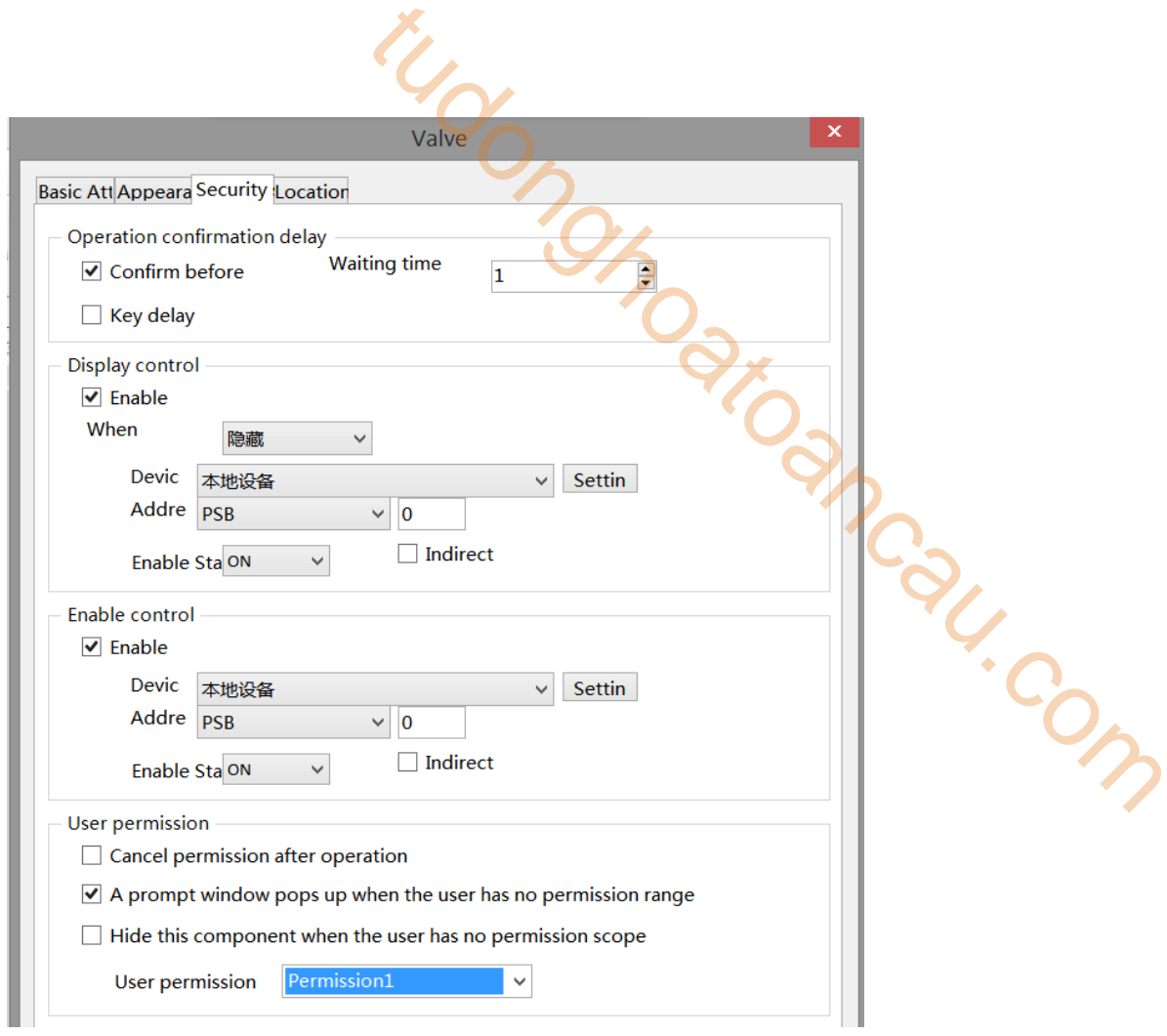

Same to chapter 4-2-10 indicator key security setting part.

## ■ Location

Same to chapter 4-1-1 straight line location part.

# 4-4. Alarm

# 4-4-1. Alarm entry

Click "Parts/Alarm/Alarm Entry" in the menu bar or click Alarm entry to add alarm objects and corresponding alarm information to the pop-up window, which can be imported/exported to the computer for alarm display. tudong<br>Compon

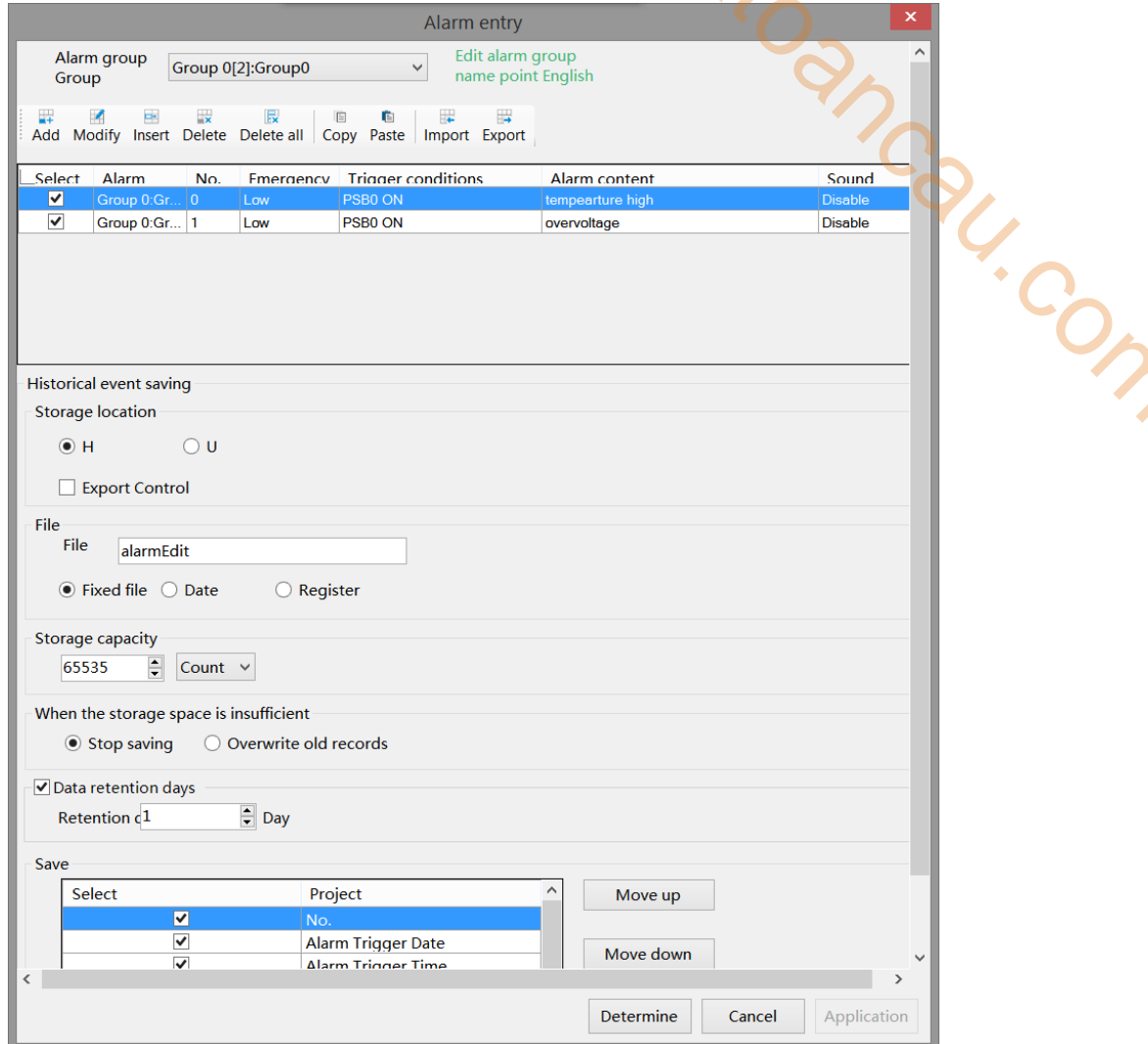

■ Alarm group

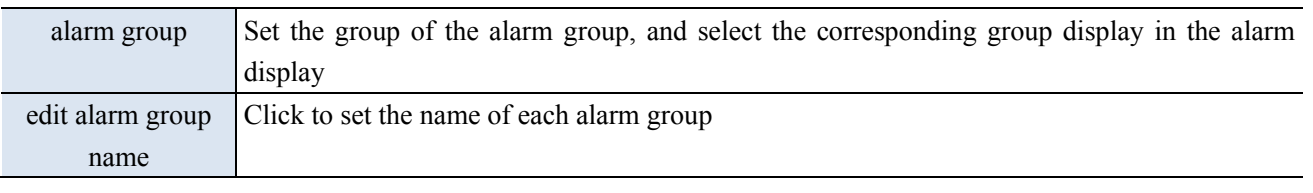

■ Information

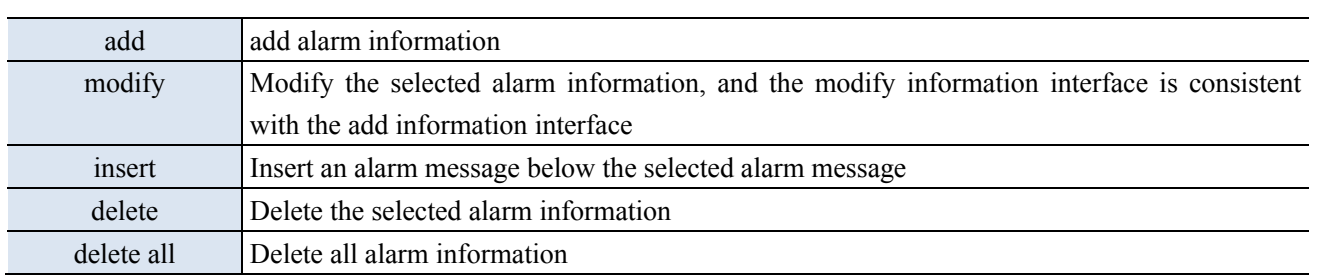

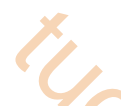

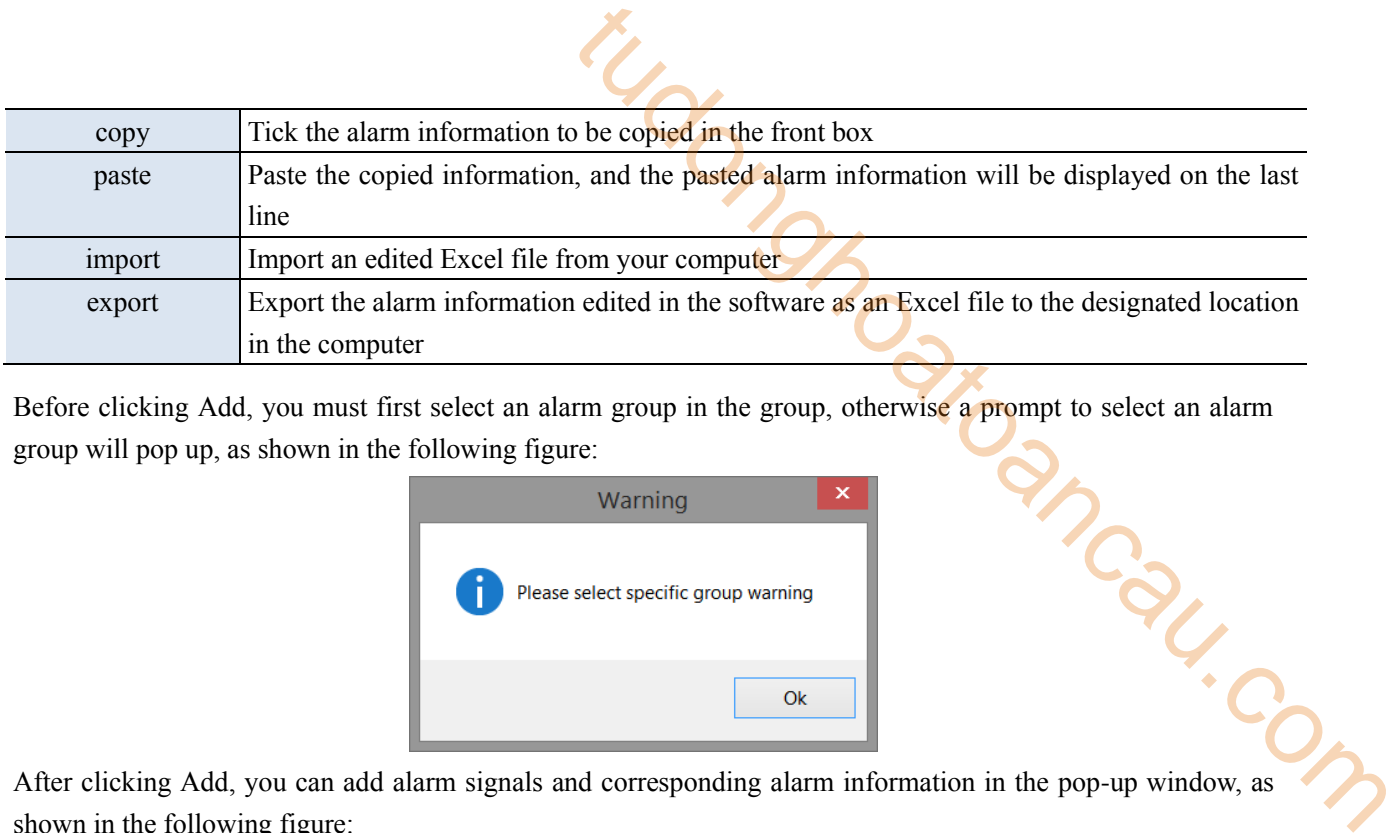

Before clicking Add, you must first select an alarm group in the group, otherwise a prompt to select an alarm group will pop up, as shown in the following figure:

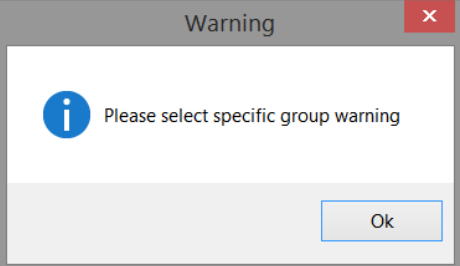

After clicking Add, you can add alarm signals and corresponding alarm information in the pop-up window, as shown in the following figure:

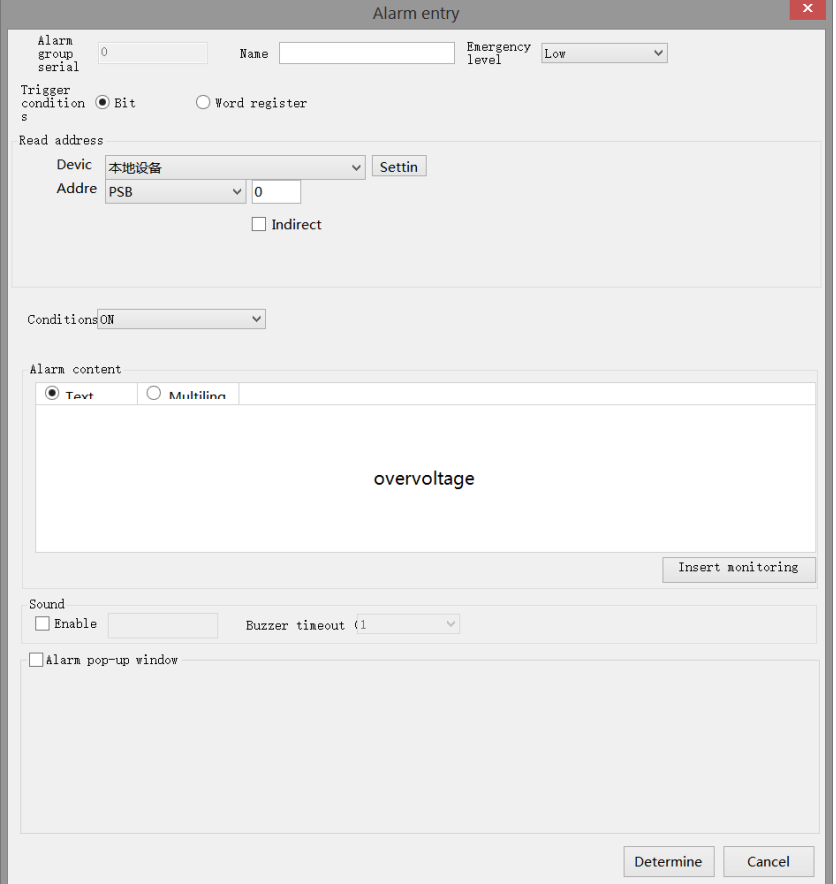

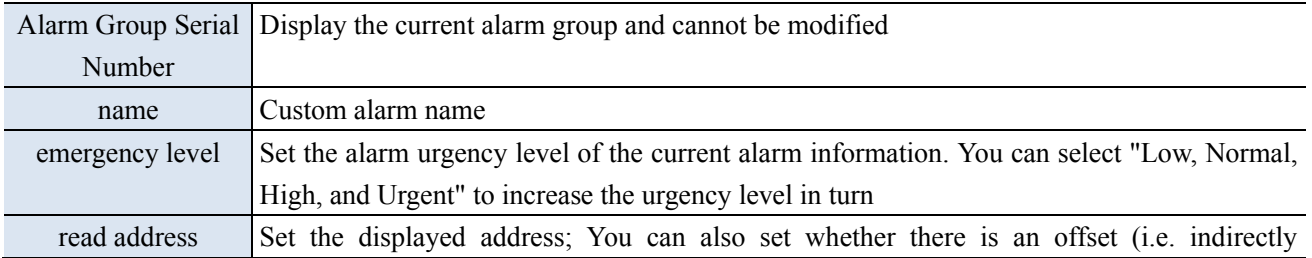

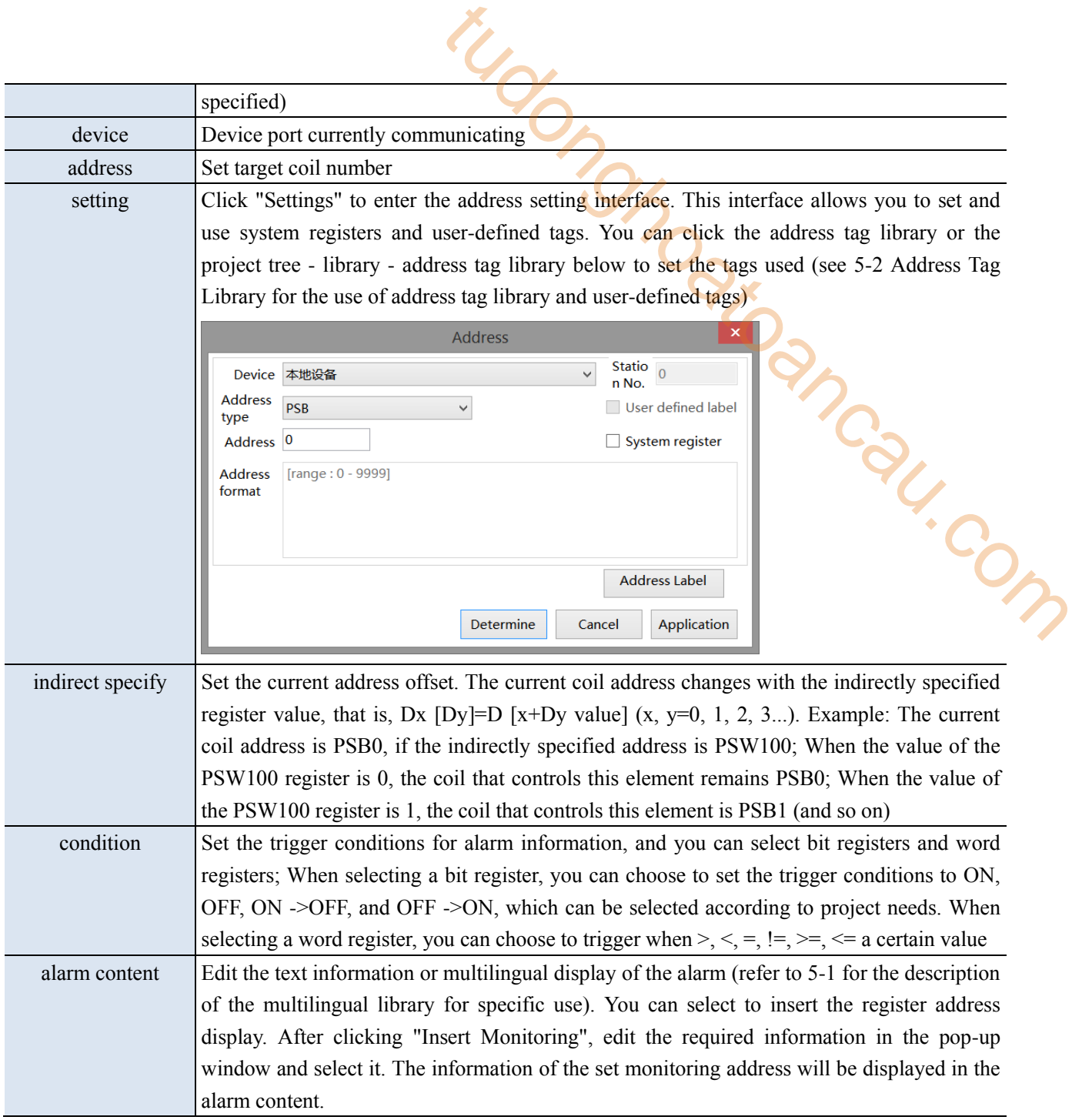

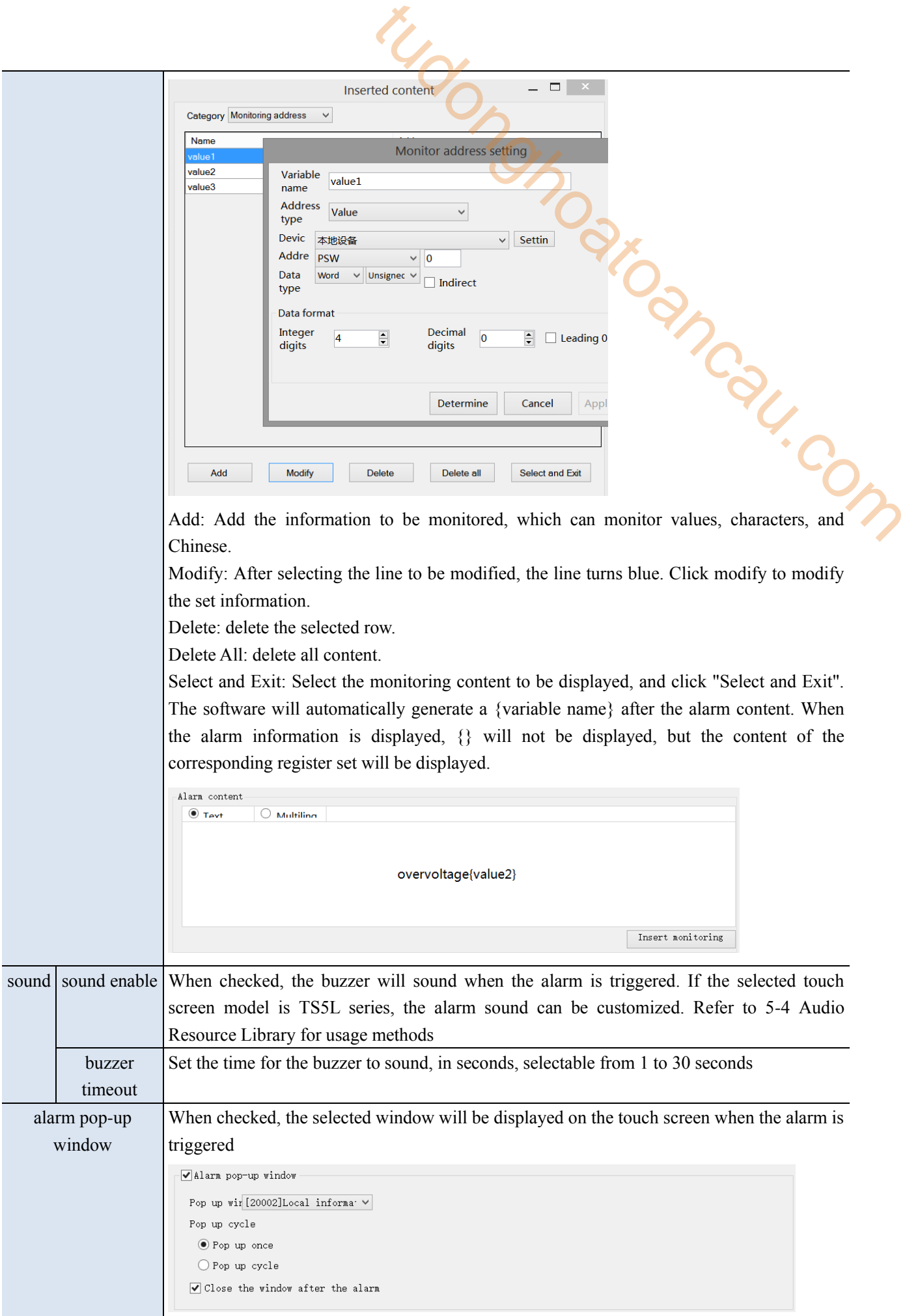

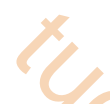

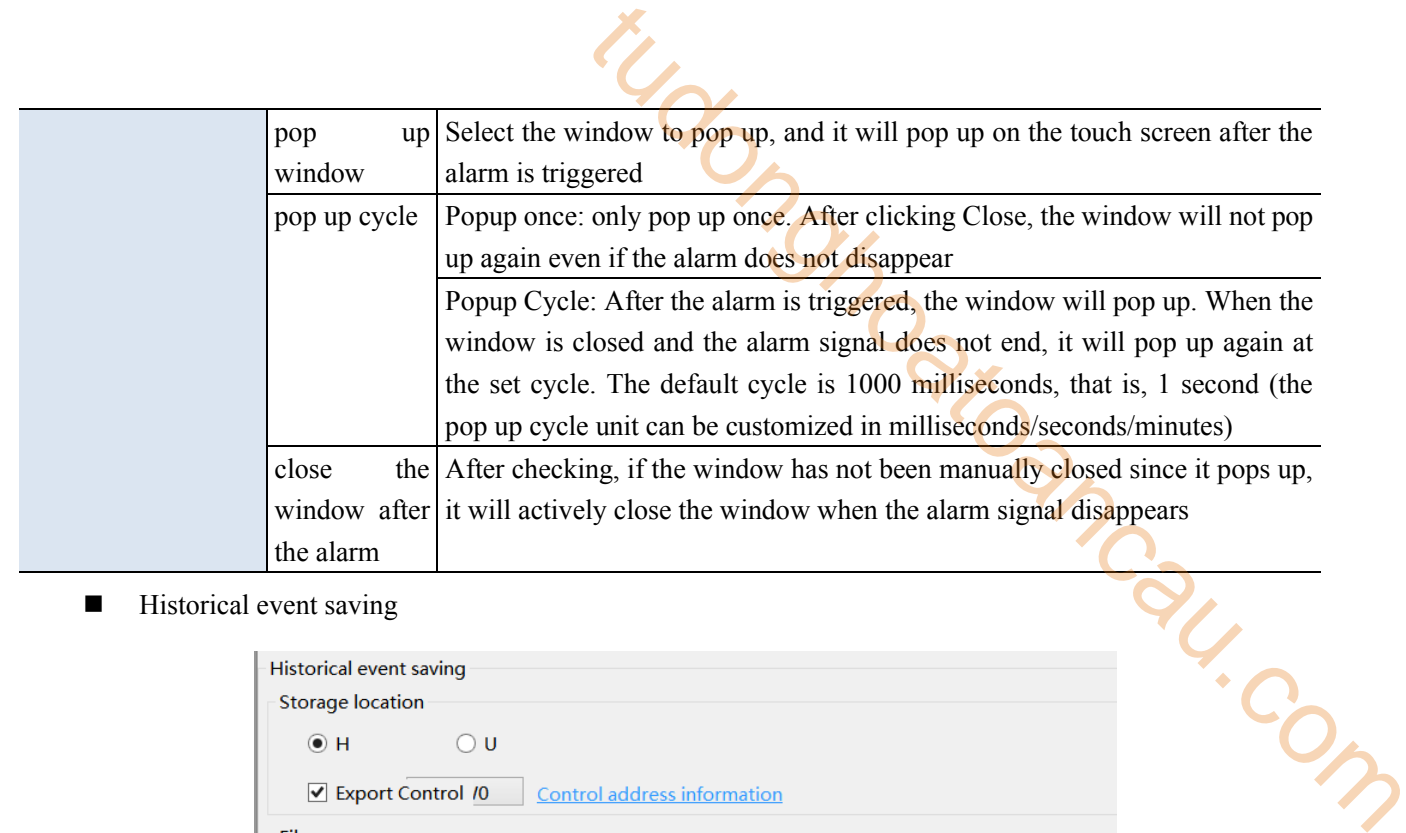

# ■ Historical event saving

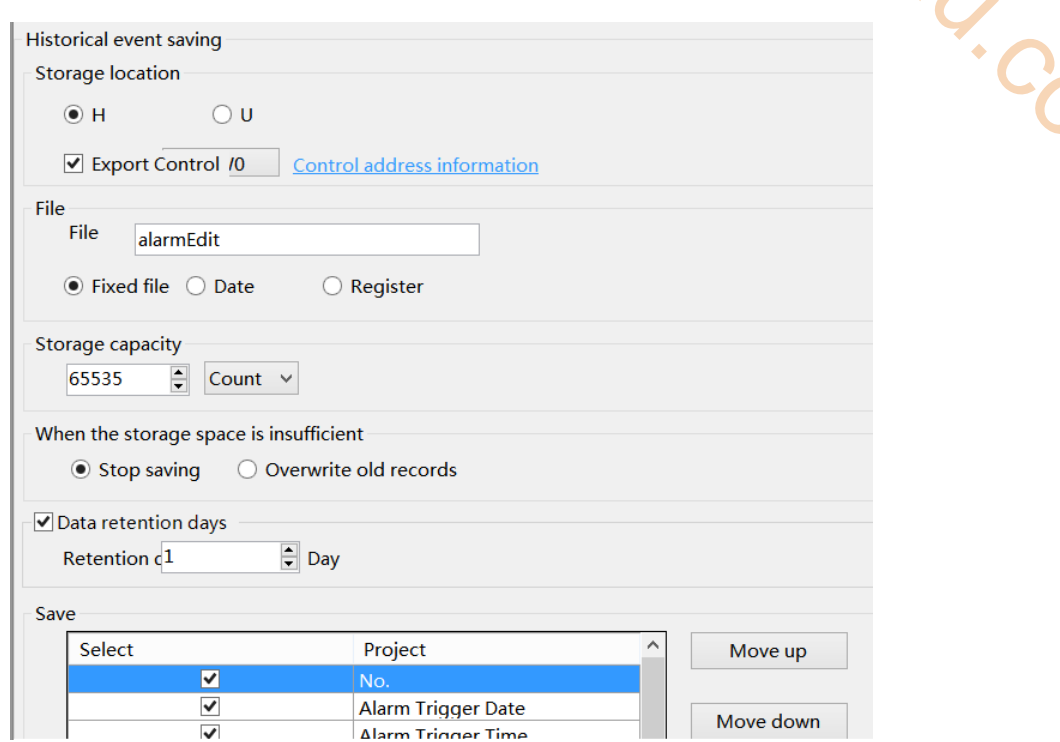

Set whether to store the selected alarm information in the touch screen. When checked, the generated alarm information will be stored in the touch screen. You can use the alarm list to display historical alarm information.

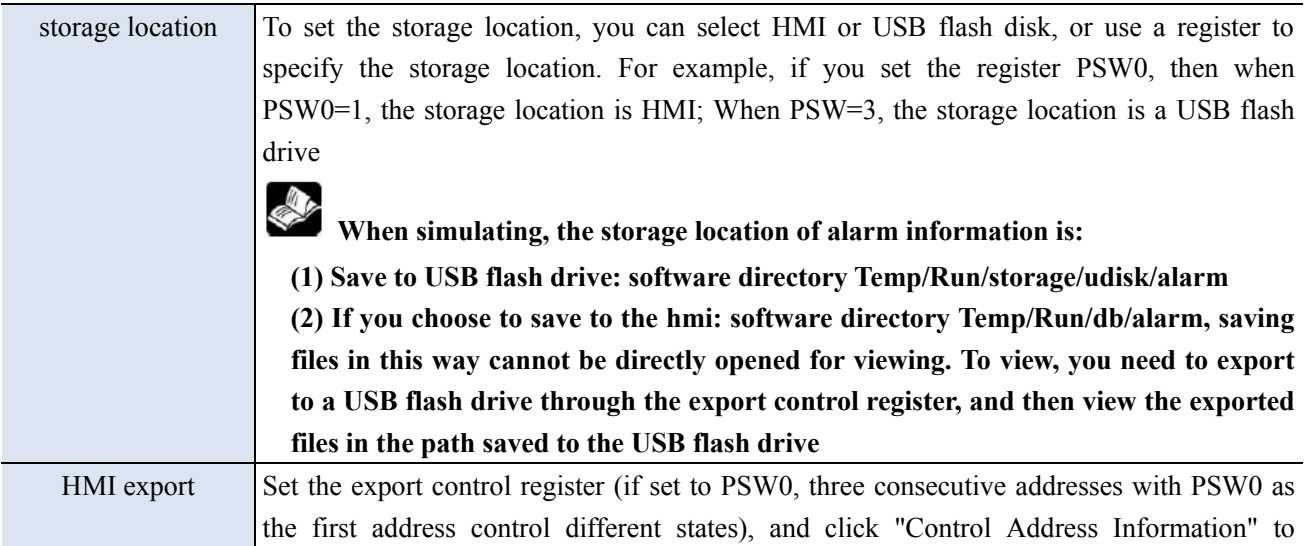

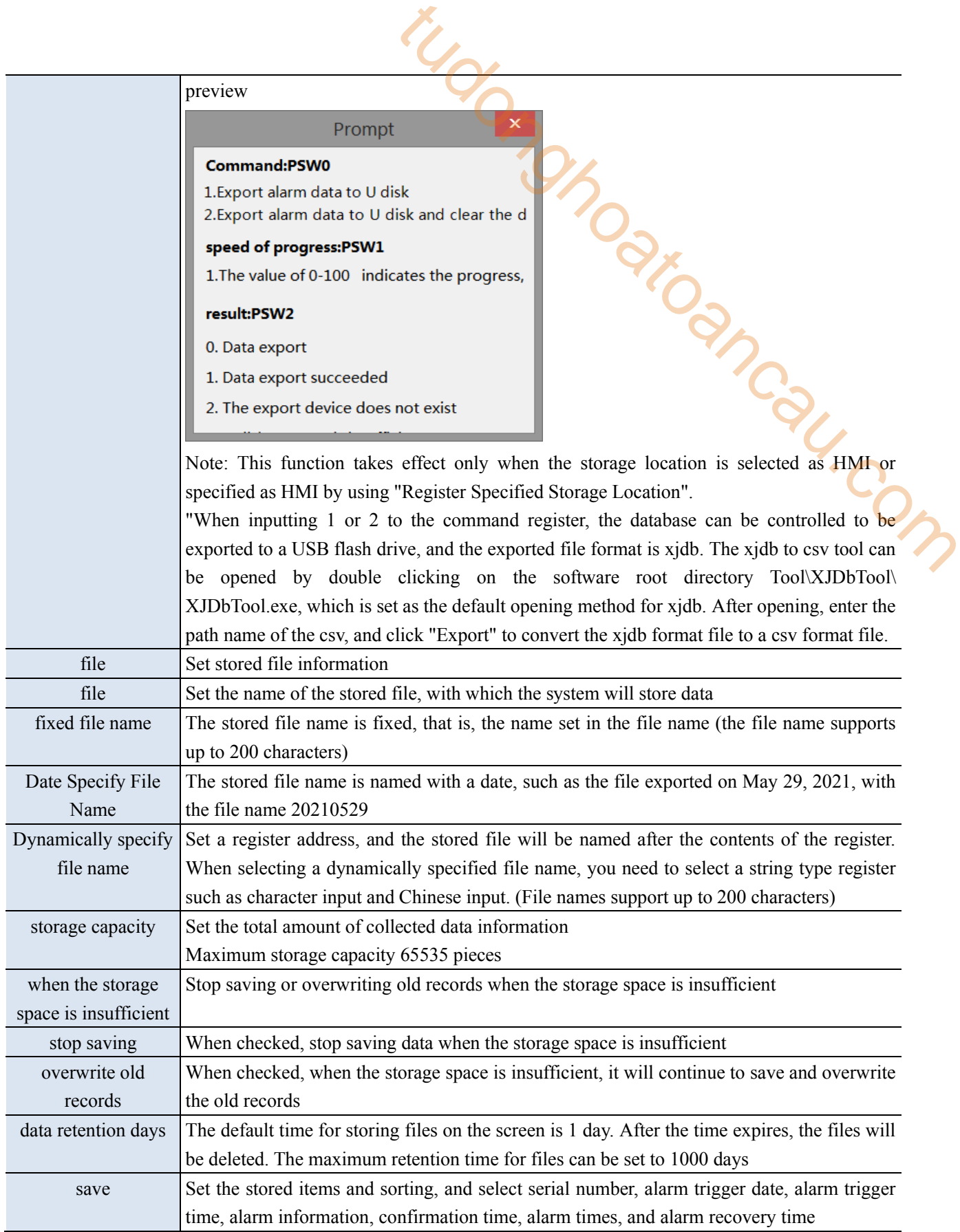

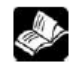

Note: Whether you choose "Fixed File Name" or "Dynamically Specify File Name" for a saved file name, the following characters are not supported for file names:  $\lor$  : \* ? " < > | - # ; \$ ! @ & ( ).

# 4-4-2. Alarm display

Display historical alarm information in a table, allowing you to query records for a certain period of time.

1. Click alarm display icon in the menu bar "Parts/Alarm/Alarm Display" or **in** the device bar of the control window, move the cursor to the screen, click the left mouse button to place, click the right mouse button, or click ESC to cancel the placement. Modify the length and width of the border through boundary points. 2. When setting attributes, you can set them in the attribute box that pops up when placing components, or you can double-click "Alarm Display" or select "Alarm Display" and right-click to select "attributes" for attribute settings.

■ Basic attributes

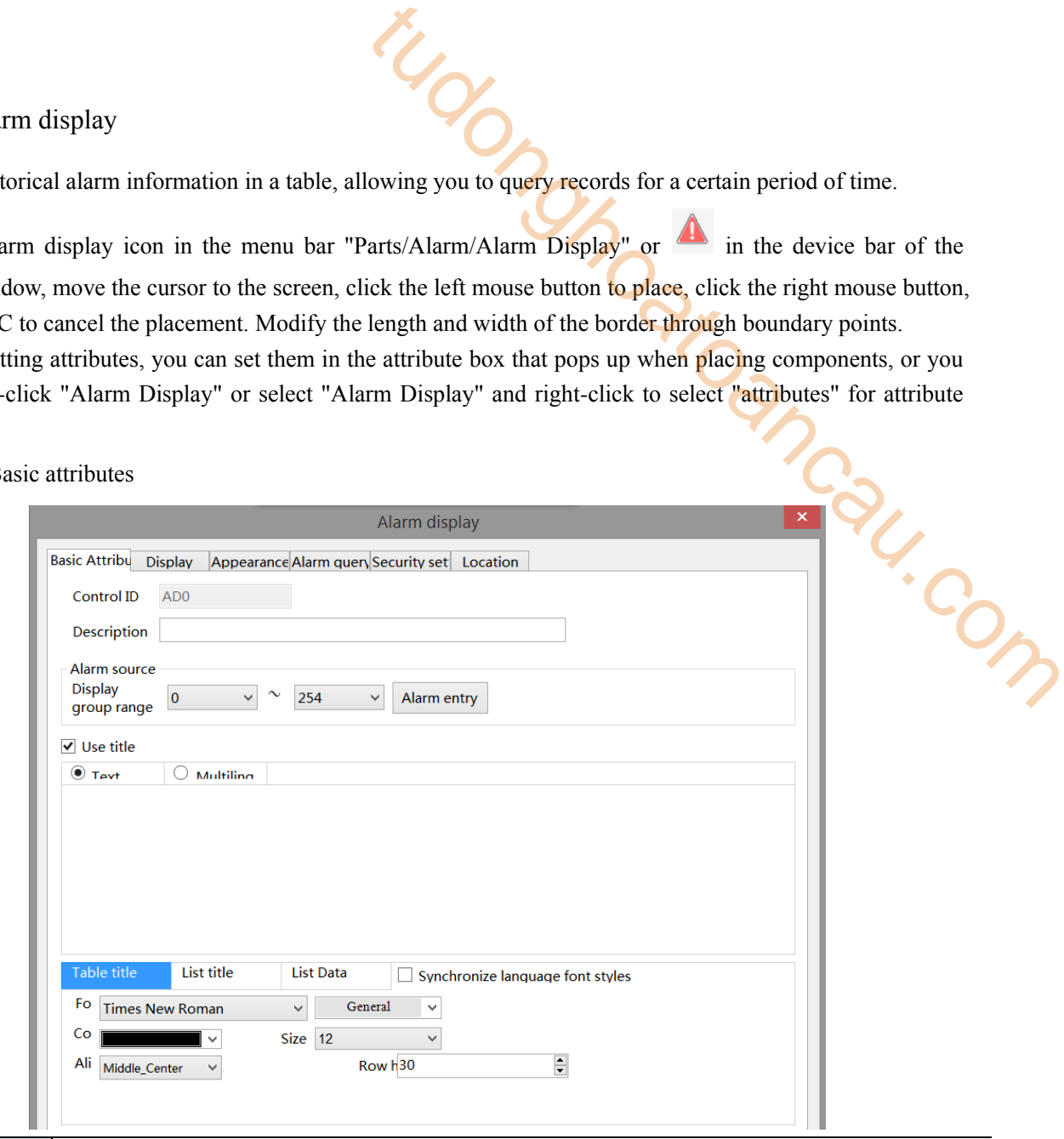

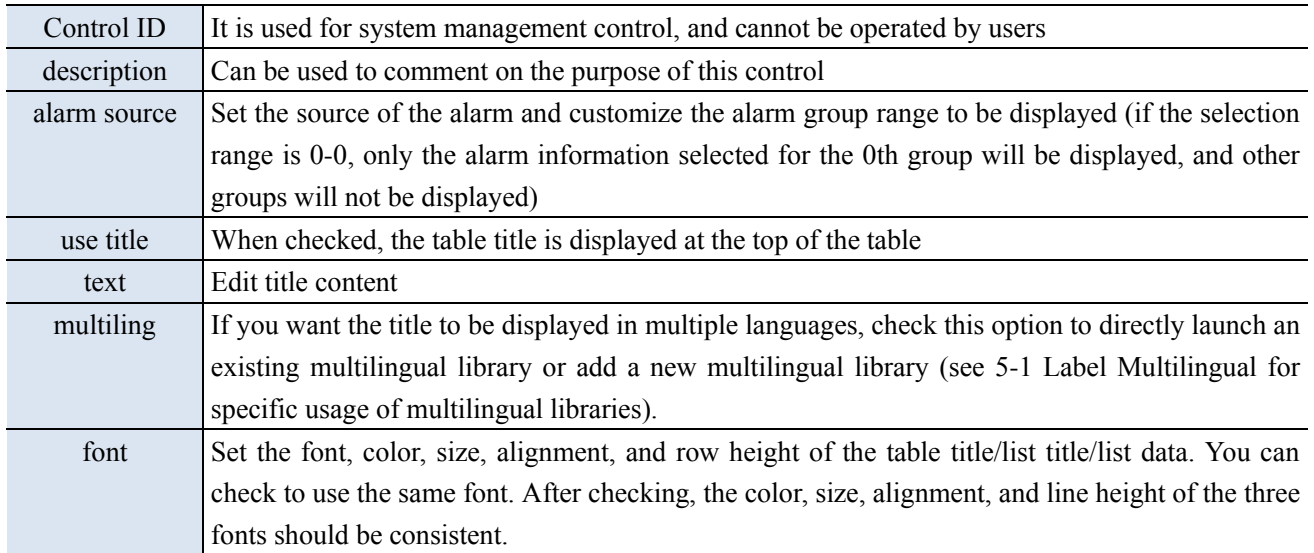

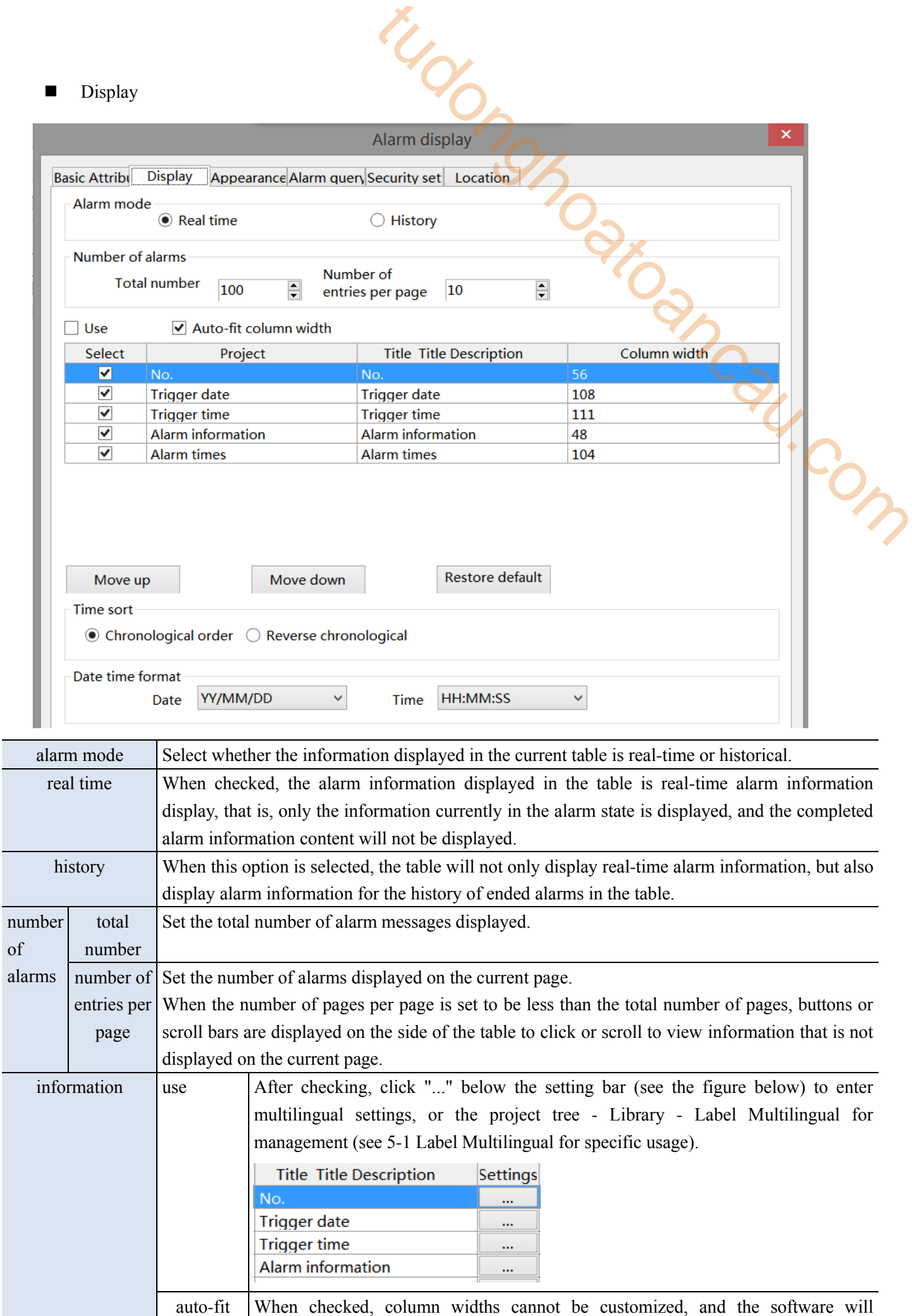

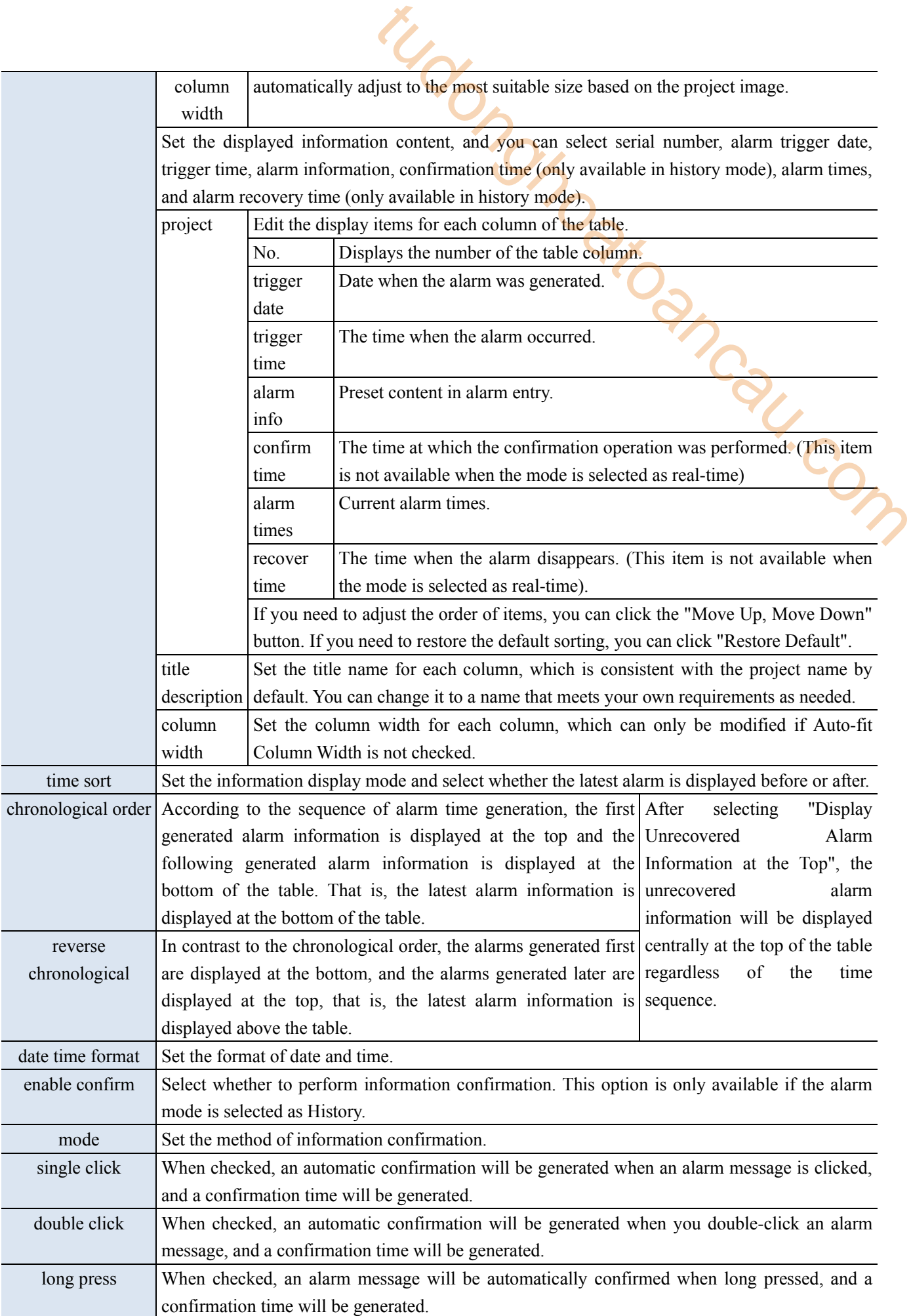

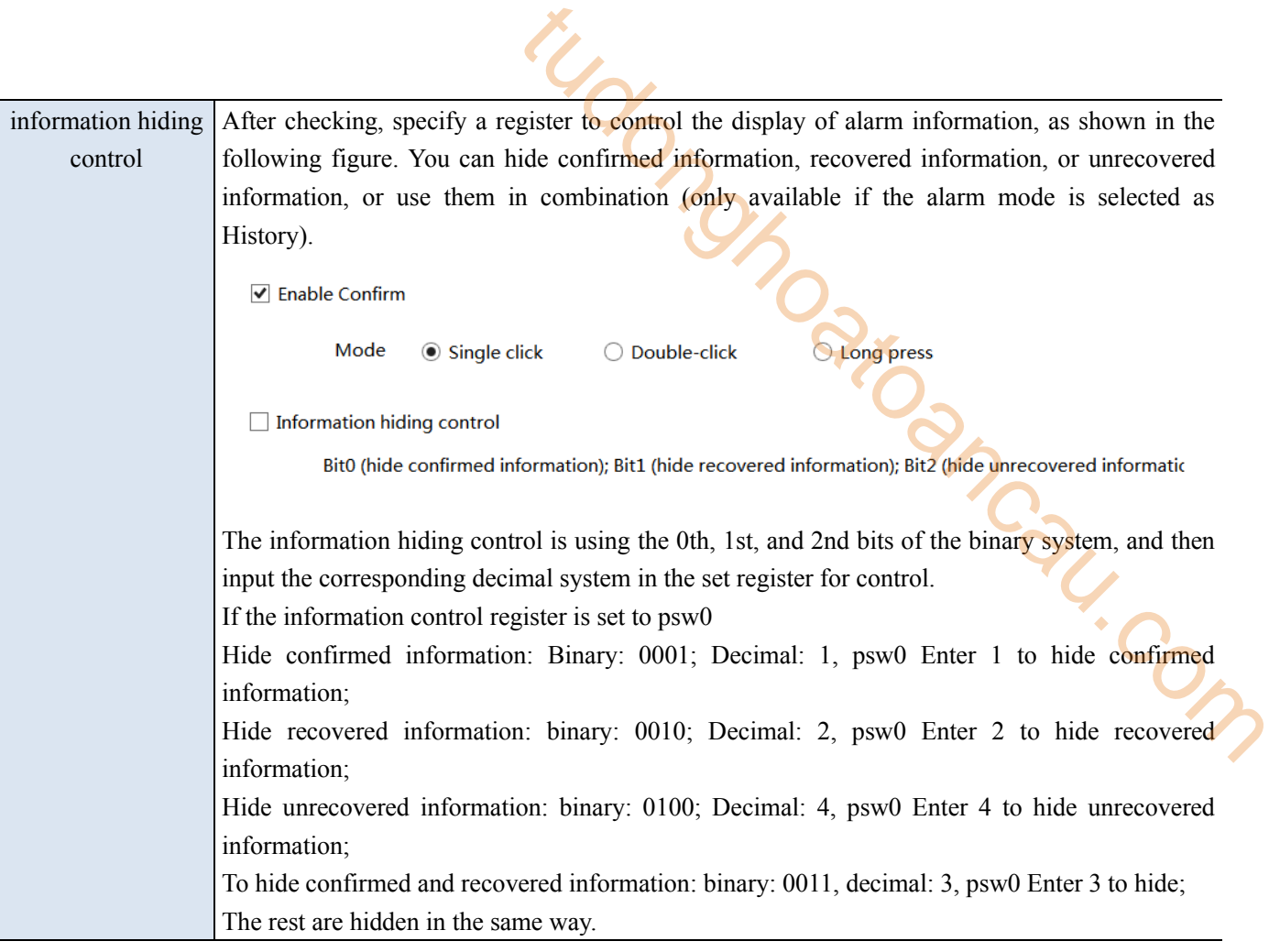

■ Appearance

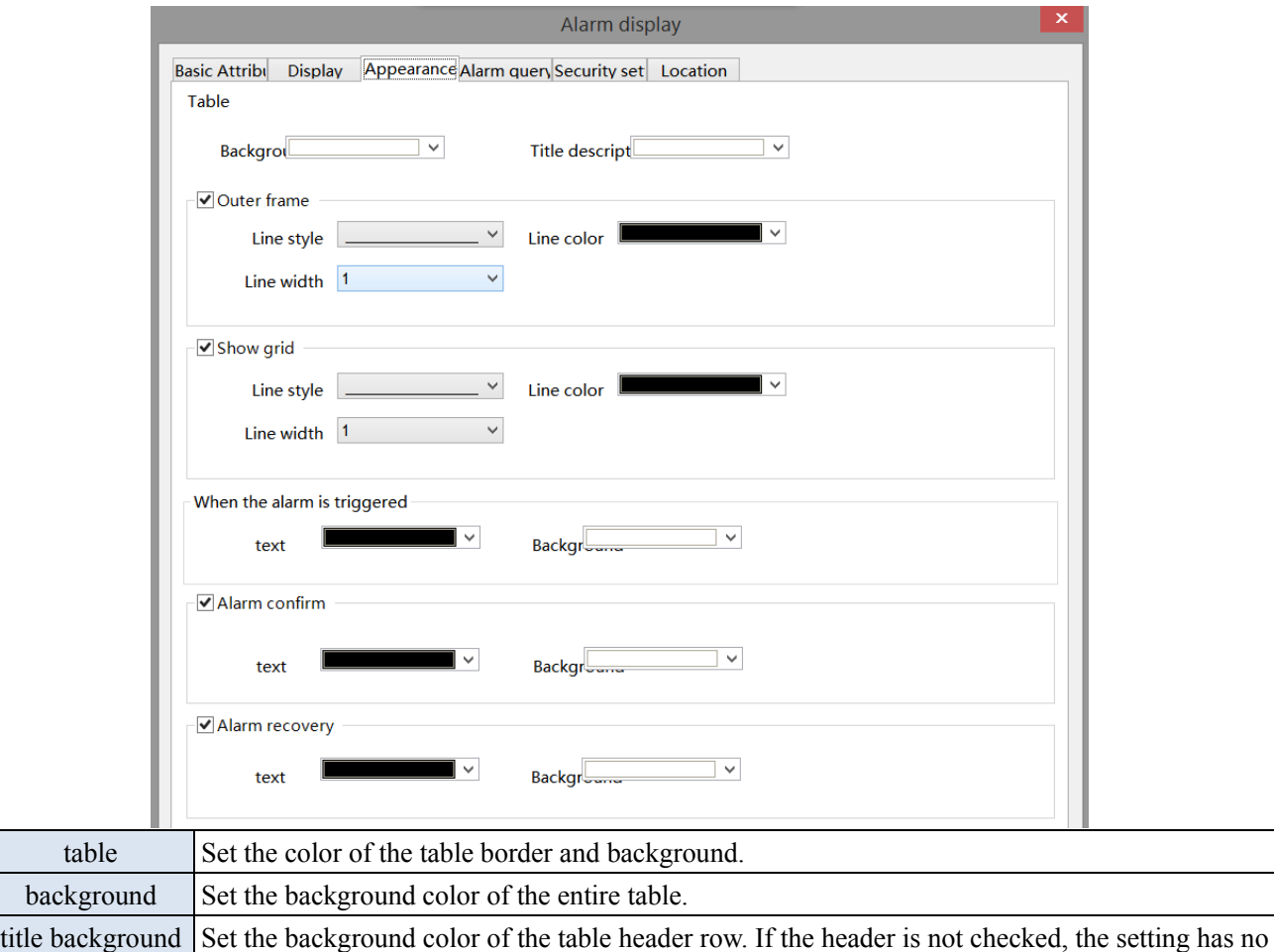

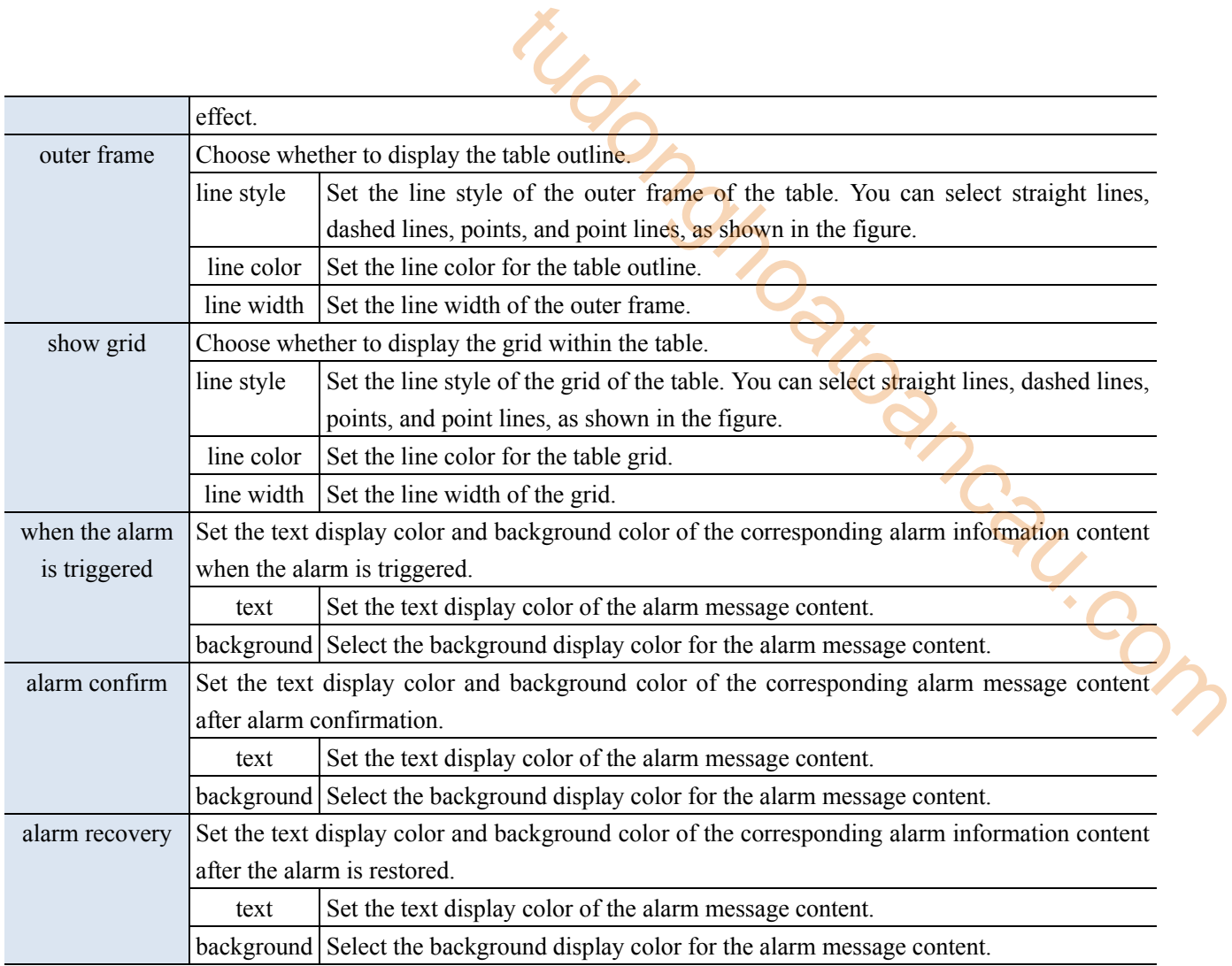

Display the alarm color when an alarm occurs. Display the confirmation color when the alarm has not been restored and has been confirmed. Display the restored color when the alarm is restored and confirmed. Alarm information clearing: The internal address of the button is SPSB120, which triggers the clearing of alarm information.

■ Alarm query

The information found will be displayed in the alarm display table. If you need to use this function, you can directly check "use the query function".

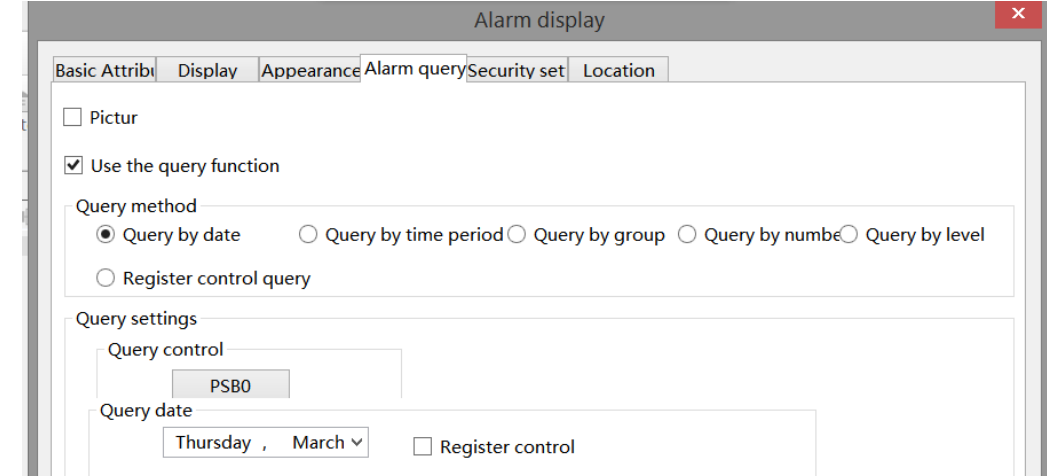

There are 5 query methods: query by date, query by time period, query by group, query by number, and query by level. The user can choose any of these five query methods, or dynamically specify the query method through registers. The specific methods are as follows:

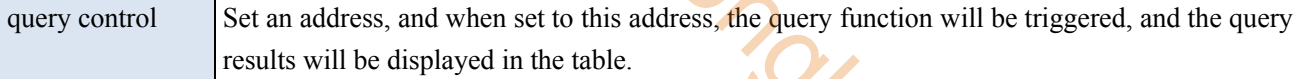

(1) query by date

Enter the date to query, and all alarms under this date will be filtered out and displayed in the table.

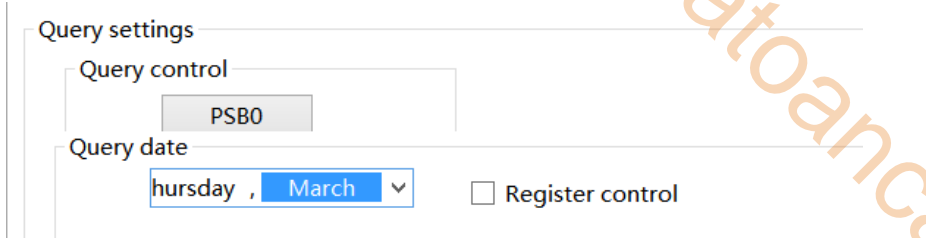

You can also select "Register Control" to dynamically set the query address. As shown in the following figure, if you set a header address, such as PSW0, the query address will occupy a total of 3 addresses from PSW0 to PSW2, where PSW0 represents the year, PSW1 represents the month, and PSW2 represents the day, all of which are single word unsigned numbers. For example, PSW0=2021, PSW1=5, and PSW2=29, the alarm record information on May 29, 2021 will be queried. tudonghoatoancau.com

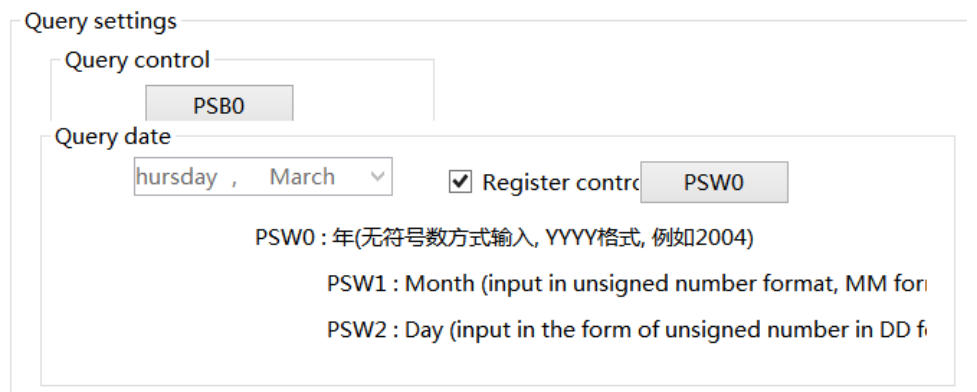

(2) Enter the start time and end time to query in the specified address, set the query control address, and then display all the alarm information filtered out for this time period in the alarm table.

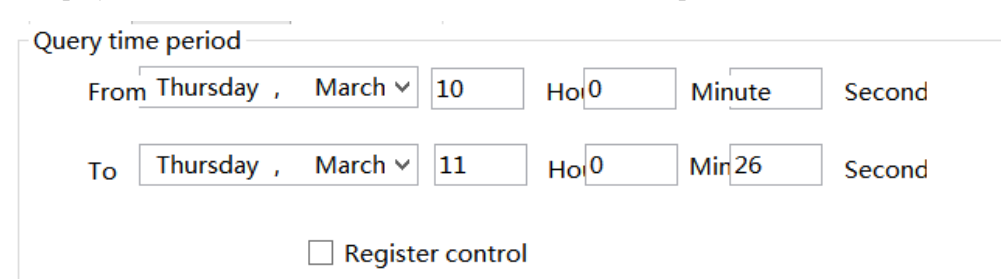

Similarly, you can also use register control. After setting the first address, 12 register addresses including the first address will be occupied. The first 6 addresses represent the year, month, day, hour, minute, second of the start time, and the last 6 addresses represent the year, month, day, hour, minute, second of the end time. The format is consistent with that set manually.

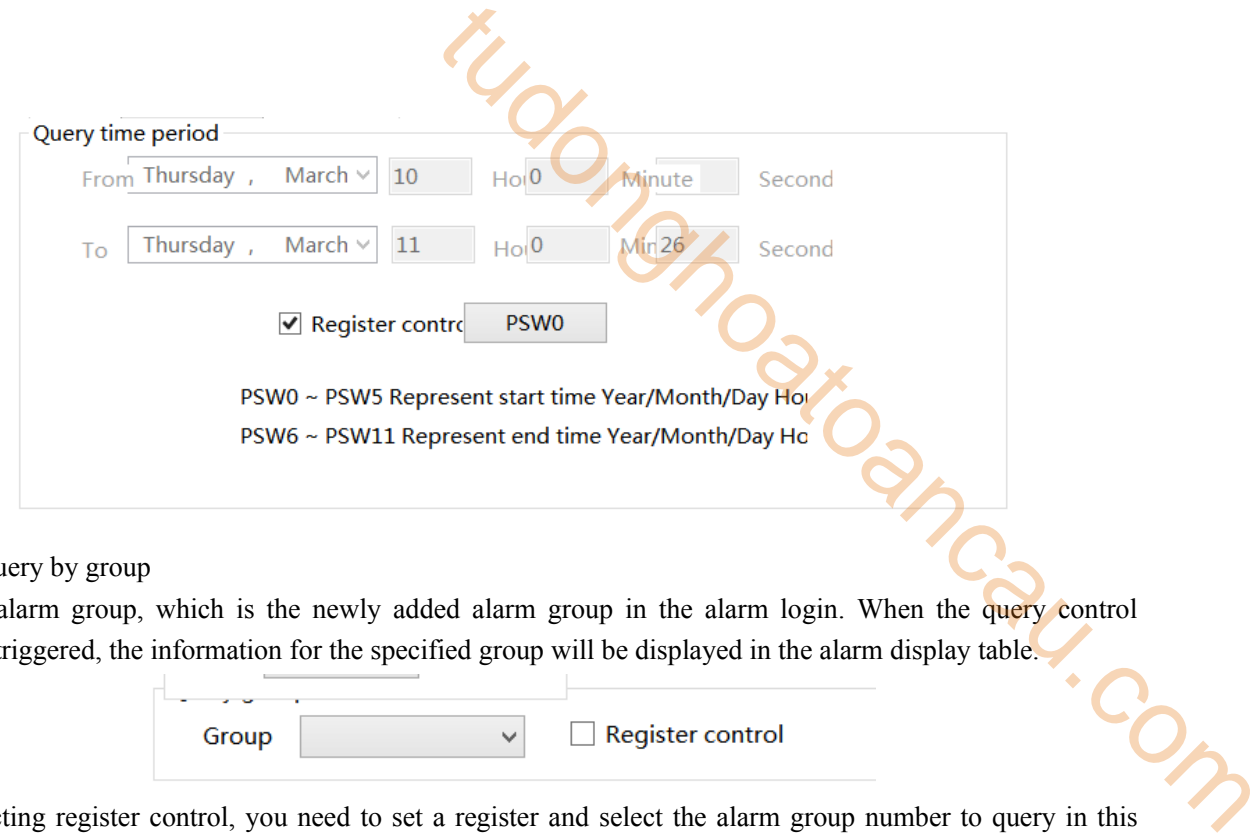

### (3) Query by group

Select an alarm group, which is the newly added alarm group in the alarm login. When the query control address is triggered, the information for the specified group will be displayed in the alarm display table.

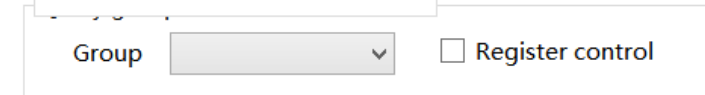

After selecting register control, you need to set a register and select the alarm group number to query in this register. This number is the alarm group number set in the alarm login. After the query trigger bit is triggered, the information of the specified group will be displayed in the alarm display table

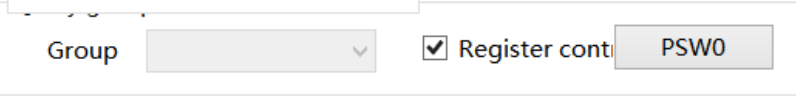

### (4) Query by number

Select the alarm number. When the query control address is triggered, the information of the specified number will be displayed in the alarm display table.

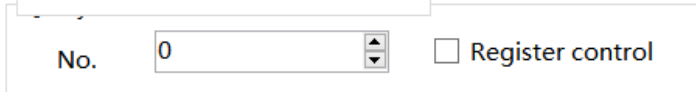

After selecting register control, it is necessary to set a register in which to set the alarm number to be queried. After the query trigger bit is triggered, the information with the specified number will be displayed in the alarm display table

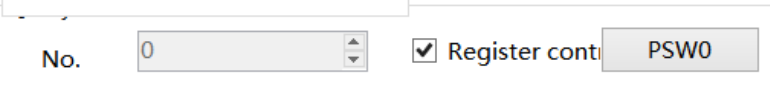

#### (5) Query by level

Select an alarm level that matches the level set in the alarm login. When the query control address is triggered, the specified level of information will be displayed in the alarm display table.

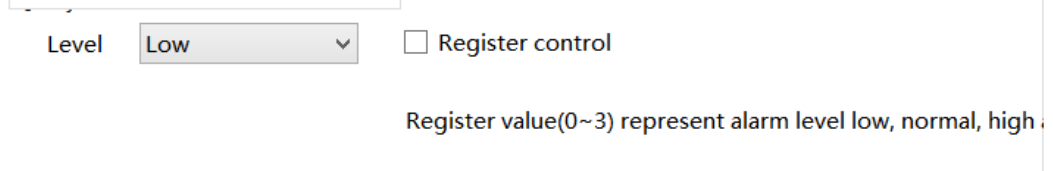

After selecting register control, you need to set a register in which to set the level to be queried. Values of 0 to 3 indicate the alarm level: Low, Normal, High, and Urgent. After the query trigger bit is triggered, the specified group of information will be displayed in the alarm display table.

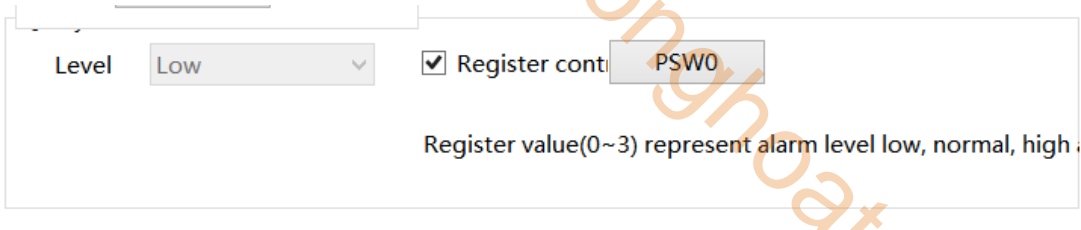

(6) register control query

Use registers to dynamically specify the query method. 0 indicates query by date, 1 indicates query by time period, 2 indicates query by group, 3 indicates query by number, and 4 indicates query by level. Users can choose according to their needs.

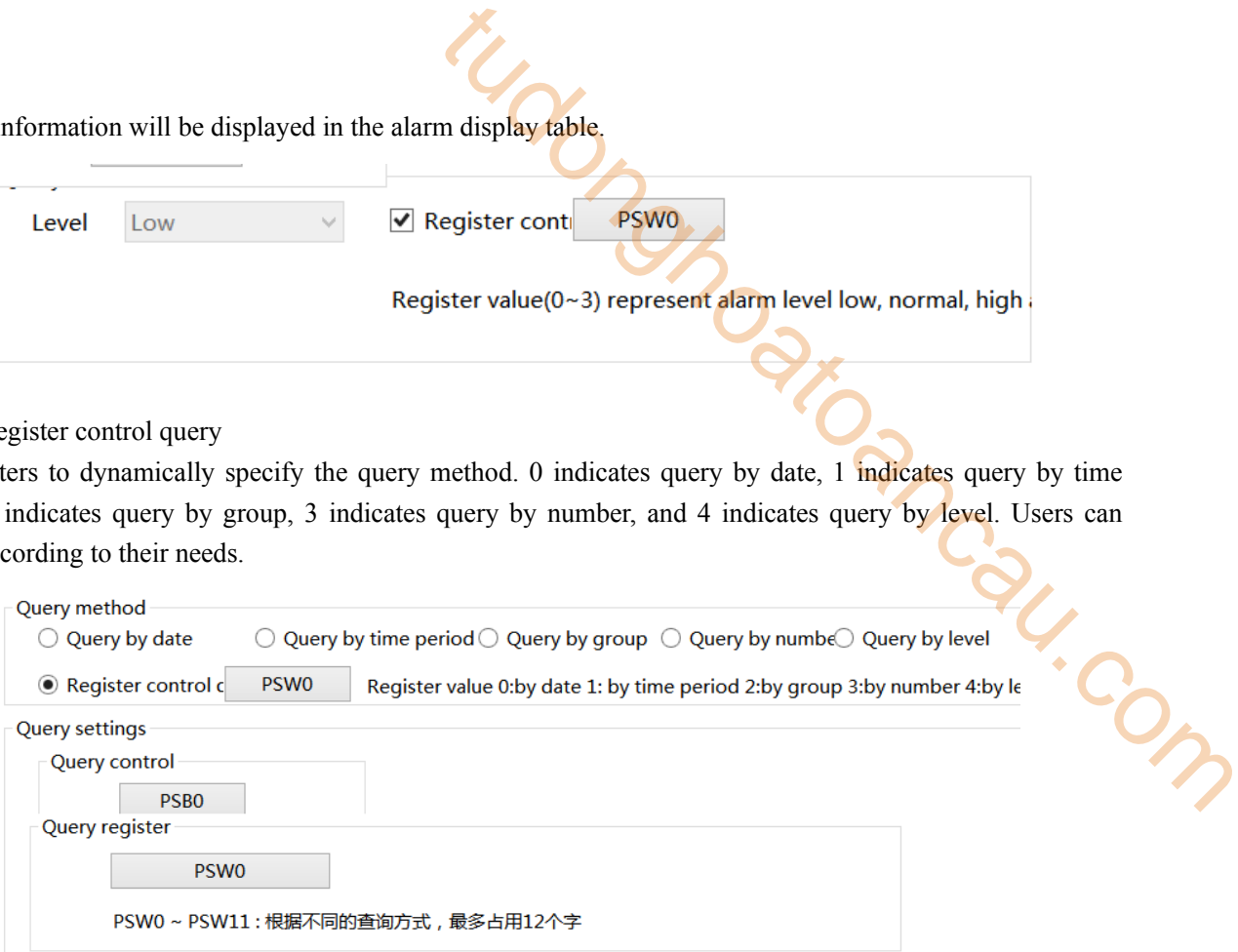

■ Security setting

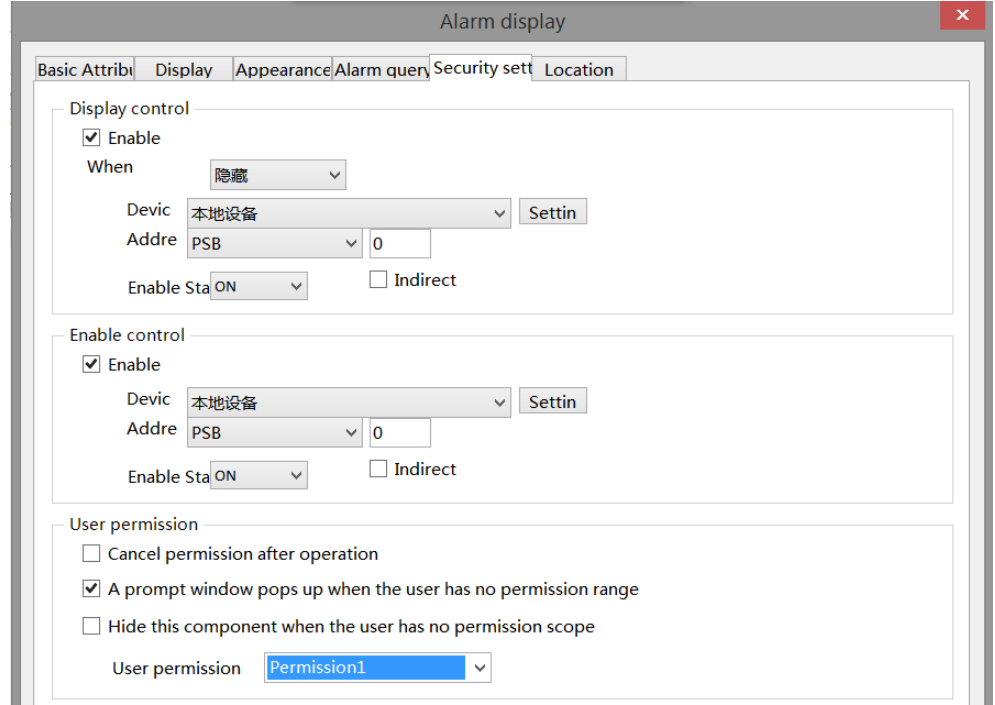

Same to chapter 4-2-10 indicator key security setting part.

### ■ Location

Same to chapter 4-1-1 straight line location part.

## 4-4-3. Alarm bar

1. Click **alarm bar icon in the menu bar or Parts/Alarm/Alarm Bar in the device bar in the control window,** 

move the cursor to the screen, click the left mouse button to place, click the right mouse button, or click ESC to cancel the placement. Modify the length and width of the border through boundary points.

2. When setting attributes, you can set them in the attribute box that pops up when placing components, or you can double-click the "Alarm Bar" or select the "Alarm Bar" and right-click to select "attributes" for attribute settings.

■ Basic attributes

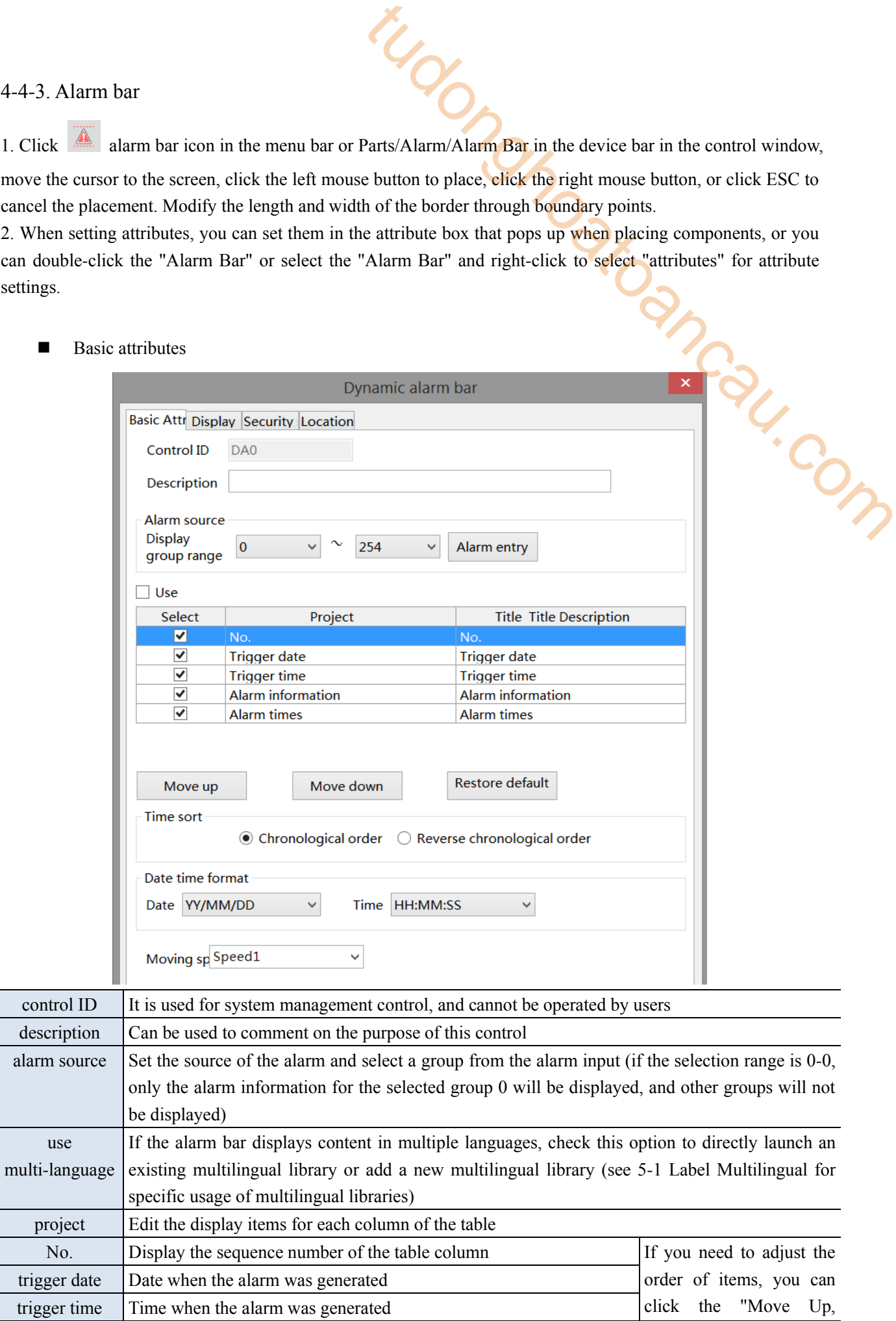

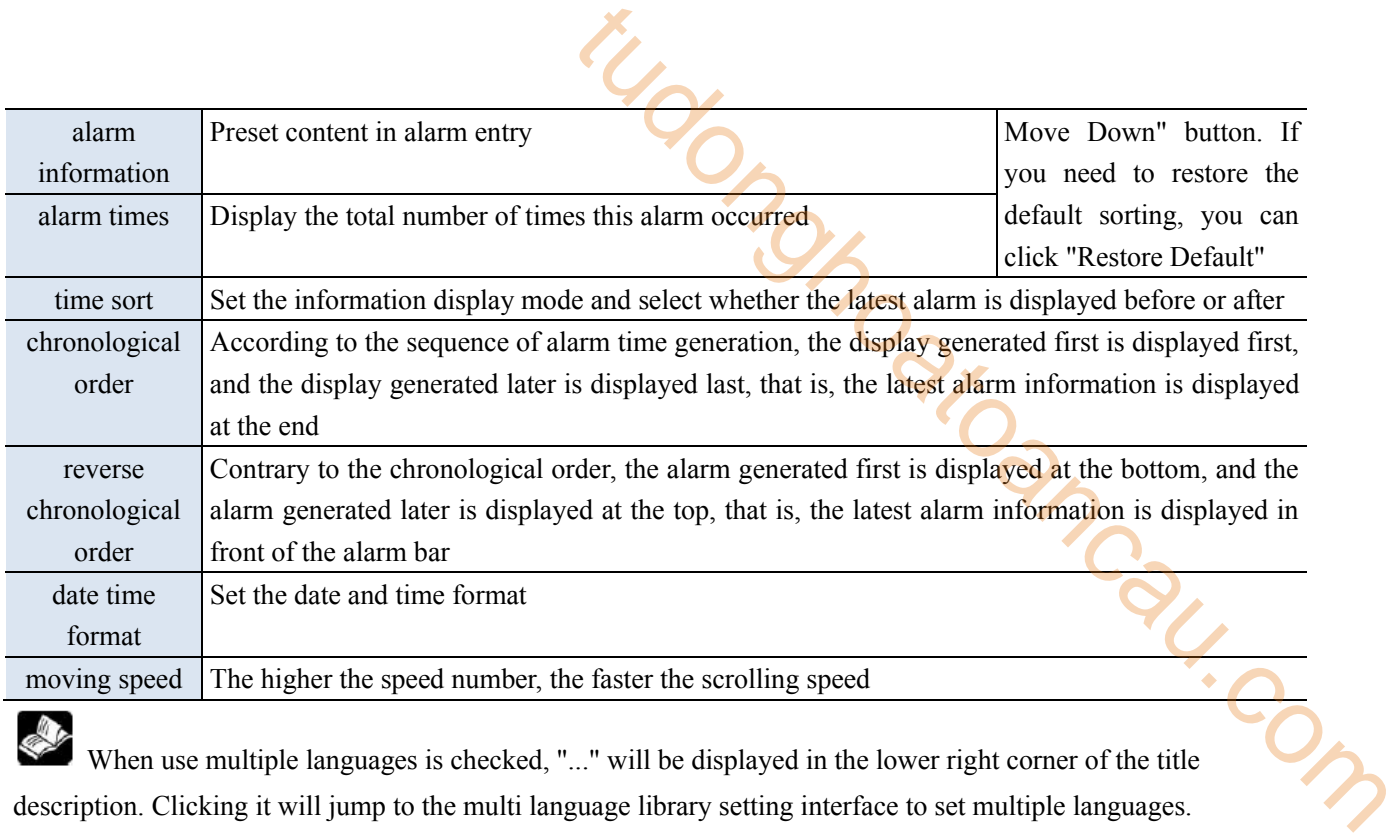

**SALES** When use multiple languages is checked, "..." will be displayed in the lower right corner of the title description. Clicking it will jump to the multi language library setting interface to set multiple languages.

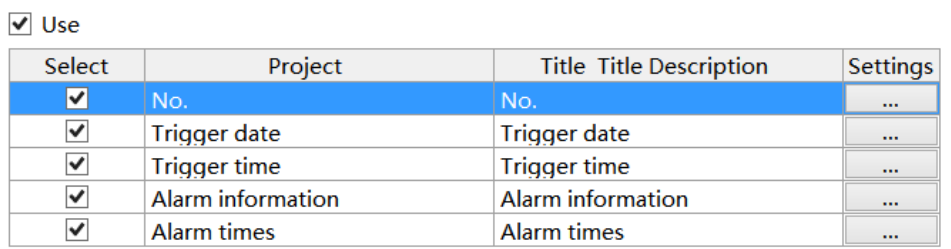

# ■ Display

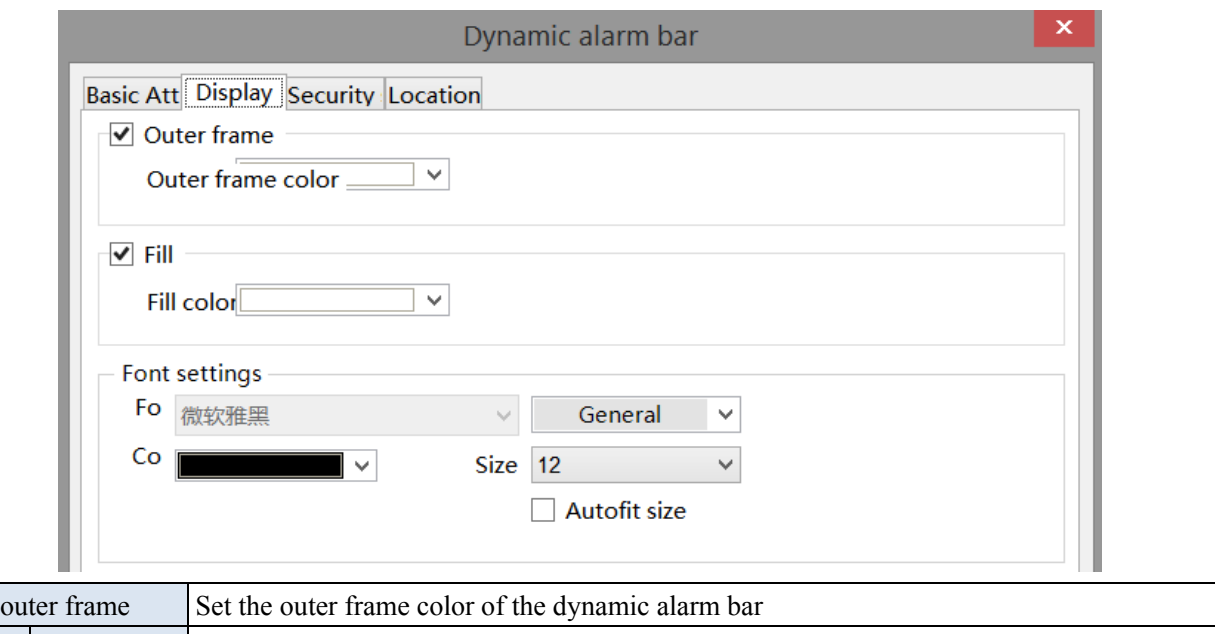

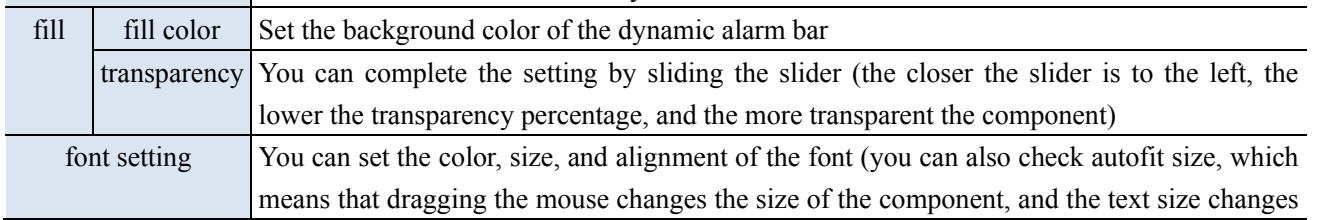

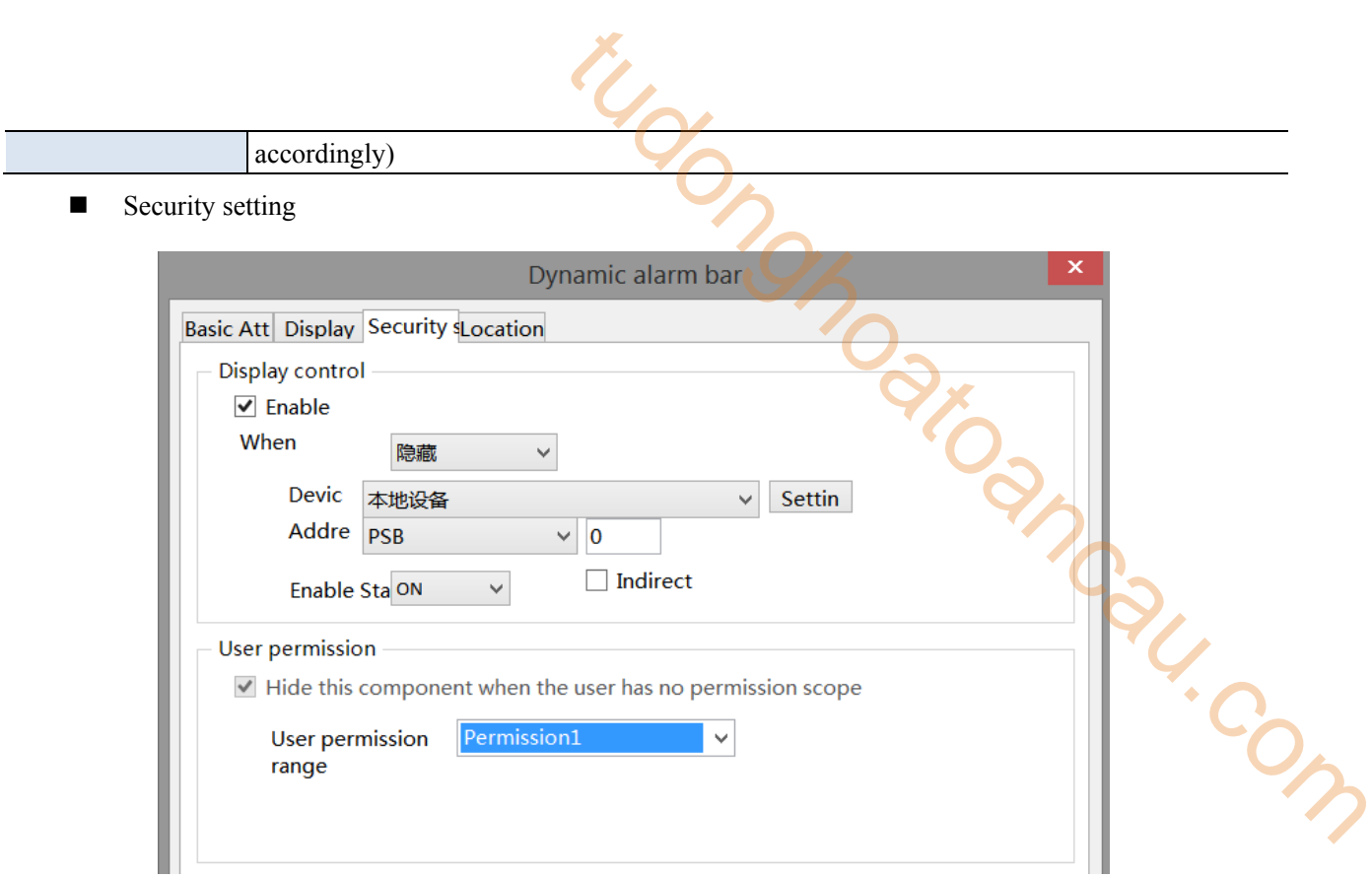

Same to chapter 4-1-1 straight line security setting part.

■ Location

Same to chapter 4-1-1 straight line location part.

# 4-5.Data processing

# 4-5-1. Data sampling

Click "Parts/Data Processing/Data Sampling" in the menu bar or click <sup>Data sampling</sup> in the toolbar to enter the data sampling setting interface, where you can add the data objects to be collected, as well as information such as object types, sampling conditions, and whether to store them. You can import/export them to a computer for use in trend charts and report displays.

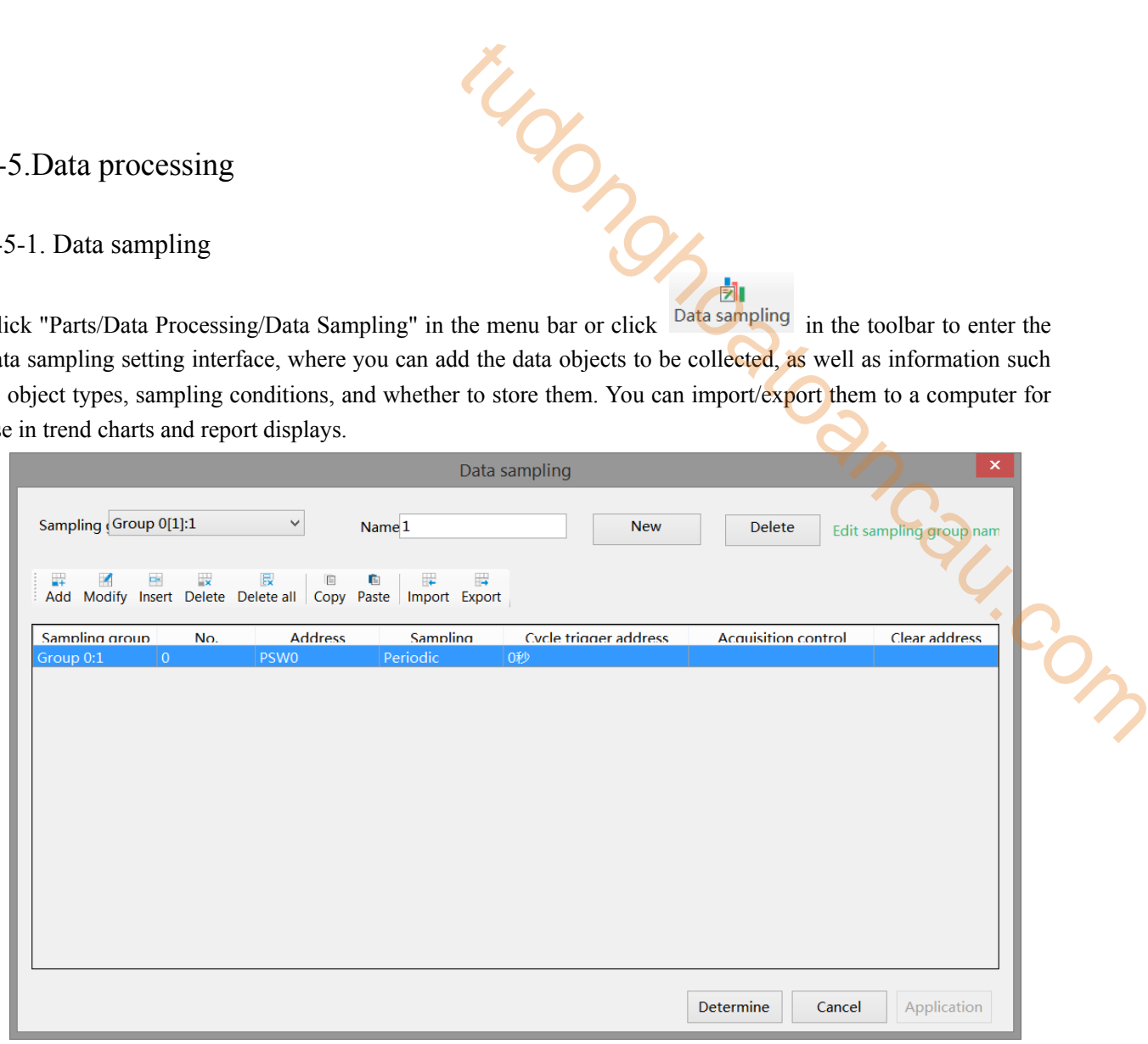

# Sampling group

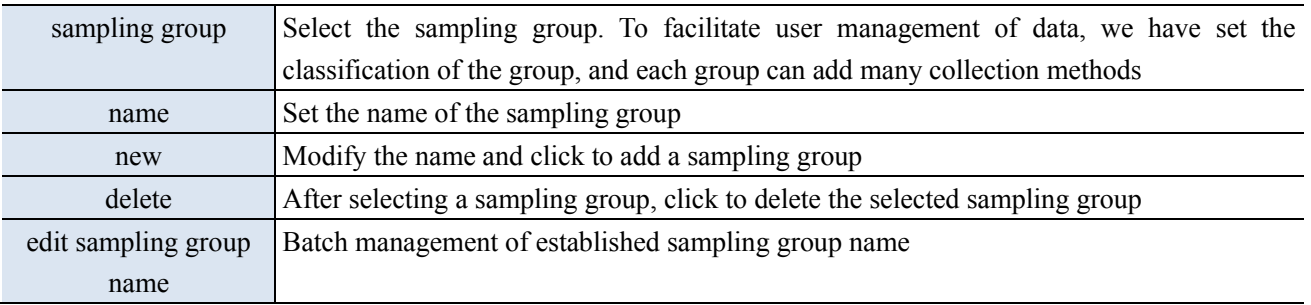

Note: When creating a new sampling group for the first time, please enter a user-defined name in the "Name" field and click "New" to add a new sampling group. Otherwise, a message "Sampling Group Name cannot be blank" will be displayed.

■ Information

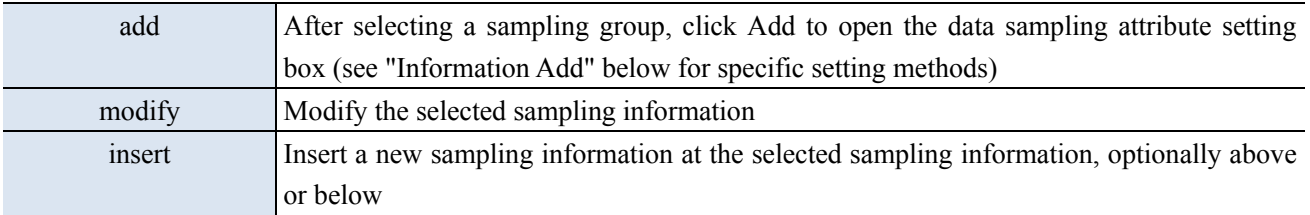

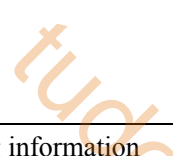

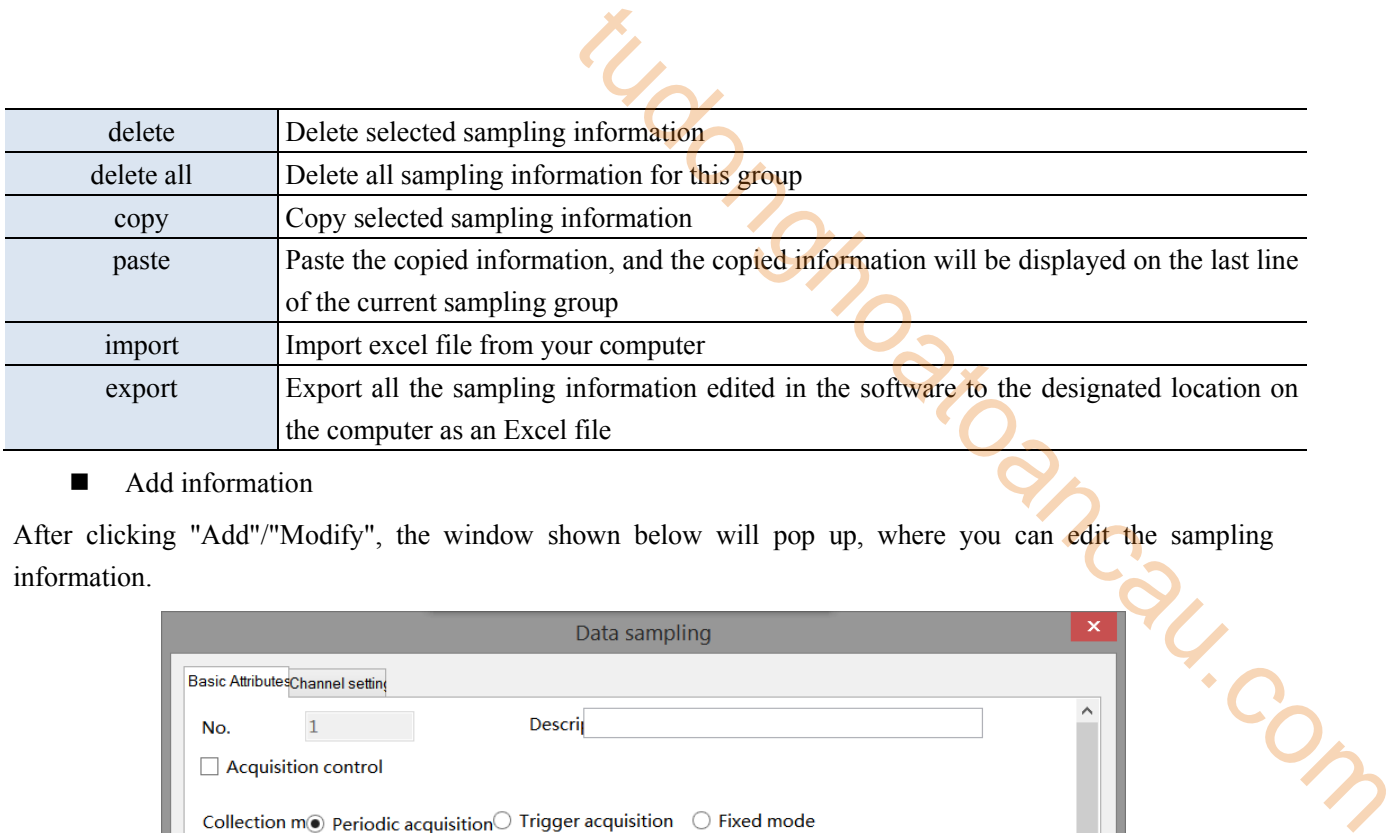

## ■ Add information

After clicking "Add"/"Modify", the window shown below will pop up, where you can edit the sampling information.

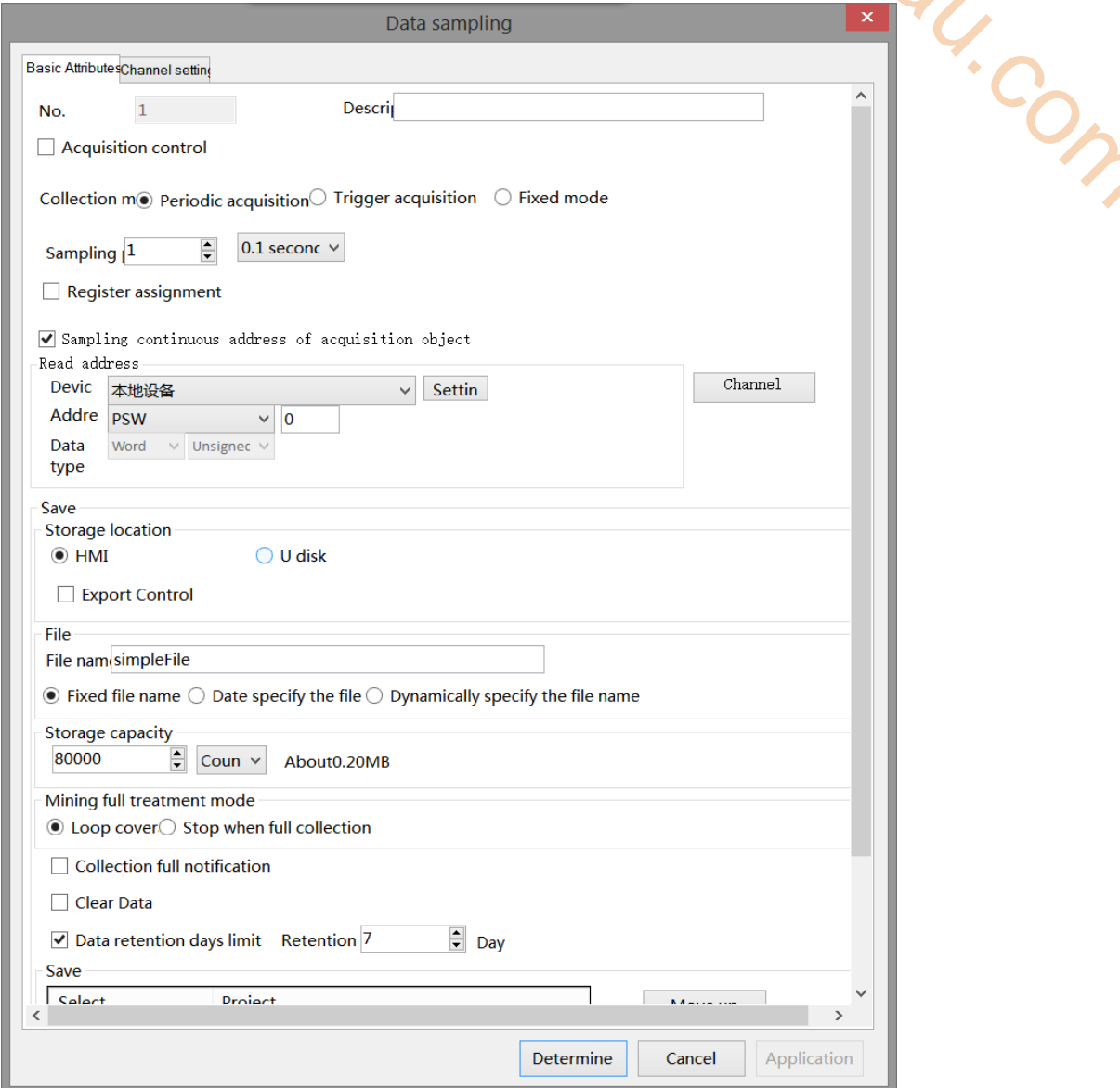

■ Basic attributes

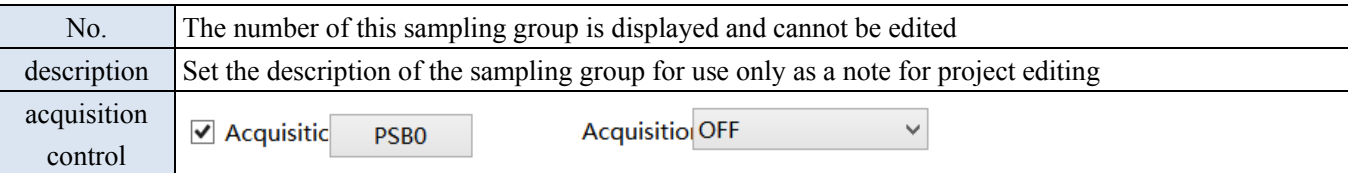

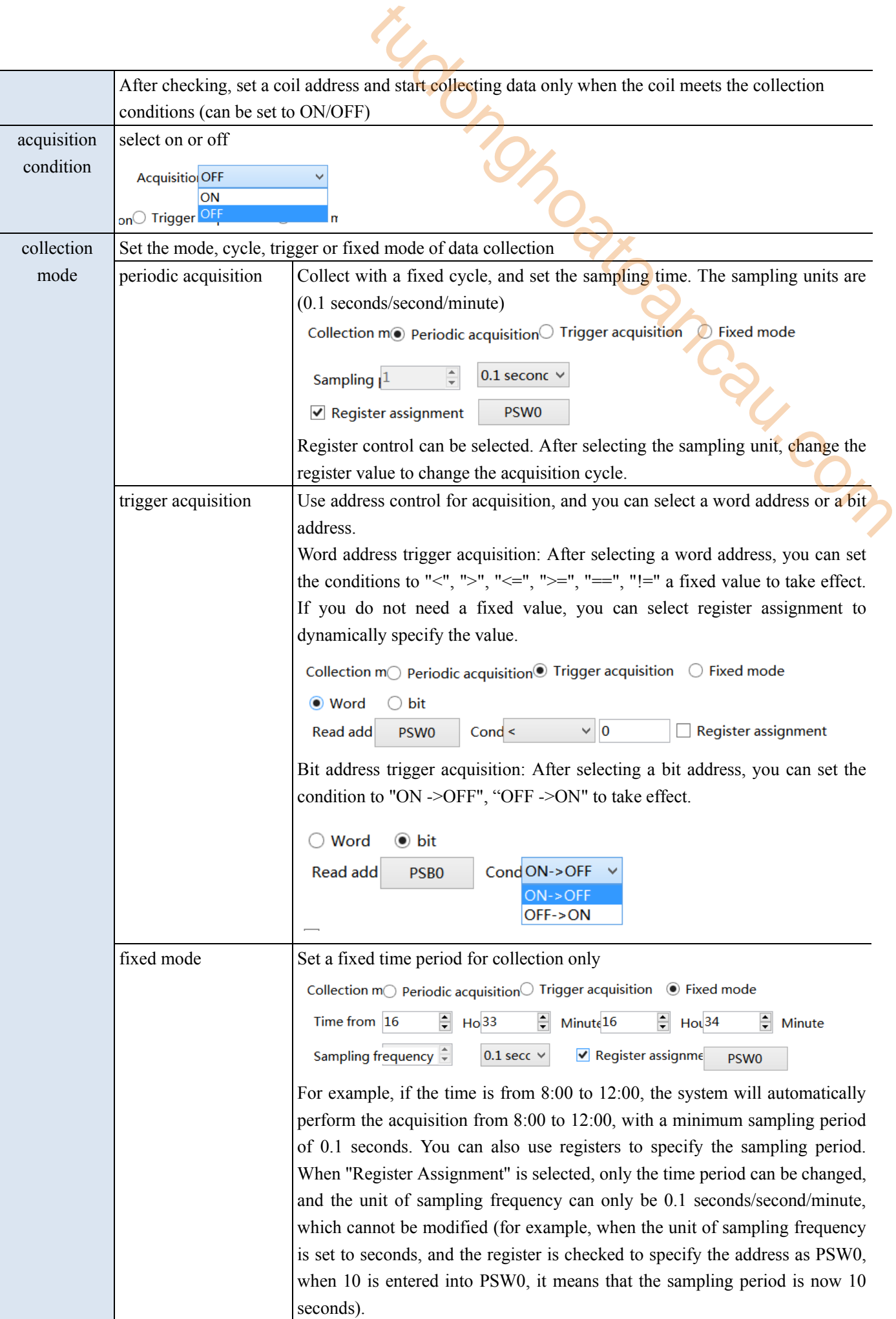

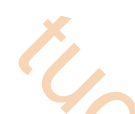

Sampling continuous address of acquisition object

Add the address of the data object that needs to be sampled. If the sampling address is continuous, you can directly set the first address on the current page. Click "Channel Settings" on the right to enter the channel setting interface. Click Add Channels, and the system will automatically list them in order based on the user-defined data type. Channel settings will be described in detail below. If the sampling address is not continuous, you can uncheck "sampling continuous address of acquisition object", Click "Channel" on the right to set the address in the channel, as shown in the following figure

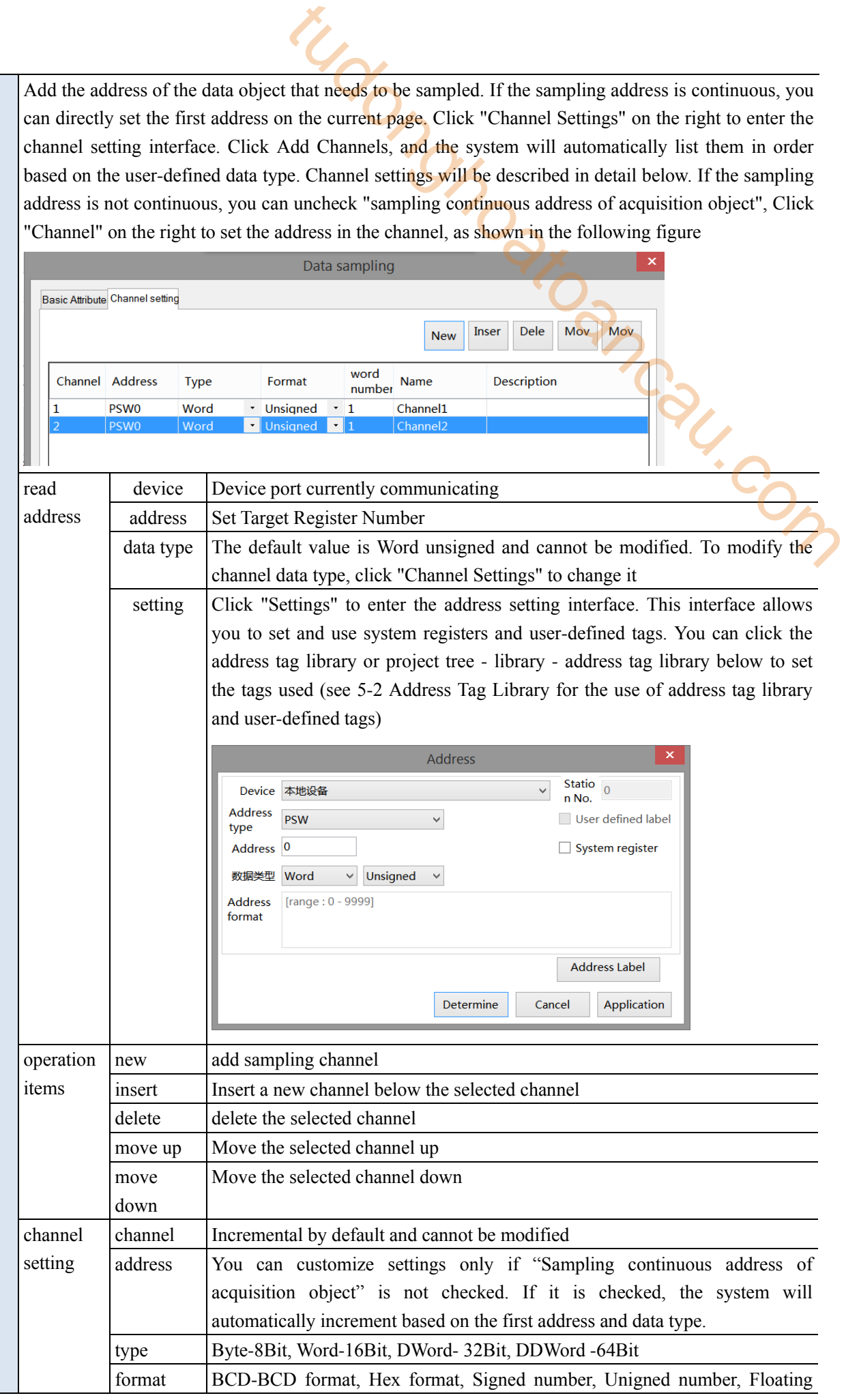

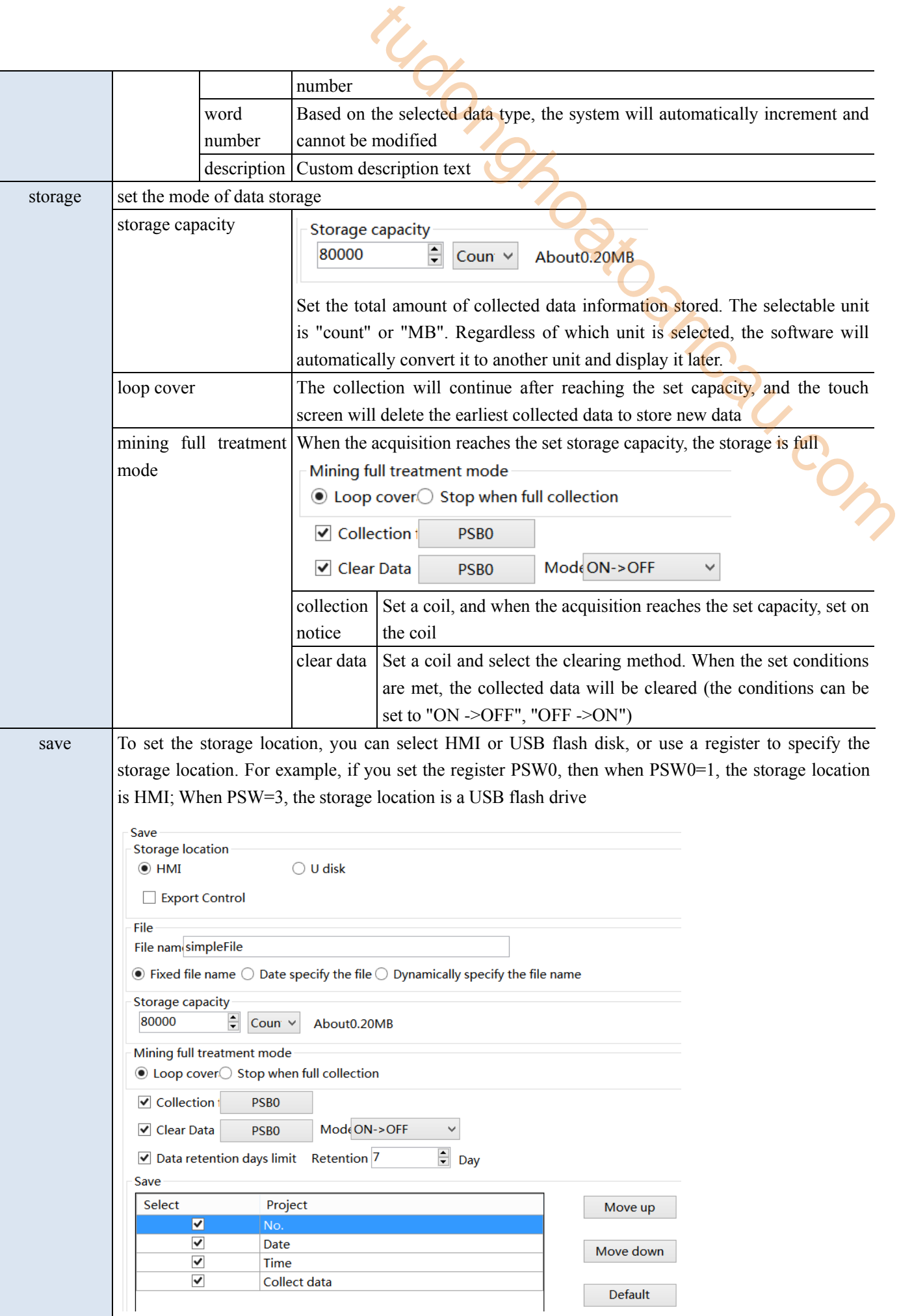

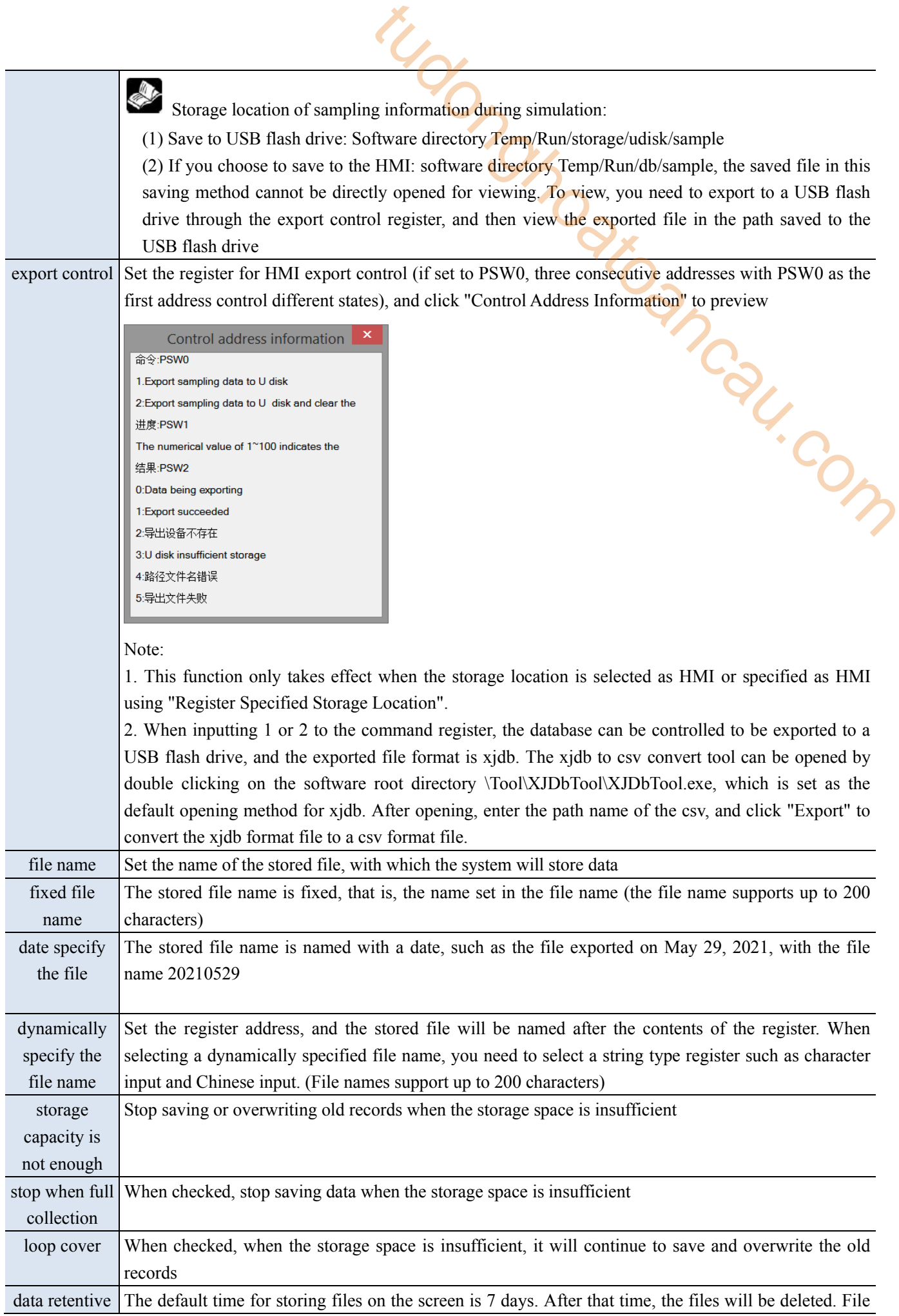

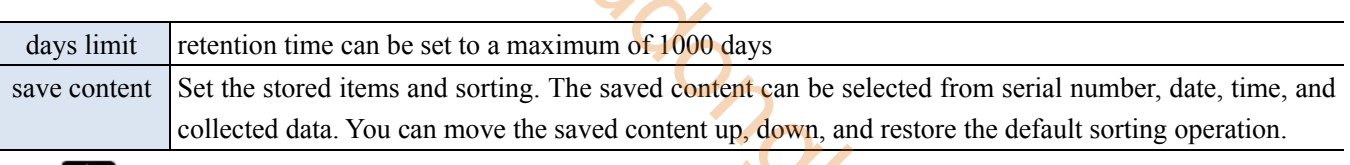

Note: Whether you choose "Fixed File Name" or "Dynamically Specify File Name" for a saved file name, the following characters are not supported in the file name: \ / : \* ? " < > | - # ; \$ ! @ & ( ).

■ Channel setting

Set the data source of the current sampling group. When the address of the selected collection object is continuous, the address column cannot be edited, and the system automatically increments based on the data type of the previous row of data. The address column can only be edited if "sampling continuous address of acquisition object" is not checked.

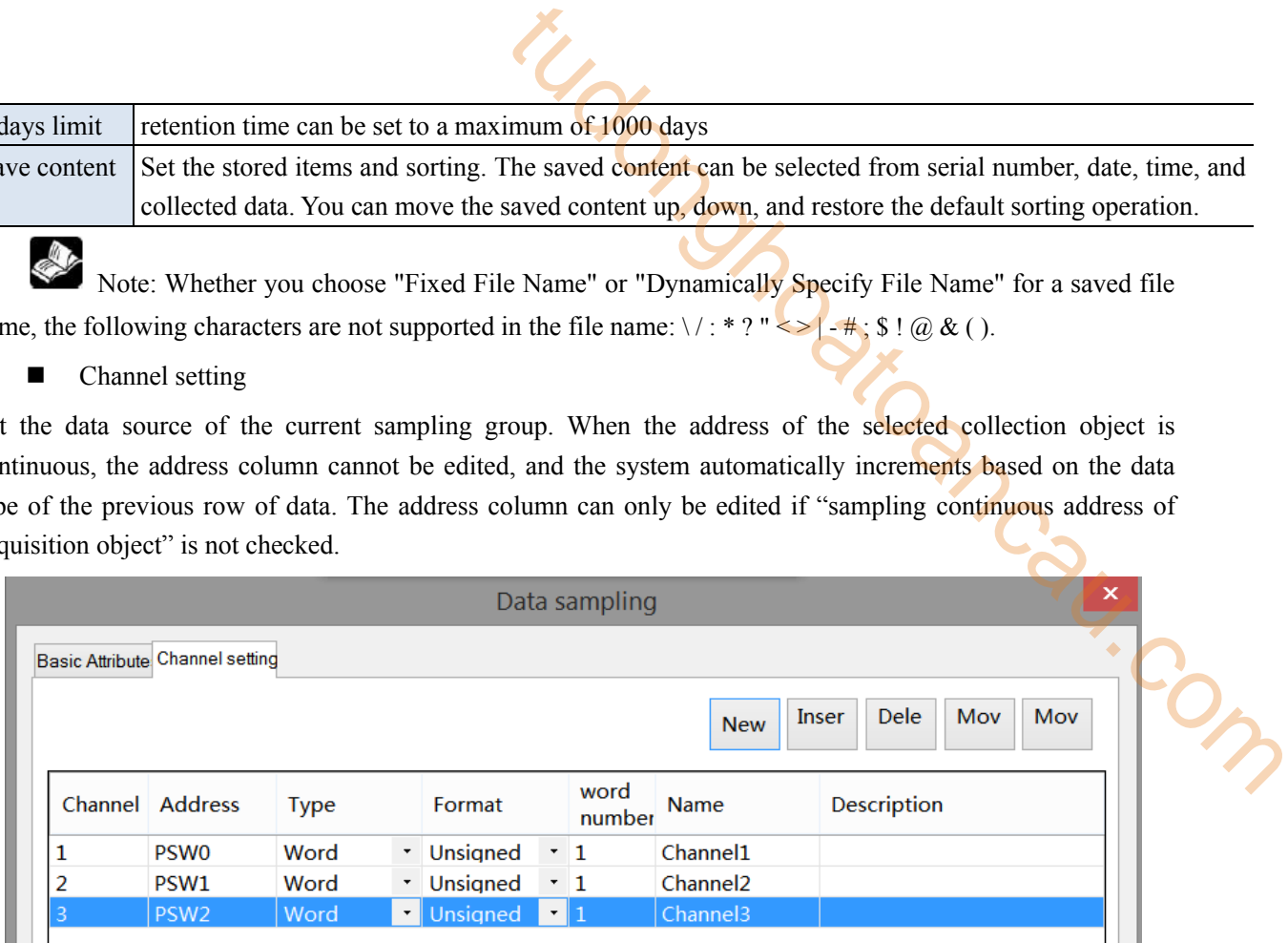

# 4-5-2. Trend map

Display the data collected during data sampling in the form of a curve, and query the data within a certain time range.

1. Click trend chart icon in the menu bar or click "Parts/Data Processing/Trend Chart" in the device bar in the control window, move the cursor to the screen, click the left mouse button to place, click the right mouse button, or click ESC to cancel the placement. Modify the length and width of the border through boundary points.

2. When setting attributes, you can set them in the attribute box that pops up when placing components. You can also double-click on "Trend Chart" or select "Trend Chart" and right-click to select "Properties" to set attributes.

■ Basic attributes

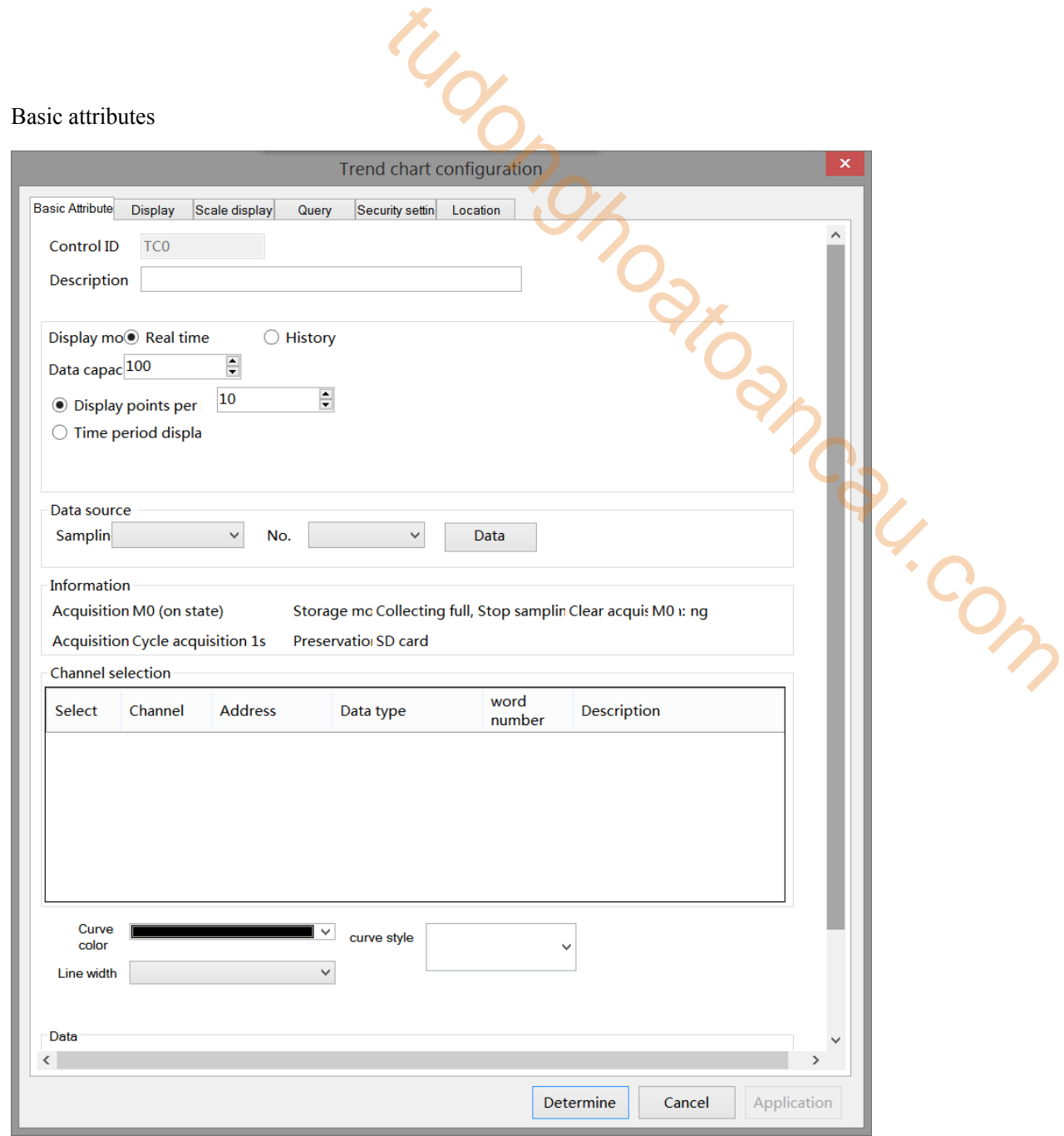

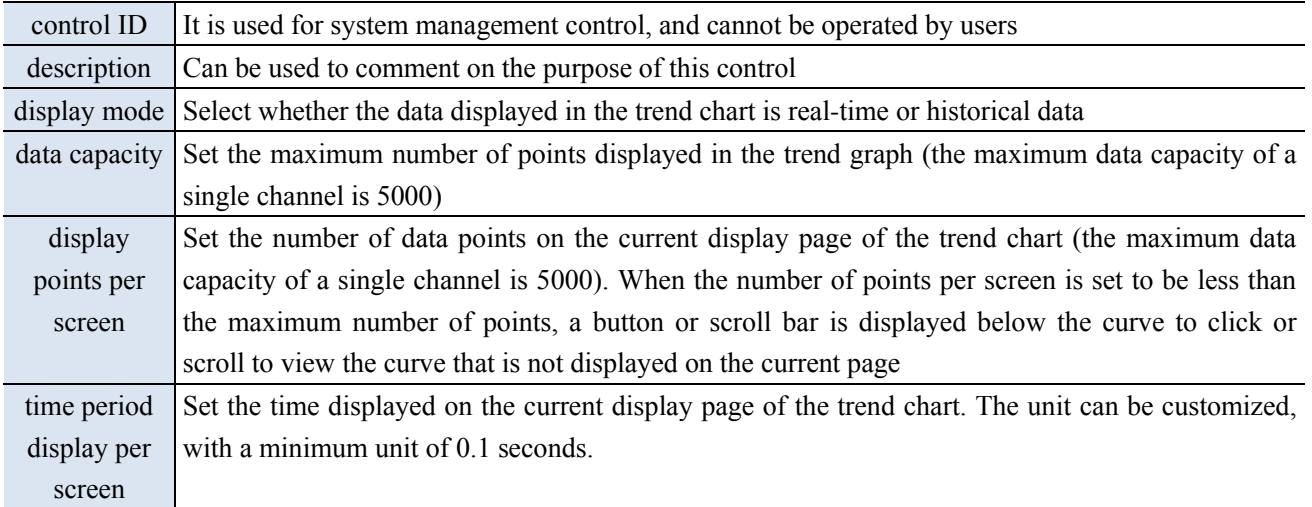
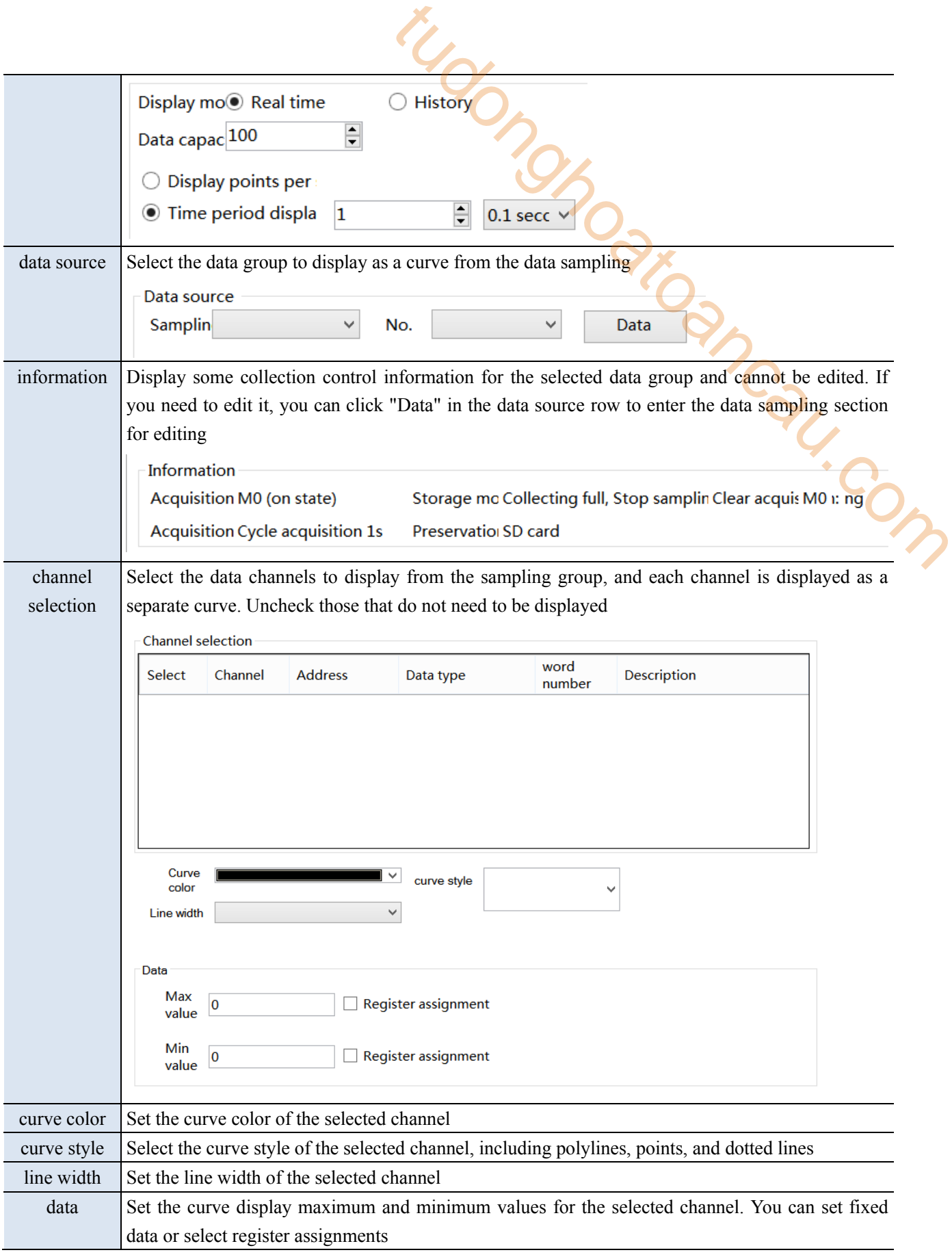

■ Display

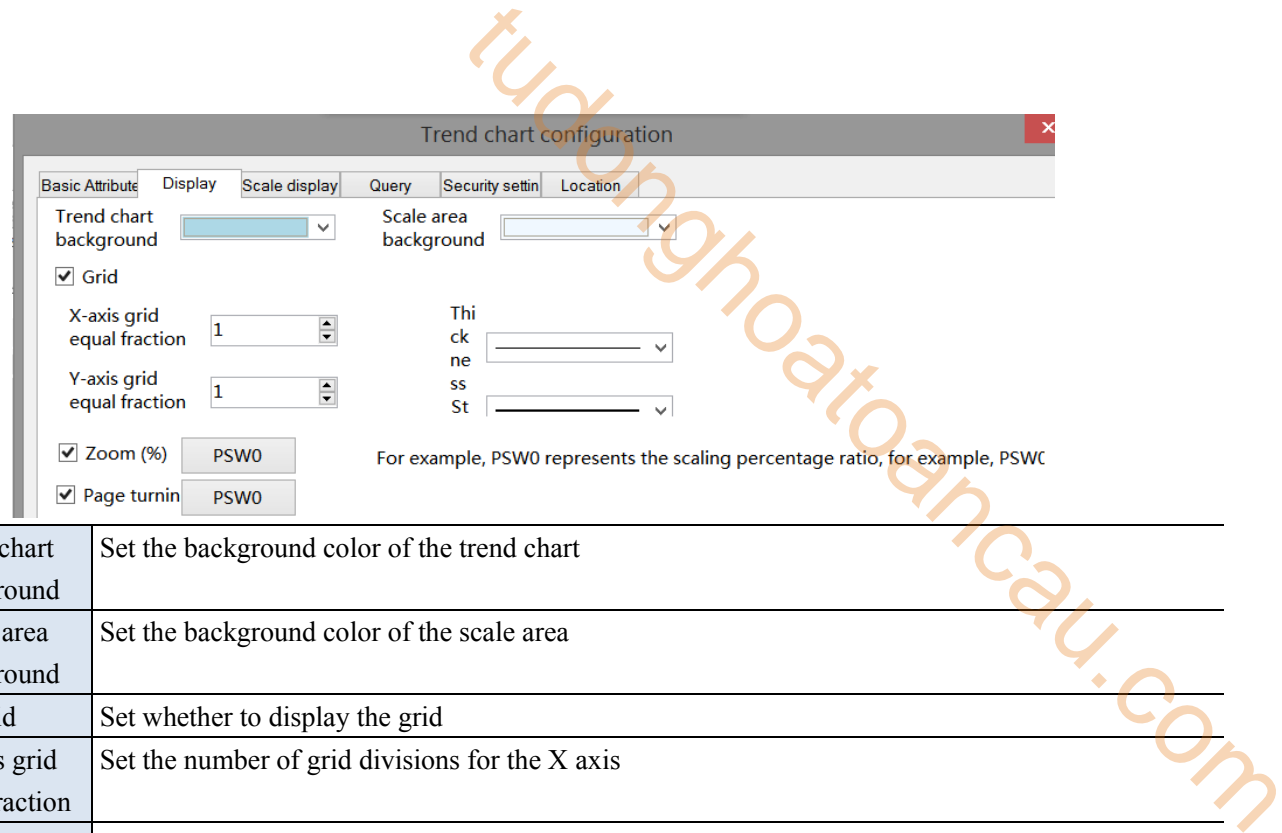

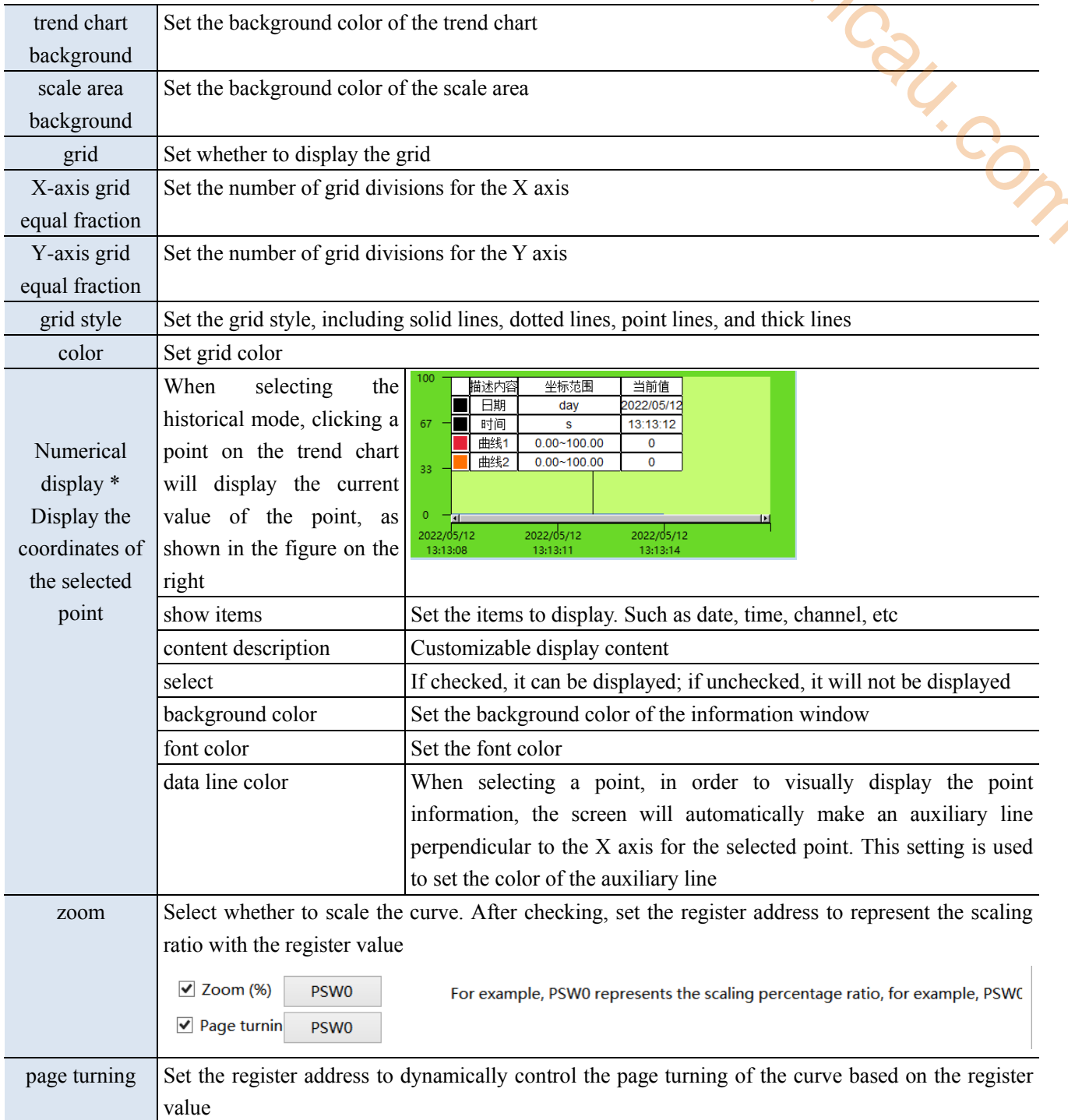

# ■ Scale display

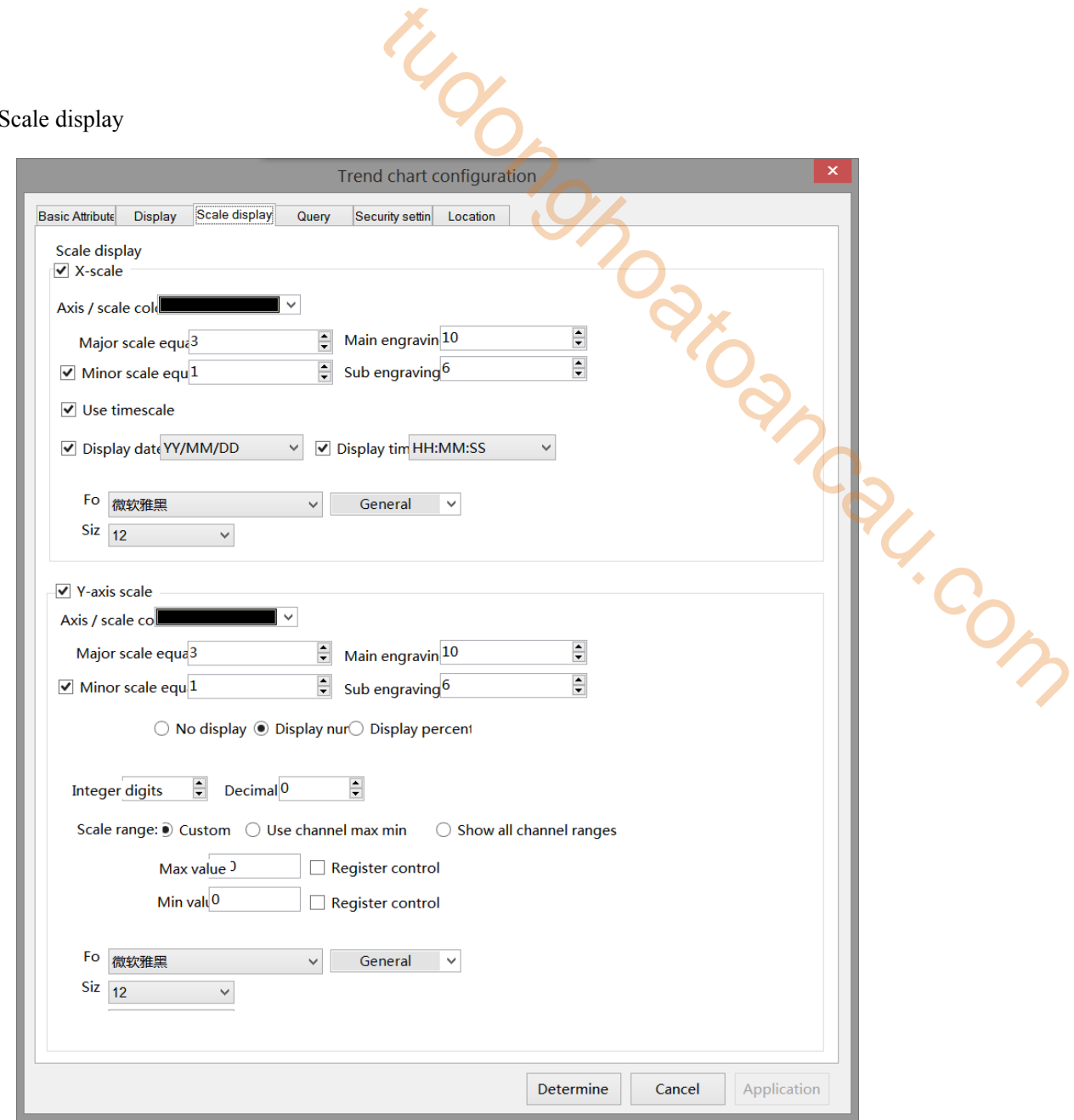

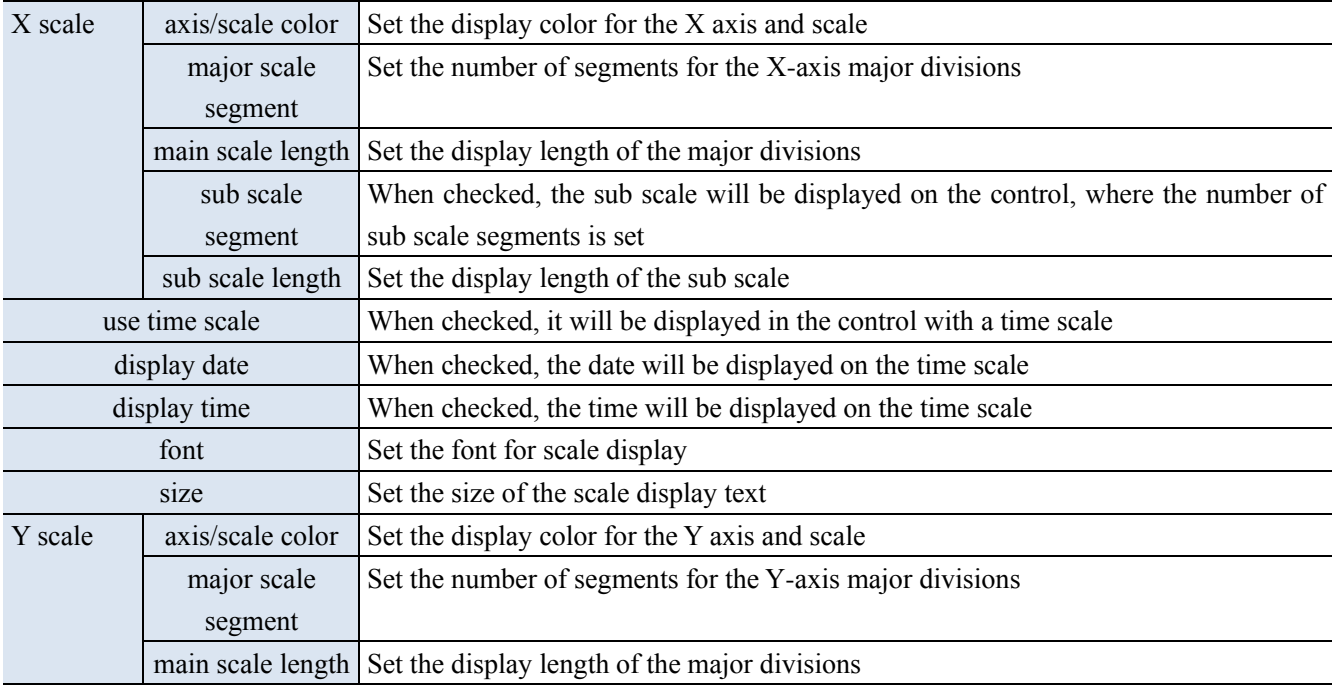

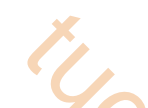

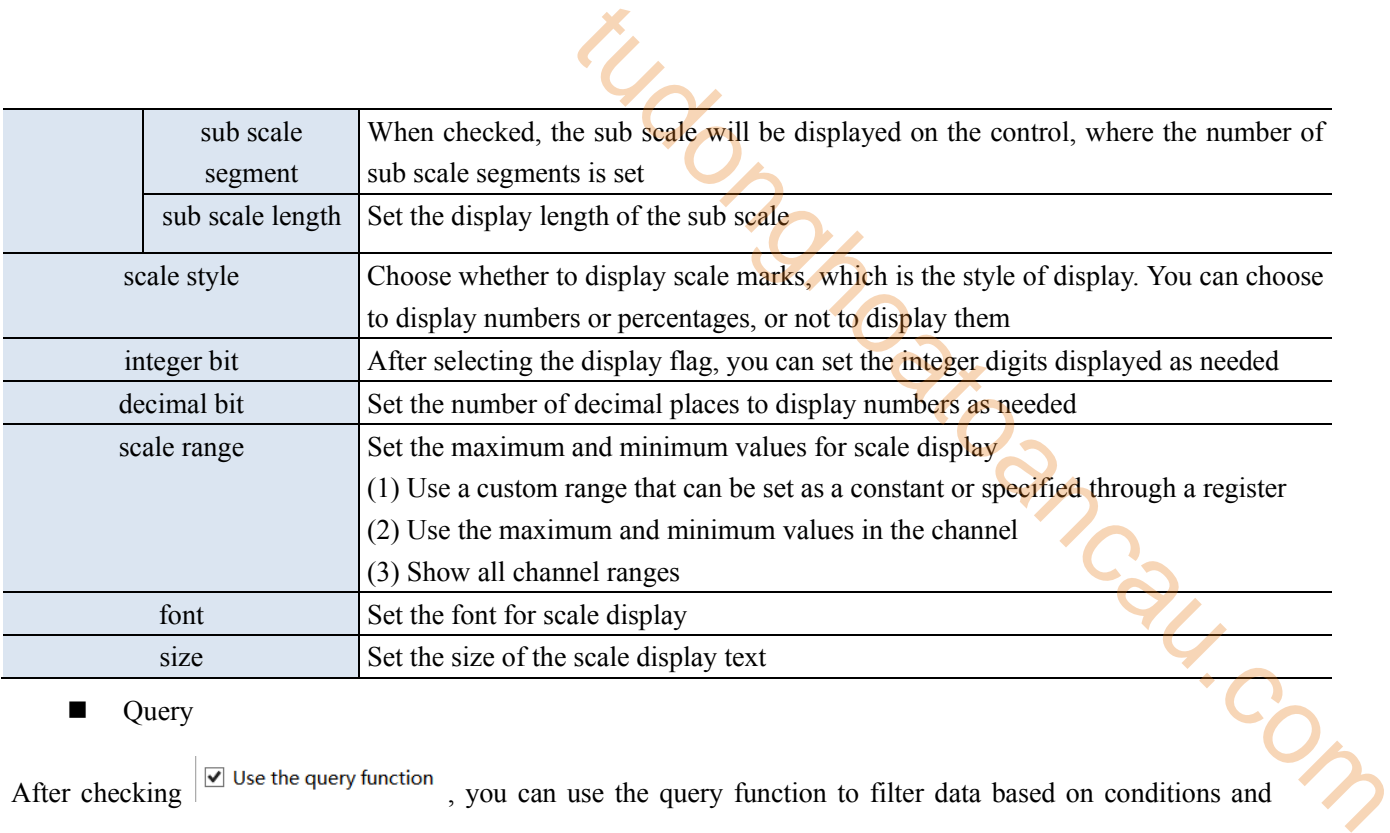

#### ■ Query

After checking  $\boxed{\infty}$  Use the query function , you can use the query function to filter data based on conditions and

display it in the current trend graph.

There are three ways to query: query by date, query by time period, and query by channel. You can also use register control to query.

(1) Query by Date: Enter the date to query. After the query control bit is turned on, the filtered results will be automatically displayed.

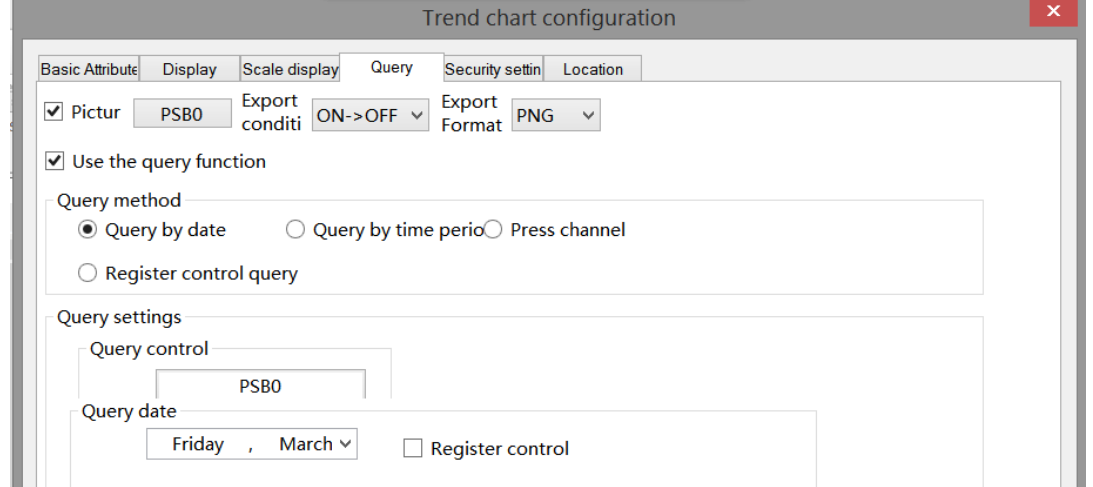

You can also select "register control query" to dynamically set the query address. As shown in the following figure, if you set a header address, such as PSW0, the query address will occupy a total of 3 addresses from PSW0 to PSW2, where PSW0 represents the year, PSW1 represents the month, and PSW2 represents the day, all of which are single word unsigned numbers. For example, PSW=2021, PSW2=5, and PSW3=29, the data collection record information on May 29, 2021 will be queried.

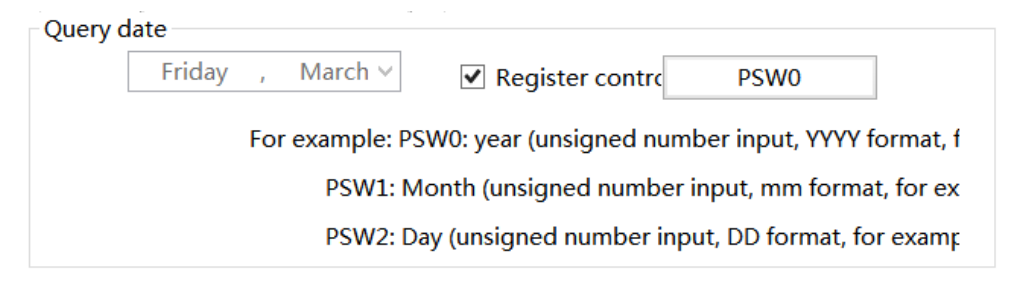

(2) Query by time period: Enter the start time and end time to query. After the query trigger bit is turned on, the filtered results will be automatically displayed.

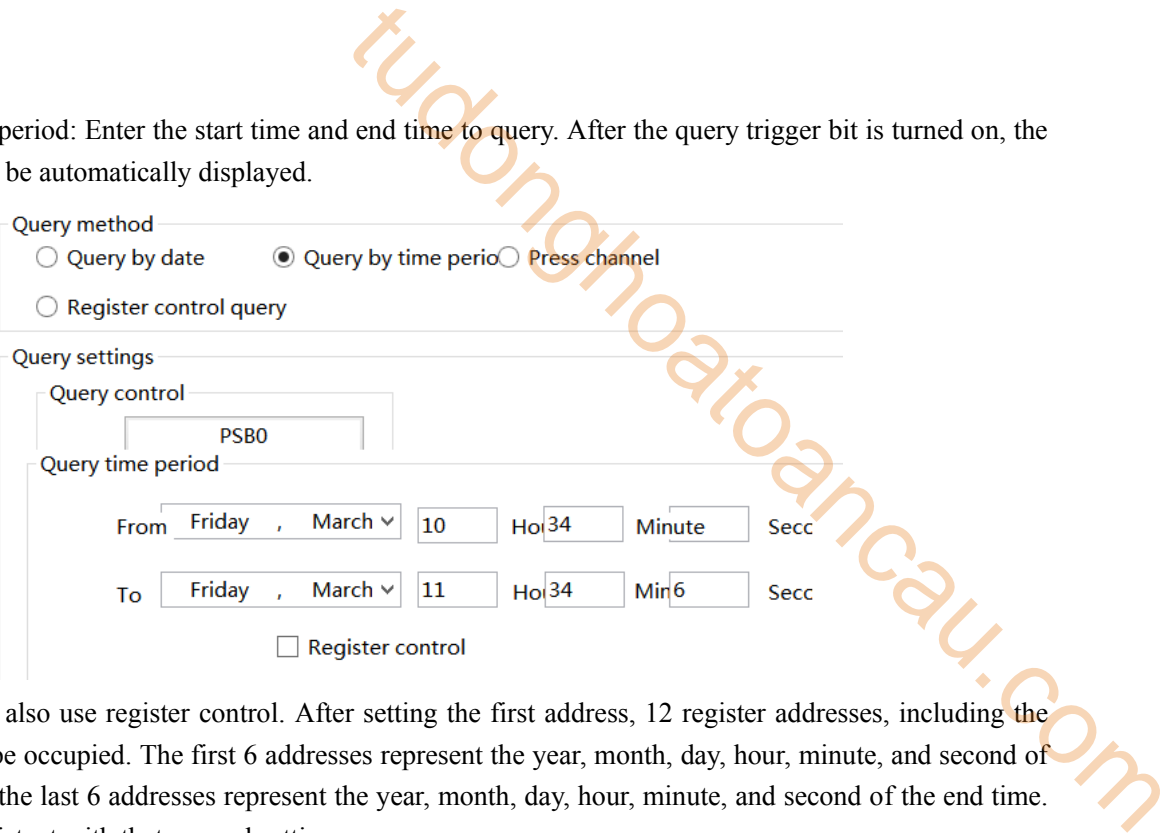

Similarly, you can also use register control. After setting the first address, 12 register addresses, including the first address, will be occupied. The first 6 addresses represent the year, month, day, hour, minute, and second of the start time, and the last 6 addresses represent the year, month, day, hour, minute, and second of the end time. The format is consistent with that manual setting.

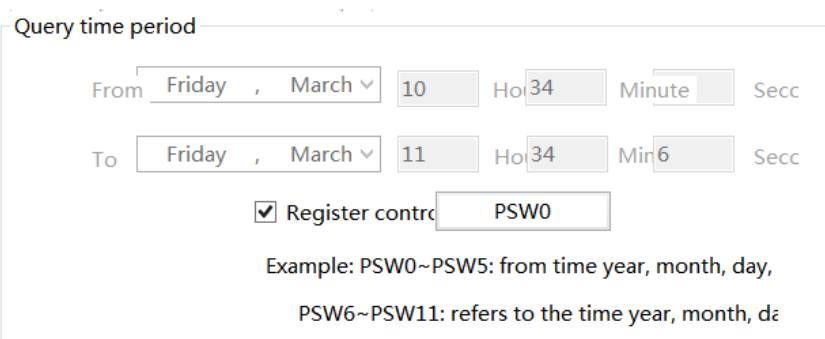

(3) Query by channel: Select or dynamically specify the number of channels to query the records of corresponding channels.

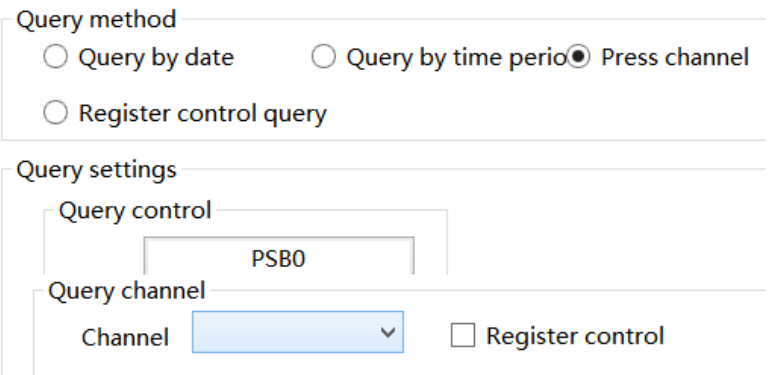

(4) Register control query: Determine the query method based on different register values. When the value is 0, query by date. When the register value is 1, query by time period. When the register value is 2, query by channel.

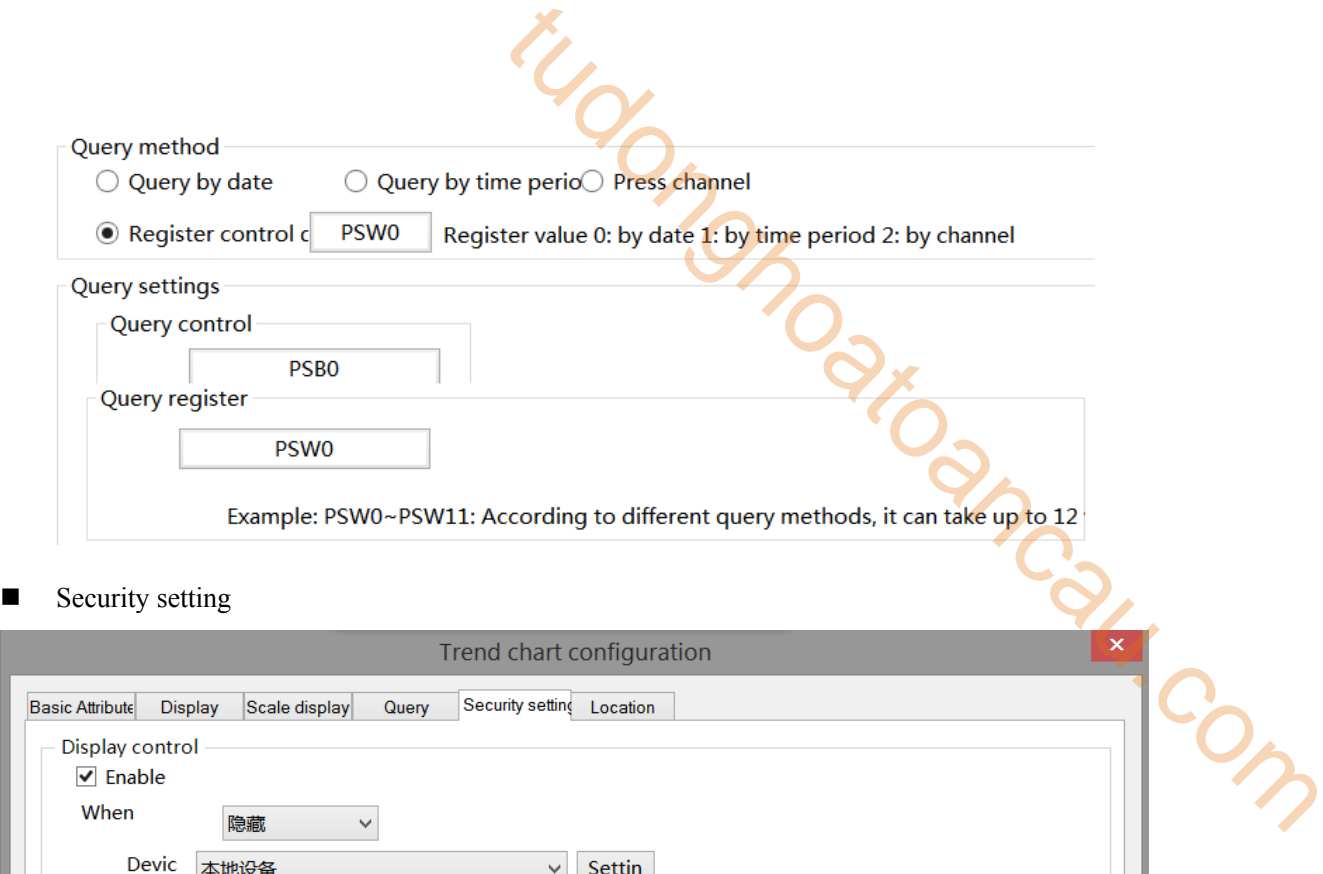

Same to chapter 4-2-10 indicator key security setting part.

 $\checkmark$ 

 $\vee$  0

 $\blacktriangleright$  A prompt window pops up when the user has no permission range  $\Box$  Hide this component when the user has no permission scope Permission1

 $\Box$  Indirect

 $\checkmark$ 

#### ■ Location

Addre PSB

Enable Sta ON

User permission

 $\Box$  Cancel permission after operation

User permission

range

Same to chapter 4-1-1 straight line location part.

#### 4-5-3. XY line chart

By collecting data from two consecutive sets of registers on the site, one or more consecutive sets of coordinate points are formed, and graphs are drawn and displayed in the form of points, lines, or dotted lines, which is beneficial for the on-site engineer to analyze the accuracy of the data.

1. Click icon in the menu bar or click "Parts/Data Processing/XY Line Chart" in control window device bar, move the cursor to the screen, click the left mouse button to place, click the right mouse button, or press ESC to cancel the placement. Modify the length and width of the border through boundary points.

2. When setting attributes, you can set them in the attribute box that pops up when placing components. You can also double-click the "XY Line Chart" or select the "XY Line Chart", right-click, and select "Attributes" to set attributes.

■ Basic attributes

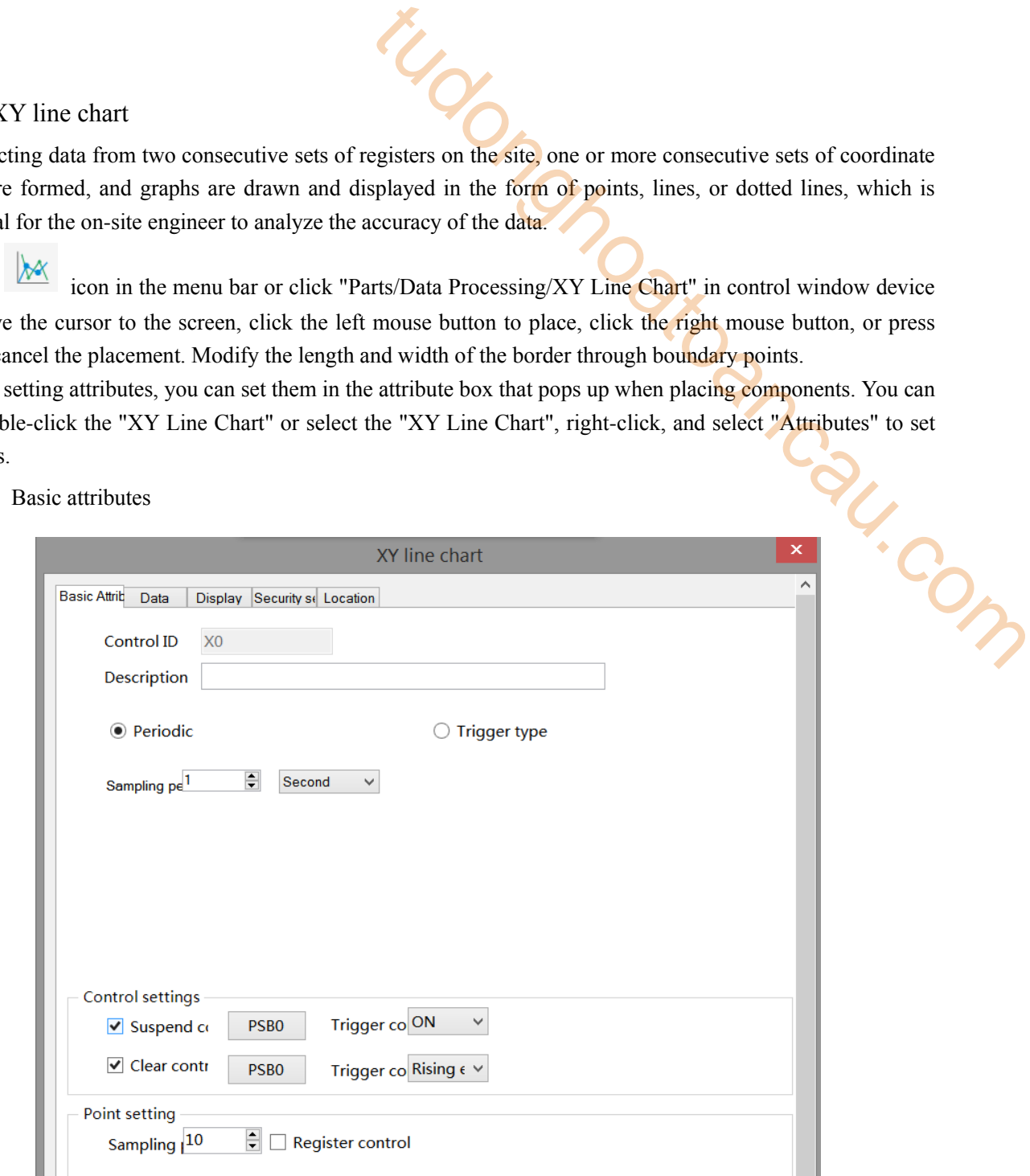

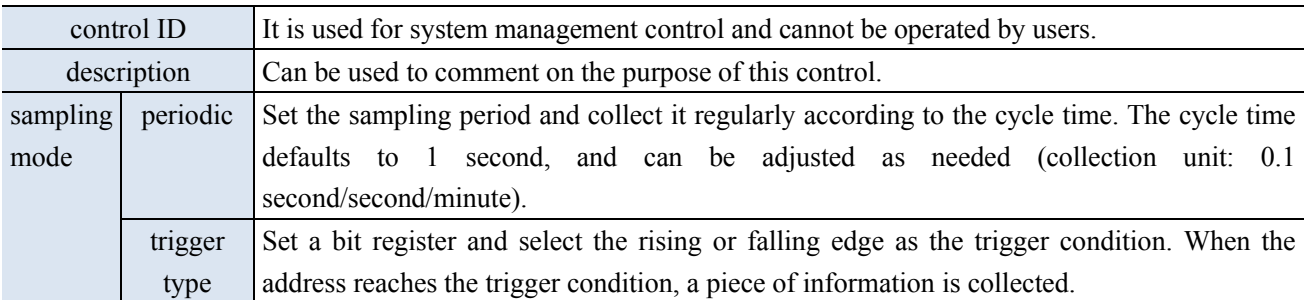

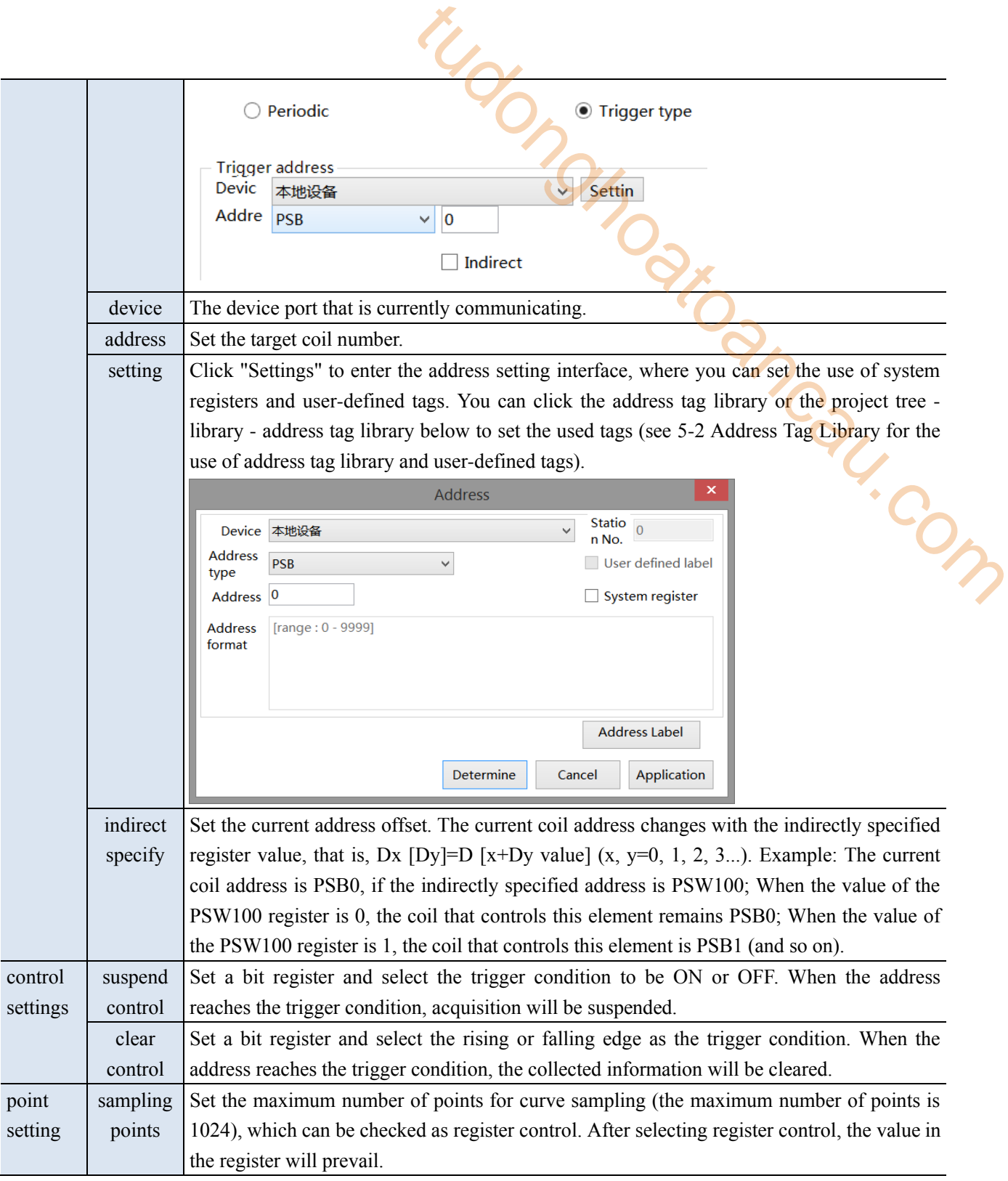

■ Data

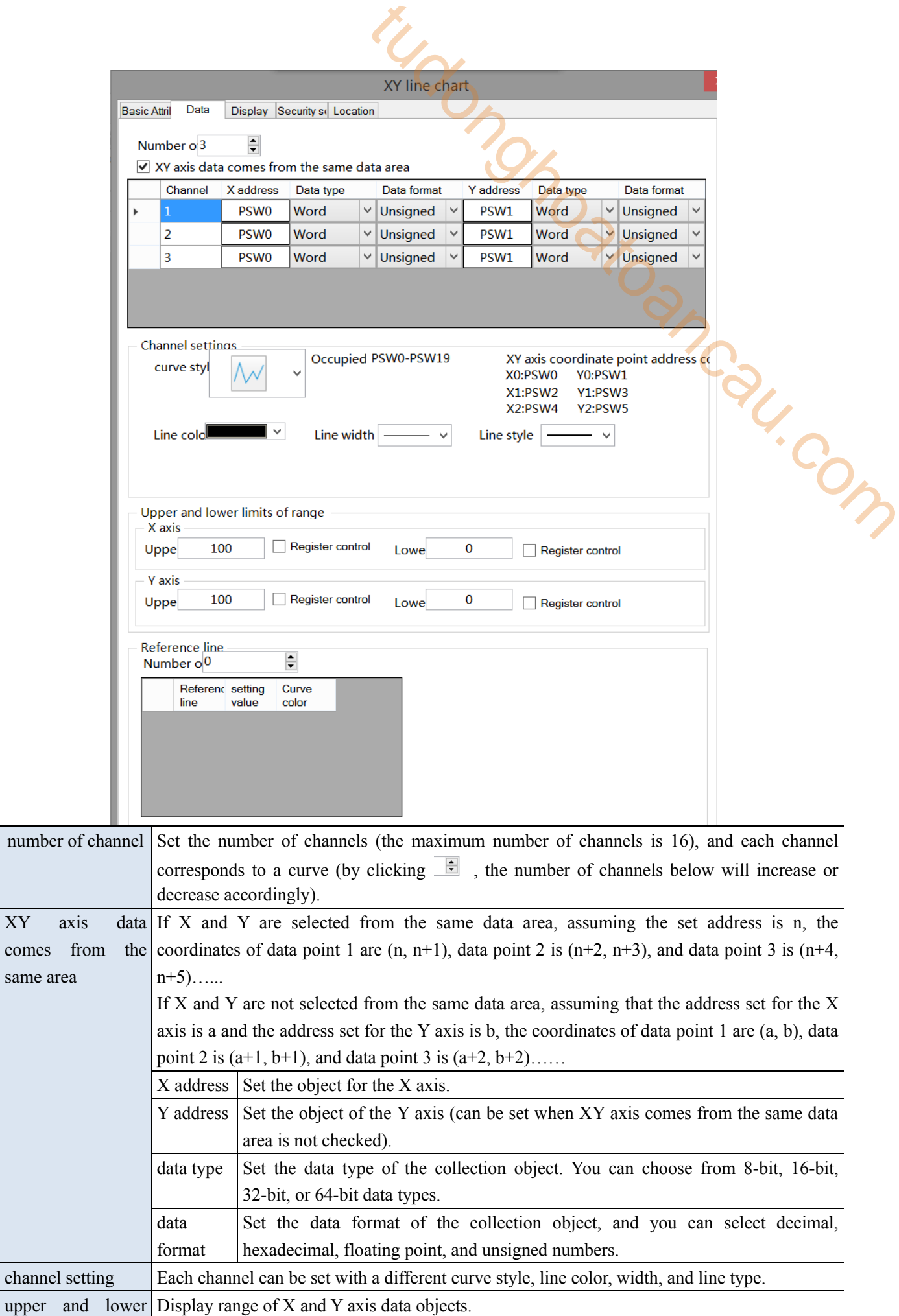

 $XY$ 

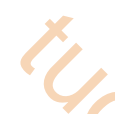

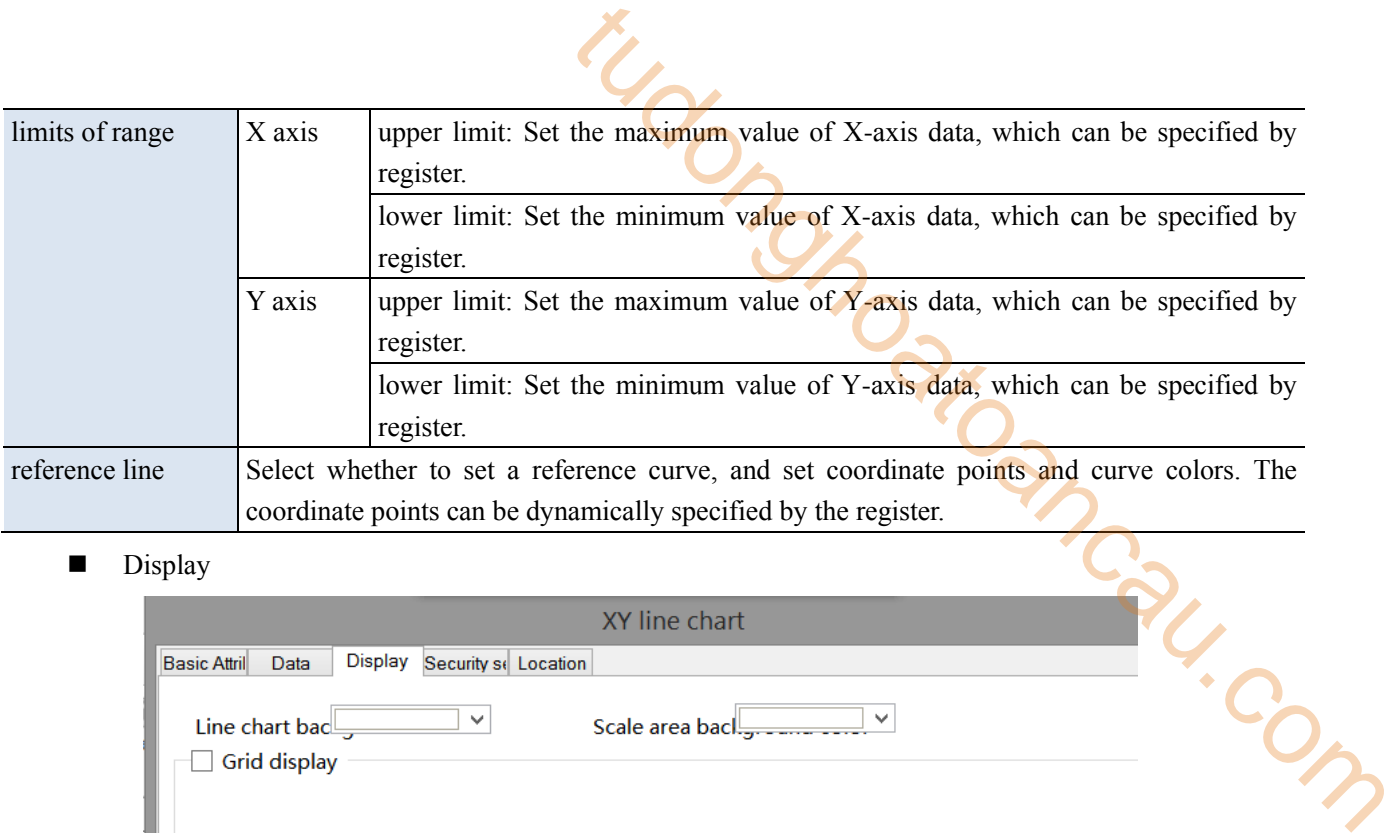

### $\blacksquare$

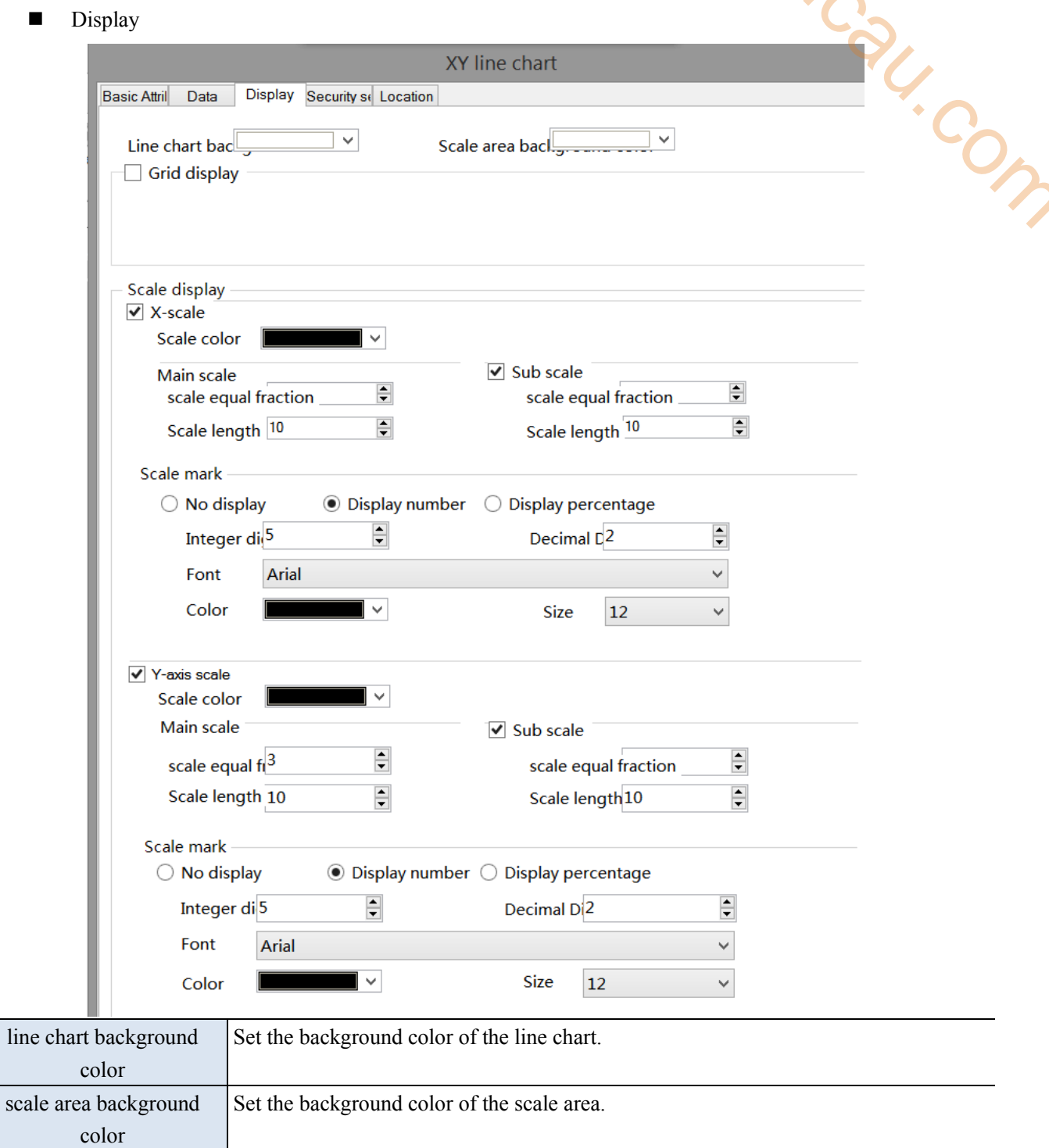

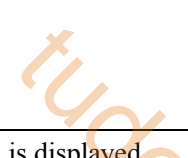

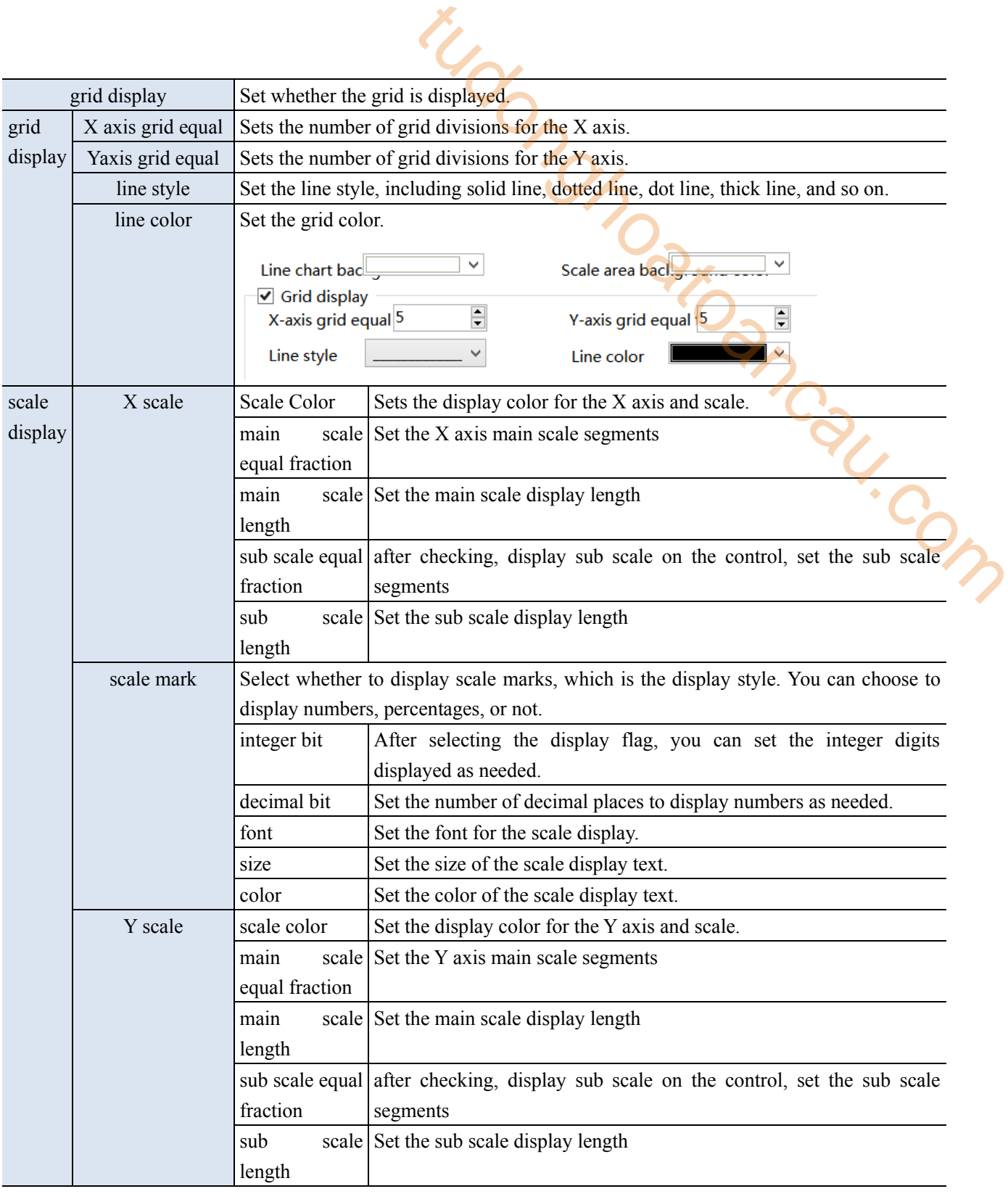

■ Security setting

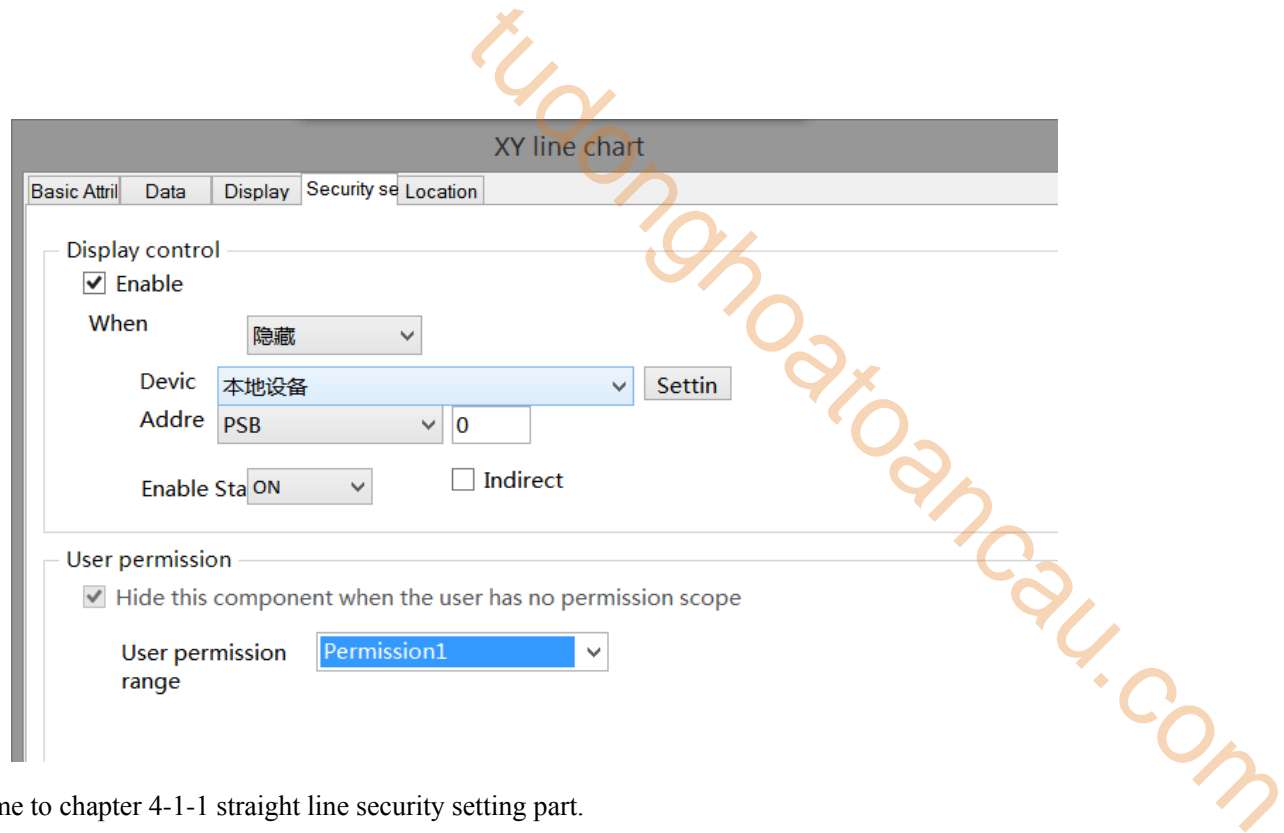

Same to chapter 4-1-1 straight line security setting part.

#### ■ Location

Same to chapter 4-1-1 straight line location part.

### 4-5-4. XY trend chart

1. Click the XY trend chart display icon in the control window device bar or "Parts/Data Processing/XY" Trend Chart" in the menu, move the cursor to the screen, click the left mouse button to place, click the right mouse button, or click ESC to cancel the placement. Modify the length and width of the border through boundary points.

2. When setting attributes, you can set them in the attribute box that pops up when placing components. You can also double-click on the "XY Trend Chart" or select the "XY Trend Chart", right-click, and select "Attributes" to set attributes.

■ Basic attributes

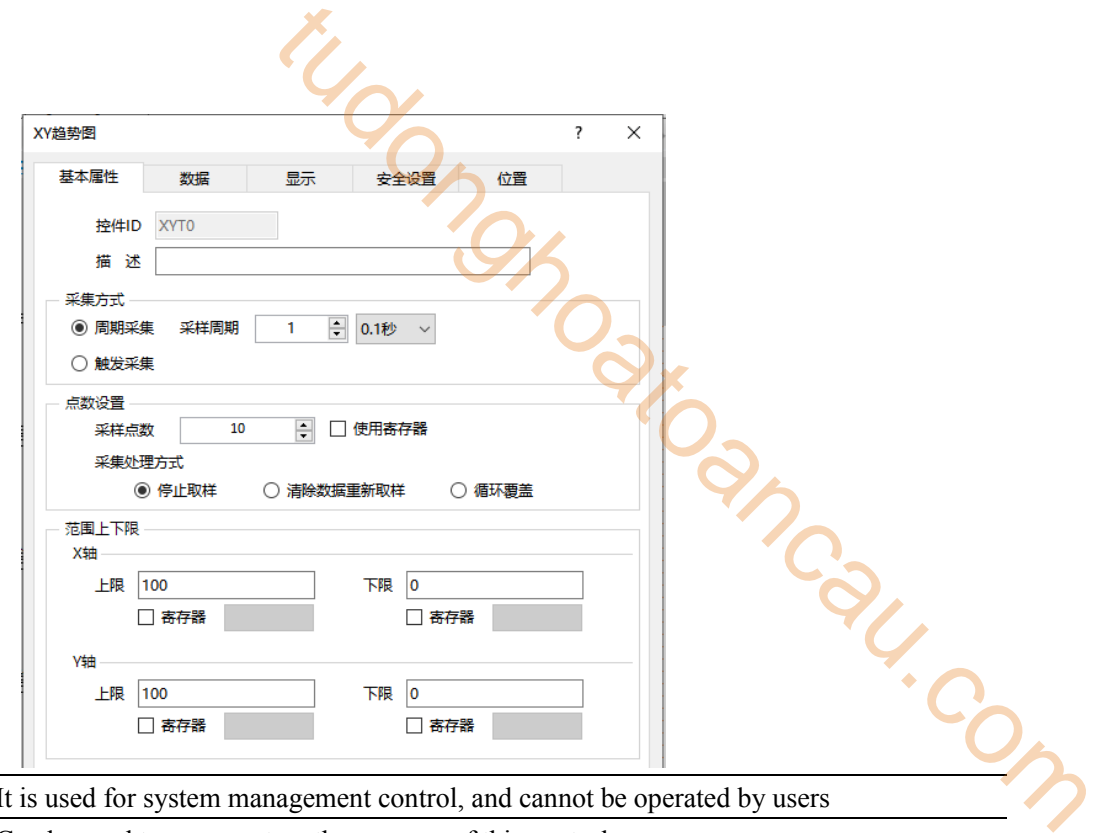

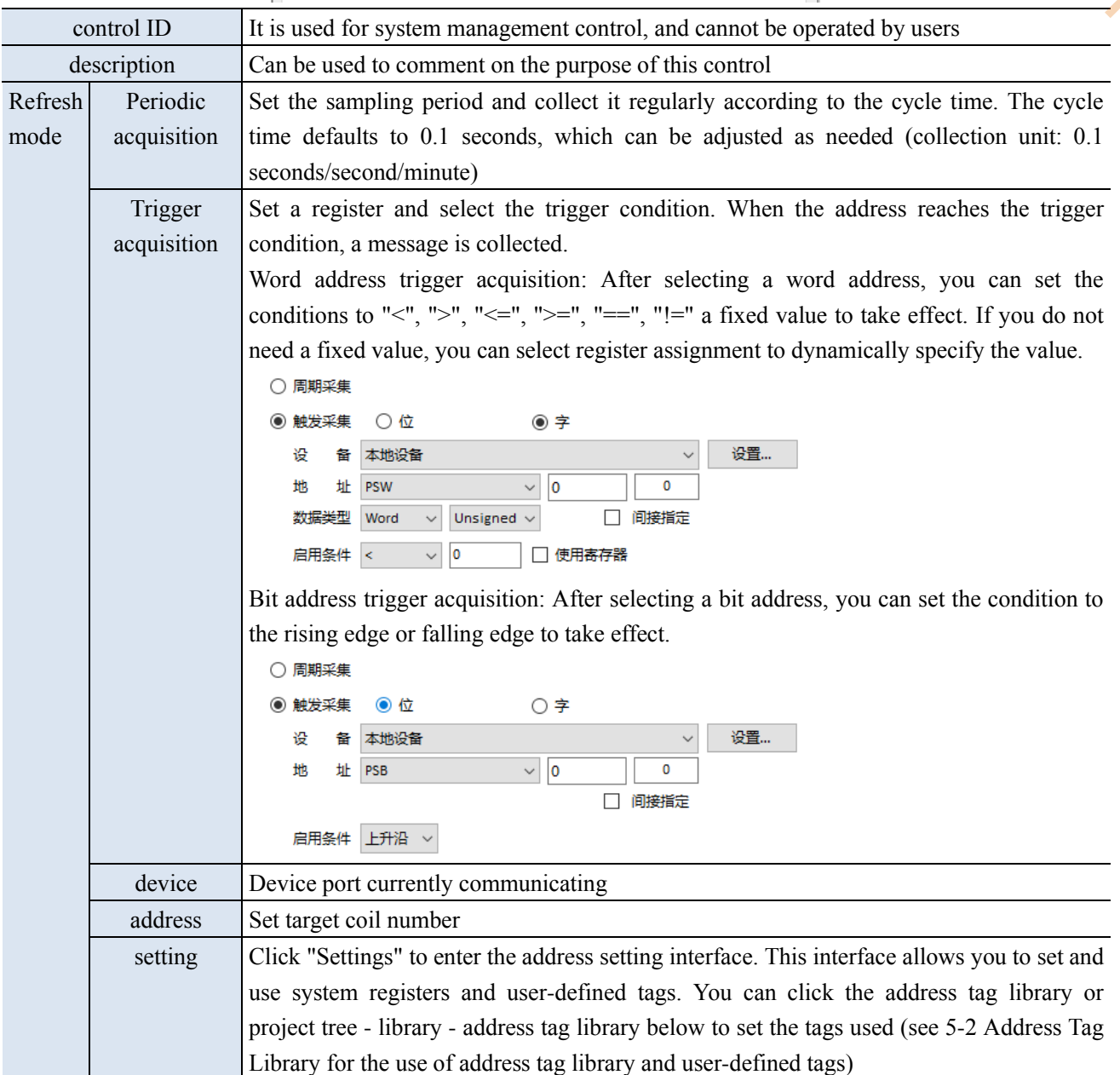

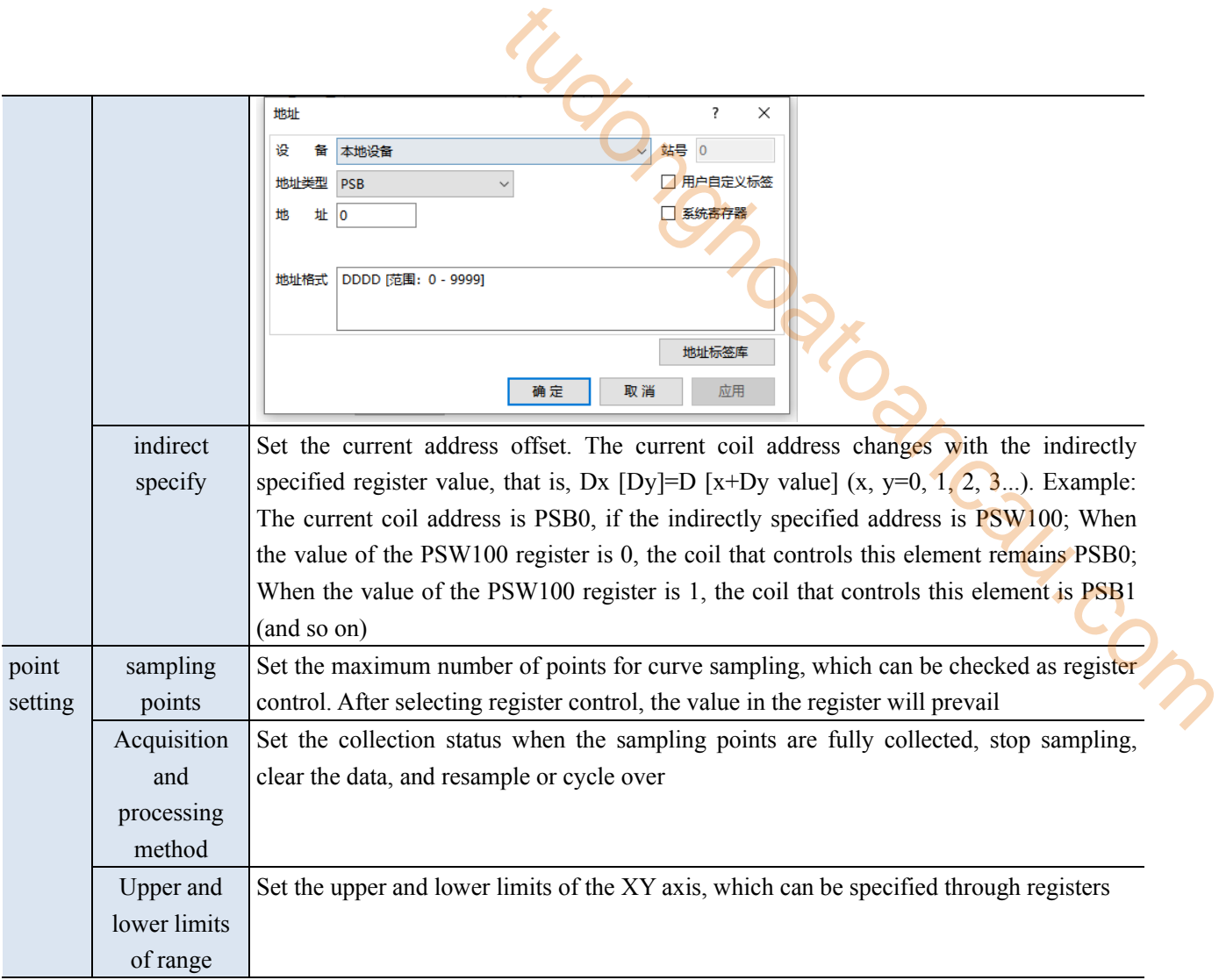

■ Data

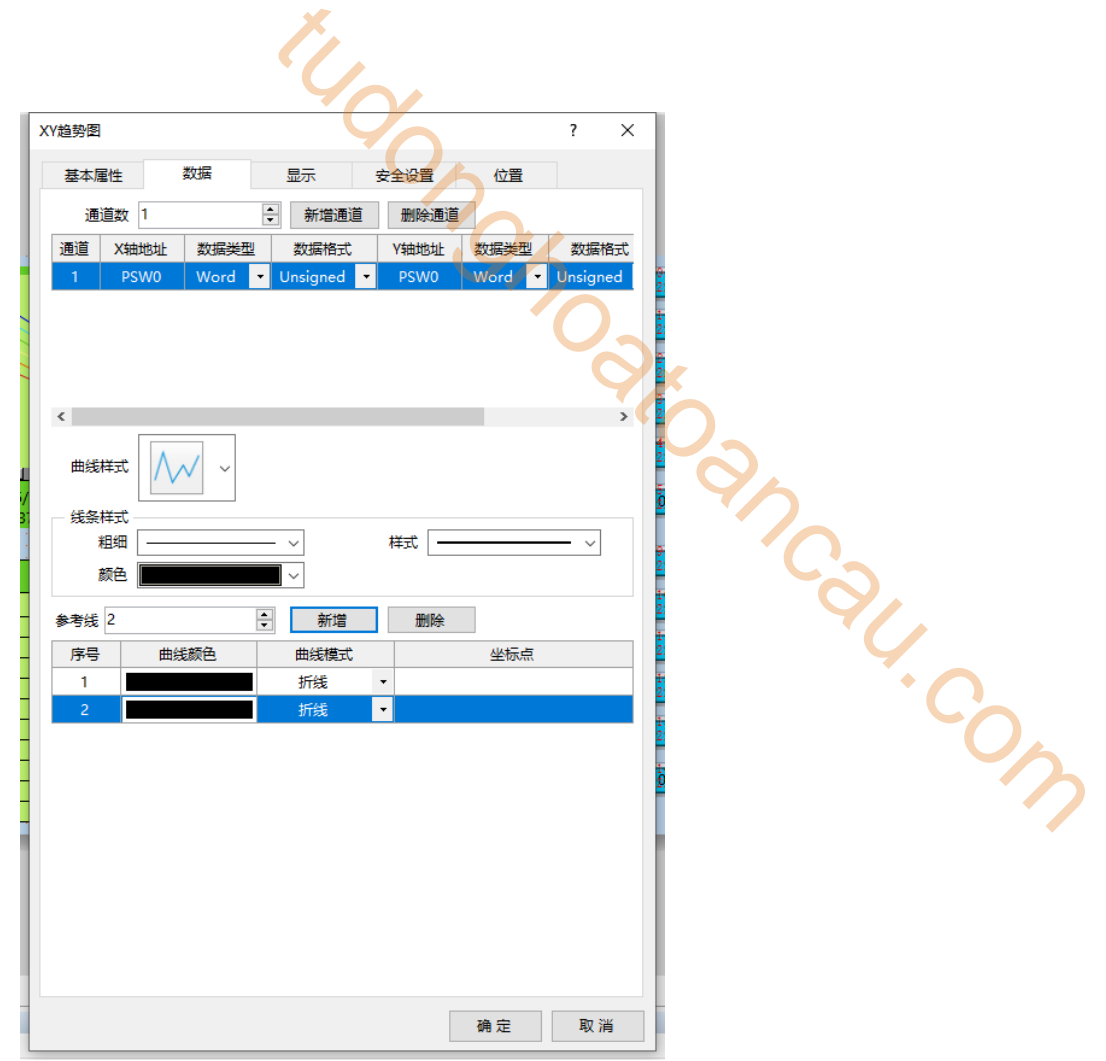

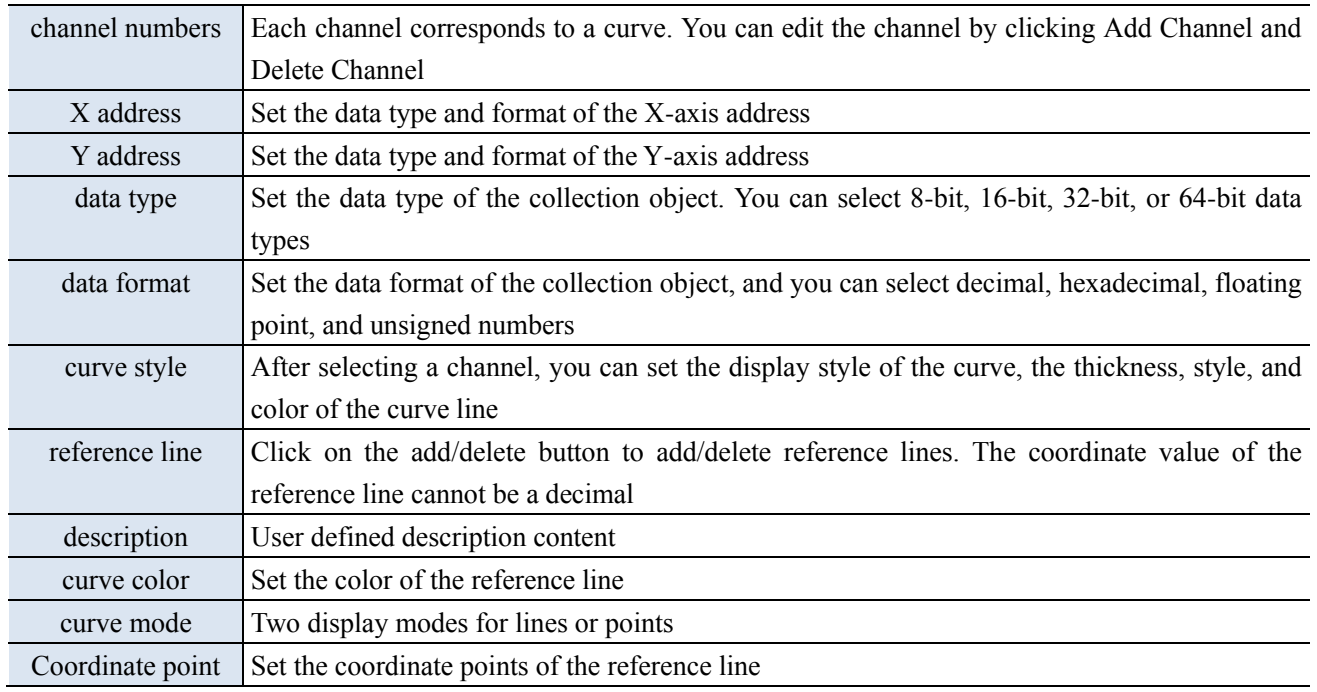

■ Display

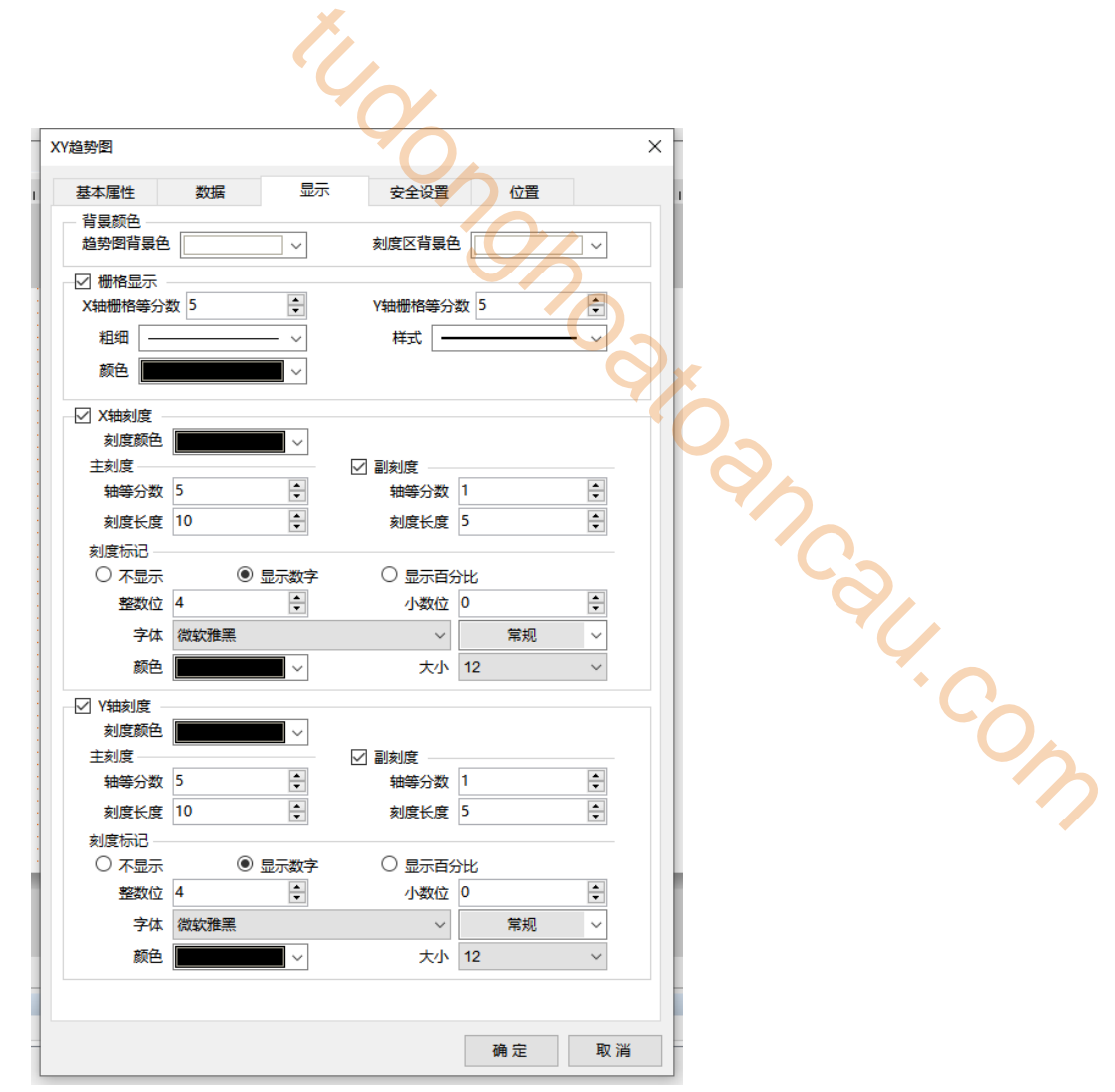

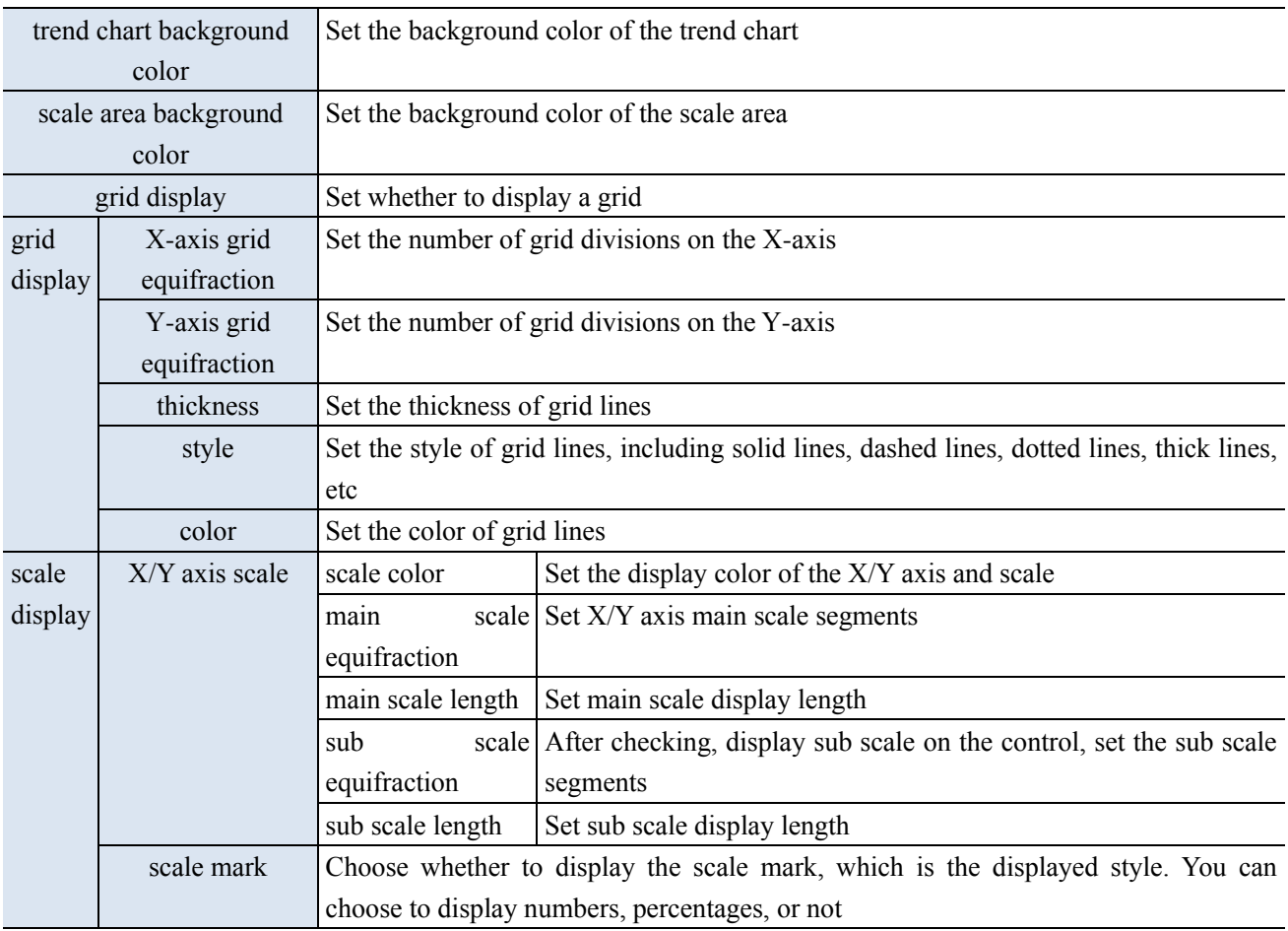

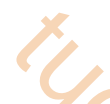

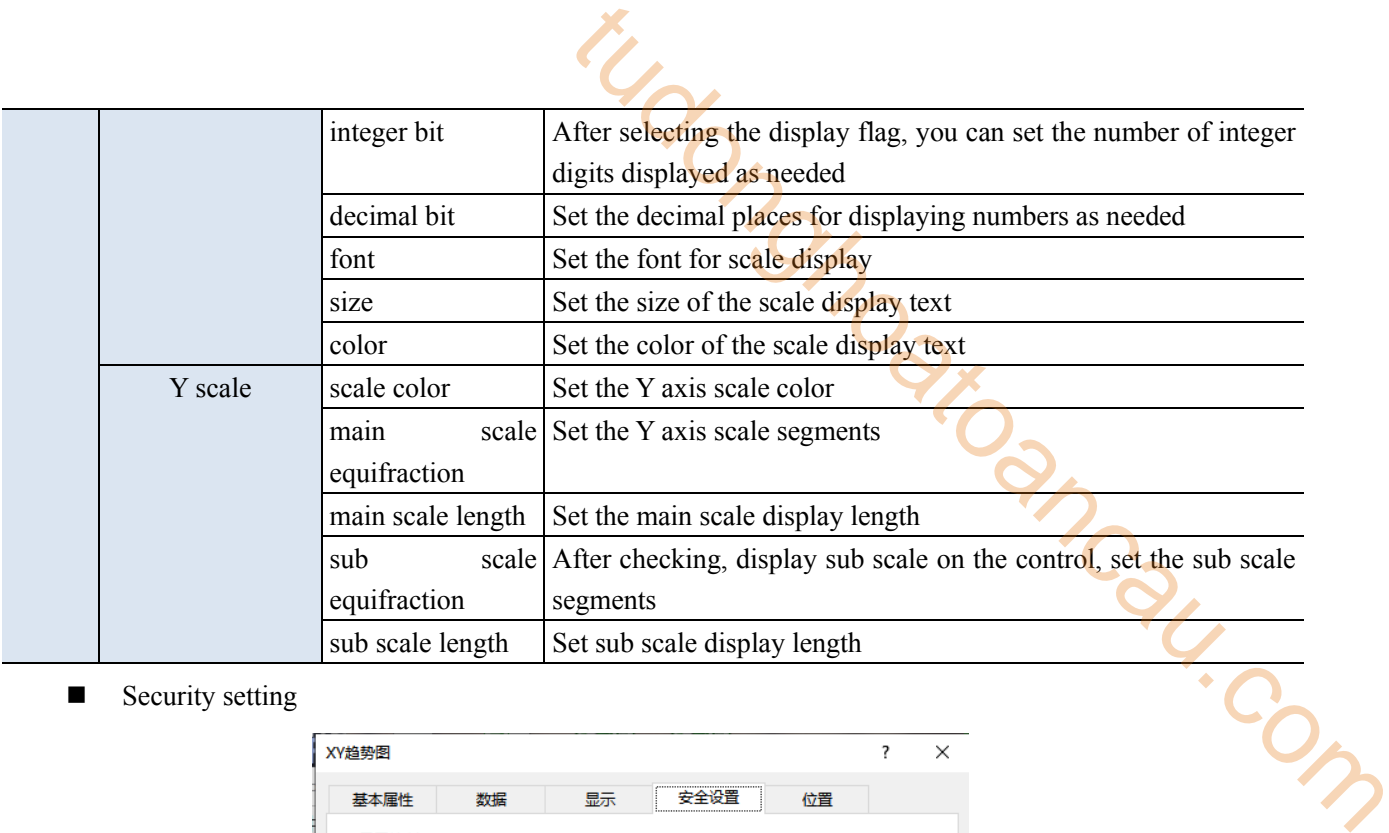

■ Security setting

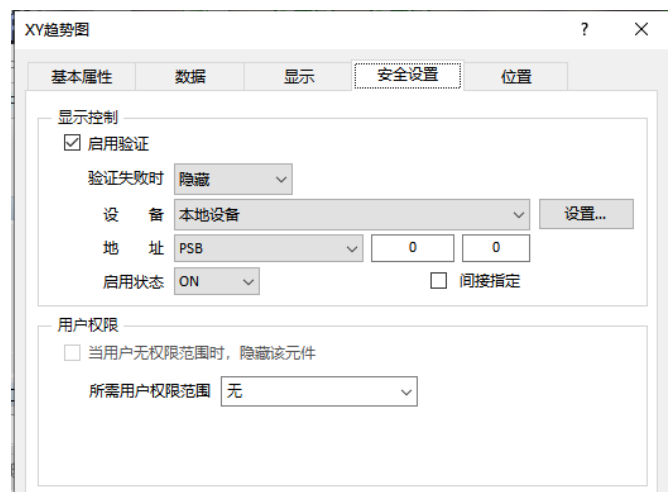

Same to chapter 4-1-1 straight line security setting part.

#### ■ Location

Same to chapter 4-1-1 straight line location part.

#### 4-5-5. Report form

Display the records stored in data sampling in a table format, allowing for querying data within a certain time range.

1. Click the icon in the control window, or click Parts/Data Processing/Report form in the menu, move the cursor to the screen, click the left mouse button to place, click the right mouse button or use the ESC key to cancel the placement. Modify the length and width of the border through the boundary point.

2. When setting attributes, you can set them in the attribute box that pops up when placing components. You can also double-click on "Report form" or select "Report form" and right-click to select "attributes" for attribute settings.

#### ■ Basic attributes

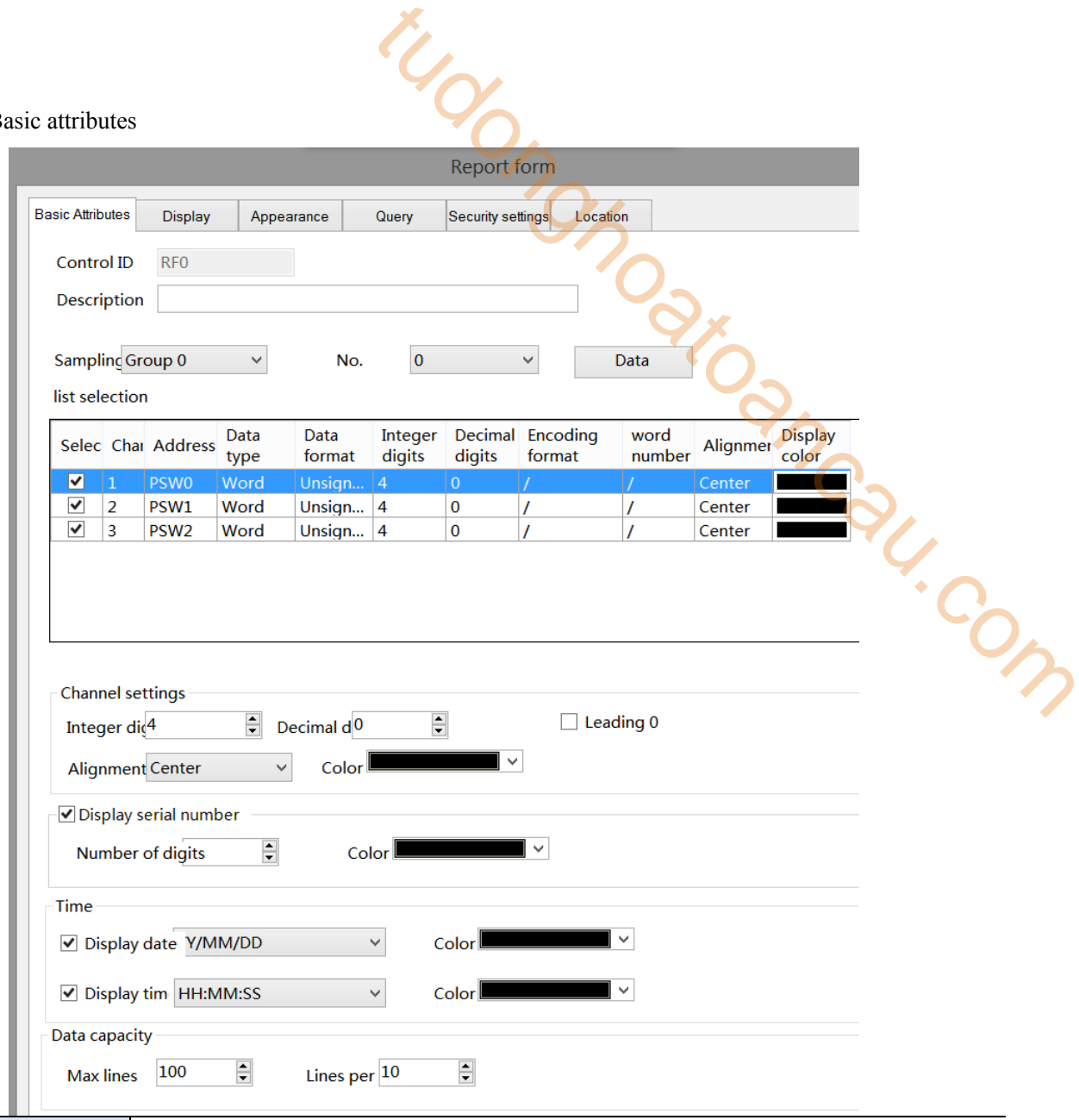

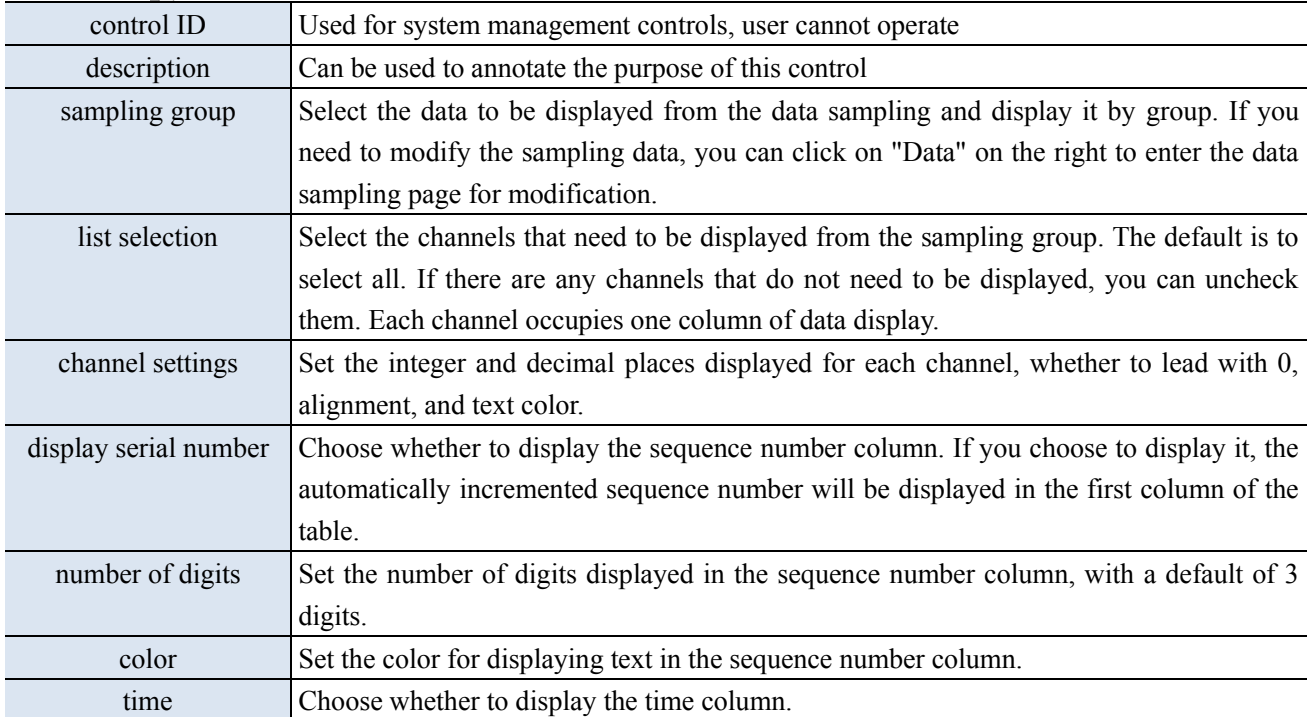

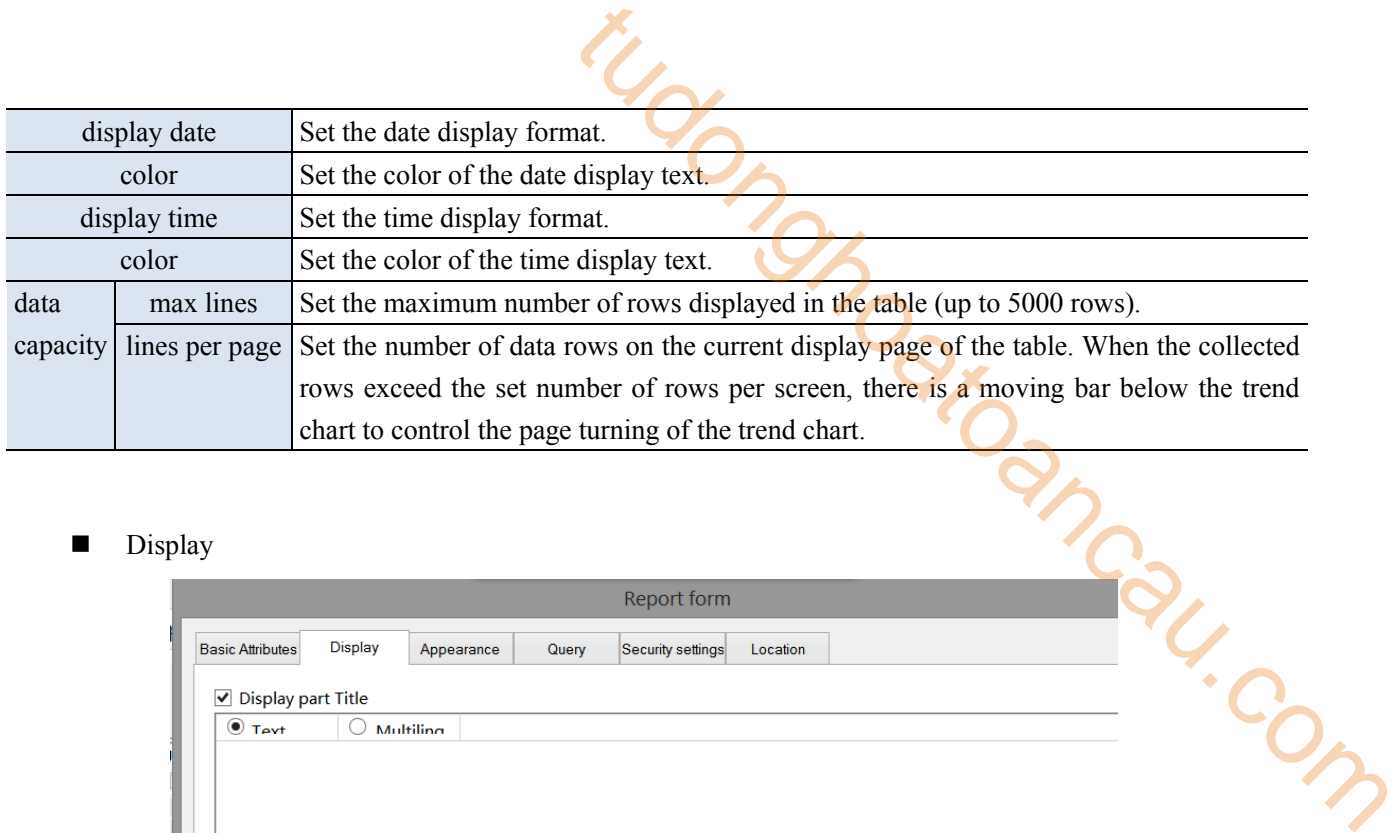

# ■ Display

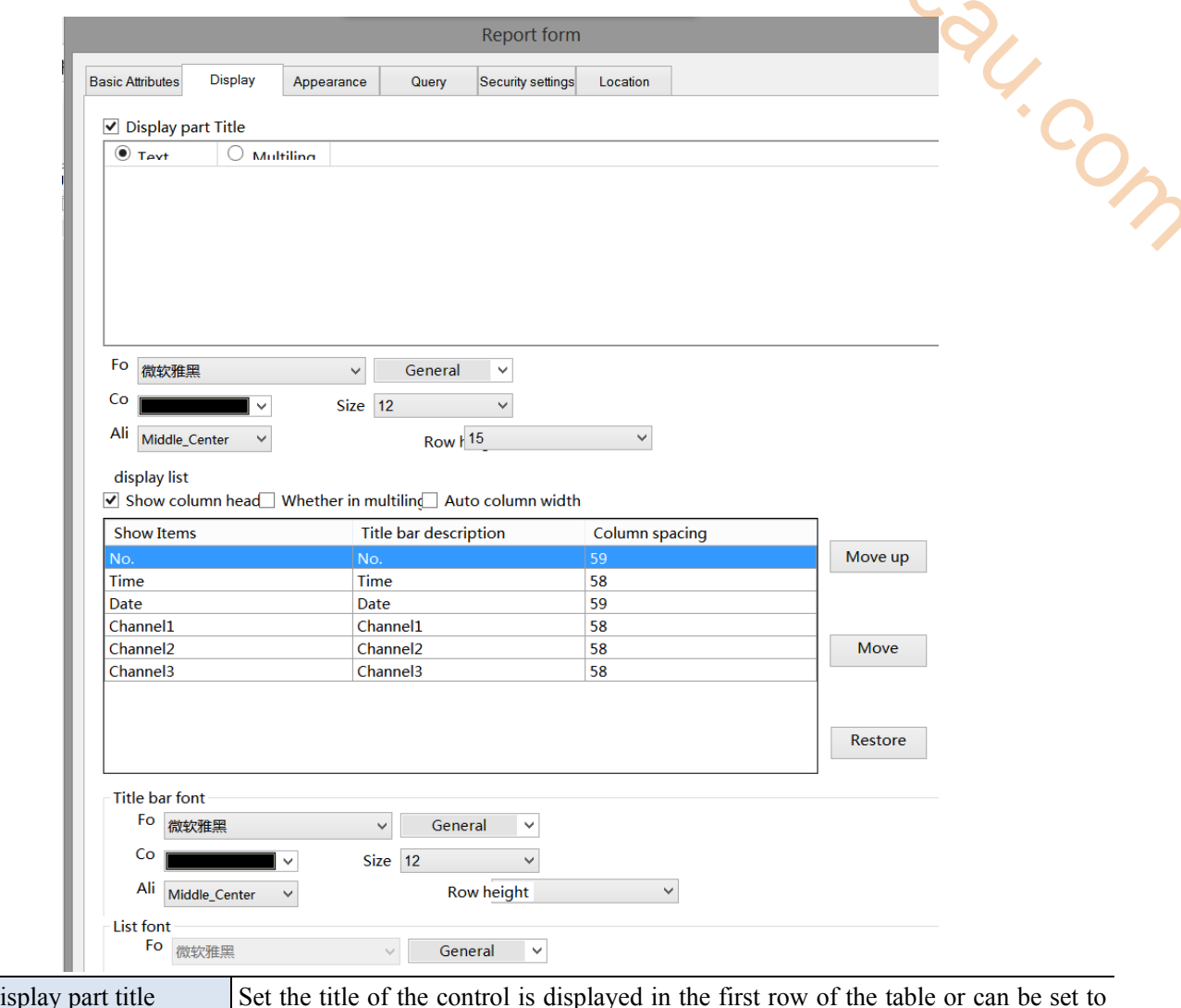

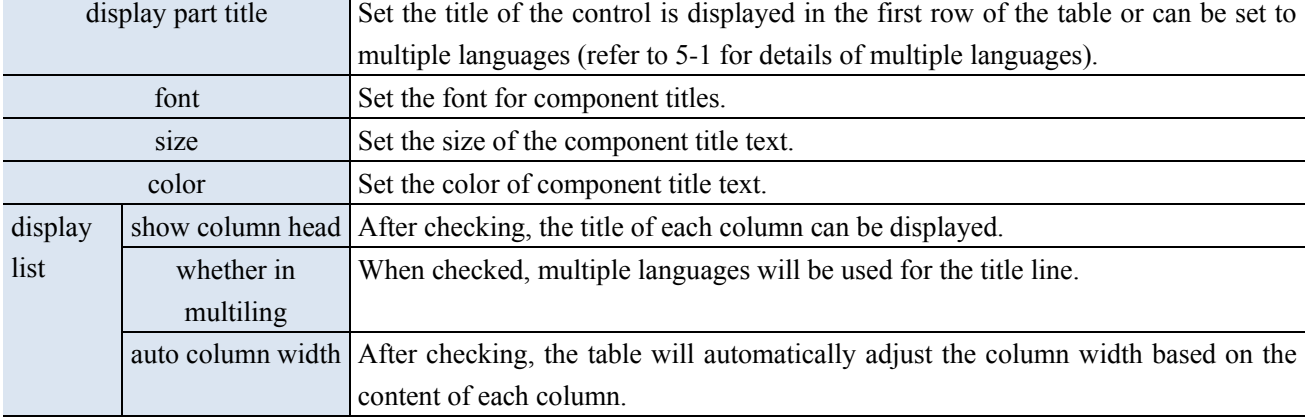

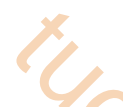

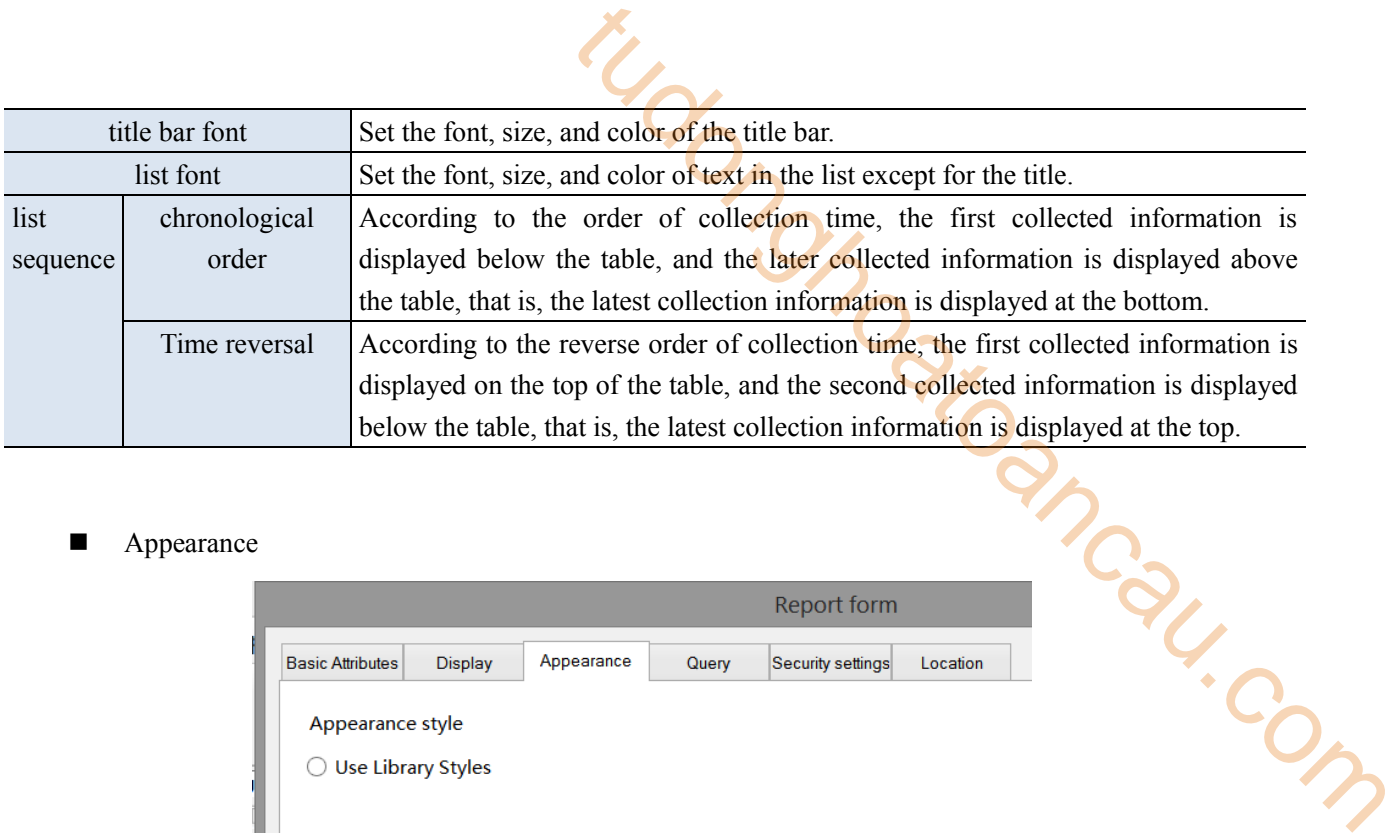

# ■ Appearance

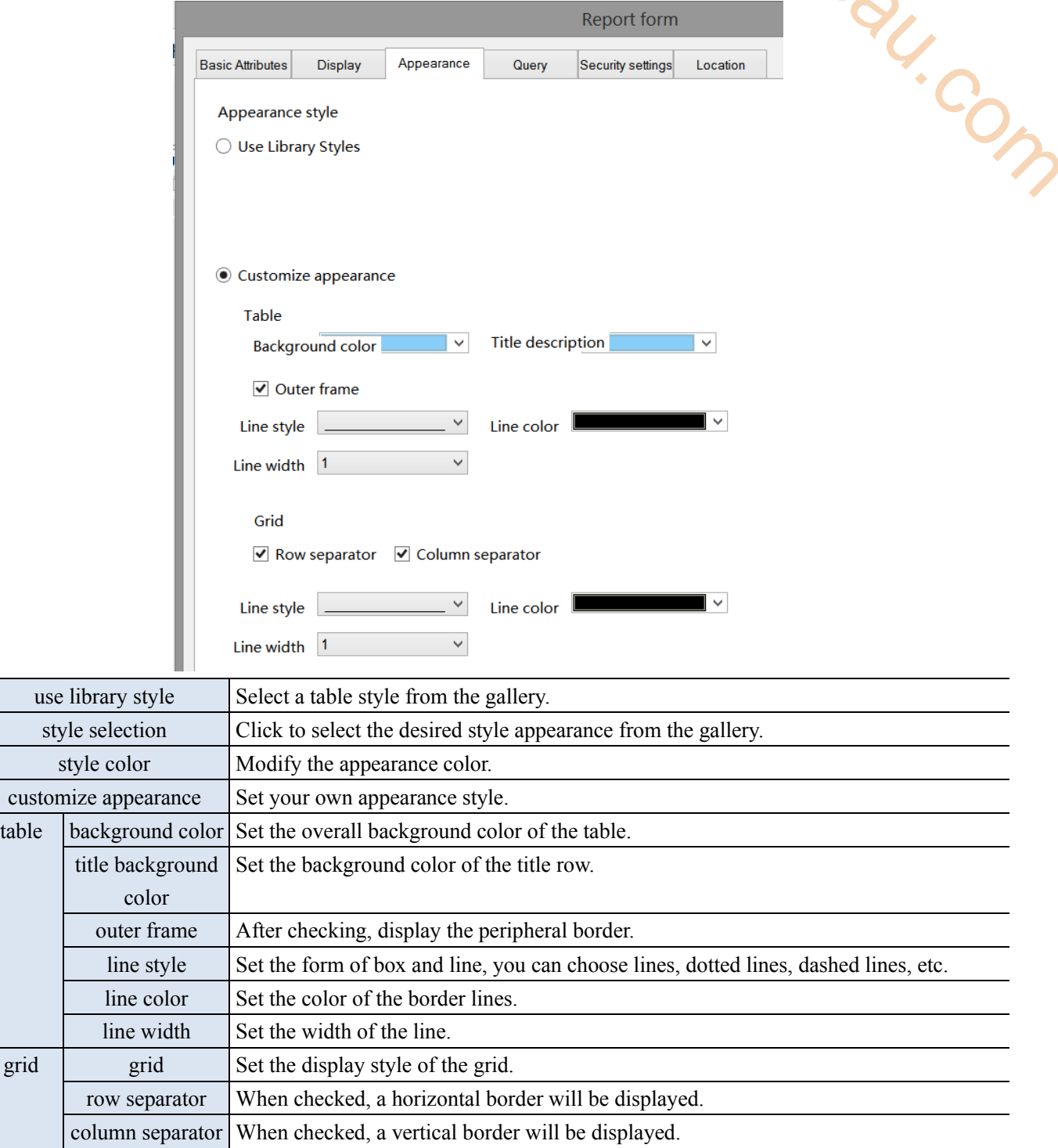

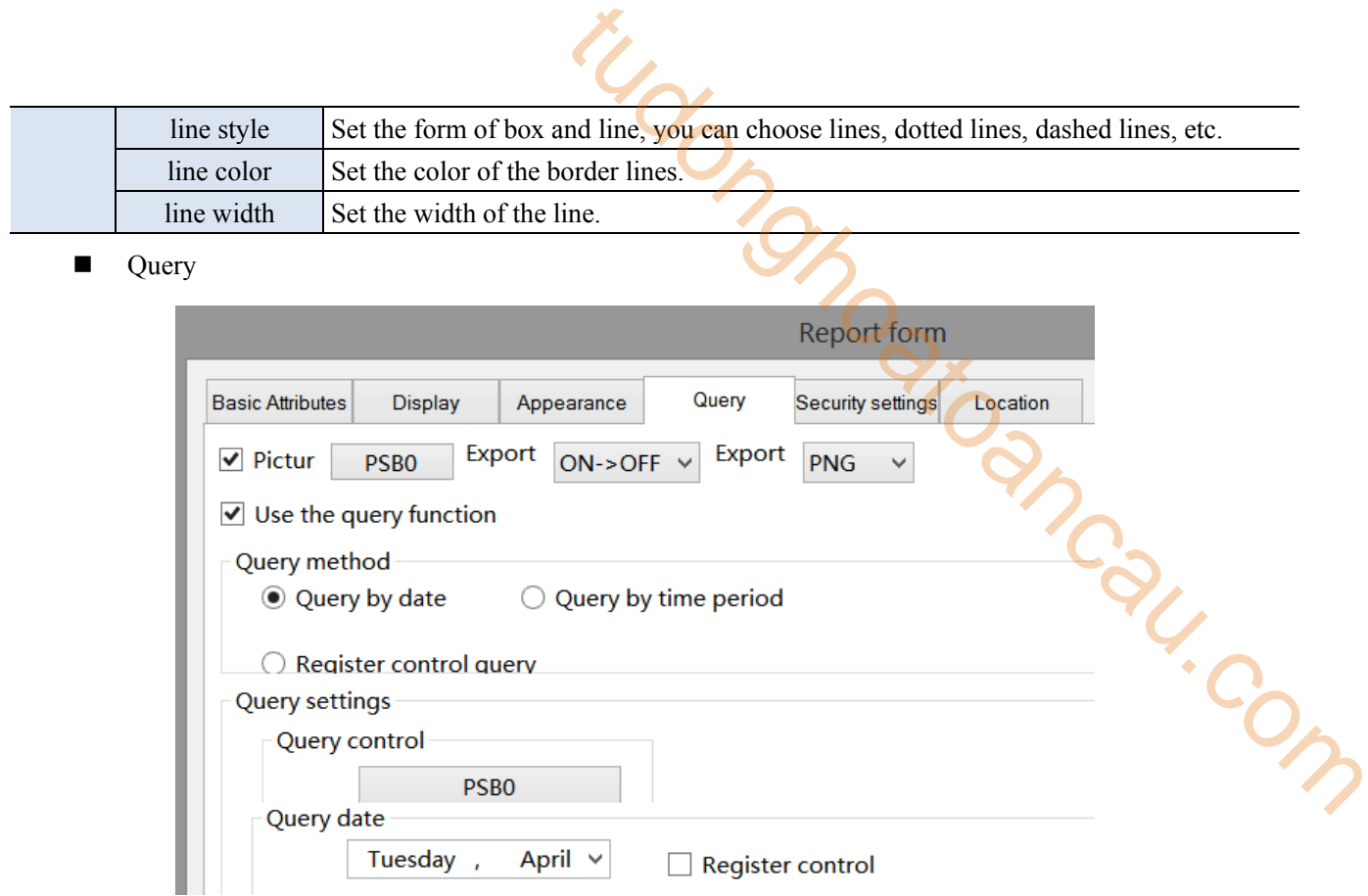

After checking, you can use the query function to filter data based on conditions and display it in a table. There are two ways to query: by date, by time period, or by register control.

(1) Query by Date: Enter the date you want to query, and after the query control bit is connected, the filtered results will be automatically displayed.

You can also choose "register control" to dynamically set the query address. As shown in the following figure, setting a first address, such as PSW0, will occupy a total of three addresses from PSW0 to PSW2. PSW0 represents year, PSW1 represents month, and PSW2 represents day, all of which are single word unsigned numbers. For example, PSW=2021, PSW2=5, and PSW3=29, the data collection record information on May 29, 2021 will be queried.

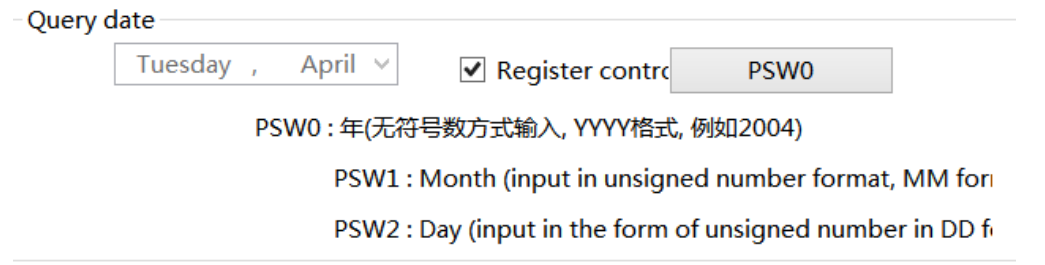

(2) Query by time period: Enter the start and end times to query, and after the query trigger bit is connected, the filtered results will be automatically displayed.

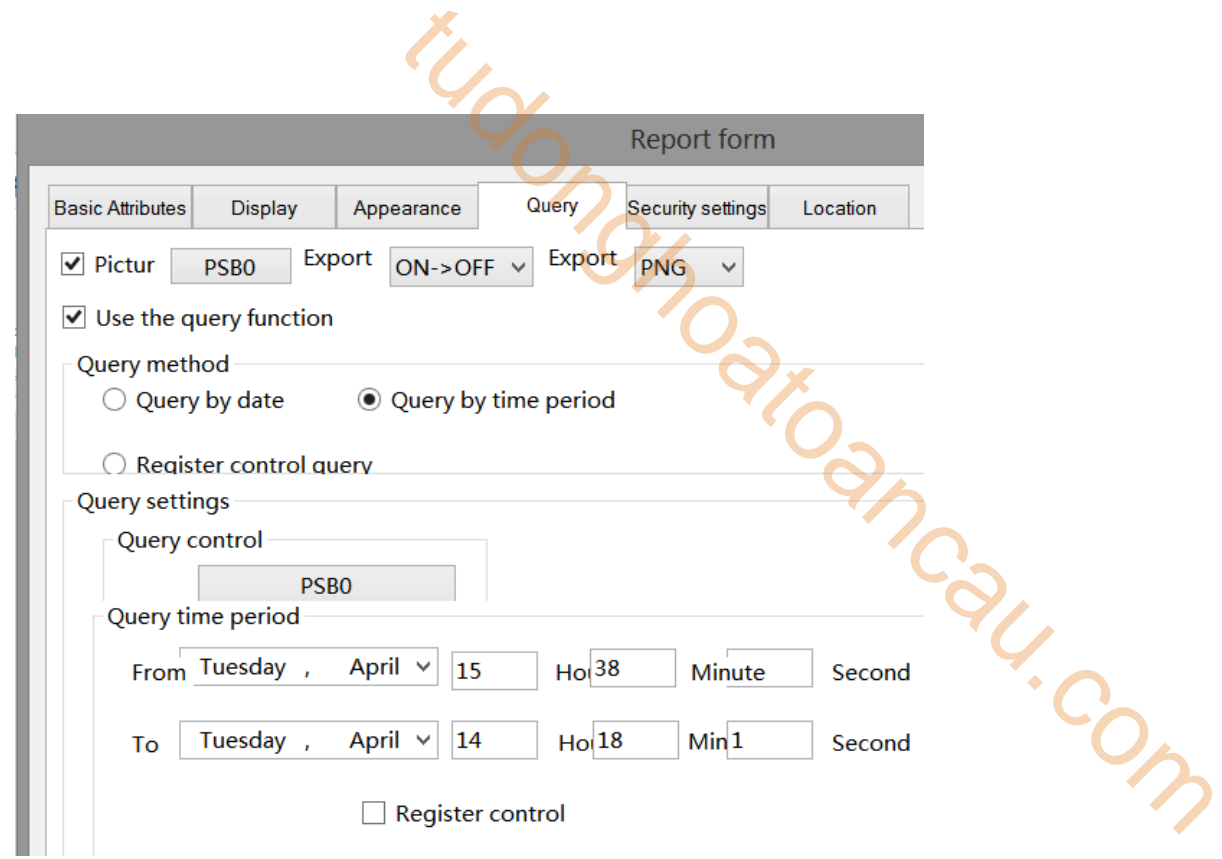

Similarly, register control can also be used. After setting the first address, 12 register addresses, including the first address, will be occupied. The first 6 addresses represent the year, month, day, hour, minute, and second of the start time, and the last 6 addresses represent the year, month, day, hour, minute, and second of the end time. The format is consistent with manual settings.

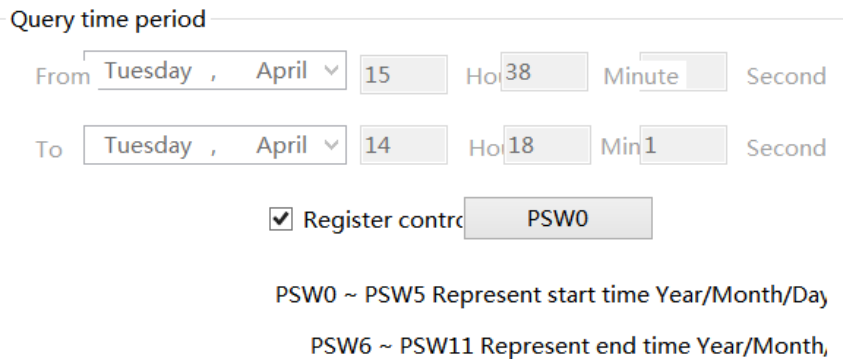

(3) Register controlled query method: Determine the query method based on different register values. When the value is 0, query by date; when the register value is 1, query by time period.

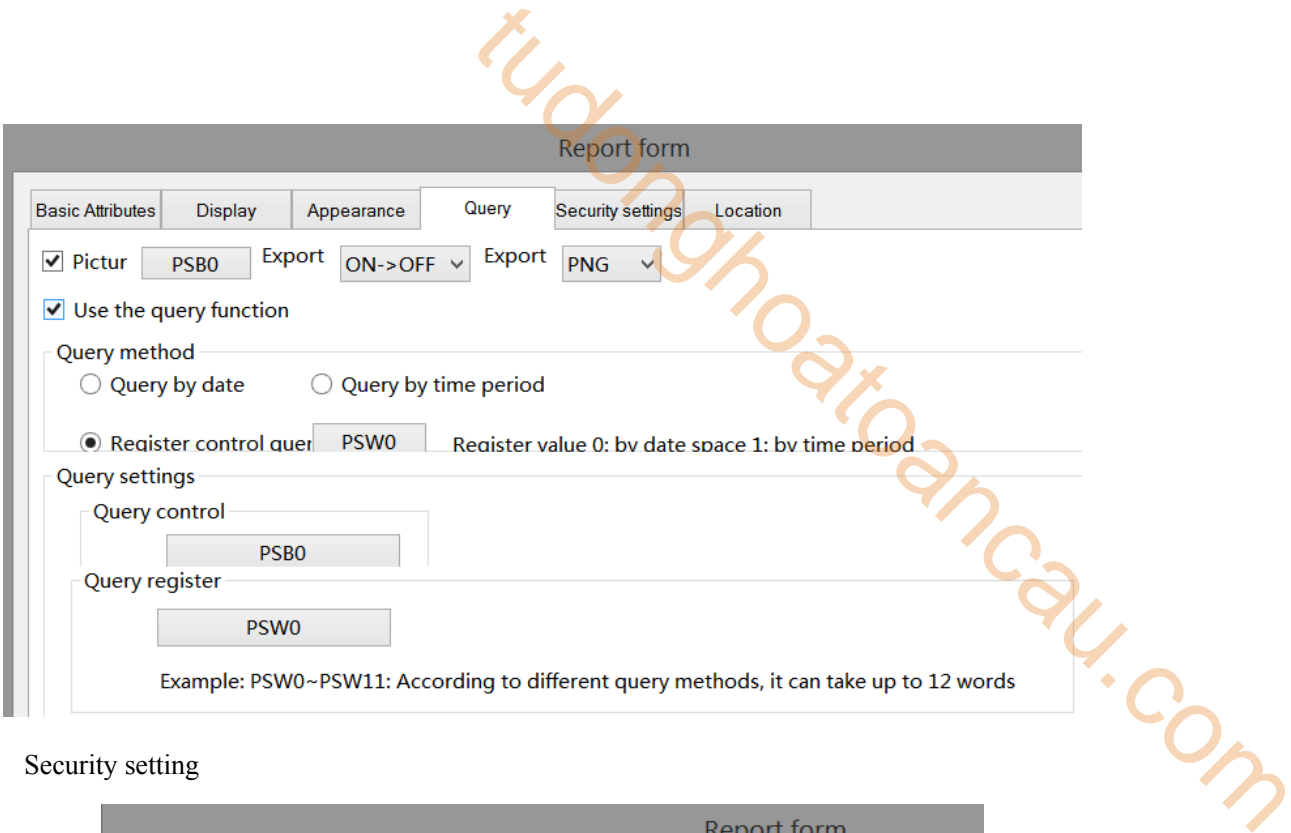

■ Security setting

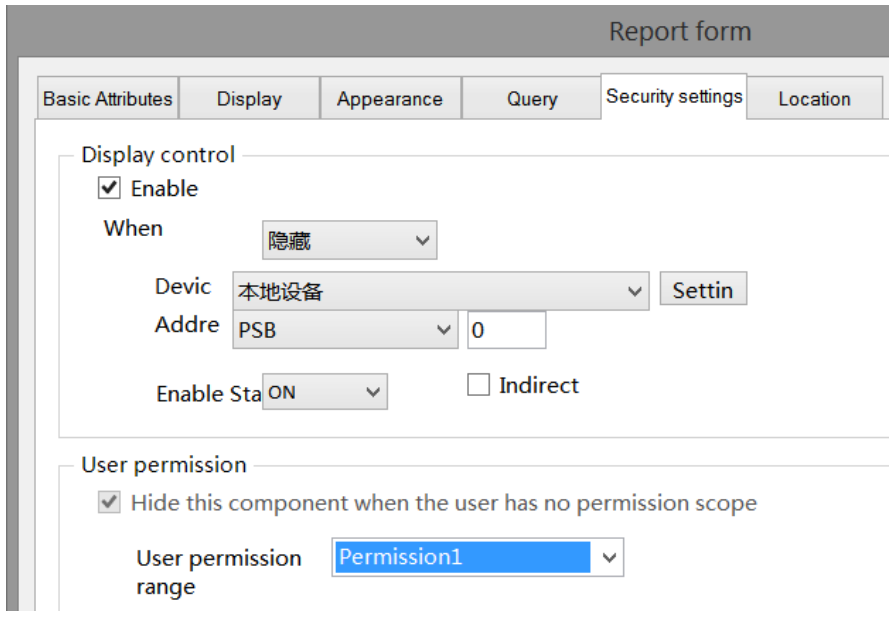

Same to chapter 4-1-1 straight line security setting part.

#### ■ Location

Same to chapter 4-1-1 straight line location part.

4-5-6. Pie chart

Proportion of data displayed in block format

Example: If the first address is a and the number is set to n, then the addresses displayed for each section are a,  $a+1$ ,  $a+2...$   $a+(n-1)$ . The proportion of each sector is the current sector's value/the sum of the values of each sector. tive of the current sector's value/the sum of the values of each section are a,<br>or is the current sector's value/the sum of the values of each<br>menu bar or the "<br>"pie chart icon in the device bar of the<br>ick the left mouse b

1. Click the "Parts/Data Processing/Pie Chart" in menu bar or the " " pie chart icon in the device bar of the

control window, move the cursor to the screen, click the left mouse button to place, click the right mouse button or use the ESC key to cancel the placement. Modify the length and width of the border through the boundary point.

2. When setting attributes, you can set them in the attribute box that pops up when placing components. You can also double-click on the "pie chart" or select the "pie chart" and right-click to select "attributes" for attribute settings.

#### ■ Basic attributes

Ш

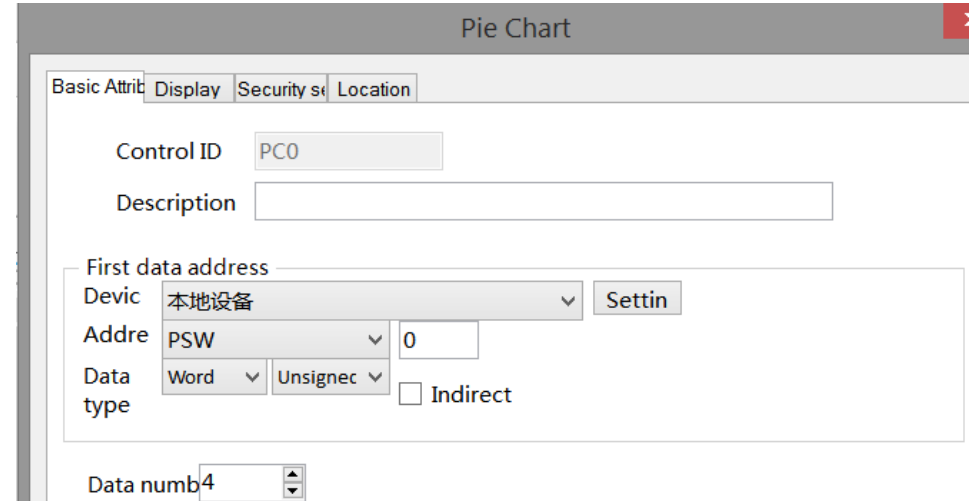

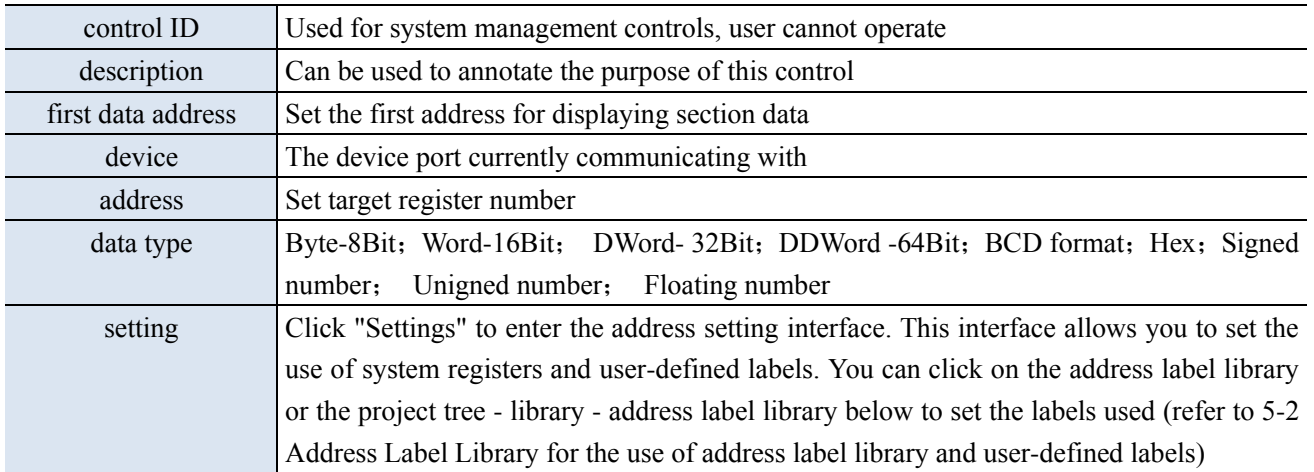

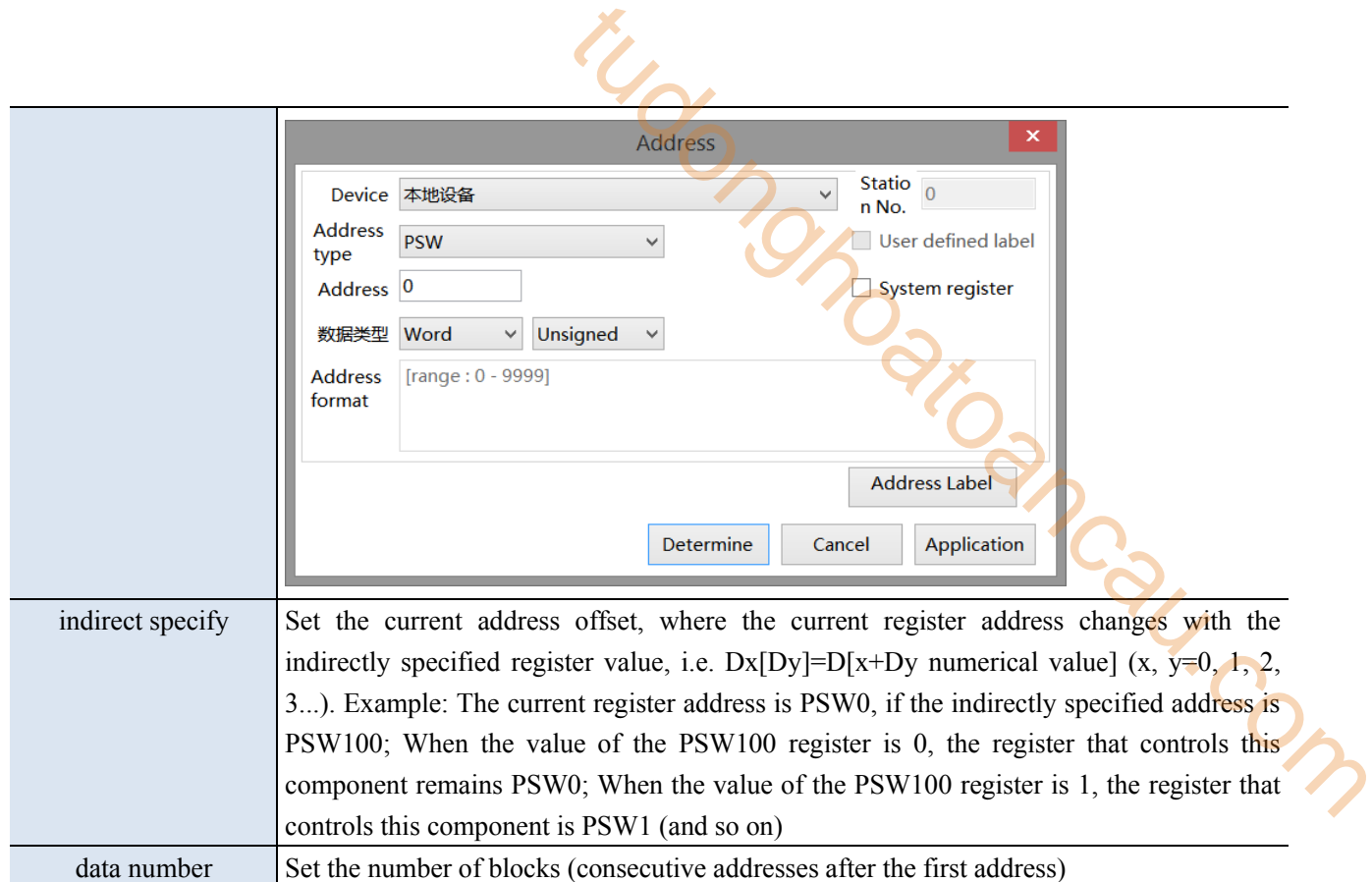

# ■ Display

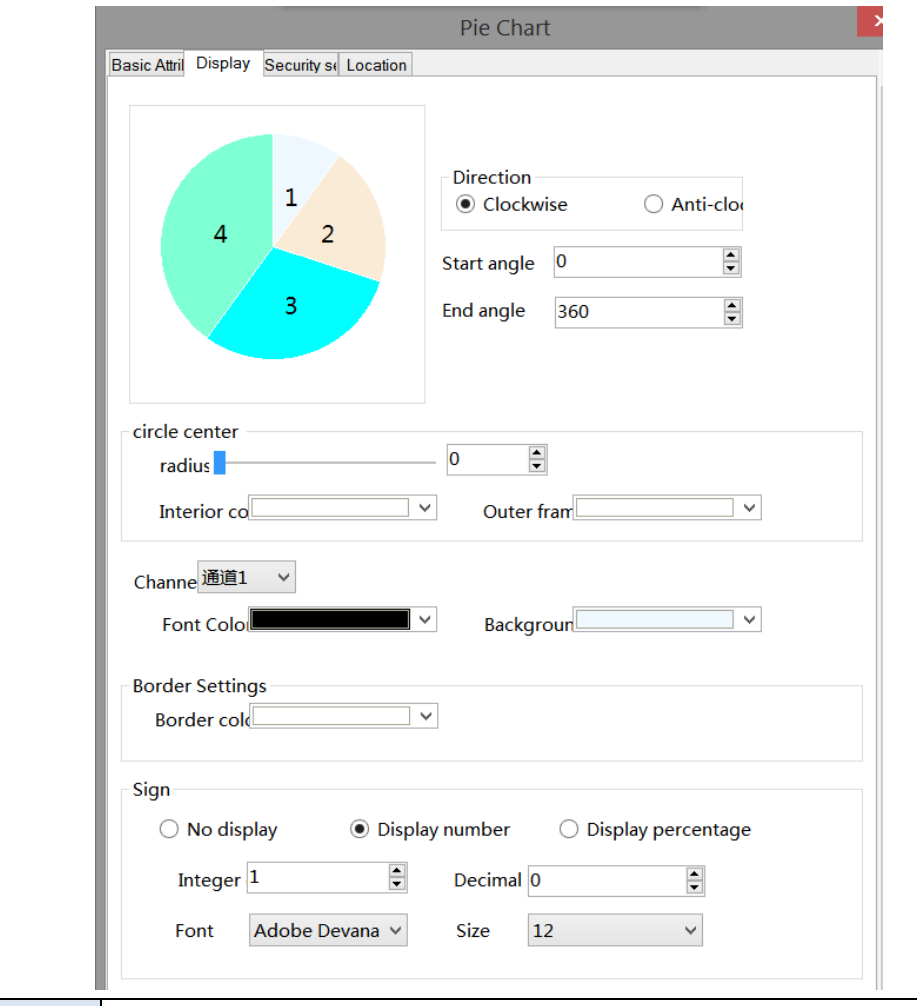

direction Set the display direction of the address in the section, clockwise or counterclockwise

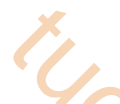

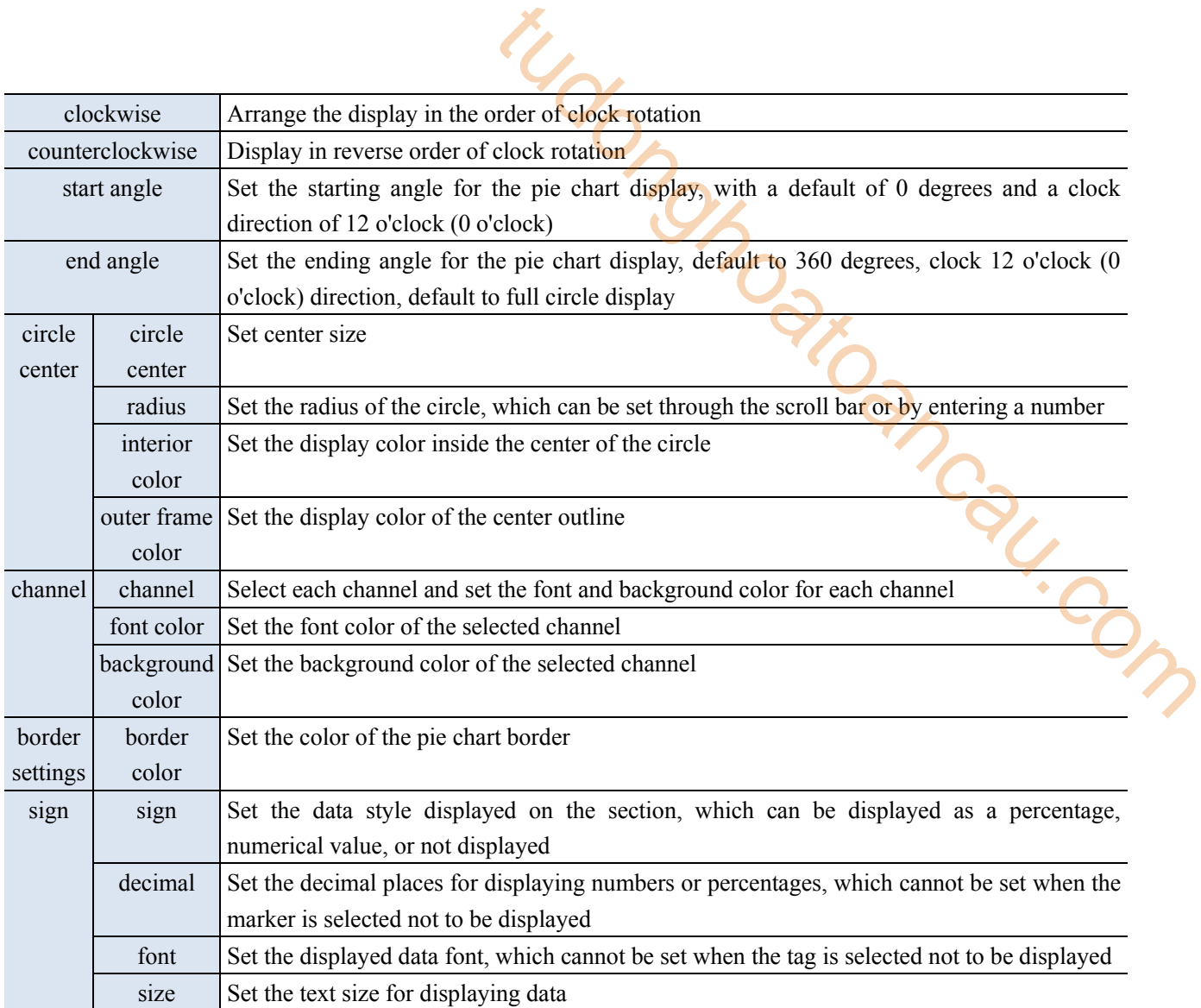

■ Security setting

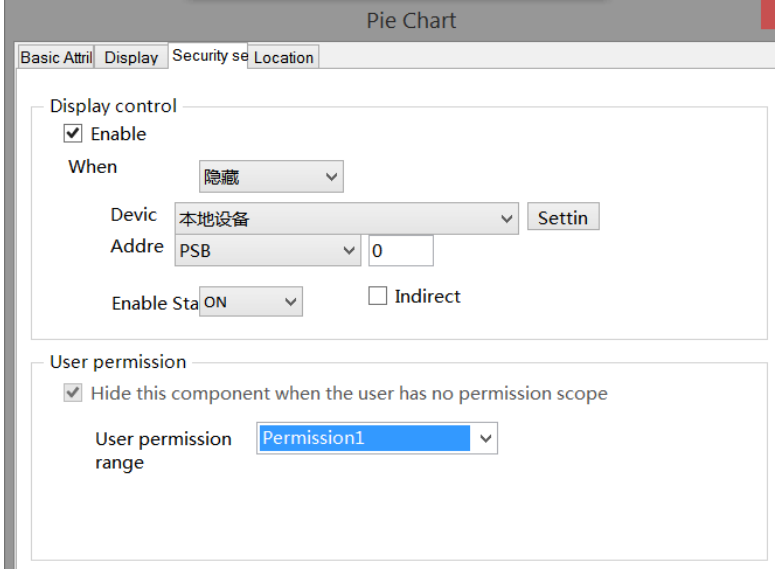

Same to chapter 4-1-1 straight line security setting part.

■ Location

Same to chapter 4-1-1 straight line location part.

#### 4-5-7. Data table

1. Click the " Table icon in the control window or Parts/Data Processing/Data Tables in the menu, move the cursor to the screen, click the left mouse button to place, click the right mouse button, or use the ESC key to cancel the placement. Modify the length and width of the border through the boundary point.

2. When setting attributes, you can set them in the attribute box that pops up when placing components, or double-click the drawn "Data Table" or select "Data Table" and right-click to select "attributes" for attribute settings.

■ Basic attributes

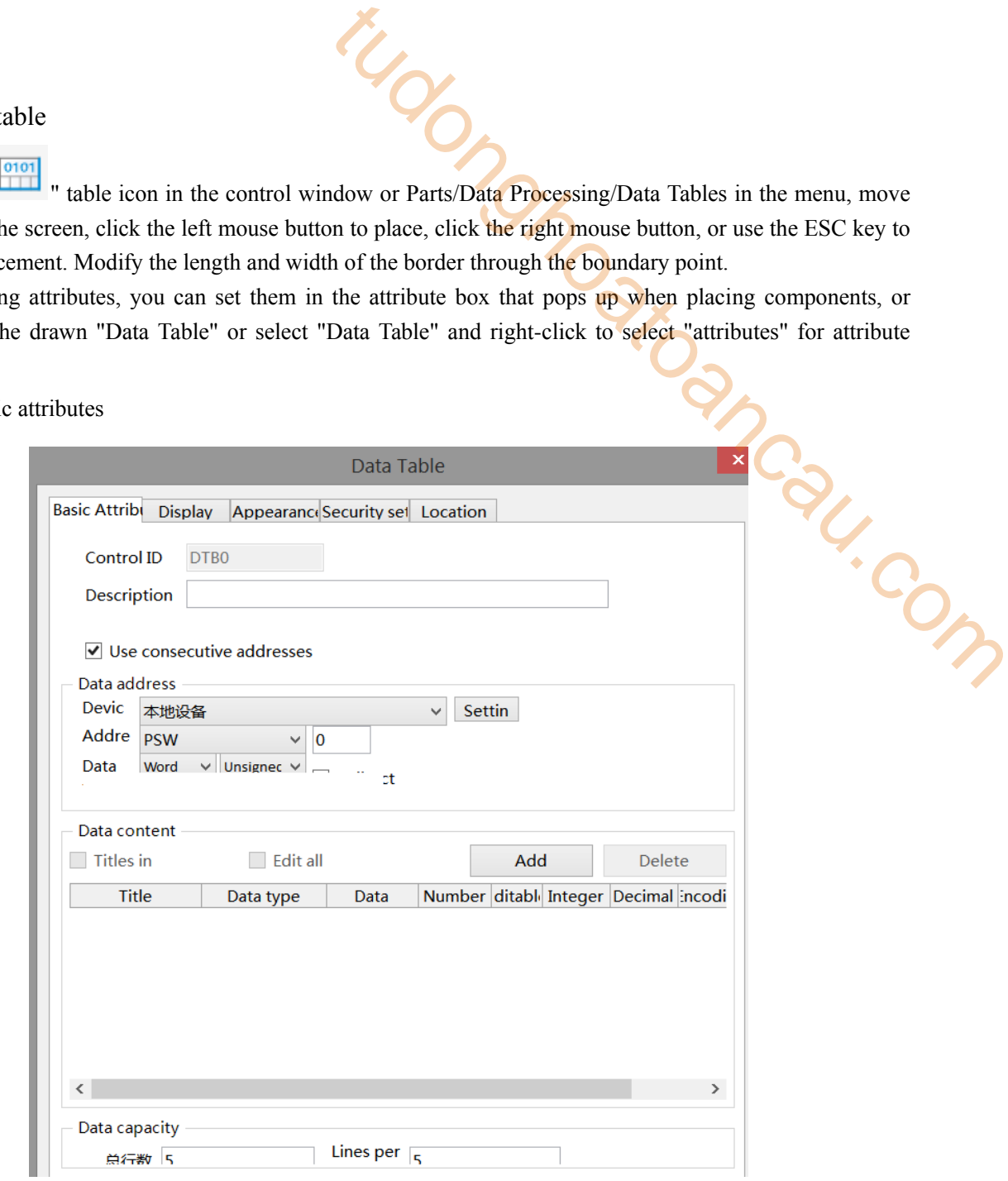

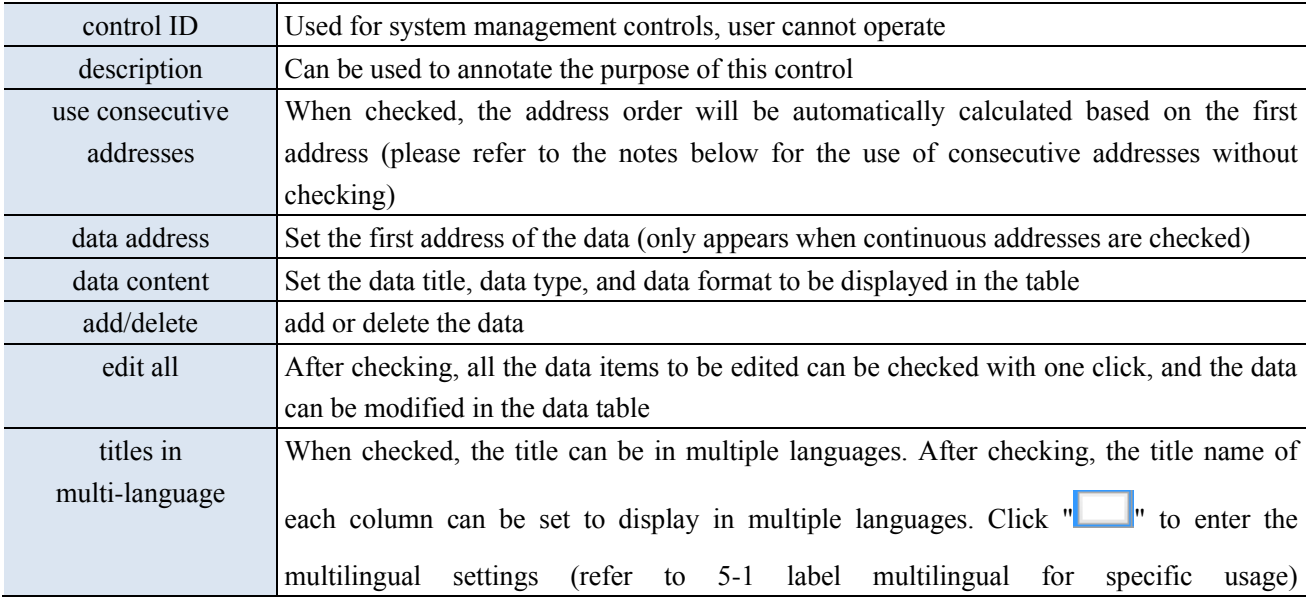

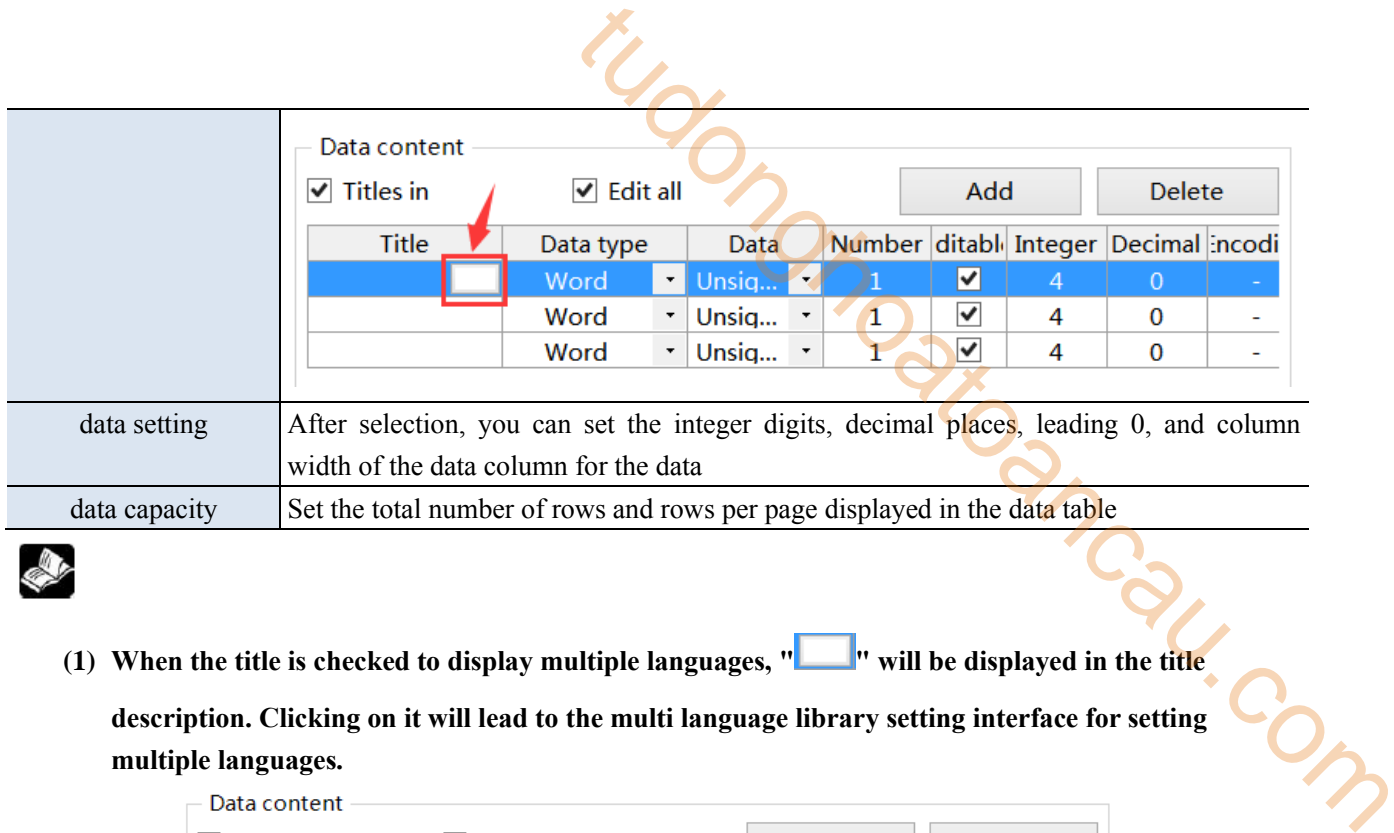

**(1) When the title is checked to display multiple languages, " " will be displayed in the title** 

**description. Clicking on it will lead to the multi language library setting interface for setting multiple languages.**

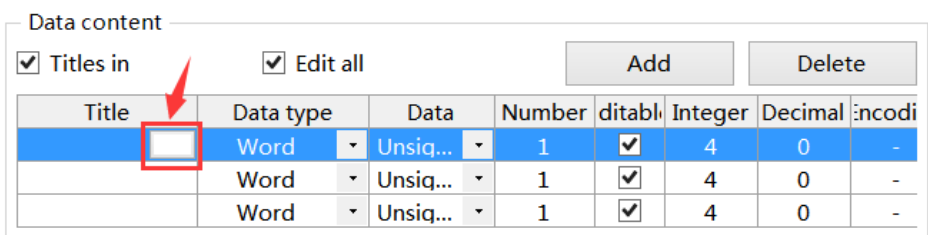

**(2) When continuous addresses are not used, the display is shown in the following figure:**

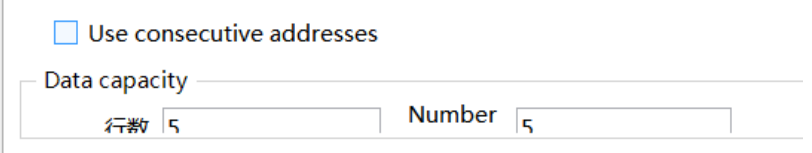

The way to set data is as follows:

① Place the mouse over the table, and when the mouse changes from an arrow to a hand shape, click on a cell in the table to set the address

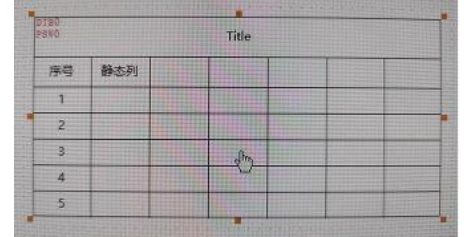

② Set the address

Fill type: address monitoring, monitoring numerical values and characters.

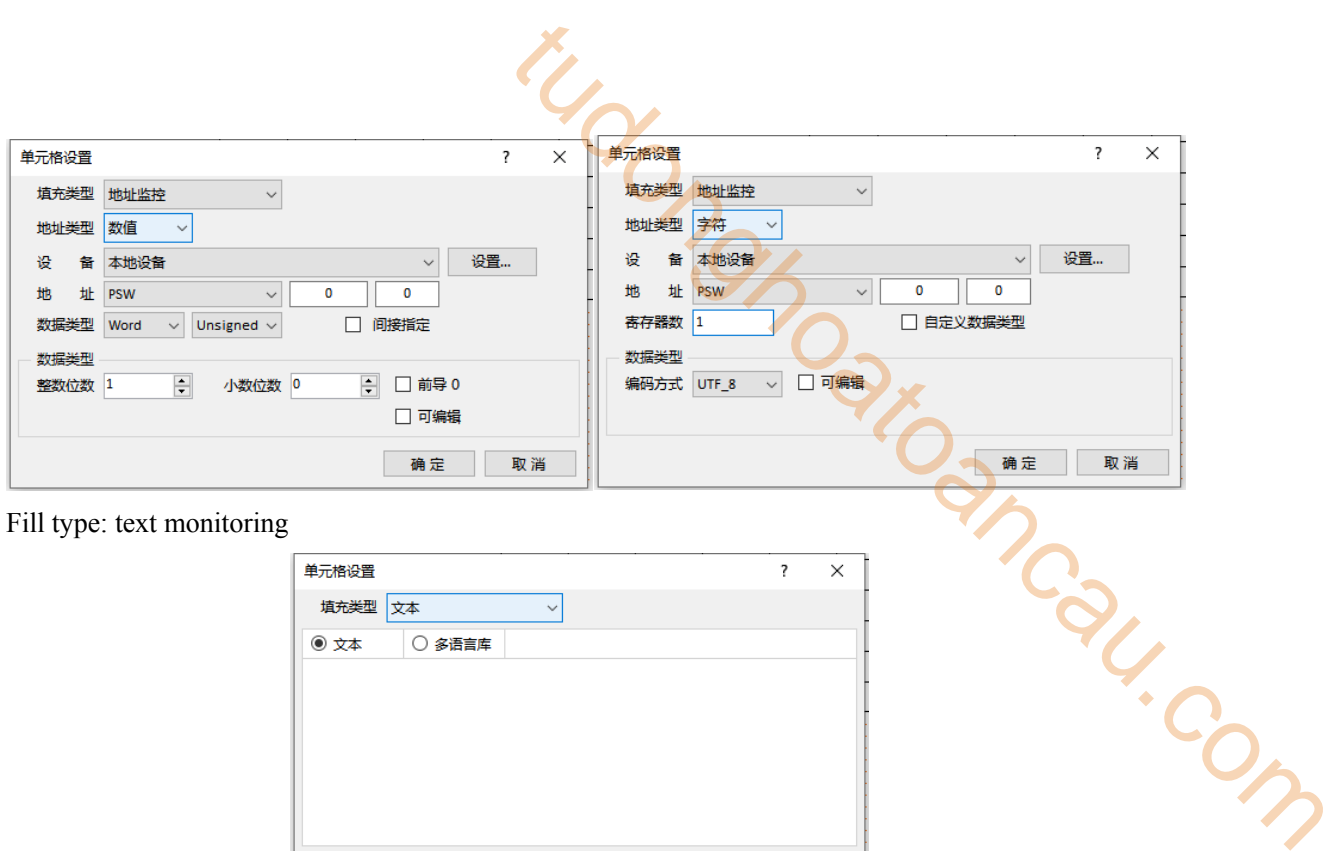

确定 取消

Set the description of three controls including data input, character input, and Chinese input.

(3) When the data type is string, characters or Chinese can be displayed.

To display characters, the encoding format must be set to ASCII, UTF\_ 8 or UTF\_ 16.

To display Chinese, the encoding format needs to be set to GB2312.

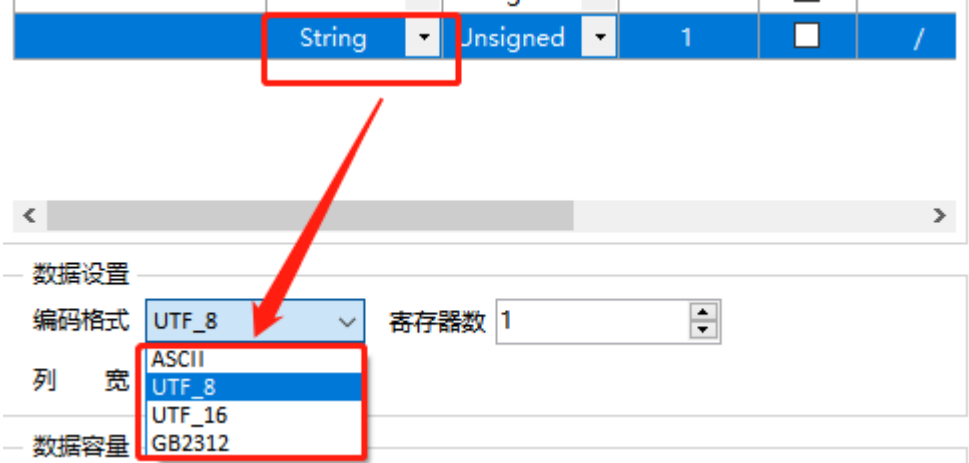

■ Displa

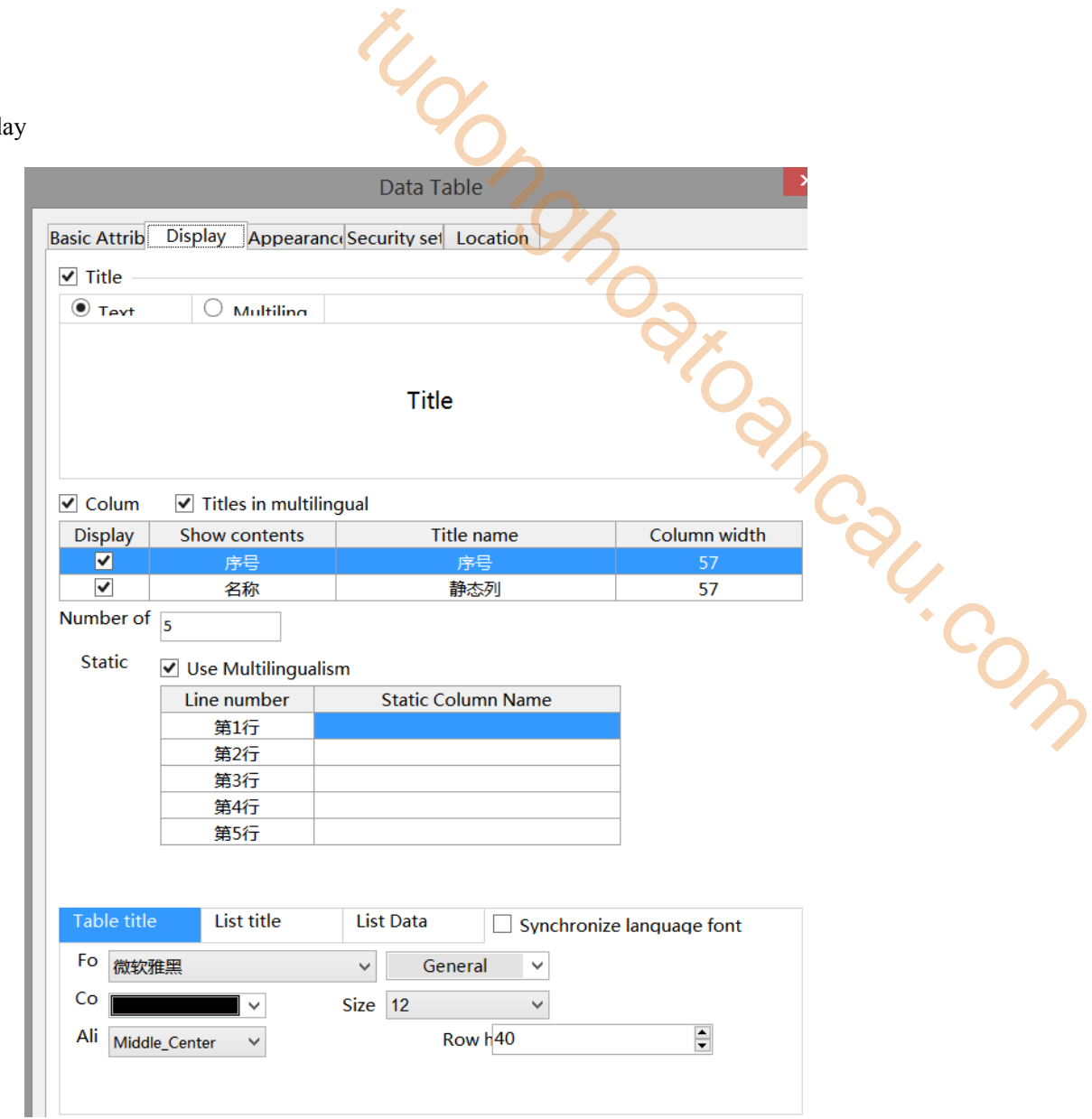

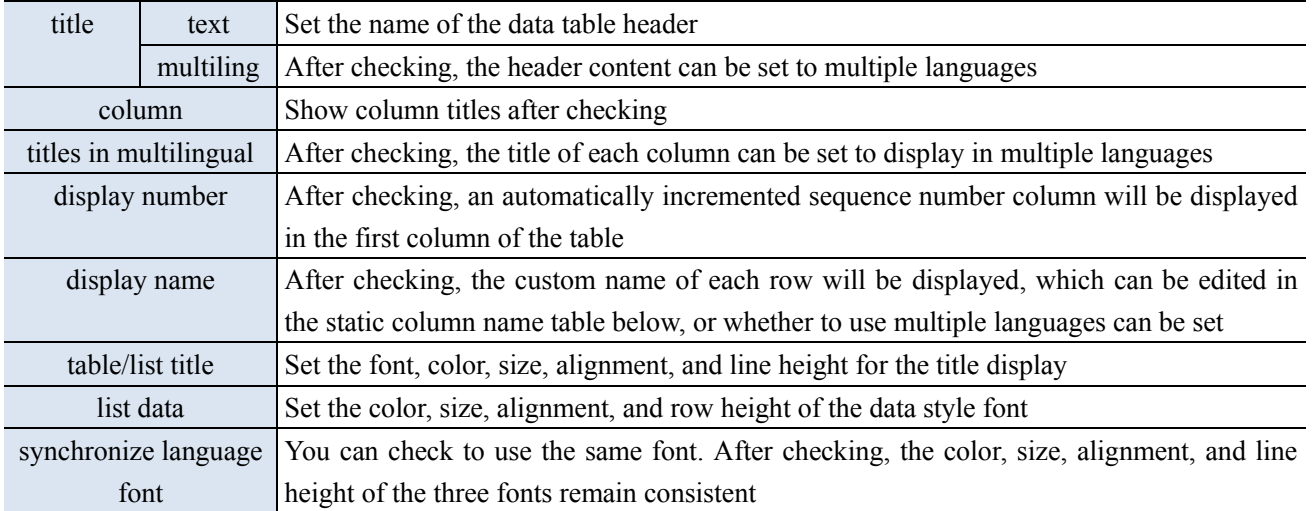

#### ■ Appearance

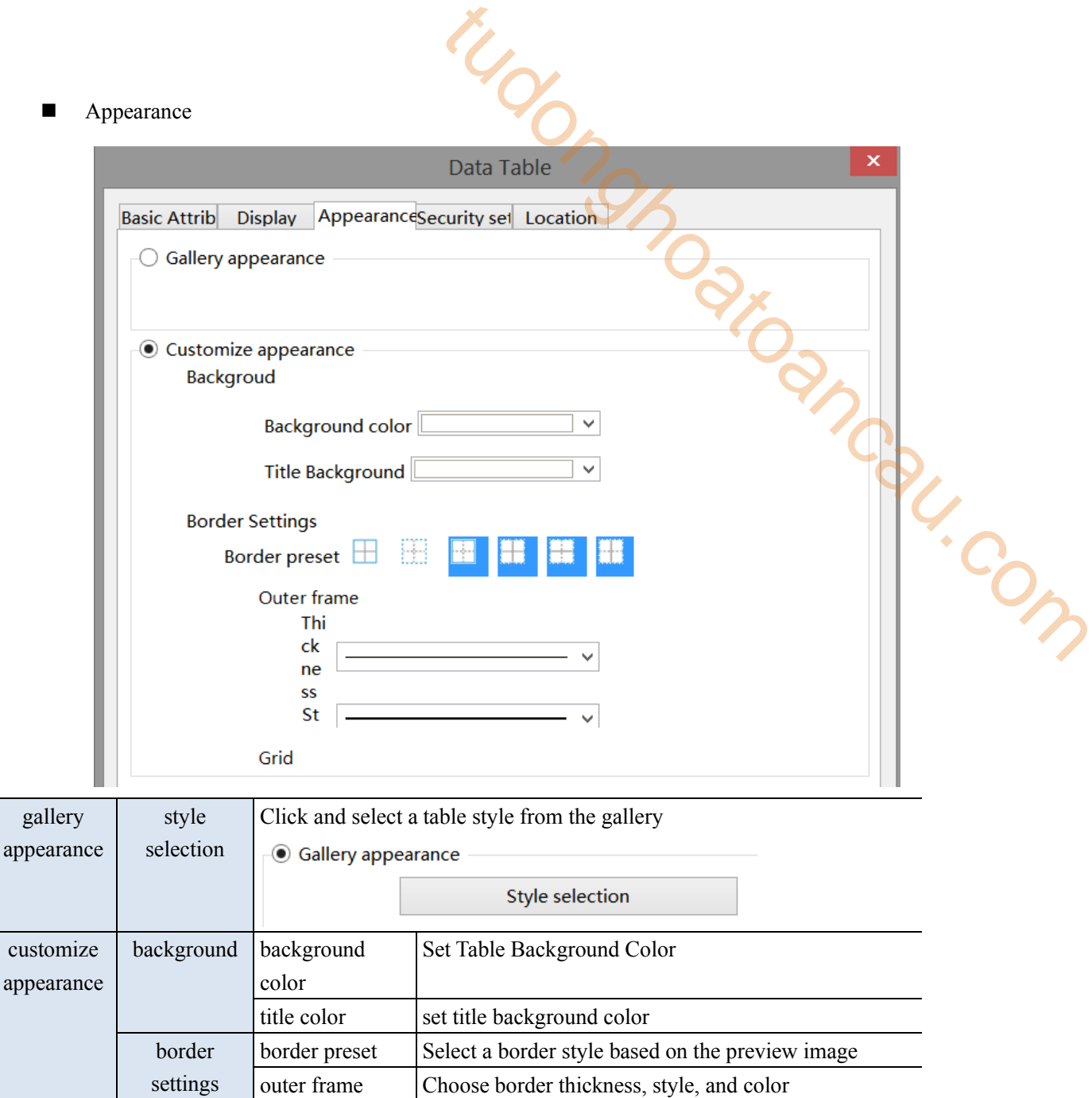

grid Choose the thickness, style, and color of the grid

■ Security setting

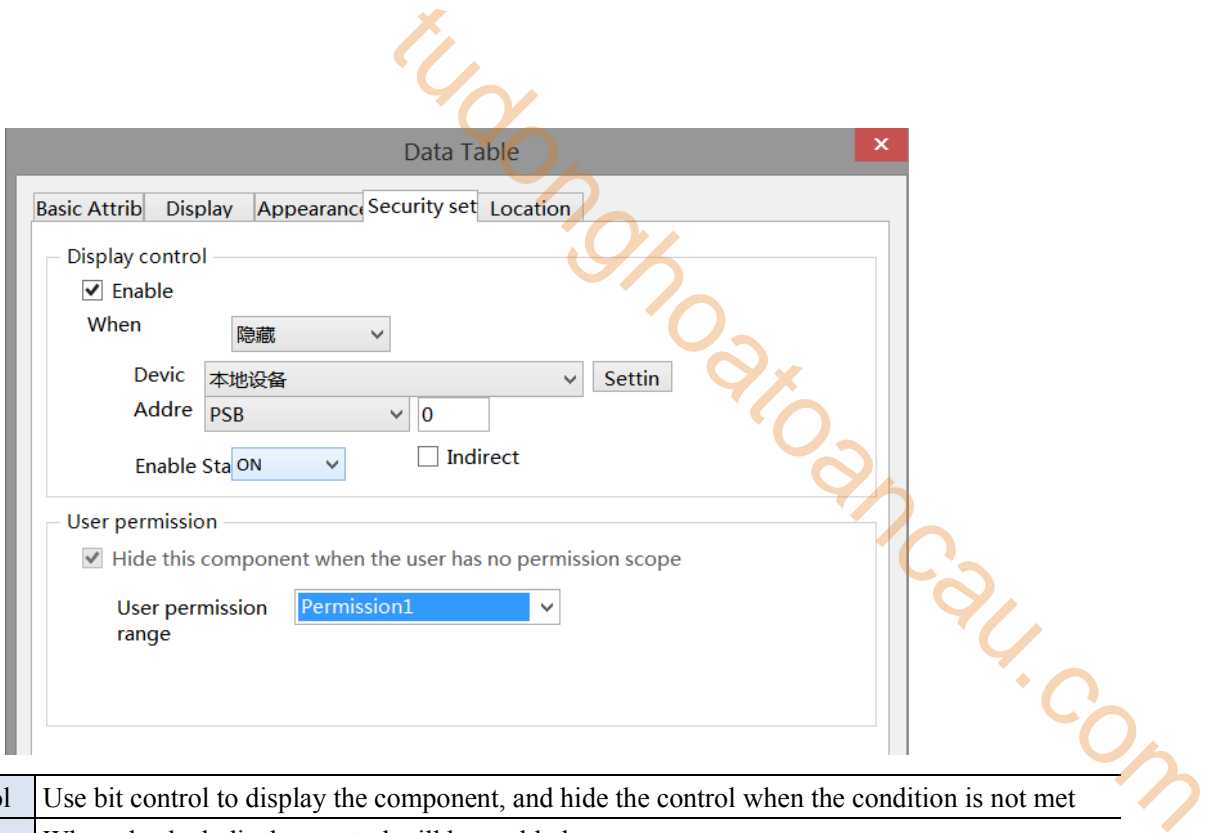

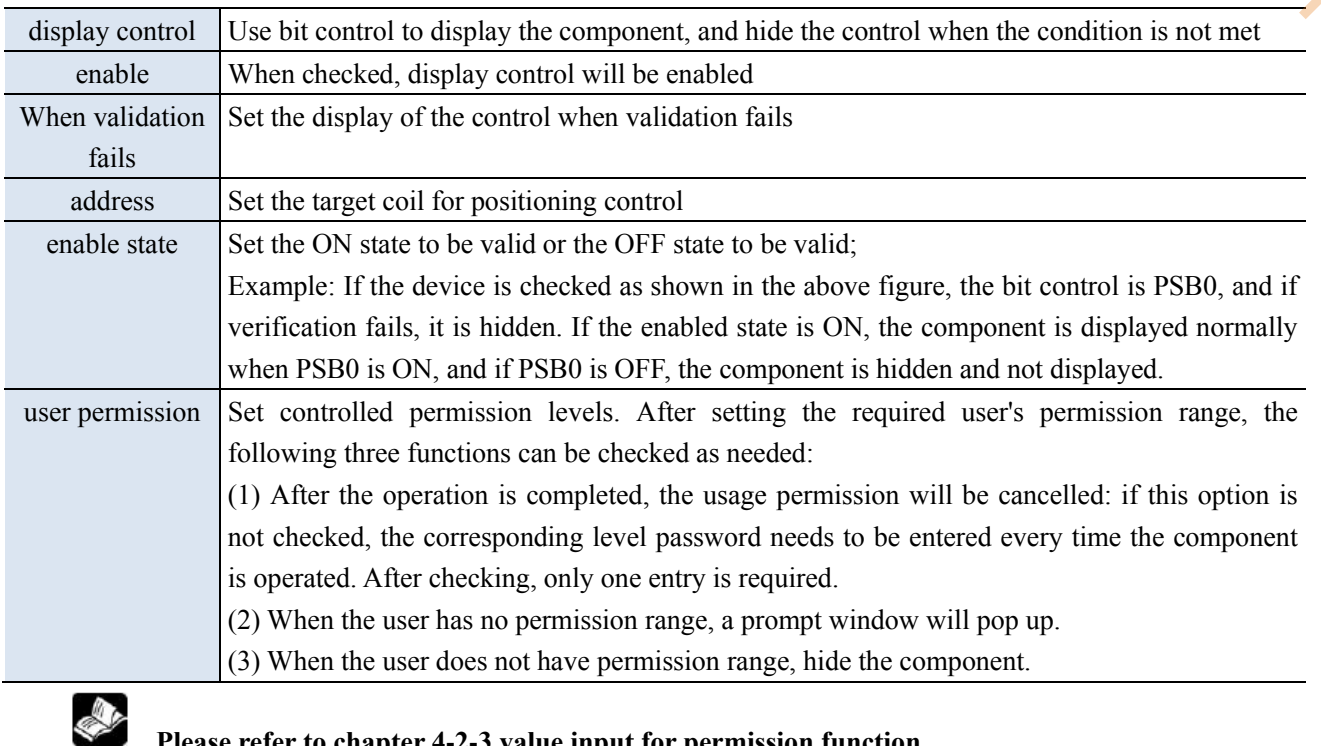

# **Please refer to chapter 4-2-3 value input for permission function.**

# ■ Location

Same to chapter 4-1-1 straight line location part.

# 4-6. Recipe

# 4-6-1. Recipe edit

click "parts/recipe/recipe edit in the menu or click recipe edit icon in tool bar to enter recipe edit interface.

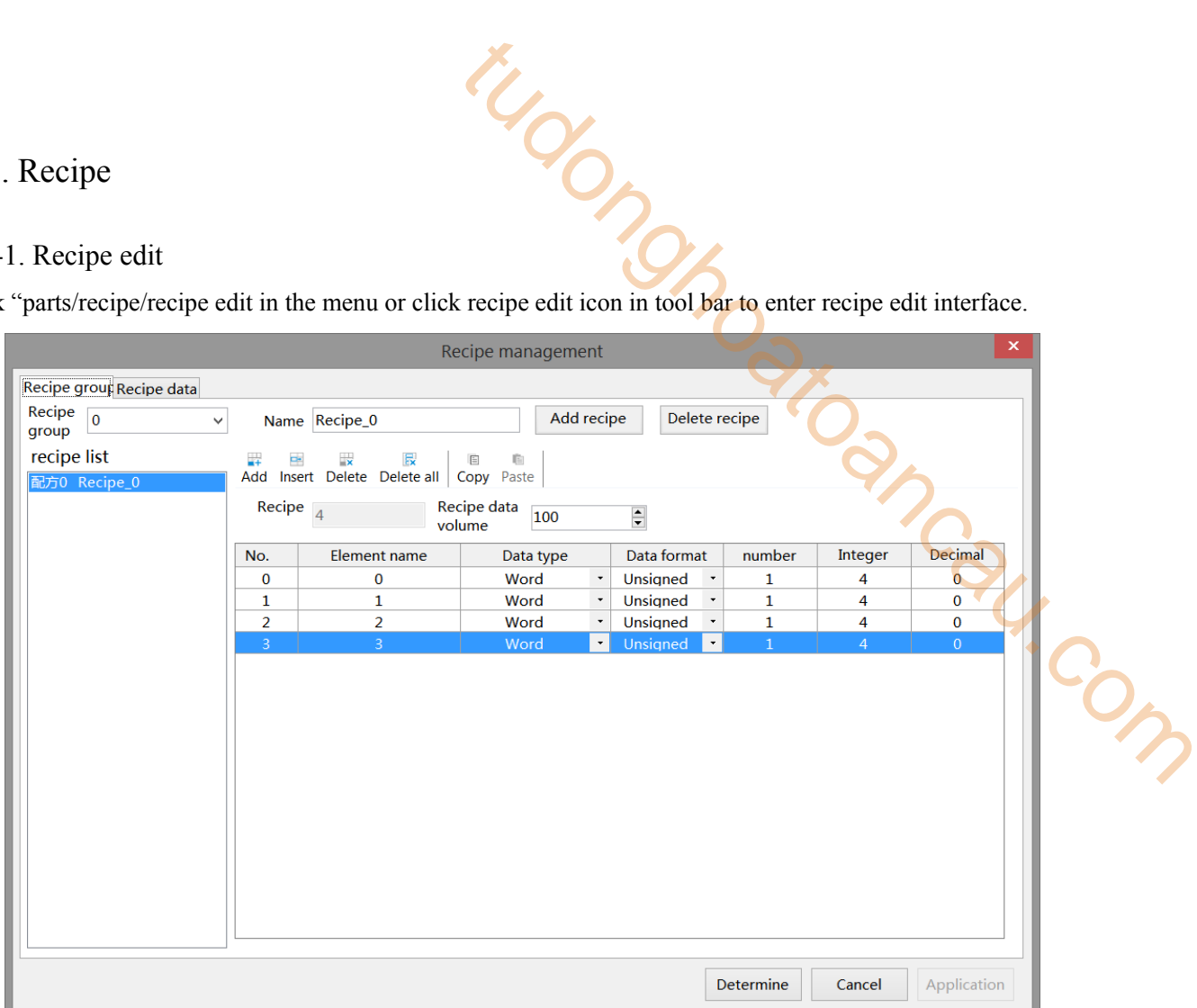

■ Recipe group

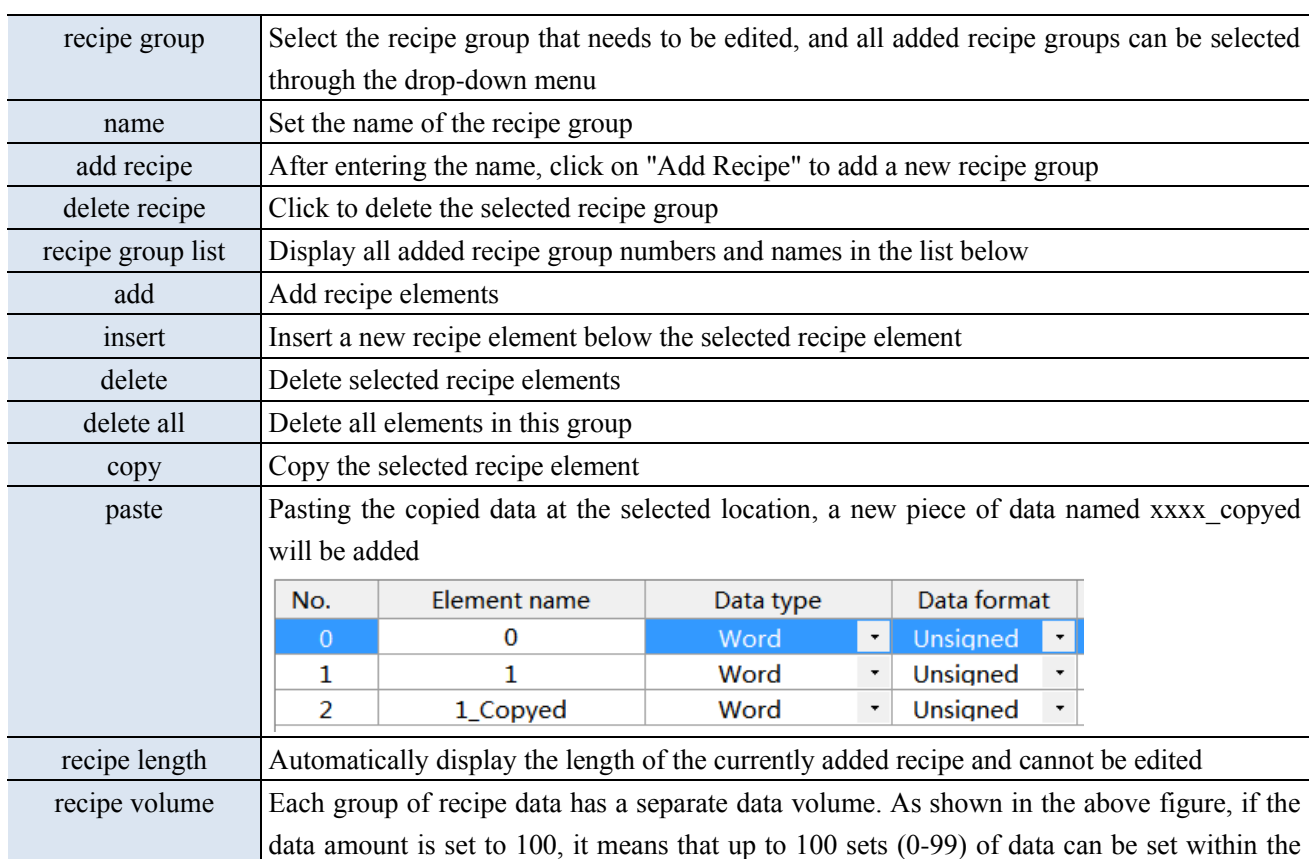

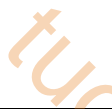

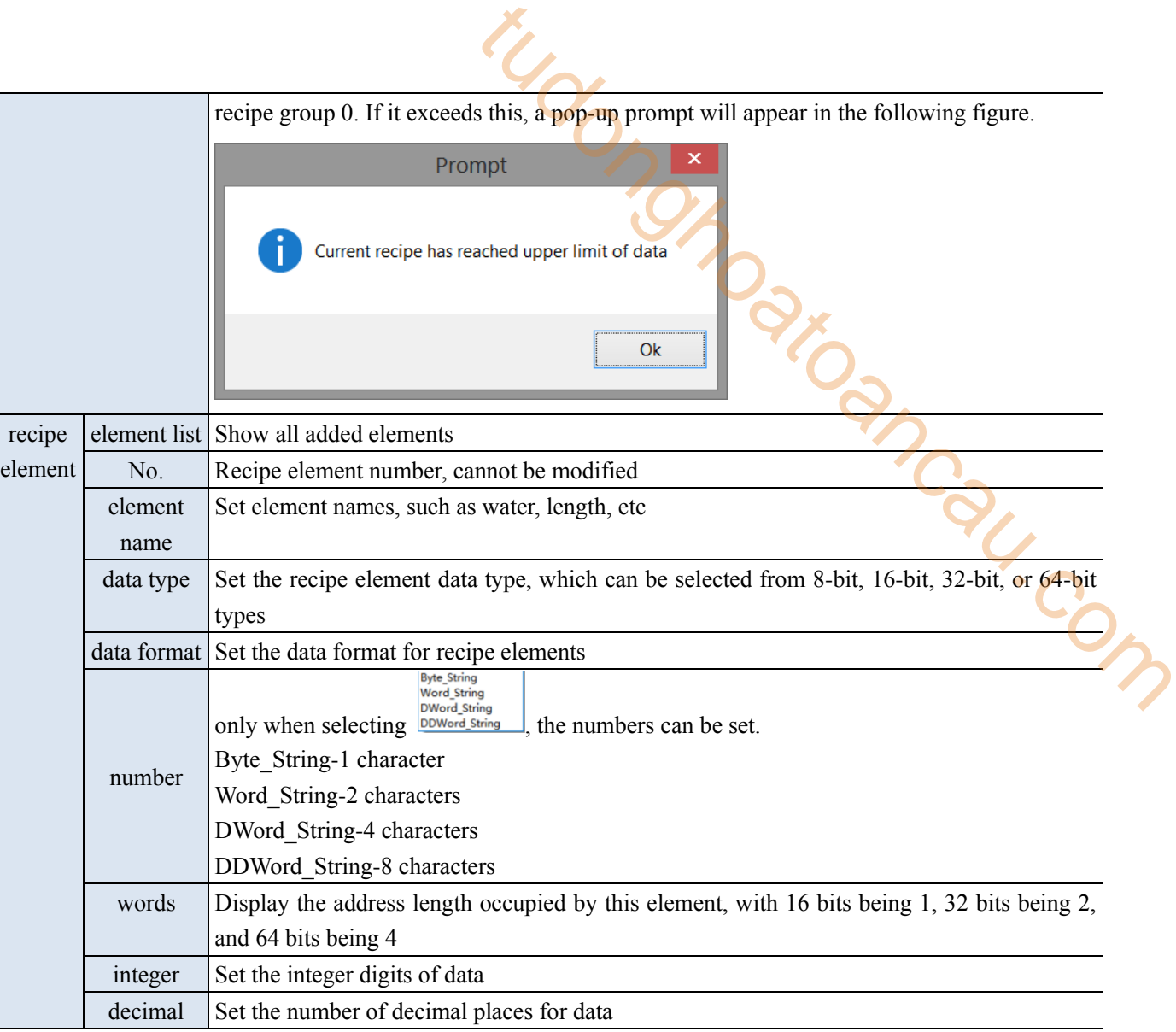

■ Recipe data

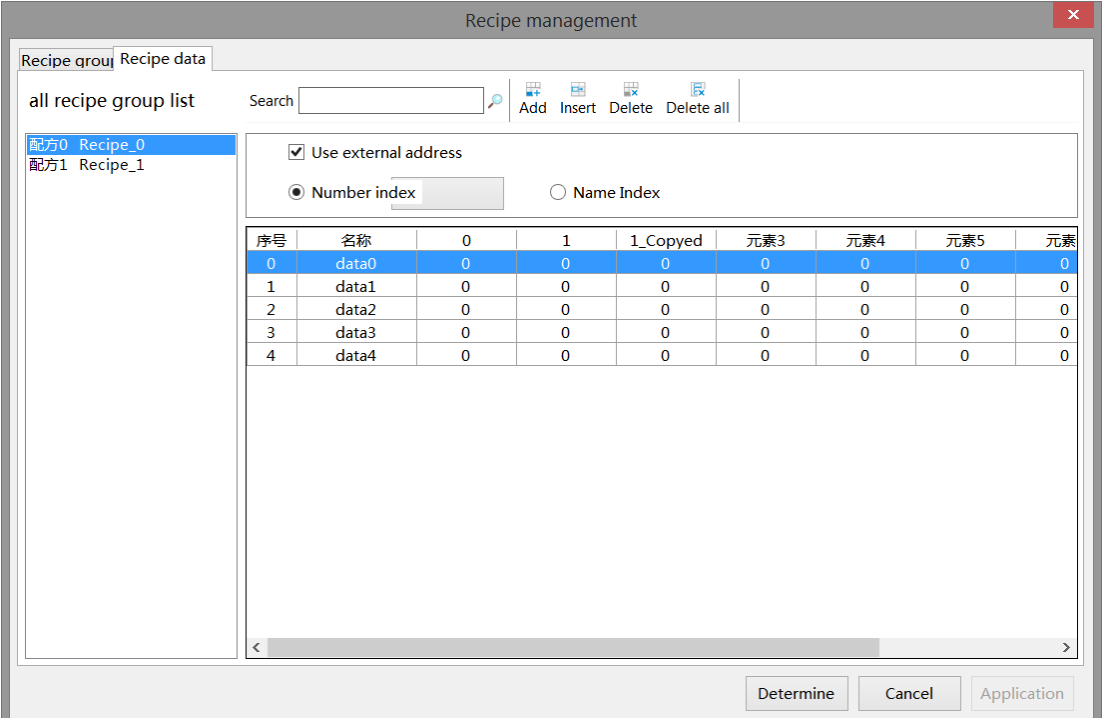

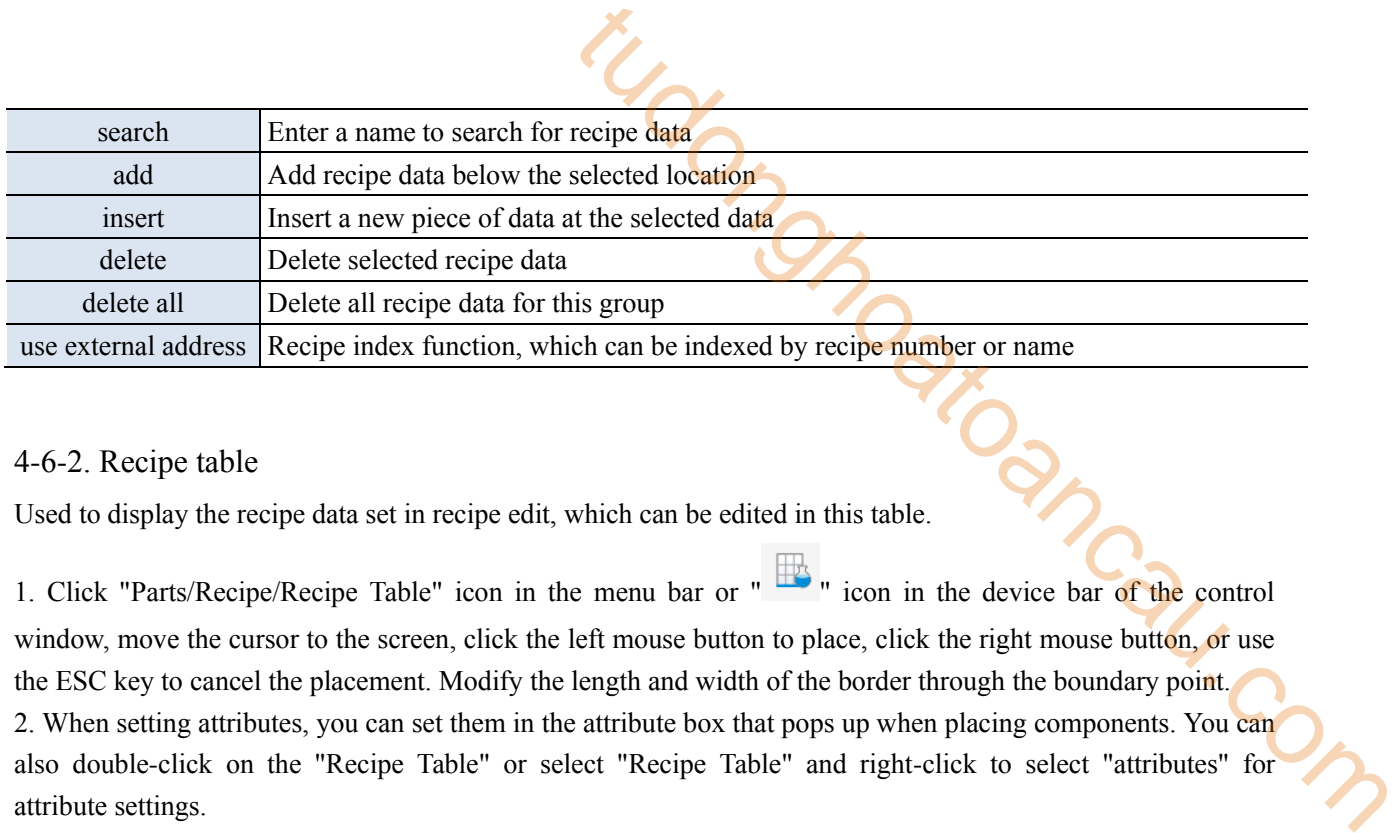

### 4-6-2. Recipe table

Used to display the recipe data set in recipe edit, which can be edited in this table.

1. Click "Parts/Recipe/Recipe Table" icon in the menu bar or " " icon in the device bar of the control window, move the cursor to the screen, click the left mouse button to place, click the right mouse button, or use the ESC key to cancel the placement. Modify the length and width of the border through the boundary point. 2. When setting attributes, you can set them in the attribute box that pops up when placing components. You can also double-click on the "Recipe Table" or select "Recipe Table" and right-click to select "attributes" for attribute settings.

**Basic attributes** 

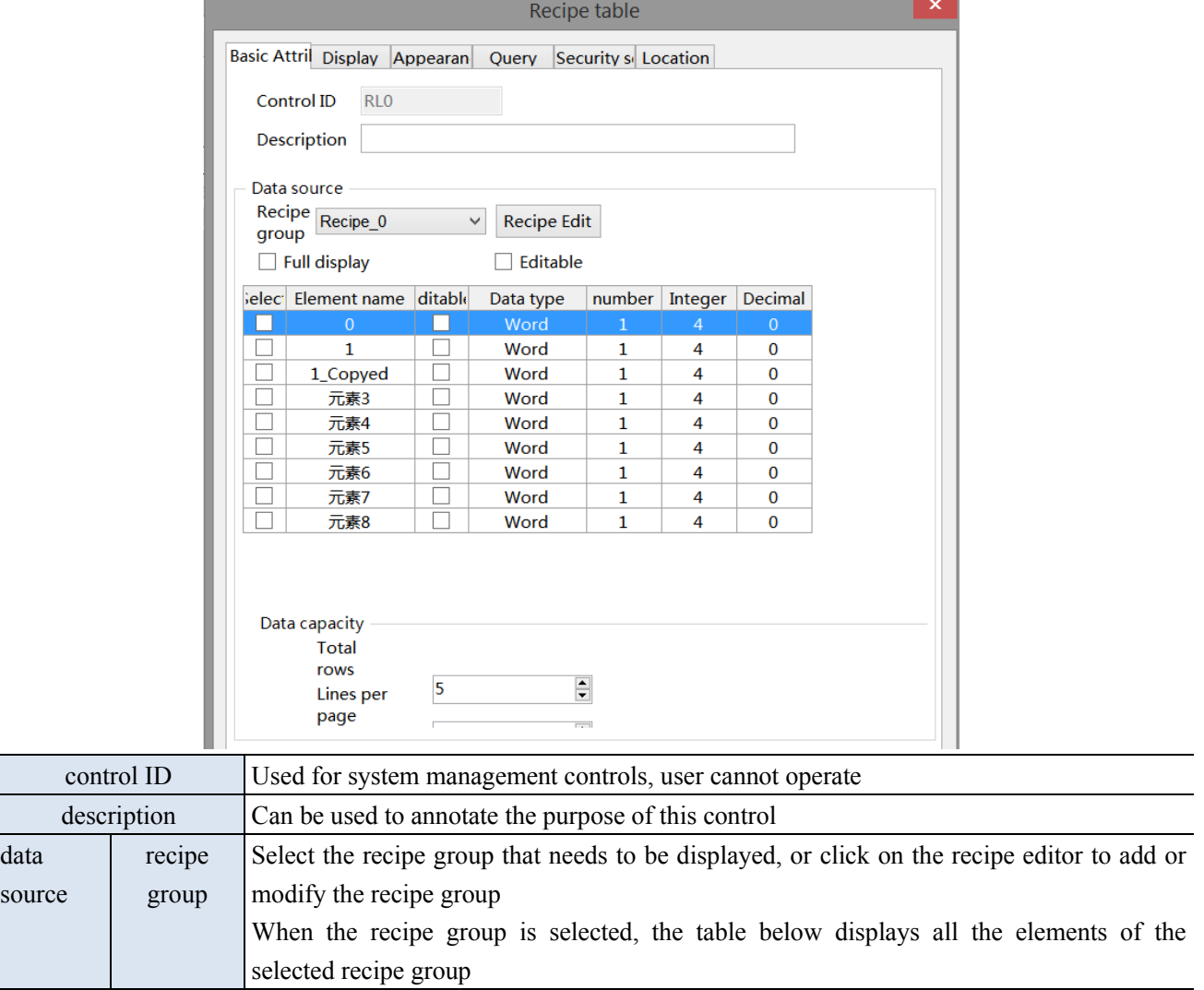

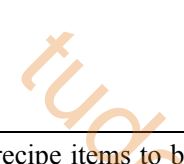

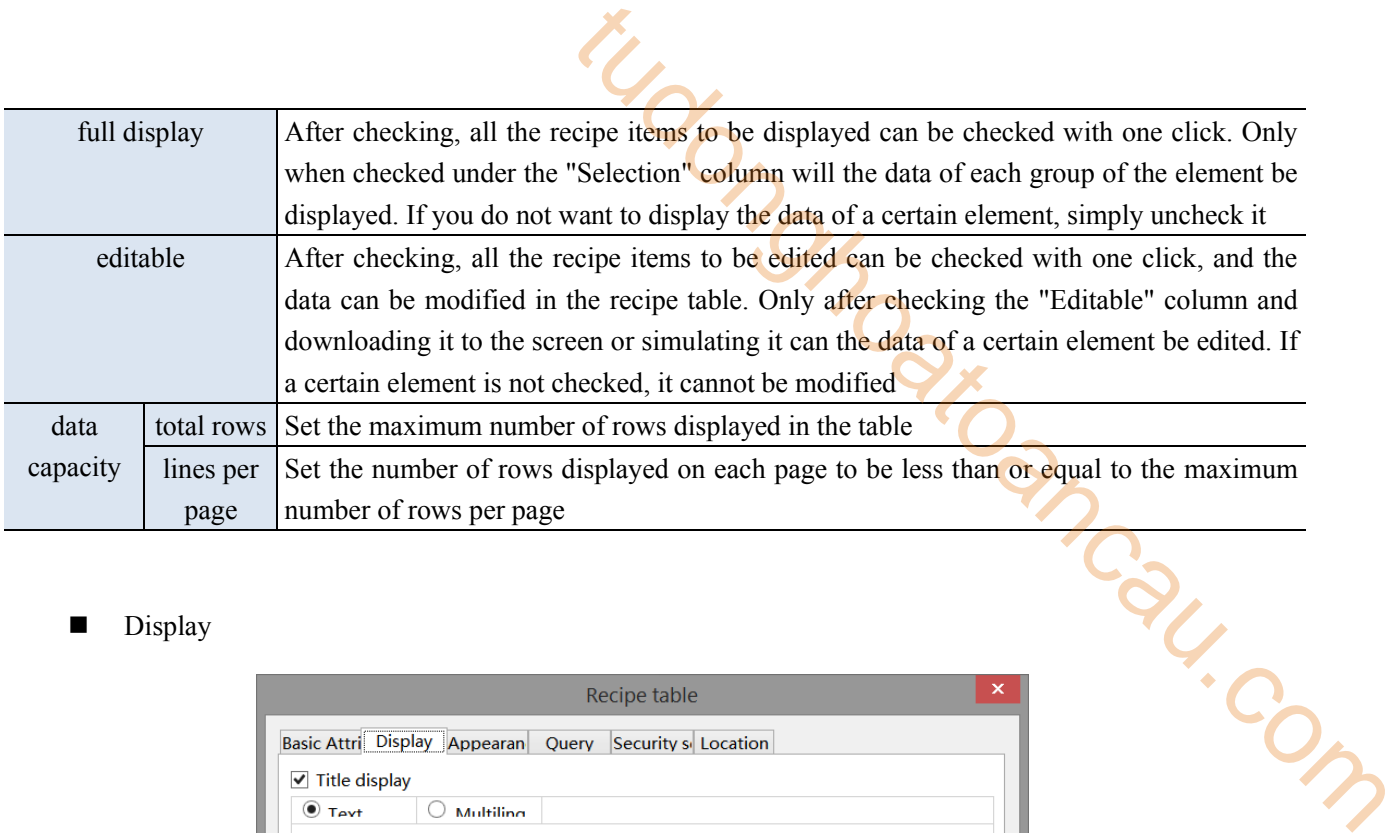

# ■ Display

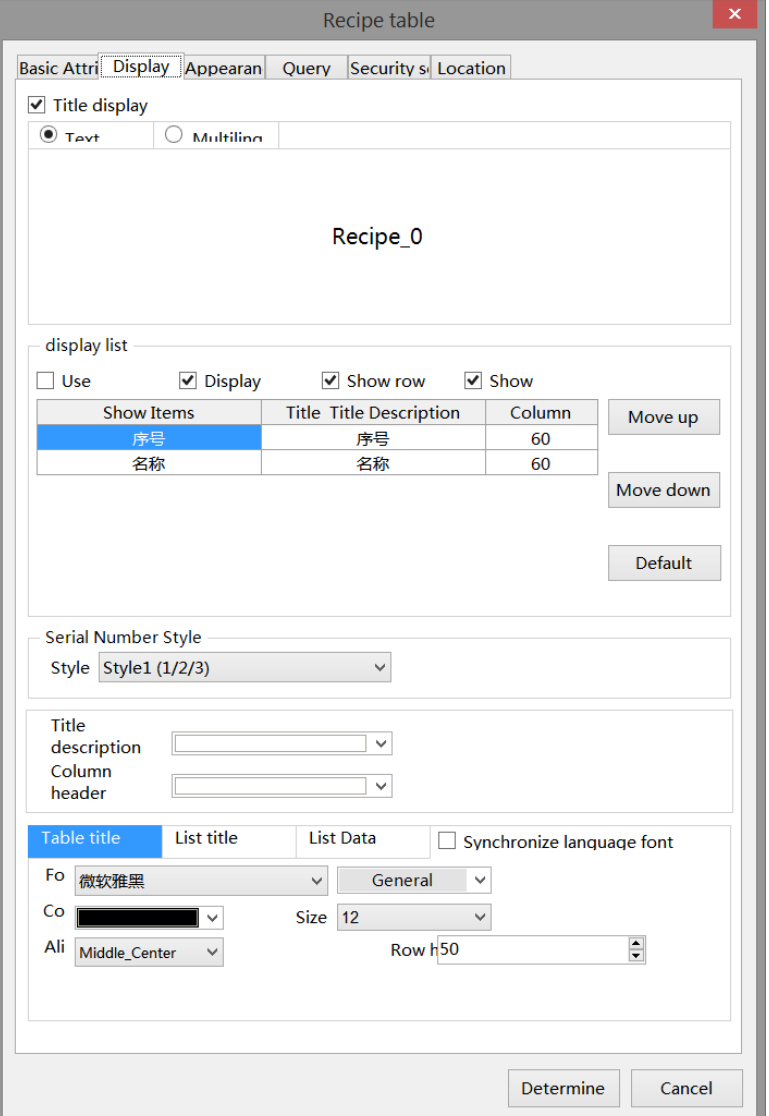

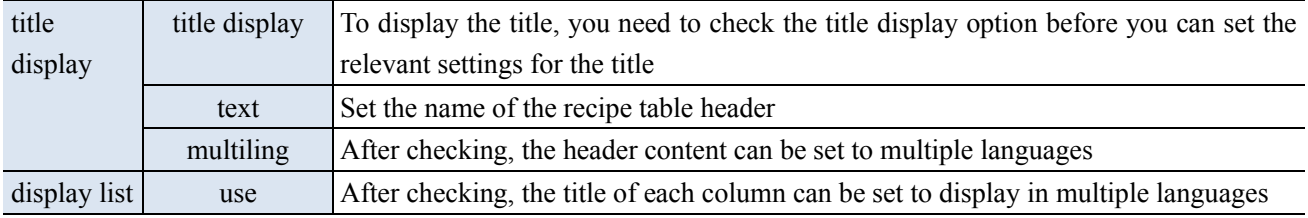
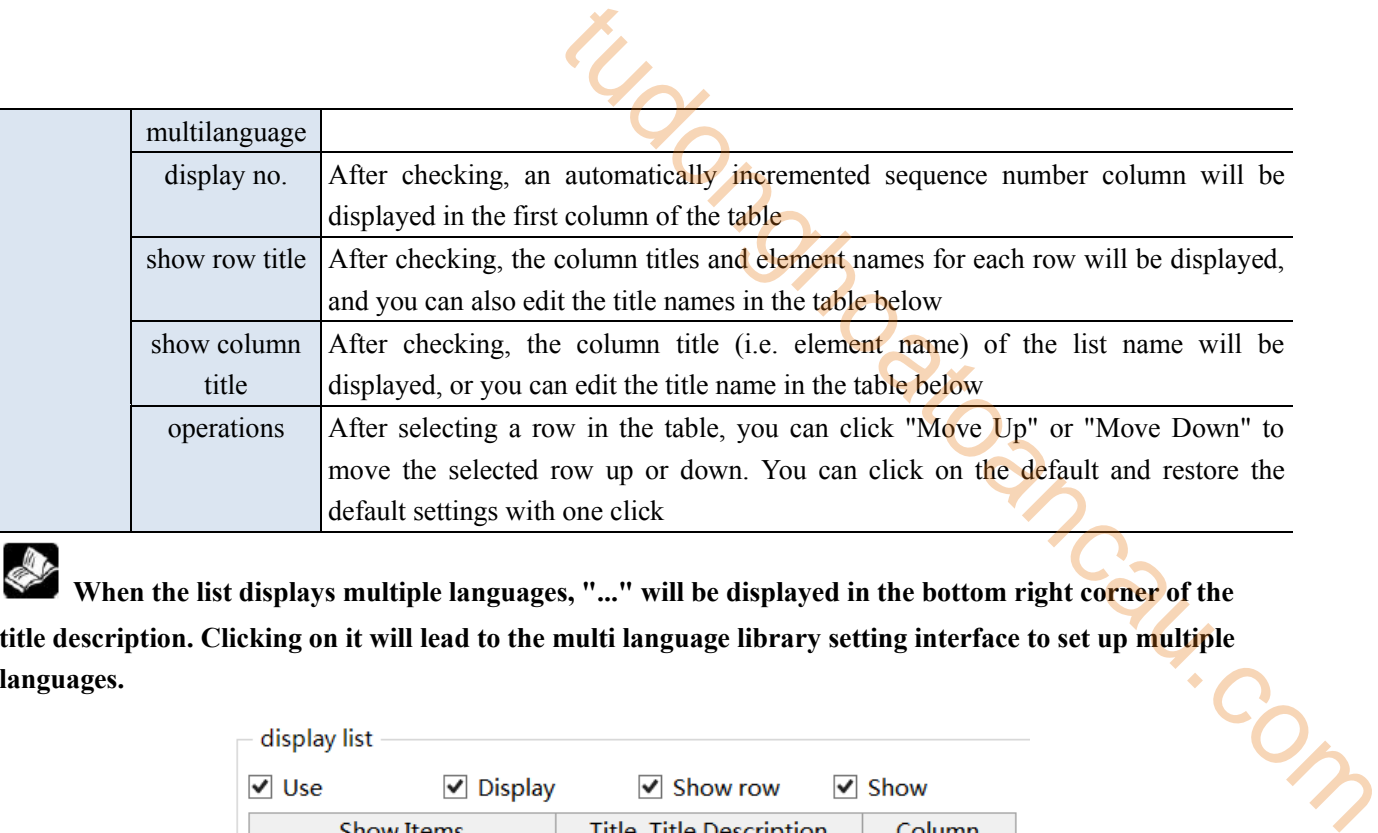

**When the list displays multiple languages, "..." will be displayed in the bottom right corner of the title description. Clicking on it will lead to the multi language library setting interface to set up multiple languages.**

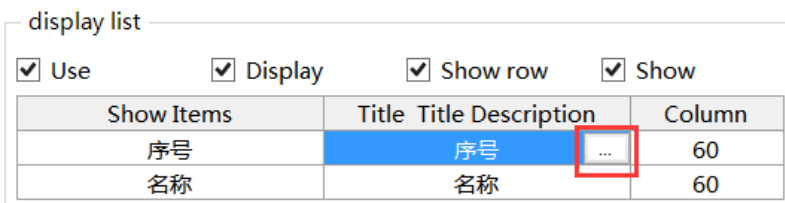

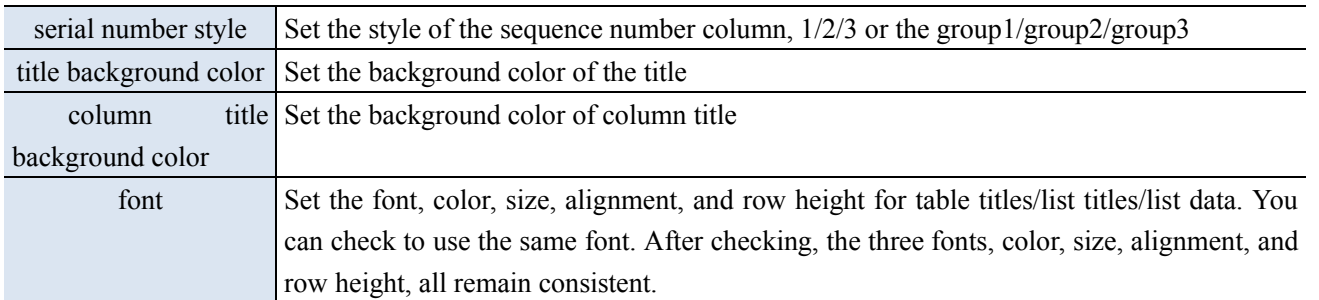

■ Appearance

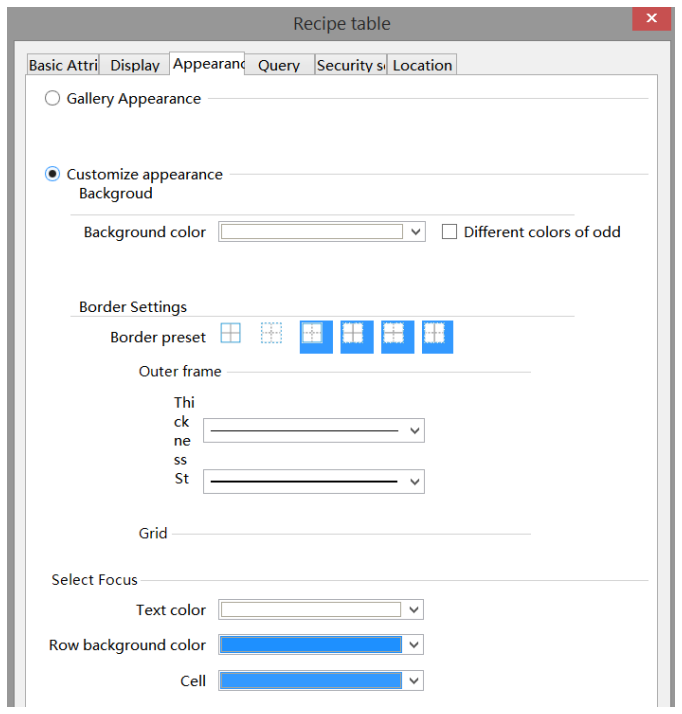

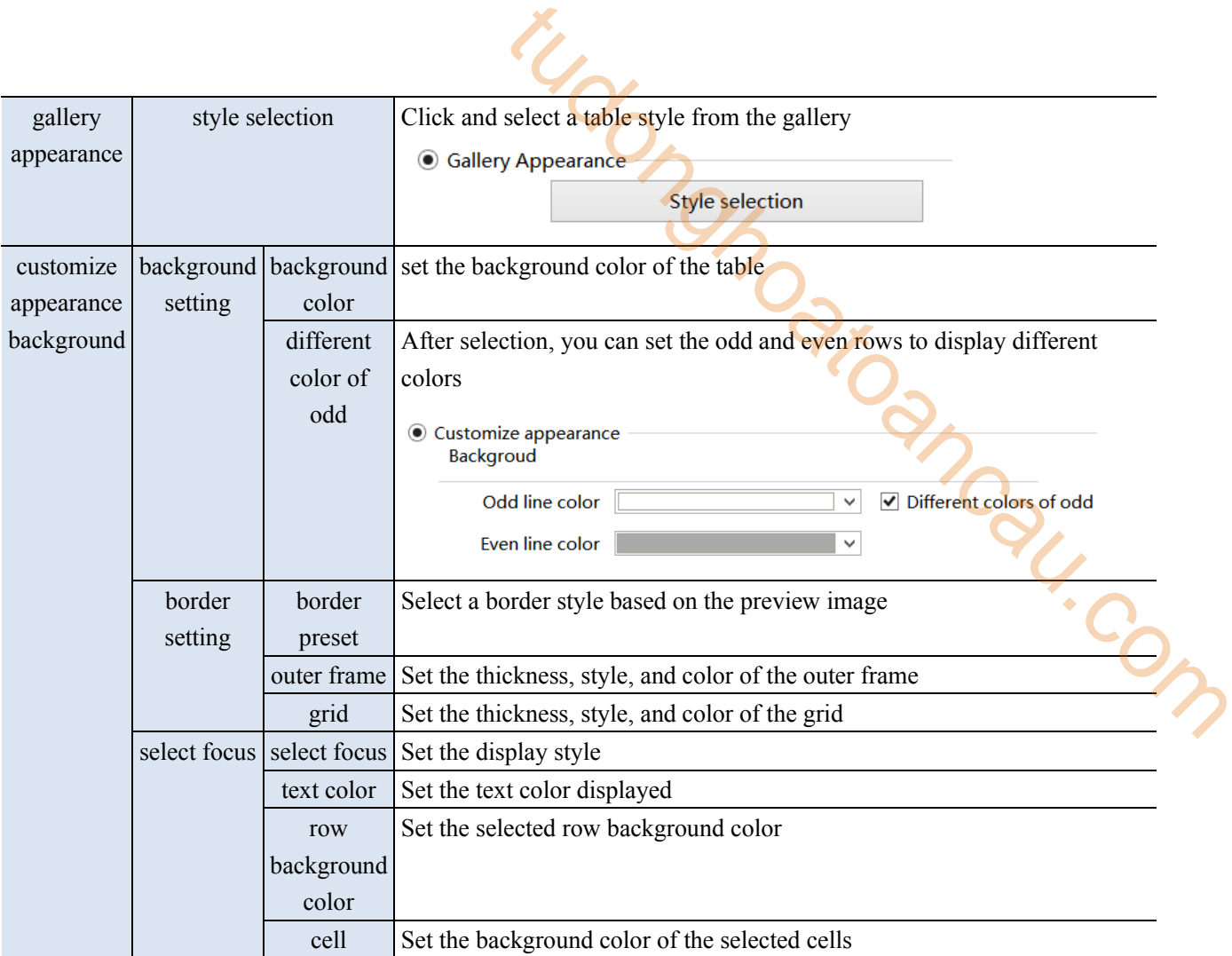

#### ■ Query

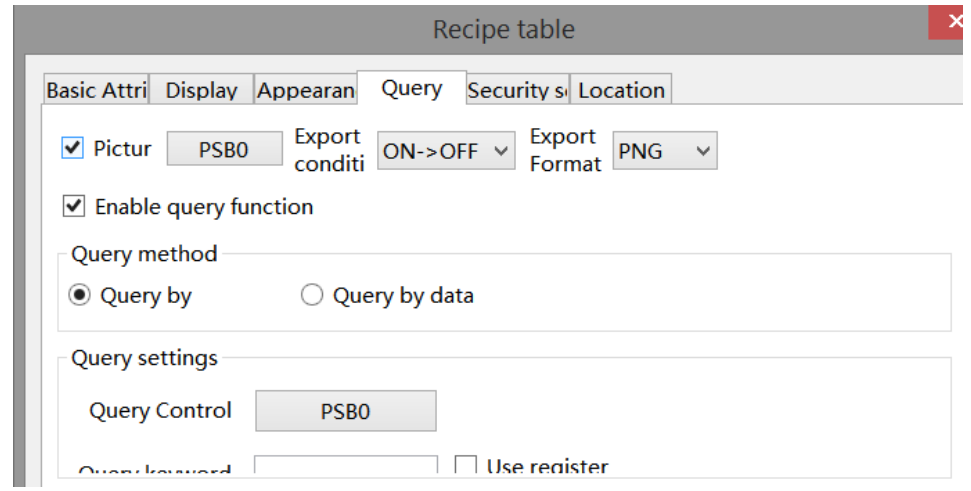

Select  $\blacktriangleright$  Enable query function to use query function. Filter data based on conditions and display it in the current recipe table.

There are two ways to query: by keyword and by data, and you can also use register control to query.

(1) Query by keyword: Enter the keyword to be queried, and after the query control bit is connected, the filtered results will be automatically displayed; You can also choose to use registers to dynamically specify keywords for queries.

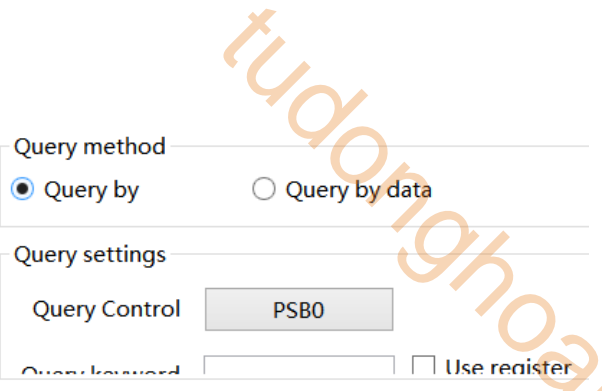

(2) Query by data: Enter the data to be queried, and after the query control bit is turned on, all recipes containing this data will be automatically displayed. Alternatively, you can choose to use registers to dynamically specify the query data. Journal Call

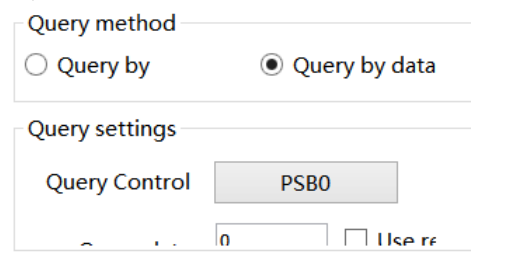

■ Security setting

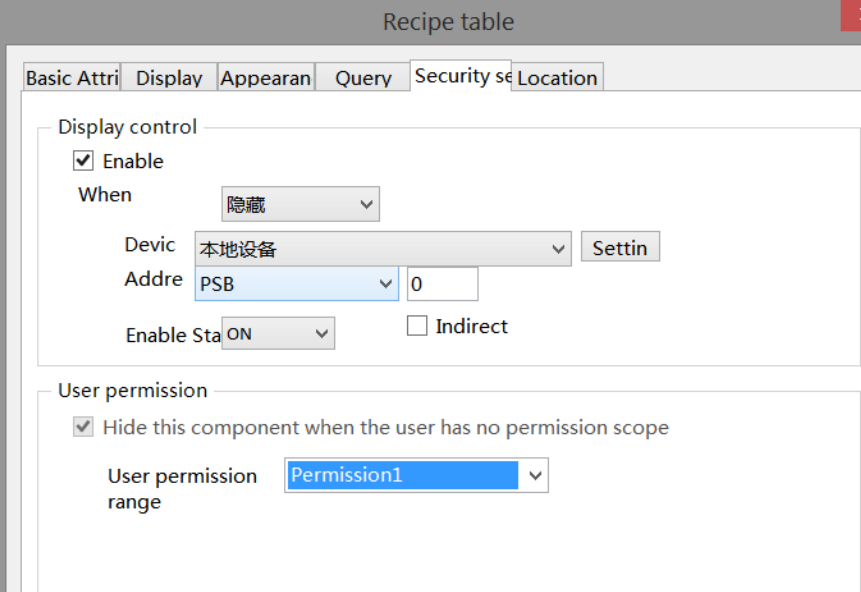

Same to chapter 4-1-1 straight line security setting part.

#### ■ Location

Same to chapter 4-1-1 straight line location part.

#### 4-6-3. Recipe transfer

Use this button to upload and download recipes.

1. Click "Parts/Recipe/Recipe Transfer" icon in the menu bar or the " icon in the device bar of the control window, move the cursor to the screen, click the left mouse button to place, click the right mouse button, or use the ESC key to cancel the placement. Modify the length and width of the border through the boundary point. tudong

2. When setting attributes, you can set them in the attribute box that pops up when placing components. You can also double-click on "Recipe Transfer" or select "Recipe Transfer" and right-click to select "attributes" for attribute settings.

■ Basic attributes

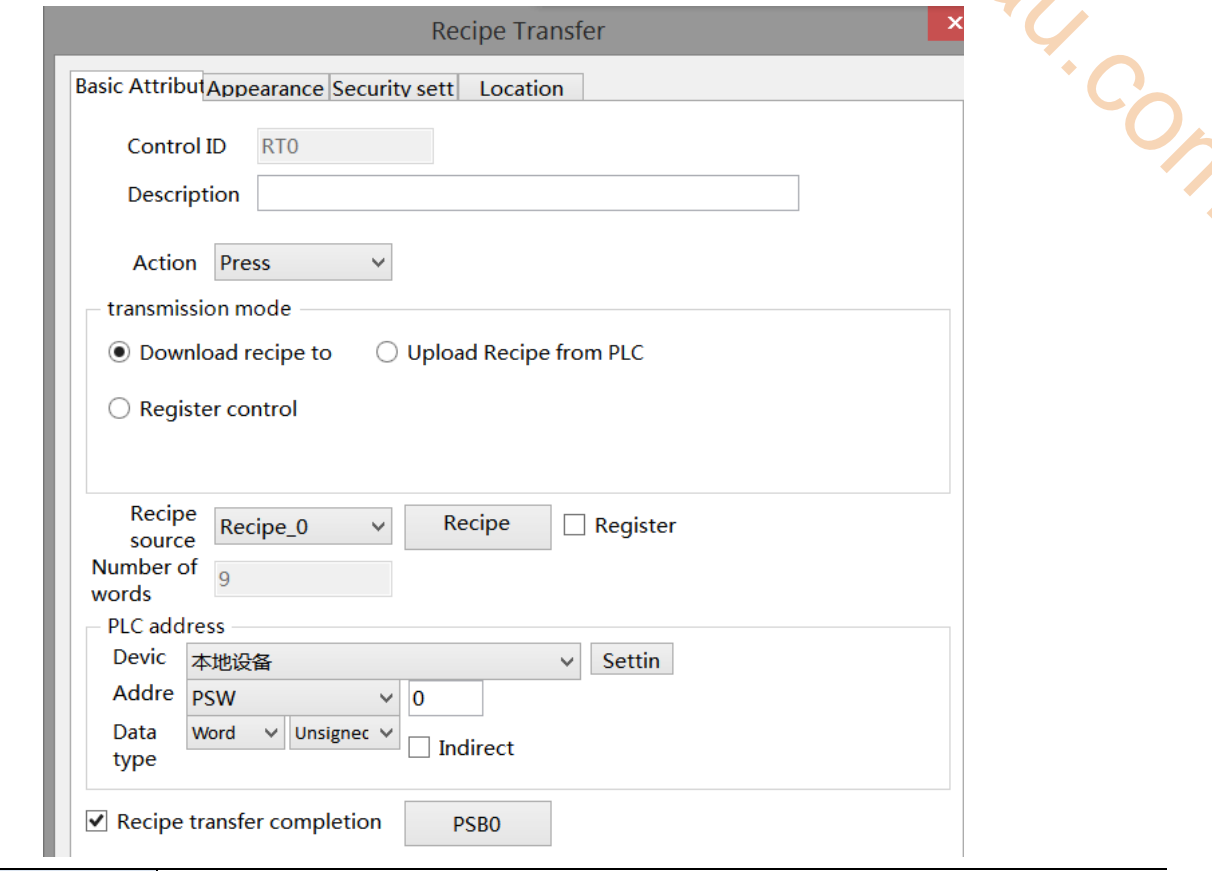

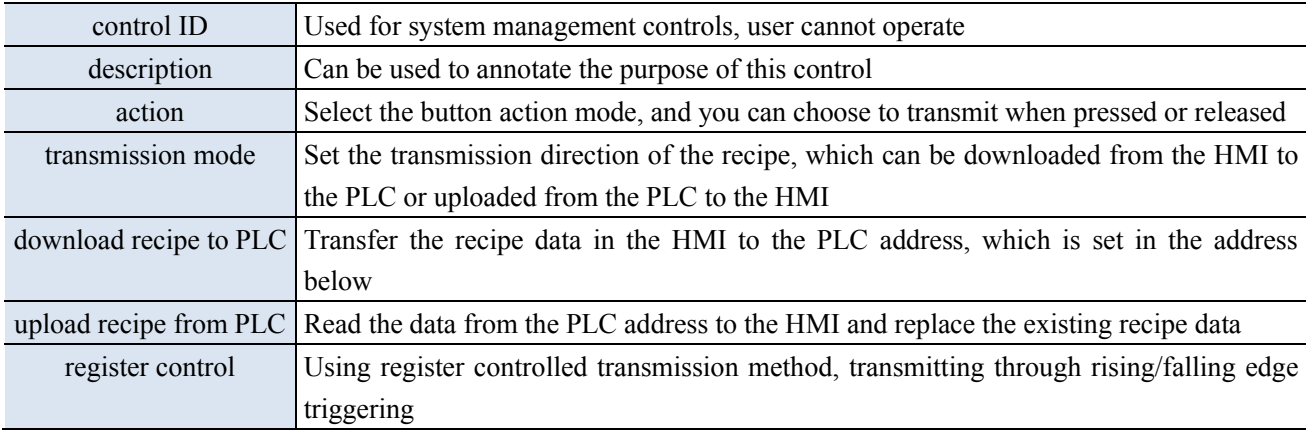

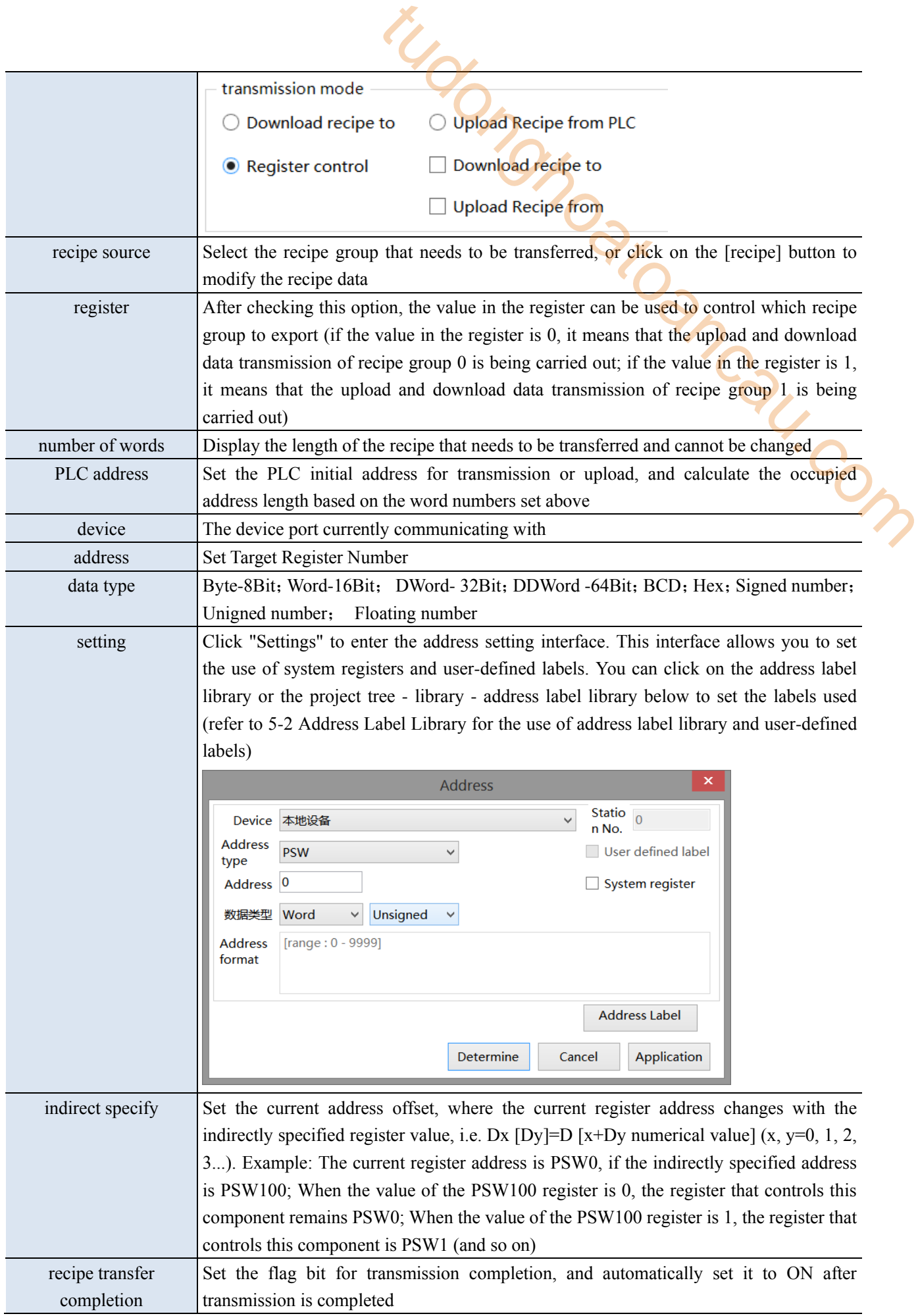

# ■ Appearance

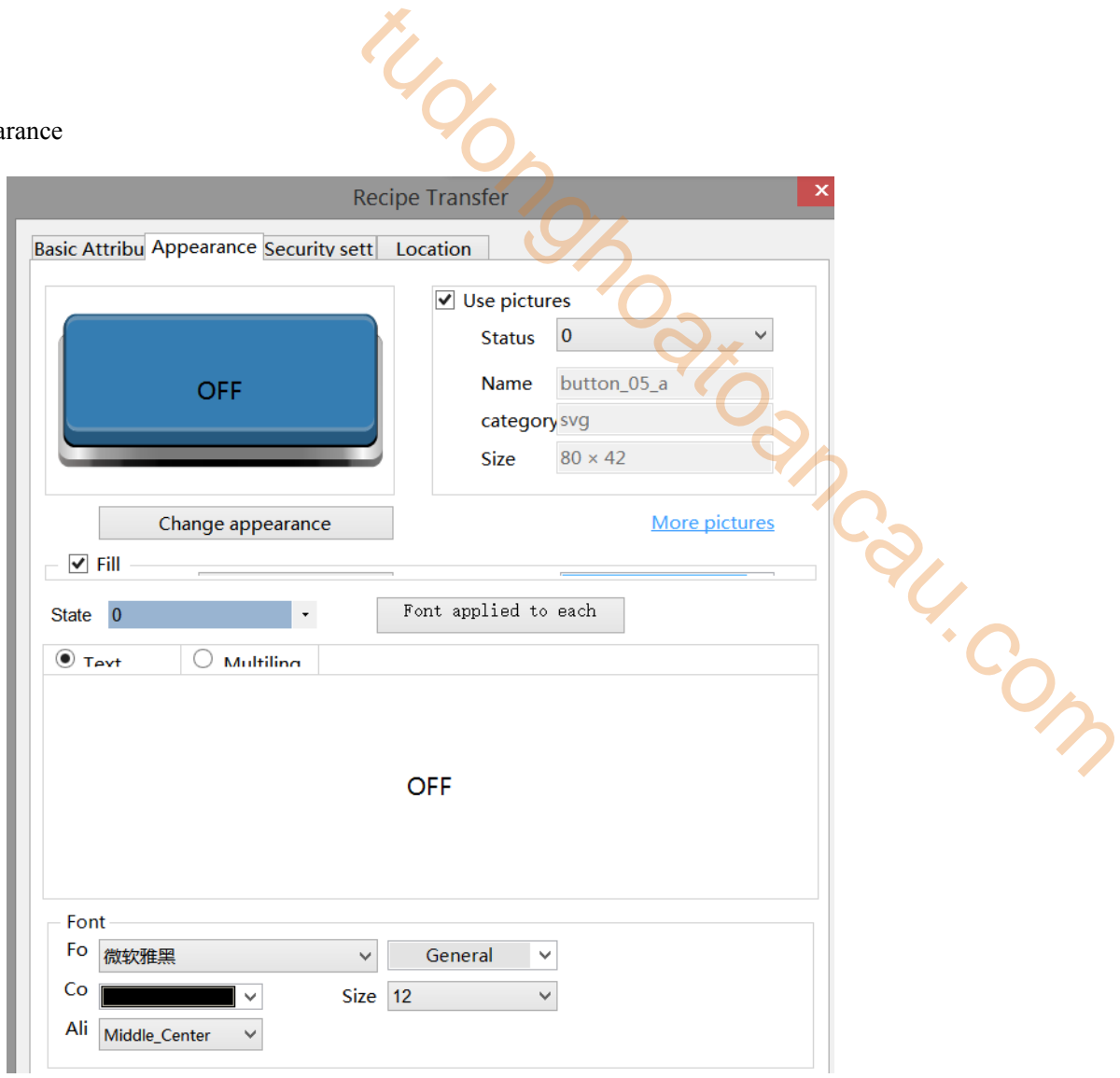

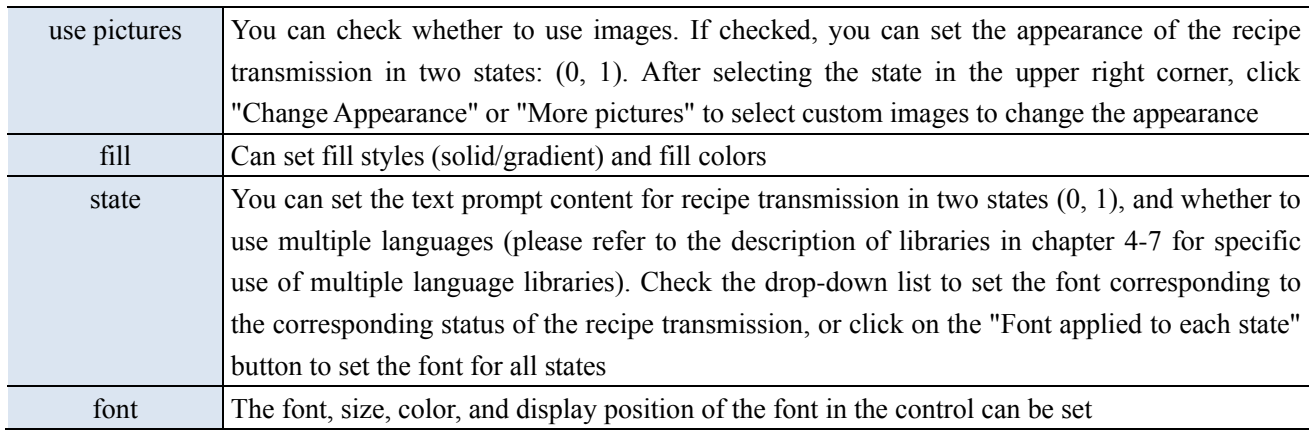

■ Security setting

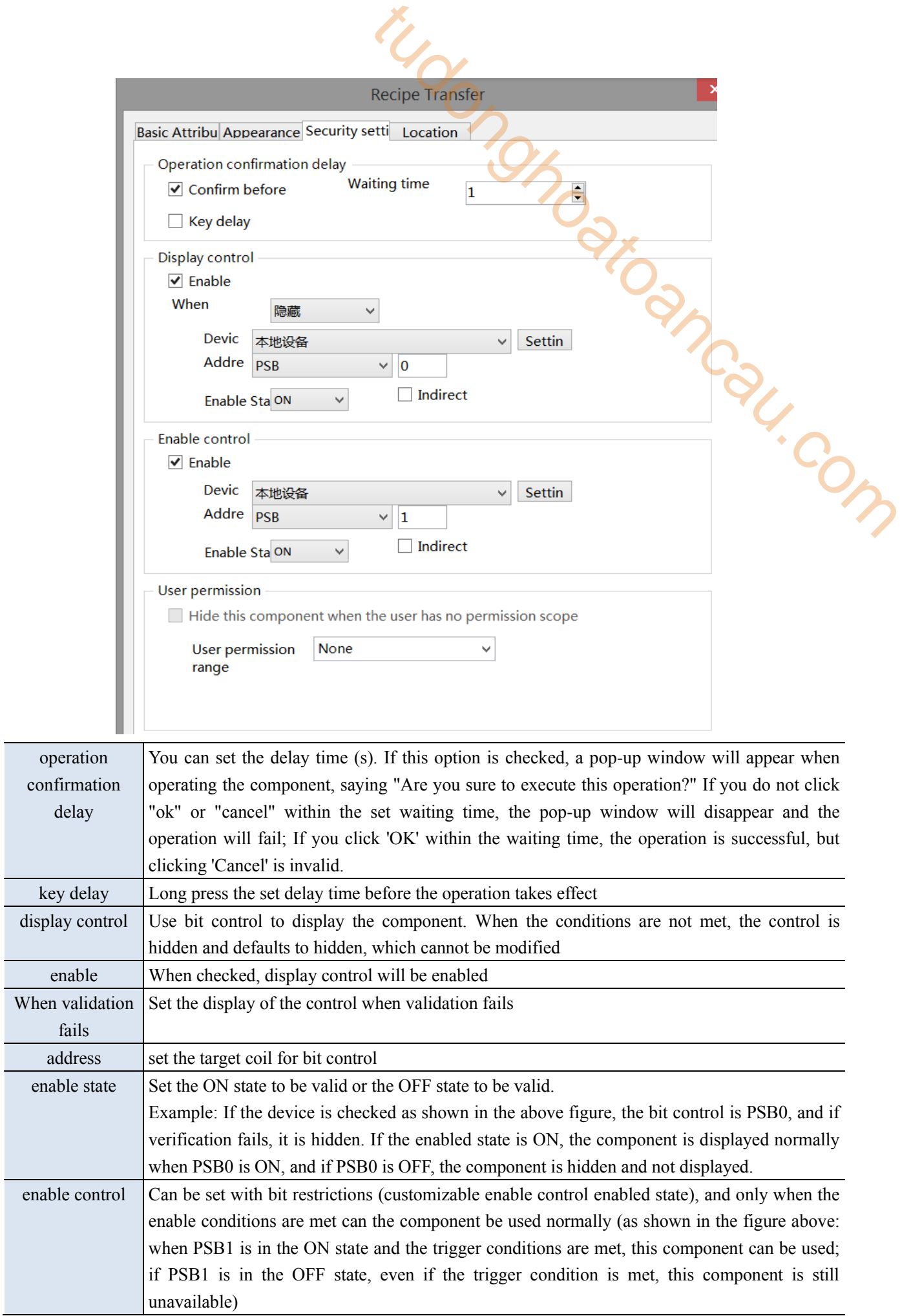

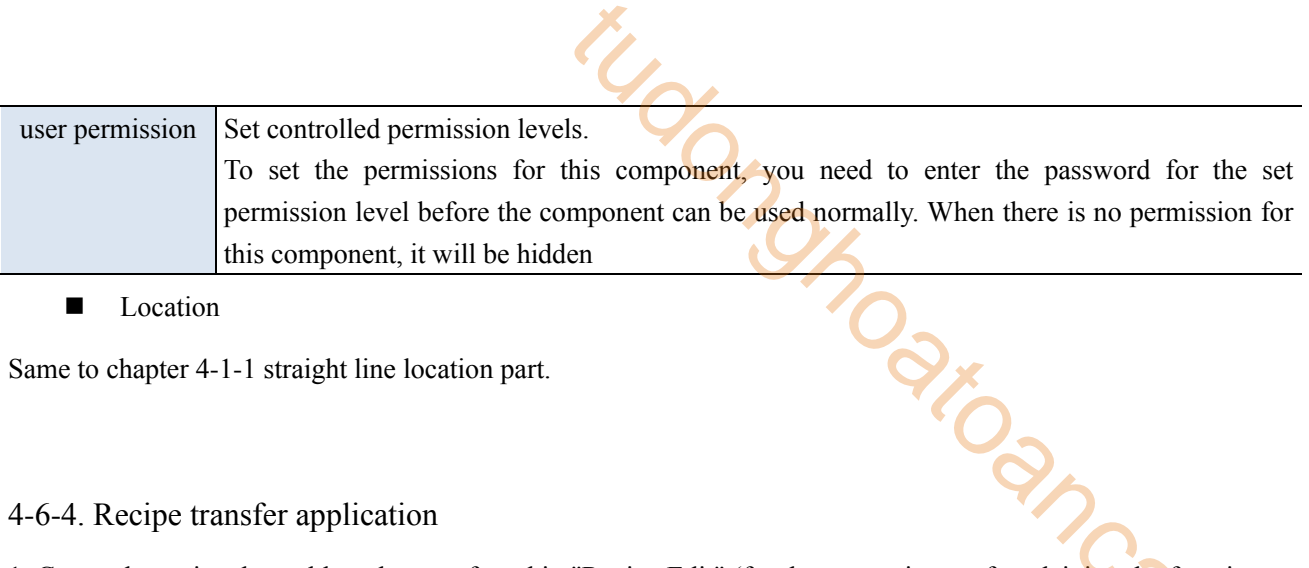

■ Location

Same to chapter 4-1-1 straight line location part.

#### 4-6-4. Recipe transfer application

the following data is for example)

#### 1> Establish Recipe 0- Bread recipe 0

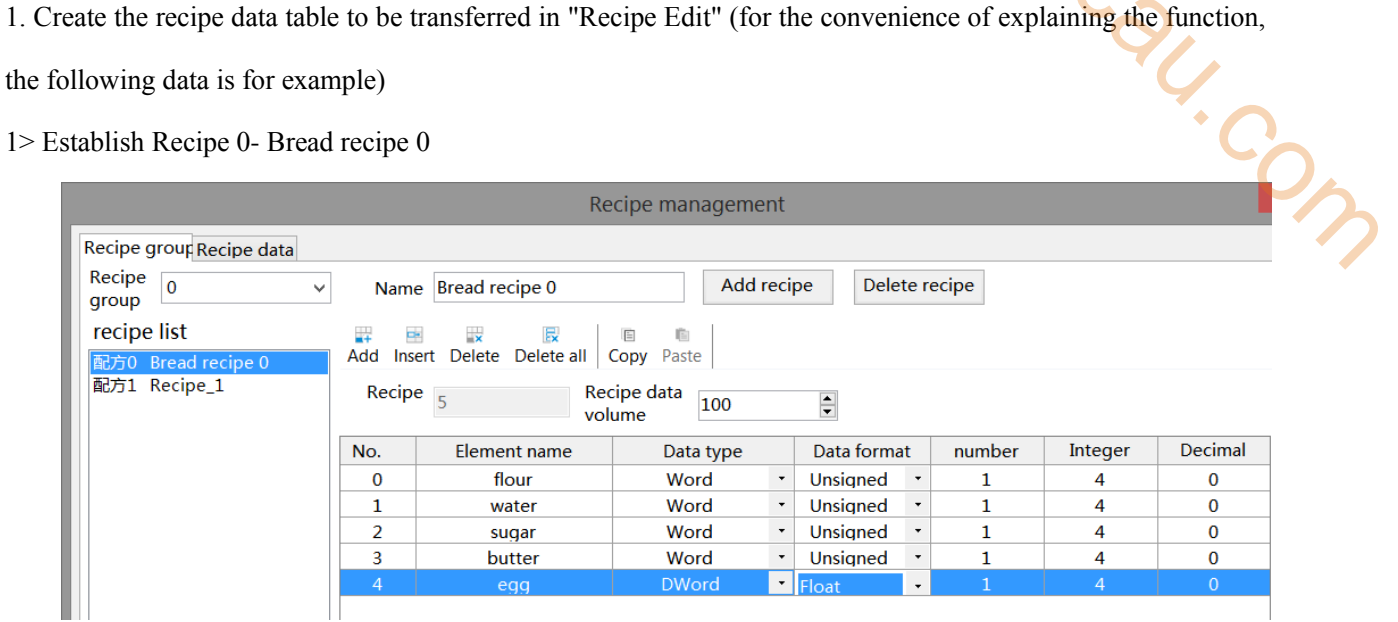

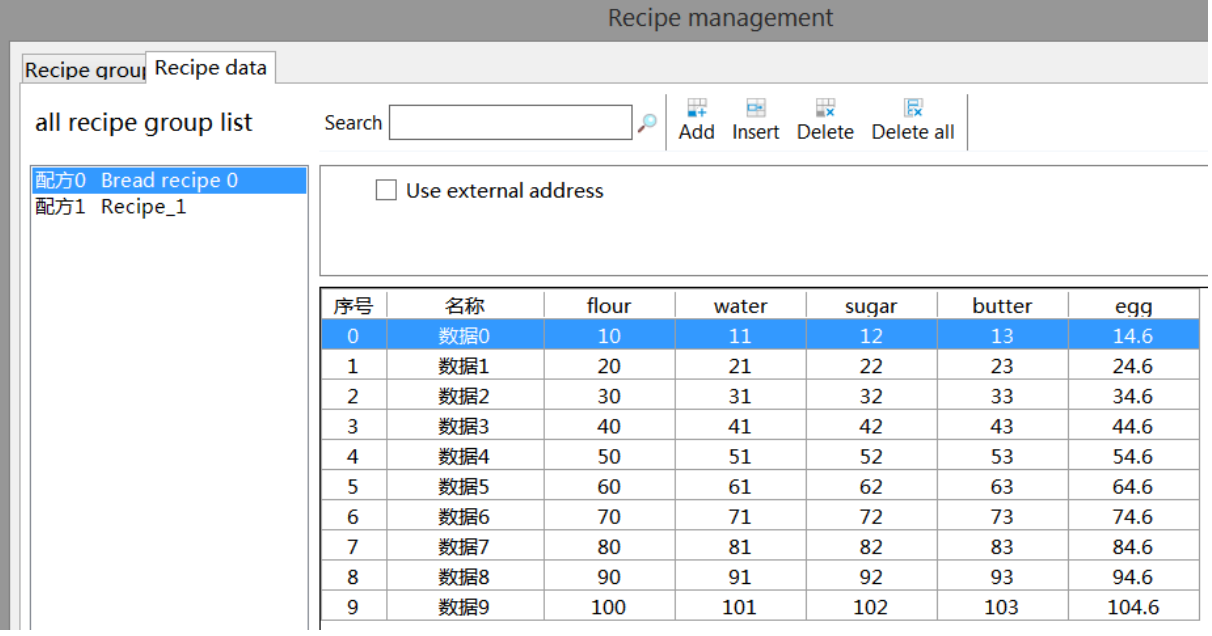

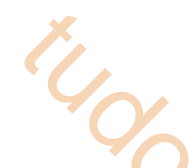

### 2> Build Recipe 1-Bread recipe 1

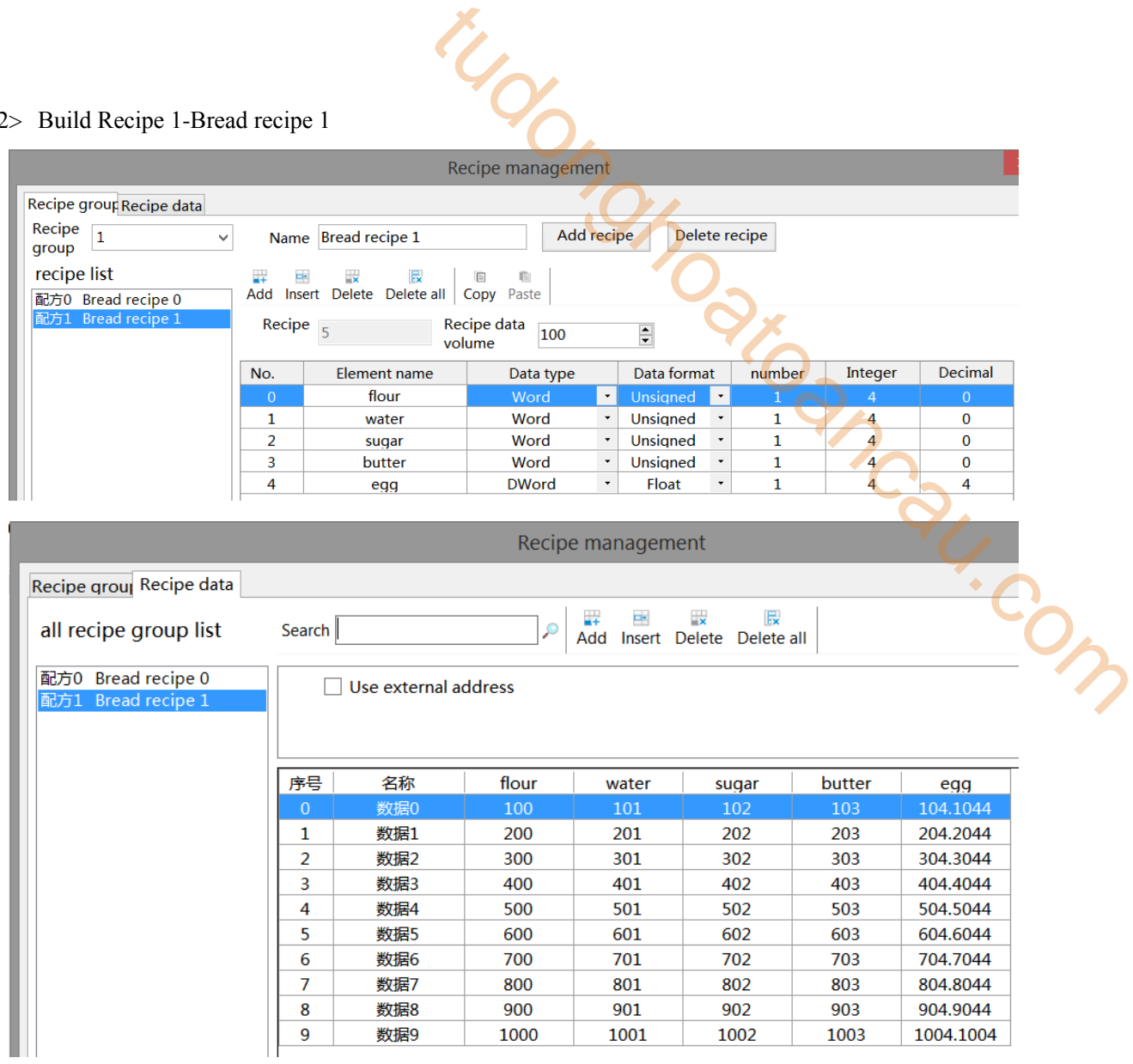

2. Set data transfer function

1> Establish recipe transfer settings (the function of transferring recipe data can be achieved through function keys/recipe transfer).

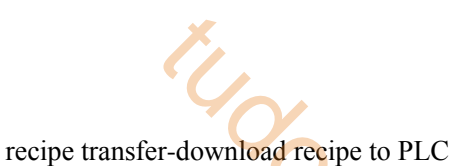

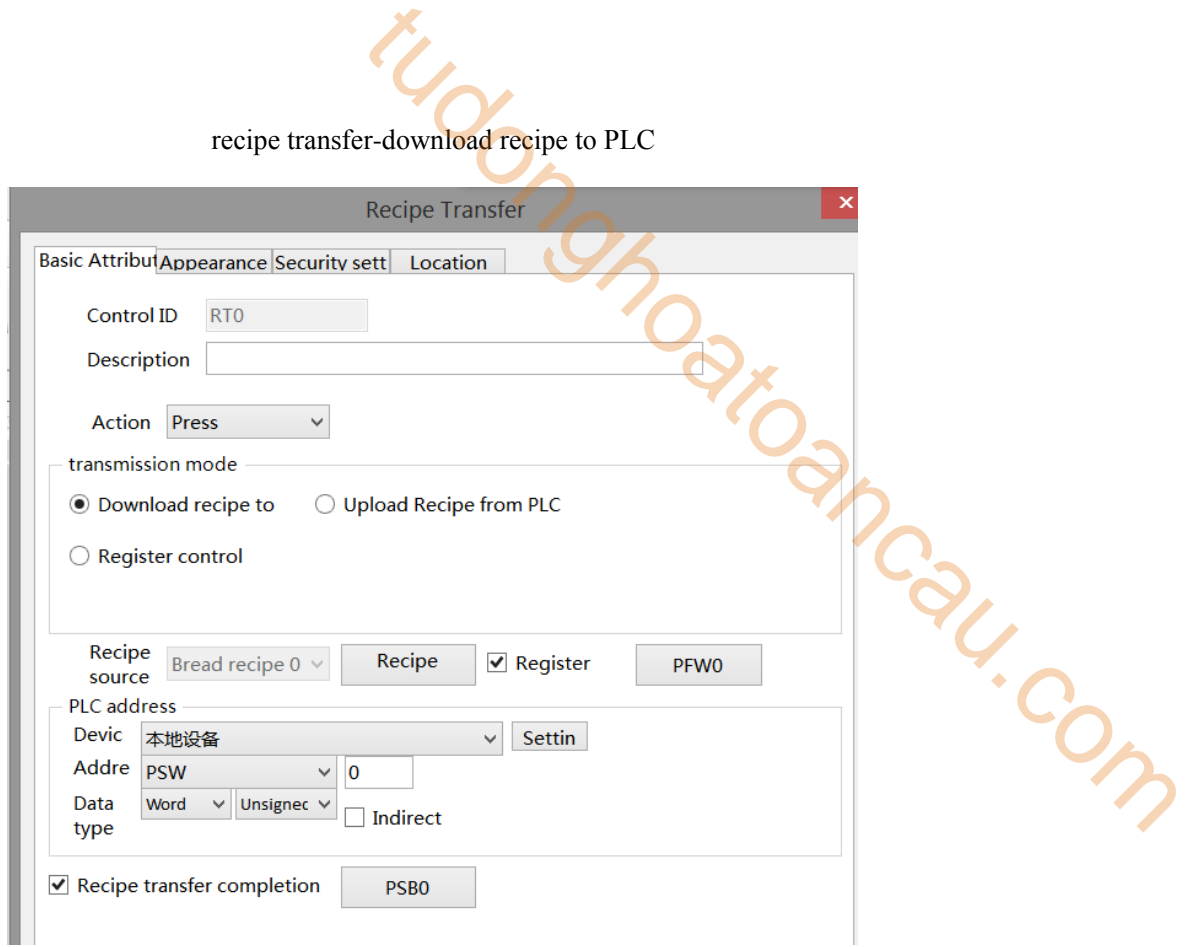

Function key – recipe download

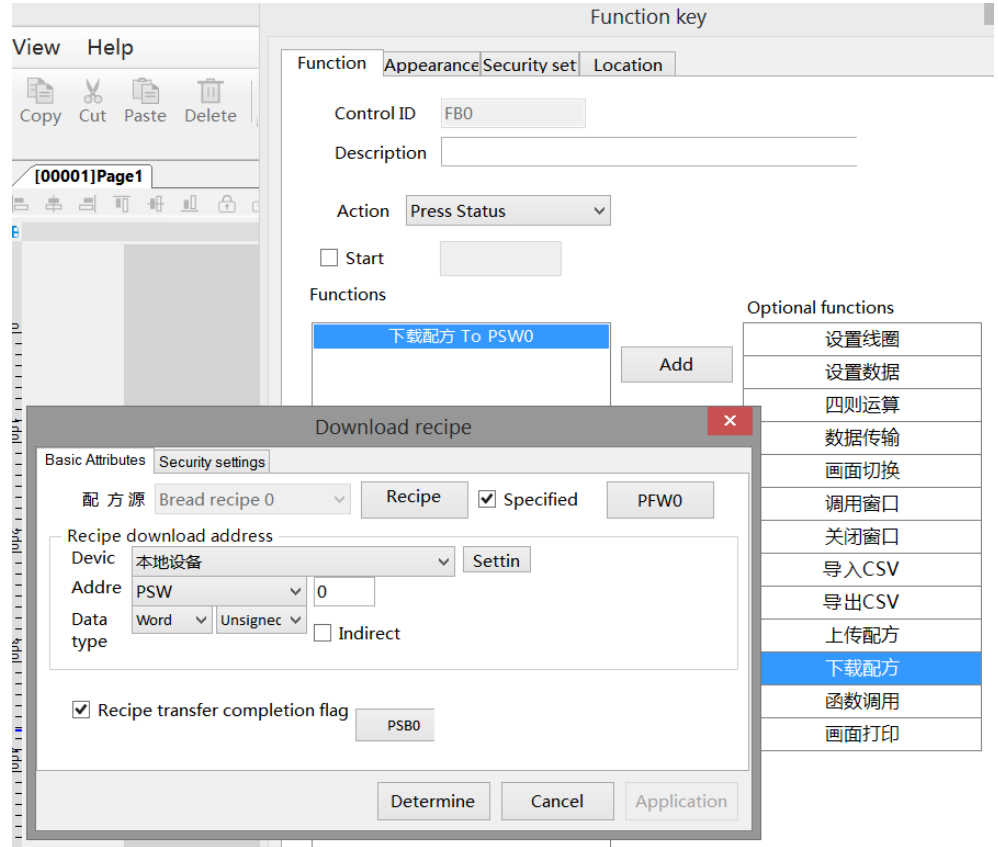

Recipe upload is the same as recipe download, simply change the "Download Recipe to PLC"/"Download Recipe" to "Upload Recipe from PLC"/"Upload Recipe". The recipe transfer function is consistent with the recipe transfer function achieved by the function keys. Below is an example of recipe transfer

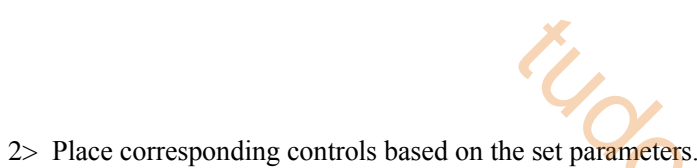

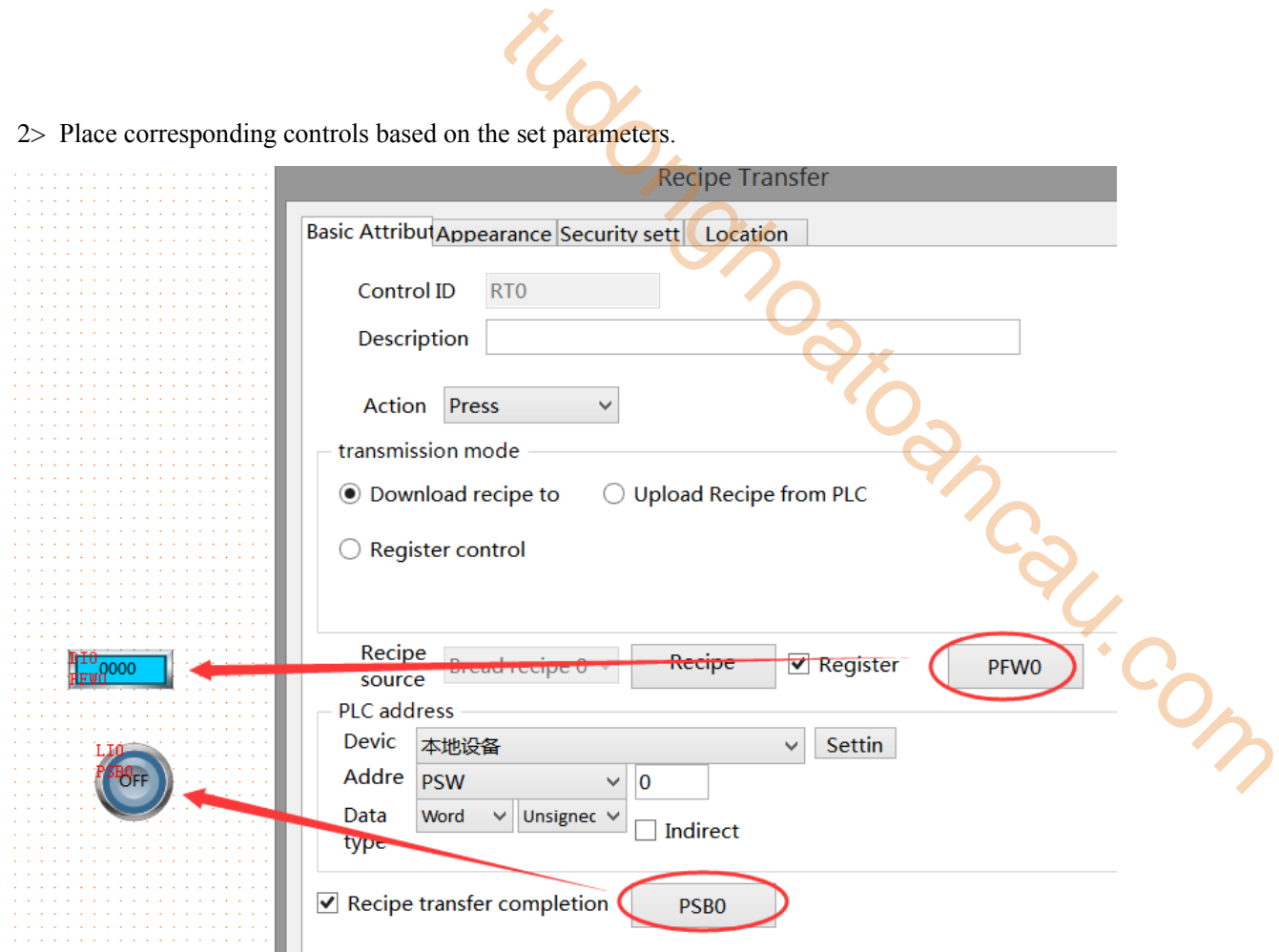

Note:

The address set by the PLC is shown in the following figure, starting from the first address and progressing sequentially according to the element data type address

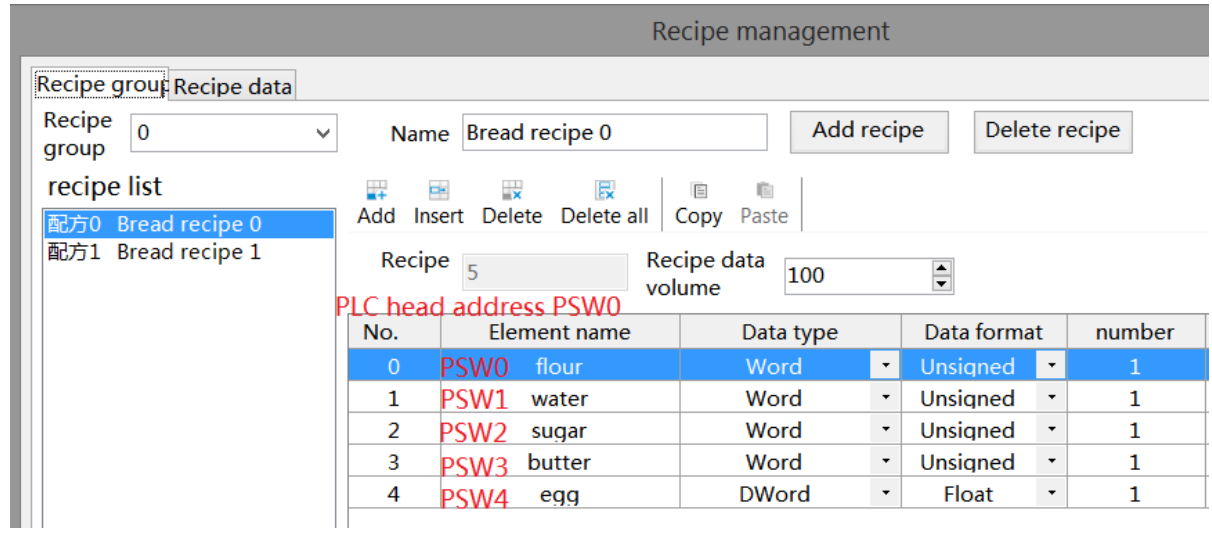

The data type of the PLC address should be consistent with the element data type set in the recipe table, such as

egg element

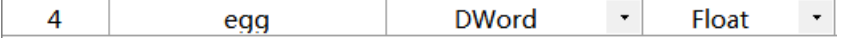

The data type is Dword-Float, then when setting PLC address, it needs to set to this type.

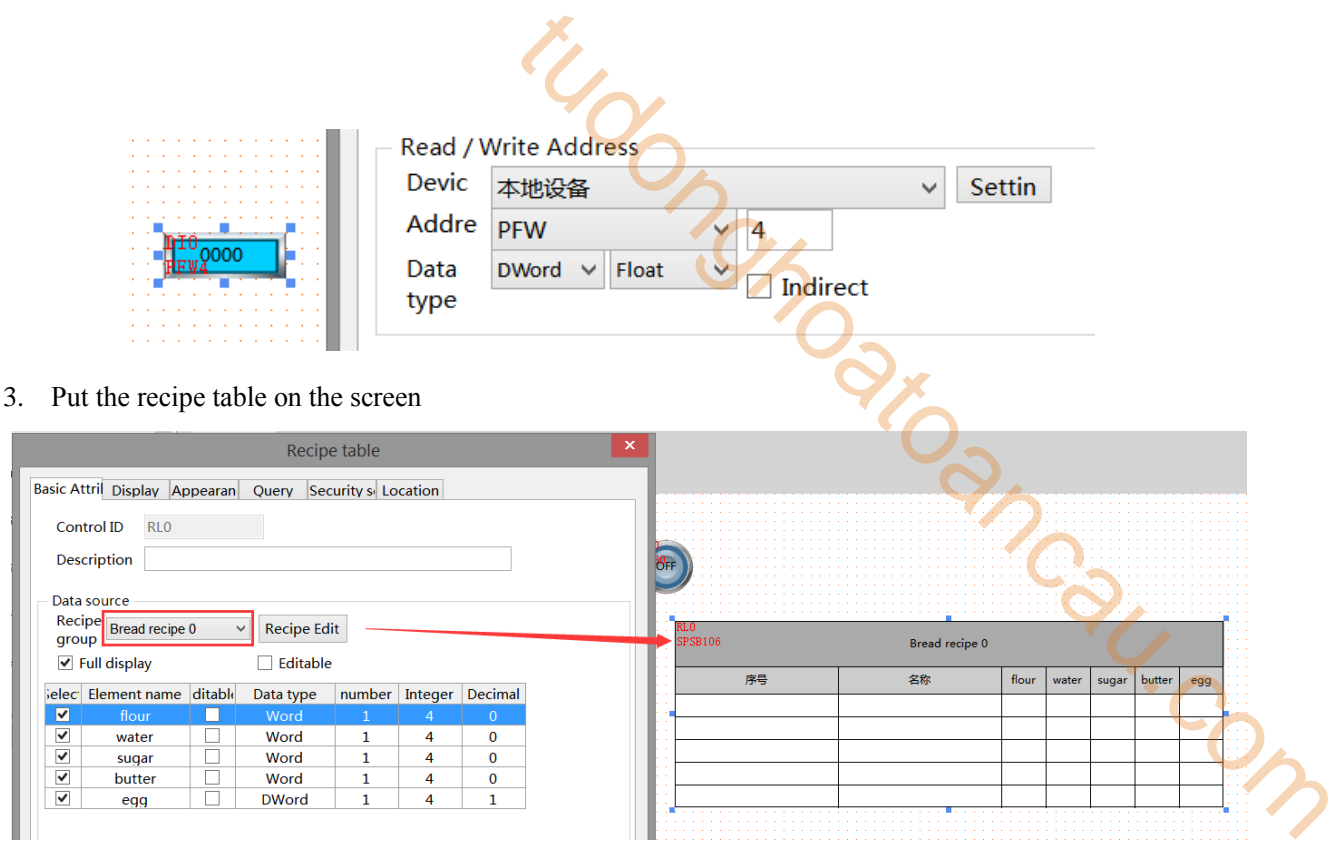

4. Put a recipe index register SPSW256.

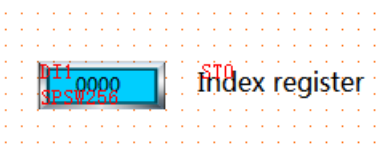

- 5. Take offline simulation as an example:
- 1> Recipe download

As shown in the following figure, change the register data of the specified recipe group to 0 and the index register to 3. Click the recipe download button. At this moment, download data 3 from recipe table 0 to PLC. After the download is completed, the recipe transfer completion flag will light up. To restore it, you need to manually set it to OFF.

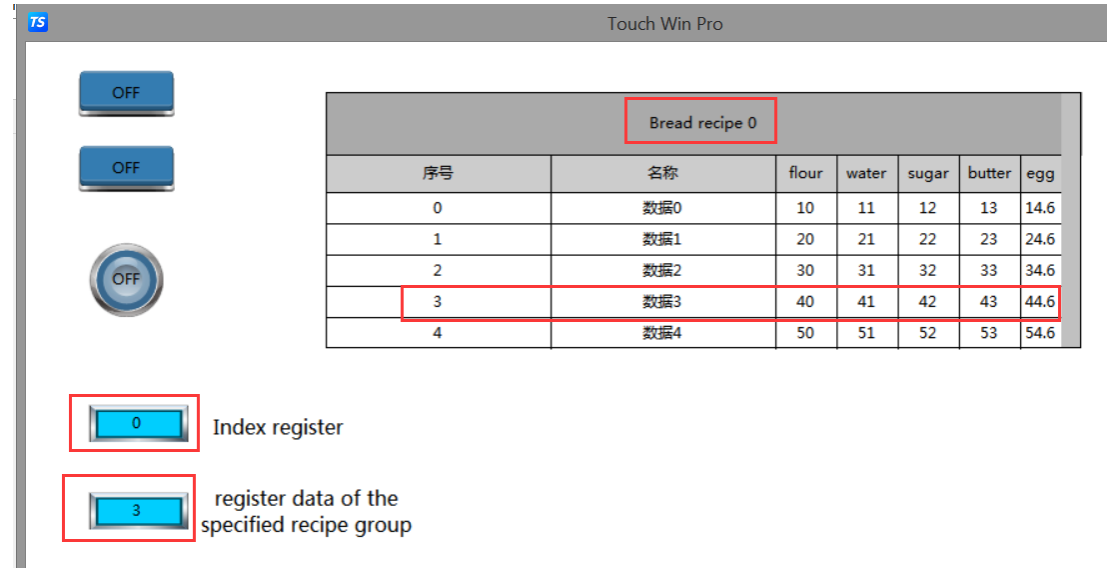

As shown in the following figure, change the register data of the specified recipe group to 1 and the index register to 0. Click the recipe download button. At this point, download the data 0 from recipe table 1 to the

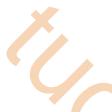

PLC. After the download is completed, the recipe transmission completion flag will light up. To restore it, you need to manually set it to OFF.

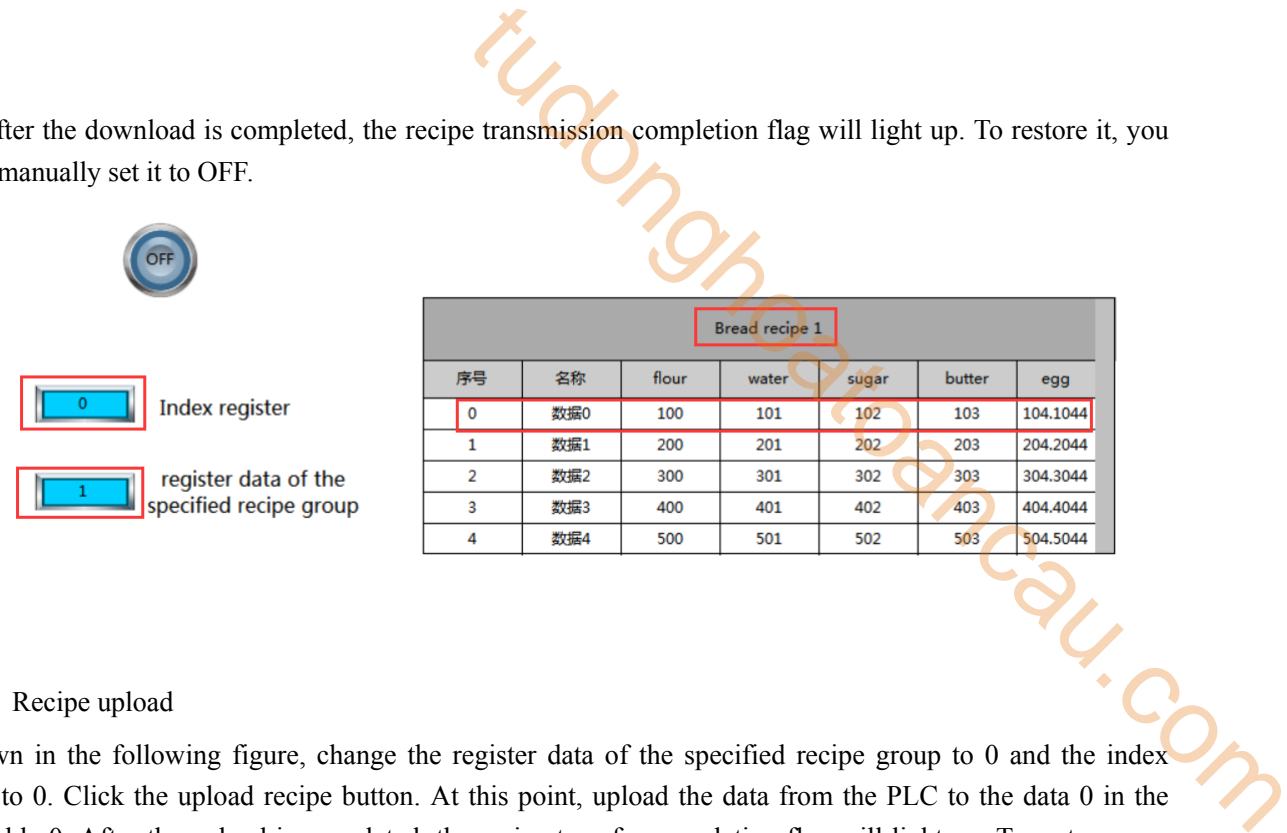

#### 2> Recipe upload

As shown in the following figure, change the register data of the specified recipe group to 0 and the index register to 0. Click the upload recipe button. At this point, upload the data from the PLC to the data 0 in the recipe table 0. After the upload is completed, the recipe transfer completion flag will light up. To restore, you need to manually set it to OFF.

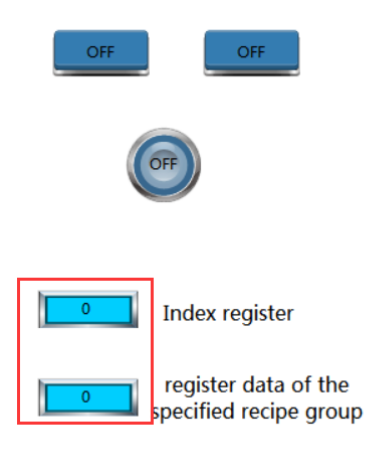

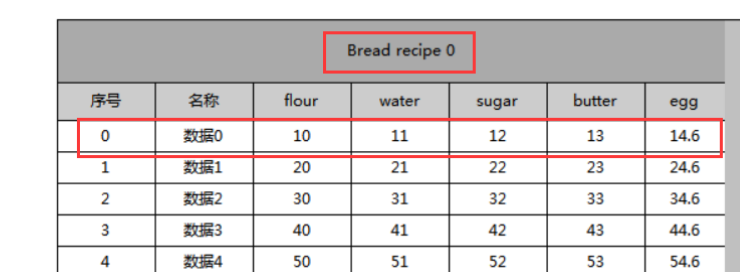

#### 4-6-5. Event button

1. Click on the "Parts/Recipe/Event Button" icon in the menu bar or the " " icon in the device bar of the control window, move the cursor to the screen, click the left mouse button to place, click the right mouse button, or use the ESC key to cancel the placement. Modify the length and width of the border through the boundary point.

2. When setting attributes, you can set them in the attribute box that pops up when placing components. You can also double-click the "Event Button" or select the "Event Button" and right-click to select "attributes" for attribute settings.

■ Basic attributes

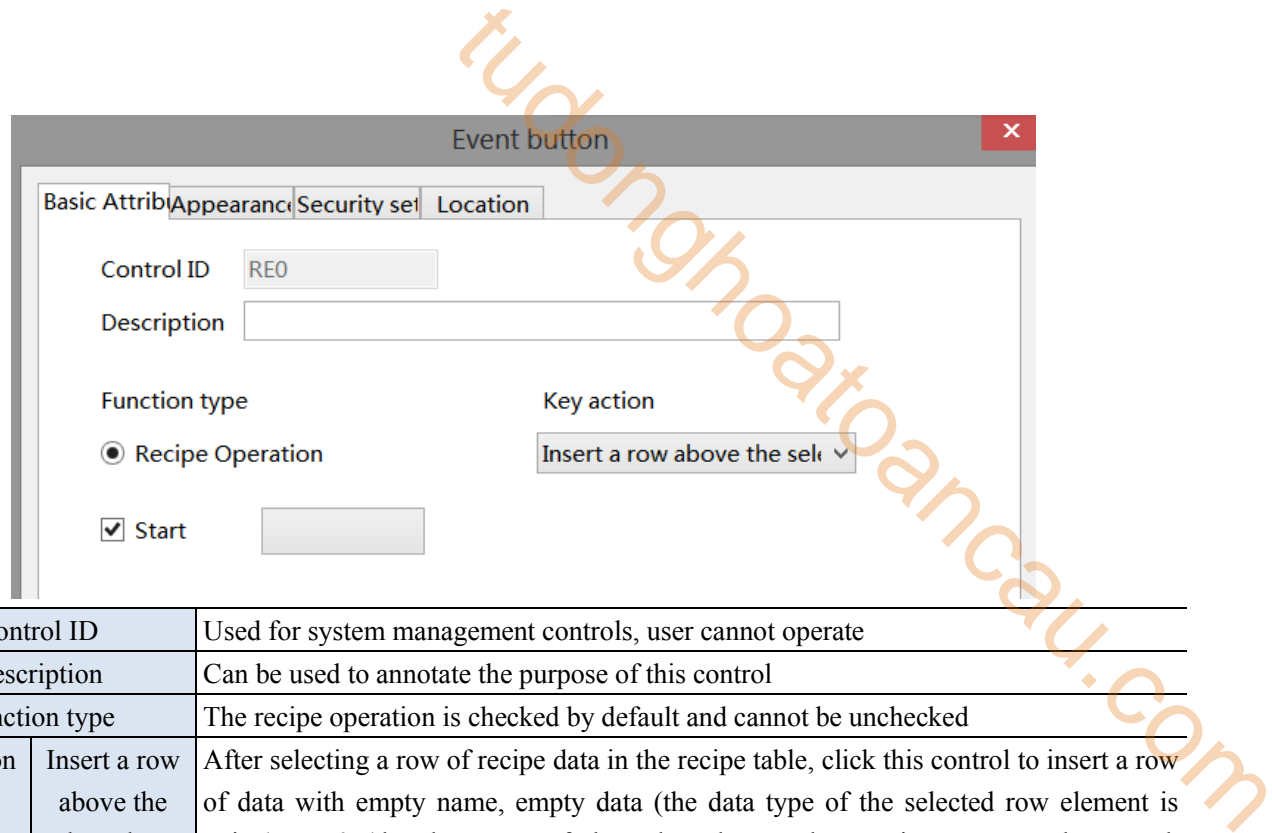

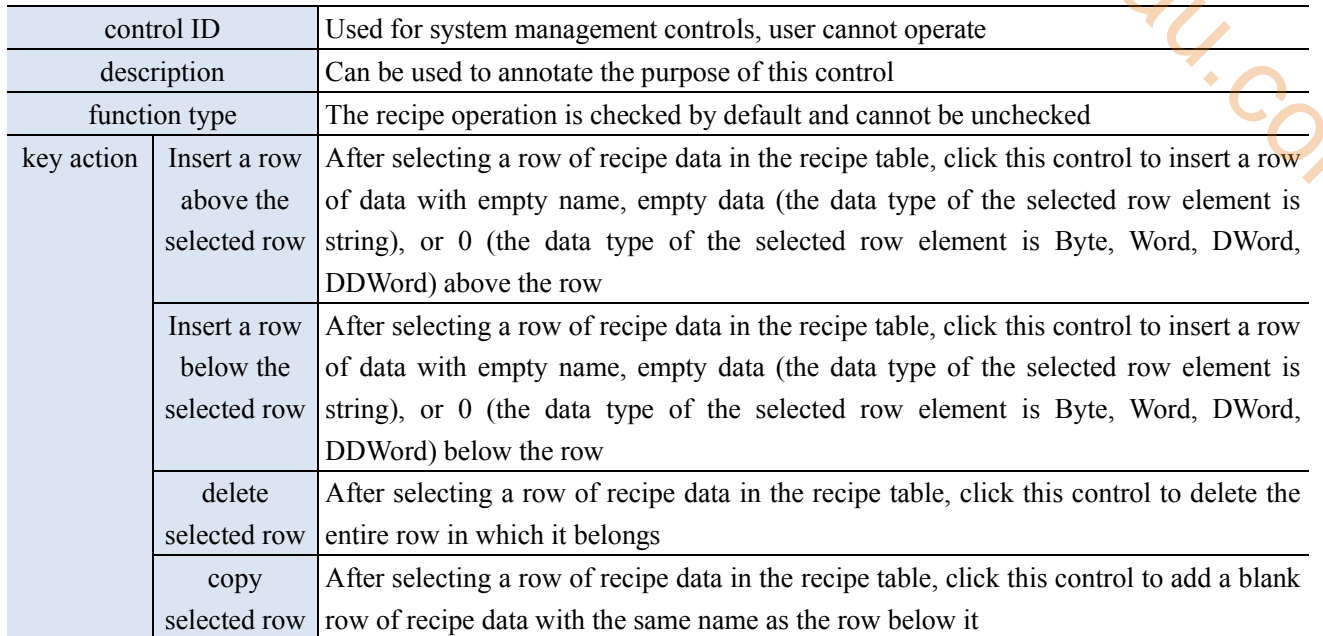

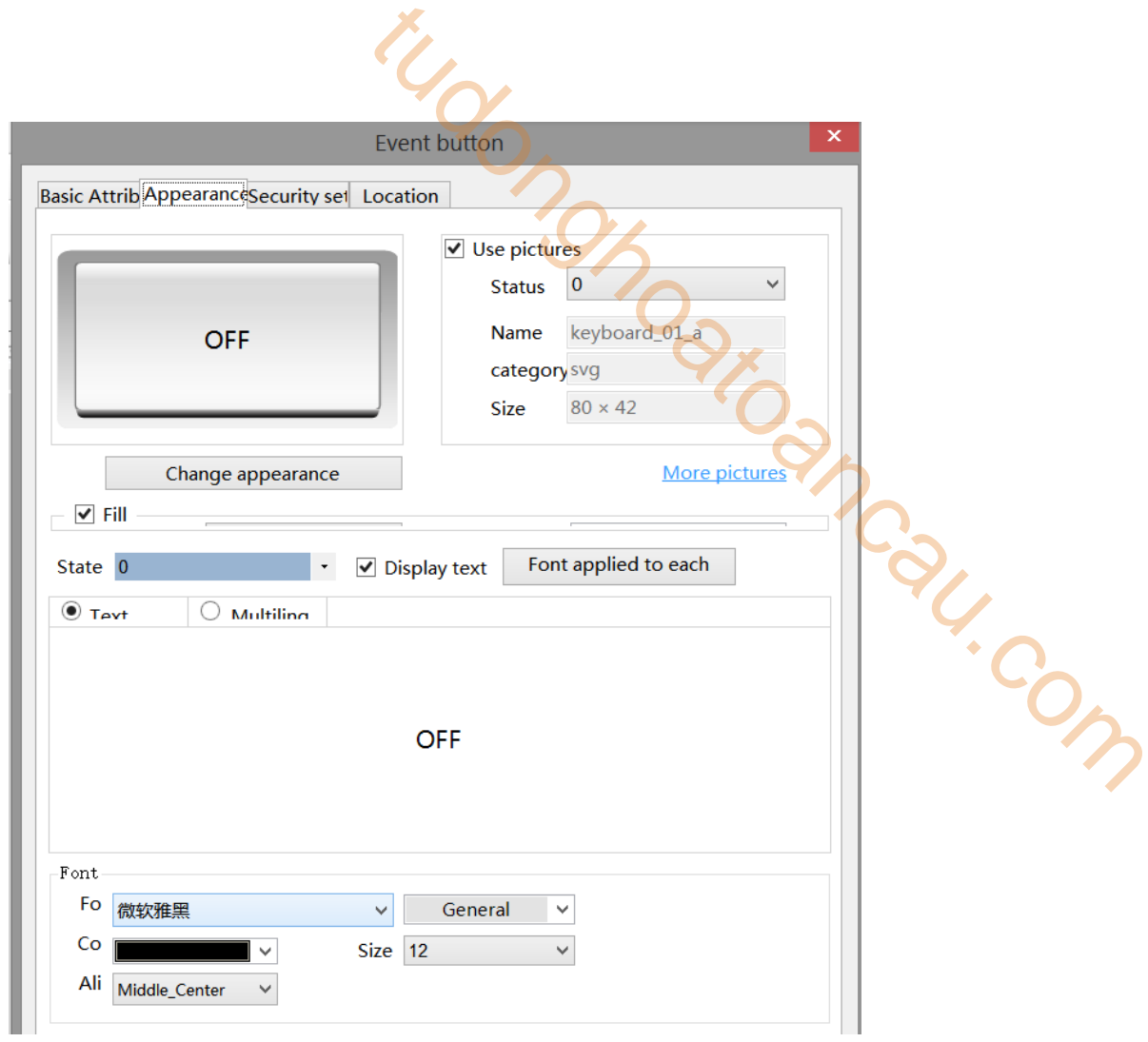

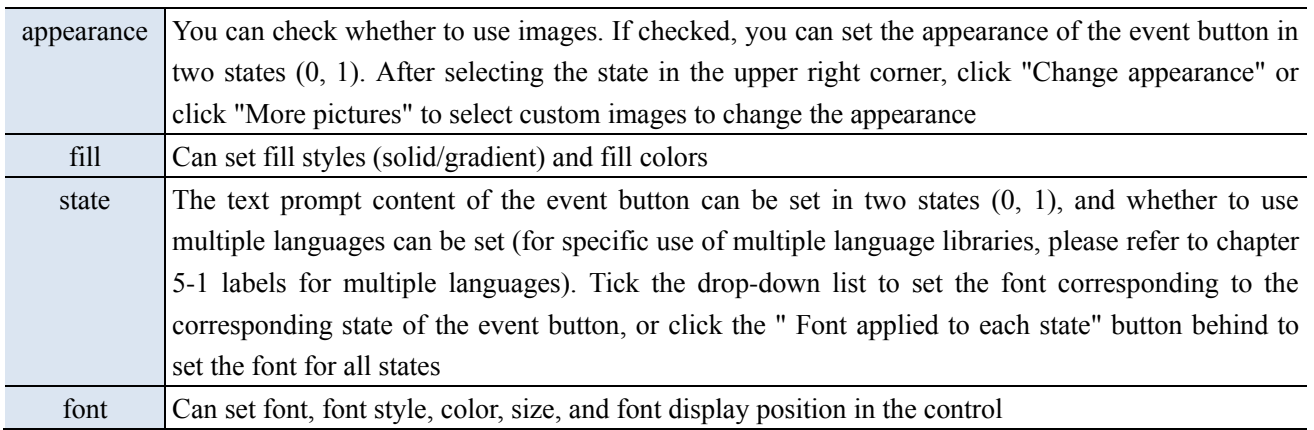

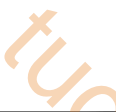

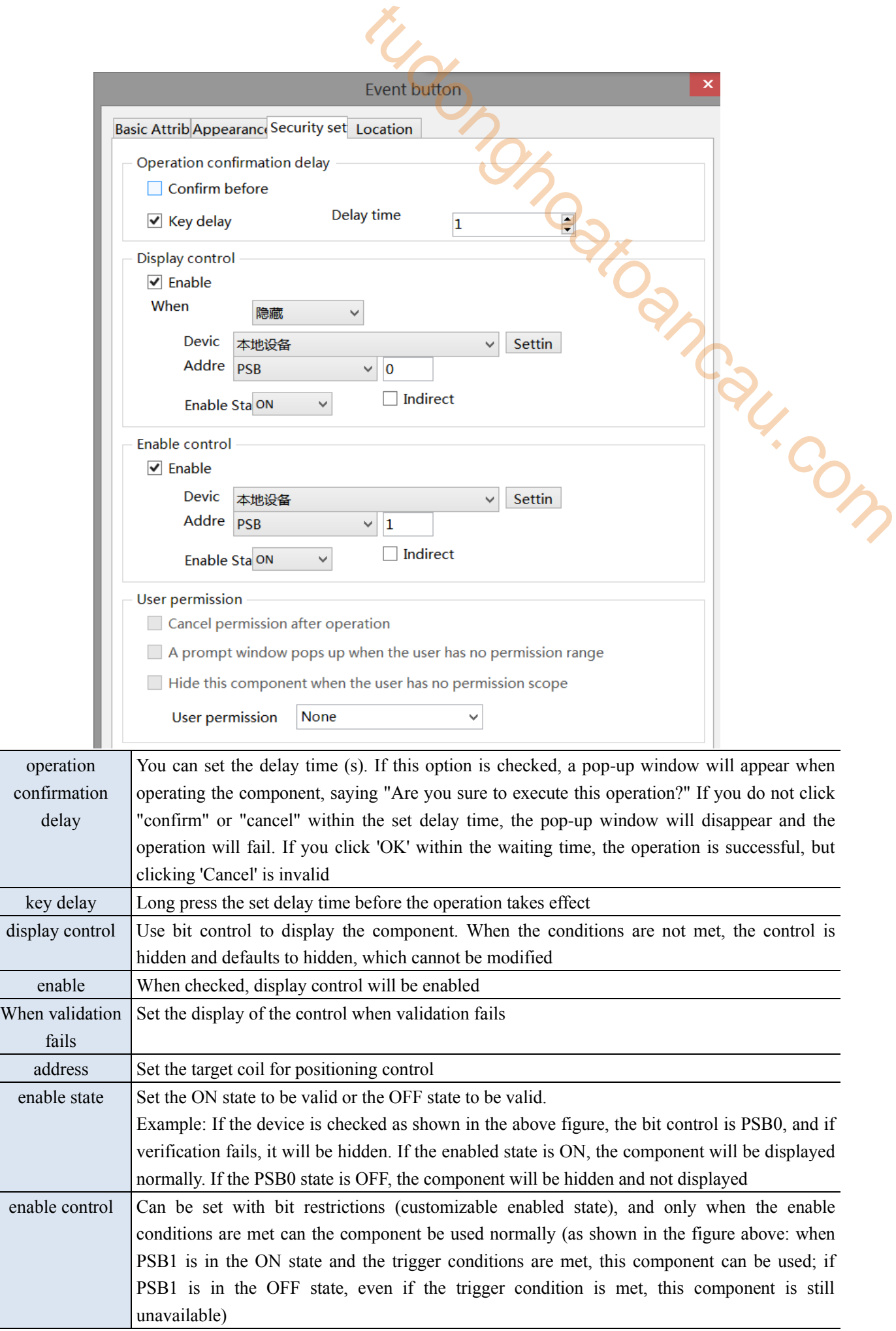

 $\overline{\phantom{a}}$ 

 $\overline{\phantom{a}}$ 

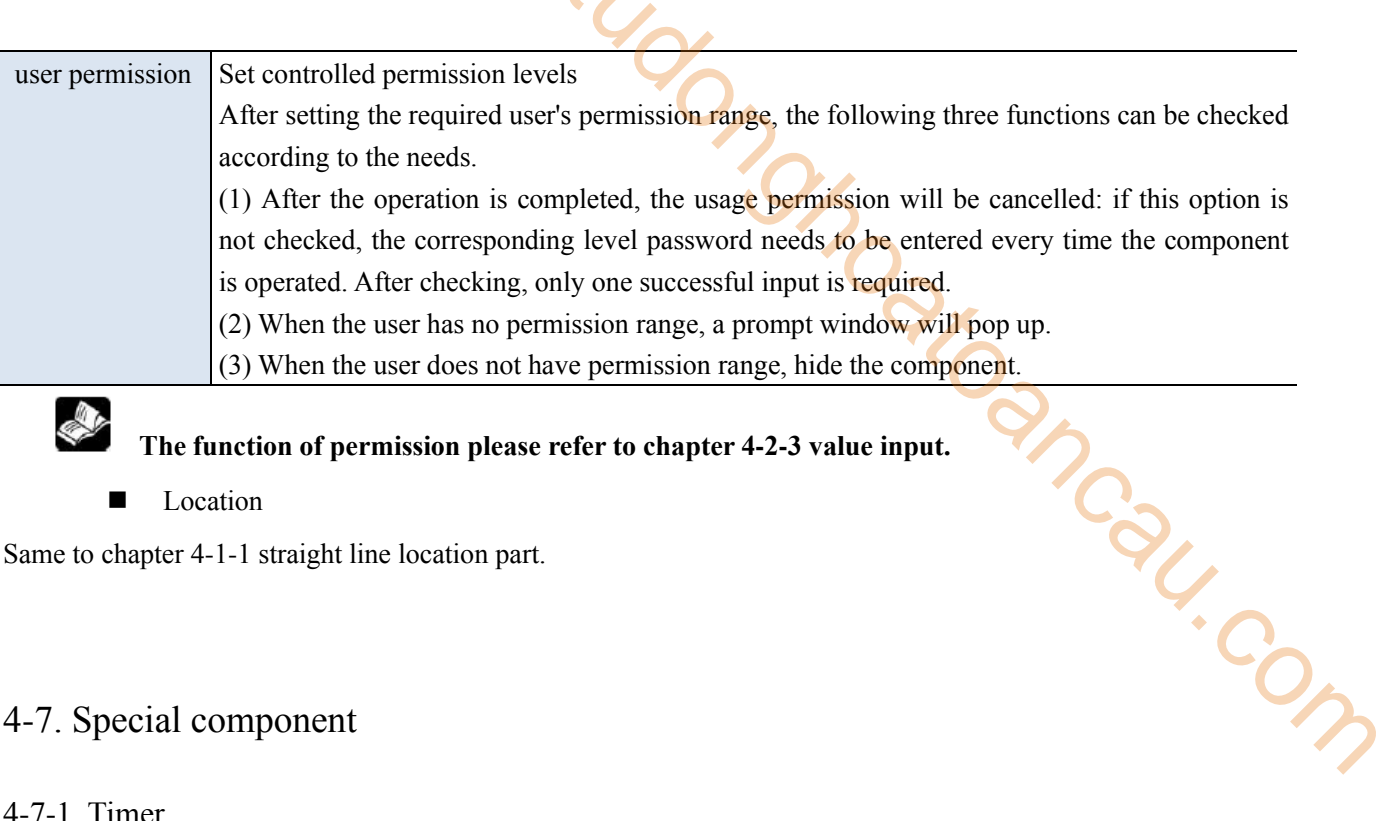

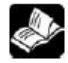

# **The function of permission please refer to chapter 4-2-3 value input.**

■ Location

Same to chapter 4-1-1 straight line location part.

## 4-7. Special component

4-7-1. Timer

1. Click Parts/industry/timer or the  $\Box$  icon in the device bar of the control window, move the cursor to the screen, click the left mouse button to place, click the right mouse button, or use the ESC key to cancel the placement.

2. When setting attributes, you can set them in the attribute box that pops up when placing components. You can also double-click on "Timer" or select "Timer" and right-click to select "attributes" for attribute settings.

■ Basic attributes

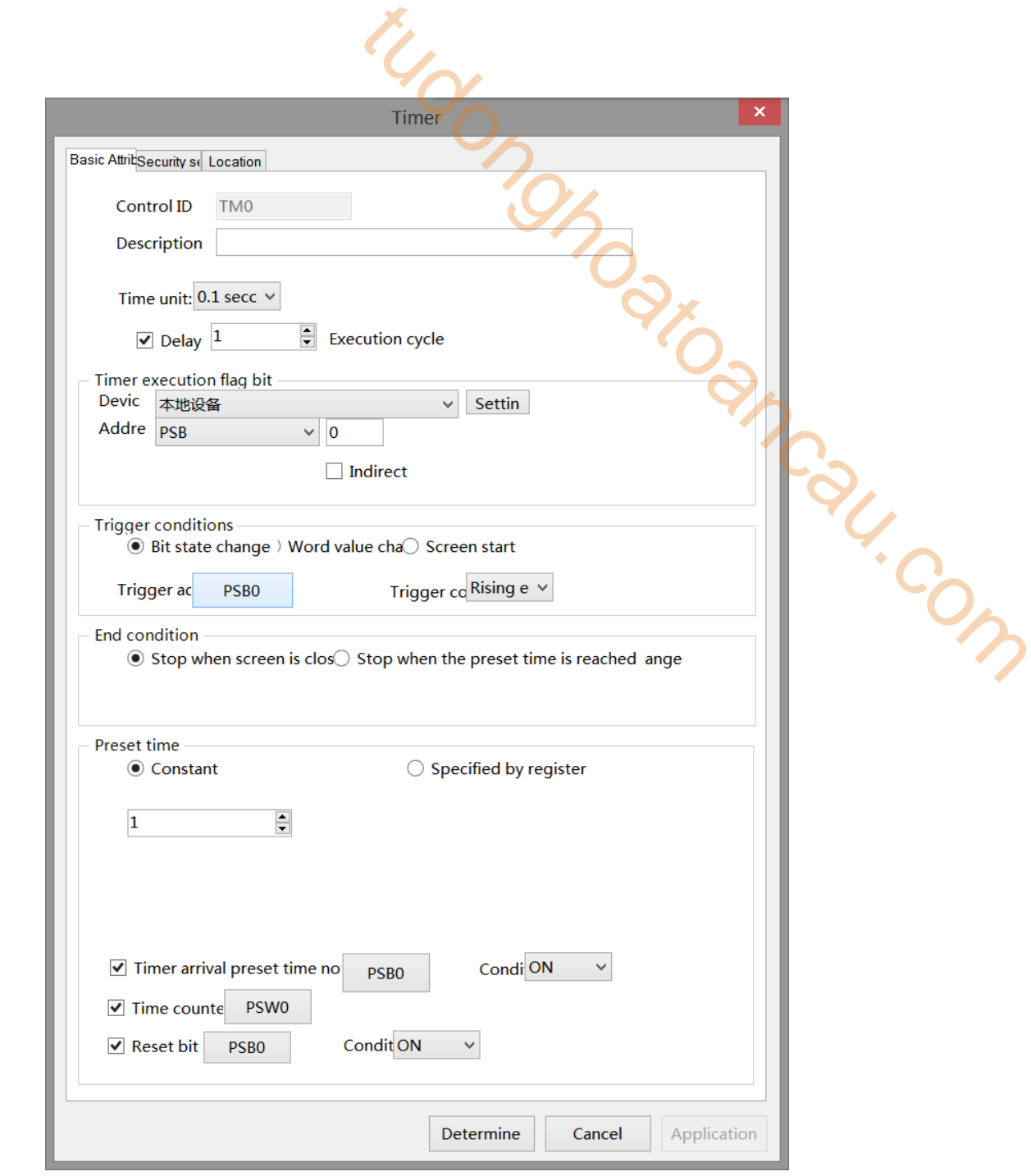

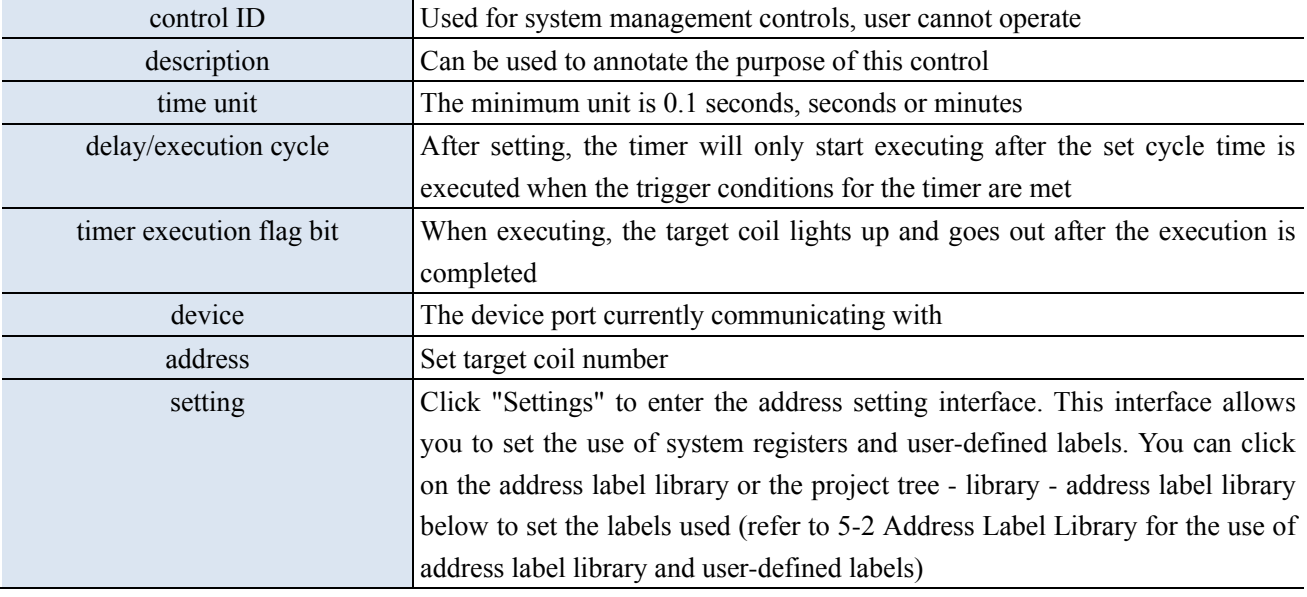

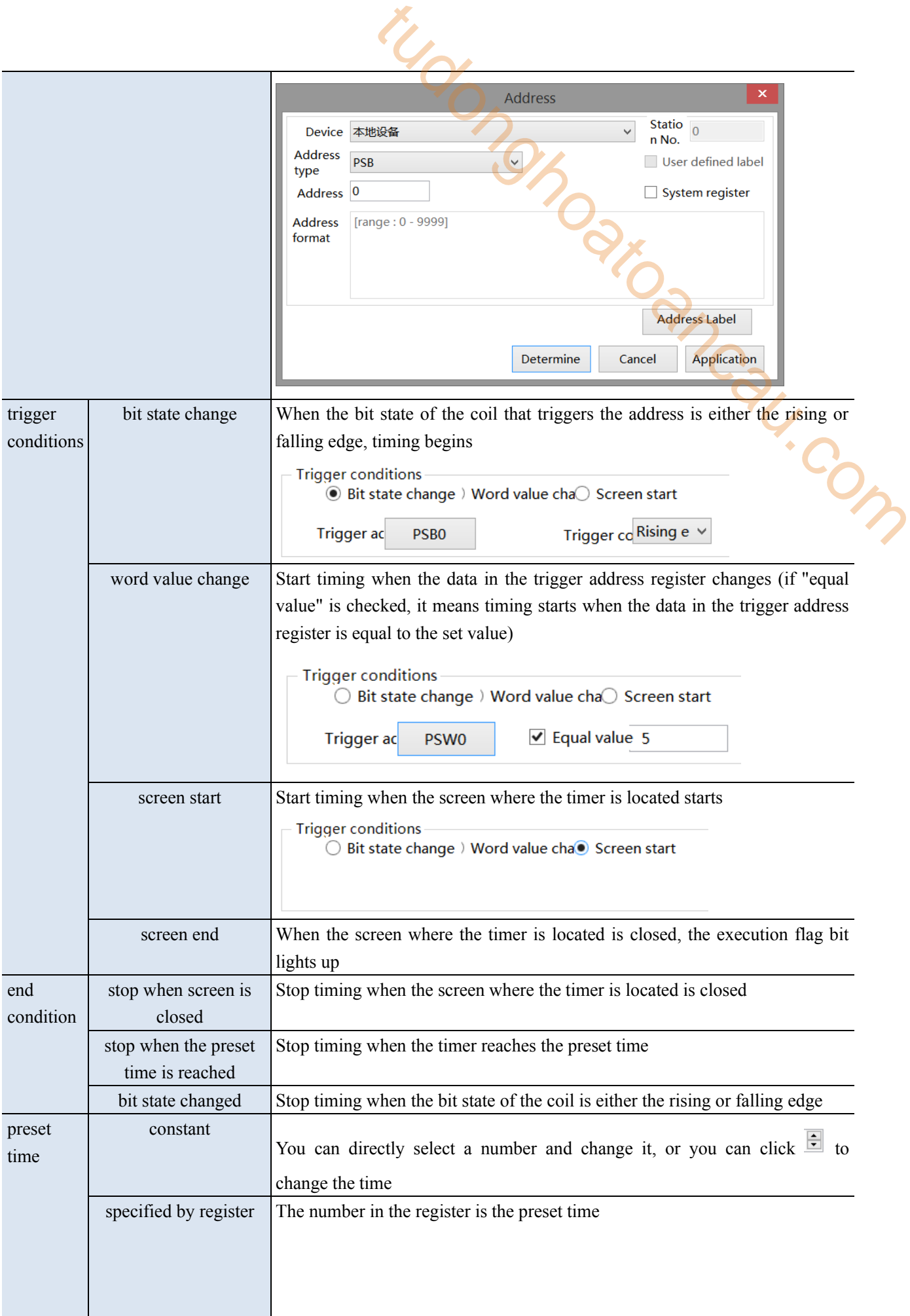

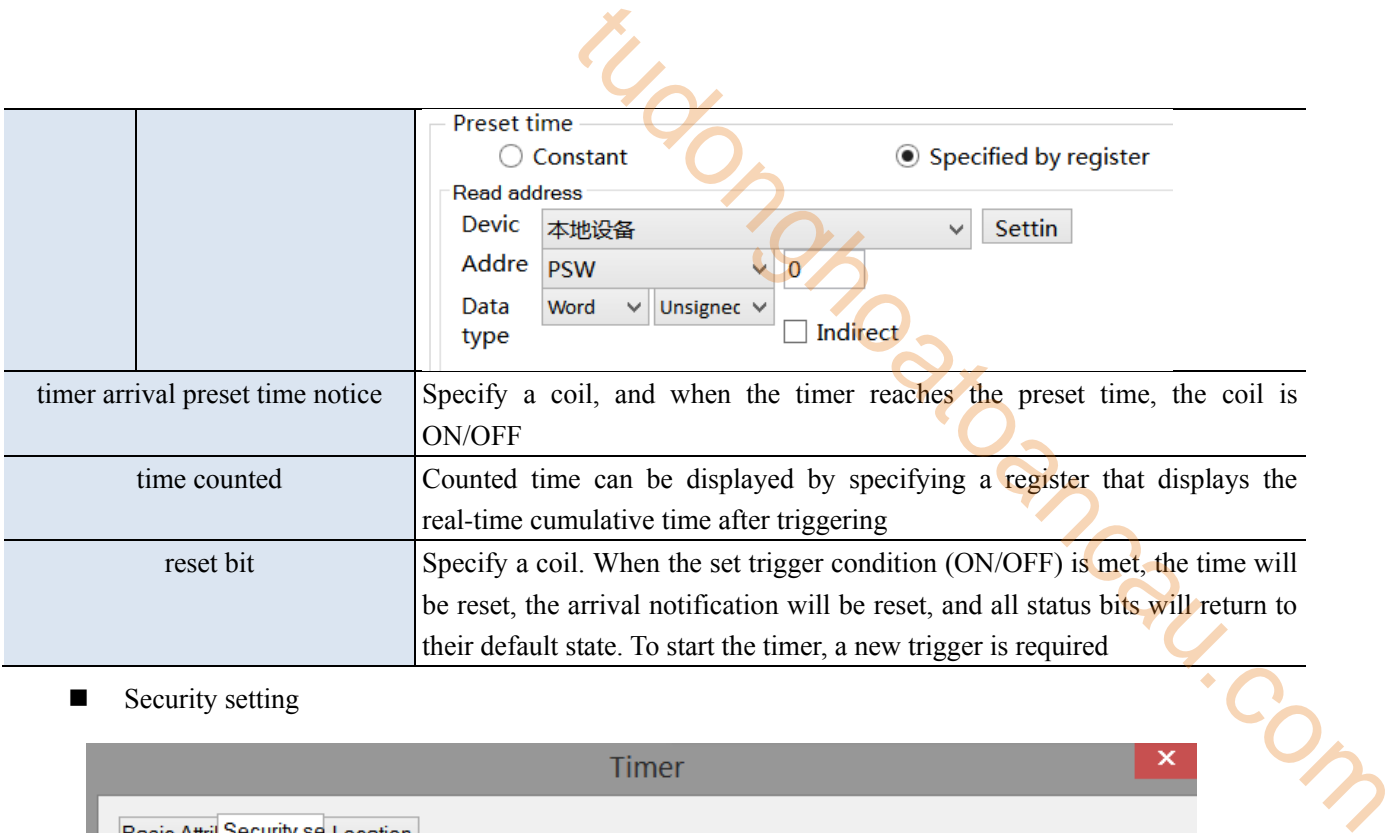

■ Security setting

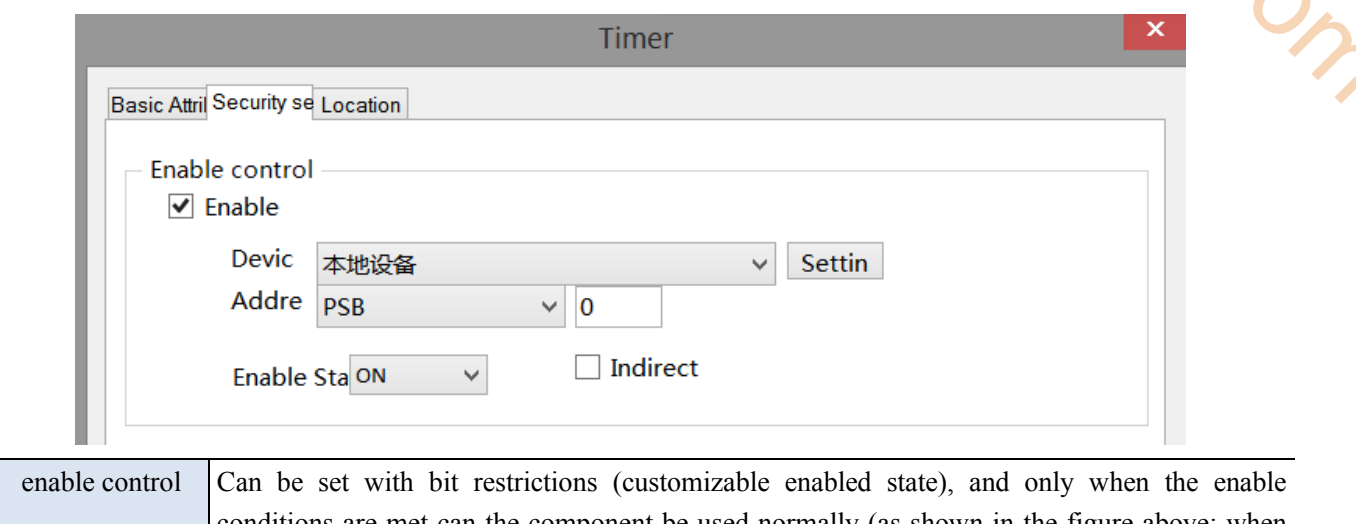

conditions are met can the component be used normally (as shown in the figure above: when PSB0 is in the ON state and the trigger conditions are met, the component can be used; if PSB0 is in the OFF state, even if the trigger condition is met, the component is still unavailable)

#### ■ Location

Same to chapter 4-1-1 straight line location part. (Cannot make size modifications or move horizontally or vertically)

#### 4-7-2. Operation record

This control can record the user's usage steps and content of other operable controls, and display them through the "Operation Record Display". This function can be used to assist in analyzing operational processes and problem points.

Click on the menu bar 'Parts/Operation Record/Operation Record' or click <sup>Operation record</sup> in the toolbar to enter the operation record configuration interface. After checking the enable operation record, the display is as follows:

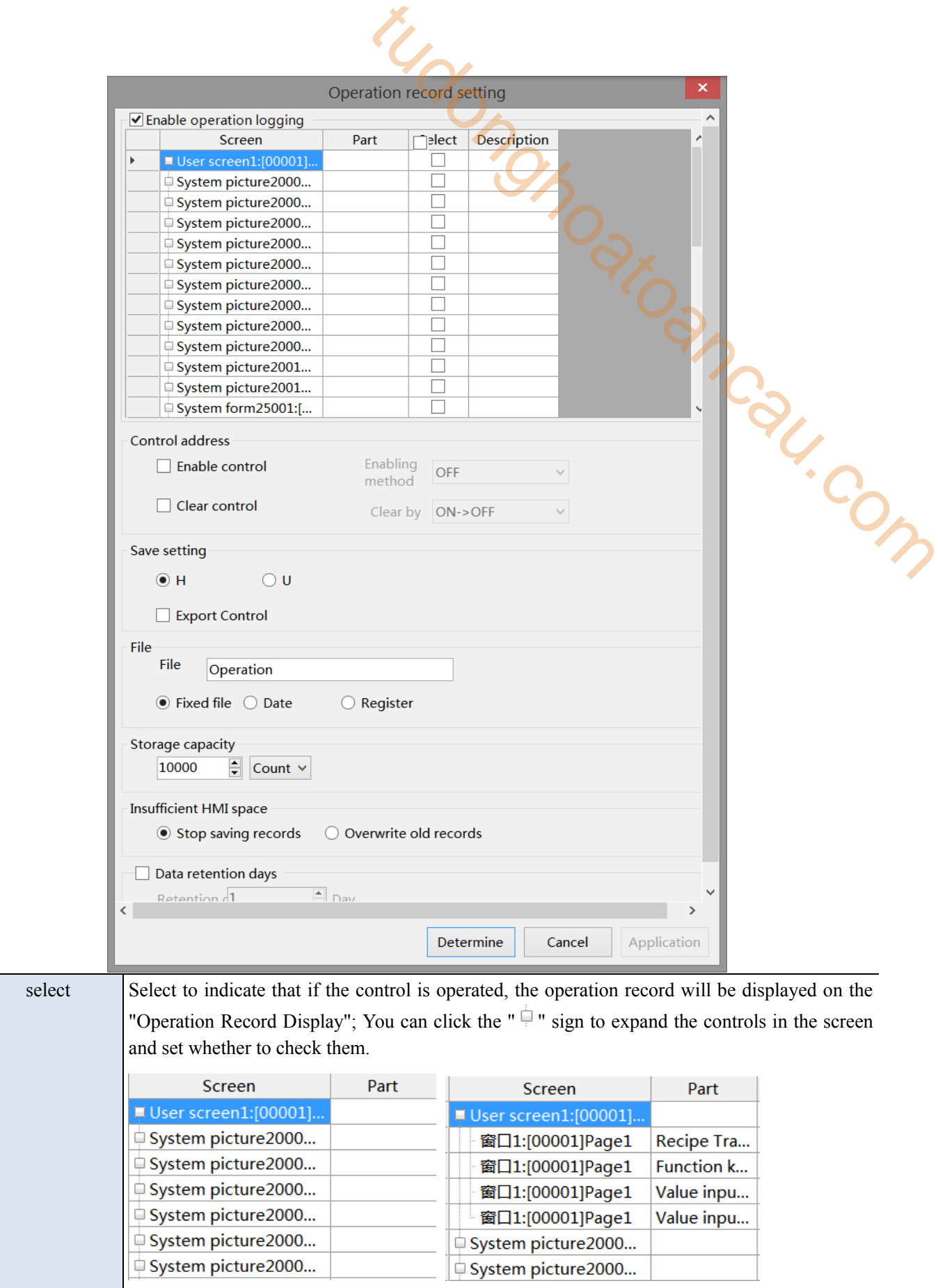

When checking User Screen 1, it represents checking all the controls in User Screen 1, and unchecking is the same; When you only want to monitor the operation of a certain control in screen 1, simply select the control you want to monitor.

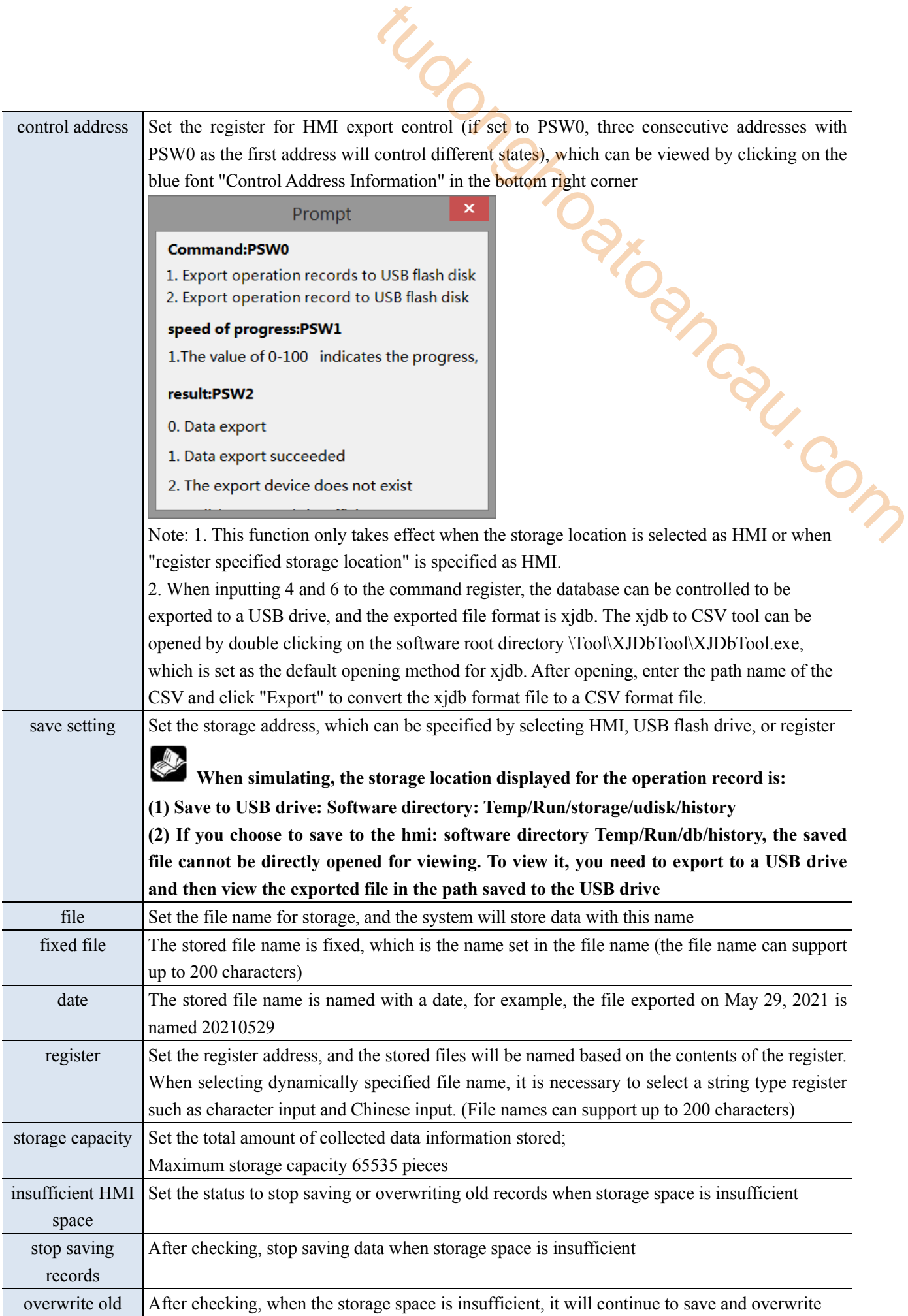

records the old records

Note: Whether you choose "fixed file name" or "dynamically specified file name" for the saved file name, the following characters are not supported in the file name:  $\sqrt{2}$ : \* ? " < >  $\sqrt{2}$  + ; \$ ! @ & ()

4-7-3. Operation record display

1. Click on "Parts/Operation Record/Operation Record Display" icon in the menu bar or the " <sup>"</sup> Operation

Record Display "icon in the device bar of the control window, move the cursor to the screen, click the left mouse button to place, click the right mouse button or use the ESC key to cancel the placement. Modify the length and width of the border through the boundary point.

2. When setting attributes, you can set them in the attribute box that pops up when placing components. You can also double-click on "Operation Record Display" or select "Operation Record Display" and right-click to select "attributes" for attribute settings. tudonghoatoancau.com

■ Basic attributes

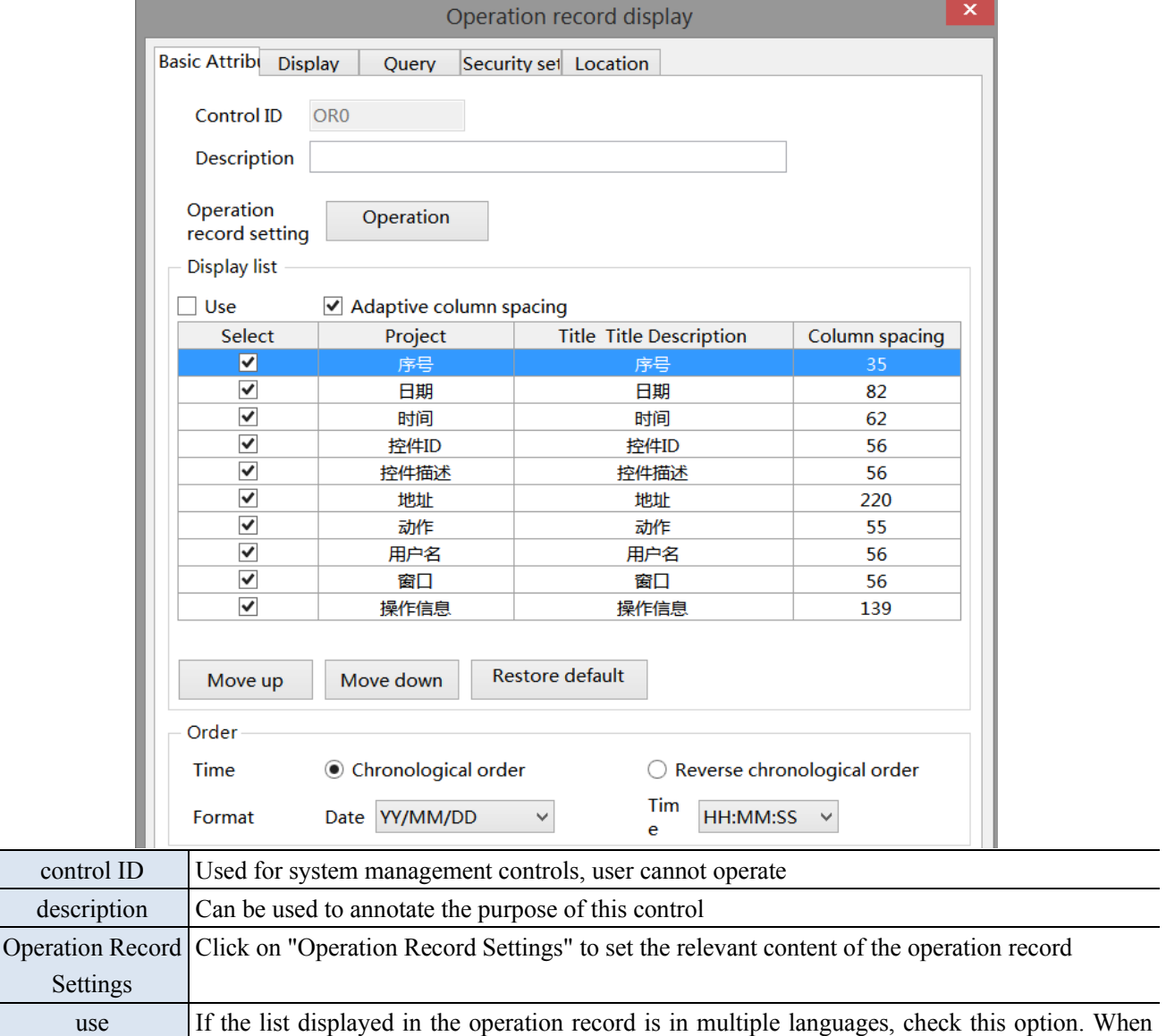

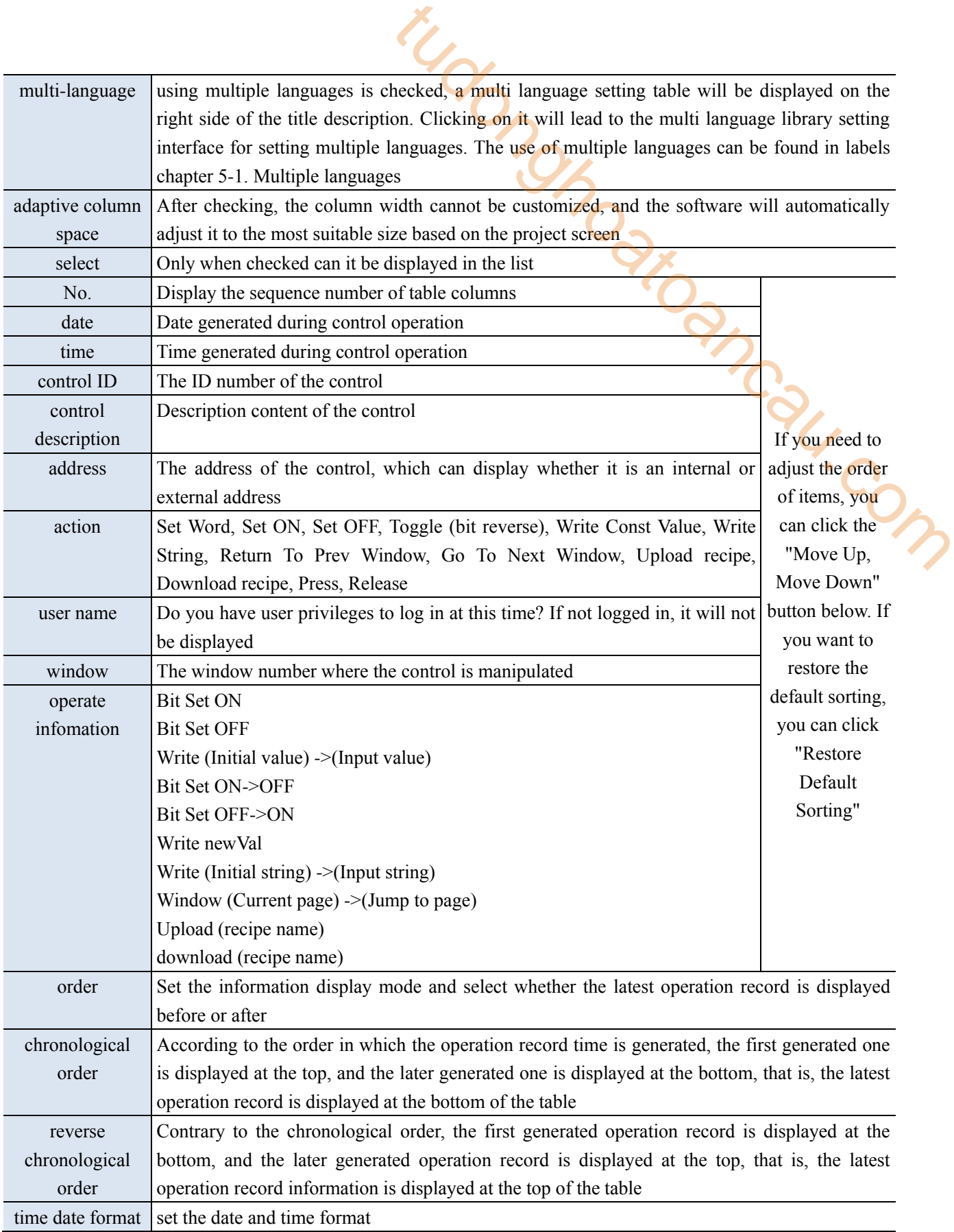

When using multiple languages is checked, "..." will be displayed in the bottom right corner of the **When** using multiple **title description. Clicking on it will lead to the multi language library setting interface to set multiple languages.**

■ Display

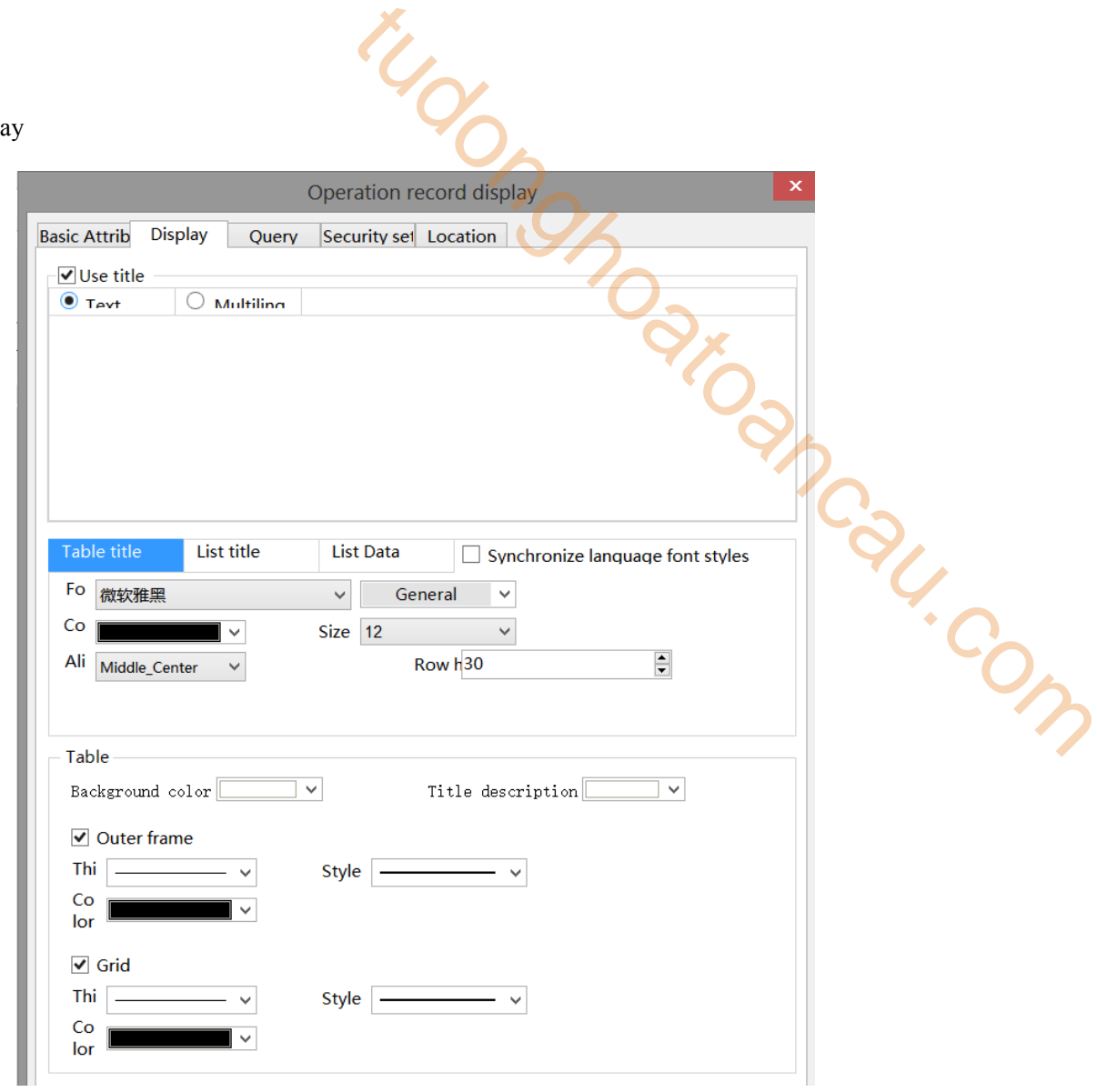

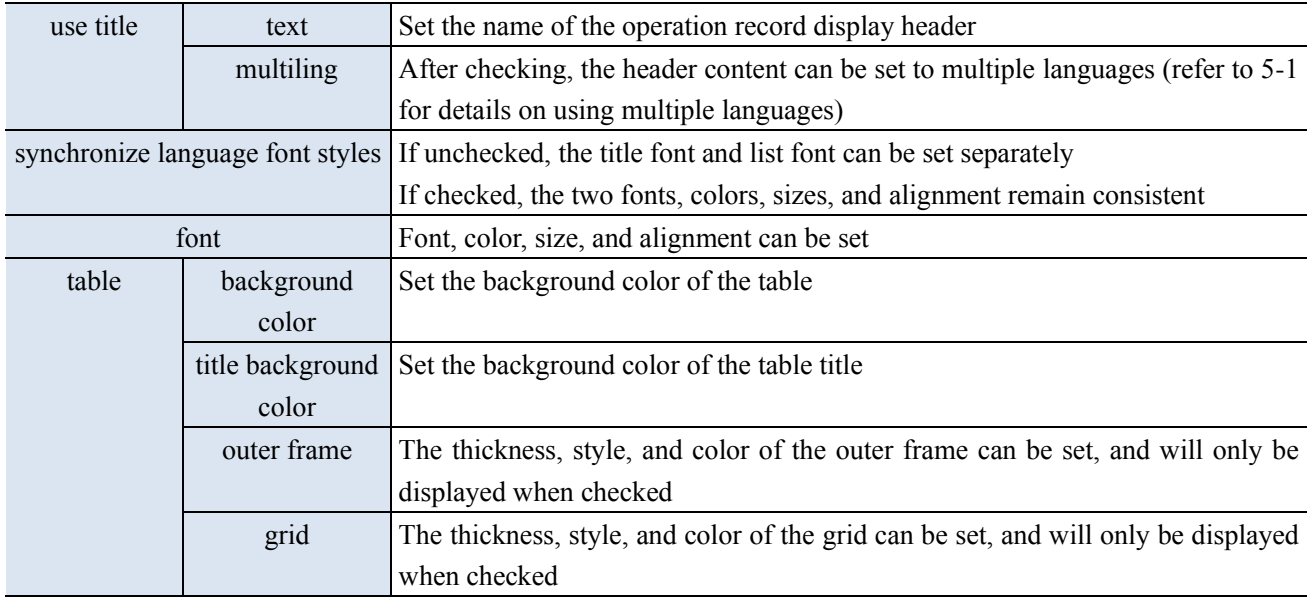

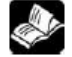

When "synchronize language font styles" is checked, all fonts display the title font.

■ Query

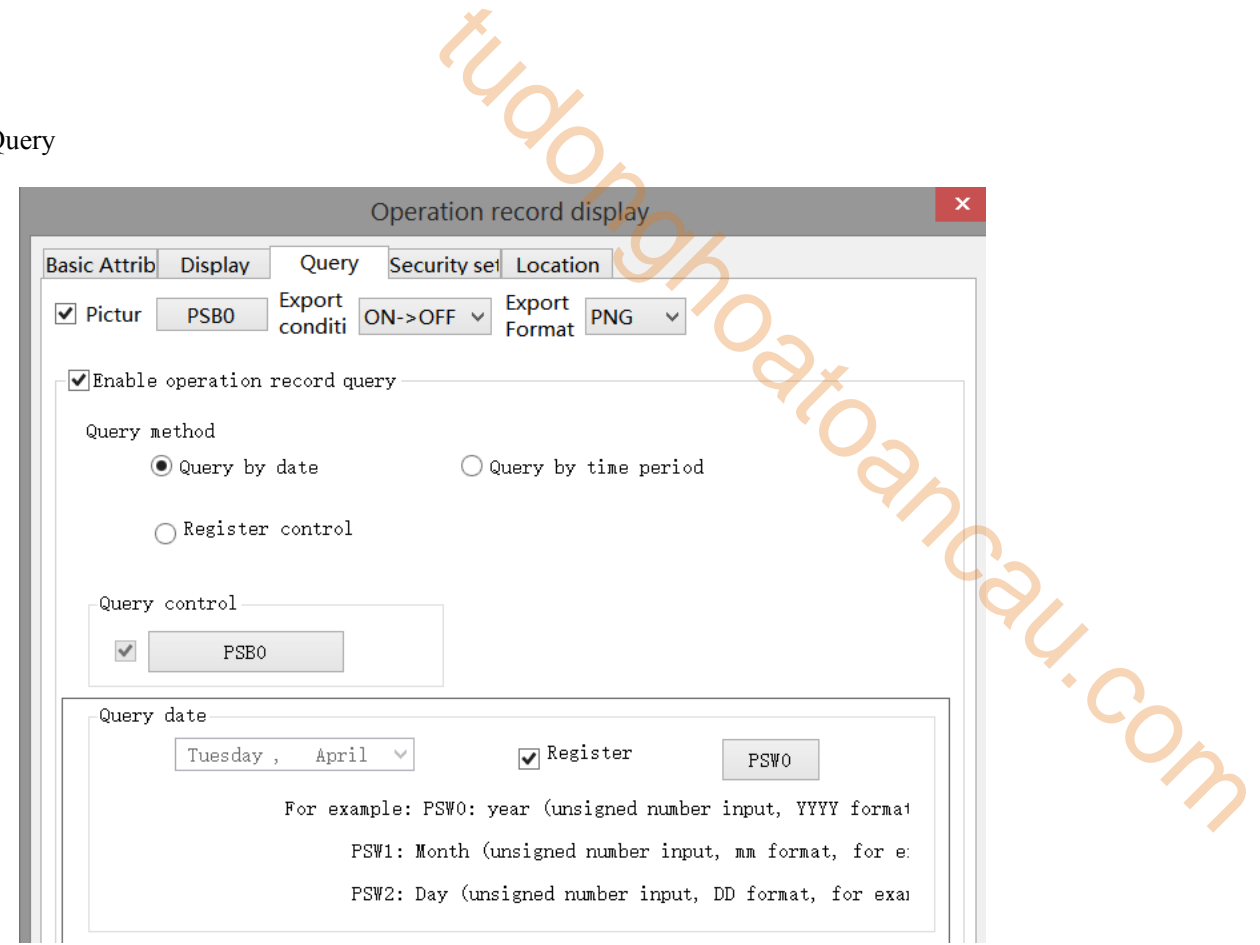

The information found will be displayed in the operation record display table. If you need to use this function, check the "Enable operation record query" function.

There are two query methods: query by date and query by time period. These two query methods can be freely selected by users or dynamically specified through registers, as follows:

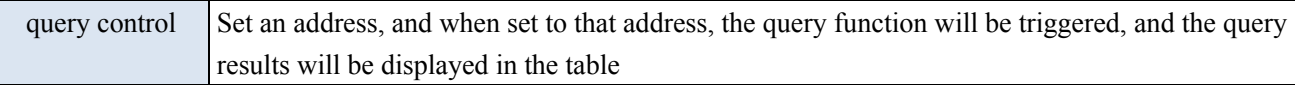

(1) Query by Date

Entering the date to be queried will filter out all operation record information under this date and display it in the table.

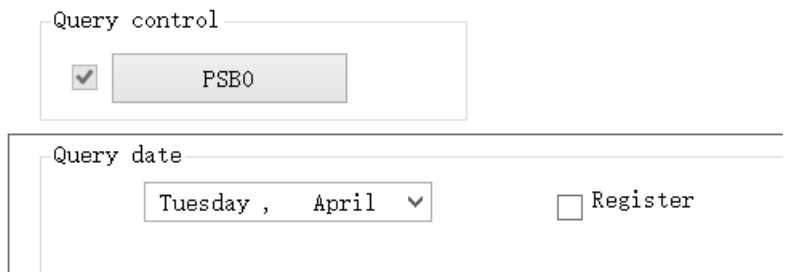

You can also choose "Register" to dynamically set the query address. As shown in the following figure, setting a first address, such as PSW0, will occupy a total of three addresses from PSW0 to PSW2. PSW0 represents year, PSW1 represents month, and PSW2 represents day, all of which are single word unsigned numbers. For example, PSW0=2021, PSW1=5, and PSW2=29, the operation record information for May 29, 2021 will be queried.

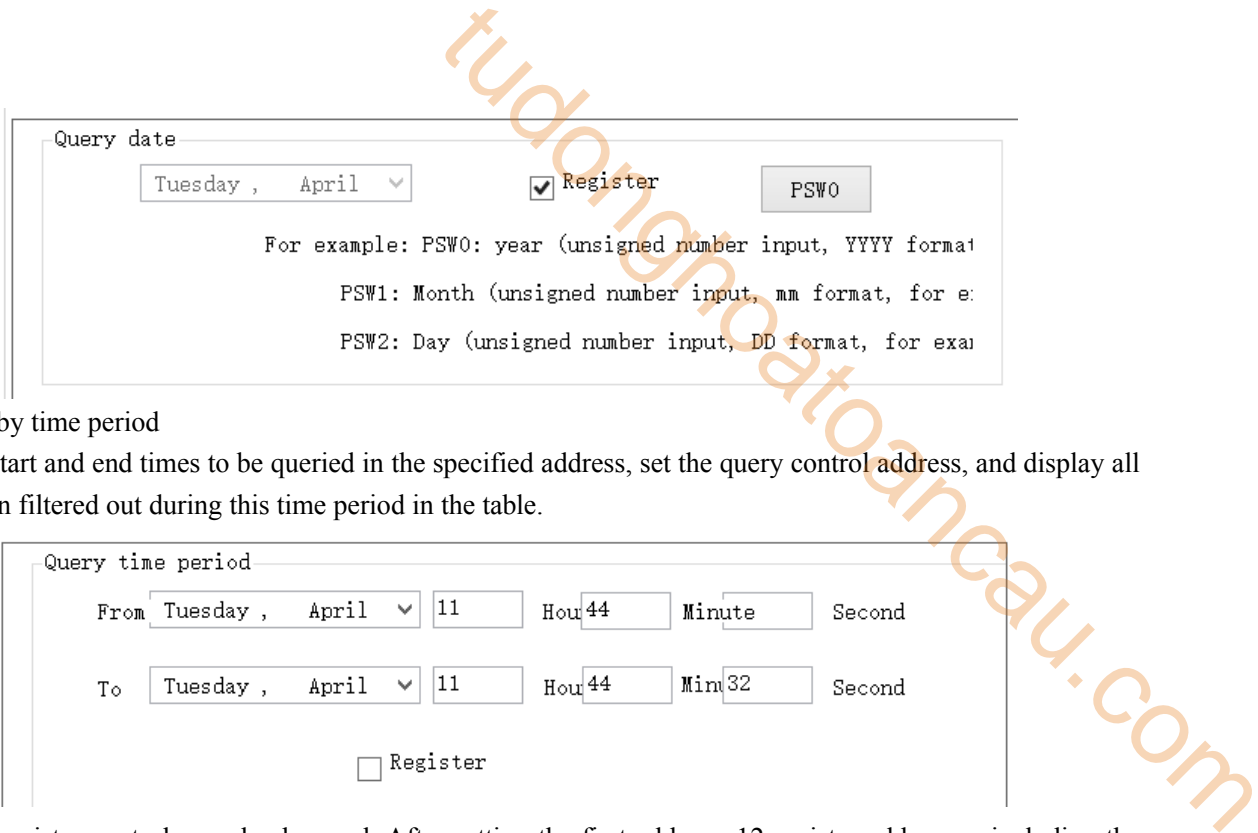

#### (2) Query by time period

Enter the start and end times to be queried in the specified address, set the query control address, and display all information filtered out during this time period in the table.

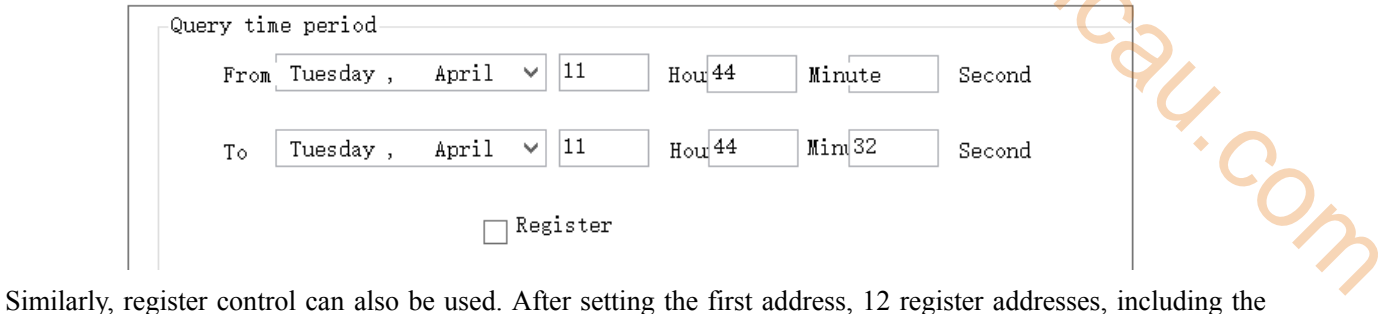

first address, will be occupied. The first 6 addresses represent the year, month, day, hour, minute, and second of the start time, and the last 6 addresses represent the year, month, day, hour, minute, and second of the end time. The format is consistent with manual settings.

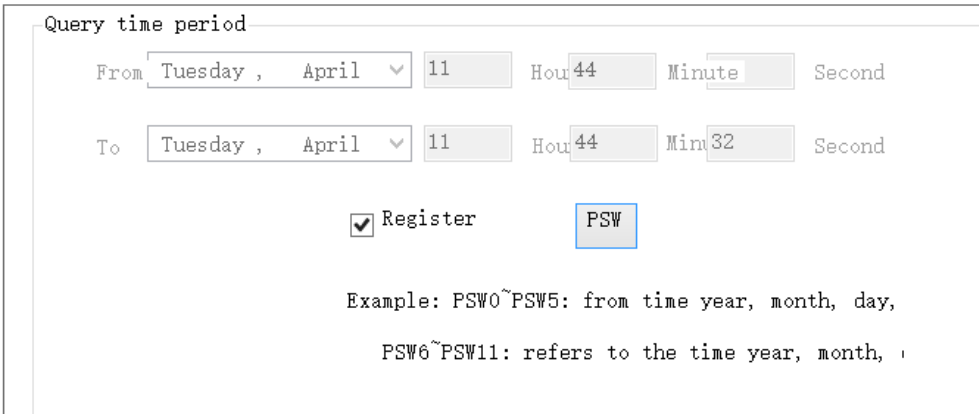

#### (3) Register Control Query Method

Use registers to dynamically specify the query method. A register value of 0 indicates querying by date, and a value of 1 indicates querying by time period. Users can choose according to their own needs.

■ Security setting

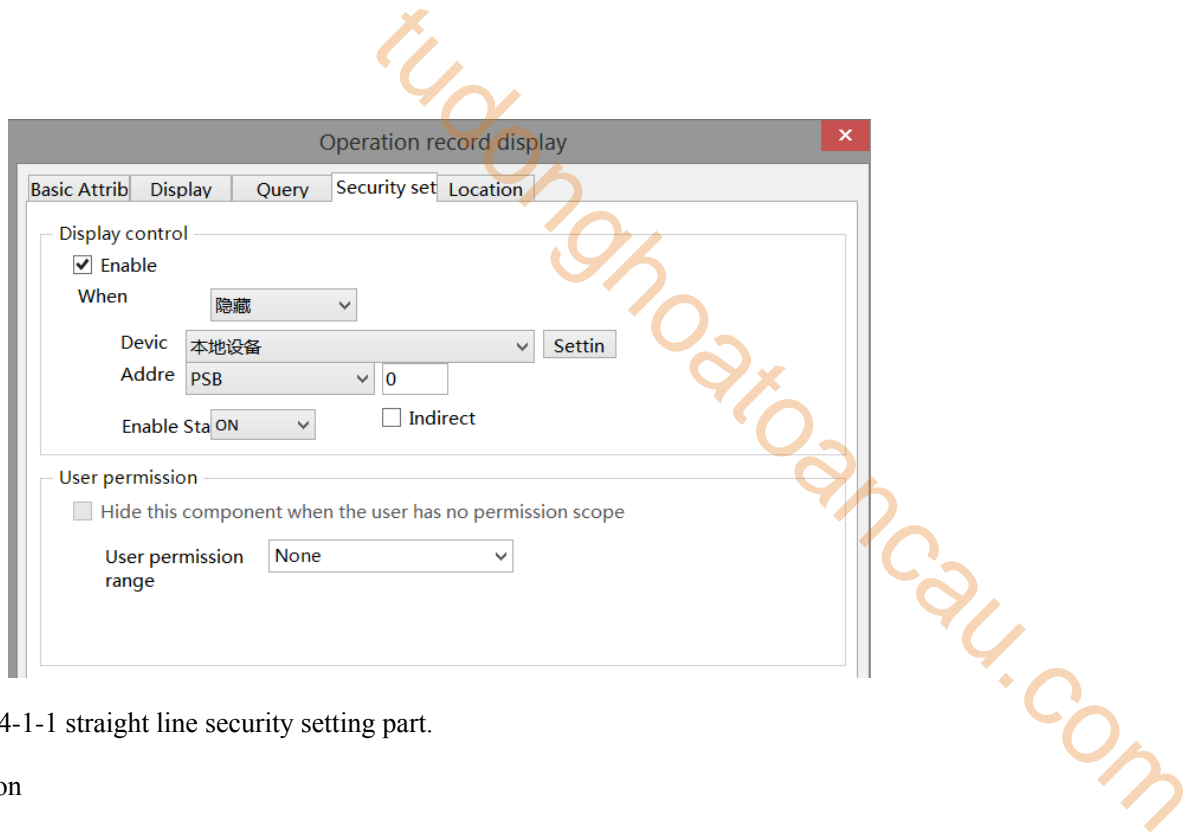

Same to chapter 4-1-1 straight line security setting part.

#### ■ Location

Same to chapter 4-1-1 straight line location part.

#### 4-7-4. Hire purchase

1. Function enter

Click Menu bar-Tool-Hire purchase or click Hire purchase in the tool bar.

2. Function introduction

Implement installment payment for equipment and perform lock and encryption processing on the equipment. The installment configuration is completely user-defined, including the number of installment periods, the expiration date of each installment, and the password for each installment. Configuration information needs to be maintained by customers themselves, and this feature has the advantages of free configuration and high security.

₿

3. Use the function

(1) Static installment payment

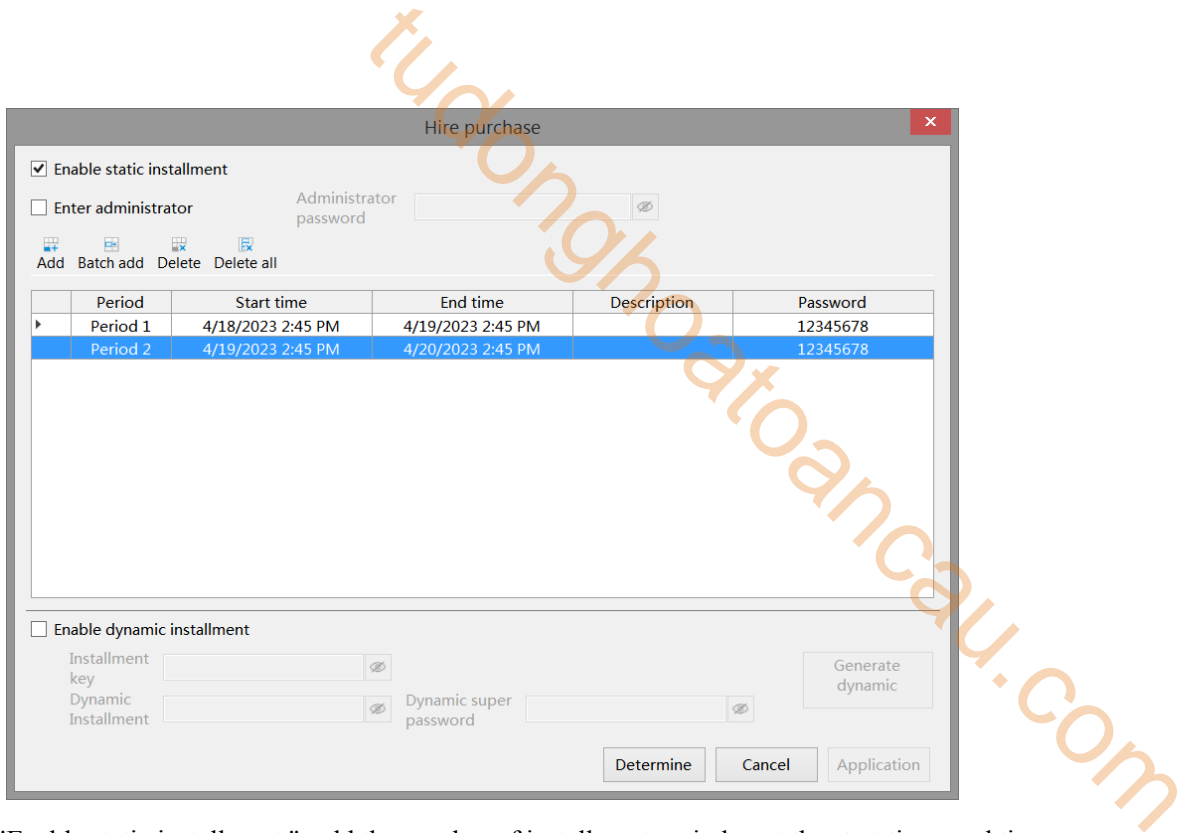

- Check "Enable static installment ", add the number of installment periods, set the start time, end time, description, and password.
- Enter administrator password to cancel installment payment: If this option is checked in the project, set the administrator password and download it. In any installment payment pop-up window that pops up, enter the custom administrator password, which will cancel subsequent installment payments and close the window to enter the project operation page. Passwords support letters (case sensitive) and numbers, with a password length limit of 10 characters.

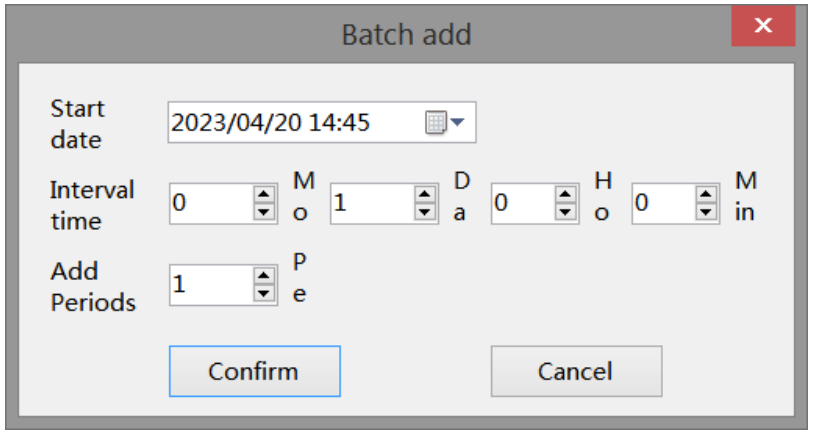

- Add: Click "Add" and add an installment payment setting in order at the bottom of the table. You can set the start and end dates, time, and password yourself.
- Batch Add: Click "Batch Add" to set multiple installment payments (up to 60 installments). Set the start time, date, interval time, and number of batch copies independently. Click OK and it will be displayed below. You can set the start and end date, time, and password by yourself.
- The time supports selection and input, and the description can be edited. The default password is 12345678. The password supports letters (case sensitive) and numbers, and the length of the password is 20 characters, which can be modified. The maximum number of sessions is 60, and the end time of the previous session defaults to the start time of the following session. All start and end times can be modified.
- Delete: Click a row in the installment payment table, select it with the cursor, and then click

"Delete" to delete the installment payment

■ Delete All: Click 'Delete All' to clear all installment payment settings.

#### **HMI display:**

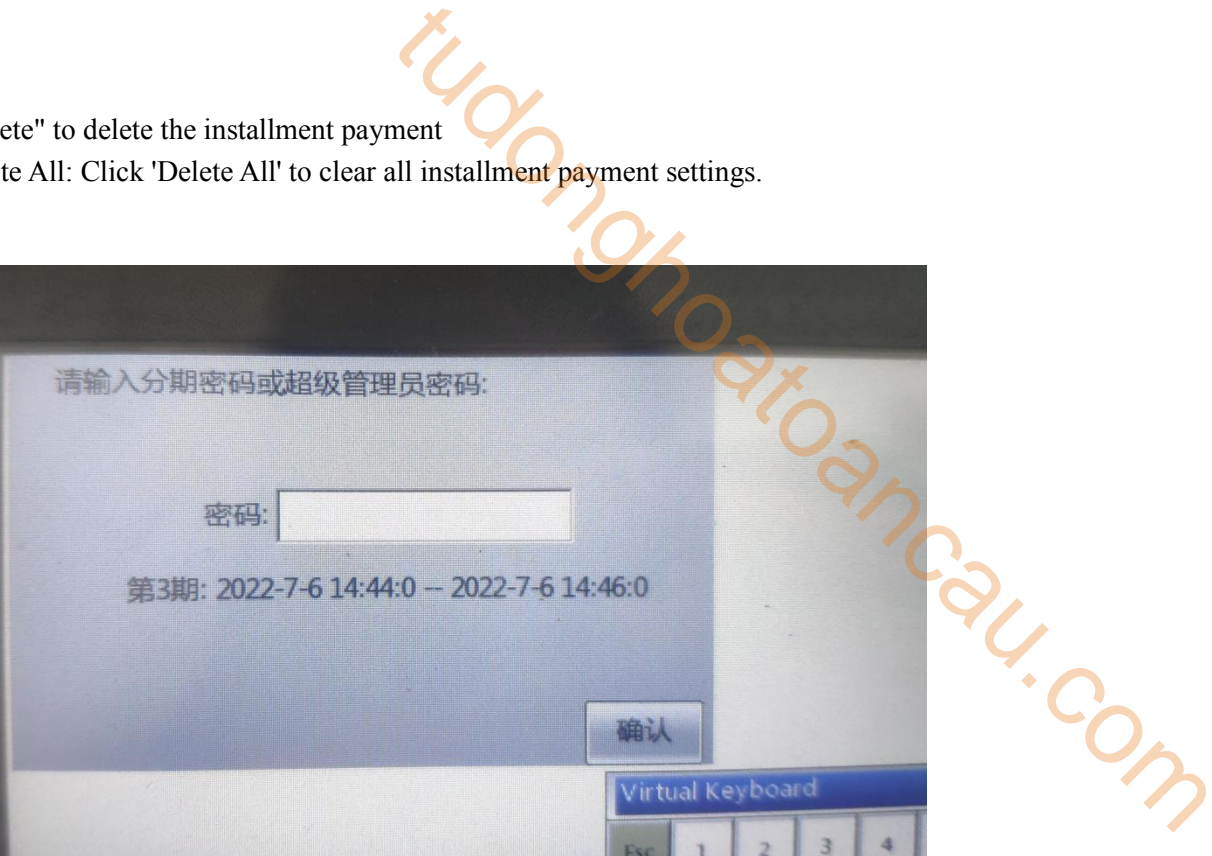

When the start time of installment payment is reached, a pop-up window will pop up in the upper right corner of the HMI. At this time, only the installment payment password can be entered, and the rest of the screen is not clickable; Enter the current password in the pop-up window to use it normally until the start date of the next installment. If the password is entered incorrectly, it will prompt for an incorrect password input, and you must re-enter the correct password to use it properly.

# D

**The difference between an administrator password and a regular installment password is:**

**1. The administrator password means that regardless of the installment payment period, simply entering the "administrator password" will cancel the installment payment function. The regular installment password is only used to confirm the current installment payment, and subsequent installments will still pop up at the set start time.**

**2. Password settings for both: The password can have up to 10 digits and supports letters (uppercase and lowercase) and numbers.**

- (2) Dynamic installment payment
- Enable dynamic installment

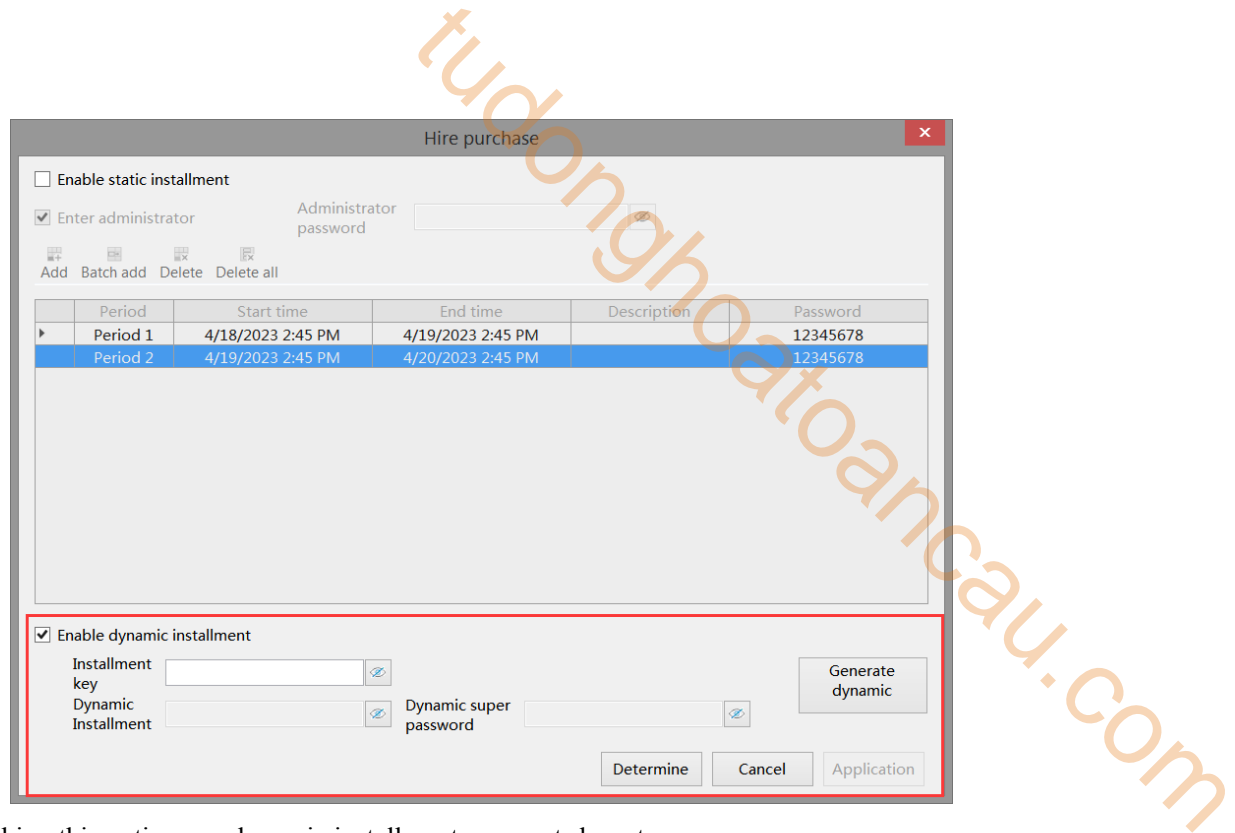

Only by checking this option can dynamic installment payments be set.

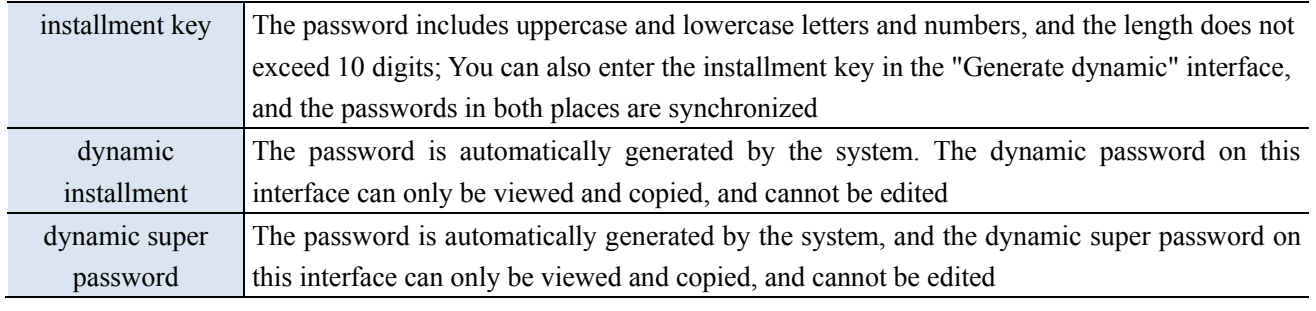

The dynamic password and dynamic super password are both 32-bit. When copying the password, **manually select all with the mouse and copy it when the password is visible.**

■ Generate dynamic password

Click "generate dynamic" to enter dynamic installment password interface.

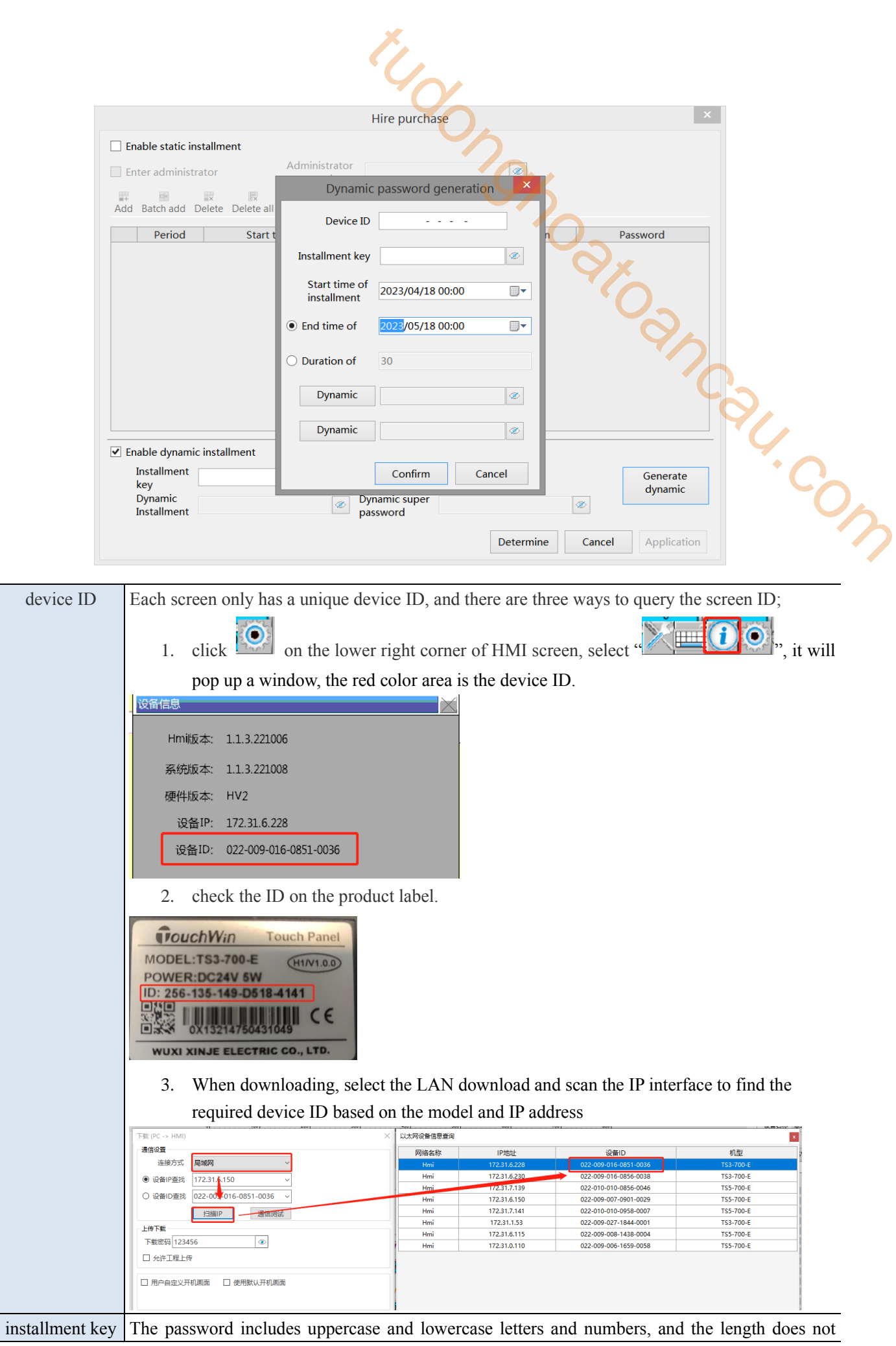

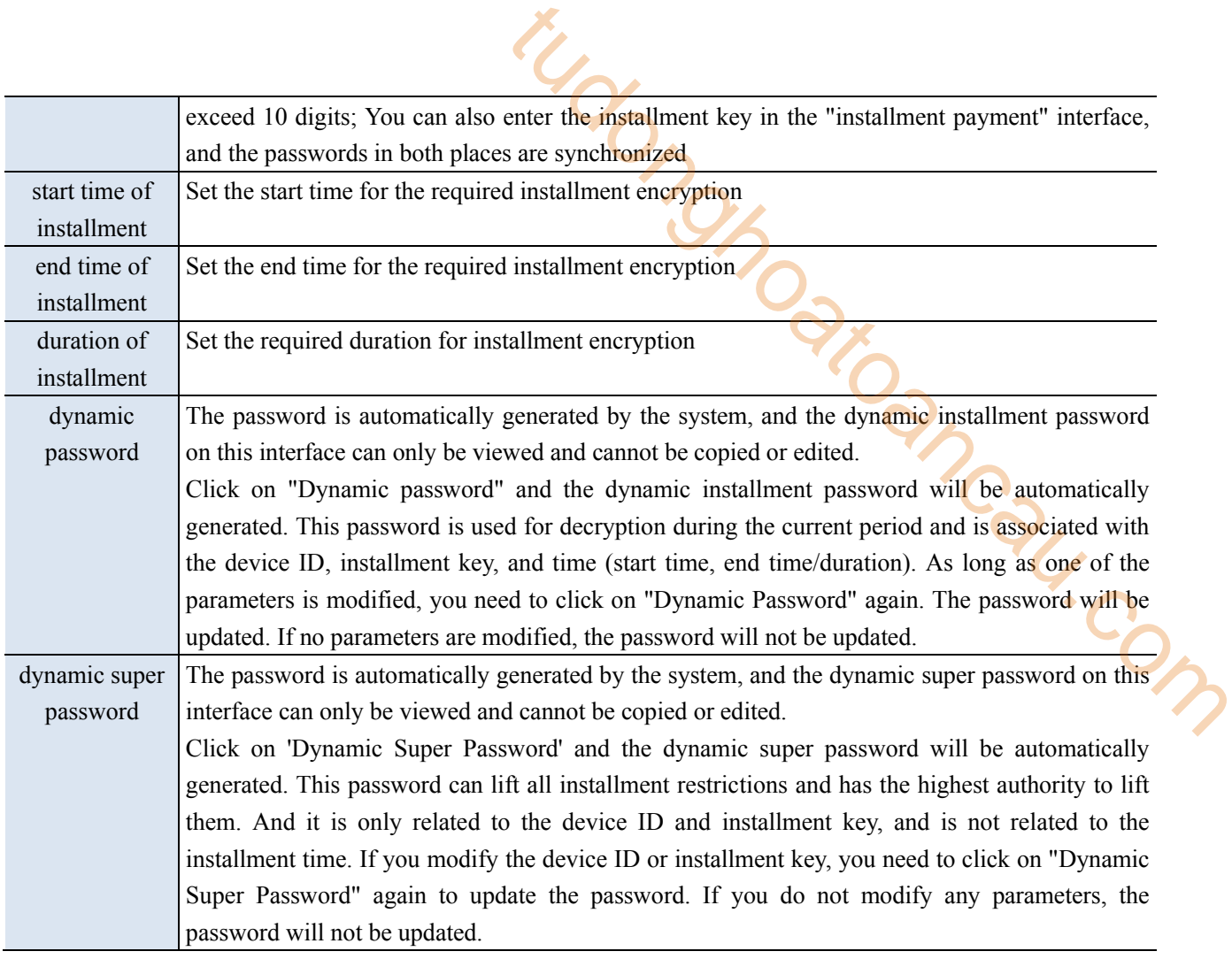

In the pop-up window, enter the device ID, installment key, start time, and then select the end time **or enter the duration. Entering the installment end time can automatically calculate the duration (one decimal place). Both are required items, otherwise dynamic installment passwords and dynamic super passwords cannot be successfully generated.**

■ HMI display

When entering the installment state, the HMI automatically enters the lock interface and prompts the user to enter the corresponding password.

If the installment password is entered correctly, it will prompt the remaining available days (which is consistent with the installment duration), and the system screen can continue to use normally within the duration range.

If the super password is entered correctly, it will prompt for permanent use; If the password is entered incorrectly, click OK and prompt "Incorrect password input".

If no password has been entered, click OK and a prompt will appear stating 'Password input is blank'. And the current interface window cannot be closed.

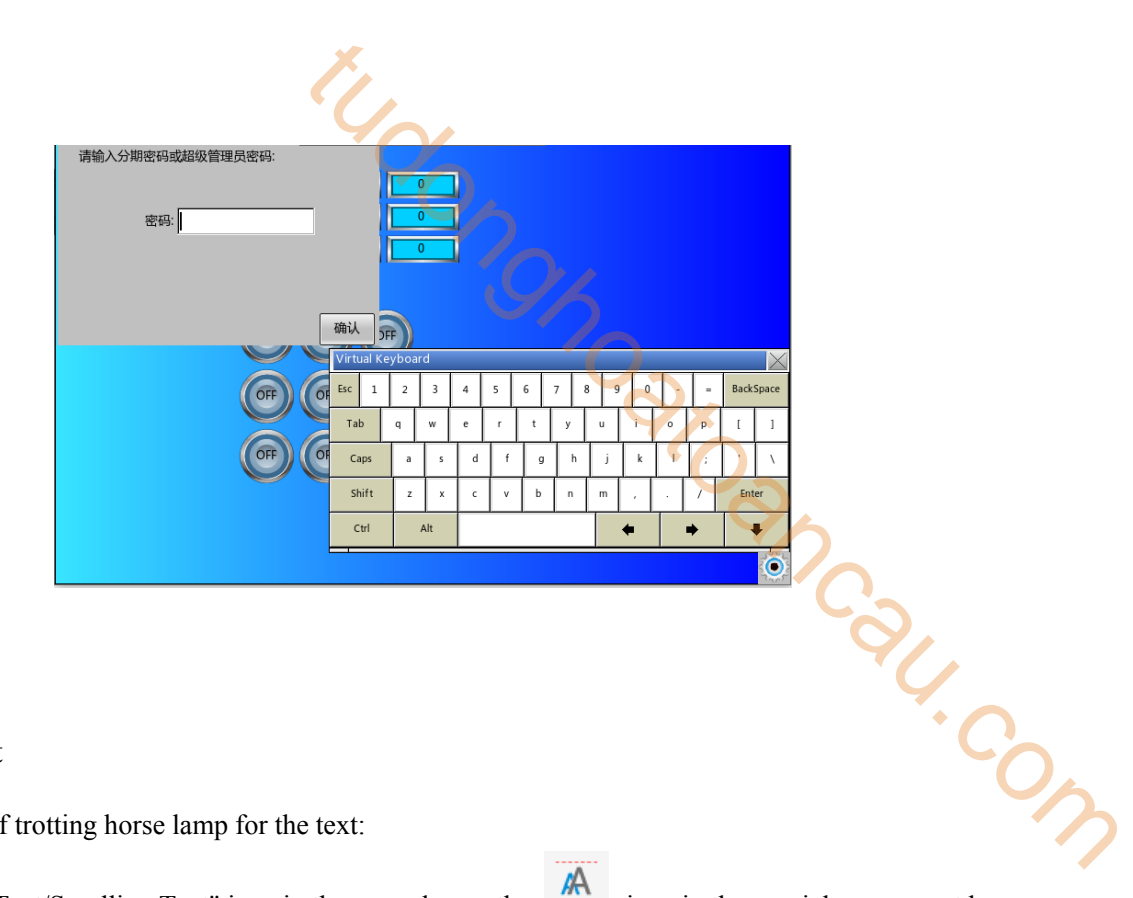

#### 4-7-5. Scrolling text

To achieve the effect of trotting horse lamp for the text:

1. Click on the "Parts/Text/Scrolling Text" icon in the menu bar or the icon in the special component bar of the control window, move the cursor to the screen, click the left mouse button to place, click the right mouse button or use the ESC key to cancel the placement. Drag the boundary point to modify the length and width of the border.

2. When setting attributes, you can set them in the attribute box that pops up when placing components. You can also double-click on "Scrolling Text" or select "Scrolling Text" and right-click to select "attributes" for attribute settings.

Basic attributes

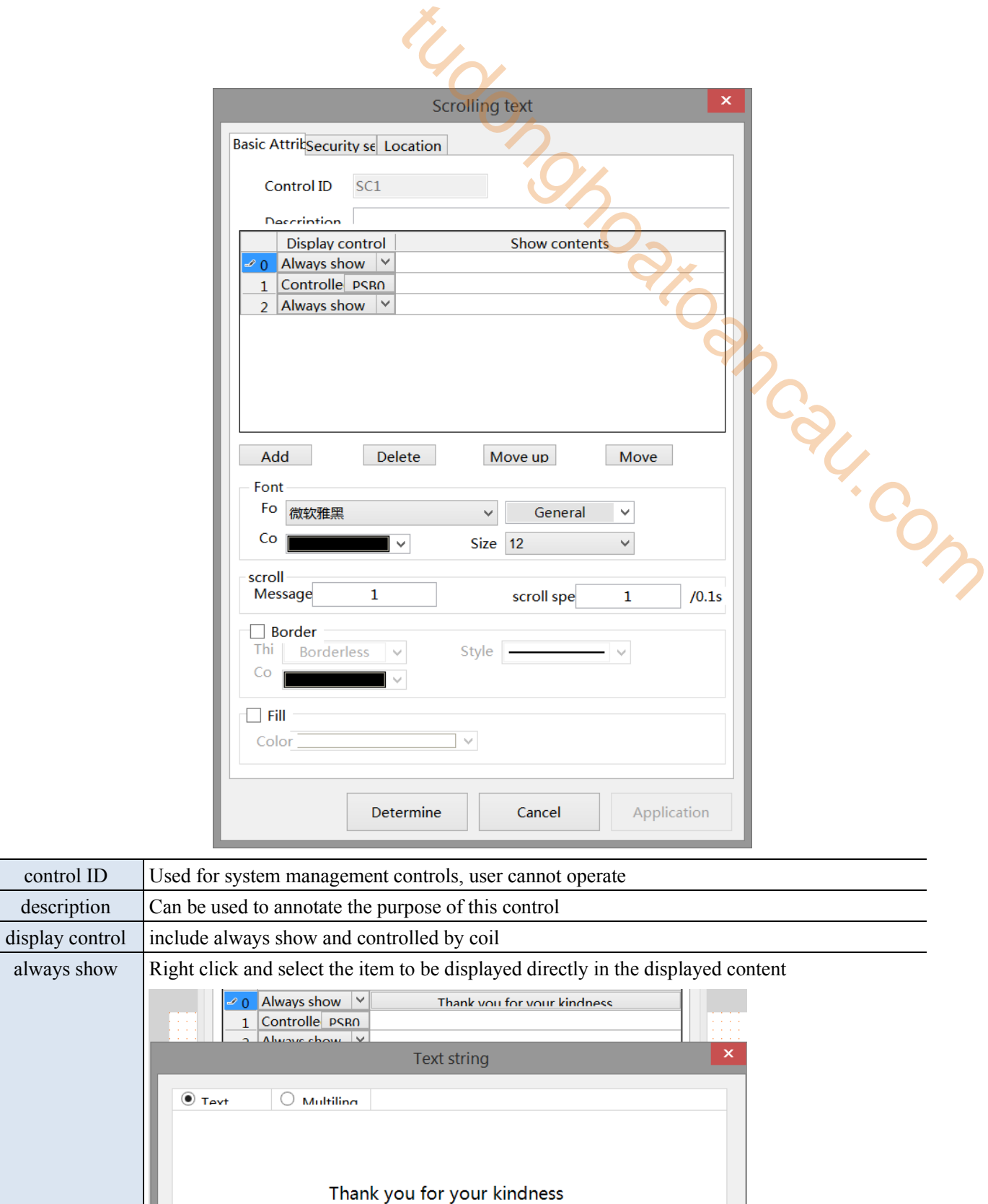

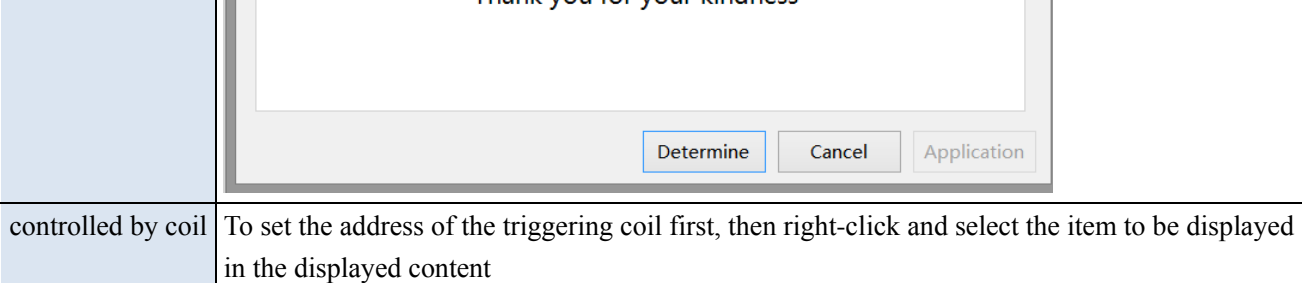

control ID description

always show

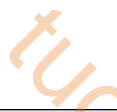

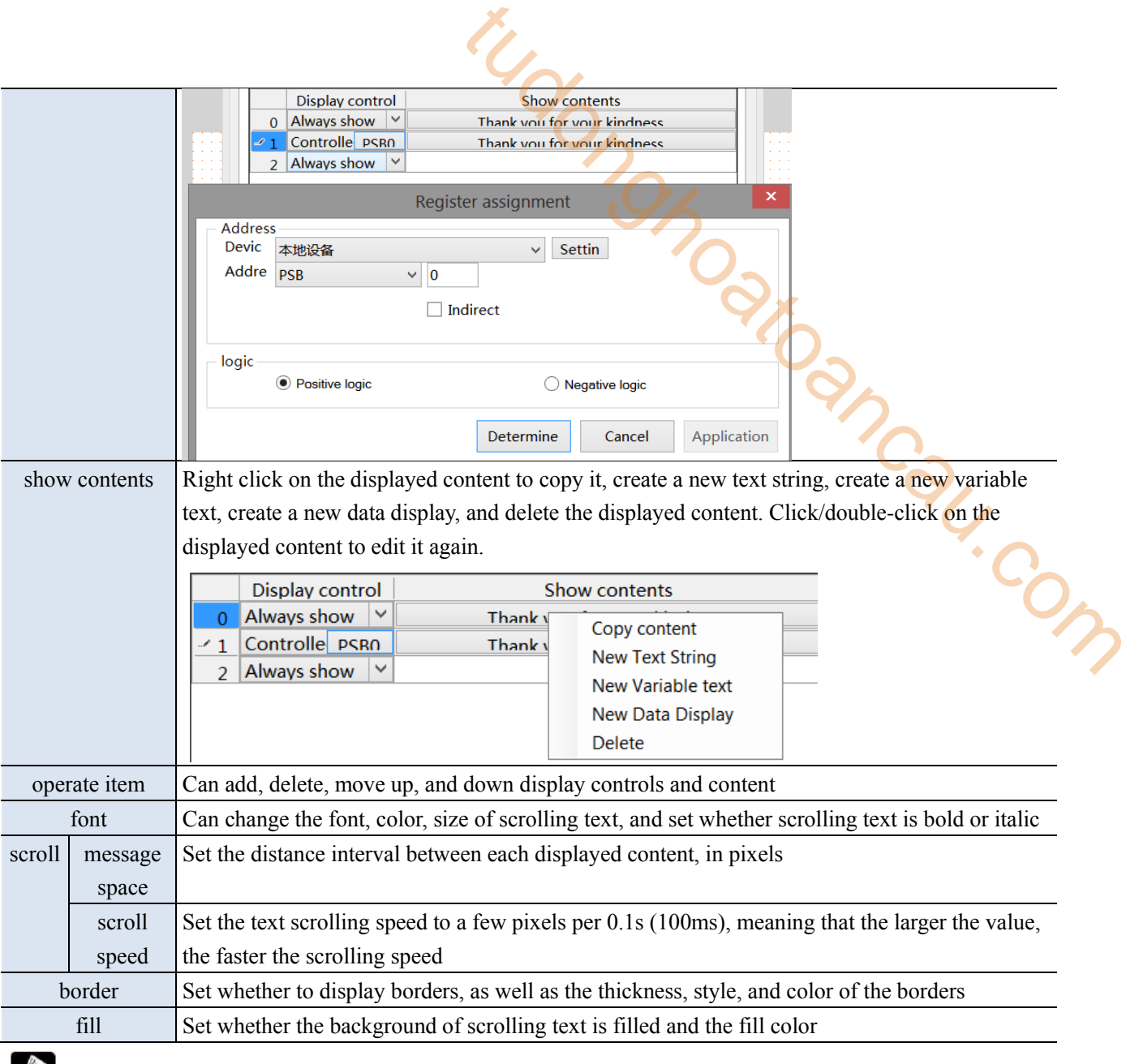

**The use of text string refers to the use of static text string in chapter 4-2-1.** 

The use of variable text refers to the use of dynamic text in chapter 4-2-2.

The use of data display refers to the use of data display in chapter 4-2-4.

#### Security setting

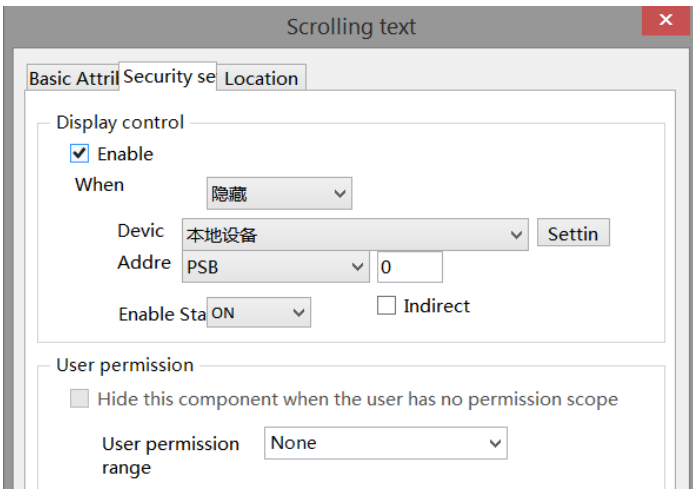
Same to chapter 4-1-1 straight line security setting part. Same to chapter 4-1-1 straight line location part.

■ Location

# 5. Library description

# 5-1. Label multilingual

When the text content of a component requires the display of multiple languages, programmers can establish the content of a multilingual tag library according to actual needs, and support the display of text in 8 different languages simultaneously.

In addition to using a multilingual tag library, it is also necessary to cooperate with the use of the system address "multilingual switching". The effective setting range for "multilingual switching" is 0-7, and different data corresponds to the desired language type to be displayed. The following is an example of using indicator buttons to illustrate how to use multiple languages. **the community of the community of the community of the conditional state of the seconding to actual needs, and support the display of text in 8 different library, it is also necessary to cooperate with the use of the syst** 

When multiple languages need to be used in engineering documents, it is necessary to first establish a multilingual table and then select the desired label from it. Double click on the project tree library - label - multi language icon to enter the following interface.

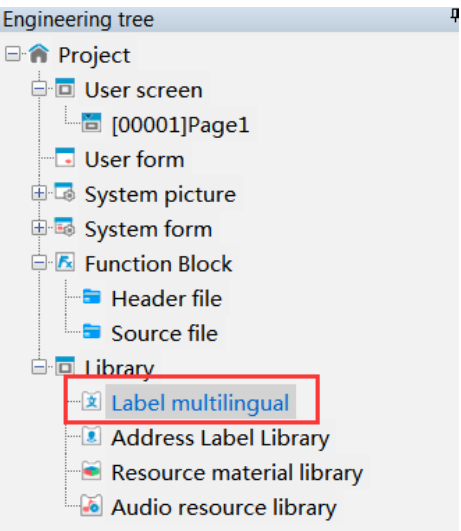

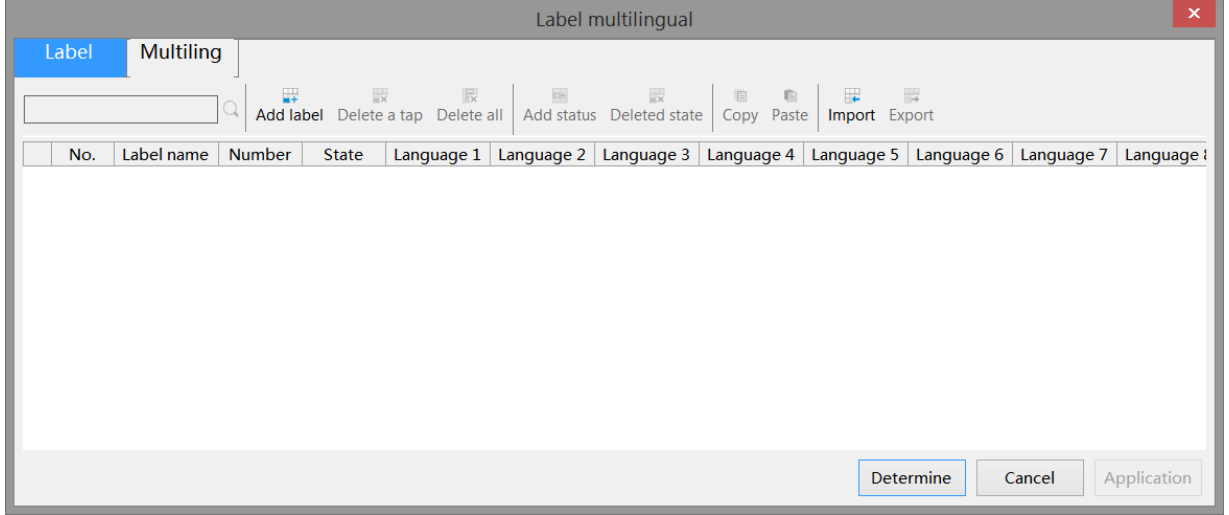

Label multilingualism is divided into label libraries and multilingual tables. Label libraries are suitable for multi-state components, such as indicator lights that turn on or off two states, indicator buttons, buttons, or multi-state indicator lights for multiple states, multi-state buttons, etc. Multilingual tables are suitable for components with only a single state, such as static text, dynamic text, data tables, etc.

# ■ Label library

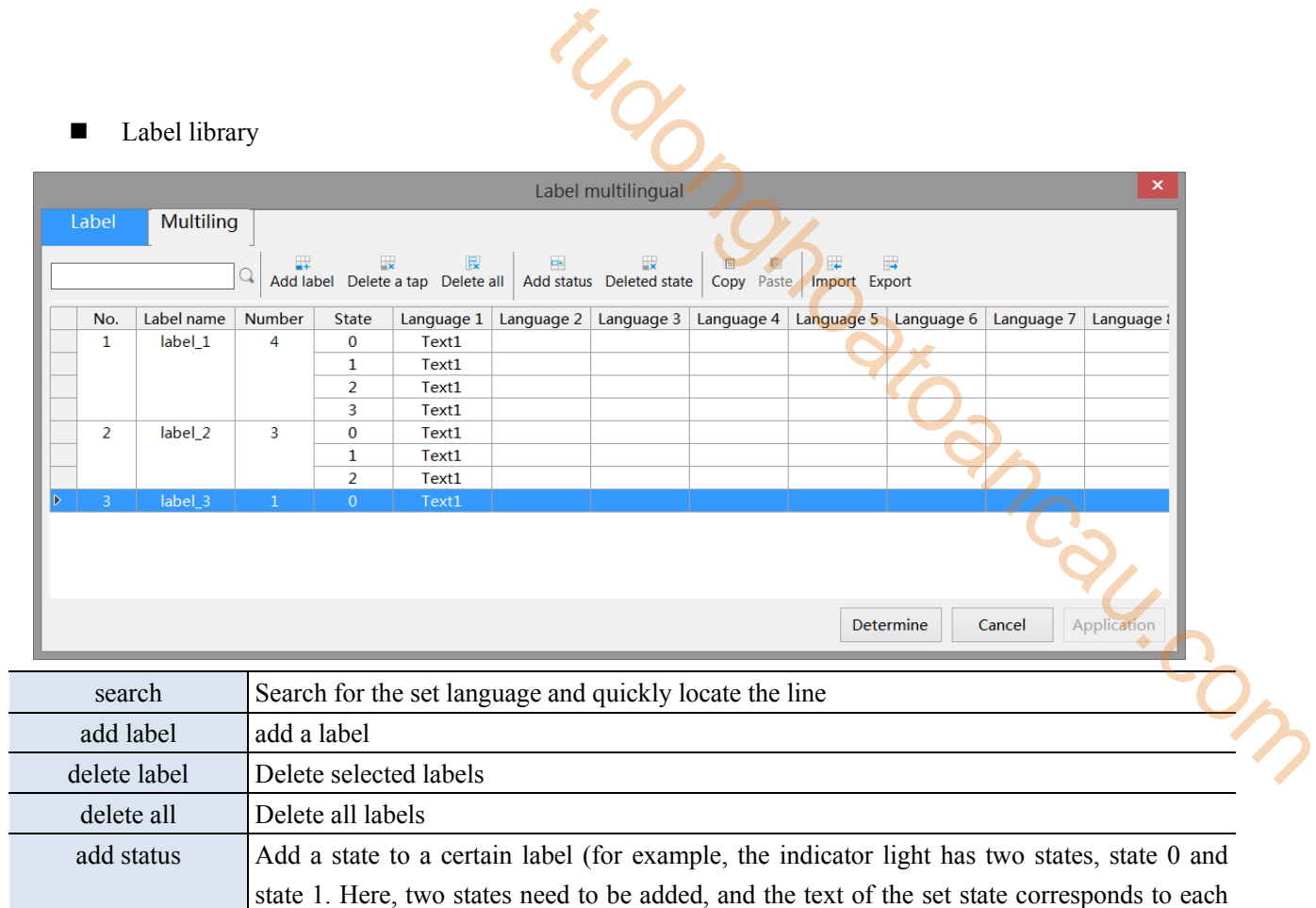

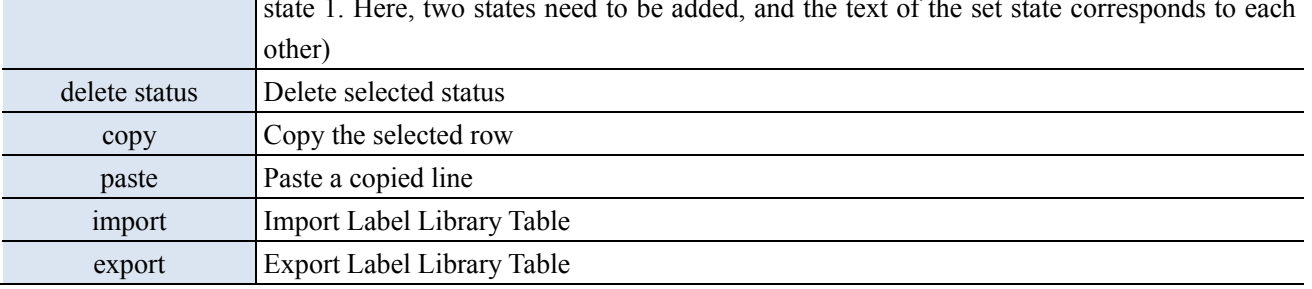

# **Operation steps**

(1) Click to add a label to define the name, quantity, status, and related language of the text label (click on the drop-down list after the status to set the text content in different states).

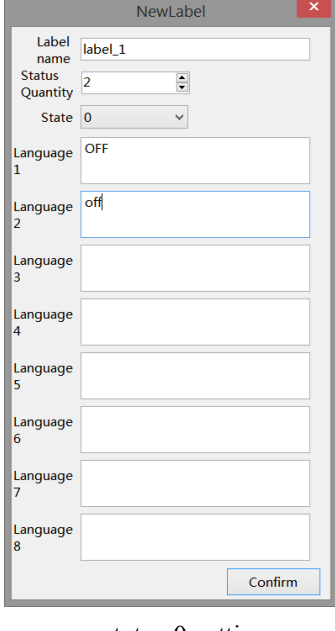

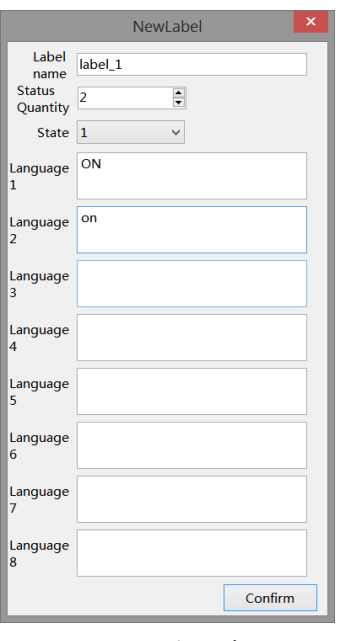

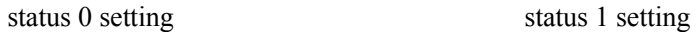

(2) After clicking OK, it will be displayed in the table and can be modified directly in the table. (Double click to bring up the settings bar in the first step, and click below the language to directly modify the text)

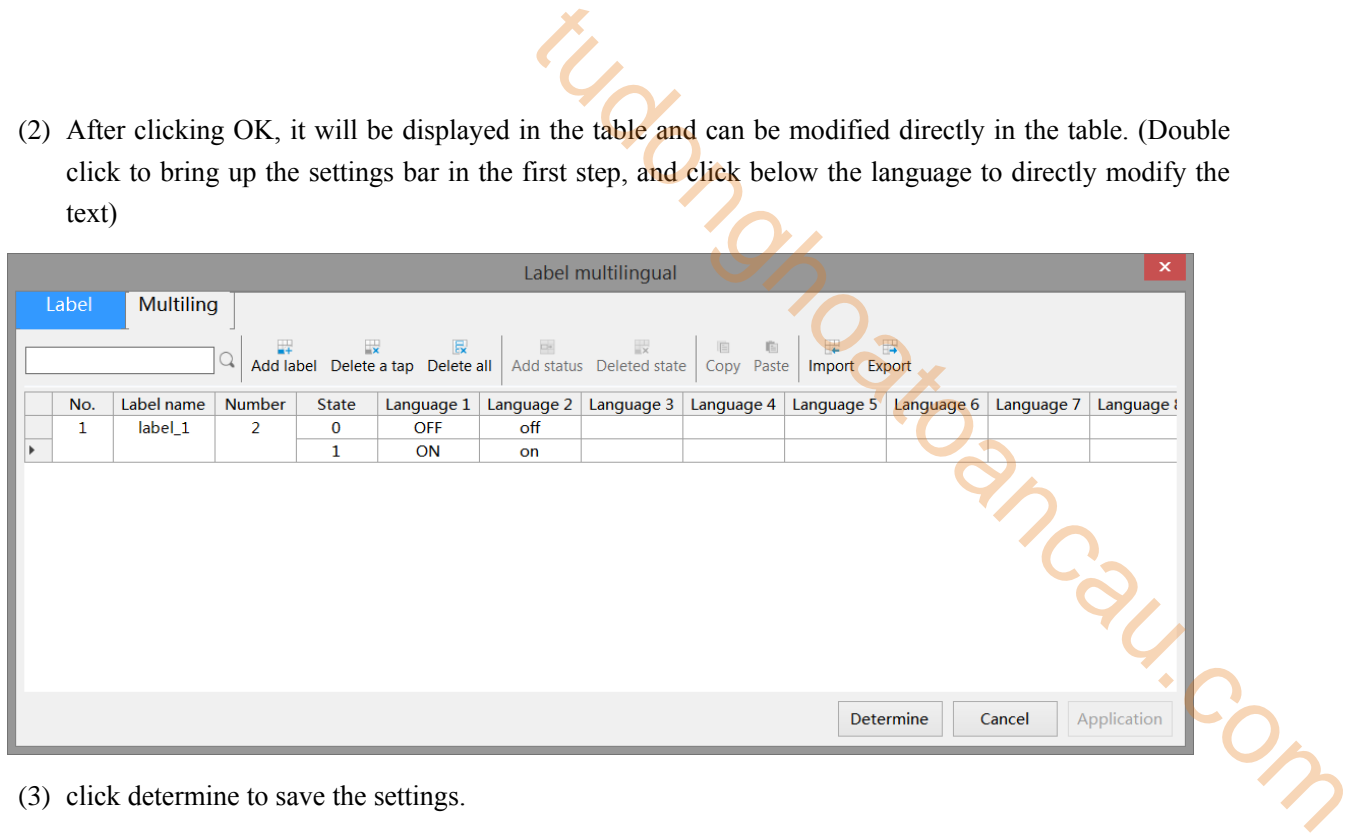

(3) click determine to save the settings.

## ■ Multilingual table

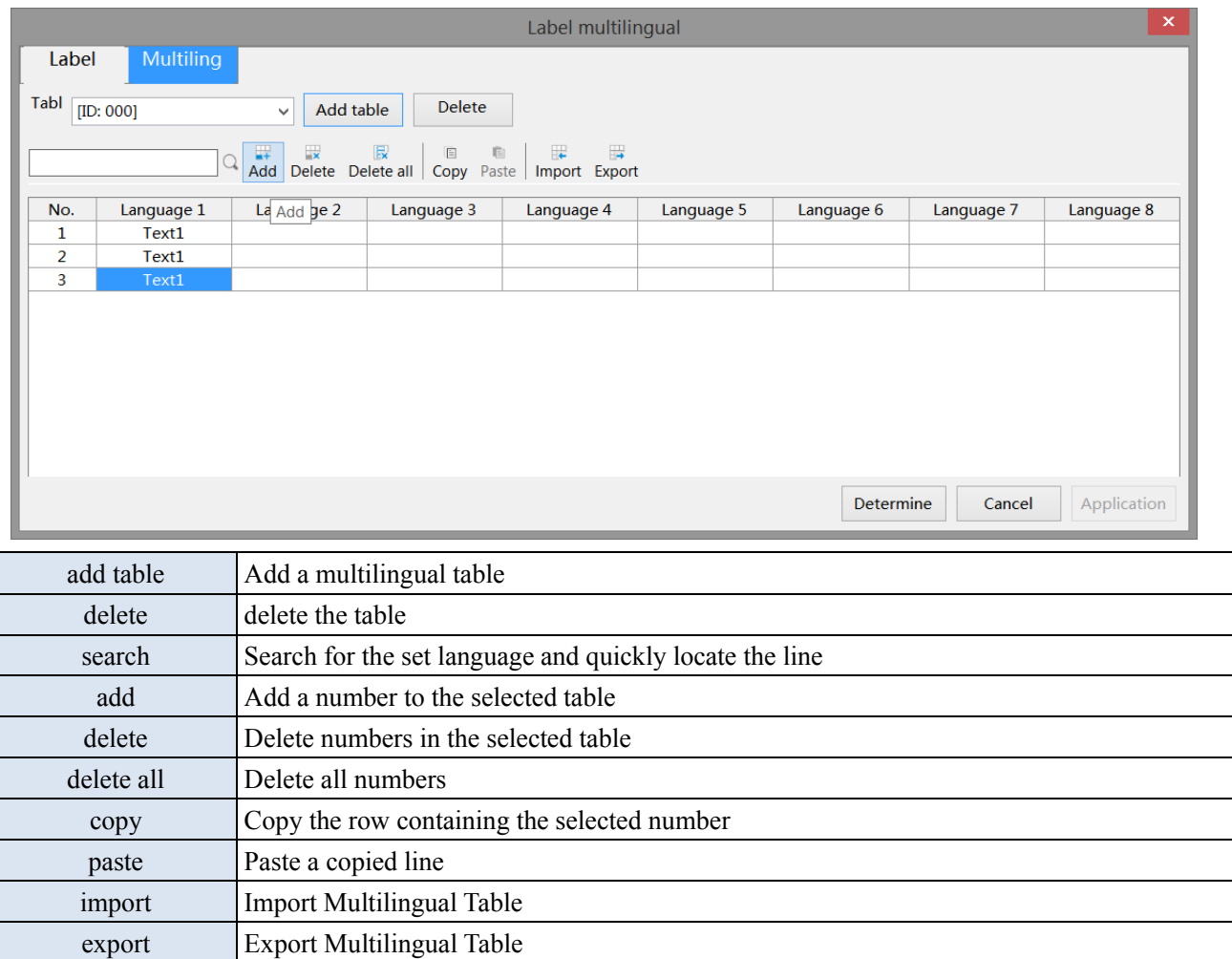

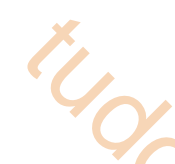

#### **Operation steps:**

(1) Click to add a table, and the added table will be displayed in the screen, as shown in the following figure. (You can select the table you want to set from the drop-down list after the 'Table')

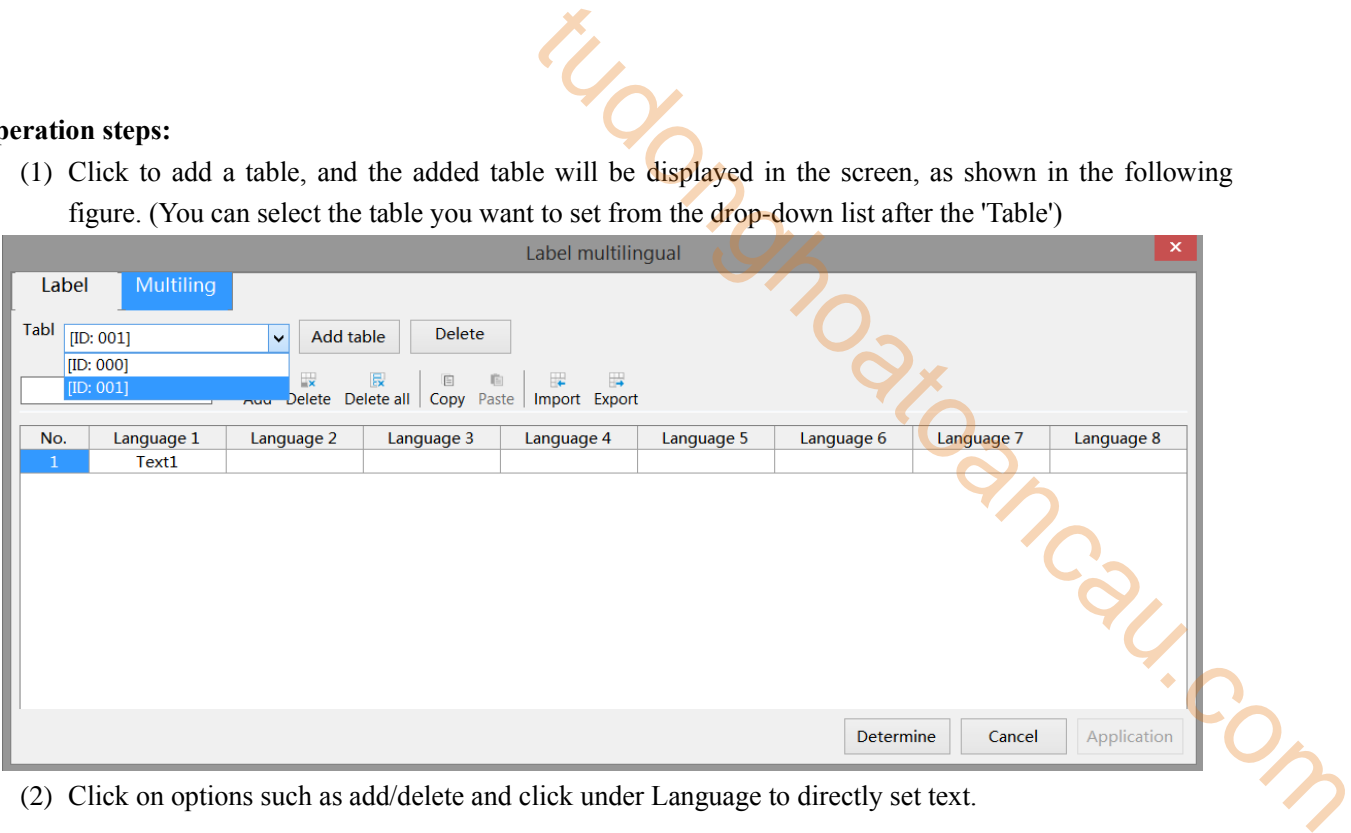

(2) Click on options such as add/delete and click under Language to directly set text.

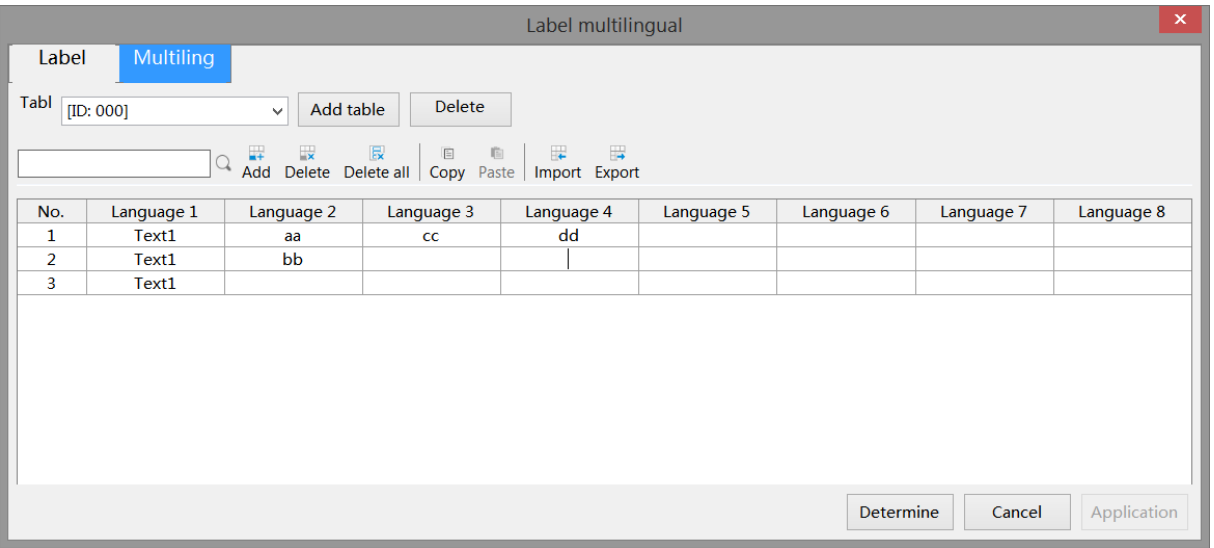

(3) click determine to save the setting.

# ■ **Examples of Multilingual Usage of Labels**

1. Example of using label library (indicator light)

In the "Appearance" tab of the indicator light, follow the operating steps as shown in the figure to set it. You can click on the "Edit" font to directly jump to the label multilingual setting interface. (For the "indicator light [2]" in the fourth step, refer to the operating steps of the label library mentioned earlier.)

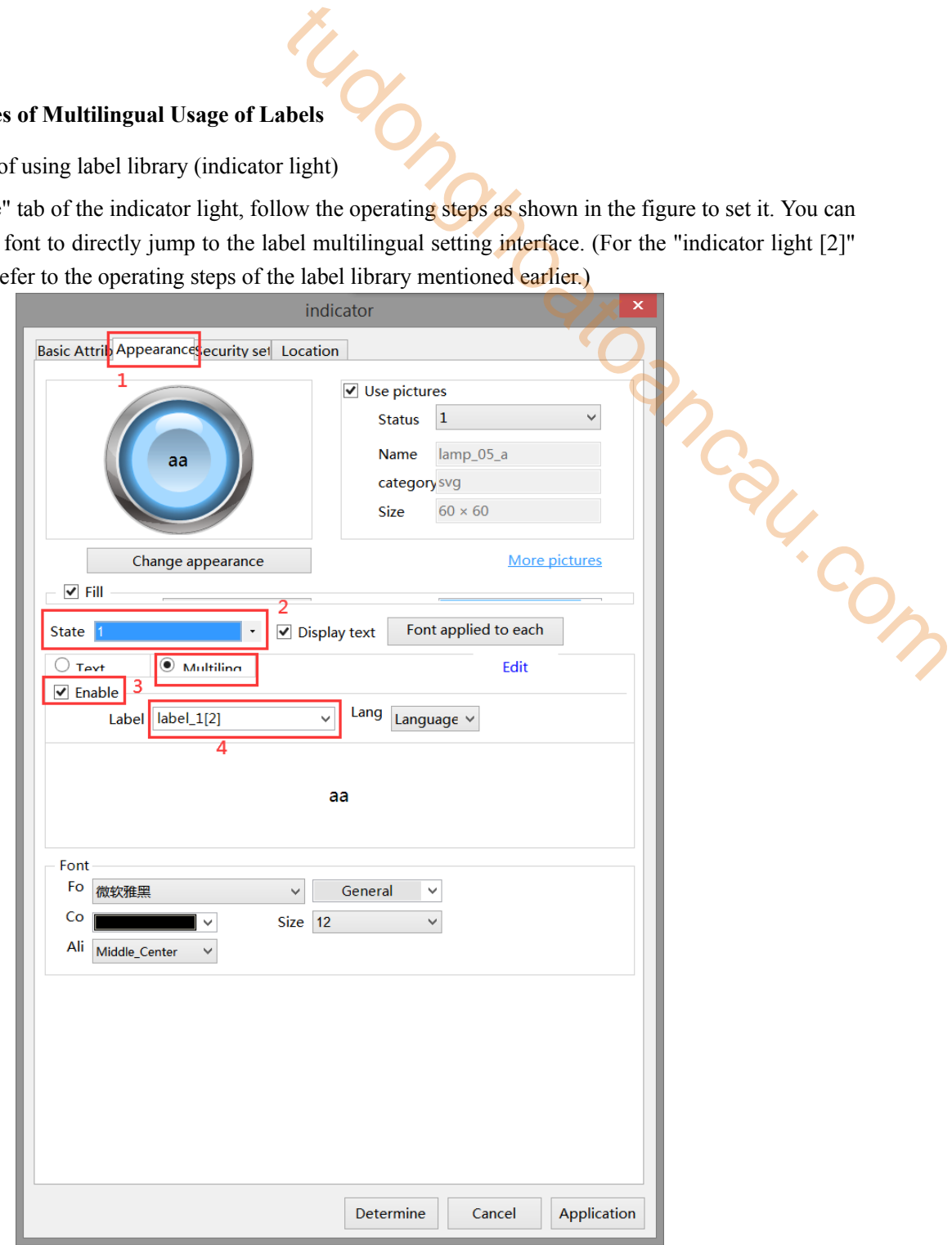

As shown in the following figure, select multiple languages from the drop-down list after "L" (downloaded to the HMI, you can switch between multiple languages by using the values in the system register SPFW260. The input value range 0-7 corresponds to the set language 1 to language 8, and if the input value is not 0-7, language 1 will be displayed).

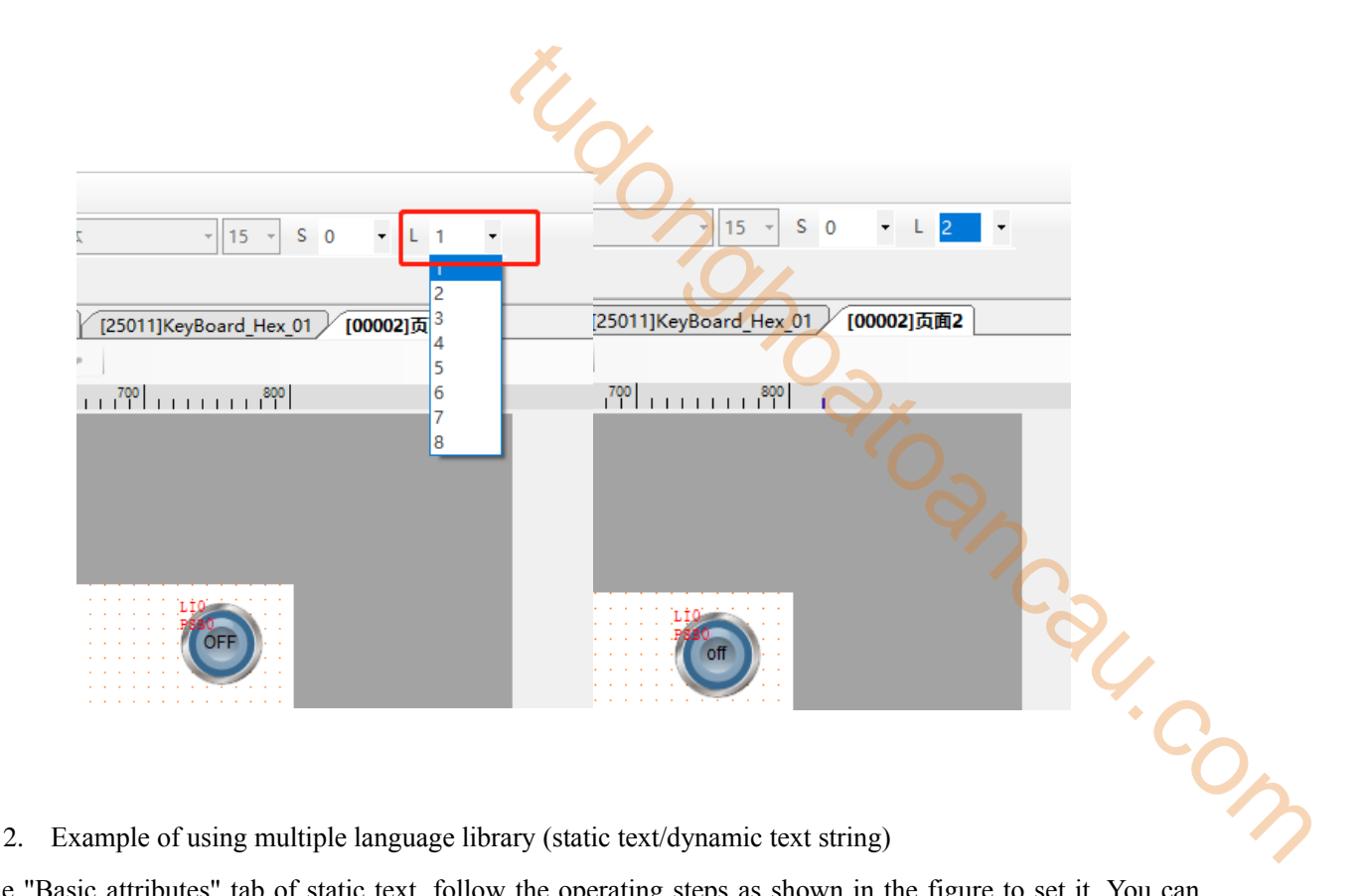

2. Example of using multiple language library (static text/dynamic text string)

In the "Basic attributes" tab of static text, follow the operating steps as shown in the figure to set it. You can click "Edit" font to directly jump to the label multilingual setting interface. (For the "ID: 004" in the fourth step, refer to the operating steps of a multilingual library)

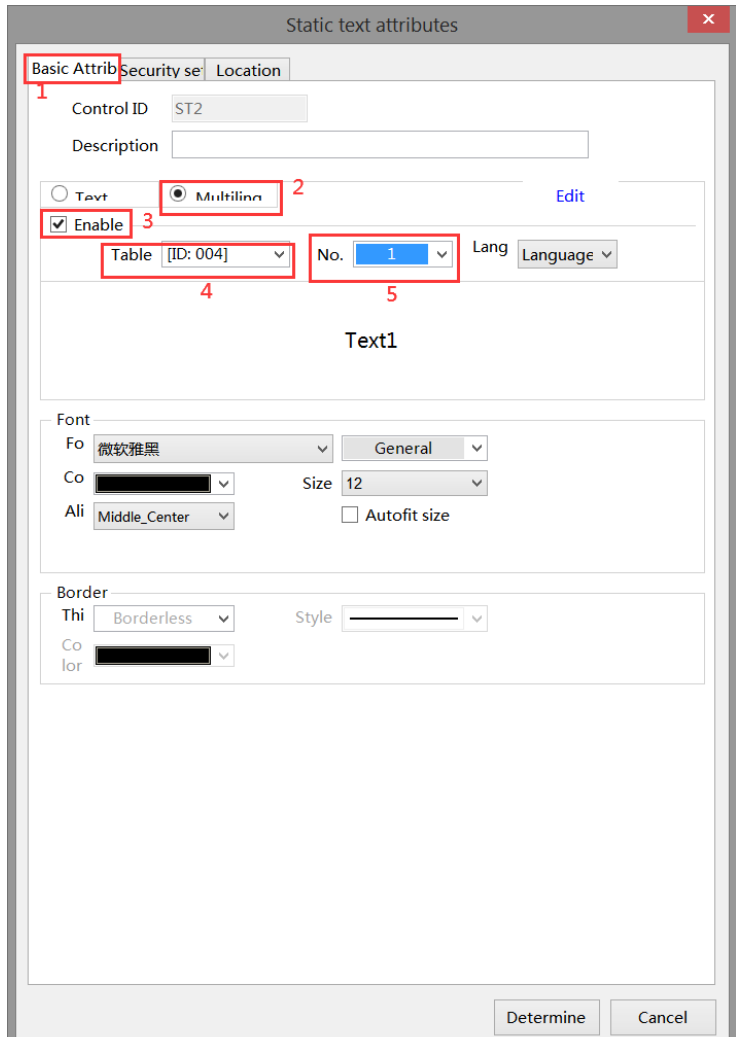

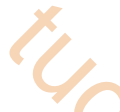

In the "Display" tab of the dynamic text string, follow the operating steps as shown in the figure to set it. You can click "..." in the second step to directly jump to the label multilingual setting interface. (For the third and fourth steps, please refer to the operating steps of multilingual library)

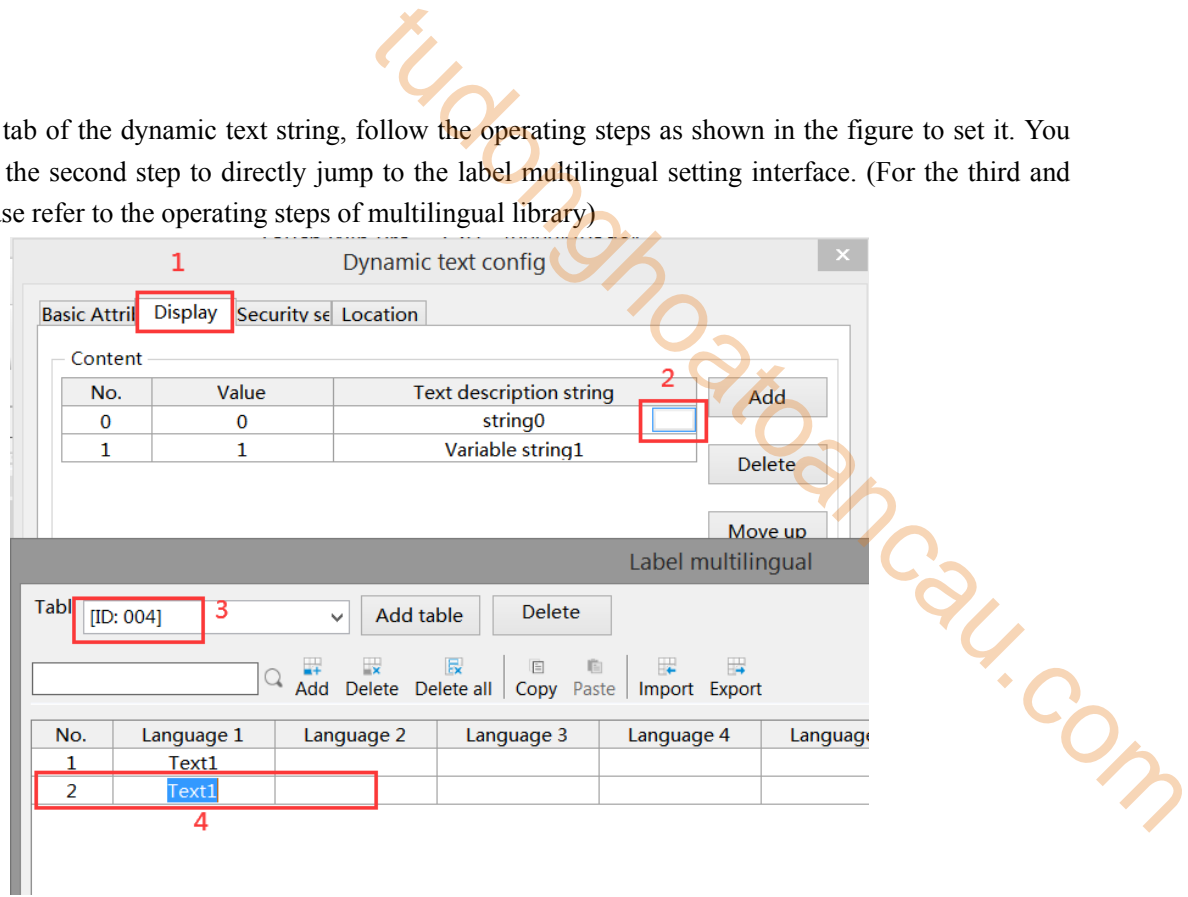

As shown in the following figure, select multiple languages from the drop-down list after "L". (Downloading to the HMI, multilingual switching through the values in the system register SPFW260. The input value range 0-7 corresponds to the set language 1 to language 8, respectively. If the input value is not 0-7, language 1 will be displayed.).

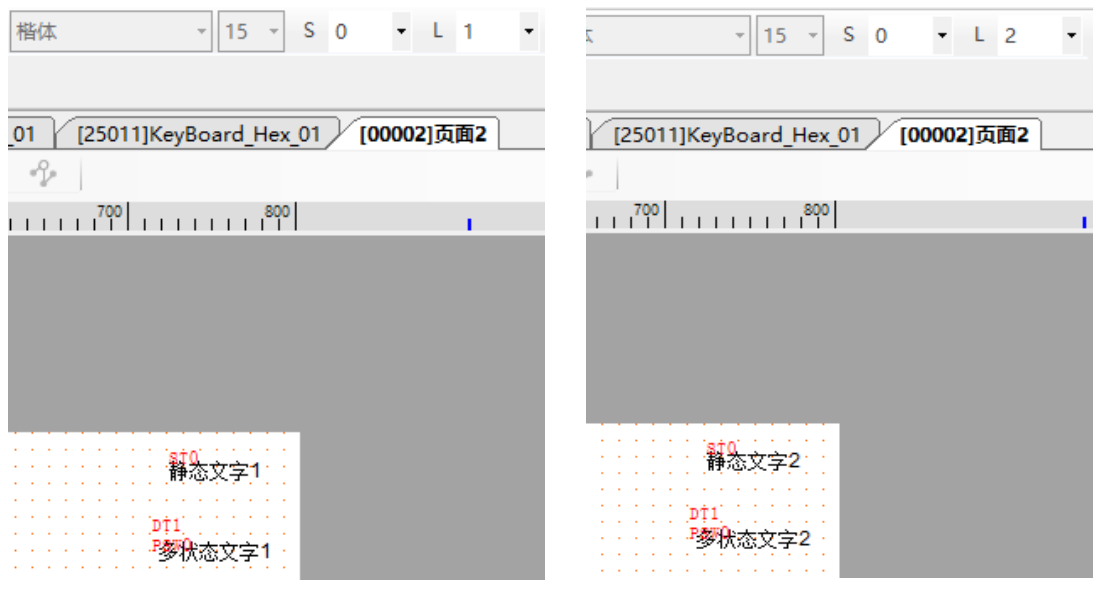

language 1 language 2

## 5-2. Address label library

Used for customizing address labels, and can also view the meaning and correspondence of HMI internal system addresses in the library.

■ System register

Used to display HMI system address information, making it easy for users to view and use.

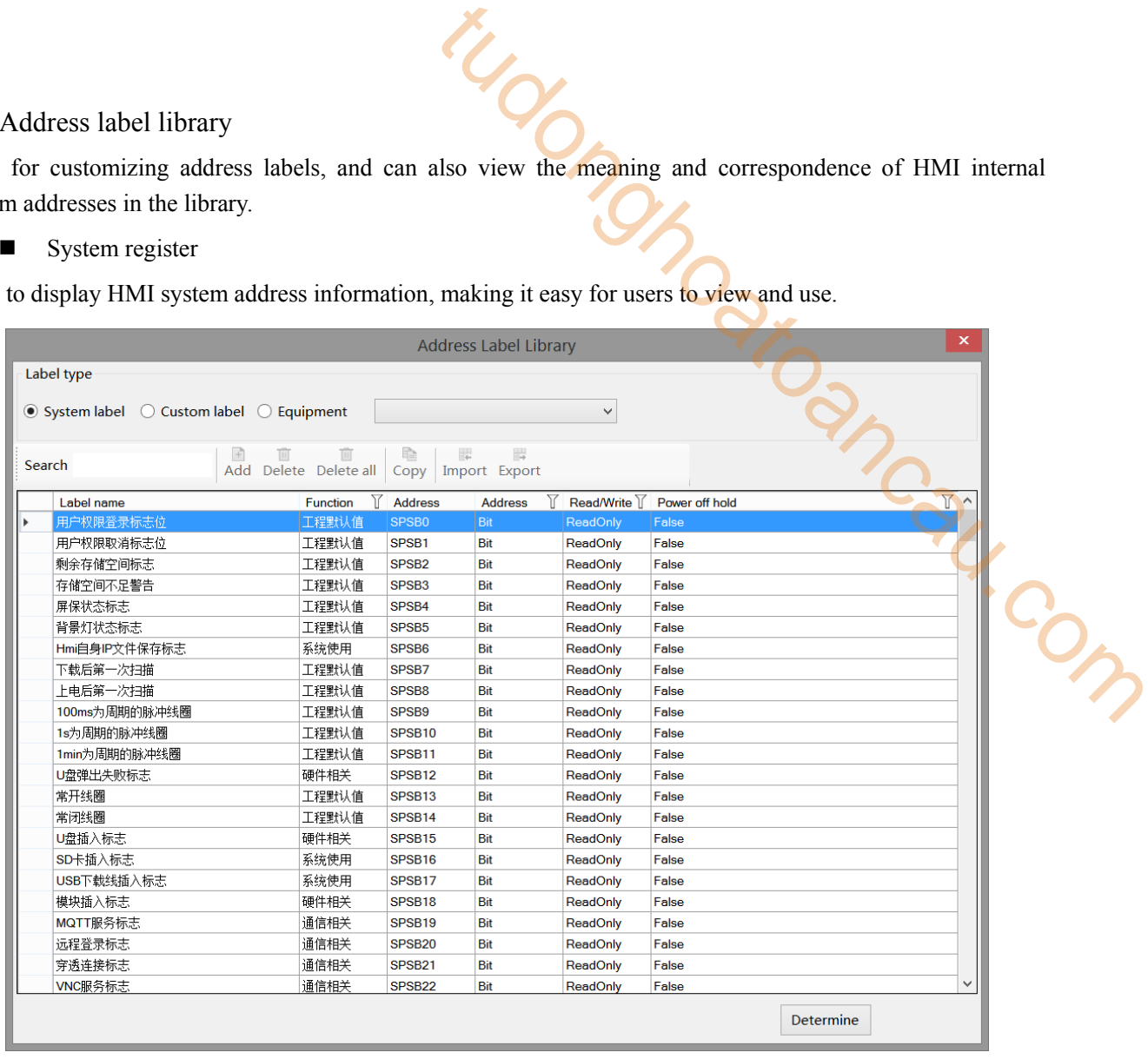

You can search in the search area and click  $\overline{V}$  to quickly query the required registers (system registers cannot be changed).

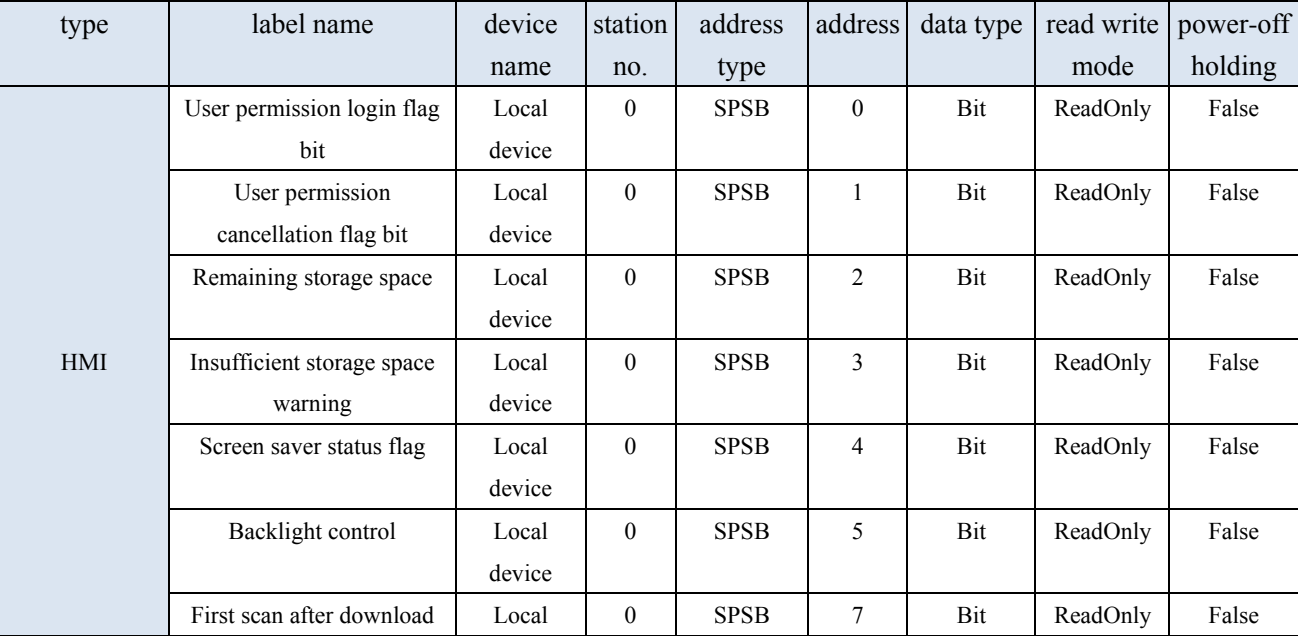

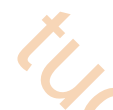

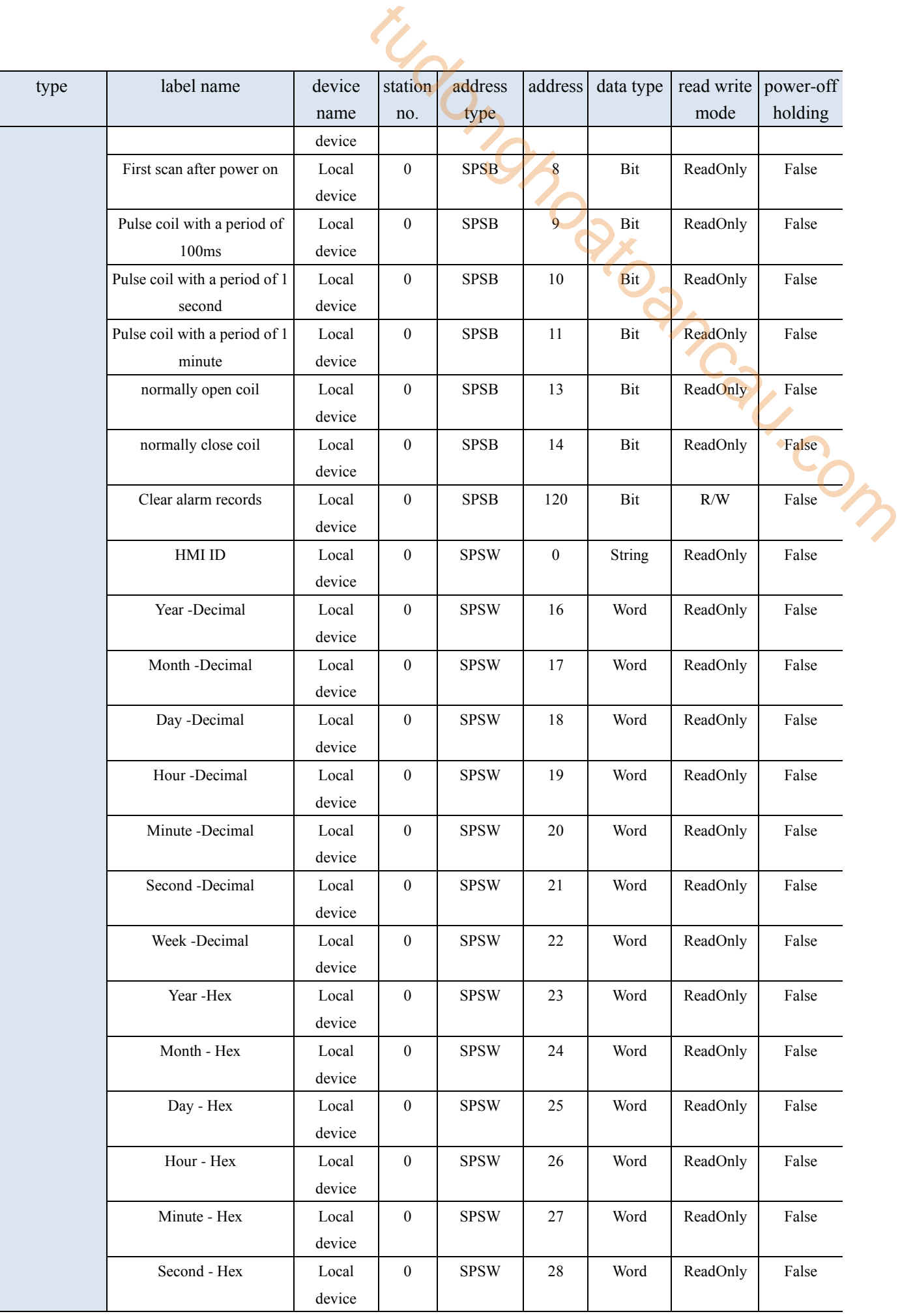

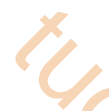

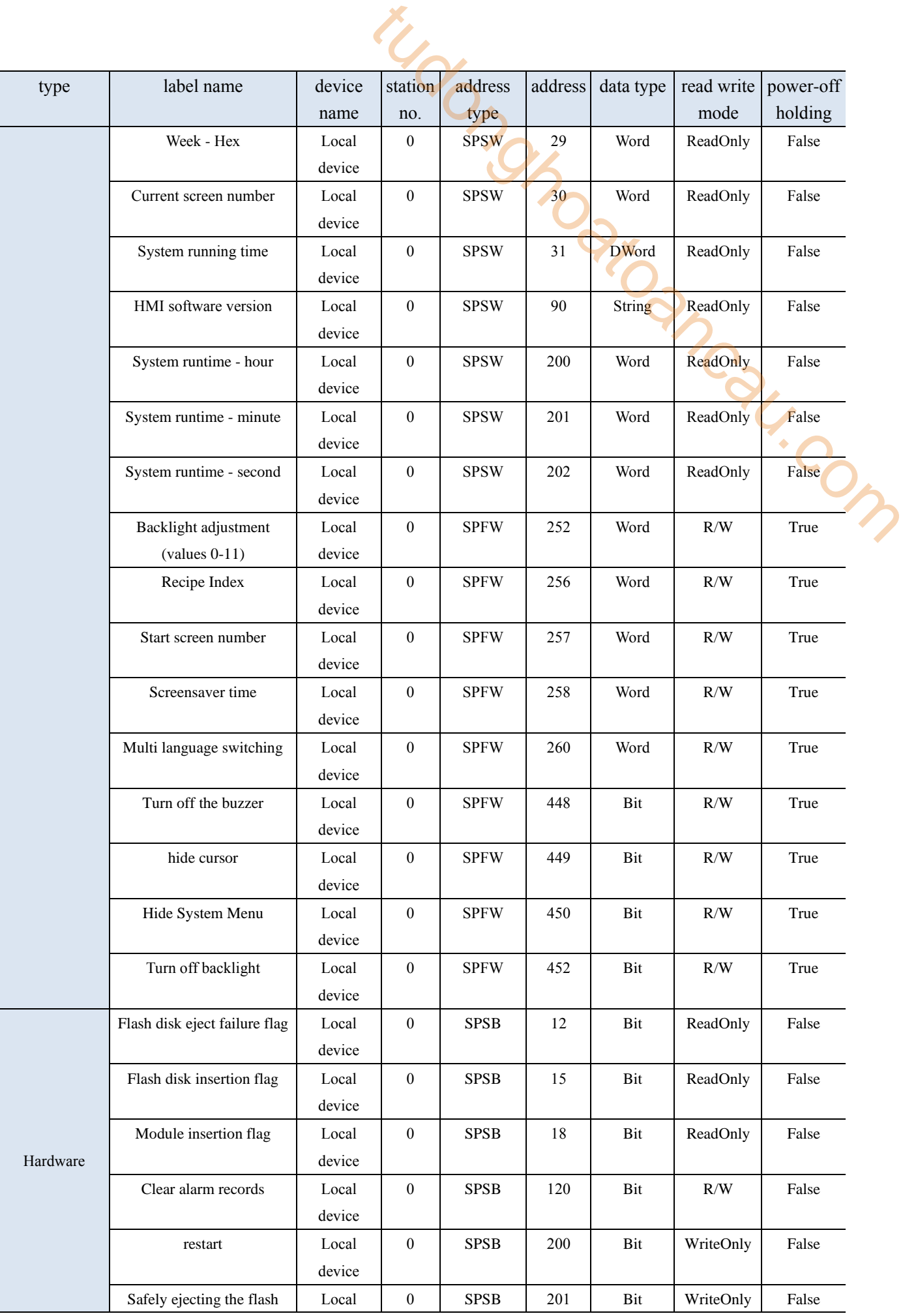

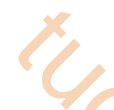

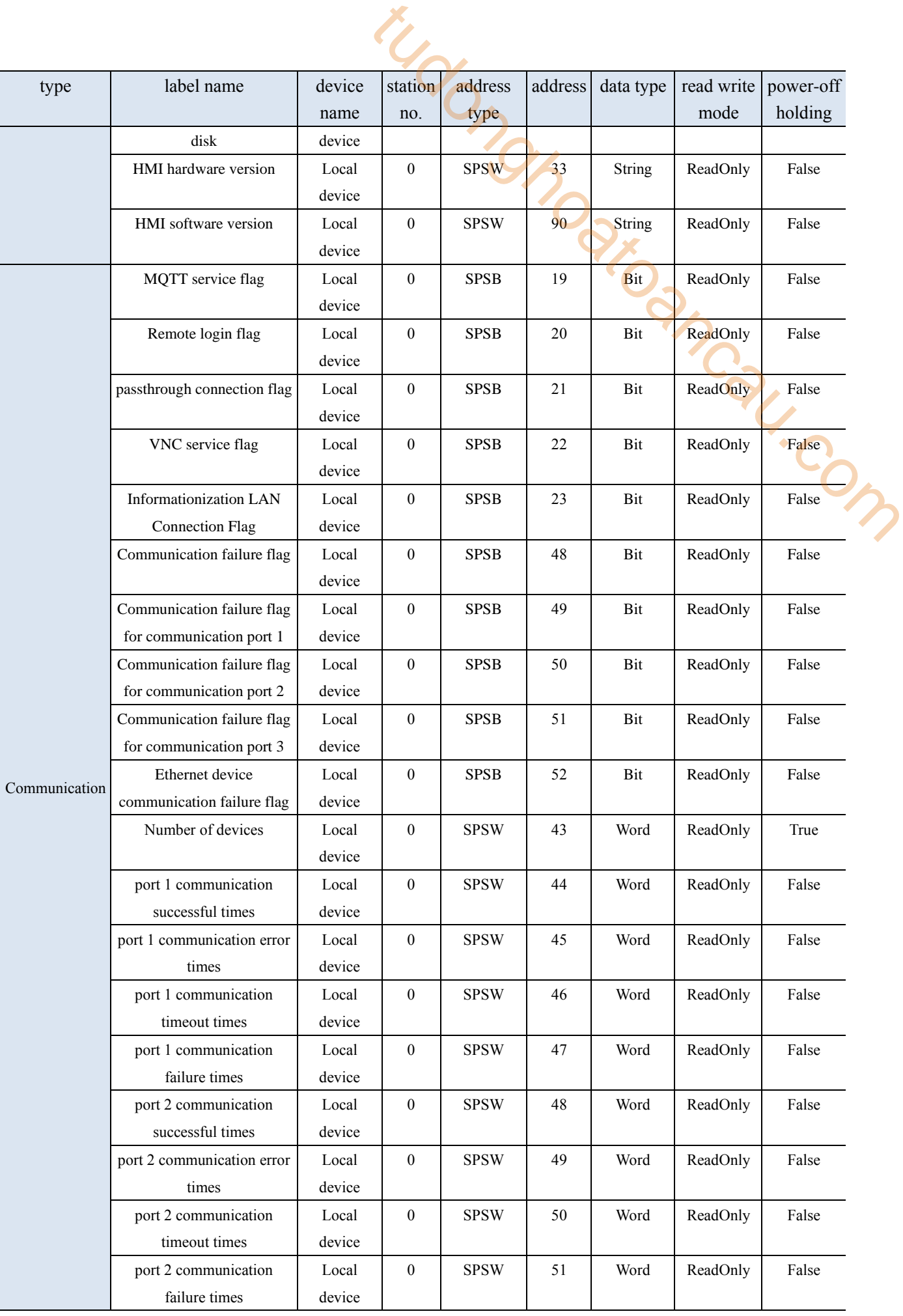

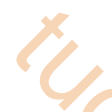

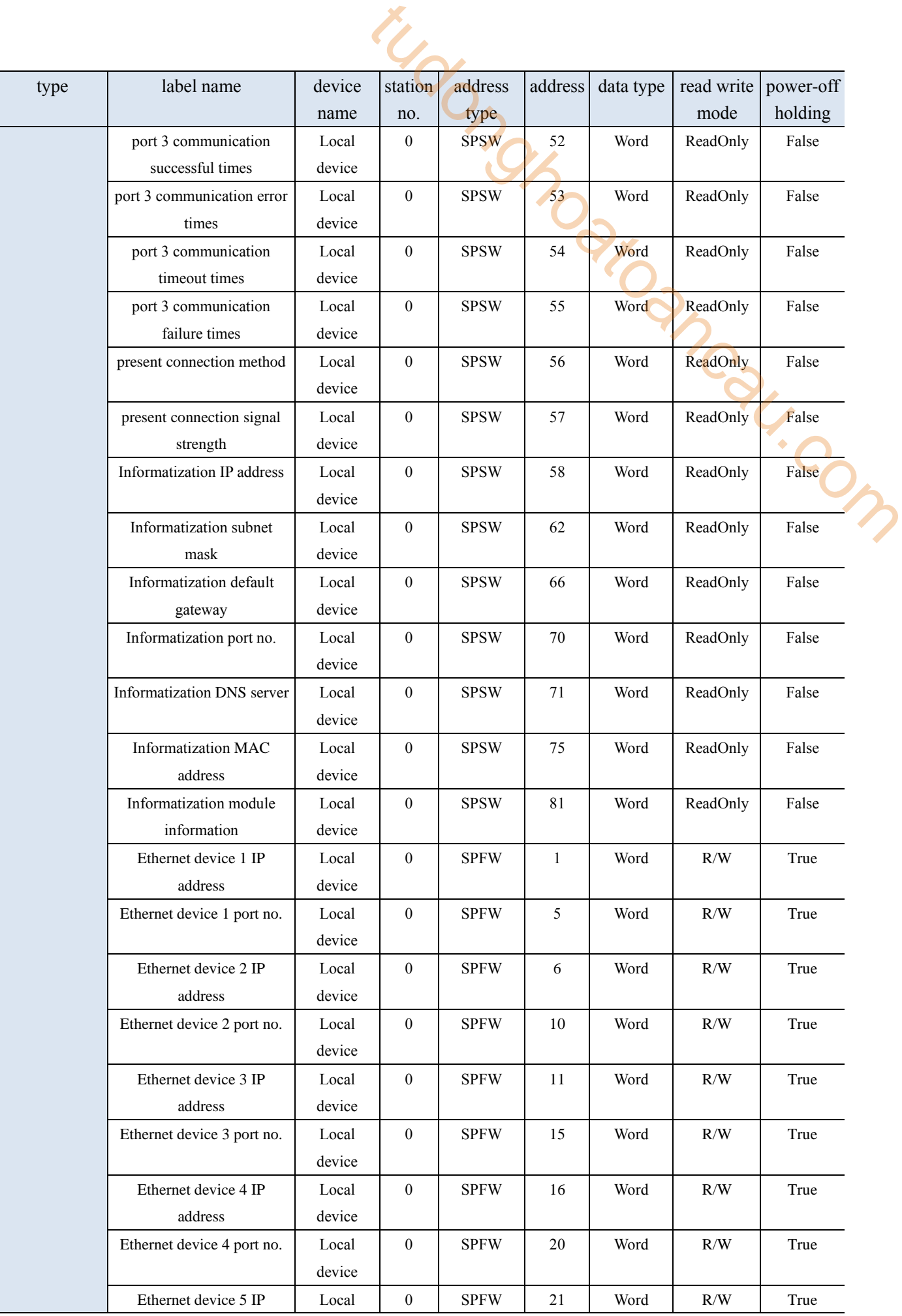

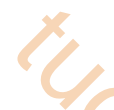

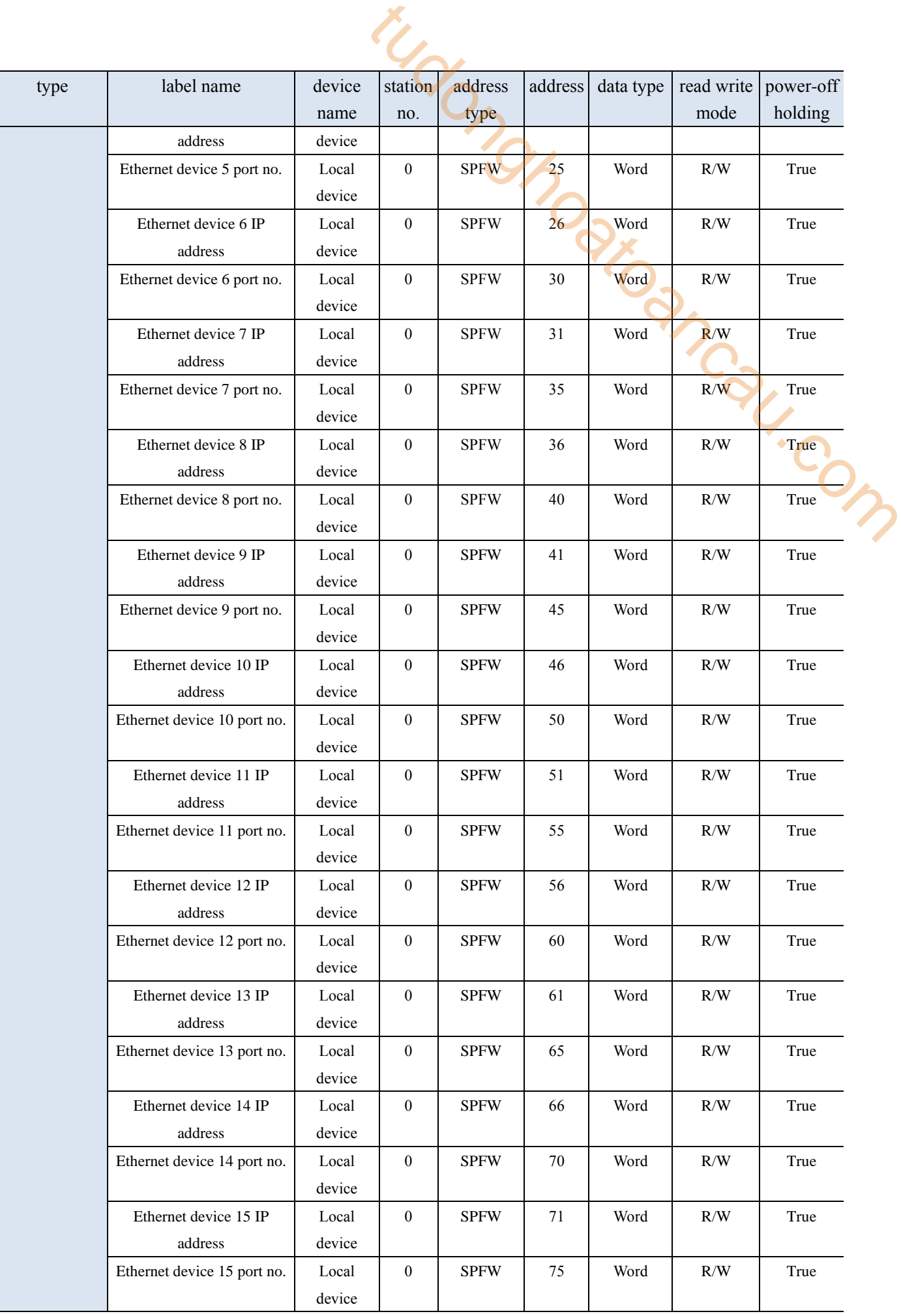

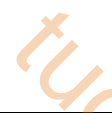

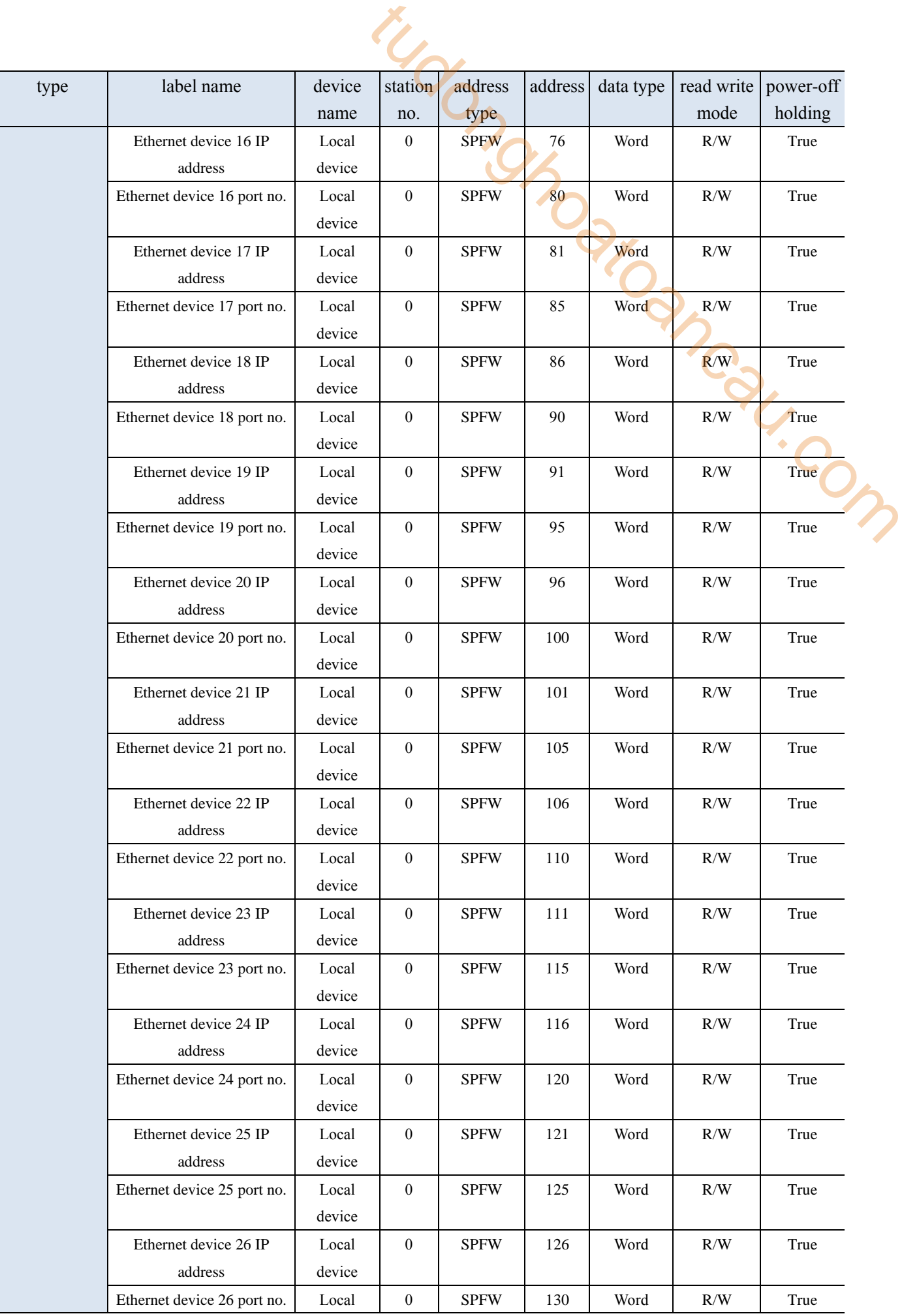

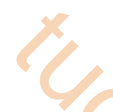

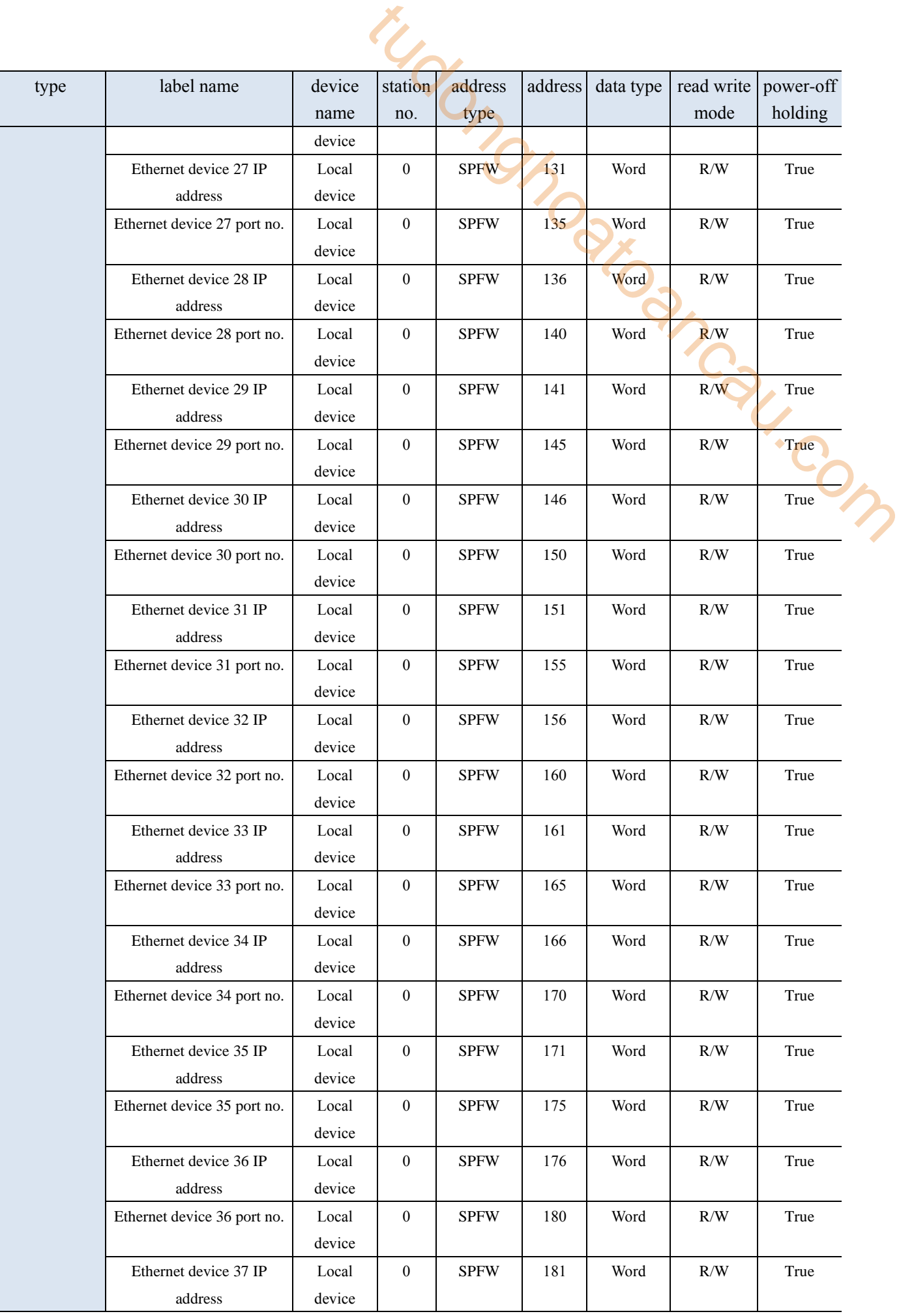

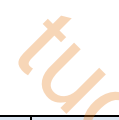

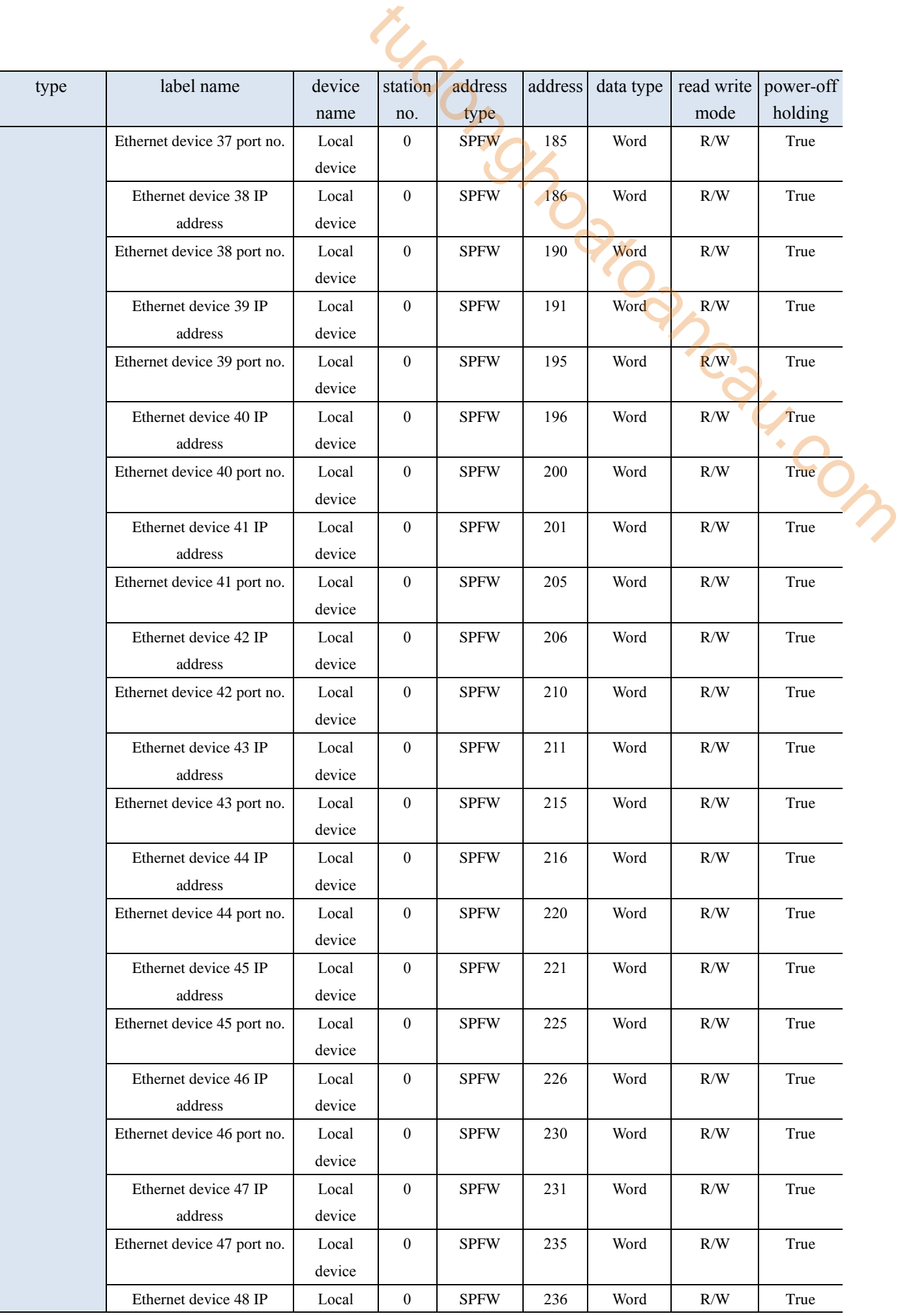

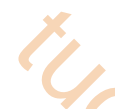

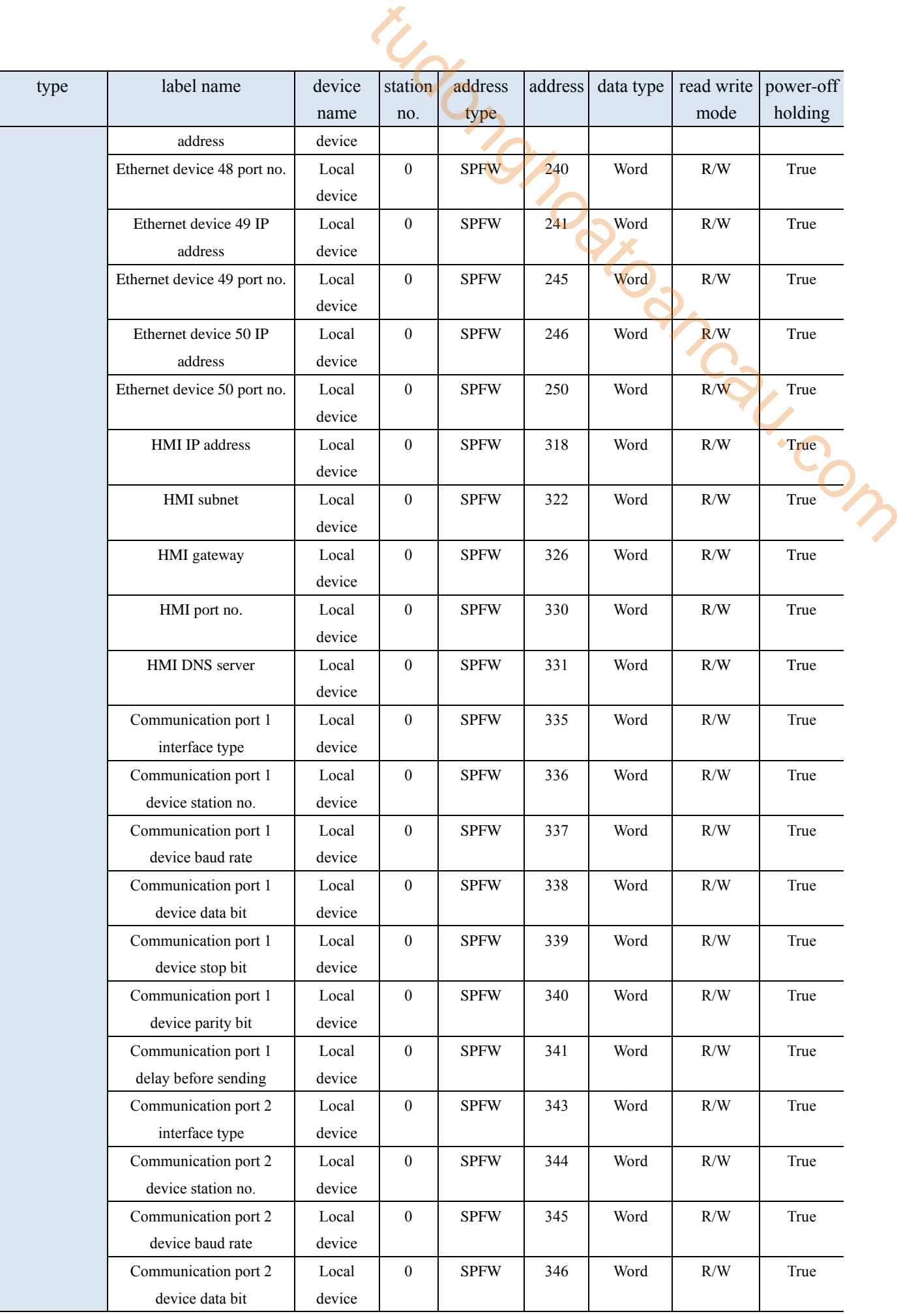

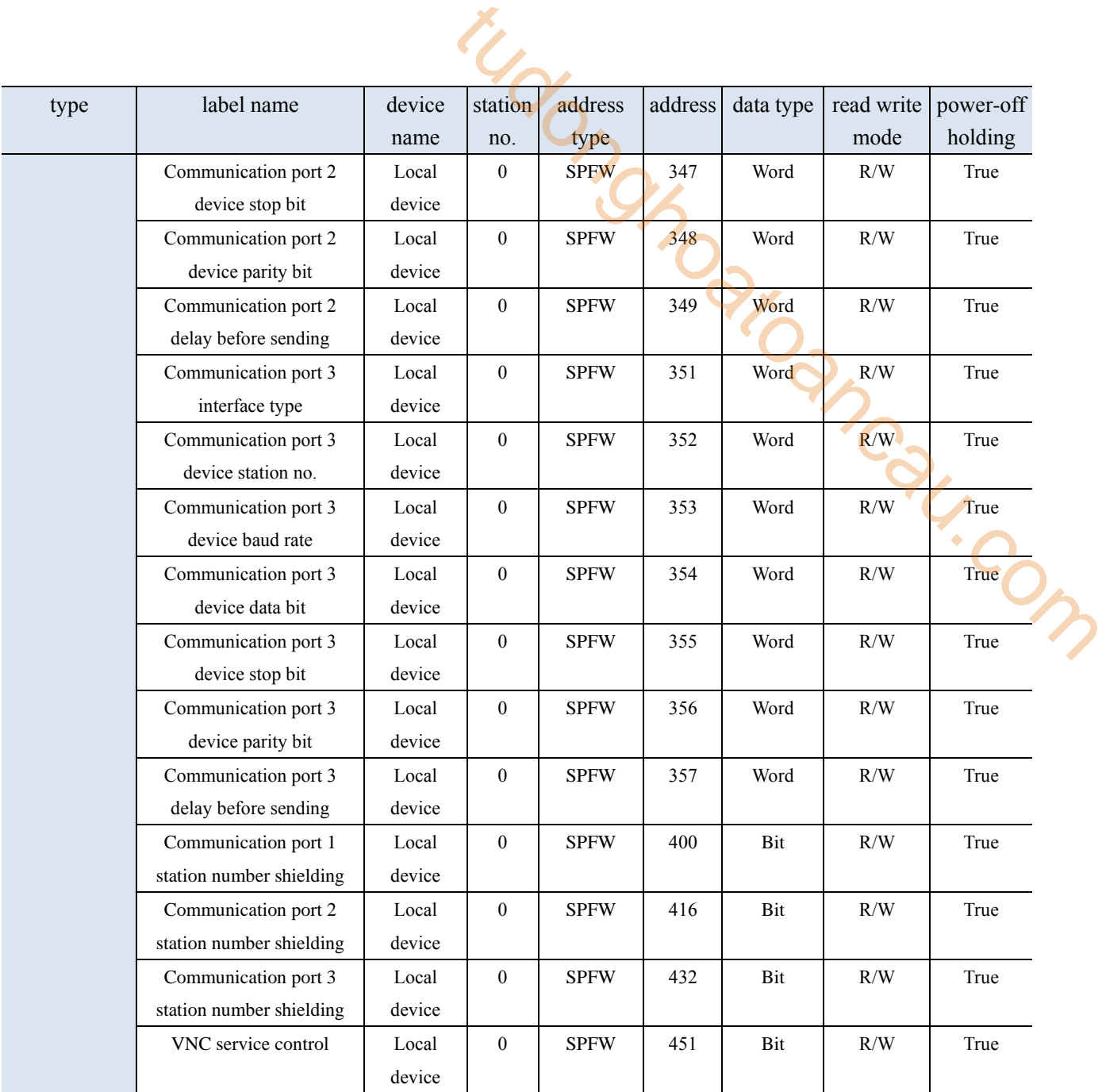

■ Custom label

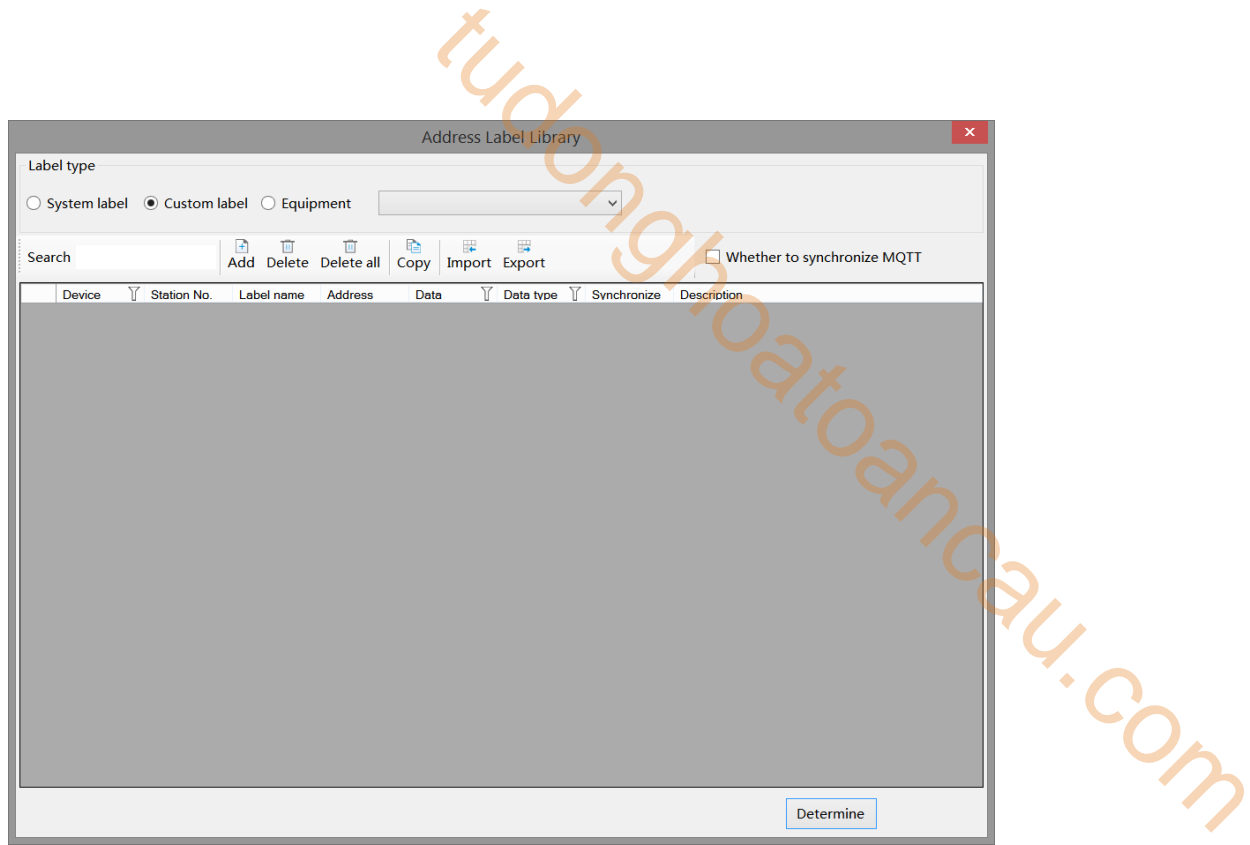

According to personal usage habits, create tags for HMI internal addresses or device addresses, and view the usage status of each tag address in this window.

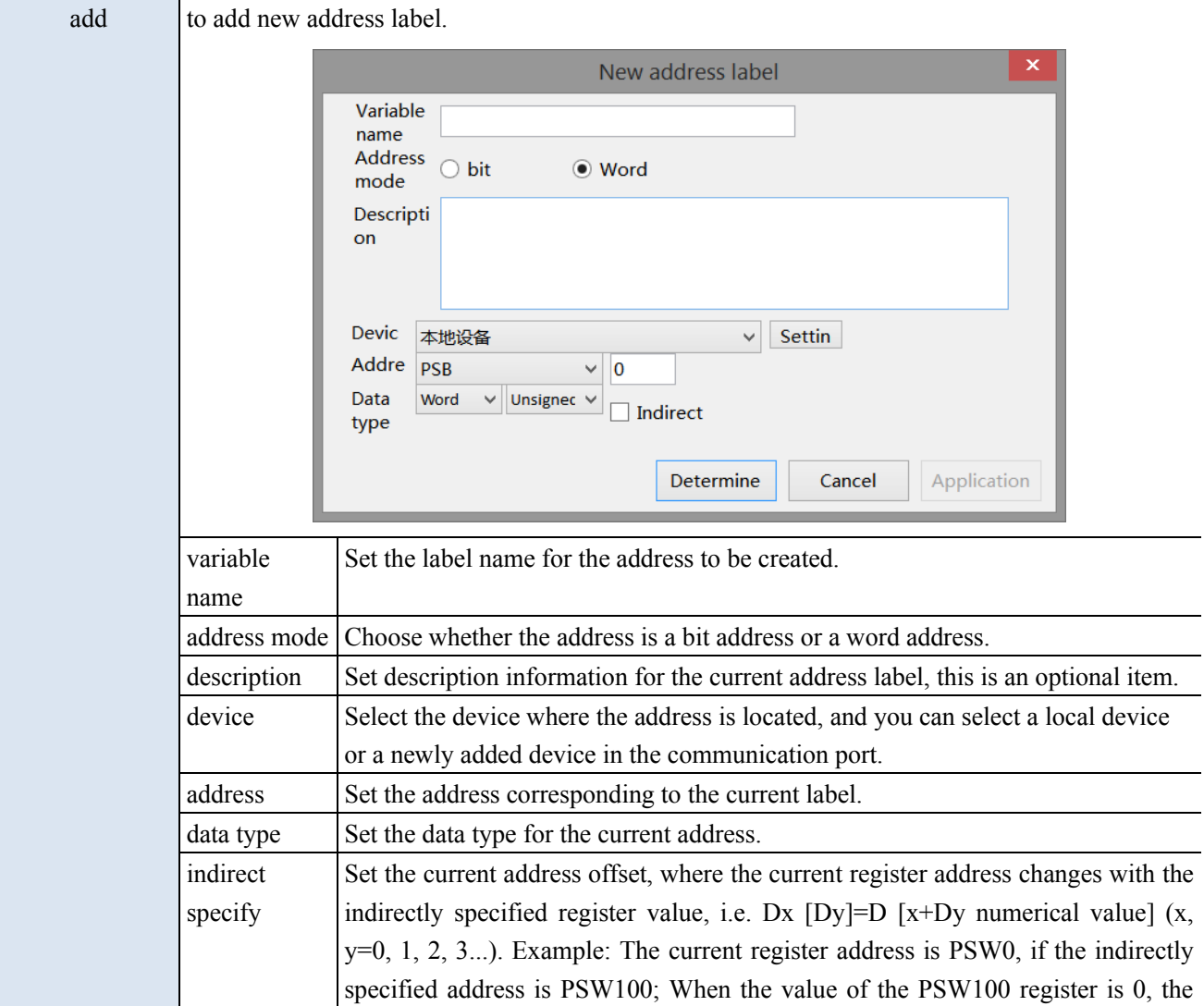

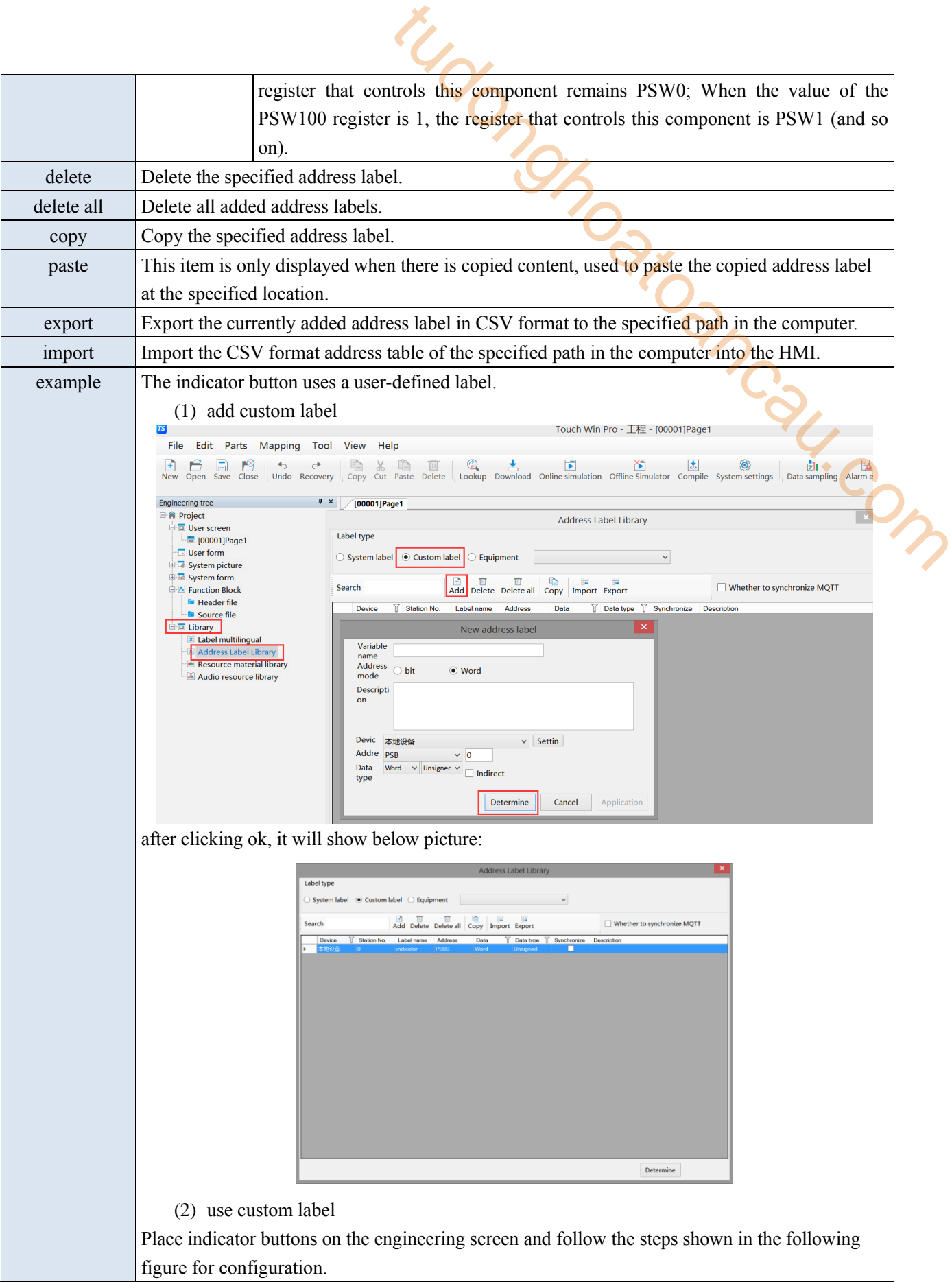

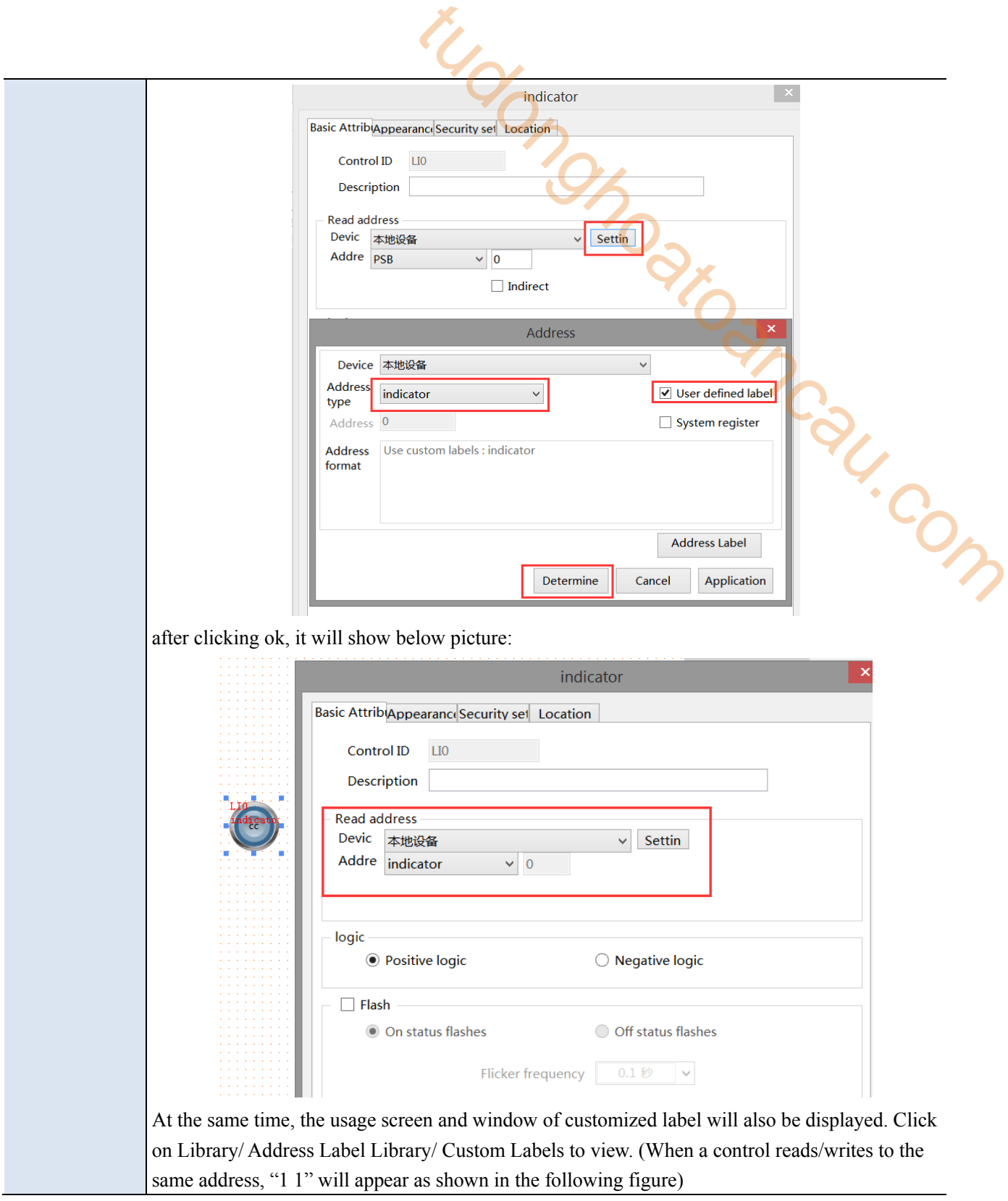

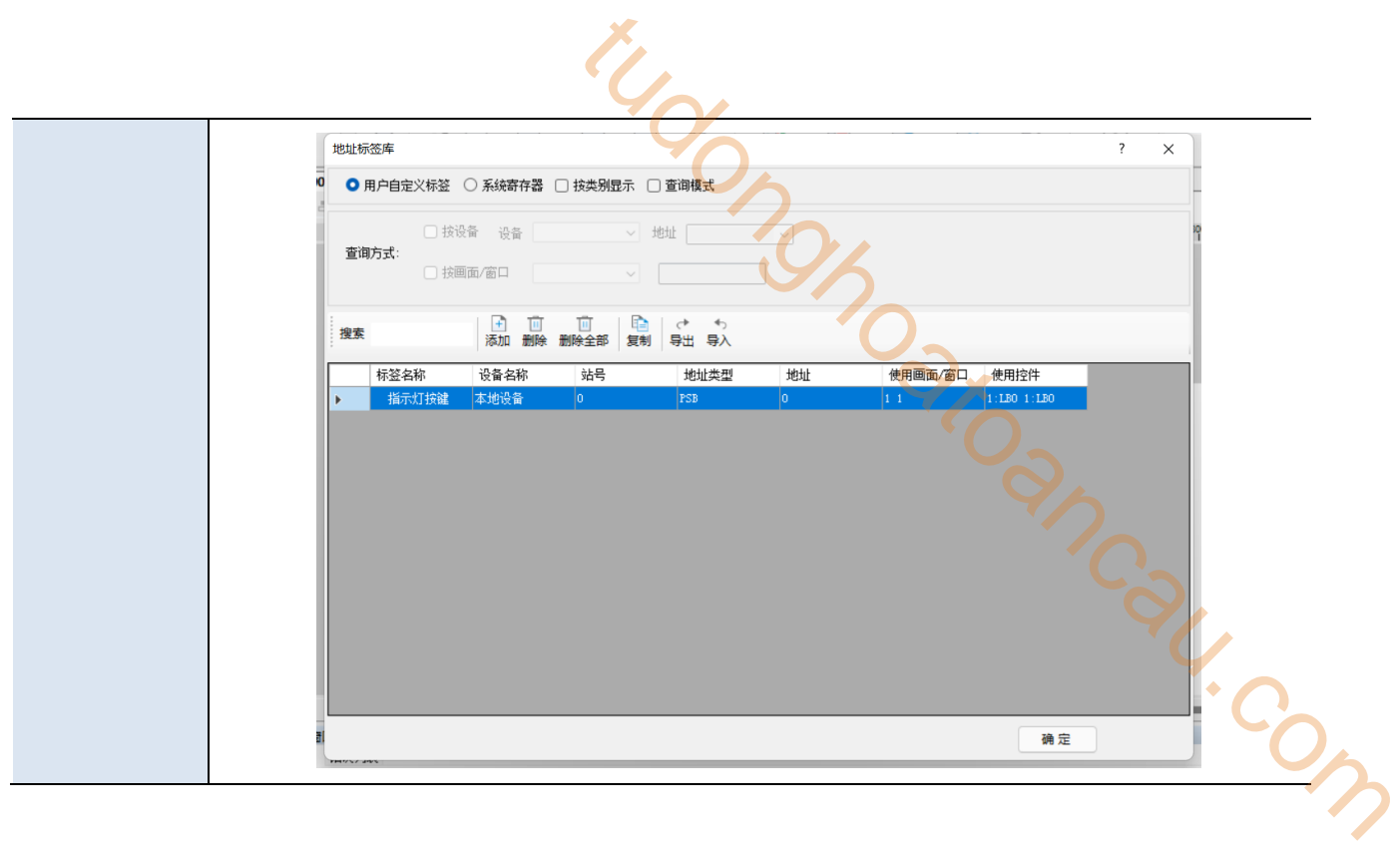

# 5-3. Resource material library

By accessing the resource material library, diversity in the appearance of editing tools can be achieved. Double click on the Project Tree/ Resource Material Library icon.

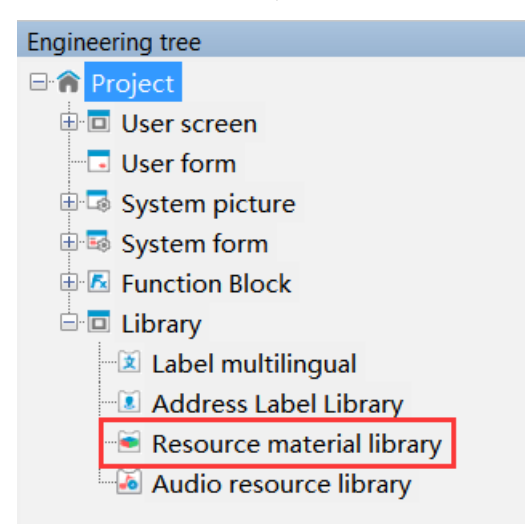

The resource material library selection image dialog box appears, as shown in the following figure:

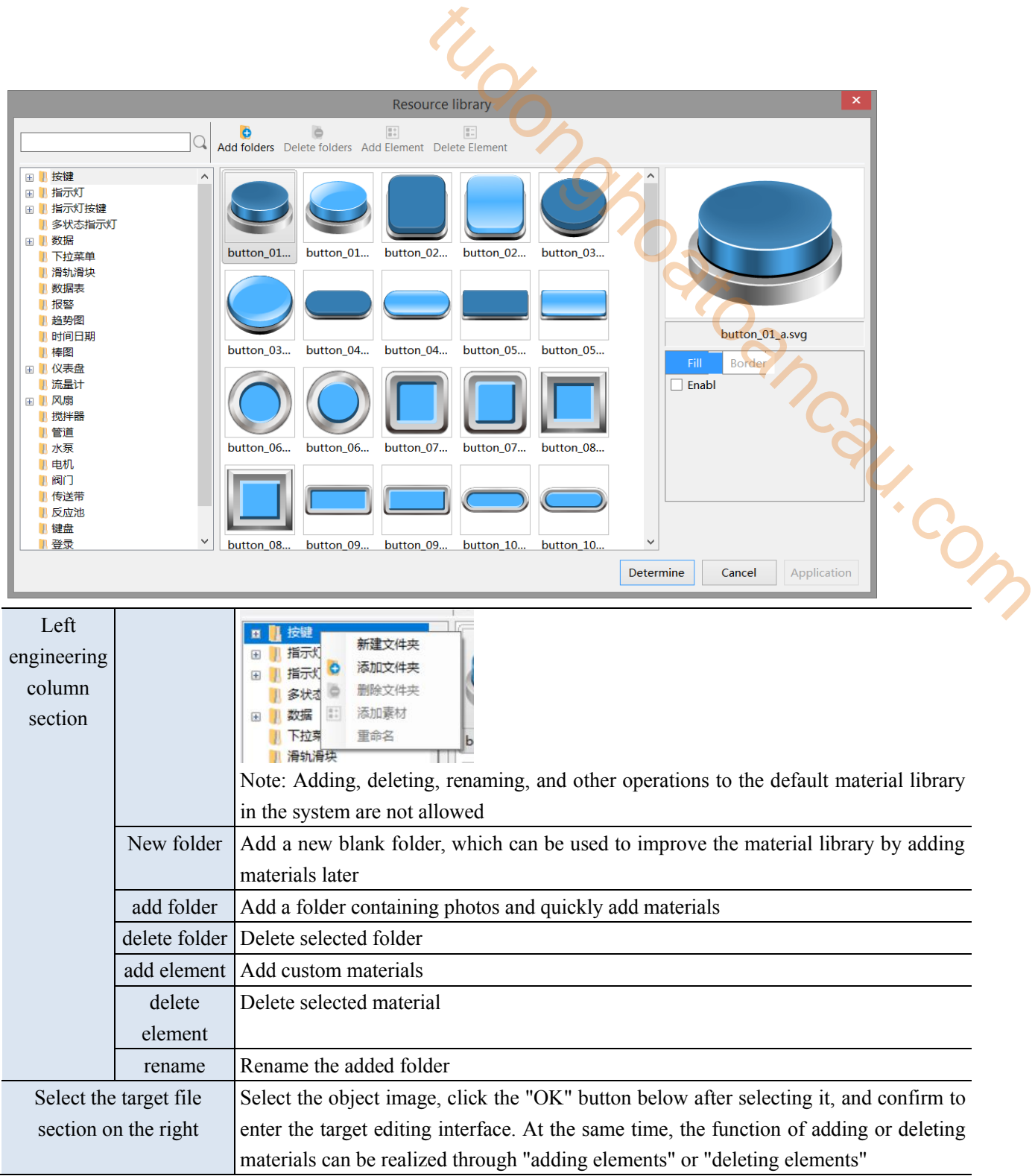

# 5-4. Audio resource library

The audio resource library can manage all audio information in the software, including buttons, indicator buttons, character keys, function keys, alarms, and other audio playback functions.

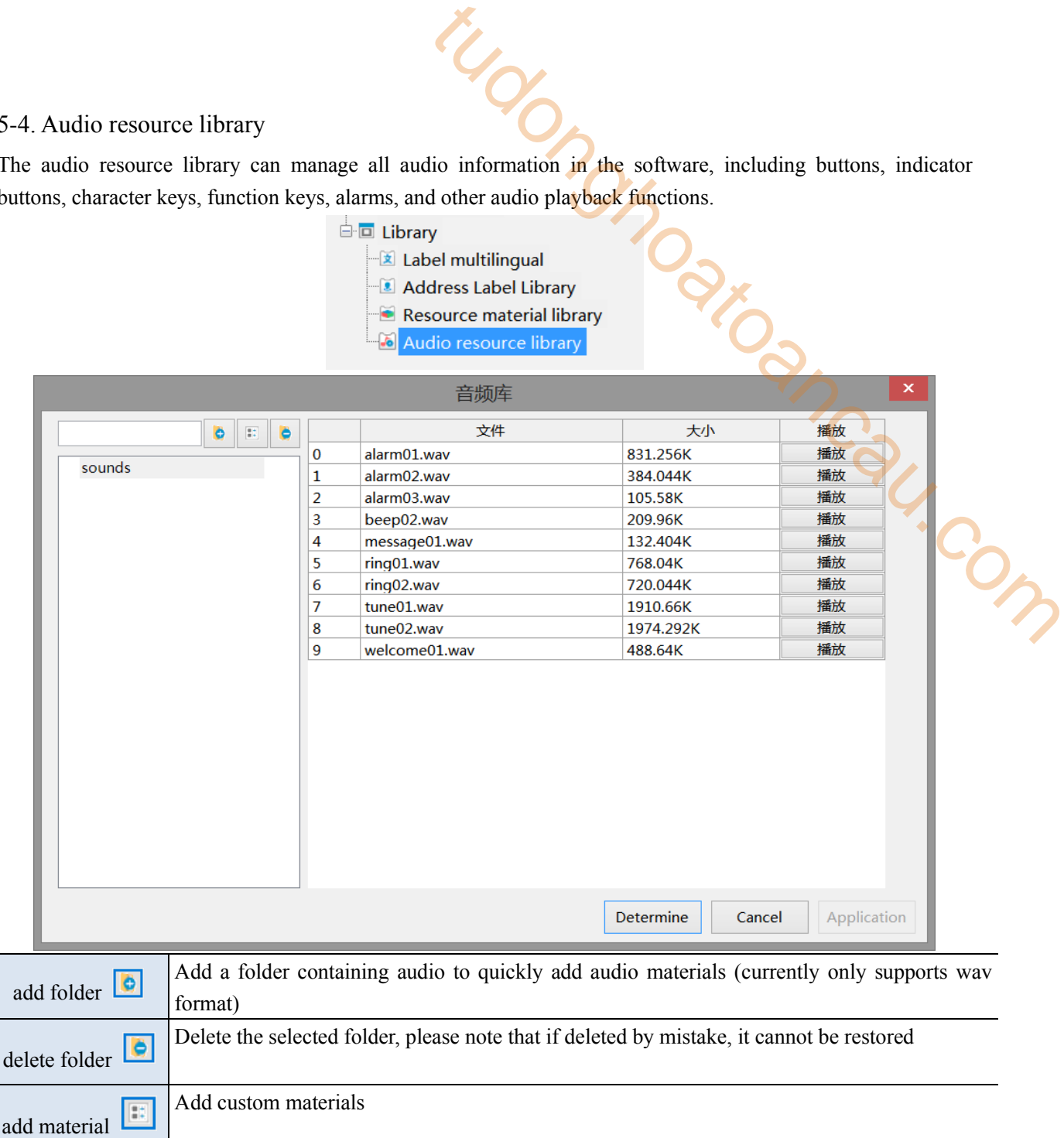

Take the indicator button as an example (follow the steps in the figure).

Step 1: Select the indicator light button and place it on the screen.

Step 2: Set operation related parameters according to usage requirements. As shown in the figure, the setting is reversed, meaning that every time the indicator button is clicked, the status of the indicator button changes, and it also triggers the function of playing audio. (There is currently no pause function, as long as there is a trigger signal, the selected audio will be played completely).

Step 3: Check the start sound and click on the gray box behind it to enter the audio library interface.

Step  $4 \sim$  Step 5: Select an audio file in the audio library, select it, and click OK.

Step 6: After clicking OK at the indicator button component, the selected audio name will be displayed in the gray box.

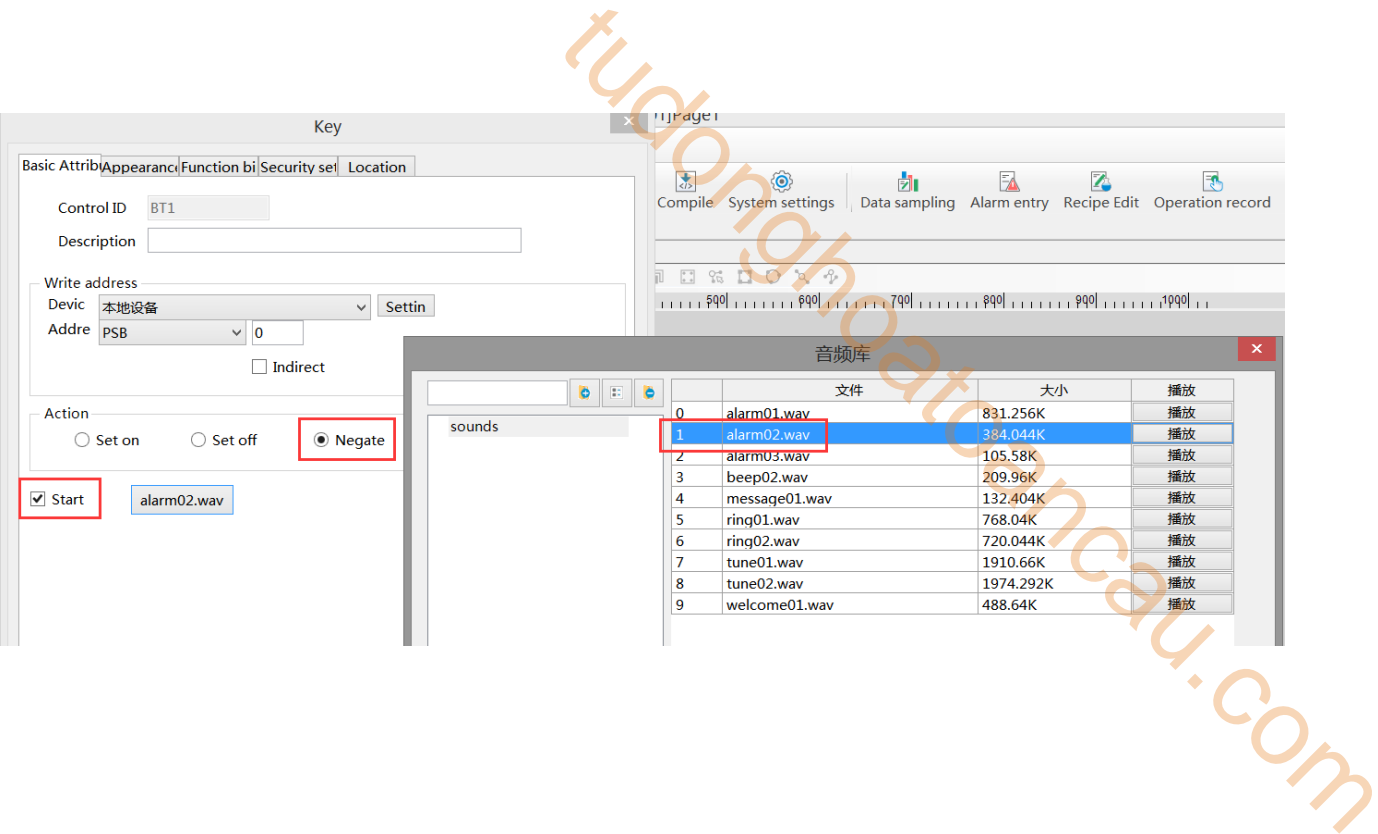

# 6. Function block

This chapter explains the usage of the C function by introducing the C instruction and combining some simple examples. Therefore, only some simple and easy to understand C function knowledge is used in the introduction. The main purpose is to help customers understand this function, understand some basic writing rules, and some precautions during use. The C function by introducing the C instruction and combining some simple<br>mple and easy to understand C function knowledge is used in the introduction.<br>mers understand this function, understand some basic writing rules, an

# 6-1. Function block introduction

6-1-1. Function block operating conditions

Unlike general TG series HMI, TS series HMI support function block offline/online simulation.

#### 6-1-2. Build a function block

1. Open TouchWin Pro software, click engineering tree/project/function block/source file/add function.

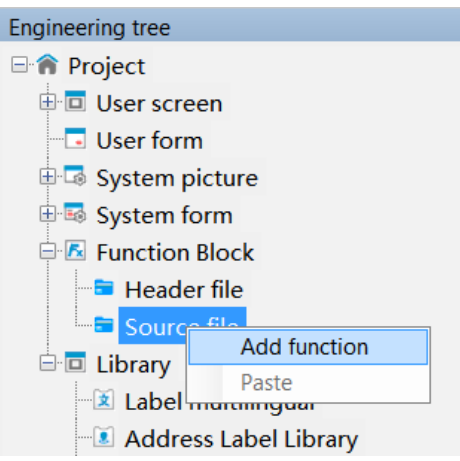

2. Fill in the basic information of the function block in the pop-up information dialog box, and click "OK" to create a new function. (Function block names can be up to 30 characters)

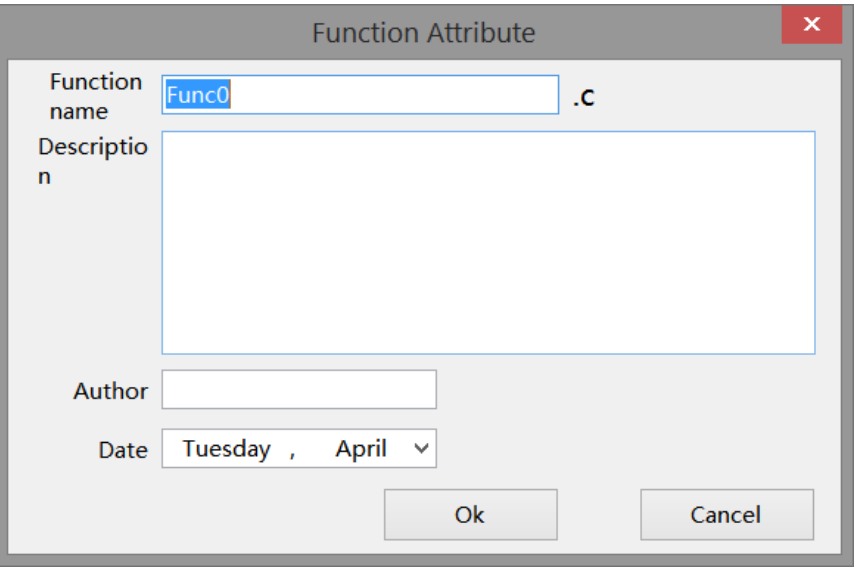

**Function Name naming Rules Refer to 6-2-1 Writing Method.**

3. Select the newly created function, double-click the left mouse button, and open the function block for function writing.

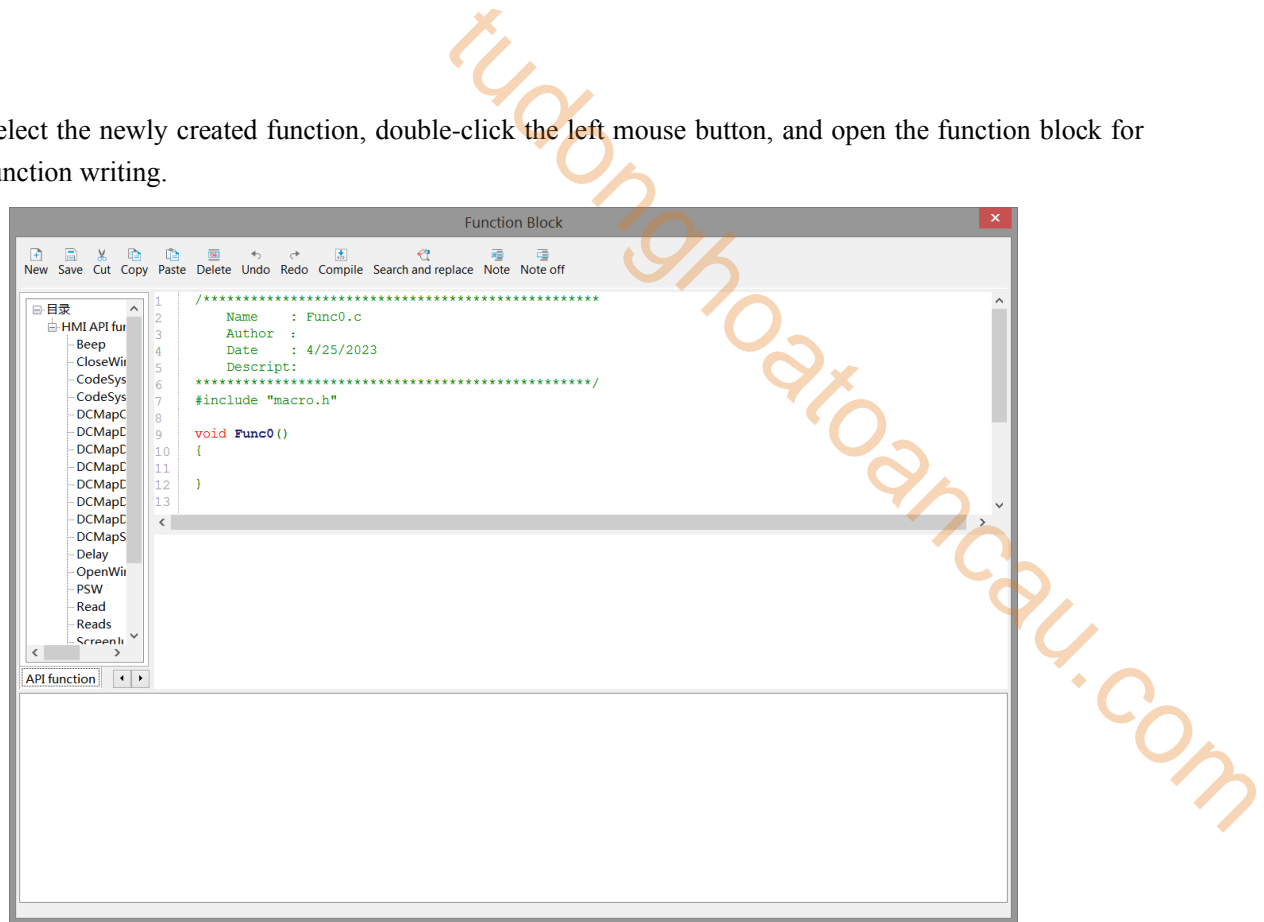

# 6-1-3. Function block compilation

Depending on the current use of the computer keyboard, users can compile functions by pressing the F5 key on the keyboard or the 'Compile' button on the menu bar during the editing process.

The compilation function can detect whether the function has syntax and writing errors, variable definitions, editing function errors, etc.

1. Grammar and writing errors

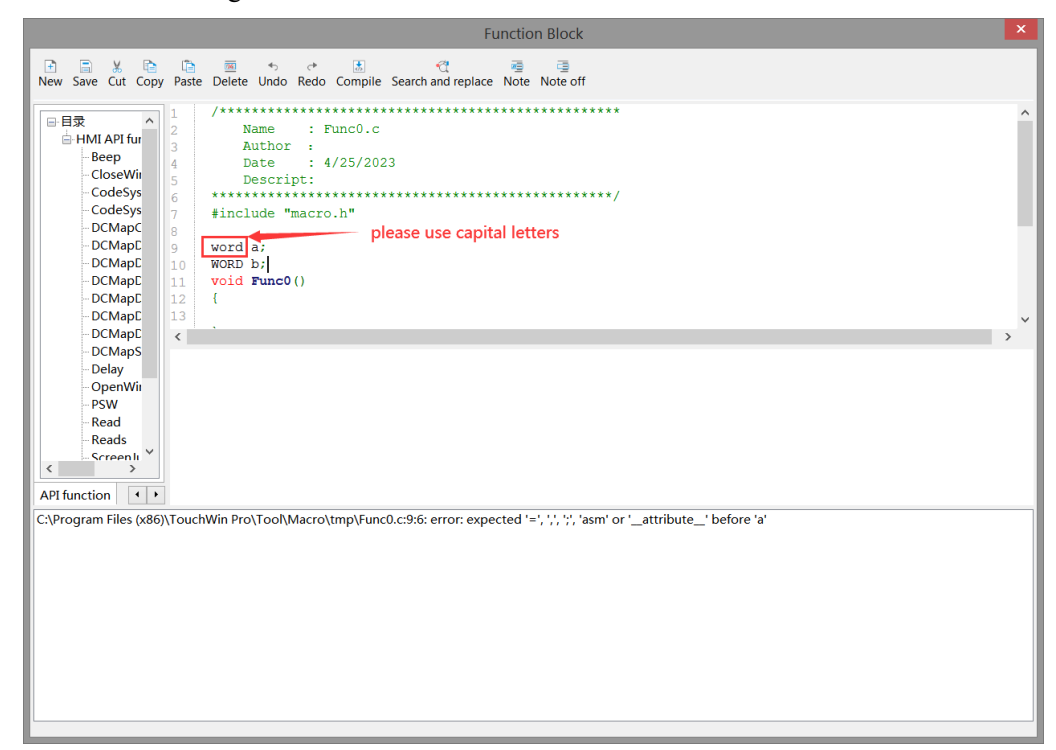

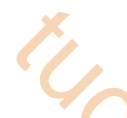

2. When using functions or macros in the function library, directly select the function to be used in the function library list, double-click it, or input the function in the editing area according to the format displayed in the function list:

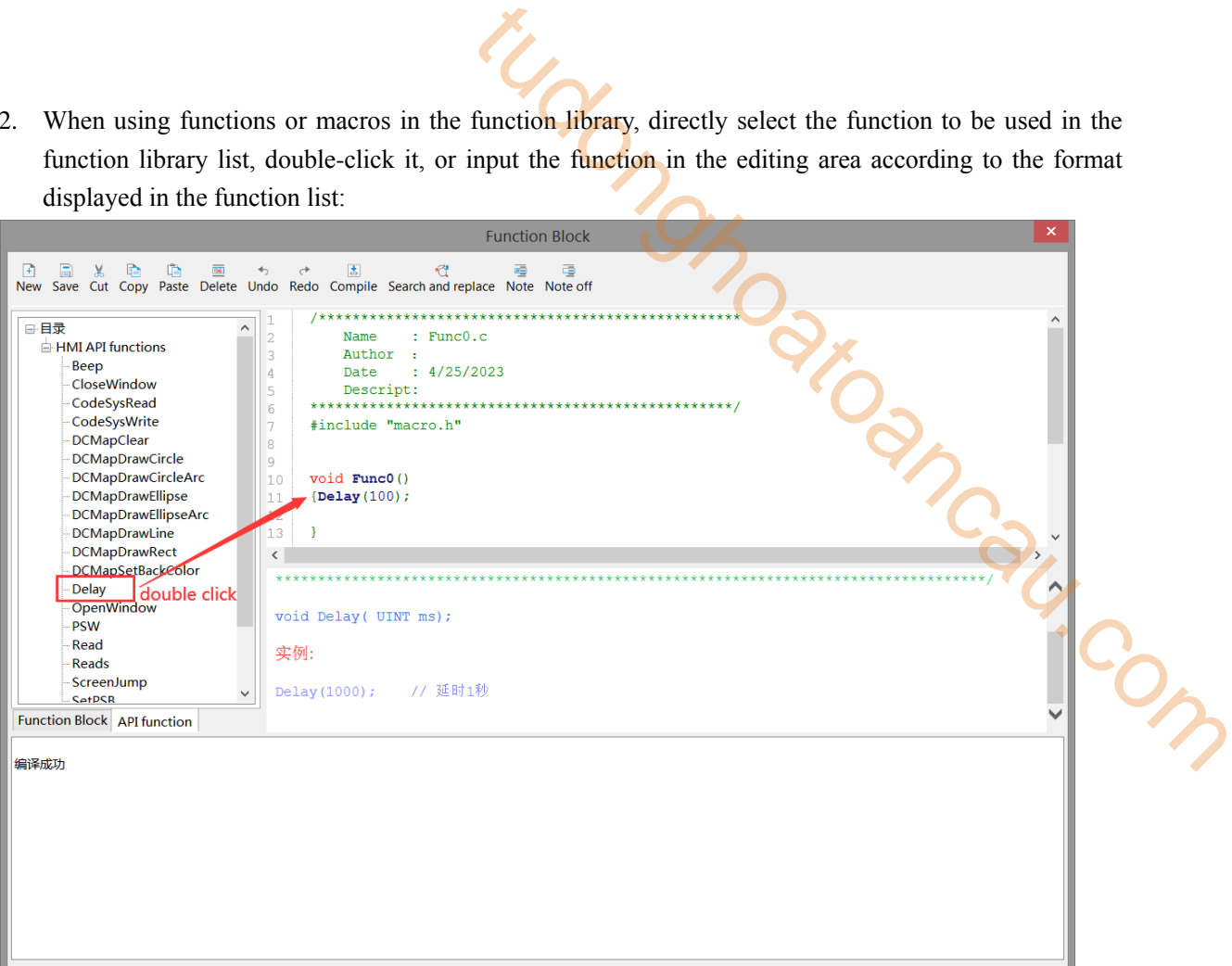

3. undefined variable

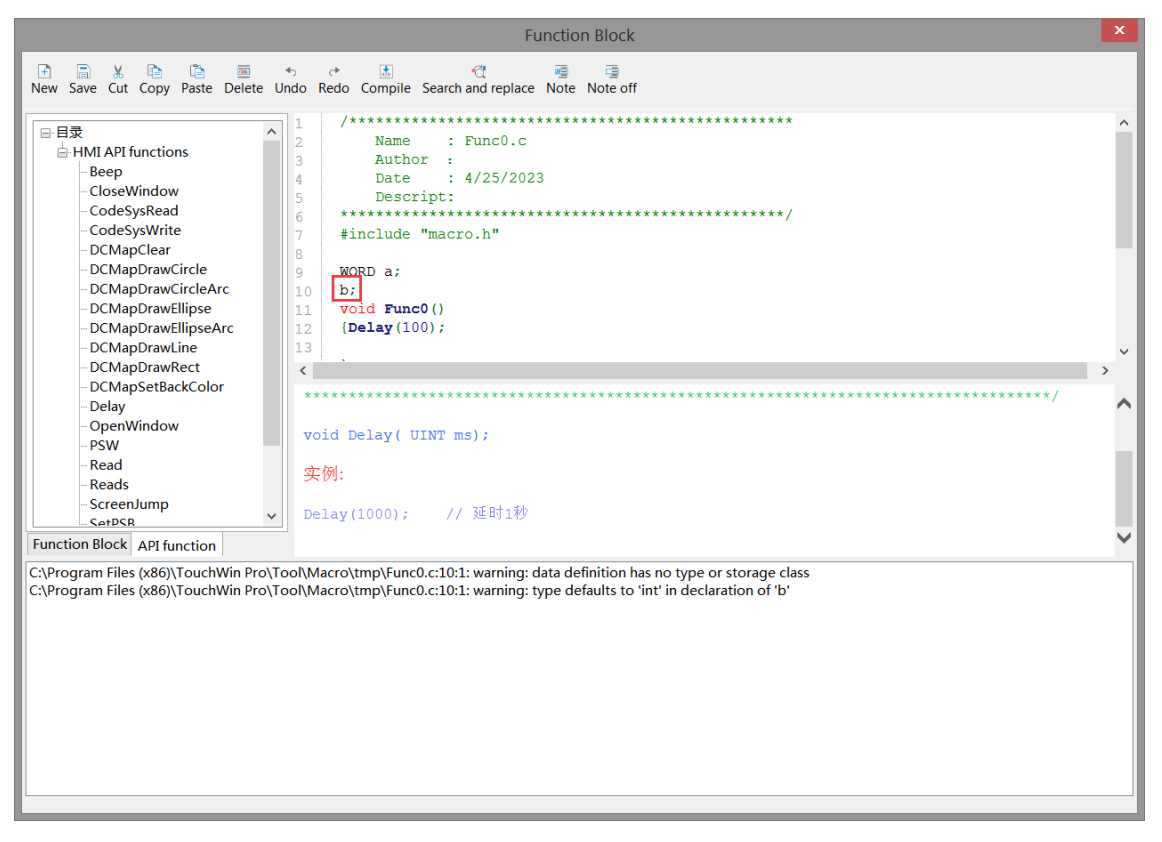

4. Function edit error

When operating functions, many users manually enter function names and variables within the function, which can easily lead to editing errors. When inputting functions, you can refer to the following usage methods:

For example, Read function: directly select "Read" in the API function list, double-click it, and the function will be displayed in the editing area. Then press "shift  $+$  (" key on the keyboard. The system will pop up the following dialog box, and you can set it directly.

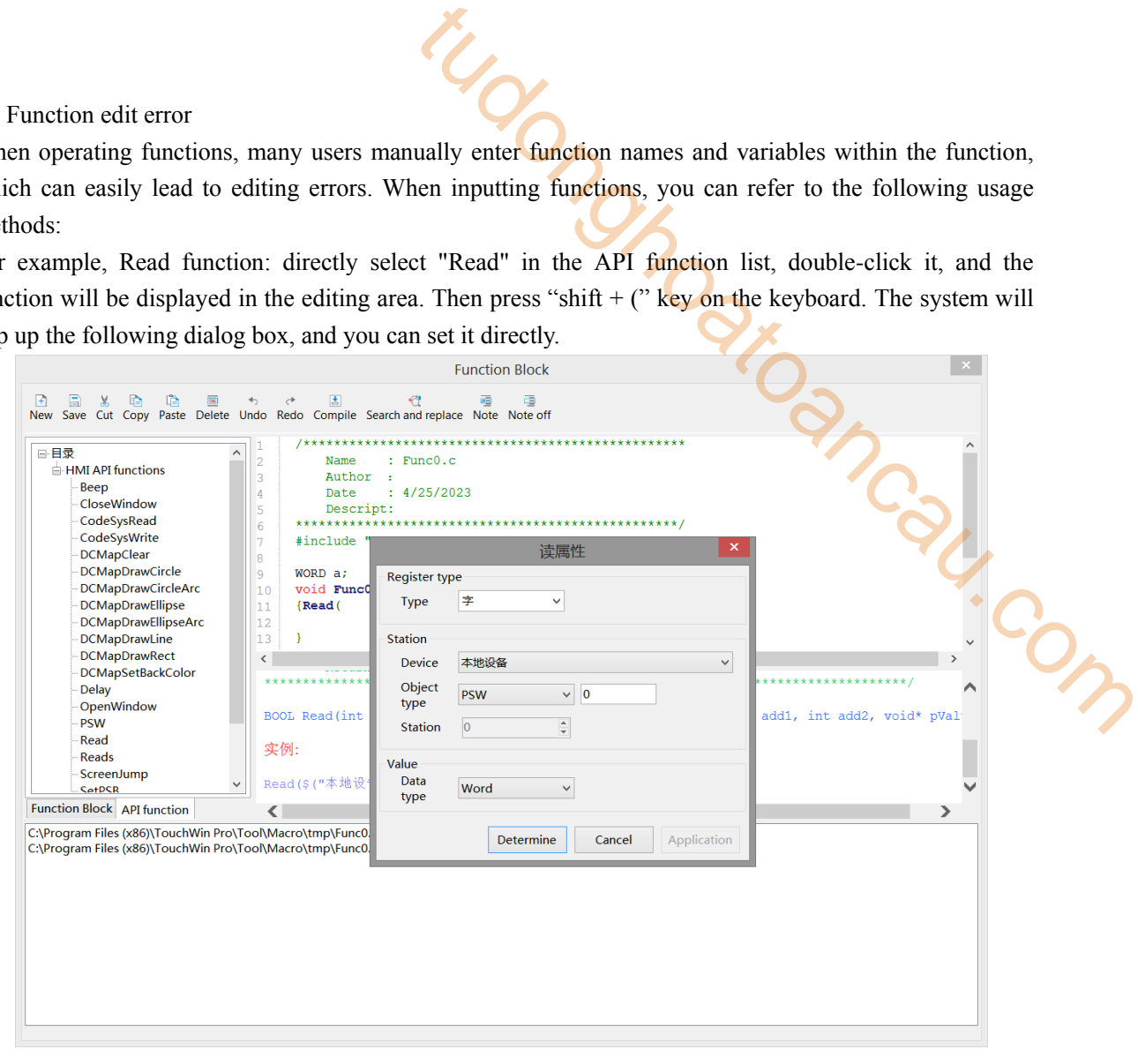

When editing functions, the input method needs to be set to English.

#### 6-1-4. Run the function block

Users can choose function keys/functional domains/indicator buttons/buttons/multi state buttons to call function blocks according to their own needs. The specific introduction is as follows:

1. Function key calls function blocks

Place a function key on the screen, select "Function Call" from the "Optional Functions" on the right, and then click the "Add" button to add this function. Select "Call Function" on the left, and select the name of the function to be called to add the function.

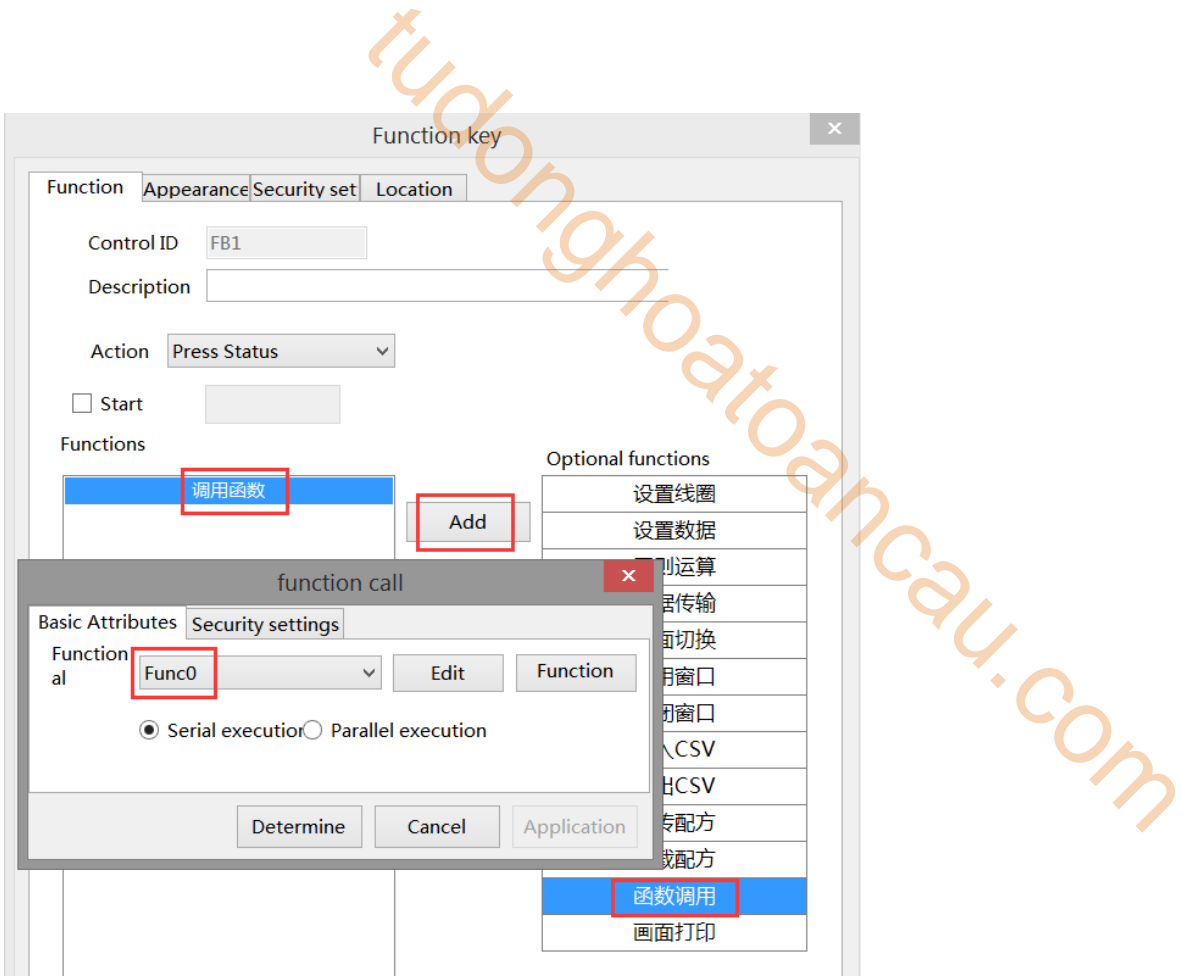

2. Function domain calls function blocks

1> Place a functional domain in the screen and set the "Action Mode" to "Continuous".

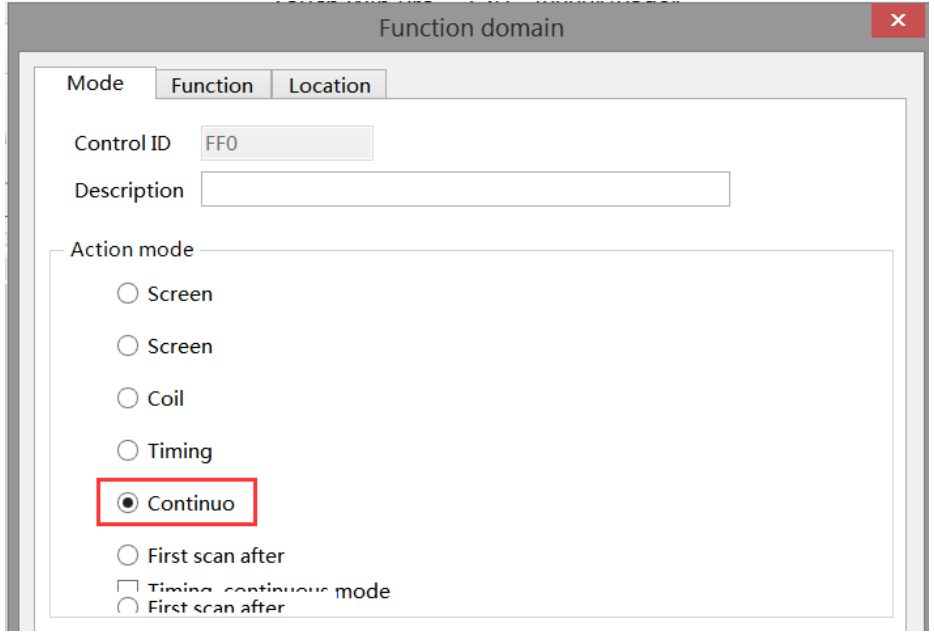

2> Function options: Select "Function Call" from the "Optional Functions" on the right, then click the "Add" button to add this function. Select "Call Function" on the left, and select the name of the function to be called to add the function.

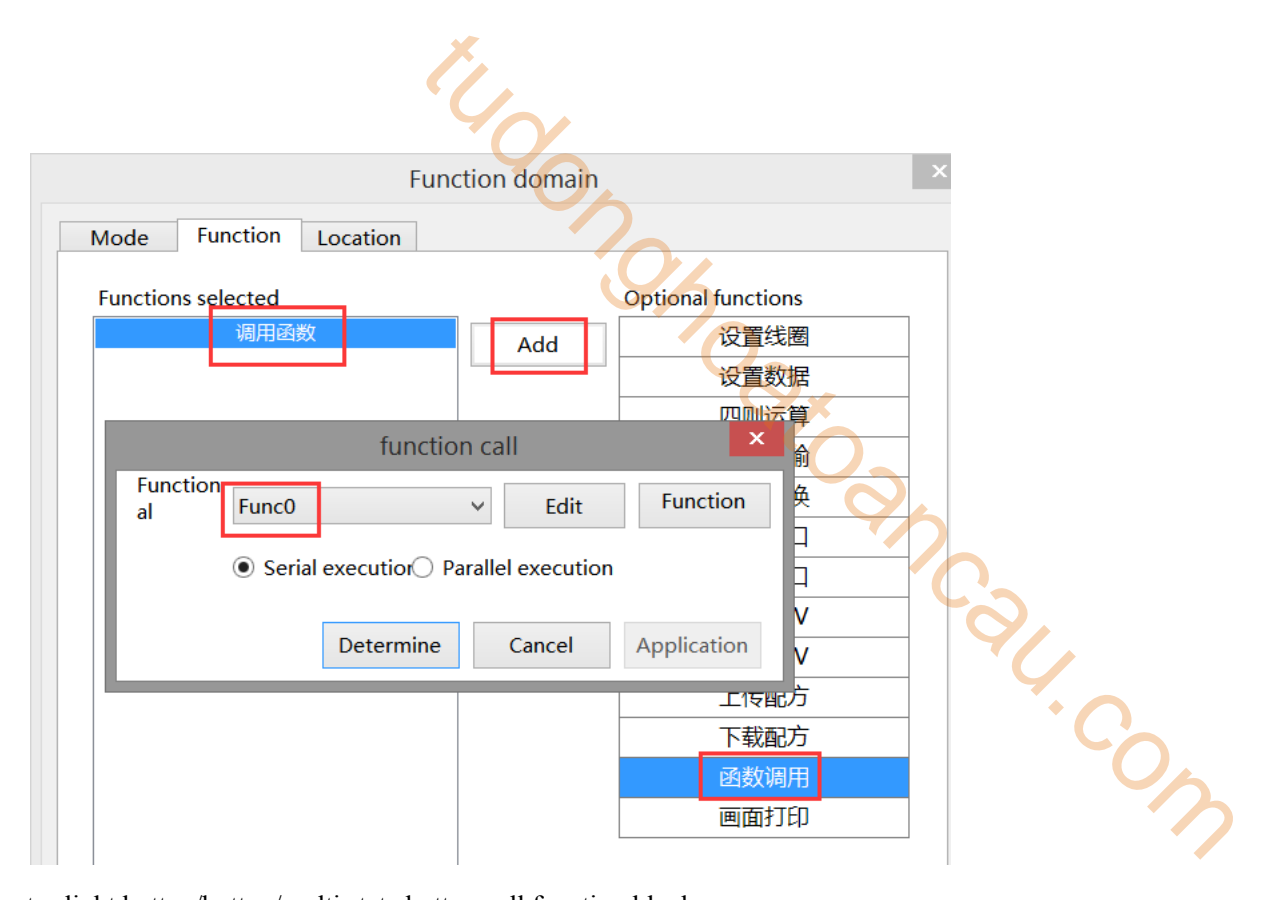

3. Indicator light button/button/multi state button call function block

Taking the indicator key as an example:

Place an indicator button on the screen and set it under the function binding bar. The setting steps are shown in the following figure. After setting, every time the indicator button is triggered, the set function will be called.

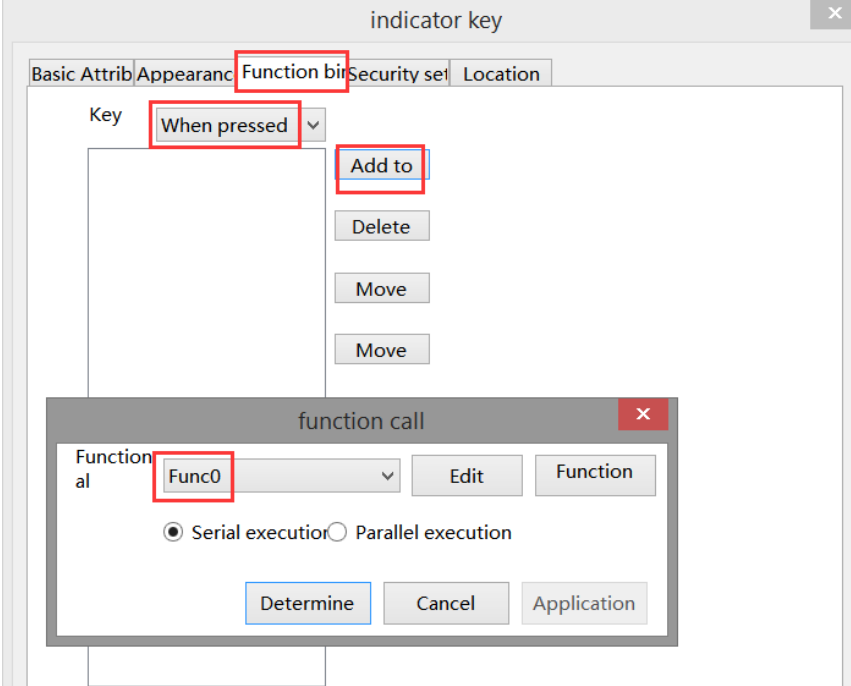

# 6-2. Function block explanation

#### 6-2-1. Writing method

The writing of function block identifiers is entirely in accordance with the standard C language. The effective character sequence used to identify names in C language is called identifier, which refers to user-defined variable, function, constant, and statement symbol names. <sup>th</sup><br> *v* in accordance with the standard C language. The effective<br>
language is called identifier, which refers to user-defined<br>
annes.<br>
<br>
.<br>
C language<br>
me cannot be the same as the standard function name in C

#### ■ Legal identifier

- (1) Composed of letters, numbers, and underscores
- (2) The first digit can only be a letter or an underscore
- (3) Cannot be exactly the same as the keywords in C language

(4) 256 characters or less in length

(5) The defined function name and variable name cannot be the same as the standard function name in C language

#### 6-2-2. Function type

According to the usage of functions, the HMI editing software TouchWin Pro divides functions into header files and source files. The header file and source file are not function types, they are two different file types. The header file is "xxx. h" and the source file is "xxx. c".

#### ■ **Header file function**

Header file: can define global variables, declare or implement functions, and the variables and functions defined in the header file can be used in the source file containing the header file. When the header file contains other header files, variables and functions in the header file can also be used.

Example: Func.h

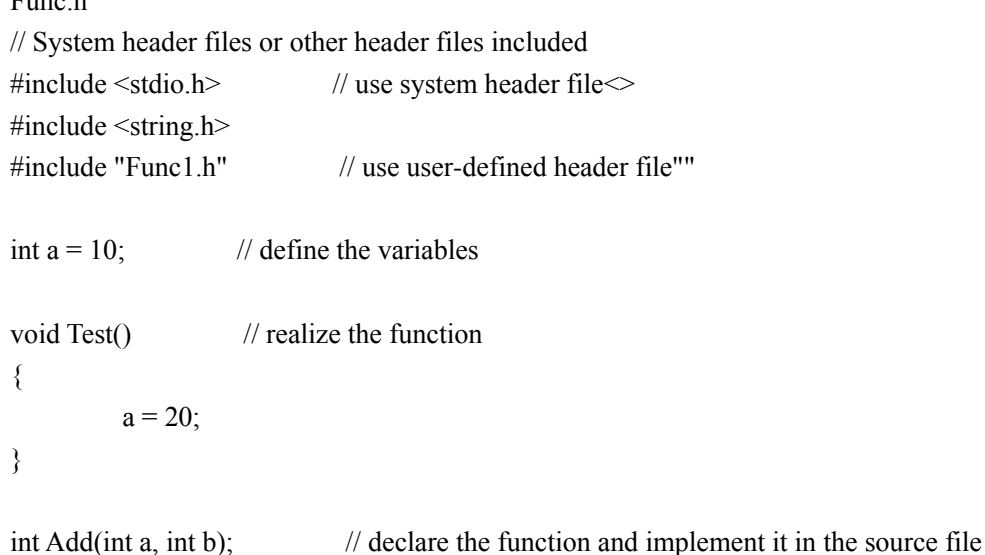

#### ■ **Source file function**

Source file: can define variables and implement specific function functions. It can be called through controls such as function keys, function domains, indicator buttons, buttons, and multi state buttons. Example:

Func.c

#include "Func.h"

int  $b = 20$ ; // define the variables int Add(int a, int b) { return  $a + b$ ; }

6-2-3. Predefined data types

#pragma once #include "funkey.h"

enum LocalRegType

```
{
```
};

```
TP\_PSB = 0,
TP_SPSB,
TP_PSW,
TP_PFW,
TP_SPSW,
TP_SPFW,
TP_COUNT,
```

```
enum VarDataType
{
  DT_Bit = 0x1,
  DT_Byte = 0x2,
  DT_WORD = 0x4,
  DT_DWORD = 0x8,
  DT_DDWORD = 0x10,
  DT\_String = 0x20,DT_Bytes = 0x40,
  DT_Words = 0x80,
  DT_DWords = 0x100,
  DT\_DDWords = 0x200,};
```

```
enum NewVarDataType
{
  DT_Word = 0x4,
  DT_DWord = 0x8,
  DT_DDWord = 0x10,
  DT_Byte_String = 0x40,
```
tudon<sub>ombatioancau.com</sub>

```
DT_Word_String = 0x80,
  DT_DWord_String = 0x100,
  DT\_DDWord\_String = 0x200,};
```
typedef int(\*\_Sys\_HMIMacroApi)(const char\* apiid, void \*param); extern int \_MID(int mapid); typedef char bool; typedef unsigned int DWORD; typedef unsigned short WORD;

# 6-2-4. Predefined macro instructions

#define Max(a,b)  $(((a) > (b)) ? (a) : (b))$ Eg. Max $(3, 4) == 4$ #define Min(a,b)  $(((a) < (b)) ? (a) : (b))$ Eg. Min $(3, 4) == 3$ #define MAKEWORD(byl, byh)  $((WORD)((BYTE)(byl)) | ((WORD)((BYTE)(byh))) \ll 8)$ Eg. MAKEWORD $(0x01, 0x02) = 0x0201$ #define MAKELONG(wl,wh)  $((\text{long})(((\text{WORD})(w1)))((\text{DWORD})((\text{WORD})(wh))) \ll 16)$ Eg. MAKEDWORD $(0x01, 0x02) = 0x00020001$ #define LOWORD(l) ((WORD)(l)) Eg. LOWORD $(0x00020001) = 0x0001$ #define HIWORD(l)  $((WORD)(((DWORD)(l) \gg 16) \& 0 \times FFFF)$ Eg. HIWORD $(0x00020001) = 0x0002$  $\# \text{define } \text{LOBYTE}(w)$  ((BYTE)(w)) Eg. LOBYTE $(0x0201) == 0x01$ #define HIBYTE(w)  $((BYTE)(((WORD)(w) \gg 8) \& 0xFF))$ Eg. HIBYTE $(0x0201) == 0x02$ tudonghoancau.com

# 6-2-5. API function

#### 6-2-5-1. Read/Write

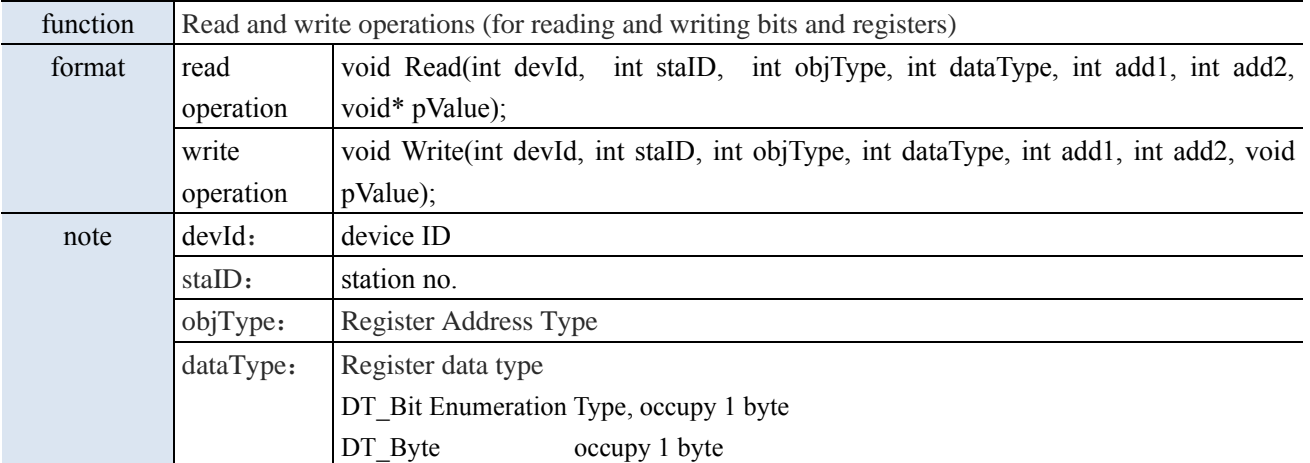

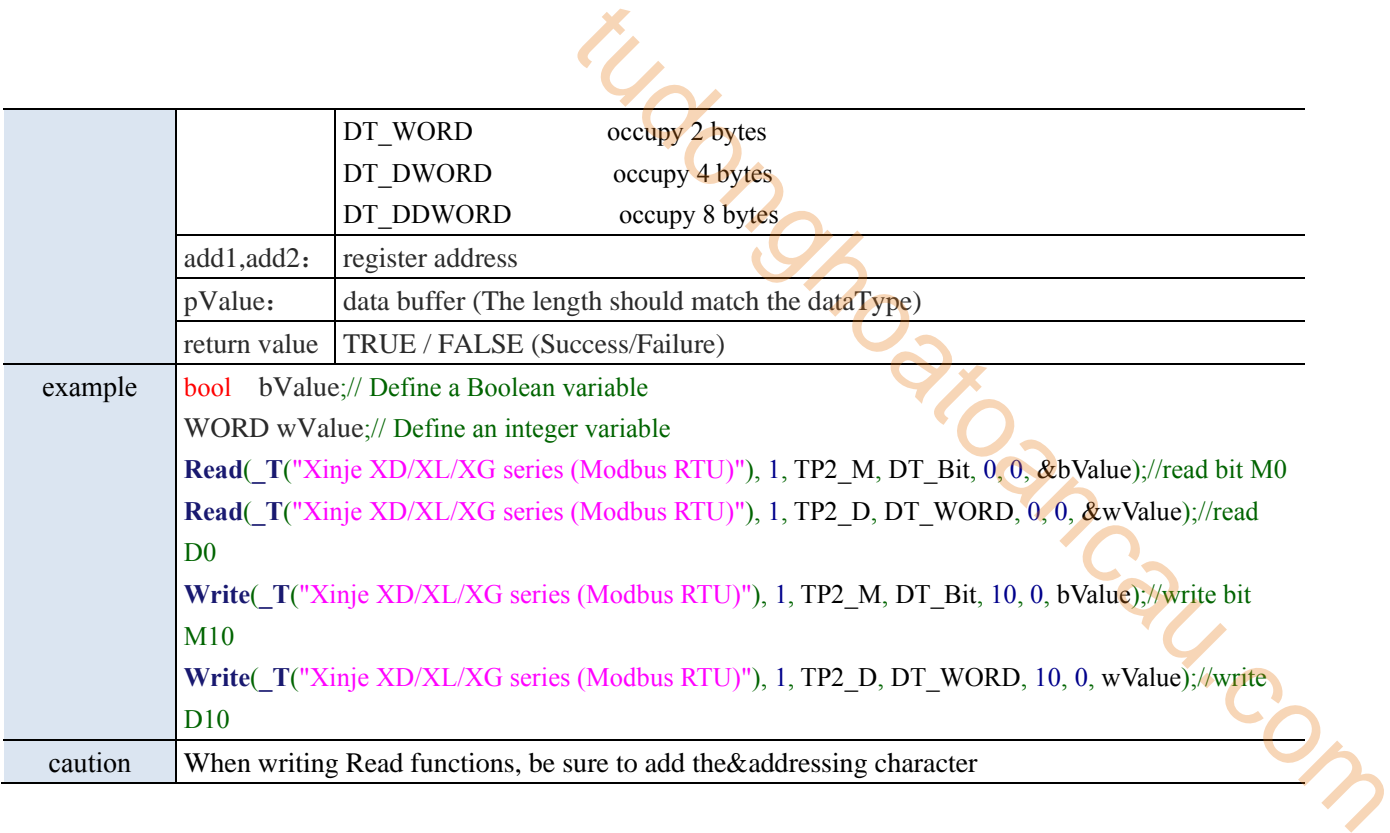

# 6-2-5-2. Reads/Writes

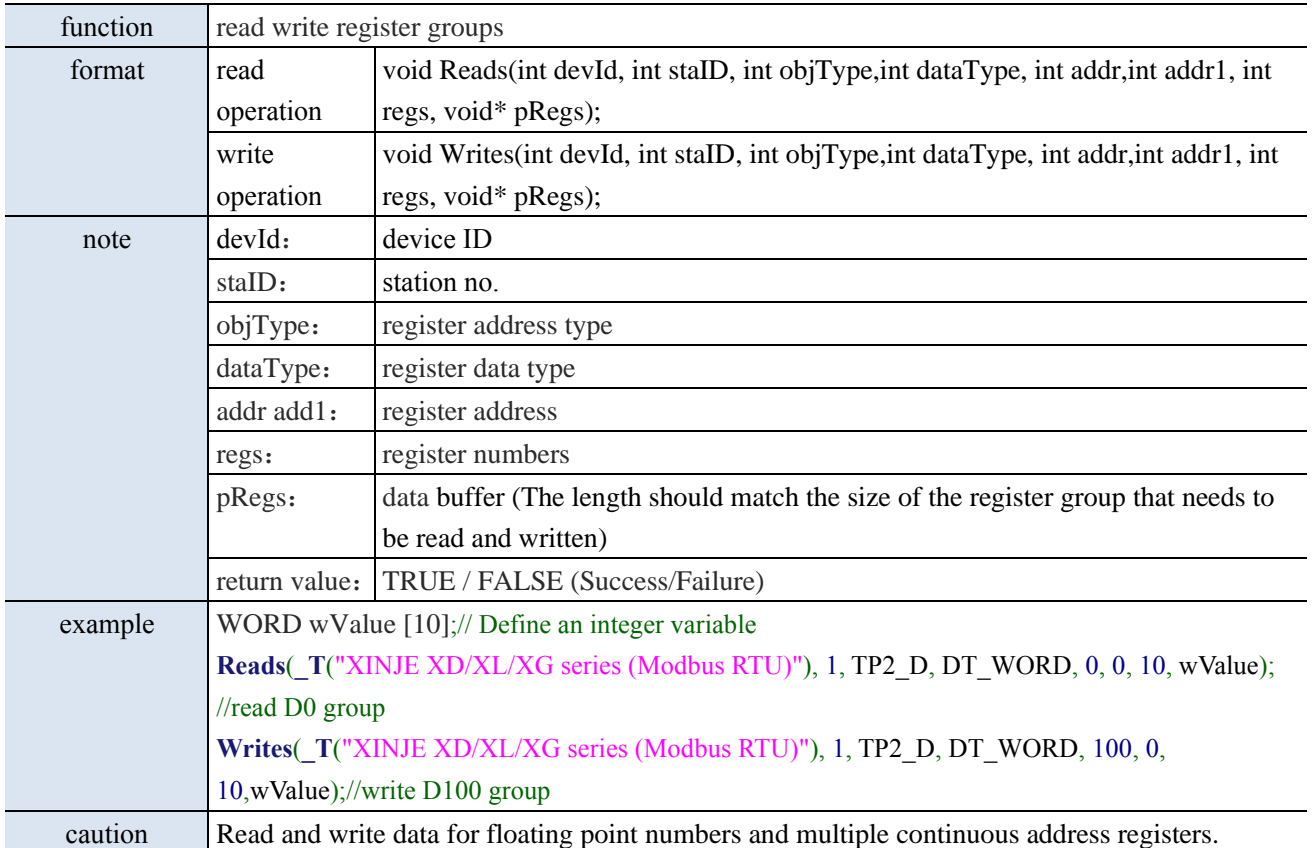
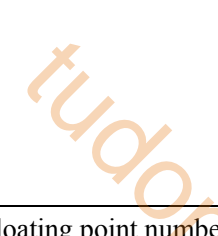

#### 6-2-5-3. WriteF

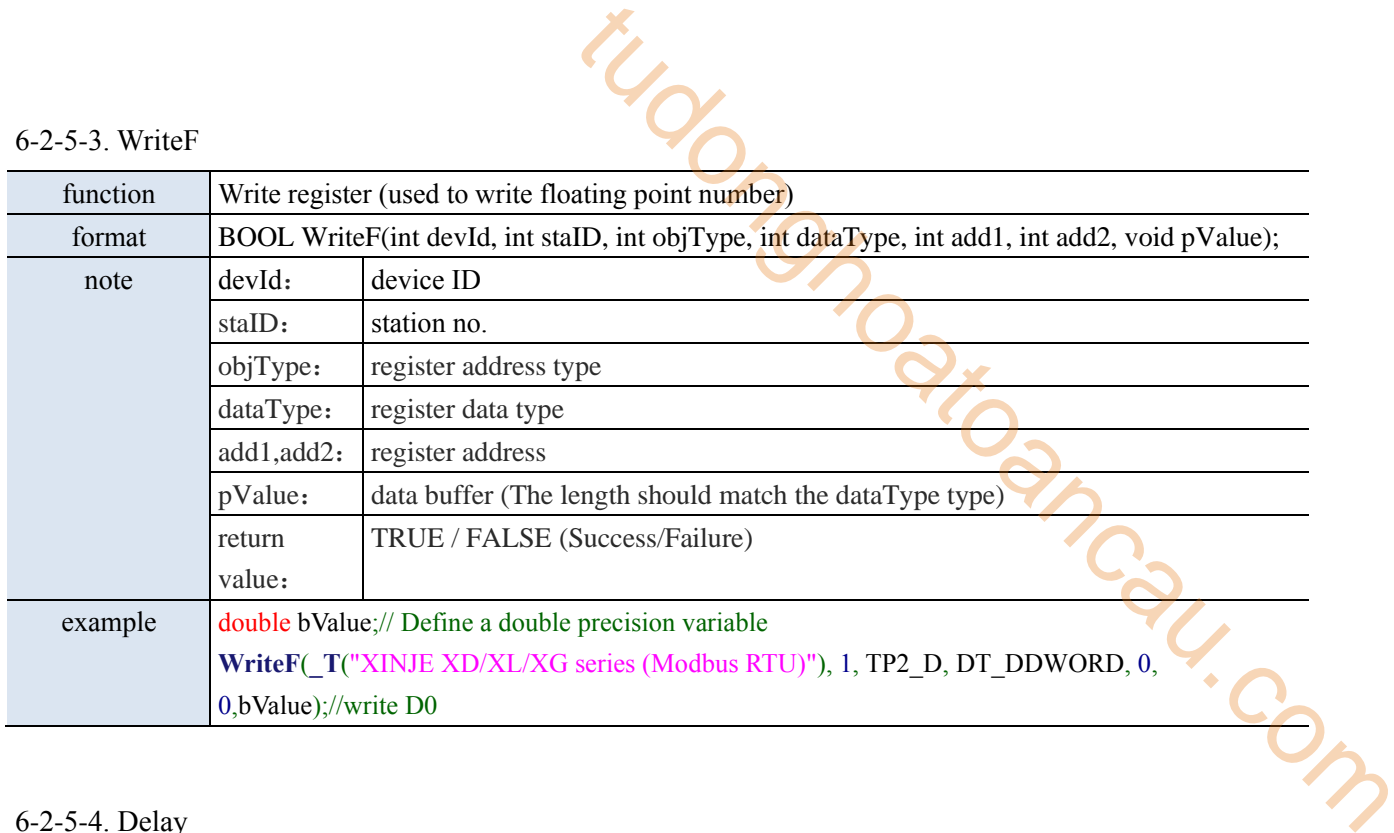

#### 6-2-5-4. Delay

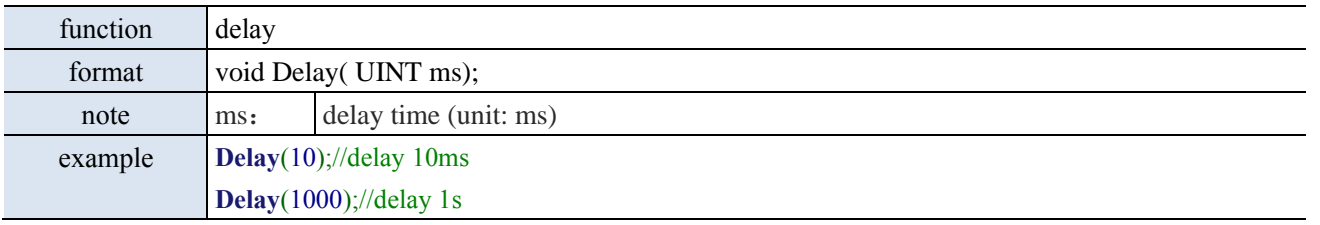

#### 6-2-5-5. ScreenJump

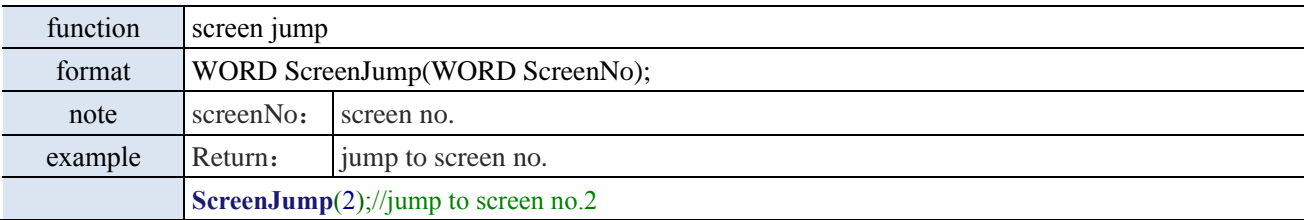

# 6-2-5-6. OpenWindow

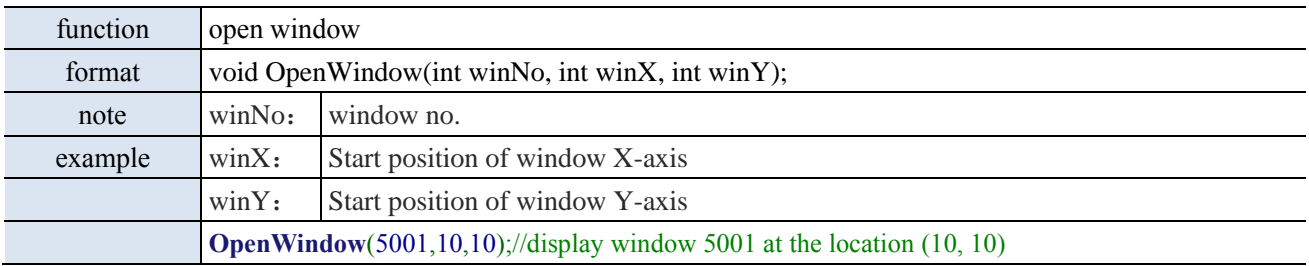

#### 6-2-5-7. CloseWindow

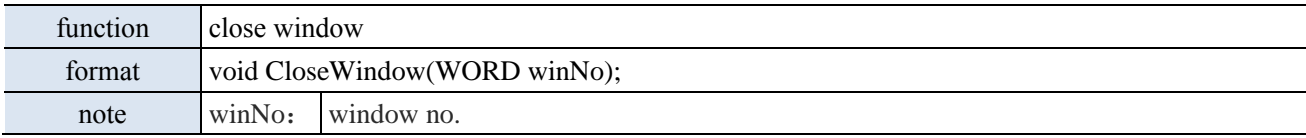

example **CloseWindow**(5001);//close window no. 5001

#### 6-2-5-8. Beep

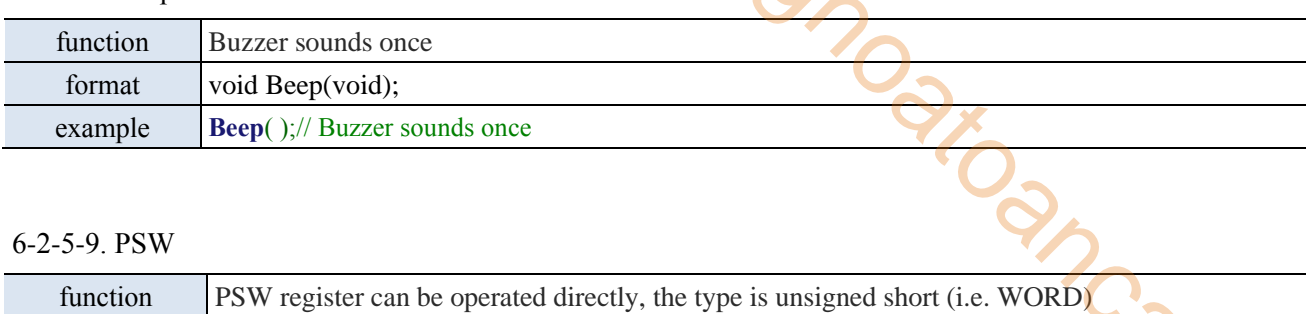

#### 6-2-5-9. PSW

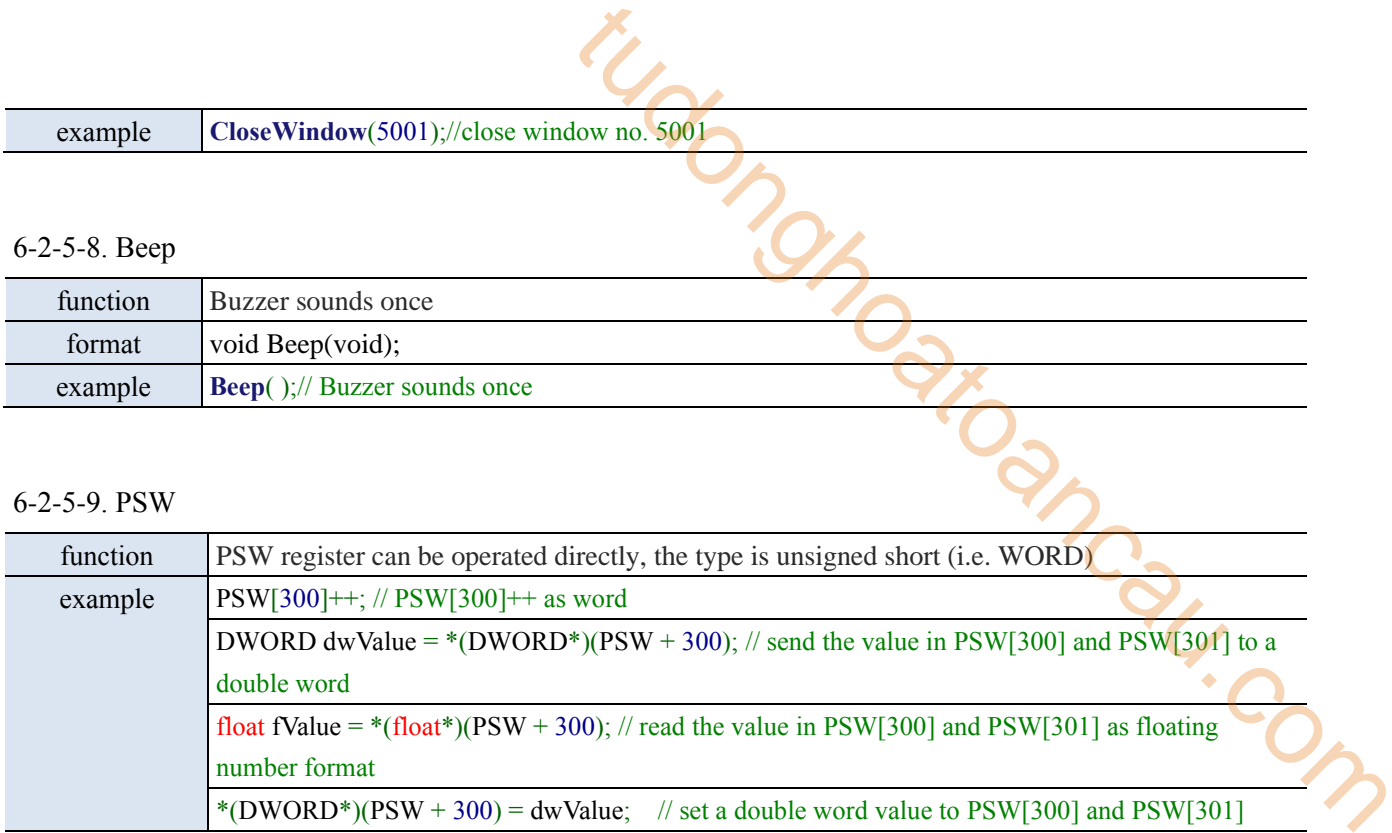

#### 6-2-5-10. SetPSB

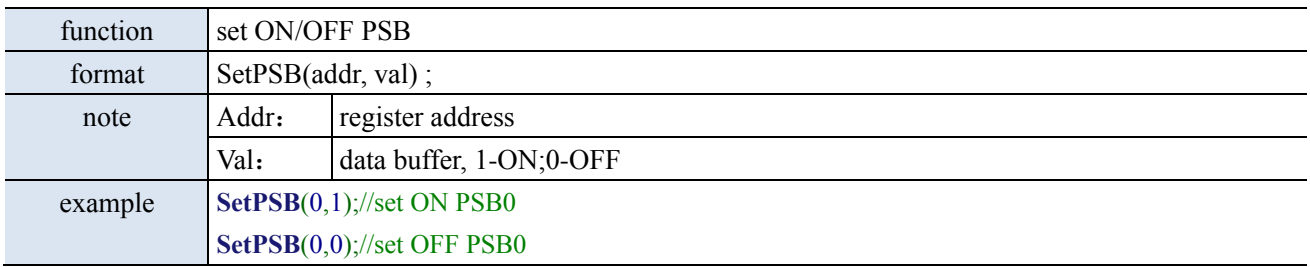

#### 6-2-5-11. DCMapSetBackColor

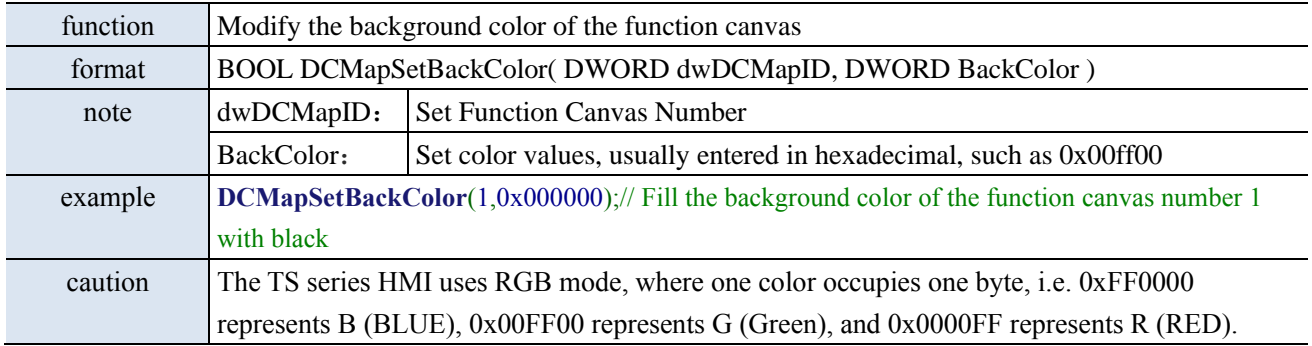

#### 6-2-5-12. DCMapDrawLine

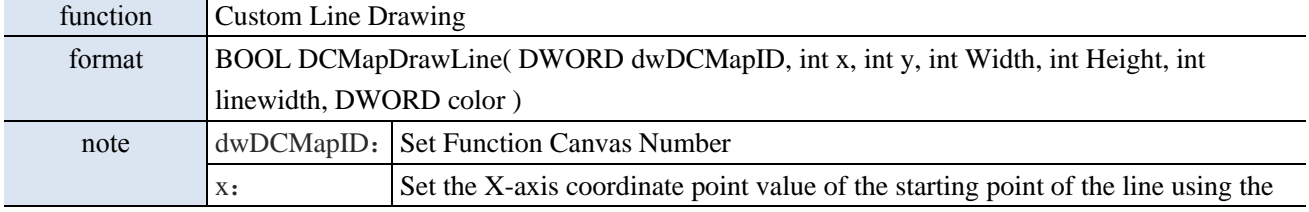

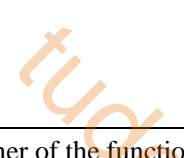

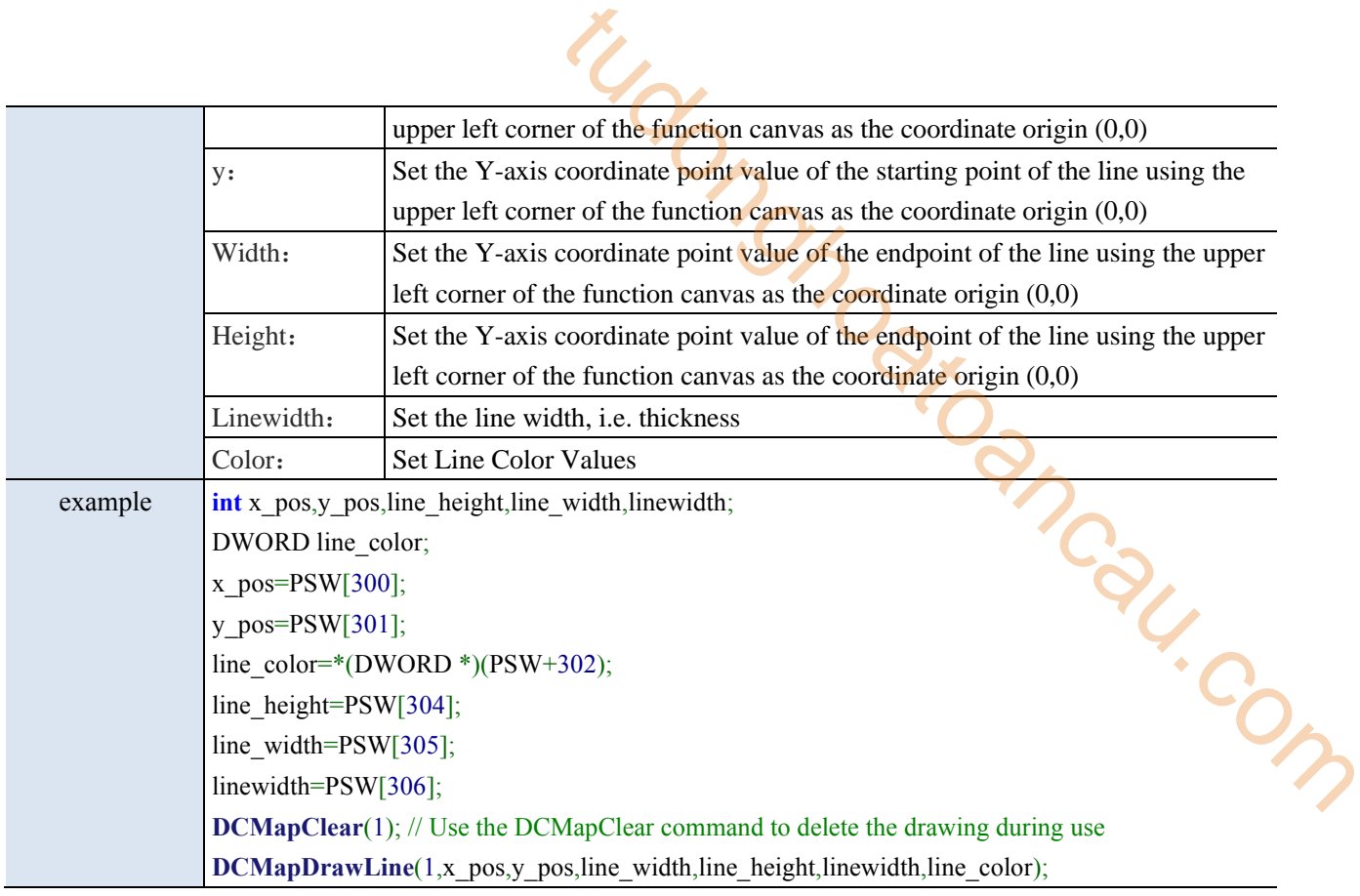

# 6-2-5-13. DCMapDrawRect

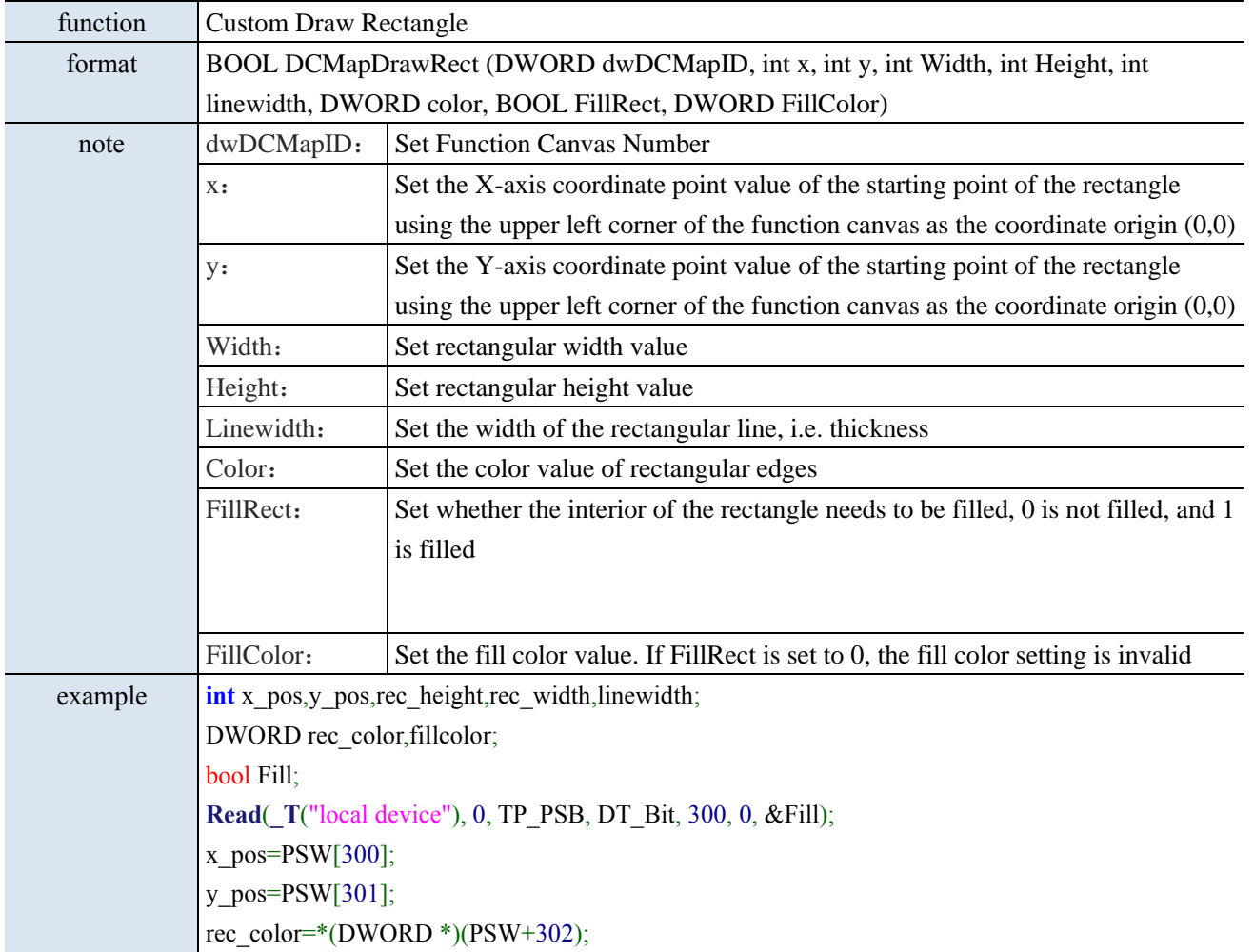

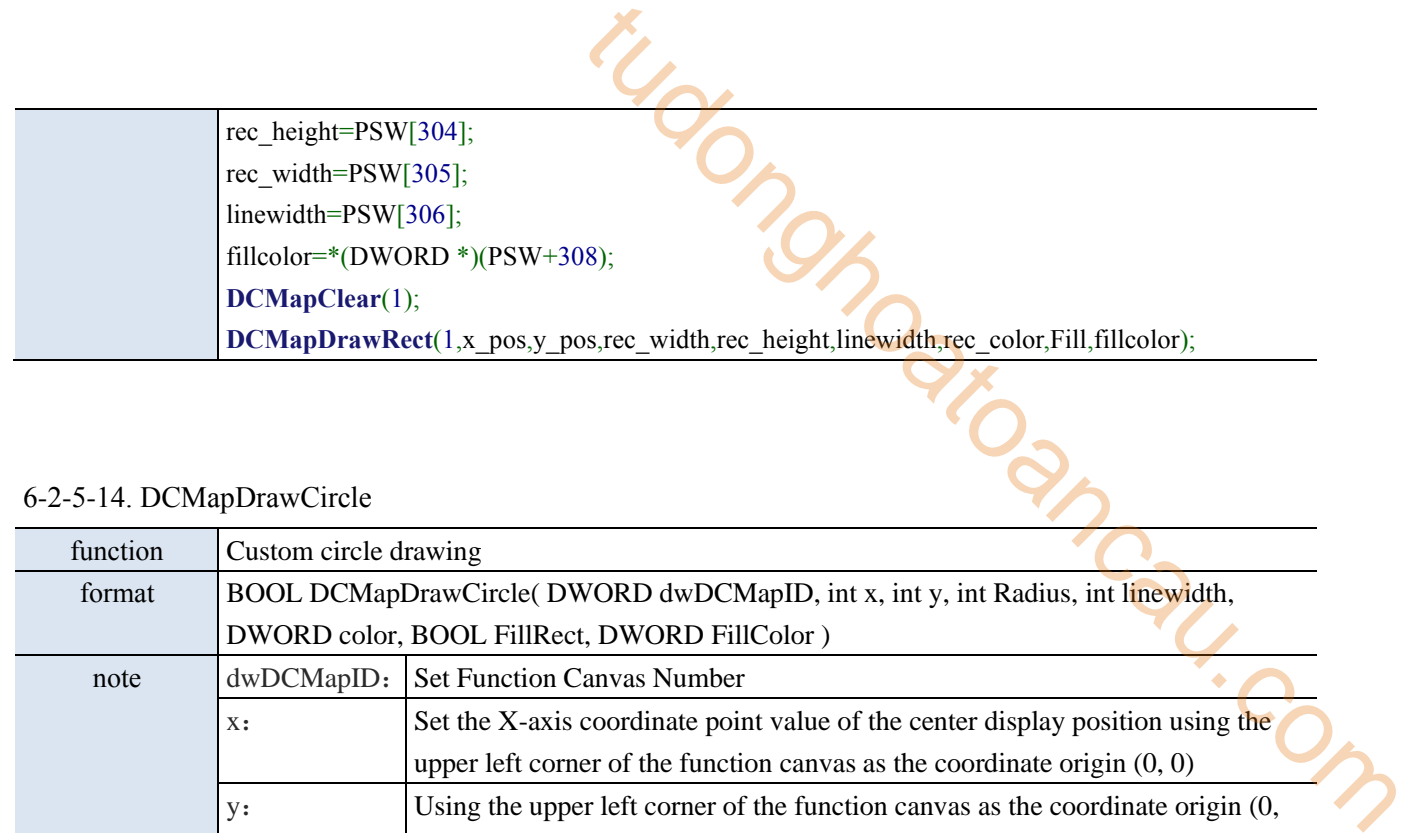

# 6-2-5-14. DCMapDrawCircle

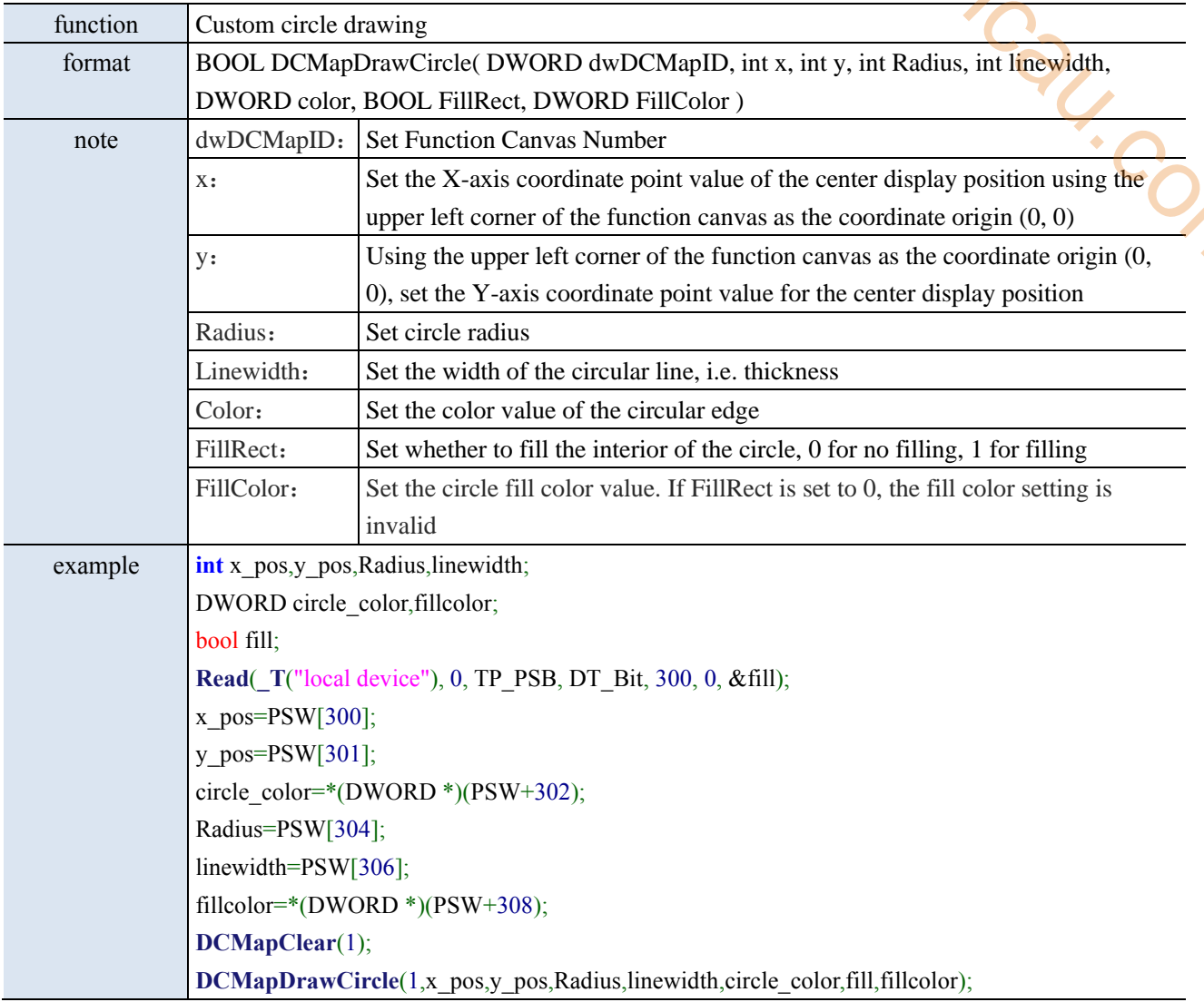

## 6-2-5-15. DCMapDrawCircleArc

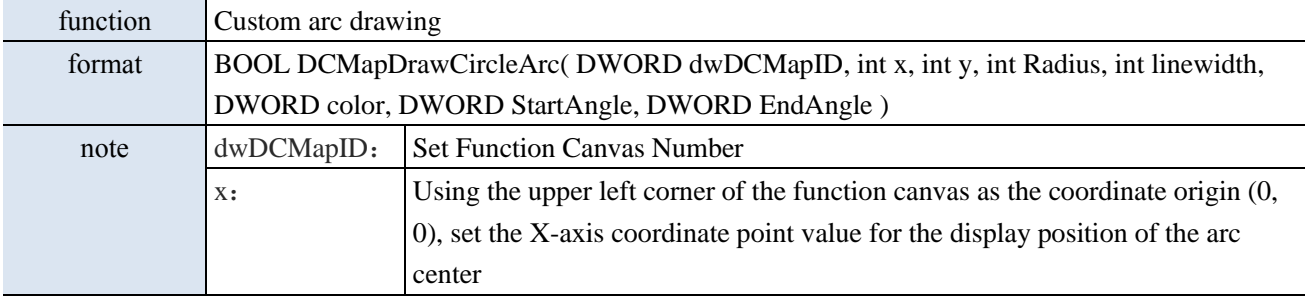

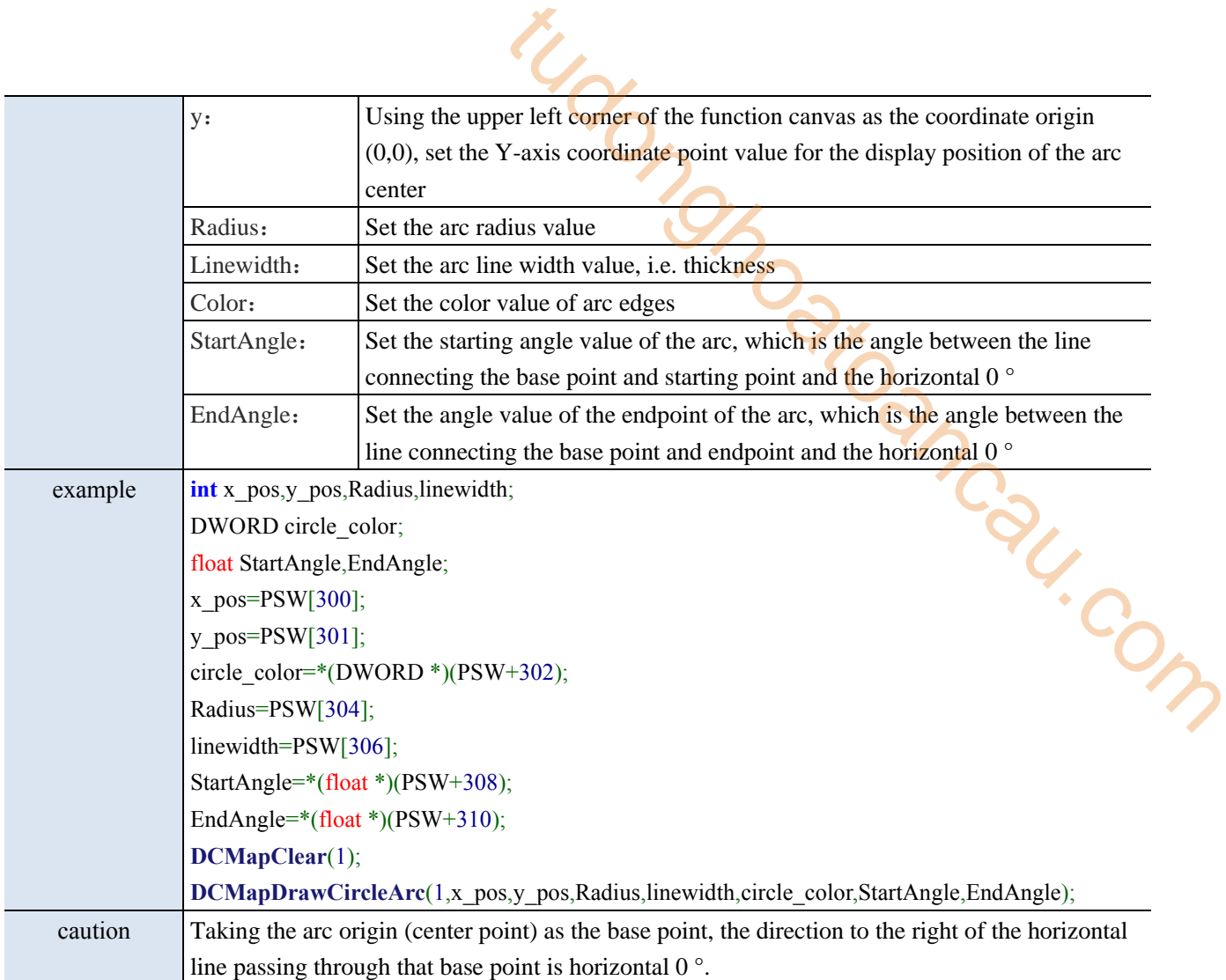

# 6-2-5-16. DCMapDrawEllipse

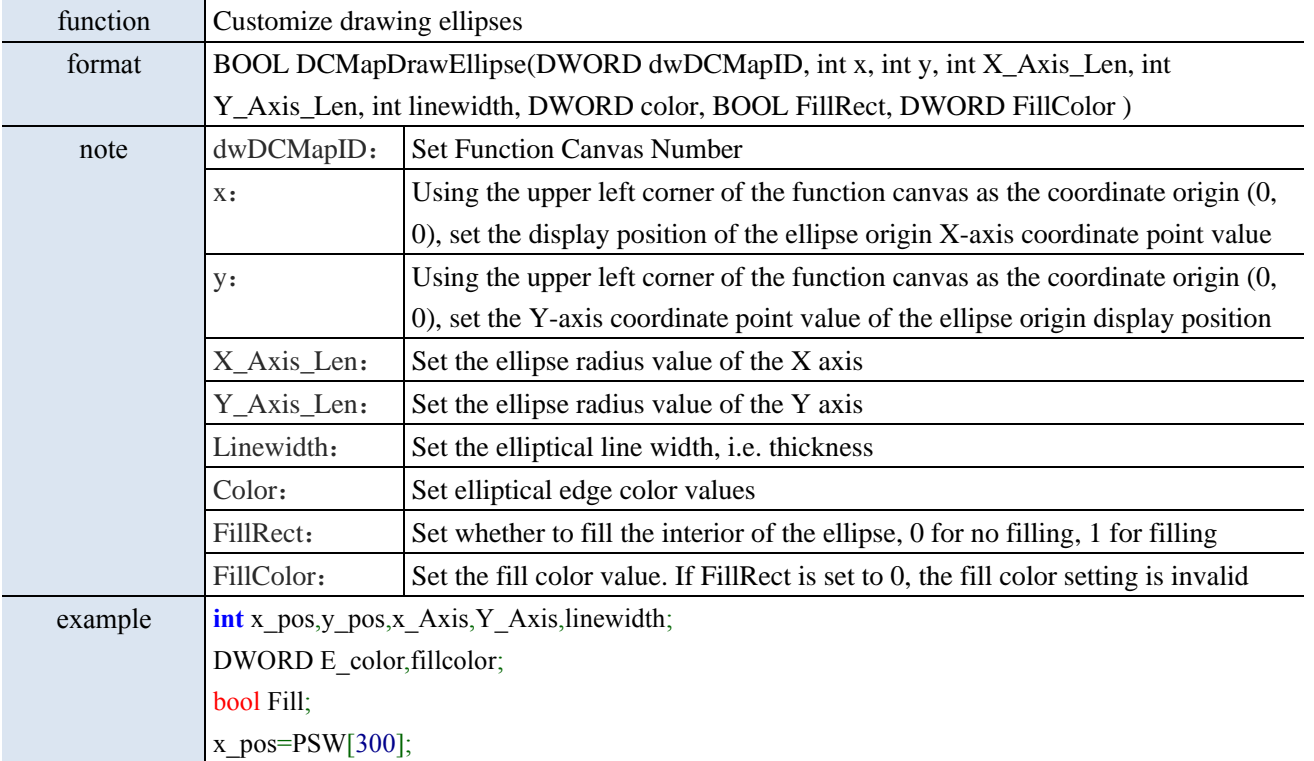

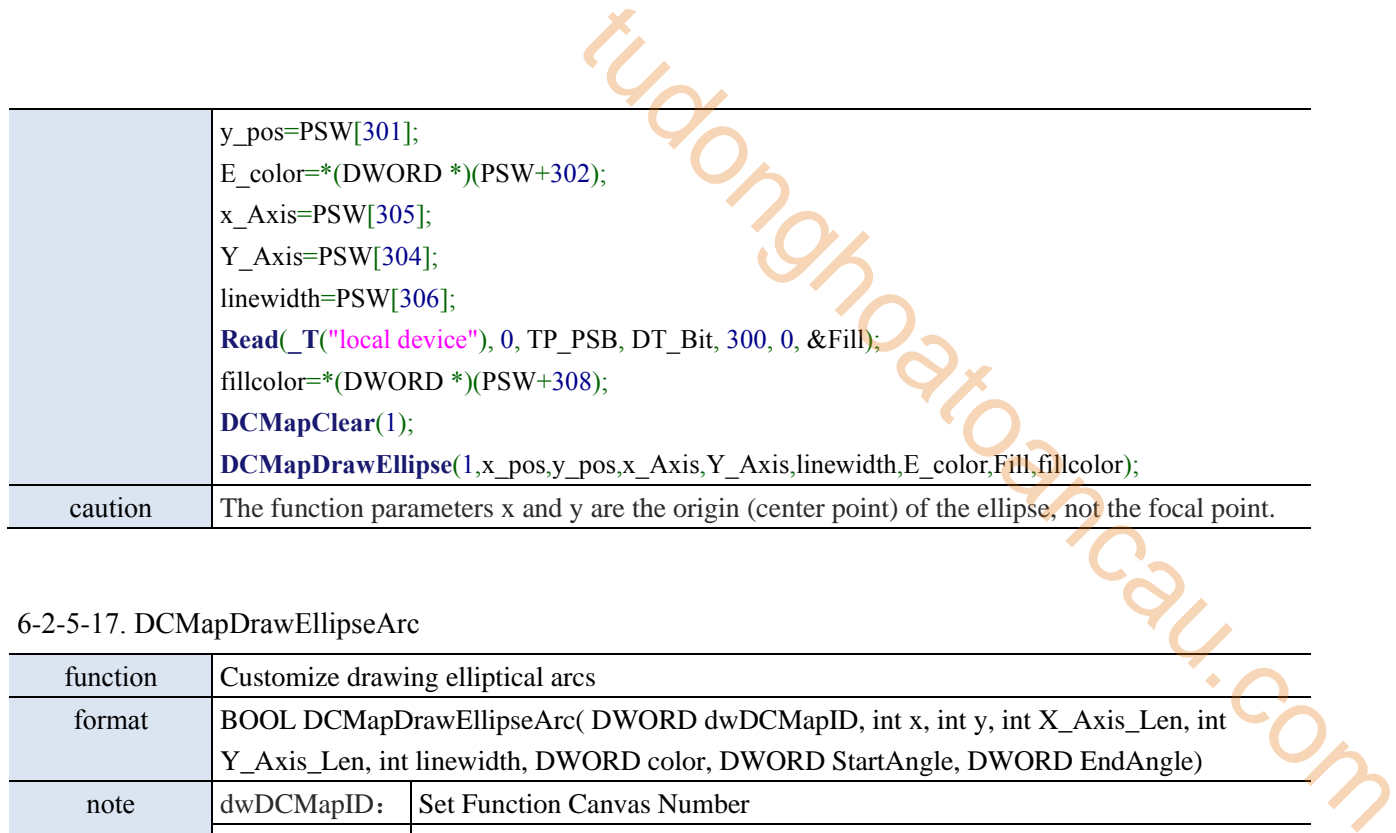

# 6-2-5-17. DCMapDrawEllipseArc

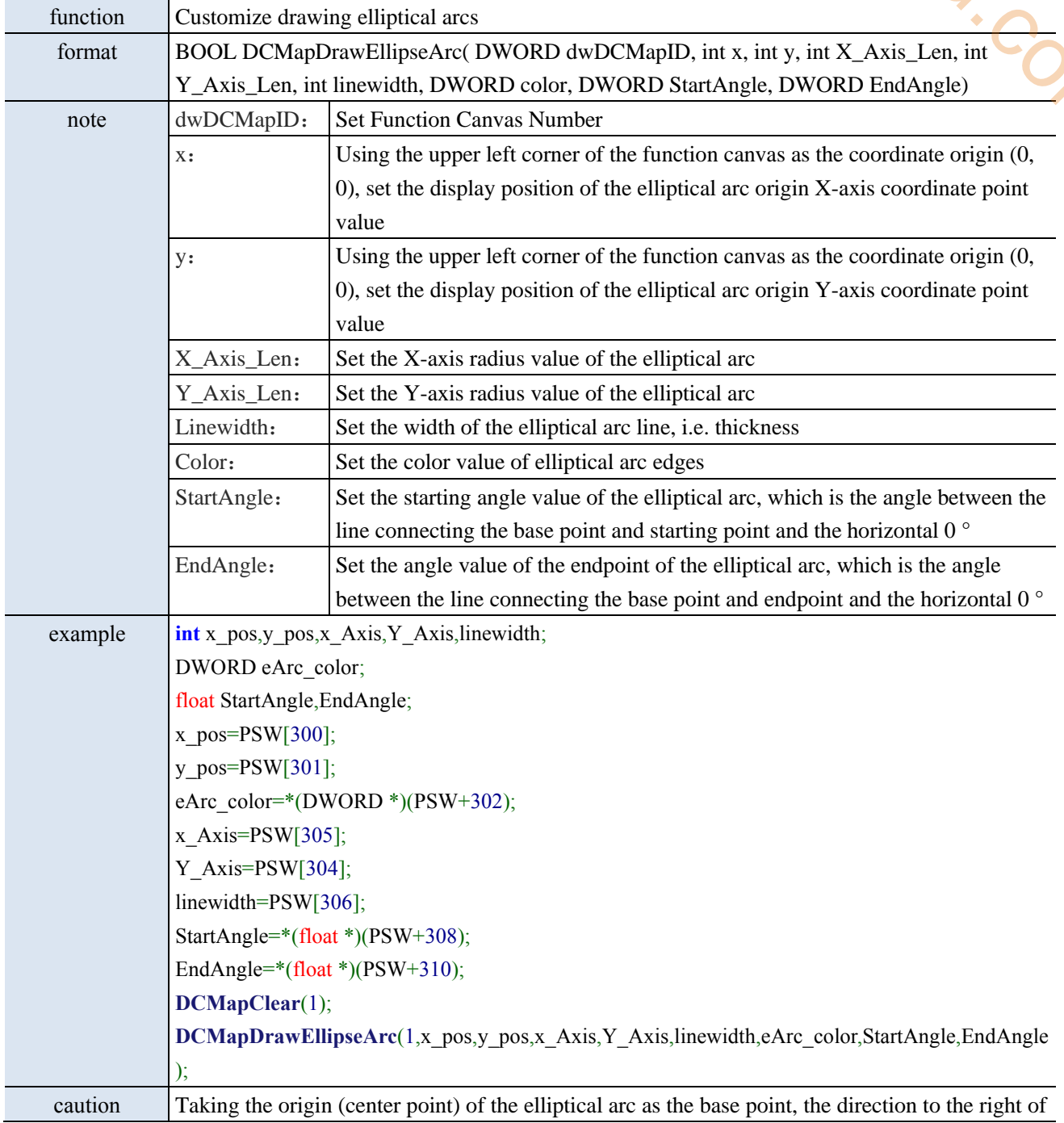

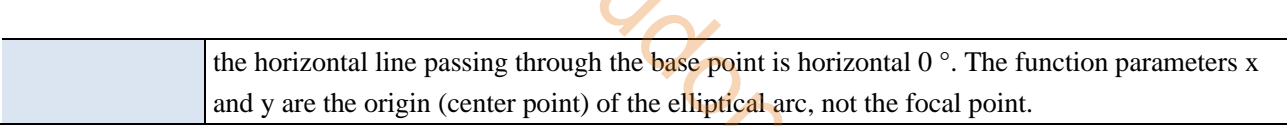

#### 6-2-5-18. DCMapClear

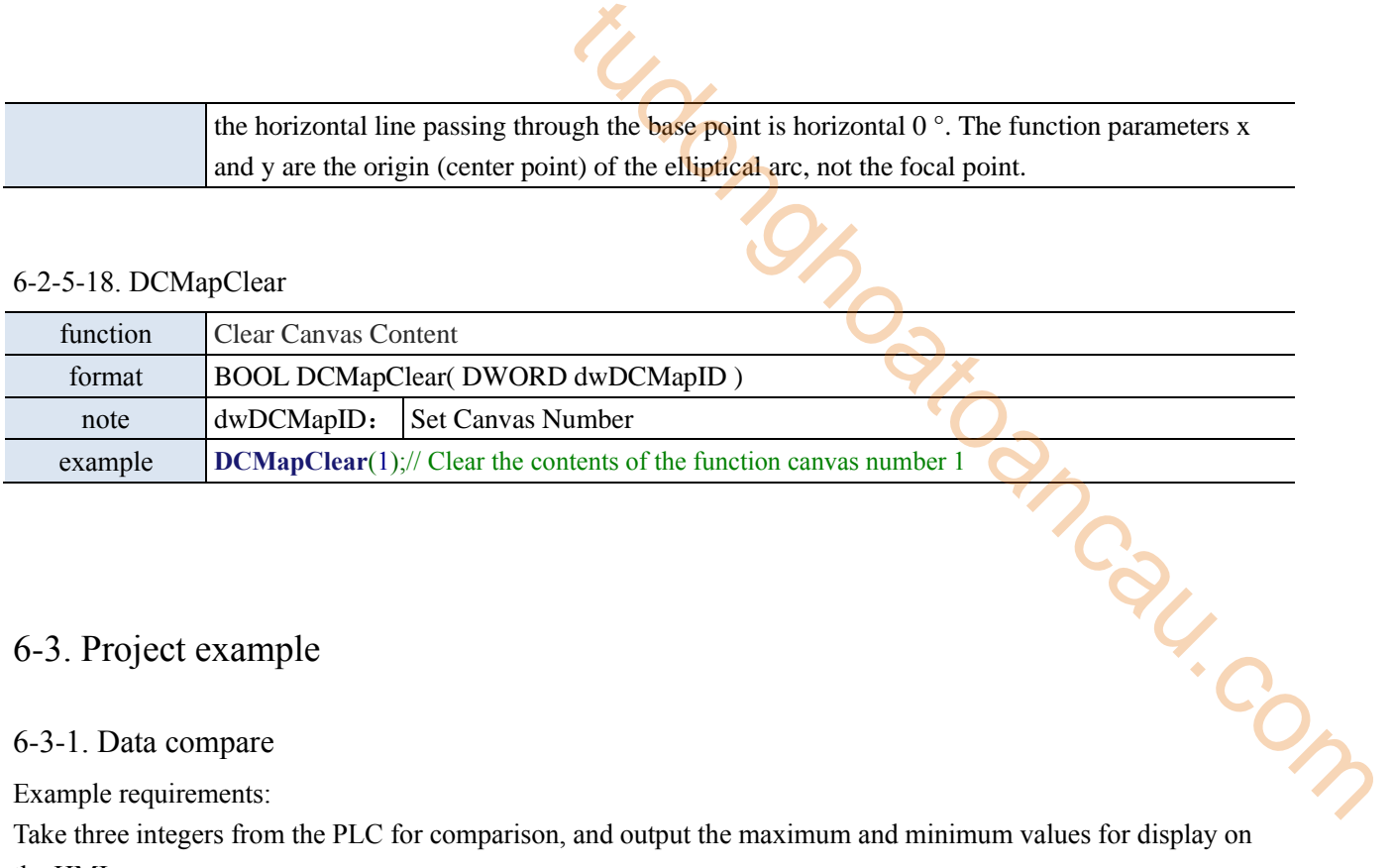

# 6-3. Project example

#### 6-3-1. Data compare

Example requirements:

Take three integers from the PLC for comparison, and output the maximum and minimum values for display on the HMI.

Example device:

(1) One TS3-700-E and one XD5E-30T4-E

(2) One USB download cable, one PLC communication cable, and one computer

Related information:

(1) User Manual for XD/XL Series Programmable Controllers (Basic Instructions)

(2) TouchWin Pro Editing Software User Manual

Operation process:

1. Establish C function block

In the Engineering Tree Function Block, right-click and select Add Function.

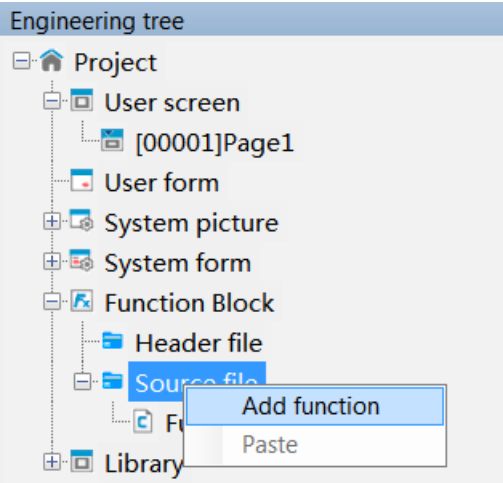

The function block information input box appears (as shown in the figure below), fill in the relevant information and click OK.

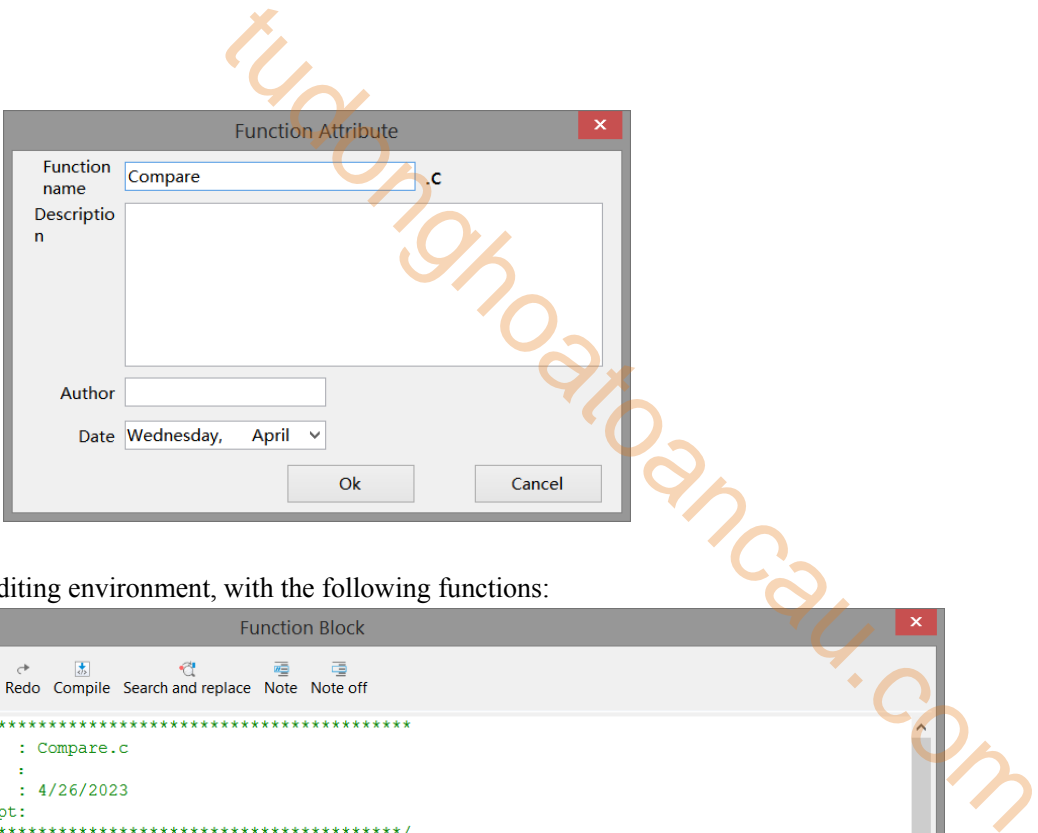

Establish a C function block editing environment, with the following functions:

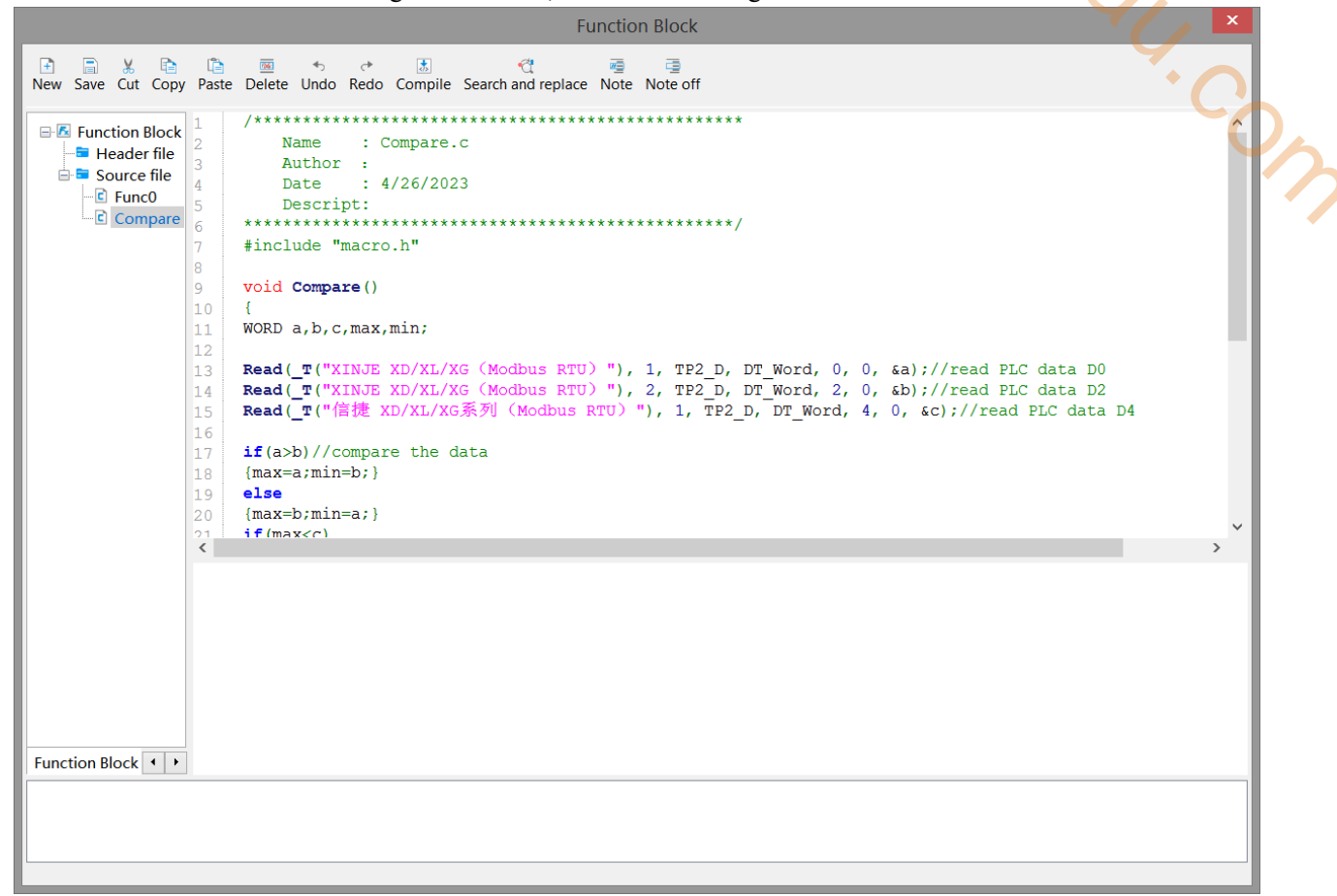

#### 2. Call the function

Place a function key on the screen, and the remaining settings are shown in the following figure. Select "Function Call" from the "Optional Functions" on the right, then click the "Add" button to add this function. Double click "Call Function" in the "Selected Functions" section, and select the name of the function to be called in the "Function" section (select the newly created function "Compare" above) to add the function.

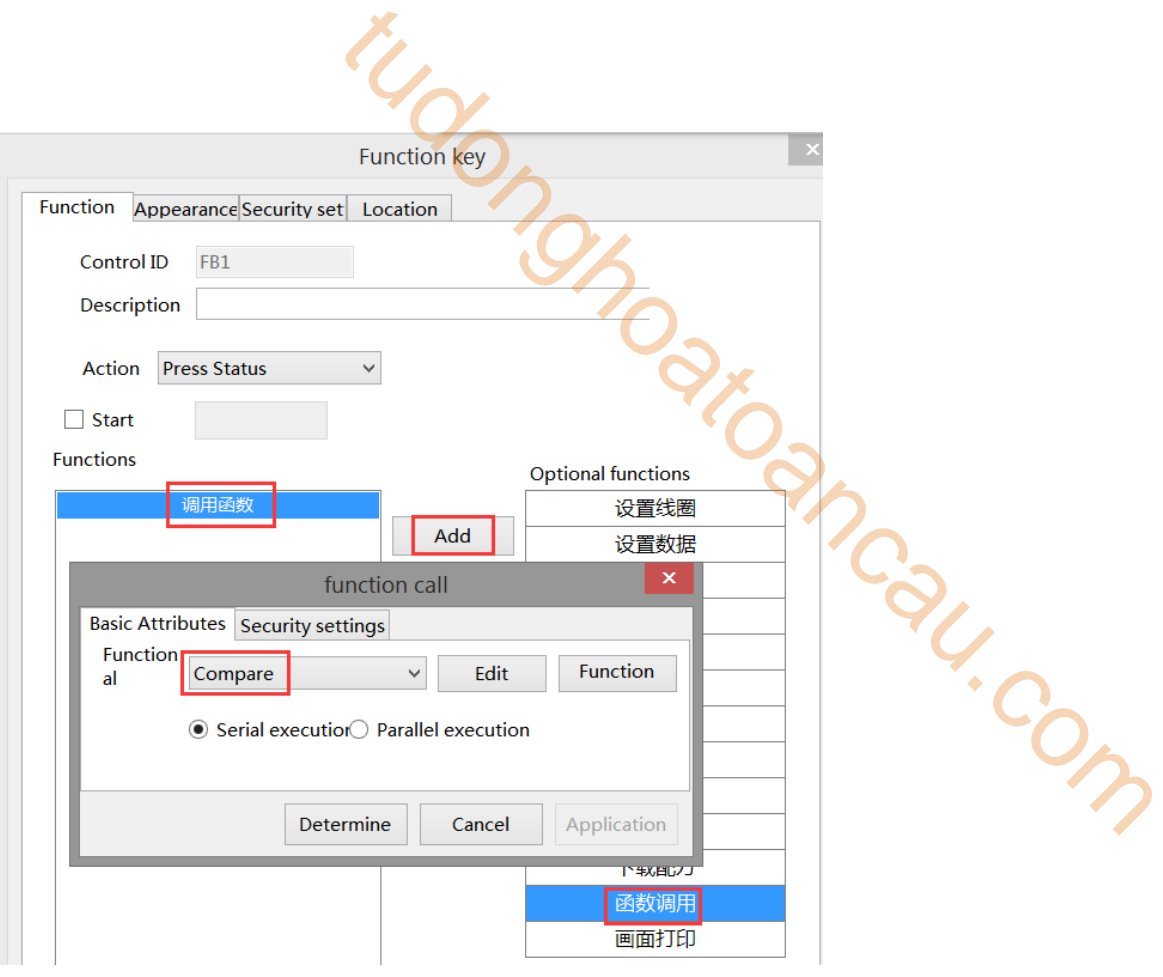

Click on the "Appearance" option, set the function key text to "Function Call", and finally click "OK" to complete the settings.

#### 3. screen editing

Place 3 numerical inputs, addresses D0, D2, D4, 2 numerical displays, addresses PS300, PSW301, 5 text strings, as follows:

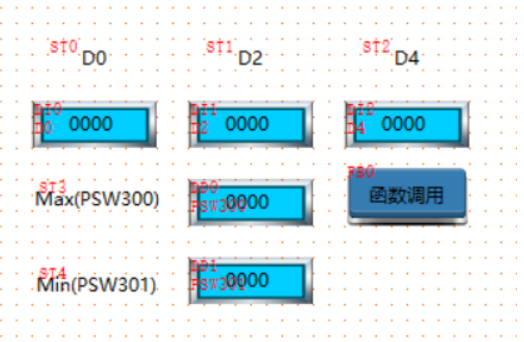

4. Finally, download the program to the HMI and connect it to the PLC for operation.

#### 6-3-2. Clear the data block

Example requirements:

The data blocks in the PLC are cleared to zero.

Example device:

(1) One TS3-700-E and one XD5E-30T4-E

(2) One USB download cable, one PLC communication cable, and one computer

Related information:

(1) TouchWin Pro Editing Software User Manual

Operation process:

1. Place 3000 data input components on the screen, with addresses set to D0, D1... D2999, and attributes set to WORD. The number of digits is 5, and unsigned number (i.e. WORD unsigned). As follows:

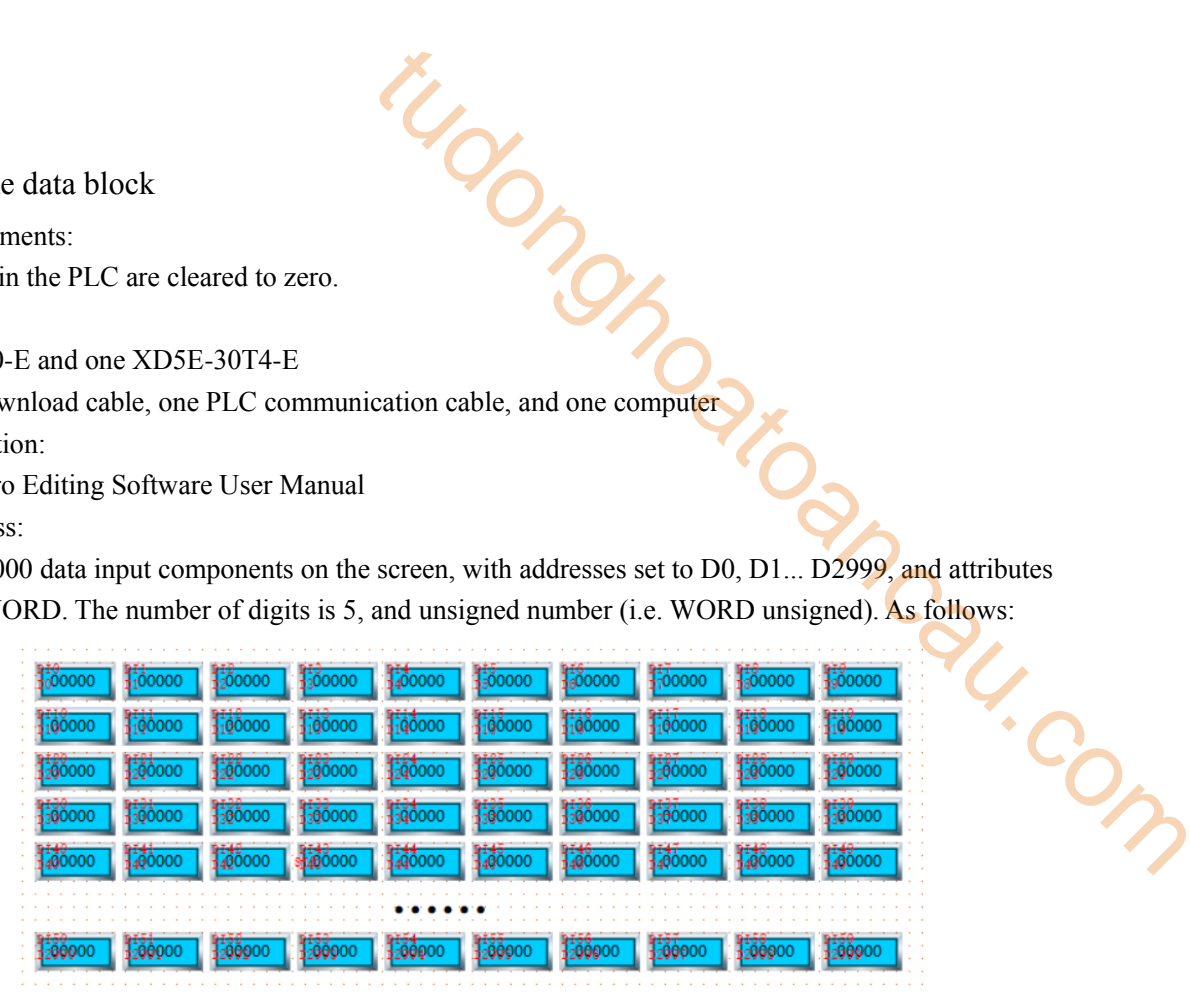

2. Establish C function block

In the Engineering Tree Function Block, right-click and select Add Function.

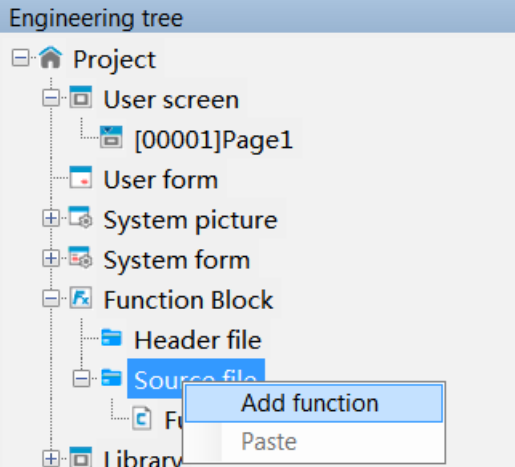

The function block information input box appears (as shown in the figure below), fill in the relevant information and click OK.

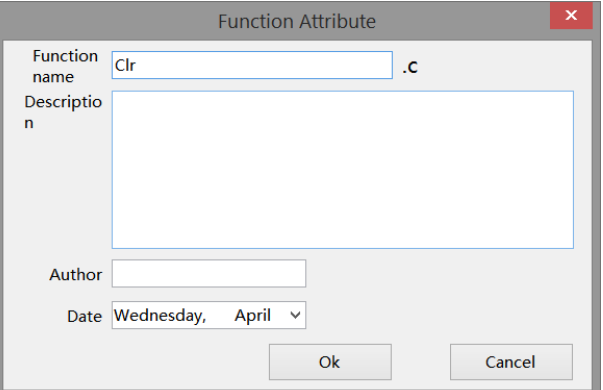

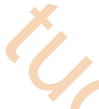

Establish a C function block editing environment, with the following functions:

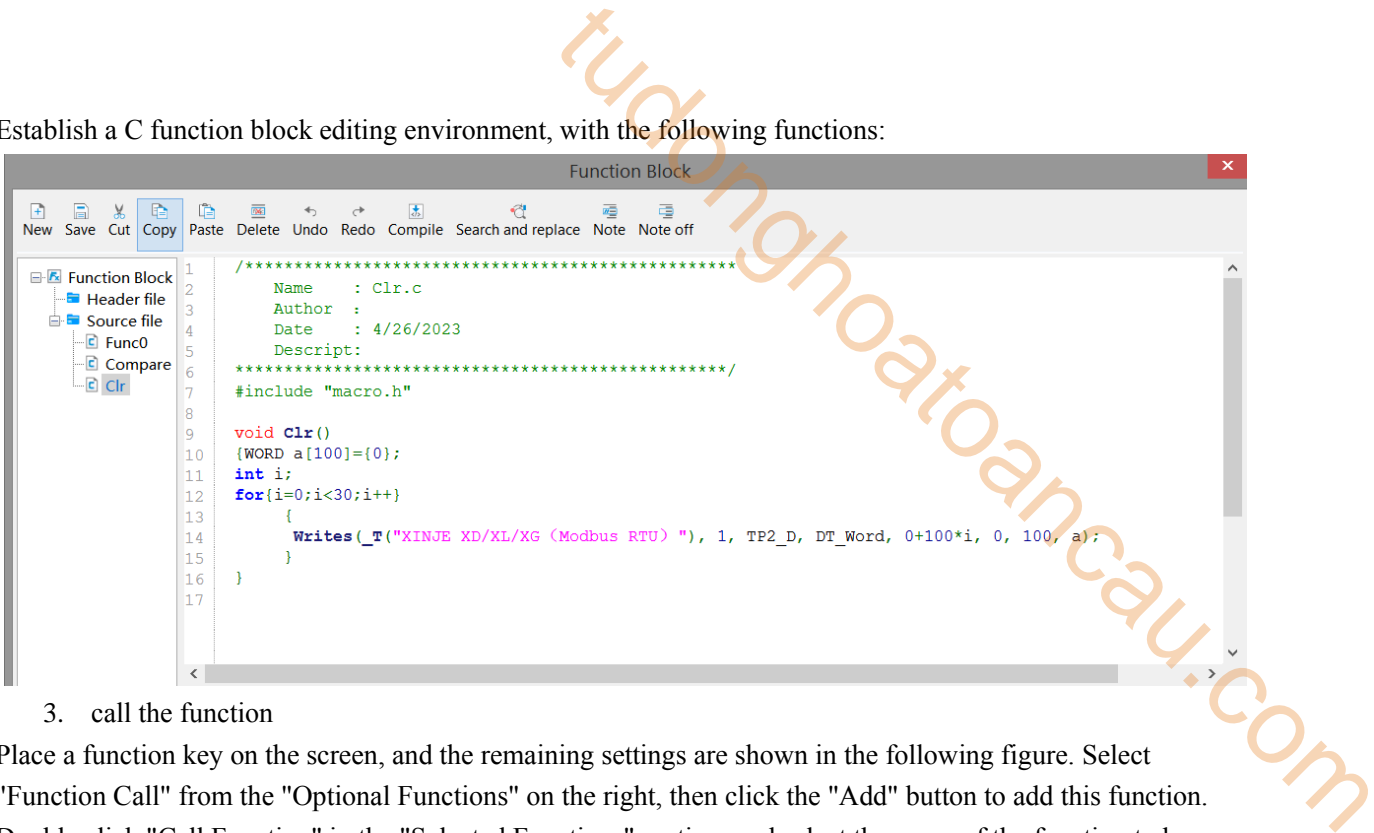

3. call the function

Place a function key on the screen, and the remaining settings are shown in the following figure. Select "Function Call" from the "Optional Functions" on the right, then click the "Add" button to add this function. Double click "Call Function" in the "Selected Functions" section, and select the name of the function to be called in the "Function" section (select the newly created function "Clr" above) to add the function.

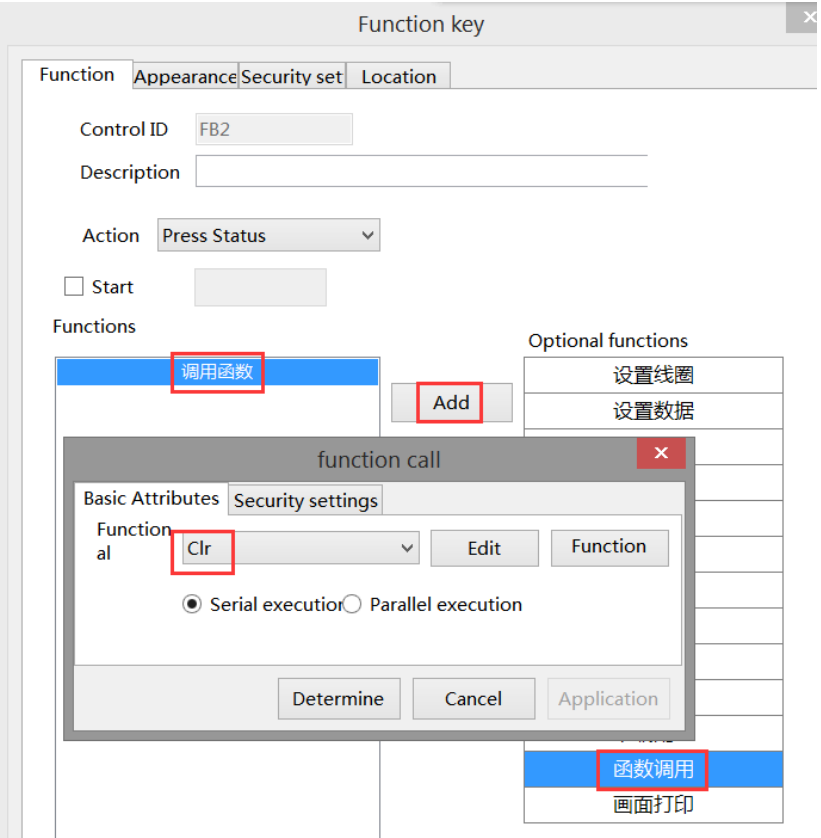

Click on the "Appearance" option, set the function key text to "Reset", and finally click "OK" to complete the settings.

4. Download the program to the HMI for operation.

#### 6-3-3. Four arithmetic operations of floating point

Example requirements:

Perform addition, subtraction, multiplication, and division operations.

Example device:

(1) One TS3-700-E

(2) One USB download cable and one computer

Related information:

(1) TouchWin Pro Editing Software User Manual

Operation process:

1. New project, screen content production

(1) Place two data input components on the screen, with their addresses set to PFW300 and PFW302, their attributes set to DWORD, floating point display (DWORD float), integer bits 3 and decimal bits 2. The settings are shown in the following figure (all other data input operations are the same): X<br>
Ext to PFW300 and PFW302, their<br>
bits 3 and decimal bits 2. The settings<br>
same):

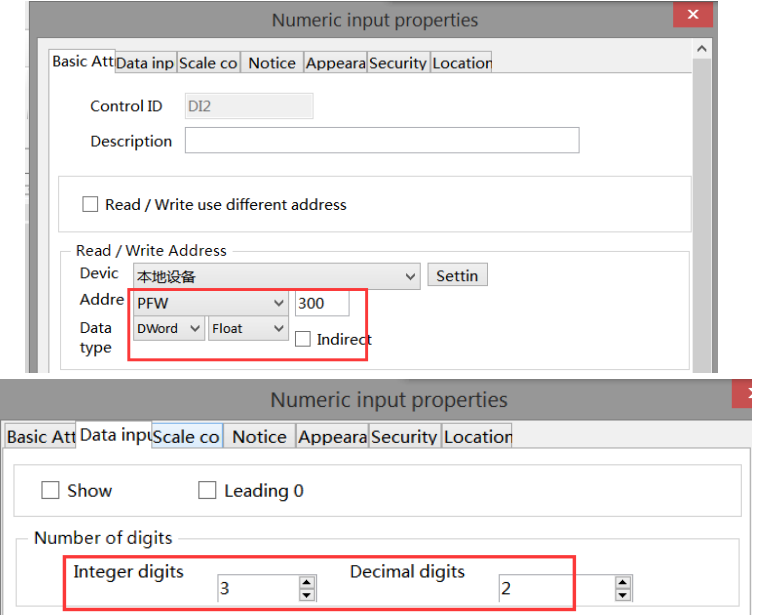

(2) Place four data display components on the screen, with addresses of PFW304, PFW306, PFW308, and PFW310. The attributes are all set to DWORD, floating point display (DWORD float), with 3 integer bits and 2 decimal bits. The settings are shown in the following figure (all other data display operations are the same):

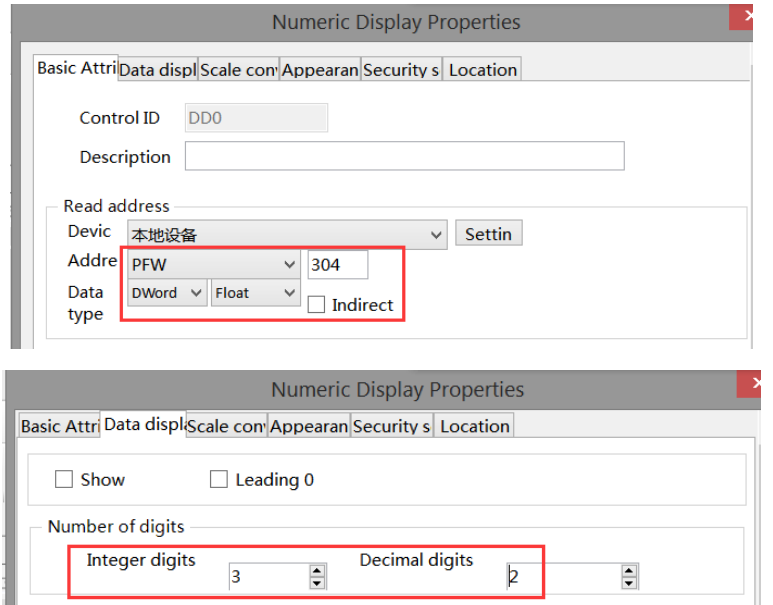

#### 3. Establish C function block

In the Engineering Tree Function Block, right-click and select Add Function.

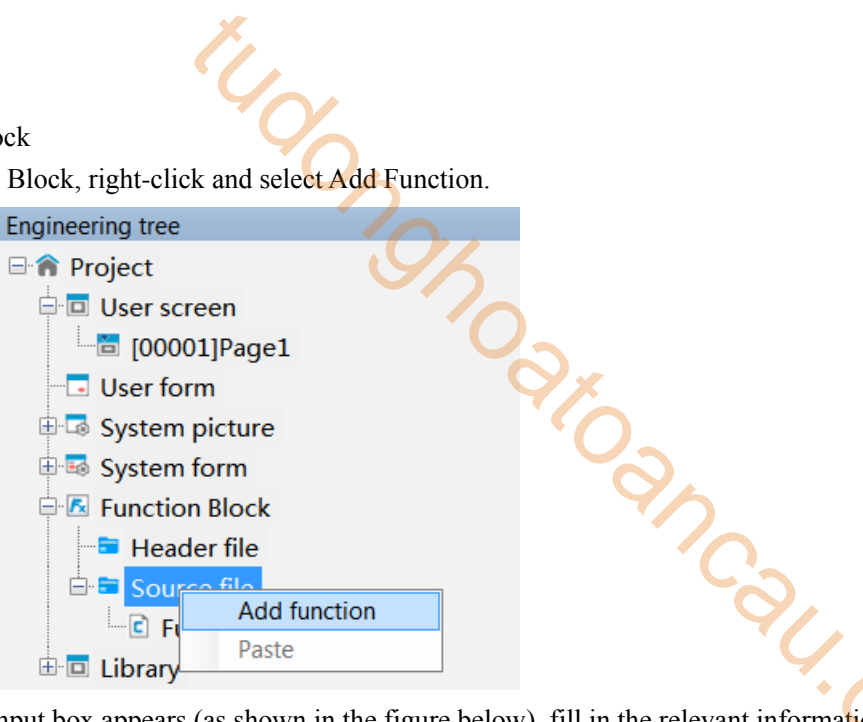

The function block information input box appears (as shown in the figure below), fill in the relevant information and click OK.

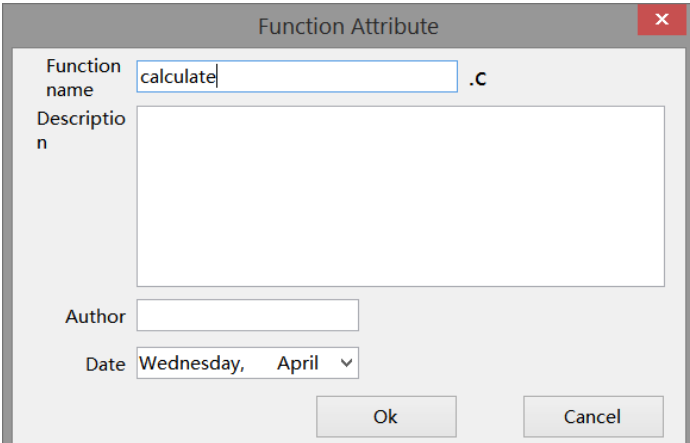

Establish a C function block editing environment, with the following functions:

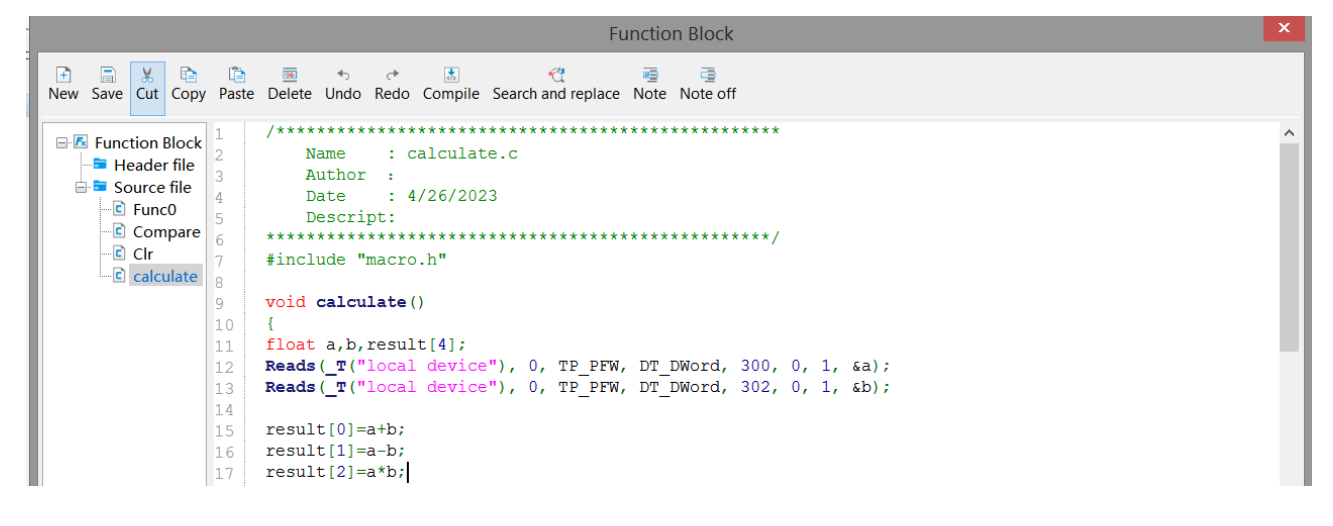

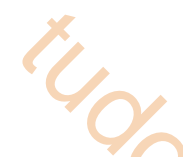

#### 4. call the function

Place a function key on the screen, and the remaining settings are shown in the following figure. Select 'Function Call' from the 'Optional Functions' on the right, then click the' Add 'button to add this function. Double click on' Call Function 'in the' Selected Functions' section, and select the name of the function to be called in the 'Functions' section (select the newly created function' calculate 'above) to add the function.

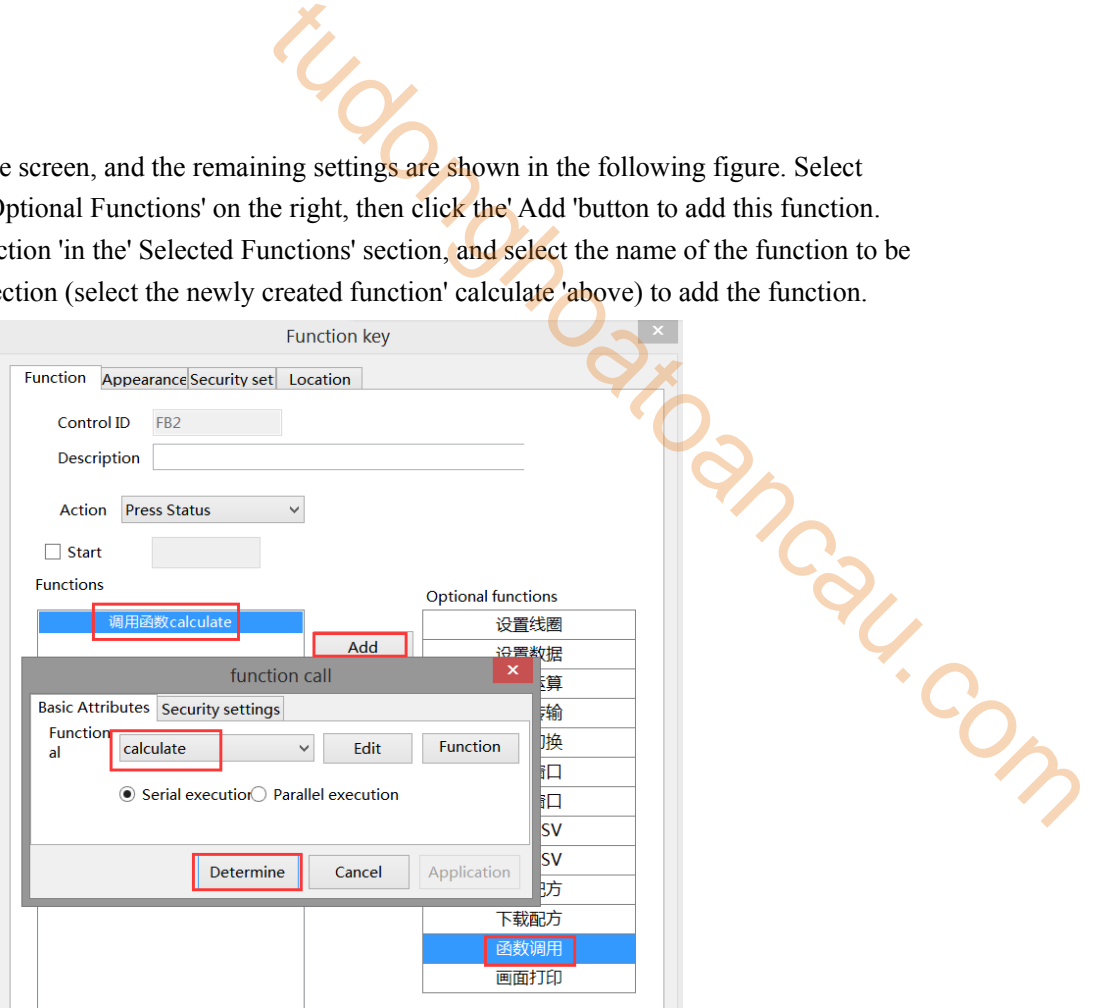

Click on the "Appearance" option, set the function key text to "Four operations", and finally click "OK" to complete the settings.

5. Download the program to the HMI for operation.

#### 6-3-4. Data type cast

Example requirements:

It is mainly used to realize the forced conversion of data type through C function, where floating point is converted to integer, and integer is converted to floating point.

Example device:

(1) One TS3-700-E

(2) One USB download cable and one computer

Related information:

(1) TouchWin Pro Editing Software User Manual

Operation process:

1. New project, screen content production

Place two data input components on the screen, with their addresses set to PFW300 and PFW400, and their attributes set to DWORD. The PFW300 data type is floating point (DWORD float), with 3 integer bits and 2 decimal bits. The PFW400 data type is set to unsigned numbers with 5 integer bits and 0 decimal places. Place a data display unit on the screen, with the address set to PFW500, the attribute set to DWORD, the data type floating point (DWORD float), integer bits 3 and decimal bits 2. The settings are shown in the following figure:

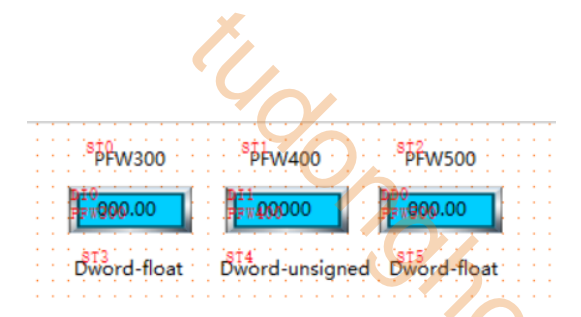

#### 3. Establish C function block

In the Engineering Tree Function Block, right-click and select Add Function.

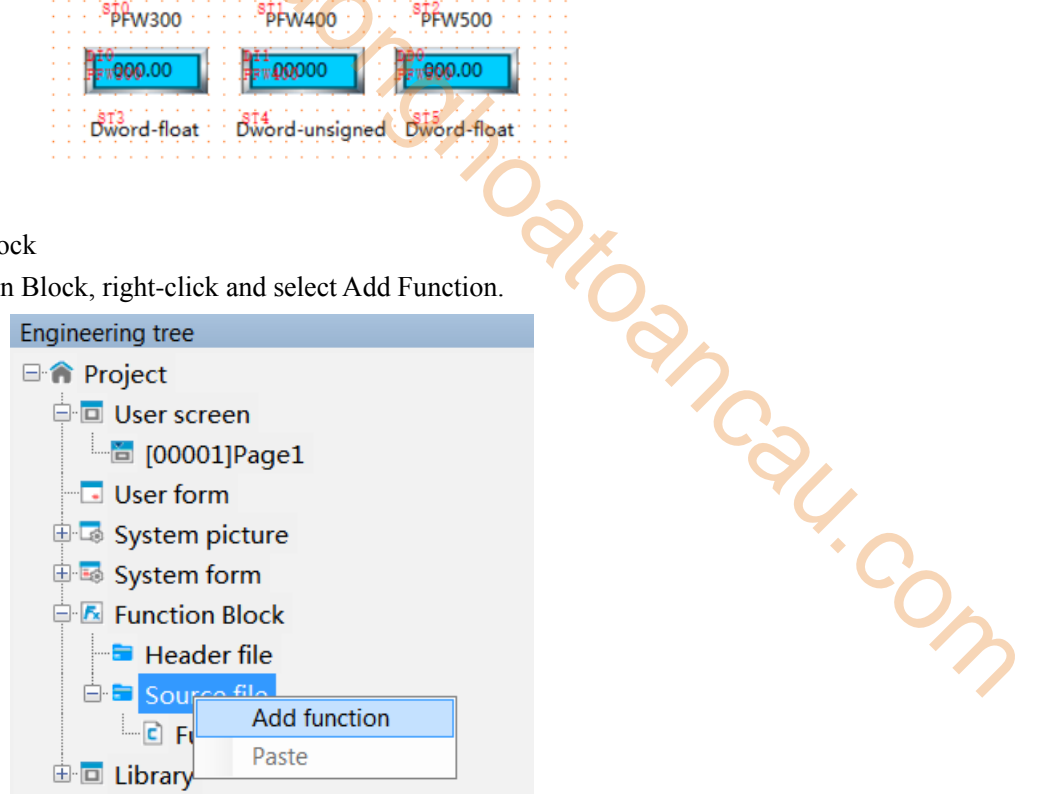

The function block information input box appears (as shown in the figure below), fill in the relevant information and click OK.

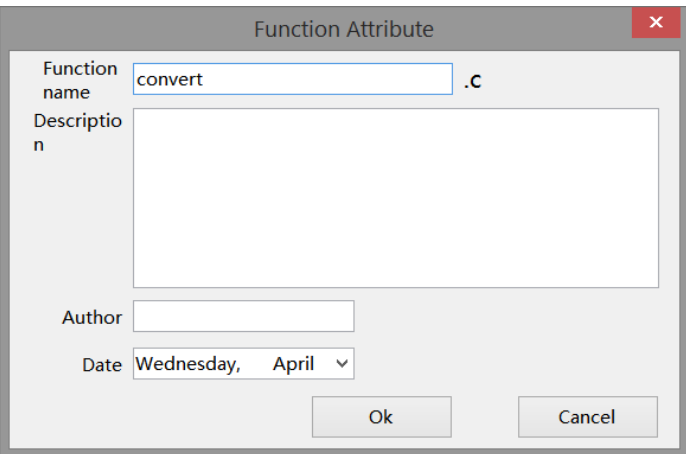

Establish a C function block editing environment, with the following function sections Convert: cast a floating point number to an integer.

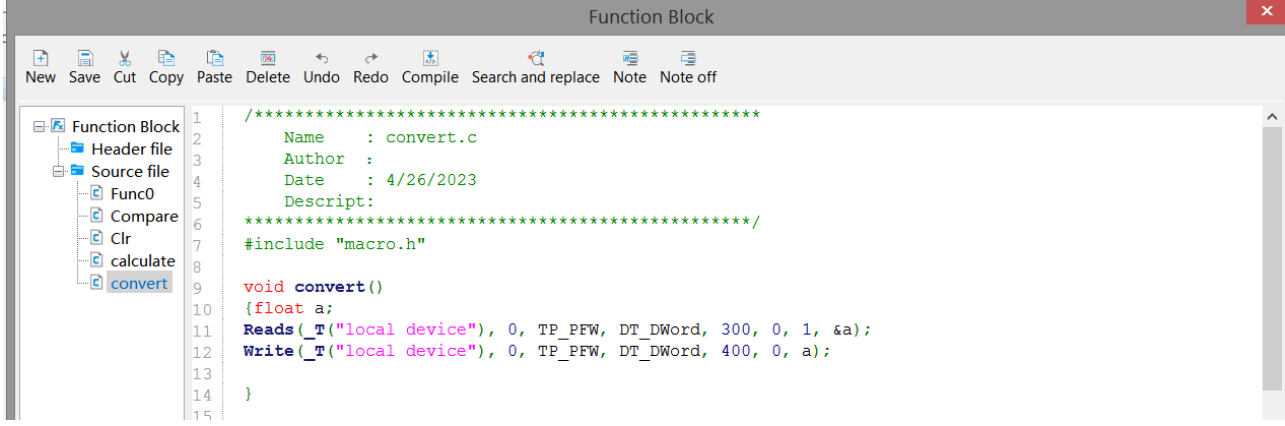

Convert1: Integer cast to floating point number.

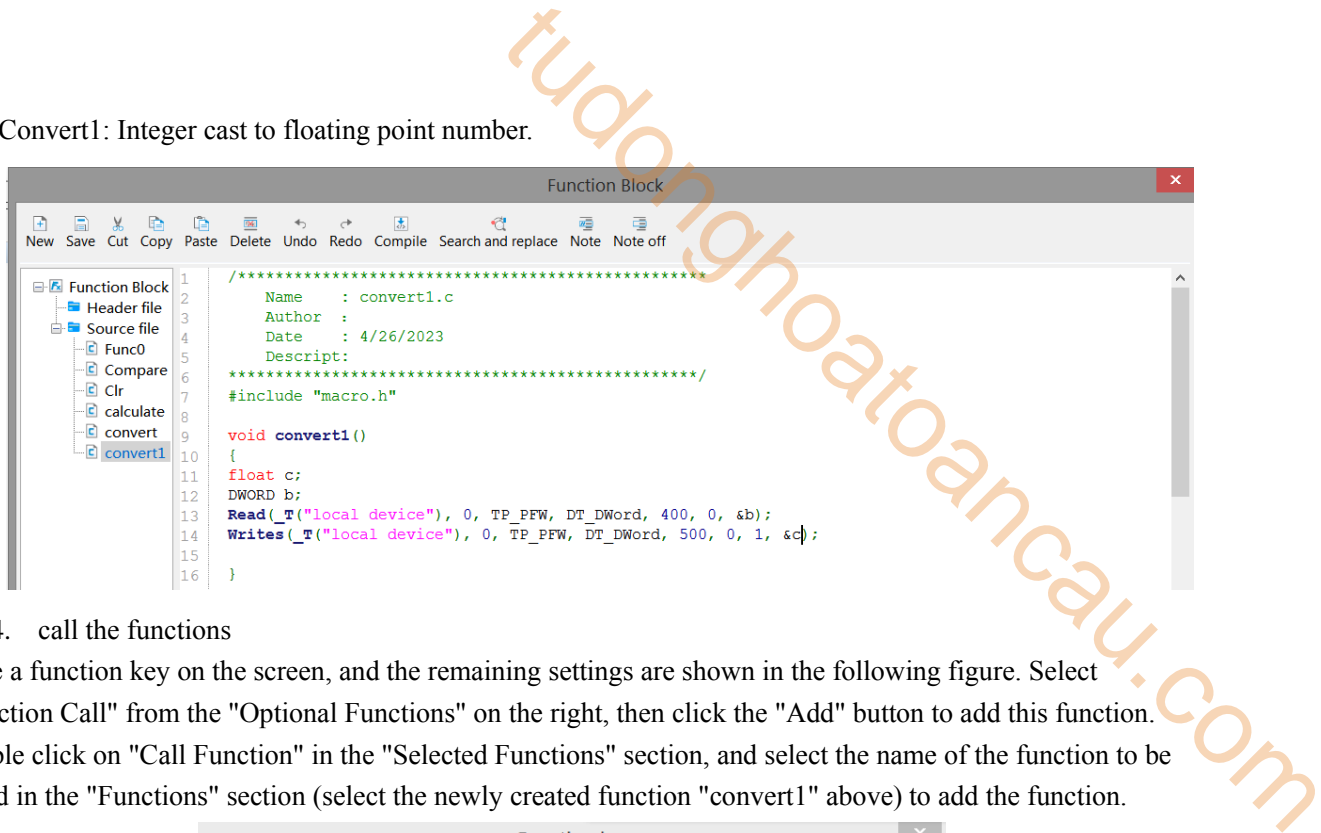

4. call the functions

Place a function key on the screen, and the remaining settings are shown in the following figure. Select "Function Call" from the "Optional Functions" on the right, then click the "Add" button to add this function. Double click on "Call Function" in the "Selected Functions" section, and select the name of the function to be called in the "Functions" section (select the newly created function "convert1" above) to add the function.

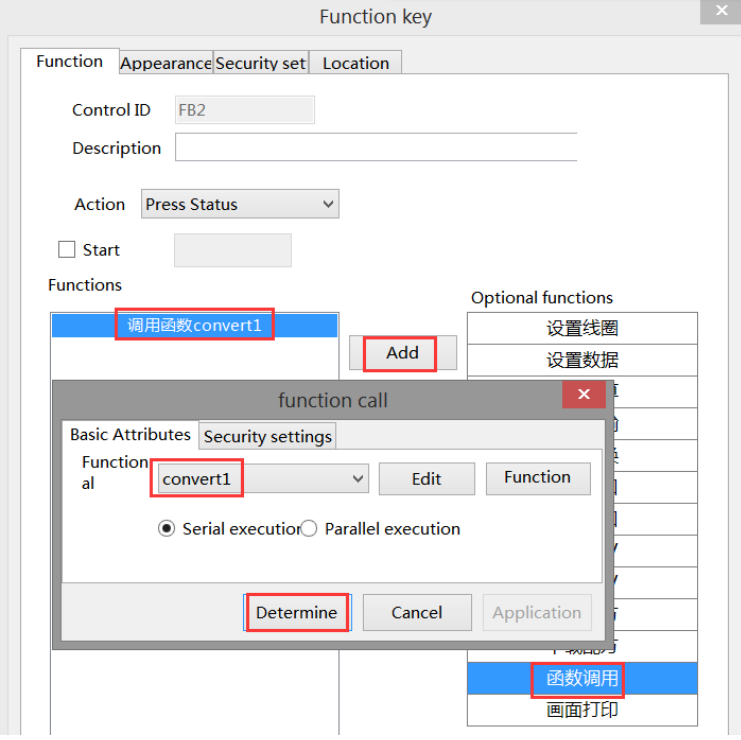

Click the "Appearance" option, set the function key text to "floating point>Integer", and finally click "OK" to complete the setting.

Create another function key, the operation is the same as above, call the function "convert", and the text is "integer>floating point number".

5. Download the program to the touch screen for operation.

# 7. HMI system settings

This function is to modify and display the system parameters of the HMI. After downloading the project, it will

be displayed in the bottom right corner of the touch screen by default. Clicking on the "setting icon will

,<br>⊞⊞ display the default hidden " icon, which includes system settings, keyboard, and device information from left to right. If you do not need this function, you can hide it by checking the "Hide System Menu" on the project download page. The setting icon will not appear in the bottom right corner of the touch screen (after checking hide, you need to download the project).

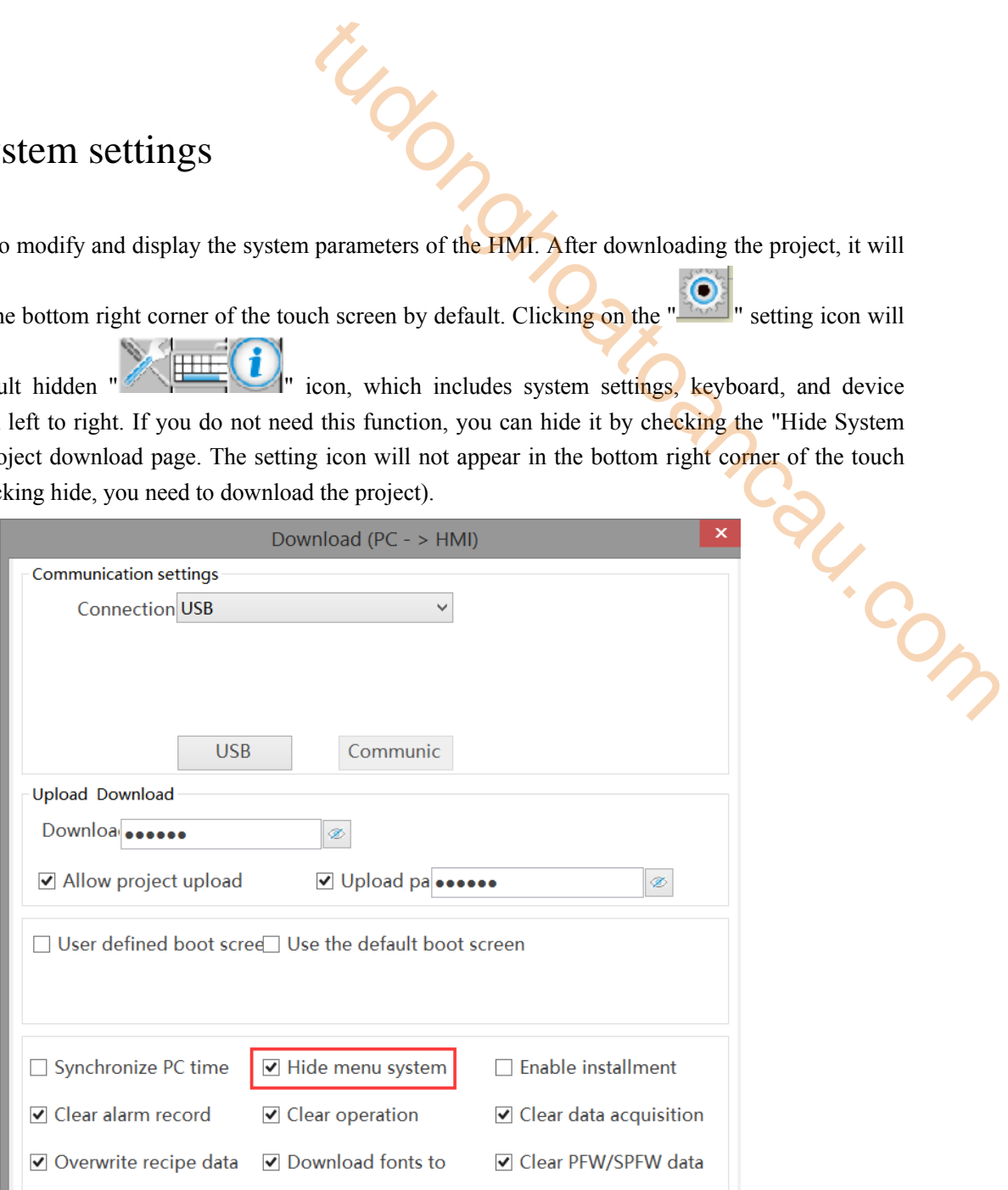

# 7-1. Keyboard

Click on the "<br>" icon to pop up the keyboard, which serves as the input keyboard for modifying system parameters on the touch screen and can also be used as the input keyboard for registers.

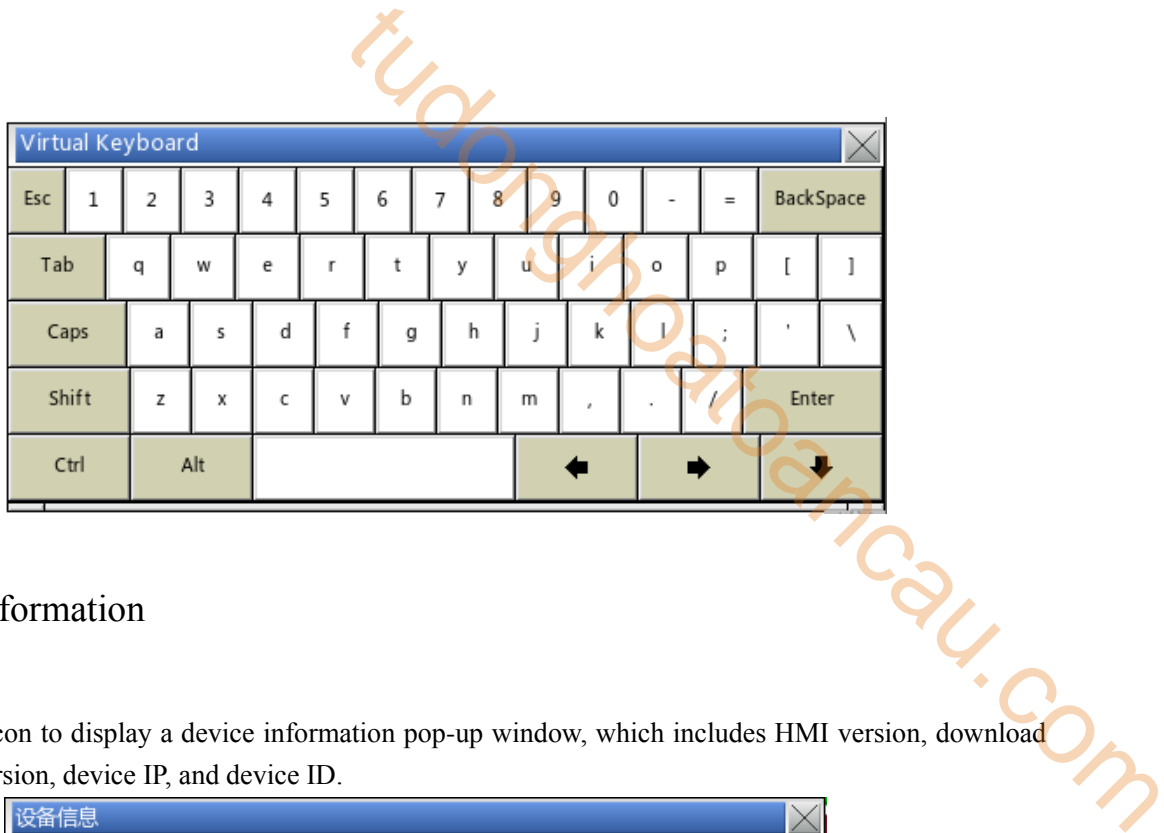

# 7-2. Device information

Click the icon to display a device information pop-up window, which includes HMI version, download version, system version, device IP, and device ID.

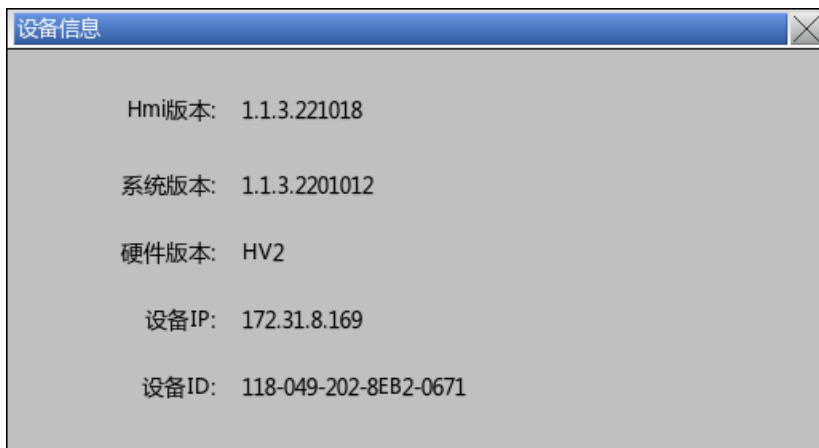

Click to pop up the 'Please Enter Password' pop-up window, where you can enter the 'Set Password' (default initial password 123456, which can be customized on the chapter 7-2 password setting page) and enter the setting interface. There are 7 pages under the settings interface, from left to right: name, password, network, time, VNC, system, and others.

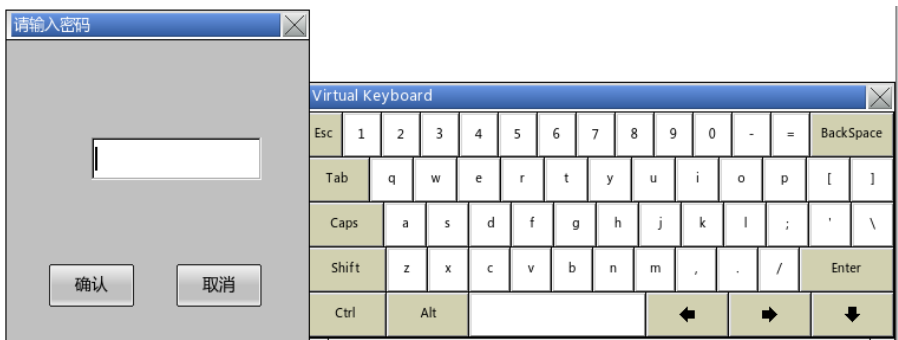

7-3. Setting

#### 7-3-1. Name

T-3. Setting<br>
T-3-1. Name<br>
Click on "Name" to enter, click on the "Modify" button on this page to modify the name of this HMI. After entering the name, click "Confirm" to save it.

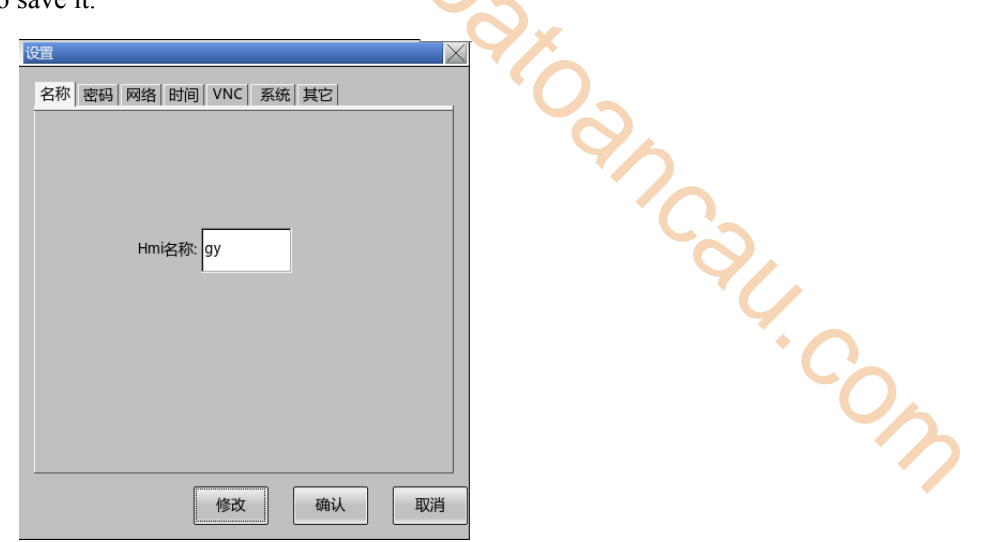

When the modified name is downloaded through the local area network on the download page, scan the IP to display the corresponding name.

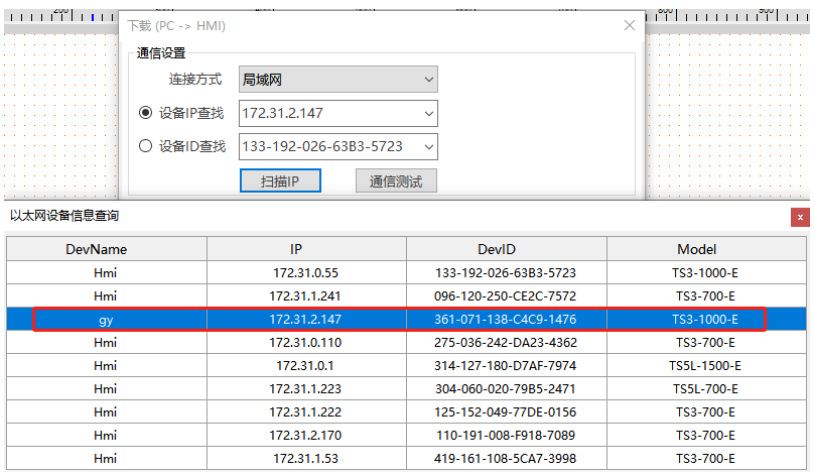

#### 7-3-2. Password

Click "Password" to enter, where you can modify the upload password, download password, set password, and VNC password. To modify the password, you need to enter the original password, and the system default password is "123456".

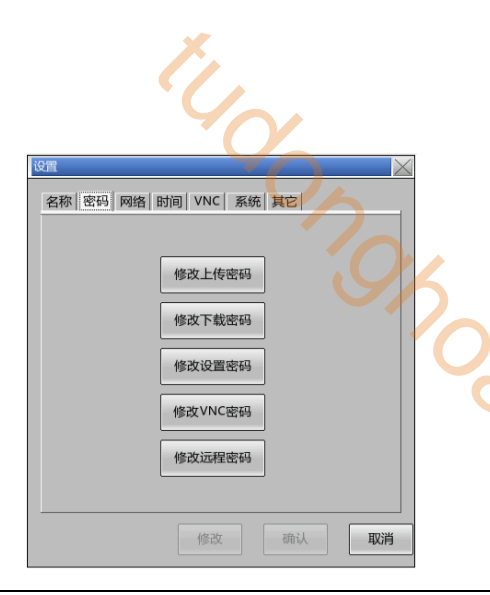

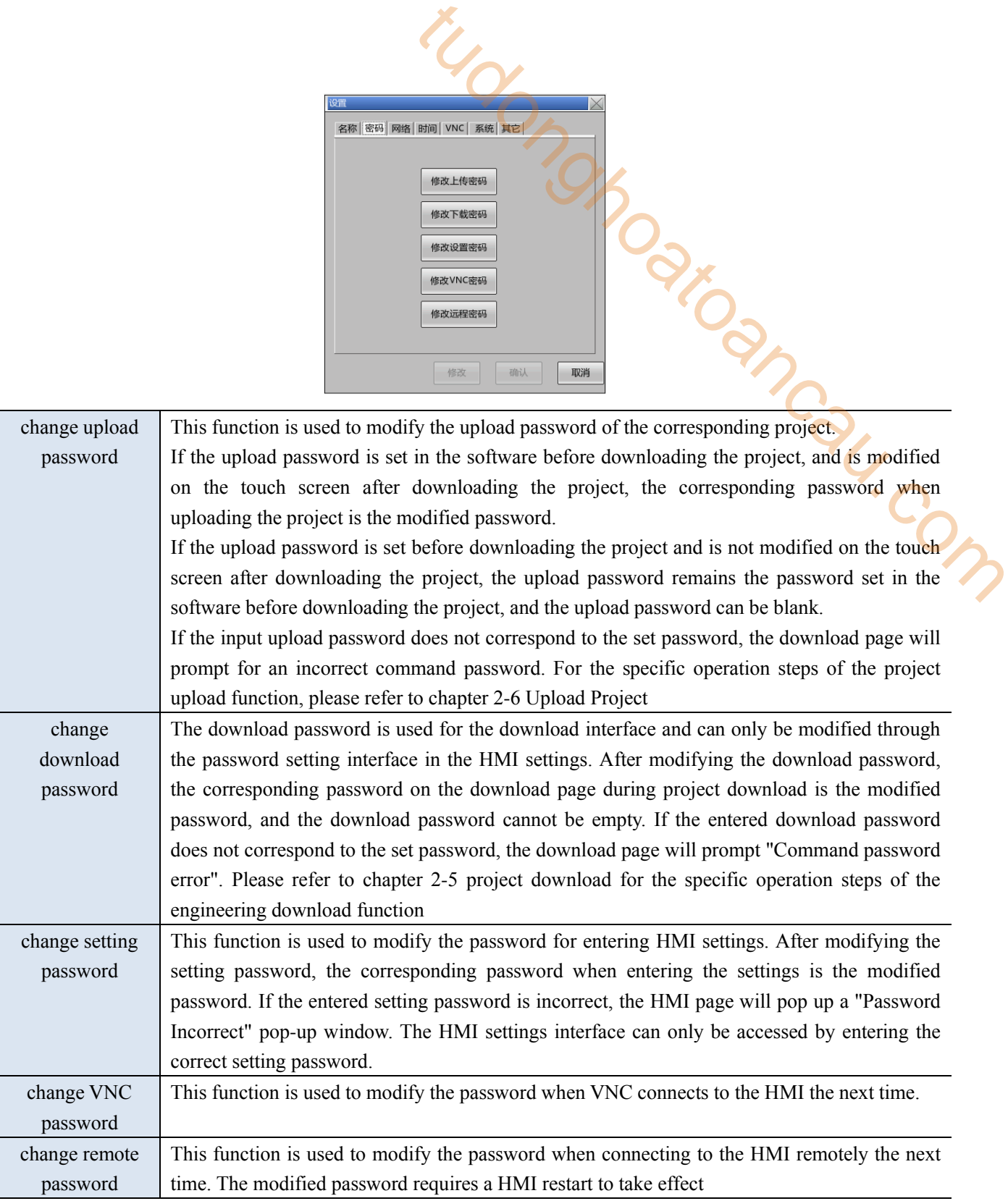

#### 7-3-3. Network

Click "Network" to enter, where you can modify the IP address of the HMI. You can choose to automatically obtain the IP address through DHCP or manually set the IP address. If an IP address is set in the project, the IP displayed on this page after downloading the project is the IP set by the project.

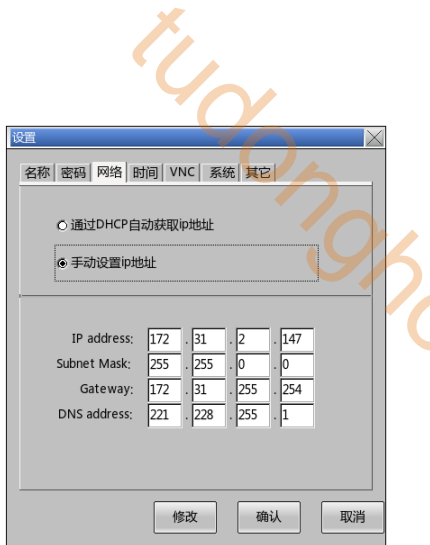

## 7-3-4. Time

Click "Time" to enter. On this page, you can modify the display time of the HMI. If you want to set the time, you need to remove the default "Disable Clock Setting" check from the system clock setting page in the project. Then you can download the project to the HMI and modify the time on this page.<br>Then you can download the project to the HMI and modify the time on this page.

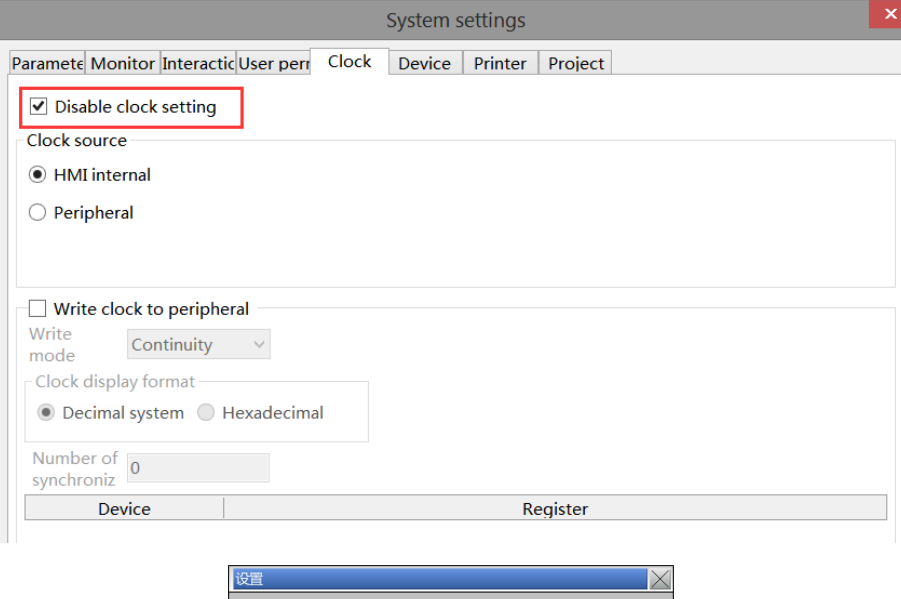

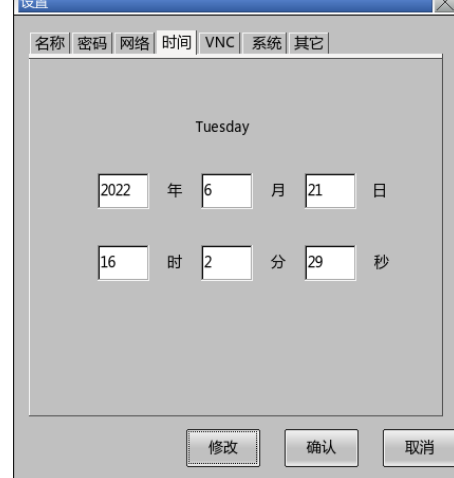

7-3-5. VNC

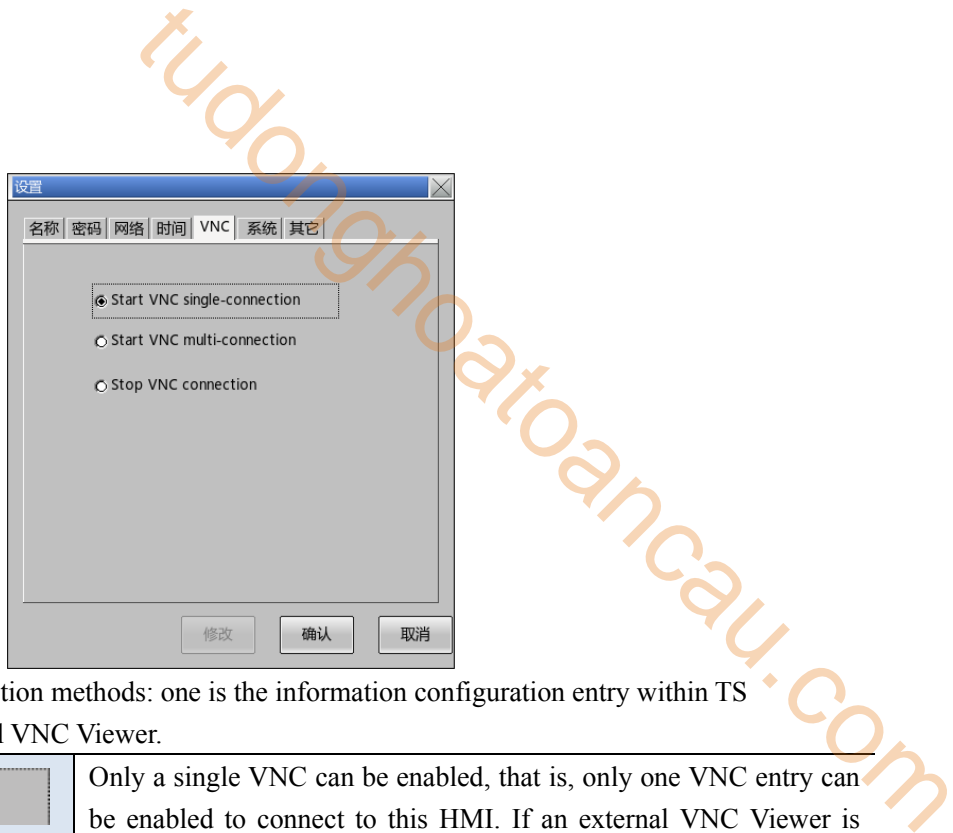

VNC connection supports two connection methods: one is the information configuration entry within TS software. The other type is an external VNC Viewer.

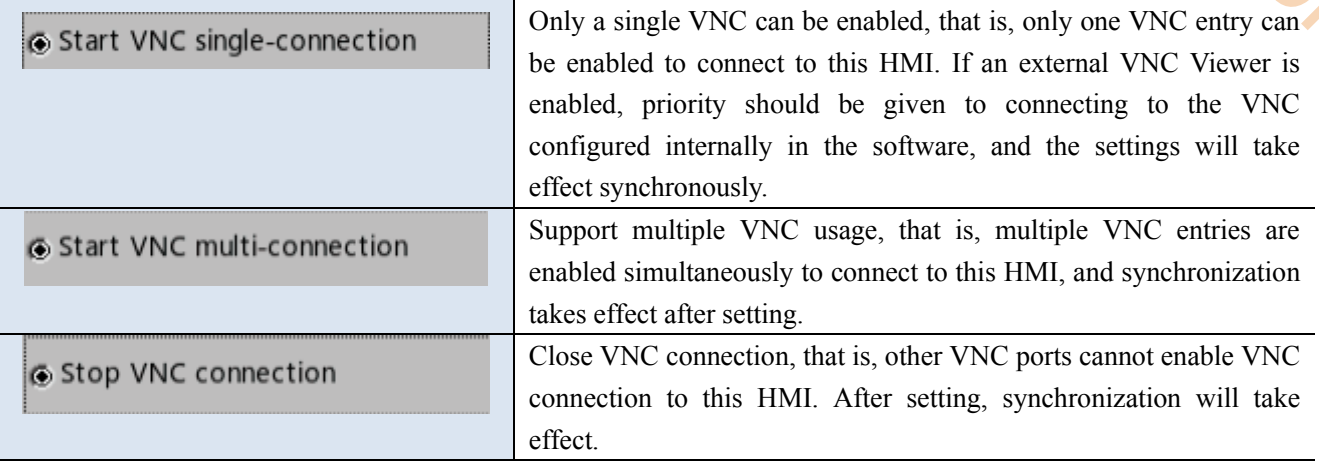

#### 7-3-6. System

Click "System" to enter, where you can view system information and the proportion of system resources.

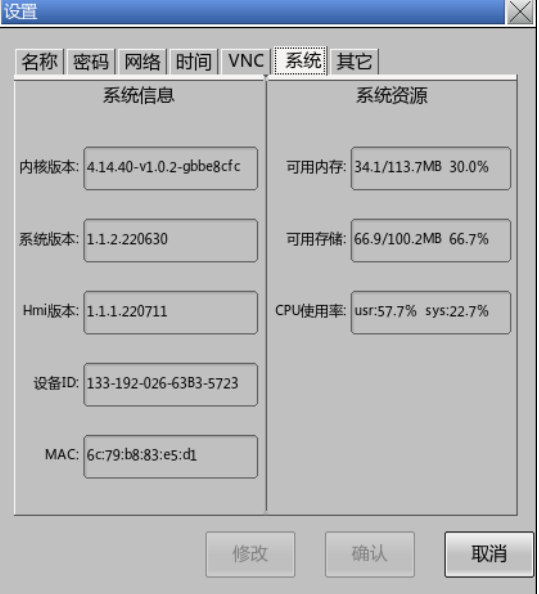

#### 7-3-7. Others

Click "Other" to enter, where you can set whether to use the mouse pointer and set touch calibration. After checking "Use Mouse Pointer", the mouse cursor will appear on the touch screen. On the software system settings page, you can choose whether to hide the mouse cursor and set the size of the mouse cursor.

If "Hide Mouse Cursor" is checked in the software system setting before downloading the project, the mouse cursor will not be displayed on the touch screen after downloading the project.

If "Use Mouse Pointer" is checked in the touch screen settings interface after downloading the project, the mouse cursor will be displayed on the touch screen.

If the software system setting does not check "Hide Mouse Cursor" before downloading the project, the mouse cursor will be displayed on the touch screen after downloading the project.

If 'Use Mouse Pointer' is not checked in the touch screen settings interface after downloading the project, the mouse cursor will not be displayed on the touch screen.

The display of the mouse cursor is only related to the final operation of the project.

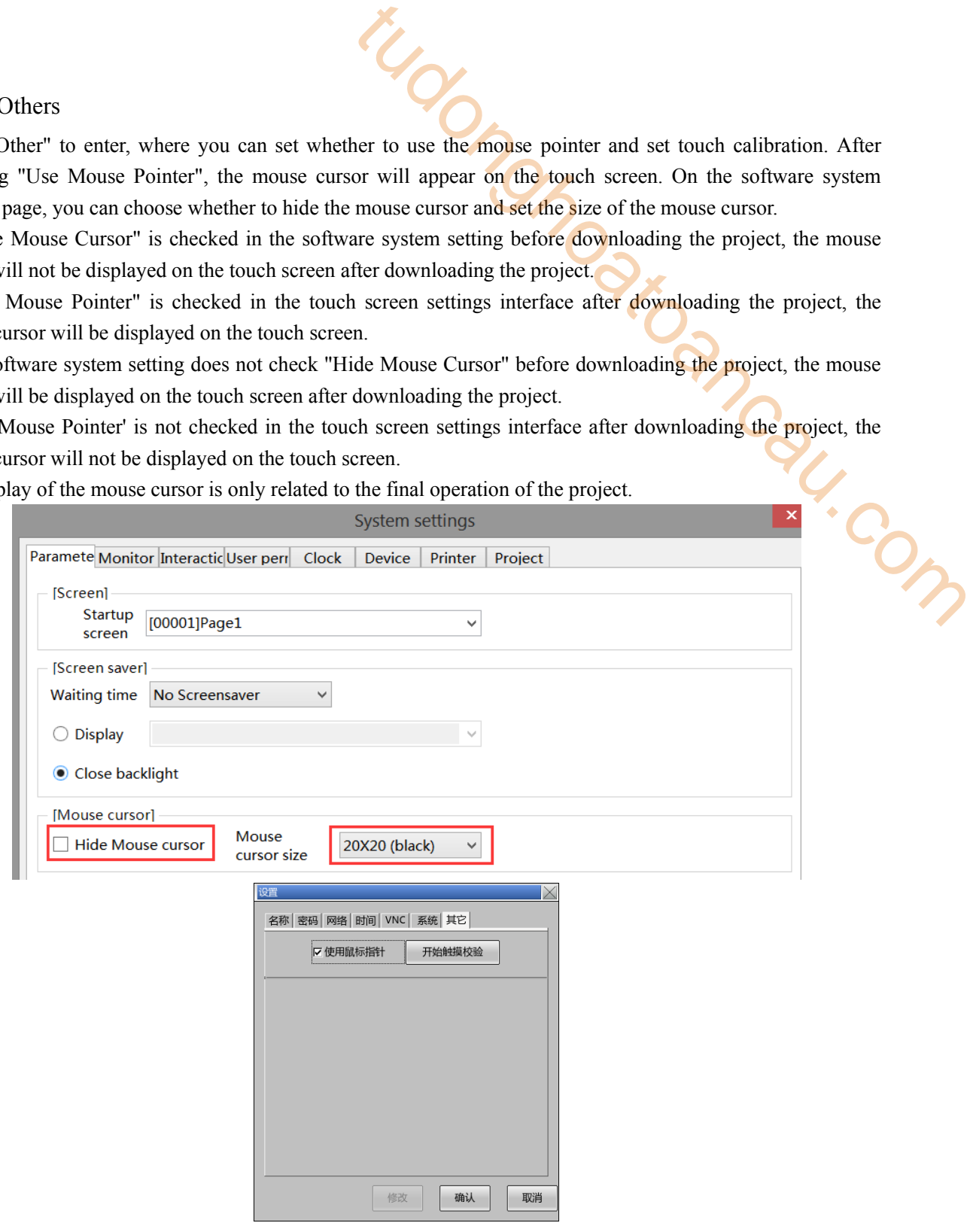

Click on the "Start Touch Verification" touch screen to power on again and enter the calibration page. Long press and hold the center of the "field grid" on the calibration page to calibrate. After the "field grid" turns green, release this point and calibrate clockwise from the top left corner. After the calibration of the "field grid", another kind of "field grid" will appear. Continue to press and hold the center of the "field grid" in sequence to light up. After the calibration is completed, the touch screen will restart. If the calibration fails, it will return to the first "field grid" to continue calibration.

# 8. Informationization settings

# 8-1. Information configuration login

1. Click on the menu bar - Tools - Informatization Setting to enter the Informatization Configuration interface ancau.com

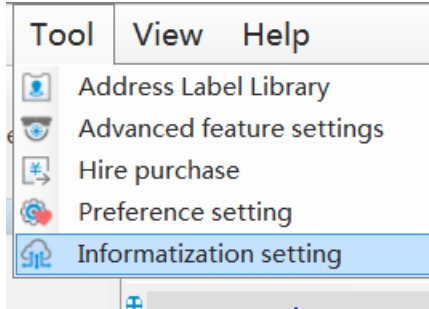

2. Information communication settings interface

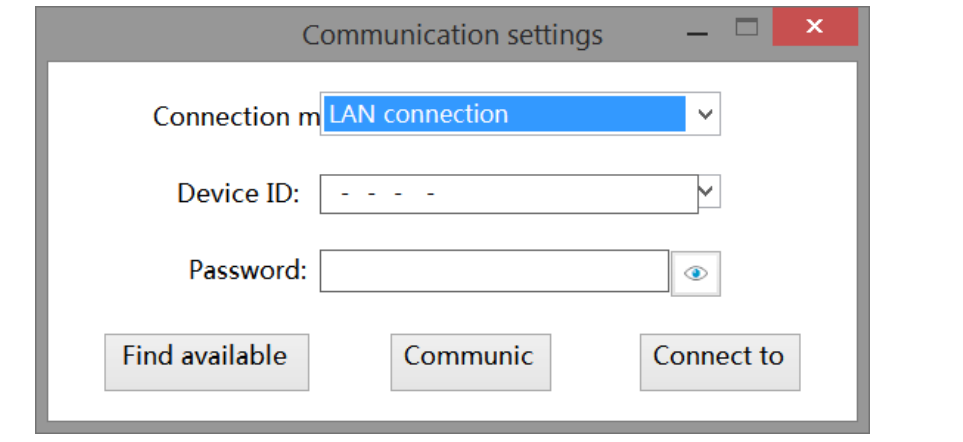

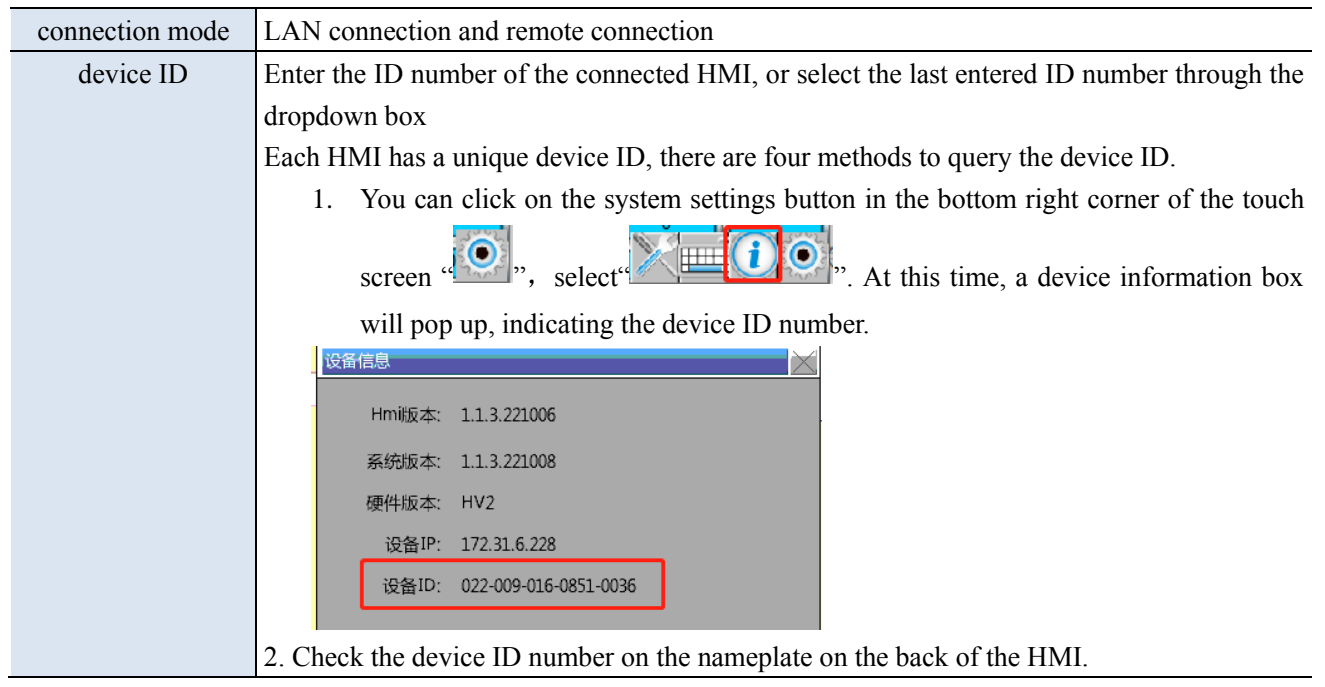

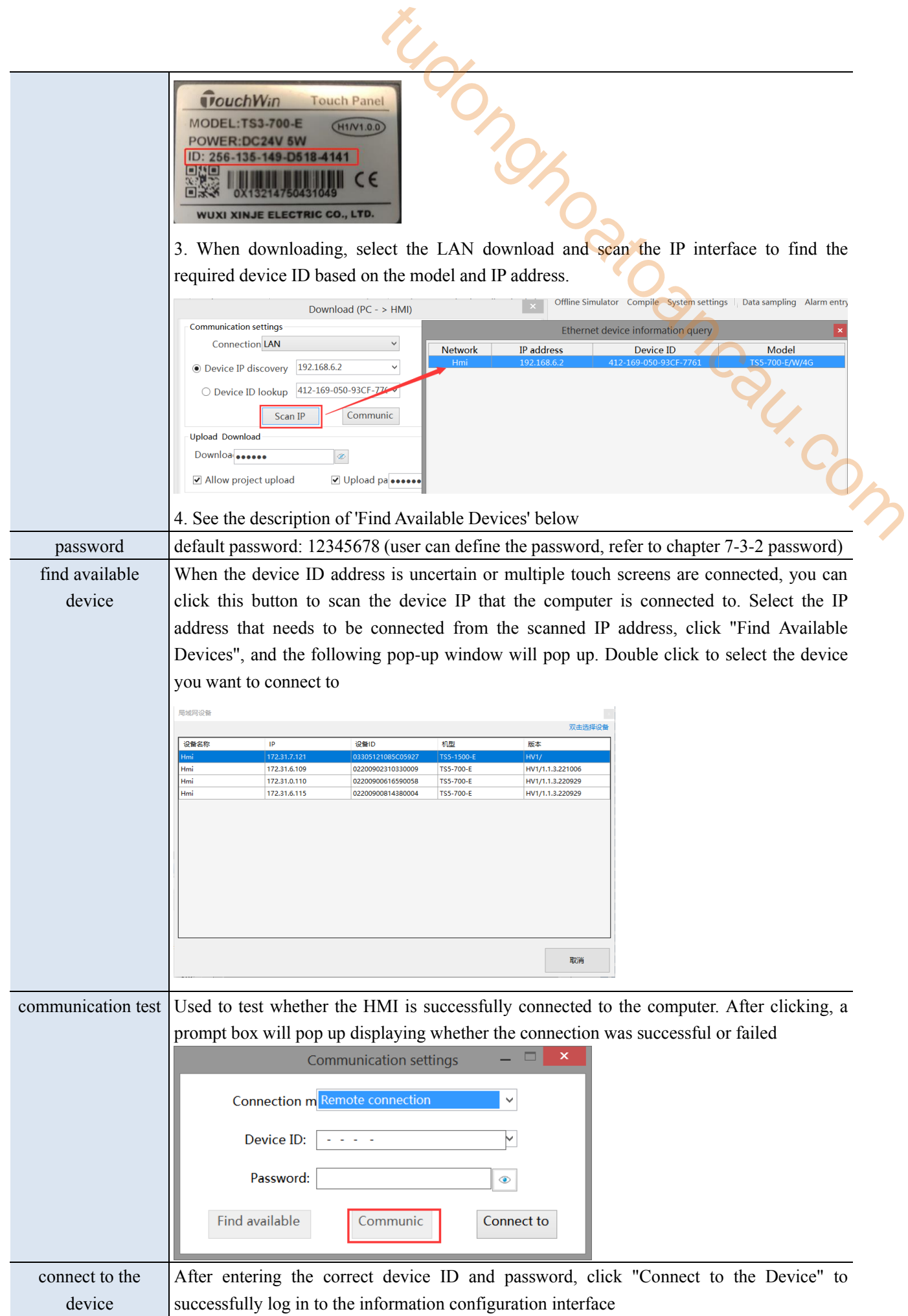

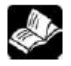

1. **When connecting to a local area network, the HMI IP and the computer IP must be in the same network segment**. When selecting the LAN connection method, it is necessary to enter the correct ID number and password; Alternatively, by clicking to find available devices, double-click to select the device you want to connect to (the default connection password is 12345678).

2. **Before using the information function for the first time, the HMI must contain a program. When making remote connections for the first time, it must be connected through a local area network**. After entering the information configuration interface, different internet access methods (4g/wifi) should be selected based on the modules behind the HMI. For specific usage methods, please refer to 2-3 internet access methods. After successful configuration, enter the device ID number and remote connection password to successfully connect remotely. **Configuration**<br> **Configuration**<br> **Configuration** and password; Alternatively, by clicking to find available devices, double-click to select the device you want to connect to (the dealid connection password) explicitly, by

3. The information function can also be used when the project is not open. Select LAN or remote connection, and only after successful connection can you enter the configuration page. When modifying information

# 8-2. State information

View the currently mounted modules and system information:

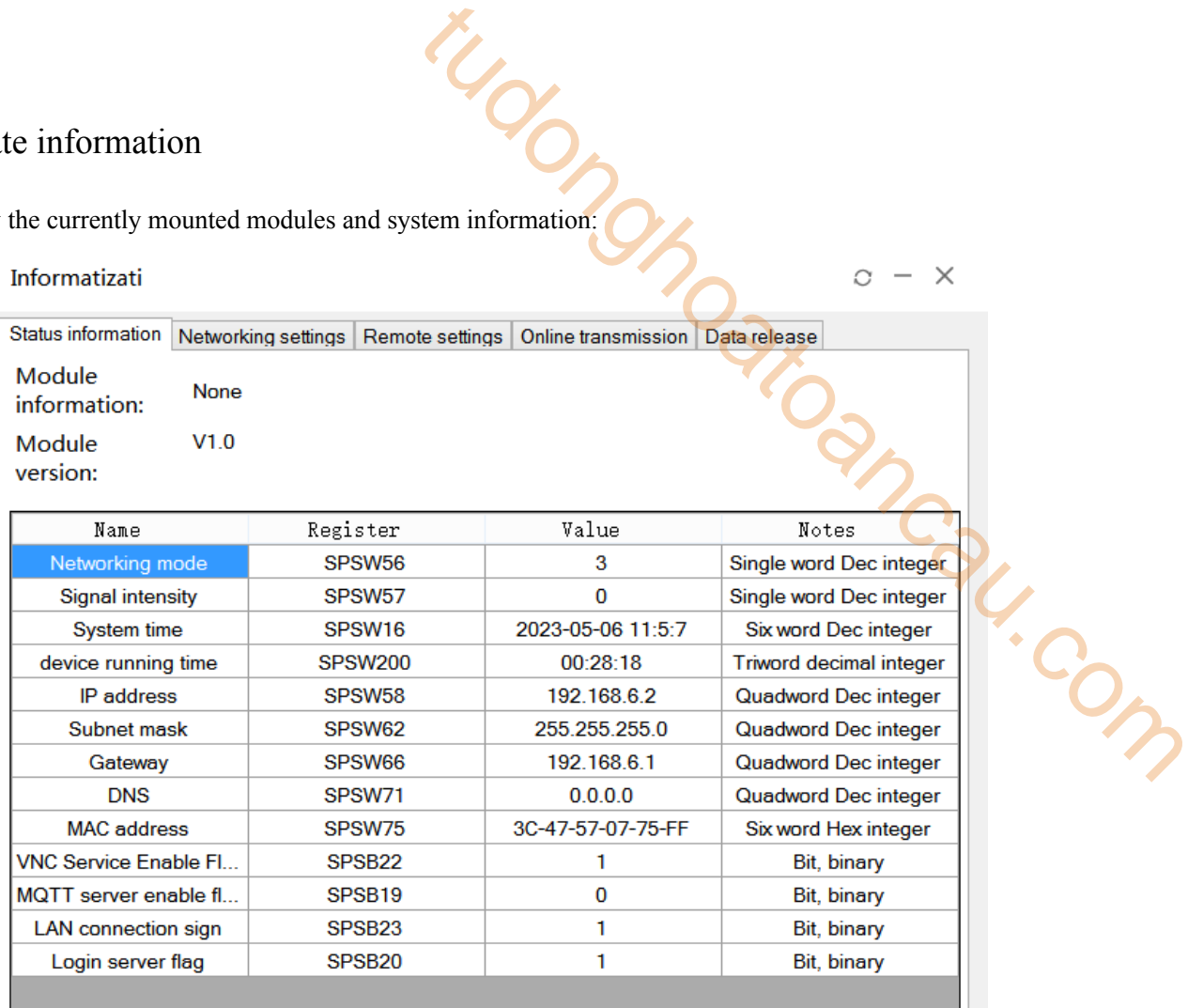

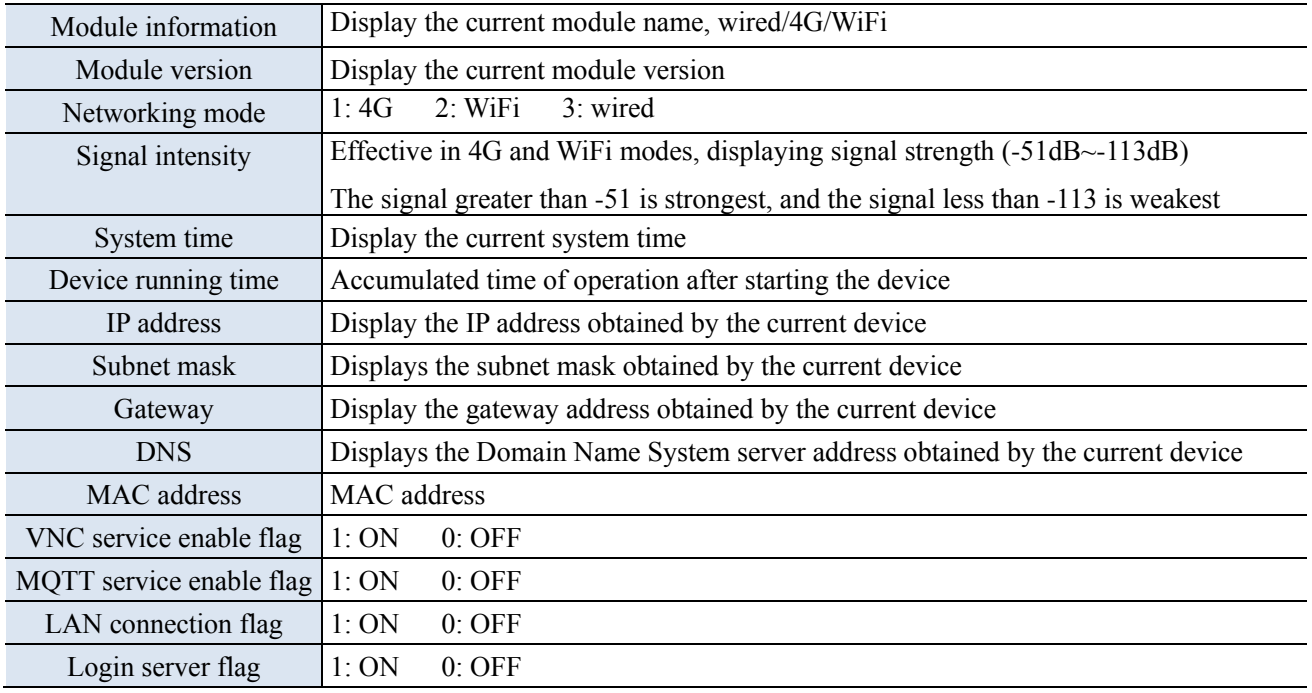

**ALGER** 

This page displays the corresponding status information and system registers of the module, which can only be viewed and cannot be modified.

# 8-3. Networking settings

8-3. Networking settings<br>You can set the internet access method here: 4G, WiFi, or wired mode:

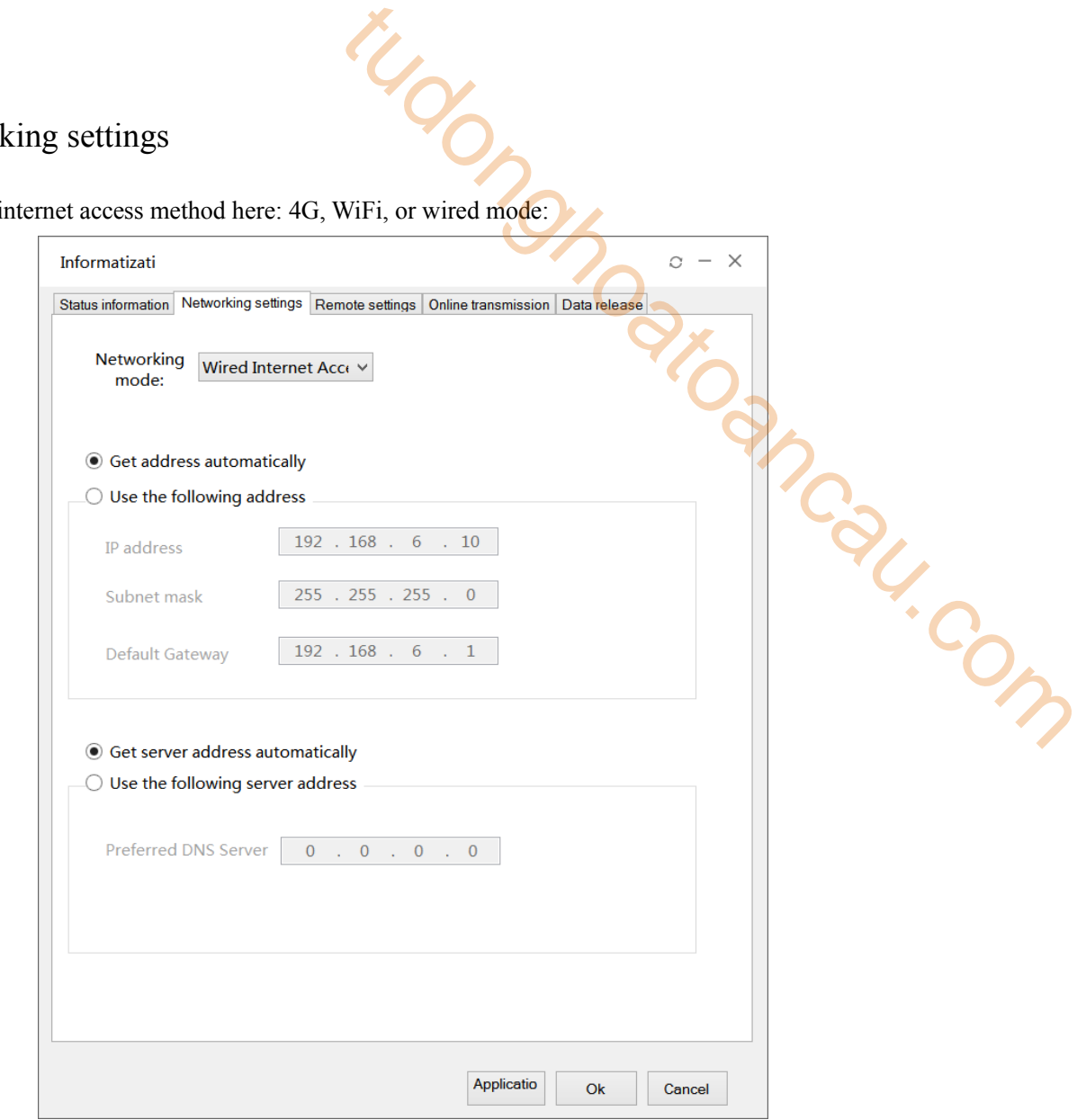

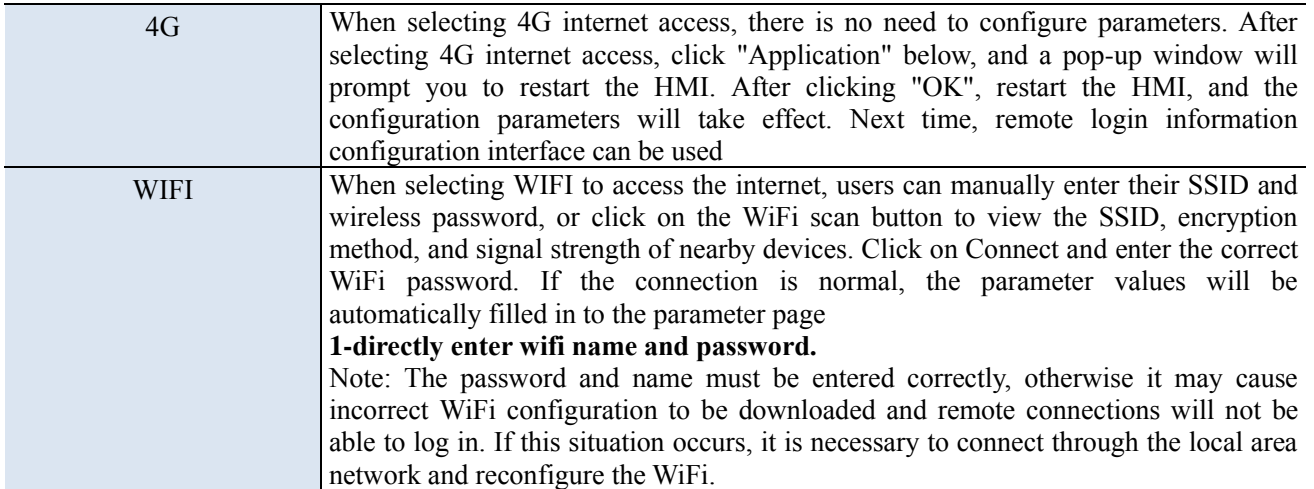

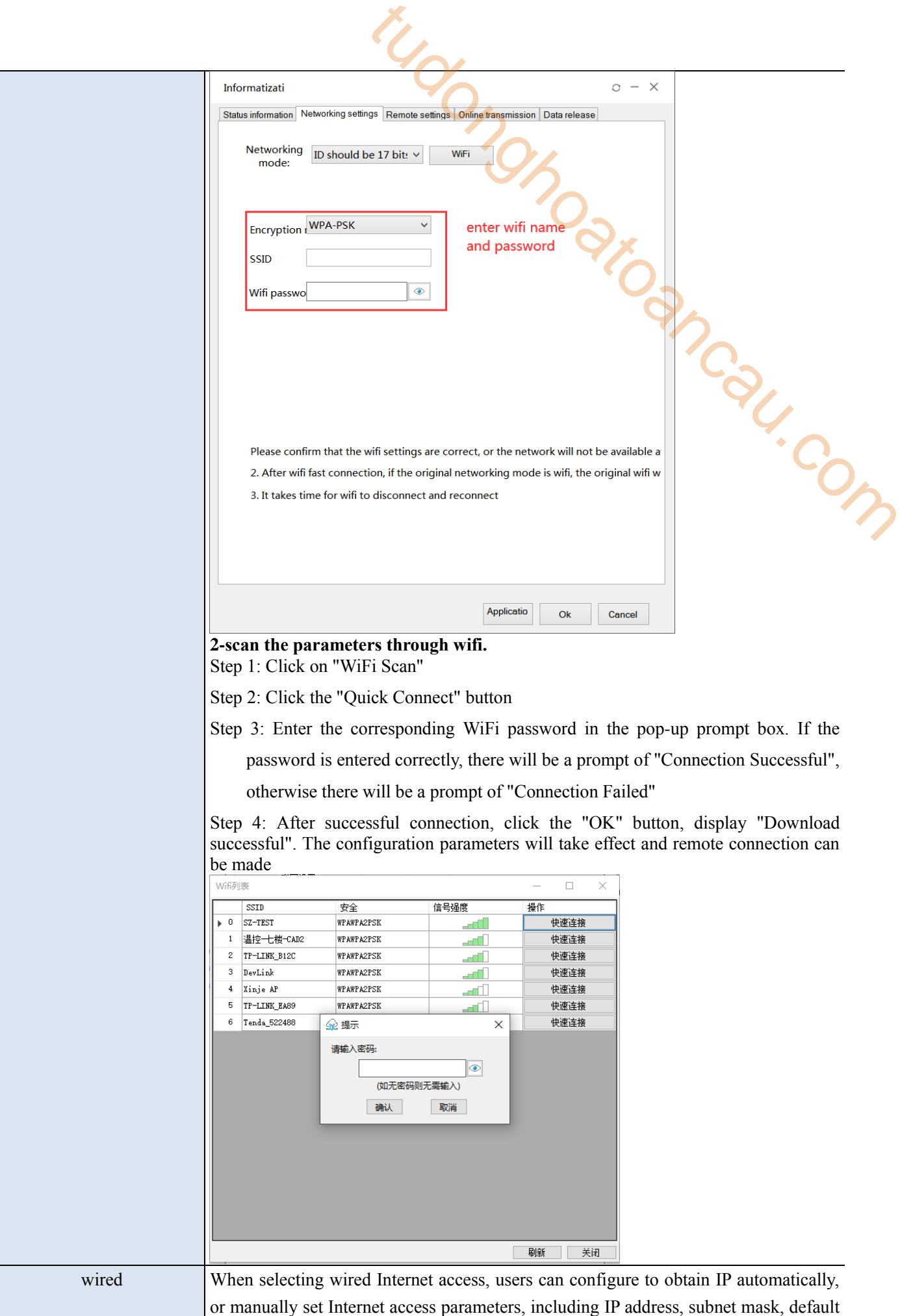

gateway and DNS

1. The settings on this page will take effect after downloading the program and power on the HMI again.

2. If switching the internet mode causes the HMI to be unable to connect, please use Ethernet to connect to the local area network and reset the information settings. local area network and reset the information settings.

# 8-4. Remote settings

**SALE** 

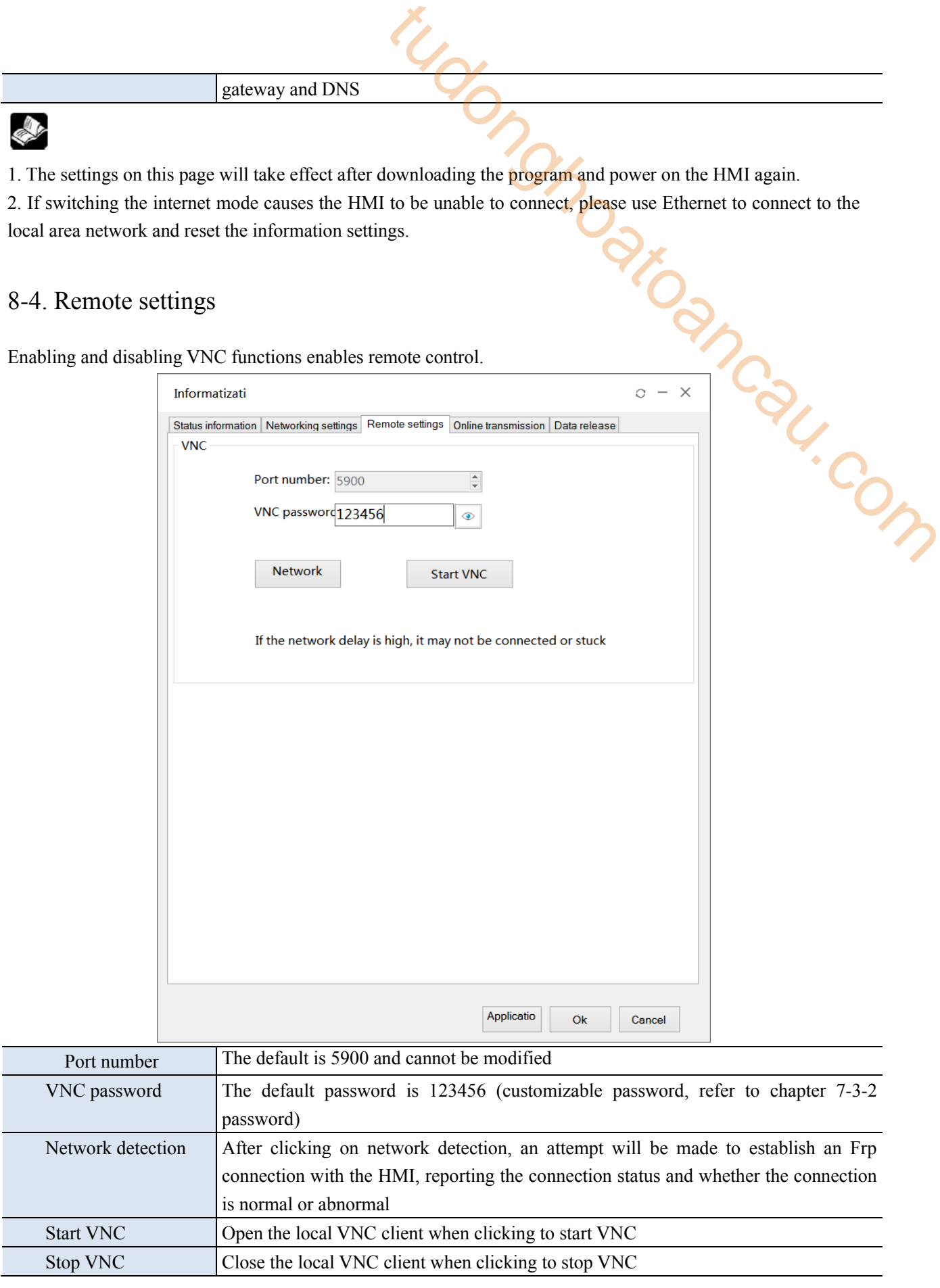

**SALE** 

-<br>-<br>-

**Note: If the network latency is high, VNC may not be able to connect or get stuck.**

# 8-5. Online transmission

Transparent transmission function, which means that the computer does not need to be connected to a PLC, but only needs to be connected to a HMI to control the PLC. The PLC program can be directly downloaded and monitored through the HMI. Two transparent transmission methods are currently supported: serial port transparent transmission and VPN transparent transmission.

Transparent transmission function requirements: The HMI is TS5 series, and the PLC is connected to the HMI through serial/network ports.

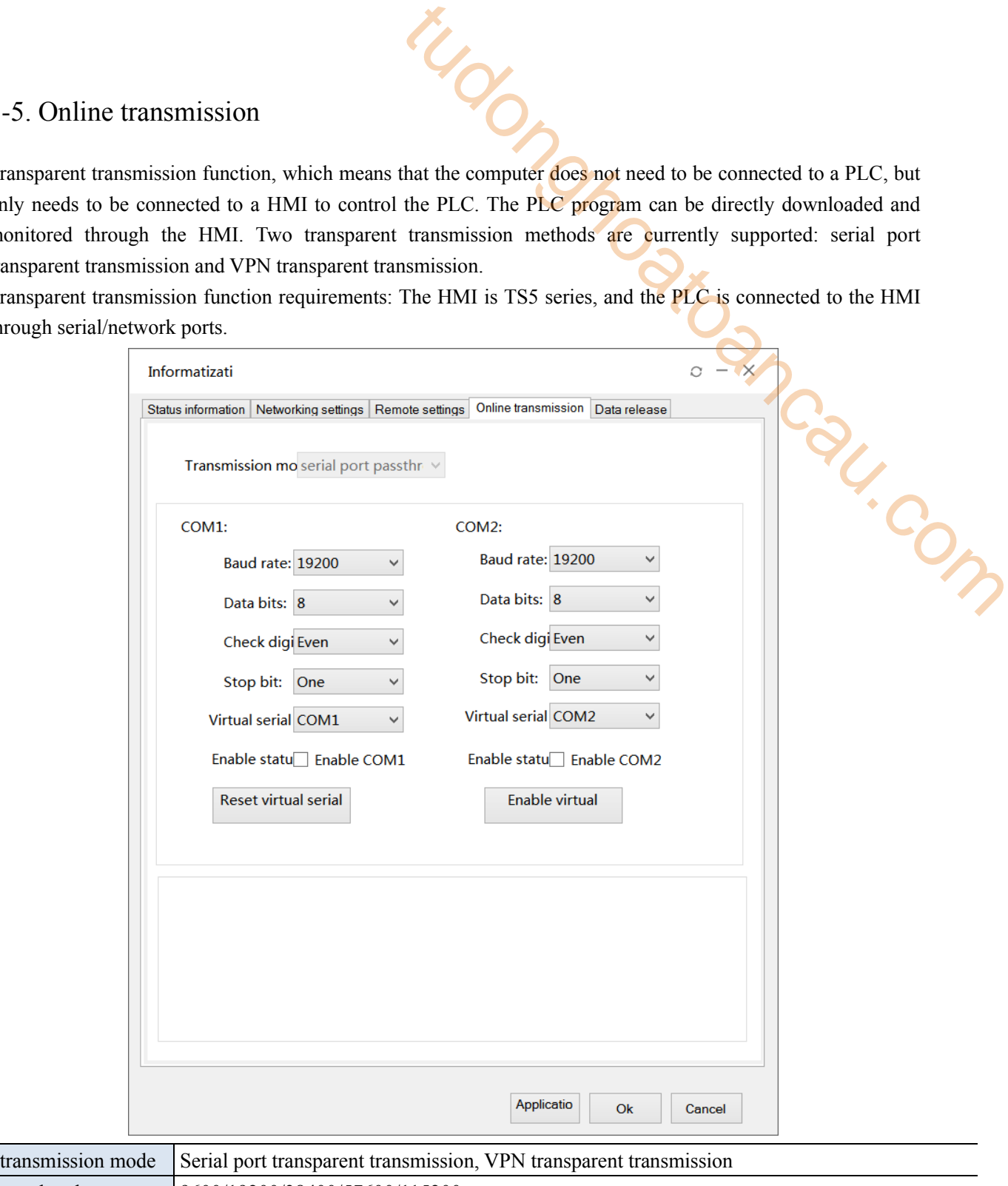

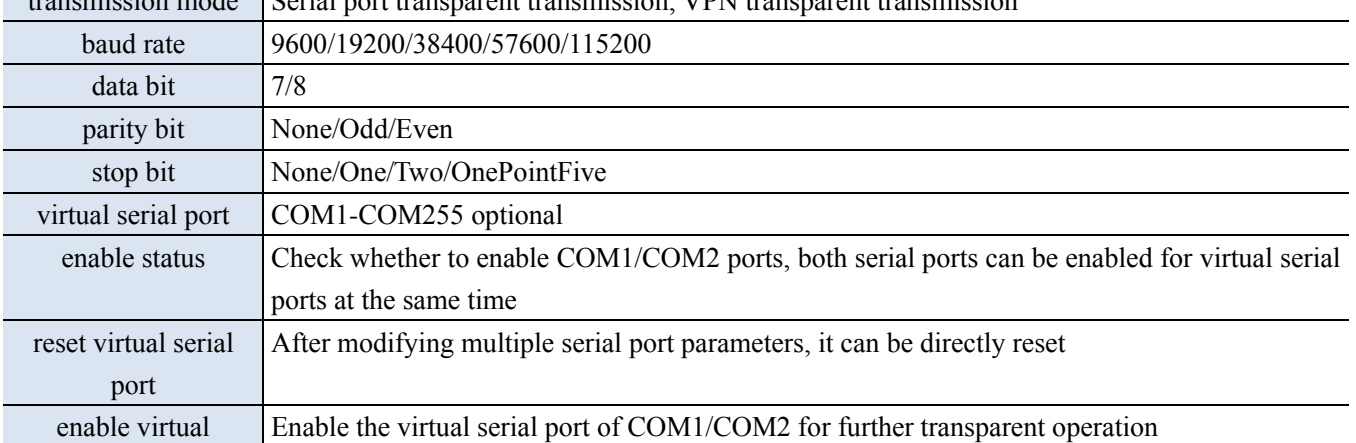

#### **Serial port transparent connection steps:**

(1) Connect the COM port of the PLC to the COM port of the TS5 through an XVP cable.

(2) Connect the HMI to the PC using a local area network/remote connection (refer to Information

Configuration Login for connection steps), and enter the Information Settings - Online Transparent

Transmission interface.

(3) Set the serial port transmission related parameters, including baud rate, data bits, check bits, stop bits, etc., to be consistent with the PLC serial port parameters. Select the virtual serial port and enable it to start the transparent transmission service.

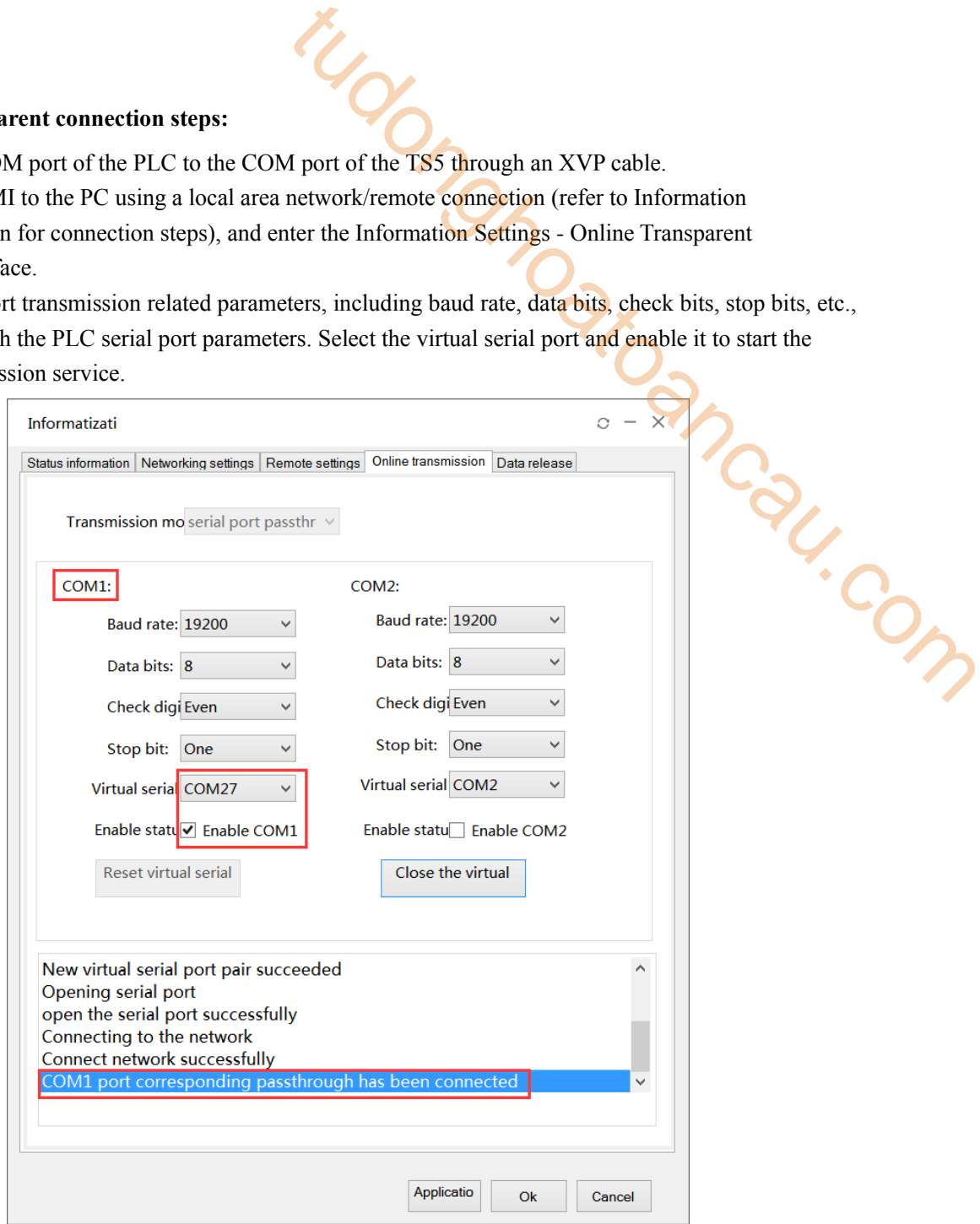

After enabling, the Device Manager interface will have a virtual serial port as shown in the figure below. Click "Abort" or "Clear residual virtual serial port", and the established virtual serial port will exit and no longer occupy the system port number.

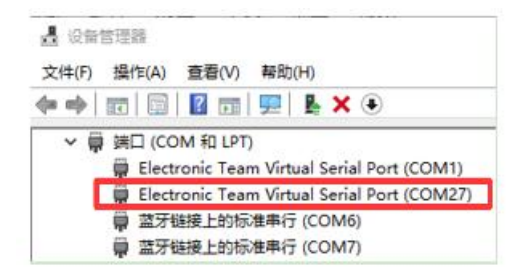

(4) Open PLC programming software XDPpro.

① select local serial port (COM1), click Comm-test,it shows "connect to PLC succeeded", click ok.

(2) after connecting, the right lower corner will show  $\frac{1}{2}$ , Scan Cycle:0.0ms , now user can download and monitor the PLC program.

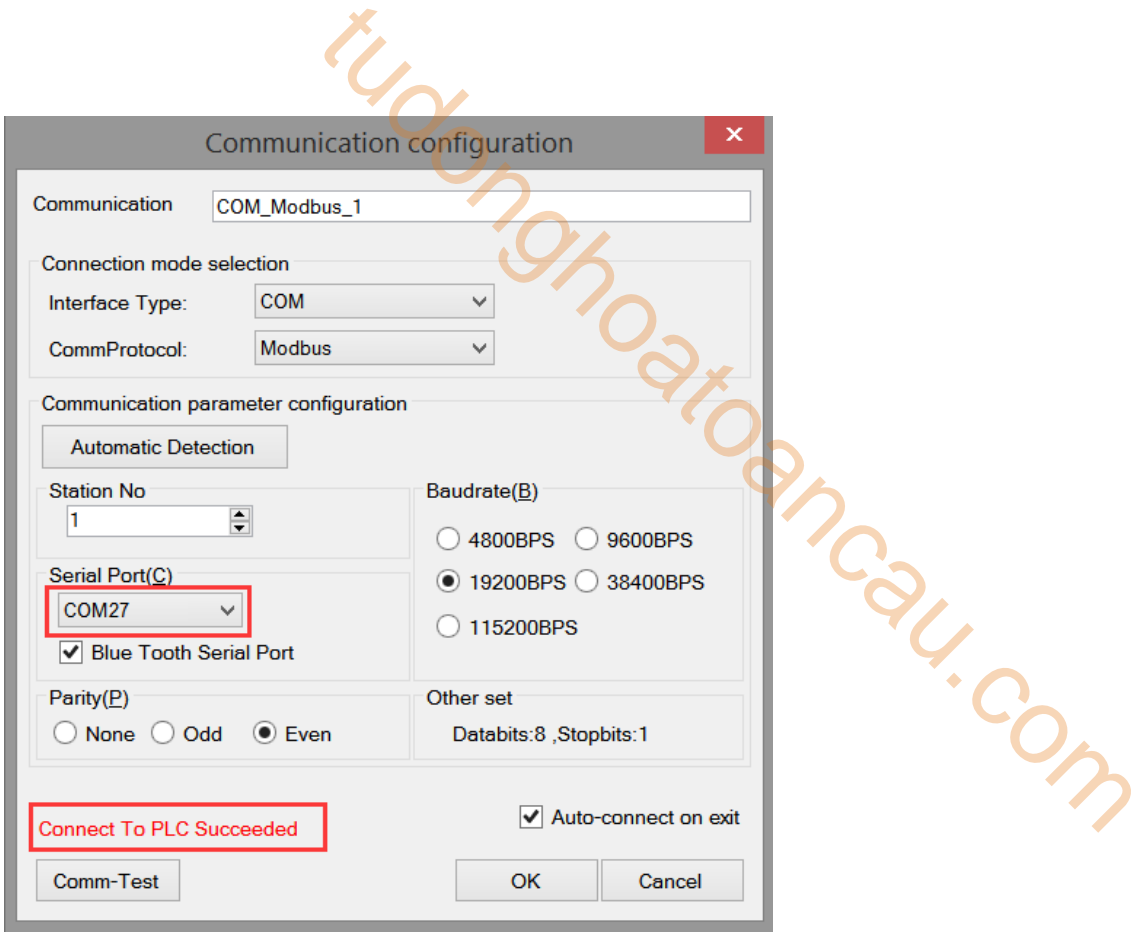

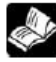

Note:

- 1. During transparent transmission, it is necessary to maintain network connectivity. If disconnected, it will affect transparent transmission operations.
- 2. Transparent transmission can only be operated on the premise that PLC and HMI can communicate normally. During transparent transmission, communication between HMI and PLC will be disconnected, and it will resume after the transparent transmission is completed.
- 3. Only serial port transparent transmission is supported in LAN connection, and two transparent transmission methods are supported in remote connection mode.
- 4. Try to avoid using COM1 and COM2 for virtual serial ports to avoid confusion.
- VPN transparent transmission steps:
- (1) PLC and HMI are connected through a network cable.
- (2) Configure HMI to remote connection mode and enter the information settings online transparent transmission interface
- (3) Select VPN transparent transmission method, set the network segments of PLC, HMI, and virtual gateway in the same network segment, and click "Enable VPN".

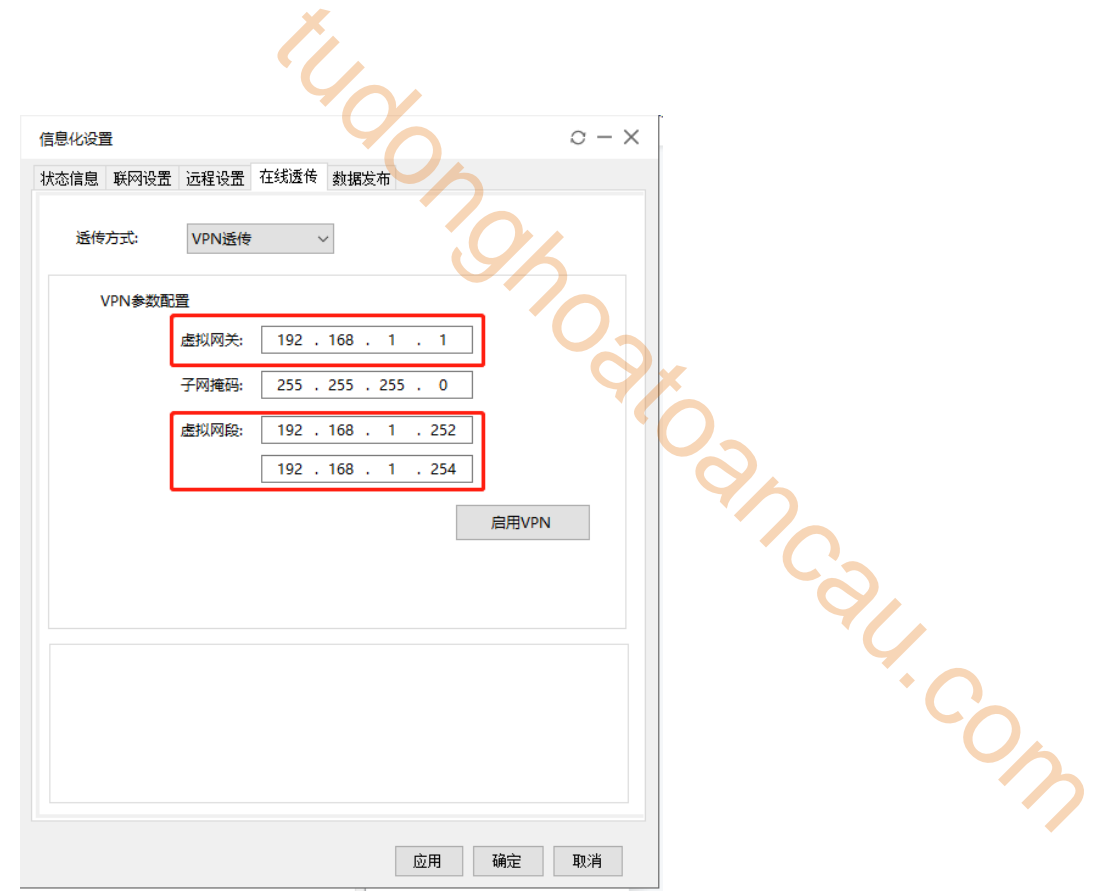

(4) Open PLC programming software XDPpro.

① enter the device IP and local IP, local IP refers to the local IP of the virtual network card, click Comm-test,it shows "connect to PLC succeeded", click ok.

(2) after connecting, the right lower corner will show  $\frac{1}{2}$ , Scan Cycle:0.0ms , now user can download and monitor the PLC program.

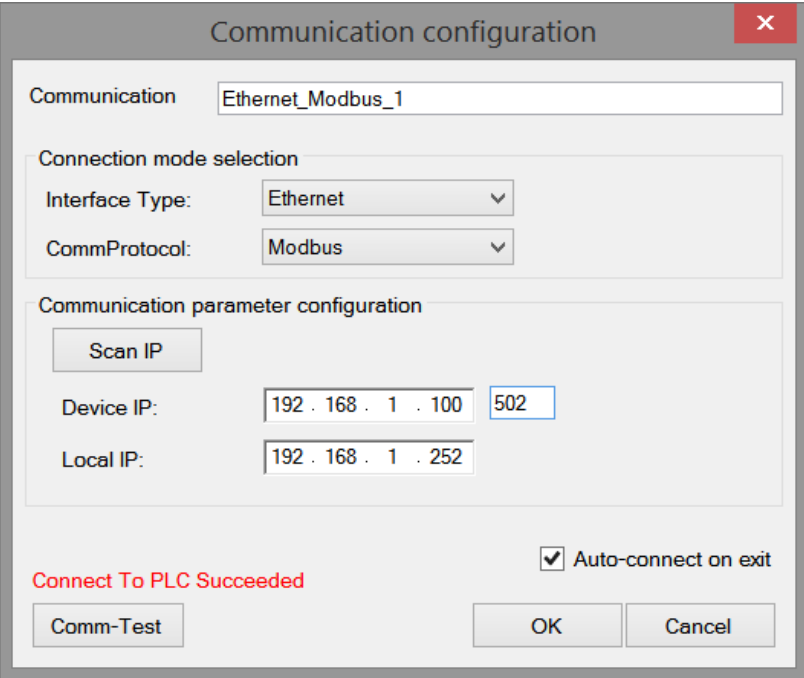

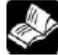

Note: Enabling VPN will occupy the HMI IP, and the IP in the bottom right corner of the touch screen will be blank. After closing VPN, you need to reconfigure the IP (if not on site, you can connect remotely through VNC).

# 8-6. Data release

8-6. Data release<br>Data release refers to sending local data information to the cloud through a specified protocol. Currently, it supports the MQTT protocol of the Xinje Cloud platform.

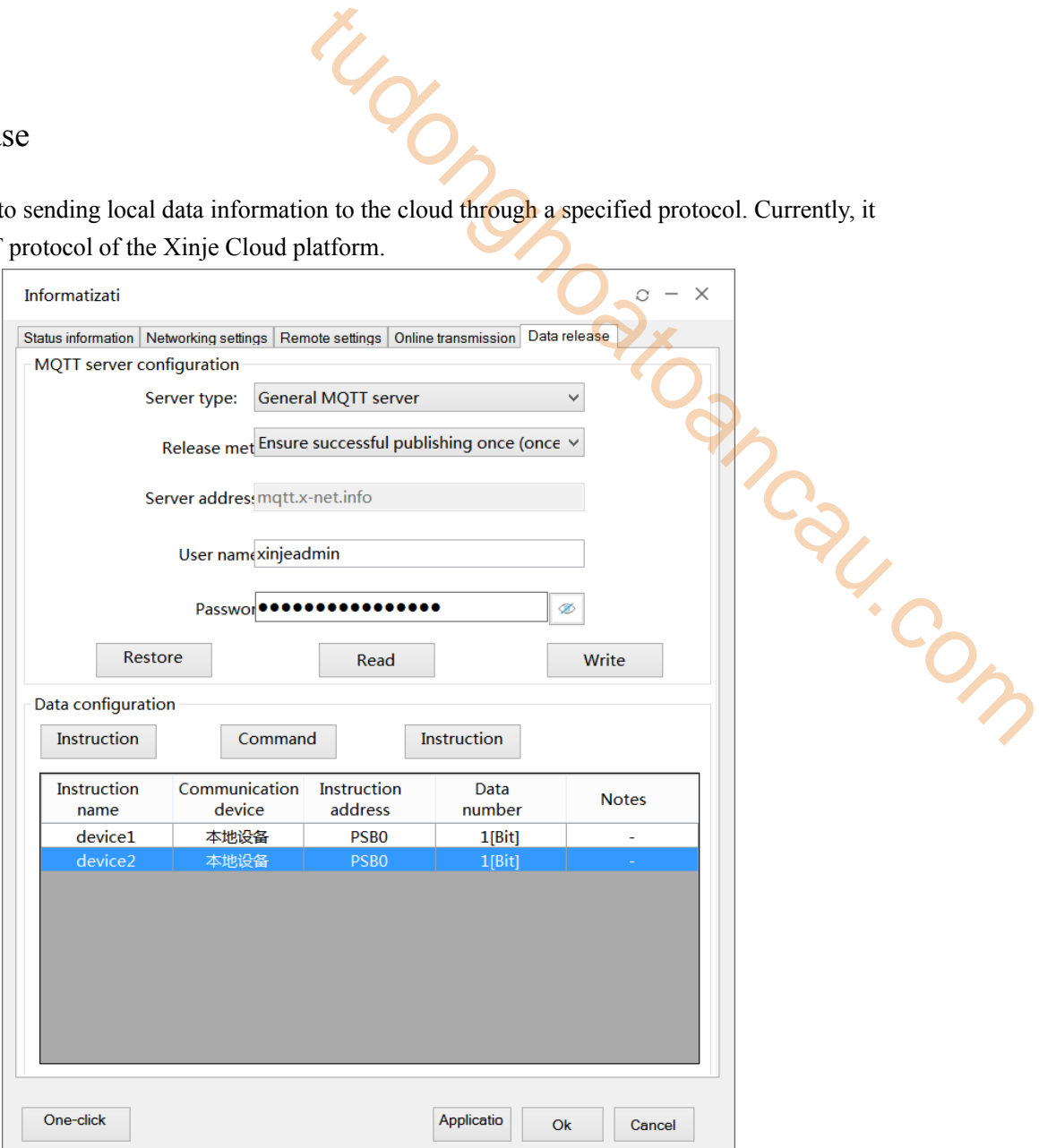

Data release function requirements: The HMI is TS5 series, 4G/WIFI/wired connected and can access mqtt.x-net-info.

Note: The cloud platform corresponding to the Xinje MQTT protocol is only limited to Cloud v4.1 and above.

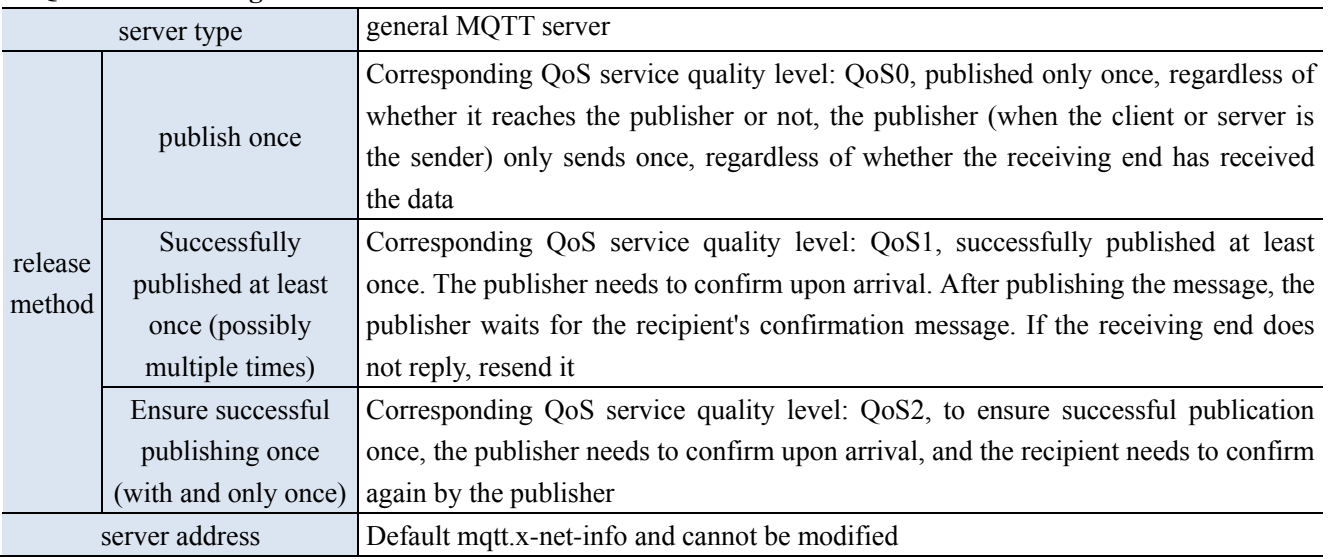

#### **MQTT server setting**

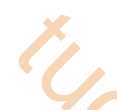

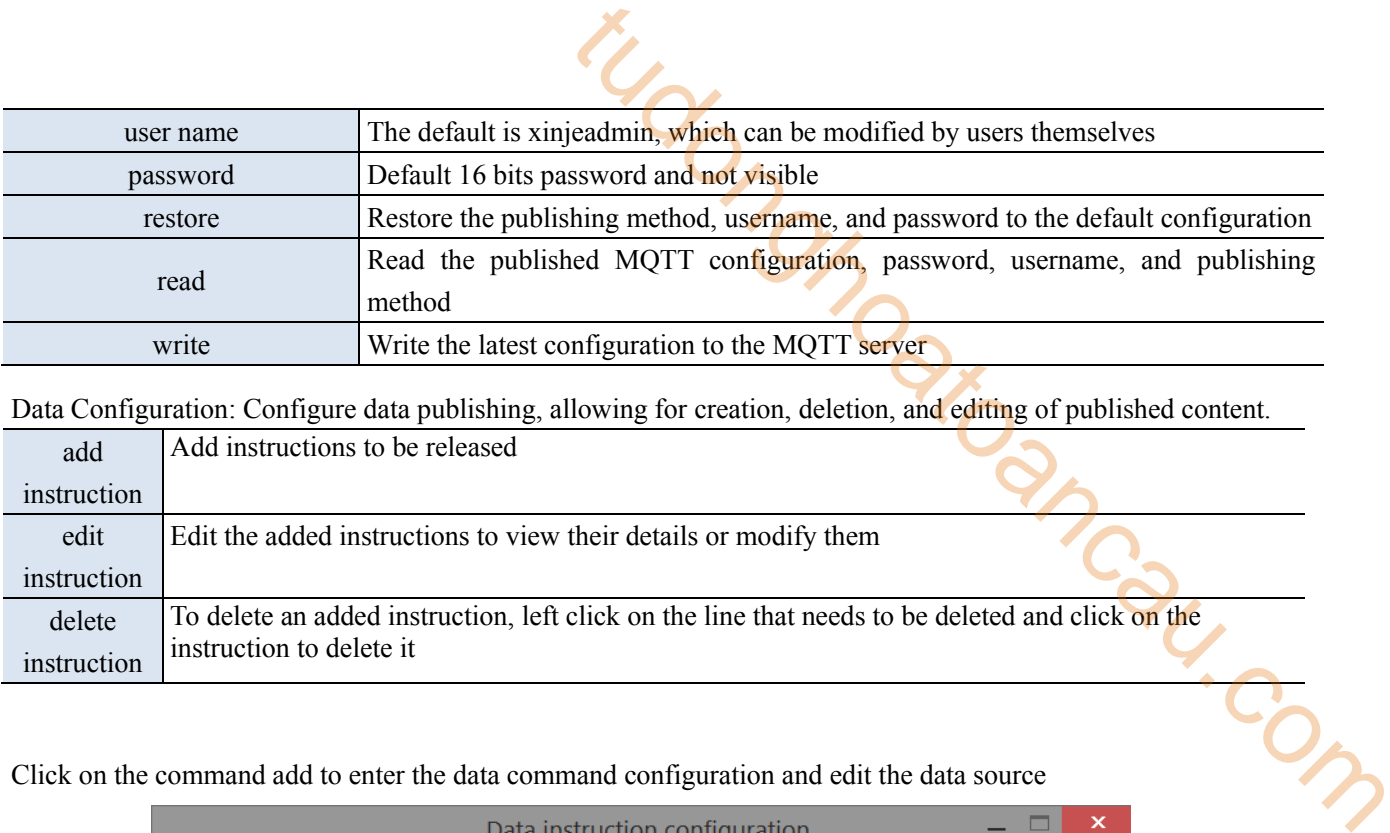

Data Configuration: Configure data publishing, allowing for creation, deletion, and editing of published content.

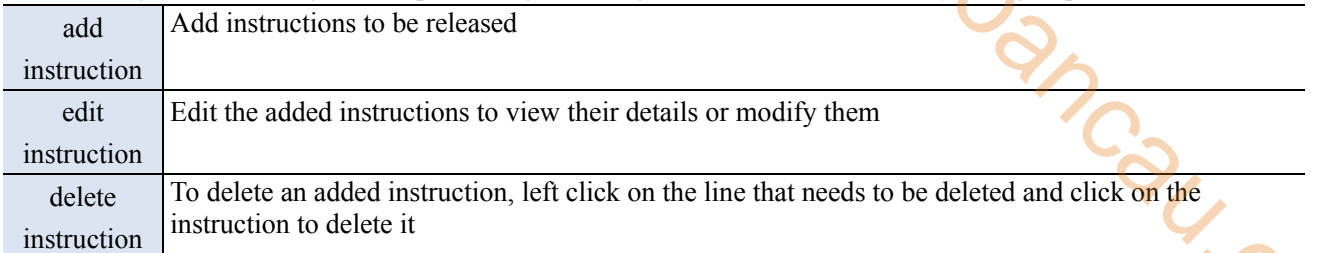

Click on the command add to enter the data command configuration and edit the data source

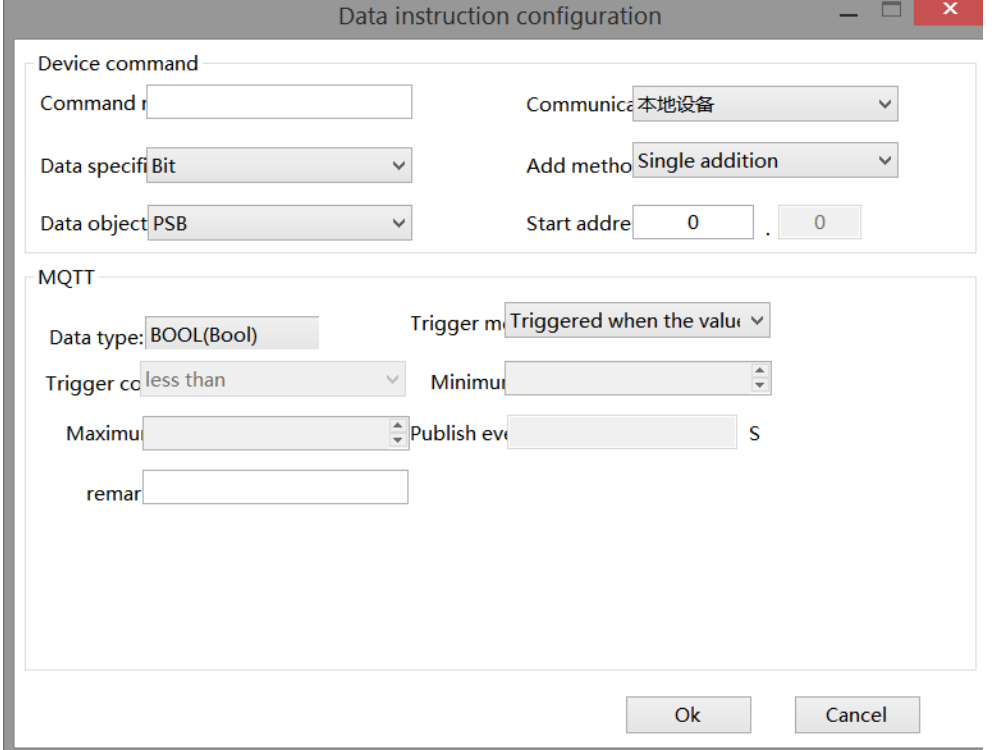

device command:

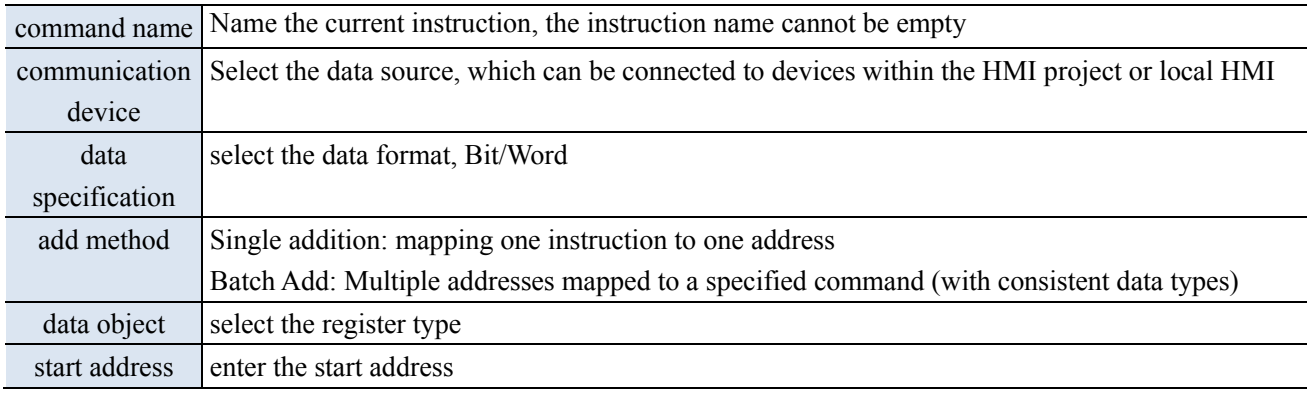
MQTT:

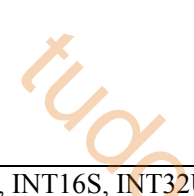

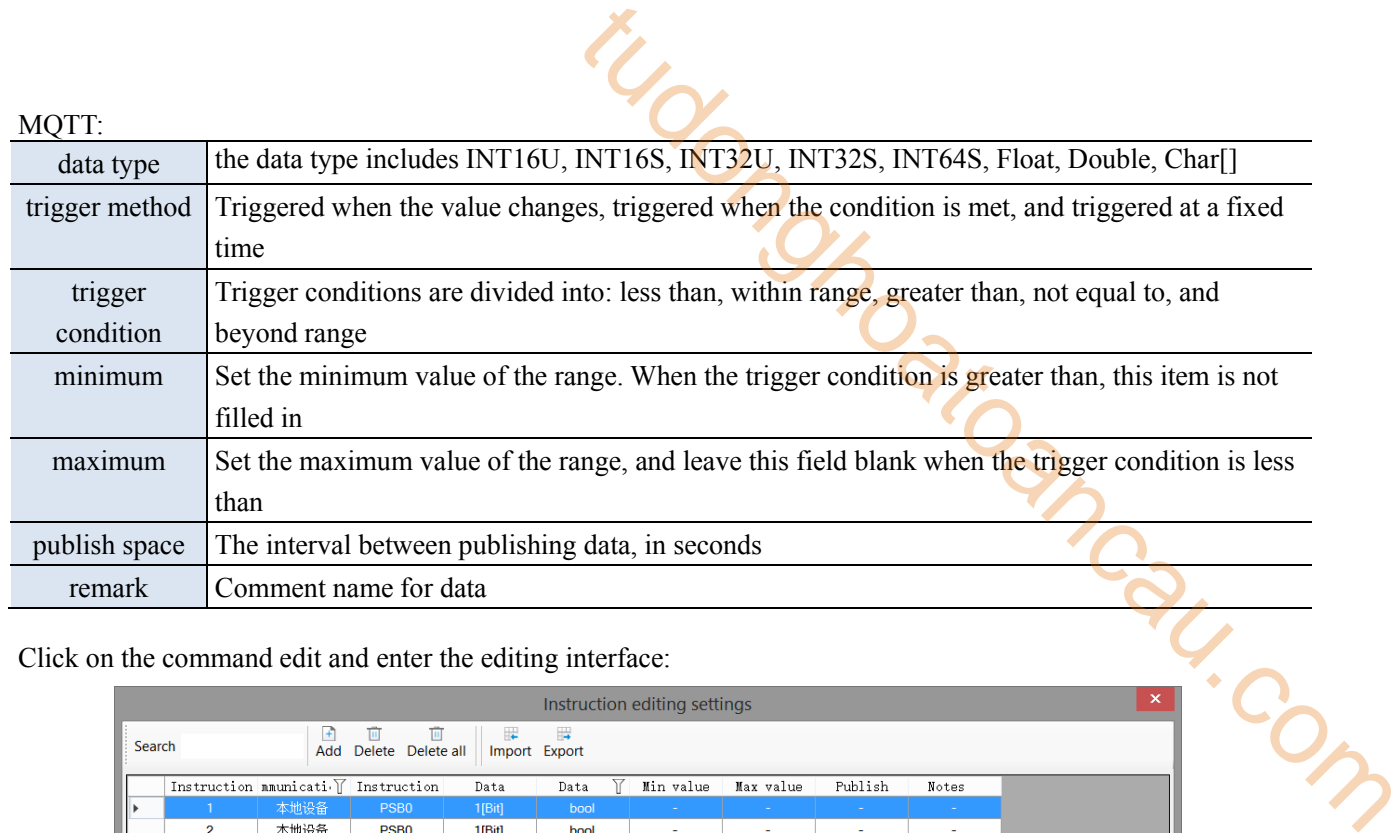

Click on the command edit and enter the editing interface:

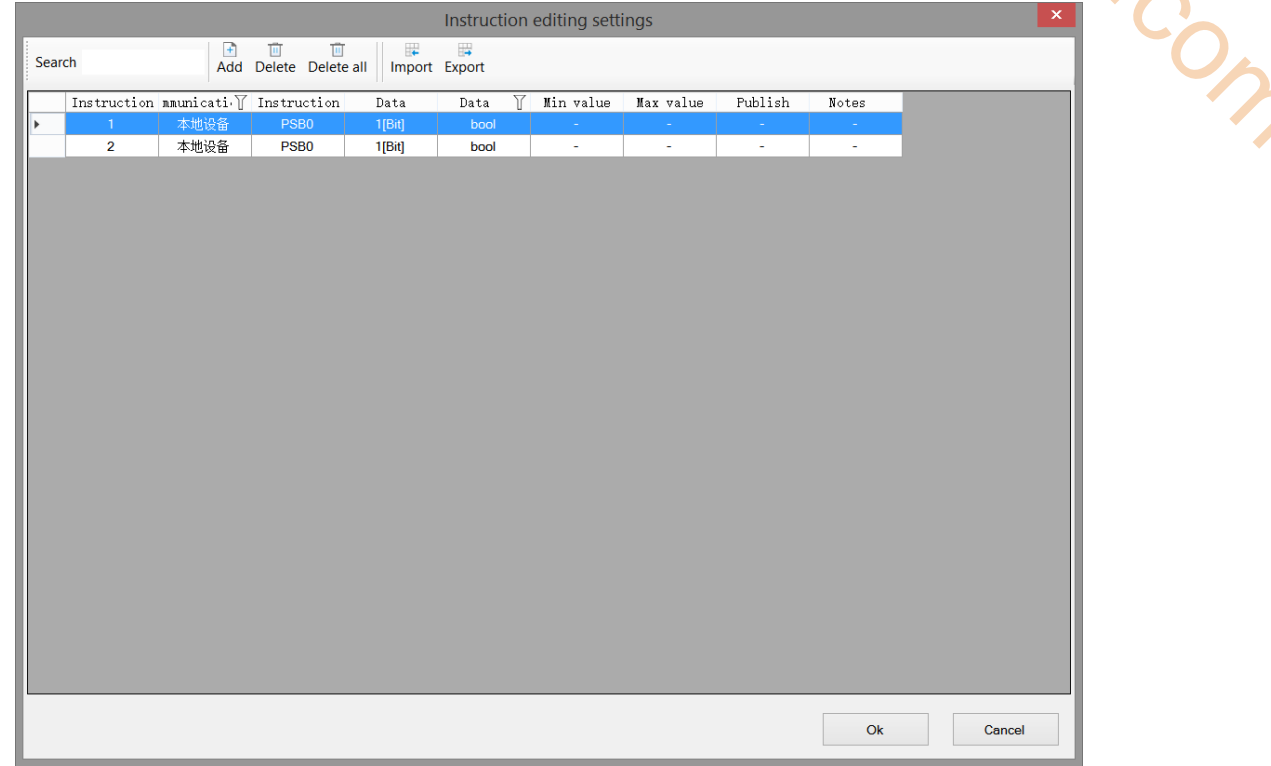

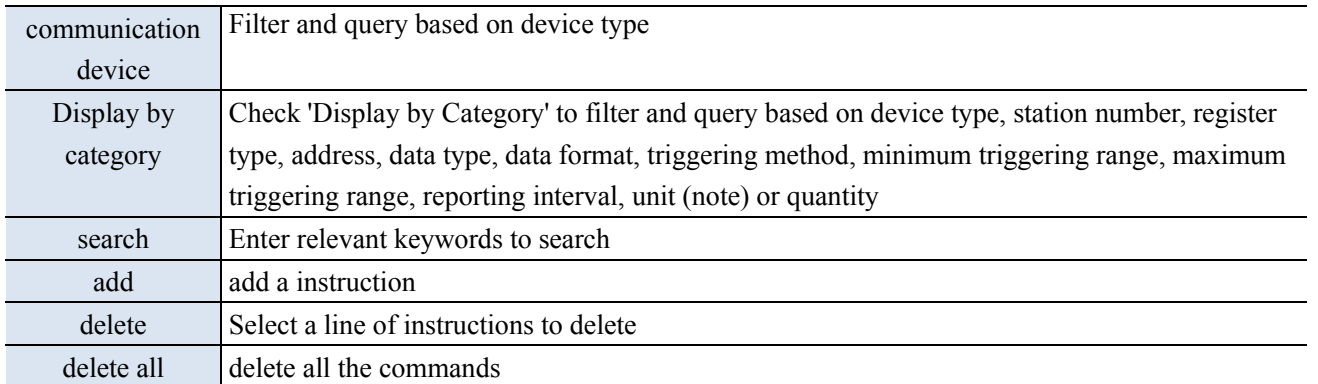

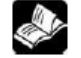

Note: Xinje Cloud Server Monitoring currently does not support monitoring bit group addresses.

## **Operation steps (take Xinje Cloud server as an example):**

(1) Enter the information settings - data release interface.

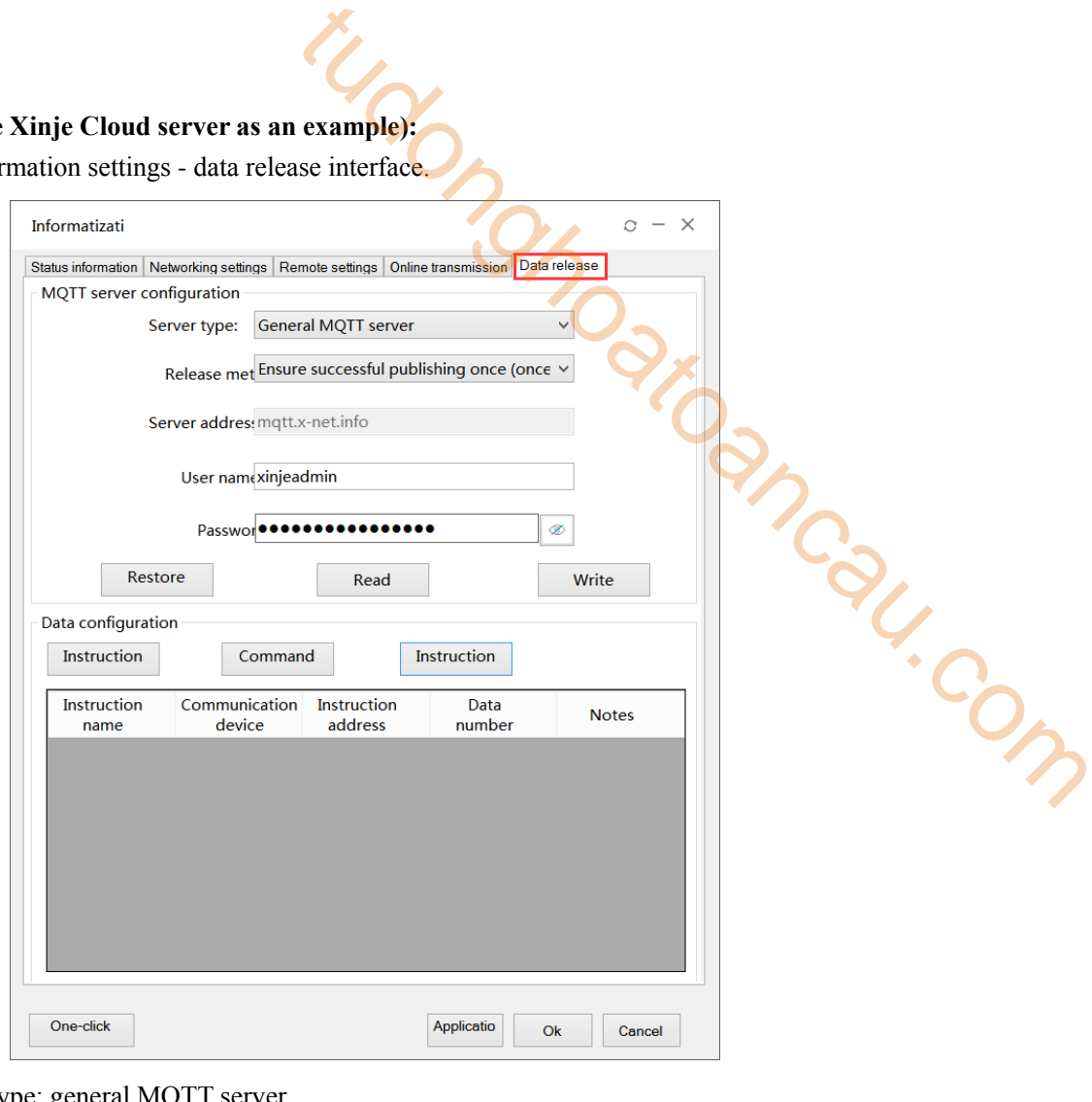

(2) select server type: general MQTT server.

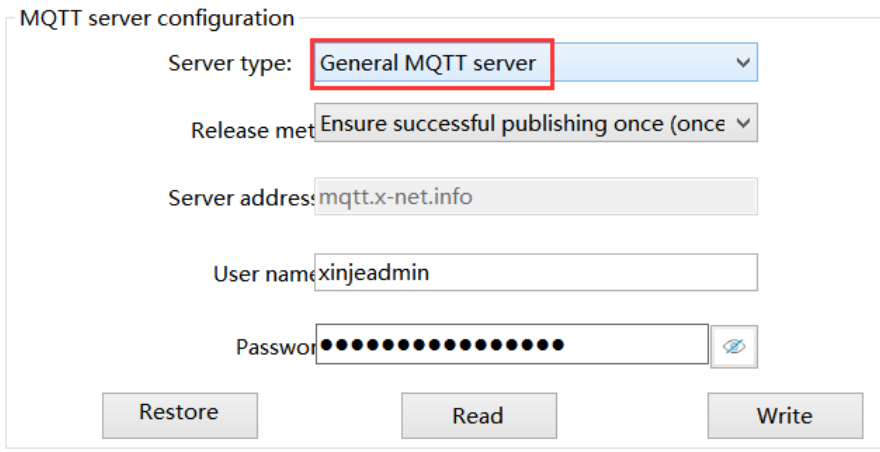

(3) select release method, please choose it as needs.

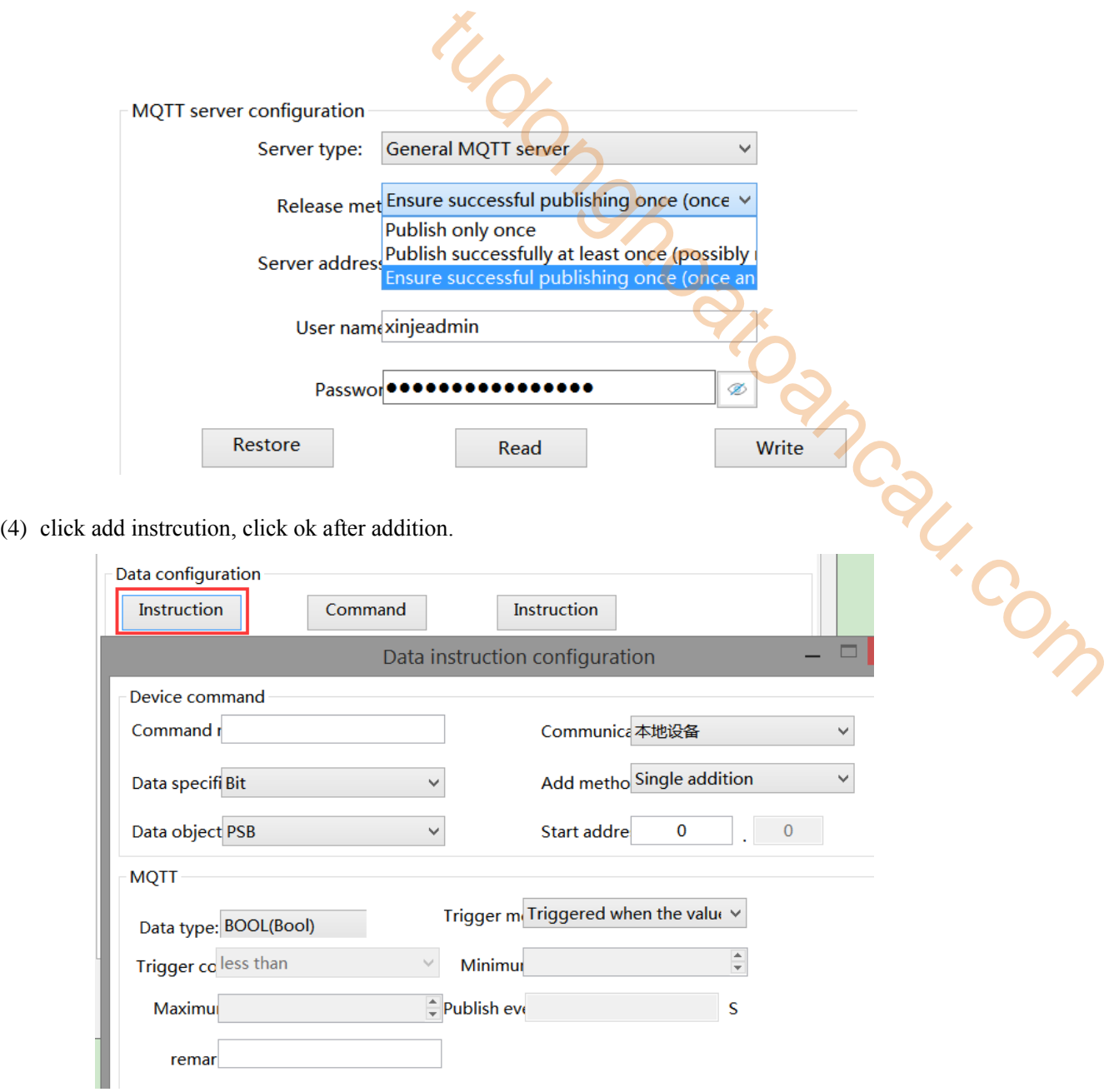

Note: When adding or deleting device protocols in the system settings, it is necessary to download the project to the HMI in order to update the communication devices in the data command settings.

(5) After adding instructions, click Apply or Confirm, then power on the HMI again to complete data publishing. After successful publishing, open the Xinje Cloud Server and proceed to the next step on the server.

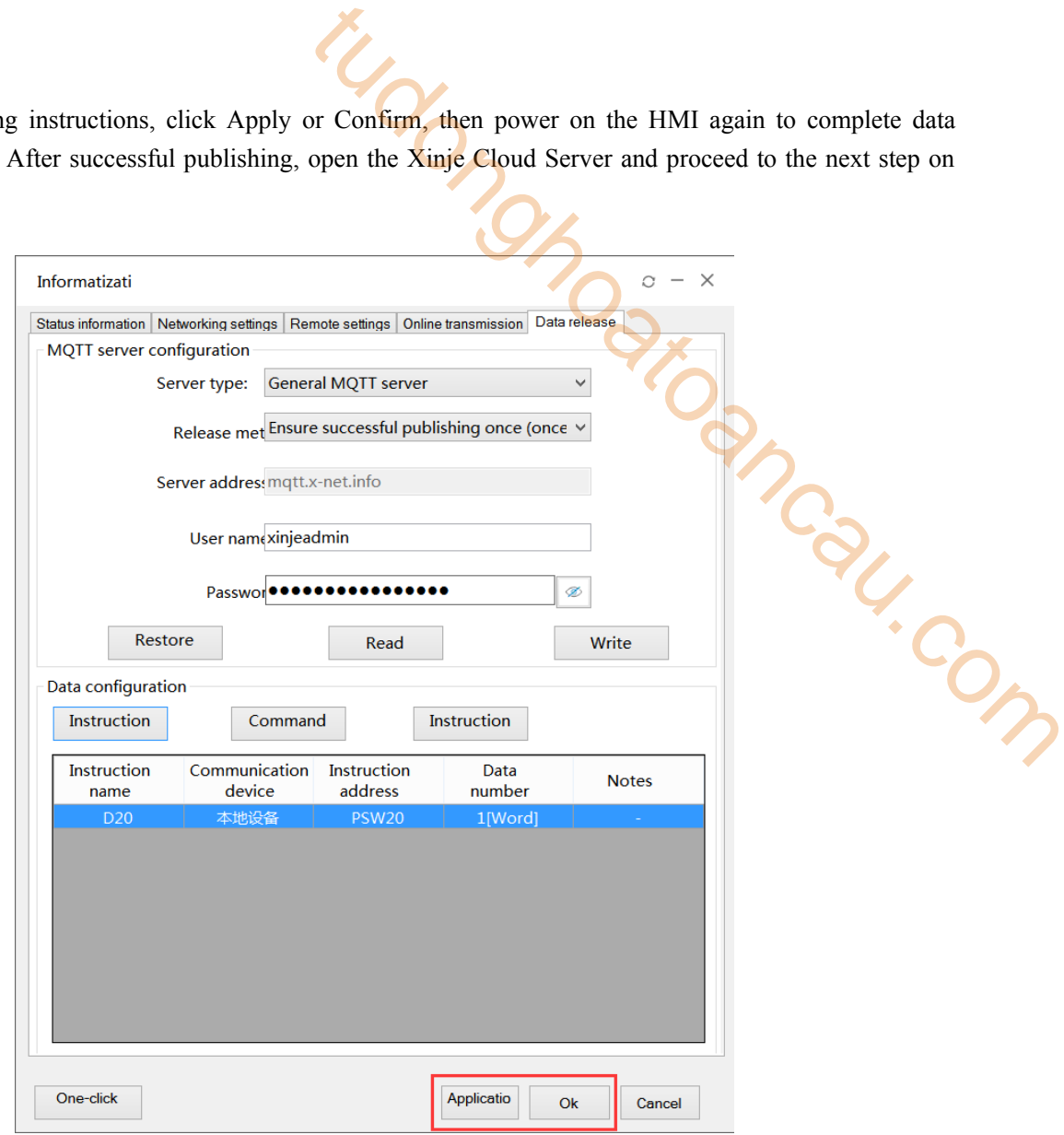

## **Xinje Cloud operation steps:**

(1) login Xinje Cloud, add a new project.

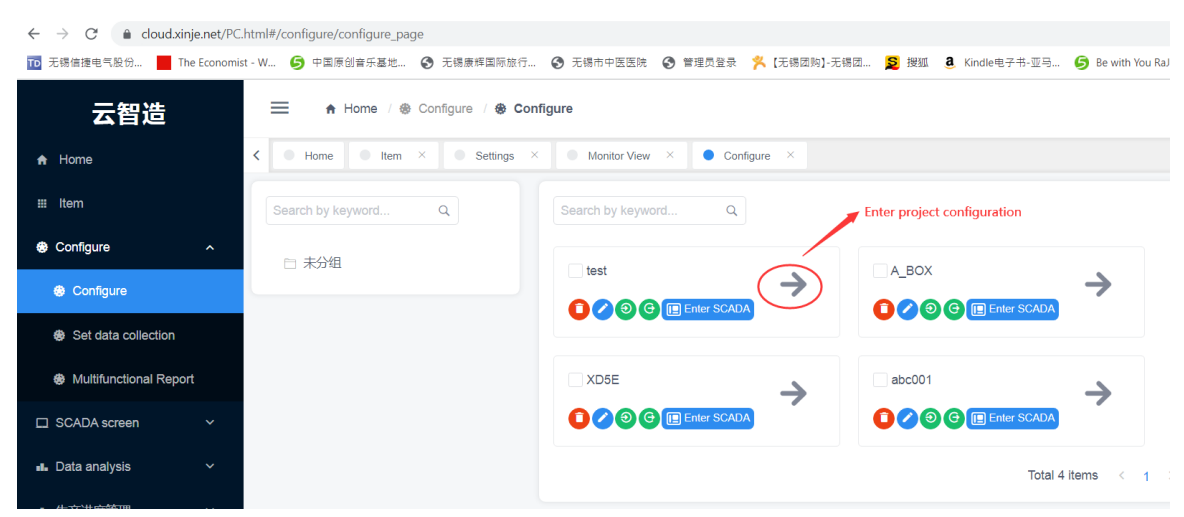

(2) After entering the project, click "New Device", select the TS IoT model for the communication device, and then enter the ID number of the HMI and the TS5L password (remote password, 12345678 by

default), which can be modified on the screen. The cloud platform limits 8 bits password, VNC password (123456 by default), and click Save.

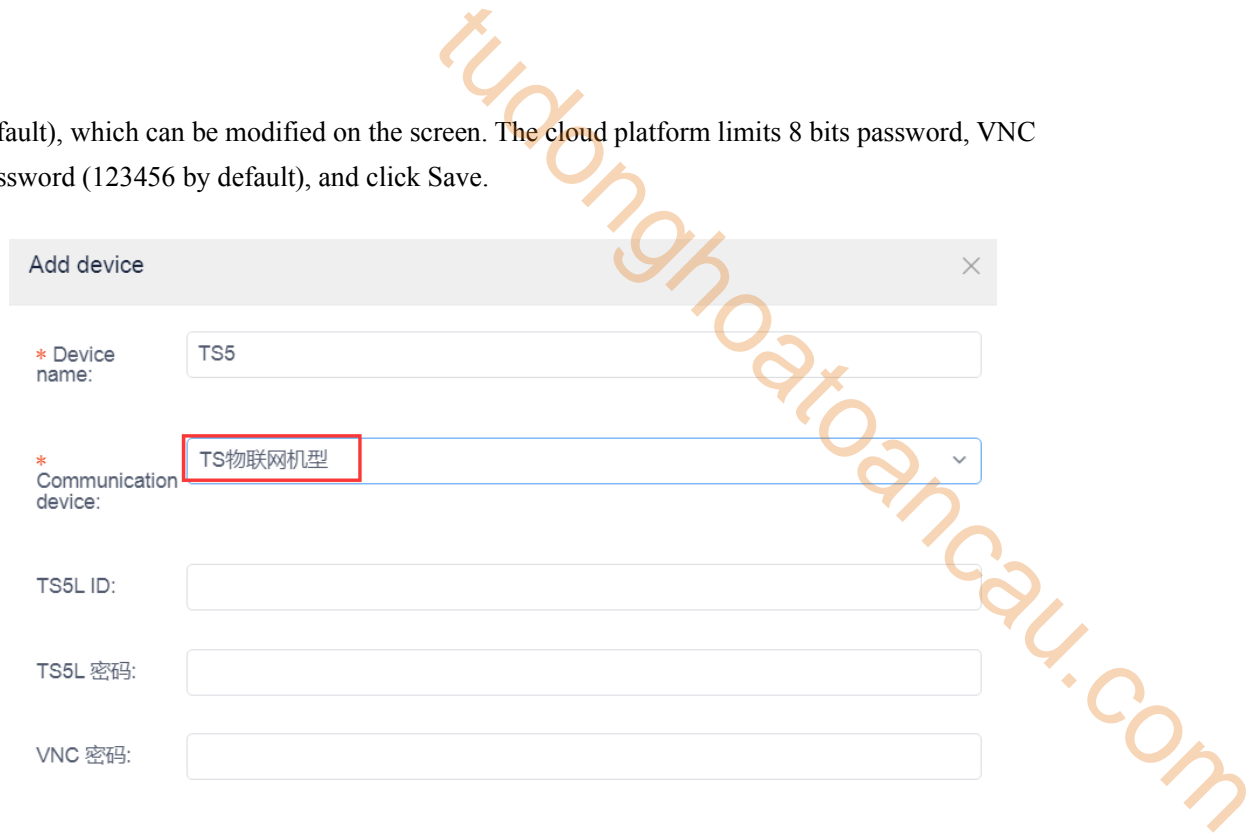

(3) Monitor in [device configuration]: click "refresh device" and monitor to see all the data.

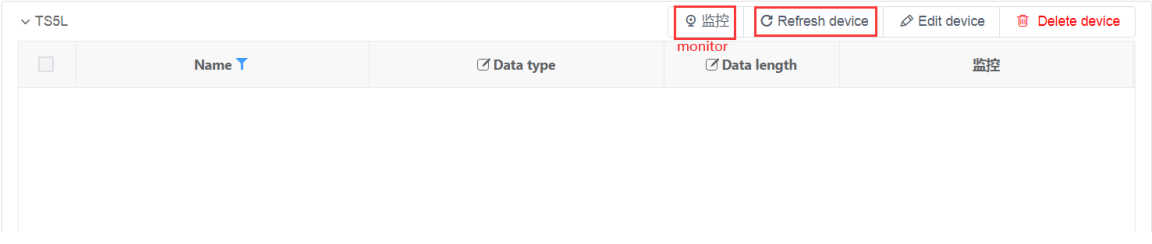

(4) Monitor in [data source]: after adding device, click "batch import", it will pop up a window. Select the device added just now, then select "import all" or "import part". After importing, click monitor to monitor the data.

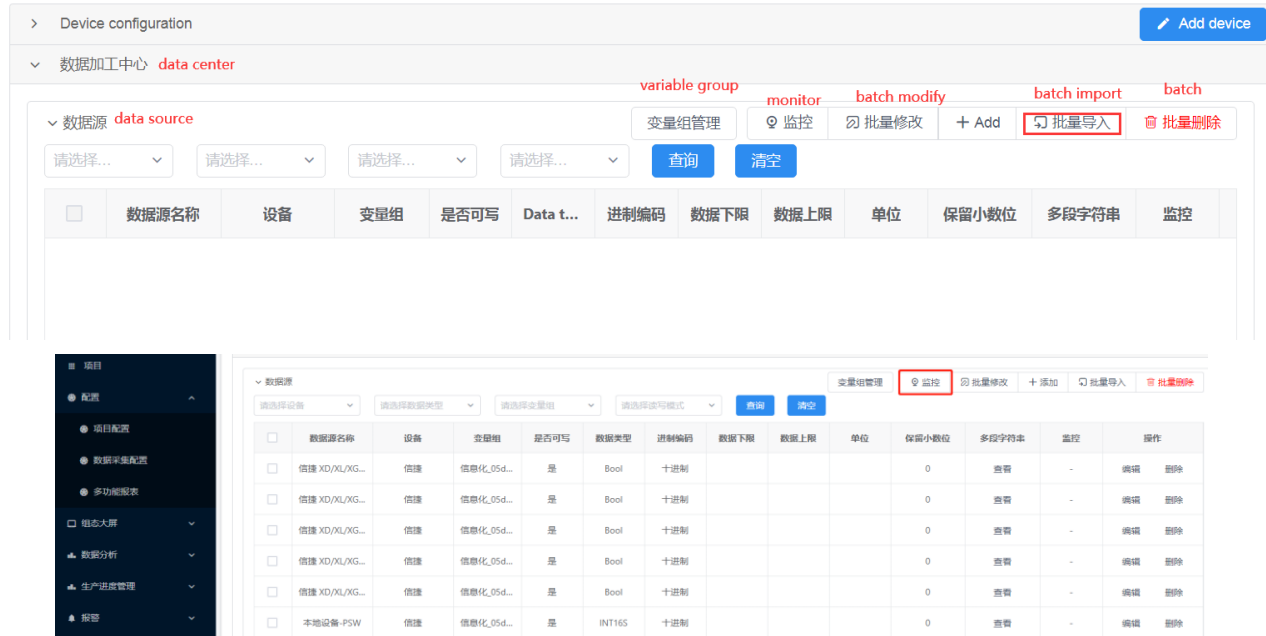

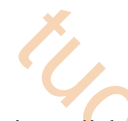

(5) Xinje Cloud VNC monitor: select the project, click "enter VNC". Select the device name, click connect, input correct VNC password (default is 123456) to enter VNC interface

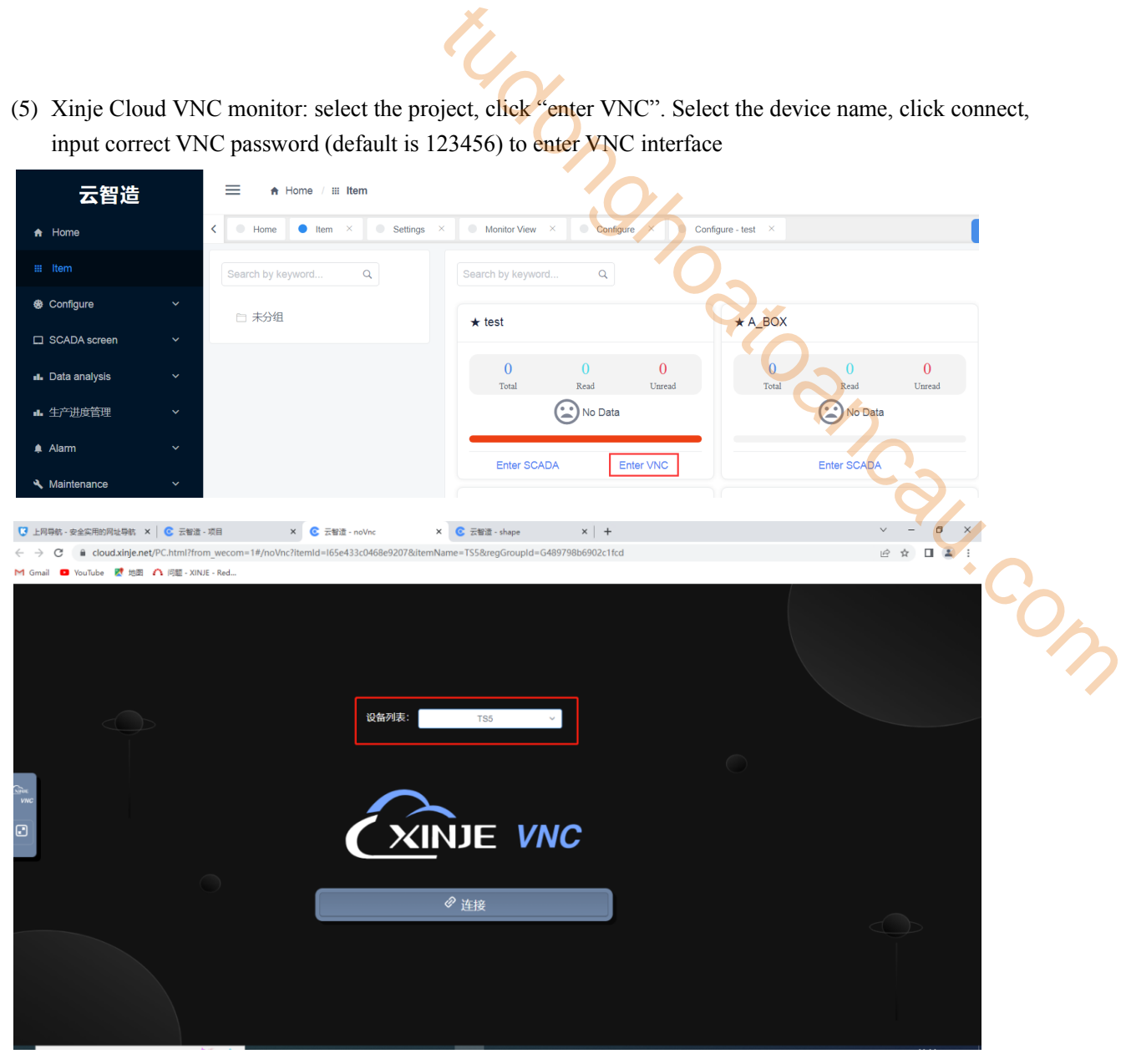

**SALE** 

Note: Please refer to the Xinje Cloud manual for the specific operation of the cloud platform.

tudon<sub>ompatroancau.com</sub>

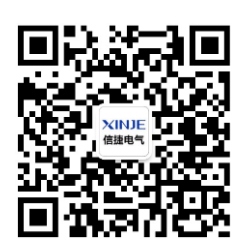

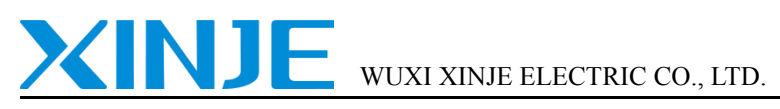

Address: 816 Jianshe West Road, Binhu District, Wuxi City, Jiangsu Province, China

Tel: 0510-85134136 Fax: 0510-85111290

Website: www.xinje.com Email: sales@xinje.com